# **Manual de Diseño**

**[Introducción](#page-1-0) [Gestión de archivos 4D](#page-5-0)** [Utilizar versiones 4D 64 bits](#page-23-0) **[Preferencias](#page-28-0) [Propiedades de la base](#page-39-0)**  $E$  [Explorador](#page-84-0) **[Explorador de ejecución](#page-107-0) [Buscar y reemplazar](#page-115-0) [Arrastrar y soltar objetos](#page-126-0)** [Definir la estructura de la base de datos](#page-132-0) **n** [ORDA](#page-192-0) **[Gestión de formularios](#page-212-0) [Creación de formularios](#page-229-0) T** [Trabajar con objetos activos](#page-304-0) **[Propiedades de los objetos activos](#page-341-0) [List boxes](#page-385-0) D** [Objetos de librería](#page-414-0) [Subformularios y widgets](#page-448-0) [Formularios de salida e informes](#page-458-0) **[Formularios de usuario](#page-481-0) E** [Editar métodos](#page-491-0) **D** [Usuarios y grupos](#page-520-0) [Menús y barras de menús](#page-537-0) [Librería de imágenes](#page-553-0) [Mensajes de ayuda](#page-559-0) **[Listas](#page-563-0) [Hojas de estilo](#page-575-0)**  $\blacksquare$  [Filtros y formatos](#page-581-0) **[Explorador de recursos](#page-587-0) [Gestión de recursos](#page-593-0) [Buscar registros](#page-603-0) D** [Ordenar registros](#page-615-0) **E** [Editor de fórmulas](#page-619-0) **[Informes rápidos](#page-623-0) [Informes rápidos \(64 bits\)](#page-648-0)**  $E$  [Editor de etiquetas](#page-669-0) **[Editor de etiquetas \(64 bits\)](#page-680-0) EXPORTAGE EXPORTAGE EXPORT** [Publicación y uso de servicios web](#page-705-0) **[Backup y restauración de la aplicación](#page-717-0)** [Centro de seguridad y mantenimiento](#page-733-0) **[Compilación](#page-751-0)**  $\blacksquare$  [Terminar y desplegar aplicaciones finales](#page-763-0)

- [Desarrollar e instalar componentes 4D](#page-785-0)
- $\overline{\blacksquare}$  [Anexos](#page-797-0)
- **[Novedades](file:///Users/miyako/Desktop/00/zz/4D/17/Novedades.901-3743415.es.html)**

## <span id="page-1-0"></span>**Introducción**

[Bienvenido](#page-2-0) [Entornos de trabajo](#page-3-0) [Servidores integrados](#page-4-0) <span id="page-2-0"></span>4D combina una poderosa base de datos relacional, un motor SQL, una herramienta de desarrollo RAD multi-plataforma y un servidor web dinámico.

Puede utilizar 4D para administrar sus propios datos o para desarrollar aplicaciones personalizadas para diferentes tipos de tareas de gestión de datos.

Por ejemplo, con 4D puede:

- Crear una estructura de base de datos de tablas y campos,
- Diseñar formularios para la entrada, modificación y visualización de los registros,
- Buscar y ordenar registros,
- Crear informes y etiquetas con la información de su base de datos,
- Importar y exportar datos entre bases 4D y otras aplicaciones,
- Publicar su base de datos en la World Wide Web.

Con 4D, puede mejorar las tareas más comunes de gestión de datos gracias a las siguientes funcionalidades:

- Un poderoso asistente de creación de formularios permite crear formularios e informes sofisticados con tan sólo unos pocos clics,
- Un sistema de contraseñas permite proteger datos sensibles y jerarquizar los accesos,
- La posibilidad de crear aplicaciones personalizadas con sus propios menús, cajas de diálogo, barras de herramientas y botones; estas aplicaciones
- se pueden compilar y distribuir a otros usuarios,
- La posibilidad de utilizar en su base innumerables servicios web publicados en la Web,
- Un lenguaje de programación altamente funcional, que permite integrar comandos o funciones desarrolladas en otros lenguajes.
- Un motor SQL conforme a los estándares permite crear tablas, campos, manipular y buscar los datos de la base.  $\ddot{\phantom{a}}$
- Una ventana centralizada de administración y de control de la aplicación.

Los usuarios principiantes pueden crear rápidamente bases de datos y comenzar a administrar sus datos. Los usuarios experimentados pueden personalizar sus bases de datos con las herramientas de desarrollo de 4D. Los usuarios con más experiencia pueden utilizar el poderoso lenguaje de programación de 4D o SQL para añadir funcionalidades sofisticadas a sus bases de datos, tal como la transferencia archivos o la publicación web.

<span id="page-3-0"></span>4D puede utilizarse en dos entornos diferentes: el **entorno Diseño** y el **entorno Aplicación**.

## **Entorno Diseño**

El entorno Diseño se utiliza para diseñar, desarrollar y probar su aplicación. Todos los aspectos del diseño de su base de datos están en el entorno Diseño. El entorno Diseño se utiliza para crear tablas y campos; definir relaciones entre las tablas, crear formularios para la entrada de datos, manejar la visualización e impresión, implementar un sistema de acceso por contraseñas; crear menús personalizados o asociar métodos a los objetos de la base.

Por ejemplo, si quiere hacer seguimiento a la información de cada empleado de una empresa. En el entorno Diseño, cree una tabla [Empleados] y añada los campos necesarios para almacenar datos de los empleados tales como nombre, cargo, fecha de ingreso, y salario. También podría añadir una tabla [Departamentos] que contenga la información de cada uno de los departamentos en su empresa. Luego, podría crear una relación entre estas dos tablas que le permita determinar en qué departamento trabaja un empleado y cuáles empleados trabajan en cada departamento.

El entorno Diseño le da acceso a varias ventanas y editores permitiéndole efectuar operaciones estándar en los datos de su base. Puede introducir datos, buscar un registro particular, importar y exportar datos, imprimir informes o generar etiquetas para un envío de correo. Puede probar el funcionamiento de su base, por ejemplo introduciendo o importando registros o ejecutando sus métodos. Los

editores son los mismos disponibles para los usuarios en el entorno Aplicación.

El entorno Diseño le permite realizar las siguientes operaciones:

- Crear las tablas y campos que almacenarán los datos,
- Definir relaciones entre los campos,
- Crear formularios para la entrada, visualización, impresión o publicación de datos,
- Crear listas de selección para facilitar y controlar la entrada de datos,
- Escribir y ejecutar métodos para automatizar operaciones en su base de datos,
- Crear menús personalizados y asociarlos con métodos o acciones automáticas,
- Crear y administrar múltiples procesos, permitiéndole realizar varias operaciones simultáneamente en la base de datos,
- Definir un sistema de contraseñas para controlar el acceso a la información,
- Lanzar un servidor web o un servidor SQL con el fin de usar los datos vía aplicaciones externas,
- Llamar servicios web y publicar métodos como servicios web,
- Compilar la base de datos para acelerar su ejecución,
- Fusionar la base y el motor de 4D para generar aplicaciones autónomas.
- Introducir y modificar datos,
- Visualizar e imprimir datos,
- Buscar y ordenar registros,
- Crear informes, etiquetas y gráficos,
- Importar y exportar datos,
- Trabajar con todos los plug-ins 4D instalados en la base.

## **Entorno Aplicación**

El entorno Aplicación es el entorno que usted utiliza para ejecutar una aplicación personalizada, una aplicación que utiliza 4D pero que tiene su propio sistema de menús y su propia interfaz. Este es el entorno en el cual por lo general se distribuyen las aplicaciones creadas en el entorno Diseño. Para acceder desde el entorno Diseño, sólo debe seleccionar el comando **Probar la aplicación** en el menú **Ejecutar**.

En el entorno Aplicación, usted controla todo el funcionamiento de la aplicación, de los menús y de los formularios que utiliza hasta los métodos utilizados para validar, procesar y visualizar los datos. Usted debe definir los comandos de menús y asociar los métodos o acciones automáticas que administran tareas estándar tales como la entrada y la edición de datos, las búsquedas, las ordenaciones y los informes. Puede utilizar algunos o todos los editores estándar ofrecidos por 4D (ordenar por, etiquetas, etc.) o crear sus propias pantallas y editores.

El entorno Aplicación puede ser completamente diferente para cada aplicación que cree. Desde el punto de vista del usuario, el entorno Aplicación es una aplicación completa para una gestión de datos particular.

La barra de menús generada por defecto por 4D incluye un menú **Entorno** permitiéndole "Volver al modo Diseño."

Cuando los dos modos están abiertos al mismo tiempo, puede cambiar de entorno haciendo clic en sus respectivas ventanas. Al hacer clic en una ventana, 4D pasa esta ventana al primer plano y selecciona su entorno.

<span id="page-4-0"></span>4D tiene tres servidores integrados: un servidor de datos y de aplicación (4D Server), un servidor web y un servidor SQL. Por lo genera, la administración de estos servidores es muy simple y sólo necesita un mínimo de parámetros. Hay comandos de administración que permiten controlar su ejecución. Note que para activar estos servidores, debe tener las licencias apropiadas. La implementación y administración de estos servidores se cubre en los siguientes manuales:

- Servidor de datos y de aplicación: manual *4D Server*, sección **[Ventana de administración de 4D Server](file:///4Dv17/4D/17/Ventana-de-administracion-de-4D-Server.200-3743236.es.html)**
- Servidor web 4D: manual *Lenguaje*, sección **[Configuración del servidor web y gestión de conexiones](file:///4Dv17/4D/12.4/Configuracion-del-servidor-web-y-gestion-de-conexiones.300-977167.es.html)**
- Servidor SQL 4D: manual *4D Referencia SQL*, sección **[Configuración del servidor SQL de 4D](file:///4Dv17/4D/17/Configuracion-del-servidor-SQL-de-4D.300-3786655.es.html)**

## <span id="page-5-0"></span>**Gestión de archivos 4D**

**[Comenzar](#page-6-0)** 

- **[Arquitectura local/remota](#page-7-0)**
- [Crear una nueva aplicación](#page-8-0)
- [Abrir una aplicación local](#page-10-0) [Conexión a una aplicación remota](#page-12-0)
- [Instalación de plugins o componentes](#page-17-0)
- [Cambiar el archivo de datos](#page-18-0)
- [Descripción de los archivos de 4D](#page-19-0)
- **[Conversión de bases de versiones anteriores](#page-21-0)**

<span id="page-6-0"></span>Una vez instalada y registrada su versión de 4D como se describe en la **[OBJECT Get pointer](file:///4Dv17/4D/17/OBJECT-Get-pointer.301-3730477.es.html)**, puede iniciar la aplicación. Para hacer esto, puede seleccionar el icono de la aplicación y elegir el comando **Abrir** en el menú **Archivo** del sistema operativo, o hacer doble clic directamente en este icono.

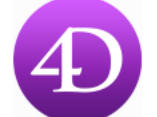

#### Aparece el asistente de bienvenida:

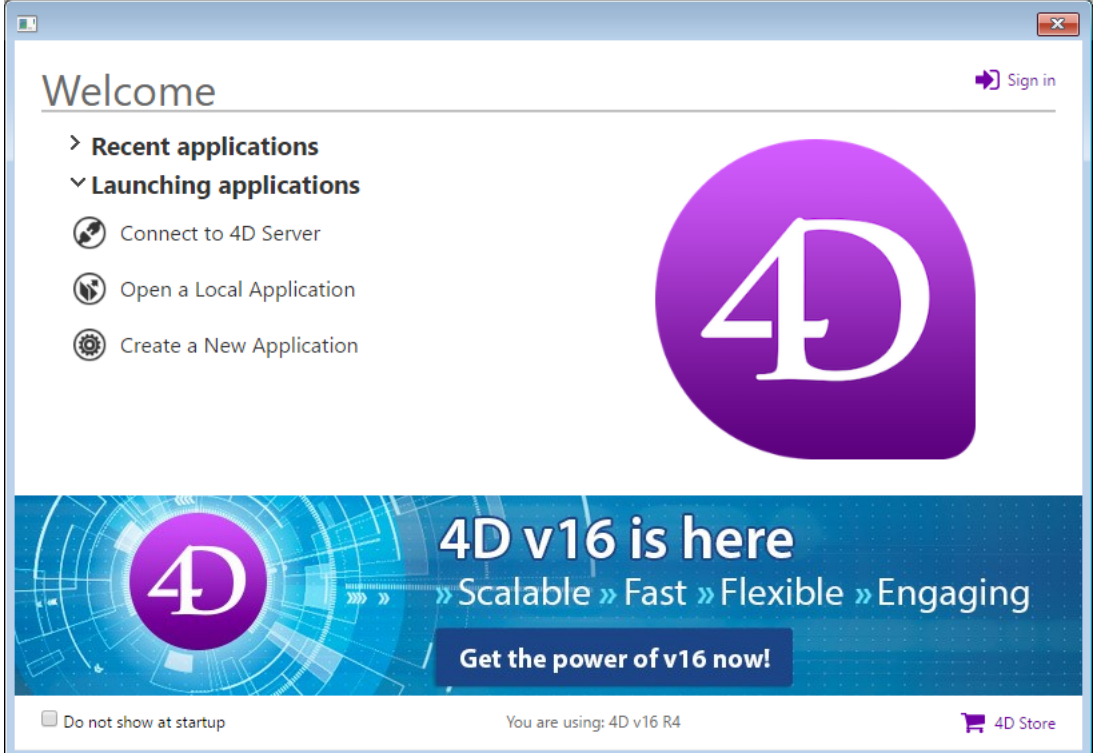

Utilizando este asistente, puede:

- **Iniciar sesión** con su cuenta 4D. Si ya ha iniciado sesión, puede **cerrar sesión**.
- Ver y abrir las aplicaciones 4D utilizadas recientemente en la lista de **Aplicaciones recientes**. Tenga en cuenta que puede mostrar la ruta completa de las aplicaciones en una sugerencia:<br>vaplicaciones recientes
	- Depr\_PDF\_Handling  $\bigcirc$  Jpr\_PDF\_Handling<br>  $\bigcirc$  Ad<sup>7</sup> Ho:Users:camilolatorre:Documents:Trabajo:Wor<br>  $\bigcirc$  Inv.Greensy.2012.final:Jpr\_PDF\_Handling.4dbase<br>  $\bigcirc$  Inv.Greensy.
- Conéctese a una base de datos 4D Server, o cree/abra una aplicación local en el área **Lanzamiento de aplicaciones**, Visite **4D Store**.

Por defecto, el asistente se muestra cada vez que se inicia 4D. Puede ocultarlo seleccionando la opción **No mostrar esto al lanzar 4D**. En este caso, al iniciar 4D se muestra directamente el cuadro de diálogo Abrir documento, o la opción elegida en Preferencias (ver **[Página General](file:///4Dv17/4D/17/#command_22)**).

Puede hacer que aparezca nuevamente en cualquier momento seleccionando el comando **Asistente de bienvenida** en el menú **Ayuda**:

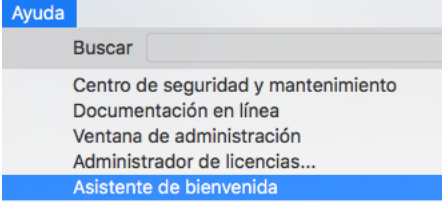

Si cierra la ventana del asistente, la aplicación 4D permanece lanzada pero no se abre la base de datos. En este caso, puede abrir una base vía el Centro de seguridad y mantenimiento (ver **[Visualización en modo mantenimiento](file:///4Dv17/4D/17/#command_335#512356)**) o crear/abrir una base utilizando los comandos del menú **Archivo** o la barra de herramientas. Para mayor información sobre la creación y apertura de una base, consulte **[Crear una nueva aplicación](file:///4Dv17/4D/17/#command_9)** y **[Abrir una aplicación local](file:///4Dv17/4D/17/#command_10)**.

<span id="page-7-0"></span>La aplicación 4D permite abrir indiferentemente bases locales o remotas ejecutadas por 4D Server. En el primer caso, la aplicación trabaja en modo local (monopuesto). En el segundo caso, trabaja en modo remoto (cliente/servidor).

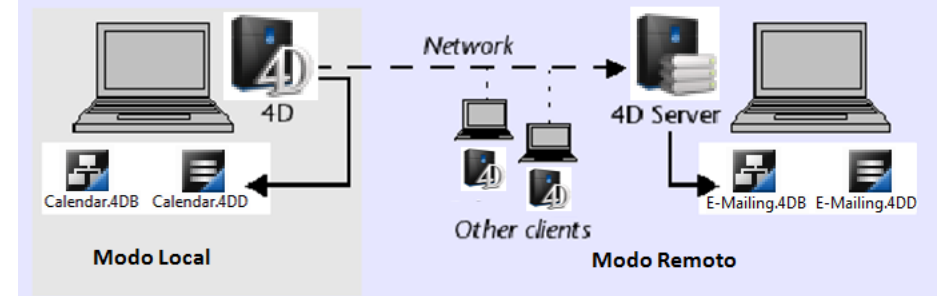

La selección del modo de uso se efectúa al abrir la base, de acuerdo al tipo de base a abrir: Archivo

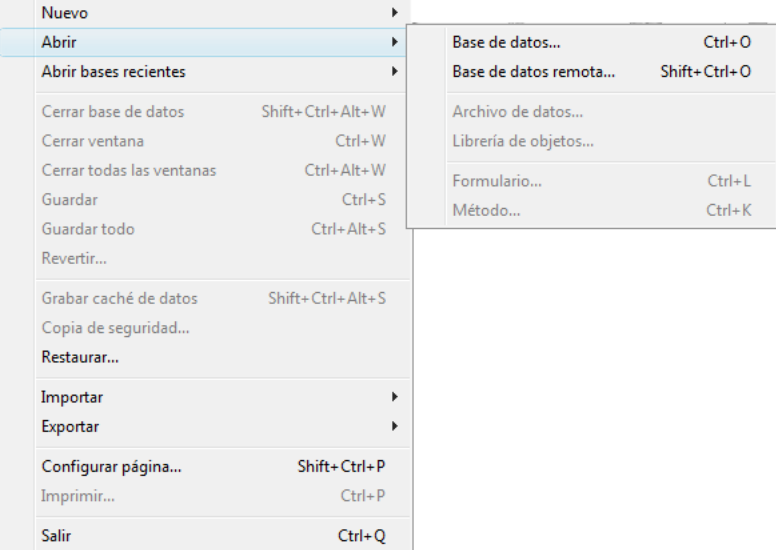

- **Abrir > Base de datos**: muestra la caja de diálogo estándar de apertura de documentos, permitiendo seleccionar un archivo de base 4D (ver el siguiente párrafo **[Abrir una aplicación local](file:///4Dv17/4D/17/#command_10)**).
- **Abrir > Base de datos remota**: muestra la caja de diálogo de conexión a 4D Server, permitiendo seleccionar una base de datos publicada. Para mayor información sobre esta caja de diálogo y la apertura de bases de datos remotas, consulte el párrafo **[Conexión a una base 4D Server](file:///4Dv17/4D/17/Conexion-a-una-base-4D-Server.300-3743272.es.html)** en el manual de 4D Server.

<span id="page-8-0"></span>Puede crear una base de datos vacía o puede crear una base de datos a partir de una definición de estructura previamente exportada.

La creación de una base de datos se efectúa de manera idéntica desde la aplicación 4D o desde la aplicación 4D Server.

#### **Crear una base vacía**

Puede crear una base vacía, es decir que no contenga tablas, campos o formularios. Es el equivalente de una hoja vacía para las bases de datos.

Para crear una base vacía:

1. Seleccione **Nueva > Base de datos...** del menú **Archivo** o del menú asociado con el botón "Nuevo" en la barra de herramientas de 4D. También puede hacer clic directamente en el botón "Nuevo" de la barra de herramientas. Aparece una caja de diálogo estándar de guardar archivos de manera que pueda elegir el nombre y la ubicación de la base

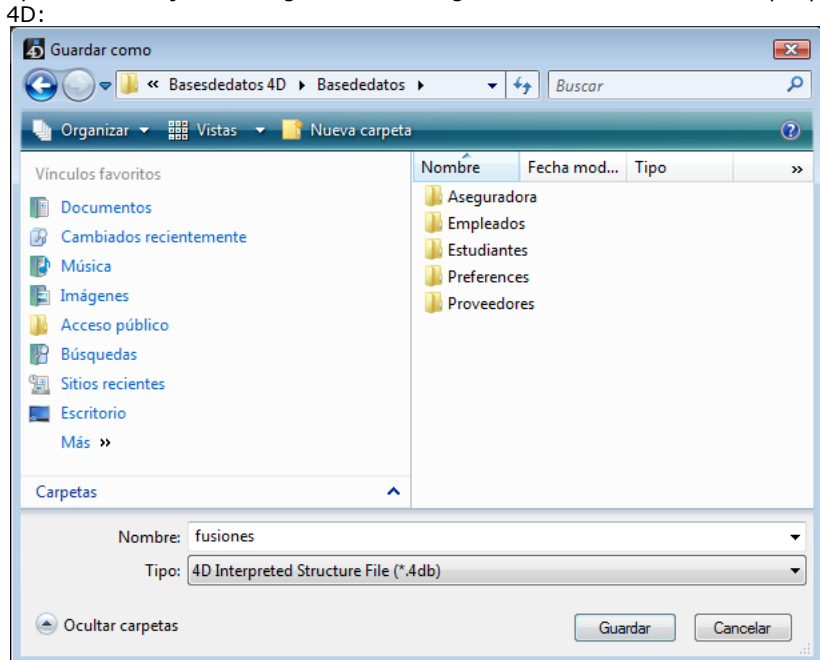

2. Introduzca el nombre de su base y haga clic en **Guardar**.

Puede elegir todo nombre de archivo aceptado por su sistema operativo. Atención: si su base está destinada para trabajar en otros sistemas, debe tener en cuenta las restricciones específicas para cada una de ellas. Por ejemplo, los caracteres "backslash" (\) son aceptados bajo OS X pero no son permitidos bajo Windows.

Cuando valida la caja de diálogo, 4D cierra la base actual (si la hay), crea una carpeta en la ubicación indicada (el nombre de la carpeta es el nombre de la base) y pone todos los archivos necesarios para la operación adecuada de la base en ellos. Para mayor información sobre la arquitectura de bases 4D, consulte **[Arquitectura de las bases](file:///4Dv17/4D/17/#command_14#100374)** .

La ventana de la aplicación 4D se muestra entonces en el Explorador en el primer plano. Luego, puede por ejemplo, crear formularios proyecto, mostrar el editor de estructura y añadir tablas, campos, etc.

#### **Crear una base a partir de una definición de estructura**

Las definiciones de estructuras exportadas al formato XML pueden utilizarse para crear nuevas bases de datos idénticas. En este caso, la definición de estructura puede considerarse como una plantilla de estructura, que es posible duplicar con toda tranquilidad. Para mayor información consulte la sección **[Exportar e importar las definiciones de estructura](file:///4Dv17/4D/17/#command_97)**.

Una definición de estructura XML puede utilizarse como tal o puede modificarse previamente por medio de un editor XML. Este principio permite contemplar todo tipo de mecanismo utilizado para generar estructuras por programación.

[Además, como el formato interno de los archivos XML de descripción de las estructuras 4D es público \(ver el párrafo](file:///4Dv17/4D/17/#command_97#107525) **Formato de una definición de estructura 4D**), es posible crear este tipo de archivo desde otros entornos de bases de datos o toda aplicación de diseño para generar automáticamente bases de datos 4D.

Para crear una base de datos desde una definición de estructura:

- 1. Seleccione el comando **Nuevo > Base de datos a partir de una definición de estructura...** en el menú **Archivo** de 4D o del menú asociado al botón "Nuevo" en la barra de herramientas de 4D. Aparece una caja de diálogo estándar de apertura de documentos de manera que pueda especificar el archivo de descripción a abrir. Debe seleccionar un archivo en formato XML que respete la "gramática" de las descripciones de estructura 4D (el programa valida el archivo vía la DTD).
- 2. Seleccione un archivo XML de descripción de estructura y luego haga clic en **Aceptar**. 4D muestra una caja de diálogo que le permite elegir el nombre y la ubicación de la base de datos a crear.

3. Elija el nombre y la ubicación de la base a crear y luego haga clic en **Guardar**.

Si el archivo XML es válido, 4D cierra la base actual (si aplica) y crea una nueva estructura basada en la definición de estructura. Se crea una carpeta en la ubicación definida (el nombre de la carpeta es el nombre de la base) que contiene todos los archivos necesarios para el funcionamiento de la nueva base y aparece la ventana del **[Explorador](file:///4Dv17/4D/17/#command_52)**.

## <span id="page-10-0"></span>**Caja de diálogo de apertura**

La caja de diálogo estándar de apertura puede utilizarse para abrir toda base 4D local y ofrece varias opciones de apertura. Para abrir una base de datos existente vía la caja de diálogo de apertura:

1. Seleccione **Abrir > Base de datos...** en el menú **Archivo** de 4D o **Base local...** en el menú asociado al botón "Abrir" de la barra de herramientas de 4D.

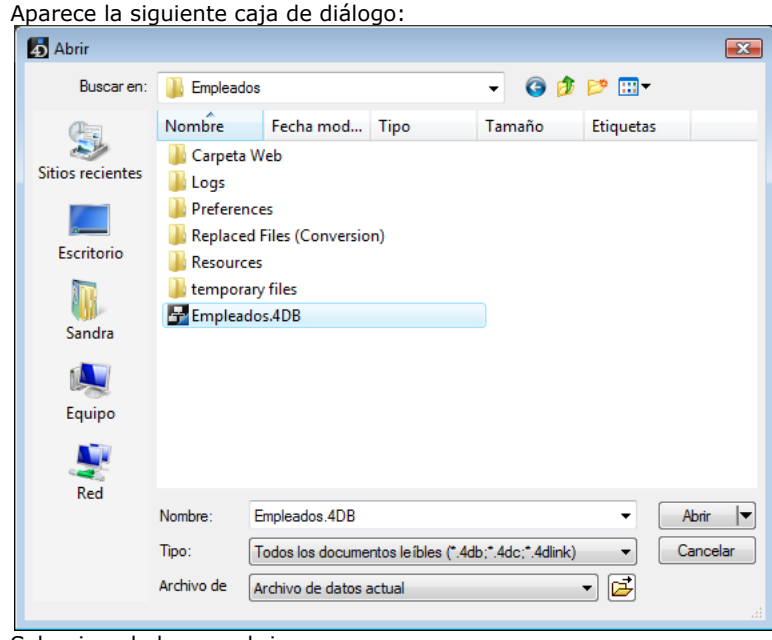

- 2. Seleccione la base a abrir.
	- Bajo Windows, debe seleccionar el archivo de estructura de la base (sufijo .4DB o .4DC).
	- Bajo Mac OS, puede seleccionar el paquete de la base (sufijo.4dbase), o el archivo de estructura de la base (sufijo .4DB o .4DC). Para mayor información sobre la arquitectura de los paquetes, consulte el párrafo **[Extensión .4dbase](file:///4Dv17/4D/17/#command_14#100400)** . También puede seleccionar un archivo de acceso de tipo .4DLink. Los archivos de este tipo guardan los parámetros necesarios para la apertura de las bases (dirección, identificadores...). Los archivos 4DLink funcionan con las bases locales y las bases remotas. Para más información sobre la creación y uso de los archivos 4DLink, consulte la sección **[Conexión a una base 4D Server](file:///4Dv17/4D-Server/11.6/Conexion-a-una-base-4D-Server.300-216937.es.html)** en el manual 4D Server.
- 3. Elija una opción de apertura (ver el párrafo siguiente) o haga clic en **Abrir** para abrir la base.

**Nota:** puede utilizar las funciones arrastrar y soltar o doble clic con un paquete .4dbase o un archivo de estructura .4DB o .4DC con el fin de lanzar una aplicación 4D sin pasar por la caja de diálogo de apertura.

#### **Opciones de la caja de diálogo de apertura**

Además de las opciones estándar del sistema, la caja de diálogo de apertura de 4D ofrece dos menús de opciones específicas, accesibles vía el botón **Abrir** y el menú **Archivo de datos**.

**Abrir**: el menú asociado a este botón permite definir el modo de apertura de la base. Incluye las opciones **Base de datos interpretada** y/o **Base de datos compilada**, así como el **Centro de Mantenimiento y Seguridad**:

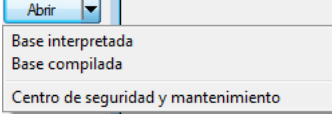

- **Base de datos interpretada** y **Base de datos compilada**: estas dos opciones se ofrecen cuando la base seleccionada contiene a la vez código interpretado y código compilado. Si uno de estos modos no está disponible (base no compilada o no recompilada, archivo compilado únicamente, etc.), no aparece la opción correspondiente.
- **Centro de Mantenimiento y Seguridad:** apertura en modo seguro permite acceder a una base de datos dañada para [llevar a cabo las reparaciones correspondientes. Para mayor información, consulte el párrafo](file:///4Dv17/4D/17/#command_335#512356) **Visualización en modo mantenimiento**.

Cuando hace clic directamente en el botón Abrir, la base se abre en el último modo de apertura utilizado.

**Archivo de datos**: este menú permite definir el archivo de datos a utilizar con la base. Por defecto, la opción **Archivo de datos actual** está seleccionada. La base se abre con este archivo si hace clic en **Abrir**. Puede ver la ubicación de este archivo en el disco en una ventana sistema haciendo clic en el botón [a]

Este menú incluye dos opciones adicionales ya que 4D le permite utilizar el mismo archivo de estructura con archivos de datos diferentes.

**Seleccionar otro archivo de datos**: esta opción permite abrir la base con un archivo de datos existente diferente al archivo actual. Cuando selecciona esta opción y luego hace clic en **Abrir**, aparece la caja de diálogo estándar de apertura de archivos de manera que pueda designar un archivo de datos.

**Crear un archivo de datos nuevo**: esta opción permite crear un archivo de datos en blanco para la base. Cuando selecciona esta opción y luego hace clic en **Abrir**, aparece la caja de diálogo estándar de guardar archivos, permitiéndole nombrar y designar la ubicación del archivo de datos a crear.

Una vez haya cambiado el archivo de datos actual, 4D lo abrirá por defecto posteriormente, a menos que encuentre un archivo con el mismo nombre que el archivo de estructura seguido por ".4DD" ubicado en el mismo directorio que el archivo de estructura. Si mueve o renombra el archivo de datos, necesitará localizarlo una vez más.

Es posible cambiar el archivo de datos utilizando un atajo de teclado durante el lanzamiento de la base. Para mayor información, consulte la sección **[Cambiar el archivo de datos](file:///4Dv17/4D/17/#command_13)**.

Puede visualizar en cualquier momento el archivo de datos actual de la base en la **[Página Información](file:///4Dv17/4D/17/#command_336)** del Centro de seguridad y mantenimiento.

## **Atajos de apertura de las bases**

4D ofrece varias funciones que permiten abrir directamente las bases, sin pasar por la caja de diálogo de apertura: arrastrar y soltar, el menú "Abrir bases recientes" y la apertura automática de la última base utilizada. Para abrir una base utilizando arrastrar y soltar:

1. Seleccione el archivo de la base a abrir y suéltelo en el icono de la aplicación 4D.

- Bajo Windows, debe seleccionar el archivo de estructura de la base (sufijo .4DB o .4DC).
- Bajo Mac OS, puede seleccionar el paquete de la base (sufijo.4dbase), o el archivo de estructura de la base (sufijo
- .4DB o .4DC). Para mayor información sobre la arquitectura de los paquetes, consulte el párrafo **[Extensión .4dbase](file:///4Dv17/4D/17/#command_14#100400)** . En ambas plataformas, puede seleccionar un archivo de acceso .4DLink.

Para abrir una base reciente:

1. Seleccione el comando **Abrir bases recientes** > **Nombre de la base** en el menú **Archivo** de 4D o en el menú asociado al botón "Abrir" de la

barra de herramientas de 4D.

La primera vez que se lanza la aplicación, este menú está vacío. Se llenará gradualmente a medida que se utilicen bases locales o remotas; 4D memoriza automáticamente los nombres de todas las bases que se abren.

Seleccione el comando **Borrar lista de recientes** (accesible vía el menú **Archivo** únicamente) para borrar los nombres de las bases del menú.

Para abrir automáticamente la última base utilizada:

- 1. Muestre la página "General" de las Preferencias.
- Para mayor información sobre la visualización de las Preferencias, consulte el **[Acceso](file:///4Dv17/4D/17/#command_21#101422)** a las Preferencias.
- 2. En el área "Al inicio", elija la opción **Abrir la última base utilizada**.

4D abrirá entonces automáticamente la última base utilizada cada vez que se lance la aplicación.

**Nota:** para forzar la visualización de la caja de diálogo de apertura cuando esta opción está seleccionada, mantenga presionada la tecla **Alt** (Windows) u **Opción** (Mac OS) durante la apertura de la aplicación.

<span id="page-12-0"></span>Hay tres formas para conectarse a una base 4D Server vía un 4D remoto:

- Utilizar la caja de diálogo de conexión
- Utilizar el menú **Abrir bases recientes**
- Utilizar un archivo 4DLink de atajo con los parámetros de acceso a la base.

## **Utilizar la caja de diálogo de conexión**

Para mostrar la caja de diálogo de conexión a 4D Server, primero lance la aplicación 4D. El comando **Abrir** del menú **Archivo** (o el botón correspondiente en la barra de herramientas de 4D) permite seleccionar el

modo de apertura de la base:

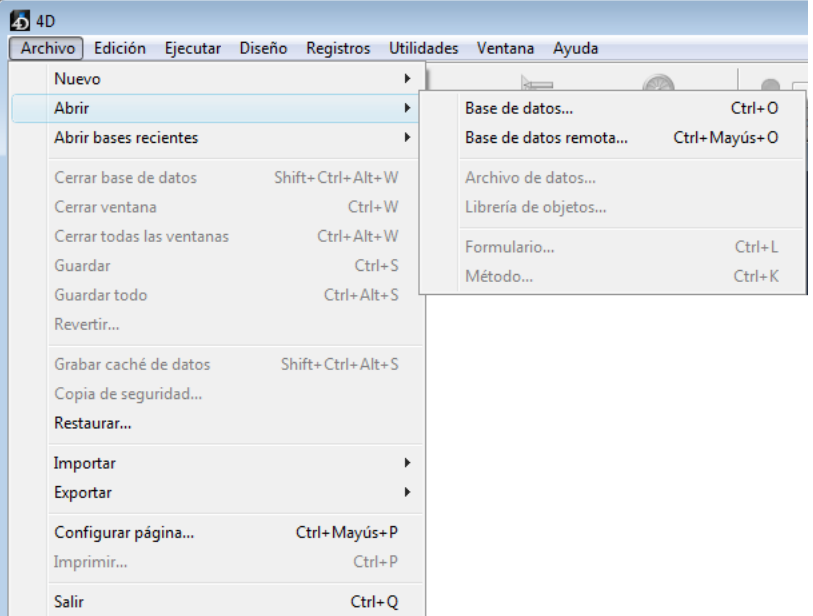

#### Elija el comando **Abrir>Base de datos remota...**

Aparece la caja de diálogo de conexión a 4D Server. Esta caja de diálogo tiene tres páginas, accesibles por medio de pestañas: Reciente, TCP/IP y Personalizado:

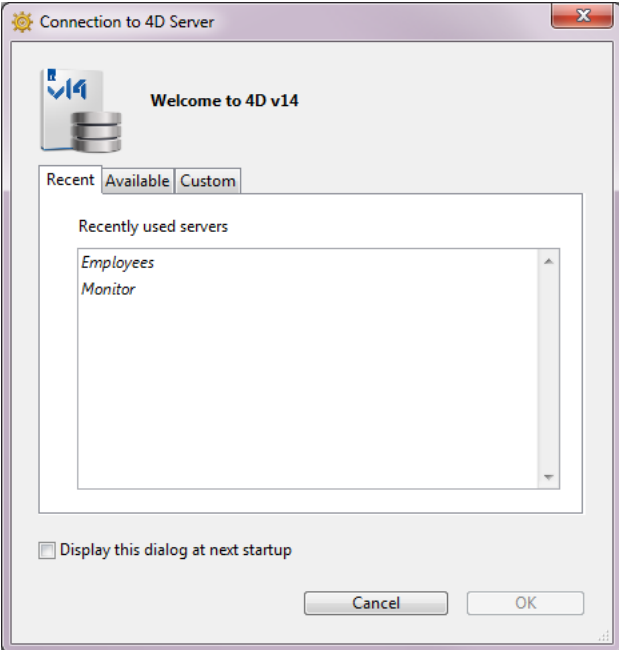

Si selecciona la opción **Mostrar este diálogo en el próximo inicio**, esta caja de diálogo se mostrará automáticamente al inicio de la aplicación 4D.

**Nota**: puede igualmente mostrar esta caja de diálogo haciendo clic en el enlace **Conectarse a 4D Server** en el diálogo de bienvenida de 4D.

#### **Página "Reciente"**

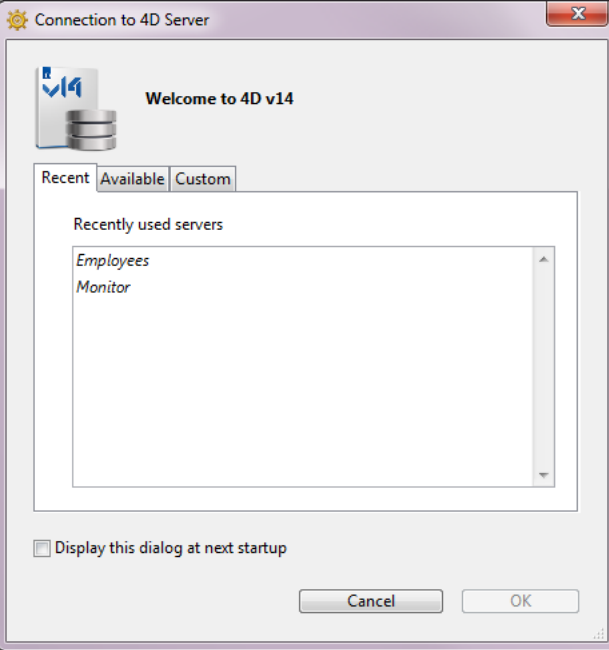

Esta página memoriza la lista de bases 4D server utilizadas recientemente. La lista está en orden alfabético. Para conectarse a un servidor de la lista, haga doble clic en su nombre o selecciónelo y haga clic en el botón Aceptar.

## **Página "Disponible"**

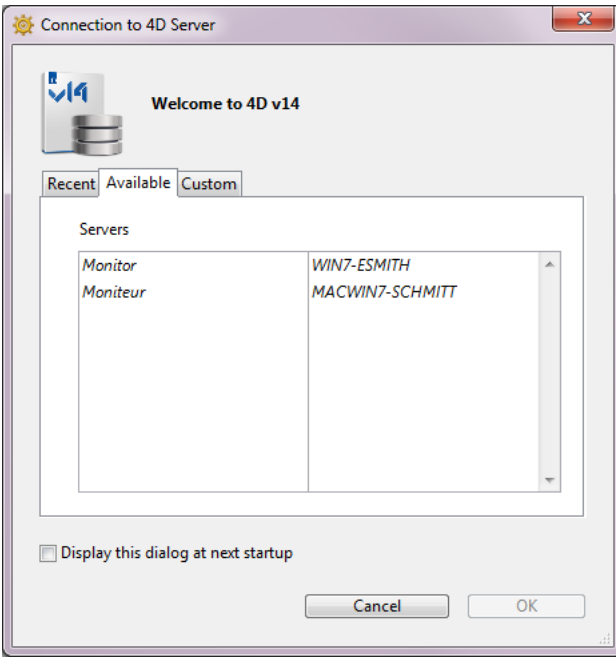

4D Server incluye un sistema de publicación TCP/IP integrado que publica por defecto el nombre de la bases 4D Server disponibles en la red. Estos nombres aparecen en la página TCP/IP de la caja de diálogo de conexión. La lista está por orden de aparición y se actualiza dinámicamente. Para conectarse a un servidor de esta lista, haga doble clic sobre el nombre o selecciónelo y haga clic en el botón **Aceptar**.

#### **Notas**:

- Un acento circunflejo (^) aparece delante del nombre de bases publicadas con la opción de cifrado. Para obtener más información, consulte la sección **Encriptar las conexiones cliente-servidor**.
- Es posible prohibir la publicación dinámica del nombre de la base en red (ver la sección **[Configuración IP](file:///4Dv17/4D/17/Configuracion-IP.300-3743257.es.html)**). En este caso, la conexión sólo puede efectuarse manualmente en la página "Personalizado".

#### **Página "Personalizado"**

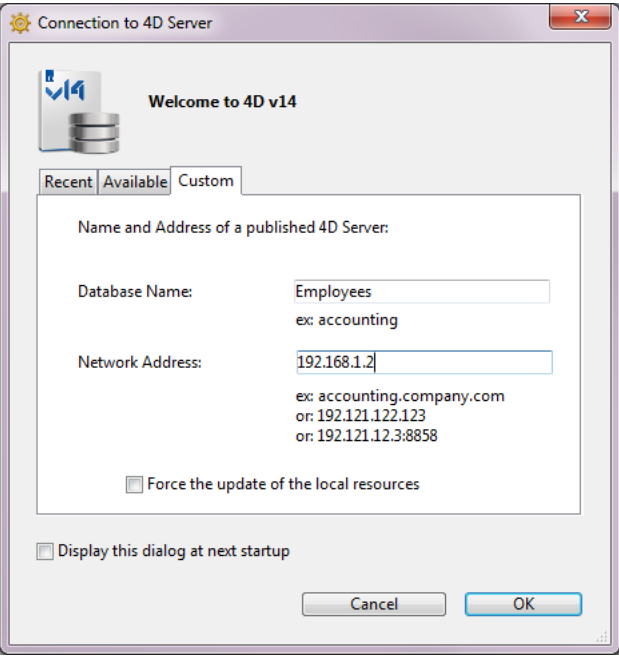

La página Personalizado permite designar, vía la dirección IP del servidor, una base publicada en la red y darle un nombre personalizado.

Puede personalizar el sistema de publicación TCP/IP de 4D Server para que los nombres de las bases servidor no se publiquen automáticamente en la red (vea la sección Configuración IP). En este caso, este nombre no aparece en la página "Disponible". Sin embargo, si conoce la dirección IP del servidor de una base cuyo nombre no está publicado, puede introducir manualmente la dirección IP.

- Nombre de base: permite definir el nombre de la base 4D Server. Este nombre se utiliza en la página Recientes al referirse a la base.
- Dirección de red: permite introducir la dirección IP de la máquina donde se lanza 4D Server. Si dos servidores se ejecutan simultáneamente en la misma máquina, la dirección IP debe estar seguida de dos puntos y del número de puerto, por ejemplo: 192.168.92.104:19814.

Por defecto, el puerto de publicación de un 4D Server es el 19813. Este número se puede modificar en las Preferencias de la aplicación (ver la sección **Opciones red y cliente-servidor**).

**Nota**: si una base fue seleccionada en las páginas Reciente o TCP/IP en el momento en que hizo clic en la página Personalizado, los dos campos muestran la información correspondiente.

Una vez que esta página designa un servidor, hacer clic en el botón Aceptar le permitirá conectarse al servidor. El servidor se mostrará en la página Recientes.

**Nota**: si la base se publica utilizando la opción de cifrado, debe agregar un acento circunflejo (^) delante del nombre, de lo [contrario la conexión será rechazada. Para obtener más información, consulte la sección](file:///4Dv17/4D-Server/12/Encriptar-las-conexiones-cliente-servidor.300-67435.es.html) **Encriptar las conexiones clienteservidor**.

## **Forzar la actualización de los recursos locales**

Esta opción causa la actualización sistemática de los recursos locales en el equipo cliente al momento de la coneción. Los recursos locales son la información estructural relacionada con la base que está almacenada en cada máquina cliente.

Por regla general, la actualización de los recursos locales es automática en el equipo remoto cada vez que se conecta, cuando la estructura de la base se ha modificado entre dos conexiones. La mayoría de las veces, esta opción no es necesaria. No obstante, en determinados casos, puede ser necesaria para forzar la actualización.

#### **Utilizar el menú Abrir bases recientes**

El elemento de menú **Abrir bases recientes** permite conectarse directamente a una base 4D Server a la cual se ha conectado anteriormente.

Este comando se encuentra en el menú **Archivo** de 4D. Si utiliza la aplicación 4D para abrir las bases locales y para conectarse a las bases remotas, este menú lista los dos tipos de bases. Las bases remotas se ubican en la parte inferior del menú:

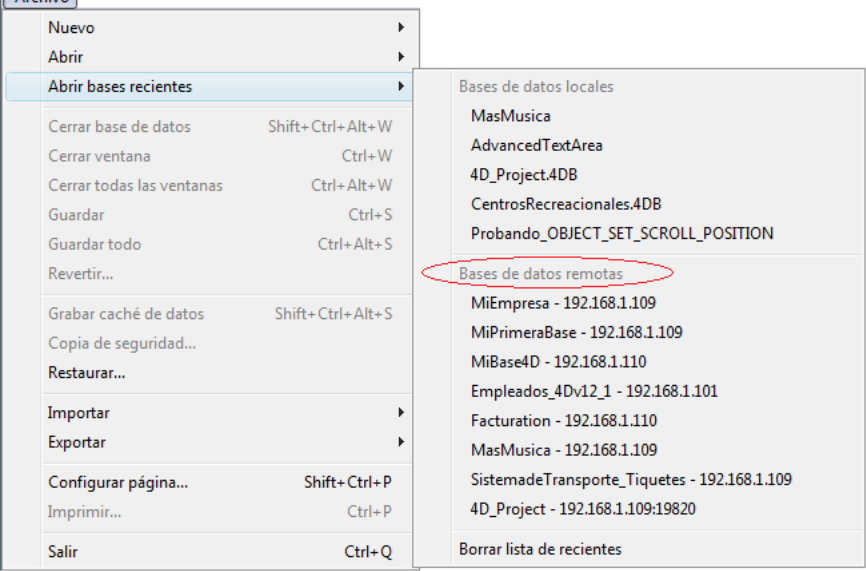

La dirección IP del servidor se indica junto al nombre de la base.

El comando **Borrar lista de recientes** permite reinicializar el menú.

## **Usar un archivo 4DLink**

 $A$  selection

Puede generar archivos de acceso a las bases que contienen parámetros destinados a automatizar y simplificar la apertura o la conexión a las bases 4D. Por lo general, un archivo de acceso puede guardar la dirección de una base 4D Server remota así como también los identificadores de conexión, evitando así varias operaciones a los usuarios. Los archivos de acceso pueden igualmente utilizarse para la apertura de bases locales.

#### **Creación de archivos**

Los archivos de acceso a las bases de 4D son los archivos XML que tienen la extensión ".4DLink". 4D genera y utiliza este tipo de archivo para construir el submenú de "bases recientes": un archivo .4DLink es generado automáticamente por 4D cuando una base local se abre por primera vez o cuando se conecta a un servidor por primera vez.

Los archivos .4DLink creados automáticamente por 4D se ponen en la carpeta de las preferencias locales del usuario. En esta carpeta, se crean dos directorios: Local y Remoto. La carpeta Local contiene los archivos ".4DLink" que se pueden utilizar para conectarse a bases locales y la carpeta Remota contiene los archivos ".4DLink" que se pueden utilizar para conectarse a bases remotas.

Las carpetas de preferencias locales se encuentran en:

- Windows 7 y posteriores: *C:\Users\NomUsuario\AppData\Roaming\4D\Favorites vXX\*
- OS X: Users/NomUsuario/Library/Application Support/4D/Favorites vXX/
- ... donde *XX* representa el número de versión de la aplicación (por ejemplo, "Favorites v14" para 4D v14).

Los archivos que se encuentran en estos directorios son mostrados por 4D en el submenú **Abrir bases recientes** del menú **Archivo**:

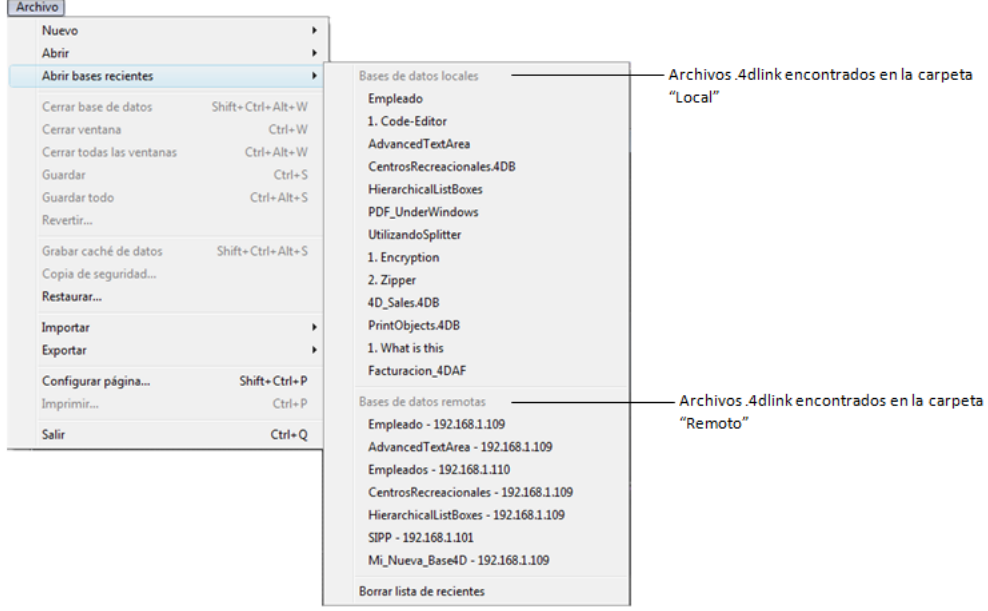

Los archivos ".4DLink" también pueden crearse con un editor XML y contener información personalizada, como los identificadores de conexión (nombre de usuario y contraseña) o el modo de apertura de la base.

4D ofrece una DTD describiendo las llaves XML que se pueden utilizar para construir un archivo ".4DLink". Este DTD se denomina *database\_link.dtd* y se encuentra en la subcarpeta *\Resources\DTD\* de la aplicación 4D.

#### **Uso de los archivos**

Un archivo de acceso .4DLink permite lanzar la aplicación 4D y abrir la base 4D Server objetivo. Hay dos formas de usarlo:

- Vía un doble clic o un arrastrar y soltar en la aplicación 4D,
- Via el submenú **Abrir bases recientes** (archivo ubicado en la carpeta de preferencias local).
- Un mismo archivo .4DLink de tipo "base remota" puede copiarse y utilizarse en los diferentes equipos.

**Nota**: también es posible seleccionar un archivo 4DLink en la caja de diálogo de aperutra de 4D y de 4D Server (apertura de bases locales únicamente).

<span id="page-17-0"></span>Los plug-ins aportan funcionalidades adicionales a sus aplicaciones.

- Los plug-ins son programas externos, generalmente desarrollados en C, que dan acceso a diferentes funcionalidades. Por ejemplo, el plug-in 4D Write aporta funciones de un software de procesamiento de texto. Algunos plug-ins tales como 4D Internet Commands son gratuitos, otros pueden necesitar de la compra de una licencia específica. Los plugins pueden ser desarrollados por 4D SAS o por terceros.
- Los componentes son programas independientes desarrollados con 4D que ofrecen funcionalidades adicionales de alto nivel. Por ejemplo, el componente 4D SVG amplía las capacidades estándar de 4D relacionadas con el trabajo con SVG.

Los plug-ins y los componentes se integran en su entorno 4D y 4D Server. Para poder utilizarlos en sus bases de datos, debe instalarlos en lugares adecuados. Diferentes ubicaciones son posibles dependiendo de cómo se van a utilizar y de su sistema operativo.

**Nota**[: para obtener más información sobre el desarrollo y la distribución de componentes, consulte el capítulo](file:///4Dv17/4D/17/#command_361) **Desarrollar e instalar componentes 4D**.

## **Procedimiento de instalación**

La instalación de plug-ins y componentes en el entorno 4D se efectúa al copiar los archivos de los plug-ins o de los componentes en las carpetas apropiadas. Los plug-ins deben copiarse en una carpeta llamada *Plugins*. Los componentes deben copiarse en una carpeta llamada **Components**. Estas carpetas pueden ubicarse en dos lugares diferentes dependiendo de sus necesidades (ver la siguiente sección).

Estos son los elementos a ubicar en las carpetas:

- Las carpetas "NombrePlugin.bundle" (llamadas paquetes en Mac OS) contienen las versiones Windows y Mac OS de los plugins 4D. Su arquitectura interna específica permite a 4D Server cargar la versión apropiada de acuerdo con la plataforma de ejecución de 4D Client. Para instalar un plug-in en su entorno, es suficiente con ubicar la carpeta o paquete "NombrePlugin.bundle" correspondiente en la carpeta Plugins deseada.
- Los componentes están formados por bases matrices cuyos archivos tengan el sufijo .4db (base matriz interpretada), .4dc (base matriz compilada) o .4dbase (base matriz de tipo paquete, ver el párrafo **[Extensión .4dbase](file:///4Dv17/4D/17/Set-group-properties.301-3729723.es.html#100400)** ). Puede utilizar alias (Mac OS) o atajo (Windows) a estas bases matrices. La carpeta Components puede contener todos los archivos y carpetas necesarias para el funcionamiento del componente (xliff, imágenes, etc.). Por otra parte, no puede contener archivos de datos, los archivos de estructura usuario (.4DA). Si estos elementos están presentes, son ignorados por 4D. Para mayores detalles sobre la arquitectura de los componentes, consulte **[Presentación](file:///4Dv17/4D/17/#command_362)**).

Los plug-ins y los componentes son cargados por 4D durante el lanzamiento de la aplicación. Por lo tanto, debe salir de su aplicación 4D antes de copiar archivos o carpetas. Luego abra su base de datos con 4D. Si el uso de un plug-in requiere una licencia específica, el plug-in se cargará pero no se activará.

#### **Ubicación de las carpetas Plugins y Components**

Puede poner las carpetas Plugins y Components en dos partes diferentes:

#### **A nivel de la aplicación 4D ejecutable**:

- Bajo Windows: junto al archivo .exe
- Bajo Mac OS: al primer nivel de la carpeta Contents, al interior del paquete de la aplicación.
- En este caso, los plug-ins y los componentes están disponibles para todas las bases de datos abiertas por esta aplicación.
- **Al mismo nivel que el archivo de estructura de la base**.
- En este caso, los plug-ins y componentes sólo están disponibles en esta base.

La elección de la ubicación depende del modo de utilización del plug-in o componente.

Si un mismo plug-in o un mismo componente está ubicado en ambas partes, 4D carga únicamente el ubicado junto a la estructura.

En el caso de una aplicación compilada y fusionada con 4D Volume Desktop, la presencia de varias instancias de un mismo plugin o de un mismo componente evitará la apertura de la aplicación.

<span id="page-18-0"></span>Puede cambiar de archivo de datos si lo prefiere (puede utilizar una misma estructura con diferentes archivos de datos). Los archivos de datos y de estructura deben corresponder. Con el fin de preservar la integridad de los datos, 4D no autoriza la apertura de un archivo de datos que no haya sido creado por el archivo de estructura actual. El programa asigna automáticamente los números de enlace internos (UUID) a los archivos de datos y de estructura en el momento de la creación o de la conversión de las bases. Estos números se verifican al abrir el archivo de datos.

Para cambiar el archivo de datos, puede:

- Al abrir la base, elija la opción **Elegir otro archivo de datos** o **Crear un nuevo archivo de datos** en el menú "Archivo de" de la caja de diálogo de apertura de la base. Puede especificar un archivo existente o crear uno nuevo (ver la sección **[Abrir una aplicación local](file:///4Dv17/4D/17/#command_10)**).
- Durante el lanzamiento de la base, presione la tecla **Alt** (en Windows) o la tecla **Opción** (en Mac OS). Aparece la siguiente caja de diálogo:

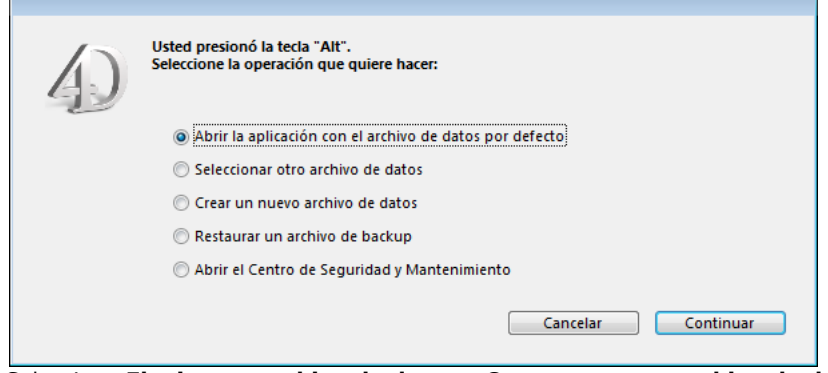

Seleccione **Elegir otro archivo de datos** o **Crear un nuevo archivo de datos** y clic en **Aceptar**.

Después de abrir la base, elija **Nuevo > Archivo de datos...** o **Abrir > Archivo de datos...** en el menú **Archivo** de 4D o en el menú asociado con el botón "Nuevo" o "Abrir" de la barra de herramientas de 4D.

En todos los casos, una caja de diálogo permite seleccionar un archivo de datos existente o crear uno nuevo. Si elige crear un nuevo archivo de datos, 4D abrirá la base con la estructura original pero sin registros.

Cuando utiliza un archivo de datos diferente o cuando crea uno nuevo, éste se convierte en el archivo de datos actual y se utilizará automáticamente la próxima vez que se abra la base.

Si mueve o renombra el archivo de datos, tendrá que ubicarlo manualmente.

<span id="page-19-0"></span>4D crea por defecto varios archivos y carpetas para cada aplicación. Los archivos adicionales también se utilizan cuando la base ha sido convertida de una versión anterior.

## **Arquitectura de las bases**

Cuando crea una base de datos, los siguientes archivos y carpetas se generan por defecto en el disco:

- Un **archivo de estructura** (extensión ".4DB")
- El archivo de estructura contiene todas las especificaciones asociadas a la estructura de la base (tablas, campos, propiedades de los campos), a los formularios, a los métodos, a los menús, a las contraseñas y a las listas de selección. El archivo de estructura toma el nombre que introduce en la caja de diálogo de creación de base, seguido por ".4db". Un **archivo de datos** (extensión ".4DD")
- El archivo de datos contiene los datos introducidos en los registros y todos los datos que dependen de los registros. El archivo de datos toma el nombre que introdujo en la caja de diálogo de creación de la base, seguido por ".4DB". Cuando abre un archivo de estructura de 4D, la aplicación abre por defecto el archivo de datos actual. Si cambia el nombre o la ubicación de este archivo, aparece la caja de diálogo de apertura de archivos de manera que pueda seleccionar el archivo de datos que quiere utilizar o crear uno nuevo (ver **[Cambiar el archivo de datos](file:///4Dv17/4D/17/#command_13)**). Un archivo de datos se asocia automáticamente al archivo de estructura que lo creo para evitar una manipulación incorrecta.
- Un **archivo de índice de estructura** (extensión ".4DIndy") y un **archivo de índice de datos** (extensión ".4DIndx") Los índices creados en una base 4D se almacenan como archivos separados. Estos archivos se ubican automáticamente junto al archivo de estructura. No deben moverse o renombrarse, de lo contrario, 4D tendrá que crearlos nuevamente. *NombreBase.4DIndx* contiene los índices de datos y *NombreBase.4DIndy* contiene el índice de la estructura (utilizado particularmente cuando se realizan búsquedas en la estructura). Una de las principales ventajas es que en caso de corrupción del índice, es posible suprimir físicamente el archivo antes de lanzar 4D de manera que se cree automáticamente uno nuevo.
- Un **archivo de historial de datos** (extensión ".journal"), archivo creado únicamente si la base utiliza un archivo de historial.

El archivo de historial permite asegurar la seguridad de los datos de la base entre dos backups. Todas las operaciones efectuadas en los datos de una base se guardan secuencialmente en este archivo. De manera que cada operación en los datos cause dos acciones simultáneas: la primera en los datos de la base (la instrucción se ejecuta normalmente) y la segunda en el archivo de historial (se registra la descripción de la operación). El archivo de historial se construye de manera independiente, sin afectar o volver lento el trabajo del usuario. Una base sólo puede trabajar con un archivo de historial a la vez.

El archivo de historial registra operaciones tales como adiciones, modificaciones, o eliminaciones de registros, transacciones, [etc. El archivo de historial se genera por defecto cuando se crea una base. Para mayor información, consulte](file:///4Dv17/4D/17/#command_331) **Gestión del archivo de historial**.

Una **carpeta Resources**, contiene los recursos externos.

La carpeta Resources, debe estar ubicada junto al archivo de estructura de la base (.4db o .4dc), está destinada a agrupar todos los archivos externos necesarios para la interfaz de la base.

En esta carpeta, puede ubicar todos los archivos necesarios para la traducción o personalización de la interfaz de la aplicación (archivos de imagen, texto, XLIFF, etc.). 4D utiliza mecanismos automáticos para utilizar los contenidos de esta carpeta, en particular para la gestión de archivos XLIFF (ver ) y de imágenes (ver el párrafo ".

En el contexto de uso en modo remoto, la carpeta **Resources** permite compartir archivos entre el equipo servidor y todos los equipos cliente. Para mayor información, consulte **[Gestión de la carpeta Resources](file:///4Dv17/4D/17/Gestion-de-la-carpeta-Resources.300-3743253.es.html)** en el manual de 4D Server. Una carpeta **Preferences**, contiene los archivos de configuración específicos de la base, carpeta creada únicamente cuando

- es necesario. La carpeta Preferences almacena los archivos de configuración de la base, generalmente en formato XML. Se crea automáticamente, más específicamente cuando se utiliza la función de backup (archivo *Backup.xml* file) o del generador de aplicaciones (archivo *BuildApp.xml*).
- Una carpeta **Logs** contiene los archivos de historial de la base actual. Esta carpeta se encuentra al mismo nivel que el archivo de estructura. Reúne los siguientes archivos de historial:
	- conversión de la base,
	- peticiones del servidor web,
	- verificación y reparación de datos,
	- verificación y reparación de la estructura,
	- diario de actividades de backup/restauración,
	- depuración de los comandos,
	- peticiones 4D Server (generadas en los equipos cliente y en el servidor).

Estos archivos y carpetas inicialmente se ubican en la misma carpeta cuando se crea la base; se recomienda no moverlos para no afectar los mecanismos automáticos de 4D.

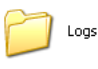

Resources Movies.4DD ID Data File 129 KB

Movies.journa

**1D Journal File** 

L KB

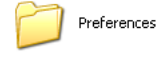

**Base** 

Movies.4DB - Ponest TBB<br>4D Structure File **D** 193 KB

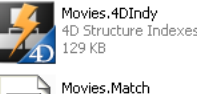

MATCH File

1 KB

**Advertencia**: en OS X, los archivos de bases de datos no están bloqueados por 4D o por el sistema, incluso cuando están siendo utilizados por la aplicación. Para evitar cualquier riesgo de dañar la base, asegúrese de no renombrar, mover o eliminar archivos que estén en uso.

## **Archivos adicionales (bases convertidas)**

Cuando utiliza una base creada con una versión de 4D anterior a la v11, los archivos adicionales están presentes:

- Un **archivo de recursos de estructura** (extensión ".RSR") Este archivo contiene los "antiguos" recursos de tipo Macintosh asociados a la estructura de la base. Los archivos .4DB y .RSR siempre deben ubicarse en el mismo directorio y tener el mismo nombre, de lo contrario no podrá abrir la base de datos.
- Un **archivo de recursos de datos** (extensión ".4DR") Contiene los "antiguos" recursos asociados a los datos de la base.

Para mayor información sobre la conversión de bases, consulte el párrafo **[Conversión de bases de versiones anteriores](file:///4Dv17/4D/17/#command_15)**.

## **Extensión .4dbase**

Por defecto, las bases de datos 4D se crean automáticamente en una carpeta con el sufijo **.4dbase**. Por ejemplo, una base llamada "Facturas" se creará en la carpeta *[Facturas.4dbase]*. Esta carpeta almacena todos los elementos necesarios para el correcto funcionamiento de la base.

Gracias a este principio, bajo Mac OS las carpetas de las bases aparecen como paquetes. Es posible hacer doble clic en el paquete para lanzar directamente 4D, la base y el archivo de datos actual. También es posible arrastrar y soltar el paquete en el icono de la aplicación 4D. Esto también significa que la base puede ubicarse en una herramienta de gestión de versiones. Bajo Windows, este funcionamiento no tiene un impacto particular.

Puede desactivar este funcionamiento por defecto deseleccionando la opción **Crear un paquete** en la **[Página General](file:///4Dv17/4D/17/#command_22)** de las Preferencias.

<span id="page-21-0"></span>Las bases de datos de versiones anteriores de 4D o 4D Server son compatibles con 4D v17 (archivo de estructura y archivo de datos).

**Notas:**

- Una vez convertidos a 4D v17, los archivos de estructura de las versiones anteriores no pueden volver a abrirse con su versión original.
- Puede convertir todo archivo de estructura interpretado. El archivo puede contener código compilado; en este caso, será necesario recompilar la base luego de su conversión.

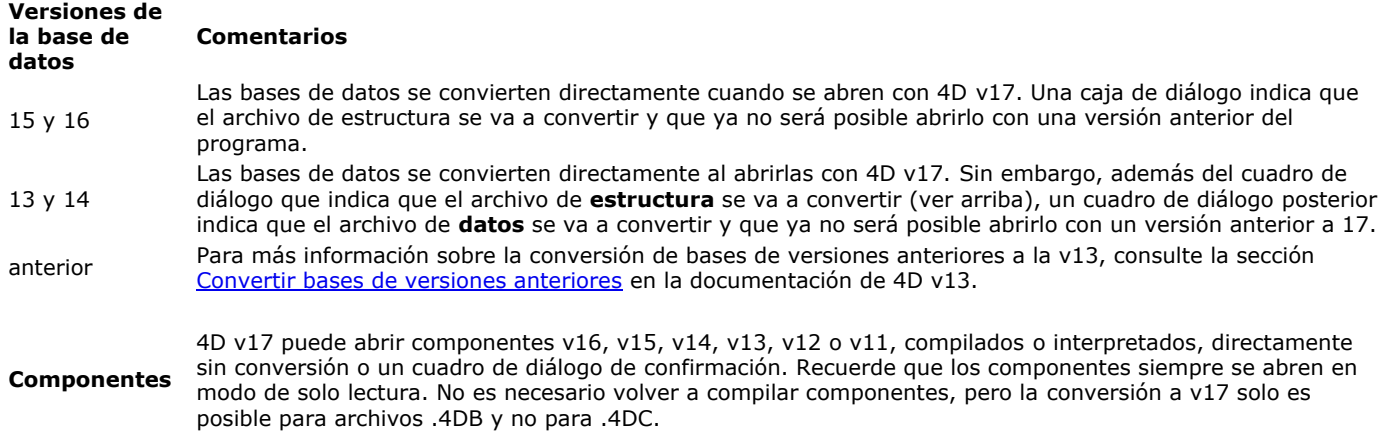

Si va a convertir una base de datos anterior a la versión 14 que no tiene llaves primarias, aparecerá una caja de diálogo de alerta. Este punto se detalla en el párrafo "Ventana de error de llaves primarias" a continuación.

## **Ventana de error de llaves primaria**

[A partir de 4D v14, el uso de un archivo de historial requiere que todas las tablas tengan una llave primaria válida \(ver](file:///4Dv17/4D/17/#command_331) **Gestión del archivo de historial**), y a partir de 4D v17, todas las tablas expuestas deben tener una llave primaria para utilizar las funcionalidades ORDA (ver **[ORDA](file:///4Dv17/4D/17/#command_98)**).

Al abrir en v17 una base anterior a la v14, aparece una caja de diálogo de error cuando al menos una tabla en la base no tiene una llave primaria válida:

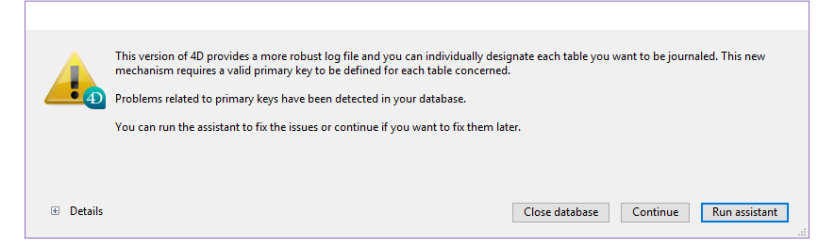

**Nota**: si el historial no está activado en la base, la caja de diálogo de error le ofrece la opción de abrir la base a pesar del error de llave primaria.

Si tiene acceso a la estructura de la base, la caja de diálogo ofrece varias opciones y muestra, cuando se expande el área inferior, la lista de tablas que no tienen una llave primaria:

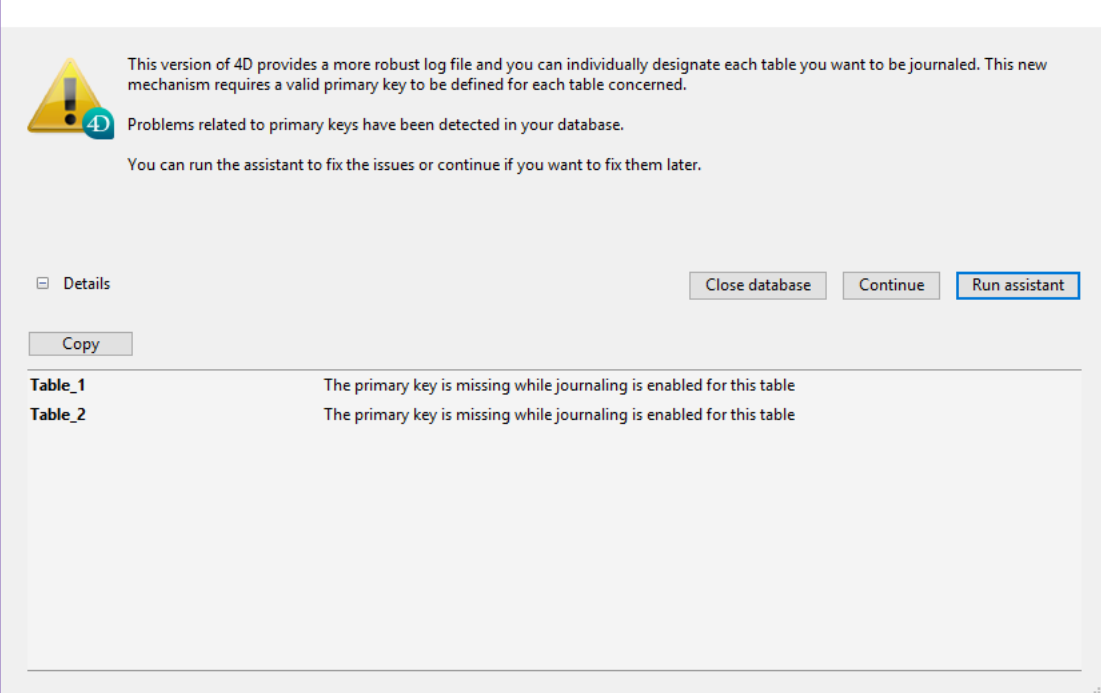

A continuación, tiene las siguientes opciones:

- **Copiar**: copia la información de la ventana en el portapapeles para su análisis.
- **Cerrar la base**: cierra la base de datos sin modificarla.
- **Continuar**: abre la base sin procesar los errores. En este caso, el historial está desactivado para la base (si la opción **Utilizar archivo de historial** estaba seleccionada, se desmarca) y las funcionalidades ORDA no estarán disponibles. Puede utilizar esta opción si no desea utilizar el archivo de historial con su base (no es recomendable) tampoco las funcionalidades ORDA.
- **Utilizar el asistente**: muestra la ventana del Gestor de llaves primaria, que se utiliza para actualizar todas las tablas de la base. Le recomendamos que elija esta opción con el fin de desarrollar la base. Este asistente se describe en la sección **[Gestión de llaves primarias](file:///4Dv17/4D/17/#command_87)**.

Si no tiene acceso a la estructura de la base, no es posible activar el historial y 4D mostrará un mensaje que recomienda contactar al administrador de la base.

## <span id="page-23-0"></span>**Utilizar versiones 4D 64 bits**

[Arquitectura de las aplicaciones 64 bits](#page-24-0) [Funcionalidades específicas de las aplicaciones 64 bits](#page-26-0) [Pasar de 32 bits a 64 bits](#page-27-0)

## <span id="page-24-0"></span>**Gama 4D 64 bits**

Toda la gama de productos 4D está ahora disponible en versiones 64 bits:

- **4D Developer Edition 64 bits** (macOS y Windows)
- **4D Volume Desktop 64 bits** (macOS y Windows)
- **4D Server 64 bits** (macOS y Windows)

Estas versiones permiten que sus aplicaciones 4D monopuesto, así como sus aplicaciones 4D remotas, aprovechen al máximo el poder de los sistemas operativos de 64 bits. Las matrices de certificación [disponibles en el sitio Web de 4D](http://www.4d.com/downloads/products.html) le ofrecen la lista de sistemas operativos que están certificados con las versiones 64 bits de 4D.

La ventaja principal de la arquitectura 64 bits es que se puede direccionar más RAM. Además, la implementación de esta [arquitectura nos ofrece la oportunidad de soportar poderosas funcionalidades, como la capacidad de manejar](file:///4Dv17/4D/17/Procesos-4D-apropiativos.300-3730331.es.html) **Procesos 4D apropiativos***,* modernizar las impresiones, así como también el editor de informes rápidos y de etiquetas, o una vez más, para permitir que sus aplicaciones se beneficien de las **[Animaciones de objetos nativos \(4D 64 bits bajo OS X\)](file:///4Dv17/4D/17/#command_139#3081654)**.

#### **Plug-ins y componentes**

Los siguientes plug-ins y componentes pueden ser cargados y ejecutados por 4D Server, 4D Developer Edition o 4D Volume Desktop en 64 bits:

- 4D for OCI
- 4D Internet Commands
- $\bullet$ 4D ODBC Pro y el driver 4D ODBC Driver
- 4D Progress
- $-4D$  SVG
- 4D Widgets
- 4D Write Pro Interface

#### **4D View y 4D Write**

4D View y 4D Write son plug-ins 32 bits y sólo se pueden utilizar con versiones 32 bits de 4D. 4D ofrece versiones 64 bits no ejecutables de los plug-ins para permitir a los desarrolladores cargarlas y trabajar en versiones 64 bits (macOS o Windows) y compilar/desplegar para las versiones 32 bits. Los plug-ins 32 bits no son cargados por 4D Server 64 bits. No obstante, pueden almacenarse en la carpeta Plugins del servidor y distribuirse en las máquinas remotas, sin inicialización.

#### **Plug-ins de terceros**

Dado que el componente **Altura Mac2Win** se ha eliminado completamente de las versiones 64 bits de 4D, es posible que tenga que comprobar con su proveedor de plug-in de terceros que sea compatible con las versiones 64 bits de 4D.

## **Compatibilidad de las versiones**

Las aplicaciones 4D destinadas a arquitecturas 64 bits son versiones específicas dedicadas a este entorno; (no funcionarán en sistemas operativos de 32 bits). En el entorno cliente/servidor, toda aplicación remota 4D, 32 bits o 64 bits, macOS o Windows, puede conectarse a una versión de 64 bits de 4D Server mientras que la versión apropiada del código de la base está disponible en el servidor (ver el diagrama abajo).

En modo interpretado, las mismas bases de datos 4D se pueden ejecutar con una aplicación 4D de 64 bits o de 32 bits (servidor o local). El desarrollo es idéntico independientemente de la aplicación que se utilice (excepto las limitaciones descritas en la sección **[Funcionalidades específicas de las aplicaciones 64 bits](#page-26-0)**).

En modo compilado, las bases de datos deben haber sido compiladas para los procesadores apropiados: 64 bits para ser ejecutados con una aplicación 4D 64 bits y 32 bits para ejecutarse con una aplicación 4D 32 bits. Una base de datos compilada sólo en 32 bits y que no contiene código interpretado no se puede ejecutar con una aplicación 4D 64 bits y viceversa. Puede compilar su base de datos para una arquitectura específica, o para ambas. Para más información acerca de la compilación, consulte el párrafo **Compilación 64 bits**.

#### *Vista general de la arquitectura de 64 bits:*

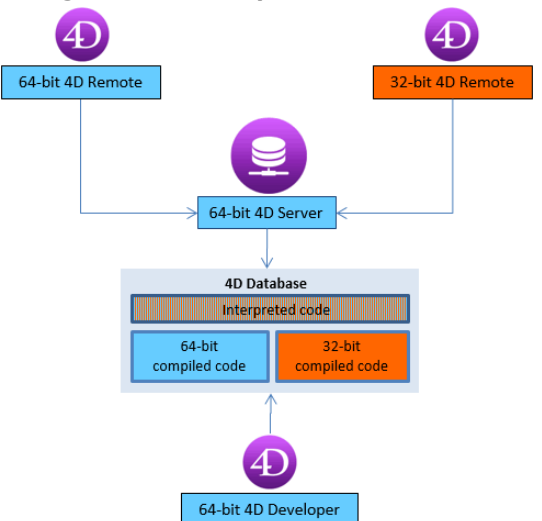

La siguiente tabla resume la compatibilidad entre los distintos entornos de ejecución 4D y el código de la base:

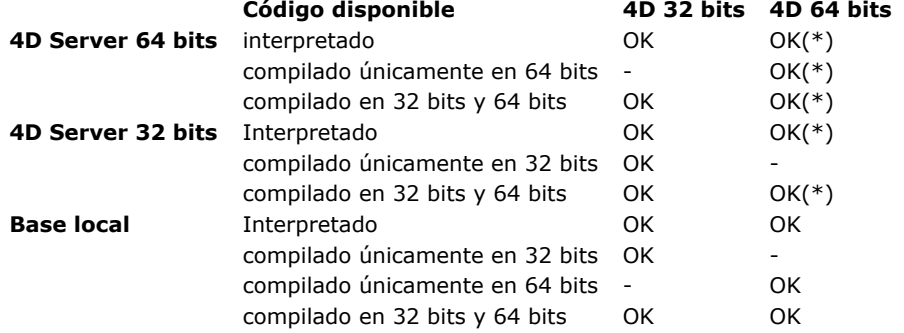

(\*) Con versiones 32 bits de 4D Server (ambas plataformas) y versiones 64 bits de 4D Server para Windows, debe asegurarse de que la capa de red *ServerNet* esté activa del lado del servidor, ya que la capa de red heredada no está Disponible en versiones 64 bits de 4D. Para más información, consulte la sección **Nueva capa de red ServerNet (compatibilidad)**.

## **Compilación 64 bits**

Las aplicaciones 4D pueden ser compiladas para procesadores 32 bits y 64 bits. Para ello, debe utilizar la opción **Compilación múltiple (32 bits y 64 bits)** disponible en la página "Compilador" de las Propiedades de la base:

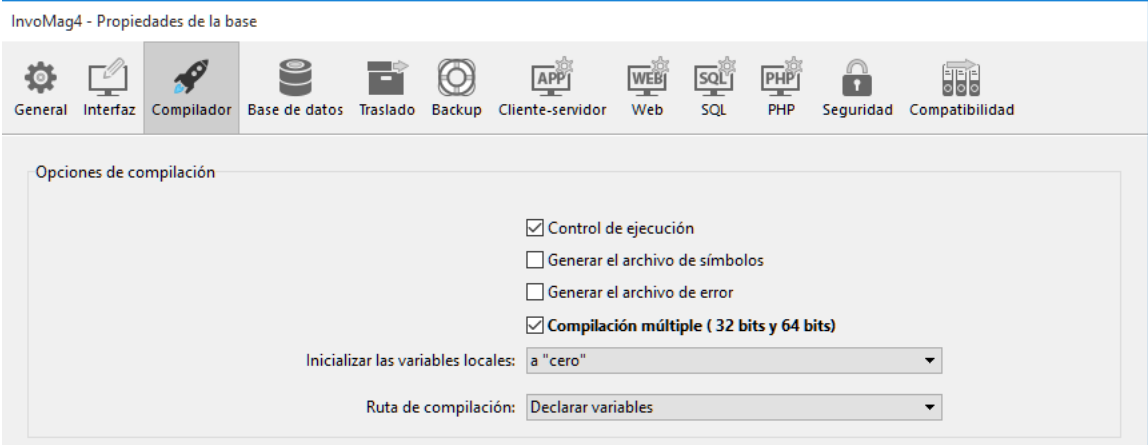

Cuando se activa esta opción, el compilador incluye el código 64 bits y el código 32 bits en los archivos .4DC y .4DB. Estos archivos pueden ser ejecutados ya sea con un 4D Server 32 bits o 64 bits. De forma predeterminada, esta opción no está seleccionada.

#### **Compatibilidad del código compilado**

Con el fin de soportar la arquitectura OS X 64 bits, se modificó el compilador integrado de 4D. En consecuencia, sólo las bases de datos compiladas con 4D v15 o superiores (*Nota: la modificación del compilador ha sido efectiva desde 4D v14 R3*) pueden ejecutarse en OS X 64 bits. Esto significa que:

- si desea utilizar bases 4D existentes en OS X 64 bits en modo compilado, debe volver a compilarlas con 4D v15 (o superior),
- si sus bases utilizan componentes compilados, debe volver a compilar los componentes con 4D v15 o superior.

<span id="page-26-0"></span>Aunque ampliamente reescritas, las aplicaciones 4D 64 bits son altamente compatibles con las bases 4D desarrolladas en versiones 32 bits. Sin embargo, ya que utilizan las tecnologías más recientes, necesitamos actualizar algunas funcionalidades, así como dejar de soportar otras. Todas estas evoluciones, se listan en esta página.

#### **Notas:**

- La sección **[Pasar de 32 bits a 64 bits](file:///4Dv17/4D/17/#command_19)** ofrece una guía paso a paso para migrar una aplicación desarrollada en 32 bits a una aplicación de 64 bits.
- Las funcionalidades que ya eran obsoletas en las versiones 32 bits de 4D no serán soportadas en las versiones 64 bits. Consulte la página **[Quick table](file:///4Dv17/4D/17/Quick-table.200-3761902.es.html)** del manual "**[Funcionalidades obsoletas y eliminadas](file:///4Dv17/4D/17/Funcionalidades-obsoletas-y-eliminadas.100-3761900.es.html)**" para verificar el estado de las funcionalidades obsoletas en las versiones de 64 bits.

## **Funcionalidades actualizadas**

Muchas de las funcionalidades de 4D y de los diálogos se han adaptado o incluso reescrito para soportar la arquitectura 64 bits. La mayoría de los cambios son transparentes y funcionarán igual que en las versiones de 32 bits. Sin embargo, algunos editores se han modificado y ahora difieren de sus versión 32 bits y algunas funciones elementales tales como la impresión se han actualizado.

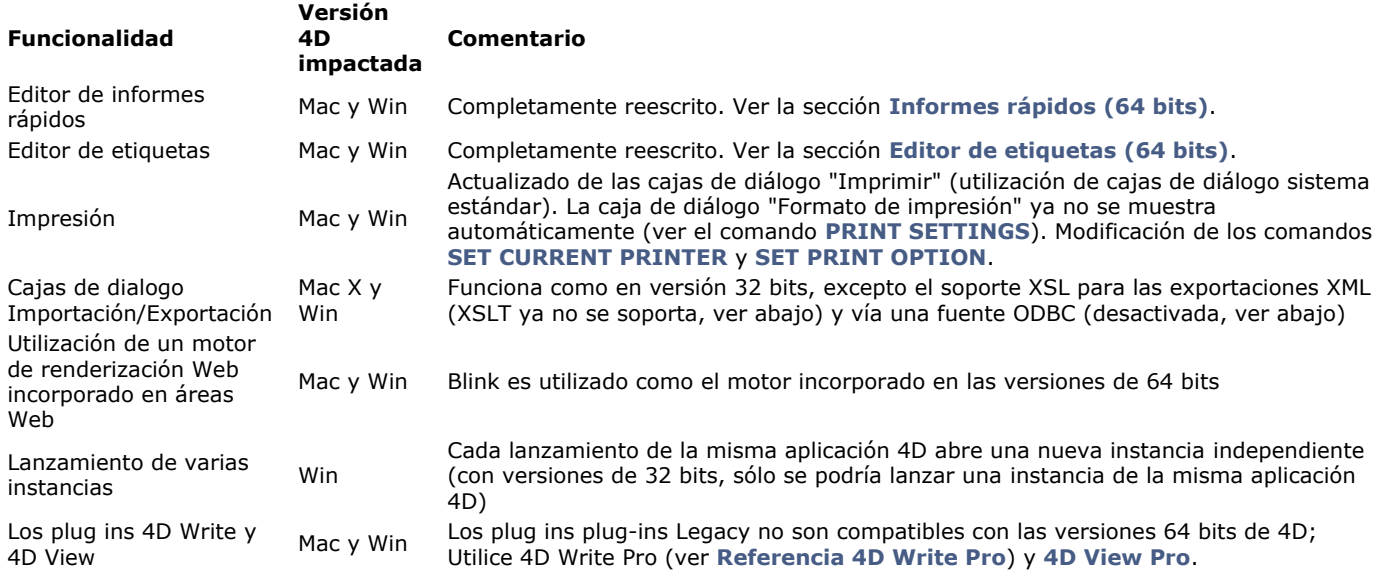

#### **Tamaño de la pila del proceso**

La pila de un proceso ejecutado en 4D 64 bits requiere más memoria que en 4D 32 bits (dos veces más). Cuando crea un proceso en el servidor con la ayuda del comando **[Execute on server](file:///Users/miyako/Desktop/00/zz/4D/17/Execute-on-server.301-3730332.es.html)** o **[New process](file:///Users/miyako/Desktop/00/zz/4D/17/New-process.301-3730347.es.html)** con 4D 64 bits, se recomienda pasar en el parámetro pila el valor por defecto (0) o un valor mínimo de 512 KB y aumentarlo en caso de una cadena de llamada importante o si recibe el error "out of stack".

#### **Funcionalidades desactivadas**

Algunas de las funcionalidades específicas se han desactivado en las versiones 64 bits de 4D:

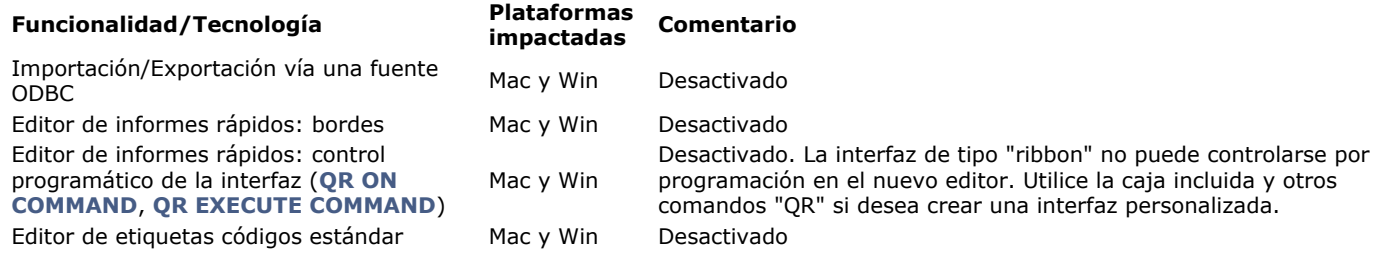

<span id="page-27-0"></span>Actualizar una aplicación 4D existente en OS X desde una versión de 32 bits de 4D a una versión de 64 bits requiere un trabajo de preparación.

Si su aplicación se ejecuta en 4D Server 64 bits Windows u OS X, la mayor parte del trabajo ya está hecho. Las aplicaciones monopuesto de 64 bits pueden requerir algunos pasos adicionales. Esta sección ofrece una lista de comprobación paso a paso para ayudarle a verificar todos los puntos necesarios antes y después de la actualización.

Varias funcionalidades se han actualizado, desactivado o incluso declaradas como obsoletas para la migración a 64 bits de nuestros productos. Todos los detalles se listan en la sección .

**Nota:** al igual que con cualquier proceso de actualización, es una buena práctica utilizar el CSM y lanzar un proceso de verificación antes de cada paso importante para asegurarse de que tanto los datos como la estructura estén bien.

## **Verificar los plug-ins**

El primer requisito consiste en actualizar sus plug-ins (si los hay) a su versión 64 bits:

**Plugins 4D:** 

- Todos los plug-ins ya existen en versiones 64 bits, excepto 4D Write y 4D View.
	- Si su aplicación utiliza 4D Write, debe considerar migrar su código a 4D Write Pro. Una buena práctica es guardar su código 32 bits existente e iniciar un nuevo módulo basado en 4D Write Pro 64 bits.
	- Si su aplicación utiliza 4D View, deberá utilizar las funcionalidades de 4D View Pro u otras alternativas.

#### **Plugins de terceros:**

Contacte a sus proveedores para obtener las versiones 64 bits.

## **Preparar la actualización a la versión 32 bits**

- 1. Actualice su aplicación a la última versión 32 bits, por ejemplo, 4D v15 R5 32 bits.
- 2. Asegúrese de que el modo Unicode esté activo.
- 3. Convierta toda imagen PICT/cicn/QuickTime.Para detectar los formatos de imagen obsoletos en sus datos, puede utilizar el comando **[GET PICTURE FORMATS](file:///4Dv17/4D/17/GET-PICTURE-FORMATS.301-3730378.es.html)**. También es necesario reemplazar todas los formatos de imagen no soportados en la estructura de su base. Una verificación con el CSM detectará imágenes obsoletas en archivos de recursos para los botones de imagen y 3D, así como también para imágenes estáticas.
- 4. [Reemplace las funcionalidades basadas en XSLT \(comandos](file:///4Dv17/4D/17/o-XSLT-SET-PARAMETER.301-3729844.es.html) **[\\_o\\_XSLT APPLY TRANSFORMATION](file:///4Dv17/4D/17/o-XSLT-APPLY-TRANSFORMATION.301-3729843.es.html)**, **\_o\_XSLT SET PARAMETER** o **[\\_o\\_XSLT GET ERROR](file:///4Dv17/4D/17/o-XSLT-GET-ERROR.301-3729845.es.html)**), por el comando **[PROCESS 4D TAGS](file:///4Dv17/4D/17/PROCESS-4D-TAGS.301-3729954.es.html)** por ejemplo.
- 5. Reemplace las llamadas **[\\_o\\_Font number](file:///4Dv17/4D/17/o-Font-number.301-3730674.es.html)** por llamadas de nombre de fuentes.
- 6. Elimine todo código que cree o modifique archivos de recursos.

En este punto, usted está listo para abrir su base de datos con una versión 64 bits de 4D.

## **Abrir y verificar la base en versión 64 bits**

- 1. Abra su aplicación con una versión 64 bits de 4D Developer Edition.
- 2. Si utiliza el motor de renderización WebKit integrado para sus áreas Web, verifique que pase automáticamente al motor de renderización del sistema (el acceso a los métodos 4D con \$4d sigue siendo válido).
- 3. Si su código utiliza la Mac spool file format option del comando **[SET PRINT OPTION](file:///4Dv17/4D/17/SET-PRINT-OPTION.301-3730865.es.html)**, debe reemplazarlo por una llamada a **[SET CURRENT PRINTER](file:///4Dv17/4D/17/SET-CURRENT-PRINTER.301-3730891.es.html)** con la constante Generic PDF driver.
- 4. Verifique las llamadas y usos del editor de etiquetas (consulte **[Editor de etiquetas \(64 bits\)](file:///4Dv17/4D/17/#command_310)**).
- 5. Verifique las llamadas y usos del editor de informes rápidos (consulte **[Informes rápidos \(64 bits\)](file:///4Dv17/4D/17/#command_295)**)

Su aplicación es totalmente compatible con 64 bits y puede beneficiarse de todas las nuevas funcionalidades de 4D 64 bits.

## **Beneficios de las funcionalidades 64 bits**

#### En particular:

La **arquitectura 64 bits** empuja los límites de la memoria caché de la base de datos. Mejora el rendimiento de su base simplemente utilizando una caché más grande.

Adopta **poderosas funcionalidades** 64 bits, como procesos apropiativos, objetos de formulario animados o nuevas funcionalidades de impresión.

Construya sus aplicaciones con 4D Runtime Volume License 64 bits.

Utilice 4D Server 64 bits Win y Mac OS en versión final consulte las secciones **[Utilizar 4D Server 64 bits para OS X](file:///4Dv17/4D/15.4/Utilizar-4D-Server-64-bits-para-OS-X.300-3286407.es.html)** y **[Utilizar 4D Server 64 bits \(Windows\)](file:///4Dv17/4D/14/Utilizar-4D-Server-64-bits-Windows.300-1475992.es.html)**

- **Nuevo editor de informes rápidos**[, compatible con los informes creados con versiones anteriores. Ver](file:///4Dv17/4D/17/#command_310) **Editor de etiquetas (64 bits)**.
- **Nuevo editor de etiquetas**[, compatible con los archivos de etiquetas creados con versiones anteriores. Ver](file:///4Dv17/4D/17/#command_295) **Informes rápidos (64 bits)**.
- Crea **gráficos** utilizando un parámetro de tipo Objeto con el comando **[GRAPH](file:///4Dv17/4D/17/GRAPH.301-3730811.es.html)**.

## <span id="page-28-0"></span>**Preferencias**

[Presentación](#page-29-0) [Página General](#page-31-0) [Página Estructura](#page-34-0) [Página Formularios](#page-35-0) [Página Métodos](#page-36-0) [Página Atajos](#page-38-0)

<span id="page-29-0"></span>Las preferencias del usuario especifican las opciones de comportamiento por defecto de su entorno de trabajo, por ejemplo, los colores del editor de métodos, la opción de creación de formularios automática, la visualización por defecto en los formularios, etc. La preferencias del usuario aplican a todas las bases abiertas con su aplicación 4D o 4D Server.

**4D Server**: los objetos se bloquean cuando dos o más usuarios intentan modificar los parámetros en la caja de diálogo Preferencias, al mismo tiempo. Sólo un usuario a la vez puede utilizar la caja de diálogo Preferencias.

**Nota**: 4D ofrece un conjunto diferente de parámetros específicos a la base abierta: las propiedades de la base. Para mayor información, consulte el capítulo **[PICTURE LIBRARY LIST](file:///4Dv17/4D/17/PICTURE-LIBRARY-LIST.301-3730364.es.html)**.

#### **Acceso**

Puede acceder a la caja de diálogo de las Preferencias desde el menú **Edición >Preferencias** (Windows) o desde el menú **Aplicación** (Mac OS) de 4D:

[Edición] Ejecutar Diseño Registros Utilidades Ventana Ayuda

|  | Deshacer                                     | $Ctrl + Z$     |
|--|----------------------------------------------|----------------|
|  | Repetir                                      | $Shift+Ctrl+Z$ |
|  | Cortar                                       | $Ctrl+X$       |
|  | Copiar                                       | $Ctrl + C$     |
|  | Pegar                                        | $Ctrl + V$     |
|  | Borrar                                       |                |
|  | Seleccionar todo                             | $Ctrl + A$     |
|  | Duplicar                                     | $Ctrl + D$     |
|  | Buscar en entorno Diseño                     | Shift+Ctrl+F   |
|  | Buscar métodos y variables globales sin usar |                |
|  | Buscar variables locales sin usar            |                |
|  | <b>Buscar</b>                                |                |
|  | Mostrar portapapeles                         |                |
|  | Preferencias                                 | $Ctrl +$       |

Esta opción de menú está disponible incluso cuando ninguna base está abierta.

También puede mostrar la caja de diálogo Preferencias en el modo Aplicación vía la acción estándar "Preferencias" (asociada a un elemento de menú o un botón) o el comando **[OPEN SETTINGS WINDOW](file:///4Dv17/4D/17/OPEN-SETTINGS-WINDOW.301-3730398.es.html)**.

#### **Almacenamiento**

Los ajustes realizados en la caja de diálogo Preferencias se guardan en un archivo de Preferencias en formato XML. Este archivo se llama **4D Preferences vXX.4DPreferences** y se almacena en la carpeta de preferencias del usuario actual:

- Windows 7 y posteriores: {disco}:\Usuarios\{NombreUsuario}\Application Data\Roaming\4D
- Mac OS: {disco}:Usuarios:{NombreUsuario}:Library:Application Support:4D

**Nota:** *XX* indica el número de versión principal de 4D. En versión 17 por ejemplo, el archivo se llama **4D Preferences v17.4DPreferences**.

#### **Personalización de los parámetros y "Reglas de uso"**

En las cajas de diálogo de Preferencias y de Propiedades, los parámetros cuyos valores se han modificado aparecen en **negrita**:

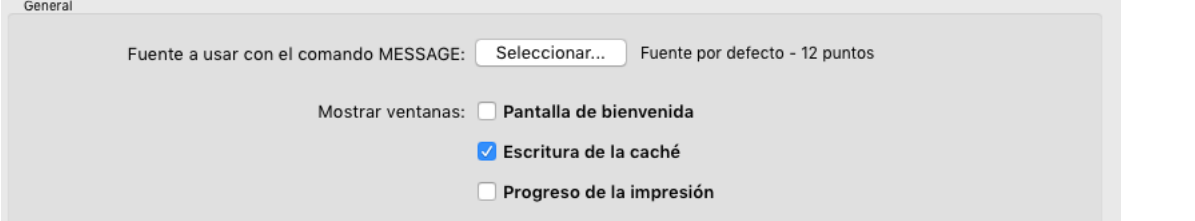

La modificación pudo haber sido efectuada en la caja de diálogo o en el caso de una base convertida, provenir de una preferencia modificada previamente.

Un parámetro todavía aparece en negrita, incluso cuando su valor se sustituye de forma manual con los valores por defecto. De esta manera, siempre es posible identificar visualmente los parámetros que se han personalizado.

Para reinicializar los parámetros a sus valores por defecto y suprimir el estilo negrita que indica que se han personalizado, haga clic en el botón **Configuración por defecto**:

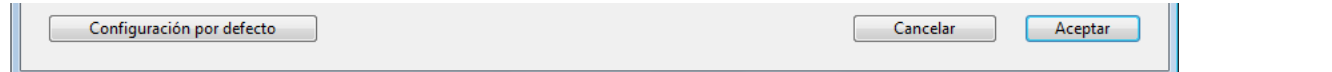

Este botón reinicializa todos los parámetros de la página actual. Se activa cuando al menos un parámetro ha sido modificado en la página actual.

<span id="page-31-0"></span>Esta página contiene varias opciones que permiten configurar el funcionamiento general de su aplicación 4D.

## **Opciones**

Las opciones de esta área permiten configurar varias funciones utilizadas al inicio y al cambiar el modo de la aplicación.

#### **Al inicio**

Esta opción permite configurar la visualización propuesta por defecto por 4D al inicio cuando el usuario lanza únicamente la aplicación.

- **No hacer nada**: solo aparece la ventana de la aplicación, vacía.
- **Diálogo de apertura de base de datos local**: 4D muestra una caja de diálogo estándar de apertura de documentos, que permite designar una base de datos local.
- **Abrir la última base utilizada**: 4D abre directamente la última base utilizada; no aparece ninguna caja de diálogo de apertura.
- **Nota**: **Nota**: para forzar la visualización de la caja de diálogo de apertura cuando se selecciona esta opción, mantenga presionada la tecla **Alt** (Windows) u **Opción** (Mac OS) mientras se lanza la base.
- **Diálogo de apertura de base de datos remota**: 4D muestra la caja de diálogo estándar de conexión con 4D Server, que puede ser utilizada para designar una base de datos publicada en la red.
- **Diálogo Asistente de bienvenida** (regla de uso): 4D muestra la caja de diálogo del asistente de bienvenida.

**Nota 4D Server:** la aplicación 4D Server ignora esta opción. En este entorno, siempre se usa el modo No hacer nada.

#### **Creación automática de formularios**

Este menú le permite configurar el funcionamiento de 4D cuando se crea una tabla en el editor de estructura y luego abra, por ejemplo, la ventana de visualización de los registros. Por defecto, 4D le indica que ningún formulario se ha creado para la nueva tabla y luego le da la opción de crear automáticamente un formulario de entrada y de salida:

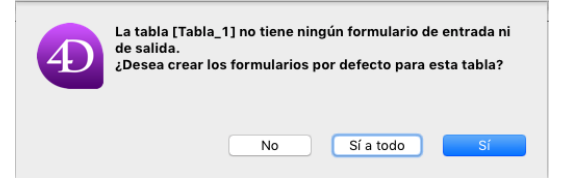

Hay tres opciones disponibles:

- **Nunca**: la caja de diálogo de alerta no aparece más y no se crea ningún formulario por defecto.
- **Preguntar**: aparece sistemáticamente la caja de diálogo de alerta cuando no se ha creado formulario para la tabla (configuración por defecto).
- **Siempre sí a todo**: la caja de diálogo de alerta no aparece más, los formularios por defecto se crean para todas las tablas de forma automática.

#### **Ventanas en pestañas (macOS únicamente)**

A partir de MacOS Sierra, las aplicaciones Mac pueden beneficiarse de la funcionalidad de *ventanas automáticas en pestañas* que ayuda a organizar varias ventanas: las ventanas de documentos se apilan en una ventana única y se pueden navegar a través de pestañas. Esta funcionalidad es útil en pantallas pequeñas y/o cuando se utiliza un trackpad.

Puede beneficiarse de esta funcionalidad en los siguientes entornos (sólo con versiones 4D de 64 bits):

- Ventanas del Editor de métodos
- Ventanas del Editor de formularios

Todas las ventanas de estos editores se pueden poner en forma de pestaña:

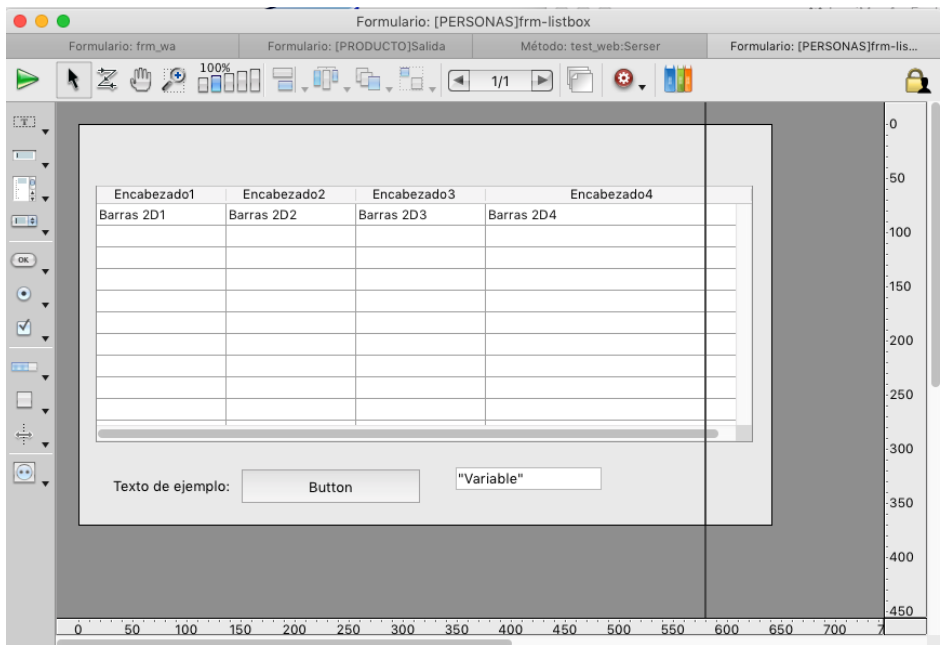

Un conjunto de comandos en el menú **Ventana** permite administrar las pestañas:

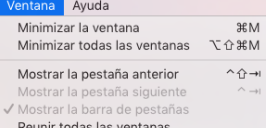

En el diálogo Preferencias de 4D, la opción de Ventanas en pestañas le permite controlar esta funcionalidad:

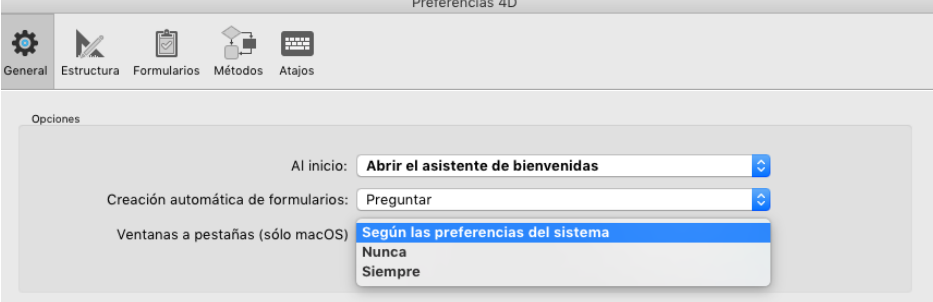

Hay tres opciones disponibles:

- **De acuerdo con las preferencias del sistema** (predeterminado): las ventanas 4D se comportarán como se definen en las preferencias del sistema de macOS (en pantalla completa, siempre o manualmente).
- **Nunca**: abrir un nuevo documento en el editor de formularios 4D o en el editor de métodos siempre resultará en la creación de una nueva ventana (las pestañas nunca se crean).
- **Siempre**: abrir un nuevo documento en el editor de formularios 4D o en los editores de métodos siempre resultará en la creación de una nueva pestaña.

#### **Salir del modo Diseño al pasar al modo Aplicación**

Si esta opción está activa, cuando el usuario cambia al entorno Aplicación utilizando el comando de menú **Probar la aplicación**, todas las ventanas del entorno de Diseño se cierran. Si esta opción no está activa (configuración por defecto), las ventanas del entorno Diseño permanecer visibles en el fondo del entorno Aplicación.

#### **Durante la creación de una nueva base**

Este grupo de opciones permite definir los parámetros a aplicar durante la creación de una nueva aplicación.

#### **Utilizar el archivo de historial**

Cuando se selecciona esta opción, un archivo de historial se inicia automáticamente y se utiliza cuando se crea una nueva base. Para más información, consulte **[Gestión del archivo de historial](file:///4Dv17/4D/17/#command_331)**.

#### **Crear un paquete para las nuevas bases**

Cuando esta opción está seleccionada, las bases de datos 4D se crean automáticamente en una carpeta con el sufijo .4dbase. Gracias a este principio, bajo Mac OS las carpetas de bases aparecen como paquetes con propiedades específicas. Bajo Windows, este funcionamiento no tiene un impacto particular. Para mayor información, consulte **[Descripción de los archivos de 4D](file:///4Dv17/4D/17/#command_14)**.

#### **Lenguaje de comparación de texto**

Este parámetro configura el idioma predeterminado que se utiliza para el procesamiento y comparación de las cadenas de caracteres en las nuevas bases. La elección del lenguaje de comparación tiene una influencia directa en la ordenación y búsqueda de textos, como también en las mayúsculas o minúsculas, pero no tiene efecto en la traducción de textos o en los formatos de fecha, hora o moneda, que permanecen en el lenguaje del sistema. Por defecto, 4D utiliza el lenguaje actual del usuario definido en el sistema.

Una base 4D por lo tanto puede operar en un lenguaje distinto al del sistema. Cuando se abre una base, el motor de 4D detecta

el lenguaje utilizado por el archivo de datos y lo ofrece al lenguaje (intérprete o modo compilado). Las comparaciones de texto, independientemente de que sean efectuadas por el motor de base de datos o por el lenguaje, se hacen en el mismo lenguaje. Al crear un nuevo archivo de datos, 4D utiliza el lenguaje definido previamente en este menú. Al abrir un archivo de datos que no está en el mismo lenguaje que la estructura, se usa el lenguaje del archivo de datos y el código del lenguaje se copia en la estructura.

**Nota**[: puede modificar este parámetro para la base abierta utilizando las Propiedades de la base \(ver el párrafo](file:///4Dv17/4D/17/#command_33#460252) **Comparación de texto**).

## **Ubicación de la documentación**

Esta área configura el acceso a la documentación HTML de 4D mostrada en el navegador actual:

- Cuando el usuario hace doble clic en un comando en la **[Página Comandos](file:///4Dv17/4D/17/#command_58)** del Explorador;
- [Cuando el usuario hace clic en una ventana del editor de métodos y presiona la tecla](file:///4Dv17/4D/17/#command_216#530323) **F1** (ver el párrafo**Mostrar la documentación completa de un comando**)

Puede elegir acceder directamente al sitio de documentación (4D Doc Center) o a una versión estática almacenada localmente.

## **Carpeta local**

Indica la ubicación de la versión estática de la documentación HTML. Por defecto, esta ubicación corresponde a la subcarpeta \Help\Command\*language*. Puede ver la ubicación haciendo clic en el menú asociado al área. Si esta subcarpeta no está presente, la ubicación se muestra en rojo.

Puede modificar esta ubicación como prefiera, por ejemplo, si desea mostrar la documentación en un lenguaje distinto al de la aplicación. La documentación HTML estática se puede ubicar en otro volumen, un CD-Rom, etc. Para designar una ubicación diferente, haga clic en el botón [...] ubicado junto al área de entrada y elija una carpeta raíz de documentación (carpeta correspondiente al lenguaje: fr, en, es, de o ja).

Nota: para mayor información sobre la descarga de versiones estáticas de documentación HTML, consulte la [página de inicio](http://doc.4d.com/) del 4D Doc Center.

#### **Sitio web**

URL de acceso a la documentación en línea de la versión en 4D Doc Center. 4D crea las llamadas a las páginas de la documentación basado en esta URL. Puede modificar el URL, por ejemplo, si desea mostrar la documentación en un idioma diferente del idioma de la aplicación. El botón de prueba ubicado a la derecha del área lanza el navegador por defecto para ir a la URL especificada.

## **Buscar primero en la carpeta local**

Esta opción (seleccionada por defecto), permite configurar la secuencia de búsqueda de una página de documentación llamada vía el explorador o la tecla F1.

- Cuando está activada, 4D busca primero la página en la carpeta local. Si la página se encuentra en la ubicación definida, 4D muestra la página en el navegador actual. En caso contrario, 4D automáticamente lo buscará en el sitio web de la documentación en línea. Esto hace que sea posible acceder a la documentación, incluso cuando no esté conectado accediendo a una versión local.
- Cuando no está seleccionada, 4D busca directamente la página en el sitio web de la documentación en línea y la muestra el navegador actual. Si no la encuentra, 4D muestra un mensaje de error en el navegador. Esta opción acelera el acceso, pero sólo puede utilizarse cuando 4D está en modo conectado.

## <span id="page-34-0"></span>**Llave primaria**

Estas opciones de las preferencias permiten modificar el nombre y el tipo por defecto de los campos llave primaria que se agregan automáticamente por 4D cuando se crean nuevas tablas o vía el **[Gestión de llaves primarias](file:///4Dv17/4D/17/#command_87)**).

Las siguientes opciones están disponibles:

- **Nombre** ("ID" por defecto): define el nombre por defecto de los campos llave primaria. Puede utilizar el nombre que desee, [siempre y cuando se respeten las reglas de denominación para las tablas estándar de 4D \(ver \[](file:///4Dv17/4D/17/#command_92)**Reglas de nombres de tablas y campos**).
- **Tipo** (Entero largo por defecto): define el tipo de los campos llaves primaria por defecto. Puede elegir el tipo UUID. En este caso, los campos llaves primaria creados por defecto son del tipo Alfa y tienen las propiedades y seleccionadas.

#### **Editor de estructura**

Este grupo de opciones configura la visualización del editor de estructura de 4D.

#### **Calidad gráfica de la estructura**

Esta opción permite variar el nivel de detalle gráfico del editor de estructura. Por defecto, la calidad es **Alta**. Puede seleccionar la calidad **Estándar** para dar prioridad a la rapidez de la visualización. El efecto de este parámetro es principalmente perceptible durante el uso de la función zoom (ver el párrafo "Zoom" en la sección **[Editor de estructura](file:///4Dv17/4D/17/#command_83)**.

#### **Cuando una carpeta está oculta, sus contenidos son:**

Esta opción permite configurar la apariencia gráfica de las tablas ocultas en el editor de estructura, cuando efectúa las selecciones por carpeta (ver el párrafo **[Resaltar/atenuar tablas por carpetas](file:///4Dv17/4D/17/#command_83#105679)**). Las opciones posibles son **Atenuado** (una sombra reemplaza la imagen de la tabla) e **Invisible** (la tabla desaparece completamente).

<span id="page-35-0"></span>Esta página permite definir las opciones de funcionamiento y visualización del editor de formularios de 4D.

## **Trasladar**

Este grupo de opciones permite definir los parámetros para mover objetos utilizando el teclado o el ratón en el editor de formularios.

## **Tamaño del paso utilizando el teclado**

Esta opción permite definir el valor (en puntos) del paso utilizado para mover o redimensionar un objeto utilizando el teclado y la tecla **Mayús**.

## **Al moverse fuera de los límites de la ventana**

Esta opción permite definir el modo de funcionamiento del editor de formularios cuando se mueve un objeto con el ratón más allá de los límites de la ventana del formulario.

- **Desplazamiento automático**: cuando esta opción está seleccionada, esta acción provoca el desplazamiento del formulario en la ventana, como cuando se hace clic en las barras de desplazamiento. Este funcionamiento es útil para mover objetos en formularios de gran tamaño.
- **Empezar arrastrar y soltar**: cuando esta opción está seleccionada, esta acción se interpreta como un arrastrar y soltar. La ventana del formulario no cambia y el objeto se puede llevar a otra ventana (si su contenido es compatible), por ejemplo, en otro formulario. Este funcionamiento es útil para reciclar objetos entre varios formularios o utilizar librerías de objetos (ver la sección **[Crear y utilizar las librerías de objetos personalizadas](file:///4Dv17/4D/17/#command_135)**).

Puede configurar esta opción en función de sus hábitos de trabajo y necesidades de desarrollo.

#### **Activar alineación automática por defecto**

Esta opción activa la alineación automática por defecto en cada nueva ventana del editor de formularios. Es posible modificar esta opción individualmente en cada ventana (consulte el párrafo **[Utilizar la alineación magnética](file:///4Dv17/4D/17/#command_123#110376)**).

## **Visualización por defecto**

Estas opciones permiten definir los elementos que se deben mostrar u ocultar por defecto en cada nueva ventana del editor de formularios. Es posible definir la visualización de cada ventana individualmente utilizando el menú jerárquico **Mostrar** del editor de formularios.

- **Marca a mostrar por defecto**: esta opción permite definir las marcas a mostrar por defecto en cada nueva ventana del editor de formularios. Para mayor información sobre marcas, consulte la sección **[Utilizar las marcas](file:///4Dv17/4D/17/#command_133)**.
- **Color de las líneas de marcadores**: esta opción permite modificar el color de las líneas utilizadas en el editor de formularios para definir las diferentes áreas (encabezado, rupturas, cuerpo y pie de página, etc.). Para mayor información sobre los marcadores, consulte la sección **[Utilizar líneas de control de salida](file:///4Dv17/4D/17/#command_201)**.
Esta página permite definir la interfaz, la visualización por defecto y las opciones de funcionamiento del editor de métodos. Se divide en tres secciones, accesibles por las pestañas **Estilos**, **Opciones** y **Colores**.

### **Estilos**

### **Fuente**

Estos menús permiten definir el tipo de fuente y el tamaño de los caracteres a utilizar en el área de entrada del editor de métodos:

- **Fuente**: nombre de la fuente utilizada.
- **Tamaño**: tamaño de lo caracteres.

Es posible definir el estilo de fuente para cada tipo de objeto.

#### **Estilos de sintaxis**

Las opciones de esta área le permiten asignar un color y un estilo específico a cada tipo de elemento del lenguaje 4D (campos, tablas, variables, parámetros, SQL, etc.) y también para cada elemento del lenguaje SQL (palabras claves, funciones, etc.). La combinación de colores y de estilos diferentes para los elementos de los métodos es bastante útil para el mantenimiento del código.

- **Lenguaje**: este menú permite elegir el lenguaje para el cual quiere definir los estilos en el editor de métodos. Puede elegir el lenguaje **4D** o el lenguaje **SQL**. La lista de tipos de elementos se actualiza en función del lenguaje seleccionado en el menú.
- **Listas de tipos de elementos**: seleccione las opciones de estilo correspondientes en la tabla. Puede combinar varias opciones para un mismo elemento. La etiqueta del elemento refleja las modificaciones efectuadas. Para definir un color, haga clic en el ícono de color y aparecerá una paleta de colores donde podrá elegir un nuevo color. **Notas:** 
	- En el lenguaje 4D, el tipo de elemento "Texto estándar" designa todos los textos que no pertenecen a ninguno de los otros tipos definidos (es decir los símbolos, puntuación, las constantes literales, etc.).
	- En el lenguaje 4D, el tipo de elemento "Palabras claves" designa las estructuras de programación (If/End if, Case of/End case, etc.) accesibles vía Macros. En SQL, designa todos los comandos y sus palabras claves asociadas.

### **Opciones**

- **Utilizar la configuración del sistema regional:** le permite desactivar/activar los parámetros del código "internacional" para la aplicación 4D local:
	- o Cuando esta opción está desactivada (valor por defecto en 4D v15 y superior), la configuración Inglés-Estados Unidos y el lenguaje de programación Inglés se utilizan en los métodos 4D.
	- Si se selecciona esta opción, la configuración regional se utiliza en métodos 4D, como en las versiones anteriores de 4D.

Si modifica esta opción, es necesario reiniciar la aplicación 4D para que el cambio se tenga en cuenta.

Para una descripción detallada de los efectos de esta opción, consulte la sección **[Introducción al lenguaje 4D](file:///4Dv17/4D/17/Introduccion-al-lenguaje-4D.300-3730581.es.html)**.

### **Opciones**

Esta área permite configurar las opciones de visualización del editor de métodos:

**Indentación**: cambia el valor de indentación del código 4D en el editor de métodos. El ancho debe ser definido en puntos (10 por defecto).

El código 4D es indentado automáticamente con el fin de mostrar su estructura:

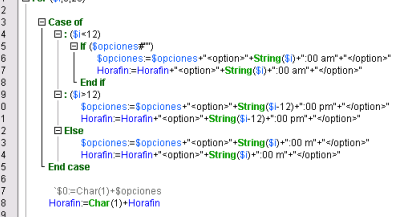

29<br>30 End fo

Modificar este valor por defecto puede ser muy útil si sus métodos contienen algoritmos complejos con muchos niveles de anidamiento. Una indentación más angosta permite limitar los desplazamientos horizontales.

- **Mostrar números de líneas**: permite mostrar los números de las líneas en cada ventana del editor de métodos. Es posible mostrar u ocultar los números de las líneas para la ventana actual directamente desde el editor de métodos.
- **Mostrar las listas**: permite mostrar u ocultar por defecto las listas de objetos (Comandos, Tablas y campos, etc.) cuando la ventana del editor de métodos está abierta. Puede mostrar u ocultar cada lista directamente desde el editor de métodos.
- **Paréntesis correspondientes**: modifica la señalización gráfica de los paréntesis correspondientes en el código. Esta señalización aparece cuando un paréntesis está seleccionado. Las siguientes opciones están disponibles:
	- **Ninguno**: sin señalización
	- **Rectángulo**: paréntesis rodeado por una línea negra
	- **Color de fondo**: paréntesis resaltados (el color se define en el área "Colores", ver el párrafo "Colores" más adelante)
	- **Negrita**: paréntesis mostrados en negrita.

Por defecto, la opción rectángulo está seleccionada:

INSERT MENU ITEM(main bar;-1;Get indexed string(79;1);FileMenu)

**Resaltar texto** (*nuevo en v16*): permite resaltar todas las ocurrencias del mismo texto (variable, campo...) en una ventana método abierta.

Las siguientes opciones están disponibles:

- **No** (por defecto): no resaltar
- **On cursor**: todas las ocurrencias se resaltan cuando se hace clic en el texto
- **Texto seleccionado**: todas las ocurrencias se resaltan cuando se selecciona el texto

*Nota: el color de resaltado puede definirse en la página "Colores".*

**Resaltar la línea en ejecución:** resalta la línea en ejecución en el depurador (ver **[Depurador](file:///4Dv17/4D/17/Depurador.200-3729319.es.html)**, además de la flecha amarilla.

```
Create a new empty
```
 $\begin{array}{|c|c|c|c|c|}\n\hline\n\text{hList: = New list} & \text{new} & \text{empty} \\
\hline\n\hline\n\text{N selected all the rec} & \text{new} & \text{new} & \text{new} \\
\hline\n\text{S}i \text{ deselecciona esta opción, sólo se muestra la flecha amarilla.} & \text{new} & \text{new} & \text{new} & \text{new} \\
\hline\n\end{array}$ 

#### **Sugerencias**

Esta área permite configurar los mecanismos de entrada predictiva en el editor de métodos para adaptarlos a sus propios hábitos de trabajo.

**Apertura automática de la ventana para:** dispara la visualización automática de la ventana de sugerencias para las constantes, las variables interproceso y locales, los atributos objeto y las tablas.

Por ejemplo, cuando la opción "Las variables (interproceso y locales)" está seleccionada, la lista de sugerencias aparece cuando digita el carácter \$:

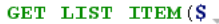

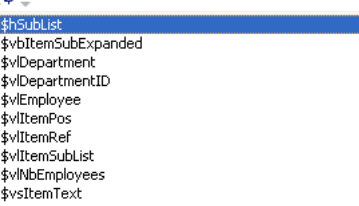

Puede desactivar este funcionamiento para ciertos elementos del lenguaje deseleccionando la opción correspondiente.

- **Validación de una sugerencia en:** define el contexto de entrada que permite al editor de métodos validar
- automáticamente la sugerencia mostrada en la ventana de ayuda.
	- **Tabulación y delimitadores**: cuando esta opción está seleccionada, puede validad la selección actual con la tecla Tab o cualquier delimitador pertinente en el contexto. Por ejemplo, si introduce "ALE" y luego "(", 4D escribe automáticamente "ALERT(" en el editor. Esta es la lista de delimitadores que se tienen en cuenta: **( ; : = < [ {**
	- **Tabulación únicamente**: cuando esta opción está seleccionada, sólo la tecla Tab permite insertar la sugerencia actual. Este funcionamiento puede utilizarse particularmente para facilitar la entrada de caracteres delimitadores en los nombres de los elementos, por ejemplo \${1}.

**Nota:** también puede hacer doble clic en la ventana o presionar la tecla Retorno de carro para validar una sugerencia.

### **Colores**

Estas opciones configuran los diferentes colores utilizados en la interfaz del editor de métodos.

- **Línea donde está el cursor (ventana activa) / Línea donde está el cursor (ventana inactiva)**: color de fondo de la línea que contiene el cursor.
- **Resaltado de las palabras encontradas**: color de resaltado de las palabras encontradas en una búsqueda.
- **Resaltado del paréntesis**: color del resaltado de los paréntesis correspondientes (utilizado cuando los pares de paréntesis son señalados por el resaltado, ver el párrafo "Opciones" arriba).
- **Fondo de área de edición**: color de fondo de la ventana del editor de métodos.
- **Texto sugerido**: color del texto de autocompletar sugerido por el editor de métodos.
- **Resaltado de los bloques** (*nuevo en v16*): color de realce para los bloques lógicos seleccionados cuando la opción "Resaltar bloques lógicos" está habilitada en la página **Opciones**
- **Resaltado del mismo texto** (*nuevo* en v16): el color de realce para otras ocurrencias del mismo texto cuando una opción "Texto resaltado" está habilitada en la página **Opciones**

Esta página muestra la lista de todos los atajos utilizados en entorno Diseño de 4D (excepto los atajos "sistema", tales como Ctrl+C/Comando+C para el comando Copiar). Para modificar un atajo, puede seleccionar/deseleccionar el elemento a modificar (Mayús, Alt o letra) en la lista. También puede hacer doble clic en un atajo para configurarlo utilizando una caja de diálogo específica:

Note que cada atajo incluye implícitamente la tecla Ctrl (Windows) o Comando (Mac OS).

La lista de atajos está basada en el archivo 4DShortcutsvXX.xml ubicada en la subcarpeta *4D Extensions* (4D v12) o *Resources* (4D v13). Si personaliza esta lista en la caja de diálogo, este archivo se duplica en la carpeta Preferencias y se utiliza en lugar del archivo estándar. Por lo tanto, cada vez que 4D se actualiza usted conserva sus preferencias de atajos de teclado.

# **Propiedades de la base**

**[Presentación](#page-40-0)** [Configuración usuario](#page-41-0) [Página General](#page-44-0) [Página Interfaz](#page-45-0) [Página Compilador](#page-47-0) [Página Base de datos/Almacenamiento de datos](#page-49-0) [Página Base de datos/Memoria](#page-51-0) [Página Traslado](#page-53-0) [Página Backup/Periodicidad](#page-54-0) [Página Backup/Configuración](#page-55-0) [Backup/Backup y restauración](#page-57-0) Página Cliente-Servidor/Opciones de red Página Cliente-Servidor/Configuración IP [Página Web/Configuración](#page-62-0) [Página Web/Opciones \(I\)](#page-65-0) [Página Web/Opciones \(II\)](#page-70-0) [Página Web/Historial \(formato\)](#page-71-0) [Página Web/Historial \(periodicidad\)](#page-73-0) [Página Web/Web Services](#page-74-0) [Página Web/REST](#page-75-0) [Página SQL](#page-76-0) [Página PHP](#page-78-0) [Página Seguridad](#page-79-0) [Página Compatibilidad](#page-81-0)

<span id="page-40-0"></span>Las propiedades de la base configuran el funcionamiento de la base de datos actual. Estos parámetros pueden ser diferir entre cada base. Se incluyen los puertos de escucha, los derechos de acceso al entorno de diseño, las configuraciones SQL, etc. 4D ofrece dos modos de funcionamiento para estas propiedades:

- **Modo estándar**, en el cual todos los parámetros se guardan en el archivo de estructura de la base y se aplican en todos los casos (modo por defecto).
- **Modo "Propiedades usuario"**, donde parte de los parámetros personalizados se guardan en un archivo externo que se utiliza para la base o para cada archivo de datos en lugar de las propiedades de la estructura. Usted activa este modo utilizando una opción ubicada en la **[Página Seguridad](file:///4Dv17/4D/17/#command_50)** de las propiedades de la base. Este capítulo describe cada página de las propiedades como se muestra en modo estándar. El modo "propiedades usuario" se detalla en la sección **[Configuración usuario](file:///4Dv17/4D/17/#command_29)**.

La mayoría de los parámetros se aplican inmediatamente. Sin embargo, algunos de ellos (tales como el ajuste del entorno de inicio) sólo tienen efecto cuando se reinicia la base. En este caso, aparece una caja de diálogo para informarle que el cambio tomará efecto la próxima vez que reinicie.

**4D Server:** los objetos se bloquean cuando dos o más usuarios intentan modificar las propiedades al mismo tiempo. Sólo un usuario a la vez puede utilizar la caja de diálogo de las Propiedades de la base.

**Nota**: ofrece otro conjunto de parámetros que se aplican a la aplicación 4D: las preferencias usuario. Para obtener más información, consulte el capítulo **[Preferencias](file:///4Dv17/4D/17/#command_20)**.

#### **Acceso**

Puede acceder a la caja de diálogo de las Propiedades de la base de estas maneras:

- utilizando el comando **Propiedades de la base....** del menú **Diseño**,
- utilizando el botón correspondiente de la barra de herramientas de 4D
- con 4D Server, usando el comando **Propiedades de la base...** del menú **Edición**.

**Nota:** en modo "propiedades usuario", varios comandos de menú están disponibles en cada ubicación:

- **Propiedades estructura...** equivale al comando **Propiedades de la base...** en modo estándar
- **Propiedades usuario...** permite acceder a las propiedades que se pueden almacenar externamente en un archivo usuario y que se utilizan en lugar de las propiedades estructura si son modificadas.
- **Propiedades usuario para archivo de datos...** que le da acceso a los ajustes que se pueden almacenar externamente en un archivo de usuario adjunto en el archivo de datos actual, y que se utilizan en lugar de la configuración de usuario o estructura si se modifican.

Para mayor información, consulte la sección **[Configuración usuario](file:///4Dv17/4D/17/#command_29)**.

### **Personalización de los parámetros y "Reglas de uso"**

En las cajas de diálogo de Preferencias y de Propiedades, los parámetros cuyos valores se han modificado aparecen en **negrita**:

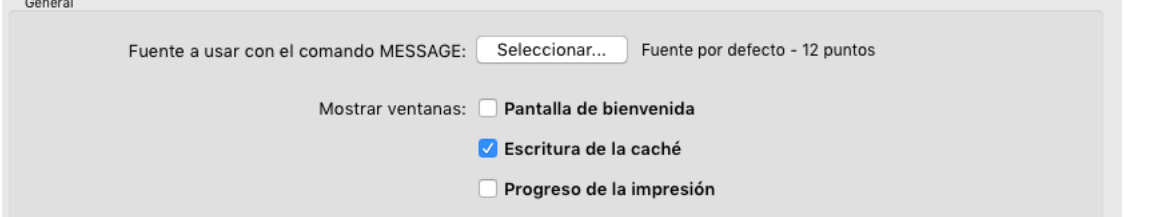

La modificación pudo haber sido efectuada en la caja de diálogo o en el caso de una base convertida, provenir de una preferencia modificada previamente.

Un parámetro todavía aparece en negrita, incluso cuando su valor se sustituye de forma manual con los valores por defecto. De esta manera, siempre es posible identificar visualmente los parámetros que se han personalizado.

Para reinicializar los parámetros a sus valores por defecto y suprimir el estilo negrita que indica que se han personalizado, haga clic en el botón **Configuración por defecto**:

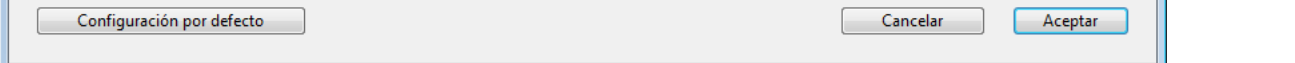

Este botón reinicializa todos los parámetros de la página actual. Se activa cuando al menos un parámetro ha sido modificado en la página actual.

<span id="page-41-0"></span>Puede generar un archivo externo con las propiedades personalizadas. Cuando esta función está activa, las propiedades definidas contenidas en el archivo externo (llamadas "propiedades usuario") se utilizan en lugar de las propiedades almacenadas en el archivo de estructura de la base (llamadas "propiedades estructura").

Esto significa que usted puede guardar la configuración personalizada entre las actualizaciones de sus aplicaciones 4D, o que puede gestionar diferentes configuraciones de la misma aplicación 4D desplegada en varios sitios diferentes. También hace posible administrar por programación los archivos de propiedades utilizando XML.

4D puede generar y utilizar dos tipos de configuraciones de usuario:

#### **Configuración usuario (estándar)**

Estos ajustes de usuario se utilizarán en lugar de la configuración de estructura para todo archivo de datos abierto con la aplicación.

#### **Configuración usuario para archivo de datos**

Esta configuración de usuario están asociada a cada archivo de datos utilizado con su aplicación, por ejemplo, configurar el ID de puerto o la caché del servidor.

Con esta opción, puede implementar y actualizar fácilmente varias copias de la misma aplicación con varios archivos de datos, cada uno de los cuales contienen diferentes configuraciones. Considere, por ejemplo, la siguiente configuración, donde se duplica una aplicación y cada copia utiliza una configuración diferente (ID del puerto). Si esta configuración de usuario está vinculada al archivo de datos, usted podrá actualizar la aplicación sin tener que cambiar manualmente el ID del puerto:

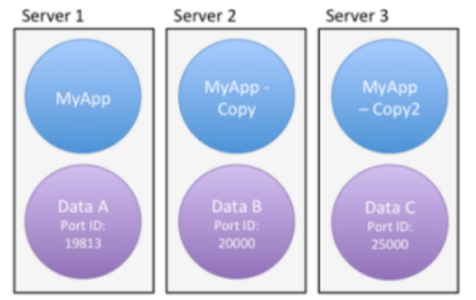

### **Activar el modo Propiedades usuario**

Para poder externalizar la configuración de usuario, debe seleccionar la opción **Activar las preferencias de usuario en un archivo externo**, que se encuentra en la **[Página Seguridad](file:///4Dv17/4D/17/#command_50)**de las Propiedades de la base.

Opciones Activar propiedades del usuario en archivo externo Cuando se selecciona esta opción, las propiedades de la base se dividen en tres cajas de diálogo: **Configuración de la estructura**, **Configuración de usuario** y**Configuración de usuario para archivo de datos**. Puede acceder a estas cajas de diálogo vía el menú **Diseño/Propiedades de la base**> o el botón **Propiedades** de la barra de herramientas: Generar anlicación  $\bigcap$  $116 -$ 

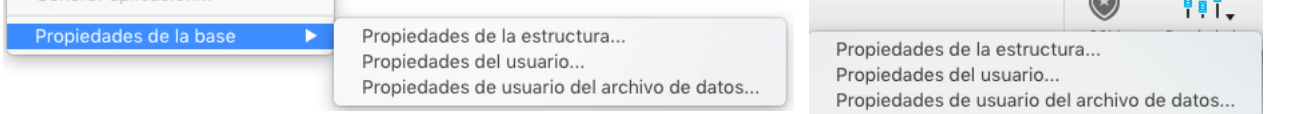

**Nota:** cuando el archivo de datos se encuentra en el mismo nivel que el archivo de estructura (configuración por defecto cuando se crea una base), el comando **Configuración usuario para el archivo de datos...** no se muestra. También puede acceder a estas cajas de diálogo utilizando el comando **[OPEN SETTINGS WINDOW](file:///4Dv17/4D/17/OPEN-SETTINGS-WINDOW.301-3730398.es.html)** con el selector *tipoConf* apropiado.

### **Caja de diálogo Propiedades usuario**

Cuando el modo externo está activo, las propiedades de la base son accesibles vía tres cajas de diálogo: "Preferencias de la estructura", "Preferencias de usuario" y "Preferencias de usuario para el archivo de datos".

La caja de diálogo "Preferencias de la estructura" es idéntica a la de las propiedades de la base estándar y ofrece acceso a todas sus propiedades. La caja de diálogo "Preferencias de usuario" contiene una selección de las propiedades relevantes que se pueden externalizar:

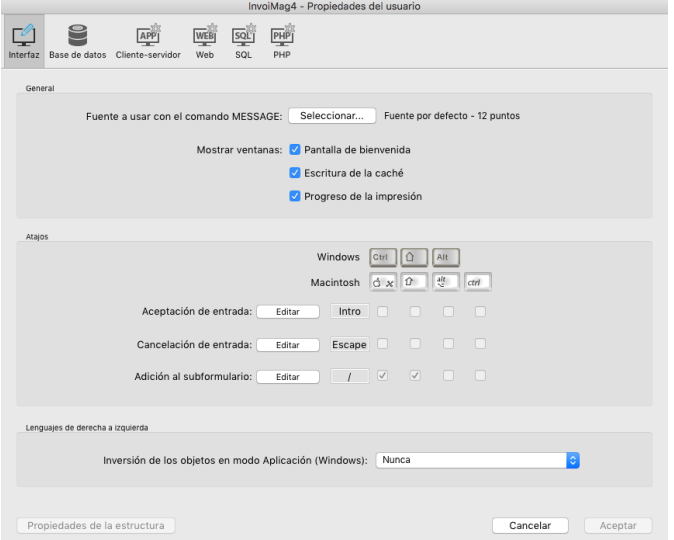

La siguiente tabla lista las páginas de preferencias presentes en la caja de diálogo "Preferencias de usuario" y describe sus principales diferencias con respecto a las propiedades estándar:

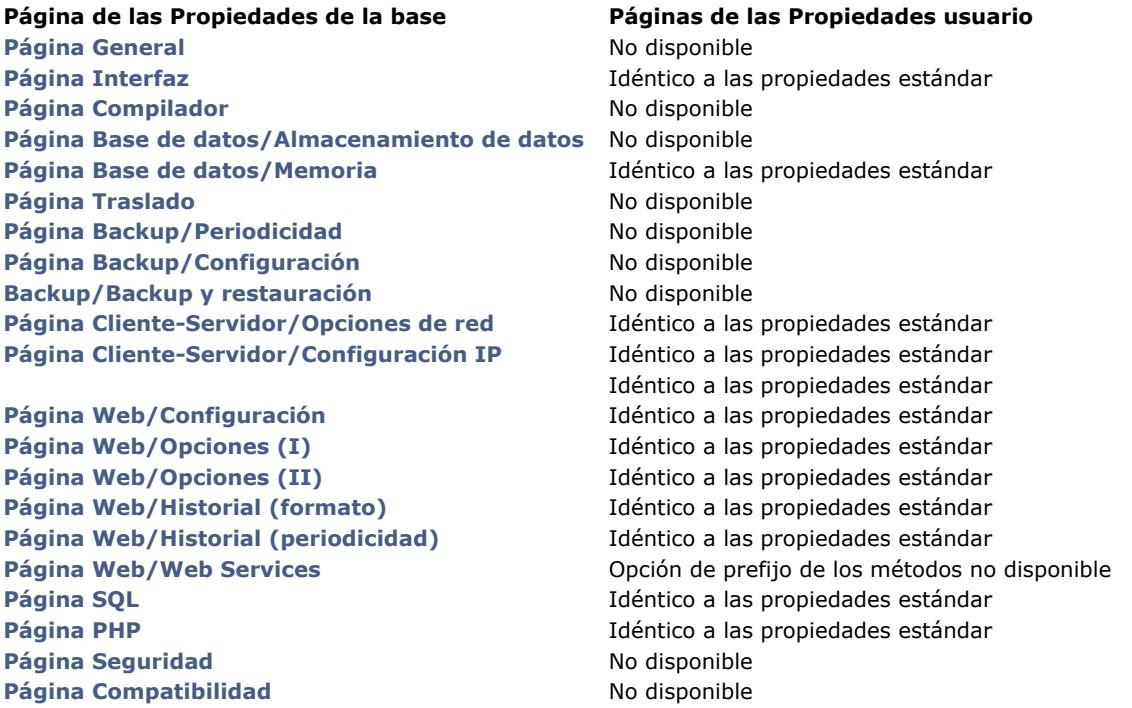

Al editar la configuración en este cuadro de diálogo, se almacenan automáticamente en el archivo *settings.4DSettings* correspondiente (ver más adelante).

### **SET DATABASE PARAMETER y configuración de usuario**

La mayoría de los ajustes de usuario también están disponibles a través del comando **[SET DATABASE PARAMETER](file:///4Dv17/4D/17/SET-DATABASE-PARAMETER.301-3730407.es.html)**. Los ajustes de usuario son parámetros con la propiedad "Se conserva entre dos sesiones" en "Sí".

[Cuando la funcionalidad "Configuración de usuario" está activa, la configuración de usuario editada por el comando](file:///4Dv17/4D/17/SET-DATABASE-PARAMETER.301-3730407.es.html) **SET DATABASE PARAMETER** se guardan automáticamente en la configuración de usuario para el archivo de datos. **Nota:** Table sequence number es una excepción; este valor de configuración siempre se guarda en el archivo de datos.

### **Archivos settings.4DSettings**

Al seleccionar la opción **Activar configuración de usuario en archivo externo** en los Parámetros de la base, los archivos de configuración de usuario se crean automáticamente. Su ubicación depende del tipo de configuración del usuario.

### **Archivos settings.4DSettings**

Cuando la opción **Activar preferencias de usuario en archivo externo** está seleccionada en las Propiedades de la base, el archivo de propiedades usuario se crea automáticamente. Su ubicación depende del tipo de configuración de usuario.

[CarpetaBase]/Preferences/settings.4DSettings

... donde [CarpetaBase] es el nombre de la carpeta que contiene el archivo de estructura de la base. **Nota:** en aplicaciones fusionadas, el archivo de configuración del usuario se ubica en:

- En versiones monopuesto: *[DatabaseFolder]/Database/Preferences/settings.4DSettings*
- · En versiones cliente-servidor: [DatabaseFolder]/Server Database/Preferences/settings.4DSettings

#### **Configuración de usuario para archivo de datos**

El archivo de configuración de usuario para archivo de datos se crea automáticamente y se coloca en una carpeta [Preferencias] en la siguiente ubicación:

<DataFolder>/Preferences/settings.4DSettings

... donde <DataFolder> es el nombre de la carpeta que contiene el archivo actual de datos (".4dd") de la aplicación.

**Nota:** cuando el archivo de datos se encuentra en el mismo nivel que el archivo de estructura (por defecto cuando se crea una base), los archivos de configuración usuario basados en datos y en la estructura comparten la misma ubicación y archivo. El comando de menú **Configuración usuario para el archivo de datos...** no se propone.

Los archivos de configuración de usuario son archivos XML, que pueden ser leídos y modificados usando los comandos 4D XML integrados o utilizando un editor XML. Esto significa que puede administrar la configuración por programación, en particular en el contexto de las aplicaciones compiladas y fusionadas con 4D Volume Desktop. Tenga en cuenta que al modificar este archivo por programación, los cambios sólo se tienen en cuenta la próxima vez que se abra la base.

# **Prioridad de configuración**

Las propiedades de la base se pueden almacenar en tres niveles. Cada opción definida en un nivel anula la misma configuración definida en el nivel anterior, si la hay:

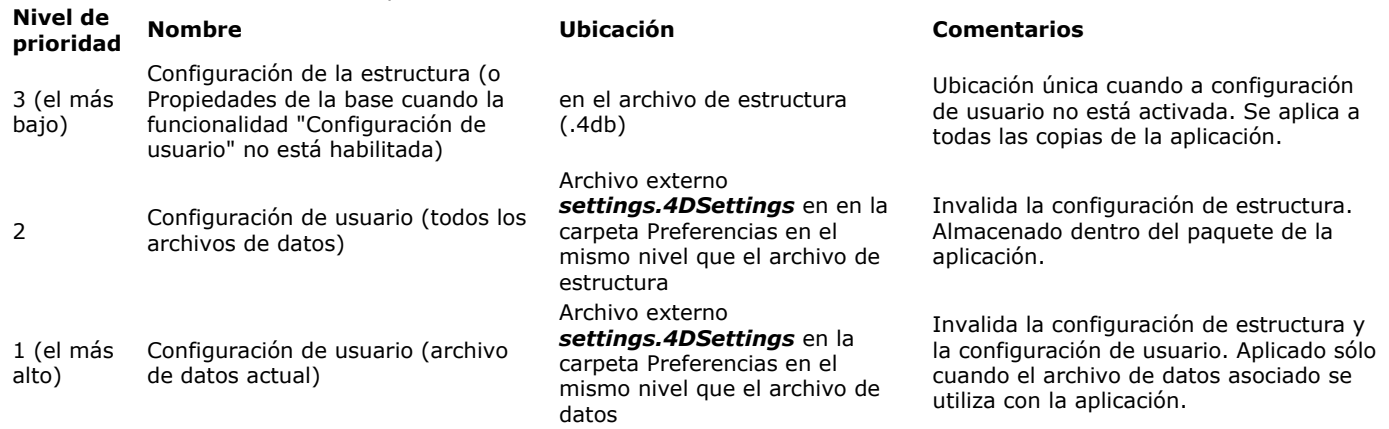

Tenga en cuenta que los archivos *settings.4DSettings* sólo puede contener un subconjunto de ajustes pertinentes, mientras que el archivo de estructura contiene todos los ajustes personalizados, incluyendo la configuración de la base que no se puede mover a archivos externos.

<span id="page-44-0"></span>Esta página contiene varias opciones que permiten configurar los parámetros genéricos de la base 4D.

### **Diseño**

Esta área contiene la opción **Mostrar la barra de herramientas**. Cuando está seleccionada, la barra de herramientas de 4D se muestra en el entorno Diseño.

### **General**

Esta área permite personalizar diferentes opciones relativas al inicio y al funcionamiento de la base.

#### **Modo de inicio**

Seleccione el entorno en el cual quiere que la base se abra por defecto: **Diseño** o **Aplicación**. A menos que especifique otra cosa, por defecto 4D abre la base en el entorno Diseño si no hay contraseñas para controlar el acceso. **Nota:** la elección de apertura de una base en modo compilado o interpretado se efectúa en la caja de diálogo de apertura (consulte el párrafo **[Abrir una aplicación local](file:///4Dv17/4D/17/#command_10)**).

#### **Activar comentarios automáticos**

Esta opción le permite activar y definir el sistema de comentarios automáticos en su base de datos. Estos parámetros se describen en **[Utilizar los comentarios](file:///4Dv17/4D/17/#command_62)**.

**Nota de compatibilidad**: a partir de la versión 12 de 4D, los comentarios insertados en el encabezado de un método utilizando los caracteres // se muestran como mensajes de ayuda cuando el método se referencia en otro método (ver "Utilizar los mensajes de ayuda" en **[Escribir un método](file:///4Dv17/4D/17/#command_216)**). Esta función, muy útil para documentar métodos usuario, no es compatible con los comentarios ubicados en el Explorador. Si quiere utilizar los encabezados de los métodos para áreas de documentación, no active los comentarios automáticos.

### **Prioridad CPU**

*Nota de compatibilidad:* e*sta área sólo se muestra en bases de datos convertidas en las que se ha establecido previamente un valor personalizado. Esta configuración ya está obsoleta. Cuando se visualiza el área, en la mayoría de los casos se recomienda hacer clic en el botón Configuración por defecto para reinicializar estos parámetros y eliminarlos del diálogo.*

<span id="page-45-0"></span>Utilice la página Interfaz para definir las diferentes opciones relacionadas con la interfaz de la base de datos.

### **General**

Esta área permite personalizar varias opciones de visualización en la base.

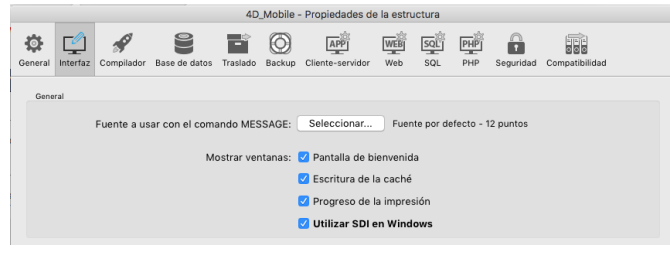

### **Fuente a utilizar con el comando MESSAGE**

El botón **Seleccionar...** permite definir la fuente y el tamaño de los caracteres utilizados por el comando **[MESSAGE](file:///4Dv17/4D/17/MESSAGE.301-3730689.es.html)**. La fuente y el tamaño de fuente por defecto dependen de la plataforma de ejecución de 4D. **Nota:** esta propiedad también afecta a las siguientes partes de 4D:

- ciertas áreas de previsualización del **[Explorador](file:///4Dv17/4D/17/#command_52)**,
- la regla del **[El editor de formularios](file:///4Dv17/4D/17/#command_117)**.

Las otras opciones permiten configurar la visualización de varias ventanas del modo Aplicación.

- **Pantalla de bienvenida**: cuando esta opción está deseleccionada, no aparece la ventana de bienvenida del menú actual en modo Aplicación (ver la sección **[Gestión de las barras de menús](file:///4Dv17/4D/17/#command_237)**). Cuando oculta esta ventana, usted se encarga de la gestión de visualización de todas sus ventanas por programación, por ejemplo en el **[Método base On Startup](file:///4Dv17/4D/17/Metodo-base-On-Startup.301-3730029.es.html)** .
- **Escritura de la caché**: cuando esta opción está seleccionada, la aplicación 4D muestra una ventana en la parte inferior izquierda de la pantalla durante la escritura en disco de la caché de datos "flush". Esta operación bloquea momentáneamente las acciones de los usuarios, esta ventana les informa que la operación está en curso:

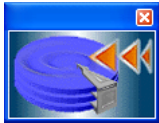

**Nota:** puede definir la frecuencia de escritura de la caché en la **[Página Base de datos/Memoria](file:///4Dv17/4D/17/#command_34)** de las Propiedades de la base.

- **Progresión de la impresión**: permite activar o desactivar la visualización de la caja de diálogo de progresión de impresión durante una impresión.
- **Uso del modo SDI en Windows**: cuando se selecciona esta opción, 4D habilita automáticamente el modo SDI (Single-Document Interface) en la aplicación fusionada si se ejecuta en un contexto soportado (ver [#title id="9003"/]). **Nota:** esta opción se puede seleccionar en macOS pero se ignorará cuando se ejecute la aplicación en esta plataforma.

### **Atajos**

El área Atajos permite ver y modificar los atajos por defecto para tres operaciones básicas de 4D: aceptar en formularios de entrada, cancelar en formularios de entrada y añadir a un subformulario. Estos atajos son iguales para ambas plataformas. Los íconos en forma de teclas indican las teclas correspondientes en Windows y Mac OS.

Los atajos por defecto son los siguientes:

- Aceptar en formulario de entrada: **Intro**
- Cancelar en formulario de entrada: **Esc**
- Añadir al subformulario: **Ctrl+Mayús+/** (Windows) o **Comando+Mayús+/** (Mac OS)

Para modificar el atajo de una operación, haga clic en el botón **Cambiar**. Aparece la siguiente caja de diálogo:

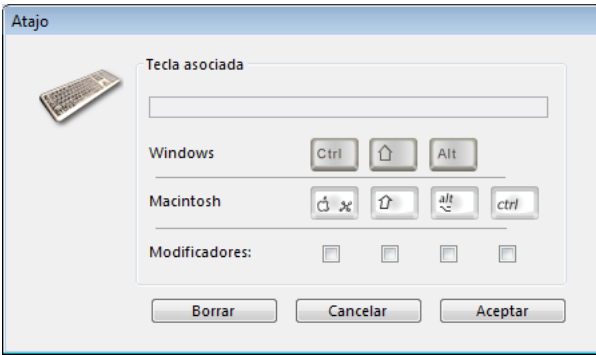

Para modificar el atajo, introduzca la nueva combinación de teclas en su teclado y haga clic en **Aceptar**. Si prefiere no tener un atajo para una operación, haga clic en el botón **Borrar**.

# **Lenguajes de derecha a izquierda**

El término "Lenguajes de derecha a izquierda" hace referencia a los idiomas que se leen de derecha a izquierda, como los idiomas árabes.

4D incluye un soporte extendido de los idiomas de derecha a izquierda bajo Windows. Cuando activa el modo "derecha a izquierda", la interfaz de la base de datos 4D (formularios y menús) se invierte automáticamente en modo Aplicación. Este principio es válido bajo Windows únicamente. No existe una función equivalente bajo Mac OS X.

Esta inversión hace referencia no sólo a la dirección de lectura al interior de los objetos de texto, sino también a los objetos gráficos, la posición de los objetos en los formularios, los títulos y botones de las ventanas, la ubicación de los menús, etc. **Nota:** en las versiones actuales de 4D, el modo inverso no está disponible para la impresión de formularios.

La opción **Inversión de los objetos en entorno Aplicación** se utiliza para activar y configurar el modo "derecha a izquierda" a nivel general de la base. Hay tres opciones que se pueden utilizar para configurar la activación de este modo en función del contexto de ejecución de la base:

- **Nunca**: cuando esta opción está seleccionada, la base no pasa automáticamente a modo "derecha a izquierda", incluso si el sistema operativo está configurado en este modo. Esta opción está seleccionada por defecto.
- **Automático**: cuando esta opción está seleccionada, la base pasa automáticamente a modo "derecha a izquierda" cuando el sistema operativo está configurado en este modo (este es el caso, por ejemplo, de la versión árabe de Windows).
- **Siempre**: cuando esta opción está seleccionada, la base pasa inmediatamente a modo "derecha a izquierda", incluso si el sistema operativo está configurado en el modo estándar (izquierda a derecha).

Cuando modifica esta opción, se aplica inmediatamente a la base (después de validar las Propiedades).

### **Notas:**

- Esta preferencia global también puede tratarse por programación utilizando el comando **[SET DATABASE PARAMETER](file:///4Dv17/4D/17/SET-DATABASE-PARAMETER.301-3730407.es.html)**.
- Cuando el modo derecha a izquierda está activo, es posible desactivar localmente cada formulario (ver el párrafo "No invertir objetos (Windows)" en **[Propiedades de los formularios](file:///4Dv17/4D/17/#command_118)**).
- Por defecto, el modo derecha a izquierda no inversa los contenidos de las imágenes en los formularios. Una opción adicional [permite invertir las imágenes si es necesario \(ver el párrafo "Efecto espejo para imágenes \(Windows\)" en](file:///4Dv17/4D/17/#command_126) **Utilizar imágenes estáticas**).

<span id="page-47-0"></span>Esta página le permite definir los parámetros a utilizar para la compilación de la base. Para mayor información, consulte el capítulo **[Compilación](file:///4Dv17/4D/17/#command_344)**.

# **Opciones de compilación**

Esta área agrupa las opciones genéricas utilizadas durante el proceso de compilación.

- **Control de ejecución**: permite activar/desactivar el control de ejecución. El control de ejecución es un análisis adicional que permite controlar el código y de acuerdo al estado de los objetos de la base en un momento dado. Para mayor información sobre el control de ejecución, consulte **[Control de ejecución](file:///4Dv17/4D/17/#command_348#515014)**.
- **Generar el archivo de símbolos**: esta opción permite generar un archivo tipo ASCII que contiene la lista de variables, su tipo y el método del cual ha sido deducido el tipo. El archivo de símbolos contiene igualmente la lista de sus métodos y funciones junto con el tipo de parámetros y el tipo de un eventual resultado. El archivo se ubica en la carpeta que contiene la estructura de la base y se llama automáticamente *NombreBase\_symbols.txt*. Para mayor información sobre del archivo de símbolos, consulte **[Archivo de símbolos](file:///4Dv17/4D/17/#command_348#514925)**.

**Generar archivo de error**: esta opción permite generar el archivo de errores durante la verificación de la sintaxis. Este archivo lista los errores generales, los errores relacionados con una línea específica y las advertencias. Los errores detectados por el compilador son accesibles automáticamente en el menú Método de 4D. No obstante, puede

ser útil tener un archivo de errores que puede ser transferido de una máquina a otra, especialmente cuando hay varios desarrolladores trabajando en un sistema cliente-servidor.

El archivo de errores se genera en formato XML para facilitar el análisis automático de su contenido. También permite la creación de interfaces personalizadas de presentación de errores. El archivo de errores se llama automáticamente *NombreBase.xml* y se crea junto al archivo de estructura de la base.

Para mayor información sobre el archivo de errores, consulte **[Archivo de errores](file:///4Dv17/4D/17/#command_348#514956)**.

**Compilación múltiple (32 bits y 64 bits)**: cuando esta opción no está seleccionada (por defecto), la compilación produce sólo código compilado para la arquitectura actual de la aplicación 4D (32 bits o 64 bits). Cuando se activa esta opción, el compilador incluye código 64 bits y código 32 bits en los archivos .4DC y .4DB. Por lo tanto, estos archivos se pueden ejecutar, ya sea con una aplicación 4D 32 bits o 64 bits. Tenga en cuenta que:

- 4D Server 64 bits está disponible en Windows y en OS X.
- 4D 64 bits se ofrece como una preversión a partir de 4D v15 R2.
- Las bases 4D que no se convierten al modo Unicode no se pueden compilar en 64 bits.
- **Inicializar las variables locales**: esta opción permite definir el modo de inicialización de las variables locales al principio de los métodos:
	- **a 'cero'**: las variables se reinicializan en cero por defecto (cadena vacía para las cadenas de caracteres, 0 para números...).
	- **a un valor aleatorio**: el compilador asigna un valor aleatorio, siempre el mismo, (1919382119 para enteros largos, "rgrg" para las cadenas de caracteres, True para los booleanos...). Esta opción permite ubicar variables locales que haya olvidado inicializar.
	- **no**: el compilador no inicializa las variables. De esta forma, usted gana tiempo durante la ejecución de la base de datos, siempre y cuando su inicialización sea correcta.
- **Ruta de compilación**: esta opción permite definir el número de pasadas efectuadas por el compilador y por consiguiente la duración de la compilación.
	- **Asignar tipo a las variables**: pasar por todas las etapas que hacen posible la compilación.
	- **Asignar tipo a las variables de proceso e interproceso**: no se efectúa la pasada de digitación para las variables proceso e interproceso. Esta opción puede utilizarse cuando haya asignado las variables de proceso e interproceso bien sea manualmente o utilizando la función de la generación automática de los métodos compilador.
	- **Asignar tipo a todas las variables**: no se efectúa la pasada de digitación de las variables locales, proceso e interproceso. Utilice esta opción cuando todas las variables proceso, interproceso y locales hayan sido digitadas claramente.

# **Digitación por defecto**

Esta área permite definir el tipo por defecto de los objetos ambiguos de la base.

- **Numérico**: esta opción permite forzar la digitación de numéricos de una manera inequívoca, bien sea **real** o **entero largo**. No tiene prioridad sobre las directivas que puedan haberse definido en su base. Puede optimizar la ejecución de sus bases si elije el tipo Entero largo.
- **Botón**: esta opción permite forzar la digitación de los botones de una manera inequívoca, bien sea **real** o **entero largo**. No tiene prioridad sobre las otras directivas que puedan haberse definido en su base. Concierne a los botones estándar así como a los siguientes objetos: casillas de selección, casillas de selección 3D, botones inversos, botones 3D, botones imagen, rejilla de botones, botones radio, botones radio 3D, botones radio imagen, menús imagen, menús desplegables jerárquicos y listas jerárquicas.

### **Métodos Compilador para...**

Esta área le permite renombrar los métodos Compilador generados automáticamente por el compilador. Estos métodos reúnen todas las declaraciones de tipo de variables, arrays de proceso e interproceso, así como los métodos de declaración de variables [locales. Estos métodos se generan desde la ventana del compilador. Para mayor información, consulte la sección](file:///4Dv17/4D/17/#command_346) **Ventana de compilación**.

Se pueden generar hasta 5 métodos compilador; un método compilador se genera sólo si la base contiene los elementos correspondientes:

- **Variables**: agrupa las declaraciones de variables de proceso;
- **Variables interproceso**: agrupa las declaraciones de los arrays interproceso;
- **Arrays**: agrupa las declaraciones de los arrays de proceso;
- **Arrays interproceso**: agrupa las declaraciones de los arrays interproceso;
- **Métodos**: agrupa las declaraciones de variables locales designando los parámetros de los métodos (por ejemplo, **[C\\_LONGINT](file:///4Dv17/4D/17/C-LONGINT.301-3730849.es.html)** (mimetodo;\$1)).

Puede renombrar cada uno de estos métodos en las áreas correspondientes.

No obstante, siempre estarán precedidos por la etiqueta "Compiler\_" (no-modificable). El nombre de cada método (incluyendo el prefijo) debe ser único y no mayor a 31 caracteres. Los caracteres extendidos (caracteres acentuados, símbolos tipográficos, etc.) y los espacios no están permitidos.

<span id="page-49-0"></span>Utilice esta página para configurar el almacenamiento de los datos de la base 4D en el disco.

### **Parámetros generales**

- **No mostrar alerta cuando el archivo de estructura está en modo sólo lectura**: Cuando abre una base de datos cuyo archivo de estructura está en modo de solo lectura, 4D muestra una caja de diálogo de alerta indicando el bloqueo. Si abre la base, toda modificación realizada al archivo de estructura no se guardará. En algunos casos, usted podría querer que ninguna caja de diálogo aparezca, por ejemplo, en el caso de las bases de
- consulta almacenadas en CD-ROM. En este caso, simplemente seleccione esta opción. **Permitir sólo lectura para el archivo de datos**: esta opción permite configurar el funcionamiento de la aplicación en caso de abrir un archivo de datos bloqueado a nivel del sistema operativo.
- 4D incluye un mecanismo que evita automáticamente la apertura de una base de datos cuando su archivo de datos o uno de sus segmentos, está bloqueado. En este caso, cuando la opción de detección está activada, 4D despliega un mensaje de alerta y no abre la base de datos:

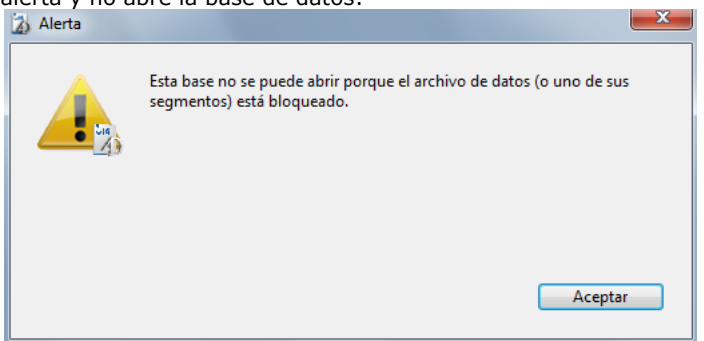

A menos que esta opción esté seleccionada, no es posible abrir una base cuando su archivo de datos está bloqueado (funcionamiento por defecto para las bases 4D).

*Acerca de los archivos bloqueados: los archivos bloqueados pueden leerse, pero su contenido no es modificable. Por ejemplo, los archivos están bloqueados cuando están almacenados en un medio no reescribible (como un CD-Rom) o cuando fueron copiados desde uno de este tipo. 4D puede trabajar de manera transparente con los archivos de* datos bloqueados, lo que permite el uso de bases de datos almacenadas en CD-Rom. Sin embargo, este *funcionamiento corre el riesgo del uso involuntario de un archivo de datos en el cual no se guardarán las modificaciones. Esta es la razón por la cual por defecto 4D no permite abrir bases de datos con archivos de datos bloqueados.*

### **Ubicación de la carpeta temporal**

Esta área le permite modificar temporalmente la ubicación de las carpetas temporales creadas durante la ejecución de 4D. La carpeta de archivos temporales es utilizada por la aplicación, cuando es necesario, para guardar datos en el disco de manera temporal.

La ubicación actual de esta carpeta se muestra en el área "Actual:". Puede hacer clic en esta área para mostrar la ruta de acceso como una lista desplegable:

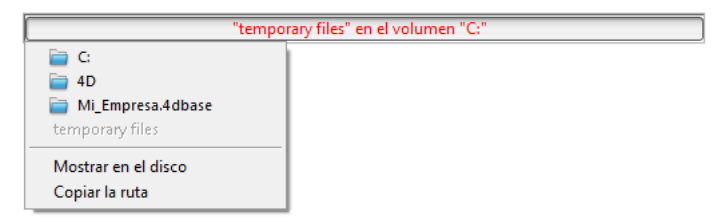

Se ofrecen tres opciones de ubicación:

- **Sistema**: cuando esta opción está seleccionada, los archivos temporales 4D se crean en una carpeta ubicada en la ubicación especificada por Windows y/o Mac OS. Puede buscar la ubicación actual definida por su sistema utilizando el comando **[Temporary folder](file:///4Dv17/4D/17/Temporary-folder.301-3730682.es.html)**. Los archivos se ubican en una subcarpeta cuyo nombre está formado por el nombre de la base y un identificador único.
- **Carpeta de archivo de datos** (opción por defecto): cuando esta opción está seleccionada, los archivos temporales 4D se crean en una carpeta llamada "temporary files" ubicada en el mismo nivel que el archivo de datos de la base.
- **Definido por el usuario**: permite definir una ubicación personalizada. En caso de modificación de esta opción, será necesario reiniciar la base para que se tenga en cuenta la nueva opción. 4D verifica que la carpeta seleccionada sea accesible para escritura. Si no es el caso, la aplicación tratará otras opciones hasta que encuentre una carpeta válida.

**Nota:** esta opción está almacenada en las "propiedades adicionales" de la estructura, accesibles durante la exportación XML de la definición de estructura (ver **[Exportar e importar las definiciones de estructura](file:///4Dv17/4D/17/#command_97)**).

### **Comparación de texto**

Si modifica una de estas opciones, debe salir y reabrir la base para que los cambios se tengan en cuenta. Una vez reabierta la base, todos los índices de la base se reindexan automáticamente.

**Considere @ como comodín únicamente al inicio o al final de las cadenas de caracteres**: esta opción permite definir cómo interpretar el carácter "@" (arroba) cuando se utiliza en una búsqueda o en una comparación de cadenas de caracteres, cuando se encuentra en una palabra.

Cuando esta opción no está seleccionada (valor por defecto), el carácter arroba se considera como un comodín, en otras palabras, es decir, reemplaza cualquier carácter (ver **[Carácter comodín \(@\)](file:///4Dv17/4D/17/#command_273#463876)**).

Cuando la opción está seleccionada, el carácter arroba se considera como un carácter simple si se encuentra dentro de una palabra. Esta posibilidad es particularmente útil para buscar direcciones de correo electrónico, donde el carácter @ se utiliza internamente. Esta opción tiene influencia en búsquedas, ordenaciones, comparaciones de cadenas de caracteres, como también en los datos almacenados en las tablas o en memoria, como arrays. Campos y variables de tipo alfa (indexados o no) y texto se ven afectados por cómo se interprete el carácter @ en búsquedas y ordenaciones.

- **Notas:** 
	- En cuanto a las búsquedas, es importante notar que si el criterio de búsqueda comienza o termina con @, el carácter "@" se considerará como un comodín. Sólo cuando el carácter "@" aparece en el medio de una palabra (por ejemplo: bill@cgi.com) 4D lo trata de manera diferente.
	- Esta opción influye igualmente en el comportamiento de los comandos del tema **[Objetos \(Formularios\)](file:///4Dv17/4D/17/Objetos-Formularios.201-3729367.es.html)** que permiten el uso del carácter ("@") en el parámetro Objeto.
	- Por razones de seguridad, sólo el Administrador o el Diseñador de la base pueden modificar este parámetro.
- **Idioma del archivo de datos actual:** esta opción permite configurar el lenguaje utilizado para el procesamiento y comparación de las cadenas de caracteres para la base de datos abierta. La elección de un lenguaje de comparación influye en la ordenación y la búsqueda de los textos así como también si los caracteres están en mayúsculas o minúsculas, pero no tiene efecto en la traducción de textos o en los formatos de las fechas, de hora o moneda, los cuales permanecen en el lenguaje del sistema. Por defecto, 4D utiliza el lenguaje del sistema.

Una base 4D puede funcionar en un lenguaje diferente al lenguaje del sistema. Cuando una base se abre, el motor 4D detecta el lenguaje utilizado por el archivo de datos y lo entrega al lenguaje (modo interpretado o compilado). Las comparaciones de texto, son efectuadas por el motor de base de datos o por el lenguaje, en el mismo lenguaje. **Nota:** puede modificar este parámetro en las Preferencias de la aplicación (ver **[Página General](file:///4Dv17/4D/17/#command_22)**). En este caso, esta opción se aplica a todas las nuevas bases creadas por 4D.

**Considere sólo caracteres no alfanuméricos para las palabras claves**: modifica el algoritmo utilizado por 4D para identificar los separadores de palabras claves y crear sus índices. Por defecto, cuando esta opción no está seleccionada, 4D utiliza un algoritmo sofisticado que tiene en cuenta las características lingüisticas. Este algoritmo es similar al utilizado por los softwares de procesamiento de palabras para determinar los límites de una selección en caso de doble clic en una [palabra. Para mayor información sobre este algoritmo, consulte la siguiente dirección: http://userguide.icu](http://userguide.icu-project.org/boundaryanalysis)project.org/boundaryanalysis.

Cuando esta opción está seleccionada, 4D utiliza un algoritmo simplificado. En esta configuración, todo carácter no alfanumérico (es decir que no es ni una letra ni un número) se considera como un separador de palabras claves. Este parámetro responde a las necesidades específicas asociadas a ciertos idiomas tales como el japonés.

### **Soporte de Mecab (versión japonesa)**

En sistemas japoneses, 4D soporta la librería *Mecab*, con un algoritmo de indexación de palabras clave especialmente adecuado para el idioma japonés.

Este nuevo algoritmo es utilizado por defecto en las versiones japonesas a partir de 4D v14. Los archivos necesarios para la librería *Mecab* se instalan en la carpeta **mecab** de la carpeta **Resources** para aplicaciones 4D (versiones en japonés únicamente).

Si lo desea, puede desactivar el uso del algoritmo *Mecab* y utilizar la librería *ICU* convencional.

Para desactivar *Mecab*, simplemente seleccione la opción **Considere sólo caracteres no alfanuméricos para palabras clave**:

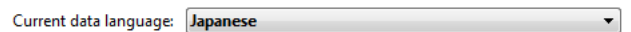

Onsider only non-alphanumeric chars for keywords

**Nota**: también puede desactivar el uso de *Mecab* borrando o renombrando la carpeta **Resources/Mecab** de su aplicación 4D japonesa.

<span id="page-51-0"></span>Esta pestaña permite configurar la memoria caché para los datos de la base.

### **Parámetros de la caché para la base**

**Cálculo de la caché adaptativa**: cuando esta opción está seleccionada, la gestión de la memoria caché es efectuada dinámicamente por el sistema, respetando los límites definidos. Esto permite la configuración de una memoria caché de alto rendimiento que se adapta a la mayoría de configuraciones. El tamaño de memoria caché se calcula dinámicamente de acuerdo a los parámetros definidos. Los valores ofrecidos por defecto corresponden a una utilización estándar de 4D. Cálculo de la caché adaptativa

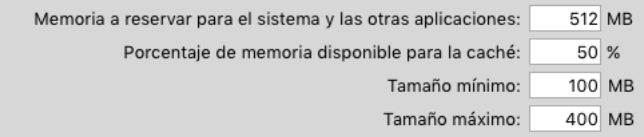

- **Memoria física a reservar para el sistema y las otras aplicaciones**: parte de la memoria RAM a reservar para el sistema y otras aplicaciones. Este valor puede aumentarse con el fin de optimizar cuando otras aplicaciones se estén ejecutando en el mismo equipo que 4D.
- **Porcentaje de memoria disponible para la caché**: porcentaje de memoria disponible destinado por defecto a la memoria caché.
	- Para obtener el tamaño reservado por defecto a la caché, simplemente efectúe el siguiente cálculo: (memoria física memoria física a reservar) x Porcentaje de memoria usada para la caché. En el modo adaptativo, el tamaño de la memoria caché varía dinámicamente en función de las necesidades de la aplicación y del sistema. Puede definir límites utilizando las siguientes dos opciones:
- **Tamaño máximo**: cantidad máxima de memoria que puede ser utilizada por la caché. Con una versión 32 bits de 4D y 4D Server, este valor está limitado en interno por razones de técnicas (2 GB en Windows y 1.5 GB en Mac). Con versión 64 bits de 4D y 4D Server, este valor es virtualmente ilimitado.
- **Tamaño mínimo**: cantidad mínima de memoria que se debe reservar para la caché. Este valor no puede ser menor de 4 MB.

La definición de límites es muy útil en bases que se distribuyen sobre máquinas cuya configuración de memoria no se conoce a priori. En ese caso, los límites permiten garantizar un desempeño mínimo en todos los casos. La siguiente imagen ilustra este funcionamiento:

Ejemplo de cálculo de memoria caché:

*Memoria física a reservar = 256 MB*

*Porcentaje de la memoria disponible usada para la caché = 50% Tamaño máximo = 1 GB Tamaño mínimo = 128 MB* 

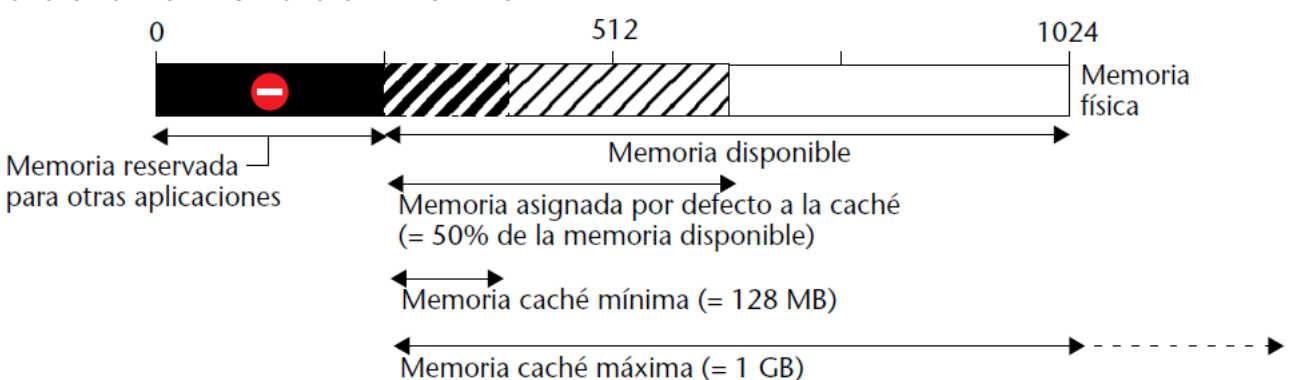

#### **Ejemplos de configuraciones en modo adaptativo**

Los siguientes ejemplos muestran las ventajas de tener una memoria caché adaptativa en varias configuraciones de programas y memoria.

- Ordenador con 768 MB de RAM ejecutando un 4D Server únicamente. En este caso, vale la pena asignarle el máximo de memoria caché:
	- Memoria física a reservar = 256 MB.
	- Porcentaje de memoria disponible usada para la caché = 100% ya que sólo se ejecuta una aplicación 4D Server.
	- Tamaño mínimo = 10 MB y Tamaño máximo = 1GB (en esta configuración, estos valores son inútiles).
	- $\rightarrow$  Tamaño por defecto de la caché: (768 256) x 100% = 512 MB
- La misma configuración anterior pero ejecutando tres aplicaciones 4D Server en el ordenador. Usted quiere asignar una cantidad de memoria caché igual para cada aplicación.
	- Sólo debe asignar el 33% del "Porcentaje de memoria disponible usada para caché" a cada servidor.

 $\sim$  > Tamaño por defecto de la caché para cada aplicación: (768 - 256) x 33% = 170 MB

- Creación de una aplicación ejecutable de distribución masiva en múltiples configuraciones. Después de realizar pruebas, se encontró que la aplicación funciona mejor con memoria caché entre 20 y 100 MB.
	- Memoria física a reservar = 256 MB.
	- Porcentaje de memoria disponible usada para la caché = 50% con el fin de dejar memoria disponible para otras aplicaciones.
	- Tamaño mínimo = 20 MB y Tamaño máximo = 100 MB.
- > En una máquina con 256 MB de RAM, 4D utiliza el mínimo de caché = 20 MB
- > En una máquina con 1 GB de RAM, 4D utiliza el máximo de caché = 100 MB
- $\rightarrow$  En una máquina con 384 MB de RAM, 4D utiliza (384 256) x 50% = 64 MB **Cálculo de la caché adaptativa no seleccionado**: en este modo, usted define el tamaño de la memoria caché para la base. 4D muestra un área de entrada que permite definir la memoria caché a utilizar como también la información relacionada con la memoria física (RAM disponible en la máquina), la caché actual y la caché después de reiniciar (teniendo en cuenta sus cambios).

Cálculo de la caché adaptativa Tamaño: 200 MB

El tamaño de la memoria caché que introduce se reservará para la base 4D, sin tener en cuenta el estado de los recursos de la máquina. Este parámetro puede utilizarse en ciertas configuraciones específicas o cuando la base esté diseñada para utilizarse en diferentes sistemas en términos de memoria. En la mayoría de casos, la memoria caché adaptativa ofrece mejor rendimiento.

**Vaciar la caché cada … segundos/minutos**: especifica la frecuencia de guardado automático de la caché de datos, es decir su escritura en el disco.

4D guarda los datos ubicados en la caché a intervalos regulares. Puede definir un intervalo de tiempo entre 1 y 500 minutos. Por defecto, 4D guarda sus datos cada 15 minutos. La aplicación también guarda todos sus datos en el disco cuando cambia de entorno o sale de la aplicación.

Cuando espere la entrada de grandes cantidades de datos, considere definir un intervalo corto. En caso de una falla de energía, sólo perderá los datos introducidos después de la última vez que se grabó (si la base funciona sin archivo de historial).

Si cada operación de escritura de la caché está acompañada de ralentización de la base de datos, debe ajustar la frecuencia. Esa ralentización significa que una gran cantidad de datos está siendo guardada. Un intervalo más corto sería más eficiente ya que cada vez habría menos registros que guardar y por lo tanto sería más rápido.

Por defecto, 4D muestra una pequeña ventana durante la escritura de la caché. Si no quiere este recordatorio visual, puede deseleccionar la opción **Vaciar progreso** en la **[Página Interfaz](file:///4Dv17/4D/17/#command_31)**.

<span id="page-53-0"></span>La página Traslado de las **[PICTURE LIBRARY LIST](file:///4Dv17/4D/17/PICTURE-LIBRARY-LIST.301-3730364.es.html)** permite pre configurar los desplazamientos de objetos en la base en modo Diseño. 4D aplica estos parámetros al soltar/pegar objetos en la base, cuando se utiliza como base de destino.

### **Acciones por defecto durante la copia de objetos dependientes**

Estas opciones permiten configurar el traslado de objetos dependientes, es decir los objetos asociados a los formularios que se trasladan (ver **[Presentación](file:///4Dv17/4D/17/#command_77)**). Puede definir una acción para cada tipo de objeto dependiente.

Estas acciones por defecto se aplican automáticamente si el desplazamiento de objetos no provoca conflictos y si la opción **Únicamente en caso de conflicto de nombre** está seleccionada (ver la siguiente sección). De lo contrario, se seleccionarán por defecto en la caja de diálogo de desplazamiento.

Las acciones **Ignorar, Crear (Renombrar si es necesario), Crear (Reemplazar si es necesario)** como también **Utilizar otro objeto** se proponen para cada tipo de objeto. Note que otras acciones contextuales más específicas se proponen en la caja de **[Diálogo de desplazamiento](file:///4Dv17/4D/17/#command_78)** cuando se muestra. Esta es la descripción de estas opciones:

- **Ignorar**: un objeto dependiente de este tipo nunca se copia en la base de destino. En la caja de diálogo de desplazamiento, la acción **No crear** se propone por defecto.
- **Crear (Renombrar si es necesario)**: un objeto dependiente de este tipo siempre se copia en la base de destino. En la caja de diálogo de desplazamiento, la acción **Crear** se propone por defecto si el objeto no existe en la base de destino. En caso de conflicto de nombre con un objeto de la base de destino, el objeto copiado se renombra añadiendo el sufijo "\_X," de acuerdo con el principio aplicado a los objetos principales. En este caso, la acción **Renombrar** se propone por defecto en la caja de diálogo de desplazamiento.
- **Crear (Reemplazar si es necesario)**: un objeto dependiente de este tipo siempre se copia en la base de destino. En la caja de diálogo de desplazamiento, la acción **Crear** se propone por defecto si el objeto no existe en la base de destino. En caso de conflicto de nombre con un objeto en la base de destino, el objeto copiado reemplaza el objeto existente. En este caso, la acción **Reemplazar** se propone por defecto en la caja de diálogo de desplazamiento.
- **Utilizar otro objeto**: esta opción provoca la visualización sistemática del diálogo de desplazamiento, incluso si la opción "Mostrar sólo en caso de conflicto de nombre" está seleccionada. Durante el movimiento de objetos, debe designar un objeto de la base de destino a utilizar en lugar del objeto dependiente copiado.

**Nota:** estas opciones sólo se tienen en cuenta para los objetos dependientes. Para los objetos desplazados, la acción por defecto es de tipo **Crear (Reemplazar si es necesario)**.

**Mostrar el diálogo de desplazamiento**: este menú configura la visualización de la caja de diálogo de desplazamiento. Cuando se selecciona la opción **Siempre**, el diálogo aparece cada vez que se muevan objetos, lo cual permite controlar con más precisión la operación. Si la opción **Únicamente en caso de conflicto de nombre** está seleccionada, el diálogo sólo aparece cuando un objeto trasladado (principal u objeto dependiente) tiene un conflicto de nombre con un objeto de la base de destino.

<span id="page-54-0"></span>Las opciones que se encuentran en esta pestaña le permiten definir y configurar los backups periódicos automáticos de la base. Puede elegir un parámetro estándar rápido o personalizar completamente la periodicidad.

Aparecen diferentes opciones en función del valor definido en el menú **Backup automático:**

- **Nunca**: la función de backup programado está inactiva.
- **Cada hora**: programa un backup automático cada hora, a partir del a próxima hora.
- **Cada día**: programa un backup automático cada día. Puede indicar la hora cuando el backup debe comenzar.
- **Cada semana**: programa un backup automático cada semana. Dos áreas de entrada adicionales le permiten indicar el día y la hora cuando debe comenzar el backup.
- **Cada mes**: programa un backup automático cada mes. Dos áreas de entrada adicionales le permiten indicar el día del mes y la hora cuando debe comenzar el backup.
- **Personalizado**: permite configurar backups automáticos "a la medida". Cuando selecciona esta opción, aparecen varias áreas de entrada adicionales:
	- **Cada X hora(s)**: permite programar los backups sobre una base horaria. Puede introducir un valor entre 1 y 24.
	- **Cada X día(s) a las x**: permite programar backups con una base horaria. Introduzca 1 si quiere efectuar un backup diario. Cuando seleccione esta opción, debe indicar la hora a la que debe iniciar el backup.
	- **Cada X semana(s) día a las x**: esta opción permite programar los backups con base semanal. Introduzca 1 si quiere efectuar un backup por semana. Cuando seleccione esta opción, debe indicar el día (s) de la semana y la hora a la que debe comenzar el backup. Puede seleccionar varios días de la semana. Por ejemplo, puede utilizar esta opción para definir dos backups semanales: uno el miércoles y otro el viernes.
	- **Cada X meses, X día a las x**: esta opción permite programar backups con base mensual. Introduzca 1 si quiere efectuar un backup mensual. Cuando seleccione esta opción, debe indicar el día del mes y la hora a la que debe comenzar el backup.

### **Notas sobre los backups en 4D**

[Para una descripción detallada de los mecanismos de backup de 4D, consulte el capítulo](file:///4Dv17/4D/17/#command_325) **Backup y restauración de la aplicación**.

En modo cliente-servidor, los parámetros de backup sólo pueden definirse desde el equipo 4D Server.

#### **Gestión de las Propiedades vía el archivo Backup.XML**

Todas las preferencias de backup y de restitución de 4D están disponibles en forma de archivo XML independiente. 4D utiliza los datos en este archivo para mostrar las opciones en la caja de diálogo de Preferencias y en el momento en que cada backup comienza.

Es posible leer y modificar los parámetros de backup utilizando los comandos XML de 4D o vía el editor XML. Esto permite a los desarrolladores manejar por programación los parámetros de backup, especialmente con aplicaciones compiladas y fusionadas con 4D Unlimited Desktop.

El archivo XML de las preferencias de backup y de restitución se llama Backup.XML. Se crea automáticamente en la siguiente ubicación:

#### *CarpetaBase/Preferences/Backup/Backup.XML*

... donde *CarpetaBase* es la carpeta que contiene el archivo de estructura de la base. Las subcarpetas *Preferences/Backup/* se crean automáticamente si es necesario. La descripción de las llaves XML asociadas a las preferencias de backup está en el manual *Llaves XML Backup*.

<span id="page-55-0"></span>Las páginas agrupadas en esta pestaña permiten designar los archivos backup y su ubicación, así como la del archivo de historial.

# **Contenido**

Esta área le permite definir cuales archivos y/o carpetas copiar durante la siguiente copia de seguridad.

- **Archivo de datos**: archivo de datos de la base. Cuando esta opción está seleccionada, el archivo de historial actual de la base, si existe, se incluye en la copia de seguridad al mismo tiempo que los datos.
- **Archivo de estructura**: archivo de estructura de la base. En casos de bases compiladas, esta opción permite hacer el backup del archivo 4dc.
- **Archivo de estructura usuario** (opcional): archivo de estructura de usuario de la base, contiene los formularios de usuario personalizados (donde aplica). Para mayor información, consulte el capítulo **[Formularios de usuario](file:///4Dv17/4D/17/#command_205)**.
- **Archivos adjuntos**: esta área permite especificar un conjunto de archivos y/o carpetas, a incluir en la copia de seguridad al mismo tiempo que la base de datos. Estos archivos pueden ser de cualquier tipo (documentos o plantillas plug-in, etiquetas, reportes, imágenes, etc.).

Puede definir archivos individuales o carpetas cuyo contenido hará parte de la copia de seguridad. Cada elemento adjunto aparece con su ruta de acceso completa en el área "Archivos adjuntos".

- **Borrar**: borra el archivo seleccionado de la lista de archivos adjuntos.
- **Añadir carpeta...**: muestra una caja de diálogo que le permite seleccionar un archivo, para adjuntarlo al backup. En caso de una restauración, la carpeta se recuperará con su estructura interna. Puede seleccionar toda carpeta o volumen conectado a la máquina, con excepción de la carpeta que contiene los archivos del la base.
- **Añadir archivo...**: muestra una caja de diálogo que le permite seleccionar un archivo para añadir al backup.

Para mayor información sobre los archivos de bases 4D, consulte **[Descripción de los archivos de 4D](file:///4Dv17/4D/17/#command_14)**.

# **Ubicación de las copias de seguridad**

Esta área permite ver y cambiar la ubicación en la cual se almacenarán los archivos de backup así como los archivos de backup del archivo de historial (si aplica).

Para ver la ubicación de los archivos, haga clic en el área con el fin de mostrar su ruta de acceso como menú pop-up. Para cambiar la ubicación donde se guardan estos archivos, haga clic en el botón **[...]**. Aparece una caja de diálogo de selección de carpetas, la cual permite seleccionar una carpeta o disco donde se ubicarán los backups. Las áreas "Espacio utilizado" y "Espacio disponible" se actualizan automáticamente e indican el espacio de disco disponible en el disco de la carpeta seleccionada.

# **Gestión del archivo de historial**

La opción **Utilizar el archivo de historial**, cuando está seleccionada, indica que la base utiliza un archivo historial. Su ruta de acceso se encuentra debajo de esta opción. Cuando esta opción está

seleccionada, no es posible abrir la base de datos sin el archivo historial.

Por defecto, toda base creada con 4D utiliza un archivo de historial: la creación de este archivo es parte de la estrategia de backup automático (consulte **[OBJECT SET INDICATOR TYPE](file:///4Dv17/4D/17/OBJECT-SET-INDICATOR-TYPE.301-3730513.es.html)**). El archivo de historial se llama *NombreArchivoDatos.journal* y se ubica en la carpeta que contenga la estructura de la base.

La activación de un nuevo archivo de historial requiere que los datos de la base sean guardados antes en una copia de seguridad. Cuando seleccione y valide esta opción, aparecerá una caja de diálogo de alerta para informarle que es necesario realizar un backup:

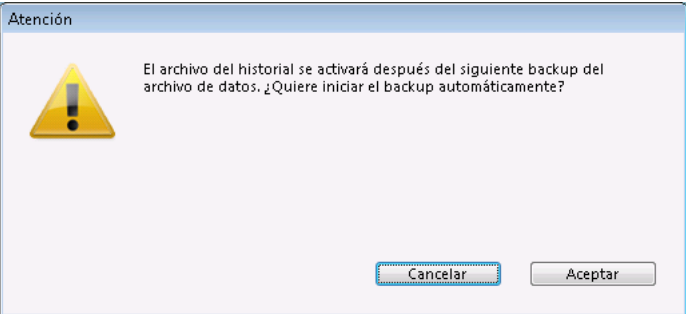

Si hace clic en **Aceptar**, el backup comienza inmediatamente después que el archivo de historial es activado. Si hace clic en **Cancelar**, la solicitud se guarda pero la creación del archivo de registro se posterga y se creará sólo después del siguiente backup de la base de datos.

### **Notas sobre los backups en 4D**

[Para una descripción detallada de los mecanismos de backup de 4D, consulte el capítulo](file:///4Dv17/4D/17/#command_325) **Backup y restauración de la aplicación**.

En modo cliente-servidor, los parámetros de backup sólo pueden definirse desde el equipo 4D Server.

#### **Gestión de las Propiedades vía el archivo Backup.XML**

Todas las preferencias de backup y de restitución de 4D están disponibles en forma de archivo XML independiente. 4D utiliza los datos en este archivo para mostrar las opciones en la caja de diálogo de Preferencias y en el momento en que cada backup comienza.

Es posible leer y modificar los parámetros de backup utilizando los comandos XML de 4D o vía el editor XML. Esto permite a los desarrolladores manejar por programación los parámetros de backup, especialmente con aplicaciones compiladas y fusionadas con 4D Unlimited Desktop.

El archivo XML de las preferencias de backup y de restitución se llama Backup.XML. Se crea automáticamente en la siguiente ubicación:

#### *CarpetaBase/Preferences/Backup/Backup.XML*

... donde *CarpetaBase* es la carpeta que contiene el archivo de estructura de la base. Las subcarpetas *Preferences/Backup/* se crean automáticamente si es necesario. La descripción de las llaves XML asociadas a las preferencias de backup está en el manual *Llaves XML Backup*.

<span id="page-57-0"></span>Utilice las opciones de esta pestaña para configurar los parámetros generales de los backups de la base y de las restauraciones automáticas.

### **Parámetros generales**

Esta área establece diferentes mecanismos a tener en cuenta durante los backups.

**Conservar únicamente las últimas X copias de seguridad**: este parámetro permite activar y configurar el mecanismo utilizado para borrar los archivos de backup más antiguos, lo cual evita el riesgo de saturación del disco duro. Esta característica funciona así: una vez termina el backup actual, 4D borra el archivo más antiguo si se encuentra en la misma ubicación del archivo al que se le hace backup y tiene el mismo nombre (puede pedir que el archivo más antiguo se borre antes del backup para ahorrar espacio).

Si, por ejemplo, el número de conjuntos se fija en 3, los primeros tres backups crean los archivos MiBase-0001, MiBase-0002, y MiBase-0003 respectivamente. Durante el cuarto backup, se crea el archivo MiBase-0004 y se borra MiBase-0001. Por defecto, el mecanismo para borrar juegos está activado y 4D conserva 3 conjuntos de backups. Para desactivar el mecanismo, simplemente deseleccione la opción.

**Nota:** este parámetro se refiere a los conjuntos de backup de la base y a los del archivo de historial.

**Efectuar un backup sólo si el archivo de datos ha sido modificado**: cuando esta opción está seleccionada, 4D inicia los backups programados sólo si se han añadido, cambiado o eliminado datos en la base desde el último backup. De lo contrario, el backup programado se cancela y pospone hasta el próximo backup programado. No se genera error; sin embargo el diario de backup registra que el backup ha sido pospuesto.

Esta opción también permite ahorrar tiempos de máquina en el backup de las bases principales utilizadas en consultas. Note que la activación de esta opción no tienen en cuenta las posibles modificaciones realizadas al archivo de estructura o a los archivos adjuntos.

**Nota:** este parámetro se refiere a los backups de la base y del historial.

- **Borrar el backup más antiguo antes/después del backup**: esta opción sólo se utiliza si la opción "Conservar únicamente las X últimas copias de seguridad" está seleccionada. Esto le permite especificar si 4D debe comenzar por borrar el archivo más antiguo antes de efectuar el backup (opción antes) o si la eliminación debe ocurrir una vez se haya efectuado el backup (opción después). Para que este mecanismo funcione, el archivo más antiguo no debe haber sido renombrado o desplazado.
- **Si el backup falla**: esta opción permite definir el mecanismo utilizado para manejar backups fallidos (backup imposible). Cuando no se puede realizar un backup, 4D permite hacer un nuevo intento.

**Nota:** 4D considera un backup como fallido si la base no se lanza en el momento en que el backup automático fue programado.

- **Reintentar en la próxima fecha y hora programada**: esta opción sólo tiene sentido cuando se trabaja con backups automáticos programados. Cancela el backup fallido y se genera un error.
- **Reintentar de nuevo dentro de X segundos, minutos u horas**: cuando esta opción está seleccionada, se hace un nuevo intento de backup después del periodo de espera. Este mecanismo permite anticipar ciertas circunstancias que bloquean el backup. Puede definir un periodo de espera en horas, minutos o segundos utilizando el menú correspondiente. Si el nuevo intento también falla, se genera un error y la falla se anota en el área estado del último backup y en el archivo de diario de backups.
- **Cancelar la operación tras X intentos**: este parámetro permite definir el máximo número de intentos de backup fallidos.

Si el backup no se ha efectuado con éxito después de alcanzar el número máximo de intentos definido, se cancela y se genera el error 1401 ("El máximo número de intentos de backup se ha alcanzado; el backup automático está desactivado temporalmente"). En este caso, no se intentará realizar un nuevo backup automático mientras la aplicación no se reinicie, o se lleve a cabo con éxito un backup manual.

Este parámetro es útil para evitar un caso de un problema extendido (que necesita de intervención humana) que evita que se realice el backup y haga que la aplicación intente repetidamente el backup en detrimento de su rendimiento general. Por defecto, este parámetro no está seleccionado.

### **Archivo**

Esta área permite definir las opciones de generación de los archivos. Estas opciones aplican a los archivos de backup principales y a los archivos de backup del historial.

### **Tamaño del segmento (Mb)**

4D le permite segmentar archivos, es decir cortar un archivo en tamaños más pequeños. Esto le permite, por ejemplo, almacenar un backup en diferentes discos (CDs, ZIPs, etc.). Durante un proceso de restauración, 4D fusionará automáticamente los segmentos. Cada segmento se llama MiBase[xxxxyyyy].4BK, donde xxxx es el número de backup y yyyy es el número de segmento. Por ejemplo, los tres segmentos del sexto backup de la base MiBase se llamarán MiBase[0006-0001].4BK, MiBase[0006-0002].4BK y MiBase[0006-0003].4BK.

El menú **Tamaño de segmento** es un combo box que permite definir el tamaño en MB de cada segmento del backup. Puede elegir uno de los tamaños predefinidos o introducir un tamaño específico entre 0 y 2048. Si pone 0, no hay segmentación (este es el equivalente de poner **Ninguno**).

**Factor de compresión**

Por defecto, 4D comprime los backups para ahorrar espacio de disco. Sin embargo, la fase de compresión de archivos puede volver muy lentos los backups cuando se manejan grandes volúmenes de datos. La opción **Factor de compresión** le permite ajustar la compresión:

- **Ninguno**: no se aplica ningún factor de compresión. El backup es más rápido pero los ficheros son considerablemente más grandes.
- **Rápido** (por defecto): esta opción es constituye un compromiso entre velocidad del backup y tamaño del archivo.
- **Compacto:** el factor de compresión máximo se aplica a los archivos.
- Los archivos toman el mínimo espacio posible en el disco, pero el backup es mucho más lento.
- **Factor de entrelazamiento** y **Factor de redundancia**

4D genera archivos utilizando algoritmos específicos basados en mecanismos de optimización (entrelazamiento) y seguridad (redundancia). Puede establecer estos mecanismos de acuerdo a sus necesidades. Los menús para estas opciones también contienen los factores **Bajo, Alto** y **Ninguno** (por defecto).

- **Factor de entrelazamiento**: el entrelazamiento consiste en guardar datos en sectores no contiguos para limitar los riesgos en caso de daño de los sectores. Entre más alto el factor, en contraparte el procesamiento de los datos consume más memoria.
- **Factor de redundancia**: la redundancia permite asegurar los datos presentes en un archivo al repetir la misma información varias veces. Entre más alto sea el factor de redundancia, mejor es la seguridad del archivo; sin embargo, el almacenamiento es lento y el tamaño del archivo mayor.

# **Restauración Automática**

Estas opciones se utilizan para configurar los mecanismos automáticos a tener en cuenta durante la apertura de una base de datos dañada.

- **Restaurar el último backup si la base de datos está dañada**: cuando esta opción está marcada, el programa inicia automáticamente la restauración del archivo de datos del último backup válido de la base, si detecta alguna anomalía (por ejemplo un archivo corrupto) durante el lanzamiento de la base. No es necesaria ninguna intervención por parte del usuario; la operación se registra en el diario del backup.
- **Nota:** en el caso de una restauración automática, sólo se restituye el archivo de datos. Si quiere recuperar los archivos adjuntos o el archivo de estructura, debe realizar una restauración manual.
- **Integrar el último historial si la base está incompleta**: cuando esta opción está seleccionada, el programa integra automáticamente el historial durante la apertura o restauración de una base.
	- Cuando abre una base, el historial actual se integra automáticamente si 4D detecta que las operaciones guardadas en el historial no están presentes en los datos. Esta situación se presenta, por ejemplo, cuando ocurre un corte de energía entonces las operaciones en la caché de datos no se escriben en el disco.
	- Cuando se restaura una base, si el archivo de historial actual o archivo de backup de historial tienen el mismo número que el archivo de backup guardado en la misma carpeta, 4D examina su contenido. Si contiene operaciones no presentes en el archivo de datos, lo integra automáticamente.

No se le muestra ninguna caja de diálogo al usuario; la operación es completamente automática. La meta es hacer que el uso sea lo más fácil posible. La operación se registra en el diario de backup.

# **Notas sobre los backups en 4D**

[Para una descripción detallada de los mecanismos de backup de 4D, consulte el capítulo](file:///4Dv17/4D/17/#command_325) **Backup y restauración de la aplicación**.

En modo cliente-servidor, los parámetros de backup sólo pueden definirse desde el equipo 4D Server.

### **Gestión de las Propiedades vía el archivo Backup.XML**

Todas las preferencias de backup y de restitución de 4D están disponibles en forma de archivo XML independiente. 4D utiliza los datos en este archivo para mostrar las opciones en la caja de diálogo de Preferencias y en el momento en que cada backup comienza.

Es posible leer y modificar los parámetros de backup utilizando los comandos XML de 4D o vía el editor XML. Esto permite a los desarrolladores manejar por programación los parámetros de backup, especialmente con aplicaciones compiladas y fusionadas con 4D Unlimited Desktop.

El archivo XML de las preferencias de backup y de restitución se llama Backup.XML. Se crea automáticamente en la siguiente ubicación:

### *CarpetaBase/Preferences/Backup/Backup.XML*

... donde *CarpetaBase* es la carpeta que contiene el archivo de estructura de la base. Las subcarpetas *Preferences/Backup/* se crean automáticamente si es necesario. La descripción de las llaves XML asociadas a las preferencias de backup está en el manual *Llaves XML Backup*.

<span id="page-59-0"></span>Las páginas cliente-servidor agrupan los parámetros relacionados con el uso de la base en modo cliente-servidor. Naturalmente, estas propiedades sólo se tienen en cuenta cuando la base se utiliza en modo remoto.

### **Red**

### **Publicar la base al inicio**

Esta opción permite indicar si la base 4D Server debe aparecer o no en la lista de bases publicadas en la caja de diálogo de conexión.

- Cuando la opción está seleccionada (opción por defecto), la base se vuelve pública y aparece en la lista de bases publicadas (página **Disponible**).
- Cuando la opción no está seleccionada, la base no se vuelve pública y no aparece en la lista de bases disponibles. Para conectarse, los usuarios deben introducir manualmente la dirección de la base en la página **Personalizado** de la caja de diálogo de conexión.

**Nota**: si modifica este parámetro, debe reiniciar la base servidor para que sea tenida en cuenta.

#### **Nombre de publicación**

Esta opción le permite cambiar el nombre de publicación de una base publicada por 4D Server, es decir, el nombre que se muestra en la página de publicación dinámica Disponible de la caja de diálogo de conexión (ver la sección **Conexión a una base 4D Server**[\). Por defecto, 4D Server utiliza el nombre del archivo de estructura de la base. Puede escribir cualquier nombre](file:///4Dv17/4D/17/Conexion-a-una-base-4D-Server.300-3743272.es.html) personalizado que desee.

Nota: este parámetro no se tiene en cuenta en las aplicaciones cliente-servidor personalizadas. En teoría, la aplicación cliente se conecta directamente a la aplicación servidor, sin pasar por la caja de diálogo de conexión. Sin embargo, en caso de error, esta caja de diálogo aparecerá, en este caso, el nombre de publicación de la aplicación servidor es el nombre de la base compilada.

#### **Número de puerto**

Esta opción le permite cambiar el número de puerto TCP en el que 4D Server publica la base de datos. Esta información se almacena en la estructura de la base y en cada máquina cliente. Por defecto, el número de puerto TCP utilizado por 4D Server y 4D en modo remoto es el 19813.

Personalizar este valor es necesario cuando se desea utilizar varias aplicaciones 4D en el mismo equipo con el protocolo TCP, en este caso, debe especificar un número de puerto diferente para cada aplicación.

Al modificar este valor desde 4D Server o 4D, se transmite automáticamente a todas las máquinas 4D conectadas a la base. Para actualizar las otras máquinas clientes no conectadas, sólo tiene que entrar el nuevo número de puerto (precedido por dos puntos) después de la dirección IP de la máquina servidor en la página Personalizado de la caja de diálogo de conexión. Por ejemplo, si el nuevo número de puerto es 19888:

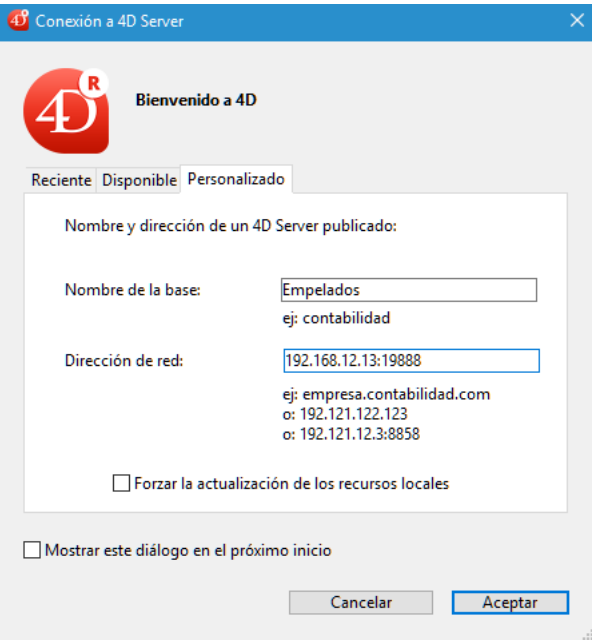

**Nota**: sólo las bases publicadas en el mismo puerto que el definido en el cliente 4D son visibles en la página de publicación dinámica TCP/IP.

#### **4D Server y los números de puerto**

4D Server utiliza tres puertos TCP para las comunicaciones entre los servidores internos y los clientes:

**Servidor SQL**: 19812 por defecto (modificable vía la página "SQL/Configuración" de las Preferencias).

- Servidor de la aplicación: 19813 por defecto (modificable vía la página "Cliente-Servidor/Configuración" de las Preferencias, ver arriba).
- **Servidor DB4D** (servidor de base de datos): 19814 por defecto. Este número de puerto no se puede modificar directamente, sino que siempre es el número del puerto del servidor de la aplicación  $+1$ . Cuando un cliente 4D se conecta a 4D Server, se utiliza el puerto TCP del servidor de la aplicación (19813 o el puerto indicado después de los dos puntos ':' en la dirección IP que se muestra en la caja de diálogo de conexión). La conexión a los otros servidores a través de sus respectivos puertos es entonces automática, ya no es necesario especificarla. Tenga en cuenta que en el caso de acceso a través de un router o un firewall, los tres puertos TCP deben estar abiertos en forma explícita.

### **Autenticación de usuario con servidor de dominio**

Esta opción le permite implementar la función de autenticación única SSO (*Single Sign On*) en su base 4D Server en Windows. Cuando se selecciona esta opción, 4D se conecta de forma transparente al directorio Active del servidor de dominio de Windows y obtiene los *tokens* de autenticación disponibles.

Esta opción se describe en la sección **[Autenticación única \(Single Sign On SSO\) en Windows](file:///4Dv17/4D/17/Autenticacion-unica-Single-Sign-On-SSO-en-Windows.300-3743254.es.html)**.

### **Nombre principal del servicio**

Cuando Single Sign On (SSO) está activo (ver arriba), debe llenar este campo si desea utilizar Kerberos como su protocol de autenticación.

Esta opción se describe en la sección **[Autenticación única \(Single Sign On SSO\) en Windows](file:///4Dv17/4D/17/Autenticacion-unica-Single-Sign-On-SSO-en-Windows.300-3743254.es.html)**.

### **Tiempo de inactividad cliente-servidor**

Este termómetro permite definir el periodo de inactividad después del cual la conexión se cierra entre 4D Server y los equipos clientes conectados a él.

La opción ilimitado elimina ese periodo. Cuando esta opción está seleccionada, el control de inactividad del cliente se desactiva. Cuando se selecciona un periodo, el servidor cerrará la conexión de un cliente si no recibe ninguna petición del cliente durante el tiempo límite especificado.

# **Comunicación Cliente-Servidor**

### **Inscribir los clientes al inicio para ejecutar en cliente**

Cuando esta opción está seleccionada, todos los equipos 4D remotos que se conectan a la base pueden ejecutar los métodos remotamente. Este mecanismo se detalla en la sección **[Procedimientos almacenados en los equipos clientes](file:///4Dv17/4D/13/Procedimientos-almacenados-en-los-equipos-clientes.300-845413.es.html)**.

### **Encriptar las conexiones cliente-servidor**

Esta opción permite activar el modo seguro para la comunicación entre el equipo servidor y los equipos 4D remotos. Esta opción se detalla en la sección **Encriptar las conexiones cliente-servidor**.

#### **Actualizar la carpeta "Resources" durante una sesión**

Esta configuración permite definir globalmente el modo de actualización de la instancia local de la carpeta en las máquinas 4D conectadas cuando la carpeta de la base ha sido modificada durante la sesión (la carpeta se sincroniza automáticamente en el equipo remoto cada vez que una sesión se abre). Tres opciones están disponibles:

- **Nunca**: la carpeta local no se actualiza durante la sesión. La notificación enviada por el servidor se pasa por alto. La carpeta local se puede actualizar de forma manual utilizando el comando **Actualizar recursos locales** del menú de acción (ver **[Utilizar el explorador de recursos](#page-589-0)**).
- **Siempre**: la sincronización de la carpeta local se lleva a cabo automáticamente durante la sesión cada vez que se envía la notificación por el servidor.
- **Preguntar**: cuando se envía la notificación por el servidor, se muestra una caja de diálogo en las máquinas cliente, indicando la modificación. El usuario puede aceptar o rechazar la sincronización de la carpeta local. La carpeta centraliza los archivos personalizados necesarios para la interfaz de la base (archivos de traducción, imágenes, etc.) Los mecanismos automáticos o manuales permiten notificar a cada cliente cuando el contenido de esta carpeta se ha modificado. Para mayor información, consulte la sección **[Gestión de la carpeta Resources](file:///Users/miyako/Desktop/00/zz/4D/17/Gestion-de-la-carpeta-Resources.300-3743253.es.html)**.

### **Abrir la estructura en modo**

Esta opción permite definir el modo de apertura de la estructura de la base para los equipos clientes. Por defecto, está definido el modo **Lectura/Escritura** pero también puede configurar la apertura en modo **Lectura únicamente** para evitar modificaciones en la estructura.

# <span id="page-61-0"></span>**Tabla de configuración Autorizar-Rechazar**

Esta tabla permite establecer las reglas de control de acceso a la base en función de la dirección IP de los equipos 4D remotos. Esta opción permite reforzar la seguridad, por ejemplo, para aplicaciones estratégicas.

**Nota**: esta tabla de configuración no controla las conexiones web.

El funcionamiento de la tabla de configuración es el siguiente:

- La columna "Autorizar-Rechazar" permite seleccionar el tipo de regla a aplicar (Autorizar o Rechazar) utilizando un menú pop-up. Para agregar una regla, haga clic en el botón Añadir. Una nueva línea aparece en la tabla. El botón Eliminar le permite eliminar la línea actual.
- La columna "Dirección IP" permite designar la o las dirección(es) IP, incluidas en la regla. Para especificar una dirección, haga clic en la columna y escriba la dirección de la forma siguiente: 123.45.67.89 (formato IPv4 ) o 2001:0DB8:0000:85A3:0000:0000:AC1F:8001 (formato IPv6). Puede utilizar un caracter \* (asterisco) para especificar las direcciones de tipo "comienza por". Por ejemplo, 192.168 .\* indica todas las direcciones que comienzan por 192.168.
- La aplicación de las reglas se efectúa en el orden de visualización de la tabla. Si dos reglas son contradictorias, se da prioridad a la regla ubicada más arriba en la tabla. Puede reordenar las líneas modificando la ordenación actual (haga clic en el encabezado de la columna para alternar el sentido de ordenación).

También puede mover líneas mediante arrastrar y soltar.

- Por razones de seguridad, sólo las direcciones correspondientes a una regla de autorización explícita podrán conectarse. En otras palabras, si la tabla sólo contiene una o más reglas Rechazar, todas las direcciones serán rechazadas porque ninguna cumpliá al menos una regla. Si desea rechazar sólo determinadas direcciones (y permitir otras), añada una regla Autorizar \* al final de la tabla. Por ejemplo:
	- Rechazar 192.168.\* (rechazar todas las direcciones que comiencen por 192.168)

Autorizar \* (y autorizar todas las demás direcciones)

Por defecto, no se aplican restricciones de conexión por 4D Server: la primera línea de la tabla contiene la etiqueta Autorizar y el carácter \* (todas las direcciones).

<span id="page-62-0"></span>Las pestañas de la página **Web** permiten configurar múltiples aspectos del servidor web integrado de 4D (seguridad, inicio, conexiones, servicios web, etc.). Para mayor información sobre el funcionamiento del servidor web de 4D, consulte el capítulo **[Servidor Web](file:///4Dv17/4D/17/Servidor-Web.201-3729326.es.html)** del manual *Lenguaje* de 4D. Para mayor información sobre los servicios web de 4D, consulte el capítulo **[Publicación y uso de servicios web](file:///4Dv17/4D/17/#command_321)**.

# **Información de publicación**

### **Lanzar el servidor web al inicio**

[Indica si el servidor web debe iniciarse al lanzar la aplicación 4D. Esta opción se describe en la sección](file:///4Dv17/4D/17/Configuracion-del-servidor-web-y-gestion-de-conexiones.300-3729744.es.html) **Configuración del servidor web y gestión de conexiones**.

### **Puerto TCP**

Por defecto, 4D publica una base web en el puerto TCP/IP (HTTP) estándar, el puerto 80. Si ese puerto ya está siendo utilizado por otro servicio Web, debe cambiar el puerto utilizado por 4D para esta base. La modificación del puerto HTTP le permite iniciar [el servidor Web 4D bajo macOS sin ser el usuario raíz de la máquina \(ver la sección](file:///4Dv17/4D/17/Configuracion-del-servidor-web-y-gestion-de-conexiones.300-3729744.es.html) **Configuración del servidor web y gestión de conexiones**).

Para hacer esto, vaya al área de entrada **Puerto HTTP** editable e indique el número de puerto TCP a utilizar (un número de puerto TCP que no esté siendo utilizado por otro servicio TCP/IP en la máquina).

**Nota:** si pasa 0, 4D utilizará el número de puerto HTTP por defecto, es decir 80.

A nivel del navegador web, debe incluir ese número de puerto HTTP personalizado en la dirección que introduzca para conectarse a la base Web. La dirección debe tener un sufijo que consiste en dos puntos seguidos por el número de puerto. Por ejemplo, si utiliza el puerto HTTP 8080, debe especificar en el navegador "123.4.567.89:8080".

**Atención:** si utiliza números de puerto TCP diferentes de los números por defecto (80 para HTTP y 443 para HTTPS), tenga cuidado de no utilizar números de puerto que sean números por defecto para otros servicios que pueda utilizar simultáneamente. Por ejemplo, si piensa utilizar también el protocolo FTP en su equipo servidor Web, no utilice los puertos TCP 20 y 21, los cuales son los puerto por defecto para ese protocolo. Para conocer las asignaciones estándar de números de puerto TCP/IP, consulte la sección **[Anexo B: Números de puertos TCP](file:///4Dv17/4D/17/Anexo-B-Numeros-de-puertos-TCP.300-3785389.es.html)** en la documentación de 4D Internet Commands. Los números de puerto inferiores a 256 están reservados para los servicios estándar y los números 256 a 1 024 están reservados para los servicios específicos originados en las plataformas UNIX. Para máxima seguridad, especifique un número de puerto superior a estos intervalos, por ejemplo entre 2 000 ó 3 000.

# **Definir la dirección IP para las peticiones HTTP**

Puede definir la dirección IP en la cual el servidor web debe recibir las peticiones HTTP. Por defecto, el servidor responde a todas las direcciones IP (opción **Todos**), incluyendo direcciones IPv4 e IPv6.

La lista desplegable "Dirección IP" lista automáticamente todas las direcciones IPv4 disponibles en el equipo. Cuando selecciona una dirección específica, el servidor sólo responde a las peticiones enviadas a esta dirección. Esta funcionalidad está destinada a los servidores web 4D ubicados en equipos con múltiples direcciones TCP/IP. Por ejemplo, el caso de la mayoría de los proveedores de alojamiento web (MultiHoming).

**Nota:** para mayor claridad, las direcciones IPv6 no aparecen en la lista desplegable Dirección IP. Si necesita filtrar direcciones IPv6, se recomienda configurar adecuadamente la configuración del firewall del sistema.

La implementación de un sistema MultiHoming requiere configuraciones específicas en el equipo servidor web:

### **Configuración MultiHoming en Mac OS**

Para configurar un sistema MultiHoming bajo Mac OS:

- 1. Abra el panel de control **TCP/IP**.
- 2. Seleccione la opción **Manual** del menú **Configuración**.
- 3. Cree un archivo de texto llamado "Dirección IP secundaria" y guárdelo en la subcarpeta Preferencias de su carpeta Sistema. Cada línea del archivo "Dirección IP secundaria" debe contener una dirección IP secundaria y si es necesario, una máscara de subred y una dirección de router para la dirección IP secundaria.

Para mayor información consulte la documentación Apple.

**Configuración MultiHoming bajo Windows** 

Para configurar un sistema MultiHoming bajo Windows:

1. Seleccione las siguientes secuencias de comandos (o sus equivalentes en función de su versión de Windows):

#### Menú **Inicio > Panel de control** > **Conexiones de red e Internet**> **Conexión de área local** (Propiedades) > **Protocolo de Internet (TCP/IP)** >

botón **Propiedades** > botón **Opciones avanzadas...** Se muestra la caja de diálogo de configuración "Parámetros avanzados TCP/IP).

2. Haga cli**c en el botón Agregar...**. en el área "Direcciones IP" y añada las direcciones IP adicionales.

Puede definir hasta 5 direcciones IP diferentes. Para esta operación, puede necesitar de la ayuda de un administrador de redes.

### **Activar SSL**

[Indique si el servidor web debe aceptar o no las conexiones seguras. Esta opción se describe en la sección](file:///4Dv17/4D/11.6/Utilizar-el-protocolo-SSL.300-205392.es.html) **Utilizar el protocolo SSL**.

### **Número de puerto HTTPS**

Permite modificar el número de puerto TCP/IP utilizado por el servidor web para las conexiones HTTP seguras sobre TLS (protocolo HTTPS). Por defecto, el número de puerto HTTPS es 443 (valor estándar). Puede considerar modificar este número de puerto por dos razones principales:

- por razones de seguridad, los ataques de piratas contra los servidores web se concentran generalmente en los puertos HTTP estándar (80 y 443).
- · bajo macOS, para permitir a los usuarios "estándar" lanzar el servidor web en modo seguro, bajo macOS, el uso de puertos TCP/IP reservados a la publicación web (0 a 1023) requiere de privilegios de acceso específicos: sólo el usuario "root" puede lanzar una aplicación utilizando estos puertos. Para que los usuarios estándar puedan lanzar el servidor web, una solución es modificar el número de puerto TCP/IP (ver la sección **[Configuración del servidor web y gestión de conexiones](file:///4Dv17/4D/17/Configuracion-del-servidor-web-y-gestion-de-conexiones.300-3729744.es.html)**). Puede pasar todo valor válido (para evitar restricciones de acceso bajo macOS, debe pasar un valor superior a 1023). Para mayor información sobre los números de puerto, consulte el párrafo **[Puerto TCP](file:///4Dv17/4D/17/#command_41#3748517)**.

### **Autorizar el acceso a la base de datos vía los URLs 4DSYNC**

Esta opción de la página "Web/Configuración" de las Propiedades de la base permite controlar el soporte de peticiones que contienen los URLs /4DSYNC. Estos URLs se utilizan para la sincronización de datos a través de HTTP (para obtener más información sobre este mecanismo, consulte el párrafo **[URL 4DSYNC/](file:///4Dv17/4D/17/URLs-y-acciones-de-formularios.300-3729756.es.html#486372)**).

Esta opción habilita o deshabilita el procesamiento especifico de las peticiones que contienen /4DSYNC:

- Cuando no está seleccionada, las peticiones /4DSYNC son considerados como peticiones estándar y no permiten el procesamiento específico (el uso de una petición de sincronización provoca el envío de la respuesta tipo "404 recurso no disponible").
- Cuando se activa, el mecanismo de sincronización está activado; las peticiones /4DSYNC se consideran como peticiones especiales y son procesadas por el servidor HTTP de 4D.

Por defecto:

- esta opción no está seleccionada en bases de datos creadas con 4D a partir de la versión 13.
- esta opción está seleccionada en las bases de datos convertidas de una versión anterior a 4D v13, razones de compatibilidad. Le recomendamos que la desactive si su aplicación no utiliza la función de replicación HTTP.

El alcance de esta opción es local a la aplicación y el servidor web se debe reiniciar para tenerla en cuenta.

### **Rutas**

### **Raíz HTML por defecto**

Permite definir la ubicación por defecto de los archivos del sitio web e indica el nivel jerárquico en disco sobre el cual no se podrá acceder a los archivos. Esta opción se describe en la sección **[Seguridad de las conexiones](file:///4Dv17/4D/11.6/Seguridad-de-las-conexiones.300-205401.es.html).**

### **Página de inicio por defecto**

Esta opción permite designar la página de inicio por defecto para todos los navegadores que se conectan a la base. Esta página puede ser estática o semidinámica.

Por defecto, cuando el servidor web se lanza por primera vez, 4D crea una página de inicio llamada "index.html" y la coloca en la carpeta raíz HTML. Si no modifica esta configuración, todo navegador que se conecte al servidor web obtendrá la siguiente página:

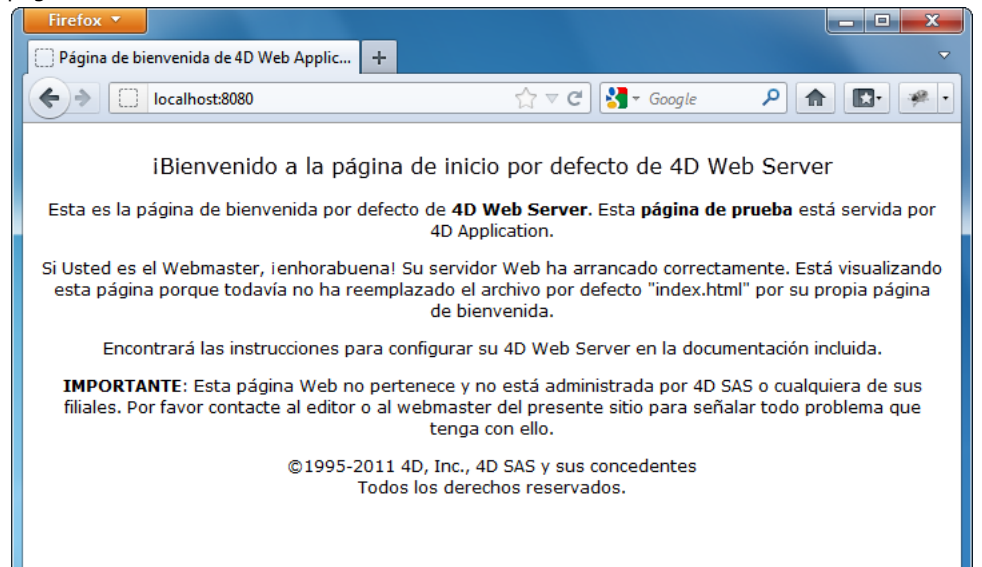

Para modificar la página web por defecto, puede reemplazarla simplemente por su propia página "index.html" en la carpeta raíz de la base o introducir la ruta de acceso relativa de la página que quiere definir el área "Página de inicio por defecto".

La ruta de accedo debe establecerse con relación a la carpeta raíz HTML por defecto.

Para asegurar la compatibilidad multiplataforma de sus bases, el servidor web 4D utiliza, para describir las rutas de acceso, convenciones de escritura particulares. Las reglas de sintaxis son las siguientes:

- Las carpetas se separan por una barra oblicua ("/")
- La ruta de acceso no debe terminar con una barra oblicua ("/")
- Para "subir" un nivel en la jerarquía de la carpeta, introduzca ".." (Dos puntos) delante del nombre de la carpeta
- La ruta de acceso no debe comenzar con una barra oblicua ("/")

Por ejemplo, si quiere que la página de inicio por defecto sea la página "MiCasa.htm", ubicada en la carpeta "Web" (ubicada en la carpeta raíz HTML de la base), introduzca "Web/MiCasa.htm".

**Nota:** también puede definir una página de inicio por defecto para cada proceso web utilizando la rutina **[WEB SET HOME PAGE](file:///4Dv17/4D/17/WEB-SET-HOME-PAGE.301-3729749.es.html)**. Si no especifica una página de inicio por defecto, se llama al **[Método de base On Web Connection](file:///4Dv17/4D/11.6/Metodo-de-base-On-Web-Connection.300-205399.es.html)**. Es su decisión procesar la petición por programación.

# <span id="page-65-0"></span>**Memoria Caché**

El servidor web 4D dispone de una caché que permite cargar en memoria las páginas estáticas, las imágenes GIF, las imágenes JPEG (<100 kb) y las hojas de estilos (archivos .css), a medida en que son solicitadas.

La utilización de un caché permite aumentar de manera significativa el rendimiento del servidor web al enviar páginas estáticas. La caché es común para todos los procesos web. Puede definir el tamaño de la caché en las Preferencias. Por defecto (a partir de 4D v14 R5), la caché de las páginas estáticas está activa para las nuevas bases de datos. Para desactivarla, simplemente deseleccione la opción **Usar la caché Web de 4D**.

Puede modificar el tamaño de la caché en el área **Tamaño caché de páginas**. El valor a definir depende del número y tamaño de las páginas estáticas de su sitio web, como también de los recursos de que dispone el equipo local.

**Nota:** durante la utilización de su base web, puede controlar el desempeño de la caché utilizando la rutina **WEB GET STATISTICS**[. Si por ejemplo, nota que la tasa de utilización de la caché es cercana al 100%, puede considerar aume](file:///4Dv17/4D/17/WEB-GET-STATISTICS.301-3729746.es.html)ntar el tamaño que se le ha adjudicado.

Los URLs /4DSTATS y /4DHTMLSTATS también le permiten obtener información sobre el estado de la caché. Consulte la sección **[Información sobre el sitio web](file:///4Dv17/4D/17/Informacion-sobre-el-sitio-web.300-3729738.es.html)**.

Cuando la caché se activa, el servidor web 4D busca toda página estática solicitada por un navegador primero en la caché. Si encuentra la página, la envía de inmediato. De lo contrario, 4D carga la página del disco y la ubica en la caché.

Cuando la caché está llena y se necesita espacio adicional, 4D "descarga" las páginas menos utilizadas, por orden de antigüedad.

### **Vaciar la caché**

En cualquier momento, puede vaciar la caché de las páginas y de las imágenes que contiene (por ejemplo, si modifica una página estática y quiere cargarla en la caché).

Para hacer esto, tiene que hacer clic en el botón **Vaciar caché**. La caché se vacía inmediatamente. **Nota:** también puede utilizar la URL especial **[/4DCACHECLEAR](file:///4Dv17/4D/17/Informacion-sobre-el-sitio-web.300-3729738.es.html#38176)**.

### **Proceso web**

### **Timeout de Procesos web**

Permite definir el tiempo de espera máximo antes de cerrar (timeout) de los procesos web inactivos en el servidor.

### **Número máximo de procesos web concurrentes**

Esta opción indica el límite estrictamente superior de **procesos web concurrentes** de todo tipo (procesos web estándar o pertenecientes al "grupo de procesos") que se pueden abrir simultáneamente en el servidor. Este parámetro permite la prevención de la saturación del servidor 4D como resultado de un número masivo de peticiones.

Por defecto, este valor es 100. Puede definir el número entre 10 y 32 000.

Cuando se alcanza el número máximo de procesos web concurrentes (menos uno), 4D no crea más nuevos procesos y envía el siguiente mensaje "Servidor no disponible" (estado HTTP 503 – Servicio no disponible) a cada nueva petición. **Nota:** también puede definir el número máximo de procesos web utilizando el comando **[WEB SET OPTION](file:///4Dv17/4D/17/WEB-SET-OPTION.301-3729762.es.html)**.

### *¿Cómo determinar el valor a pasar?*

En teoría, el número máximo de procesos web es el resultado de la división Memoria disponible/Tamaño de la pila de un proceso web. Otra solución es visualizar la información de los procesos web mostrada en el Explorador de ejecución: se indican el número actual de procesos web y el número máximo alcanzado desde el inicio del servidor web.

(\*) El tamaño de la pila asignado por 4D para un proceso Web es alrededor de 512 KB para las versiones 64 bits y alrededor de 256 KB para las versiones de 32 bits (valores indicativos que pueden variar en función del contexto).

### **Gestión automática de las sesiones**

Activa o desactiva el mecanismo interno para el control automático de sesiones de usuario por el servidor HTTP de 4D. Este mecanismo se describe en la sección **[Gestión de las sesiones web](file:///4Dv17/4D/17/Gestion-de-las-sesiones-web.300-3729751.es.html)**.

Por defecto, este mecanismo se activa en las bases de datos creadas a partir de 4D v13. Sin embargo, por razones de compatibilidad, está deshabilitado en bases de datos convertidas a partir de versiones anteriores de 4D. Usted debe habilitarlo explícitamente para beneficiarse de esta funcionalidad.

Cuando esta opción está seleccionada, la opción "Reutilización de los contextos temporales" se selecciona automáticamente (y bloqueada).

### **Reutilización de los contextos temporales (4D en modo remoto)**

Permite optimizar el funcionamiento del servidor web de 4D en modo remoto reutilizando procesos web creados para el procesamiento de peticiones web anteriores.

De hecho, el servidor web de un 4D Client necesita un proceso web especifico para la administración de cada petición web; cuando es necesario, este proceso se conecta al equipo 4D Server para acceder a los datos y al motor de la base de datos. Luego genera un contexto temporal utilizando sus propias variables, selecciones, etc. Una vez procesada la petición, el proceso se aborta.

Cuando la opción **Reutilización de los contextos temporales** está seleccionada, 4D mantiene los procesos web específicos creados en 4D Client y los reutiliza para las peticiones posteriores. Al eliminar la etapa de creación del proceso, mejora el rendimiento del servidor web.

En contraparte, debe asegurarse en este caso de inicializar sistemáticamente las variables utilizadas en métodos 4D para evitar obtener resultados incorrectos. Igualmente, es necesario borrar las selecciones o registros actuales definidos durante la petición anterior.

#### **Uso de procesos apropiativos**

Activa los procesos web apropiativos en sus aplicaciones compiladas (aplicaciones 64 bits únicamente). Cuando se selecciona **Usar procesos apropiativos**, la eligibilidad de su código relacionado con la web (incluidos las etiquetas 4D y los métodos de [base web\), para la ejecución apropiativa se ejecutará durante la compilación. Para más información, consulte](file:///4Dv17/4D/17/Utilizar-procesos-web-apropiativos.300-3729727.es.html) **Utilizar procesos web apropiativos**.

### **Contraseñas web**

### **Modo BASIC y Modo DIGEST**

Puede definir en las preferencias de la base, el sistema de control de acceso que quiere aplicar a su servidor web. Se ofrecen dos modos de autenticación: Modo BASIC y modo DIGEST.

El modo autenticación concierne a la manera como se colecta y procesa la información relativa al nombre de usuario y contraseña.

- En modo BASIC, el nombre y la contraseña introducida por el usuario son enviadas sin encriptar en las peticiones HTTP. Este principio no asegura una seguridad total al sistema ya que la información puede ser interceptada y utilizada por terceros.
- El modo DIGEST ofrece un nivel mayor de seguridad ya que la información de autenticación es procesada por un proceso unidireccional llamado dispersión (hashing) que hace que su contenido sea imposible de descifrar.

Para el usuario, el uso de un modo de autenticación u otro es transparente.

**Notas:**

- Por razones de compatibilidad, el modo de autenticación BASIC se utiliza por defecto en las bases 4D convertidas a versión 11 (si la opción "Utilizar contraseñas" fue seleccionada en la versión anterior). Debe activar explícitamente el modo Digest.
- La autenticación Digest es una función de HTTP1.1 y no es soportada por todos los navegadores. Por ejemplo, sólo las versiones 5.0 y superiores de Microsoft Internet Explorer aceptan este modo. Si un navegador no soporta esta funcionalidad envía una petición a un servidor web cuando se activa la autenticación Digest, el servidor rechazará la petición y devolverá un mensaje de error al navegador.

La elección del modo de autenticación se efectúa en la página **Web/Opciones (I)** de la caja de diálogo de Propiedades de la base:

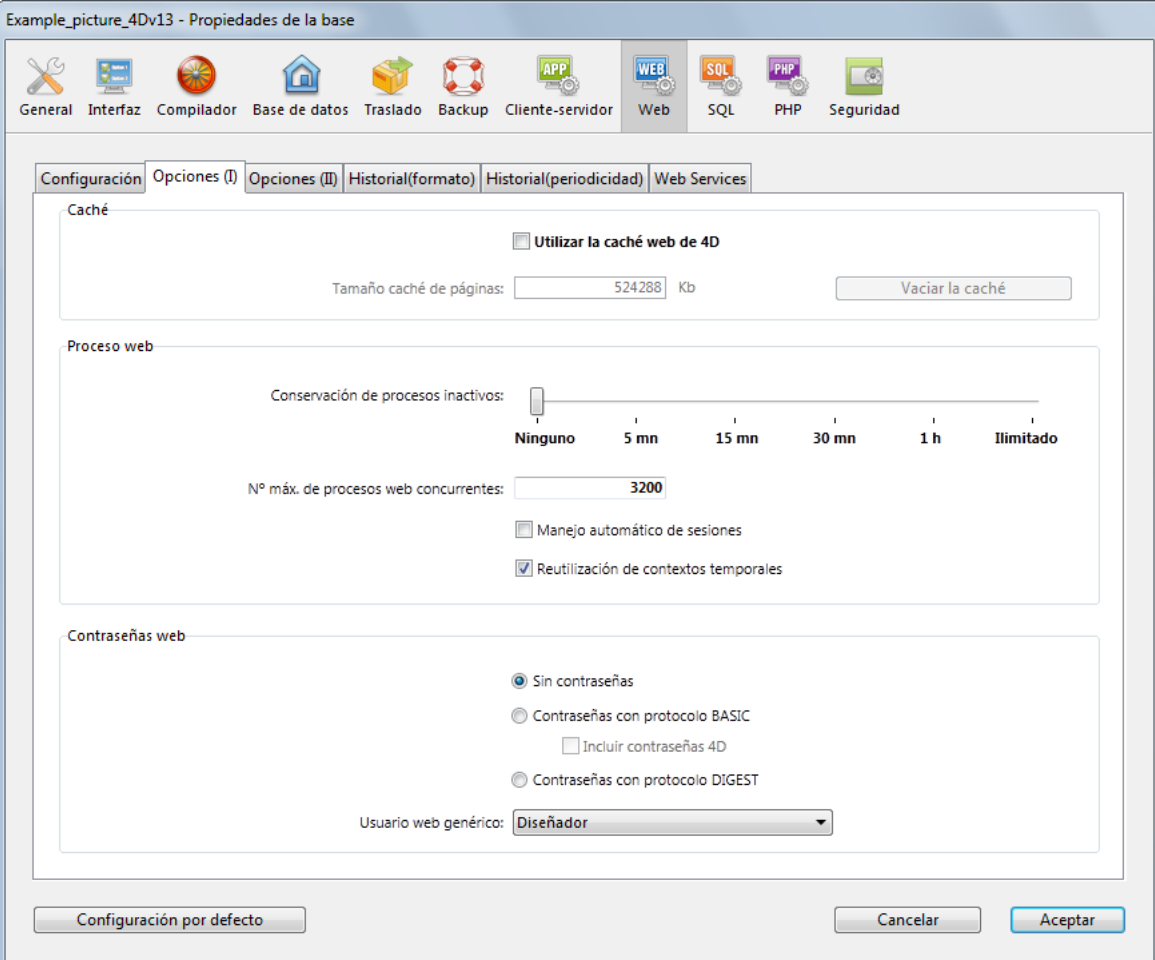

En el área "Contraseñas web", hay tres opciones disponibles:

**Sin contraseñas**: ninguna autenticación se lleva acabo para la conexión al servidor web. En este caso:

 Si existe el **[Método de base On Web Authentication](file:///4Dv17/4D/17/Metodo-de-base-On-Web-Authentication.300-3729730.es.html)**, se ejecuta y además de \$1 y \$2, sólo las direcciones IP del navegador y del servidor (\$3 y \$4) son suministradas, el nombre de usuario y la contraseña (\$5 y \$6) están vacíos. En este caso, puede filtrar las conexiones en función de la dirección IP del navegador y/o de la dirección IP pedida del servidor.

Si el **[Método de base On Web Authentication](file:///4Dv17/4D/17/Metodo-de-base-On-Web-Authentication.300-3729730.es.html)** no existe, las conexiones son aceptadas automáticamente.

**Contraseñas con protocolo BASIC**: autenticación estándar en modo BASIC. Cuando un usuario se conecta al servidor, aparece una caja de diálogo en su navegador permitiéndole introducir su nombre y su contraseña. Estos dos valores se envían al **Método On Web Authentication** junto con los otros parámetros de la conexión (dirección y puerto IP, URL...) de manera que usted los pueda procesar.

Este modo ofrece acceso a la opción **Incluir contraseñas 4D** que permite utilizar, en lugar de o en adición a su propio sistema de contraseñas, el sistema 4D de contraseñas de la base (definido en 4D).

**Contraseñas con protocolo DIGEST**: autenticación en modo DIGEST. Como en modo BASIC, los usuarios deben [introducir su nombre y contraseña cuando se conectan. Estos dos valores son enviados encripatados al](file:///4Dv17/4D/17/Metodo-de-base-On-Web-Authentication.300-3729730.es.html) **Método de base On Web Authentication** [con los otros parámetros de la conexión. Debe autenticar un usuario utilizando el comando](file:///4Dv17/4D/17/WEB-Validate-digest.301-3729742.es.html) **WEB Validate digest**.

#### **Notas:**

- Debe reiniciar el servidor web para que las modificaciones efectuadas a estos parámetros sean tenidas en cuenta
- Con el servidor web de 4D Client, recuerde que todos los sitios publicados por los equipos clientes 4D compartirán la misma tabla de usuarios. La validación de los usuarios/contraseñas es llevada a cabo por la aplicación 4D Server.

#### **Modo BASIC: Combinación de contraseñas y del método de base On Web Authentication**

Si utiliza el modo BASIC, el sistema de filtro de las conexiones al servidor web de 4D depende de la combinación de dos parámetros:

- Las opciones de contraseñas web en la caja de diálogo de Propiedades de la base,
- La existencia del **[Método de base On Web Authentication](file:///4Dv17/4D/17/Metodo-de-base-On-Web-Authentication.300-3729730.es.html)**.

Estas son las diferentes posibilidades de control de las conexiones:

La opción "Contraseñas con protocolo BASIC" está seleccionada y la opción "Incluir contraseñas 4D" no está seleccionada.

- Si existe el **[Método de base On Web Authentication](file:///4Dv17/4D/17/Metodo-de-base-On-Web-Authentication.300-3729730.es.html)**, se ejecuta y todos sus parámetros son dados. Puede filtrar más precisamente las conexiones de acuerdo al nombre de usuario, contraseña, y/o a las direcciones IP del navegador y del servidor web.
- Si el **[Método de base On Web Authentication](file:///4Dv17/4D/17/Metodo-de-base-On-Web-Authentication.300-3729730.es.html)** no existe, la conexión se rechaza automáticamente y se envía un mensaje al navegador indicando que el método de autenticación no existe.

**Nota:** si el nombre de usuario enviado es una cadena vacía y si el **[Método de base On Web Authentication](file:///4Dv17/4D/17/Metodo-de-base-On-Web-Authentication.300-3729730.es.html)** no existe, se envía al navegador una caja de diálogo de petición de contraseña.

Las opciones "Contraseñas con protocolo BASIC" e "Incluir contraseñas 4D" están seleccionadas.

- Si el nombre de usuario enviado por el navegador existe en la tabla de usuarios 4D y la contraseña es correcta, la conexión es aceptada. Si la contraseña es incorrecta, la conexión es rechazada.
- Si el nombre de usuario enviado por el navegador no existe en 4D, dos resultados son posibles:

 Si existe el **[Método de base On Web Authentication](file:///4Dv17/4D/17/Metodo-de-base-On-Web-Authentication.300-3729730.es.html)**, se devuelven los parámetros \$1, \$2, \$3, \$4, \$5, y \$6. Por lo tanto puede filtrar las conexiones de acuerdo con el nombre de usuario, contraseña, y/o las direcciones IP del navegador y del servidor web.

Si el **[Método de base On Web Authentication](file:///4Dv17/4D/17/Metodo-de-base-On-Web-Authentication.300-3729730.es.html)** no existe, la conexión se rechaza.

#### **Modo DIGEST**

A diferencia del modo BASIC, el modo DIGEST no es compatible con las contraseñas 4D estándar: no es posible utilizar las contraseñas 4D como identificadores web. La opción "Incluir contraseñas 4D" está gris cuando se selecciona este modo. Los identificadores de los usuarios Web deben ser administrados de manera personalizada (por ejemplo, vía una tabla). Cuando el modo DIGEST está activo, el parámetro \$6 (contraseña) siempre se devuelve vacío en el **Método de base On Web Authentication**[. De hecho, cuando se utiliza este modo, esta información no pasa por la red como texto claro \(no encriptado\).](file:///4Dv17/4D/17/Metodo-de-base-On-Web-Authentication.300-3729730.es.html) Por lo tanto es imperativo en este caso evaluar la petición de conexión con la ayuda del comando **[WEB Validate digest](file:///4Dv17/4D/17/WEB-Validate-digest.301-3729742.es.html)**. El funcionamiento del sistema de acceso al servidor web 4D se resume en el siguiente diagrama:

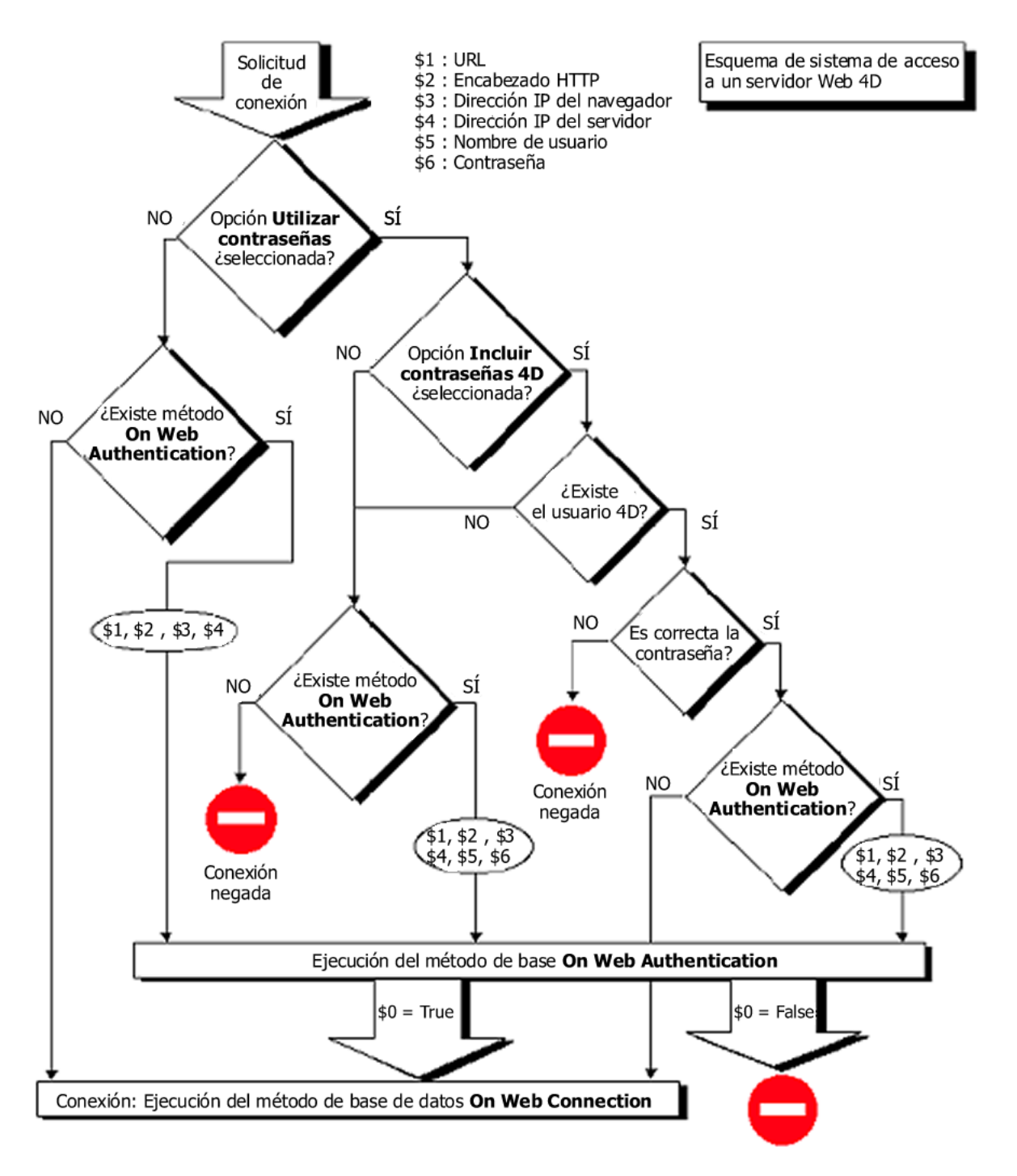

### **Usuario web genérico**

Puede designar un usuario, previamente definido en la tabla de contraseñas de 4D, como "Usuario Web Genérico." En este caso, cada navegador que se conecta a la base puede utilizar las autorizaciones de acceso y las restricciones asociadas con este usuario. De esta forma puede controlar fácilmente el acceso de los navegadores a las diferentes partes de la base.

**Nota:** no hay que confundir esta opción, la cual permite restringir los accesos de los navegadores a las diferentes partes de la aplicación (métodos, formularios, etc.), con el sistema de control de conexiones al servidor web, administrado por el sistema de contraseñas y el **[Método de base On Web Authentication](file:///4Dv17/4D/17/Metodo-de-base-On-Web-Authentication.300-3729730.es.html)**.

Para definir un Usuario web genérico:

- 1. En modo Diseño, cree al menos un usuario con el editor de usuarios de la caja de herramientas.
- Si quiere puede asociar una contraseña con el usuario.
- 2. En los diferentes editores de 4D, autorice o restrinja el acceso a este usuario.
- 3. En la caja de diálogo de Propiedades, elija el tema **Web**, página **Opciones (I)**.
- El área "Contraseñas Web" contiene la lista desplegable **Usuario web genérico**. Por defecto, el Usuario web genérico es el Diseñador y los navegadores tienen acceso completo a
- todas las partes de la base.
- 4. Elija un usuario en la lista desplegable y valide la caja de diálogo.

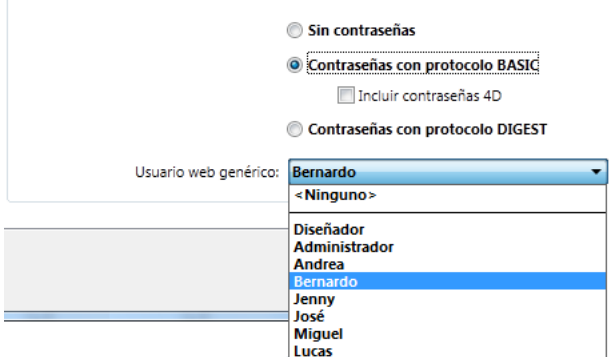

Todos los navegadores web autorizados a conectarse a la base se beneficiarán de las autorizaciones de acceso asociadas al Usuario web genérico (excepto cuando el modo BASIC y la opción

"Incluir contraseñas 4D" están seleccionados y el usuario que se conecta no existe en la tabla de contraseñas 4D, ver a continuación).

### **Interacción con el protocolo BASIC**

Contraseñas web

La opción "Contraseñas con protocolo BASIC" no influye en cómo funciona el Usuario Web genérico. Sin importar el estado de esta opción, los privilegios y las restricciones de acceso asociados al "Usuario Web genérico" se aplicarán a todos los navegadores Web que están autorizados para conectarse a la base.

Sin embargo, cuando la opción "Incluir contraseñas 4D" está seleccionada pueden presentarse dos posibles resultados:

- El nombre y la contraseña del usuario no existen en la tabla de contraseñas de 4D. En este caso, si la conexión ha sido aceptada por el **[Método de base On Web Authentication](file:///4Dv17/4D/17/Metodo-de-base-On-Web-Authentication.300-3729730.es.html)**, los derechos de acceso del usuario Web genérico serán aplicados al navegador.
- Si el nombre de usuario y contraseña existen la tabla de contraseñas de 4D, el parámetro "Usuario Web genérico" se ignora. El usuario se conecta con sus propios derechos de acceso.

# <span id="page-70-0"></span>**Conversión de texto**

### **Enviar directamente los caracteres extendidos**

Por defecto, el servidor web 4D convierte los caracteres extendidos presentes en las páginas web (dinámicas y estáticas) a los estándares HTML antes de enviarlas. Son interpretados por los navegadores.

Puede configurar el servidor web de manera que los caracteres extendidos sean enviados "tal cual", sin convertirlos a entidades HTML. Esta opción permite ganar una velocidad importante en los sistemas operativos extranjeros (especialmente en el sistema japonés).

Para hacer esto, seleccione la opción **Enviar directamente los caracteres extendidos**.

### **Juego estándar**

La lista desplegable **Juego estándar** permite definir el juego de caracteres estándar utilizado por el servidor web 4D. Por defecto, el juego de caracteres es UTF-8.

**Nota:** [esta configuración también se utiliza para la generación de informes rápidos en formato HTML \(ver](file:///4Dv17/4D/17/#command_305) **Ejecutar un informe rápido**).

### **Conexiones persistentes**

El servidor web de 4D puede utilizar conexiones persistentes. La opción de conexiones persistentes mantiene abierta una sola conexión TCP para el conjunto de cambios entre un navegador web y el servidor para economizar los recursos y optimizar las transferencias.

La opción **Usar conexiones persistentes** activa o desactiva las conexiones TCP persistentes para el servidor web. Esta opción está seleccionada por defecto. En la mayoría de los casos, es recomendable conservar esta opción seleccionada ya que acelera los intercambios. Si el navegador web no soporta conexiones persistentes, el servidor web 4D automáticamente pasa a  $HTTP/1.0$ 

La función conexiones persistentes del servidor web de 4D concierne a todas las conexiones TCP/IP (HTTP, HTTPS). Note sin embargo que las conexiones persistentes no siempre se utilizan para todos los procesos web 4D. En ciertos casos, pueden invocarse otras funciones de optimización del servidor web. Las conexiones persistentes son útiles principalmente durante el envío de páginas estáticas.

Dos opciones le permiten definir el mecanismo de conexiones persistentes:

**• Número de peticiones por conexión**: permite definir el número máximo de peticiones y respuestas que pueden viajar en una misma conexión persistente. Limitar el número de peticiones por conexión permite evitar los riesgos de saturación del servidor vía el envío masivo de peticiones (técnica utilizada por los piratas).

El valor por defecto (100) puede aumentarse o disminuirse dependiendo de los recursos de la máquina que aloja al servidor web 4D.

**• Tiempo límite (segundos)**: este valor define el tiempo límite de espera (en segundos) durante el cual el servidor web mantiene abierta una conexión TCP sin recibir peticiones por parte del navegador web. Una vez terminado este periodo, el servidor cierra la conexión.

Si el navegador web envía una petición después del cierre de la conexión, una nueva conexión TCP se crea automáticamente. Este funcionamiento es transparente para el usuario.

### <span id="page-71-0"></span>**Historial de las peticiones**

4D le permite obtener un historial de peticiones.

Este archivo se llama "logweb.txt" y se ubica automáticamente:

- con 4D en modo local y 4D Server, en la carpeta **Logs** ubicada junto al archivo de estructura de la base.
- con 4D en modo remoto, en la subcarpeta **Logs** de la carpeta de base del cliente 4D (carpeta caché).

# **Activación y formato**

La activación y la configuración del contenido del archivo de historial se efectúa en las Propiedades de la base, página Web/Historial (formato):

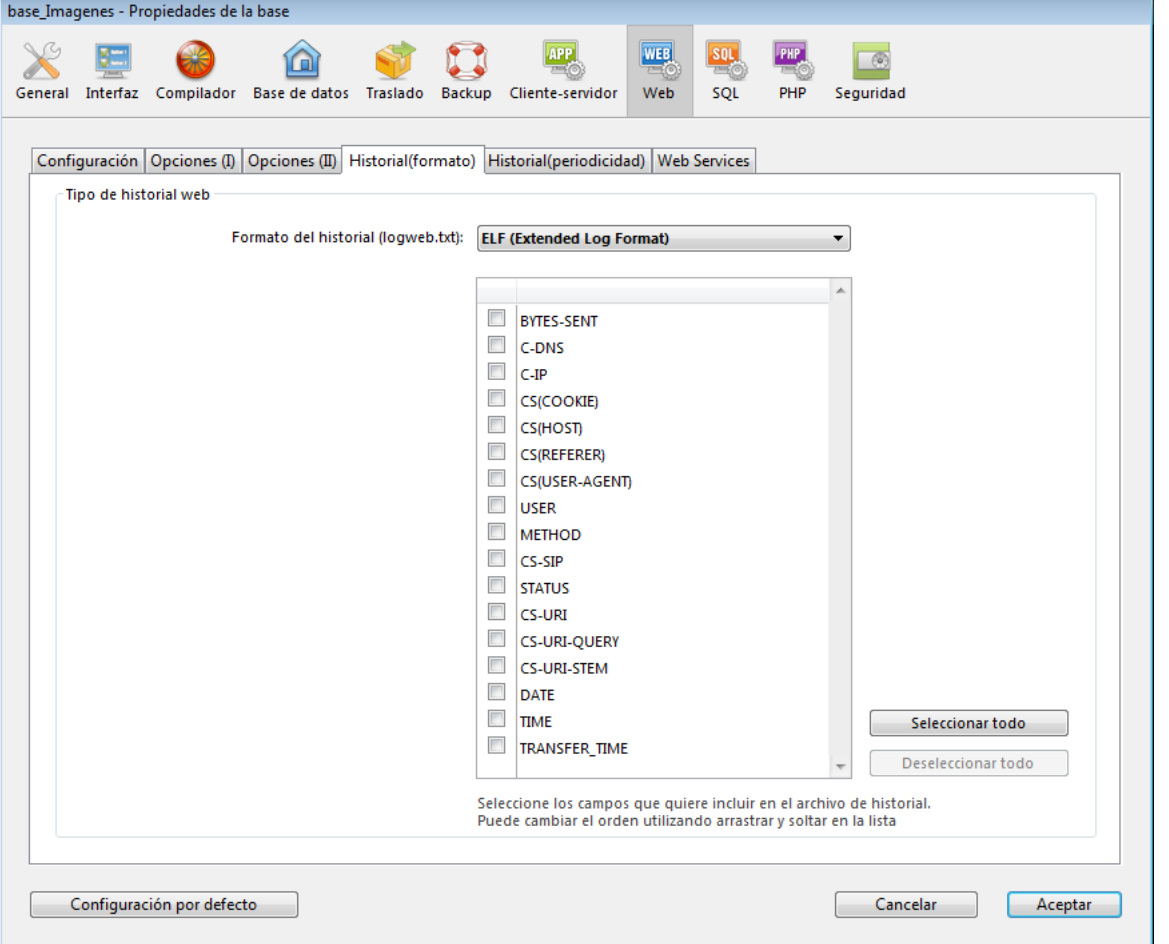

**Nota:** la activación y desactivación del archivo de historial de las peticiones puede igualmente realizarse por programación utilizando el comando **[SET DATABASE PARAMETER](file:///4Dv17/4D/17/SET-DATABASE-PARAMETER.301-3730407.es.html)** (4D v12) o **[WEB SET OPTION](file:///4Dv17/4D/17/WEB-SET-OPTION.301-3729762.es.html)** (4D v13 y posteriores). El menú de formato del log ofrece las siguientes opciones:

- **Sin historial**: cuando esta opción está seleccionada, 4D no generará un archivo de historial de las peticiones.
- **CLF (Common Log Format)**: cuando se selecciona esta opción, el historial de peticiones se genera en formato CLF. Con el formato CLF, cada línea de archivo representa una petición, tal como: *host rfc931 user [DD/MMM/YYYY:HH:MM:SS] "request" state length*

Cada campo está separado por un espacio y cada línea termina en la secuencia CR/LF (carácter 13, carácter 10).

- host: dirección IP del cliente (ej. 192.100.100.10)
- rfc931: información no generada por 4D, es siempre (un signo menos)
- usuario: nombre del usuario tal como se autentica, o de lo contrario (signo menos). Si el nombre de usuario contiene espacios, serán reemplazados por \_ (un guión bajo)
- DD: día, MMM: abreviación de 3 letras del nombre del mes (Ene, Feb,...), YYYY: año, HH: hora, MM: minutos, SS: segundos
- La fecha y hora son locales al servidor.
- request: petición enviada por el cliente (ej. GET /index.htm HTTP/1.0)
- state: respuesta dada por el servidor.
- length: tamaño de los datos devueltos (excepto el encabezado HTTP) ó 0.
**Nota:** por razones de rendimiento, las operaciones se guardan en un buffer de memoria en paquetes de 1Kb antes de ser escritas en el disco. Las operaciones también están escritas en el disco si ninguna petición ha sido enviado cada 5 segundos. Los posibles valores del estado son los siguientes:

200: OK

204: Sin contenido

302: Redirección

304: No modificado

400: Autenticación incorrecta

401: Autenticación necesaria

404: No encontrada 500: Error interno

El formato CLF no puede personalizarse.

**DLF (Combined Log Format)**: cuando se selecciona esta opción, el historial de peticiones se genera en el formato DLF. El formato DLF es similar al formato CLF y utiliza exactamente la misma estructura. Simplemente contiene dos campos HTTP adicionales al final de cada petición: Referer y User-agent.

Referer: contiene el URL de la página que apunta al documento solicitado.

- User-agent: contiene el nombre y la versión del navegador o del paquete cliente en el origen de la petición.

El formato DLF no puedes personalizarse.

- **ELF (Extended Log Format)**: cuando esta opción está seleccionada, el historial de peticiones se genera en formato ELF. El formato ELF está ampliamente expandido en el mundo de los navegadores HTTP. Puede utilizarse para crear historiales sofisticados, que respondan a necesidades específicas. Por esta razón, el formato ELF es personalizable: es posible elegir los campos a grabar así como el orden de inserción en el archivo.
- **WLF (WebStar Log Format)**: cuando se selecciona esta opción, el historial de peticiones se genera en formato WLF. El formato WLF fue desarrollado específicamente por el servidor 4D WebSTAR. Es similar al formato ELF, con sólo unos pocos campos adicionales. Al igual que el formato ELF, es personalizable.

#### Configurar los campos

Cuando elige el formato ELF (Extended Log Format) o WLF (WebStar Log Format), el área "Formato personalizado del historial Web" muestra los campos disponibles para el formato. Debe seleccionar cada campo a incluir en el historial. Para hacerlo, utilice los botones de flecha o simplemente arrastre y suelte los campos que quiere al área "Campos seleccionados".

**Nota**: no es posible seleccionar el mismo campo dos veces.

La siguiente tabla lista los campos disponibles para cada formato (en orden alfabético) y describe sus contenidos:

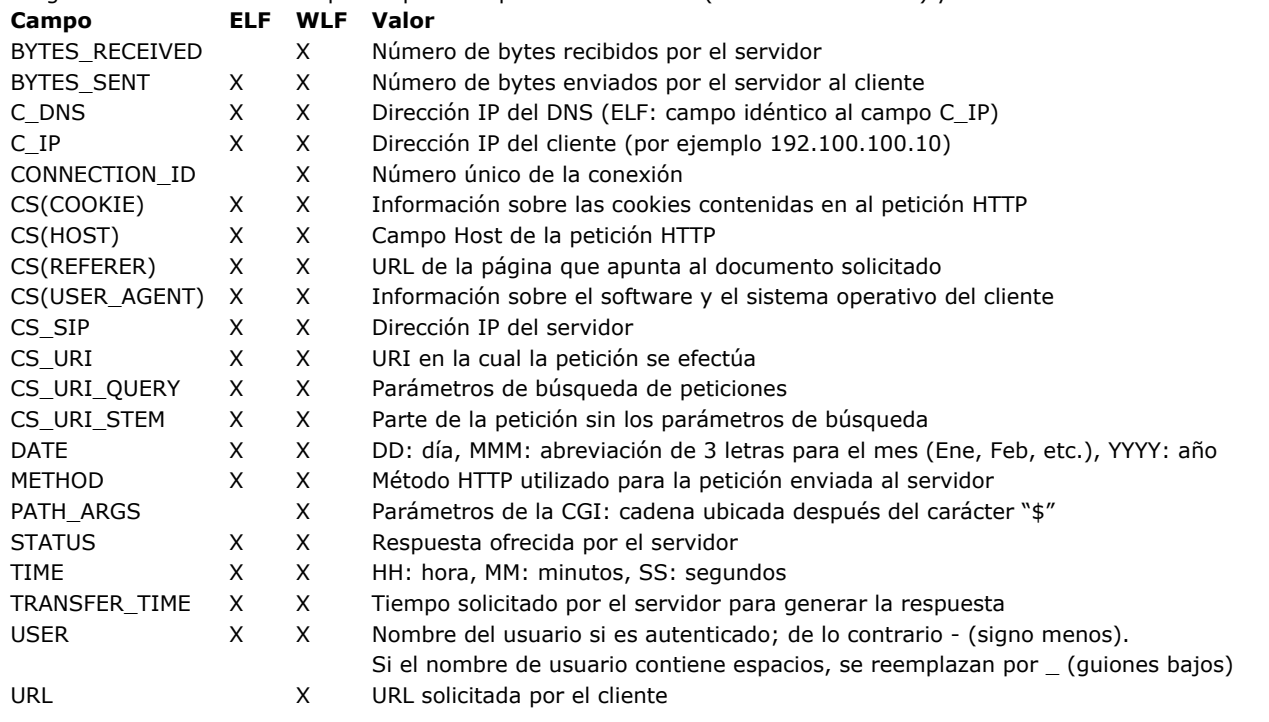

**Nota:** fechas y horas dadas en GMT.

#### **Parámetros de los backups**

Los parámetros de backup automático del historial de peticiones se definen en la página Web/Historial (periodicidad) de las Propiedades de la base:

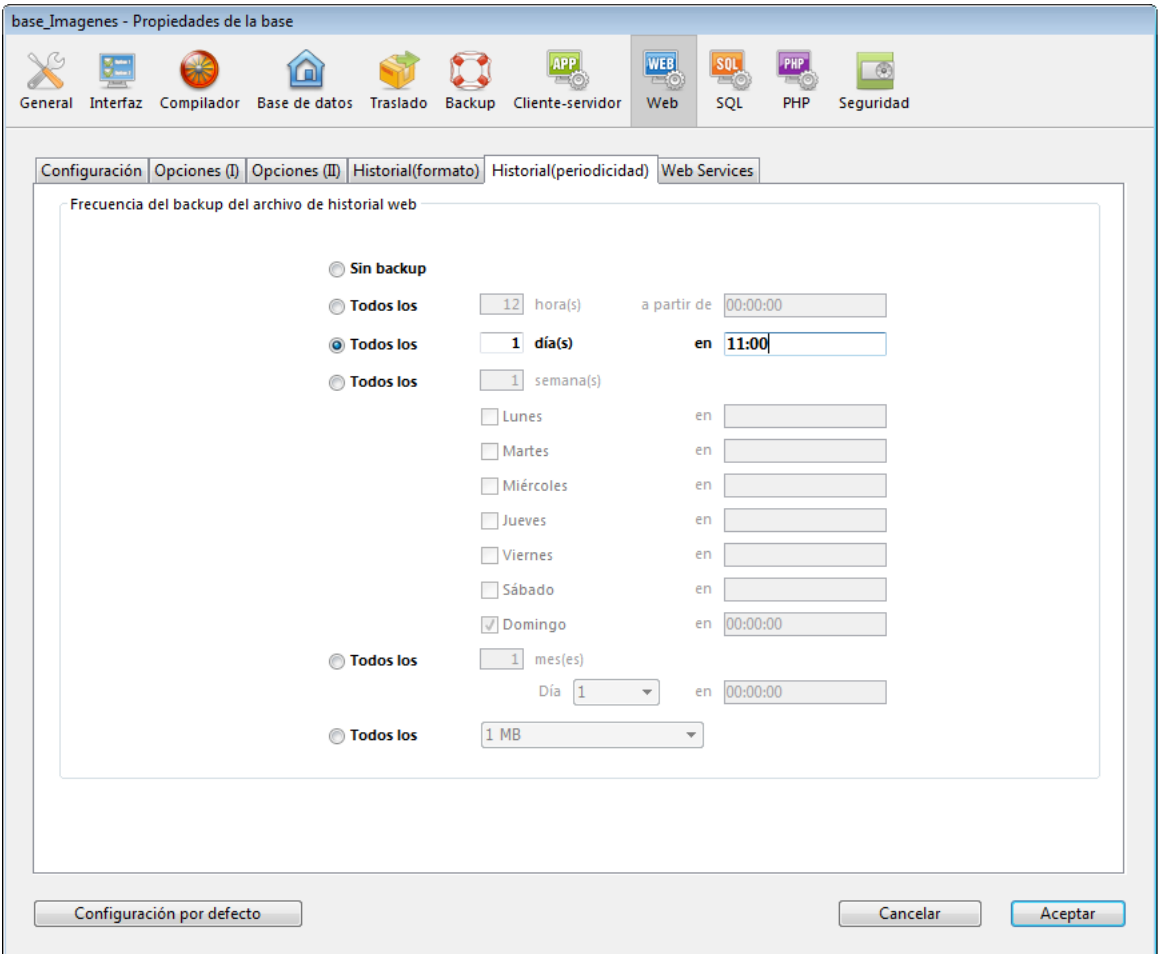

Primero debe elegir la frecuencia (días, semanas, etc.) o el criterio de tamaño limite del archivo haciendo clic en el botón correspondiente. Luego debe especificar el momento preciso para realizar el backup si es necesario.

- **Sin backup**: la función de backup programado está desactivada.
- **Todos los X hora(s)**: esta opción se utiliza para programar backups a determinadas horas. Puede introducir un valor entre 1 y 24 .
	- **a partir de**: utilizado para definir la hora a la cual comenzará el primer backup.
- **Todos los X día(s) a las X**: esta opción se utiliza para programar backups diarios. Introduzca 1 si quiere realizar un backup diariamente. Cuando esta opción está seleccionada, debe indicar la hora a la cual debe comenzar el backup.
- **Todos los X semana(s), día a las X**: esta opción permite programar backups basados en semanas. Introduzca 1 si quiere realizar un backup semanalmente. Cuando esta opción está seleccionada, debe indicar el (los) día(s) de la semana y la hora a la cual el backup debe comenzar. Puede seleccionar varios días de la semana si lo desea. Por ejemplo, puede utilizar esta opción para definir dos backups a la semana: uno el miércoles y el otro los viernes.
- **Todos los X mes(es), X día a las X**: esta opción se utiliza para programar backups basados en meses. Introduzca 1 si quiere realizar un backup mensual. Cuando esta opción está seleccionada, debe indicar el día del mes y la hora a la que el backup debe comenzar.
- **Todos los X MB**: esta opción se utiliza para programar backups basados en el tamaño del archivo de historial de peticiones actual. Un backup se dispara automáticamente cuando el archivo alcanza el tamaño definido. Puede definir un tamaño límite de 1, 10, 100 o 1000 MB.

**Nota:** en el caso de los backups programados, si el servidor web no fue lanzado en el momento del backup programado, en el siguiente inicio 4D considera el backup como fallido y aplica los parámetros apropiados, definidos en las Propiedades.

Las opciones de esta página permiten activar y configurar los servicios web de la base 4D, para su publicación (servidor) y suscripción (cliente).

Para mayor información sobre el soporte de los servicios web en 4D, consulte el capítulo **[Publicación y uso de servicios web](file:///4Dv17/4D/17/#command_321)**.

#### **Servidor**

Esta área muestra las opciones relacionadas con el uso de 4D como un "servidor" de servicios web, publicando métodos proyecto en forma de servicios web.

- **Permitir solicitudes de servicios web**: esta opción permite "inicializar" la publicación de servicios web. Si esta opción no está seleccionada, 4D rechaza las peticiones SOAP y no genera un WSDL, aún cuando los métodos tengan el atributo Ofrecido como Servicio web. Cuando esta opción esté seleccionada, 4D crea el archivo WSDL.
- **Nombre del servicio web**: esta área permite modificar el "nombre genérico" del servicio web. Este nombre diferencia los servicios a nivel del servidor SOAP (cuando el servidor publica varios servicios web diferentes) así como en los directorios de servicios web. Por defecto, 4D utiliza el nombre A\_WebService.
- **Espacio de nombres de los servicios web**: esta área permite cambiar el espacio de nombres de los servicios web publicados por 4D.

Cada servicio web publicado en Internet debe ser único. La unicidad de los nombres de los servicios web se asegura con el uso de espacios de nombres XML. Un espacio de nombres es una cadena de caracteres arbitraria utilizada para identificar de forma única un conjunto de etiquetas XML. Generalmente, el espacio de nombres comienza por el URL de la empresa (http://miEmpresa.com/miEspacioDeNombres). En este caso, no es indispensable tener algo en particular en la URL definida; lo que realmente importa es que la cadena de caracteres utilizada sea única.

Por defecto, 4D utiliza el espacio de nombres: http://www.4d.com/namespace/default.

**Nota:** conforme a la norma XML estándar para nombres de etiquetas, a cadena de caracteres utilizada no debe contener espacios ni comenzar por un número. Además, para evitar todo riesgo de incompatibilidad se recomienda no utilizar caracteres extendidos (tales como los caracteres acentuados).

#### **Cliente**

Esta área contiene varias opciones relacionadas con el uso de 4D como "cliente" de servicios web, suscribiéndose a servicios web publicados en la red.

**Prefijo de los métodos creados por el asistente**: esta área permite modificar el prefijo añadido automáticamente por 4D al nombre de los métodos proxy generados por el asistente de servicios web. Los métodos de proyecto proxy constituyen un enlace entre la aplicación 4D y el servidor de servicios web. Por defecto, 4D utiliza el prefijo "proxy\_".

Esta página contiene las opciones que se utilizan para activar y controlar los accesos 4D Mobile (vía REST) a la base 4D.

Los accesos 4D Mobile permiten a las aplicaciones Wakanda acceder directamente a los datos de su base.

Para obtener más información, consulte el manual **[4D Mobile](file:///4Dv17/4D/17/4D-Mobile.100-3786128.es.html)**.

#### **Activar los servicios 4D Mobile**

Por razones de seguridad, por defecto, 4D no responde a las peticiones 4D Mobile (vía REST). Si desea utilizar esta funcionalidad, se debe seleccionar la opción **Activar los servicios 4D Mobile** para que las peticiones sean procesadas y el conector 4D/Wakanda pueda implementarse.

**Nota**: los servicios 4D Mobileutilizan el servidor HTTP de 4D, por lo que necesita asegurarse de que el servidor Web de 4D o 4D Server se haya iniciado.

El mensaje de advertencia "Precaución, verifique los derechos de acceso" se muestra cuando se marca esta opción para llamar su atención sobre el hecho de que cuando los servicios 4D Mobile se activan, por defecto el acceso a los objetos de la base es libre, mientras que los accesos 4D Mobileno hayan sido configurados.

### **Acceso Lectura/Escritura**

Esta opción especifica el grupo de usuarios 4D que está facultado para establecer la conexión al servidor 4D desde la aplicación Wakanda.

Por defecto, el menú muestra **<Cualquiera>**, lo que significa que los accesos 4D Mobile están abiertos a todos los usuarios. Una vez que haya especificado un grupo, sólo una cuenta de usuario 4D que pertenezca a este grupo se puede utilizar para acceder a 4D por medio de una solicitud 4D Mobile, en particular, para abrir una sesión en el servidor 4D utilizando el método *mergeOutsideCatalog()*. Si se utiliza una cuenta que no pertenece a este grupo, 4D devuelve un error de autenticación al remitente de la solicitud.

Tenga en cuenta que para que esta configuración surta efecto:

- [el sistema de contraseñas de 4D se debe activar \(una contraseña que haber sido asignada al Diseñador, ver](file:///4Dv17/4D/17/#command_223) **Activar el control de acceso**),
- el comando **[Método base On 4D Mobile Authentication](file:///4Dv17/4D/17/Metodo-base-On-4D-Mobile-Authentication.301-3730030.es.html)** no debe definirse. Si existe, 4D no tiene en cuenta la configuración de acceso definidos en las Propiedades de la base.

Esta página permite configurar los parámetros de publicación por defecto y los accesos del servidor SQL integrado de 4D, como también las opciones relacionadas con el funcionamiento del motor SQL de 4D. Para mayor información sobre SQL en 4D, consulte **[Interfaz línea de comando extendida](file:///4Dv17/4D/14-R3/Interfaz-linea-de-comando-extendida.300-1570420.es.html)** en el manual *Reference SQL*.

#### **Preferencias de publicación del servidor SQL**

Es posible configurar los parámetros de publicación del servidor SQL integrado de 4D. Estos parámetros se encuentran en la página **SQL** de las Propiedades de la base:

- La opción **Lanzar el servidor SQL al inicio** permite iniciar el servidor SQL al inicio de la aplicación.
- **Puerto TCP**: por defecto, el servidor SQL de 4D responde a las peticiones en el puerto TCP 19812. Si este puerto ya está siendo utilizado por otro servicio o si sus parámetros de conexión requieren de otra configuración, puede cambiar el puerto TCP utilizado por el servidor SQL de 4D.
- **Nota**: si pasa 0, 4D utilizará el número de puerto TCP por defecto, es decir 19812.

**Dirección IP**: permite definir la dirección IPv4 de la máquina en la que el servidor SQL debe procesar las consultas SQL. Por defecto, el servidor responderá a todas las direcciones IP (opción **Todas**), incluyendo direcciones IPv4 e IPv6. La lista desplegable "Dirección IP" contiene automáticamente todas las direcciones IP v4 presentes en la máquina. Cuando se selecciona una dirección en particular, el servidor sólo responderá a las consultas enviadas a esta dirección. Está diseñado para aplicaciones 4D alojadas en máquinas que tengan varias direcciones TCP/IP. **Nota:** para mayor claridad, las direcciones IPv6 no aparecen en la lista desplegable Dirección IP. Si necesita filtrar direcciones IPv6, se recomienda configurar adecuadamente la configuración del firewall del sistema. Esta funcionalidad está dirigida a las aplicaciones 4D alojadas en máquinas con varias direcciones TCP/IP.

**Nota**: del lado del cliente, la dirección IP y el puerto TCP del servidor SQL al cual la aplicación se conecta deben estar correctamente configurados en la definición de la fuente de datos ODBC.

**Activar SSL**: esta opción indica si el servidor SQL debe activar el protocolo SSL para el procesamiento de las conexiones SQL.

Note que cuando este protocolo está activo, la palabra clave ":ssl" debe añadirse al final de la dirección IP del servidor SQL cuando abra una conexión vía el comando **[SQL LOGIN](file:///4Dv17/4D/17/SQL-LOGIN.301-3730654.es.html)**.

Por defecto, el servidor SQL utiliza los archivos internos para la llave y certificado SSL.

Sin embargo puede utilizar los elementos personalizados: para hacer esto, sólo copie sus propios archivos *key.pem* y *cert.pem* en la siguiente ubicación: MiBase/Preferencias/SQL (donde "MiBase" representa la carpeta/paquete de la base).

**Autorizar las peticiones Flash Player**: esta opción permite activar el mecanismo de soporte a las solicitudes Flash Player por el servidor SQL de 4D. Este mecanismo se basa en la presencia de un archivo, llamado "socketpolicy.xml," en la carpeta preferencias de la base (Preferencias/SQL/Flash/). Este archivo es requerido por Flash Player para permitir conexiones entre dominios o conexiones por tomas de aplicaciones Flex (Web 2.0).

En la versión anterior de 4D, este archivo se tenía que agregar manualmente. A partir de ahora, la activación se realiza utilizando la opción **Autorizar las peticiones Flash Player**: al activar esta opción, las peticiones Flash Player son

aceptadas y un archivo "socketpolicy.xml" genérico se crea para la base si es necesario. **Nota**: es posible definir la codificación utilizada por el servidor SQL para el procesamiento de solicitudes externas utilizando el comando 4D **[SQL SET OPTION](file:///4Dv17/4D/17/SQL-SET-OPTION.301-3730639.es.html)**.

#### **Control del acceso SQL para el esquema por defecto**

Por razones de seguridad, es posible controlar las acciones que las consultas externas enviadas al servidor SQL pueden realizar en la base de datos 4D. Este control se efectúa en dos niveles:

- A nivel del tipo de acción autorizada,
- A nivel del usuario que efectúa la consulta.

Estos ajustes se pueden hacer en la página **SQL** de las Propiedades de la base.

**Nota:** puede utilizar el **[Método de base On SQL Authentication](file:///4Dv17/4D/17/Metodo-de-base-On-SQL-Authentication.300-3730655.es.html)** para controlar de manera personalizada las peticiones externas al motor SQL de 4D.

Los parámetros definidos en esta caja de diálogo se aplican al esquema por defecto. El control de los accesos externos a la base se basan en el concepto de esquemas SQL (ver la sección **[Implementaciones del motor SQL de 4D](file:///4Dv17/4D/12.1/Implementaciones-del-motor-SQL-de-4D.300-494388.es.html)**). Si no crea esquemas personalizados, el esquema por defecto incluye todas las tablas de la base. Si crea otros esquemas con los derechos de acceso específicos y los asocia con las tablas, el esquema por defecto sólo incluirá las tablas que no están incluidas en los esquemas personalizados.

Puede configurar tres tipos distintos de acceso al esquema por defecto vía el servidor SQL:

- **Sólo lectura (datos)**: acceso ilimitado en lectura a todos los datos de las tablas de la base pero no está permitido agregar, modificar o eliminar registros, ni modificar la estructura de la base.
- **Lectura/escritura (datos)**: acceso en lectura y escritura (añadir, modificar y borrar) a todos los datos de las tablas de base, pero no la modificación de la estructura de la base.
- **Completo (datos y estructura)**: acceso en lectura y escritura (añadir, modificar y borrar) a todos los datos de las tablas de la base, así como a la modificación de la estructura de la base (tablas, campos, relaciones, etc.).

Puede designar un conjunto de usuarios para cada tipo de acceso. Hay tres opciones disponibles para este propósito:

<**Persona**>: si selecciona esta opción, el tipo de acceso será rechazado para todas las consultas, independientemente de su origen. Este parámetro se puede utilizar incluso cuando el sistema de gestión de acceso por contraseñas de 4D no esté activo.

- <**Todos**>: si selecciona esta opción, el tipo de acceso se aceptará para todas las consultas (sin límites).
- Grupo de usuarios: esta opción permite designar un grupo de usuarios autorizados a efectuar el tipo de acceso asociado. Esta opción requiere que la gestión de contraseñas de 4D esté activada. El usuario al origen de las consultas da su nombre y contraseña durante la conexión al servidor SQL.

**ADVERTENCIA:** cada tipo de acceso está definido de forma independiente de los demás. Más específicamente, si sólo asigna el tipo de acceso **Sólo lectura** a un grupo esto no tendrá ningún efecto ya que este grupo, así como también todos los demás van a seguir beneficiándose del acceso **Lectura/escritura** (asignado a <Todo el mundo> de forma predeterminada). Con el fin de definir un acceso **Sólo lectura**, también es necesario el acceso **Lectura/escritura**.

**ADVERTENCIA**: este mecanismo se basa en las contraseñas de 4D. Para que el control de acceso al servidor SQL tenga efecto, el sistema de contraseñas de 4D debe estar activo (una contraseña debe asignarse al Diseñador).

**Nota**: una opción de seguridad adicional puede establecerse a nivel de cada método de proyecto 4D. Para obtener más información, consulte el párrafo "Opción Disponible vía SQL" en la sección **[Implementaciones del motor SQL de 4D](file:///4Dv17/4D/12.1/Implementaciones-del-motor-SQL-de-4D.300-494388.es.html)**

### **Opciones motor SQL**

**· Transacciones Auto-commit**: esta opción permite activar el mecanismo de auto-commit en el motor SQL. El propósito del modo auto-commit es preservar la integridad referencial de los datos. Cuando esta opción está seleccionada, toda búsqueda **[SELECT](file:///4Dv17/4D/17/SELECT.300-3786789.es.html)**, **[INSERT](file:///4Dv17/4D/17/INSERT.300-3786788.es.html)**, **[UPDATE](file:///4Dv17/4D/17/UPDATE.300-3786787.es.html)** y **[DELETE](file:///4Dv17/4D/17/DELETE.300-3786786.es.html)** (SIUD) no efectuada dentro de una transacción se incluye automáticamente en una operación ad hoc. Esto garantiza que las consultas se ejecutarán en su totalidad o en caso de error, se cancelarán por completo.

Las consultas incluidas en una transacción (gestión personalizada de la integridad referencial) no se verán afectadas por esta opción.

Cuando esta opción no está seleccionada, no se genera transacción automática (excepto para las consultas **SELECT... FOR UPDATE**, consulte el comando **[SELECT](file:///4Dv17/4D/17/SELECT.300-3786789.es.html)**). Por defecto, esta opción no está seleccionada.

También puede administrar esta opción por programación utilizando el comando **[SET DATABASE PARAMETER](file:///4Dv17/4D/17/SET-DATABASE-PARAMETER.301-3730407.es.html)**.

**Nota**: sólo las bases locales consultadas por el motor SQL de 4D se ven afectadas por este parámetro. En el caso de las conexiones externas a otras bases de datos SQL, el mecanismo de auto-commit es manejado por los motores SQL remotos. **Tener en cuenta las mayúsculas y minúsculas en las comparaciones de cadenas**: esta opción permite modificar la

sensibilidad a las mayúsculas y minúsculas de los caracteres en las consultas SQL. Está seleccionada por defecto, lo que significa que el motor SQL diferencia entre mayúsculas y minúsculas, así como también entre caracteres acentuados cuando se comparan cadenas (ordenaciones y búsquedas). Por ejemplo, "ABC" = "ABC", pero "ABC" # Abc "."

En algunos casos, por ejemplo para alinear el funcionamiento del motor SQL con el del motor 4D, es posible que desee que las comparaciones de cadenas no sean sensibles a las mayúsculas ("ABC" = "Abc"). Para ello, sólo tendrá que deseleccionar esta opción.

También puede administrar esta opción por programación utilizando el comando **[SET DATABASE PARAMETER](file:///4Dv17/4D/17/SET-DATABASE-PARAMETER.301-3730407.es.html)**.

[4D le permite ejecutar directamente scripts PHP configurando la página PHP de las Propiedades de la base \(ver](file:///4Dv17/4D/17/Ejecutar-scripts-PHP-en-4D.300-3729852.es.html) **Ejecutar scripts PHP en 4D** en el manual *Lenguaje* 4D).

#### **Intérprete**

#### **Dirección IP** y **Número de puerto**

Por defecto, 4D ofrece un intérprete PHP compilado en FastCGI. Por razones relacionadas con la arquitectura interna, las peticiones de ejecución se envían al intérprete PHP a una dirección HTTP específica. Por defecto, 4D utiliza la dirección 127.0.0.1 y el puerto 8002. Puede cambiar esta dirección y/o puerto si ya están siendo utilizados por otro servicio o si tiene varios intérpretes en la misma máquina. Para hacer esto, modifique los parámetros **Dirección IP** y **Número de puerto**. Note que la dirección HTTP debe estar en la misma máquina que 4D.

**Intérprete externo** 

Si utiliza un intérprete PHP externo, debe ser compilado en FastCGI y estar en la misma máquina que 4D (ver "Uso de otro intérprete PHP o de otro archivo php.ini file" en **[Ejecutar scripts PHP en 4D](file:///4Dv17/4D/17/Ejecutar-scripts-PHP-en-4D.300-3729852.es.html)**).

Seleccione esta opción con el fin de que 4D no intente una conexión con el intérprete interno cuando se ejecute una petición PHP. Note que esta configuración necesita la ejecución y control del intérprete externo.

**4D Server:** estosparámetros son compartidos entre 4D Server y los equipos remotos 4D, por lo tanto no es posible utilizar un intérprete externo en el equipo servidor y simultáneamente utilizar el intérprete interno en los equipos clientes (y viceversa). Igualmente, si el servidor utilizar un intérprete externo en el puerto 9002, los equipos clientes deben también utilizar un intérprete en este puerto.

#### **Opciones**

Estas opciones están relacionadas con la gestión automática del intérprete PHP de 4D y se desactivan cuando la opción **Intérprete externo** esté seleccionada.

**Número de procesos**: el intérprete PHP de 4D dirige un conjunto de procesos de ejecución sistema llamados "procesos hijos". Por razones de optimización, por defecto puede lanzar y mantener hasta cinco procesos hijos simultáneamente. Puede modificar el número de procesos hijo de acuerdo a sus necesidades. Por ejemplo, puede aumentar este valor si llama [intensivamente al intérprete PHP. Para mayor información, consulte la sección "Arquitectura" en](file:///4Dv17/4D/17/Ejecutar-scripts-PHP-en-4D.300-3729852.es.html) **Ejecutar scripts PHP en 4D**.

**Nota:** bajo Mac OS, todos los procesos hijos comparten el mismo puerto. Bajo Windows, cada proceso hijo utiliza un número de puerto específico. El primer número es el definido por el intérprete PHP; los otros procesos hijos incrementan este número. Por ejemplo, si el puerto por defecto es 8002 y lanza 5 procesos hijos, utilizarán los puertos 8002 a 8006.

**Reiniciar el intérprete después de X peticiones**: permite definir el número máximo de peticiones aceptadas por el intérprete PHP de 4D. Cuando este número se alcanza, se reinicia el intérprete. Para mayor información sobre este parámetro, consulte la documentación de FastCGI-PHP.

**Nota:** en esta caja de diálogo, los parámetros se definen por defecto para todos los equipos conectados y para todas las [sesiones. También puede modificarlos y leerlos por separado para cada equipo y cada sesión vía los comandos](file:///4Dv17/4D/17/SET-DATABASE-PARAMETER.301-3730407.es.html) **SET DATABASE PARAMETER** y **[Get database parameter](file:///4Dv17/4D/17/Get-database-parameter.301-3730414.es.html)**[. Los parámetros modificados por el comando](file:///4Dv17/4D/17/SET-DATABASE-PARAMETER.301-3730407.es.html) **SET DATABASE PARAMETER** tienen prioridad para la sesión actual.

Esta página contiene las opciones relacionadas con el acceso y protección de los datos para su base.

**Nota**: para una descripción general de las funcionalidades de seguridad de 4D, consulte la [guía de seguridad 4D](https://blog.4d.com/4d-security-guide/).

#### **Gestión de accesos**

- **Acceso Diseño**: permite al grupo de usuarios especificado acceder al modo Diseño de la base.
	- Note que:
		- La definición de un grupo de acceso en el entorno Diseño también permite igualmente desactivar la opción **Crear una tabla** de la caja de diálogo de importación de datos. Para mayor información sobre esta caja de diálogo, consulte **[Importar datos de archivos](file:///4Dv17/4D/17/#command_317)**.
		- El Diseñador y el Administrador siempre tienen acceso al entorno Diseño, incluso si no forman parte explícita del grupo de acceso especificado.

Para mayor información sobre los controles de acceso en 4D, consulte el capítulo **[Usuarios y grupos](file:///4Dv17/4D/17/#command_220)**.

- **Filtrado de los comandos y métodos proyecto en el editor de fórmulas y los documentos 4D Write Pro**: Por razones de seguridad, 4D restringe por defecto el acceso a los comandos, funciones y métodos proyecto en **Editor de fórmulas** [en modo Aplicación y los documentos 4D Write Pro: sólo se pueden utilizar algunas funciones 4D y los métodos](file:///4Dv17/4D/17/#command_280) proyecto declarados explícitamente utilizando el comando **[SET ALLOWED METHODS](file:///4Dv17/4D/17/SET-ALLOWED-METHODS.301-3730814.es.html)**. Puede cancelar total o parcialmente este filtrado utilizando las siguientes opciones.
	- **Activado para todos**: el acceso a los comandos, funciones y métodos proyecto está restringido para todos los usuarios en modo Aplicación, incluyendo el Diseñador y el Administrador.
	- **Desactivado para el Diseñador y el Administrador**: esta opción otorga al Diseñador y al Administrador únicamente acceso completo a los comandos 4D y a los métodos en el editor de fórmulas y los documentos 4D Write Pro. Permite establecer un modo de acceso ilimitado a comandos y métodos mientras conserva el control de las operaciones efectuadas. Durante la fase de desarrollo, este modo permite probar libremente todas las fórmulas, informes, etc. Durante la operación, se puede utilizar para establecer soluciones seguras que permitan el acceso a comandos y métodos de manera temporal. El principio consiste en cambiar el usuario (con el comando **[CHANGE CURRENT USER](file:///4Dv17/4D/17/CHANGE-CURRENT-USER.301-3729706.es.html)**) antes de llamar una caja de diálogo o iniciar una impresión que requiera acceso total a los comandos, cuando la operación específica haya terminado se regresa al usuario original.
	- **Desactivado para todos**: esta opción permite desactivar el control de las acciones usuario en el editor de fórmulas y los documentos 4D Write Pro. Cuando esta opción está seleccionada, los usuarios tienen acceso a todos los comandos 4D y a los plug-ins, así como también a los métodos proyecto (excepto para los invisibles). **Nota:** esta opción es prioritaria en el comando **[SET ALLOWED METHODS](file:///4Dv17/4D/17/SET-ALLOWED-METHODS.301-3730814.es.html)**. Cuando está seleccionada, el comando no tendrá efecto.
- **Usuario por defecto**: cuando se define un usuario por defecto, cada usuario que abra o se conecte la base, tiene los mismos privilegios y restricciones de acceso que el usuario por defecto. Un usuario por defecto no necesita escribir su nombre de usuario. Además, si no tiene una contraseña asociada al usuario por defecto, no aparece la caja de diálogo de contraseñas y la base se abre directamente.
	- Si el usuario por defecto tiene una contraseña de acceso por defecto, cuando se abre la base aparece una caja de diálogo y los usuarios deben introducir una contraseña:

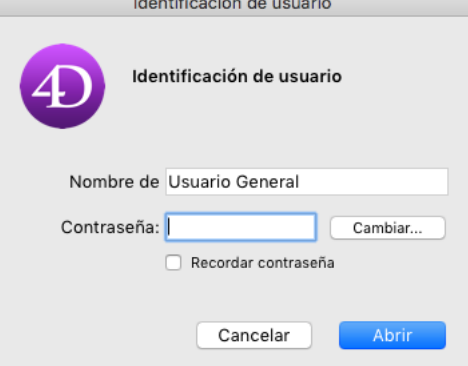

Si el usuario por defecto no tiene asociada una contraseña de acceso no aparece la caja de diálogo anterior. **Nota:** puede "forzar" la visualización de la caja de diálogo estándar de entrada de contraseñas cuando el modo "Usuario por defecto" esté activo, por ejemplo para conectarse como Administrador o Diseñador. Para hacerlo, presione la tecla **Mayús** mientras abre la base o se conecta a ella.

- **Mostrar lista de usuarios en la ventana de contraseñas**: si esta opción está seleccionada, los usuarios deben seleccionar su nombre de la lista de usuarios e introducir su contraseña en la caja de diálogo de identificación del usuario. Si esta opción no está seleccionada, los usuarios deben introducir su nombre y contraseña. Para mayor información sobre las dos versiones de la caja de diálogo de identificación del usuario, consulte la sección "Vista general del sistema de acceso" en **[Presentación del control de acceso](file:///4Dv17/4D/17/#command_221)**.
	- **Ordenar alfabéticamente la lista de usuarios** (opción disponible únicamente si la casilla anterior está seleccionada): cuando esta opción está seleccionada, la lista de usuarios en la caja de diálogo de Identificación de usuario aparece ordenada alfabéticamente.
- **Los usuarios pueden cambiar sus contraseñas**: cuando esta opción está seleccionada, se muestra un botón **Cambiar** en la caja de diálogo de identificación del usuario. Este botón le permite al usuario acceder a la caja de diálogo donde puede

modificar su contraseña (para mayor información sobre esta caja de diálogo, consulte el párrafo "Modificación de contraseña por el usuario" en **[Mantenimiento del sistema](file:///4Dv17/4D/17/#command_228)**). Si quiere, puede ocultar el botón **Cambiar** de manera que los usuarios no puedan modificar sus contraseñas. Para hacerlo, simplemente deseleccione esta opción.

## **Opciones**

- **Autorizar las propiedades usuario en un archivo externo**: debe seleccionar esta opción si desea utilizar la funcionalidad de externalización de las propiedades usuario. Cuando esta opción está seleccionada, hasta tres cajas de diálogo están disponibles para definir las propiedades: **Propiedades estructura**, **Propiedades usuario** y **Propiedades usuario para el archivo de datos**. Para mayor información, consulte la sección **[Configuración usuario](file:///4Dv17/4D/17/#command_29)**.
- **Ejecutar el método "On Host Database Event" de los componentes**: el **[Método base On Host Database Event](file:///4Dv17/4D/17/Metodo-base-On-Host-Database-Event.301-3730031.es.html)** facilita las fases de inicialización y de copia de seguridad de los componentes 4D. Por razones de seguridad, debe autorizar expresamente la ejecución de este método en cada base local. Para ello, debe seleccionar esta opción. Por defecto, no está seleccionada.

Cuando se selecciona esta opción:

- los componentes 4D se cargan,
- cada **[Método base On Host Database Event](file:///4Dv17/4D/17/Metodo-base-On-Host-Database-Event.301-3730031.es.html)** del componente (si existe) es llamado por la base local,
- el código del método se ejecuta.

Cuando esta opción no está seleccionada:

- los componentes 4D se cargan, pero deben gestionar ellos mismos sus fases de inicialización y de copia de seguridad.
- el desarrollador del componente debe publicar los métodos del componentes que deben ser llamados por la base local durante estas fases (inicio y cierre).
- el desarrollador de la base local debe llamar a los métodos apropiados del componente en el momento adecuado (debe ser cubierto en la documentación del componente).

La página Compatibilidad agrupa todos los parámetros relacionados con el mantenimiento de la compatibilidad con versiones anteriores de 4D. Recuerde que el número de opciones mostradas dependerá de la versión de 4D con la cual se creó la base de datos originalmente (2004.x, v11, v12).

**Nota:** esta página no aparece en bases creadas con una versión actual de 4D (bases no convertidas).

**Los campos no son editables en los diálogos**: en versiones anteriores de 4D, no era posible introducir valores utilizando campos en cajas de diálogo (mostradas, por ejemplo, utilizando el comando DIALOG). Esta limitación se eliminó desde 4D 2004.

Puede conservar el comportamiento anterior, especialmente si su base de datos utiliza campos en diálogos para mostrar datos. Por defecto, esta opción está seleccionada para las versiones antiguas convertidas a versión 2004 y no está seleccionada para las bases de datos creadas a partir de la versión 2004.

**Botones de opción agrupados por nombre**: en las versiones anteriores de 4D, el funcionamiento coordinado de un grupo de botones de opción se obtenía dando una primera letra idéntica a las variables asociadas con botones (por ejemplo, *m\_boton1*, *m\_boton2*, *m\_boton3*, etc.). A partir de 4D 2004 se cambió así: para funcionar de manera coordinada, un conjunto de botones de

[opción simplemente debe estar agrupado en el editor de formularios. Para mayor información, consulte](#page-320-0) **Botones radio y botones radio imagen**.

Este nuevo modo es válido para botones radio, botones radio 3D y .botones radio imagen Por razones de compatibilidad, el modo anterior se conserva por defecto en bases de datos convertidas. Sin embargo, puede forzar el uso del nuevo modo deseleccionando esta opción. Esta opción sólo aparece en bases convertidas de versiones anteriores. Esta seleccionada por defecto. Las bases de datos creadas a partir de la versión 2004 utilizan el nuevo modo.

**Recargar el formulario para cada registro durante PRINT SELECTION**: en versiones anteriores de 4D, el formulario utilizado durante una impresión utilizando el comando **[PRINT SELECTION](file:///Users/miyako/Desktop/00/zz/4D/17/PRINT-SELECTION.301-3730874.es.html)** se recargaba para cada registro. Esto permitía reinicializar automáticamente todos los parámetros de los objetos que el desarrollador hubiese podido modificar con el lenguaje en el evento de formulario On printing detail.

Para optimizar el rendimiento, este mecanismo se eliminó a partir de 4D 2004. El desarrollador 4D ahora debe reinicializar él mismo los parámetros que quiere en el método de formulario, este funcionamiento es idéntico al de los formularios listados con el evento On display detail. No obstante, puede conservar el mecanismo anterior utilizando esta opción. Las bases de datos creadas en versión 2004 utilizan el nuevo modo.

- **No utilizar el nuevo modo de referenciar los contextos**: cuando esta opción no está seleccionada (valor por defecto), el servidor web 4D pone el número del contexto en el URL de base de los documentos HTML enviados. Con el sistema anterior (opción seleccionada), el servidor web 4D envía al navegador el número del contexto por cada elemento de una página, haciendo menos rápidos los procesos. No obstante esta opción puede seleccionarse por razones de compatibilidad. Recuerde que debe reiniciar la base de datos después de modificar esta opción para que el nuevo funcionamiento tome efecto.
- **Borrar el "/" en las URLs desconocidas**: en las versiones anteriores de 4D, las URLs desconocidas (URLs que no corresponden a páginas existentes ni a URLs especiales) se devolvían en los métodos base On Web Authentication y On Web Connection (\$1) y no comenzaban con el carácter "/". Esta particularidad se eliminó en 4D 2004. Sin embargo, si implementó algoritmos basados en este caso especial y quiere mantenerlos, deseleccione esta opción.
- **Prohibir soltar datos que no provengan de 4D**: a partir de la v11, 4D permite arrastrar y soltar selecciones de objetos y/o archivos externos a 4D, como por ejemplo los archivos imagen, en el modo Aplicación. Esta posibilidad debe estar soportada por el código de la base. En las bases de datos convertidas de versiones anteriores de 4D, esta posibilidad puede traer problemas de funcionamiento si el código existente no está adaptado como corresponde. Esta opción permite anticiparse a estos posibles problemas de funcionamiento. Cuando esta opción está seleccionada, se rechaza el soltar objetos externos en formularios 4D. Note que insertar objetos externos aún es posible en los objetos que tienen la opción Soltar automático, cuando la aplicación puede interpretar automáticamente los datos soltados (texto o imagen). Para mayor información, consulte **[Arrastrar y soltar](#page-359-0)**.
- **Ejecutar QUERY BY FORMULA en el servidor y Ejecutar ORDER BY FORMULA en el servidor**: a partir de 4D v11, por razones de optimización, los comandos de búsquedas y de ordenación "por fórmula" se ejecutan en el servidor; sólo se [devuelve el resultado al equipo cliente. Esto concierne a los siguientes comandos:](file:///Users/miyako/Desktop/00/zz/4D/17/QUERY-SELECTION-BY-FORMULA.301-3730180.es.html) **[QUERY BY FORMULA](file:///Users/miyako/Desktop/00/zz/4D/17/QUERY-BY-FORMULA.301-3730178.es.html)**, **QUERY SELECTION BY FORMULA** y **[ORDER BY FORMULA](file:///Users/miyako/Desktop/00/zz/4D/17/ORDER-BY-FORMULA.301-3730171.es.html)**. En caso de llamada directa de variables en la fórmula, la búsqueda se calcula con el valor de la variable en el equipo cliente. Por ejemplo,

#### **QUERY BY FORMULA([tabla];[tabla]campo=lavariable)**

se ejecutará en el servidor pero con el contenido de la variable *lavariable* del cliente. Por otra parte, este principio no aplica a la fórmulas utilizando métodos que, ellos mismos, llaman variables: en este caso el valor de las variables se evalúa en el servidor.

En las bases de datos convertidas, este funcionamiento puede afectar los algoritmos existentes. Por lo tanto, por defecto en este contexto, estos comandos continúan siendo ejecutados en la máquina cliente. Si quiere tomar ventaja del nuevo algoritmo v11 en una base convertida, puede simplemente seleccionar estas opciones.

**Nota:** esta opción puede definirse utilizando el comando **[SET DATABASE PARAMETER](file:///Users/miyako/Desktop/00/zz/4D/17/SET-DATABASE-PARAMETER.301-3730407.es.html)**.

**QUERY BY FORMULA usa uniones SQL**: a partir de 4D v11, los comandos **[QUERY BY FORMULA](file:///Users/miyako/Desktop/00/zz/4D/17/QUERY-BY-FORMULA.301-3730178.es.html)** y **QUERY SELECTION BY FORMULA** [efectúan uniones basados en el modelo de SQL. Esto significa que no es necesario que exista una relación](file:///Users/miyako/Desktop/00/zz/4D/17/QUERY-SELECTION-BY-FORMULA.301-3730180.es.html) estructural entre la tabla A y la tabla B para utilizar una fórmula que contenga [Tabla\_A ]campo\_X=[Tabla\_B]campo\_Y. Como este mecanismo puede generar disfunciones en las aplicaciones existentes, está desactivado por defecto en las bases de datos convertidas. Se recomienda activarlo (después de revisar el código de la base) seleccionando esta opción con el fin de beneficiarse de la optimización de los comandos de búsqueda por fórmula. **Notas:**

- Cuando el modo "Uniones SQL" está activo, los comandos QUERY BY FORMULA y QUERY SELECTION BY FORMULA utilizan sin embargo las relaciones automáticas definidas en el editor de estructura en los siguientes casos:
	- Si la fórmula no puede descomponerse en elementos de la forma {campo;comparador ;valor}
	- Si se comparan dos campos de la misma tabla.
- Esta opción también puede definirse por proceso utilizando el comando **[SET DATABASE PARAMETER](file:///Users/miyako/Desktop/00/zz/4D/17/SET-DATABASE-PARAMETER.301-3730407.es.html)**.
- **Autorizar las transacciones anidadas**: activa el soporte de las transacciones multinivel. A partir de la v11, 4D acepta las transacciones anidadas en un número de niveles ilimitado. Como esta nueva operación puede generar problemas en las bases desarrolladas con versiones anteriores de 4D, está desactivado por defecto en las bases convertidas (las transacciones permanecen limitadas a un solo nivel). Si quiere tomar ventaja de las transacciones en varios niveles en una base convertida, debe seleccionar esta opción.
	- Por defecto, esta opción no está seleccionada. Se especifica para cada base de datos.
- **Nota:** esta opción no tiene efecto en las transacciones efectuadas en el motor SQL de 4D. Las transacciones SQL siempre son multinivel.
- **Modo Unicode**: permite activar o desactivar el modo Unicode para la base actual. En modo Unicode, el motor de la base de datos, el lenguaje y los menús manejan nativamente las cadenas de caracteres en Unicode. En modo no Unicode (modo compatibilidad), se utiliza el conjunto de caracteres ASCII.
- Esta opción permite preservar la compatibilidad de las bases convertidas.

Está seleccionada por defecto para las bases creadas con 4D v11 y superiores y no está seleccionada en las bases convertidas.

#### **Notas:**

- Esta opción es específica para cada base. Por lo tanto es posible hacer cohabitar una base Unicode con los componentes no Unicode (o viceversa) en modo interpretado.
- También es posible configurar el modo Unicode utilizando los comandos **[SET DATABASE PARAMETER](file:///Users/miyako/Desktop/00/zz/4D/17/SET-DATABASE-PARAMETER.301-3730407.es.html)**.
- Las versiones 64 bits de 4D no soportan modo de compatibilidad ASCII.
- Las características específicas del soporte Unicode en 4D se detallan en el manual *Lenguaje*. Para mayor información consulte **[EXPORT TEXT](file:///Users/miyako/Desktop/00/zz/4D/17/EXPORT-TEXT.301-3730775.es.html)**.
- **Utilice los parámetros del sistema en formatos numéricos**: a partir de v11, 4D utiliza los parámetros sistema regionales para los formatos de visualización numéricos (ver "Formatos de campos numéricos" en **[Formatos de salida](#page-350-0)**). 4D reemplaza automáticamente los caracteres "," y "." en los formatos de visualización numérica por el separador de miles y el separador decimal definido en el sistema operativo, respectivamente. El punto y la coma son entonces considerados como los caracteres de marcadores de posición, siguiendo el ejemplo de 0 o #. En las versiones anteriores de 4D, los formatos de visualización numéricos no tienen en cuenta los parámetros regionales del sistema. Por ejemplo, el formato "###,##0.00" es un formato válido para un sistema americano. Sin embargo, cuando se aplica a un valor numérico mostrado en un sistema francés o suizo, el resultado es incorrecto.

En las bases de datos convertidas, por compatibilidad, este nuevo mecanismo no está activado. Para beneficiarse de él, debe seleccionar esta opción.

**Asignación automática de variables**: en versiones anteriores de 4D, un mecanismo estándar del servidor web permite volver a copiar automáticamente en las variables proceso 4D el valor de las variables enviadas por medio de un formulario HTTP o un URL de tipo GET. En modo interpretado, el valor de toda variable recibida se copia directamente en una variable proceso 4D con el mismo nombre, en modo compilado, las variables deben haber sido previamente declaradas en un método proyecto *COMPILER\_WEB*.

A partir de 4D v13.4, este mecanismo es obsoleto y ya no está disponible en las nuevas bases de datos. Por razones de compatibilidad, se mantiene en las bases convertidas, pero puede desactivarlo desmarcando esta opción de compatibilidad. Ahora se recomienda utilizar los comandos dedicados **[WEB GET VARIABLES](file:///Users/miyako/Desktop/00/zz/4D/17/WEB-GET-VARIABLES.301-3729729.es.html)** o **[WEB GET BODY PART](file:///Users/miyako/Desktop/00/zz/4D/17/WEB-GET-BODY-PART.301-3729758.es.html)**.

**Use legacy network layer**: Starting with release v15, 4D applications propose a new network layer, named *ServerNet*, to handle communications between 4D Server and remote 4D machines (clients). The former network layer has become obsolete, but it is kept to ensure compatibility with existing databases. Using this option, you can enable or disable the former network layer at any time in your converted 4D Server applications depending on your needs, for example, when migrating your client applications (see the **[Opciones red y clienteservidor](file:///Users/miyako/Desktop/00/zz/4D/17/Opciones-red-y-cliente-servidor.300-3743258.es.html)** section). *ServerNet* is used automatically for new databases, and disabled by default in converted databases (option checked).

Note that in case of a modification, you need to restart the application for the change to be taken into account. Any client applications that were logged must also be restarted to be able to connect with the new network layer (the minimum client version for using the *ServerNet* layer is 4D v14 R4, see the **Opciones red y cliente-servidor** section). **Note:** This option can also be managed by programming using the **[SET DATABASE PARAMETER](file:///Users/miyako/Desktop/00/zz/4D/17/SET-DATABASE-PARAMETER.301-3730407.es.html)** command.

**Utilizar la capa de red antigua:** a partir del lanzamiento de v15, las aplicaciones 4D contienen una nueva capa de red, llamada ServerNet, para manejar las comunicaciones entre 4D Server y las máquinas 4D remotas (clientes). La capa de red antigua ha quedado obsoleta, pero se conserva para asegurar la compatibilidad con las bases de datos existentes. Mediante esta opción, puede activar o desactivar la capa de red antigua en cualquier momento en las aplicaciones 4D Server [convertidas en función de sus necesidades, por ejemplo, al migrar las aplicaciones cliente \(ver la sección](file:///Users/miyako/Desktop/00/zz/4D/17/Opciones-red-y-cliente-servidor.300-3743258.es.html) **Opciones red y clienteservidor**). *ServerNet* se utiliza automáticamente para las nuevas bases y se desactiva por defecto en las bases convertidas (opción seleccionada).

Tenga en cuenta que en caso de una modificación, es necesario reiniciar la aplicación para que el cambio se tenga en cuenta. Todas las aplicaciones cliente que se han conectado también se deben reiniciar para poder conectar con la nueva [capa de red \(la versión de cliente mínima para usar la capa](file:///Users/miyako/Desktop/00/zz/4D/17/Opciones-red-y-cliente-servidor.300-3743258.es.html) *ServerNet* es 4D v14 R4, consulte la sección **Opciones red y** cliente-servidor).

**Nota:** esta opción también se puede administrar por programación utilizando el comando **[SET DATABASE PARAMETER](file:///Users/miyako/Desktop/00/zz/4D/17/SET-DATABASE-PARAMETER.301-3730407.es.html)**. **Guardar los métodos como Unicode:** le permite guardar cadenas de métodos 4D en Unicode. En las versiones de 4D anteriores a la v15, las cadenas presentes en el código de los métodos (fórmulas, nombres de variables y de métodos, comentarios, etc.) se guardaban utilizando la codificación local actual. Esta codificación podría causar problemas, sobre todo cuando se comparte código 4D entre desarrolladores de diferentes países: por ejemplo, si un desarrollador francés escribió código 4D con acentos y luego envía la base a un desarrollador inglés, se perderían los acentos. Serios problemas también podrían ocurrir con código escrito en versiones en japonés. El guardar los métodos en Unicode resuelve todos estos problemas y hace posible el intercambio de código 4D con caracteres locales específicos. Le recomendamos activar la opción de modo Unicode para métodos tan pronto como sea posible en sus bases existentes, especialmente si trabaja en un entorno internacional.

#### **Notas:**

- Esta funcionalidad se aplica al lenguaje y su interpretación. Algunas ventanas del editor 4D, tales como Lista de propiedades, aún utilizan codificación local actual y por lo tanto pueden mostrar ciertas cadenas incorrectamente. Sin embargo, esto no afecta a la ejecución del código.
- Puede activar o desactivar esta opción en cualquier momento; solo los métodos guardados posteriormente se ven afectados.
- Las versiones 64 bits 4D no soportan modo de compatibilidad ASCII.
- **Utilizar el tipo fecha en lugar del formato de fecha ISO en objetos**: le permite almacenar las fechas en los atributos objeto como tipo fecha en lugar de texto en formato ISO. En las versiones anteriores de 4D, las fechas en atributos objeto solo podían almacenarse como cadenas. A partir de 4D v16 R6, las fechas en los atributos objeto se pueden almacenar en tipo fecha. Puede habilitar este comportamiento marcando esta opción (las fechas almacenadas previamente en el formato

ISO permanecerán "tal cual", pero las nuevas fechas guardadas estarán en el tipo fecha). Esta función también se puede administrar por programación, por proceso, utilizando el comando **[SET DATABASE PARAMETER](file:///Users/miyako/Desktop/00/zz/4D/17/SET-DATABASE-PARAMETER.301-3730407.es.html)** y los selectores Date type, [#cst id="3546829"/] y String type without time zone.

**Utilizar la nueva arquitectura para las aplicaciones desplegadas:** sta opción está disponible para todas las aplicaciones a partir de 4D v15 R4. Activa o desactiva nuevos mecanismos relacionados con el despliegue de las aplicaciones 4D (debe ser definido en la máquina que genera la aplicación final). Los mecanismos controlados por esta opción se describen en las secciones **Último archivo de datos abierto** y **[Gestión de la conexión de las aplicaciones](#page-781-0) clientes**. Esta opción está desactivada de forma predeterminada en las aplicaciones convertidas. Para beneficiarse de estos nuevos mecanismos, es necesario seleccionarlos de forma explícita.

## **Explorador**

**[Presentación y funcionamiento](#page-85-0)** p<br>[Página Inicio](#page-87-0) [Página Tablas](#page-90-0) [Página Formularios](#page-92-0) [Página Métodos](#page-95-0) [Página Comandos](#page-99-0) [Página Constantes](#page-100-0) Página Plug-ins [Página Papelera](#page-102-0) [Utilizar los comentarios](#page-104-0)

<span id="page-85-0"></span>El Explorador es una ventana del entorno Diseño que centraliza los accesos a las tablas, formularios, métodos, comandos, constantes y plug-ins y ofrece información sobre estos elementos. Puede mostrar el Explorador en cualquier momento eligiendo una de las páginas en el submenú **Diseño > Explorador** o haciendo clic en el botón Explorador de la barra de herramientas.

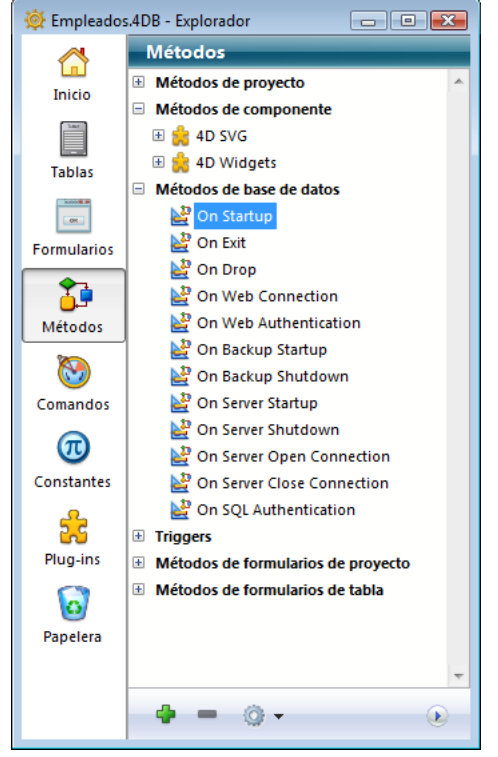

Los botones a la izquierda del Explorador le permiten acceder a las diferentes páginas de objetos del entorno Diseño. El Explorador tiene páginas independientes para las tablas, formularios, métodos, comandos, constantes y plug-ins. Las páginas Inicio y Papelera ofrecen funciones específicas adicionales.

Cuando muestra una página específica, los objetos correspondientes se listan en el Explorador. En cada página, los objetos se muestran en listas jerárquicas. Un área de control en la parte inferior de la lista tiene botones para añadir y borrar, así como también un menú opciones.

#### **Renombrar un objeto**

Si quiere renombrar una carpeta, una tabla, un campo, un formulario o un método, mantenga presionada la tecla Alt (bajo Windows) o la tecla Opción (bajo Mac OS) y haga clic en el nombre del objeto. También puede hacer clic dos veces en el nombre (espere un momento entre los dos clics, de lo contrario será un doble clic). El texto se vuelve editable.

#### E Group 3

Haga los cambios y luego haga clic fuera del área de texto para guardar los cambios.

**Nota:** cambiar el nombre de un formulario invalida los métodos y los formularios que utilizan el nombre anterior. Cada uno de estos objetos debe actualizarse para que funcionen correctamente.

El Explorador muestra los objetos en orden alfabético. Si el nuevo nombre no corresponde a este orden, 4D efectúa una nueva ordenación y modifica el orden cuando usted hace clic fuera del área de entrada.

**4D Server:** el nombre del objeto se modifica en el servidor al hacer clic fuera del área de entrada del nombre. Si varios usuarios modifican al tiempo el nombre de un objeto, el nombre final será el dado por el último usuario que lo modificó. Puede definir un propietario para un objeto de manera que sólo algunos usuarios puedan cambiar su nombre. Para mayor información, sobre la definición de privilegios de acceso, consulte el capítulo **[Usuarios y grupos](file:///4Dv17/4D/17/#command_220)**.

#### **Mostrar y ocultar el área de vista previa**

Puede mostrar u ocultar el área de vista previa del Explorador haciendo clic en el icono de desplegar o de contraer el área de vista previa  $\Omega$ . La ventana de vista previa le permite visualizar las tablas y campos, los formularios, los métodos, la documentación de los comandos, los valores de constantes, así como también la información sobre los componentes y plug-ins instalados en la base. También puede utilizar el área de vista previa para añadir y ver comentarios sobre ciertos objetos de la base.

Para ocultar el área de vista previa, haga clic nuevamente en el botón Desplegar/Contraer.

#### **Mostrar comentarios**

4D permite asociar comentarios a las carpetas, tablas, campos, formularios y métodos (base, proyecto, triggers y formulario) de su base de datos. La visualización y modificación de los comentarios se efectúa utilizando el Explorador (el área de vista previa debe estar desplegada).

Para mostrar y modificar los comentarios asociados a un objeto, seleccione el objeto en la lista del Explorador y haga clic en el botón **Comentarios** ubicado debajo del área de vista previa. El área de vista previa es reemplazada por el área de comentarios:

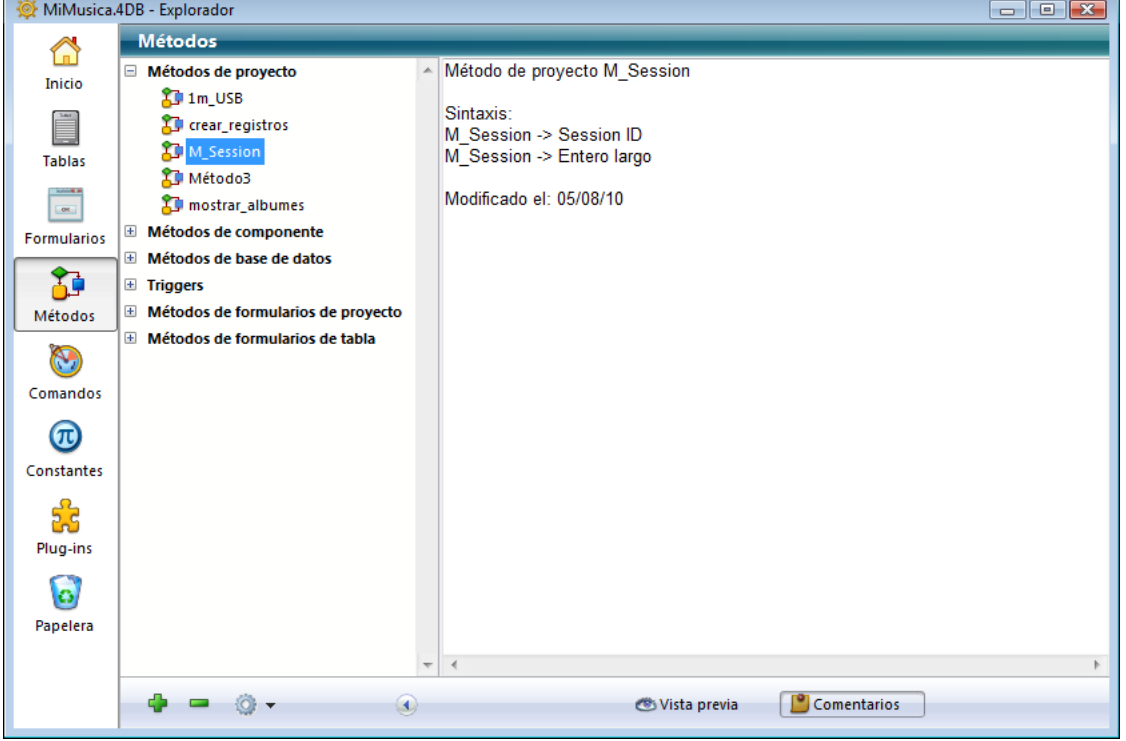

La creación y uso de los comentarios se describe en detalle en la sección **[Utilizar los comentarios](file:///4Dv17/4D/17/#command_62)**.

#### **Uso de arrastrar y soltar**

En muchos casos, puede utilizar arrastrar y soltar para añadir un objeto de la base de datos en la ventana de un editor. Por ejemplo, puede añadir un campo en un formulario arrastrando el nombre del campo desde la página Tablas del Explorador al editor de formularios. Cuando trabaje en el editor de métodos, puede añadir nombres de tablas, campos, formularios, métodos de proyecto, constantes y comandos (incluyendo su sintaxis) en su código. Las secciones de este capítulo que describen las páginas del Explorador tienen información específica sobre las opciones arrastrar y soltar de cada página. Cada página del Explorador se describe en las siguientes secciones.

#### **Uso del menú contextual y del menú opciones**

Puede utilizar los menús contextuales y los menús de opciones en las páginas Inicio, Formularios, Métodos y Papelera del Explorador. Estos menús dan acceso a funciones adicionales, descritas en las siguientes secciones de este capítulo.

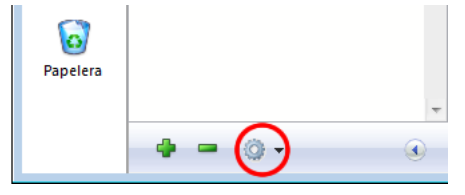

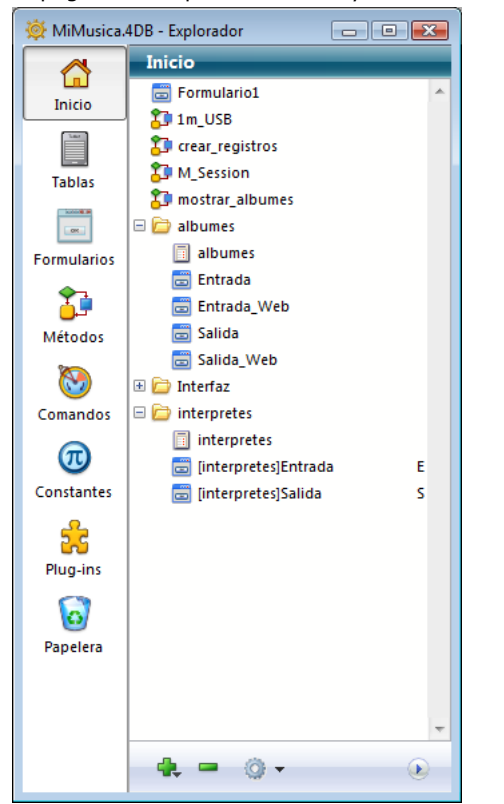

<span id="page-87-0"></span>La página Inicio permite definir y utilizar las "carpetas" de objetos del Explorador de 4D.

Al igual que las carpetas utilizadas en Windows y Mac OS, las carpetas de 4D agrupan diferentes objetos en función de criterios personalizados (particularmente por funcionalidad) y no sólo por tipo.

Por ejemplo, puede agrupar en una carpeta llamada "E-mail" los objetos relativos al envío de mensajes de correo electrónico en su base.

Los objetos de tipo Tabla, Formulario y Método proyecto pueden ubicarse en carpetas. También es posible crear subcarpetas en diferentes niveles.

Todos los objetos personalizados de la base (tablas, formularios, métodos de proyecto) siempre se muestran en la página Inicio. Observe que los objetos siguen apareciendo en las otras páginas del Explorador.

En esta página, puede añadir carpetas y subcarpetas, renombrar, mover y reorganizar carpetas y objetos. También puede crear directamente tablas, formularios y métodos de proyecto. Como en las demás páginas del Explorador, puede abrir una tabla, un formulario o un método de proyecto en una ventana del editor correspondiente haciendo doble clic en su nombre, o insertarlo utilizando arrastrar y soltar. Puede renombrar o borrar carpetas y objetos. También es posible asignar una carpeta a un objeto en el momento de su creación.

**4D Server:** todos los equipos cliente conectados a una misma base comparten la misma configuración de carpetas. Cualquier modificación realizada por un usuario desde una equipo cliente (movimiento, adición, etc.), automáticamente e instantáneamente repercute en todos los equipos clientes conectados.

Desde esta página, también puede arrastrar diferentes tipos de objetos (métodos, formularios, etc.) a los editores de la base o a otras bases en modo Diseño. Las opciones de arrastrar y soltar que están disponibles para cada tipo de objeto se describen en las secciones correspondientes de este tema. El arrastrar y soltar entre bases se describe en **[Arrastrar y soltar objetos](file:///4Dv17/4D/17/#command_76)**.

#### **Crear carpetas o subcarpetas**

Las carpetas son útiles para organizar sus bases por funcionalidades o por criterios personalizados (fechas, lenguajes, etc.). Así se facilita el acceso a los diferentes objetos desde el Explorador. Las carpetas también son asequibles en forma de listas jerárquicas en el editor de métodos de 4D. Esto facilita las llamadas a los objetos cuando se escriben los métodos:

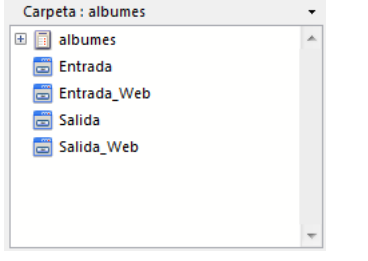

También es posible utilizar las carpetas para filtrar la visualización de las tablas en el editor de estructura (ver el párrafo **[Resaltar/atenuar tablas por carpetas](file:///4Dv17/4D/17/#command_83#105679)**).

Por defecto todos los objetos se ubican en el primer nivel. Puede añadir carpetas o subcarpetas en cualquier momento en la página Inicio del Explorador. Para hacerlo, simplemente utilice el comando **Nuevo>Carpeta** del menú de opciones de la página o del menú contextual del área:

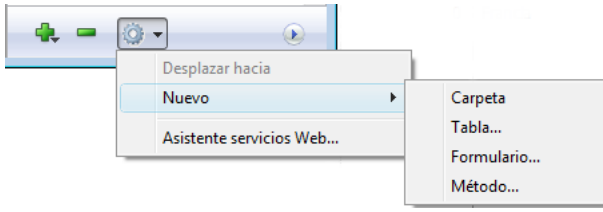

También puede utilizar el menú que aparece cuando hace clic en el icono añadir (+) ubicado en la parte inferior del área. La carpeta o subcarpeta se crea inmediatamente y su nombre por defecto es "*Carpeta\_+número de carpeta*". Puede modificar este nombre, sin embargo, el nombre de la carpeta o subcarpeta debe ser único y no tener más de 31 caracteres.

- Para crear una carpeta, asegúrese de que no haya elementos seleccionados en el momento de efectuar la creación.
- Para crear una subcarpeta, seleccione la carpeta en la cual crear la subcarpeta. antes de efectuar la creación.

Luego, puede fácilmente transformar una carpeta en subcarpeta y viceversa, utilizando arrastrar y soltar o los comandos de movimiento.

El comando **Nuevo**> de la página Inicio permite crear no sólo las carpetas, sino también tablas, formularios y métodos de proyecto. Cuando elija un subcomando de este tipo, vaya directamente a la caja de diálogo de creación del objeto.

El menú contextual y el menú de opciones de la página Inicio ofrecen funciones adicionales en función del tipo del objeto seleccionado. Las opciones disponibles por tipo de objeto se describen en las secciones correspondientes de este tema.

### **Borrar un objeto**

El comando **Borrar** borra la selección. Si la selección contiene una carpeta o subcarpeta, todos los elementos que contienen se eliminan.

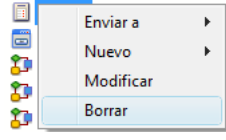

Este comando puede utilizarse con todos los tipos de elementos (carpetas, subcarpetas, tablas, formularios y métodos proyecto) y con selecciones múltiples. Los objetos eliminados desaparecen de las listas y de los editores de la aplicación.

Los elementos eliminados pasan a la Papelera del Explorador. Para mayor información sobre el funcionamiento de la papelera del Explorador, consulte **[Página Papelera](file:///4Dv17/4D/17/#command_61)**.

Para borrar uno o más objetos desde la página Inicio del Explorador, puede seleccionarlo(s) y luego elegir **Enviar a > Papelera** en el menú contextual o utilizando el menú de opciones de la página.

#### **Enviar a**

El comando **Enviar a** del menú contextual de la página **Inicio** permite modificar el contenido de una carpeta sin tener que desplegar previamente la carpeta destino.

Para hacer esto, haga clic derecho en el objeto, carpeta o selección. Aparece el menú contextual. La opción **Enviar a** ofrece como destinos posibles todas las carpetas y subcarpetas existentes:

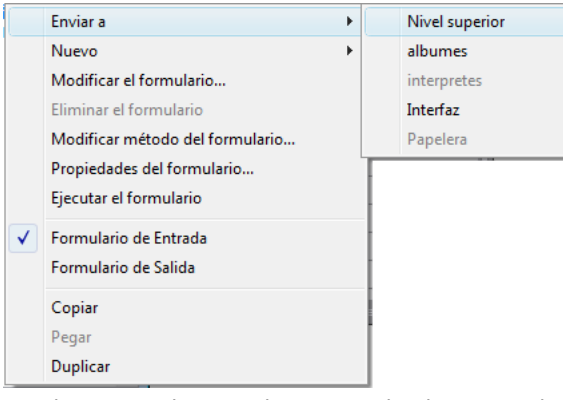

Simplemente seleccione la carpeta donde quiere ubicar la selección. Si selecciona **Nivel superior**, la selección se ubicará en el primer nivel de la lista, fuera de cualquier carpeta (esta línea aparece inactiva cuando intenta mover un objeto que ya está en el primer nivel). Si elije **Papelera**, se elimina la selección (ver la sección anterior).

#### **Añadir un objeto a una carpeta durante su creación**

Puede poner directamente un nuevo objeto en una carpeta durante su creación. El menú "Carpeta", ubicado en las cajas de diálogo de creación de tablas, formularios y métodos proyecto, permite seleccionar la carpeta en la cual crear el objeto. Por defecto, los objetos se crean en el primer nivel (Nivel superior) o en la última carpeta seleccionada en el Explorador (si aplica). El menú de selección está por ejemplo presente en la caja de diálogo de creación de tablas como se muestra en la siguiente imagen:

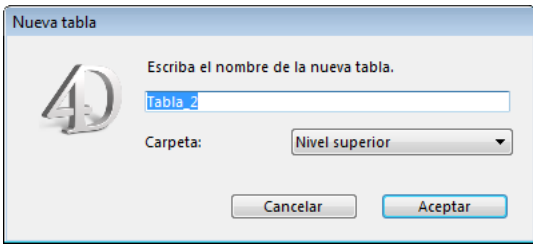

Por supuesto, puede cambiar los objetos de carpeta una vez creados en la página de Inicio del Explorador.

### **Información sobre la carpeta**

Cuando selecciona una carpeta en el Explorador, el área de vista previa de la ventana muestra información sobre la carpeta:

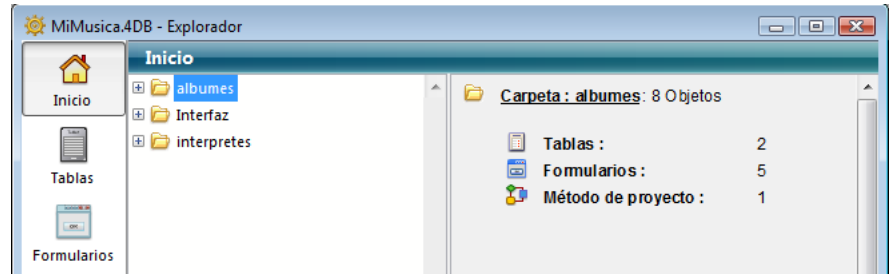

- **Carpeta: Nombre de la carpeta**: número de objetos presentes dentro de la carpeta
- **Tabla(s)**: número de tablas en la carpeta  $\bullet$
- **Formulario(s)**: número de formularios en la carpeta  $\bullet$
- **Método(s) de proyecto**: número de métodos proyecto en la carpeta  $\bullet$
- **Carpeta(s)**: número de carpetas (subcarpetas) en la carpeta

Si un tipo de objeto no está en una carpeta, no aparece en el área de vista previa. Si la carpeta está vacía, el área de vista previa muestra únicamente Carpeta: Nombre de la Carpeta. Cuando hay varias carpetas y/u objetos seleccionados, la información mostrada es sobre el elemento actual, es decir, el último elemento donde hizo clic.

<span id="page-90-0"></span>La página Tablas contiene todas las tablas y campos de la base. Puede utilizarse para acceder a las propiedades de las tablas y campos. Al desplegar una tabla aparece la lista de sus campos.

El tipo de campo es indicado por un icono al lado izquierdo de su nombre. Haga doble clic en el nombre de un campo para mostrar sus propiedades en la ventana Inspector. Para mayor información consulte la sección **[Get database parameter](file:///4Dv17/4D/17/Get-database-parameter.301-3730414.es.html)**.

#### **Uso de arrastrar y soltar**

Puede añadir un campo a un formulario arrastrando su nombre desde la página Tablas del Explorador hasta el formulario. Puede añadir un nombre de tabla o campo a un método, arrastrando el nombre del método en la ventana del editor de métodos. De esta forma se asegura de utilizar la sintaxis correcta. Por ejemplo, si arrastra el campo "Nombre" de la tabla [Clientes] hacia un método, aparecerá en el método como "[Clientes]Nombre".

#### **Área de previsualización**

También puede previsualizar la descripción de las tablas en forma tabular en el área de previsualización del Explorador. Para hacer esto, seleccione un tabla y haga clic en el icono de previsualización **1.** La siguiente imagen muestra la vista previa de una tabla:

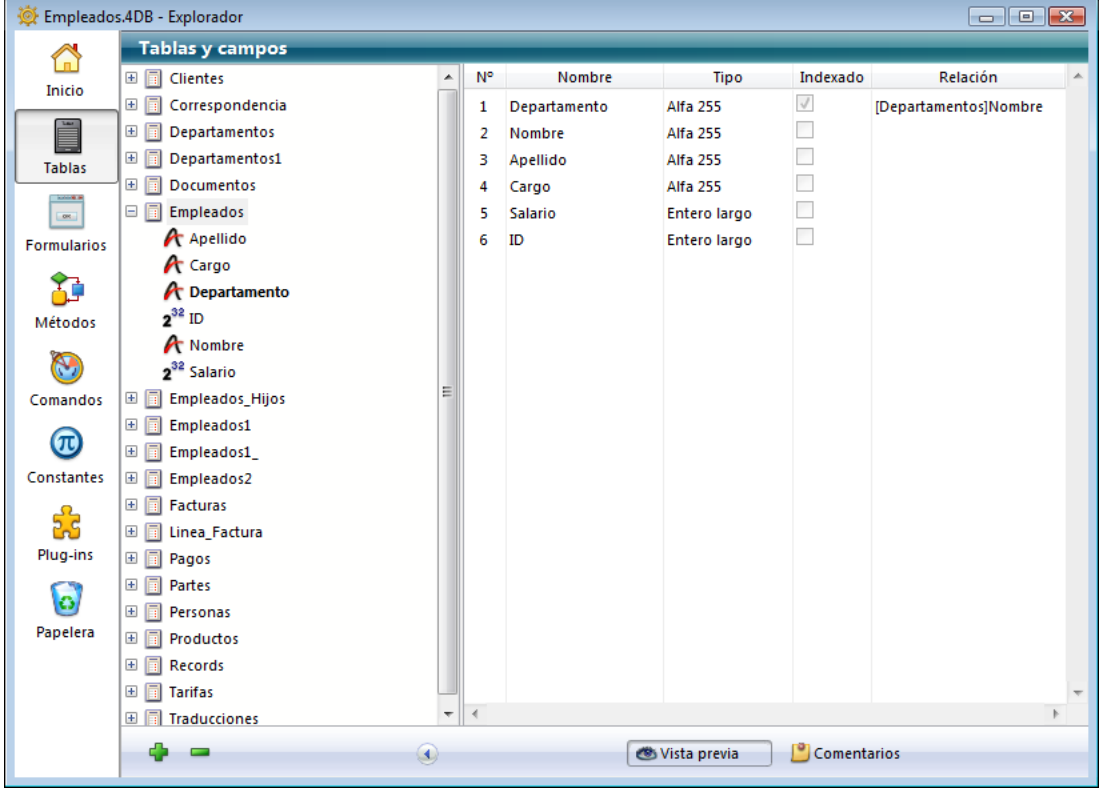

Esta área es únicamente informativa, no es posible modificar sus valores.

Además de los números, nombres y tipos de campos de la tabla seleccionada, también se listan los índices asociados a la tabla (sin importar su tipo) como también las relaciones que se originan en la

tabla. Para cada campo en el origen de una relación (campo Muchos), el campo de destino (Campo Uno) se indica en la columna Relación.

Igualmente puede visualizar el tipo de un campo cuando selecciona su nombre en la lista:

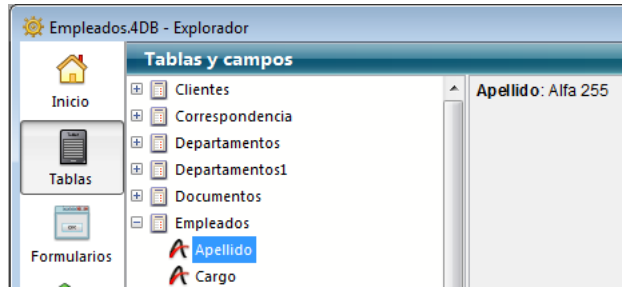

**Centrar la imagen de una tabla en la ventana Estructura**

Puede ver la imagen de una tabla haciendo doble clic en el nombre de la tabla. Cuando hace esto, 4D centra la vista de la ventana de estructura en la imagen de la tabla y muestra sus propiedades en la ventana Inspector. Esta funcionalidad es bastante útil si la estructura de su base tiene muchas tablas diferentes, ya que evita tener que desplazarse en la ventana del editor de estructura para ver una tabla en particular.

### **Añadir una tabla o un campo**

Puede añadir una tabla o campo utilizando el botón añadir  $\Box$ .

Para crear una tabla, seleccione un nombre de tabla (o asegúrese de que ningún objeto esté seleccionado) y haga clic en el botón de adición. Aparece la caja de diálogo estándar Nueva tabla (consulte la sección **[Crear y modificar tablas](file:///4Dv17/4D/17/#command_85)**). Para crear un campo, seleccione un campo existente y haga clic en el botón de adición. Aparece la ventana del Inspector, lista para crear un campo en una tabla seleccionada (consulte el párrafo **[Crear un campo](file:///4Dv17/4D/17/#command_88#105909)**).

#### **Borrar una tabla**

Puede borrar una tabla utilizando el botón borrar . Cuando selecciona una tabla y hace clic en este botón, la tabla se borra del editor 4D y no puede utilizarse más. Los formularios y métodos asociados a ella también se borran.

**Nota:** no puede eliminar campos con el botón borrar.

En realidad, la tabla no se borra definitivamente, pasa a la Papelera y se oculta en 4D (consulte **[Página Papelera](file:///4Dv17/4D/17/#command_61)**). Su eliminación sólo se llevará a cabo cuando se vacíe la Papelera.

Es posible borrar permanentemente una tabla desde el editor de estructura (consulte el párrafo **[Borrar una tabla](file:///4Dv17/4D/17/#command_85#105836)**) o vía el lenguaje SQL.

<span id="page-92-0"></span>La página Formularios contiene dos listas de formularios: **Formularios proyecto** y **Formularios tabla**. La lista de los formularios tabla muestra las tablas de la base y sus formularios asociados

Los formularios proyecto son formularios independientes que no están asociados a tablas. Estos formularios son particularmente útiles cuando desarrolla interfaces y componentes.

Los formularios tabla son formularios asociados a tablas. Se benefician de automatizaciones y de funciones adicionales para el procesamiento de datos. Para mayor información sobre las diferencias entre estos dos tipos de formularios, consulte el párrafo **[Formularios tabla y formularios proyecto](file:///4Dv17/4D/17/#command_107#107619)**.

#### **Crear un nuevo formulario**

La página Formularios permite crear un formulario (formulario proyecto o formulario tabla) de dos formas:

Utilizando el asistente de creación de formularios: seleccione el título "Formularios proyecto" (para crear un formulario proyecto) o la tabla o un formulario de la tabla en la cual quiera añadir el formulario (para crear un formulario tabla) y luego elija **Nuevo formulario con Asistente**... en el menú de opciones de la página:

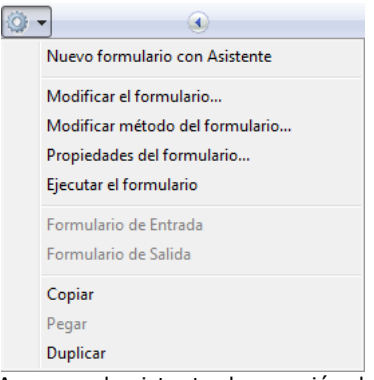

Aparece el asistente de creación de formularios, listo para crear un nuevo formulario. Para mayor información sobre este asistente, consulte la sección **[Crear un formulario utilizando el asistente de formularios](file:///4Dv17/4D/17/#command_108)**.

Creando un formulario vacío: seleccione el título "Formularios de proyecto" (para crear un formulario proyecto) o la tabla o un formulario de la tabla en la cual quiera añadir un formulario (para crear un formulario tabla) y luego haga clic en el botón añadir **a.** Aparece una caja de diálogo donde puede definir el nombre y la carpeta del formulario. Cuando valida esta caja de diálogo, se crea el formulario vacío y se muestra en una ventana del editor de formularios. Para mayor información, consulte la sección **[Crear un formulario vacío](file:///4Dv17/4D/17/#command_109)**.

#### **Editar un formulario**

Desde el Explorador, puede abrir directamente un formulario existente en el editor de formularios para editarlo. Para hacer esto, puede:

- Hacer doble clic en su nombre.
- Seleccionar el formulario y luego **Modificar el formulario...** en el menú contextual o en el menú opciones de la página.

Para mayor información sobre la edición de formularios, consulte el capítulo **[Creación de formularios](file:///4Dv17/4D/17/#command_116)**.

#### **Borrar un formulario**

Para borrar un formulario, seleccione su nombre en la lista y haga clic en el botón borrar **-** o utilice el comando **Eliminar formulario** del menú contextual. También puede arrastrar y soltar el formulario en la Papelera. No puede borrar un formulario tabla que se utiliza como formulario de entrada o de salida por defecto.

#### **Previsualizar un formulario**

Para mostrar el área de vista previa, haga clic en icono de previsualización **1.** Seleccione un formulario para previsualizarlo.

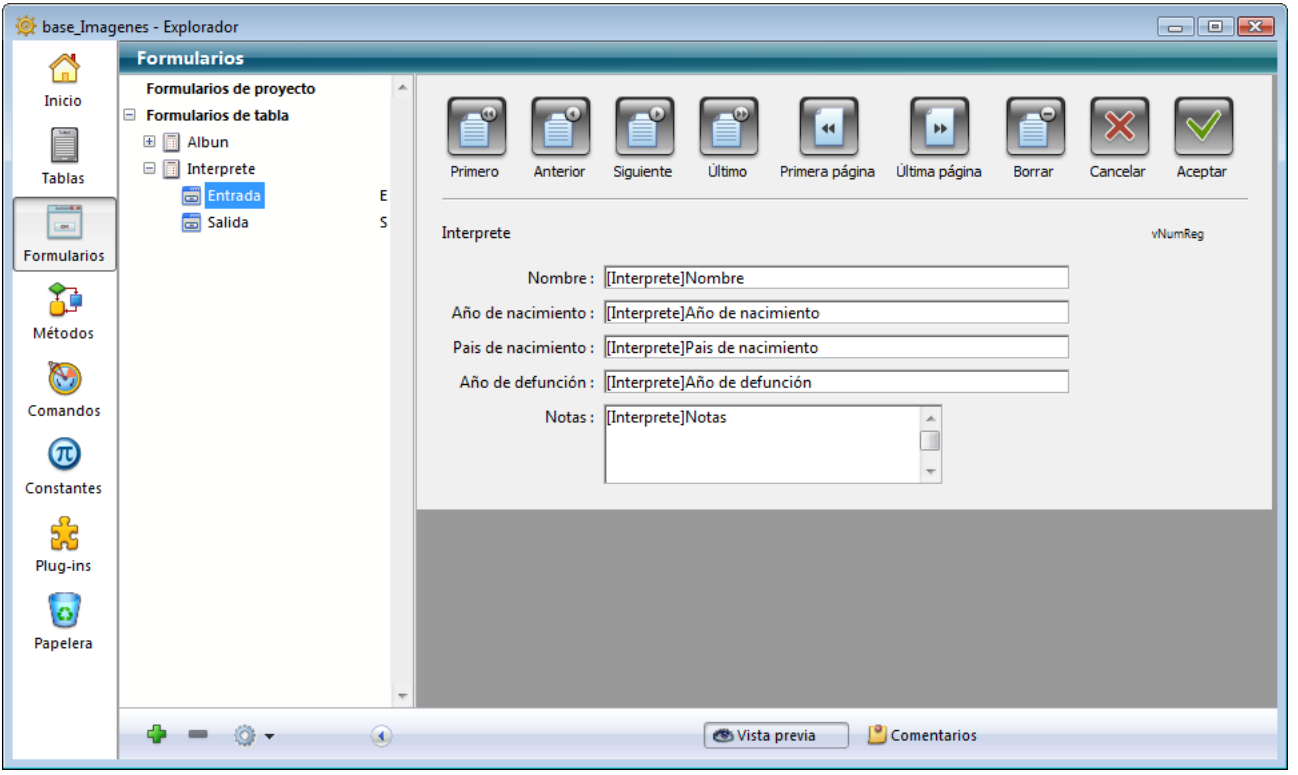

### **Designar el formulario de entrada o de salida actual**

Puede designar los formularios de entrada y de salida actuales para cada tabla desde el Explorador (formularios tabla únicamente). Para hacerlo, haga clic en el nombre del formulario tabla y utilice los comandos **Formulario de entrada** o **Formulario de salida** del menú contextual:

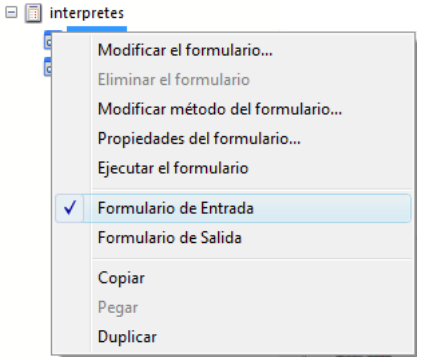

[Para mayor información sobre los formularios de entrada y de salida por defecto, consulte la sección](file:///4Dv17/4D/17/#command_112) **Designar los formularios de entrada y de salida**.

#### **Modificar el método del formulario**

Puede abrir el método de un formulario directamente desde la página Formularios del Explorador, seleccionando el comando **Modificar método del formulario**... en el menú contextual o en el menú de opciones. El método del formulario se abrirá en una ventana del editor de métodos.

#### **Definir las propiedades de un formulario vía el Explorador**

Puede acceder a las principales propiedades de un formulario desde el Explorador. Haga clic en el nombre del formulario, luego haga clic en el comando **Propiedades del formulario...** en el menú contextual o en el menú de opciones de la página. Para mayor información, consulte el párrafo **[Propiedades del formulario \(Explorador\)](file:///4Dv17/4D/17/#command_119)**.

## **Ejecutar un formulario**

Puede ejecutar un formulario en su contexto (lista de registros para un formulario tabla listado y registro actual en página para un formulario tabla detallado) en la ventana de visualización de registros. Para hacerlo, elija **Ejecutar formulario** en el menú contextual o en el menú opciones de la página. Para mayor información sobre cómo probar formularios, consulte el párrafo **[Utilizar la barra de herramientas](file:///4Dv17/4D/17/#command_117#108126)**.

#### **Uso de arrastrar y soltar**

Puede insertar un nombre de formulario en un método arrastrándolo. Al hacer esto, el nombre del formulario aparece utilizando la sintaxis correcta. Por ejemplo, si arrastra el formulario Entrada de la tabla [Empresas], aparecerá como [Empresas]"Entrada". Puede insertar un subformulario en un formulario arrastrando el nombre desde la página Formularios del Explorador al formulario abierto en el editor de formularios. Para asociar un subformulario detallado al subformulario listado en pantalla, manteniendo presionada la tecla **Mayús** y arrastre el nombre de un formulario de entrada desde la página Formularios del Explorador al área del subformulario en el formulario. Para mayor información, consulte la sección **[Subformularios y widgets](file:///4Dv17/4D/17/#command_193)**.

### **Copiar, pegar o duplicar un formulario**

4D permite copiar/pegar o duplicar un formulario existente, vía los comandos correspondientes del menú contextual o en el menú de opciones de la página. Esto permite desarrollar rápidamente varios formularios con características comunes. 4D añade e incrementa automáticamente un número al nombre del formulario si ya existe un formulario con el mismo nombre en la ubicación de destino.

<span id="page-95-0"></span>La página Métodos muestra las listas de métodos de proyecto, métodos base, métodos formulario tabla, métodos formularios proyecto y triggers de la base de datos. Los tipos de métodos se agrupan por categorías.

**Nota:** si se han instalado en la base los componentes con métodos compartidos, la página muestra una categoría adicional: Métodos componente. Este elemento lista los componentes instalados y sus métodos compartidos. Este punto se detalla en el párrafo **[Visualización de los componentes](file:///4Dv17/4D/17/#command_365#516530)**.

#### **Crear un nuevo método**

Este párrafo describe cómo crear cada tipo de método desde el Explorador.

- **Métodos de proyecto**: para crear un nuevo método de proyecto, seleccione el elemento Métodos proyecto en la lista jerárquica o el nombre de un método proyecto existente y haga clic en el botón añadir  $\Box$
- También puede crear un método proyecto por duplicación o copiar/pegar (ver a continuación). **Métodos componente**: se muestra esta categoría cuando los componentes con métodos compartidos se instalan en la base. En él se enumeran los componentes instalados junto con sus métodos compartidos. Este punto se describe en **[Visualización de los componentes](file:///4Dv17/4D/17/#command_365#516530)**.
- **Métodos base**: no puede crear nuevos métodos base. Simplemente puede añadir código a uno de los métodos existentes (vacíos por defecto). Para hacer esto, despliegue el elemento Métodos base y luego haga doble clic en el método base a modificar o elija el comando **Modificar método...** del menú contextual o del menú de opciones de la página.
- **Triggers**: para crear un nuevo trigger, despliegue la lista Triggers, seleccione la tabla que quiere y haga clic en el botón añadir **a o doble clic en el nombre de la tabla.** También puede elegir **Modificar método...** en el menú contextual o en el menú de opciones de la página.
- **Métodos formularios proyecto**: para crear un nuevo método para un formulario proyecto, despliegue la lista Métodos formularios proyecto, seleccione el formulario que quiere y haga clic en el botón añadir do doble clic en el nombre del formulario o seleccione **Modificar métodos...** en el menú contextual o en el menú de opciones de la página.
- **Métodos formularios tabla**: para crear un nuevo método para un formulario tabla, despliegue la lista Métodos formularios tabla, seleccione la lista de tablas y el formulario que quiera y haga clic en el botón **de** o doble clic en el nombre del formulario o seleccione **Modificar métodos...** en el menú contextual o en el menú de opciones de la página.
- **Métodos4D Mobile**: esta categoría enumera las tablas que se exponen en 4D Mobile y todos los métodos proyecto expuestos unidos a ellas. Para obtener más información, consulte la sección **[Configuración de la base de datos 4D](file:///4Dv17/4D/17/Configuracion-de-la-base-de-datos-4D.200-3786131.es.html)** en el manual *4D Mobile*.

**Nota:** también puede crear un método de formulario seleccionando **Modificar método de formulario...** en el menú contextual o en el menú de opciones de la página Formularios.

#### **Crear un método con el asistente de servicios web**

Puede mostrar el asistente de servicios web desde la página Métodos. Para hacerlo, seleccione **Asistente de servicios web...** en el menú de opciones de la página.

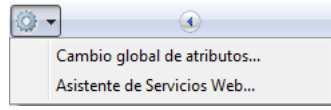

Aparece el asistente de servicios web, listo para ser utilizado para descubrir un servicio web y generar los métodos proxy [correspondientes. Para mayor información sobre el uso de este asistente, consulte el párrafo](file:///4Dv17/4D/17/#command_324) **Suscripción a un servicio web en 4D**".

#### **Borrar métodos**

Puede borrar todo método seleccionándolo y haciendo clic en el botón Suprimir o seleccionando **Suprimir método...** en el menú contextual.

La eliminación depende del tipo de método:

- Métodos base, triggers y métodos formulario: el contenido del método se borra de manera que el método vuelve a su estado "vacío" por defecto. Una caja de diálogo le indica que la eliminación es definitiva.
- Métodos proyecto: el método se borra de la lista de métodos y pasa a la Papelera. Es posible recuperarlo de la Papelera o borrarlo definitivamente (para mayor información, consulte la sección **[Página Papelera](file:///4Dv17/4D/17/#command_61)**).

#### **Previsualizar un método**

Haga clic en el icono  $\Omega$  para mostrar el área de previsualización y seleccione un método. El contenido del método aparece como en el editor de métodos. Puede seleccionar, copiar o arrastrar y soltar todo o parte del contenido del área de previsualización.

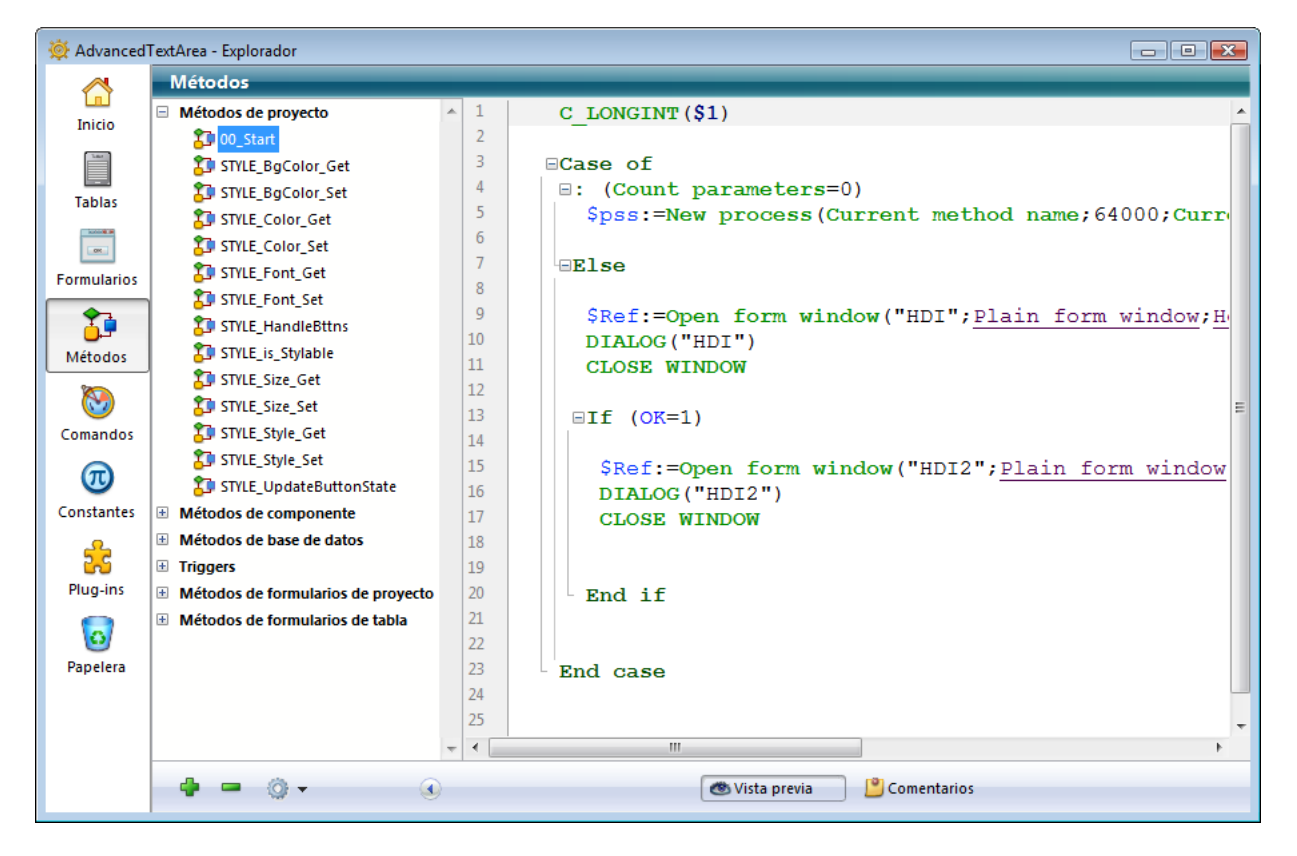

### **Propiedades de los métodos proyecto**

Puede mostrar y modificar las propiedades de los métodos proyecto desde el Explorador seleccionando un método y elijiendo el comando **Propiedades del método...** en el menú contextual o en el menú de opciones de la página.

Aparece la ventana "Propiedades del método", permitiéndole modificar el nombre así como las otras propiedades del método.

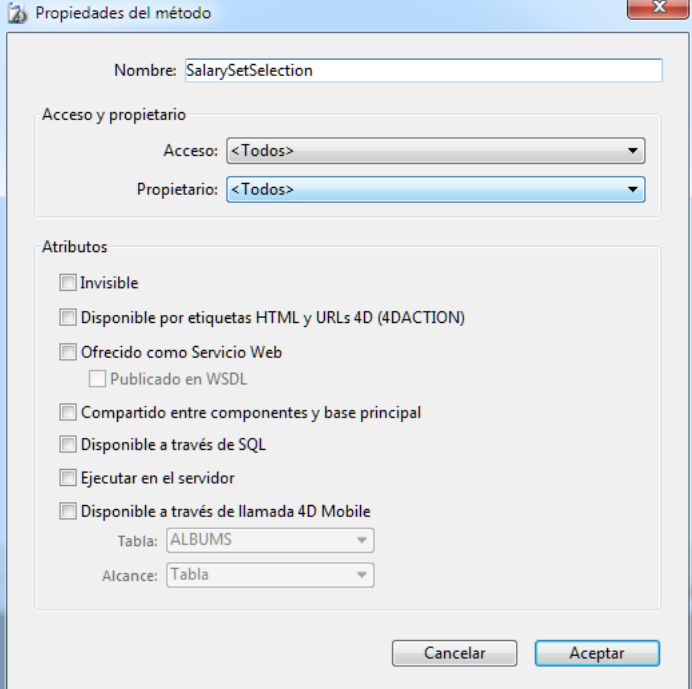

Para mayor información sobre las otras opciones de esta caja de diálogo, consulte **[Propiedades de los métodos proyecto](file:///4Dv17/4D/17/#command_214)**.

#### **Cambio global de atributos**

El comando **Cambio global de atributos...** del menú contextual o del menú opciones (cuando un método proyecto está seleccionado únicamente) permite modificar en una misma operación un atributo (Invisible, Disponible vía 4DACTION, 4DMETHOD y 4DSCRIPT, etc.) para todos o parte de los métodos proyecto de la base. Para mayor información, consulte el párrafo "Cambio global de atributos de métodos", en la sección **[Cambio global de atributos de métodos](file:///4Dv17/4D/17/#command_214#440573)**.

#### **Ejecutar un método**

Es posible lanzar la ejecución de un método base y de un método proyecto desde el Explorador. Para hacerlo, seleccione el método y luego elija el comando **Ejecutar el método...** en el menú contextual o en el menú de opciones de la página.

El método se ejecuta en modo estándar. Para mayor información, consulte la sección **[Ejecutar métodos](file:///4Dv17/4D/17/#command_219)**.

#### **Copiar, pegar o duplicar métodos proyecto**

Es posible copiar, pegar y duplicar métodos proyecto desde la lista de métodos del Explorador. Estas funciones permiten duplicar un método en la misma base de datos o copiar nuevamentente un método de una base a otra.

Para duplicar un método, selecciónelo y elija el comando **Duplicar** en el menú contextual o en el menú opciones de la página. Para copiar un método, selecciónelo y elija el comando **Copiar** en el menú contextual. Para pegar el método, elija **Pegar** en el mismo menú contextual.

En caso de duplicación o si ya existe un método con el mismo nombre en el lugar donde pegó el método, se añade un número al nombre del método, por ejemplo *MiMetodo1*. Este número se incrementa si es necesario (*MiMetodo2, MiMetodo3*, etc.).

### **Buscar las llamadas**

Puede buscar desde el Explorador la lista de objetos que referencian un método de proyecto (otros métodos o menús). Esta función está

disponible vía el comando **Buscar llamadas al método** en el menú contextual o en el menú opciones de la página:

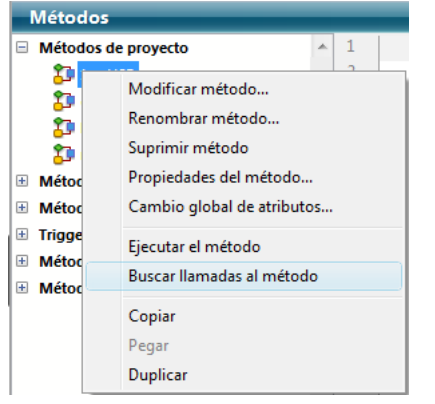

**Nota:** el comando **Buscar llamadas al método...** también está disponible en el menú **Método** del **[Editor de métodos](file:///4Dv17/4D/17/#command_215)**. Este comando muestra una nueva ventana de resultados. Para mayor información sobre la ventana de resultados, consulte la sección **[Ventana de resultados](file:///4Dv17/4D/17/#command_72)**.

#### **Buscar las dependencias**

Puede buscar automáticamente desde el Explorador las dependencias de los métodos proyecto, en otras palabras los otros métodos proyecto y los formularios utilizados directa o indirectamente por estos métodos. Para ello, se selecciona un método proyecto en el Explorador y se selecciona el comando **Buscar las dependencias del método** en el menú contextual o en el menú de opciones de la página.

Todas las dependencias del método seleccionado se muestran a continuación en una **[Ventana de resultados](file:///4Dv17/4D/17/#command_72)** estándar. Usted puede abrirlos en sus respectivos editores o seleccionarlos y moverlos usando arrastrar y soltar. Esto facilita transferir funcionalidades completas entre sus bases.

También puede seleccionar varios métodos proyecto a la vez y seleccionar **Buscar las dependencias del método**. En este caso, las dependencias de todos los métodos se muestran en la ventana de resultados.

#### **Análisis de las dependencias**

Para encontrar los métodos proyecto dependientes, 4D analiza el código del método a detectar:

- las llamadas directas en el código,
	- los nombres de los métodos pasados como parámetros a uno de los siguientes comandos:
		- **[Open window](file:///4Dv17/4D/17/Open-window.301-3730291.es.html)** (parámetro *controlMenuBox*)
		- **[ON ERR CALL](file:///4Dv17/4D/17/ON-ERR-CALL.301-3729627.es.html)**
		- **[ON EVENT CALL](file:///4Dv17/4D/17/ON-EVENT-CALL.301-3729621.es.html)**
		- **[New process](file:///4Dv17/4D/17/New-process.301-3730347.es.html)**
		- **[EXECUTE ON CLIENT](file:///4Dv17/4D/17/EXECUTE-ON-CLIENT.301-3730340.es.html)**
		- **[SET MENU ITEM METHOD](file:///4Dv17/4D/17/SET-MENU-ITEM-METHOD.301-3730559.es.html)**
		- **[EXECUTE METHOD](file:///4Dv17/4D/17/EXECUTE-METHOD.301-3729898.es.html)**

Debe pasar un nombre de parámetro que sea una constante literal de tipo texto correspondiente a un nombre de método ejecutable válido.

Para buscar un formulario dependiente en el código, 4D busca un nombre de formulario pasado como un parámetro a uno de los siguientes comandos:

- **[Print form](file:///4Dv17/4D/17/Print-form.301-3730867.es.html)**
- **[DIALOG](file:///4Dv17/4D/17/DIALOG.301-3730611.es.html)**

 $\bullet$ 

- **[FORM SET OUTPUT](file:///4Dv17/4D/17/FORM-SET-OUTPUT.301-3730825.es.html)**
- **[FORM SET INPUT](file:///4Dv17/4D/17/FORM-SET-INPUT.301-3730831.es.html)**
- **[PRINT SETTINGS](file:///4Dv17/4D/17/PRINT-SETTINGS.301-3730878.es.html)**
- **[FORM GET PROPERTIES](file:///4Dv17/4D/17/FORM-GET-PROPERTIES.301-3730819.es.html)**
- **[Open form window](file:///4Dv17/4D/17/Open-form-window.301-3730283.es.html)**

El parámetro *tabla* del formulario es reconocido pero debe especificarse explícitamente. 4D podría no detectar una dependencia en los siguientes casos:

//Caso de no detección

//método por referencia v:="myhandler"

## ON ERR CALL $(v)$

//puntero a una tabla

DIALOG(Table(1)->;\$formname) // usuario de DEFAULT TABLE

## DEFAULT TABLE([myTable])

DIALOG("myForm") // "myForm" será evaluado como un formulario proyecto // llamada de función utilizando FN en el código SQL

**Begin SQL** 

SELECT Film\_Title, {FN How\_Many\_Actors(ID) AS NUMERIC}

 $\ldots$ 

<span id="page-99-0"></span>La página Comandos muestra todas las rutinas integradas de 4D, agrupadas por temas. Esta lista es la misma que la que se muestra en el editor de métodos.

Puede utilizar esta página para acceder a la documentación en línea de los comandos. El área de vista previa también le permite mostrar la información sobre la sintaxis de los comandos.

#### **Acceso a la documentación en línea**

Puede acceder a la documentación en línea (HTML) de 4D directamente desde la página de comandos: sólo tiene que hacer doble clic en el nombre del comando. La página de documentación HTML correspondiente se muestra en su navegador.

Las páginas de documentación HTML pueden guardarse en un CD o en un DVD, en su disco duro o puede provenir directamente del sitio web de 4D Hispano (4D Doc Center). La ubicación de donde la página se carga está definida por el área "Ubicación de la documentación" en las Preferencias usuario (ver la sección **[Página General](file:///4Dv17/4D/17/#command_22)**). Por defecto, 4D se conectará al sitio web del 4D Doc Center.

#### **Mostrar la sintaxis de los comandos**

Cuando el área de vista previa está abierta, muestra el número del comando seleccionado así como una descripción de la sintaxis del comando.

**Nota:** el número del comando es utilizado por la función **[Command name](file:///4Dv17/4D/17/Command-name.301-3729895.es.html)**.

Si no quiere mostrar la sintaxis, presione la tecla **Alt** (Windows) u **Opción** (Mac OS)mientras hace clic sobre el nombre del comando.

El área de lista del Explorador también muestra mensajes de ayuda que contienen el número y la sintaxis de los comandos:

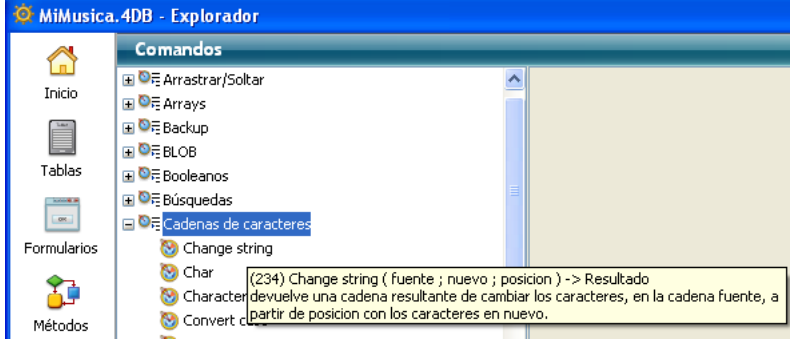

Estos mensajes de ayuda son idénticos a los mostrados en el área de edición del **[Editor de métodos](file:///4Dv17/4D/17/#command_215)**.

#### **Utilizar arrastrar y soltar**

Puede insertar un comando en un método utilizando arrastrar y soltar desde el Explorador. En este caso, el comando se inserta con su sintaxis.

<span id="page-100-0"></span>La página Constantes contiene todas las constantes que pueden utilizarse en los métodos. Puede visualizar el valor de la constante seleccionada en el área de vista previa cuando se despliega, o vía los mensajes de ayuda mostrados en el área de lista.

Las constantes mostradas pueden provenir de 4D, plug-ins o recursos personalizados. Para mayor información sobre constantes, consulte la sección **[Constantes](file:///4Dv17/4D/17/Constantes.300-3730582.es.html)** en el manual Lenguaje de 4D.

#### **Utilizar arrastrar y soltar**

Las constantes se utilizan con frecuencia en sus métodos. Puede insertar una constante en un método por arrastrar y soltar. Seleccione la constante en el Explorador y arrástrela hacia la ventana del editor de métodos. Por defecto, las constantes aparecen subrayadas en el editor de métodos.

<span id="page-101-0"></span>La página Plug-ins lista todos los plug-ins instalados en la base así como sus comandos, generalmente agrupados por temas. El área de vista previa muestra información adicional sobre los plug-ins como también la ubicación de los archivos activos. Nota: Para mayor información sobre la instalación de plug-ins en su aplicación, consulte la sección Instalación de plugins o **componentes**.

<span id="page-102-0"></span>La página Papelera del Explorador reúne todos los objetos de tipo Carpeta, Tabla, Formulario o Método proyecto borrados de la base.

Igual que la papelera de Windows o de Mac OS, la Papelera de 4D es un elemento de seguridad de la interfaz, que reduce el riesgo de eliminación accidental de objetos.

Los objetos en la Papelera no aparecen más en los editores o menús de 4D y no pueden modificarse, utilizarse, moverse, etc. Se pueden crear otros objetos similares con el mismo nombre. Los objetos ubicados en la papela pueden recuperarse siempre y cuando no se vacíe la papelera.

También es posible mostrar los objetos en el área de vista previa de la página Papelera. Además, los posibles comentarios asociados con los objetos borrados permanecen visibles.

**4D Server:** el contenido de la Papelera es idéntico para todas las máquinas cliente.

#### **Eliminar objetos**

Se pueden eliminar objetos desde la página Inicio o desde las páginas Tablas, Formularios y Métodos.

Para borrar un objeto desde el Explorador, simplemente selecciónelo y elija el comando **Eliminar** en el menú contextual del Explorador (clic derecho) o simplemente selecciónelo y elija el botón de eliminar  $\blacksquare$ . En la página **Inicio**, también se puede seleccionar la papelera como destino de un objeto.

También puede poner una tabla en la Papelera. La tabla desaparece de los editores de la base, incluyendo el editor de Estructura. Cuando pone una tabla en la Papelera, los formularios de la tabla se eliminan automáticamente (pasan a la Papelera) y sus menús asociados se borran.

No es posible eliminar desde el Explorador un formulario tabla con el atributo E (formulario de entrada actual), S (formulario de salida actual) o A (formulario con los dos atributos) excepto cuando se borra la tabla de este formulario. Igualmente, no es posible eliminar las carpetas que contienen elementos no eliminables.

### **Recuperar un objeto**

En cualquier momento puede recuperar uno o varios objetos ubicados en la Papelera (siempre y cuando no se haya vaciado). Para hacerlo, simplemente seleccione el (los) objeto(s) y luego arrástrelos hacia el icono de la página apropiada al lado izquierdo de la ventana o seleccione el comando **Enviar a >** en el menú contextual de la lista:

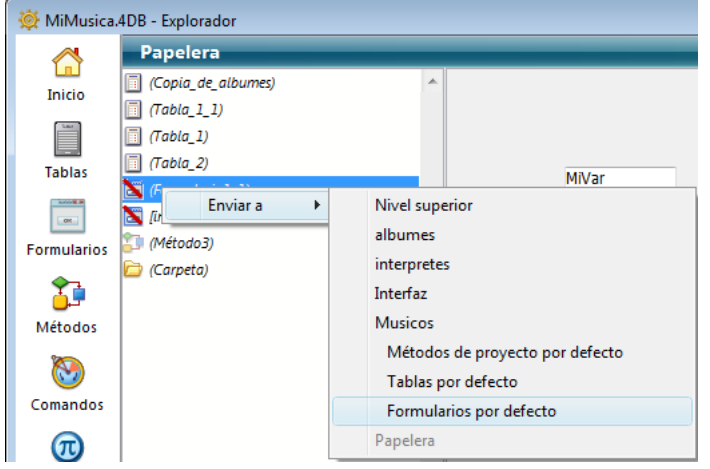

El submenú **Enviar a >** lista las carpetas presentes en la base (para mayor información, consulte la sección ). Si la base de datos no contiene carpetas, sólo aparece disponible el **Nivel superior**. Cuando elige una opción de este submenú, la selección de objetos se recupera y reemplaza en la carpeta elegida como destino. Si elige **Nivel superior**, la selección se ubica en el primer nivel, no en otra carpeta

Si uno o más objetos de la base tienen el mismo nombre de uno o más objetos que quiere recuperar, 4D muestra una caja de diálogo de alerta ofreciendo:

- reemplazar el objeto en la base (formularios, métodos, etc.).
- renombrar nombre\_1 el objeto a recuperar (tablas).

El botón **Sí** renombra el objeto en recuperación o reemplaza el objeto existente. El botón **Sí a todo** renombra o reemplaza todos los objetos de la selección (cuando aplica). Si hace clic en el botón **No** o **No a todo**, la recuperación de objetos no se efectúa. Sólo se recupera el objeto designado. Específicamente, los formularios borrados con una tabla no se recuperan automáticamente con la tabla.

## **Vaciar la papelera**

Por defecto, los objetos eliminados permanecen en la papelera hasta que ésta se vacíe. Puede vaciar la papelera en cualquier momento, por ejemplo, antes de compactar la base, con el propósito de reducir el tamaño del archivo de estructura. Todos los objetos de la papelera se eliminan definitivamente de la base de datos.

Para vaciar la papelera, elija el comando **Vaciar la papelera** en el menú contextual (clic derecho) o en el menú opciones de la página:

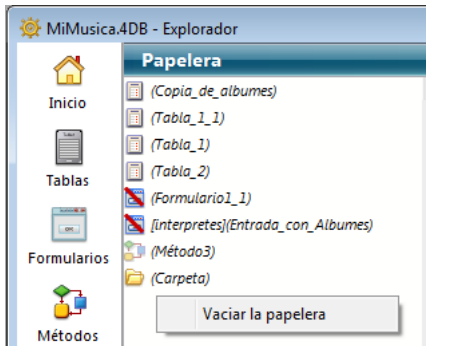

Una caja de diálogo de alerta indica el número de objetos presentes en la Papelera le permite confirmar o cancelar la operación:

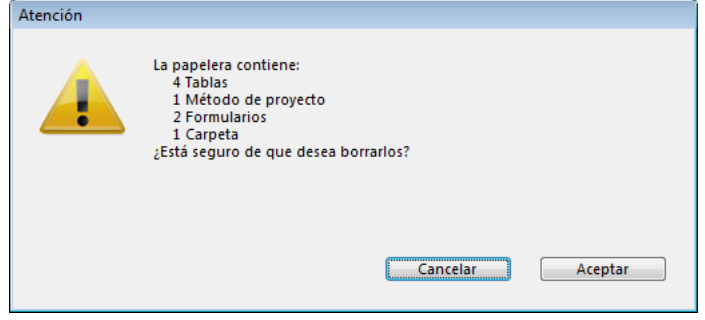

Haga clic en **Aceptar** para borrar todos los objetos de la Papelera.

<span id="page-104-0"></span>El Explorador le permite asociar comentarios a los objetos de su base de datos. El uso de comentarios es especialmente apropiado para bases desarrolladas por varios programadores y generalmente es una buena práctica de programación. Sus comentarios son visibles en el área de vista previa del Explorador.

Los siguientes tipos de objetos aceptan el uso de comentarios:

- carpetas
- métodos (base, componentes, proyecto, triggers y formulario),
- formularios.
- tablas,
- campos,
- $\nu$  plug-ins

Un comentario 4D se presenta como texto, (los caracteres pueden tener diferentes estilos de fuentes o colores, etc.) modificable y visualizable en cualquier momento en el entorno Explorador. Puede contener una descripción del objeto al que está asociado, así como también toda la información necesaria para entender el funcionamiento de la base. Los comentarios se guardan en la estructura de la base.

Adicionalmente, puede generar **comentarios automáticos**, es decir cuyo contenido es actualizado automáticamente por 4D cuando un objeto se crea o modifica.

**Nota de compatibilidad**: desde la versión 12 de 4D, los comentarios insertados en el encabezado de un método utilizando los caracteres // se muestran como mensajes de ayuda cuando el método es referenciado en otro método (ver el párrafo "Utilizar los mensajes de ayuda" en la sección **[WA SET EXTERNAL LINKS FILTERS](file:///4Dv17/4D/17/WA-SET-EXTERNAL-LINKS-FILTERS.301-3729867.es.html)**. Esta función, muy útil para documentar los métodos usuario, no es compatible con los comentarios en el Explorador. Si quiere utilizar los encabezados de los métodos en esta forma, no introduzca comentarios en el Explorador.

### **Asociar un comentario a un objeto**

Puede crear, ver y modificar comentarios desde el Explorador. Para añadir un comentario cuando se muestra el área de vista previa, seleccione el objeto en la lista del Explorador y luego haga clic en el botón **Comentarios** ubicado en la parte inferior del área vista previa.

Cuando la opción Comentarios está seleccionada, el área de vista previa es reemplazada por el área Comentarios y puede introducir o modificar el texto mostrado.

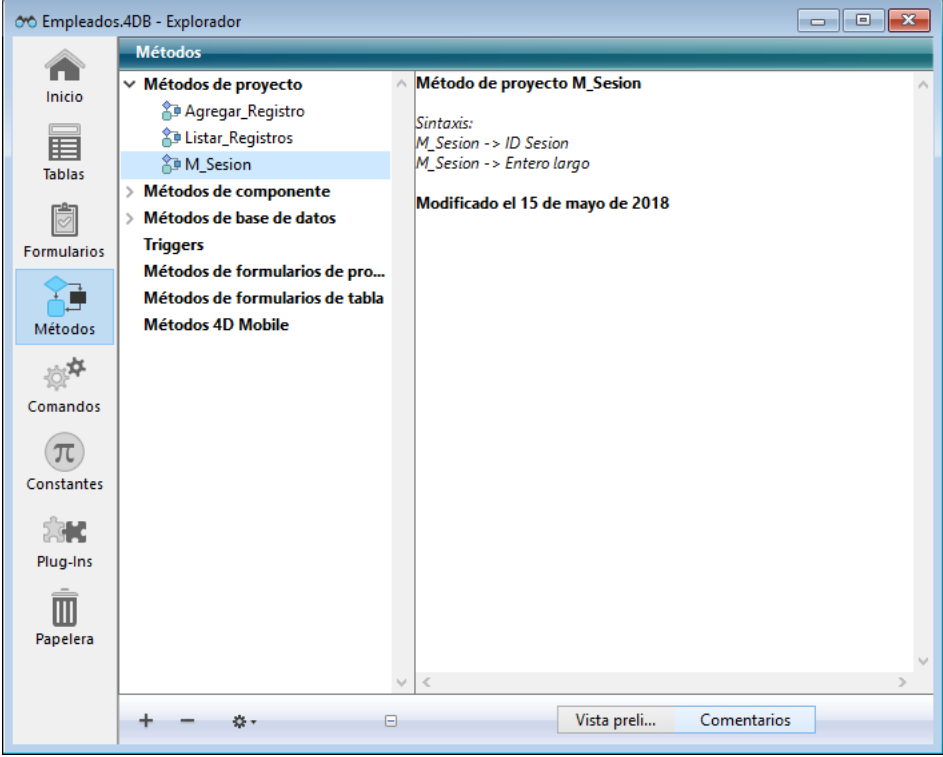

**4D Server**: el icono de bloqueo, ubicado en la esquina inferior izquierda del área, indica si el comentario está siendo editado por otro usuario. Si ese es el caso, el lápiz aparece con una barra diagonal y sólo se puede ver el comentario.

El texto se guarda tan pronto como hace clic fuera del área de entrada. Puede introducir hasta 32 700 caracteres de comentarios por objeto.

Puede utilizar en el área de comentarios los comandos estándar de edición de texto (Copiar, Pegar, Seleccionar todo, etc.) disponibles en el menú contextual o utilizando los atajos de teclado. También puede utilizar las teclas de navegación para desplazarse por el texto en el área de comentarios.

#### **Modificar el estilo de los comentarios**

Puede enriquecer el estilo de los comentarios (colocando negrita o itálica) y cambiar la fuente de los caracteres o su color:

- 1. Seleccione el texto que quiere modificar en el área Comentarios.
- 2. Haga clic derecho en el área.
	- Aparece un menú jerárquico desplegable: Modificado el 15 de mayo de 2018 Cortal Copiar Pegar Fuentes.. Negrita Estilo Itálica Tamaño Subrayado Color
- 3. Seleccione los atributos que quiere aplicar al texto.

Color de fondo

#### **Insertar comentarios Automáticos**

Es posible activar un sistema de comentarios automáticos, sólo para los métodos y formularios de la base de datos. Cuando este sistema está activo, un comentario se asocia automáticamente a cada método o formulario creado o modificado en la base. Un comentario automático puede contener texto estático (como "Modificado por") y elementos variables (fecha, hora y usuario actual tal como están definidos en la tabla de contraseñas de 4D).

[Los comentarios automáticos se definen en la caja de diálogo de Propiedades de la base, Página General \(ver el párrafo](file:///4Dv17/4D/17/#command_30#457924) **Activar comentarios automáticos**). Al igual que los comentarios estándar, usted puede verlos en el Explorador.

Para activar el sistema de comentarios automáticos:

- 1. Muestre la caja de diálogo de Propiedades vía el comando **Propiedades de la base...** del menú **Diseño** o haciendo clic en el botón **Propiedades** de la barra de herramientas de 4D.
- 2. En la página General, seleccione la opción **Activar los comentarios auto**.
- 3. Introduzca el texto de los comentarios.

Puede insertar textos estáticos y elementos variables utilizando los botones **Fecha**, **Hora** y **Usuario** ubicados en el área. También puede introducir directamente las siguientes variables:

**#D** para la fecha

Tachado

- **#H** para la hora
- **#N** para el usuario actual

Por ejemplo, si introduce los siguientes valores:

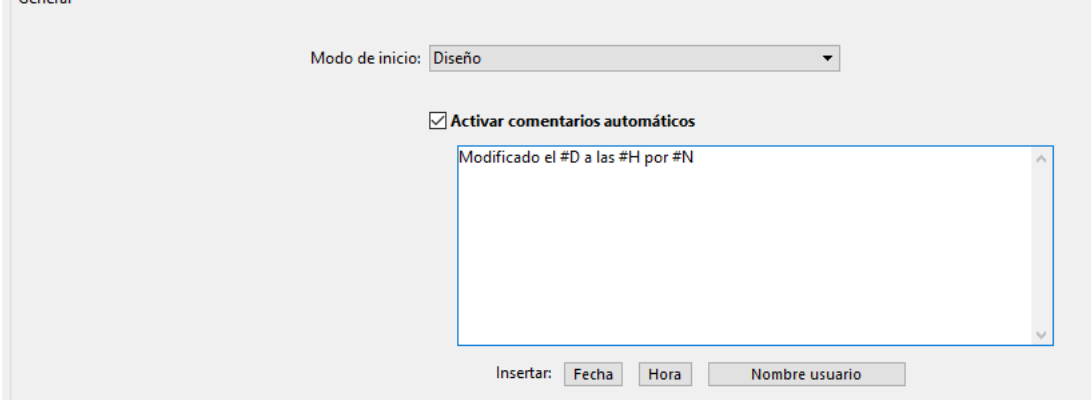

El comentario automático se añadirá a los comentarios para todos los nuevos métodos y formularios, como también para todos los métodos y formularios existentes que se modifican dos después de que se activan los comentarios automáticos:

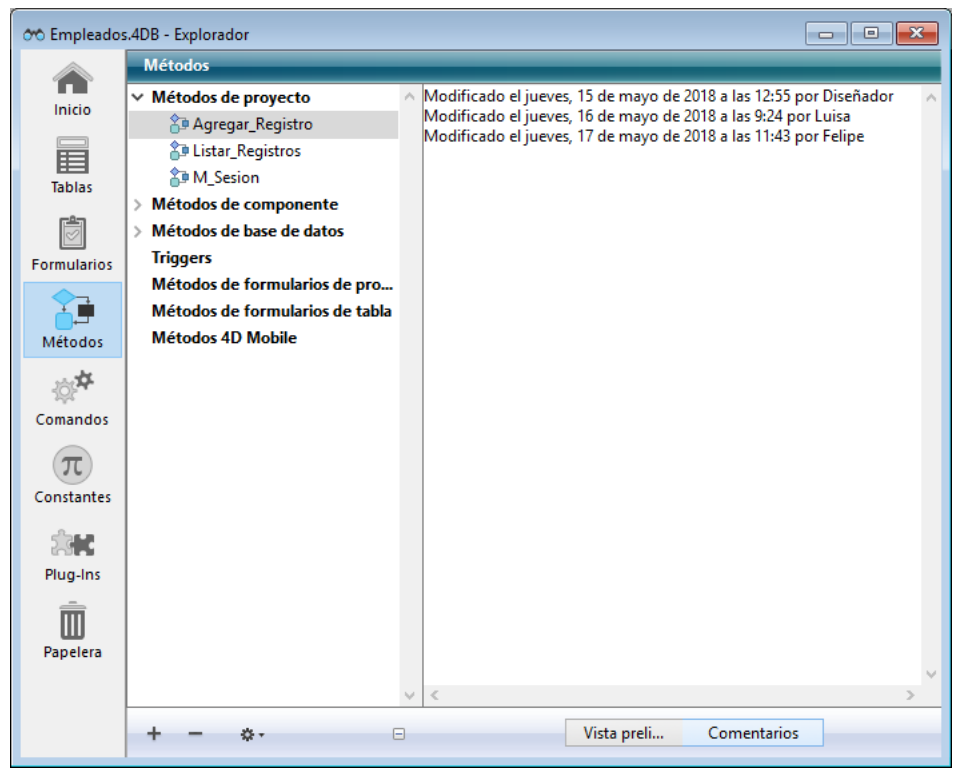

**Nota:** si la base no tiene un sistema de contraseñas, #N devuelve la cadena "Diseñador."

**4D Server:** los comentarios automáticos pueden ser modificados por todo equipo cliente con acceso a las Propiedades de la base. También puede modificar estos parámetros en las Propiedades de la base en el equipo servidor. Toda modificación efectuada en la página de comentarios automáticos es tenida en cuenta de inmediato por cada equipo cliente tan pronto como se modifica un objeto comentado.

# **Explorador de ejecución**

[Acceder al Explorador de ejecución](#page-108-0) [Página Seguimiento](#page-109-0) [Página Proceso](#page-110-0) [Página Punto de interrupción](#page-113-0) [Página Captura](#page-114-0)
## **Acceder al Explorador de ejecución**

La ventana del Explorador de ejecución le permite revisar el comportamiento de los diferentes elementos estructurales de su base y verificar que los recursos disponibles funcionen correctamente. El Explorador de ejecución es particularmente útil durante las fases de desarrollo y análisis de una aplicación.

La ventana del Explorador de ejecución, puede mostrarse en los entornos Diseño y Aplicación, en modo interpretado o compilado.

En una base protegida por contraseñas, solamente el **[Diseñador y Administrador](file:///4Dv17/4D/17/#command_222)** tienen acceso a la ventana del Explorador de ejecución.

El Explorador de ejecución puede mostrarse en dos tipos de ventanas: en una ventana estándar o en una paleta flotante. La paleta flotante siempre se muestra en el primer plano.

- Para mostrar la ventana del explorador de ejecución en una ventana estándar, seleccione el comando **Explorador de ejecución** del menú **Ejecución**.
- Para mostrar la ventana del Explorador de ejecución como una paleta flotante:
	- presione **Ctrl+Mayús+F9** (Windows) o **Comando+Mayús+F9** (Mac OS)
	- Mantenga presionada la tecla **Mayús** y seleccione el comando **Explorador de ejecución** en el menú **Ejecución**.

La ventana del Explorador de ejecución tiene cuatro páginas, accesibles vía los botones ubicados a la izquierda: Seguimiento, Proceso, Punto de interrupción y Captura.

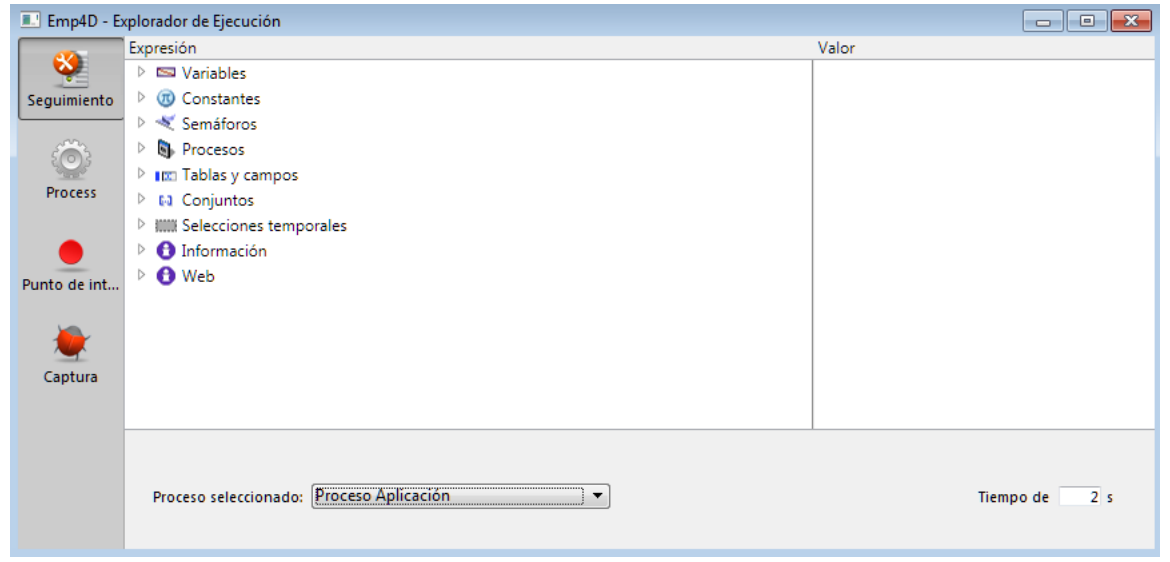

La página **Seguimiento** es un depurador y muestra información sobre la ejecución del código relacionada con la aplicación y el proceso seleccionado.

Las áreas ubicadas en la parte inferior de la ventana permiten configurar la información mostrada:

- **Proceso seleccionado**: esta lista desplegable contiene todos los procesos(\*) que están en ejecución en la base, permitiéndole seleccionar los procesos que quiere observar.
- **Actualizar cada**: en esta área puede definir un valor (en segundos) que indique la frecuencia de actualización de la información en la página.

(\*) Los procesos ejecutados en modo apropiativo no están disponibles en esta lista. Ver la página **[Procesos 4D apropiativos](file:///4Dv17/4D/17/Procesos-4D-apropiativos.300-3730331.es.html)**. La columna "Expresión" muestra los nombres de los objetos y expresiones. La columna "Valor" muestra el valor actual de los objetos y expresiones. Estas columnas pueden ser redimensionadas, una en relación con la otra. Haciendo clic en un valor en la columna derecha, puede modificar el valor del objeto, si es posible.

La lista jerárquica multiniveles está organizada por tema. Los temas son los siguientes:

- Variables
- Valores del formulario actual
- Constantes
- Semáforos
- Procesos
- Tablas y campos
- Conjuntos
- Selecciones temporales
- Información Web
- La información ofrecida en estos temas es idéntica a la propuesta por el depurador de 4D. Para mayor información, consulte la sección **[Panel de expresión](file:///4Dv17/4D/17/Panel-de-expresion.300-3729639.es.html)**en el manual *Lenguaje* de 4D.

Para borrar una expresión o tema, seleccione la línea correspondiente y presione la tecla **Suprimir** o **Retroceso**. El menú contextual permite efectuar varias operaciones:

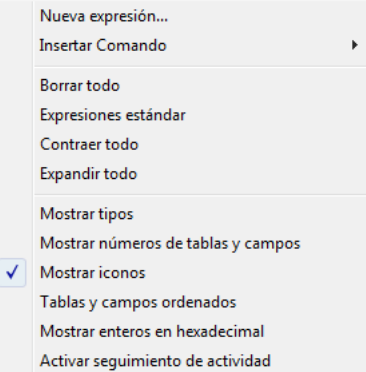

También puede añadir una **Nueva expresión** o insertar un **Comando** 4D o realizar operaciones globales como: **Eliminar todo**, mostrar todas las **Expresiones estándar**, **Contraer todo** o **Expandir todo**.

**Nota:** puede añadir una nueva expresión haciendo doble clic en la columna **Expresión**.

Adicionalmente, hay varias opciones de despliegue disponibles en la parte inferior del menú contextual:

- **Mostrar tipos**: muestra u oculta los tipos de campos junto a sus nombres en la lista tablas y campos.
- **Mostrar números de tablas y campos**: muestra u oculta los números de tablas y campos junto a sus nombres en la lista tablas y campos. Para cada campo se aplica el siguiente formato: [NúmeroTabla]NúmeroCampo.
- **Mostrar iconos**: muestra u oculta los iconos de los objetos en la lista jerárquica.
- **Tablas y campos ordenados**: ordena alfabéticamente la lista de tablas y campos (por defecto, estos objetos aparecen en el orden en que fueron creados).
- **Mostrar enteros en hexadecimal**: muestra las variables declaradas como de tipo Entero o Entero largo en su forma hexadecimal.
- **Activar seguimiento de actividad**: muestra información adicional relacionada con el planificador y la red de comunicaciones. Esta información de bajo nivel, agrupada en los elementos **Planificador** y **Red**, permiten hacer un seguimiento avanzado de la actividad interna de la aplicación. Atención, al activar esta opción los procesos pierden velocidad.

La página **Proceso** permite visualizar el tiempo CPU consumido así como también diferente información sobre cada proceso creado en la base.

Usted también dispone de varias herramientas para los procesos (excluyendo procesos sistema). Para mayor información sobre procesos en 4D, consulte la sección **[Procesos](file:///4Dv17/4D/17/Procesos.300-3730338.es.html)** en el manual *Lenguaje* de 4D.

**Nota 4D Server**: la página **Proceso** del Explorador de ejecución en un cliente 4D controla los procesos de este cliente 4D. La **[Página Procesos](file:///4Dv17/4D/17/Pagina-Procesos.300-3743267.es.html)** de la ventana de administración de 4D Server controla todos los procesos de los clientes conectados al servidor.

## **Información sobre los procesos**

Para cada proceso, la página da la siguiente información:

- tipo del proceso
- número del proceso (número de identificación, idéntico al número de proceso. Este número de identificación es utilizado por los comandos y funciones para designar un proceso particular).
- nombre del proceso,
- estado actual del proceso,
- tiempo de ejecución total del proceso en segundos desde su creación,
- el porcentaje de tiempo CPU consumido por el proceso.

## **Tipo de proceso**

Cada proceso está identificado por un icono y un tipo. El color y la forma del icono indica el tipo de proceso:

- Servidor de aplicación
- Servidor SQL
- Servidor DB4D (motor de base de datos)
- Servidor web
- Servidor SOAP
- Proceso cliente 4D protegido (proceso desarrollo de un 4D conectado)
- Proceso cliente 4D principal (proceso principal de un 4D conectado). Proceso colaborativo, equivalente al servidor del ۵ proceso creado en el equipo cliente)
- Proceso base 4D client (proceso paralelo a un proceso 4D client. Proceso preemptive responsable de controlar el proceso ė cliente 4D principal correspondiente)
- Proceso en espera (anterior o futuro "Proceso cliente 4D base de datos") ŵ
- Worker servidor SQL ↗
- $\lambda$ Worker servidor HTTP
- Proceso 4D client (proceso ejecutado en el 4D conectado) ÷
- Procedimiento almacenado (proceso lanzado por un 4D conectado y ejecutado en el servidor)
- Método web (lanzado por un 4D ACTION por ejemplo) ⊕
- Método web (apropiativo)
- $\qquad \qquad \oplus$ Método SOAP (lanzado por un servicio web)
- **■** Logger
- Conexión listener TCP
- Manager session TCP
- Otro proceso
- Proceso worker (cooperativo)
- **B** Procedimiento almacenado (proceso apropiativo)
- Proceso worker (apropiativo)

**Nota**: un proceso cliente 4D principal y su proceso base 4D client "twinned" se agrupan cuando la opción **Mostrar los procesos por grupos** está seleccionada.

## **Número de proceso**

Cada proceso tiene un número único que corresponde al orden de creación del proceso durante la sesión. Cuando se inicia la aplicación, los primeros números se asignan a los procesos creados automáticamente por 4D (su número varía de acuerdo a los servidores ejecutados al inicio).

Cuando inicia su propio proceso, el proceso aparece como el siguiente proceso en la secuencia o toma el lugar de un proceso que haya sido abortado. Por ejemplo, supongamos que se están ejecutando los procesos 7 y 8. Si se aborta el proceso 7, el siguiente proceso iniciado se convertirá en el proceso 7.

**Nota:** Los procesos se abortan automáticamente una vez terminan las tareas para las que fueron creados. Puede abortar un proceso antes de que termine utilizando el Explorador de ejecución. Para mayor información, consulte **[Abortar un proceso](file:///4Dv17/4D/17/#command_66#504721)**.

## **Nombre del proceso**

Si inicia un nuevo proceso utilizando **[New process](file:///4Dv17/4D/17/New-process.301-3730347.es.html)** o **[Execute on server](file:///4Dv17/4D/17/Execute-on-server.301-3730332.es.html)**, puede definir su nombre como parámetro para la función. El nombre especificado en el parámetro aparece como el nombre del proceso en la lista de procesos.

Si no especifica un nombre de proceso utilizando un comando, 4D asigna automáticamente un nombre por defecto al proceso. Los nombres por defecto están basados en el método utilizado para iniciar el proceso:

- **Procesos creados desde un comando de menú**: si crea un proceso desde un comando de menú, el proceso recibe por defecto el nombre "M\_NúmeroProceso." Por ejemplo, si el proceso 7 se crea utilizando un comando de menú, el proceso recibe el nombre "ML\_7."
- **Procesos creados a partir de la ejecución de un método**: si inicia un proceso desde la caja de diálogo Ejecutar método o directamente del editor de métodos, el método recibe por defecto el nombre "P\_ProcessNumber." Por ejemplo, si el proceso 8 se inicia por programación, el proceso recibe el nombre "P\_8."
- **Procesos creados utilizando un comando, pero no llamados explícitamente**: si inicia un proceso utilizando un método pero no especifica el nombre como un parámetro para el comando **[New process](file:///4Dv17/4D/17/New-process.301-3730347.es.html)**, el nombre del proceso se deja en blanco.

**Nota para 4D Server:** si el nombre de un proceso comienza por el carácter (\$), es un proceso local que no tiene acceso a las tablas o al servidor 4D. (ver **[Procesos globales y locales](file:///4Dv17/4D/17/Procesos.300-3730338.es.html#29138)**).

## **Estado de un proceso**

El estado de un proceso es el estado actual de su ejecución. Los estados siguientes pueden mostrarse en la lista de los procesos:

- **Ejecutándose**: el proceso se está ejecutando.
- **Suspendido**: el proceso está detenido por un tiempo especifico. Durante el periodo que el proceso está suspendido, el proceso no toma ningún tiempo de procesamiento. Para mayor información sobre cómo suspender un proceso, consulte el manual de *Lenguaje* 4D.
- **Esperando evento**: el proceso está esperando una acción del usuario tal como hacer clic a un botón, la selección de un comando.
- **Esperando entrada/salida**: el proceso está esperando a que ocurra una entrada o salida. Por ejemplo, un proceso puede necesitar esperar mientras un grupo de registros está siendo actualizado en el disco.
- **Esperando semáforo**: el proceso está esperando que los procesos internos terminen de ejecutar las tareas de la base 4D. **Detenido**: el proceso está detenido hasta que se le indique que retome la ejecución. Durante el período que el proceso esté
- suspendido, no añade tiempo de procesamiento. Para mayor información, consulte **[Suspender y reactivar un proceso](file:///4Dv17/4D/17/#command_66#504708)**. **Abortado**: el proceso se termina. Cuando un proceso se aborta, 4D libera todos los registros bloqueados, cancela todas las transacciones abiertas por el proceso pero no validadas o canceladas y libera la selección actual así como el registro actual. Los procesos se abortan automáticamente una vez terminados. Igualmente puede abortar un proceso antes de que haya sido completado utilizando el Explorador de ejecución. Para mayor información sobre cómo abortar un proceso, consulte **[Abortar un proceso](file:///4Dv17/4D/17/#command_66#504721)**.
- **Diálogo Modal Oculto**: un proceso que mostraba una caja de diálogo modal se esconde de manera que el usuario no pueda ver más la caja de diálogo. El proceso permanecerá en este estado hasta que la caja de diálogo se muestre nuevamente.

## **Tiempo y porcentaje CPU de la ejecución**

El Explorador de ejecución muestra los tiempo de proceso de cada proceso. Cuando se administran los procesos, 4D divide el tiempo de procesamiento entre los diferentes procesos en ejecución. De esta manera, la duración de la ejecución es el tiempo total de ejecución (en segundos) que un proceso ha tomado desde su creación. Note que el tiempo de procesamiento no corresponde a la cantidad total de tiempo que ha pasado desde que el proceso comenzó a ejecutarse, ya que en realidad, la ejecución de los procesos alterna entre todos los procesos abiertos.

El radio CPU corresponde al porcentaje de tiempo que 4D dedica a este proceso. La frecuencia de refrescar puede configurarse vía un menú contextual (clic derecho en la línea):

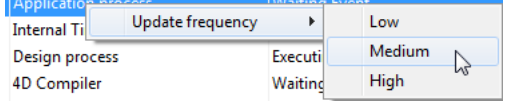

Cuanto mayor sea el tiempo de actualización, más tiempo de CPU es consumida por el proceso Runtime Explorer.

## **Acciones en los procesos**

El Explorador de ejecución le permite controlar la ejecución de procesos suspendiendo, retomando o abortando un proceso. Puede igualmente elegir ejecutar en modo depuración. Por último, en cualquier momento puede ocultar y volver a mostrar sus ventanas. Estas operaciones se cubren en detalle en las secciones a continuación.

Estas operaciones se llevan a cabo por medio de botones de control que se encuentran por debajo de la lista de procesos. Estos botones afectan a la selección de procesos. Puede seleccionar más de un proceso a la vez (**Mayús+clic** para una selección adyacente o **Comando/Ctrl+** clic para una selección no adyacente).

**Nota**: puede suspender un proceso por un período de tiempo específico. Para mayor información al respecto, consulte el manual de *Lenguaje 4D*.

## **Suspender y reactivar la ejecución de un proceso**

Puede suspender temporalmente la ejecución de un proceso. Suspender un proceso permite, por ejemplo, disponer de más tiempo de proceso para la ejecución a otros procesos o permitir un evento del cual depende el proceso para que ocurra. Por ejemplo, suponga que inicia un proceso que imprime una selección de registros. Luego se da cuenta de que quiere modificar la información en uno de los registros de manera que primero suspende el proceso, realiza sus modificaciones y luego reactiva el proceso para continuar imprimiendo los registros.

- Para suspender un proceso, selecciónelo y haga clic en el botón **Pausa**  . El estado del proceso en la ventana del editor cambia automáticamente a "suspendido." El proceso permanece suspendido indefinidamente hasta que le indique que reactive la ejecución.
- Para reactivar la ejecución de un proceso, selecciónelo y haga clic en el botón **Reactivar** (D). El estado del proceso regresa al estado que el proceso tenia antes de ser suspendido. Por ejemplo, si el proceso se estaba ejecutando antes de ser suspendido, el proceso comienza nuevamente su ejecución. Si el proceso estaba esperando por un evento antes de ser suspendido, continua esperando por un evento.

#### **Abortar un proceso**

Un proceso se aborta automáticamente una vez termina la tarea que realiza. Sin embargo, podría necesitar abortar un proceso antes de que termine con fines de depuración. Los procesos no deben abortarse por otras razones. Para detener la ejecución del proceso, se aborta el proceso en el Explorador de ejecución.

Cuando se aborta un proceso, 4D libera todos los registros bloqueados, cancela todas las transacciones abiertas por el proceso pero no validadas o canceladas y libera la selección y el registro actual.

Para abortar un proceso, selecciónelo y haga clic en el botón **Abortar (\*)**. El estado del proceso en el Explorador de ejecución cambia automáticamente a "abortado."

## **Depurar un Proceso**

Puede depurar un proceso monitoreando su ejecución en el depurador de 4D.

Para depurar un proceso, selecciónelo y haga clic en el botón Depurar |

Si el proceso está siendo ejecutado, aparece la ventana de depuración de 4D, permitiéndole depurar el proceso ejecutándolo paso a paso y evaluando expresiones tales como el valor de los campos y variables utilizadas en el método. Si el proceso fue detenido, 4D "guarda" la solicitud y muestra la ventana de depuración tan pronto como la ejecución del proceso se reactive. Para mayor información sobre la utilización de la ventana de depuración, consulte el manual *Lenguaje 4D*.

No es posible depurar los procesos internos creados y administrados por 4D.

#### **Ocultar un proceso**

Puede volver un proceso invisible en el modo Aplicación. Cuando un proceso está oculto, todas las ventanas y todos los menús creados para el proceso son invisibles para los usuarios durante su ejecución.

Ocultar un proceso es útil para las operaciones en las cuales usted abre una ventana que quiere cerrar más tarde. En lugar de abortar el proceso para cerrar la ventana, puede volver la ventana invisible para el usuario ocultando el proceso que la abre. Aunque la ventana esté oculta, el proceso continúa para ejecutar y completar la operación que comenzó.

Para ocultar un proceso, selecciónelo y elija el comando **Ocultar** en el menú de opciones:

Ahora el proceso está oculto en el modo Aplicación. Note que el proceso continúa la ejecución aunque esté oculto. Puede mostrar en cualquier momento un proceso oculto.

Para mostrar nuevamente un proceso, haga clic en el botón **Mostrar . El proceso se muestra nuevamente en el entorno** Aplicación.

#### **Traer un proceso al frente**

Puede pasar una ventana al primer plano pasando al primer plano el proceso que la genera. Por ejemplo, si se pasa al primer plano el proceso principal, el modo Aplicación pasa al primer plano de la pantalla.

Puede pasar al primer plano todos los procesos usuario. Si ha creado una ventana para un proceso, esta ventana se convierte en la ventana del primer plano de la pantalla. Si una barra de menús está asociada a la ventana, 4D pasa la barra de menús al primer plano y los menús de la barra se convierten en los menús actuales. La barra de menús actual se reemplaza por la barra de menús del proceso que pasó al primer plano.

Para pasar un proceso al frente, selecciónelo y elija el comando **Traer al frente**  $\Box$ .

Todas las ventanas asociadas al proceso pasan al primer plano. Además, 4D muestra la barra de menús de la ventana actual del proceso.

Permite visualizar y administrar los puntos de interrupción que haya puesto en su base. Esta página se describe en la sección **[Lista de puntos de interrupción](file:///4Dv17/4D/17/Lista-de-puntos-de-interrupcion.300-3729641.es.html)** del manual *Lenguaje*. La página **Captura** muestra los puntos de interrupción definidos en la base en relación con comandos (o expresiones). Esta página se describe en la sección **[Capturas de comandos](file:///4Dv17/4D/17/Capturas-de-comandos.300-3729642.es.html)** del manual *Lenguaje*.

# **Buscar y reemplazar**

**[Presentación](#page-116-0)** 

**[Efectuar una búsqueda](#page-117-0)** 

[Ventana de resultados](#page-121-0) [Reemplazar en el contenido](#page-123-0)

[Renombrar](#page-124-0)

[Buscar elementos sin utilizar](#page-125-0)

<span id="page-116-0"></span>4D ofrece varias funciones de búsqueda y reemplazo de objetos en todo el entorno Diseño.

- Puede buscar una cadena de caracteres o un tipo de objeto (variable, comentario, expresión, etc.), en una parte o en toda la estructura de la base sobre la base de criterios personalizados ("comienza por", "contiene", etc.). Puede, por ejemplo, buscar todas las variables que contienen la cadena "MiVar", sólo en los métodos cuyo nombre comienza por "HR\_".
- Los resultados se muestran en una ventana de resultados, donde es posible realizar reemplazos en el contenido. También puede exportar estos resultados en un archivo de texto que puede ser importado en una hoja de cálculo (ver "Exportar resultados" en **[Menú de opciones](file:///4Dv17/4D/17/#command_72#3178373)**).
- Puede detectar las variables y métodos que no se utilizan en el código y luego borrarlos para liberar memoria.
- Puede cambiar el nombre de un método proyecto o una variable en todo el entorno Diseño en una sola operación.

**Nota:** también hay funciones de búsqueda entre los métodos de su base, las cuales están disponibles en el menú contextual de la **[Página Métodos](file:///4Dv17/4D/17/#command_57)** en el Explorador: **Buscar los llamantes** y **Buscar las dependencias**. Las dos funciones muestran los elementos encontrados en una **[Ventana de resultados](file:///4Dv17/4D/17/#command_72)**.

## **Lugar de búsqueda**

Una búsqueda en el entorno Diseño, por defecto busca en los siguientes objetos:

- Menús (nombres y elementos) y comandos asociados a los elementos
- Listas (nombres y elementos)
- Imágenes de la librería (nombres)
- Mensajes de ayuda (nombres y contenido)
- Nombres de formatos / filtros (nombres y contenido)
- Nombres de tablas y campos
- Nombres de los formularios
- Nombres de métodos de proyecto
- Comentarios en el Explorador
- Contenido de todos los métodos (triggers, métodos base, métodos proyecto, métodos objeto)
- Contenido de los formularios:
	- 1. nombres de los objetos
	- 2. nombres de mensajes de ayuda utilizados por los objetos
	- 3. nombres de imágenes utilizadas por los objetos
	- 4. nombres de variables utilizadas por los objetos
	- 5. nombres de hojas de estilo utilizadas por los objetos
	- 6. cadenas de formatos
	- 7. títulos de los objetos
	- 8. referencias a campos o tablas

## <span id="page-117-0"></span>**Lanzar una búsqueda**

Especifique sus criterios de búsqueda en la ventana "Buscar en Diseño". Para hacerlo:

1. Haga clic en el botón en forma de lupa **D** en la barra de herramientas de 4D.

 $\times$ 

#### O Elija el comando **Buscar en Diseño...** del menú **Edición**.

Aparece la ventana de búsqueda:

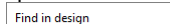

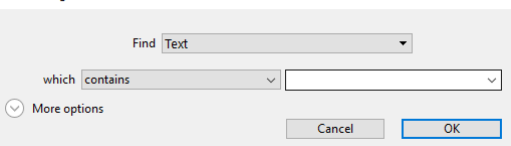

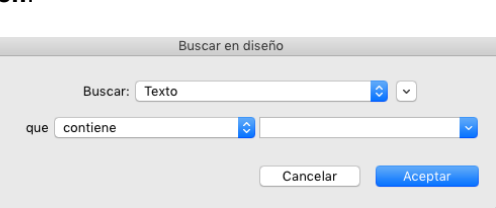

Las áreas de esta ventana varían dinámicamente en función de las selecciones realizadas en los menús. Puede expandir esta ventana de manera que todas las opciones sean visibles:

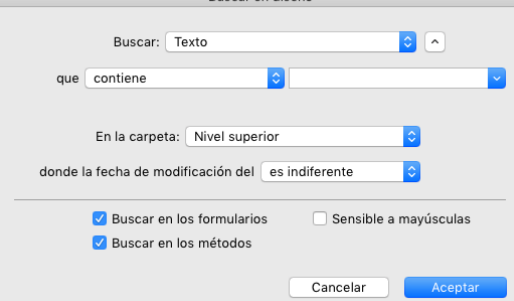

- 2. Construya su búsqueda usando los diferentes menús y áreas de entrada de la caja de diálogo y si es necesario introduzca la cadena de caracteres a buscar.
- Estos elementos se describen en las secciones siguientes.

3. Configure las opciones de búsqueda (si es necesario). Estas opciones se describen en la sección "Opciones de búsqueda" abajo.

4. Haga clic en **Aceptar** o presione la tecla **Intro**.

La búsqueda comienza. Cuando haya finalizado, aparece la ventana de resultados listando los objetos que contiene la cadena introducida (ver la sección **[Ventana de resultados](file:///4Dv17/4D/17/#command_72)**). **Nota:** puede cancelar una búsqueda extensiva en cualquier momento utilizando el botón presionando la tecla x; esto no cierra la ventana o elimina los resultados que se hayan podido encontrar.

Una vez haya efectuado una búsqueda, el valor introducido en el área de búsqueda se guarda en la memoria. Este valor, así como todos los demás valores ingresados durante la misma sesión, se pueden seleccionar desde el combo box:

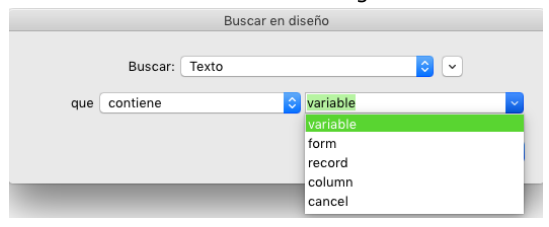

#### **Uso de la barra de herramientas**

Puede realizar búsquedas utilizando la barra de herramientas del entorno Diseño de 4D.

Si no se ha realizado ninguna búsqueda durante la sesión, puede introducir la cadena de caracteres a buscar y presionar **Retorno de carro** o la tecla **Intro**. Se efectúa automáticamente una búsqueda del tipo "el texto que contiene" con las opciones por defecto.

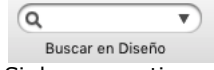

Si desea repetir una búsqueda efectuada durante la sesión, puede seleccionarla en el menú desplegable.

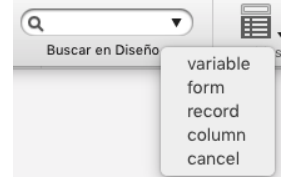

Si la búsqueda se realizó utilizando la ventana Buscar, se efectúa con las opciones definidas en esta ventana.

La búsqueda se inicia inmediatamente. Una vez efectuada la búsqueda, aparece una ventana de resultados, listando todos los objetos que contienen la cadena introducida.

Las búsquedas en el entorno Diseño pueden basarse en uno o más criterios.

## **Buscar**

Puede especificar el tipo de elemento a buscar usando el menú Buscar. Las siguientes opciones están disponibles:

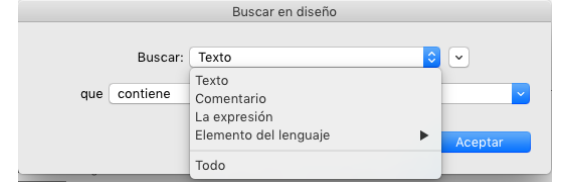

- **Texto:** en este caso, 4D busca una cadena de caracteres en todo el entorno Diseño. La búsqueda se realiza en modo de texto sin formato, sin tener en cuenta el contexto. Por ejemplo, puede buscar el texto "ALERTA ("Número de error: "+" o "boton27".
- En este modo, no puede utilizar el carácter comodín porque "@" se considera como un carácter estándar.
- **Comentario:** una búsqueda de este tipo equivale a la anterior pero está restringida al contenido de los comentarios en el código (líneas que comienzan por //) y en la ventana del Explorador (ver **[Utilizar los comentarios](file:///4Dv17/4D/17/#command_62)**). Por ejemplo, puede buscar los comentarios que contengan la cadena "A verificar".

**Nota:** el resultado final de ambos tipos de búsquedas depende de cómo está configurado el modo de búsqueda (ver el párrafo **[Modo de búsqueda](file:///4Dv17/4D/17/#command_71#364542)**).

- **Expresión lenguaje:** permite buscar toda expresión 4D válida, efectuada en modo "contiene". La validez es importante porque 4D debe poder evaluar una expresión para buscarla. Por ejemplo, una búsqueda de la expresión "[clientes" (expresión inválida) no devolverá ningún resultado, mientras que "[Clientes]" es correcta.
	- Esta opción es especialmente adecuada para las búsquedas de asignaciones y comparaciones de valores. Por ejemplo: Búsqueda de "mivar:=" (asignación)
		- Búsqueda de "mivar=" (comparación)
- **Elemento del lenguaje**: permite buscar un elemento de lenguaje específico por su nombre. 4D distingue entre los siguientes elementos:
	- **Método proyecto**: nombre de método de proyecto, por ejemplo "M\_Add". Tenga en cuenta que esta búsqueda (asociada al modo es exactamente) es el equivalente del comando contextual **Buscar las referencias** en el editor de métodos (ver el párrafo ).
	- **Formulario**: nombre del formulario, por ejemplo, "Entrada". El comando busca entre los formularios proyecto y los formularios tabla.
	- **Campo o Tabla**: nombre de tabla o campo, por ejemplo "Clientes".
	- **Variable**: cualquier nombre de variable, por ejemplo "\$mivar".
	- **Constante 4D**: cualquier constante, como "es una imagen".
	- **Cadena entre comillas**: constante texto literal, es decir, cualquier valor dentro de las comillas en el editor de código o insertado en las áreas de texto del editor de formularios (texto estático o un área de grupo). Por ejemplo, una búsqueda de "Martin" obtendrá resultados si su código contiene la línea: QUERY ([Clientes];[Clientes]Nombre="Martin")
	-
	- **Comando 4D**: todo comando 4D, por ejemplo, "Alert".
- **Comando Plug-in**: comando de plug-in instalado en la aplicación, por ejemplo "WR Find". **Todo**: esta opción permite efectuar una búsqueda entre todos los objetos en el entorno Diseño. Sólo el filtro de fecha de
- modificación está disponible. Utilice esta opción, por ejemplo, para buscar "todos los objetos modificados hoy".

## **Modo de búsqueda**

El menú de modo de búsqueda (es decir, **que**, **que es** o **cuyo nombre**, en función del tipo de búsqueda) especifica cómo buscar el valor que se escribe. El contenido de este menú varía según el tipo de elemento a buscar seleccionado en el menú anterior.

- *Búsqueda de texto o comentario*:
	- **contiene**: busca la cadena entre los textos en el entorno Diseño. La búsqueda de "var" puede encontrar "mivar", "variable1" o "aVariable".
	- **Contiene la palabra completa**: busca la cadena como una palabra completa en todo el texto del entorno Diseño. Los resultados de la búsqueda de "var" sólo incluye ocurrencias exactas. No incluirán "mivar", pero incluirán, por ejemplo, "var:=10" o "ID+var", porque los símbolos: o + son separadores de palabras.
	- **comienza por / termina en**: busca la cadena al principio o al final de la palabra (búsqueda de texto) o al principio o al final de la línea de comentario (búsqueda comentario). En modo "Texto termina en", la búsqueda de "var" encontrará "mivar".
- *Búsqueda de elemento de lenguaje*: el menú ofrece las opciones estándar (**es exactamente**, **contiene**, **empieza por**, **termina en**) similares a las ofrecidas en las versiones anteriores de 4D. Tenga en cuenta que puede utilizar el comodín de búsqueda (@), con la opción **es exactamente** (devuelve todos los objetos del tipo definido).

## **Carpeta**

Este menú permite restringir la búsqueda a un nivel de carpeta. Por defecto (opción "Nivel superior"), la búsqueda se lleva a cabo en todas las carpetas.

**Nota**: las carpetas de objetos se definen en la **[Página Inicio](file:///4Dv17/4D/17/#command_54)** del Explorador.

## **Fecha de modificación del padre**

Este menú restringe la búsqueda con respecto a la fecha de creación/modificación del elemento padre (es decir, por ejemplo, el método que contiene la cadena que se busca). Este menú contiene los criterios de fecha estándar (**es igual a**, **es anterior a**, **es posterior a**, **es diferente de**), así como varias nuevas opciones que le permiten especificar un período de búsqueda estándar:

- **es hoy**: periodo que comienza a la medianoche (00:00 h) del día en curso.
- **es desde ayer**: periodo que incluye el día actual y el anterior.
- **es esta semana**: período que comienza el lunes de la semana actual.

**es este mes**: periodo que comienza el primer día del mes en curso.

## **Opciones de búsqueda**

Puede seleccionar diferentes opciones de búsqueda que le pueden ayudar a acelerar sus búsquedas:

- **Buscar en los formularios**: cuando esta opción está deseleccionada, la búsqueda global se efectúa por toda la base, excepto en formularios y nombres de formularios.
- **Buscar en los métodos**: cuando esta opción está deseleccionada, la búsqueda global se efectúa por toda la base, excepto en métodos y en nombres de métodos.
- **Sensible a mayúsculas y minúsculas**: cuando esta opción está seleccionada, la búsqueda tiene en cuenta cómo se introdujeron los caracteres en la caja de diálogo Buscar. Por lo tanto, si busca "MiVar," 4D no encontrará "miVar".

#### **Ejemplos de búsquedas**

Una búsqueda eficaz resulta de la combinación adecuada de las opciones de los menús de la ventana de búsqueda. Para ilustrar el funcionamiento de la búsqueda en 4D, a continuación presentamos algunos ejemplos de búsquedas típicas y cómo configurarlas.

Búsqueda de todos los lugares donde un valor fue asignado directamente a la variable *vTInit*:

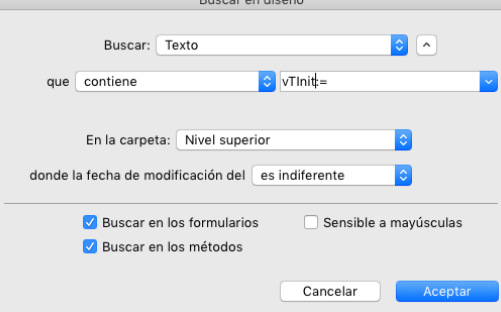

Búsqueda de las referencias al formulario "Entrada" de la tabla [Clientes]:

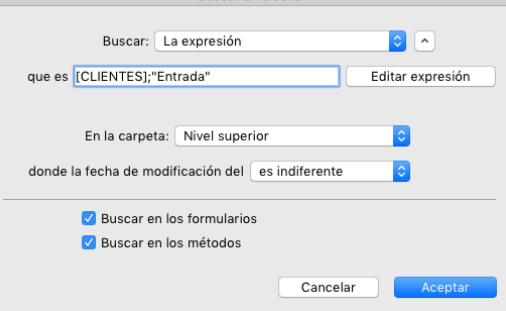

Búsqueda de la llamadas a los métodos cuyo nombre comienza por "HR\_":

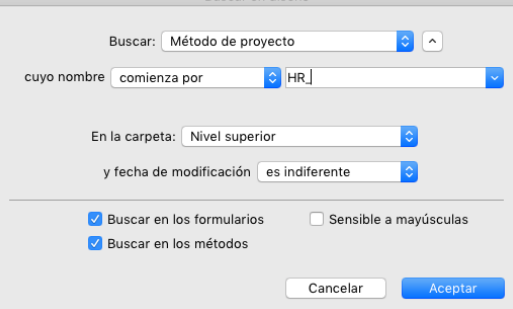

Lista todas las variables en la base:

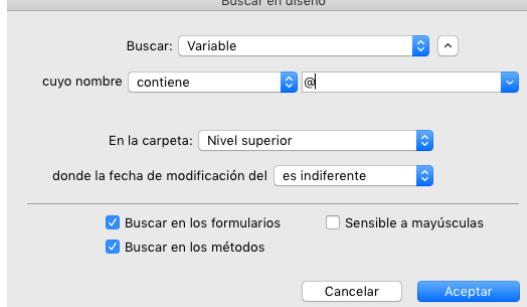

Búsqueda de la palabra clave "Diseñador" en los comentarios escritos en la semana:

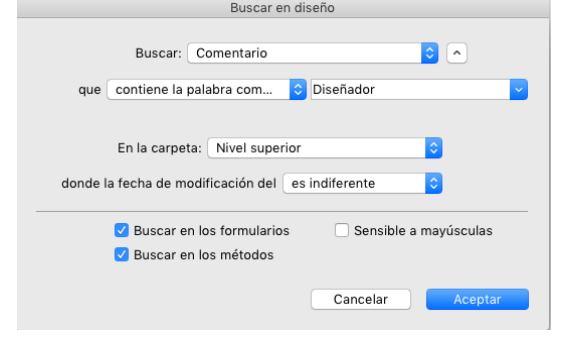

<span id="page-121-0"></span>La **Ventana de resultados** lista los objetos que cumplen con los criterios definidos vía diferentes tipos de búsquedas:

- búsqueda estándar (ver la sección **[Efectuar una búsqueda](file:///4Dv17/4D/17/#command_71)**)
- búsqueda de elementos no utilizados (ver la sección **[Buscar elementos sin utilizar](file:///4Dv17/4D/17/#command_75)**).
- búsqueda de llamantes (ver **[Buscar llamadas](file:///4Dv17/4D/17/#command_57#950217)**)
- búsqueda de dependencias (ver **[Buscar las dependencias](file:///4Dv17/4D/17/#command_57#950333)**) (a partir de 4D v13 únicamente)  $\bullet$
- renombramiento de métodos de proyecto y de variables (ver **[Renombrar](file:///4Dv17/4D/17/#command_74)**)

La ventana de resultados muestra los resultados como una lista jerárquica organizada por tipo de objeto encontrado. Puede expandir o contraer todos los elementos utilizando los comandos correspondientes del menú de opciones (que se encuentra en la parte inferior izquierda de la ventana) o del menú contextual.

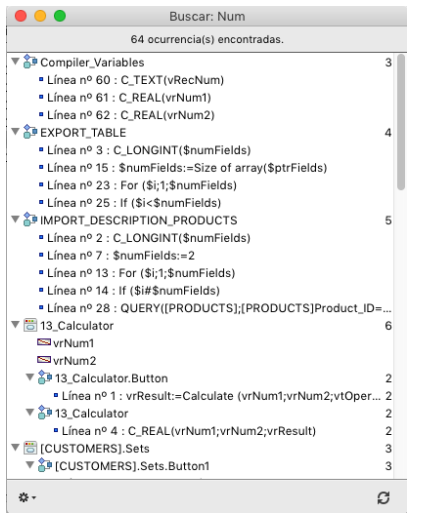

Puede hacer doble clic en una línea en esta ventana para ver el objeto en el editor. Si hace varias búsquedas, cada búsqueda abre su propia ventana de resultados, dejando abiertas las ventanas de resultados anteriores.

Cuando se encuentran más de una ocurrencia de un objeto o una cadena dentro de un método, la lista indica su número al lado del nombre del objeto.

Cada línea puede mostrar una sugerencia que ofrece información adicional, por ejemplo, la propiedad del elemento que coincide con los criterios o el número de la página del formulario que contiene la ocurrencia:

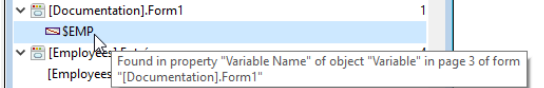

Mientras que una búsqueda extensiva se esté realizando, aparece una barra de progreso junto con un botón para cancelar la operación:

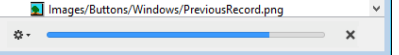

Nota: el botón x detiene la búsqueda en progreso pero no remueve los resultados ya encontrados.

Una vez terminada la búsqueda, puede utilizar el botón le permite hacer de nuevo la búsqueda con los mismos criterios y opciones.

También puede acceder a la función **[Reemplazar en el contenido](file:///4Dv17/4D/17/#command_73)** en la ventana de resultados.

## **Menú de opciones**

El menú de opciones le permite efectuar diferentes acciones:

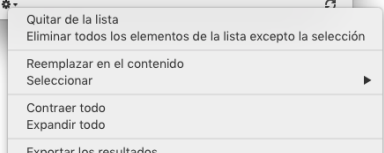

**Nota:** también puede encontrar la mayoría de estas acciones en el menú contextual de la ventana.

- **Quitar de la lista**: borra los elementos seleccionados de la ventana de resultados. Más específicamente, le permite conservar sólo los elementos objetivo de un remplazo en el contenido o utilizados para un arrastrar soltar entre aplicaciones.
- **Eliminar todos los elementos de la lista excepto la selección**: borra todo de la ventana de resultados excepto para los elementos seleccionados.
- **Remplazar en el contenido**: remplaza una cadena de caracteres al interior de los elementos seleccionados. Esta función se describe en **[Reemplazar en el contenido](file:///4Dv17/4D/17/#command_73)**
- **Seleccionar >**: selecciona un tipo de elemento (métodos proyecto, nombres de objetos, etc.) entre los elementos presentes en la **Ventana de resultados**. El submenú jerárquico también ofrece los comandos para seleccionar (**Todo**) o deseleccionar todos los elementos (**Ninguno**).
- **Contraer todo**/**Expandir todo**: expande o contrae todos los elementos jerárquicos de la lista.
- **Exportar resultados**: exporta información sobre los objetos listados en la ventana de resultados. Para cada elemento, la siguiente información se exporta como valores separados por tabuladores en un archivo de texto:
	- Tipo (*method*, *formObject*, *tableForm*, *trigger*...)
	- Ruta del objeto
	- Propiedad (si es pertinente): designa la propiedad del objeto que coincide con los criterios de búsqueda. Por ejemplo, una cadena podría encontrarse en un nombre de variable (propiedad de variable) y un nombre de objeto (propiedad nombre) en un elemento formulario. Este campo está vacío cuando el elemento correspondiente es el propio objeto.
	- Contenido (si es pertinente): ofrece el contenido que realmente coincide con los criterios; Por ejemplo, la línea de código que contiene la cadena buscada.
	- Número de línea (para métodos) o número de página (para objetos de formulario)

**Nota:** este archivo de texto se puede importar a una hoja de cálculo como Excel, por ejemplo.

## **Utilizar arrastrar y soltar**

Puede arrastrar y soltar objetos entre dos aplicaciones en modo Diseño desde la **Ventana de resultados**. Los principios de desplazamiento de objetos (en particular "objetos indisociables") se describe en el capítulo **[Arrastrar y soltar objetos](file:///4Dv17/4D/17/#command_76)**. Las tablas referenciadas en los métodos se mueven ahora por defecto con los métodos. Puede desactivar este funcionamiento presionando la tecla **Mayús** al arrastrar los métodos desde la ventana.

<span id="page-123-0"></span>La función de reemplazo en el contenido permite reemplazar una cadena de caracteres por otra dentro de los objetos listados en la sección **[Ventana de resultados](file:///4Dv17/4D/17/#command_72)**. El comando **Reemplazar en el contenido** se encuentra disponible en el menú de opciones de la ventana:

Cuando selecciona este comando, aparece una caja de diálogo donde se introduce la cadena de caracteres que reemplazará todas las ocurrencias encontradas por la búsqueda inicial:

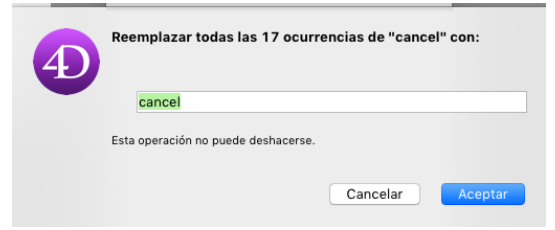

Las operaciones de reemplazo funcionan así:

El reemplazo se efectúa entre todos los elementos presentes en la lista y no en una selección. Sin embargo, es posible reducir la operación de reemplazo, reduciendo el contenido de la lista utilizando los comandos **Eliminar de lista** o **Eliminar todos los elementos de la lista excepto la selección** en el menú contextual:

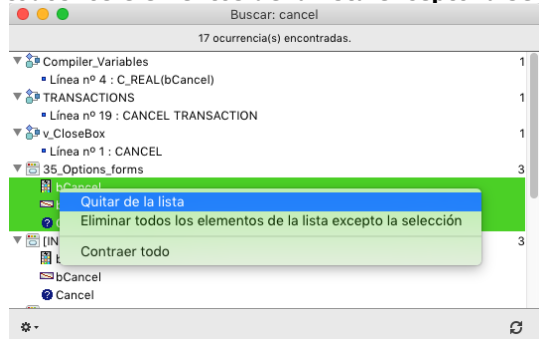

**Nota:** estos comandos tambi´´en están disponibles en el **[Menú de opciones](file:///4Dv17/4D/17/#command_72#3178373)**.

- Sólo las ocurrencias mostradas en la lista serán sustituidas y sólo después de comprobar los criterios de búsqueda iniciales para los casos en que se modificaron los objetos entre la búsqueda inicial y la operación de sustitución.
- El reemplazo se efectúa en:
	- el contenido de los métodos
		- las propiedades de los objetos de formulario
		- el contenido de los mensajes de ayuda
		- el contenido de los filtros de entrada
		- el contenido de los elementos de menús (textos y llamadas de métodos)
		- el contenido de las listas de opciones
		- el contenido de los comentarios sobre los métodos, formularios, tablas y campos en el Explorador.
- Para cada objeto modificado, 4D comprueba si ya está cargado por otra máquina o en otra ventana. En caso de conflicto, aparece una caja de diálogo estándar indicando que el objeto está bloqueado. Puede cerrar el objeto e intentar nuevamente luego o cancelar su reemplazo. La operación de sustitución continuará con los demás objetos de la lista.
- Si un método o un formulario afectado por una operación "reemplazar en el contenido" está siendo editado por la aplicación 4D, se modificará directamente en el editor abierto (sin advertencia). Los formularios y métodos modificados de esta manera no se guardan de forma automática: tendrá que utilizar el comando **Guardar** o **Guardar todos** para validar los cambios.
- Cuando un reemplazo se efectúa en un elemento de la lista, el elemento se muestra en itálica. Aparece un conteo en tiempo real de reemplazos efectuados en la parte inferior de la ventana.
- Los objetos nunca son renombrados por la función **Reemplazar en el contenido**, a excepción de los objetos en los formularios. Por lo tanto es posible que ciertas ocurrencias de la lista puedan no verse afectados por el reemplazo. Esto puede ocurrir cuando sólo el nombre del elemento corresponde con los criterios de búsqueda inicial. En este caso, no todos los elementos de la lista aparecen necesariamente en cursiva y el recuento de los reemplazos es inferior al número de ocurrencias encontradas por la búsqueda inicial.

<span id="page-124-0"></span>4D ofrece una función de cambio de nombre de métodos proyecto y de variables con propagación en toda la base. Esta función es accesible:

- vía la opción **Renombrar**... del menú contextual del editor de métodos (métodos proyecto y variables),
- vía la opción **Renombrar el método**... del menú contextual del Explorador (métodos proyecto).

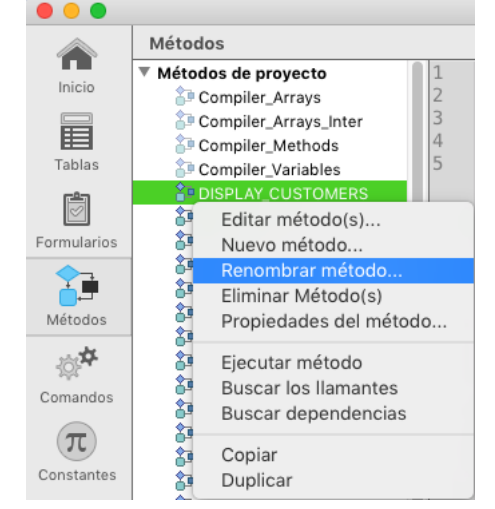

Cuando selecciona este opción, aparece una caja de diálogo que le permite introducir el nuevo nombre del objeto:

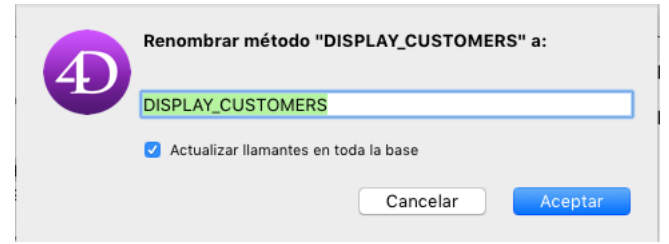

El nuevo nombre debe cumplir con las reglas de nombres; de lo contrario aparecerá una advertencia cuando se valide la caja de diálogo. Por ejemplo, no es posible cambiar el nombre de un método por un nombre de comando como "Alert". Dependiendo del tipo de objeto que esté renombrando (método proyecto o variable), la caja de diálogo de cambio de nombre también puede contener una opción de propagación:

- Método proyecto: la opción **Actualizar llamantes en toda la base** permite propagar el nuevo nombre del método en todos los objetos de la base. También puede deseleccionar esta opción por ejemplo para renombrar un método únicamente en el Explorador.
- Variables procesos e interprocesos: la opción **Renombrar la variable en toda la base de datos** permite propagar el cambio de nombre de la variable en todos los objetos de la base. Si no deselecciona esta opción, la variable sólo se renombra en el método actual.
- Variable local: no hay opción de propagación para este objeto, la variable se renombra únicamente en el método actual.

#### **Relanzar la búsqueda**

Este botón  $\beta$  le permite hacer de nuevo la búsqueda con los mismos criterios y opciones. Esto puede ser útil, por ejemplo, para asegurarse de que todos los reemplazos deseados se lleven a cabo.

<span id="page-125-0"></span>Dos nuevos comandos de búsqueda le permitirán detectar las variables y los métodos que no se utilizan en su código. Luego puede eliminarlos para liberar memoria.

Estos comandos se encuentran en el menú **Edición** del modo Diseño:

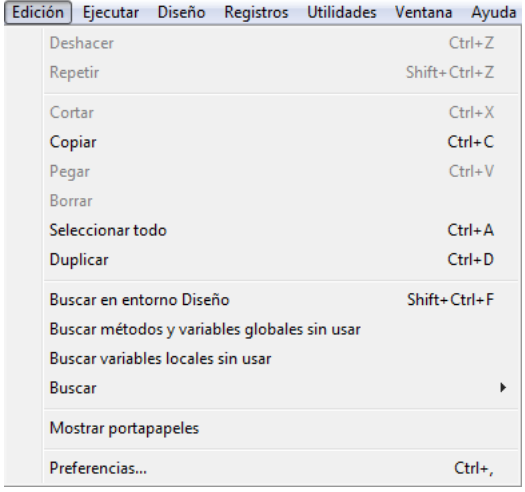

## **Buscar métodos y variables globales sin usar**

El comando **Buscar métodos y variables globales sin usar** busca los métodos proyecto, así como las variables "globales" (variables proceso y variables interproceso) declaradas pero no utilizadas. Los resultados de la búsqueda aparecen en una **[Ventana de resultados](file:///4Dv17/4D/17/#command_72)** estándar.

Un método proyecto se considera como no utilizado cuando:

- no está en la Papelera,
- no se llama en ninguna parte en el código 4D,
- No es llamado por un comando de menú,
- No se llama como una constante cadena en el código 4D (4D detecta un nombre de método en una cadena, incluso cuando está seguido por parámetros entre paréntesis).

Una variable proceso o interproceso se considera como no utilizada cuando:

- es declarada en el código 4D por un comando de declaración del tipo C\_XXX o ARRAY XXX,
- no se usa en ninguna parte del código 4D,
- no se usa en ningún objeto de formulario.

Tenga en cuenta que ciertos usos no pueden ser detectados por la función, es decir, un elemento considerado como no utilizado puede en realidad ser utilizado. Este es el caso en el siguiente código:

v:="metodo" EXECUTE FORMULA("mi"+v+String(42))

Este código crea un nombre de método. El método proyecto *mimetodo42* se considera no utilizado, cuando en realidad si se llama.

Por lo tanto, es conveniente cerciorarse de que los elementos declarados como no utilizados son en realidad innecesarios antes de eliminarlos.

## **Buscar variables locales sin usar**

El comando **Buscar variables locales sin usar** busca las variables locales declaradas pero no utilizadas. Los resultados de la búsqueda aparecen en una **[Ventana de resultados](file:///4Dv17/4D/17/#command_72)** estándar.

Una variable local se considera como no utilizada cuando:

- se declara en el código 4D por un comando del tipo C\_XXX o ARRAY XXX,
- no se usa en ninguna otra parte dentro del mismo método.

# **Arrastrar y soltar objetos**

[Presentación](#page-127-0) [Diálogo de desplazamiento](#page-129-0) [Propiedades de desplazamiento](#page-131-0) <span id="page-127-0"></span>En 4D, usted tiene la posibilidad de mover objetos entre dos aplicaciones en el entorno Diseño. Puede copiar en una base las tablas, formularios, métodos, etc. que ha creado para otra base. Esta función facilita y acelera el desarrollo de sus bases.

El desplazamiento de objetos no se limita a objetos individuales, también hace referencia a todos los objetos referenciados por el objeto, es decir sus objetos dependientes. Usted puede mover funcionalidades enteras. Por ejemplo, si ha creado una caja de diálogo de búsqueda personalizada, puede mover el formulario utilizado para la caja de diálogo así como también los métodos, imágenes y otros objetos que utilice. Puede copiar el formulario en otra base o en una librería agrupando las funcionalidades utilizadas actualmente en sus bases.

Algunos objetos son inseparables: son desplazados obligatoriamente con sus objetos "padre". La lista de objetos inseparables se suministra a continuación.

## **Objetos desplazables**

Los objetos pueden desplazarse desde la caja de herramientas, del **[Explorador](file:///4Dv17/4D/17/#command_52)** y del editor de formularios. Además, es posible [efectuar un desplazamiento desde la ventana de resultados de una búsqueda global \(consulte la sección](file:///4Dv17/4D/17/#command_72) **Ventana de resultados**).

Por razones de coherencia estructural, la copia de ciertos objetos llevará a la copia de los objetos asociados a ellos. Por ejemplo, la copia de un formulario llevará a la copia del método formulario y de los métodos objeto eventualmente asociados. Estos objetos inseparables no se pueden mover directamente solos.

Esta es una lista de objetos desplazables con sus objetos inseparables:

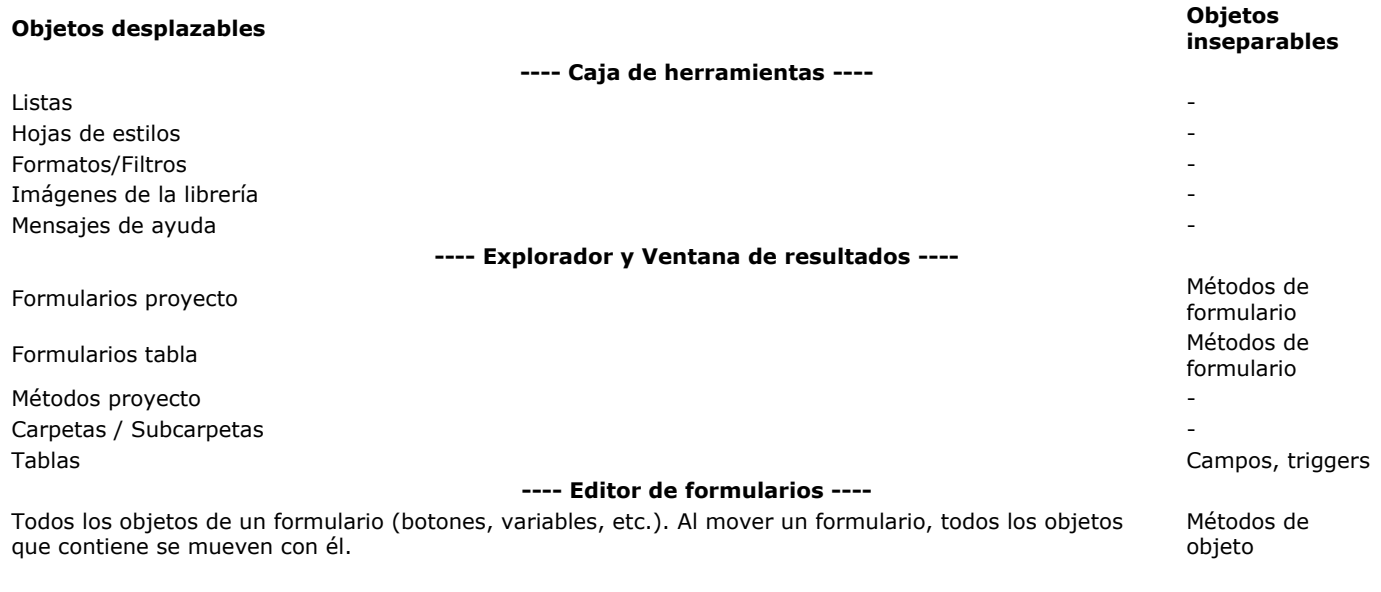

## **Principios de los desplazamientos**

El desplazamiento de objetos puede efectuarse indiferentemente vía las funciones estándar de arrastrar/soltar o de copiar/pegar. Para mover objetos entre bases de datos utilizando arrastrar y soltar, debe duplicar su aplicación 4D.

En el caso de desplazamiento entre bases, los objetos desplazados pueden pegarse o soltarse en el mismo entorno de donde provienen (Caja de herramientas, Explorador, etc.) o en otras áreas de la aplicación. 4D efectuará la acción apropiada en función del contexto, siempre que sea posible. Por ejemplo, es posible soltar un formulario en una ventana del editor de métodos, en este caso, el nombre del formulario se inserta en el método.

Durante un desplazamiento, si un objeto del mismo tipo y con el mismo nombre ya existe en la base de destino, por defecto el objeto existente será remplazado por el objeto desplazado. El **[Diálogo de desplazamiento](file:///4Dv17/4D/17/#command_78)** se mostrará en este caso; indicando que los objetos serán reemplazados y le permitirá modificar esta acción.

Los siguientes mecanismos deben tenerse en cuenta:

- **Vistas y nivel**: los objetos de formulario desplazados conservan sus propiedades de ubicación en el editor, particularmente su posición en las vistas o en los diferentes niveles del formulario.
- **Formularios heredados**: los formularios heredados no se desplazan con los formularios fuente, sin embargo su referencia se conserva. Además, los formularios heredados se consideran como objetos dependientes y es posible utilizar como formulario heredado otro formulario (existente) en el momento del desplazamiento (ver el siguiente párrafo).
- **Derechos de acceso**: los formularios y métodos proyecto desplazados no conservan sus derechos de acceso originales. Automáticamente reciben el valor por defecto ("Todos los grupos").
- **Carpetas**: cuando mueve una carpeta desde la página Inicio del Explorador, la operación incluye la carpeta y todo su contenido (tablas, formularios y métodos proyecto), que pueden representar un volumen de datos importante. Durante este tipo de desplazamiento, aparece una caja de diálogo de alerta para indicar este funcionamiento.

**Nota:** no es posible arrastrar objetos desde la página **Papelera** del Explorador.

## **Objetos dependientes**

- Un formulario (tabla o proyecto) puede referenciar diferentes objetos como listas, imágenes, etc. Estos objetos se llaman objetos dependientes. En algunos casos, podría necesitar mover todos los objetos dependientes, en otros casos podría querer mover sólo algunos o ninguno de estos objetos. 4D permite controlar el movimiento de los objetos dependientes de los formularios vía las Preferencias de desplazamiento así como vía el **[Diálogo de desplazamiento](file:///4Dv17/4D/17/#command_78)**. Las preferencias de desplazamiento definen los principios a aplicar para el desplazamiento de los objetos dependientes. [Puede elegir diferentes opciones por defecto para cada tipo de objeto. Para mayor información, consulte la sección](file:///4Dv17/4D/17/WEB-SET-HOME-PAGE.301-3729749.es.html) **WEB SET HOME PAGE**.
- A partir de 4D v13, las tablas referenciadas en los métodos proyecto se mueven por defecto con los métodos. Puede desactivar este funcionamiento presionando la tecla **Mayús** cuando arrastre métodos de la ventana de resultados o del Explorador.

<span id="page-129-0"></span>Cuando mueve una selección de objetos (por arrastrar-soltar o copiar pegar) entre dos bases 4D o entre una base de datos y una librería de objetos, tiene la posibilidad de mostrar una caja de diálogo que lista todos los objetos desplazados como también las acciones que se asociarán a ellos en la base de destino.

Esta caja de diálogo se llama "Diálogo de desplazamiento" y se muestra cuando al menos uno de estos casos es verdadero:

- [La opción "Mostrar siempre" está seleccionada en las preferencias de desplazamiento \(ver la sección](file:///4Dv17/4D/17/WEB-SET-HOME-PAGE.301-3729749.es.html) **WEB SET HOME PAGE**).
- Al menos un objeto desplazado tiene un conflicto de nombre con un objeto en la base de destino.
- La acción por defecto **Utilizar otro objeto** ha sido seleccionada para al menos un tipo de objeto dependiente desplazado.

Aparte de estos casos, si el desplazamiento de los objetos no causa ningún conflicto, la caja de diálogo de desplazamiento no aparecerá y los objetos se copiarán directamente.

Esta caja de diálogo permite visualizar y/o modificar los parámetros de desplazamiento en función del contexto. Incluye dos páginas: la **página principal** y la **página detallada**. Puede pasar de una página a otra utilizando los botones **Siguiente>** y **<Anterior**.

# **Página principal**

La página principal de la caja de diálogo de desplazamiento muestra la lista de los objetos desplazados:

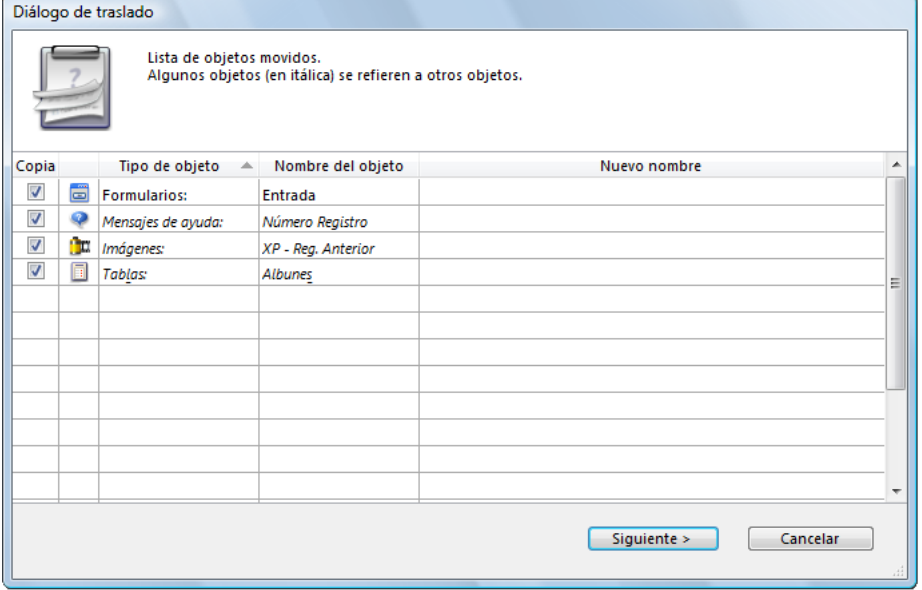

Los objetos que tienen conflictos de nombre aparecen en **negrita** y los objetos dependientes aparecen en *itálicas*. Las diferentes columnas indican el tipo y el nombre de cada objeto como también su "nuevo" nombre, en otras palabras, su nombre por defecto en la base de destino. Puede modificar este nombre en la página detalles (ver el siguiente párrafo).

La opción de la columna "Copiar" indica si el objeto se copiará o no en la base de destino. Esta opción está activa: puede deseleccionarla para resolver rápidamente los conflictos de copia. Note que si un conflicto involucra un objeto especifico, su referencia (nombre) se conserva en la base de destino. Puede seleccionar/deseleccionar alternativamente todas las casillas de la lista utilizando **Alt+clic** (Windows) u **Opción+clic** (Mac OS) en una casilla. También puede utilizar el menú contextual de la caja de diálogo.

Si los parámetros de desplazamiento por defecto le son convenientes, puede hacer clic directamente en **Aceptar** para proceder a mover los objetos.

**Nota:** si al menos un objeto ha sido asociado a la acción **Utilizar otro objeto**, no puede proceder con la copia sin designar el objeto objetivo de la base de destino (o deseleccione este objeto).

Si quiere modificar ciertas acciones, haga clic en el botón **Siguiente>** para mostrar la página detallada. Si quiere cancelar el movimiento de los objetos, haga clic en **Cancelar**.

# **Página detallada**

La página detallada lista los objetos a copiar (aquellos no seleccionados en la página principal) y permite modificar los parámetros del desplazamiento:

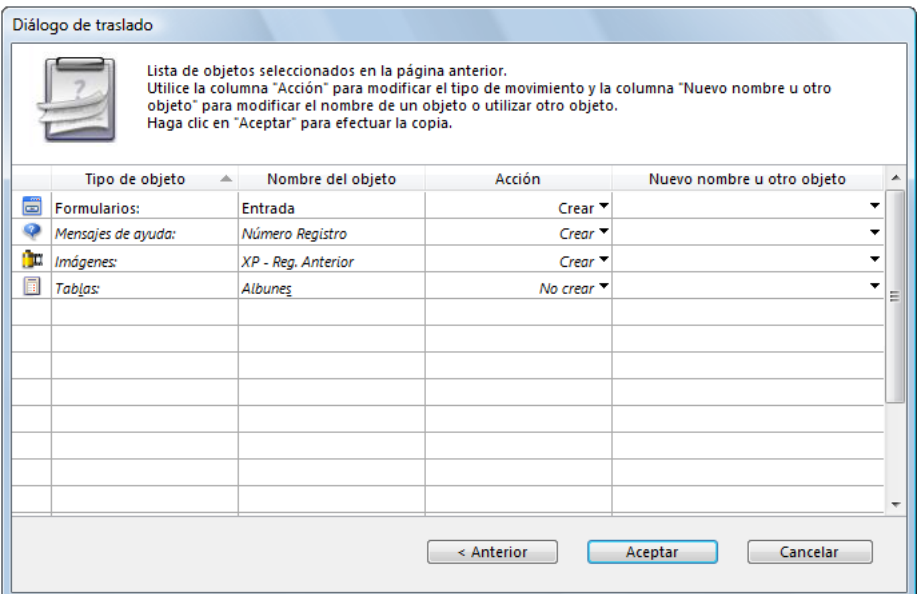

Puede utilizar el menú pop up de la columna "Acción" para modificar las acciones efectuadas en los objetos. Las acciones propuestas en el menú dependen del tipo de objeto seleccionado y se describen a continuación.

Es posible modificar en una sola operación la acción asignada a varias líneas. Para hacerlo, simplemente seleccione las líneas a modificar, luego seleccione una nueva acción en la columna "Acción" de una de las líneas seleccionadas. La modificación se lleva a cabo entonces en todas las líneas de la selección donde sea aplicable. Si la acción es incompatible con una línea, la línea no se modifica y una caja de diálogo de alerta le informará.

La columna "Nuevo nombre u otro objeto" muestra el nombre que se le dará al objeto una vez se copie en la base de destino. Puede cambiar este nombre (tenga cuidado de no utilizar un nombre que ya exista en la base de destino, esto crearía un nuevo conflicto de nombre). En el caso de objetos dependientes, esta columna permite igualmente designar otro objeto de la base de destino (cuando la acción **Utilizar otro objeto** está seleccionada). Por ejemplo, en el caso del desplazamiento de un formulario tabla, puede designar una tabla de la base de destino como la tabla a la cual pertenecerá en lugar de crear la tabla.

## **Acciones posibles**

Las acciones alternativas posibles son las siguientes:

- **No crear**: el objeto no se copia. En el caso de un objeto dependiente, su referencia (nombre) se conserva si un objeto del mismo nombre ya existe en la base (en este caso, es utilizado por el objeto principal). Si ningún objeto con el mismo nombre está disponible, la referencia se borra.
- **Reemplazar**: esta opción se propone cuando un objeto del mismo nombre y tipo ya existe en la base. En este caso, el objeto de la base de destino se reemplaza por uno de la base de origen.
- **Crear**: el objeto dependiente se copia en la base de destino con sus propiedades (opción propuesta cuando no hay conflicto de nombre).
- **Crear y renombrar**: esta opción se propone cuando un objeto del mismo nombre y tipo ya existe en la base. Por defecto, el objeto se renombra añadiendo un número como sufijo. En este caso, puede renombrar el objeto desplazado en la columna "Nuevo nombre u otro objeto". Claramente, las referencias del objeto se actualizan en la base de destino.
- **Utilizar otro objeto**: esta opción sólo está disponible para los objetos dependientes. Permite utilizar otro objeto ya presente en la base de destino como referencia. En este caso, la columna "Nuevo nombre u otro objeto" contiene la lista de otros objetos que puede utilizar.
- **Utilizar la tabla del mismo nombre**: esta opción se propone cuando una tabla con el mismo nombre ya existe en la base. En este caso, la columna "Nuevo nombre u otro objeto" contiene la lista de tablas que puede utilizar en lugar de la tabla dependiente.

Si los objetos dependientes entre sí referencian a otros objetos, la lista se actualiza en función de los parámetros.

Si los parámetros de desplazamiento le son convenientes, haga clic en **Aceptar** para proceder con el movimiento de los objetos. Haga clic en **<Anterior** para volver a la página principal. Si quiere cancelar el desplazamiento haga clic en **Cancelar**.

<span id="page-131-0"></span>La página Traslado de las **[PICTURE LIBRARY LIST](file:///4Dv17/4D/17/PICTURE-LIBRARY-LIST.301-3730364.es.html)** permite pre configurar los desplazamientos de objetos en la base en modo Diseño. 4D aplica estos parámetros al soltar/pegar objetos en la base, cuando se utiliza como base de destino.

## **Acciones por defecto durante la copia de objetos dependientes**

Estas opciones permiten configurar el traslado de objetos dependientes, es decir los objetos asociados a los formularios que se trasladan (ver **[Presentación](file:///4Dv17/4D/17/#command_77)**). Puede definir una acción para cada tipo de objeto dependiente.

Estas acciones por defecto se aplican automáticamente si el desplazamiento de objetos no provoca conflictos y si la opción **Únicamente en caso de conflicto de nombre** está seleccionada (ver la siguiente sección). De lo contrario, se seleccionarán por defecto en la caja de diálogo de desplazamiento.

Las acciones **Ignorar, Crear (Renombrar si es necesario), Crear (Reemplazar si es necesario)** como también **Utilizar otro objeto** se proponen para cada tipo de objeto. Note que otras acciones contextuales más específicas se proponen en la caja de **[Diálogo de desplazamiento](file:///4Dv17/4D/17/#command_78)** cuando se muestra. Esta es la descripción de estas opciones:

- **Ignorar**: un objeto dependiente de este tipo nunca se copia en la base de destino. En la caja de diálogo de desplazamiento, la acción **No crear** se propone por defecto.
- **Crear (Renombrar si es necesario)**: un objeto dependiente de este tipo siempre se copia en la base de destino. En la caja de diálogo de desplazamiento, la acción **Crear** se propone por defecto si el objeto no existe en la base de destino. En caso de conflicto de nombre con un objeto de la base de destino, el objeto copiado se renombra añadiendo el sufijo "\_X," de acuerdo con el principio aplicado a los objetos principales. En este caso, la acción **Renombrar** se propone por defecto en la caja de diálogo de desplazamiento.
- **Crear (Reemplazar si es necesario)**: un objeto dependiente de este tipo siempre se copia en la base de destino. En la caja de diálogo de desplazamiento, la acción **Crear** se propone por defecto si el objeto no existe en la base de destino. En caso de conflicto de nombre con un objeto en la base de destino, el objeto copiado reemplaza el objeto existente. En este caso, la acción **Reemplazar** se propone por defecto en la caja de diálogo de desplazamiento.
- **Utilizar otro objeto**: esta opción provoca la visualización sistemática del diálogo de desplazamiento, incluso si la opción "Mostrar sólo en caso de conflicto de nombre" está seleccionada. Durante el movimiento de objetos, debe designar un objeto de la base de destino a utilizar en lugar del objeto dependiente copiado.

**Nota:** estas opciones sólo se tienen en cuenta para los objetos dependientes. Para los objetos desplazados, la acción por defecto es de tipo **Crear (Reemplazar si es necesario)**.

**Mostrar el diálogo de desplazamiento**: este menú configura la visualización de la caja de diálogo de desplazamiento. Cuando se selecciona la opción **Siempre**, el diálogo aparece cada vez que se muevan objetos, lo cual permite controlar con más precisión la operación. Si la opción **Únicamente en caso de conflicto de nombre** está seleccionada, el diálogo sólo aparece cuando un objeto trasladado (principal u objeto dependiente) tiene un conflicto de nombre con un objeto de la base de destino.

# **Definir la estructura de la base de datos**

- **[Conceptos básicos de bases de datos](#page-133-0)** [Capacidades de las bases de datos 4D](#page-136-0) **[Editor de estructura](#page-137-0)**  $\blacksquare$  [Inspector](#page-142-0) [Crear y modificar tablas](#page-143-0) **[Propiedades de las tablas](#page-145-0)** [Gestión de llaves primarias](#page-150-0) [Crear y modificar campos](#page-152-0) [Tipos de campos 4D](#page-155-0) [Propiedades de los campos](#page-163-0) [Almacenamiento externo de los datos](#page-169-0) [Reglas de nombres de tablas y campos](#page-171-0) [Crear y modificar índices](#page-172-0) [Crear y modificar relaciones](#page-176-0) [Tipos de relaciones](#page-178-0) **[Propiedades de las relaciones](#page-185-0)**
- [Exportar e importar las definiciones de estructura](#page-190-0)

<span id="page-133-0"></span>Una base de datos es un conjunto de información organizada de manera que pueda ser utilizada eficientemente. Un directorio telefónico, un diccionario, un calendario o un libro de recetas son ejemplos de bases de datos.

La información en una base está organizada en forma de registros. Cada registro contiene toda la información sobre una persona o un elemento de la base. Por ejemplo, cada registro en el directorio telefónico contiene el nombre, dirección y número telefónico de una persona.

Cada registro contiene campos. Un campo se utiliza para almacenar una información particular. Por ejemplo, en el directorio telefónico un campo almacena el nombre, otro campo almacena la dirección y otro campo almacena el número telefónico de la persona. Cada registro contiene cada uno de estos campos y cada registro puede tener información en esos campos.

El nombre de un campo generalmente identifica la información almacenada en el campo. Por ejemplo, los campos pueden llamarse Nombre, Dirección o Número telefónico. Cada campo tiene un tipo que identifica la clase de información que puede almacenar: números, fechas, caracteres alfanuméricos y otros. Como cada campo contiene un tipo específico de datos, usted puede realizar cálculos y otras operaciones con la información guardada en ellos. Por ejemplo, puede sumar los números de dos campos. Puede comparar la fecha de un campo con la de otro. Puede mostrar el nombre de una persona (almacenado en un campo) después de su apellido (almacenado en otro campo) para construir la primera línea de una etiqueta de correo.

El conjunto de registros que utilizan los mismos campos conforma una **tabla**. Una base de datos puede contener muchas tablas. La siguiente imagen muestra cómo se relacionan estos conceptos.

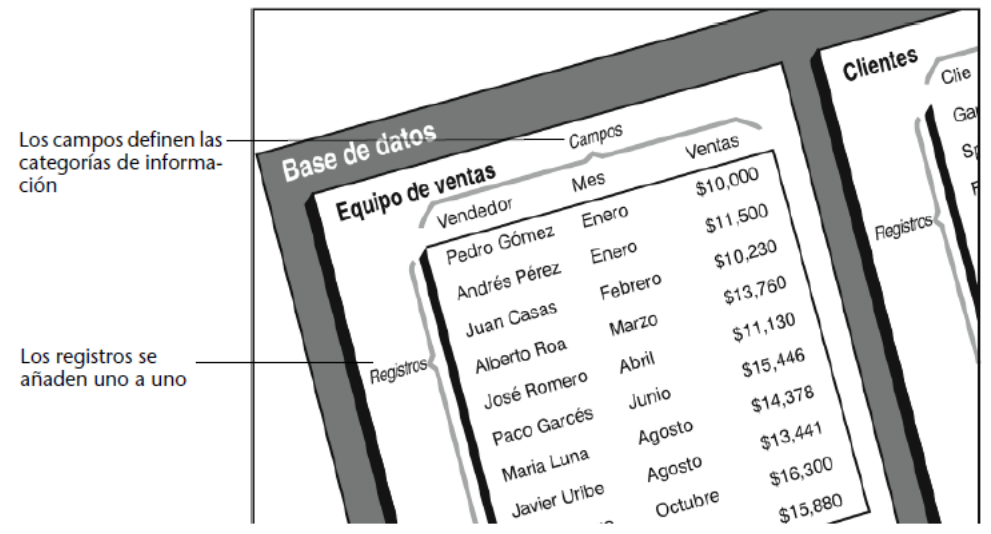

4D puede reorganizar los registros y realizar cálculos con la información para hacerla mucho más útil. Por ejemplo, 4D puede calcular los valores totales en un campo y presentar el total en un informe. Puede calcular el total de ventas por persona y presentar una gráfica que compare los resultados de las ventas.

## **Tablas y campos**

**MUSICOS** 

nombre

año Nacimiento pais Nacimiento

año Defuncion notas

4D permite crear desde 1 hasta 32 767 tablas por base de datos. Esto quiere decir que puede crear una estructura que se adapte exactamente a sus necesidades.

## **Estructuras con una tabla única**

 $2^{10}$ 

 $\overline{\mathbf{r}}$ 

т

Algunas bases de datos tienen una tabla única. Puede utilizar una tabla única para categorías como empleados, empresas, inventario, etc. Puede definir hasta 32 767 campos por tabla.

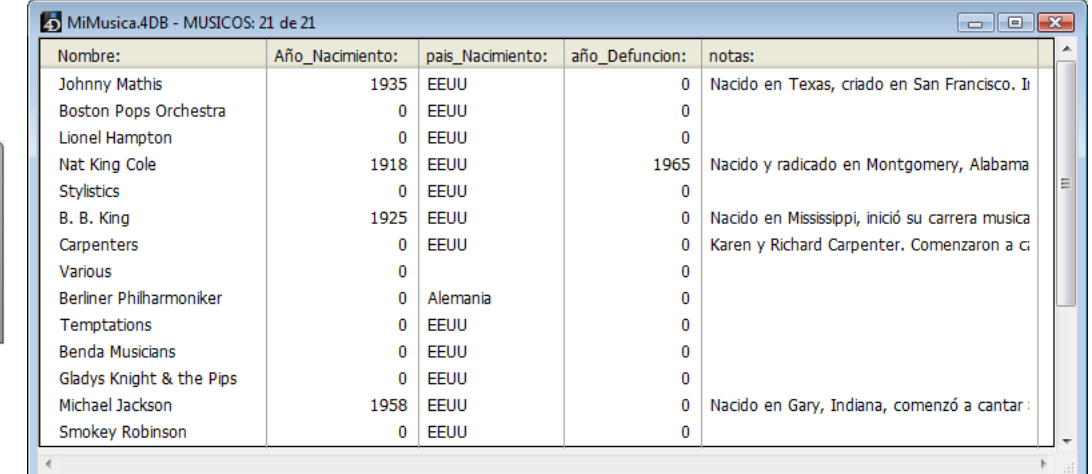

En el ejemplo anterior, el registro de cada uno de los empleados almacena el mismo tipo de datos. El tamaño de la base de datos crece de acuerdo al número de registros de empleados almacenados.

## **Estructuras multitablas**

Una base de datos que utiliza más de una tabla puede almacenar muchos más datos y acceder a la información de forma más eficiente. Una buena regla para tener en cuenta es que los diferentes tipos de información deben almacenarse en diferentes tablas.

Una base de datos que guarda información sobre empleados y empresas es un buen ejemplo. Los registros de los empleados y las empresas se guardan en tablas diferentes. Si la dirección de una empresa cambia, sólo debe modificar el registro de esta empresa. No tiene que escribir la dirección nueva para todas las personas que trabajen en esa empresa.

Con una sola tabla, tendría que introducir la dirección en cada registro; con dos tablas, sólo tiene que introducir la dirección una vez. Cuando se introduce el nombre de una empresa en el registro de un empleado, 4D puede buscar el registro que corresponda a esta empresa y mostrar automáticamente la dirección correcta.

La siguiente imagen representa la estructura de una base de datos con dos tablas relacionadas. La flecha entre el campo [EMPLEADOS]Empresa y el campo [EMPRESAS]Nombre representa esta relación:

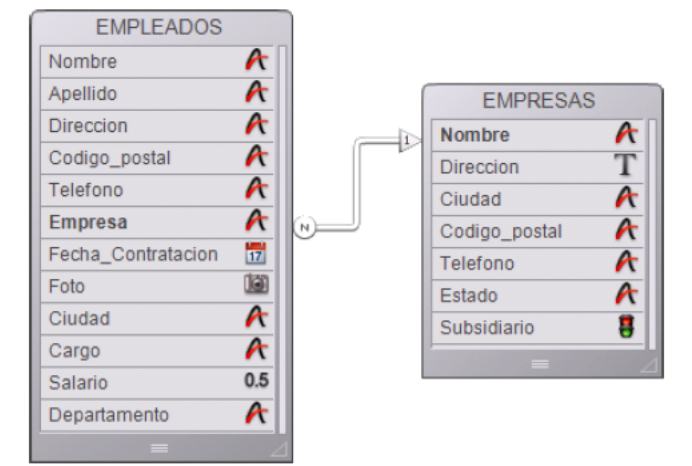

Los datos de cada empleado se almacenan en la tabla [EMPLEADOs]. Los datos sobre las empresas se almacena en la tabla [EMPRESAS].

4D es una base de datos relacional porque puede utilizar múltiples tablas y relacionarlas de diferentes maneras. Por ejemplo, puede crear un informe para la tabla [EMPLEADOS] que busque en la tabla [EMPRESAS] y muestre e imprima automáticamente la información de la empresa de cada persona. Las relaciones entre las tablas permiten que la información de ambas tablas esté disponible en un informe.

También puede introducir datos directamente en las tablas relacionadas. Por ejemplo, una base de facturación puede escribir información en la tabla [Detalle] desde la ventana Facturación. También puede escribir datos en una tabla relacionada utilizando el lenguaje 4D.

Igualmente podría necesitar una estructura donde las tablas no estén relacionadas directamente. Por ejemplo, puede tener una base de datos para almacenar diferentes tipos de información, como una lista de contactos y una tabla de gastos. 4D permite crear hasta 32 767 tablas en cada base. Una tabla puede tener hasta 32 767 campos. Utilizando varias tablas, todo tipo de base de datos es posible.

# **Relacionar tablas**

Generalmente las tablas tienen en común algunos datos. Por ejemplo, imagine que crea una base para almacenar información sobre los empleados y las empresas que los emplean.

La estructura de la base, representada a continuación, tiene una tabla [EMPLEADOS] para almacenar la información relativa a los empleados y una tabla [EMPRESAS] para almacenar la información relativa a las empresas.

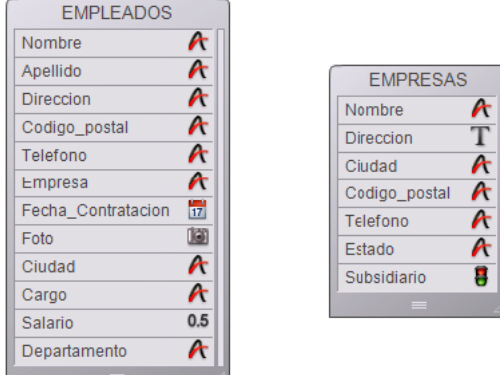

Aunque útil, la información almacenada en cada tabla no corresponde completamente a sus necesidades. Cuando visualiza un registro de la tabla [EMPLEADOS], debe poder acceder a la información sobre la empresa para la cual el empleado trabaja y cuando mira un registro de la tabla [EMPRESAS], necesita poder ver la información sobre los empleados que trabajan para esa empresa.

Para permitir a dos tablas compartir información de esta manera, las tablas pueden estar relacionadas entre ellas, en otras palabras, una relación puede establecerse entre los datos de cada tabla.

Crear las relaciones entre las tablas permite:

- Almacenar datos eficientemente,
- Actualizar los datos en un lugar y ver el cambio reflejado en todas las partes donde se utilizan los datos,
- $\bullet$ Ver información relacionada,
- Realizar consultas y ordenaciones en una tabla, con base en los datos almacenados en otra tabla,
- Crear, modificar o eliminar los registros de tablas relacionadas.

La siguiente imagen muestra una relación creada entre la tabla [EMPLEADOS] y la tabla [EMPRESAS] en el editor de estructura:

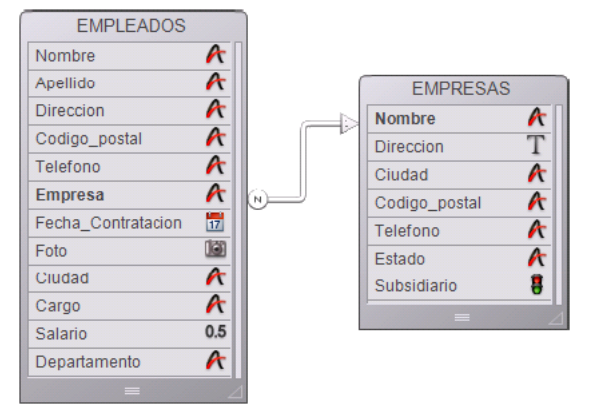

La tabla [EMPLEADOS] contiene un registro por persona. La tabla [EMPRESAS] contiene un registro por empresa. La relación entre estas dos tablas le permite visualizar, introducir, modificar o eliminar información de las dos tablas. Por ejemplo:

- cuando el registro de un empleado está en pantalla, puede mostrar la información de la empresa correspondiente, la dirección, ciudad, estado, código postal y el número telefónico de la empresa.
- cuando añade un nuevo empleado, puede asociar el registro de la persona con el registro de la empresa correspondiente (si la empresa ya existe en la base) o crear el registro de una nueva empresa mientras crea el registro del empleado. Para mayor información, consulte la sección **[Propiedades de las relaciones](file:///4Dv17/4D/17/#command_96)**.
- Para cada empresa, usted puede ver o modificar la información de cada una de las personas que trabajan en ella, nombre, cargo, número telefónico y otros datos. También puede añadir un nuevo registro de persona desde el registro de la empresa.

## **Campos relacionados**

Gracias a los campos relacionados, los campos que conectan dos tablas en una relación, usted puede mostrar la información de las tablas relacionadas. El objetivo principal de las relaciones entre los campos es indicar a 4D cuáles son los registros actuales de una tabla en función al registro actual de la otra tabla. Las tablas relacionadas usan los dos campos relacionados para identificar los registros correspondientes.

En el ejemplo anterior, el campo Empresa de la tabla [EMPLEADOS] y el campo Nombre de la tabla [EMPRESAS] relacionan las dos tablas. El campo Nombre en la tabla [EMPRESAS] es el campo llave primaria de la tabla [EMPRESAS]. Este campo identifica de manera única cada registro de empresa. Un campo llave primaria debe tener los atributos Indexado y Único. Si el campo llave primaria no tiene el atributo Indexado, 4D lo asigna automáticamente. El campo Empresa de la tabla [EMPLEADOS] es un campo llave foránea.

Cada valor del campo llave foránea corresponde a un sólo valor del campo llave primaria en la tabla relacionada.

En este ejemplo, un valor de campo de llave foránea de la tabla [EMPLEADOS] corresponde exactamente con un valor del campo llave primaria en la tabla [EMPRESAS]. El campo llave foránea también es indexado, pero sus valores no son únicos (varios empleados podrían trabajar para la misma empresa).

A partir de 4D v14, los campos llaves primaria deben definirse explícitamente en cada tabla de la base.

Los valores del campo llave primaria generalmente se afectan automáticamente por la base, utilizando un número de secuencia generado por 4D o por la afectación de un número calculado por un método. Tal procedimiento garantiza la unicidad del campo llave. Por ejemplo, si el campo llave primaria de la tabla [EMPRESAS] es un número de secuencia y no el nombre de la empresa, es posible que los usuarios introduzcan varias compañías con el mismo nombre pero con diferente dirección. De la misma forma, si una empresa cambia de nombre, el usuario puede hacer el cambio en la base de datos sin afectar la relación entre las dos tablas.

Si el usuario está autorizado a introducir el valor del campo llave primaria, debe seleccionar **Único** y **No modificable** como (**[Almacenado en registro, archivo de datos o fuera del archivo de datos](file:///4Dv17/4D/14-R2/Almacenado-en-registro-archivo-de-datos-o-fuera-del-archivo-de-datos.300-1477337.es.html)**) para asegurar la unicidad de la entrada inicial y evitar que posteriormente los usuarios creen un registro redundante. Si decide no utilizar el atributo No modificable, tendrá que buscar otra forma de evitar que los usuarios creen registros "huérfanos" en cualquiera de las tablas relacionadas al modificar los valores del campo llave primaria.

Cuando se establecen las relaciones, usted puede leer y escribir valores en una tabla mientras trabaja en la tabla relacionada. Por ejemplo, cuando escribe el nombre de una empresa en un registro de un empleado, 4D busca esta empresa en la tabla [EMPRESAS] y muestra la dirección y el número telefónico en el registro del empleado. Cuando usted visualiza el registro de una empresa, 4D busca en la tabla [EMPLEADOS] todos los empleados que trabajan en esa empresa y muestra sus registros en el registro de la empresa.

Estas relaciones pueden funcionar automáticamente (sin programación de su parte) o manualmente. En este último caso, usted utiliza los métodos para cargar y descargar los registros relacionados y controlar la creación, modificación o supresión de registros relacionados. A veces las relaciones manuales son preferibles en estructuras complicadas en donde hay más de dos tablas relacionadas a otra y usted necesita controlar la carga y descarga de los registros relacionados. Puede elegir utilizar relaciones automáticas seleccionando las propiedades adecuadas al definir las relaciones (ver **[Propiedades de las relaciones](file:///4Dv17/4D/17/#command_96)**).

<span id="page-136-0"></span>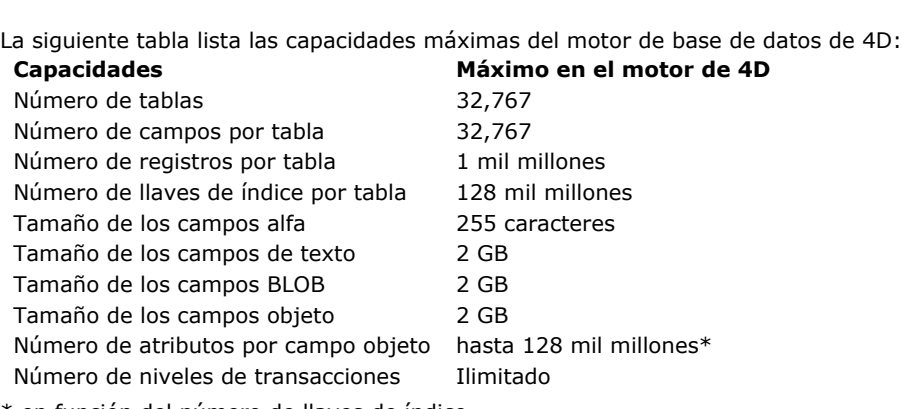

\* en función del número de llaves de índice

<span id="page-137-0"></span>Puede acceder al editor de estructura seleccionando el comando **Estructura** en el menú **Diseño** o haciendo clic en el botón

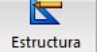

en la barra de herramientas de 4D.

El editor de estructura permite manejar la estructura de la base de datos, las tablas y sus relaciones. Le permite modificar elementos tales como tablas, campos, sus propiedades así como también las relaciones entre las tablas.

El editor de estructura le ofrece una representación gráfica de la estructura de una base de datos, así como también una barra de herramientas y los menús contextuales necesarios para realizar las operaciones relacionadas con la creación de la base.

Cada tabla está representada por una imagen en el editor de estructura. Las imágenes de las tablas muestran los campos de la tabla y sus tipos, en forma de iconos. Una barra de información muestra las características de las tablas y de los campos al pasar el ratón sobre ellos.

Una ventana flotante llamada Inspector permite visualizar y modificar las propiedades de los objetos de la estructura y del editor de estructura. Esta ventana se describe en la sección **[Inspector](file:///4Dv17/4D/17/#command_84)**.

# **Barra de herramientas y barra de información**

El editor de estructura dispone de una barra de herramientas que permite el acceso a varias funciones de adición, navegación y visualización:

La parte inferior de la ventana del editor es una barra de información que muestra los datos en función del área sobre la cual se pasa el cursor: tabla, campo o relación.

Información sobre una tabla

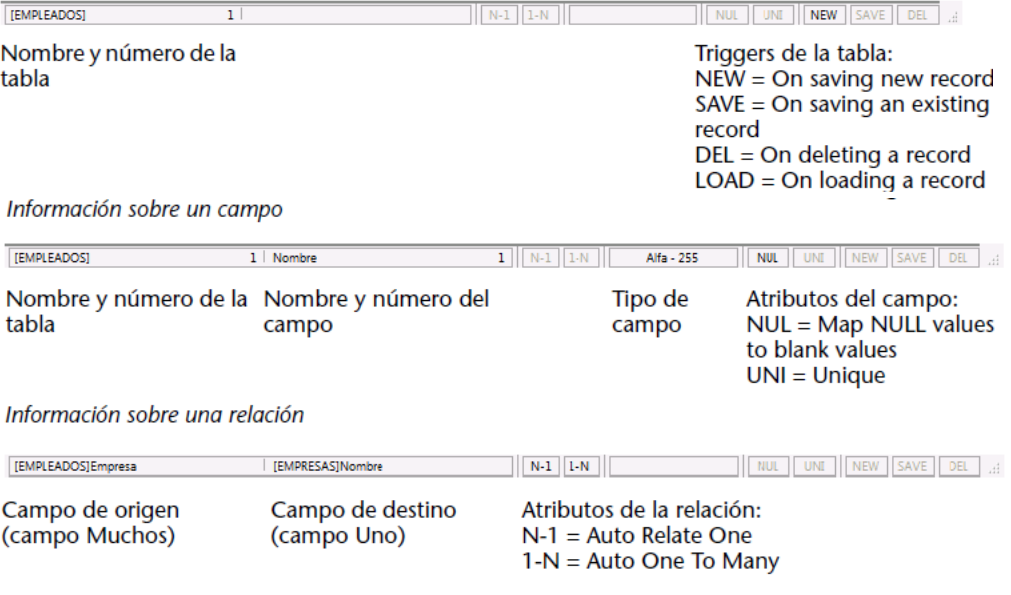

# **Seleccionar un objeto**

Para trabajar con la imagen de un objeto en el editor de estructura, primero debe seleccionarla. Luego definir sus propiedades, moverla, redimensionarla, borrarla, etc. También es posible seleccionar varios objetos del mismo tipo simultáneamente con el fin, por ejemplo, de mostrar o modificar sus propiedades comunes en la paleta del Inspector. Incluso puede seleccionar campos de diferentes tablas.

Para seleccionar una tabla:

1. Haga clic en la imagen de la tabla.  $\Omega$ 

Presione **[Tab]** o **Mayús+[Tab]** para seleccionar sucesivamente cada tabla de la ventana de estructura. La tabla seleccionada está rodeada de una línea azul. Las acciones posteriores afectan la tabla seleccionada.

Para seleccionar un campo o una relación:

1. Haga clic en el campo o relación. O

Cuando una tabla esté seleccionada, presione las teclas **[flecha hacia arriba]** o **[fecha hacia abajo]** para seleccionar cada campo de la tabla.  $\Omega$ 

Cuando una tabla está seleccionada, presione la tecla **[Inicio]** o **[Fin]** para seleccionar el primero o el último campo de la tabla.

Para seleccionar varios objetos del mismo tipo (tablas, campos, relaciones):

1. Utilice **Mayús+clic** para seleccionar varios objetos contiguos.

Utilice la combinación **Ctrl+clic** (Windows) o **Comando+clic** (Mac OS) para seleccionar varios objetos no contiguos. O

Haga clic en un área vacía y trace un rectángulo alrededor de los objetos a seleccionar (selección de tablas únicamente).

Elija el comando **Seleccionar todo** en el menú **Edición** o en el menú contextual del editor (selección de tablas únicamente).

## **Trabajar las imágenes de las tablas**

Puede redimensionar o mover las imágenes de las tablas en la ventana de estructura en función de sus necesidades.

#### **Desplazarse en la lista de campos**

Cuando añade campos a una tabla o cuando disminuye el tamaño de la tabla, puede haber más campos en la tabla de los que la imagen puede mostrar. En este caso, 4D muestra automáticamente un cursor que permite desplazarse por la lista de los campos visibles:

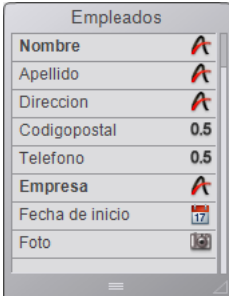

 $\Omega$ 

O

#### **Redimensionar la imagen de una tabla**

Puede redimensionar la imagen de una tabla con el fin, por ejemplo, de mostrar más nombres de campos o de reorganizar su pantalla. Hay varias posibilidades disponibles:

**Redimensionamiento manual**: simplemente haga clic y arrastre la parte inferior de la tabla o su esquina inferior derecha.

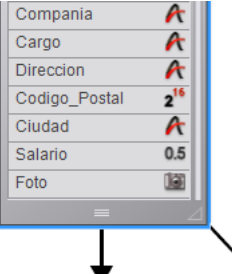

- **Tamaño óptimo**: esta función redimensiona automáticamente las tablas seleccionadas de manera que su tamaño corresponda exactamente al de los campos que contiene (sin líneas vacías). Para aplicar el comando **Tamaño óptimo** a una o varias tablas, puede:
	- Seleccionar el comando **Tamaño óptimo** en el menú asociado al botón de la barra de herramientas del editor (este comando no está activo si no hay una tabla seleccionada).

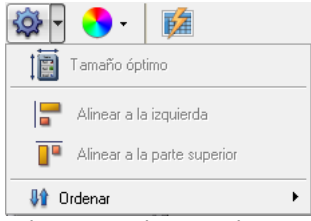

- Seleccionar el comando **Tamaño óptimo** en el menú contextual del editor (clic en el título de una tabla).
- **Mayús+doble clic** en el área del título de la tabla a redimensionar. Si repite esta combinación, se aplica la siguiente secuencia: tamaño original -> tamaño óptimo - > contraer.
- **Contraer**: esta función redimensiona la(s) tabla(s) seleccionada(s) de manera que sólo quede visible el área con el nombre. Esta función es muy útil con las estructuras de gran tamaño.

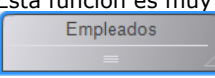

- Para aplicar el comando **Contraer** a una o más tablas, puede:
- Seleccionar el comando **Contraer** en el menú contextual del editor (clic en el área del título de una tabla).
- Utilizar el atajo **Mayús+doble clic** en el área del nombre de la tabla a redimensionar. Si repite esta combinación, se aplica la siguiente secuencia: tamaño original -> tamaño óptimo - > contraer.

#### **Notas:**

- Un doble clic estándar en el área de título de una tabla abre el Inspector.
- **Alt** (Windows) u **Opción** (Mac OS) + doble clic abre el trigger de la tabla en el editor de métodos.
- **Ctrl** (Windows) o **Comando** (Mac OS) + doble clic abre el Explorador en la página Formularios.

**4D Server:** si redimensiona la imagen de una tabla utilizando 4D Server, la tabla se redimensiona para todos los usuarios en el entorno Diseño.

## **Mover las imágenes de las tablas**

Puede mover las imágenes de las tablas con el fin de reagruparlas por función o reorganizar la ventana de estructura. Igualmente puede alinearlas para mejorar la legibilidad de la estructura. Las posibles relaciones se dibujan nuevamente para que correspondan con las nuevas ubicaciones.

Para mover manualmente la imagen de una tabla:

1. Haga clic en el nombre de una tabla y arrástrela utilizando el cursor. Arrastre únicamente el nombre de la tabla. Hacer clic en otras áreas de la imagen de una tabla puede provocar diferentes efectos, tales como la creación involuntaria de relaciones o el redimensionamiento de la imagen de la tabla.

**4D Server:** si mueve la imagen de una tabla, la tabla aparece en su nueva ubicación para todos los usuarios en modo Diseño. Para alinear dos o más tablas:

1. Seleccione las tablas a alinear y elija una opción de alineación en el menú de herramientas.

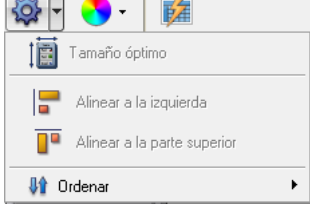

Estos comandos sólo están activos cuando por lo menos dos tablas están seleccionadas.

# **Desplazamiento**

Las funciones de desplazamiento específicas facilitan la navegación entre las estructuras de gran tamaño:

- La rueda del ratón permite desplazarse verticalmente por los contenidos de la ventana del editor (esta acción provoca el desplazamiento de los campos de una tabla cuando el cursor está ubicado sobre la tabla).
- La combinación **Mayús** + la rueda del ratón permite desplazar horizontalmente el contenido de la ventana.
- Presionar la tecla **Mayús** activa la herramienta "mano" y permite arrastrar el contenido de la ventana haciendo clic en las áreas vacías.

## **Zoom**

Puede modificar la escala de visualización de la estructura de la base con la ayuda de la herramienta **Zoom** de la barra de herramientas del editor de estructura. 100% es el valor del zoom por defecto al abrir la base. Si existe una selección en la ventana, el zoom se centra en esta selección

La configuración actual del zoom es específica para cada usuario. Se memoriza al cerrar la ventana.

**Nota:** una opción de las Preferencias permite configurar la renderización gráfica del editor de estructura durante un zoom. Para mayor información, consulte la sección **[Página Estructura](file:///4Dv17/4D/17/#command_23)**.

## **Mostrar objetos por tipo**

El botón Mostrar de la barra de herramientas del editor de estructura se asocia a un menú que le permite filtrar los objetos a mostrar en la ventana en función de su tipo:

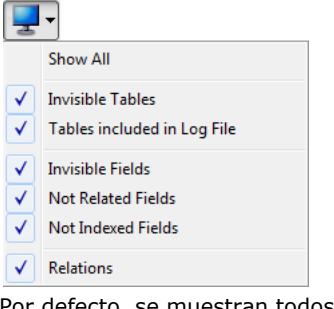

Por defecto, se muestran todos los objetos. Esta función permite diferentes tipos de representaciones, desde la más simple hasta la más compleja y ofrece una herramienta de análisis de la estructura en función del nivel de información seleccionado. Las selecciones se aplican a todas las tablas y campos. Se guardan por usuarios y se memorizan cuando se cierra la ventana. Ocultar ciertos objetos no cambia la posición de las tablas en la ventana.

- Cuando se seleccionan varios tipos de campos, el operador lógico O se utiliza para determinar los objetos a mostrar. Por ejemplo, si las opciones **Campos invisibles** y **Campos no indexados** están seleccionadas, se muestran todos los campos no indexados (visibles o no) y todos los campos invisibles (indexados o no).
- Las tablas tienen prioridad sobre los campos: si no se muestra una tabla, no se muestran sus campos.
- Si añade un objeto cuyo tipo está oculto (tabla, campo o relación), el objeto aparece en el editor, debe seleccionar nuevamente la opción correspondiente en el menú del botón **Mostrar** para ocultarlo.

## **Resaltar/atenuar tablas por carpetas**

Puede ocultar grupos de tablas en el editor de estructura basado en las carpetas definidas en la **[Página Inicio](file:///4Dv17/4D/17/#command_54)** del Explorador. El botón Carpetas  $\gamma$ , en la barra de herramientas puede utilizarse para configurar la visualización de las tablas.

El menú asociado al botón muestra los comandos de gestión de visualización así como la lista de carpetas definidas en la base. Aparece una marca de selección junto a cada carpeta mostrada. Puede modificar la visualización actual seleccionando o deseleccionando una carpeta en este menú.

Los comandos **Resaltar todas las carpetas**/**Atenuar todas las carpetas** permiten mostrar/ocultar todas las tablas de las carpetas de la base.

Cada clic en el botón  $\Box$ , permite invertir la visualización de las tablas: las tablas mostradas se ocultan y viceversa.

Cuando las tablas se atenúan, por defecto, sólo aparece su contorno en la ventana de estructura. Sólo las tablas que no están atenuadas permanecen completamente visibles:

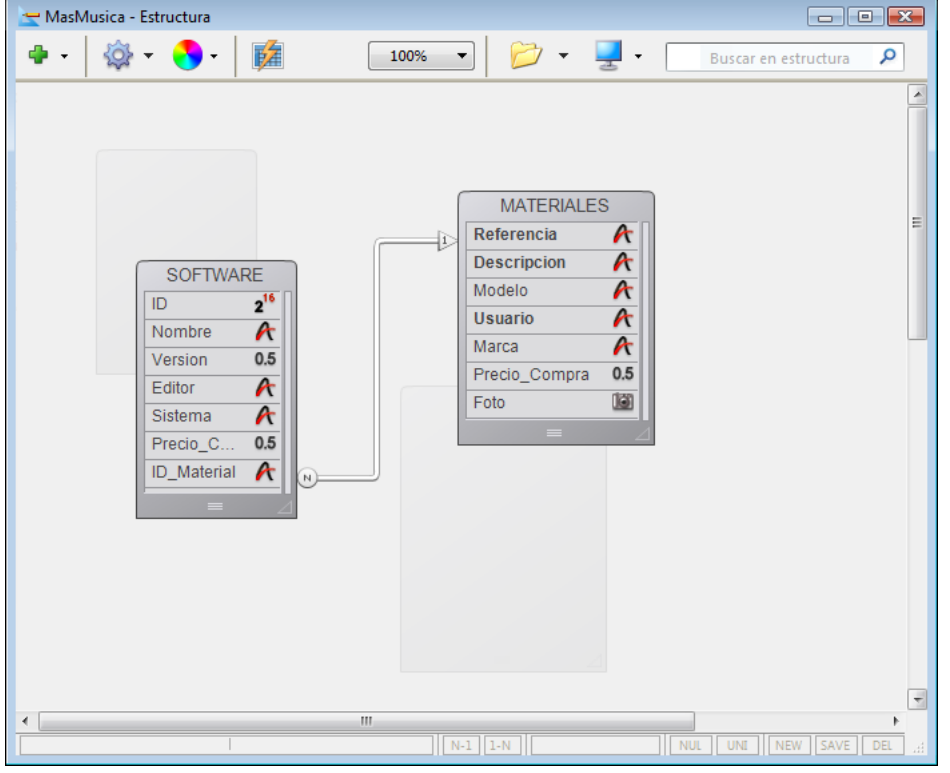

**Nota:** Una opción, accesible en la **[Página Estructura](file:///4Dv17/4D/17/#command_23)** de las Preferencias, permite definir la apariencia de las tablas atenuadas (selección por carpeta) en el editor de estructura: atenuado o Invisible. Es necesario cerrar y volver a abrir la ventana del editor de estructura para que esta preferencia se tenga en cuenta.

## **Personalizar el fondo de la ventana del editor**

La ventana del editor de estructura dispone de propiedades específicas que puede configurar vía el Inspector. Para mostrar las propiedades de la ventana del editor de estructura, puede:

- hacer doble clic (o clic, si la paleta está siendo mostrada) en un área vacía de la ventana,
- hacer clic derecho en un área vacía de la ventana y elegir el comando **Propiedades de la estructura...** en el menú contextual.

La paleta del Inspector muestra las propiedades de la estructura:

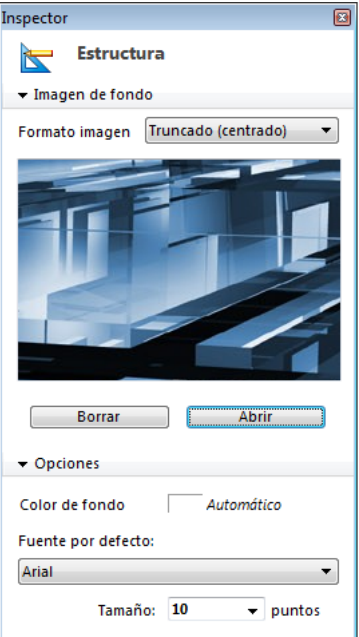

Se pueden definir las siguientes propiedades:

- **Imagen de fondo**:puede cambiar la imagen utilizada en el fondo de la ventana así como su formato de visualización. Para cambiar la imagen, haga clic en el botón **Abrir...** o haga clic derecho en el área de previsualización y elija **Abrir**... en el menú contextual; luego seleccione el archivo que contiene la imagen a mostrar. Puede utilizar cualquier formato de imagen. La imagen seleccionada se muestra inmediatamente en el área de vista previa y en la ventana del editor. Para cambiar el formato de visualización de la imagen, elija un valor en el menú **Formato imagen**. Los formatos propuestos son los formatos de visualización de imágenes estándar de 4D. Para borrar una imagen personalizada, haga clic en el botón **Borrar** o haga clic derecho en el área de vista previa y elija **Borrar** en el menú contextual.
- **Color de fondo**: puede cambiar el color utilizado para el fondo de la ventana del editor. Para hacer esto, haga clic en el área de selección del color y elija un color en el menú de selección.
- **Fuente por defecto**: para cambiar la fuente utilizada por defecto para la tabla y los nombres de los campos, elija una fuente en este menú. Puede utilizar el menú Tamaño para cambiar el tamaño de la fuente por defecto.

#### **Buscar en la estructura**

4D permite efectuar las búsquedas en la ventana del editor de estructura. Las búsquedas se pueden efectuar entre los siguientes elementos:

- nombres de tablas y/o nombres de campos
- números de tablas.

Para efectuar una búsqueda, introduzca la cadena de caracteres o el número de la tabla a buscar en el área de búsqueda de la barra de herramientas, por defecto aparece "Buscar en estructura". La entrada de un valor en esta área provoca la visualización de una barra de opciones, la cual permite precisar el alcance y la naturaleza de la búsqueda:

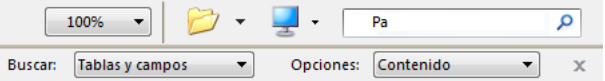

- El menú **Buscar** permite definir el alcance de la búsqueda (**tablas y campos** o **tablas** únicamente).
- El menú **Opciones** permite definir el tipo de búsqueda:
	- **Contenido** (por defecto): la búsqueda de "ta" encontrará "Tabla," "Carta," "Computadora," etc.
	- **Comienza por**: la búsqueda de "pa" encontrará "papel", "pago" pero no "reparación."
	- **Número**: la búsqueda de "2" encontrará las tablas número 2, 12, 20, 21, etc.

La búsqueda se efectúa en tiempo real, a medida que usted introduce los valores. Las tablas y/o campos encontrados por la búsqueda se destacan.

Si la búsqueda no encuentra nada, el área de búsqueda se vuelve roja. Para salir del modo "búsqueda", haga clic en el botón x en la barra de opciones de búsqueda o borre todos los caracteres del área de búsqueda.

<span id="page-142-0"></span>Las propiedades de los objetos del editor de estructura (tablas, campos y relaciones) pueden visualizarse y modificarse vía la paleta del Inspector:

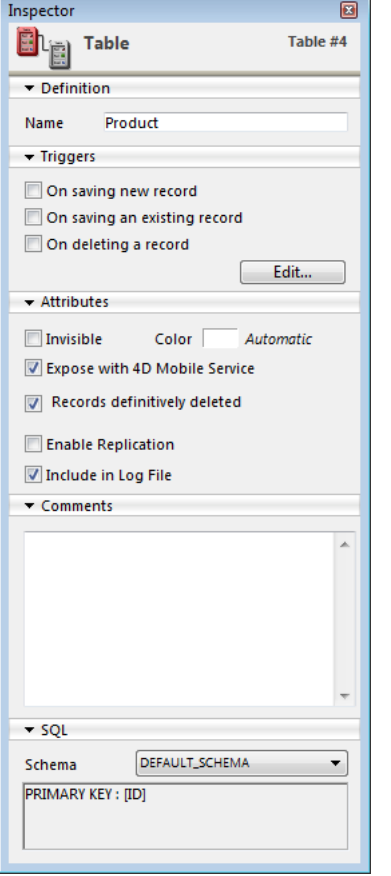

Esta paleta aparece cuando usted hace doble clic sobre un objeto. Cuando se muestra, su contenido se actualiza dinámicamente en función de los objetos seleccionados.

El Inspector muestra las propiedades globales de la ventana del editor de estructura cuando hace clic en un área vacía de la ventana (ver el párrafo "Personalizar el fondo de la ventana del editor" en la sección **[Editor de estructura](file:///4Dv17/4D/17/#command_83)**).

Las diferentes áreas de la paleta pueden expandirse/contraerse haciendo clic sobre los iconos triangulares para mostrar u ocultar la información correspondiente:

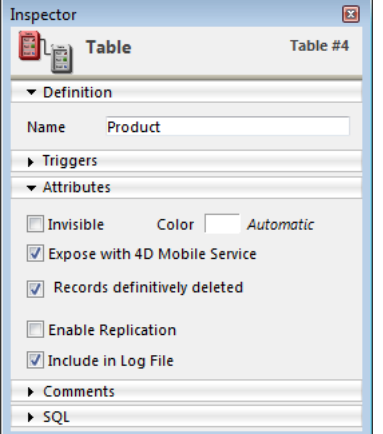

Se pueden utilizar los siguientes atajos de teclado:

- **Mayús+clic** en el título de una área contraída despliega el área y contrae las otras áreas.
- **Alt** (Windows) u **Opción** (Mac OS) **+ clic** en el título de un área contraída despliega todas las áreas.  $\bullet$
- **Alt** (Windows) u **Opción** (Mac OS) **+ clic** en el título de un área desplegada contrae todos las áreas.

Al cerrar la ventana, 4D memoriza la posición de la paleta y el estado desplegado/contraído de sus áreas.

<span id="page-143-0"></span>En cualquier momento puede crear tablas en su base de datos. 4D llama a la primera tabla de una nueva base [Tabla\_1] y luego les da un nombre secuencialmente a las tablas adicionales, hasta [Tabla\_32767]. Puede renombrar las tablas de acuerdo a sus necesidades.

Puede borrar las tablas obsoletas o creadas por error. Esta eliminación puede ser permanente o no. Tenga cuidado, si la eliminación es permanente, los datos almacenados en la tabla también se borrarán. También puede borrar una tabla desde los editores del modo Aplicación, volviéndola invisible.

Puede definir cada tabla triggers y atributos en función de sus necesidades. Estas propiedades se describen en la sección **[Propiedades de las tablas](file:///4Dv17/4D/17/#command_86)**.

## **Crear una tabla**

 $\Omega$ 

Puede crear una nueva tabla directamente en la ventana de estructura o vía una caja de diálogo. La creación directa es mucho más rápida; la creación utilizando la caja de diálogo permite especificar ciertos parámetros de la tabla y cancelar la operación cuando sea necesario. También puede crear tablas utilizando copiar-pegar.

Para crear una nueva tabla directamente:

1. Haga clic derecho en el área vacía de la ventana del editor de estructura, luego elija **Añadir tabla...** en el menú contextual.  $\Omega$ 

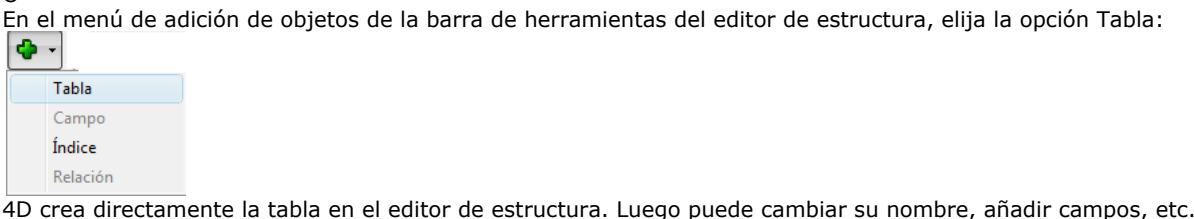

**Nota:** si quiere poner la tabla en una carpeta específica, debe utilizar la **[Página Inicio](file:///4Dv17/4D/17/#command_54)** del Explorador. Para crear una nueva tabla utilizando la caja de diálogo "Nueva tabla":

1. Seleccione **Nuevo > Tabla...** en el menú **Archivo** (o haga clic en el botón Nuevo de la barra de herramientas de 4D).

En la **[Página Tablas](file:///4Dv17/4D/17/#command_55)** del Explorador, haga clic en el botón añadir **.** Aparece la caja de diálogo "Nueva tabla":

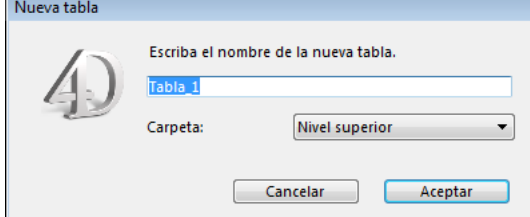

- 2. (Opcional) Modifique el nombre de la tabla a crear.
- Para mayor información sobre las reglas de nombres, consulte el párrafo **[GET REGISTERED CLIENTS](file:///4Dv17/4D/17/GET-REGISTERED-CLIENTS.301-3730329.es.html)**.
- 3. (Opcional) Defina la carpeta en la cual quiere poner la nueva tabla.
- Por defecto, la tabla está ubicada en el primer nivel de la jerarquía de carpetas ("Nivel superior"). Para mayor información sobre carpetas de objetos, consulte la sección **[Página Inicio](file:///4Dv17/4D/17/#command_54)**.
- 4. Haga clic en el botón **Aceptar**. Si quiere cancelar la operación, haga clic en el botón **Cancelar**. 4D crea la imagen de una nueva tabla que se convierte en la imagen seleccionada en la ventana del editor de estructura.

**Nota:** a partir de 4D v14, toda nueva tabla creada en la base contiene un campo llave primaria por defecto. Para obtener más información al respecto, consulte **[Llave primaria por defecto](file:///4Dv17/4D/17/#command_86#1282274)**.

Para crear una nueva tabla con copiar pegar:

- 1. Seleccione la tabla a duplicar y elija el comando "copiar" estándar (menú **Edición** de 4D, menú contextual o utilizando el atajo **Ctrl+C/Comando+C**).
- 2. Luego elija el comando **Pegar** en el menú **Edición**, en el menú contextual del editor o utilizando el atajo de teclado **Ctrl+V/Comando+V**.

La tabla se pega con todos sus campos. Se renombra por defecto "Copia(X) de NombreTabla," donde NombreTabla representa el nombre de la tabla original y X es el número de copias de la tabla.

## **Renombrar una tabla**

Puede renombrar las tablas en cualquier momento. Si utilizó el nombre anterior de la tabla en un método, 4D lo cambia automáticamente al nuevo nombre siempre y cuando el método esté cerrado. Si el método está abierto, debe realizar el cambio. Cada nombre de tabla debe ser único en la base.

Puede renombrar una tabla directamente en el editor de estructura, en el Explorador o vía el Inspector.
Para renombrar una tabla directamente (editor de estructura o página Tablas del Explorador):

1. Haga clic dos veces en el nombre de la tabla (si la tabla ya ha sido seleccionada, haga clic una sola vez). Pasa al modo edición:

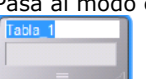

2. Introduzca el nuevo nombre y haga clic por fuera de la tabla.

Para renombrar una tabla utilizando el **[Inspector](file:///4Dv17/4D/17/#command_84)**:

1. Haga doble clic en el nombre de la tabla.

 $\Omega$  $\Omega$ 

Clic derecho en la imagen de la tabla, luego seleccione **Propiedades de la tabla...** en el menú contextual.

En el Explorador, haga doble clic en el nombre de la tabla en la página **Tablas**.

4D muestra el nombre y las propiedades de la tabla seleccionada en la paleta Inspector. La paleta también indica el número de la tabla. Si el Inspector ya está abierto pero muestra las propiedades de otra tabla u objeto, seleccione la imagen de la tabla que quiere mostrar y la paleta mostrará sus propiedades.

- 2. Introduzca el nuevo nombre en el área "Nombre".
- El nuevo nombre se aplica de inmediato.

**Nota:** para conocer las reglas para nombrar tablas, consulte la sección **[GET REGISTERED CLIENTS](file:///4Dv17/4D/17/GET-REGISTERED-CLIENTS.301-3730329.es.html)**.

#### **Borrar una tabla**

Es posible borrar tablas de sus bases de datos.

Esta operación puede efectuarse vía el motor SQL de 4D o vía el editor de estructura.

[Para mayor información sobre la utilización de instrucciones SQL en 4D, consulte el manual de referencia SQL \(](file:///4Dv17/4D/17/SET-MENU-ITEM.301-3730578.es.html)**SET MENU ITEM**).

Hay dos formas de borrar una tabla en 4D: borrado definitivo (la tabla y sus datos se borran realmente de la base) y borrado no definitivo (la tabla se pone en la **[Página Papelera](file:///4Dv17/4D/17/#command_61)** y puede recuperarse posteriormente).

#### **Borrado definitivo**

Para borrar definitivamente una o más tablas de la base desde el editor de estructura:

1. Seleccione la(s) tabla(s) a borrar y luego elija el comando **Borrar** en el menú **Edición** de 4D.

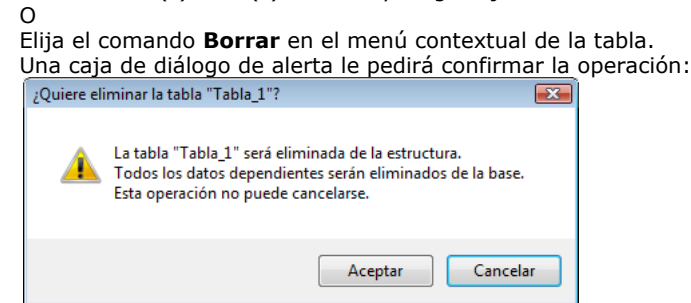

Si hace clic en **Aceptar**, 4D realiza las siguientes operaciones:

- La tabla se borra definitivamente de la estructura. Todos los datos asociados a la tabla se borran definitivamente del archivo de datos.
- Si hay un método trigger asociado a la tabla se borra.
- Los formularios tabla asociados a la tabla se transforman en formularios proyecto y se ubican en la **[Página Papelera](file:///4Dv17/4D/17/#command_61)** del Explorador.

#### **Borrado no definitivo**

El borrado no definitivo de una tabla consiste en ponerla en la Papelera de la base (accesible vía el Explorador), tal como los mecanismos de eliminación de archivos implementados por Windows y Mac OS.

La tabla no aparece más en los editores 4D y su contenido se vuelve inaccesibles pero puede recuperarse siempre y cuando no se vacíe la Papelera.

Para poner una o más tablas en la Papelera desde el editor de estructura:

- 1. Elija el comando **Colocar en la papelera** en el menú contextual de la tabla. La tabla se ubica inmediatamente en la papelera.
	- $\Omega$

Seleccione la(s) tabla(s) a borrar luego presione la tecla **Supr** o **Retroceso**.

- En ambos casos, aparece una caja de diálogo de confirmación.
- 2. Si hace clic en el botón **Aceptar**[, la tabla pasa a la Papelera. Podrá recuperarla en cualquier momento de la](file:///4Dv17/4D/17/#command_61) **Página Papelera**.

#### **Números de las tablas borradas**

Cuando se borra una tabla, las otras tablas de la base no se numeran nuevamente, para evitar comprometer la estabilidad de la base. Por lo tanto es posible obtener una base de datos con tres tablas numeradas 2, 4 y 5.

Note que los números de las tablas borradas definitivamente se reutilizan al crear nuevas tablas posteriormente.

Puede configurar varias propiedades para las tablas utilizando el **[Inspector](file:///4Dv17/4D/17/#command_84)** o para algunas, utilizando el menú contextual de las tablas.

# **Triggers**

Un **trigger** es un método que se ejecuta automáticamente cuando ocurren ciertos eventos relacionados con la tabla. Estos eventos son:

- al guardar un registro nuevo,
- $\bullet$ al guardar un registro existente,
- al borrar un registro.

Los eventos triggers pueden configurarse en el **[Inspector](file:///4Dv17/4D/17/#command_84)** o vía el menú contextual asociado a la tabla (clic derecho en el área de título de la tabla):

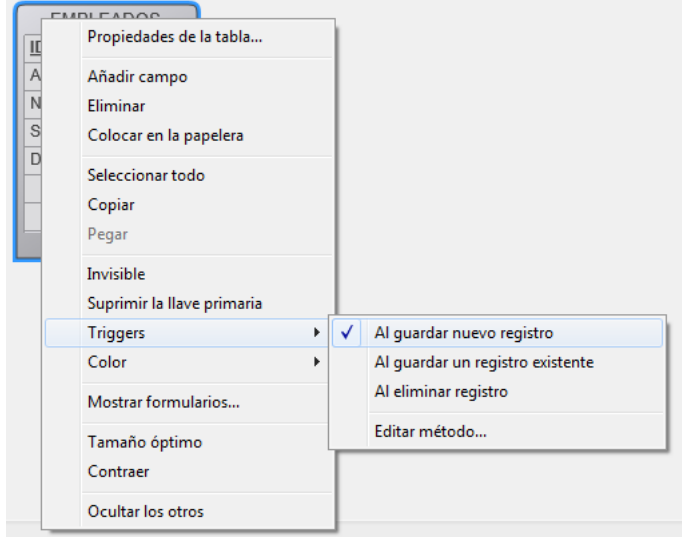

Marque cada evento para el cual quiera activar el trigger.

Puede acceder directamente al trigger de una tabla desde la ventana de estructura haciendo clic en el botón **Editar...** del Inspector o seleccionando **Editar método...** en el submenú contextual. Para mayor información sobre triggers, consulte la sección **[Tipos de métodos](file:///4Dv17/4D/17/Metodos.300-3730584.es.html#200531)**.

#### **Notas:**

- También puede crear y visualizar los triggers desde la **[Página Métodos](file:///4Dv17/4D/17/#command_57)** del Explorador.
- La barra de información del **[Editor de estructura](file:///4Dv17/4D/17/#command_83)** indica los triggers activados para cada tabla.

El trigger que introduzca en el editor de métodos sólo se ejecutará cuando los eventos seleccionados se detecten.

## **Atributos**

Puede definir diferentes atributos para configurar la apariencia y el comportamiento general de la tabla.

#### **Invisible**

Esta opción permite hacer una tabla invisible en el modo Aplicación y para los plug-ins. Puede activar esta opción para las tablas utilitarias o para las tablas que no están siendo utilizadas temporalmente.

Hacer una tabla invisible le permite limitar las operaciones que un usuario puede realizar sobre la tabla. Una vez invisible, una tabla no aparece más en los editores ni en la mayoría de cajas de diálogo que aparecen en el entorno Aplicación. De igual forma no pueden ser utilizados por los plug-ins.

Los editores y cajas de diálogo concernientes en el entorno Aplicación incluyen:

- todos los editores de búsquedas (ver **[Buscar registros](file:///4Dv17/4D/17/#command_271)**).
- el **[Editor de ordenación](file:///4Dv17/4D/17/#command_279)**,
- el **[Editor de etiquetas](file:///4Dv17/4D/17/#command_306)**,
- el **[Editor de informes rápidos](file:///4Dv17/4D/17/#command_286)**,
- las cajas de diálogo de **[Exportar e importar datos](file:///4Dv17/4D/17/#command_313)**,
- **[Editor de fórmulas](file:///4Dv17/4D/17/#command_280)**.

En cada uno de estos editores, el usuario no puede ver o elegir la tabla o uno de sus campos. Por ejemplo, el usuario no puede incluir campos de una tabla invisible en un informe o en una etiqueta.

**Nota:** cuando utilizan estos editores, los usuarios tienen la opción de guardar en el disco las características de búsquedas y ordenaciones, previamente creadas. En este caso, las tablas declaradas invisibles pueden utilizarse posteriormente. Además, los usuarios pueden escribir los nombres de las tablas invisibles en el .

Las tablas invisibles y sus campos se muestran en *itálicas* en la ventana del editor de estructura.

#### **Color de la imagen de una tabla**

Puede asignar un color a cada tabla. El uso de colores ayuda a organizar la estructura de una base con muchas tablas. Por ejemplo, puede utilizar un color para todas las tablas relacionadas con los clientes y otro color para las tablas relacionadas con el inventario.

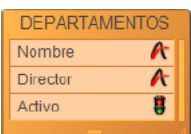

**Nota:** también es posible atribuir un color a cada campo (ver el párrafo ) y a cada relación (ver el párrafo **[Definición](file:///4Dv17/4D/17/#command_96#107290)**). Para definir el color de una o varias tablas, efectúe su selección y elija un color utilizando:

- **El botón Color <b>C** de la barra de herramientas del editor,
- El comando **Color** del menú contextual de las tablas,,
- La opción **Color** del **[Inspector](file:///4Dv17/4D/17/#command_84)**.

La opción **Automática** permite aplicar el color estándar de origen a la tabla.

#### **Registros borrados definitivamente**

[Esta opción permite optimizar la eliminación de una selección de registros realizada con la ayuda del comando](file:///4Dv17/4D/17/DELETE-SELECTION.301-3729932.es.html) **DELETE SELECTION**.

Cuando 4D borra una selección, los marcadores de los registros también se borran. Un marcador de registro es un encabezado asociado al registro que contiene información relativa a este registro. La eliminación de los marcadores y de los registros es más lenta que la eliminación de los recursos. En algunos casos, puede ser conveniente no borrar automáticamente los marcadores de los registros.

Esta opción permite definir el tipo de eliminación que quiere utilizar. Para acelerar la eliminación de una gran selección utilizando el comando **[DELETE SELECTION](file:///4Dv17/4D/17/DELETE-SELECTION.301-3729932.es.html)**, deseleccione la opción **Registros borrados definitivamente**. Los marcadores de registros no se borrarán entonces. Esta opción no puede definirse por programación.

#### **Activar replicación**

Cuando esta opción está seleccionada, 4D genera, durante la utilización de la tabla, la información necesaria para la replicación de los registros de la tabla (basada particularmente en la llave primaria de la tabla). La función de replicación de los registros permite sincronizar los datos de dos bases 4D para mayor seguridad.

Una vez la opción esté activa, los mecanismos de replicación deben implementarse utilizando los comandos específicos del lenguaje SQL de 4D o vía el protocolo HTTP. Para mayor información sobre esta opción y sobre los mecanismos de replicación de los registros vía SQL, consulte la sección **[Replicación vía SQL](file:///4Dv17/4D/17/Replicacion-via-SQL.300-3786654.es.html)**.

Para mayor información sobre la replicación vía HTTP, consulte el párrafo **[URL 4DSYNC/](file:///4Dv17/4D/17/URLs-y-acciones-de-formularios.300-3729756.es.html#863049)**.

Por defecto, esta opción no está seleccionada. Para que esta opción esté disponible, debe especificar una llave primaria para la tabla a replicar. De lo contrario, la opción está en gris. 4D le permite definir la llave primaria de una tabla en el editor de estructura (ver a continuación).

#### **Exponer con el servicio 4D Mobile**

Esta opción controla si la tabla se encuentra expuesta en el contexto de las solicitudes 4D Mobile enviadas a la base 4D. Por defecto, todas las tablas se exponen en 4D Mobile.

Por razones de seguridad, es posible que desee solamente exponer ciertas tablas de su base a las llamadas 4D Mobile. Por ejemplo, si ha creado una tabla [Usuarios] que almacena los nombres de usuario y contraseñas, sería mejor no exponerla.

Si no desea exponer una tabla (ni ninguno de los campos que contiene), desactive la opción **Exponer con el servicio 4D Mobile** para la tabla.

**Nota:** [también puede establecer esta opción en el nivel de cada campo de la tabla, ver](file:///4Dv17/4D/14-R2/Almacenado-en-registro-archivo-de-datos-o-fuera-del-archivo-de-datos.300-1477337.es.html) **Almacenado en registro, archivo de datos o fuera del archivo de datos**.

Esta opción se puede utilizar en el contexto de la funcionalidad "4D Mobile". Para obtener más información, consulte el manual **[4D Mobile](file:///4Dv17/4D/17/4D-Mobile.100-3786128.es.html)**.

#### **Incluir en el archivo de historial**

Por defecto, esta opción está seleccionada para todas las nuevas tablas creadas en 4D v14 y para todas las tablas en bases de datos convertidas.

Marque esta opción para que las operaciones realizadas en los datos de la tabla se incluyan en el archivo de registro de la base de datos

Marque esta opción para que las operaciones realizadas en los datos de la tabla se incluyan en el archivo de registro de la base de datos (cuando se genera). Esta opción generalmente debe ser seleccionada para la mayoría de las tablas. Sin embargo, por razones de optimización, puede deseleccionarla, por ejemplo para tablas temporales o tablas utilizadas para la importación de datos.

**Nota:** esta opción se pone gris cuando la tabla no tiene llave primaria.

Es importante tener en cuenta que esta opción sólo indica que los datos de la tabla deben registrarse en el historial si la [database usa un archivo de historial, no activa el procedimiento de historial a nivel de la base de datos \(ver](file:///4Dv17/4D/17/#command_331) **Gestión del archivo de historial**).

#### *Mensajes de alerta*

4D muestra un icono de advertencia a la derecha de la opción **Incluir en archivo de historial** cuando las condiciones necesarias se cumplen.

Incluir en archivo de historial

Mientras este icono se muestre, el historial no se activa. Puede colocar el puntero del ratón sobre el icono para ver el motivo de la alerta:

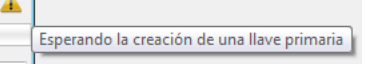

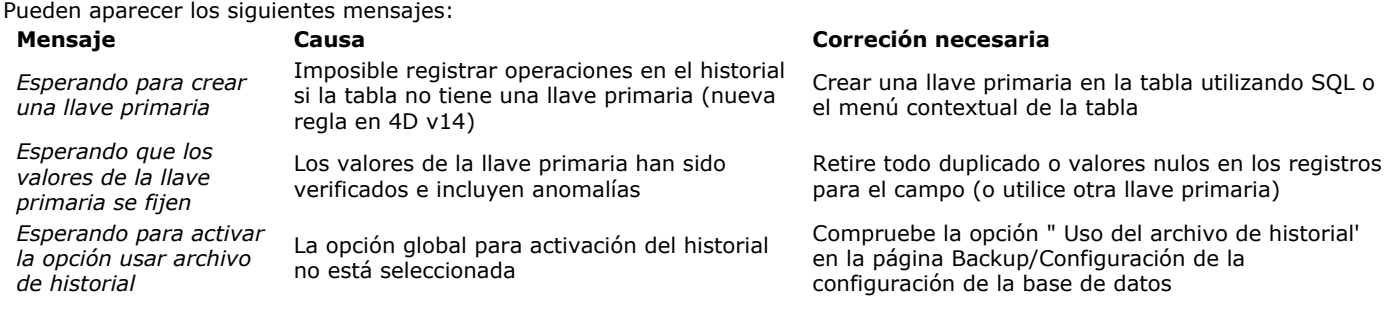

# **Comentarios**

El área Comentarios del **[Inspector](file:///4Dv17/4D/17/#command_84)** le permite almacenar información adicional sobre la tabla. Estos comentarios están disponibles para todos los desarrolladores.

Note que cada campo y cada relación tienen su propia área de comentarios.

**SQL**

El área SQL del **[Inspector](file:///4Dv17/4D/17/#command_84)** incluye el menú "Schemas" y un área de información.

- El menú "Schemas" lista todos los esquemas SQL definidos en la base. Puede utilizar este menú para definir el esquema al cual pertenece la tabla (también es posible modificar esta propiedad vía los comandos SQL). Cada base tiene al menos un esquema, llamado DEFAULT\_SCHEMA. Por defecto, todas las tablas pertenecen a este esquema. Para mayor información sobre los esquemas SQL, consulte el párrafo **[Esquemas](file:///4Dv17/4D/17/Implementaciones-del-motor-SQL-de-4D.300-3786651.es.html#148386)** en la *Guía de referencia SQL* de 4D.
- El área de información indica si el nombre de la tabla respeta las reglas de nomenclatura SQL (por ejemplo, a diferencia de 4D, SQL no permite que un nombre de campo contenga espacios).

# **Definir o eliminar una llave primaria**

En 4D, puede administrar la llave primaria de una tabla directamente en el editor de la estructura.

En SQL, una llave primaria identifica la(s) columna(s) (campos) utilizado(s) para especificar de forma única los registros (líneas) de una tabla. La definición de una llave primaria es necesaria para la función de replicación de los registros de una tabla de 4D. [En SQL, la clave primaria se define utilizando la cláusula PRIMARY KEY seguida de la lista de columnas \(ver el párrafo](file:///4Dv17/4D/17/Implementaciones-del-motor-SQL-de-4D.300-3786651.es.html#312599) **Llave primaria** en la *Guía de referencia SQL* de 4D).

Puede crear y eliminar las llaves primarias directamente utilizando el menú contextual del editor de la estructura. Para crear una llave primaria:

- 1. Seleccione el o los campo(s) que componen la llave primaria de la tabla.
- 2. Haga clic derecho y seleccione **Crear la llave primaria** en el menú contextual:

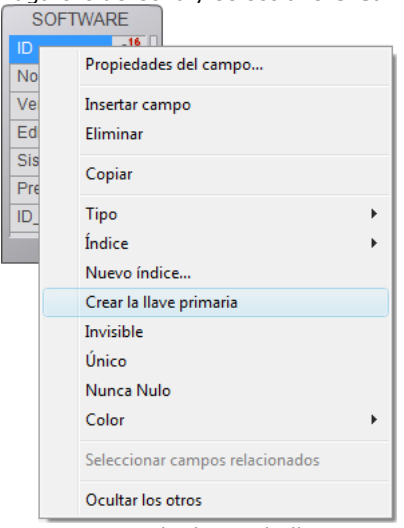

Los campos incluidos en la llave primaria aparecen subrayados en el editor y su descripción SQL muestra la palabra clave PRIMARY KEY.

El o los campo(s) que pertenece(n) a la llave primaria no deben contener valores duplicados. Si los valores duplicados ya existen en los registros de tabla, aparece una caja de diálogo de advertencia para indicar que no es posible crear la llave por esto. **Nota**: la o las columna(s) que pertenece(n) a la llave primaria no aceptan valores NULL.

Para borrar la llave primaria de una tabla:

1. Haga clic derecho sobre la tabla que contiene la llave primaria y elija **Suprimir la llave primaria** en el menú contextual:

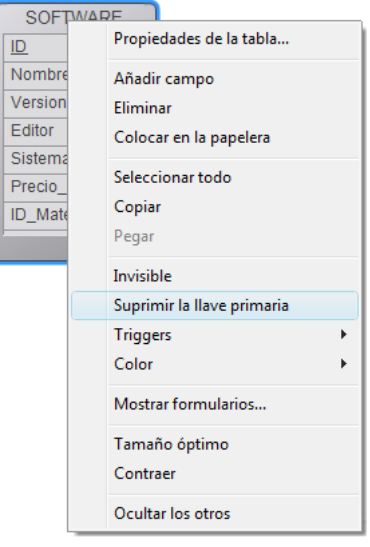

Aparece una caja de diálogo de confirmación. Haga clic en **Aceptar** para eliminar la llave primaria.

#### **Reglas de uso de los campos llaves primarias**

Los valores de los campos llaves primarias deben manejarse con cuidado para garantizar la integridad de los datos en todo momento. En particular, los campos llaves primarias deben respetar las siguientes reglas:

- no debe estar vacío,
- debe ser único,
- una vez creado, debería (en principio) nunca modificarse, especialmente si:
	- las funciones de replicación o de sincronización de 4D están habilitadas
	- la funcionalidad 4D Mobile (o similar) está habilitada
	- la función de registro de la base está habilitada (copia de seguridad o espejo lógico utilizando el archivo de historial)
	- las llaves primarias se utilizan para fines de comunicación o sincronización con sistemas externos.

No se recomienda modificar los campos llave primaria, incluso si 4D lo permite para casos de uso específicos. Si debe absolutamente modificar su valor de llave primaria (por ejemplo, utilizó un campo de número de seguridad social como llave primaria y se introdujeron valores incorrectos), es preferible desactivar (eliminar) la llave primaria actual y añadir un nuevo campo utilizado como llave primaria con asignación automática.

Los campos llave primaria pueden ser de tipo entero largo o formato UUID (tipo alfa). En la mayoría de los casos, recomendamos el formato UUID con la opción Auto UUID activada. Aunque el tipo entero largo ocupa menos espacio en disco, los UUID tienen muchas ventajas, por ejemplo, facilitar la fusión de bases independientes, la importación/exportación de datos, la implementación de estrategias elaboradas espejo/replicación o sincronización con sistemas externos.

## **Definir una llave primaria**

Para crear una llave primaria desde el editor de estructura:

- 1. Seleccione el o los campo(s) que componen la llave primaria de la tabla.
- 2. Haga clic derecho y seleccione **Crear la llave primaria** en el menú contextual (este comando sólo se muestra para los campos cuyo tipo es elegible para llaves primarias):

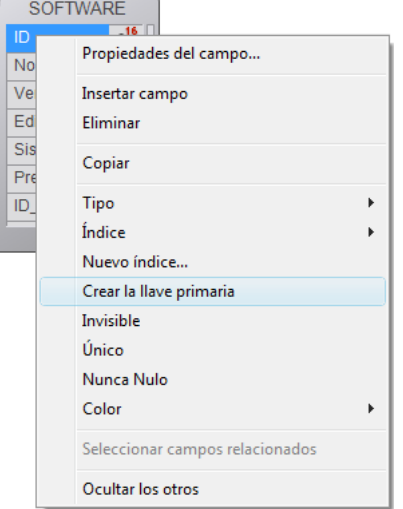

No puede tener más de una llave primaria para cada tabla. Si ya se ha especificado una llave primaria, aparecerá un caja de diálogo de alerta indicando que se desactivará la llave primaria existente.

Se crea la llave primaria de inmediato. Los campos incluidos en la llave primaria se subrayan en el editor y su descripción SQL muestra la palabra clave PRIMARY KEY.

Al crear una llave primaria en una tabla que ya contiene registros (utilizando un campo existente o añadiendo uno nuevo), 4D verifica la conformidad de todos los valores presentes o automáticamente realiza operaciones de actualización:

- El o los campo(s) que pertenece a la llave primaria no puede contener valores duplicados. Si ya existen valores duplicados en los registros de la tabla, un caja de diálogo de alerta aparece para indicar que no es posible crear la llave por esto.
- Si los valores duplicados son valores en blanco o nulos (caso de un campo llave añadido), se puede seleccionar la opción de generación automática correspondiente ( para campos Alfa en o para campos Entero largo). En este caso, 4D examina todos los registros de la tabla y automáticamente asigna un valor calculado para cada llave primaria. Tenga en cuenta que este proceso es secuencial y puede requerir una cantidad significativa de tiempo si hay un número considerable de registros.

**Nota**: las columnas que pertenecen a la llave primaria no aceptan valores NULL.

#### **Eliminar la llave primaria**

Para eliminar una llave primaria de una tabla:

1. Haga clic derecho sobre la tabla que contiene la llave primaria y seleccione **Suprimir la llave primaria** en el menú contextual:

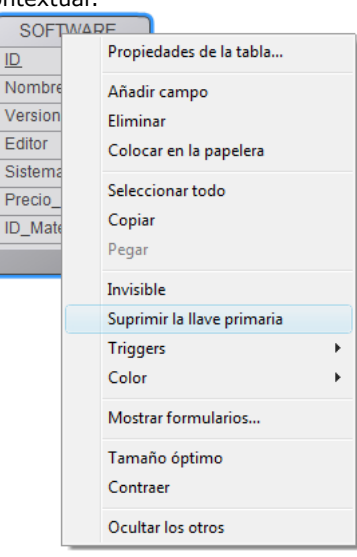

Aparecerá una caja de diálogo de confirmación. Haga clic en **Aceptar** para eliminar la llave primaria.

#### **Llave primaria por defecto**

En 4D v14, cada nueva tabla creada en la base de datos contiene una llave primaria por defecto:

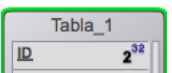

Este campo, llamado "ID" por defecto, es de tipo Entero largo, y tiene los siguientes atributos:

- Único.
- Rechazar la escritura del valor NULL,
- Incremento automático,
- Índice automático

**Nota:** en **[Página Estructura](file:///4Dv17/4D/17/#command_23)** de las Preferencias de la aplicación 4D, puede modificar el nombre y el tipo de las llaves primarias por defecto.

Puede utilizar este campo como está, o cambiar su nombre y/o sus propiedades, si así lo prefiere (por ejemplo, es posible que desee utilizar un campo UUID). También puede eliminarlo si desea utilizar otro campo(s) como llave(s) primarias Sin embargo, se recomienda conservar al menos una llave primaria en cada tabla 4D.

**Nota:** por defecto las llaves primarias no se agregan a tablas creadas utilizando el comando SQL **[CREATE TABLE](file:///4Dv17/4D/17/CREATE-TABLE.300-3786785.es.html)**, o tablas que se importan en la base de datos.

El "Gestor de llaves primarias" es un asistente destinado a facilitar la solución de errores relacionados con la presencia de tablas sin llaves primarias, en particular en el contexto de una base con historial:

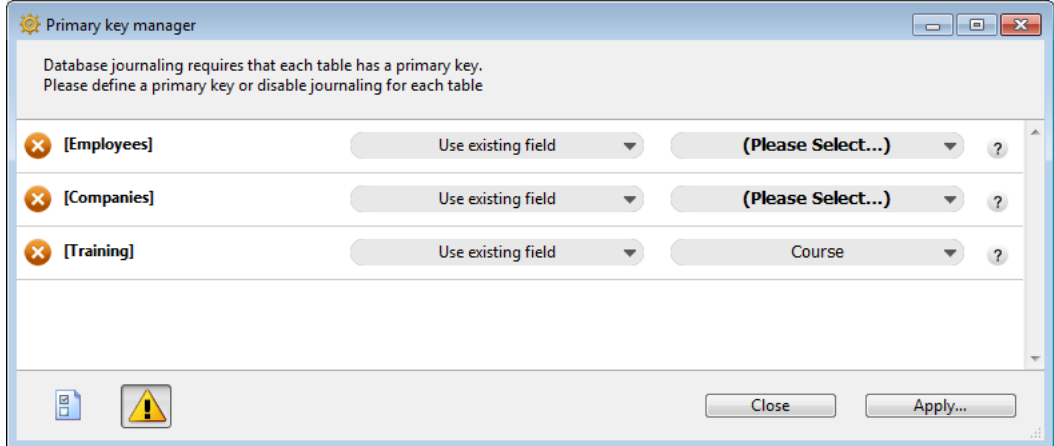

Puede utilizar este asistente para:

- diagnosticar la compatibilidad de cada tabla de la base con el mecanismo de historial,
- proponer una corrección para cada tabla que se encuentre que no sea compatible en particular mediante la creación de una llave primaria.

**Nota:** el gestor de llaves primarias también se ofrece como un componente de la versión 13 que puede utilizar para preparar bases de datos 4D v13 para la conversión a v14.

## **Acceder al asistente**

Hay dos formas de mostrar la ventana del Gestor de llaves primarias:

desde la **[Ventana de error de llaves primaria](file:///4Dv17/4D/17/#command_15#1278716)**: haga clic en el botón **Utilizar asistente** para mostrar la ventana de asistente.

**Nota:** El asistente se muestra en el modo Diseño. Si la base se inicia en Modo Aplicación, el asistente no aparece de inmediato y deberá pasar a modo Diseño.

· desde la **[Editor de estructura](file:///4Dv17/4D/17/#command_83)**: haga clic en el botón **de la bara de herramientas de esta ventana muestra el** asistente.

#### **Utilizando el asistente**

La ventana Gestor de llaves primarias muestra una línea para cada tabla en la base.

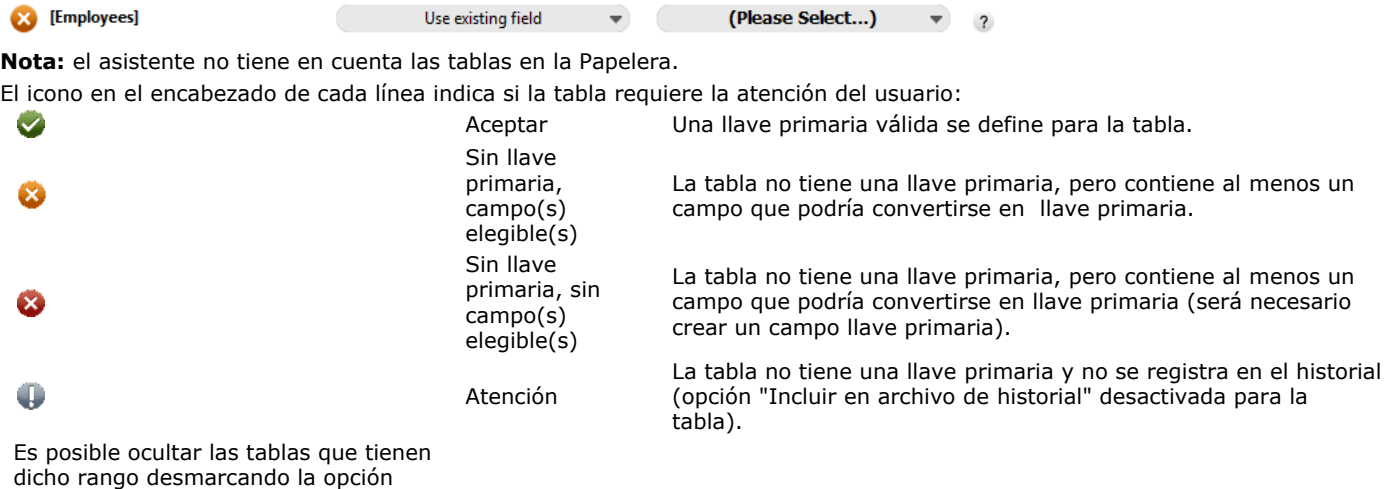

Mostrar advertencias.

Para cada tabla registrada en el historial que no tenga una llave primaria, el asistente muestra un menú para configurar la acción a realizar. Puede elegir de las siguientes opciones:

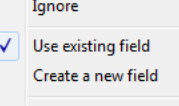

Do not log this table

- **Ignorar:** no modifica la tabla. Los errores no se corrigen y el estado de la tabla no cambia. Utilice esta opción si desea intervenir posteriormente o si quiere crear la llave primaria fuera del asistente. Esta opción es necesaria particularmente, cuando se quiere crear una llave primaria basada en varios campos en la tabla.
- **Utilizar campo existente** (sólo se muestra para las tablas con al menos un campo elegible para ser una llave primaria): designa uno de los campos de la tabla como llave primaria. Cuando se elige esta opción, el asistente sugiere el campo más adecuado de forma predeterminada. Si desea utilizar otro campo o si el asistente no puede identificar un campo adecuado (el asistente muestra " Seleccione un

campo"), haga clic en el segundo menú para ver la lista de campos elegibles.

**Crear un nuevo campo**: crea un nuevo campo llave primaria en la tabla. Este campo tendrá los mismos atributos como el añadido por defecto al momento de la creación de una nueva tabla (ver **[Llave primaria por defecto](file:///4Dv17/4D/17/#command_86#1282274)**). Por defecto, el asistente propone la creación de un campo de tipo Entero largo, llamado "ID". Puede modificar el nombre y el tipo de defecto de los campos llave primaria utilizando **[Página Estructura](file:///4Dv17/4D/17/#command_23)** en las Preferencias de la aplicación 4D. Puede acceder a la página de Preferencias haciendo clic en el botón  $\frac{18}{18}$  en la ventana del Gestor de llaves primarias.

También puede cambiar el nombre y/o el tipo de campo directamente en la ventana del Gestor de llaves primarias.

**No registrar esta tabla**: desmarca la opción "Incluir en el archivo de historial" para la tabla. Puede elegir esta opción en el caso de las tablas temporales (ver **[Incluir en el archivo de historial](file:///4Dv17/4D/17/#command_86#1282124)**). Después de validar esta caja de diálogo, se asigna un estado "Advertencia" a la tabla.

Una vez realizada la configuración, haga clic en **Aplicar...** para aplicar los cambios a la base de datos o **Cerrar** para cerrar el cuadro de diálogo sin modificar la base.

Al hacer clic en **Aplicar...** , aparece un diálogo de confirmación que lista las operaciones a realizar, y usted puede Aplicar o Cancelar la operación:

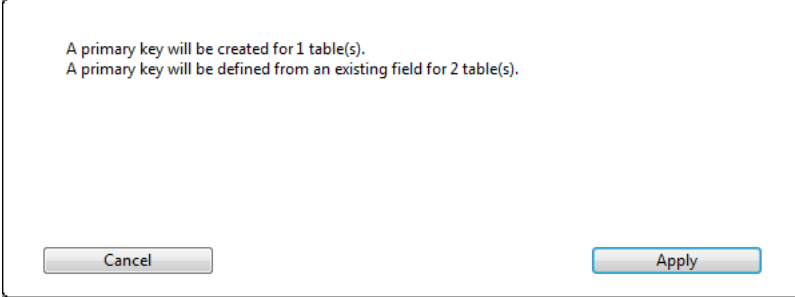

Si ha designado los campos existentes como llaves primarias, 4D verifica cada tabla para asegurarse de que sus datos existentes respetan las normas relativas a la unicidad y los valores nulos para este tipo de

campo. Si, por ejemplo, un campo contiene valores duplicados o valores nulos, se genera un error:

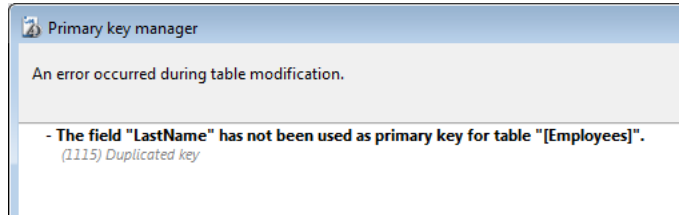

Tendrá que encontrar y eliminar estas anomalías antes de que pueda habilitar el historial de datos.

**Nota:** para facilitar la corrección de errores relacionados con las llaves principales, los valores de llave principal se muestran en el **[Página Análisis de actividad](file:///4Dv17/4D/17/#command_337)** del Centro de Mantenimiento y Seguridad.

Para cada tabla, debe crear los campos que van a acoger los datos que usted quiere almacenar y administrar.

Cuando usted crea un campo, le asigna un tipo que corresponde al tipo de datos que almacenará. 4D utiliza el tipo de campos para realizar diferentes operaciones de acuerdo a su contenido. Por ejemplo, si un campo contiene una fecha, deberá crearlo con el tipo Fecha. Más adelante, 4D podrá calcular valores de fechas, tales como tiempo de servicio o fechas de vencimiento. Adicionalmente, 4D puede ordenar los registros cronológicamente utilizando un campo tipo Fecha. Los tipos de campos se describen en la sección **[Tipos de campos 4D](file:///4Dv17/4D/14-R2/Tipos-de-campos-4D.300-1477338.es.html)**.

Además del tipo, cada campo de una base de datos dispone de diferentes propiedades paramétrables. Las propiedades determinan las condiciones para introducir, mostrar o modificar los datos en los campos. Se describen en la sección **[Almacenado en registro, archivo de datos o fuera del archivo de datos](file:///4Dv17/4D/14-R2/Almacenado-en-registro-archivo-de-datos-o-fuera-del-archivo-de-datos.300-1477337.es.html)**.

Después de crear un campo, puede modificar su tipo, sus propiedades, o incluso borrarlo.

#### **Crear un campo**

Puede crear hasta 32 767 campos en una tabla. Puede crear un nuevo campo vía los comandos estándar de creación o por copiar y pegar.

Para crear un campo:

O

O

1. Haga clic derecho sobre una tabla, luego seleccione **Añadir campo** o **Insertar campo** en el menú contextual.

Haga doble clic en una línea vacía, debajo del último nombre de campo de la tabla.

Seleccione una tabla, luego en el menú de adición de objetos de la barra de herramientas del editor, elija la opción **Campo**:

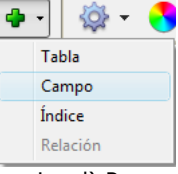

2. (opcional) Para crear rápidamente los campos adicionales, puede presionar **Retorno de carro** tantas veces como sea necesario.

El campo añadido a la tabla es seleccionado por 4D. Por defecto, el campo se llama *Campo\_X* donde X corresponde al número actual del campo (si se han borrado campos, este número puede no corresponder al número de campos de la tabla, ver el párrafo "Números de campos borrados" en la sección a continuación).

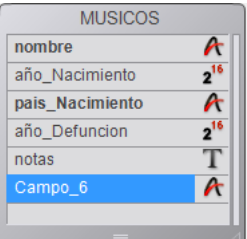

También puede modificar sus nombres, definir sus propiedades, etc. (ver los párrafos siguientes). Para crear un campo utilizando copiar y pegar:

- 1. Seleccione el (los) campo(s) a duplicar y elija el comando "copiar" estándar (menú **Edición** de 4D, menú contextual o atajo **ctrl+c/Comando+c**).
- 2. Seleccione la tabla a la cual quiere añadir los nuevos campos y elija el comando **Pegar** en el menú **Edición**, en el menú contextual del editor o utilice el atajo **Ctrl+v/Comando+v**.

El campo se duplica conservando su tipo y sus propiedades. Si existe un campo con el mismo nombre en la tabla de destino, se renombra por defecto "Copia\_de\_NombreCampo," donde Nombre-Campo es el nombre original del campo. Un número adicional se añade si hace varias copias del mismo campo.

**Nota:** las propiedades de indexación no se conservan en caso de creación de campos por copiar y pegar.

#### **Renombrar un campo**

Puede renombrar los campos en cualquier momento; 4D actualizará los nombres de los campos utilizados en formularios, métodos y archivos. Atención, si los métodos se abrieron en el editor de métodos en el momento del cambio de nombre de un campo, deben cerrarse y abrirse nuevamente para que el nombre del campo se actualice.

Cada nombre de campo debe ser único en su tabla.

Puede renombrar un campo directamente en el editor de estructura y en el Explorador o utilizando el Inspector.

Para renombrar un campo directamente (**[Editor de estructura](file:///4Dv17/4D/17/#command_83)** o **[Página Tablas](file:///4Dv17/4D/17/#command_55)** del Explorador):

1. Haga clic dos veces en el nombre del campo (si el campo ya está seleccionado, haga clic una vez).  $\Omega$ 

(Editor de estructura únicamente) Seleccione el campo a renombrar y presione **Retorno de carro**. Pasa al modo edición.

2. Introduzca el nuevo nombre y haga clic fuera del campo.

Para renombrar un campo utilizando el Inspector de estructura:

1. Haga doble clic en el campo.

Clic derecho en el campo, luego seleccione **Propiedades del campo...** en el menú contextual.

 $\Omega$ 

O

En el Explorador, haga doble clic en el nombre del campo en la página **Tablas**.

4D muestra el nombre y las propiedades del campo seleccionado en la **[Inspector](file:///4Dv17/4D/17/#command_84)**. La paleta también indica el número de la tabla y del campo.

Si el Inspector ya está abierto pero muestra las propiedades de otro campo o de otro objeto, seleccione el campo del cual quiere conocer sus propiedades.

- 2. Introduzca el nuevo nombre en el área "Nombre".
- El nuevo nombre se aplica de inmediato.

Para conocer las reglas para nombrar campos, consulte las **[Reglas de nombres de tablas y campos](file:///4Dv17/4D/17/#command_92)**.

#### **Reordenar campos**

4D permite modificar el orden en el cual aparecen los campos en las tablas en el editor de estructura. La modificación del orden de los campos en las tablas facilita el análisis de la estructura.

Note que la reorganización de los campos en el editor de estructura no influye en su visualización en los otros editores de la aplicación. En efecto, 4D siempre muestra los campos en el orden de creación (incluso cuando se utiliza el comando **Insertar campo**), excepto en el caso del Explorador, donde los objetos se muestran en orden alfabético.

Hay dos formas de modificar el orden de los campos:

Reorganizar manualmente el contenido de una tabla arrastrando y soltando sus campos. Para hacer esto, simplemente presione la tecla **Alt** (Windows) u **Opción** (Mac OS), el cursor se transforma en una mano y mueva el campo a donde

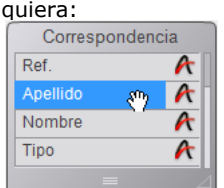

La ordenación personalizada efectuada de esta manera se memoriza y puede aplicarse nuevamente si es necesario utilizando el comando **Personalizado** del menú Ordenar (ver a continuación).

Aplicar un criterio de ordenación. Usted dispone de varios criterios de ordenación disponibles utilizando el submenú **Ordenar** del botón de herramientas del editor:

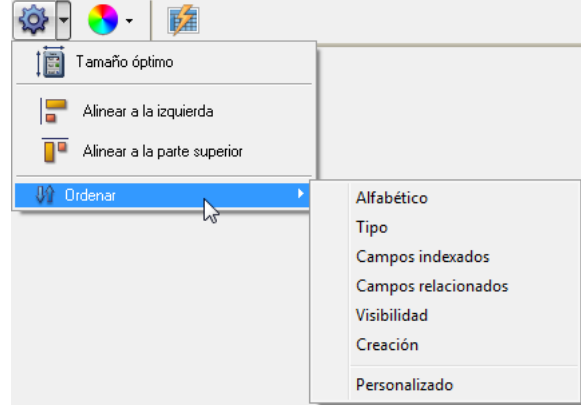

Cuando elige una opción, el criterio se aplica a todas las tablas seleccionadas en la ventana. Este menú está inactivo cuando ninguna tabla está seleccionada.

Igualmente el menú indica el criterio aplicado actualmente con una marca de selección. Varias marcas de selección se muestran cuando se utilizan diferentes criterios en la selección de tablas.

Puede seleccionar un criterio de ordenación de los siguientes:

- **Alfabético**: los campos se ordenan alfabéticamente en orden creciente.
- **Tipo**: muestra los campos ordenados en función del tipo por orden alfabético creciente.
- **Campos indexados**: se muestran primero los campos indexados.
- **Campos relacionados**: muestra primero las llaves primarias y luego las llaves foráneas.
- **Visibilidad**: se muestran primero los campos visibles.
- **Creación**: los campos se muestran en función del orden de creación (orden por defecto).
- **Personalizado**: no se aplica ningún criterio de ordenación automático. Esta opción restaura la ordenación previa efectuada manualmente por arrastrar y soltar. Si no se efectuó arrastrar y soltar previamente, esta opción no tendrá efecto.

**Nota:** cuando añade un campo a una tabla, siempre se ubica después del último campo existente, sin tener en cuenta el criterio de ordenación actual.

#### **Borrar un campo**

Puede borrar campos de sus tablas. Sin embargo, esta operación es irreversible. Esta operación puede efectuarse vía el motor SQL de 4D o vía el editor de estructura. Para mayor información sobre el uso de instrucciones SQL en 4D, consulte el manual SQL de 4D. Para borrar uno o más campos de la base desde el editor de estructura:

- 1. Seleccione el o los campos a borrar.
- Puede seleccionar simultáneamente los campos de varias tablas diferentes.
- 2. Seleccione el comando **Borrar** en el menú **Edición** de 4D.  $\Omega$

Seleccione **Borrar** en el menú contextual de la tabla. O Presione la tecla **Borrar** o **Retroceso**. Una caja de diálogo de alerta le pide confirmar la operación.

Si hace clic en el botón **Aceptar**, el campo se borra de la estructura. Todos los datos asociados al campo se borran del archivo de datos.

# **Números de campos borrados**

Cuando se borra un campo, los otros campos de la tabla no se vuelven a numerar, con el fin de no comprometer la estabilidad de la base. Por lo tanto es posible tener una tabla con cuatro campos numerados 1,4, 6 y 8.

Note que los números de los campos borrados se reutilizan cuando se crean nuevos campos posteriormente.

Es necesario especificar un tipo de campo para cada campo de una tabla. Los tipos de campos afectan la manera como 4D manipula y almacena los datos en los campos y cómo los introduce y muestra en los formularios. Por defecto, 4D aplica el tipo Alfa a los campos que cree. En el momento de la creación del campo, debe modificar este tipo si es necesario. Para modificar el tipo de un campo:

1. Haga clic en el icono del tipo de campo en la imagen de la tabla y elija el tipo que quiere en el menú asociado.

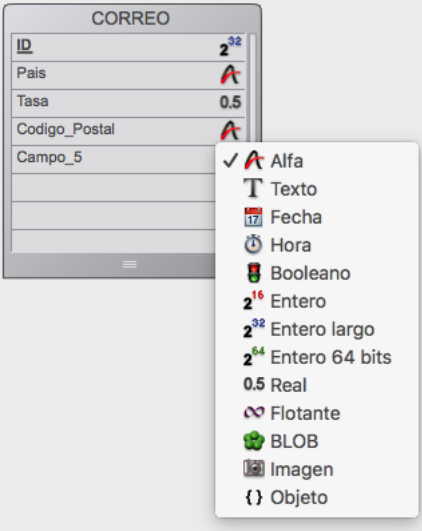

 $\Omega$ 

Haga clic derecho en el campo cuyo tipo quiere cambiar y elija el nuevo tipo en el submenú Tipo del menú contextual.  $\Omega$ 

Seleccione el campo cuyo tipo quiere cambiar y haga clic en el área Tipo del **[Inspector](file:///4Dv17/4D/17/#command_84)** para mostrar el menú de tipos.

Puede cambiar de tipo de campo en cualquier momento, a menos que el campo tenga una relación o pertenezca a una llave primaria. En este caso, el menú para elegir un tipo de campo queda deshabilitado. Debe eliminar la relación o la llave primaria explícitamente antes de cambiar el tipo de campo.

Si cambia de tipo de campo antes de introducir datos en el campo, 4D cambia simplemente el tipo de campo. Si cambia el tipo de campo, después de introducir datos en el campo, 4D convierte los datos al nuevo tipo si es posible, cuando los datos se cargan por primera vez después del cambio. Los datos de un campo Imagen convertido en otro tipo no se muestran. Los datos de un campo convertido en campo de tipo Imagen no se muestran.

Cuando convierte un tipo de campo, 4D conserva el valor original del campo hasta que modifique el registro. Por ejemplo, si un campo de tipo texto contiene el valor "mayor a 10" y usted cambia el tipo del campo a Entero, el campo modificado muestra "10". Si cambia el campo nuevamente a Texto, 4D muestra nuevamente "mayor a 10".

Por defecto, 4D ofrece los siguientes tipos de campos:

- Alfa: cadenas de caracteres alfanuméricos de 1 hasta 255 caracteres.
- Texto: texto hasta de 2 GB.
- Fecha: fechas entre el año 100 y el año 32 767.
- Hora: hora expresada en horas:minutos:segundos.
- Booleano: campo binario TRUE (verdadero) o FALSE(falso).
- Entero: número entero entre -32 768 y 32 767.
- Entero largo: número entre -2 147 483 647 y 2 147 483 647.
- Entero 64 bits(1): número entero de 8 bytes incluidos entre  $+/- 2^63$ .
- Real: número real en el rango ±1.7^±308 (con 13 cifras significativas).
- Flotante(1): número de punto flotante.
- BLOB (Binary Large Object): todo objeto binario, como un gráfico, otra aplicación o cualquier documento.
- Imagen: imagen en uno de los formatos nativos soportados por 4D (ver el párrafo **[Formatos nativos soportados](file:///4Dv17/4D/17/Introduccion-a-las-imagenes.300-3730351.es.html#177396)** en el manual *Lenguaje* de 4D).
- Objeto: pares atributo/valor en notación JSON, hasta 2 GB.

(1) Atención, estos tipos de campos sólo son utilizados por el motor SQL de 4D. Si estos campos se utilizan en el lenguaje de 4D, sus valores se convierten internamente en números reales.

**Nota:** el término genérico "cadena" indica el tipo Alfa o Texto, "numérico" indica un tipo Entero, Entero largo, Entero 64 bits, Real o Flotante.

#### **Alfa**

Un campo tipo Alfa contiene caracteres alfanuméricos (letras y números), signos de puntuación, y caracteres especiales como el asterisco (\*), el signo porcentaje (%), el guión (-) y otros similares. Los campos alfa se utilizan para almacenar información que deba ser tratada como texto y que no exceda los 255 caracteres de longitud.

Un campo Alfa puede estar asociado a un índice estándar y/o a un índice de palabras claves. Para mayor información sobre indexación, consulte la sección **[Crear y modificar índices](file:///4Dv17/4D/17/#command_93)**.

Alfa es el tipo de campo más común. Generalmente, se utiliza este campo para nombres, direcciones, números telefónicos, códigos postales, etc. Durante la entrada de datos, un campo Alfa permite cualquier carácter, número, signo de puntuación o carácter especial.

Hay dos razones por las cuales utilizar el tipo Alfa para los códigos postales: los campos numéricos no muestran ceros al inicio y algunos códigos postales contienen guiones. La regla general que aplica para elegir entre numérico y Alfa consiste en elegir el campo Alfa a menos que el campo vaya a utilizarse en cálculos numéricos o búsquedas u ordenaciones basadas en valores numéricos.

Puede definir la longitud máxima de un campo Alfa entre 1 y 255 caracteres.

Puede concatenar la información de dos o más campos Alfa. Por ejemplo, puede colocar el nombre y el apellido de una persona en una misma línea de una etiqueta. Puede hacerlo simplemente utilizando la siguiente línea de código:

NombreCompleto:=[Empleados]Nombre+" "+[Empleados]Apellido

La variable *NombreCompleto* puede mostrarse o imprimirse. También puede extraer parte de la información para utilizarla en otro lugar (extracción de una subcadena). La subcadena puede visualizarse o imprimirse.

## **Texto**

Un campo de tipo Texto es similar a un campo Alfa, excepto por unas pocas diferencias.

Un campo Texto puede contener hasta 2 GB de caracteres alfanuméricos. Generalmente, los campos texto se utilizan para almacenar bloques de texto de gran tamaño, tales como comentarios o descripciones.

Por razones de optimización, el contenido de un campo Texto se almacena por defecto fuera de los registros (ver "Almacenado en el registro" en la sección **[Propiedades de los campos](file:///4Dv17/4D/17/#command_90)**). En este caso, el campo no puede asociarse a un índice estándar. Como los campos Alfa, un campo Texto puede asociarse a un índice de palabras claves. Para mayor información sobre indexación, consulte la sección **[Crear y modificar índices](file:///4Dv17/4D/17/#command_93)**.

En un formulario de entrada, un campo Texto puede tener barras de desplazamiento. En un informe impreso, el campo texto puede extenderse tanto como sea necesario para imprimir toda la información, incluso si se extiende por varias páginas.

Durante la entrada de datos, los campos Texto ofrecen las características básicas de edición de texto: desplazamiento, ajuste de texto dentro del área definida para visualizar el campo, doble clic para

seleccionar una palabra, desplazar el cursor con ayuda de las teclas de movimiento y operaciones estándar de cortar, copiar y pegar. Si tiene la opción Multilínea, un campo de tipo Texto acepta retornos de carro durante la entrada de datos para la creación de nuevos párrafos (un campo tipo Alfa no los permite). Si tiene la opción Multiestilo, puede contener las variaciones de estilo tales como una palabra o grupo de palabras subrayadas, en negrita o en un color diferente.

Puede pegar texto en los campos de tipo texto, incluyendo texto de otros procesadores de texto.

Nota: otra forma de almacenar texto con un registro es utilizando el plug-in 4D Write. Con 4D Write, puede utilizar diferentes atributos de fuente, alineaciones de párrafo y otras características propias de los procesadores de texto que no están disponibles en campos Texto estándar.

Como con todos los plug-ins 4D, el área 4D Write debe colocarse en un campo de tipo BLOB y no de tipo Texto. Para mayor información sobre el uso de 4D Write, consulte, por ejemplo, la sección **[Get menu item](file:///4Dv17/4D/17/Get-menu-item.301-3730554.es.html)** en el manual de 4D Write.

# **Fecha**

Utilice un campo tipo Fecha para almacenar valores de fechas como fechas de inicio, fechas de compra, cumpleaños, etc. Un campo tipo Fecha puede almacenar cualquier valor de fecha (día, mes, año) respetando el formato DD/MM/AAAA entre el año 100 y el año 32 767.

#### **Notas:**

- En Estados Unidos, las fechas se especifican en el formato mes/día/año (MM/DD/AAAA). Otros países utilizan formatos diferentes como DD/MM/AAAA para Gran Bretaña, España y Latinoamérica.
- 4D almacena las fechas de acuerdo al formato seleccionado en el sistema operativo de su ordenador. Aunque un campo fecha puede almacenar fechas hasta el año 32 767, ciertas operaciones que pasan por el sistema imponen un límite inferior.

#### **Hora**

Este tipo de campo se utiliza para almacenar horas como la hora actual, la hora de una cita, la hora de facturación, etc.). Un campo tipo hora puede almacenar cualquier hora en formato HH:MM:SS.

## **Booleano**

Los campos booleanos contienen valores TRUE o FALSE.

Puede definir el formato de un campo booleano como una casilla de selección o un botón radio. Una casilla de selección marcada es verdadero (TRUE); vacía es falso (FALSE). Seleccionar el primer botón radio equivale a tener verdadero (TRUE) y seleccionar el segundo botón equivale a tener falso (FALSE).

Nombre los campos booleanos de manera que pueda preguntar "¿El campo nombre es verdadero?". Esta pregunta es útil al realizar búsquedas porque 4D revisa el valor TRUE y FALSE en un campo booleano. Por ejemplo, puede nombrar un campo "Masculino" en lugar de "Sexo". Su criterio de búsqueda puede ser escrito como "Masculino es verdadero" en lugar de "Sexo es verdadero".

## **Entero**

El tipo de campo Entero se utiliza para almacenar números enteros, es decir, números sin fracciones decimales. Los campos de tipo Entero pueden almacenar números enteros entre -32 768 y 32 767.

# **Entero largo**

Utilice el tipo de campo Entero largo para campos que almacenen números enteros muy grandes como para ser almacenados en campos de tipo Entero. Este tipo de campo pueden almacenar números enteros entre ±2,147,483,647.

## **Entero 64 bits**

Este tipo de campo puede utilizarse para almacenar números enteros de 8 bytes permitiendo manipular valores enteros de gran  $t$ amaño, entre +/- 2E64.

**Nota:** atención, este tipo de campo es utilizado únicamente por el motor SQL de 4D. Si este campo se utiliza en el lenguaje de 4D, su valor se convierte internamente en un número real.

#### **Real**

Los campos de tipo Real se utilizan para almacenar números reales, es decir números decimales (precio, salarios, gastos, etc.). Los campos reales pueden almacenar todo número en el rango de ±1.7E±308. Los formatos de salida numéricos se basan automáticamente en los parámetros regionales del sistema. 4D reemplaza los caracteres "," y "." en los formatos de salida numéricos por el separador de miles definido en el sistema operativo respectivamente.

**Nota**: en el motor de la base de datos 4D, las comparaciones de números reales se realizan siempre con un valor *épsilon* de 10^6 con el de fin de obtener un nivel de precisión suficiente. Para garantizar la coherencia de los datos y de los cálculos, este valor *épsilon* no se puede cambiar. En particular, el motor de base de datos no tiene en cuenta el comando **SET REAL COMPARISON LEVEL**[, que sólo se aplica a los tratamientos establecidos en el lenguaje de 4D. Debido a la imprecisión](file:///4Dv17/4D/17/SET-REAL-COMPARISON-LEVEL.301-3729404.es.html) inherente a los cálculos realizados en los números reales, no recomendamos el uso de este tipo de datos para almacenar valores precisos como identificadores.

#### **Flotante**

Este tipo de campo puede utilizarse para almacenar los números de punto flotante. Estos tipos de números permiten almacenar los valores reales sin perder precisión.

**Note:** atención, este tipo de campo es utilizado únicamente por el motor SQL de 4D. Si este campo se utiliza en el lenguaje de 4D, su valor se convierte internamente en un número real.

# **BLOB (Binary Large Object)**

Los campos de tipo Blob (Binary Large Object) almacenan documentos binarios de todo tipo. Puede utilizar un campo de tipo BLOB para los documentos completos en su base (archivos creados por otras aplicaciones, aplicaciones, etc.). Cuando trabaja con un registro que contiene un campo BLOB, todo el BLOB se carga en la memoria. Puede utilizar campos tipo BLOB para almacenar archivos de escritorio dentro de su base de datos. También puede escribir los contenidos de un campo tipo BLOB en un archivo de escritorio. Por ejemplo, puede utilizar un campo tipo BLOB en un sistema de gestión de documentos que almacena documentos en la base y los entrega a los usuarios cuando son solicitados.

Utilice los comandos BLOB en el lenguaje 4D para manipular los campos tipo BLOB. Utilice los comandos **[DOCUMENT TO BLOB](file:///4Dv17/4D/17/DOCUMENT-TO-BLOB.301-3730325.es.html)** y **[BLOB TO DOCUMENT](file:///4Dv17/4D/17/BLOB-TO-DOCUMENT.301-3730312.es.html)** para leer y escribir documentos desde y hacia campos

BLOB. Los comandos **[COMPRESS BLOB](file:///4Dv17/4D/17/COMPRESS-BLOB.301-3730326.es.html)**, **[EXPAND BLOB](file:///4Dv17/4D/17/EXPAND-BLOB.301-3730318.es.html)** y **[BLOB PROPERTIES](file:///4Dv17/4D/17/BLOB-PROPERTIES.301-3730319.es.html)** le permiten trabajar con campos BLOBs comprimidos.

Por razones de optimización, el contenido de un campo BLOB se almacena fuera de los registros. Los BLOBs sólo se cargan cuando es necesario, por ejemplo una vez que el registro que se busca ha sido encontrado.

El contenido de un campo BLOB no se muestra en pantalla ya que un BLOB puede representar todo tipo de datos.

#### **Imagen**

Los campos tipo Imagen se utilizan para almacenar fotografías digitalizadas, diagramas, mapas, e ilustraciones creadas utilizando aplicaciones gráficas. Las imágenes se conservan en su formato nativo.

Algunas aplicaciones gráficas almacenan información adicional con las imágenes, como por ejemplo, instrucciones para una impresora PostScript™ o, a partir de 4D v12, metadatos. Esta información acompaña la imagen cuando se copia o pega en un [campo Imagen y es utilizada por 4D durante la impresión de la imagen o, en el caso de los metadatos, vía los comandos](file:///4Dv17/4D/17/GET-PICTURE-METADATA.301-3730352.es.html) **GET PICTURE METADATA** y **[SET PICTURE METADATA](file:///4Dv17/4D/17/SET-PICTURE-METADATA.301-3730353.es.html)**.

Por razones de optimización, el contenido de un campo Imagen se almacena fuera de los registros. Las imágenes sólo se cargan cuando es necesario, por ejemplo una vez se encuentra el registro buscado. A partir de 4D v13, también puede elegir guardar imágenes fuera del archivo de datos (ver la sección **[Almacenamiento externo de los datos](file:///4Dv17/4D/17/#command_91)**)

#### **Nombres por defecto de los archivos imagen**

4D puede memorizar un nombre por defecto para cada imagen almacenada en un campo. Esto significa que usted puede definir un nombre de archivo por defecto cuando guarda el contenido de un campo imagen en un archivo disco a través de una exportación usuario o utilizando el comando **[WRITE PICTURE FILE](file:///4Dv17/4D/17/WRITE-PICTURE-FILE.301-3730355.es.html)** (cuando pasa una cadena vacía en el parámetro *nomArchivo*). Si el contenido del campo se copia en una variable o en otro campo, su nombre por defecto también se copia.

Puede asociar un nombre por defecto a una imagen almacenada en un campo imagen de dos maneras:

- Por programación, usando el comando **[SET PICTURE FILE NAME](file:///4Dv17/4D/17/SET-PICTURE-FILE-NAME.301-3730369.es.html)**. Puede utilizar este comando para asociar un nombre de archivo por defecto a la imagen. También puede utilizar el comando **[Get picture file name](file:///4Dv17/4D/17/Get-picture-file-name.301-3730372.es.html)** para averiguar el nombre por defecto de una imagen.
- Automáticamente, cuando el contenido de un archivo imagen se importa en un campo imagen utilizando el menú contextual o usando el comando **[READ PICTURE FILE](file:///4Dv17/4D/17/READ-PICTURE-FILE.301-3730356.es.html)**: en este caso, 4D memoriza el nombre del archivo imagen original.

Esto se ilustra en la siguiente secuencia:

1. El usuario importa el archivo con el nombre logo64.png en un campo imagen:

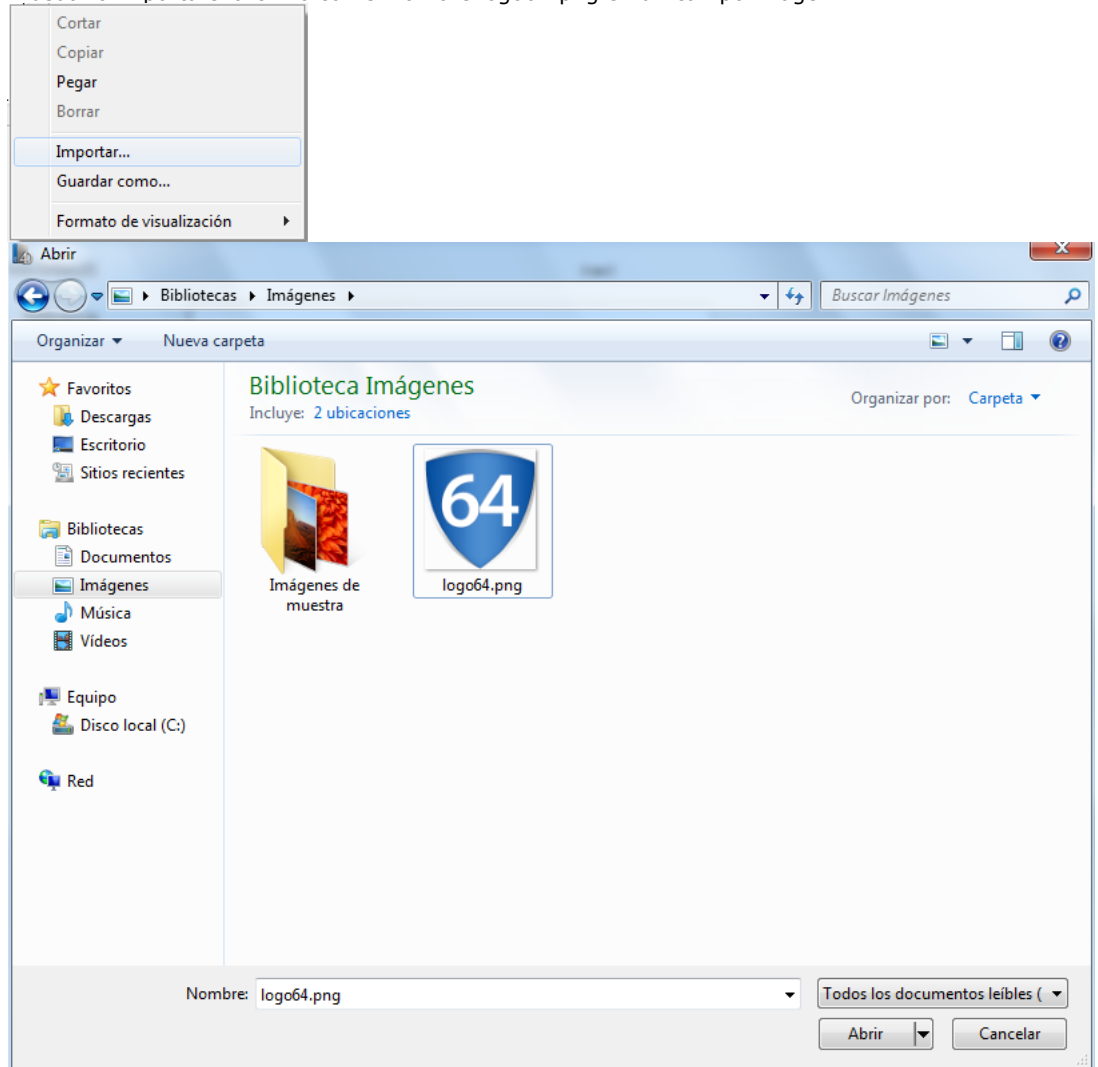

2. A continuación, el usuario guarda el contenido del campo imagen: el nombre logo64.png se presenta en la caja de diálogo (tenga en cuenta que se trata de un nombre por defecto y se puede cambiar)

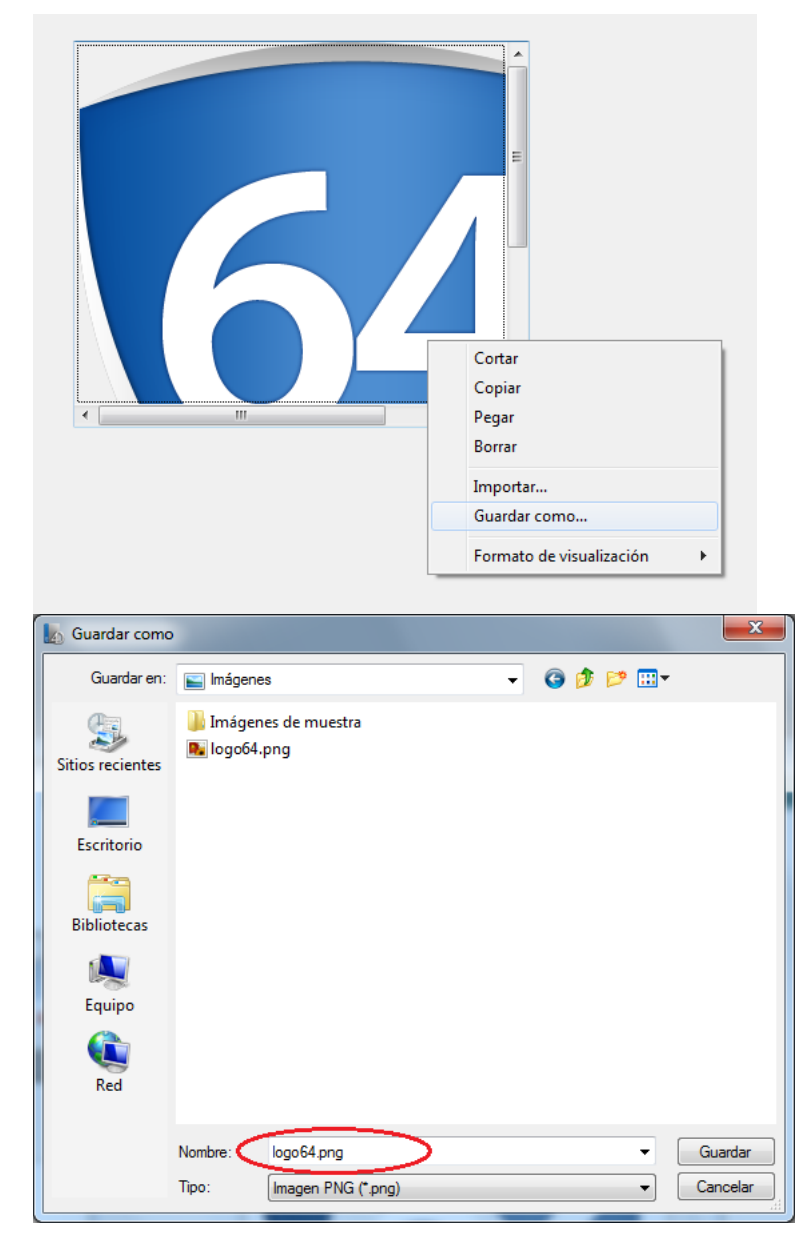

## **Objeto**

Los campos objeto almacenan pares atributo/valor de diferente tipo, sin esquemas de datos predefinidos. La estructura de datos almacenada no es necesariamente la misma entre los diferentes registros. Por ejemplo, un campo objeto [Person]Address puede contener atributos diferentes dependiendo de la ciudad, el país, y así sucesivamente:

record1={"street1":"Cotton Treasure Grounds", "street2":"Place Corners", "state":"MD",...} record2={"street1":"Umber Road", "Number":"28", "state":"MO",...}

La estructura de los objetos 4D se basa en el principio estándar de pares "propiedad/valor". La sintaxis de estos objetos se basa en la notación JSON, pero no sigue completamente:

- Un **nombre** de atributo es siempre texto, por ejemplo "Nombre" (hasta 255 caracteres, sensible a mayúsculas y minúsculas).
- Un **valor** de atributo puede ser uno de los tipos siguientes:
	- número (Real, Entero, etc.)
	- texto
	- null
	- Booleano
	- puntero (almacenado como tal, evaluado utilizando el comando **[JSON Stringify](file:///4Dv17/4D/17/JSON-Stringify.301-3730389.es.html)** o al copiar),
	- fecha (tipo Fecha o cadena fecha de formato ISO, ver **[Página Compatibilidad](file:///4Dv17/4D/17/#command_51)**, "Utilizar tipo fecha en lugar de formato fecha ISO en los objetos".
	- hora (almacenada en segundos)
	- objeto (los objetos se pueden anidar en varios niveles)
	- imagen(\*)
	- colección

Un campo objeto puede ser hasta de 2 GB. Cuando se trabaja con un registro que contiene un campo objeto, todo el objeto se carga en memoria. Como para campos de tipo texto, imagen o BLOB, los campos objeto pueden ser almacenados en el archivo [de datos \(con los registros o no\), o fuera del archivo de datos; esta opción se trata en la sección](file:///4Dv17/4D/17/#command_91) **Almacenamiento externo de los datos**.

[Para gestionar campos Objeto, puede utilizar la notación objeto \(ver](file:///4Dv17/4D/17/Objetos-Lenguaje.201-3729379.es.html) **[Uso de la notación objeto](file:///4Dv17/4D/17/Uso-de-la-notacion-objeto.300-3730698.es.html)**) o los comandos 4D **Objetos (Lenguaje)** tales como **[OB Get](file:///4Dv17/4D/17/OB-Get.301-3730710.es.html)** y **[OB SET](file:///4Dv17/4D/17/OB-SET.301-3730704.es.html)**.

Puede utilizar el comando **[QUERY BY ATTRIBUTE](file:///4Dv17/4D/17/QUERY-BY-ATTRIBUTE.301-3730172.es.html)** para buscar entre los campos objeto.

Como los campos de tipo objeto se basan en texto, su contenido se muestra por defecto en un formulario 4D como texto y formato JSON (ver la sección siguiente).

(\*)Cuando son expuestos en texto en el depurador o exportados en JSON, los atributos objetos imagen muestra "[object Picture]". Preste atención al hecho de guardar el registro posteriormente se guardará la cadena "[object Picture]" en el atributo. **Nota:** para trabajar con objetos JSON, puede utilizar los comandos que se encuentran en el tema "**[JSON](file:///4Dv17/4D/17/JSON.201-3729364.es.html)**".

#### **¿Por qué utilizar campos objeto?**

El tipo objeto permite definir los campos dinámicos sin esquema de estructura predefinido. Los campos objeto pueden ser considerados como "definidos por el usuario" o "personalizados". En 4D, tiene que elegir entre los modelos de datos con o sin esquema. En ambos casos, puede ejecutar búsquedas indexadas rápidas.

También tenga en cuenta que los campos objeto pueden simplificar los modelos de datos estándar. Por ejemplo, para una tabla "Contacts" convencional, un solo campo de tipo objeto permite evitar la creación de decenas de campos que representan todos los valores posibles, mayoría de los cuales no se utilizan en el 90% de los casos. Se crea el modelo de información sobre la marcha sólo si es necesario.

#### **Leer y definir los valores de los campos objeto**

Al igual que los objetos de lenguaje estándar, los valores de los campos objeto se manejan utilizando los comandos del tema **[Objetos \(Lenguaje\)](file:///4Dv17/4D/17/Objetos-Lenguaje.201-3729379.es.html)** o por medio de la notación objeto (ver **[Uso de la notación objeto](file:///4Dv17/4D/17/Uso-de-la-notacion-objeto.300-3730698.es.html)**). Por ejemplo:

```
// Definir un valor
<p>OB SET([Persons]Identity_OB;"First Name";$firstName)
OB SET([Persons]Identity_OB;"Last Name";$lastName)
```
// Obtener un valor \$firstName:= OB Get([Persons]Identity\_OB;"First Name") \$lastName:= OB Get([Persons]Identity\_OB;"Last Name")

Los arrays también son soportados, por ejemplo:

```
ARRAY TEXT($arrGirls;3)
$arrGirls{1}:="Emma"
$arrGirls{2}:="Susan"
$arrGirls{3}:="Jamie"
OB SET ARRAY([Persons]Children;"Girls";$arrGirls)
```

```
Children:
                         "Girls": [
                                   "Emma"
                                    "Susan"
                                    "Jamie"
                        \mathbf{I}
```
#### **Guardar campos objeto**

Para guardar las modificaciones aplicadas a los atributos de un campo objeto, en la mayoría de los casos deberá notificar explícitamente a 4D del cambio antes de guardar el registro. Esta notificación se realiza reasignando el campo del objeto a sí mismo:

```
[Persons]Identity_OB:=[Persons]Identity_OB //fuerza a 4D a actualizar los contenidos del campo
SAVE RECORD([Persons])
```
Este paso es necesario ya que una referencia de objeto se puede usar en diferentes lugares dentro de la aplicación, incluidos otros campos objeto. El lenguaje 4D no puede detectar si alguno de los atributos del campo objeto se ha modificado al guardar el registro.

Debe reasignar explícitamente el campo para guardar su contenido tan pronto como se modifiquen los atributos:

cuando maneja todo atributo mediante la notación de objetos:

```
[Person]Info.firstName:="Jane"
[Person]Info:=[Person]Info //obligatorio para guardar las ediciones
SAVE RECORD([Person])
```
cuando maneja atributos más allá del primer nivel usando el comando **[OB SET](file:///4Dv17/4D/17/OB-SET.301-3730704.es.html)**:

```
OB SET([Person]Info.Children[0];"firstName";"Jenny")
[Person]Info:=[Person]Info //obligatorio para guardar las ediciones
SAVE RECORD([Person])
```
**Nota**: la asignación del campo no es necesaria cuando se manejan atributos de primer nivel con el comando **[OB SET](file:///4Dv17/4D/17/OB-SET.301-3730704.es.html)**:

**OB SET**([Rect]Desc;"x";"50";"y";"50";"color";"blue") //acceso a atributos de primer nivel **SAVE RECORD**([Rect]) //no es necesario asignar el campo en este caso

Los campos objeto pueden ser utilizados en las fórmulas (con ayuda del editor de fórmulas estándar o el comando **EXECUTE FORMULA**). Sin embargo, en este contexto, los campos objeto pueden ser manejados únicamente por intermedio de los siguientes comandos:

- **[OB Get](file:///4Dv17/4D/17/OB-Get.301-3730710.es.html)**
- **[OB Is empty](file:///4Dv17/4D/17/OB-Is-empty.301-3730700.es.html)**  $\bullet$
- $\ddot{\phantom{a}}$ **[OB Is defined](file:///4Dv17/4D/17/OB-Is-defined.301-3730707.es.html)**
- **[OB Get type](file:///4Dv17/4D/17/OB-Get-type.301-3730708.es.html)**

Por ejemplo, puede ejecutar la siguiente fórmula de búsqueda:

OB Get([Rect]Desc;"color")="blue"

#### **Mostrar e introducir campos objeto en los formularios**

De forma predeterminada, los campos objeto se representan como áreas de texto en los formularios 4D. Dentro de estas áreas, los datos objeto deben ser *undefined*, o formateados en texto JSON; de lo contrario se devuelve un error.

Por ejemplo, si ha definido el campo [Rect]Desc como un campo Objeto, puede escribir:

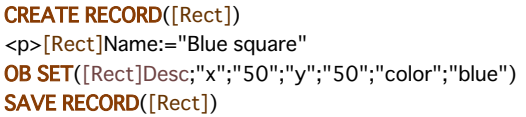

Cuando el campo [Rect]Desc se incluye en su formulario, se mostrarán los siguientes contenidos:

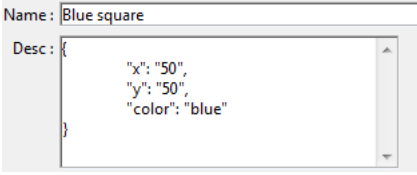

Puede editar los valores que se muestran directamente en el campo texto o introducir datos objeto directamente con la notación objeto estándar; será formateado en JSON automáticamente al pulsar la tecla **[Tab]**:

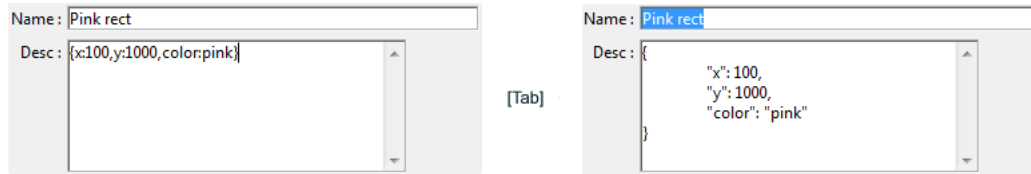

Sin embargo, la edición directa debe realizarse con precaución ya que los espacios fuera de lugar o símbolos darán lugar a un error de análisis JSON y no se guardarán los datos editados:

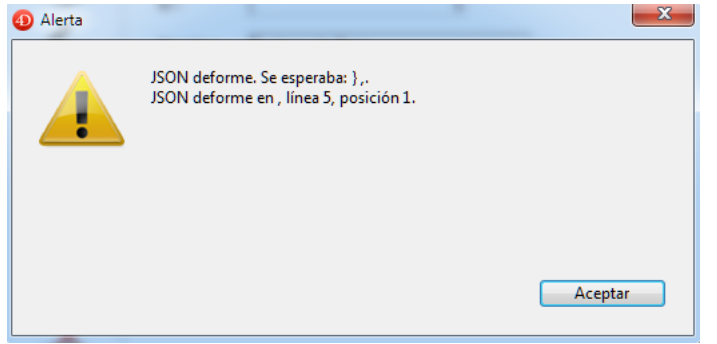

Por lo general, es más preciso para manejar el contenido de los campos objeto a través de los comandos **[Objetos \(Lenguaje\)](file:///4Dv17/4D/17/Objetos-Lenguaje.201-3729379.es.html)** y **[JSON](file:///4Dv17/4D/17/JSON.201-3729364.es.html)**.

#### **Limitaciones actuales**

La mayor parte de las funcionalidades estándar de 4D soportan campos de tipo objeto. Sin embargo, algunas partes avanzadas de la aplicación no están listas para utilizar directamente los campos objeto en la versión actual. Estas partes se actualizarán progresivamente y estarán disponibles en próximas versiones.

#### *Soporte parcial vía formulas 4D*

Las siguientes funciones o comandos soportan parcialmente campos objeto a través de fórmulas 4D:

# **Función/Comando**

Editor de búsquedas Editor de ordenación Editor de importación/exportación (soporte automático para el formato 4D Application, necesita utilizar formularios para los formatos texto) 4D Write 4D Write Pro 4D View 4D Tags PROCESS 4D TAGS

#### *Sin soporte*

Las siguientes funciones y comandos 4D no admiten campos objeto: **Funciones/Comandos** Editor de informes rápidos Editor de etiquetas Gráficos PHP Plugin SDK SQL Data Definition Language (CREATE TABLE) SQL Data Manipulation Language (SELECT, INSERT, UPDATE) **[SQL EXPORT DATABASE](file:///4Dv17/4D/17/SQL-EXPORT-DATABASE.301-3730658.es.html)** y **[SQL EXPORT SELECTION](file:///4Dv17/4D/17/SQL-EXPORT-SELECTION.301-3730659.es.html) [DISTINCT VALUES](file:///4Dv17/4D/17/DISTINCT-VALUES.301-3729619.es.html) [RELATE ONE](file:///4Dv17/4D/17/RELATE-ONE.301-3730101.es.html) [RELATE MANY](file:///4Dv17/4D/17/RELATE-MANY.301-3730090.es.html) [ORDER BY](file:///4Dv17/4D/17/ORDER-BY.301-3730179.es.html) [SCAN INDEX](file:///4Dv17/4D/17/SCAN-INDEX.301-3729946.es.html)**

Además de su nombre y su tipo (ver la sección **[Tipos de campos 4D](file:///4Dv17/4D/14-R2/Tipos-de-campos-4D.300-1477338.es.html)**), las propiedades de un campo determinan su apariencia, sus condiciones de entrada, visualización, edición y almacenamiento de los datos. Las propiedades de cada campo de una tabla pueden definirse individualmente.

Las propiedades de los campos pueden especificarse en el **[Inspector](file:///4Dv17/4D/17/#command_84)** o en algunos casos, en el menú contextual que aparece cuando hace clic derecho en un campo.

**Nota:** puede modificar las propiedades de un campo en el que ya se ha introducido datos en la base de datos. Ciertos cambios tienen en cuenta los datos existentes. Por ejemplo, cuando se elige el atributo único, 4D muestra una caja de diálogo de advertencia y no permite que este atributo se active si los datos del campo contienen valores duplicados. Sin embargo, si se modifican las propiedades de entrada de datos, esto no afecta a los datos existentes. Por ejemplo, cuando se elige el atributo Obligatorio, sólo las entradas efectuadas después serán revisadas, los valores que ya se han introducido pueden contener espacios en blanco.

# **Definición**

El área "Definición" del **[Inspector](file:///4Dv17/4D/17/#command_84)** permite configurar las propiedades elementales del campo. Ciertas propiedades sólo están disponibles en función del tipo de campo seleccionado.

#### **Color**

Puede asignar un color a cada campo. Los colores pueden utilizarse para diferenciar los campos de acuerdo a su función o a sus atributos. Por ejemplo, puede utilizar un color para los campos únicos y otro para los campos obligatorios. También es posible atribuir individualmente un color a cada tabla (ver **[Color de la imagen de una tabla](file:///4Dv17/4D/17/#command_86#107231)**) y a cada relación (ver la sección **[Definición](file:///4Dv17/4D/17/#command_96#107290)**).

**Nota**: el color de los campos definido en el editor de estructura no tiene incidencia en el color de los campos mostrado en los formularios (ver **[Colores de fondo y de trazo](file:///4Dv17/4D/17/#command_124#945593)**).

El color definido para un campo se aplica al nombre del campo. Para definir el color de uno o más campos, efectúe su selección y elija un color utilizando:

- el botón **Color a**<sub>r</sub> de la barra de herramientas del editor,
- el comando **Color** en el menú contextual de los campos,
- la opción Color del **[Inspector](file:///4Dv17/4D/17/#command_84)**.

La opción **Automática** permite aplicar el color estándar original al campo.

#### **Invisible**

Puede volver un campo invisible en el entorno Aplicación y para los plug-ins seleccionando para este campo la propiedad **Invisible**. Volver un campo invisible permite controlar las operaciones que un usuario realiza en ese campo ya que no aparece en ninguno de los editores y cajas de diálogo que aparecen en el entorno Aplicación. Adicionalmente, no puede ser utilizado por los plug-ins. Los siguientes editores y cajas de diálogo se ven afectados en el modo Aplicación:

- todos los editores de búsquedas (ver **[Buscar registros](file:///4Dv17/4D/17/#command_271)**),
- el **[Editor de ordenación](file:///4Dv17/4D/17/#command_279)**,
- el **[Editor de etiquetas](file:///4Dv17/4D/17/#command_306)**,
- el **[Editor de informes rápidos](file:///4Dv17/4D/17/#command_286)**,
- las cajas de diálogo **[Exportar e importar datos](file:///4Dv17/4D/17/#command_313)**,
- el **[Editor de fórmulas](file:///4Dv17/4D/17/#command_280)**.

En estos editores y cajas de diálogo, el usuario no podrá ver o seleccionar el campo. Por ejemplo, el usuario no puede seleccionar un campo invisible para un informe creado con el editor de informes rápidos.

**Nota:** al usar los editores, los usuarios tienen la opción de guardar en el disco las características de la búsqueda o de la ordenación creada por ellos. En este caso, cualquier campo declarado invisible posteriormente podrá utilizarse. Adicionalmente, los usuarios pueden introducir manualmente los nombres de los campos invisibles en el **[Editor de fórmulas](file:///4Dv17/4D/17/#command_280)**.

Los nombres de los campos invisibles aparecen en *cursiva* en la ventana de estructura.

#### **Único**

La propiedad **Único** se utiliza cuando quiera que cada registro de una tabla tenga un valor diferente (único). La propiedad **Único** es muy útil para validar los campos que contienen números de identificación, números de seguridad social, números de orden de compra, etc.

La propiedad **Único** evita tener duplicados de valores vacíos o de valores introducidos. Si un campo tiene la propiedad Único, solo un registro podrá contener un valor vacío para ese campo.

[La barra de información del editor indica si la propiedad único está seleccionada para un campo \(ver la sección](file:///4Dv17/4D/17/#command_83) **Editor de estructura**).

En 4D, los campos con el atributo **Único** deben ser indexados:

- Una señal visual indica que se creará un índice (si no existe) cuando se selecciona el atributo **Único** para un campo:
- El editor no le permite eliminar el índice de un campo único (la opción **Ninguno** o eliminar comandos no están disponibles para los índices cuando se selecciona un campo de este tipo):

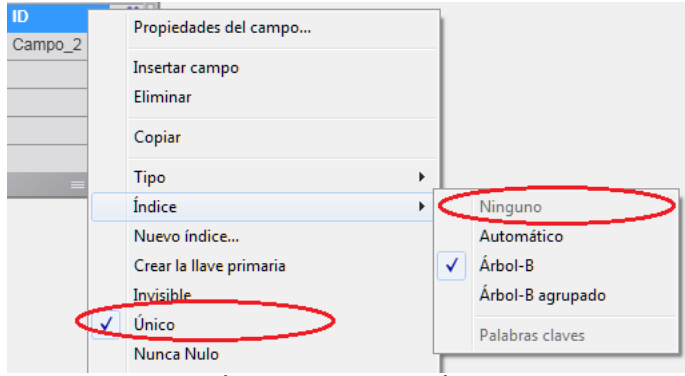

Si desea eliminar el índice de un campo único, tiene que eliminar el atributo **Único** de antemano.

#### **Exponer con el servicio 4D Mobile**

Esta opción controla la exposición del campo en el contexto de peticiones 4D Mobile enviadas a la base 4D a través de REST. Por defecto, todas las tablas y todos los campos están expuestos en 4D Mobile.

Por razones de seguridad, es posible que desee exponer solamente ciertos campos de su base a las llamadas 4D Mobile. Por ejemplo, si no desea exponer el campo [Empleados]Salario.

Si no quiere exponer un campo, deseleccione la opción **Exponer con el servicio 4D Mobile** para el campo.

**Nota:** también puede definir esta opción a nivel de la tabla, consulte **[Propiedades de las tablas](file:///4Dv17/4D/17/#command_86)**.

Para que un campo sea accesible por medio de 4D Mobile, su tabla padre también debe ser accesible. Si la tabla padre no está expuesta, ninguno de sus campos son accesibles, independientemente de su situación individual. Esto significa que usted puede activar o desactivar la exposición de una tabla en 4D Mobile temporalmente sin modificar el valor individual de la opción de exposición de cada campo.

Esta opción se puede utilizar en el contexto de la funcionalidad "4D Mobile" functionality. Para obtener más información, consulte el manual **[4D Mobile](file:///4Dv17/4D/17/4D-Mobile.100-3786128.es.html)**.

#### **Rechazar la escritura del valor NULL**

La propiedad **Rechazar valor NULL de entrada** permite evitar el almacenamiento de valores NULO.

Cuando esta propiedad está seleccionada para un campo, no es posible almacenar el valor NULO en este campo. Si un campo que tiene esta propiedad recibe un valor NULO, se genera un error.

Esta propiedad de bajo nivel corresponde precisamente al atributo NOT NULL de SQL. Por lo general, si quiere utilizar valores NULL en su base de datos 4D, se recomienda utilizar exclusivamente el lenguaje SQL de 4D.

**Nota:** en 4D, los campos pueden igualmente tener la propiedad "Obligatorio". Los dos conceptos son similares pero su alcance es diferente: la propiedad "Obligatorio" es un control de entrada, mientras que "Rechazar valor NULO de entrada" trabaja a nivel del motor de la base de datos.

#### **Mapear valores NULOS a valores vacíos**

Esta propiedad permite volver consistente el procesamiento de valores "vacíos" y de valores NULOS para el campo vía el lenguaje de 4D. Por razones de compatibilidad, los valores NULOS almacenados en los campos de las bases de datos 4D se convierten automáticamente en valores por defecto cuando son manipulados vía el lenguaje de 4D. Por ejemplo, en el caso de la siguiente instrucción:

miVarAlfa:=[mitabla]MiCampoAlfa

... si el campo *MiCampoAlfa* contiene un valor NULOS, la variable *miVarAlfa* contendrá "" (cadena vacía):

- para los tipos Alfa y Texto: ""
- para los tipos numéricos (Real, Entero y etc.): 0
- para el tipo Fecha: "00/00/00"
- para el tipo Hora: "00:00:00"
- para el tipo Booleano: False
- para el tipo Imagen: imagen vacía
- para el tipo BLOB: BLOB vacío

Por otra parte, este mecanismo no aplica en principio a los procesos efectuados a nivel del motor de la base de datos 4D, tal como las búsquedas. De hecho, la búsqueda de un valor "vacío" (por ejemplo mivalor=0) no encontrará registros que almacenen el valor NULO y viceversa. Cuando ambos tipos de valores (valores por defecto y NULOS) están presentes en los registros para un mismo campo, ciertos procesos pueden alterarse o necesitar código adicional. Para evitar estos inconvenientes, la opción **Mapear valores NULOS a valores vacíos** permite estandarizar todos los procesos en el lenguaje de 4D. Esta propiedad permite extender el principio de uso de los valores por defecto a todos los procesos. Los campos que contienen valores NULOS serán considerados automáticamente como que contienen los valores por defecto.

[Esta propiedad se tiene en cuenta a un nivel muy bajo del motor de la base de datos. Actúa particularmente en el comando](file:///4Dv17/4D/17/Is-field-value-Null.301-3730645.es.html) **Is field value Null**.

Nota: los campos Alfa en formato UUID no generados no se consideran como NULL (ver **[Formato UUID](file:///4Dv17/4D/17/#command_90#106190)**).

#### **Autoincrementar**

[La propiedad "Autoincrementar" permite generar los identificadores únicos para los registros. Puede utilizarse con los](file:///4Dv17/4D/14-R2/Tipos-de-campos-4D.300-1477338.es.html) **Tipos de campos 4D** Entero, Entero largo y Entero largo 64 bits (ver la sección **[REGISTER CLIENT](file:///4Dv17/4D/17/REGISTER-CLIENT.301-3730342.es.html)**).

Un campo con esta propiedad se incrementa automáticamente con cada nuevo registro en la tabla. El número asignado al campo corresponde al del "contador interno" de la tabla, mantenido por 4D. Este contador interno también es accesible vía los comandos 4D **[Sequence number](file:///4Dv17/4D/17/Sequence-number.301-3730110.es.html)** y **[Get database parameter](file:///4Dv17/4D/17/Get-database-parameter.301-3730414.es.html)** y utilizando el marcador #N (ver **[Valores por defecto](file:///4Dv17/4D/17/#command_160#421895)**).

Los números asignados son permanentes y nunca se reutilizan, incluso cuando se borran o compactan los registros. Los números generados durante una transacción anulada se "pierden."

Sin embargo, es posible reinicializar el contador interno de una tabla utilizando el comando **[SET DATABASE PARAMETER](file:///4Dv17/4D/17/SET-DATABASE-PARAMETER.301-3730407.es.html)**. La propiedad "Autoincrementar" corresponde al atributo SQL AUTO\_INCREMENT y puede especificarse utilizando este lenguaje (ver ejemplo). La etiqueta AUTO INCREMENT también aparece en el área de información SQL del Inspector para los campos que tienen este atributo.

El siguiente código permite generar un campo "id" de tipo entero en la tabla "animales":

**ARRAY TEXT**(\$nombres;6) \$nombres{1}:="perro" \$nombres{2}:="gato" \$nombres{3}:="delfín" \$nombres{4}:="culebra" \$nombres{5}:="mariposa"  $$nombres{6} := "avestruz"$ **Begin SQL CREATE TABLE animals(** id INT NOT NULL AUTO\_INCREMENT, name VARCHAR(30)NOT NULL, PRIMARY KEY(id)); INSERT INTO animals(nombre)VALUES(:\$nombres); **End SQL** 

El siguiente código:

SELECT \* FROM animals;

... devuelve estos valores:

#### **id nombre**

- 1 perro
- 2 gato
- 3 delfín
- 4 culebra
- 5 mariposa
- 6 avestruz

#### **Almacenamiento en el registro, en el archivo de datos, fuera del archivo de datos**

Este menú de opciones está disponible para los campos de tipo Texto, BLOB, Imagen y Objeto únicamente. Permite definir el lugar de almacenamiento de los datos del campo. Las siguientes opciones están disponibles:

- **En el registro**: los datos se guardan con cada registro. Por lo general, no debe elegir esta opción para campos que contengan datos de gran tamaño. Sin embargo, está seleccionada por defecto para los campos de tipo Texto porque este tipo de almacenamiento es necesario si quiere utilizar los índices "estándar" de tipo B-Tree. El menú de selección de los índices está oculto cuando los datos teto se guardan fuera de los registros.
- **En el archivo de datos**: los datos se almacenan en el archivo de datos, pero fuera de cada registro. Esta opción está seleccionada por defecto para los campos BLOB, Imagen y Objeto. El almacenamiento de textos, imágenes, blobs y objetos fuera de los registros permite optimizar el funcionamiento de las bases cuando se trabaja con grandes volúmenes de datos.
- **Fuera del archivo de datos**: los datos se almacenan en archivos separados, fuera del archivo .4DD. Esta opción se describe en la sección **[Almacenamiento externo de los datos](file:///4Dv17/4D/17/#command_91)**. *Nota de compatibilidad: esta opción sólo se tiene en cuenta para los nuevos registros creados posteriormente en la tabla. Cuando se define esta opción para una tabla en la que los registros ya se han introducido, no se modifican y la tabla funcionará en modo de almacenamiento mixto interno/externo. Si desea ampliar este modo a los registros existentes, debe compactar los datos utilizando la opción Forzar la actualización de los registros (ver [Página Compactar](file:///4Dv17/4D/17/#command_340)).*

#### **Tamaño máximo de almacenamiento interno**

Como se describió en la sección anterior, por razones de optimización, los datos de los campos de tipo BLOB, Imagen y Texto se guardan fuera de los registros o fuera del archivo de datos.

En esta configuración, puede ser interesante, por razones de rendimiento, "forzar" el almacenamiento de los datos en los registros cuando su tamaño es limitado. Este funcionamiento es particularmente optimizado si su aplicación maneja datos BLOB, Imagen, Texto u objeto de tamaños no homogéneos.

Este parámetro es accesible vía la opción **Tamaño máximo de almacenamiento interno**. El valor introducido en esta área representa el tamaño en bytes máximo para que los datos del campo se almacenen en el registro. Por ejemplo, si introduce 30 000 para un campo imagen, una imagen de 20 KB se almacenará en el registro y una imagen de 40 KB se almacenará fuera del registro. Por defecto, el valor es 0: todos los datos se almacenan fuera de los registros.

#### **Formato UUID**

Esta propiedad está disponible para los campos de tipo Alfa. Indica que el campo se utiliza para almacenar los identificadores UUID. Los datos almacenados deberán ajustarse al formato UUID (combinación de 32 letras (AF, af) y números (09)). Para hacer esto, puede utilizar la propiedad Auto UUID, el comando **[Generate UUID](file:///4Dv17/4D/17/Generate-UUID.301-3729953.es.html)** o cualquier algoritmo personalizado.

Si intenta almacenar en este campo una cadena que no cumple con el formato de UUID, 4D la convierte automáticamente. La misma operación se aplica también a los valores de los campos existentes no alfa que se transforman en campos UUID: al cargar los registros, los valores se reformatean y después se guardan de nuevo.

Los campos con la propiedad **Formato UUID** pueden mostrarse en los formularios y seguir siendo editables. Su contenido se muestra en caracteres en mayúsculas. Debe pasar a través de una variable si desea mostrar los caracteres en minúsculas.

**Notas:**

- Los campos con el formato UUID no pueden asociarse a los índices de palabras claves, ni a las listas de opciones.
- Es posible crear una relación entre dos campos con el formato UUID pero no es posible relacionar un campo Alfa estándar a un campo que tiene el formato UUID.
- Un campo UUID inicializado (generado) y que tiene el valor NULL devuelve una cadena vacía. Un campo UUID no generado no es NULL y devuelve "000..." (el número de ceros es igual al número de caracteres). La propiedad no es tenida en cuenta por los campos UUID no generados (visualización de of "000...").

# **Auto UUID**

Esta opción sólo se activa cuando la propiedad **Formato UUID** está seleccionada.

Puede utilizar la propiedad **Auto UUID** para generar automáticamente un número UUID en el campo.

Este número se calcula automáticamente en los siguientes contextos:

- cuando se crea un registro,
- cuando se carga un registro cuyo campo UUID contiene un valor Null. Esto ocurre más particularmente para los registros creados y almacenados antes de la adición del campo UUID en la tabla, cuando la opción **Mapear valores NULOS a valores vacíos** no estaba seleccionada.

Naturalmente, en todos los casos, el registro debe guardarse para que el UUID automático generado se guarde en el campo. **Nota**: cuando se importan datos, incluso con esta propiedad seleccionada, 4D no genera un número nuevo, pero utiliza los valores importados (y los transforma cuando sea necesario si el formato no es válido). Sin embargo, si el valor del campo importado está vacío, se genera automáticamente un UUID.

## **Compresión QuickTime**

**Nota de compatibilidad**: esta opción se conserva por razones de compatibilidad y no tiene ningún efecto por defecto. Para poder utilizarla, debe habilitar QuickTime en su aplicación (ver **[Introducción a las imágenes](file:///4Dv17/4D/17/Introduccion-a-las-imagenes.300-3730351.es.html)**).

#### **Ignorar estilo al buscar y ordenar**

Esta propiedad está disponible para los campos Texto y Alfa. Cuando selecciona esta opción, las búsquedas y ordenaciones efectuadas en los datos almacenados en el campo no tienen en cuenta ningún tipo de etiquetas de estilo.

Esta opción está relacionada con la posibilidad en 4D de aplicar estilos diferentes dentro de una misma área de texto (texto [enriquecido\) en un formulario. Para obtener más información sobre esta función, consulte la sección](file:///4Dv17/4D/17/#command_167) **Multiestilo (área de texto enriquecido)**.

La definición de estilos se hace mediante la inserción de etiquetas HTML en el texto. Estas etiquetas se interpretan en el momento de la visualización del área de texto.

Las etiquetas de estilo se almacenan con los datos. Por ejemplo, si escribe "fin de semana" en un campo de texto, 4D guardará "fin de <SPAN STYLE = "color:

#D81E05">semana</SPAN>". Esta operación es transparente para el usuario a nivel de formulario. Sin embargo, para las búsquedas y las ordenaciones, una configuración específica es necesaria para que 4D ignore las etiquetas de estilo. Para "fin de semana", la búsqueda solamente la encontrará si se ha seleccionado la opción **Ignorar estilo al buscar y ordenar** para el campo en el editor de la estructura.

**Nota:** con esta opción, una búsqueda de *elvalor* entre los datos de *elcampo* es lo mismo que la ejecución de esta instrucción dentro de 4D:

#### QUERY BY FORMULA(OBJECT Get plain text(elcampo)="elvalor")

## **Indexación**

La propiedad **Indexación** está disponible para los campos de tipo alfanumérico, texto, fecha, hora, booleano, entero, entero largo, entero 64 bits, real, flotante y objeto. La propiedad **índice de palabras claves** está disponible para los campos de tipo alfanumérico, texto e imagen.

El uso de índices permite acelerar los procesos y las búsquedas entre los datos.

La gestión de índices se detalla en la sección **[Crear y modificar índices](file:///4Dv17/4D/17/#command_93)**.

## **Controles de entrada**

Puede establecer controles de entrada para campos y objetos editables a nivel de los formularios. Los controles de entrada restringen lo que el usuario puede introducir en el campo u objeto editable en un formulario particular.

#### **Obligatorio**

Cuando el atributo **Obligatorio** se selecciona para un campo, el usuario debe obligatoriamente introducir un valor en el campo durante la entrada de datos. 4D no acepta un registro con campos obligatorios vacíos. Debe definir como obligatorios aquellos campos cuya información sea esencial para su base. El campo que identifica como único a cada registro en una tabla es un buen candidato a ser Obligatorio. Campos que deben ser obligatorios para proteger la integridad de los registros son los que contienen datos como los números de seguridad social, números de factura, ciertas fechas o códigos de los empleados.

También puede definir el atributo **Obligatorio** para un campo en un formulario particular. Si selecciona este atributo en el editor de estructura, no puede deshabilitarlo en un formulario particular. Sin embargo, puede aplicar el atributo **Obligatorio** en un formulario para un campo que no tenga este atributo en el editor de estructura. Para mayor información consulte la sección **[Propiedades de campos y atributos Editable y Obligatorio](file:///4Dv17/4D/17/#command_160#420684)**.

**Nota:** en 4D, los campos pueden igualmente tener la propiedad "Rechazar la escritura del valor NULL" (ver arriba). Los dos conceptos son similares pero su alcance es diferente: la propiedad "Obligatorio" es un control de entrada, mientras que "Rechazar la escritura del valor NULL" trabaja a nivel del motor de la base de datos.

#### **No modificable**

Si el atributo No modificable se selecciona para un campo, 4D valida el primer valor introducido en el campo, pero no permite que el usuario modifique el valor después de que se guarde el registro. El usuario sólo puede modificar este valor durante la

creación del registro, antes de que el registro sea aceptado. Una vez el usuario guarda el registro, el valor de este campo no es modificable. Este valor puede ser modificado por un método o regresando al entorno Diseño y desactivando esta opción. Utilice el atributo No modificable para los campos que deben ofrecer información de seguimiento (auditorias) tales como fecha de

recepción, fecha de pago, etc.

**Nota:** este atributo sólo funciona con campos mostrados en un formulario de entrada. En otros casos (entrada en lista, entrada en subformulario y en modo listado) el valor del campo aún podrá modificarse.

#### **No editable**

El usuario no puede introducir valores desde el teclado en un campo que tenga el atributo No editable. Debe utilizar un valor por defecto para este campo o escribir un método que inserte un valor en el campo. Un campo con el atributo No editable es útil para mostrar los valores que no quiere que los usuarios de la base modifiquen, tales como totales o números de serie asignados por un método.

También puede definir esta propiedad para un campo en un formulario en particular. Para mayor información, consulte la sección **[Propiedades de campos y atributos Editable y Obligatorio](file:///4Dv17/4D/17/#command_160#420684)**.

#### **Multilínea**

Esta opción sólo está disponible para los campos de tipo Texto. Cuando está seleccionada, el campo texto se configura automáticamente, en los formularios creados posteriormente, de manera puedan tener varias líneas de texto. Sus características por defecto son las siguientes:

- altura correspondiente a varias líneas,
- barra de desplazamiento horizontal,
- en ejecución, un retorno de carro provoca una nueva línea.

Cuando esta opción no está seleccionada, la apariencia por defecto del campo texto en los formularios es idéntica a la de los campos de tipo Alfa: una sola línea de altura y sin barra de desplazamiento; un retorno de carro lo pasa al siguiente campo en el formulario.

Es posible cambiar la apariencia por defecto del campo en cualquier momento vía el editor de formularios.

#### **Permitir lista**

Utilice **Permitir lista** si quiere mostrar una lista de selección durante la entrada de datos en el campo. Para utilizar esta propiedad, primero debe crear la lista con ayuda del editor de **[Listas](file:///4Dv17/4D/17/#command_248)**.

Utilice esta propiedad cuando quiera estandarizar las entradas en los campos y evitar errores de digitación. Esta propiedad es útil para los campos que tienen un número limitado de posibles valores o entradas usuales. Utilizar una lista de valores no necesariamente evita que el usuario escriba valores diferentes a los de la lista.

También puede asignar una lista de selección para un campo en un formulario particular. Sin embargo, cuando asigna una lista de selección sólo para un formulario, la lista no se muestra en los otros editores o cajas de diálogo, como el editor de búsquedas. Para mayor información sobre el uso de listas de valores en formularios, consulte la sección **[Controles y ayuda a la entrada](file:///4Dv17/4D/17/#command_160)**.

**Nota:** también es posible definir a nivel de los formularios las listas de valores obligatorios y de valores excluidos.

Cuando selecciona la opción **Permitir lista**, el menú desplegable asociado se activa. Puede entonces seleccionar una lista existente que quiera asignar al campo o puede hacer clic en el botón [...] para acceder directamente al editor de **[Listas](file:///4Dv17/4D/17/#command_248)**.

## **Mensajes de ayuda**

Puede dar a los usuarios de su base información adicional sobre un campo añadiendo mensajes de ayuda. Si escribe un mensaje de ayuda en esta área, se mostrará debajo del campo cuando el usuario coloque el cursor en el campo, sin importar el formulario en el que se encuentre el campo.

Cuando el usuario ubica el puntero debajo del campo, aparece el mensaje de ayuda, como se muestra a continuación:

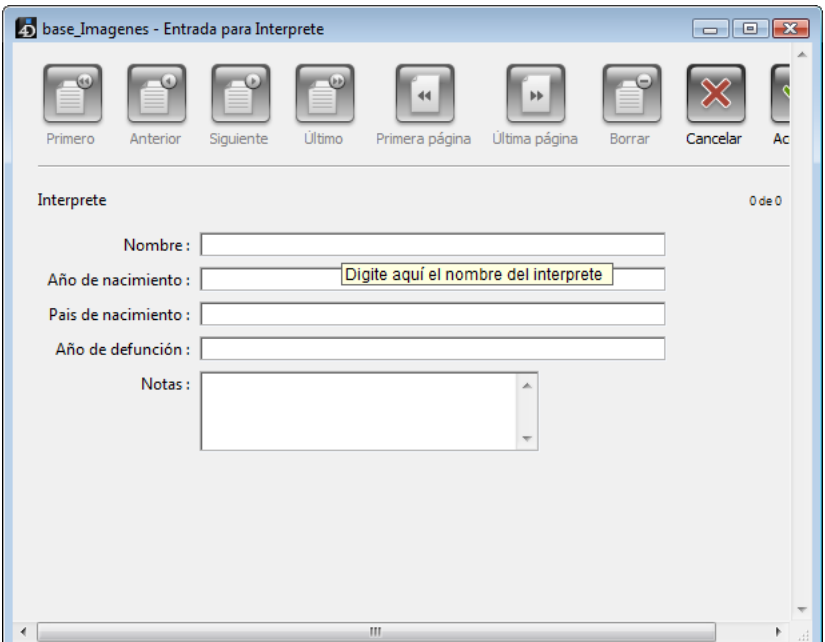

**Nota:** los mensajes de ayuda se pueden activar o desactivar globlamente para la aplicación utilizando el selector Tips enabled del comando **[SET DATABASE PARAMETER](file:///4Dv17/4D/17/SET-DATABASE-PARAMETER.301-3730407.es.html)**.

También puede asociar mensajes de ayuda con campos de otras dos maneras:

- $\bullet$ A nivel del editor de formularios. En este caso, el mensaje de ayuda del campo no aparecerá en los demás formularios. Para mayor información sobre el uso de mensajes de ayuda, consulte la sección **[Mensajes de ayuda](file:///4Dv17/4D/17/#command_160#422060)**..
- Utilizando el comando **[OBJECT SET HELP TIP](file:///4Dv17/4D/17/OBJECT-SET-HELP-TIP.301-3730490.es.html)**, para el proceso actual.

#### **Comentarios**

El área Comentarios del Inspector permite almacenar información adicional sobre el campo. Estos comentarios están disponibles para todos los desarrolladores.

Note que cada tabla y cada relación dispone de su propia área de comentarios.

#### **SQL**

El área SQL del Inspector ofrece información útil sobre el campo desde la perspectiva de su uso vía el motor SQL.

Esta área indica particularmente si el nombre del campo no respeta las reglas de la nomenclatura SQL (por ejemplo, a diferencia de 4D, SQL no permite que un nombre de campo contenga espacios).

**Nota:** SQL también define una lista de palabras reservadas, incluyendo las funciones SQL y las palabras claves SQL. Puede visualizar estas palabras reservadas en el **[Área de listas](file:///4Dv17/4D/17/#command_215#440837)** del editor de métodos.

Para cada campo, el área de información SQL indica sus atributos SQL (tipo y propiedades).

Puede elegir dónde guardar los datos de cada campo de tipo BLOB, Imagen, Texto y Objeto. Además de las opciones de almacenamiento internas (en el registro o en el archivo de datos), puede optar por almacenar estos campos fuera del archivo de datos. En este caso, sus datos se guardan como archivos externos que son gestionados por 4D y pueden ser manejados por las aplicaciones de terceros, siempre y cuando usted tenga la precaución de conservar la integridad de los datos.

Este principio es transparente para el usuario: el acceso a los datos es el mismo, independientemente de su ubicación.

El almacenamiento externo de los datos permite optimizar el funcionamiento de la aplicación, permitiendo por ejemplo transportar grandes volúmenes de datos o acceder desde el sistema operativo a los textos o a las imágenes contenidas en la base, incluso cuando no está abierta.

#### **Modo automático o modo personalizado**

El soporte para el almacenamiento externo de datos puede efectuarse de dos modos:

- **Modo automático**: en este modo, 4D crea y gestiona una carpeta por defecto, estructurada en una forma específica y que contiene todos los datos de almacenamiento externo. En este caso, estos datos se administran de manera transparente y tiene las mismas funciones y el funcionamiento automático que para los campos almacenados internamente. Para activar este modo automático, usted puede:
	- Configurar el almacenamiento externo en el editor de estructura (parámetros guardados con la estructura de la base). Esta opción se describe en el .
	- Utilizar el comando **[SET EXTERNAL DATA PATH](file:///4Dv17/4D/17/SET-EXTERNAL-DATA-PATH.301-3729520.es.html)** con una constante en el parámetro *ruta* (configuración válida para la sesión).
- **Modo personalizado**: en este modo, usted decide libremente el lugar donde se almacenan los archivos externos para cada campo y cada registro. En este caso, 4D conserva únicamente la relación entre el campo y sus datos y accede en modo lectura, algunos de los mecanismos de base de datos ya no están disponibles. El modo personalizado se activa utilizando el comando **[SET EXTERNAL DATA PATH](file:///4Dv17/4D/17/SET-EXTERNAL-DATA-PATH.301-3729520.es.html)** e indicando una carpeta (diferente a la carpeta por defecto) en el parámetro *ruta*.

La siguiente tabla compara las funciones y automatizaciones disponibles en los modos automático y personalizado:

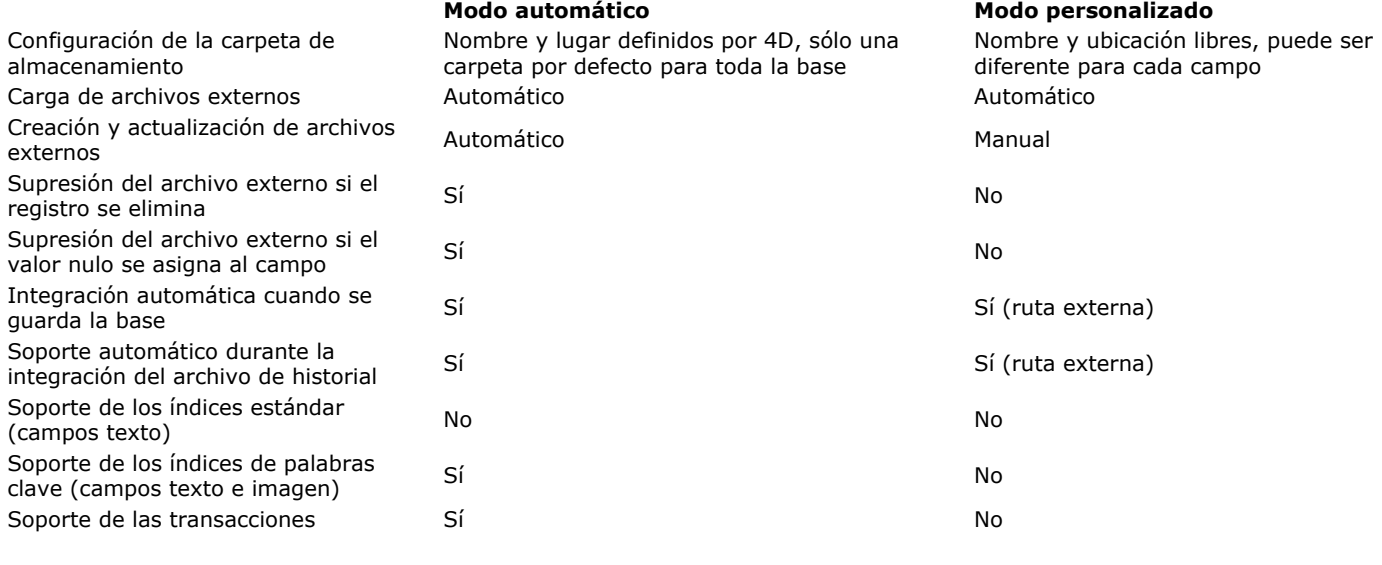

#### **Ubicación de los datos externos**

Los datos almacenados fuera del archivo de datos se organizan de acuerdo a los siguientes principios:

- Para cada registro, los datos se almacenan en un archivo externo llamado *xxx*.txt (campo texto), *xxx*.blob (campos BLOB y objeto) o *xxx*.jpg, *xxx*.tiff... (campo Imagen, la extensión depende del tipo de imagen), donde *xxx* es un identificador único (UUID) administrado por 4D.
- En modo automático, todos los datos externos se ubican en una carpeta llamada <*NomDeLaBase*>. ExternalData donde <*NomDeLaBase*> se remplaza por el nombre del archivo de estructura de la base. Esta carpeta se ubica al lado del archivo de datos de la base (archivo .4 DD).

 Dentro de esta carpeta, 4D crea una carpeta para cada tabla que tiene los datos externos (llamada "Tabla + *número de la tabla*"), luego una subcarpeta para cada campo externo (llamada "Campo + *número del campo*"). Los primeros 100 elementos del campo se almacenan en el primer nivel de esta carpeta, los siguientes se almacenan en subcarpetas numeradas comenzando a partir de "2", con cada subcarpeta contiene 100 elementos. Por ejemplo, si el campo Nº5 de la Tabla Nº3 de la base "Contabilidad" se almacena fuera del archivo de datos, la siguiente estructura árbol es creada por 4D: Contabilidad.4DD

# **[Contabilidad.ExternalData]**

 **Tabla3**

```
        Campo5
                    Data_1B7F3A 56F6544B45951EFA60426D5ABC.txt
                    Data_1B7F3A 56F6544B45951EFA60426D5CCC.txt
            ...
                    2
                           Data_2ADBFBA478AAE4409DA9C2D13C90A53B.txt
                           Data_32F8A30B87EE7E4BBC802468D553DC43.txt
                ...
```
En modo personalizado, el nombre y la ubicación de la carpeta se puede configurar libremente y se pueden especificar por separado para cada campo que se almacenan de forma externa vía el comando **[SET EXTERNAL DATA PATH](file:///4Dv17/4D/17/SET-EXTERNAL-DATA-PATH.301-3729520.es.html)**. Esta configuración no se guarda en la estructura de la base.

# **Creación y actualización de los archivos**

En modo automático, la escritura del campo en un archivo externo se lleva a cabo al momento del registro en el disco (después de la validación de la transacción si es necesario):

- Si el archivo externo no existe: en modo automático, se crea; en modo personalizado, se devuelve un error;
- Si un archivo externo ya existe, 4D lo remplaza por uno nuevo. Si desea conservarlo, puede especificar una ruta diferente (con el comando **[SET EXTERNAL DATA PATH](file:///4Dv17/4D/17/SET-EXTERNAL-DATA-PATH.301-3729520.es.html)**), o utilizando el comando **[RELOAD EXTERNAL DATA](file:///4Dv17/4D/17/RELOAD-EXTERNAL-DATA.301-3729521.es.html)** para cargar en memoria el contenido del campo desde su archivo externo antes de guardarlo en el disco nuevamente. Esta opción es útil cuando el archivo ha sido modificado por otra aplicación después de la carga del registro.

#### **Sincronización y replicación**

El lugar de almacenamiento de los datos es un parámetro local en cada base. Durante una sincronización o replicación (ver **[Replicación vía SQL](file:///4Dv17/4D/17/Replicacion-via-SQL.300-3786654.es.html)**, estos parámetros pueden variar entre la base local y la base remota. En este caso, el almacenamiento cumple con los parámetros de cada base; la sincronización o replicación no los cambia.

Por ejemplo, si un campo imagen de la base remota se guarda normalmente fuera del archivo de datos y este mismo campo en la base local se guarda en el archivo de datos, cuando se produce la replicación, todo dato añadido a este campo en la base local (en el archivo de datos) se almacenará fuera del archivo de datos en la base remota.

## **Acceso externo a los archivos**

Los archivos de almacenamiento externos son accesibles en modo lectura/escritura por otras aplicaciones diferentes a 4D (sistemas operativos, editores de texto o gráficos, etc.). Sin embargo, esto debe hacerse con precaución ya que pueden alterar el funcionamiento de la aplicación:

- Si un archivo de almacenamiento externo es eliminado, renombrado o movido por el sistema operativo o por una aplicación de terceros, 4D considera que el campo correspondiente tiene el valor nulo y en modo automático el archivo se creará de nuevo (si no es nulo) cuando se guarde el registro. En modo personalizado, se generará un error cuando se ejecute el comando **[SET EXTERNAL DATA PATH](file:///4Dv17/4D/17/SET-EXTERNAL-DATA-PATH.301-3729520.es.html)**.
- Si utiliza los índices y si los archivos de almacenamiento son modificados por una aplicación de terceros, sin que los registros padres se reescriban en el disco, los índices no se actualizan.

Nota: los archivos texto externos se guardan en formato UTF-8 sin BOM. Si son abiertos por una aplicación de terceros y luego se guardan con un BOM, aún podrán ser abiertos de nuevo por 4D, pero se guardarán sin BOM.

Tenga en cuenta que la carga de un registro en modo "sólo lectura" no bloquea los archivos externos de los campos de este registro. Estos archivos aún pueden ser modificados en el disco por 4D o por aplicaciones de terceros, a pesar de que sus contenidos son cargados en memoria por 4D.

Los nombres de tablas y campos 4D deben respetar las siguientes reglas:

- El nombre puede tener hasta 31 caracteres.
- Debe comenzar por una letra.
- Puede contener combinaciones de letras, números, espacios y guiones bajos.
- Los siguientes caracteres no se permiten en nombres de tablas (generan un error en el editor de estructura): () + / \* " ;
- $= 8$  |  $\#$  > < ^ ' { } % DIAMOND (0x00D7), CUBE (0x00B3), SQUARE (0x00B2), PLUS-MINUS (0x00B1)
- Por lo general, debe evitar caracteres que puedan causar una mala interpretación en 4D o vía lenguajes externos, como signos de puntuación (comas, dos puntos, etc).
- 4D trunca los nombres de las tablas que superan los 31 caracteres y borra los espacios al principio o al final del nombre. No utilice el mismo nombre para dos objetos visibles. Si utiliza el mismo nombre dos veces, una caja de diálogo de alerta le indicará que otro objeto visible ya tiene ese nombre y por lo tanto la entrada no es posible.
- No utilice los nombres reservados para tablas o campos. Los nombres reservados incluyen los nombres de comandos (Fecha, Hora, etc.), palabras claves (If, For, etc.) y constantes.

**Recomendación:** aunque es posible insertar espacios en los nombres de los objetos, introducir un nombre sin espacios le permitirá, en el editor de métodos, seleccionar el objeto haciendo doble clic directamente en él. Por lo tanto se recomienda utilizar un guión bajo en lugar de un espacio.

**Notas:**

- Se deben respetar reglas adicionales cuando los objetos deben manipularse vía el SQL: sólo se aceptan los caracteres \_0123456789abcdefghijklmnopqrstuvwxyz, y el nombre no debe incluir palabras claves SQL (comando, atributo, etc.). El [área "SQL" del Inspector le avisará si el nombre no cumple una regla SQL \(ver](file:///4Dv17/4D/14-R2/Almacenado-en-registro-archivo-de-datos-o-fuera-del-archivo-de-datos.300-1477337.es.html) **Almacenado en registro, archivo de datos o fuera del archivo de datos**). Puede visualizar las palabras reservadas de SQL en el **[Área de listas](file:///4Dv17/4D/17/#command_215#440837)** del editor de métodos.
- También debe asegurarse de utilizar caracteres que sean compatibles con JavaScript si desea acceder a sus tablas y campos desde una aplicación Wakanda por medio de un enlace **[4D Mobile](file:///4Dv17/4D/17/4D-Mobile.100-3786128.es.html)** ([Programming and Writing Conventions](http://doc.wakanda.org/Wakanda0.v8/help/Title/en/page3285.html) en la documentación Wakanda).

Puede asociar índices a los campos que utilice frecuentemente para efectuar las búsquedas y ordenaciones. Por ejemplo, puede indexar un campo que almacene los apellidos, empresas, o nombres de productos si planea efectuar búsquedas de registros particulares u ordenar los registros con ayuda de estos campos. También puede utilizar esta propiedad para los campos que establecen relaciones entre las tablas. Para mayor información, consulte la sección **[Crear y modificar relaciones](file:///4Dv17/4D/17/#command_94)**.

Cuando un índice se asocia a un campo, 4D crea una tabla de índices para el campo. Esta tabla permite a 4D realizar rápidamente búsquedas y ordenaciones en el campo. Cuando realiza búsquedas u ordenaciones en un campo no indexado, 4D explora secuencialmente los datos y examina cada registro. La indexación permite a 4D evitar buscar en todos los registros.

Puede indexar los campos de tipo Alfa, Texto, Fecha, Hora, Booleano, Entero, Entero largo, Entero 64 bits, Real, Flotante, Imagen y Objeto. Cuando añade y borra registros, 4D actualiza automáticamente su tabla de índices. Si crea un índice para un campo que ya existe, 4D indexa automáticamente los datos existentes. Puede definir tantos campos indexados como quiera. Los índices también se recrean durante operaciones específicas como la conversión de bases antiguas o la compactación de datos. Cada tabla de índice puede contener hasta:

- 128 mil millones de llaves para índices de tipo Alfa, Texto y Flotante;
- 256 mil millones de llaves para otros tipos de índices (datos escalares).

No indexe todos los campos. Un índice aumenta el tamaño de la base, al utilizar más espacio en el disco. Una indexación excesiva puede aumentar el tiempo necesario para guardar un registro ya que 4D actualiza las tablas de índices con cada validación de registros.

Los campos indexados se muestran en caracteres en **negrita** en editor de estructura.

## **Tipos de índices**

4D propone diferentes tipos de índices. La elección de un tipo de índice se efectúa en función del resultado esperado y del tipo de dato presente en el campo. Hay tres tipos principales de índices:

- **Índices estándar:** estos índices monocampo permiten acelerar las operaciones habituales de la base de datos (búsqueda y ordenaciones). 4D permite elegir la arquitectura interna de este tipo de índice (excepto para los campos objeto): Árbol- B o Árbol-B agrupado.
- **índices compuestos**: este índice almacena conjuntamente el valor de dos o más campos que con frecuencia se buscan juntos, por ejemplo Apellido+ Nombre.
- **índices de palabras claves**: estos índices están disponibles únicamente para los campos de tipo Alfa, Texto e Imagen. Están diseñados para facilitar las búsquedas rápidas en textos o en el caso de las imágenes, entre las palabras claves asociadas a las imágenes.

#### **Índices estándar**

Un índice estándar está diseñado para acelerar las operaciones de la base de datos (un índice estándar hace referencia a un índice genérico, contrario a un índices de palabras claves o a un índice compuesto). 4D ofrece dos tipos de arquitecturas para los índices estándar: Árbol-B y Árbol-B agrupado.

- **· Árbol-B**: índice de tipo B-Tree clásico. Este tipo de índice multipropósito responde a la mayoría de las necesidades de indexación.
- **Árbol-B agrupado**: índice de tipo B-Tree utilizando los clusters. Esta arquitectura es más eficiente cuando el índice no contiene un gran número de llaves, es decir, cuando los mismos valores ocurren frecuentemente en los datos.

Nota: un índice B-Tree asociado a un campo de tipo texto almacena como máximo los primeros 1024 caracteres del campo (máximo). Por lo tanto en este contexto, las búsquedas en las cadenas que contienen más de 1024 caracteres fallarán.

Cuando elije la arquitectura del índice, 4D también propone la opción **Automática**. En este caso, 4D selecciona automáticamente la arquitectura en función de la naturaleza de los datos.

La opción **Automática** es la única opción disponible para los campos de tipo de objeto. De hecho, en este caso, todas las rutas atributo se indexan automáticamente.

#### **Índices compuestos**

Los índices compuestos almacenan el valor conjunto de dos o más campos para cada entrada. El ejemplo clásico es un índice compuesto basado en los campos Nombre+Apellido. La búsqueda de "Pedro Casas" se optimizará en comparación con una búsqueda estándar (búsqueda de "Casas" y luego búsqueda de "Pedro").

4D toma ventaja automáticamente de los índices compuestos durante las búsquedas y ordenaciones. Por ejemplo, si existe un índice compuesto "Ciudad+CódigoPostal", se utilizará en el caso de una búsqueda del tipo apellido=martinez y ciudad=nueva york y CodigoPostal =102@.

En el editor de estructura, las creación de los índices compuestos se efectúa vía la caja de diálogo de creación de índices. Para una descripción detallada de esta caja de diálogo, consulte la sección "Crear un índice".

#### **Índice de palabras claves**

Los campos Alfa, Texto e Imagen pueden tener un tipo de índice especifico: palabras claves.

Cuando asocia este tipo de índice con un campo Alfa o Texto, los textos almacenados en el campo serán indexados palabra por palabra. Todas las palabras se indexarán incluso si tienen sólo 1 ó 2 caracteres. Este tipo de índice permite acelerar drásticamente las búsquedas posteriores por palabras claves en campos de tipo texto. Es posible asociar a la vez un índice estándar y un índice de palabras claves a los campos Alfa y a los campos Texto (cuando se almacena con los registros). 4D utilizará el índice apropiado en función del contexto.

Cuando asocia este tipo de índice a un campo Imagen, las búsquedas entre las palabras claves asociadas a las imágenes (meta datos) se aceleran de manera significativa. Atención: los índices de palabras claves de imágenes se basan exclusivamente en los meta datos de tipo **IPTC/Keywords**. Estos tipos de meta datos están soportados en particular por los formatos TIFF y JPEG (note que BMP, PNG y GIF no los soporta). Otros tipos de meta datos no son soportados por la indexación.

La actualización de los índices de palabras de imágenes es efectuada automáticamente por 4D cada vez que se guarda el campo Imagen (creación o modificación del registro, importación de datos, etc.). Los meta datos de tipo IPTC/Keywords son [indexados automáticamente por 4D cuando están presentes en la imagen \(no es necesario llamar al comando](file:///4Dv17/4D/17/SET-PICTURE-METADATA.301-3730353.es.html) **SET PICTURE METADATA** para incluirlo en el índice del campo imagen).

Puede utilizar el comando **[DISTINCT VALUES](file:///4Dv17/4D/17/DISTINCT-VALUES.301-3729619.es.html)** para obtener la lista de palabras claves contenidas en un índice de palabras claves.

Utilice los índices de palabras claves texto o imagen con ayuda del operador **%**: este operador debe ubicarse en las fórmulas de búsqueda o de ordenación para para utilizar específicamente un valor de índice. Por ejemplo:

#### QUERY([IMAGENES];[IMAGENES]Fotos%"gatos")

// busca las fotos asociadas a la palabra clave gatos

[Esto funciona de la misma forma para todos los comandos de búsqueda y ordenación:](file:///4Dv17/4D/17/QUERY-SELECTION.301-3730173.es.html) **[QUERY BY FORMULA](file:///4Dv17/4D/17/QUERY-BY-FORMULA.301-3730178.es.html)**, **QUERY SELECTION**, **[ORDER BY](file:///4Dv17/4D/17/ORDER-BY.301-3730179.es.html)**, etc.

[Para mayor información sobre el operador % y las búsquedas por palabras claves, consulte la sección](file:///4Dv17/4D/17/Operadores-de-comparacion.300-3730206.es.html) **Operadores de comparación** en el manual *Lenguaje* de 4D.

# **Lista de índices**

El botón **a de la barra de herramientas del editor de estructura muestra la ventana de la Lista de índices. Esta ventana** muestra la lista y las propiedades de todos los índices de la estructura, sin importar el tipo:

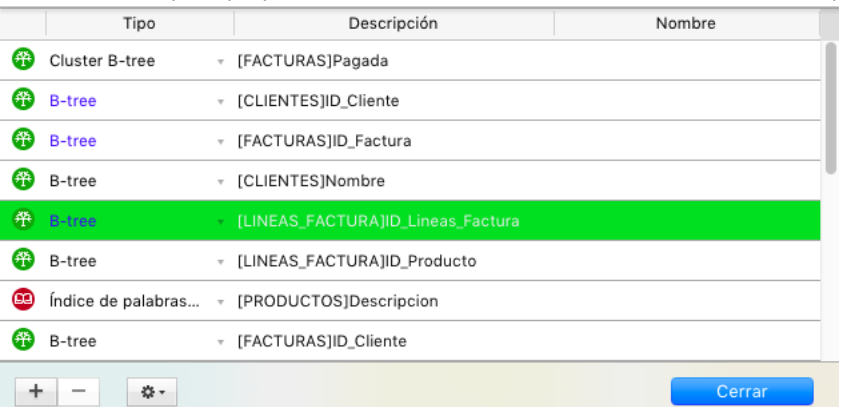

La lista de índices permite visualizar las principales propiedades de los índices:

- **Tipo**: tipo de índice. Cada tipo de índice (Árbol-B, Árbol-B agrupado, palabras claves) se representa con un icono diferente. Es posible modificar el tipo de índice haciendo clic en el triángulo inverso y seleccionando un valor diferente en el menú popup.
- **Descripción**: tabla y campos del índice. Para un índice compuesto, esta lista contiene todos los campos del índice.
- **Nombre**: nombre del índice. Esta propiedad es utilizada particularmente en los comandos del lenguaje. Puede cambiar o añadir un nombre de índice haciendo doble clic en esta área.

#### El botón **I**muestra la caja de diálogo de configuración del índice.

El botón **-** borra el índice seleccionado (aparece una caja de diálogo de confirmación). Este botón puede utilizarse

particularmente para borrar los índices compuestos. Dos comandos adicionales son accesibles vía el menú asociado al botón de herramientas (disponible cuando un índice se selecciona):

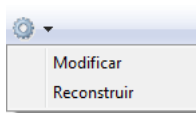

- **Modificar**: muestra las propiedades del índice seleccionado en la caja de diálogo de configuración del índice (ver el siguiente párrafo). Este comando tiene el mismo efecto que un doble clic en una línea de la lista (excepto para el área de nombre).
- **Reconstruir**: permite borrar y reconstruir el índice seleccionado. Cuando selecciona este comando aparece una caja de diálogo de confirmación.

## **Crear un índice**

La manera de crear un índice depende de su tipo. Adicionalmente, usted puede elegir crear un índice directamente o por medio de la caja de diálogo de creación de índices.

#### Para crear directamente un **índice estándar**:

1. Seleccione un campo luego seleccione un valor en el menú "Índice" de la paleta del Inspector. O

Haga clic derecho en el campo luego seleccione un valor en el submenú **Índice>** del menú contextual. Hay cuatro opciones disponibles (excepto campo de tipo Objeto):

- o Árbol-B: crea un índice de tipo árbol-B clásico.
- o Árbol-B agrupado: crea un índice de tipo árbol-B utilizando clusters.
- Automático: 4D selecciona la arquitectura en función de los datos.
- Ninguno: ningún índice o eliminación del índice existente.

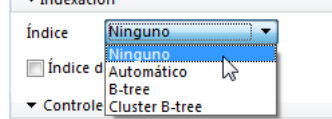

Para crear directamente un **índice de palabras claves**:

1. Seleccione un campo Alfa, Texto o Imagen luego seleccione la opción "Índice de palabras claves" en el Inspector de campo.

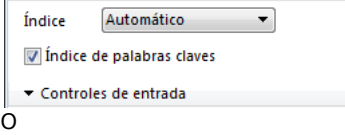

Haga clic derecho en un campo luego seleccione **Palabras claves** en el submenú **índice>** del menú contextual.

Para crear un **índice compuesto** o todo tipo de índice utilizando la caja de diálogo de creación de índices:

1. Seleccione la opción **Nuevo índice** en el menú contextual de la tabla o **Indice** en el menú de adición de objetos de la barra de herramientas del editor.  $\Omega$ 

Seleccione varios campos mientras presiona el botón **Ctrl** (Windows) o **Command** (OS X) luego haga clic derecho en uno de los campos y seleccione **Nuevo índice** en el menú contextual.

Aparece la caja de diálogo de configuración de índices, la cual contiene los siguientes elementos:

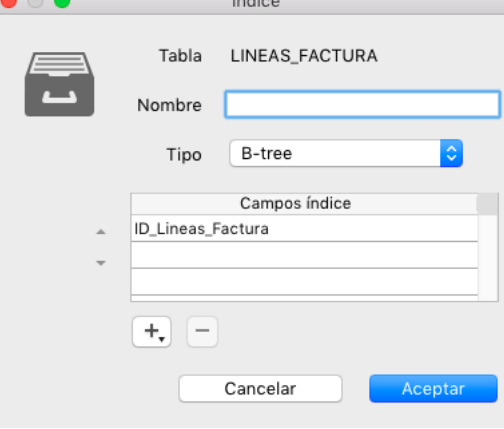

- **Tabla**: lista todas las tablas de la base. Elija en este menú la tabla a la cual pertenecerá el índice.
- **Nombre**: área de entrada del nombre del índice. Este nombre es utilizado por los comandos del lenguaje de 4D. **Tipo**: menú de selección del tipo de índice a crear . Si conserva la opción "Automática", 4D elegirá automáticamente el  $\circ$
- tipo de índice en función del contenido del campo.
- **Lista de campos**: esta área se utiliza para especificar el(los) campo(s) asociados al índice. Puede contener un campo por defecto dependiendo de la selección actual en el editor.

Para añadir un campo al índice, haga clic en el botón **de** . La lista de campos de la tabla seleccionada se muestra de manera que pueda indicar el campo a añadir al índice.

- Si quiere crear un índice compuesto, añada cada campo a incluir en el índice. Una vez la lista esté completa, puede reorganizar los campos utilizando los botones de flecha o utilizando arrastrar y soltar.
- Si crea un índice compuesto basado en los campos de la llave primaria, asegúrese de poner los campos en el mismo orden en la llave primaria y en el índice.
- Si eligió el tipo "Índice de palabras claves", sólo los campos Alfa o Texto pueden ser seleccionados. En este caso, usted no puede incluir un solo campo en el índice.

Para borrar un campo del índice, selecciónelo y haga clic en el botón  $\blacksquare$ Una vez configurado el índice, haga clic en **Aceptar** para generar el índice.

# **Borrar un índice en el editor de estructura**

Usted puede borrar en cualquier momento un índice que ya no le sea útil. Esta operación se puede efectuar directamente en el editor de estructura o utilizando la ventana Lista de índices. Para mayor información sobre la ventana Lista de índices, consulte el párrafo "Lista de índices".

Para borrar un índice estándar:

- 1. Seleccione el campo asociado al índice a borrar, luego elija la opción **Ninguno** en el menú Índice del Inspector.  $\Omega$
- 2. Haga clic derecho en el campo asociado con el índice, luego elija la opción **Ninguno** en el submenú **Índice** del menú contextual.

Para borrar un índice de palabras claves:

1. Seleccione el campo asociado al índice que quiere borrar, luego deseleccione la opción "Palabras claves" en el Inspector. O

2. Haga clic derecho en el campo asociado con el índice, luego deseleccione la opción **Palabras claves** en el submenú **índice** del menú contextual.

La eliminación (y visualización) de un índice compuesto sólo puede efectuarse desde la ventana Lista de índices (utilizando el botón  $\Box$ ).

# **Reindexar un campo**

En cualquier momento puede reindexar un campo; es decir reconstruir lo índices asociados a él, en función de los datos presentes. Esto puede ser útil en el mantenimiento de aplicaciones.

La reindexación puede efectuarse vía el comando **Reconstruir** en la Lista de índices.

Note que la modificación del lenguaje de los datos (ver **[Comparación de texto](file:///4Dv17/4D/17/#command_33#460252)**) o de las operaciones de mantenimiento tales como la compactación (ver la sección **[Página Compactar](file:///4Dv17/4D/17/#command_340)**) provocan la reconstrucción de los índices.

Puede crear o borrar relaciones vía el editor de estructura o vía los comandos SQL de 4D. Esta sección trata sobre la creación de relaciones en el entorno Diseño. Para mayor información sobre el uso de instrucciones SQL en 4D, consulte el Manual de referencia SQL de 4D.

#### **Crear una relación**

Puede crear una relación entre dos tablas trazando manualmente una línea entre dos campos o utilizando el menú de añadir objetos de la barra de herramientas.

Para crear una relación entre dos tablas utilizando la ventana del editor de estructura:

- 1. En la ventana de Estructura, mueva el puntero sobre el campo llave foránea para la relación.
- 2. Haga clic y mantenga presionado el botón del ratón y arrástrelo hacia la tabla con la cual se va a relacionar.
	- A medida que mueve el puntero, 4D selecciona el campo y dibuja la relación, como se muestra a continuación.

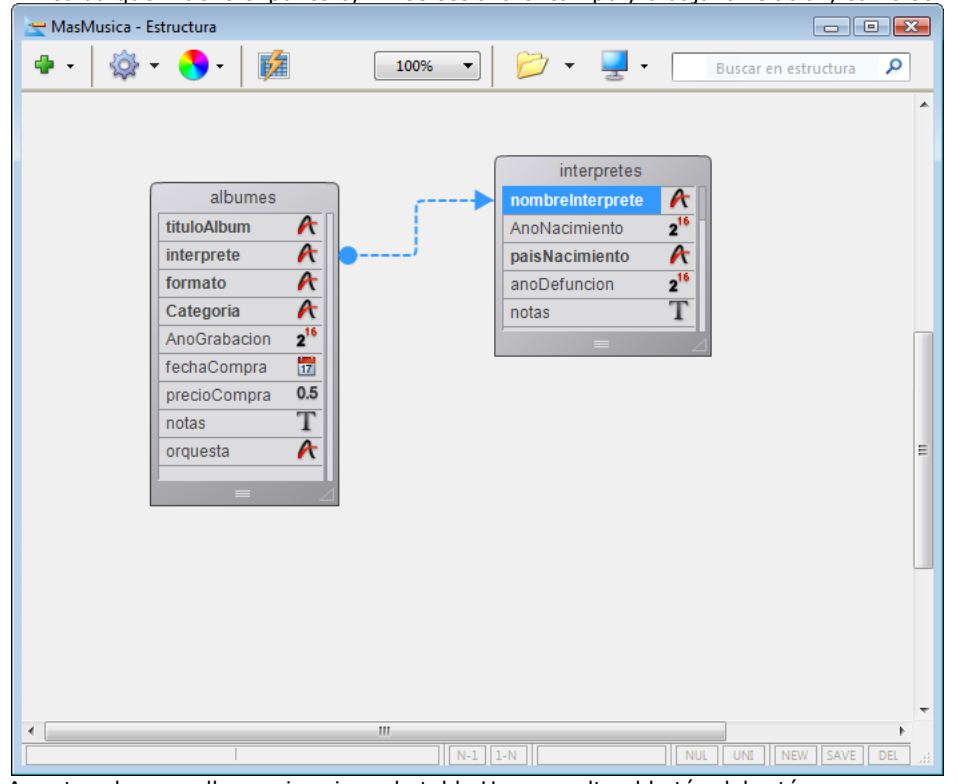

3. Arrastre al campo llave primaria en la tabla Uno y suelte el botón del ratón.

Para crear una relación desde el menú de adición de objetos:

- 1. Seleccione dos campos del mismo tipo que pertenezcan a dos tablas diferentes. El orden de selección determinará la dirección de la relación. El primer campo seleccionado se considera como el campo llave foránea (campo Muchos) y el segundo como el campo llave primaria (campo Uno).
- 2. En el menú de adición de objetos de la barra de herramientas del editor, seleccione la opción **Relación**.

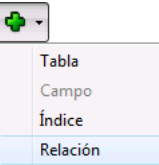

4D muestra la relación como una flecha entre dos tablas en el editor de estructura. La forma del conector de origen y final como también los caracteres N y 1 indican la dirección de la relación:

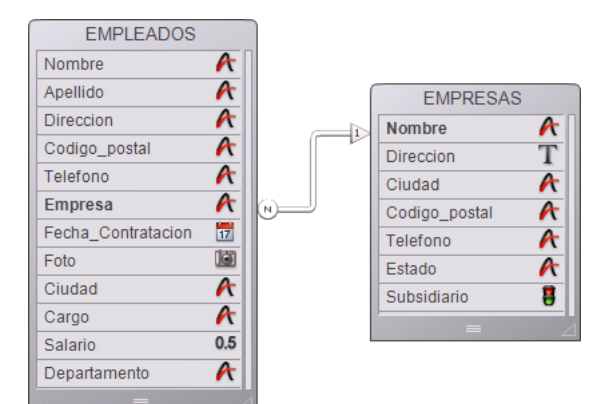

El **[Inspector](file:///4Dv17/4D/17/#command_84)** muestra las propiedades de la relación (ver la sección **[Propiedades de las relaciones](file:///4Dv17/4D/17/#command_96)**).

#### **Relaciones creadas vía SQL**

La apariencia de las relaciones es diferente cuando son generadas vía SQL (conectores de cuadrados):

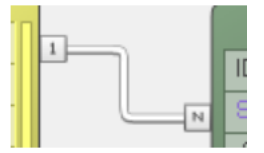

## **Borrar una relación**

4D permite borrar una relación en cualquier momento. Para borrar una relación:

- 1. Seleccione la relación a borrar.
- Cuando se selecciona una relación, su contorno se vuelve azul.
- 2. Haga clic derecho en la relación y elija el comando **Borrar** del menú contextual. O

#### Presione **Suprimir** o **Retroceso**.

En ambos casos, aparece una caja de diálogo de alerta que permite confirmar o anular esta acción. Si la confirma, 4D elimina la flecha y las tablas ya no están relacionadas. Los posibles índices de los campos Muchos y Uno no se borran.

#### **Redefinir una relación**

Puede redefinir una relación en cualquier momento. Por ejemplo, si por error, diseña la relación entre campos equivocados o si quiere cambiar una propiedad de la relación. 4D permite redefinir una relación simplemente dibujando la relación nuevamente.

En el caso de estructuras complejas, puede seleccionar los campos en las tablas fuente y de destino de una relación con la ayuda de los comandos **Seleccionar campo fuente** y **Seleccionar campo de destino**, ubicados en el menú contextual de la relación. Para redefinir una relación utilizando los mismos campos, haga doble clic en la relación en el editor de estructura. 4D muestra las propiedades de la relación en el Inspector para que pueda efectuar todos los cambios necesarios. Para redefinir una relación utilizando un campo diferente de la tabla Uno, dibuje nuevamente la relación a partir del campo Muchos.

Para redefinir una relación utilizando un campo diferente en la tabla Muchos, primero elimine la relación equivocada antes de dibujar la relación correcta.

El tipo de relación más comúnmente utilizado es la relación entre una tabla Muchos y una tabla Uno, llamada relación Muchos a Uno. Sin embargo, también puede crear relaciones Muchos a Muchos y Uno a Uno. Todas las relaciones pueden ser manuales o automáticas.

#### **Relaciones manuales y automáticas**

Una relación pueden ser automática o manual.

En una relación automática, cuando un registro en una tabla relacionada se convierte en el registro actual, 4D selecciona el o los registros correspondientes. Estos registros especificados pueden visualizarse, imprimirse, modificarse o utilizarse para realizar búsquedas y ordenaciones. No es necesario utilizar programación.

En una relación manual, puede ejercer control sobre la carga en memoria de los registros correspondientes por parte de 4D. Para ejercer este control es necesario utilizar métodos. Para mayor información sobre la creación de métodos que controlen tablas relacionadas, consulte el Manual Lenguaje de 4D.

Puede utilizar relaciones manuales si quiere optimizar el rendimiento de aplicaciones específicas que no necesitan cargar todos los registros correspondientes a la vez. Por ejemplo, si su estructura relaciona tres o más tablas, usted podría querer controlar cuándo cargar los registros relacionados. Puede utilizar una relación manual si quiere relacionar dos tablas con dos relaciones diferentes. Sólo puede existir una relación automática entre dos tablas, mientras que el número de relaciones manuales entre dos tablas no tiene límites.

## **Relaciones Muchos a Uno**

Cuando cree una relación entre dos tablas, la tabla que contiene la llave primaria de la relación se llama Tabla Uno y la tabla que contiene el campo llave de llamada de la relación se llama Tabla Muchos. Las tablas se llaman Uno y Muchos porque un registro de la tabla Uno está relacionado con muchos registros de la tabla Muchos y viceversa. Este tipo de relación se llama una relación de *Muchos a Uno*.

En la relación entre empleados y empresas, la tabla [EMPRESAS] es la tabla Uno y la tabla [EMPLEADOS] es la tabla Muchos. El registro de una empresa está relacionado con varios empleados (todos los empleados de esta empresa) y varios empleados están relacionados con una empresa (la empresa para la cual trabajan). Por ejemplo, puede haber un registro que corresponde a la empresa Acme en la tabla [EMPRESAS] y varios registros de personas empleadas por Acme en la tabla [EMPLEADOS].

Cuando un registro de la tabla [EMPLEADOS] se convierte en el registro actual, 4D carga el registro correspondiente de la tabla [EMPRESAS]. Si algunos campos han sido incluidos desde la tabla [EMPRESAS], los valores de estos campos se muestran automáticamente.

La siguiente imagen muestra cómo el nombre de la empresa en un registro de la tabla [EMPLEADOS] especifica un registro de la tabla [EMPRESAS] de manera que el registro de la tabla [EMPLEADOS] puede mostrar la dirección y número telefónico de la empresa:

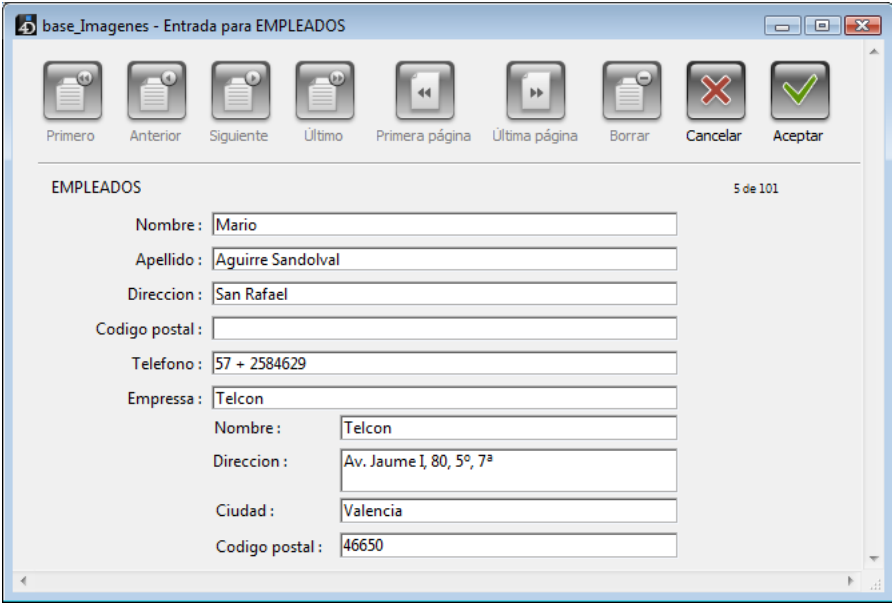

En cambio, cuando un registro de la tabla [EMPRESAS] se convierte en el registro actual, 4D crea una selección de registros en la tabla [EMPLEADOS] y los muestra en el formulario. Sólo los registros mostrados en el formulario se cargan en la memoria. La imagen a continuación muestra cómo el nombre de una empresa en un registro de la tabla [EMPRESAS] especifica varios registros de la tabla [EMPLEADOS] de manera que el registro de la tabla [EMPRESAS] muestre una lista de empleados de esa empresa.

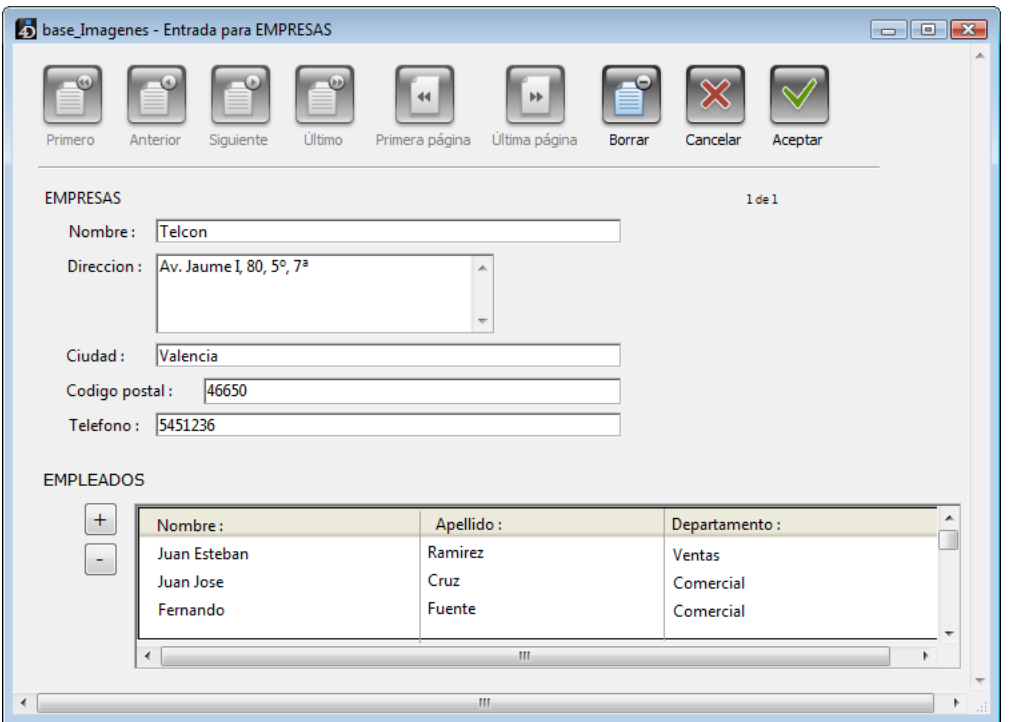

La diferencia entre la tabla Uno y la tabla Muchos es propia de cada relación. Una tabla puede ser la tabla Uno en una relación y puede serla tabla Muchos en otra relación. Una tabla en una relación sólo necesita tener una llave primaria, pero puede tener varias llaves foráneas.

Por ejemplo, suponga que decide enviar un paquete de mercancía de muestra para todas las personas de la tabla [EMPLEADOS]. Usted añade una tabla [Tarifa\_Postal] que contiene los códigos postales y la tarifa postal para cada código postal. El uso de esta estructura le permite imprimir las etiquetas para cada persona, incluyendo el valor de enviar el paquete.

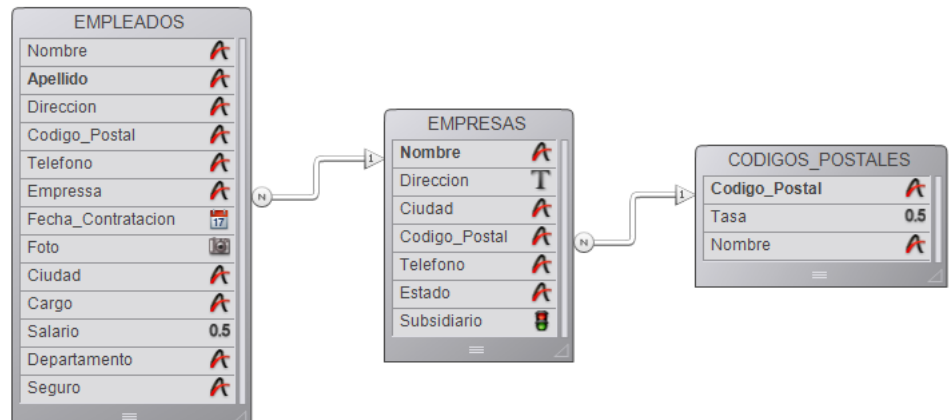

El campo Codigo\_Postal de la tabla [CODIGOS\_POSTALES] es la llave primaria, así que en esta relación, la tabla [Tarifa\_Postal] es la tabla Uno. El campo CodigoPostal en la tabla [EMPRESAS] es la llave foránea para esta relación: en este caso, puede tener valores duplicados para empresas que están en una misma área. La tabla [EMPRESAS] es entonces la tabla Muchos para la relación con la tabla [CODIGOS\_POSTALES].

Una tabla es una tabla Uno o Muchos dependiendo de la relación con la otra tabla. La tabla [EMPRESAS] es la tabla Muchos en la relación con la tabla [CODIGOS\_POSTALES] y es la tabla Uno en la relación con la tabla [EMPLEADOS].

## **Relaciones Uno a Uno**

Las relaciones Uno a Uno se utilizan sólo en casos especiales puesto que las tablas relacionadas por este tipo pueden combinarse en una sola tabla.

Algunas de las razones para utilizar relaciones Uno a Uno son:

- Su base tiene datos de tipo Texto, Imagen o BLOB muy grandes. Estos campos podrían ralentizar la base si se cargan en la memoria cuando un registro se convierte en el registro actual. Al colocar los textos, imágenes o BLOBs en otra tabla, puede cargar en memoria sólo los datos que necesita y de esta forma optimizar el funcionamiento de la base.
- Su base contiene un número muy grande de campos y necesita dividirlos en grupos lógicos. Las tablas separadas pueden hacer que la base de datos sea más rápida y fácil de utilizar.
- Quiera limitar el acceso a ciertos campos. Utilizando tablas separadas, puede asignar diferentes privilegios de acceso a cada tabla.

## **Relaciones Muchos a Muchos**

Algunas veces, usted necesita relacionar algunos registros de una tabla con otros registros de otra tabla. Este tipo de relación se conoce como relación Muchos a Muchos.

Un ejemplo de una relación Muchos a Muchos es una base de datos que hace seguimiento a las inscripciones de materias de un grupo de estudiantes. Imagine que esta base tiene dos tablas: [Estudiantes] y [Clases]. Un estudiante puede inscribirse en
varias clases y una clase puede tener varios estudiantes. Usted quiere ver las clases que ha inscrito un estudiante y todos los estudiantes inscritos en cada clase.

Otros ejemplos de relaciones Muchos a Muchos son:

- [Proveedores] y [Productos]: cada proveedor suministra diferentes productos y cada producto puede ser suministrado por diferentes proveedores.
- [Empleados] y [Cuentas]: cada empleado trabaja en diferentes cuentas y cada cuenta puede ser utilizada por diferentes empleados.
- [Películas] y [Actores]: cada película reúne diferentes actores y cada actor puede participar en diferentes películas.

Puede utilizar 4D para crear automáticamente relaciones Muchos a Muchos. La clave es crear una tabla intermedia relacionada a las otras tablas utilizando relaciones Muchos a Uno. Luego puede crear los formularios de entrada y salida para manejar el seguimiento y visualización de los datos.

La siguiente imagen muestra la base de datos de inscripciones con tres tablas, [ESTUDIANTES], [MATERIAS] y [ESTUDIANTE\_MATERIA]. Esta sección utiliza la estructura de esta base de datos para explicar cómo funcionan las relaciones Muchos a Muchos.

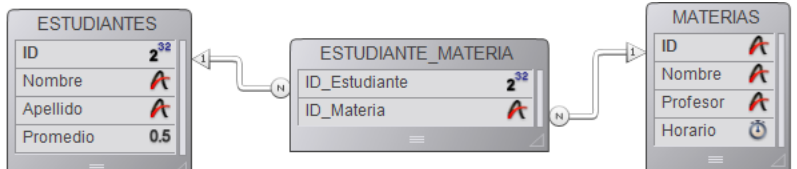

La tabla [ESTUDIANTES] es una tabla Uno. Contiene un registro por cada estudiante, incluyendo su nombre, apellido y promedio. Su número de ID lo identifica de manera única.

La tabla [MATERIAS] también es una tabla Uno. Contiene un registro para cada clase, incluyendo el nombre de la materia y el profesor. El ID identifica cada materia de manera única.

Una tabla intermedia, la tabla [ESTUDIANTE\_MATERIA], es la tabla Muchos para las otras dos tablas. Contiene registros de varios estudiantes y clases. Los formularios de esta tabla se utilizan para la entrada y despliegue de datos de las otras dos tablas.

El uso de tres tablas asegura que los datos se almacenen eficientemente. El registro completo de un estudiante sólo se almacena una vez. Los registros que relacionan los estudiantes a las clases se almacenan una vez por inscripción. Toda la información está disponible en cualquier combinación.

### **Entrada de datos con relaciones Muchos a Muchos**

Se utiliza una tabla intermedia, en este ejemplo la tabla [ESTUDIANTE\_MATERIA], para introducir y mostrar información de las otras dos tablas. Cada registro que introduzca en la tabla [ESTUDIANTE\_MATERIA] está relacionado con las otras tablas (ESTUDIANTES y MATERIAS). Los registros de la tabla [ESTUDIANTE\_MATERIA] sólo contienen las dos partes de información que establece la relación: la identificación del estudiante y el nombre de la materia. Este es un ejemplo de un registro que se está introduciendo en la tabla [ESTUDIANTE\_MATERIA]:

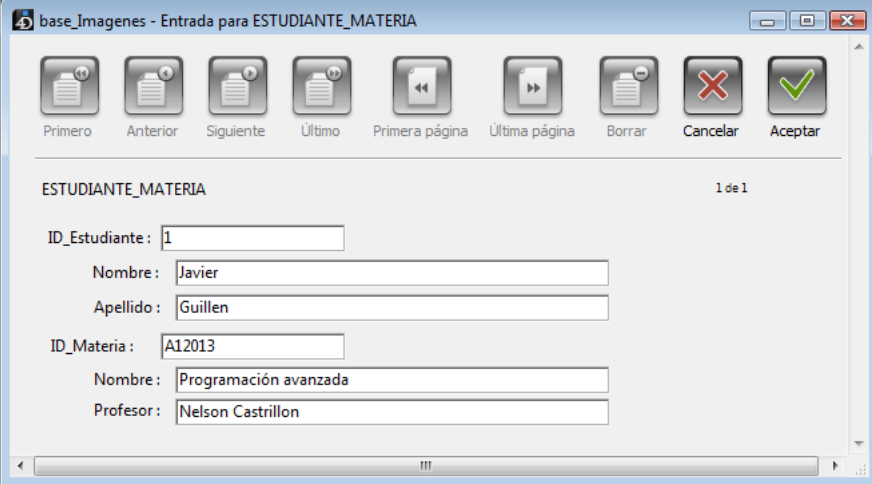

Este registro indica que el estudiante Javier Guillén está inscrito en la clase de programación avanzada. Este registro combina información de las otras dos tablas.

Un registro similar existe por cada materia en la que el estudiante se haya inscrito. En la tabla [ESTUDIANTE\_MATERIA] sólo están almacenados actualmente los campos de identificación del estudiante y el nombre de la materia. Cada registro indica la inscripción de un estudiante en particular a una materia específica.

**Nota:** cuando un registro de la tabla [ESTUDIANTE\_MATERIA] se carga (como durante su creación), se crea automáticamente una selección de registros en las tablas relacionadas. La selección está compuesta por los registros de estudiantes y materias correspondientes. Si abre cada una de las otras tablas constatará que sólo se muestra un registro. Para mostrar todos los registros, seleccione **Mostrar todos** en el menú **Búsquedas**.

El formulario de entrada para este registro se muestra a continuación. Note que contiene campos de las tablas [ESTUDIANTES] y [MATERIAS].

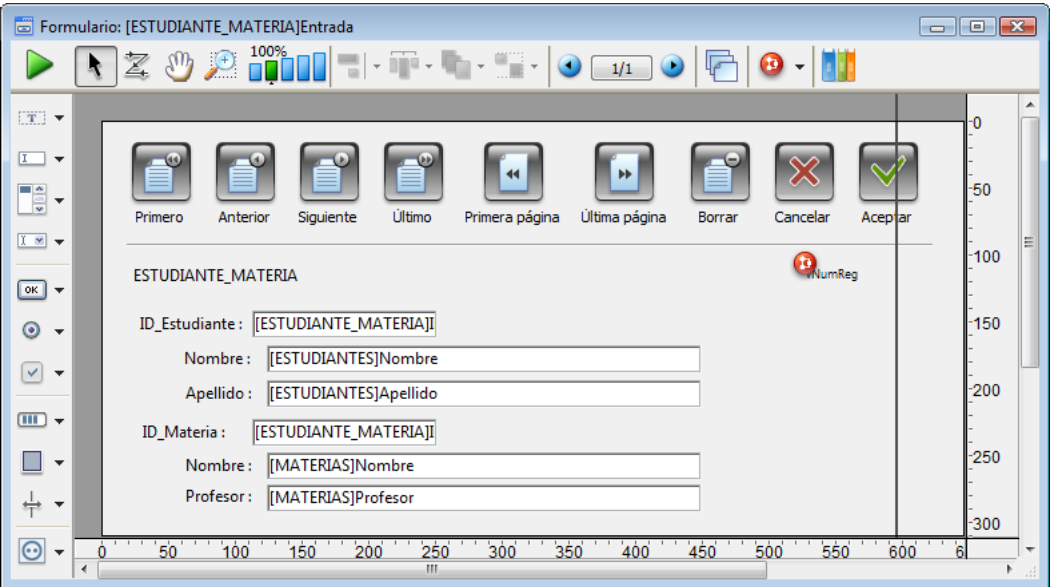

Los datos se introducen únicamente en los campos de identificación del estudiante y de la materia. Cuando se introduce la identificación de un estudiante, 4D busca la información del estudiante en la tabla relacionada [ESTUDIANTES] y la muestra en los campos Apellido y Nombre. Igualmente, cuando se introduce la identificación de la materia, 4D busca la información en la tabla relacionada [MATERIAS] y la muestra en el formulario de entrada.

## **Mostrar información en un subformulario**

Puede mostrar información de estas tres tablas utilizando subformularios. Puede mostrar todas las materias en las que está inscrito un estudiante en el registro del estudiante. Puede mostrar todos los estudiantes inscritos en una clase particular desde el registro de la clase.

Para mostrar la lista de materias en el registro de un estudiante, utilice un subformulario. Para mayor información sobre la creación de subformularios, consulte el párrafo **[Crear y definir un subformulario](file:///4Dv17/4D/17/#command_194#429594)**.

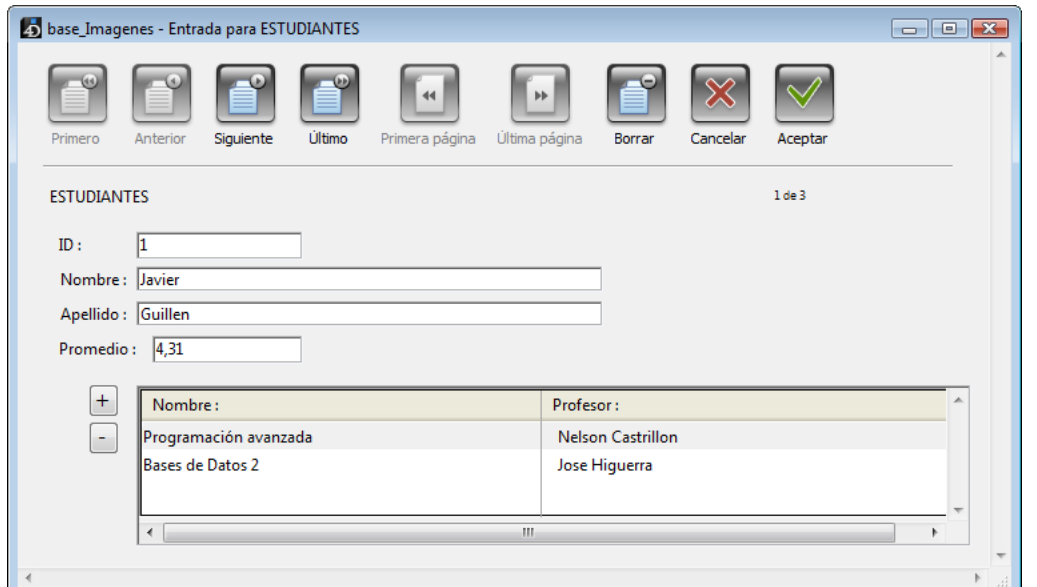

El registro de la imagen anterior está en la tabla [ESTUDIANTES]. Se muestra la información del estudiante en la parte superior y el subformulario en la parte inferior muestra la información de las materias que ha inscrito, traída de la tabla [ESTUDIANTE\_MATERIA].

Note que el subformulario corresponde a la tabla [ESTUDIANTE\_MATERIA], no a la tabla [MATERIAS]. La tabla [ESTUDIANTE\_MATERIA] contiene los registros que relacionan los registros de los estudiantes con los registros de las materias. El subformulario contiene el campo Nombre de la materia [MATERIAS].

Por la relación entre las tablas [ESTUDIANTE\_MATERIA] y [MATERIAS], 4D puede mostrar el nombre de la materia automáticamente.

Este registro muestra la lista de estudiantes inscritos en una clase:

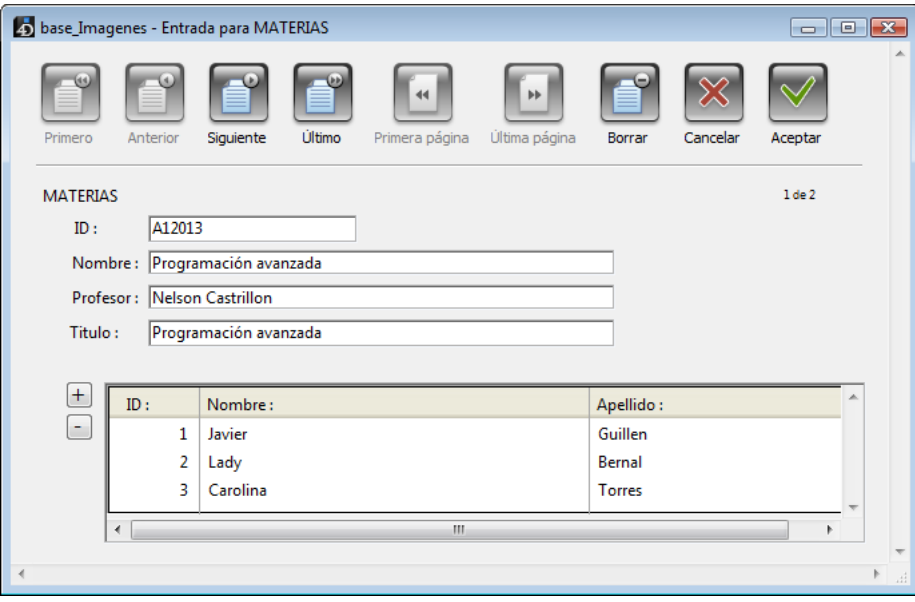

Este es un registro de la tabla [MATERIAS]. Muestra información de la materia y la lista de estudiantes inscritos. La información de los estudiantes es traída de la tabla [ESTUDIANTE\_MATERIA], que contiene los registros que relacionan las clases con los estudiantes inscritos en ellas.

En los ejemplos anteriores de subformularios, puede introducir datos en todos los campos mostrados. Por ejemplo, para introducir el registro de un nuevo estudiante, coloque el cursor en el último registro del subformulario y presione las teclas **Ctrl+Mayús:** (Windows) o **Comando+Mayús**: (Mac OS)1 para crear un nuevo registro (puede cambiar este atajo en las Propiedades de la base, ver el párrafo ). Cuando introduzca el nombre de la materia, el resto de la información se introduce automáticamente en el registro.

# **Análisis de las relaciones de la base**

Las relaciones que establezca en una base de datos juegan un papel muy importante en el funcionamiento de la base controlando el flujo de datos entre las tablas.

Si un registro con una relación automática se carga en un formulario de entrada, el o los registros de la tabla relacionada correspondiente serán seleccionados. Si la relación selecciona sólo un registro en una tabla relacionada, ese registro se cargará desde el disco. Si la relación hace referencia a varios registros, una nueva selección actual de registros será creada para esta tabla y se cargará el primer registro de esa selección. El registro que se carga se llama registro actual de la tabla.

En los ejemplos de esta sección, se han definido relaciones entre no más de tres tablas. En realidad, con frecuencia se definen relaciones entre varias tablas y se activan una tras otra, como una cadena. Cada vez que se activa una relación, 4D crea una selección de registros en la tabla relacionada y carga un registro. El registro cargado se convierte en el registro actual para la tabla y si la tabla tiene una relación automática, 4D crea una nueva selección en la tabla siguiente de la cadena.

Si las relaciones de las tablas no se han definido cuidadosamente, el flujo de información entre las tablas puede llegar a ser desordenado o incorrecto. Los siguientes casos ilustran estructuras relacionales a las cuales es necesario prestar mucha atención.

### **Relaciones circulares**

Una relación circular es un conjunto de relaciones definidas de manera que la transferencia de datos forma un bucle indefinido. La siguiente imagen le muestra una relación circular en la que la tabla [EMPLEADADOS] está relacionada a la tabla [EMPRESAS], que a su vez está relacionada a la tabla [ASEGURADOR], que vuelve a relacionarse a la tabla [EMPLEADOS].

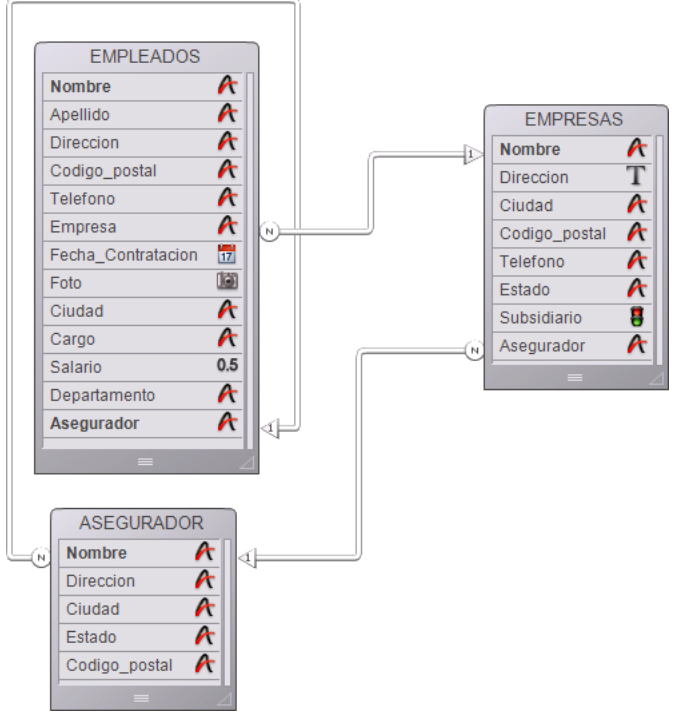

Cuando un registro de la tabla [EMPLEADOS] se carga, 4D carga el registro correspondiente de la tabla [EMPRESAS]. Este registro se convierte en el registro actual de la tabla [EMPRESAS], lo que implica la carga del registro relacionado de la tabla [ASEGURADOR].

Si a las relaciones les estuviera permitido continuar, los registros relacionados con esta aseguradora (todas las personas aseguradas por la empresa) serían seleccionados en la tabla [EMPLEADOS] y el primer registro de esa selección se convertiría en el registro actual. Observe que este registro actual puede ser diferente al registro actual que tenía inicialmente cuando inicio la progresión. En este caso, 4D no tiene forma de saber cuál es el verdadero registro actual.

Cuando 4D encuentra este tipo de relaciones circulares, las relaciones entre las tablas se detienen en la última tabla en la cadena. En este caso, la relación entre las tablas [ASEGURADOR] y [EMPLEADOS] no se lleva a cabo.

### **Relaciones múltiples a la misma tabla**

Un conflicto similar entre registros actuales ocurre si tiene más de un enlace a la misma tabla.

Como no es posible tener más de un registro actual a la vez, no es posible controlar una relación automática en la cual dos o más tablas están relacionadas con la misma tabla.

La siguiente imagen muestra una estructura de base de datos en la cual una tabla y su subtabla están relacionadas con la misma tabla.

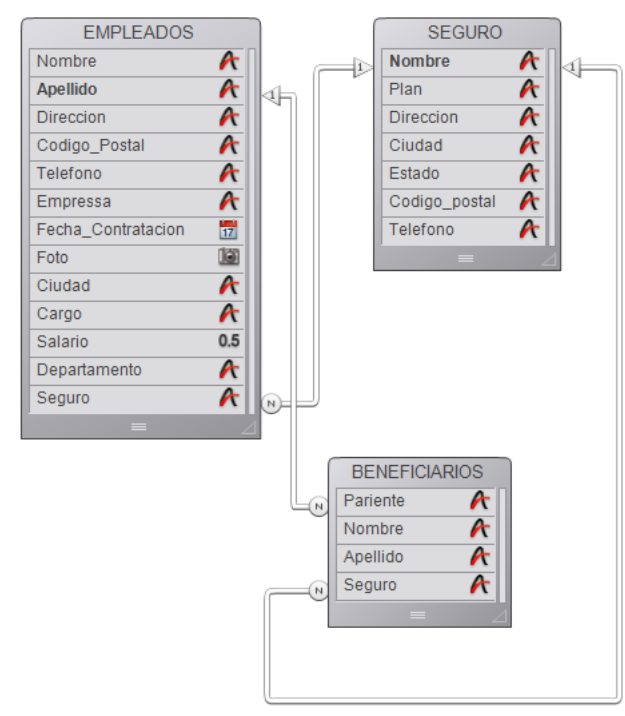

Cuando un usuario está trabajando con un registro de la tabla [EMPLEADOS], el registro relacionado de la tabla [SEGURO] se carga y se convierte en el registro actual para esa tabla.

Sin embargo, también hay una relación entre la subtabla [BENEFICIARIOS] y la tabla [SEGURO]. Esto significa que otro registro relacionado se carga en la tabla [SEGURO] de acuerdo al subregistro actual de la tabla [BENEFICIARIOS] (el primer registro de la selección actual). Si la empresa aseguradora de los beneficiarios es diferente a la de su padres, esta estructura relacional causará problemas. En este caso, 4D no detiene la ejecución de las relaciones. Ambas relaciones se ejecutan, pero no al mismo tiempo.

Si quiere utilizar una estructura de este tipo, debe utilizar relaciones manuales y controlar las relaciones utilizando los comandos descritos en el Manual del lenguaje de 4D.

Otro ejemplo de una estructura relacional que no puede ser manejada con relaciones automáticas es la de una estructura en la cual una tabla tiene más de una relación con otra tabla. Cada vez que un usuario modifique uno de los campos relacionados en la tabla 1, el registro actual de la otra tabla Muchos cambiar. En este caso, usted no puede saber qué relación está siendo activada.

## **Relaciones de múltiples registros**

Como hay un registro actual en cada tabla, las relaciones no están establecidas para todos los registros de una selección. Observemos por ejemplo la base de facturación que se muestra a continuación:

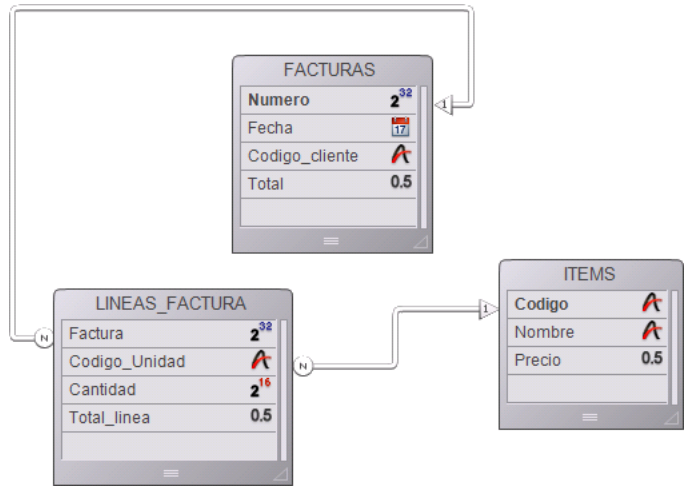

Cuando un registro de la tabla [FACTURAS] es utilizado, se crea una selección de registros en la tabla [LINEAS\_FACTURA] que contiene todas las líneas para esta factura. Sólo se carga el registro de la tabla [ITEMS] correspondiente al primer registro de la tabla [LINEAS\_FACTURA]. La selección actual de la tabla [ITEMS] no contiene información sobre todos los objetos de la factura, sólo sobre el primer objeto de la factura.

Sin embargo, si pone la tabla [LINEAS\_FACTURA] en un subformulario y la tabla [FACTURAS], 4D llama cada una de las líneas de la factura y activa la relación para cada una de ellas.

Siempre se dibuja una relación de la tabla Muchos a la tabla Uno.

Los campos relacionados deben tener un tipo idéntico o compatible. Puede utilizar los siguientes tipos para los campos llaves primara y foránea:

- cadena (Alfa y Texto),
- numérico (Real, Entero, Entero largo, Entero 64 bits y Flotante),
- hora,  $\bullet$
- booleano,  $\bullet$
- fecha.

Los campos llave primaria por lo general están indexados (no obligatorio). Las propiedades de las relaciones pueden configurarse utilizando el **[Inspector](file:///4Dv17/4D/17/#command_84)** o, en algunos casos, utilizando el menú contextual que aparece al hacer clic derecho sobre la relación.

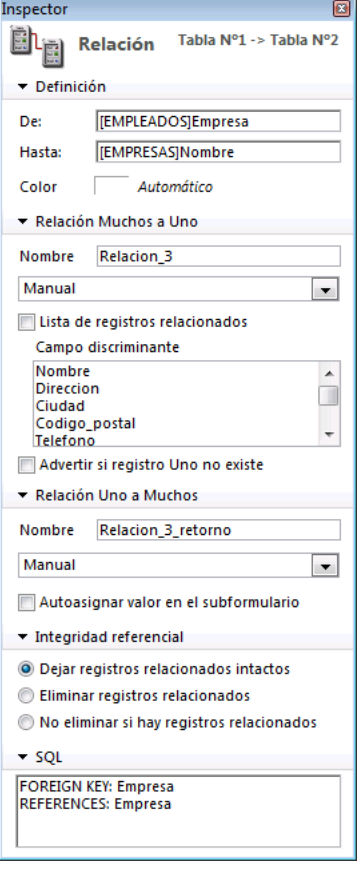

## **Definición**

El área de definición identifica los campos llaves foránea y primaria.

- **De**: el campo "De" es el campo llave foránea de la tabla Muchos para esta relación. En el menú contextual, este campo se llama "campo fuente".
- **Hasta**: el campo "Hasta" es el campo llave primaria de la tabla Uno. En el menú contextual, este campo se llama "campo destino." Usted traza la relación del campo llave foránea de la tabla Muchos hasta el campo llave primaria en la tabla Uno.
- **Color**: este menú pop up permite definir el color de una relación tal como se mostrará en el editor de estructura. El color de una relación no está asociado a sus propiedades.

El color de una relación también puede definirse utilizando el menú contextual de las relaciones.

## **Relación Muchos a Uno**

Las opciones Muchos a Uno permiten definir el funcionamiento de la relación cuando se abre un registro de la tabla Muchos.

- **Nombre**: área de entrada del nombre de la relación Muchos a Uno (opcional). **Nota:** como parte de un enlace 4D Mobile, este nombre se utiliza para crear un atributo relacional correspondiente en el modelo junto Wakanda (ver **[Uso de relaciones](file:///4Dv17/4D/17/Uso-de-relaciones.200-3786129.es.html)** en el manual *4D Mobile*). En este caso, debe utilizar un nombre que es compatible con las reglas JavaScript.
- **Manual/Automática**: este menú permite definir el modo de funcionamiento de la relación que asocia la tabla Muchos a la tabla 1. Si selecciona la opción **Automática**, la funciones de automatización se activarán. Por ejemplo, cuando un registro de la tabla [EMPLEADOS] se abre en el entorno Aplicación, el registro de la empresa correspondiente se selecciona en la tabla [Empresas]. Esto le permite a 4D mostrar la información sobre la empresa para la cual trabaja el empleado.

Por defecto, se selecciona la opción **Manual**. En este caso, debe administrar la carga y descarga del registro relacionado de la tabla Uno utilizando las rutinas del lenguaje.

Para mayor información, consulte el párrafo **[Relaciones manuales y automáticas](file:///4Dv17/4D/17/#command_95#107510)**.

La propiedad Relación automática Uno también puede definirse vía el menú contextual de las relaciones.

- 1

- **Lista de registros relacionados**: esta opción tiene el efecto de insertar, automáticamente y de manera invisible, el carácter (@) a todo valor introducido en la tabla Muchos en cuando el usuario presiona la tecla **Tab** o hace clic fuera del campo. Si el usuario introduce un valor parcial, 4D busca un valor correspondiente en el campo relacionado de la tabla Uno. Si el programa encuentra un solo valor posible, completa la entrada. Si encuentra más de un valor posible, se le da al usuario la lista de valores posibles.
- **Advertir si registro Uno no existe**: si esta opción está seleccionada, 4D muestra una caja de diálogo que permite al usuario crear el registro Uno relacionado si no existe. Por defecto, cuando introduce un valor en un campo relacionado de la tabla Muchos, 4D verifica si existe un registro correspondiente en la tabla Uno relacionada. Si 4D no lo encuentra, aparece la siguiente caja de diálogo:

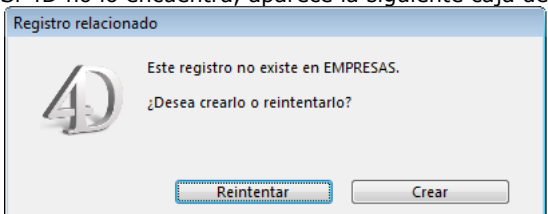

Esta caja de diálogo permite crear un registro correspondiente en la tabla Uno mientras introduce un registro en la tabla Muchos. Por ejemplo, imagine que su base contiene una tabla [Facturas] y una tabla [Clientes]. Si introduce una factura en la tabla [Facturas] y el cliente a quien está destinada la factura no tiene un registro correspondiente en la tabla [Clientes], 4D le pedirá si quiere crear el registro correspondiente en la tabla [Clientes] cuando valide el registro de la tabla [Facturas]. Puede eliminar esta caja de diálogo deseleccionando la opción **Advertir si registro Uno no existe**. Eliminar esta caja de diálogo es útil cuando quiere gestionar la creación del registro Uno relacionado utilizando un método.

#### **Campo discriminante**

Mi\_Empresa - Entrada para EMPLEADOS

La lista de campos discriminantes permite seleccionar un campo adicional para mostrar en la lista de valores (que aparece cuando el usuario escribe el carácter comodín (@) en el campo relacionado durante la entrada de datos). Generalmente, es mejor seleccionar el campo que identifique mejor al registro.

Así es como funciona esta opción durante la entrada de datos: 4D permite al usuario consultar los valores de la tabla Uno mientras introduce datos en el campo llave foránea en la tabla Muchos. El usuario simplemente usa el carácter comodín (@) estándar en el campo relacionado. Al hacerlo, 4D busca la entrada correspondiente en la tabla Uno relacionada. El carácter comodín puede utilizarse de dos formas: para completar una entrada parcial o para mostrar la lista de valores válidos. Cuando se muestra una lista, el usuario puede seleccionar el valor de la lista. Un campo adicional, el campo discriminante, puede mostrarse junto al campo relacionado.

Por ejemplo, imagine que el usuario está creando un registro en la tabla [Empleados]. En lugar de escribir Acme en el campo Empresa, el usuario puede escribir Ac@ y luego presionar la tecla Tab para pasar al siguiente campo. Como @ es el carácter comodín de 4D esta entrada significa que "el valor comienza por "Ac" y está seguido por otros caracteres". 4D busca en la tabla relacionada el registro que corresponda a este criterio. Si sólo encuentra un registro, completa la entrada automáticamente y pasa el siguiente campo en el orden de entrada del formulario.

**GIOR** 

La siguiente imagen muestra este tipo de uso del carácter comodín.

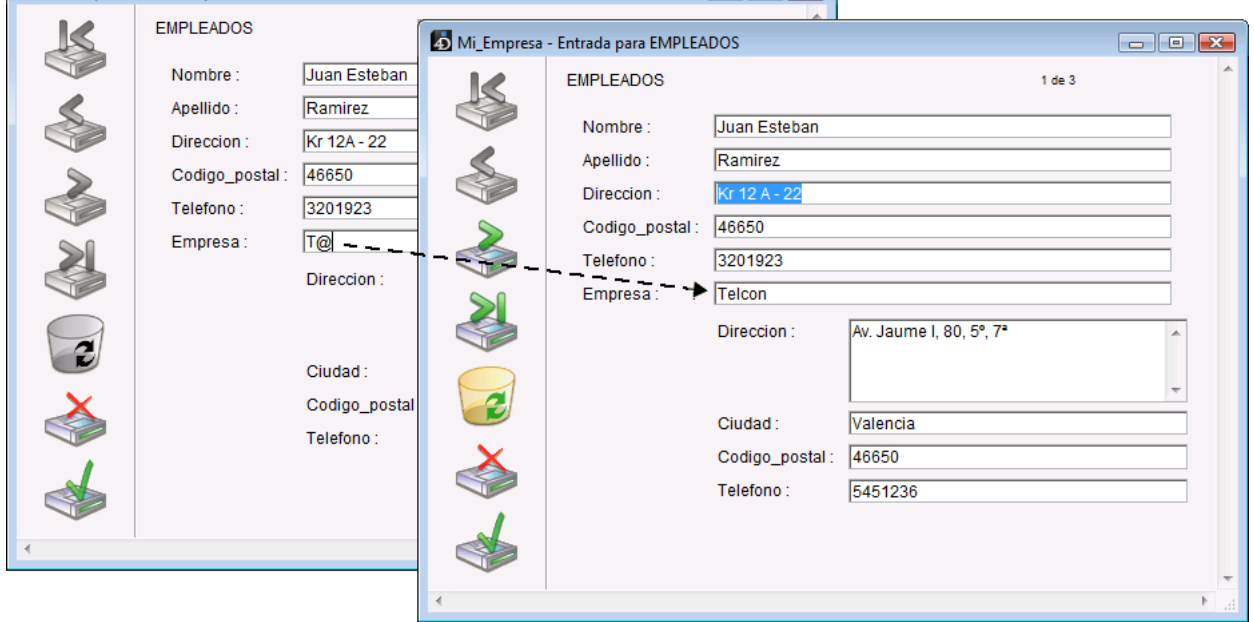

Si 4D encuentra más de un valor que corresponda al criterio, muestra una lista de valores para que el usuario pueda seleccionar el valor apropiado. La siguiente imagen muestra la lista:

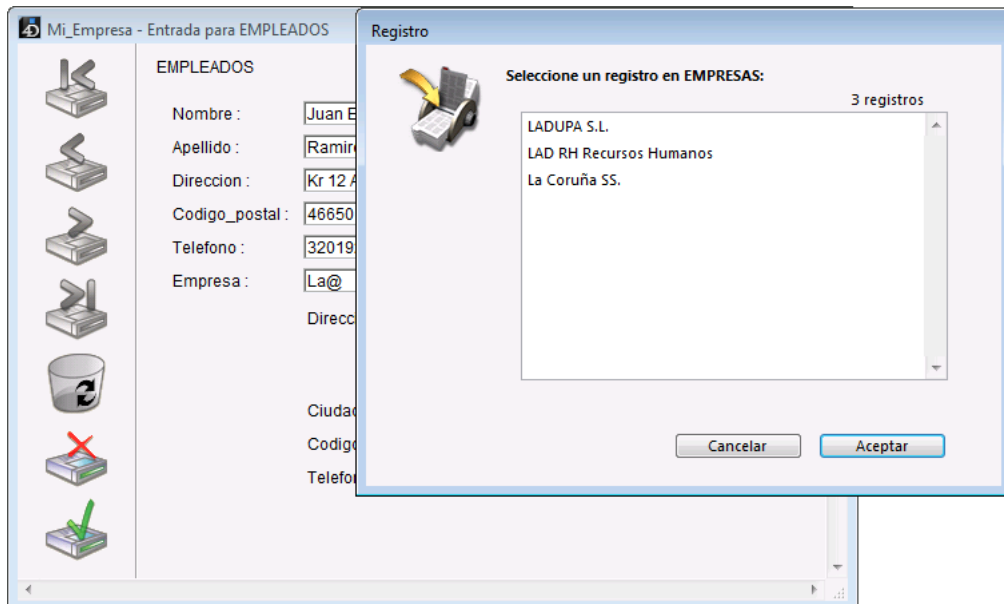

Puede especificar un segundo campo que se mostrará en la lista para ayudar al usuario a decidir que empresa seleccionar. El segundo campo es el campo discriminante que seleccionó en la caja de diálogo de definición del tipo de relación. La imagen a continuación muestra la lista de empresas junto con su ciudad. Este campo discriminante ayuda al usuario a seleccionar la entrada correcta si no recuerda el nombre de la empresa, pero si recuerda la ciudad en la que está ubicada. La imagen a continuación muestra una lista completa de empresas:

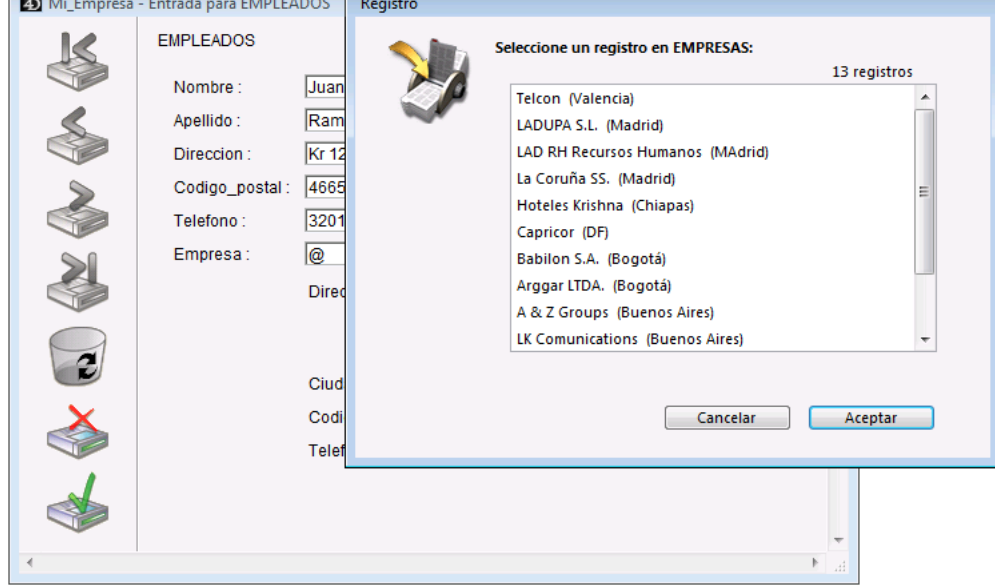

Es posible redimensionar la ventana de selección de registro.

Para ver una lista de todas las empresas en la tabla [Empresas], el usuario debe escribir @ únicamente. 4D muestra una lista de todas las empresas para que el usuario seleccione la correcta.

# **Opciones Uno a Muchos**

**Contract** 

Las opciones Uno a Muchos controlan las relaciones automáticas en sentido contrario.

- **Nombre**: área de entrada del nombre de la relación Unos a Muchos (opcional). **Nota:** como parte de un enlace 4D Mobile, este nombre se utiliza para crear un atributo relacional correspondiente en el modelo junto Wakanda (ver **[Uso de relaciones](file:///4Dv17/4D/17/Uso-de-relaciones.200-3786129.es.html)** en el manual *4D Mobile*). En este caso, debe utilizar un nombre que es compatible con las reglas JavaScript.
- **Manual/Automática**: este menú permite definir el modo de funcionamiento de la relación que une a la tabla Uno a la tabla Muchos. Si selecciona la opción **Automática**, las funciones automáticas se activarán. Por ejemplo, cuando un registro de la tabla [Empresas] se abre en modo Aplicación, los registros relacionados en la tabla [Empleados] se cargan. Esto permite a 4D mostrar los registros de los empleados que trabajan para la empresa en un subformulario. Por defecto, se selecciona la opción **Manual** (no las funciones automáticas). Para mayor información, consulte el párrafo **Relaciones manuales y automáticas**[. La propiedad Relación automática Uno a Muchos también puede definirse vía el menú contextual de las](file:///4Dv17/4D/17/#command_95#107510) relaciones.
- **Autoasignar valor en el subformulario**: esta opción se utiliza para asignar automáticamente el valor del campo llave primaria en la tabla Uno al campo llave foránea en la tabla Muchos durante la entrada de datos. Esta opción sólo aparece disponible si la opción **Automática** ha sido seleccionada.

Esta opción afecta la entrada de datos cuando un formulario de entrada de una tabla Uno tiene un subformulario de una tabla Muchos relacionada (para mayor información sobre subformularios, consulte la sección **[Subformularios y widgets](file:///4Dv17/4D/17/#command_193)**). Si la opción **Autoasignar valor en el subformulario** está seleccionada, un usuario puede añadir registros al subformulario (es decir, la tabla Muchos relacionada) y tener el valor relacionado automáticamente asignado a los campos de la tabla relacionada.

En la relación entre la tabla [Empresas] y la tabla [Empleados], la tabla [Empresas] es la tabla Uno y la tabla [Empleados] es la tabla Muchos relacionada. Cada empresa tiene un registro en la tabla [Empresas] y varios registros en la tabla

[Empleados]. Cuando el campo llave foránea de la tabla Muchos se muestra en el subformulario, puede ver el efecto de esta opción: el valor del campo se copia automáticamente en el subformulario cada vez que se añade un subregistro.

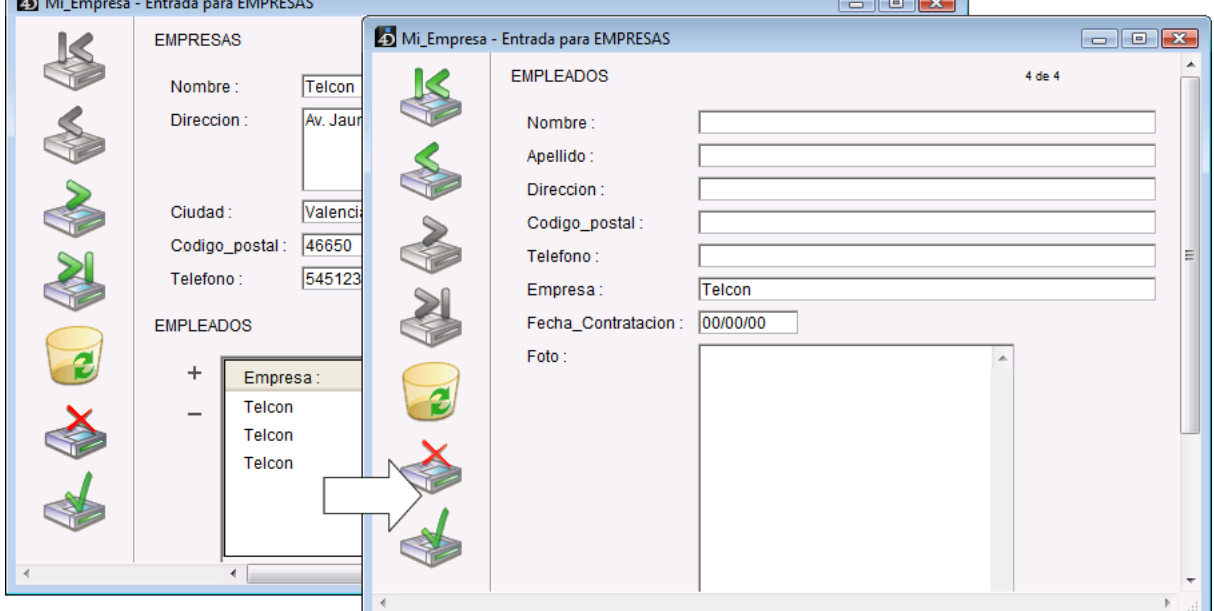

Esta opción también funciona cuando el campo llave foránea de la tabla Muchos no se presenta en el subformulario: el valor del campo llave primaria se copia automáticamente "internamente" en el campo llave foránea. Puede verificarlo pasando al modo página.

Cuando la opción **Autoasignar valor en el subformulario** no está seleccionada, los subregistros creados no se relacionan automáticamente al registro apropiado de la tabla Muchos:

- bien sea manualmente, si se muestra el campo llave: en el ejemplo anterior, fue suficiente introducir "Telcon" en el campo empresa de cada subregistro,
- o por programación: sólo necesita ejecutar una línea de código del tipo

[TableN]Field1:=[Table1]Field1

durante la creación de subregistros.

**Nota**: si modifica el valor del campo relacionado en la tabla Uno después de crear registros en la tabla Muchos, la opción **Autoasignar valor en el subformulario** no tiene efecto y usted deberá asignar el valor del campo relacionado manualmente o utilizando el lenguaje.

# **Integridad referencial**

Las opciones de Integridad referencial controlan la eliminación de registros en la tabla Muchos al borrar un registro en la tabla Uno. Normalmente, el usuario no puede eliminar registros en una tabla a menos que sea la tabla actual. Esto significa, por ejemplo, que para borrar registros en la tabla [Empleados], primero debe convertirla en la tabla actual. Para volver a una tabla la tabla actual, selecciónela en caja de diálogo lista de tablas en el entorno Diseño.

- **Dejar registros relacionados intactos**: seleccionar este botón radio permite al usuario eliminar un registro de la tabla Uno, dejando intactos los registros correspondientes de la tabla Muchos. Esto deja registros de la tabla Muchos sin correspondencia con un registro relacionado de la tabla Uno. El único efecto es hacer que la información de la tabla Uno no esté disponible. Ningún registro de la tabla Uno se carga cuando un registro correspondiente al registro eliminado se carga en la tabla Muchos.
- **Eliminar registros relacionados**: seleccionar este botón le indica a 4D que debe borrar automáticamente todos los registros relacionados en la tabla Muchos cuando un usuario elimine un registro de la tabla Uno. Esta opción asegura que los registros Muchos relacionados no se conviertan en "huérfanos" cuando se elimine el registro Uno correspondiente.
- **No eliminar si hay registros relacionados**: seleccionar este botón radio hace impida que el usuario elimine un registro de la tabla Uno si tiene registros relacionados en la tabla Muchos. Esta opción permite asegurar que los registros no se eliminen por error. Note que puede borrar registros libremente de la tabla Muchos, sin importar la opción seleccionada.

Los botones radio **Eliminar registros relacionados** y **No eliminar si hay registros relacionados** refuerzan lo que se conoce como *integridad referencial* en teoría de bases de datos. Cuando el control de integridad referencial está vigente, 4D se asegura que cada registro de la tabla Muchos esté asociado a un registro único de la tabla Uno.

Si tiene varias tablas relacionadas, el control de integridad referencial se activa para cada relación como en una cadena. Por ejemplo, imagine que tiene la estructura de la siguiente imagen. Si elimina un registro de la tabla [CODIGOS\_POSTALES] (tabla Uno) y la opción Eliminar registros relacionados ha sido seleccionada para cada relación, 4D primero elimina los registros correspondientes de la tabla [EMPRESAS] y luego elimina los registros de todas los empleados que trabajan para esas empresas en la tabla [EMPLEADOS].

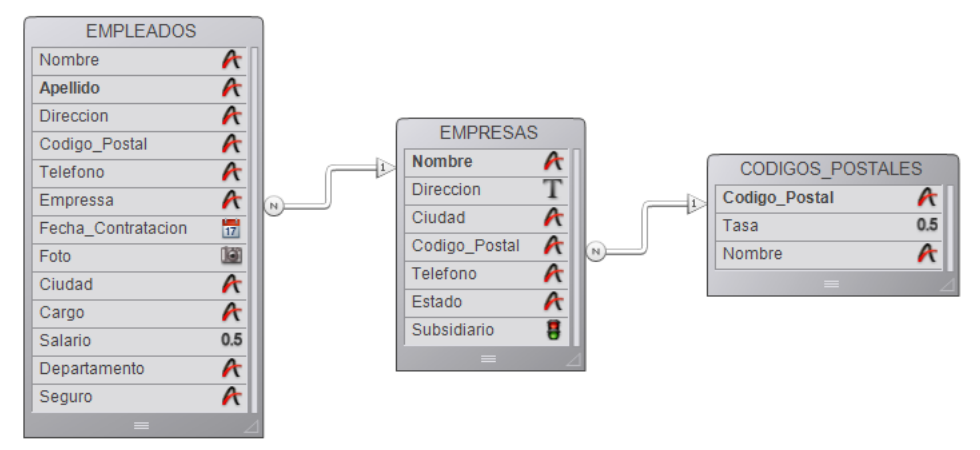

Cuando hay una configuración contradictoria de control de integridad referencial, 4D no permite la supresión de registros. Por ejemplo, si tiene seleccionada la opción **Eliminar registros relacionados** para la relación entre las tablas [EMPRESA] y [CODIGOS\_POSTALES] pero tiene seleccionada la opción **No eliminar si hay registros relacionados** para la relación entre las tablas [EMPLEADOS] y [EMPRESAS], no se efectuará ninguna eliminación y los registros de las tablas [EMPRESAS] y [EMPLEADOS] permanecerán intactos.

# **SQL**

El área SQL del Inspector ofrece información útil para trabajar con la estructura vía el lenguaje SQL. Para las relaciones, el área indica las propiedades FOREIGN KEY y REFERENCES.

4D permite exportar la definición de la estructura de la base de datos como archivo XML o HTML. Por el contrario, es posible utilizar una definición de estructura guardada en formato XML para generar rápidamente una nueva base de datos 4D. Estas nuevas posibilidades responden a diferentes necesidades:

- permitir representar estructuras en formatos personalizados (informes, tablas, etc.) o para ser analizadas en otros entornos,
- permitir generar bases de datos a partir de archivos de descripción.

# **Formato de una definición de estructura 4D**

Las definiciones de estructura 4D están basadas en el formato XML. Es posible visualizar una definición de estructura con la ayuda de un simple editor de texto. El formato XML permite igualmente prever todo tipo de uso, en particular vía las transformaciones XSL. Además, 4D utiliza un archivo .XSL para exportar la definición de estructura en formato HTML.

Una definición de estructura incluye tablas, campos, índices y relaciones, junto con sus atributos y las diferentes características necesarias para una descripción completa de la estructura. La "gramática interna" de las definiciones de estructura 4D está documentada por intermedio de archivos DTD, también utilizados para la validación de archivos XML. Los archivos DTD utilizados por 4D se agrupan en la carpeta DTD ubicada junto a la aplicación 4D. Los archivos **base\_core.dtd** y **common.dtd** se utilizan para la definición de la estructura. Para mayor información sobre las definiciones de estructura 4D, consulte estos archivos, como también los comentarios que contienen.

## **Exportar una definición de estructura**

4D permite exportar una estructura en formato XML o HTML. Elija el formato que más se ajuste a sus necesidades:

- **Formato XML**: una estructura en formato XML puede ser visualizada en un simple editor de texto o utilizada de varias formas (transformación XSL personalizada, importación y análisis en otro software, etc.). Elija este formato cuando quiera utilizar la definición de estructura para crear nuevas bases.
- 
- **Formato HTML**: este formato le permite la representación de la estructura en el forma de informe, visualizable e imprimible vía un navegador.

Para exportar una definición de estructura en XML:

- 1. Seleccione el comando **Exportar > Definición de estructura a un archivo XML...** en el menú **Archivo** de 4D. Aparece una caja de diálogo estándar de registro, de manera que pueda especificar el nombre y la ubicación, como también el tipo del archivo a exportar.
- 2. Especifique el nombre y la ubicación de la exportación y luego validar la caja de diálogo.

Para exportar una definición de estructura en HTML:

- 1. Seleccione el comando **Exportar > Definición de estructura a un archivo HTML...** en el menú **Archivo** de 4D. Aparece una caja de diálogo de selección de carpetas de manera que pueda designar la ubicación donde se almacenarán los archivos HTML.
- 2. Haga clic en el botón **Crear una nueva carpeta** o especifique una carpeta existente. 4D crea automáticamente, en la ubicación especificada, una carpeta llamada "Mystructure.4db Structure Export" ) que contiene los elementos exportados (*Mystructure.4db* es el nombre del archivo de estructura de la base). Una caja de diálogo permite visualizar directamente el resultado de la exportación en el navegador por defecto. Las

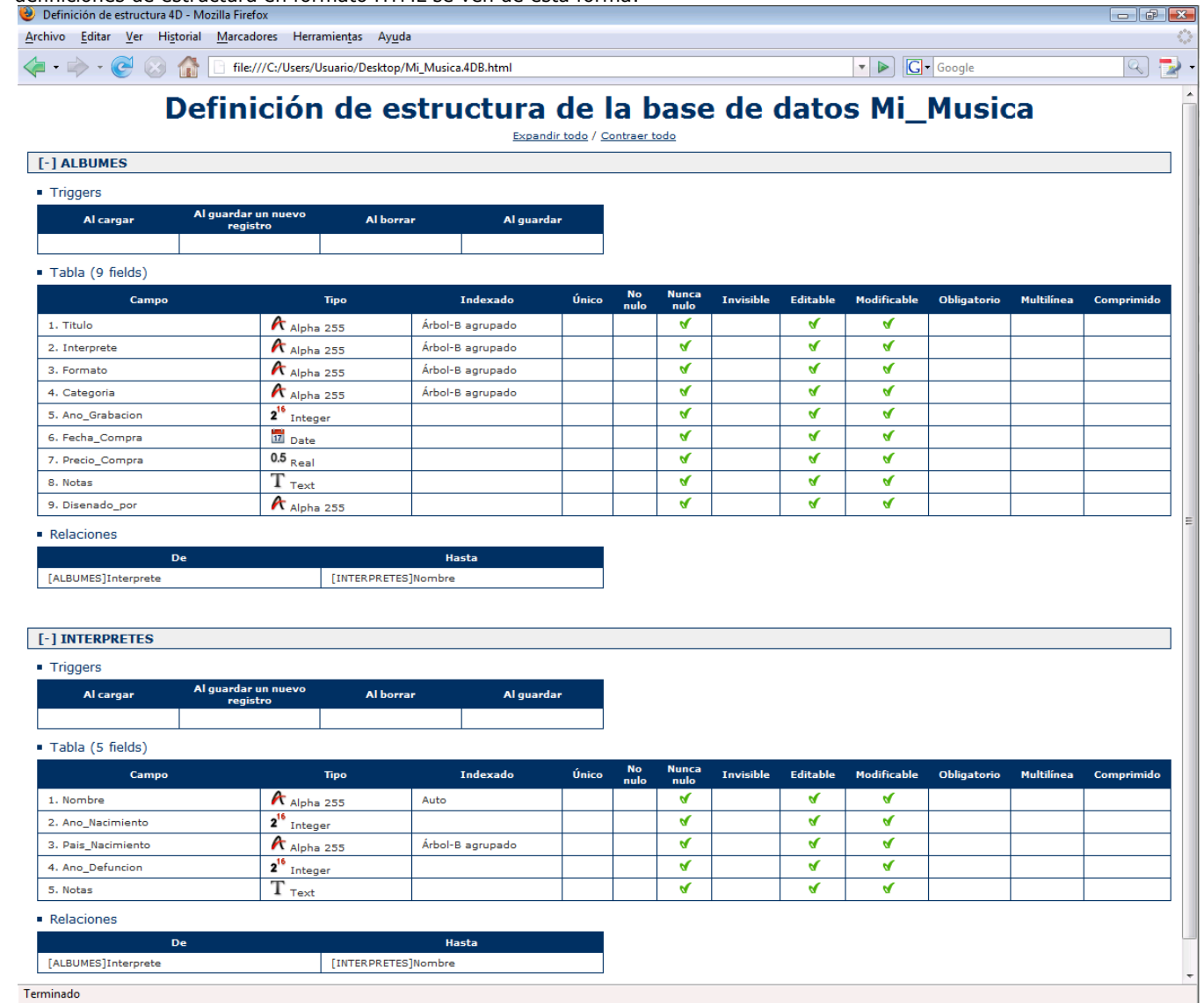

### **Personalizar la transformación XSL**

Para generar las páginas HTML de definición de estructura, 4D efectúa las transformaciones XSL por defecto utilizando el archivo "Structure\_to\_html.xsl" ubicado en la subcarpeta /Resource/*language*.lproj de la aplicación.

**Nota:** si este archivo no está presente, la exportación en HTML no está disponible en la caja de diálogo de exportación.

Puede personalizar estas transformaciones como quiera utilizando un archivo de hojas de estilo XSL personalizado. Para hacer esto, simplemente cree un archivo llamado "Structure\_to\_html.xsl" (puede duplicar el archivo por defecto) y colocarlo al mismo nivel del archivo .4db. 4D utilizará entonces este archivo para generar la definición de estructura en formato HTML.

### **Crear una base de datos a partir de una definición de estructura**

Las definiciones de estructuras exportadas en formato XML pueden utilizarse para crear rápidamente nuevas bases de datos idénticas. En este caso, la definición de estructura puede ser considerada como una plantilla de estructura, que es posible duplicar.

Una definición de estructura XML puede utilizarse como tal o modificarse de antemano vía un editor XML. Este principio permite el uso de todo tipo de mecanismo utilizado para generar estructuras por programación.

Adicionalmente, el formato interno de los archivos XML de descripción de estructuras de las estructuras 4D al ser público (ver la sección "Formato de una definición de estructura 4D" arriba), es posible crear este tipo de archivo desde otros entornos de bases de datos o desde cualquier aplicación para generar automáticamente bases de datos 4D.

Para crear una base de datos desde una definición de estructura:

- 1. Seleccione el comando **Nuevo > Base de datos a partir de una definición de estructura...** en el menú **Archivo** de 4D. Aparece una caja de diálogo estándar de apertura de documentos de manera que pueda especificar el archivo de descripción a abrir. Debe seleccionar un archivo en formato XML que respete la "gramática" de las descripciones de estructura 4D (el programa valida el archivo vía la DTD).
- 2. Seleccione un archivo XML de descripción de estructura y luego haga clic en **Aceptar**.
- 4D muestra una caja de diálogo que le permite elegir el nombre y la ubicación de la base de datos a crear.
- 3. Elija el nombre y la ubicación de la base a crear y luego haga clic en **Guardar**. Si el archivo XML es válido, 4D cierra la base actual (si aplica) y crea una nueva estructura basada en la definición de estructura y muestra la ventana del Explorador. También se crea por defecto un archivo de datos vacío.

# **ORDA**

**[Generalidades](#page-193-0)** [Glosario](#page-195-0) [Datastore](#page-198-0)  [Clases de datos](#page-200-0) **[Entidades](#page-203-0)** [Selección de entidades](#page-207-0) [Bloquear entidades](#page-210-0)

# <span id="page-193-0"></span>**¿Qué es ORDA?**

ORDA significa Object Relational Data Access (Acceso a datos relacionales por objetos). Es una tecnología mejorada que utiliza una base de datos como objeto, por lenguaje o con widgets de interfaz de usuario.

Las relaciones se incluyen de forma transparente en el concepto, en combinación con la carga diferida, para eliminar todas las molestias típicas de la selección o transferencia de datos del desarrollador.

Con ORDA, se accede a los datos a través de una capa de abstracción, el **almacén de datos.** Un almacén de datos es un objeto que ofrece una interfaz para el modelo de base de datos y datos a través de objetos. Por ejemplo, una tabla se asigna a un objeto *clase de datos*, un campo es un *atributo* de una clase de datos y los registros son *entidades*. Consulte la página **[Glosario](file:///4Dv17/4D/17/#command_100)** para más información.

## **¿Por qué utilizar ORDA?**

En lugar de representar información como tablas, registros y campos, ORDA utiliza un enfoque alternativo que mapea con mayor precisión los datos a conceptos del mundo real.

Imagine la capacidad de desnormalizar una estructura relacional, pero sin afectar la eficiencia. Imagínese describiendo todo sobre los objetos comerciales en su aplicación de tal manera que el uso de los datos se vuelva simple y directo y elimine la necesidad de una comprensión completa de la estructura relacional.

En un datastore, una sola dataclass puede incorporar todos los elementos que componen una tabla de base de datos relacional tradicional, pero también puede incluir valores de entidades padre relacionadas y referencias directas a entidades relacionadas y a selecciones de entidades.

Una búsqueda devuelve una lista de entidades llamada selección de entidad, que cumple la función de un conjunto de líneas de una búsqueda SQL. La diferencia es que cada entidad "sabe" a dónde pertenece en el modelo de datos y "entiende" su relación con todas las demás entidades. Esto significa que un desarrollador no necesita explicar en una búsqueda cómo relacionar las diversas piezas de información, ni en una actualización cómo volver a escribir los valores modificados en la estructura relacional. Además, los objetos ORDA, como las selecciones de entidades o las entidades, pueden vincularse fácilmente para formar objetos como list box o variables. Combinados con funcionalidades poderosas como los comandos **[This](file:///4Dv17/4D/17/This.301-3776566.es.html)** y **[Form](file:///4Dv17/4D/17/Form.301-3730839.es.html)**, permiten construir interfaces modernas y modulares basadas en objetos y colecciones.

# **¿Cómo utilizar ORDA?**

Básicamente, ORDA maneja **objetos**. En ORDA, todos los conceptos principales, incluido el datastore mismo, están disponibles a través de objetos. Los objetos ORDA se crean y se instancian cuando es necesario por métodos 4D (no es necesario crearlos). Sin embargo, tenga en cuenta que, por lo general, necesitará almacenarlos en variables Objeto 4D, como cualquier objeto (declarado con el comando **[C\\_OBJECT](file:///4Dv17/4D/17/C-OBJECT.301-3730843.es.html)**). Los objetos en ORDA pueden manejarse como objetos estándar 4D (ver **Objetos (Lenguaje)**[\) pero se benefician automáticamente de propiedades y de métodos específicos.](file:///4Dv17/4D/17/Objetos-Lenguaje.201-3729379.es.html)

Los objetos disponibles de ORDA son los siguientes:

- **Datastore**: el datastore es el objeto de interfaz de la base de datos. Construye una representación de toda la base de datos como objeto. Está disponible a través del comando **[ds](file:///4Dv17/4D/17/ds.301-3762633.es.html)** .
- **Dataclass**: una dataclass es el equivalente de una tabla. Se utiliza como objeto modelo y hace referencia a todos los campos como atributos, incluidos los atributos relacionales (atributos basados en relaciones entre las dataclases). Los atributos relacionales se pueden usar en búsquedas como cualquier atributo.
- **Atributo**: las propiedades de la dataclass son objetos de atributos que describen los campos y las relaciones subyacentes.
- **Entity selection**: una selección de entidad hace referencia a una o más entidades de una dataclass. Por lo general, se crea como resultado de una búsqueda.
- **Entity**: una entidad es el equivalente de un registro. En realidad, es un objeto que hace referencia a un registro en la base de datos.

## **Prerequisitos ORDA**

Para poder usar ORDA en sus bases de datos 4D, debe asegurarse de que se respeten los siguientes requisitos y especificaciones:

- En bases de datos convertidas desde versiones anteriores a la v17, se deben seleccionar las siguientes opciones de compatibilidad:
	- **Utilice la notación objeto para acceder a las propiedades de los objetos (se requiere Unicode) Use el tipo fecha en lugar de los formatos de fecha ISO en los objetos**
- Para más información, consulte **[Página Compatibilidad](file:///4Dv17/4D/17/#command_51)**.
- Las tablas sin llave primaria o con una llave primaria compuesta no se exponen en el datastore.
- Las subtablas no son soportadas.
- Los campos de tipo BLOB no están gestionados.
- Los nombres de tablas, campos y relaciones deben cumplir con las convenciones de nomenclatura de objetos estándar, tal como se define en el párrafo **[Identificadores de propiedades de objetos](file:///4Dv17/4D/17/Uso-de-la-notacion-objeto.300-3730698.es.html#3305214)**.
- Toda modificación que se aplique al nivel de estructura de la base de datos requiere que se reinicie la base de datos 4D para que la capa modelo ORDA se vuelva a cargar y se actualice en consecuencia. Estas modificaciones incluyen:
	- agregar o eliminar una tabla, un campo o una relación
	- renombrar una tabla, un campo o una relación
	- volver a escribir un campo

**Nota:** [ORDA no tiene en cuenta la opción "Invisible" para tablas o campos, así como la estructura virtual definida por](file:///4Dv17/4D/17/SET-TABLE-TITLES.301-3729690.es.html) **SET TABLE TITLES** o **[SET FIELD TITLES](file:///4Dv17/4D/17/SET-FIELD-TITLES.301-3729680.es.html)**.

<span id="page-195-0"></span>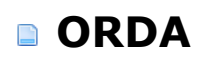

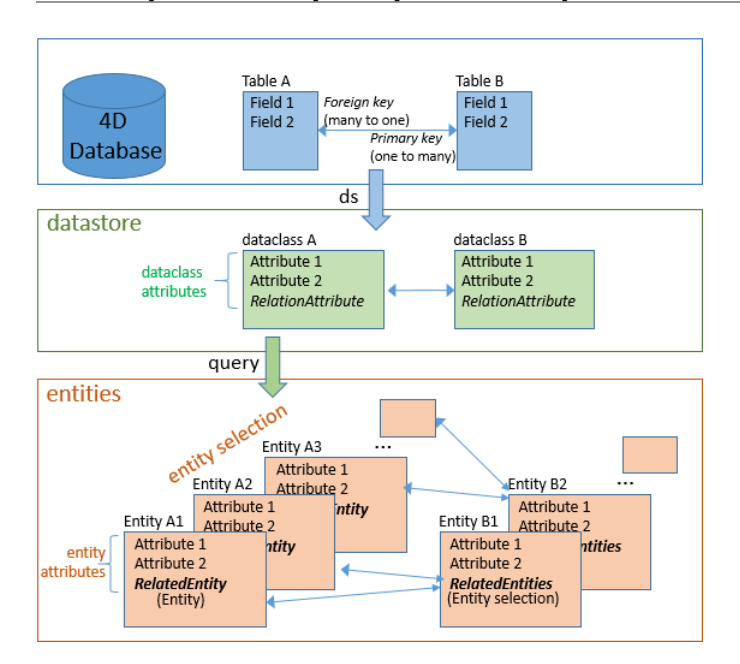

# **Vista rápida de los principales conceptos**

## **Atributo**

Un atributo es la celda de almacenamiento más pequeña en una base de datos relacional (ver también **[Atributo Relación](file:///4Dv17/4D/17/#command_100#3761110)** ). No confunda los atributos de la dataclass y los atributos de entidades:

- En un objeto dataclass, cada propiedad es un atributo de dataclass que corresponde a un campo en la tabla correspondiente (mismo nombre y tipo).
- En un objeto entity, los atributos de entidad son propiedades que contienen valores para los atributos de datastore correspondientes.

**Nota:** los *atributos* y las *propiedades* son conceptos similares. "Atributo" se utiliza para designar las propiedades de la dataclass que almacenan los datos, mientras que "propiedad" es más genérica y define una parte de los datos almacenados en un objeto.

## **AttributePath**

Un attributePath es la ruta de un atributo dentro de una determinada dataclass o de una entidad dada. Ver también **propertyPath**.

## **Dataclass**

Un dataclass es un objeto que describe los datos. Las tablas de la base de datos ofrecida por el datastore se manejan a través de *dataclasses*. Cada tabla de la base de datos ofrecida por el datastore tiene una clase de datos correspondiente con el mismo nombre. Cada campo de la tabla es un atributo de la dataclass.

Una dataclass está relacionada a un solo datastore.

Para más información, consulte **[Clases de datos](file:///4Dv17/4D/17/#command_102)**.

### **Datastore**

Un datastore es el objeto de interfaz ofrecido por ORDA para hacer referencia a una base de datos y acceder a sus datos. La base de datos principal, devuelta por el comando **[ds](file:///4Dv17/4D/17/ds.301-3762633.es.html)** , está disponible como datastore. Un datastore ofrece:

- una conexión a la base de datos 4D
- un conjunto de **dataclasses** para trabajar con la base de datos

Cuando se maneja a través del código, el datastore es un objeto cuyas propiedades son todas las clases de datos definidas. Un almacén de datos solo hace referencia a una sola base de datos.

#### **Notas:**

- Un datastore solo hace referencia a las tablas con una sola llave primaria. Las tablas sin una llave primaria o con llaves primarias compuestas no se referencian.
- Los atributos de tipo BLOB no se gestionan en el datastore.

Para más información, consulte **[Datastore](file:///4Dv17/4D/17/#command_101)** .

## **Copia profunda (Deep copy)**

Una copia profunda duplica un objeto y todas las referencias que contiene. Después de un *deep copy*, una colección copiada contiene elementos duplicados y, por lo tanto, nuevas referencias de todos los elementos originales. Ver también **Copia superficial**.

#### **ds**

**ds** es el comando de lenguaje 4D que devuelve una referencia de objeto del datastore. Coincide con el datastore disponible en la base de datos principal 4D.

## **Entity**

Una entidad es un objeto que corresponde a un modelo dataclass. Una entidad contiene los mismos atributos que la dataclass. Una entidad se puede ver como una instancia de la dataclass, como un registro de la tabla que corresponde a la dataclass en su datastore asociado. Sin embargo, una entidad también contiene datos relacionados. El objetivo de la entidad es gestionar los datos (crear, actualizar, eliminar).

Para más información, ver **[Entidades](file:///4Dv17/4D/17/#command_103)**.

# **Selección de entidades (Entity selection)**

Una selección de entidades es un objeto. Al consultar el datastore, se devuelve una selección de entidades. Una selección de entidades es un conjunto de referencias a entidades relacionadas con la misma dataclass. Una selección de entidades contiene:

- un conjunto de 0 a X referencias de entidades,
- una propiedad length (siempre),
- las propiedades queryPlan y queryPath (si se solicitan durante la consulta).

Una selección de entidad también puede estar vacía. Para más información, ver **[Selección de entidades](file:///4Dv17/4D/17/#command_104)**.

# **Lazy loading (Carga diferida)**

Dado que las entidades se gestionan como referencias, los datos se cargan solo cuando es necesario, es decir, cuando se accede a él en el código o a través de los widgets de la interfaz. Este principio de optimización se llama carga diferida.

## **Función Miembro**

Los objetos ORDA, como datastores, dataclasses, entity selections y entities, definen las clases de objetos. Ofrecen métodos específicos para interactuar directamente con ellos. Estos métodos también se llaman funciones miembros. Dichos métodos se utilizan al invocarlos en una instancia del objeto.

Por ejemplo, el método **query()** es una función miembro de la dataclass. Si ha guardado un objeto dataclass en la variable *\$myClass*, puede escribir:

\$myClass.query("name = smith")

## **Tipo de datos Mixto**

En esta documentación, el tipo de datos "Mixto" se utiliza para designar los diferentes tipos de valores que se pueden almacenar en los atributos de una dataclass. Incluye:

- número
- texto  $\bullet$
- null
- booleano
- fecha
- objeto
- colección
- imagen(\*)

(\*) el tipo Imagen no es soportado por los métodos estadísticos como **[entitySelection.max\( \)](file:///4Dv17/4D/17/entitySelectionmax.301-3775080.es.html)**.

## **Bloqueo optimista**

En el modo "bloqueo optimista", las entidades no se bloquean explícitamente antes de actualizarlas. Cada entidad tiene un sello interno que se incrementa automáticamente cada vez que la entidad se guarda en el disco. Los métodos **[entity.save\( \)](file:///4Dv17/4D/17/entitysave.301-3763798.es.html)** o **[entity.drop\( \)](file:///4Dv17/4D/17/entitydrop.301-3764050.es.html)** devolverán un error si el sello de la entidad cargada (en memoria) y el sello de la entidad en el disco no coinciden, o si la entidad ha sido abandonada. El bloqueo optimista solo está disponible en la implementación ORDA. Ver "Bloqueo pesimista".

## **Bloqueo pesimista**

Un "bloqueo pesimista" significa que una entidad está bloqueada antes de acceder, utilizando el método **[entity.lock\( \)](file:///4Dv17/4D/17/entitylock.301-3764095.es.html)**. Otros procesos no pueden actualizar ni eliminar la entidad hasta que esté desbloqueada. El lenguaje 4D clásico solo permite bloqueos pesimistas. Ver "Bloqueo optimista".

# **Propiedad (Property)**

## Ver **Atributo**.

**Nota:** *Atributos* y *Propiedades* son conceptos similares. "Atributo" se utiliza para designar las propiedades de la dataclass que almacenan los datos, mientras que "propiedad" es más genérica y define una parte de los datos almacenados en un objeto.

# **PropertyPath**

Un propertyPath es la ruta de acceso a una propiedad en un objeto dado. Si la propiedad está anidada en varios niveles, cada nivel está separado por un punto (".").

# **Dataclass relacionadas**

Estas son dataclasses relacionadas por los atributos de relación.

# **Atributo Relación**

Los atributos de relación se utilizan para conceptualizar las relaciones entre las dataclasses (muchos a uno y uno a muchos).

- Relación Muchos a uno (la dataclassA referencia una ocurrencia de la dataclassB): un atributo Relación está disponible en la dataclassA y referencia a una instancia de la dataclassB.
- Relación Uno a muchos (una ocurrencia de la dataclassB rreferencia a varias ocurrencias de la dataclassA): un atributo Relación está disponible en los dataclassB y hace referencia a varias instancias de dataclassA.

Una dataclass puede tener atributos de relación recursivos. En una entidad, el valor de un atributo Relación puede ser una entidad o una selección de entidad.

# **Entidad asociada**

Una entidad relacionada se puede ver como la instancia de un atributo Relación en una dataclass. Las selecciones de entidades pueden referirse a entidades relacionadas de acuerdo con los atributos de relación definidos en las dataclasses correspondientes.

# **Copia superficial (Shallow copy)**

Una copia superficial solo duplica la estructura de los elementos y conserva las mismas referencias internas. Después de una copia superficial, dos colecciones compartirán los elementos individuales. Ver también **Copia profunda**.

# **Sello (Stamp)**

Utilizado en la tecnología de bloqueo "optimista". Todas las entidades tienen un contador interno, el sello, que se incrementa cada vez que la entidad se guarda. Al comparar automáticamente los sellos entre una entidad que se guarda y su versión almacenada en el disco, 4D puede evitar modificaciones concurrentes en las mismas entidades.

## <span id="page-198-0"></span>**¿Qué es un datastore?**

Datastore es el objeto de interfaz ofrecido por ORDA para hacer referencia a una base de datos y acceder a su modelo y datos. En 4D v17, solo la base de datos local, devuelta por el comando **[ds](file:///4Dv17/4D/17/ds.301-3762633.es.html)** , está disponible como almacén de datos. **Nota:** los métodos y propiedades relacionados con Datastore se detallan en el capítulo **[ORDA DataStore](file:///4Dv17/4D/17/ORDA-DataStore.201-3766520.es.html)** del manual de *Lenguaje*.

Un almacén de datos está hecho de un **modelo** y **datos**:

- El modelo contiene y describe todas las clases de datos que componen el almacén de datos. Es independiente de la base de datos subyacente en sí.
- Los datos se refieren a la información que se va a usar y almacenar en este modelo. Por ejemplo, los nombres, las direcciones y las fechas de nacimiento de los empleados son datos con los que puede trabajar en un almacén de datos.

Cuando se maneja a través del código, el almacén de datos es un objeto cuyas propiedades son todas las clases de datos definidas. Un datastore hace referencia solo a una única base de datos local o remota.

## **El ds datastore**

El comando **[ds](file:///4Dv17/4D/17/ds.301-3762633.es.html)** devuelve una referencia al almacén de datos predeterminado de la aplicación. Cuando se llama a este comando, 4D hace referencia automáticamente a cada tabla y campo de la base de datos 4D como atributos del objeto devuelto:

- las tablas están mapeadas a clases de datos
- $\bullet$ los campos se asignan a los atributos de almacenamiento
- los registros se asignan a las entidades
- las relaciones se asignan a atributos de relación: los nombres de relación, definidos en el editor de Estructura, se usan como  $\bullet$ nombres de atributos de relación.

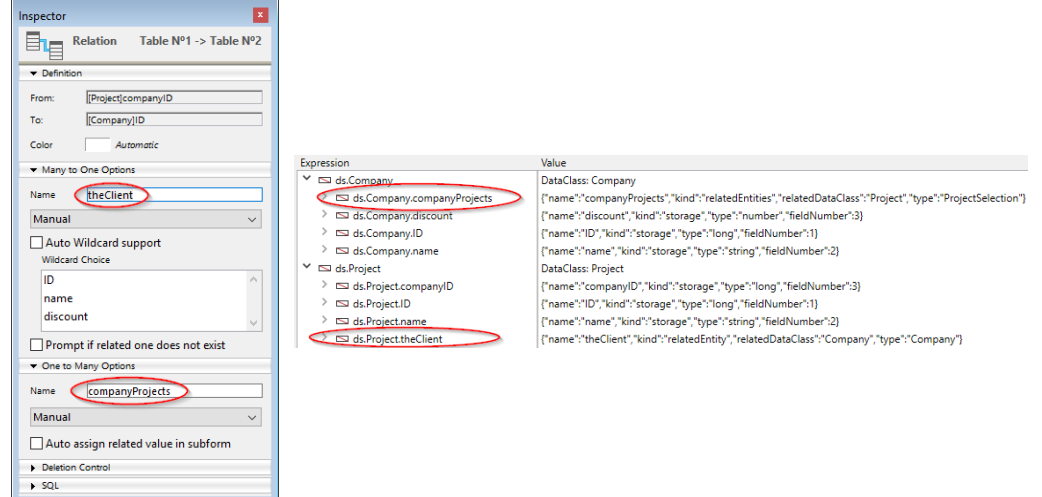

Las siguientes reglas se aplican durante la conversión:

- Los nombres de tablas, campos y relaciones se asignan a nombres de propiedades de objetos. Si desea utilizar la "notación de puntos" en ORDA, asegúrese de que dichos nombres cumplan con las reglas generales de denominación de objetos, como se explica en la sección **[Identificadores de propiedades de objetos](file:///4Dv17/4D/17/Uso-de-la-notacion-objeto.300-3730698.es.html#3305214)**.
	- **Nota:** la propiedad "Manual" o "Automático" de relaciones no tiene efecto en ORDA.
- [Un almacén de datos solo hace referencia a tablas con una sola llave principal \(consulte](file:///4Dv17/4D/17/#command_86#1282230) **Definir o eliminar una llave primaria**). Las siguientes tablas no están referenciadas:
	- Tablas sin llave primaria
	- Tablas con llaves primarias compuestas.
- Los atributos de tipo BLOB no se gestionan en el almacén de datos. Los atributos de tipo BLOB se devuelven como Null en las entidades y no se pueden asignar.

### **Sobre el objeto datastore**

El objeto del almacén de datos en sí no se puede copiar como un objeto:

\$mydatastore:= OB Copy(ds) //returns null

Sin embargo, las propiedades del almacén de datos son enumerables:

**ARRAY TEXT**(\$prop;0) **OB GET PROPERTY NAMES(ds, \$prop)**  //\$prop <span id="result\_box" lang="es"><span>contiene los nombres de todas las clases de datos</span></span>

## <span id="page-200-0"></span>**Definición**

Las clases de datos ofrecen interfaces de objetos a las tablas de la base. Todas las clases de datos en una aplicación 4D están disponibles como una propiedad del almacén de datos **[ds](file:///4Dv17/4D/17/ds.301-3762633.es.html)** . Por ejemplo, considere la siguiente tabla en la estructura 4D.

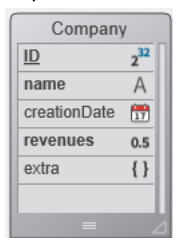

La tabla [Company] está automáticamente disponible como una clase de datos en el almacén de datos **[ds](file:///4Dv17/4D/17/ds.301-3762633.es.html)** . Puede escribir:

C\_OBJECT(compClass) compClass: = ds.Company

Este código asigna a *compClass* una referencia a la clase de datos Company. Un objeto clase de datos puede contener:

- atributos
- atributos de relación

La clase de datos ofrece una abstracción de la base física y permite manejar un modelo conceptual de datos. La clase de datos es el único medio para consultar el almacén de datos. Una búsqueda se hace desde una sola clase de datos. Las búsquedas se basan en atributos y nombres de atributo de relación de las clases de datos. Entonces los atributos de relación son los medios para involucrar varias tablas enlazadas en una búsqueda.

### **Atributos clase de datos**

Los atributos de clase de datos están disponibles como propiedades de sus clases respectivas. Por ejemplo:

nameAttribute:=ds.Company.name //referencia al atributo de clase revenuesAttribute:=ds.Company["revenues"] //forma alternativa

Este código asigna a *nameAttribute y revenuesAttribute* referencias a los atributos *name y revenues* de la clase Company. Esta sintaxis NO devuelve valores contenidos dentro del atributo, sino que devuelve referencias a los mismos atributos. Para manejar valores, debe pasar por **[Entidades](file:///4Dv17/4D/17/#command_103)**.

**Nota:** los atributos de clase de datos son objetos que tienen propiedades, detallados en la sección **[ORDA DataClassAttribute](file:///4Dv17/4D/17/ORDA-DataClassAttribute.201-3777543.es.html)**.

#### **Atributos de almacenamiento y atributos de relación**

Los atributos de clase de datos vienen en varios tipos: almacenamiento, entidadRelacionada y entidadRelacionadas. Los atributos que son escalares (es decir, ofrecen un único valor) admiten el tipo de datos 4D estándar (entero largo, texto, objeto, etc.).

- Un **atributo de almacenamiento** es equivalente a un campo en la base 4D y puede ser indexado. Los valores asignados a un atributo de almacenamiento se almacenan como parte de la entidad cuando se guardan. Cuando se accede a un atributo de almacenamiento, su valor proviene directamente del almacén de datos. Los atributos de almacenamiento son el elemento básico más básico de una entidad y se definen por nombre y tipo de datos.
- Un **atributo de relación** ofrece acceso a otras entidades. Los atributos de relación pueden dar como resultado una sola entidad (o ninguna entidad) o una selección de entidad (de 0 a N entidades). Los atributos de relación se basan en relaciones "clásicas" en la estructura relacional para ofrecer acceso directo a la entidad relacionada o entidades relacionadas. Los atributos de relación están directamente disponibles en ORDA usando sus **nombres**.

Por ejemplo, considere la siguiente estructura de base de datos parcial y las propiedades de relación:

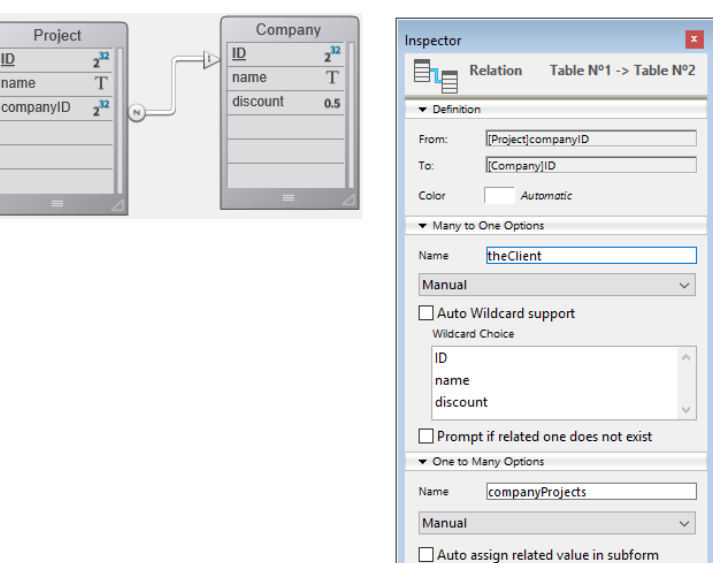

Todos los atributos de almacenamiento estarán disponibles automáticamente:

- en la clase de datos Project: "ID", "name" y "companyID"
- en la clase de datos Company: "ID", "name" y "discount"

Además, los siguientes atributos de relación también estarán disponibles automáticamente:

- en la clase de datos Project: el atributo **theClient**, del tipo "relatedEntity"; hay como máximo una compañía para cada proyecto (el cliente)
- en la clase de datos Company: atributo **companyProjects**, del tipo "relatedEntities"; para cada empresa hay una cantidad de proyectos relacionados.

**Nota:** la propiedad Manual o automática de una relación de base no tiene ningún efecto en ORDA. Todos los atributos de clase de datos están expuestos como propiedades de la clase de datos:

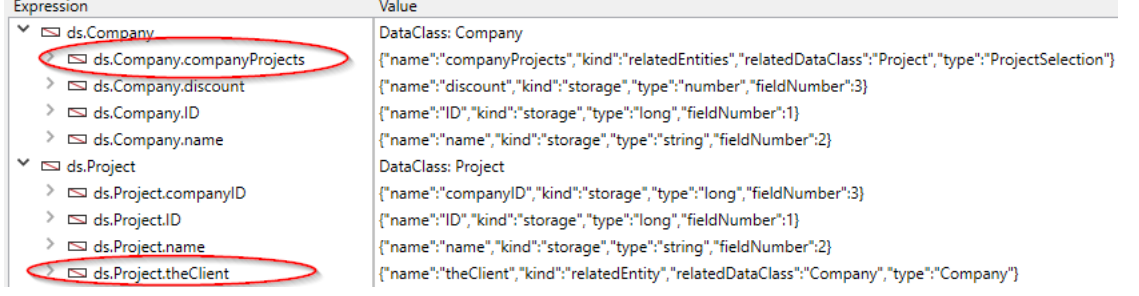

Tenga en cuenta que estos objetos describen atributos, pero no dan acceso a los datos. Leer o escribir datos se hace a través de *objetos de entidad.* [Para más información sobre cómo usar los atributos relacionados en las entidades, consulte](file:///4Dv17/4D/17/#command_103#3777690)**Utilizar atributos entidad**.

## **Nombres de atributo y referencias de atributo**

Algunos métodos ORDA aceptan referencias de cadenas como nombres de atributos y también pueden aceptar referencias de atributos. Por ejemplo, considere lo siguiente:

 $\text{localPeople}:=\text{ds}.\text{Employee}.\text{queue}$   $\text{query}('zipCode = 95113")$ lastNames:=localPeople.toCollection("lastname")

Este código define una selección de entidades de personas en el código postal 95113. Luego produce una colección de apellidos. En lugar de un valor de cadena que representa un atributo, también puede usar una referencia de atributo como esta:

lastNameAtt:=ds.Employee.lastname localPeople:=ds.Employee.query("zipCode = 95113") lastNames:=localPeople.toCollection(lastNameAtt)

## **Sobre el objeto clase de datos**

El objeto clase de datos en sí no se puede copiar como un objeto:

\$mydataclass:= OB Copy(ds.Employee) //devuelve null

Las propiedades clase de datos son sin embargo enumerables:

**ARRAY TEXT**(\$prop;0) OB GET PROPERTY NAMES(ds.Employee;\$prop) //\$prop contiene los nombres de todos los atributos de clase de datos

<span id="page-203-0"></span>Una entidad es un **objeto** que puede verse como una instancia de una clase de datos, como un registro de la tabla que coincide con la clase de datos en su almacén de datos asociado. Sin embargo, una entidad también contiene datos correlacionados con la base de datos relacionada con el almacén de datos. El objetivo de la entidad es gestionar los datos (crear, actualizar, eliminar). Cuando se obtiene una referencia de entidad por medio de una selección de entidad, conserva información sobre la selección de entidad que permite la iteración a través de la selección.

#### **Crear una entidad**

Hay dos formas de crear una nueva entidad en una clase de datos:

- Como las entidades son referencias a los registros de la base, puede crear entidades creando registros utilizando el lenguaje
- 4D "clásico" y luego hacer referencia a ellos con los métodos ORDA como **[entity.next\( \)](file:///4Dv17/4D/17/entitynext.301-3764713.es.html)** o **[entitySelection.first\( \)](file:///4Dv17/4D/17/entitySelectionfirst.301-3765902.es.html)**. También puede crear una entidad utilizando el método **[dataClass.new\( \)](file:///4Dv17/4D/17/dataClassnew.301-3765580.es.html)**.

Tenga en cuenta que la entidad solo se crea en la memoria. Si desea agregarla al almacén de datos, debe llamar al método **[entity.save\( \)](file:///4Dv17/4D/17/entitysave.301-3763798.es.html)**.

Los atributos de entidad están directamente disponibles como propiedades del objeto de la entidad. Para más información, consulte **[Utilizar atributos entidad](file:///4Dv17/4D/17/#command_103#3777690)**.

Por ejemplo, queremos crear una nueva entidad en la clase de datos "Empleado" en el almacén de datos actual con "John" y "Dupont" asignados a los atributos firstname y name:

C\_OBJECT(\$myEntity) \$myEntity:=ds.Employee.new() //Crea un nuevo objeto de tipo entidad \$myEntity.name:="Dupont" // asigna 'Dupont' al atributo 'name' \$myEntity.firstname:="John" //asigna 'John' al atributo 'firstname' \$myEntity.save() //guarda la entidad

**Nota:** una entidad se define solo en el proceso en el que se creó. No puede, por ejemplo, hacer referencia a una entidad en una variable interprocesos y usarla en otro proceso.

## **Entidades y referencias**

Una entidad contiene una referencia a un registro 4D. Diferentes entidades pueden hacer referencia al mismo registro 4D. Además, dado que una entidad puede almacenarse en una variable objeto 4D, diferentes variables pueden contener una referencia a la misma entidad.

Si ejecuta el siguiente código:

```
C<sup>OBJECT($e1,$e2)</sup>
$e1:=ds.Employee.get(1) //accede al empleado con ID 1
$P2 - $P1$e1.name:="Hammer"
 //ambas variables $e1 and $e2 comparten la referencia a la misma entidad
 //$e2.name contiene "Hammer"
```
#### Esto se ilustra con el siguiente gráfico:

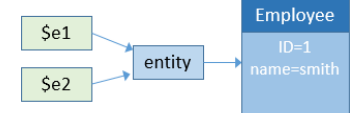

Ahora si ejecuta:

C\_OBJECT(\$e1;\$e2)  $$e1:=$ **ds**.Employee.get(1)  $$e2:=ds$ . Employee.  $get(1)$ \$e1.name:="Hammer //variable \$e1 contiene una referencia a una entidad //variable \$e2 contiene otra referencia a otra entidad //\$e2.name contiene "smith"

Esto se ilustra con el siguiente gráfico:

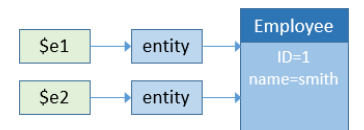

Sin embargo, tenga en cuenta que las entidades se refieren al mismo registro. En cualquier caso, si llama al método **[entity.save\( \)](file:///4Dv17/4D/17/entitysave.301-3763798.es.html)**, el registro se actualizará (excepto en caso de conflicto, consulte **[Bloquear entidades](file:///4Dv17/4D/17/#command_105)**). De hecho \$e1 y \$e2 no son la entidad misma, sino una referencia a la entidad. Significa que puede pasarlo directamente a cualquier función o método, y actuará como un puntero, y más rápido que un puntero 4D. Por ejemplo:

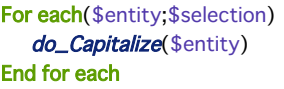

Y la función es:

```
$entity:=$1$name:=$entity.lastname
If(Not($name=Null))
   $name:=Uppercase(Substring($name;1;1))+Lowercase(Substring($name;2))
End if
$entity.lastname:=$name
```
Puede manejar una entidad como cualquier otro objeto en 4D y pasar sus referencias directamente como parámetros. **Nota:** no existe un concepto de "registro actual" como en el lenguaje clásico 4D con las entidades. Puede usar tantas entidades como necesite al mismo tiempo. Tampoco hay un bloqueo automático en una entidad (ver **[Bloquear entidades](file:///4Dv17/4D/17/#command_105)**). Cuando se carga una entidad, utiliza el mecanismo de "carga diferida", lo que significa que solo se carga la información necesaria. Sin embargo, en cliente/servidor, la entidad puede cargarse automáticamente directamente si es necesario.

## **Utilizar atributos entidad**

Los atributos de entidad almacenan datos y asignan los campos correspondientes en la tabla correspondiente. Los atributos de entidad de tipo **almacenamiento** se pueden definir u obtener como propiedades simples del objeto de entidad, mientras que la entidad de tipo **relatedEntity** o **relatedEntities** devolverá una entidad o una selección de entidad.

**Nota:** [para más información sobre el tipo de atributo, consulte el párrafo](file:///4Dv17/4D/17/#command_102#3777774) **Atributos de almacenamiento y atributos de relación**.

Por ejemplo, para definir un atributo de almacenamiento:

\$entity:=ds.Employee.get(1) //obtiene el atributo de empleado con ID 1 \$name:=entity.lastname //obtiene el nombre del empleado, por ejemplo "Smith" entity.lastname:="Jones" //define el nombre del empleado

**Nota:** los atributos de las imágenes no se pueden asignar directamente con una ruta dada en una entidad. El acceso a un atributo relacionado depende del tipo de atributo. Por ejemplo, con la siguiente estructura:

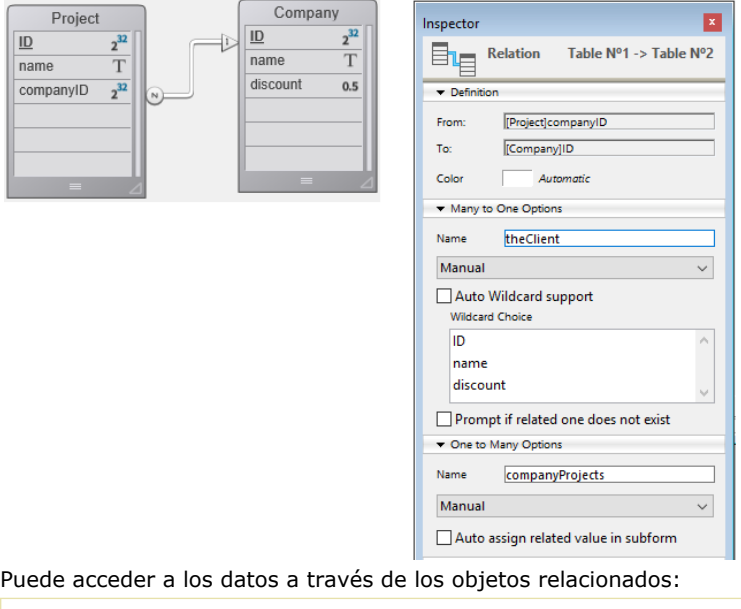

\$entity:=ds.Project.all().first().theClient //obtiene la entidad de Company asociada al proyecto \$EntitySel:=ds.Company.all().first().companyProjects //obtiene la selección de proyectos para la empresa

Tenga en cuenta que tanto theClient como companyProjects en el ejemplo anterior son atributos de relación primarios y representan una relación directa entre las dos clases de datos. Sin embargo, los atributos de relación también se pueden construir sobre rutas a través de relaciones en varios niveles, incluidas las referencias circulares. Por ejemplo, considere la siguiente estructura:

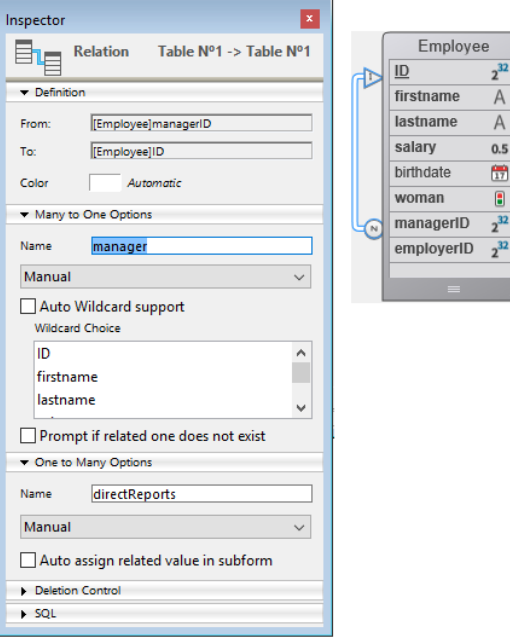

Cada empleado puede ser un gerente y puede tener un gerente. Para obtener el gerente del gerente de un empleado, simplemente puede escribir:

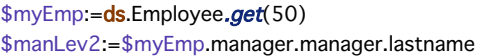

# **Asignar valores a atributos relación**

En la arquitectura ORDA, los atributos relación contienen directamente datos relacionados con las entidades:

- Un atributo de relación de tipo N>1 (tipo **relatedEntity**) contiene una entidad
- Un atributo de relación de tipo 1>N (tipo **relatedEntities**) contiene una selección de entidad

Veamos la siguiente estructura (simplificada):

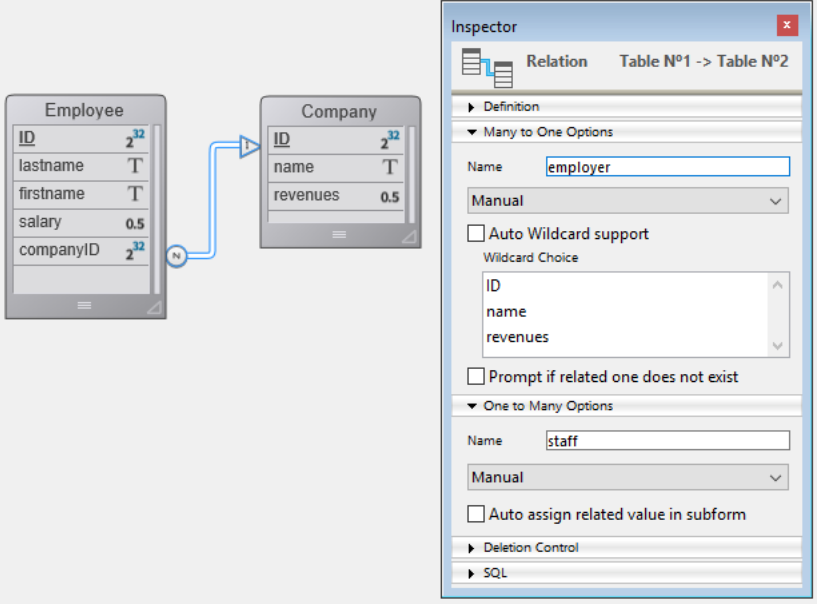

En este ejemplo, una entidad en la clase de datos "Employee" contiene un objeto de tipo Entidad en el atributo "employer" (o un valor null). Una entidad en la clase de datos "Company" contiene un objeto de tipo EntitySelection en el atributo "staff" (o un valor null).

**Nota:** en ORDA, la propiedad automática o manual de las relaciones no tiene ningún efecto. Para asignar un valor directamente al atributo "employer", debe pasar una entidad existente de la clase de datos "Company". Por ejemplo:

\$emp:=ds.Employee.new() // crea un empleado \$emp.lastname:="Smith" // asigna un valor a un atributo \$emp.employer:=ds.Company.query("name=:1";"4D")[0] //asigna una entidad company \$emp.save()

4D ofrece una facilidad adicional para ingresar un atributo relación para una entidad N relacionada con una entidad "1": pase la llave primaria de la entidad "1" directamente al asignar un valor al atributo de relación. Para que esto funcione, pase datos de tipo Número o Texto (el valor de llave principal) al atributo relación. 4D luego automáticamente se ocupa de buscar la entidad correspondiente en la clase de datos. Por ejemplo:

\$emp:=ds.Employee.new() \$emp.lastname:="Wesson"

\$emp.employer:=2 // asigna una llave principal al atributo relación

//4D busca la empresa cuya llave principal (en este caso, su ID) sea 2

//v la asigna al empleado

\$emp.save()

Esto es particularmente útil cuando está importando grandes cantidades de datos de una base de datos relacional. Este tipo de importación generalmente contiene una columna "ID", que hace referencia a una llave principal que luego puede asignar directamente a un atributo relación.

Esto también significa que puede asignar llaves primarias en las N entidades sin que las entidades correspondientes ya se hayan creado en la clase de datos 1. Si asigna una llave principal que no existe en la clase de datos relacionada, no obstante, 4D la almacena y asigna tan pronto como se crea esta entidad "1".

Puede asignar o modificar el valor de un atributo de entidad relacionado con "1" de la clase de datos "N" directamente a través del atributo relacionado. Por ejemplo, si desea modificar el atributo de nombre de una entidad de Company relacionada de una entidad Employee, puede escribir:

\$emp:=ds.Employee.get(2) // carga la entidad Employee con la llave primaria 2 \$emp.employer.name:="4D, Inc." //modifica el atributo de nombre de la empresa relacionada \$emp.employer.save() //guarda el atributo relacionado //la entidad relacionada se actualiza

# **Sobre el objeto entidad**

El objeto entidad en sí mismo no se puede copiar como un objeto:

\$myentity:=0B Copy(ds.Employee.get(1)) //devuelve null

Las propiedades de la entidad son sin embargo enumerables:

**ARRAY TEXT**(\$prop;0)

OB GET PROPERTY NAMES(ds.Employee.get(1);\$prop)

//\$prop contiene los nombres de todos los atributos de entidad

Sin embargo, para exportación, puede convertir una entidad en un objeto normal utilizando el método **[entity.toObject\( \)](file:///4Dv17/4D/17/entitytoObject.301-3764853.es.html)**. A continuación, puede exportar la entidad como JSON, por ejemplo:

C\_OBJECT(\$entity\_json) \$entity\_json:=JSON Stringify(\$myentity.toObject()) //devuelve la entidad como JSON

## <span id="page-207-0"></span>**Generalidades**

Una entity selection es un **objeto** que contiene una o más referencias a entidades que pertenecen a la misma dataclass. Una entity selection puede contener 0, 1 o entidades X de la dataclass, donde X puede representar la cantidad total de entidades contenidas en la dataclass. Las entity selections pueden ser "ordenadas" o "no ordenadas" (este punto se analiza a continuación).

Las entity selections generalmente se crean utilizando una búsqueda o se devuelven desde un atributo relación. Por ejemplo:

brokers:= $ds$ Person.query("personType = broker")

Este código devuelve en *brokers* a todas las personas de tipo broker. Para acceder a una entidad de la selección, utilice una sintaxis similar para acceder a un elemento en una colección. Por ejemplo:

```
theBroker:=brokers[0] //Las entity selections están basadas en 0
```
El método **[entitySelection.orderBy\( \)](file:///4Dv17/4D/17/entitySelectionorderBy.301-3765301.es.html)** devuelve una nueva selección de entidad de acuerdo con los criterios de clasificación suministrados. Por ejemplo:

```
brokers:=brokers.orderBy("name") //devuelve una selección ordenada
```
Este código devuelve en *brokers* la misma selección de entidad de las entidades Person, pero ordenadas por nombre. Alternativamente, puede usar un atributo relación para devolver una selección de entidad. Por ejemplo:

brokers:=ds.Person.query("personType = broker") brokerCompanies:=brokers.myCompany

Este código asigna a *brokerCompanies* todas las empresas relacionadas de las personas en la selección de entidad *brokers*, utilizando el atributo de relacióne *myCompany*. El uso de atributos de relación en las selecciones de entidades es una forma poderosa y fácil de navegar hacia arriba y hacia abajo de la cadena de entidades relacionadas.

Para realizar acciones repetidas a entidades en una selección de entidades, como recuperar y modificar valores de ciertos atributos, puede usar la estructura **[For each...End for each](file:///4Dv17/4D/17/For-eachEnd-for-each.300-3754311.es.html)**. Por ejemplo:

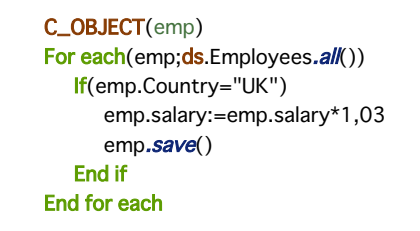

## **Crear una entity selection**

Puede crear un objeto de tipo selección de entidades de la siguiente manera:

- Buscar las entidades en una dataclass (ver el método **[dataClass.query\( \)](file:///4Dv17/4D/17/dataClassquery.301-3764374.es.html)**);
- Usando el método **[dataClass.all\( \)](file:///4Dv17/4D/17/dataClassall.301-3766388.es.html)**para seleccionar todas las entidades en una dataclass;
- Usando el comando **[Create entity selection](file:///4Dv17/4D/17/Create-entity-selection.301-3771192.es.html)** o el método **[dataClass.newSelection\( \)](file:///4Dv17/4D/17/dataClassnewSelection.301-3766550.es.html)** para crear un objeto entity
- collection en blanco; Usando uno de los varios métodos del tema **[ORDA EntitySelection](file:///4Dv17/4D/17/ORDA-EntitySelection.201-3766532.es.html)** que devuelve una nueva selección de entidad, como **[entitySelection.or\( \)](file:///4Dv17/4D/17/entitySelectionor.301-3765741.es.html)**;
- Usando un atributo relación de tipo "related entities" (ver abajo).

Puede crear y usar simultáneamente tantas entity selections diferentes como desee para una dataclass.

Tenga en cuenta que una entity selection solo contiene referencias a entidades. Las selecciones de entidades diferentes pueden contener referencias a las mismas entidades.

**Nota:** una selección de entidades solo se define en el proceso en el que se creó. No puede, por ejemplo, almacenar la referencia a una selección de entidades en una variable interproceso y utilizarla en otro proceso.

## **Entity selections y atributos**

### **Entity selections y Atributos de almacenamiento**

Todos los atributos de almacenamiento (texto, número, booleano, fecha) están disponibles como propiedades de las entity selections así como también de las entidades. Cuando se usa junto con una entity selection, un atributo escalar devuelve una colección de valores escalares. Por ejemplo:

 $\textsf{locals}:=\textsf{ds}. \textsf{Person}.\textsf{query}$ "city = :1";"San Jose") //entity selection de people localEmails:=locals.emailAddress //colección de direcciones de correo electrónico (cadenas)

Este código devuelve en *localEmails* una colección de direcciones de correo electrónico como cadenas.

#### **Entity selections y atributos Relación**

Además de la variedad de formas en que puede realizar consultas, también puede usar atributos relación como propiedades de entity selections para devolver nuevas entity selections. Por ejemplo, considere la siguiente estructura:

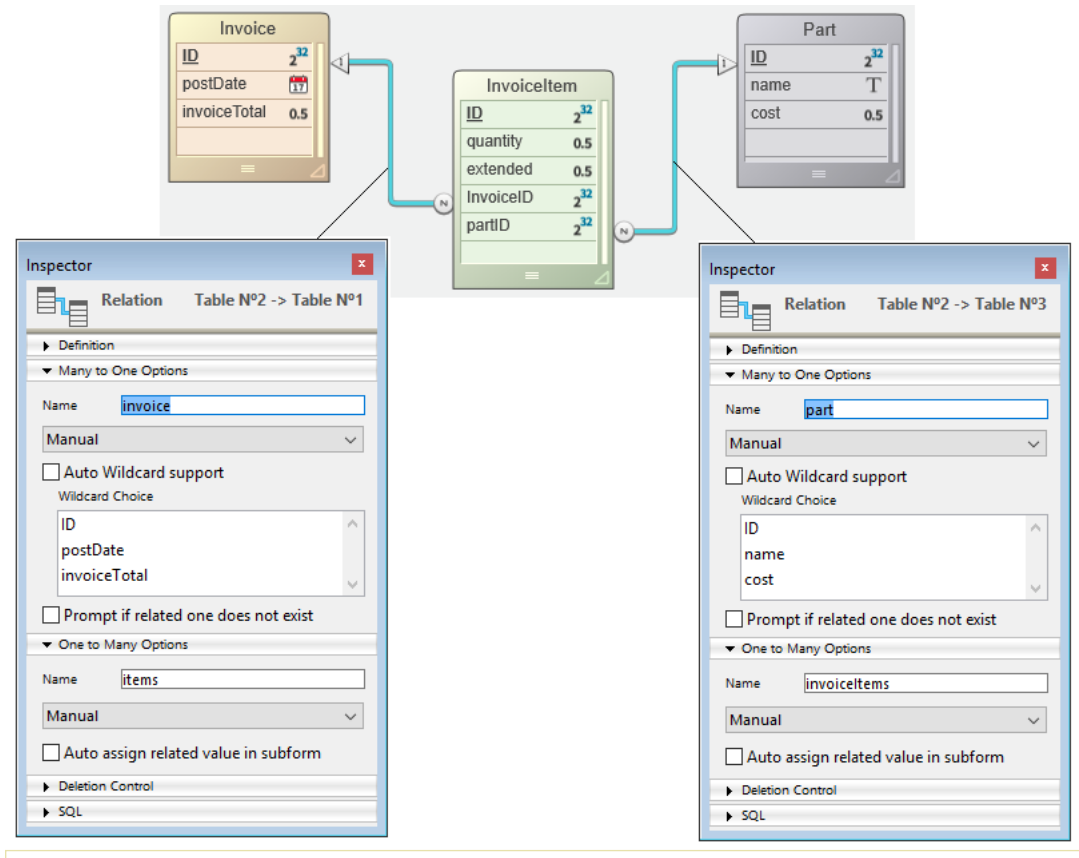

myParts:=ds.Part.query("ID < 100") //Devuelve partes con ID inferior a 100

\$mylnyoices:=myParts.invoiceItems.invoice

//Todas las facturas con al menos una línea de pedido relacionada con una parte en myParts

La última línea devolverá enn *\$myInvoices* una entity selection de todas las facturas que tengan al menos un ítem de factura relacionado con una parte en la entity selection *myParts*. Cuando un atributo relación se usa como una propiedad de una entity selection, el resultado es siempre otra entity selection, incluso si solo se devuelve una entidad. Cuando un atributo relación se usa como una propiedad de una entity selection y no se devuelven entidades, el resultado es una selección de entidad vacía, no **null**.

### **Ordenadas vs No ordenadas**

Las entity selections locales se pueden **ordenar** o **no ordenar**. Básicamente, ambos objetos tienen una funcionalidad similar, pero existen algunas diferencias con respecto a su rendimiento y funciones disponibles. Puede decidir qué tipo de entity selection usar según sus necesidades específicas.

**Nota:** las Entity selections en un datastore remoto siempre se **ordenan**.

#### **Comparar tipos de entity selection**

Las entity selections desordenadas se construyen sobre tablas de bits en la memoria. Una entity selection desordenada contiene un bit para cada entidad en la dataclass, independientemente de si la entidad está realmente en la selección. Cada bit es igual a 1 o 0, para indicar si la entidad está o no incluida en la selección. Es una representación muy compacta para cada entidad.

Como consecuencia, las operaciones que utilizan entity selections no ordenadas son muy rápidas. Además, las entity selections desordenadas son muy económicas en términos de espacio de memoria. El tamaño de una entity selection desordenada, en bytes, siempre es igual al número total de entidades en la dataclass dividido entre 8. Por ejemplo, si crea una entity selection desordenada para una dataclass que contiene 10.000 entidades, ocupará 1.250 bytes, que es aproximadamente 1.2K en RAM.

Por otro lado, las entity selections no ordenadas no pueden ordenarse. No puede confiar en la posición de las entidades dentro de la selección. Además, no puede tener más de una referencia a la misma entidad en la selección: cada entidad solo se puede agregar una vez.

Las entity selections ordenadas se crean sobre arrays enteros largos (que contienen referencias de entidad) en la memoria. Cada referencia a una entidad toma 4 bytes en la memoria. Procesar y mantener dichas selecciones lleva más tiempo y requiere más espacio de memoria que las selecciones sin ordenar.

Por otro lado, se pueden ordenar o reordenar, y puede confiar en las posiciones de la entidad. Además, puede agregar más de una referencia a la misma entidad.

La siguiente tabla resume las principales funcionalidades de cada tipo de entity selection:

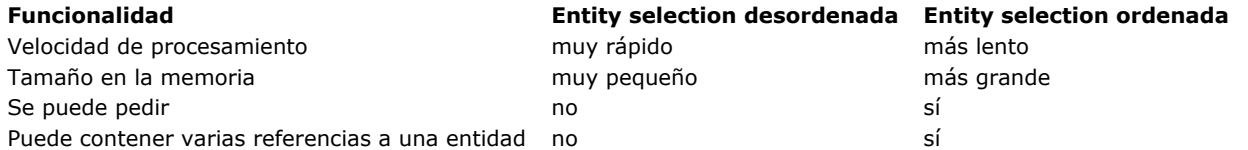

Por razones de optimización, por defecto, 4D ORDA generalmente crea entity selections, no ordenadas, excepto cuando utiliza el método **orderBy( )** o usa las opciones apropiadas (ver a continuación). En esta documentación, a menos que se especifique "entity selection" generalmente se refiere a una "entity selection desordenada".

### **Crear entity selections ordenadas o no ordenadas**

Como se mencionó anteriormente, ORDA por defecto crea y maneja entity selections no ordenadas como resultado de operaciones tales como consultas o comparaciones como **and( )**. Las entity selections ordenadas se crean solo cuando es necesario o cuando se solicitan específicamente mediante el uso de opciones.

Las **entity selections ordenadas** se crean en los siguientes casos:

- resultado de un **orderBy( )** en una selección (de cualquier tipo) o una **orderBy( )** en una dataclass
- resultado del método **newSelection( )** con la opción dk keep ordered

**Las entity selections desordenadas** se crean en los siguientes casos:

- resultado de una **query( )** estándar en una selección (de cualquier tipo) o una **query( )** en una dataclass,
- resultado del método **newSelection( )** sin opción,
- resultado de cualquiera de los métodos de comparación, cualquiera que sea el tipo de selección de entrada: **or( )**, **and( )**, **minus( )**.

Tenga en cuenta que cuando una entity selection ordenada se convierte en una entity selection desordenada, cualquier referencia de entidad repetida se elimina.

Si desea transformar una entity selection ordenada en una no ordenada, puede simplemente aplicarle una operación **and( )**, por ejemplo:

//mySel es una entity selection ordenada mySel:=mySel.and(mySel) //mySel ahora es una entity selection desordenada

# **Sobre el objeto entity selection**

El objeto entity selection en sí mismo no se puede copiar como un objeto:

\$myentitysel:=OB Copy(ds.Employee.all()) //returns null

Sin embargo, las propiedades entity selection son enumerables:

**ARRAY TEXT**(\$prop;0) OB GET PROPERTY NAMES(ds.Employee.all();\$prop) //\$prop contiene los nombres de las propiedades de entity selection //("length", 00", "01"...)

<span id="page-210-0"></span>Con frecuencia se necesita gestionar posibles conflictos que puedan surgir cuando varios usuarios o procesos cargan e intentan modificar las mismas entidades al mismo tiempo. El bloqueo de registros es una metodología utilizada en bases de datos relacionales para evitar actualizaciones incoherentes de los datos. El concepto es bloquear un registro después de la lectura para que ningún otro proceso pueda actualizarlo o, alternativamente, verificar cuando se guarda un registro para verificar que algún otro proceso no lo haya modificado desde que se leyó. El primero se conoce como **bloqueo pesimista de registros** y garantiza que se pueda escribir un registro modificado a expensas de bloquear los registros a otros usuarios. El último se denomina **bloqueo de registros optimista** e intercambia la garantía de privilegios de escritura en el registro por la flexibilidad de decidir los privilegios de escritura solo si es necesario actualizar el registro. En el bloqueo pesimista de registros, el registro está bloqueado incluso si no hay necesidad de actualizarlo. En el bloqueo de registros optimista, la validez de la modificación de un registro se decide en el momento de la actualización.

ORDA le ofrece dos modos de bloqueo de entidades:

- un modo automático "optimista", adecuado para la mayoría de las aplicaciones,
- un modo "pesimista" que le permite bloquear entidades antes de su acceso.

## **Bloqueo optimista automático**

Este mecanismo automático se basa en el concepto de "bloqueo optimista", que es especialmente adecuado para los problemas de las aplicaciones web. Este concepto se caracteriza por los siguientes principios operativos:

- · Todas las entidades siempre se pueden cargar en lectura-escritura; no hay un "bloqueo" a priori de las entidades.
- Cada entidad tiene un sello de bloqueo interno que se incrementa cada vez que se guarda.
- Cuando un usuario o proceso intenta salvar una entidad utilizando el método **[entity.save\( \)](file:///4Dv17/4D/17/entitysave.301-3763798.es.html)**, 4D compara el valor de sello de la entidad que se guardará con el de la entidad encontrada en los datos (en el caso de un modificación):
	- Cuando los valores coinciden, la entidad se guarda y el valor de sello interno se incrementa.
	- Cuando los valores no coinciden, significa que otro usuario ha modificado esta entidad mientras tanto. El guardado no se realiza y se devuelve un error.

El siguiente diagrama ilustra el bloqueo optimista:

1. Dos procesos cargan la misma entidad.

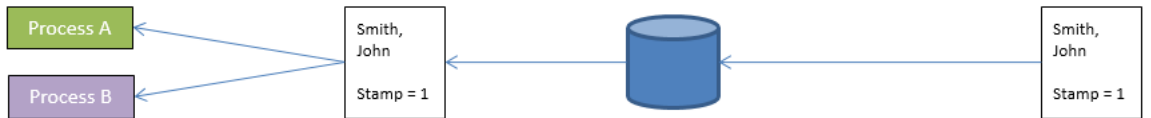

2. El primer proceso modifica la entidad y valida el cambio. Se llama al método **[entity.save\( \)](file:///4Dv17/4D/17/entitysave.301-3763798.es.html)**. El motor 4D compara automáticamente el valor de sello interno de la entidad modificada con el de la entidad almacenada en los datos. Como coinciden, la entidad se guarda y su valor de sello se incrementa.

3. El segundo proceso también modifica la entidad cargada y valida sus cambios. Se llama al método **[entity.save\( \)](file:///4Dv17/4D/17/entitysave.301-3763798.es.html)**. Como el valor de sello de la entidad modificada no coincide con el de la entidad almacenada en los datos, no se realiza el guardado y se devuelve un error.

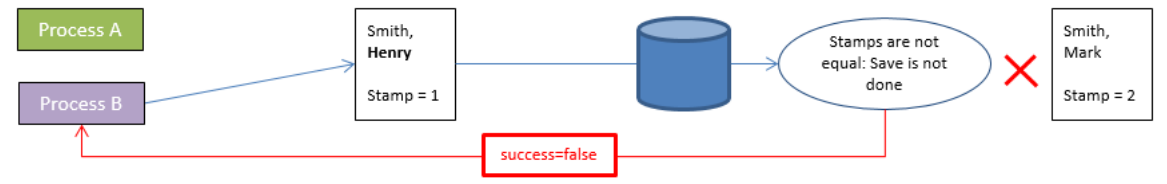

Esto también se puede ilustrar con el siguiente código:

\$person1:=ds.Person.get(1) //Referencia a la entidad \$person2:=ds.Person.get(1) //Otra referencia a la misma entidad \$person1.name:="Bill" \$result:=\$person1.save() //\$result.success=true, cambio guardado \$person2.name:="William" \$result:=\$person2.save() //\$result.success=false, cambio no guardado

En este ejemplo, asignamos a \$person1 una referencia a la entidad person con una llave de 1. Luego, asignamos otra referencia de la misma entidad a la variable \$person2. Usando \$person1, cambiamos el primer nombre de la persona y guardamos la entidad. Cuando intentamos hacer lo mismo con \$person2, 4D verifica que la entidad en el disco sea la misma que cuando se asignó por primera vez la referencia en \$person1. Como no es lo mismo, devuelve falso en la propiedad de éxito y no guarda la segunda modificación.

Cuando se produce esta situación, puede, por ejemplo, volver a cargar la entidad desde el disco utilizando el método **[entity.reload\( \)](file:///4Dv17/4D/17/entityreload.301-3764293.es.html)** para que pueda intentar realizar la modificación nuevamente. El método **[entity.save\( \)](file:///4Dv17/4D/17/entitysave.301-3763798.es.html)** también ofrece una opción "automerge" para guardar la entidad en el caso de que los procesos modifiquen atributos que no eran los mismos.

### **Bloqueo pesimista**

Puede bloquear y desbloquear entidades según la demanda al acceder a los datos. Cuando una entidad está siendo bloqueada por un proceso, se carga en lectura/escritura en este proceso, pero está bloqueada para todos los demás procesos. La entidad solo puede cargarse en modo de solo lectura en estos procesos; sus valores no pueden ser editados ni guardados. Esta funcionalidad se basa en dos métodos de la clase de entidad:

- **[entity.lock\( \)](file:///4Dv17/4D/17/entitylock.301-3764095.es.html)**
- **[entity.unlock\( \)](file:///4Dv17/4D/17/entityunlock.301-3764345.es.html)**

Para más información, consulte las descripciones de estos métodos.

## **Uso simultáneo de bloqueo de 4D classic y de bloqueo pesimista de ORDA**

El uso de comandos classic y de métodos ORDA para bloquear registros se basa en los siguientes principios:

- Un bloqueo configurado con un comando 4D classic en un registro evita que ORDA bloquee toda entidad que coincide con el registro.
- Un bloqueo definido con ORDA en una entidad impide que los comandos 4D classic bloqueen el registro que coincide con la entidad.

Estos principios se muestran en el siguiente diagrama:

Los **bloqueos de transacción** también se aplican a los comandos 4D classic y a los métodos ORDA. En una aplicación multiproceso o multiusuario, un bloqueo definido dentro de una transacción en un registro por un comando 4D classic resultará en evitar que cualquier otro proceso bloquee las entidades relacionadas con este registro (o por el contrario), hasta que la transacción sea validada o cancelada.

Ejemplo con un bloqueo definido por un comando clásico:

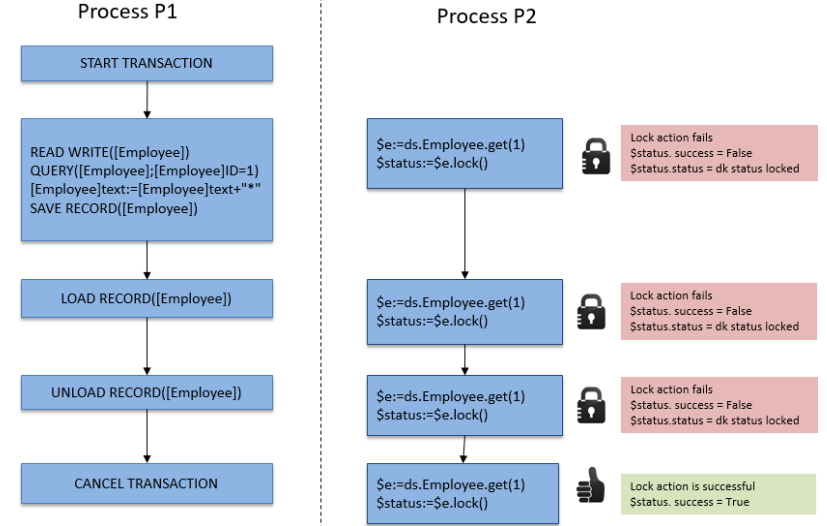

Ejemplo con un bloqueo definido por un método ORDA:<br>Process P1 Process P2

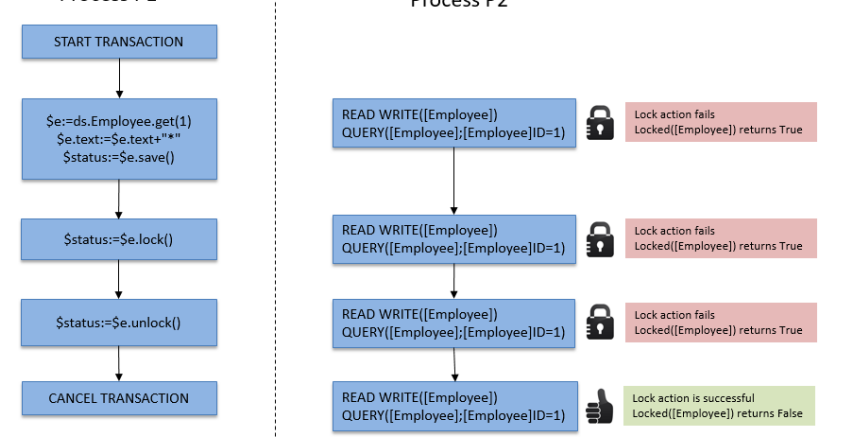

# **Gestión de formularios**

**[Introducción](#page-213-0)** [Crear un formulario utilizando el asistente de formularios](#page-216-0) [Crear un formulario vacío](#page-222-0) [Editar un formulario](#page-223-0) [Renombrar un formulario](#page-224-0)

[Designar los formularios de entrada y de salida](#page-225-0)

[Borrar un formulario](#page-226-0)

[Imprimir un formulario](#page-227-0)

[Guardar formularios](#page-228-0)

<span id="page-213-0"></span>Los formularios constituyen la interfaz a través de la cual se introduce, consulta, modifica e imprime información. Un usuario interactúa con los datos de una base e imprime informes utilizando formularios.

Cada tabla en su base de datos tiene por lo general al menos dos formularios. Uno para mostrar una lista de registros en la pantalla y otro para mostrar un registro a la vez, utilizado también para introducir y modificar datos. El formulario que lista los registros se llama formulario de salida o formulario listado y el formulario que muestra un registro a la vez se llama formulario de entrada o formulario detallado. Cuando visualiza los registros utilizando el formulario listado, puede hacer doble clic sobre un registro para verlo en el formulario detallado actual.

## **Contenido de los formularios**

En las aplicaciones personalizadas, puede utilizar el lenguaje para definir cual formulario utilizar. Por ejemplo, podría querer pasar de un formulario a otro según el tipo de pantalla que utilice el usuario. También puede utilizar el lenguaje para utilizar diferentes conjuntos de formularios para los usuarios de 4D Client o de un navegador web. Cuando crea una aplicación personalizada, puede crear formularios para utilizarlos como cajas de diálogo personalizadas o paletas flotantes. En las aplicaciones personalizadas, puede utilizar varios procesos para permitir a los usuarios trabajar simultáneamente con varios formularios.

Un formulario puede mostrar los campos de varias tablas. Puede poner los campos de una tabla relacionada Uno en un formulario y de esta forma permitir a los usuarios introducir valores directamente en la tabla Uno relacionada. También puede incluir un subformulario que muestre una lista de registros de una tabla Muchos relacionada. Un subformulario muestra una lista de registros de otra tabla o subtabla en la tabla máster. Con un subformulario, el usuario puede ver, introducir y modificar los registros de otra tabla. Por ejemplo, una aplicación de facturación puede utilizar un subformulario en el formulario de facturación que permite al usuario introducir elementos para la factura. Aunque las líneas de facturas aparecen en la pantalla de facturación, se almacenan en realidad en una tabla Muchos relacionada.

Un formulario que se utiliza para la entrada de datos puede tener más de un subformulario. Por ejemplo, una base de datos que administra contactos puede utilizar un subformulario para los números de teléfono, otro para las acciones a realizar y otro para los contactos anteriores con esta persona. Cada subformulario muestra los registros de una tabla Muchos relacionada diferente.

Un formulario particular puede utilizar algunos o todos los campos de una tabla. Por ejemplo, usted podría tener dos formularios de entrada, uno para operarios y otro para supervisores, y ninguno de los dos formularios utilizar todos los campos. Podría utilizar otro grupo de campos para mostrar en pantalla y otros para imprimir informes.

Los formularios pueden modificarse en cualquier momento, sin importar si tiene o no datos en la base de datos. Los cambios en los formularios no afectan de ninguna manera los datos almacenados en el disco.

Cada formulario tiene una o más páginas donde aparecen los campos y objetos editables. Si sus campos no caben en una página, puede crear páginas adicionales. Cuando crea un formulario multipáginas, puede añadir pestañas o botones para permitir a los usuarios pasar de una página a otra.

Cada formulario tiene una página de fondo (página cero) en la cual usted pone los objetos que aparecen en todas las páginas. Utilice esta página para poner elementos gráficos de fondo, botones, pestañas y otros elementos gráficos que definan la "apariencia" de la página, tales como etiquetas y rectángulos.

**Nota:** cuando un formulario de tabla multipáginas se utiliza como formulario de salida (por ejemplo, para impresiones), sólo aparece la primera página.

# **Creación de formularios**

4D permite crear rápidamente formularios estándar. También ofrece poderosas herramientas que le permiten crear formularios para interfaces sofisticadas. Sus formularios pueden ofrecer exactamente lo que su base de datos necesita. Con operaciones sencillas, puede crear un formulario estándar con campos, botones, variables, etc.

4D tiene dos herramientas para la creación y modificación de formularios, el **asistente de creación de formularios** y el **editor de formularios**.

## **Asistente de creación de formularios**

El asistente de creación de formularios es su punto de partida para la creación de todo tipo de formulario. Con el asistente puede crear un nuevo formulario seleccionando de una lista los campos y la plantilla que necesita. Las plantillas de formulario le permiten controlar la apariencia de los formularios. Una plantilla especifica elementos tales como el tamaño del formulario, la interfaz de la plataforma, los atributos de fuente y la apariencia de los objetos. Para mayor información, consulte la sección **[Crear un formulario utilizando el asistente de formularios](file:///4Dv17/4D/17/#command_108)**.

## **Editor de formularios**

El editor de formularios es un entorno gráfico orientado a objetos que permite personalizar sus formularios manipulando directamente los objetos en el formulario. Por ejemplo, puede reubicar objetos, añadir objetos no soportados por el asistente de formularios, crear formularios multipáginas, reforzar la seguridad de la base especificando controles de entrada, definir privilegios de acceso para formularios, asociar una barra de menús personalizada a un formulario y escribir métodos objeto y [formulario que se ejecuten automáticamente cuando se utilice el formulario. Para mayor información, consulte la sección](file:///4Dv17/4D/17/#command_110) **Editar un formulario**.

# **Formularios tabla y formularios proyecto**

4D permite crear dos categorías de formularios: **formularios tabla** y **formularios proyecto**. Básicamente, los formularios tabla están asociados a tablas y se benefician de las funciones automáticas útiles para el desarrollo de aplicaciones basadas en la base

de datos. Los formularios proyecto son formularios independientes, no asociados a tablas. Están diseñados particularmente para crear cajas de diálogo de interfaz como también para la creación de componentes.

Los formularios de proyecto permiten crear fácilmente interfaces que cumplan con las normas de los sistemas operativos. En particular, la llamada vía el comando **[DIALOG](file:///4Dv17/4D/17/DIALOG.301-3730611.es.html)** de formularios de proyecto que muestra las selecciones de registros en los subformularios es recomendada por 4D para la visualización de registros en lista. Con un poco de programación adicional, esta combinación reemplaza con ventaja a los comandos **[MODIFY SELECTION](file:///4Dv17/4D/17/MODIFY-SELECTION.301-3729940.es.html)** y **[DISPLAY SELECTION](file:///4Dv17/4D/17/DISPLAY-SELECTION.301-3729938.es.html)**.

Los formularios tabla y los formularios proyecto están agrupados por separado en la **[Página Formularios](file:///4Dv17/4D/17/#command_56)** del Explorador.

### **Características de los formularios tabla**

Cada formulario está asociado a una tabla. Cada tabla debe tener por lo menos un formulario para permitir la entrada y visualización de los datos. Por lo general, una tabla tiene formularios de entrada y salida por separado. El formulario de entrada es el que se utiliza para la entrada de datos. Muestra un registro por pantalla y tiene botones que permiten guardar o cancelar las modificaciones efectuadas a un registro y navegar entre los registros (ej., Primer registro, Último registro, Registro anterior, Siguiente registro). El formulario de salida muestra una lista de registros, con una línea por registro. El resultado de las búsquedas se muestra en el formulario de salida y el usuario puede hacer doble clic en una línea para abrir el formulario de entrada de ese registro.

Los siguientes ejemplos muestran un formulario de entrada y un formulario de salida típicos:

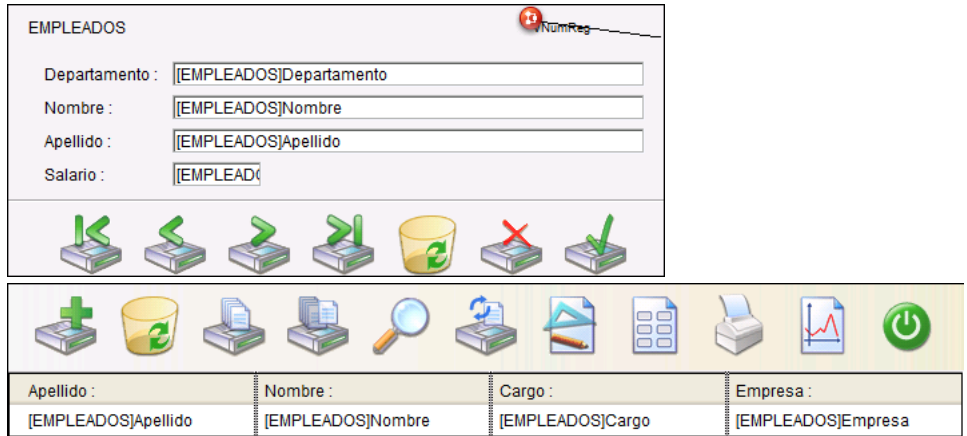

Si trata de mostrar los registros de una tabla antes de crear un formulario para la tabla, 4D le propone automáticamente los formularios de entrada y de salida por defecto.

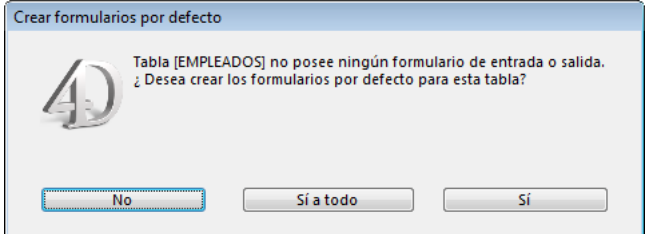

**Nota:** con la opción **Creación automática de formularios** en las Preferencias, puede hacer que 4D cree automáticamente los formularios por defecto sin mostrar la caja de diálogo. Para mayor información, consulte la sección **[Página General](file:///4Dv17/4D/17/#command_22)**.

Haga clic en **Sí** (o **Sí a todo**) para crear los formularios por defecto. Luego puede regresar al entorno Diseño para modificarlos o reemplazarlos con formularios más sofisticados. Sin hacerles ninguna modificación, puede comenzar a usar los formularios creados por defecto para la entrada y visualización de datos de su base. También puede hacer clic en **No** si no quiere asociar un formulario a la tabla. La entrada y/o visualización de datos puede llevarse a cabo utilizando formularios proyecto. Su base de datos puede utilizar hasta 32 000 formularios por tabla, que realicen operaciones específicas.

### **Características de los formularios proyecto**

Los formularios proyecto se diferencian de los formularios tabla en:

- los formularios proyecto pueden ser únicamente de tipo detallado (página). Los mecanismos de los formularios de salida (listado) no son compatibles con los formularios proyecto.
- Los formularios de proyecto no aparecen en la lista de tablas y no pueden ser designados como formulario de entrada o salida actual. No pueden utilizarse en el **[Editor de etiquetas](file:///4Dv17/4D/17/#command_306)** ni en el editor de **[Exportar e importar datos](file:///4Dv17/4D/17/#command_313)** de 4D.
- Los formularios proyecto sólo pueden mostrarse utilizando el comando **[DIALOG](file:///4Dv17/4D/17/DIALOG.301-3730611.es.html)** o como formularios heredados (ver la sección **[Utilizar formularios heredados](file:///4Dv17/4D/17/#command_121)**).
- Los formularios proyecto pueden contener los mismos tipos de objetos que los formularios tabla, incluyendo campos. Cuando se utilizan los campos, el formulario proyecto almacena el número de la tabla y del campo. En caso de copia del formulario de una base a otra o dentro de un componente, las referencias también se copian. La tabla y el campo utilizados son los de la base objetivo. En caso de incompatibilidad (tabla no existente, tipo de campo incorrecto, etc.), el formulario no funcionará correctamente.

Como los formularios de proyecto están diseñados principalmente para utilizarse en el contexto del comando **[DIALOG](file:///4Dv17/4D/17/DIALOG.301-3730611.es.html)**, las acciones estándar relativas a la gestión de registros (Registro siguiente, Borrar registro, etc.) no se proponen por defecto en el editor ni el asistente de creación de formularios. Debe administrar la visualización y modificación de registros utilizando los comandos del lenguaje.

Por otra parte, cuando los formularios proyecto se utilizan como formularios heredados por los formularios tabla, es posible el uso de mecanismos automáticos de gestión de registros.

[Los formularios proyecto pueden tener un método de formulario, como los formularios tabla, accesible desde la](file:///4Dv17/4D/17/#command_57) **Página Métodos** del Explorador.

### **Transformar un formulario tabla en formulario proyecto (y viceversa)**

Es posible transformar un formulario tabla en un formulario proyecto o efectuar la operación a la inversa en cualquier momento. Atención, en el caso de la transformación de formularios tabla en formularios proyecto, los posibles funcionamientos automáticos relativos a la gestión de datos presentes en el formulario tabla no funcionarán más, una vez se transforme el formulario. De la misma forma, un formulario de tipo "lista para pantalla" o "lista para impresión" se transformará en formulario proyecto de tipo "página".

El cambio de tipo de un formulario se puede realizar arrastrando y soltando o copiando y pegando en la **[Página Formularios](file:///4Dv17/4D/17/#command_56)** del Explorador. Puede efectuar esta operación en la misma base o entre dos bases diferentes. Para transformar un formulario de proyecto en formulario de tabla o viceversa:

1. En la página Formularios del Explorador, haga clic en el formulario a transformar y suéltelo en el elemento de destino. Cuando transforme un formulario de proyecto en un formulario de tabla, debe soltar el formulario en el nombre de la tabla a la cual se asociará.

Por defecto, el formulario se mueve cuando la operación arrastrar y soltar se efectúa dentro de la misma base de datos. Si quiere compilar el formulario, mantenga presionada la tecla **Alt** (Windows) u **Opción** (Mac OS) durante el arrastrar y soltar. Cuando el arrastrar y soltar es entre dos bases diferentes, sólo es posible la copia del formulario. También puede utilizar los comandos estándar **Copiar/ Pegar** del menú contextual del Explorador.
Puede rápidamente crear nuevos formularios con la ayuda del asistente de creación de formularios. Puede utilizar un nuevo formulario inmediatamente después de su creación o elegir modificarlo con la ayuda del editor de formularios. El asistente de creación de formularios tiene dos pantallas. La pantalla estándar permite crear simplemente y rápidamente nuevos formularios. La pantalla avanzada permite personalizar el formulario antes de crearlo.

## **Pasos para la creación de un formulario básico**

O

Para crear un nuevo formulario utilizando el asistente de formularios:

1. Seleccione **Nuevo > Formulario...** en el menú **Archivo** o utilizando el botón **Nuevo** de la barra de herramientas.

En la **[Página Formularios](file:///4Dv17/4D/17/#command_56)** del Explorador, haga clic en el menú de opciones y elija el comando **Nuevo formulario con Asistente**.

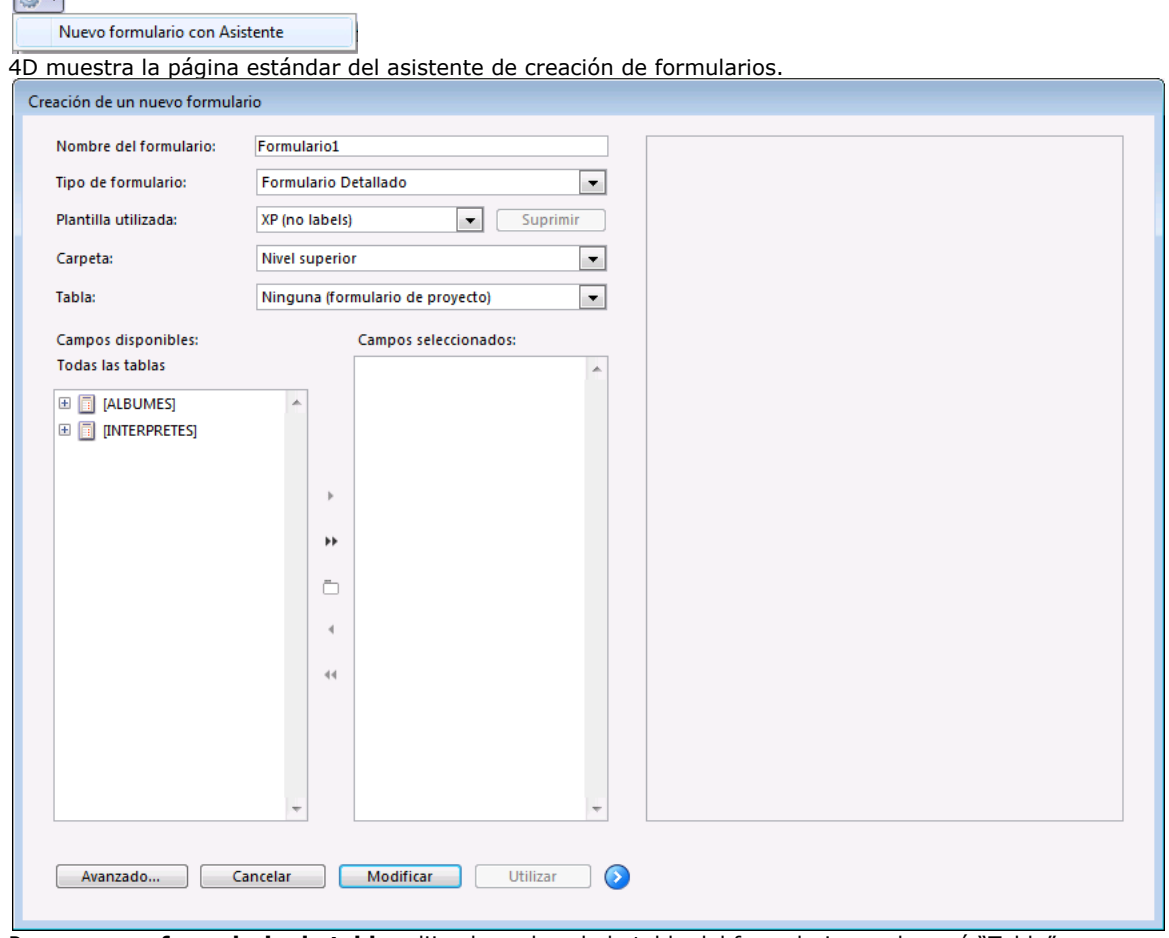

- 2. Para crear un **formulario de tabla**, elija el nombre de la tabla del formulario en el menú "Tabla". Sus campos se listan en orden alfabético en el área lista de campos si la opción Tabla actual está seleccionada en la lista
	- desplegable de las tablas. O

Para crear un **formulario de proyecto**, elija **Ninguno (Formulario de proyecto)** en el menú "Tabla".

La lista de campos de todas las tablas entonces estará disponible en el área Lista de campos. Los tipos Formulario listado y Formulario listado impresión se suprime de la lista de tipos disponibles.

- 3. Escriba el nombre del formulario en el área Nombre del formulario. Este nombre le servirá para referirse al formulario en el lenguaje. Asegúrese de utilizar un nombre que cumpla con las reglas especificadas por 4D (ver la sección **[Convenciones](file:///4Dv17/4D/17/Convenciones.300-3730590.es.html)** en el manual *Lenguaje* de 4D).
- 4. Elija el tipo de formulario de la lista desplegable de tipos.
	- Las opciones son:
		- **Formulario detallado**: formulario de entrada para introducir y modificar un registro a la vez,
		- **Formulario listado** (formularios tabla únicamente): un formulario de salida para listar registros en la pantalla,
		- **Formulario de impresión detallado**: formulario para imprimir un registro por página,
		- **Formulario de impresión listado** (formularios tabla únicamente): un formulario para imprimir una listad de registros.
- 5. Seleccione una plantilla para el formulario.

Las plantillas controlan la presentación del formulario, como los atributos de las fuentes, posición de las etiquetas de los campos, las características de los rectángulos decorativos alrededor de los campos y la interfaz de la plataforma. 4D tiene varias plantillas y usted puede añadir otras plantillas personalizadas creadas con el asistente de creación de formularios. Para mayor información, consulte la sección "Crear una plantilla de formulario" al final de esta sección.

6. (Opcional) Seleccione una carpeta para guardar el formulario.

Si selecciona un nombre de carpeta, el formulario será ubicado en esta carpeta. Las carpetas permiten organizar los objetos de sus aplicaciones y se administran en la **[Página Inicio](file:///4Dv17/4D/17/#command_54)** del Explorador. Por defecto, el formulario se crea en el nivel superior, es decir fuera de una carpeta.

7. Seleccione los campos que quiere en su formulario en el área "Campos disponibles".

Puede hacer doble clic en los campos, utilizar arrastrar y soltar o utilizar los botones del panel central:

 $\blacktriangleright\blacktriangleright$ 

- $\Box$
- $\overline{4}$

 $\ddot{\phantom{0}}$ 

Puede seleccionar todo tipo de campo, excepto los campos de tipo Blob. Puede crear formularios que incluyan campos provenientes de:

la tabla del formulario (en el caso de un formulario tabla),

- una tabla Uno relacionada,
- cualquier tabla.

La página de subformulario en la pantalla de opciones avanzadas le permite crear subformularios que muestren los campos de las tablas Muchos así como también de las tablas no relacionadas.

Si selecciona los campos provenientes de una tabla que no es la tabla actual ni una tabla Uno relacionada, necesitará utilizar el lenguaje para administrar la entrada y visualización de los campos que seleccione.

Cuando añada campos o cambie el tipo o plantilla del formulario, los cambios se mostrarán en el área de previsualización ubicada en la parte derecha del asistente. Después de colocar los campos en el formulario, puede cambiar el orden utilizando arrastrar y soltar en el área Campos seleccionados:

Campos disponibles:

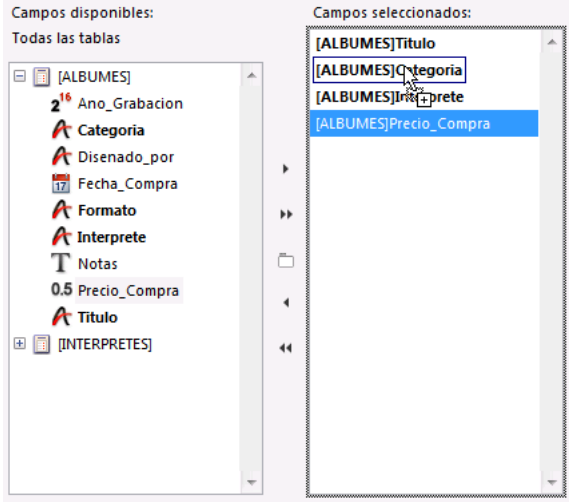

**Nota:** si el tamaño de su pantalla no permite crear un formulario lo suficientemente grande para que contenga todos los campos seleccionados, el asistente crea un formulario multipáginas y pone todos los botones y objetos estáticos en la página 0. Cuando edite este tipo de formulario, primero deberá mostrar la página 0 para poder editar estos objetos.

8. (Opcional) Si es necesario, cree una o más áreas de grupo en la lista de campos seleccionados.

**Nota:** esta función no está disponible para formularios listados.

Un área de grupo tiene su propia etiqueta y un conjunto de campos y se ve de esta forma: Información de Empleado

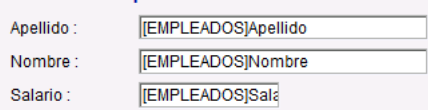

Para crear un área de grupo, haga clic en el botón de creación de áreas de grupo [n]. En la lista de campos seleccionados aparece un nuevo elemento, llamado "Grupo", por defecto. Puede renombrarlo si es necesario.

**Nota:** el nombre de un área de grupo es un texto estático; puede utilizar una referencia "localizable" como con las etiquetas 4D (ver **[Utilizar las referencias en los textos estáticos](file:///4Dv17/4D/17/#command_127)** y ).

Puede añadir campos al área de grupo arrastrándolos de la lista campos disponibles y soltándolos en el nuevo elemento. La lista de campos seleccionados toma la apariencia de una lista jerárquica. A medida que se añade un campo al grupo, aparece debajo del nombre del área de grupo.

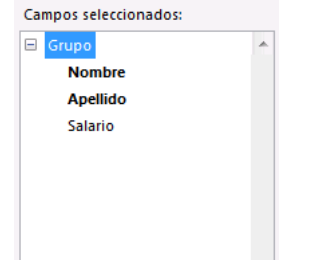

O

**Nota:** cuando el elemento del área de grupo se despliega, puede añadir campos por arrastrar y soltar a los campos que ya se encuentran en la lista de campos seleccionados.

9. Si quiere editar el nuevo formulario en el editor de formularios, haga clic en el botón **Editar**.

Si quiere probar el formulario con los datos de la base, haga clic en **Utilizar** (formularios de tabla únicamente). O

Si quiere personalizar el nuevo formulario con la ayuda de las opciones avanzadas del asistente de creación de formularios, haga clic en el botón **Avanzado...**

# **Opciones avanzadas**

Para mostrar las opciones avanzadas del asistente de formularios, haga clic en el botón **Avanzado...** en la pantalla básica del asistente. Si quiere regresar a la primera pantalla del asistente de creación de formularios, puede hacerlo haciendo clic en el botón < **Anterior**.

La pantalla de opciones avanzadas también permite crear nuevos formularios en pocos clics, además ofrece una amplia variedad de opciones de personalización.

Las opciones de personalización dependen del tipo de formulario seleccionado en la pantalla básica del asistente de creación de formularios. El asistente de creación de formularios admite los siguientes tipos de formularios:

- Formularios detallados
- Formularios listados (formularios de tabla únicamente)
- Formularios de impresión detallados
- Formularios de impresión listados (formularios tabla únicamente).

Además, el asistente de formularios permite guardar sus opciones de personalización como una plantilla. Sus plantillas se añaden a la lista desplegable Plantillas que aparece en la pantalla básica del asistente de formularios. Con sus propias plantillas, puede crear rápidamente formularios altamente personalizados desde la primera página del asistente de creación de formularios, simplemente seleccionando los campos y su plantilla personalizada.

#### **Página campos**

La página Campos es similar a la pantalla básica del asistente de creación de formularios. La página campos se utiliza para añadir campos al formulario de la misma forma que en la pantalla básica del asistente de formularios. Esta funcionalidad está duplicada para aquellos usuarios que quieren ir directamente a la ventana de opciones avanzadas. Para mayor información acerca del proceso de adición de campos al formulario, consulte la sección anterior.

#### *Campos relacionados accesibles*

La página Campos ofrece una opción adicional: **Campos relacionados accesibles**. Esta opción permite elegir o no la propiedad "Editable" para los campos de las tablas relacionadas. Esta opción está seleccionada por defecto (los campos son editables). Puede ser útil deseleccionar esta opción cuando quiera evitar que los usuarios puedan modificar los valores de los campos relacionados cuando la opción "Asignación automática de valores en subformularios" esté seleccionada para una relación (para mayor información al respecto, consulte la sección **[Propiedades de las relaciones](file:///4Dv17/4D/17/#command_96)**).

[Para mayor información sobre la propiedad "Editable", consulte el párrafo](file:///4Dv17/4D/17/#command_160#420684) **Propiedades de campos y atributos Editable y Obligatorio**.

#### **Página Opciones**

La página Opciones se utiliza para definir diferentes opciones relativas a las dimensiones, etiquetas y visualización del formulario.

#### *Tamaño del formulario*

Esta área permite definir el tamaño del formulario. Puede ajustar el tamaño del formulario de acuerdo a su contenido o definir un tamaño fijo indicando el ancho y alto máximos o seleccionando un tamaño de pantalla. También puede combinar los dos parámetros.

La lista desplegable Monitor le da las siguientes opciones:

- automático (el tamaño del formulario se adapta al tamaño del monitor actual)
- 640x480 (Baja resolución),
- 800x600 (SVGA),
- 1024x768 (estándar),
- 1280x1024 (alta resolución),
- 1600x1200 (Pantalla ancha).
- 2048x1536 (QXGA).

Los valores corresponden a la relación ancho x alto, expresada en píxeles.

Cuando introduce un tamaño de pantalla o selecciona un tamaño de la lista desplegable, el área de vista previa cambia para reflejar su selección. El asistente de creación de formularios tratará de ajustar los campos y la ubicación de los objetos en el formulario de forma que se ajusten al tamaño de pantalla seleccionado. Si la opción **Crear varias páginas si es necesario** está seleccionada y 4D no logra ajustar todos los objetos en una página, se generarán múltiples páginas de visualización para ajustar todos los campos al formulario. Si el asistente de creación de formularios genera múltiples páginas, se colocan botones, el título del formulario y los rectángulos decorativos en la página de fondo (página 0).

- **Ajustar tamaño según los campos**: si selecciona esta opción, el asistente de creación de formularios reduce los espacios vacíos en el formulario, con el fin de ajustar el tamaño del formulario y su contenido.
- Para los **formularios de impresión** (Formulario impresión listado y Formulario impresión detallado):
	- el área "Tamaño del formulario" incluye un botón **Ajustar página...** Este botón muestra la caja de diálogo actual de configuración de la impresión, la cual puede ser utilizada para elegir el tamaño de la página para la impresión del informe. 4D ajusta el tamaño del formulario y el área de previsualización de acuerdo al formato de página que haya elegido.
	- Puede seleccionar en el área "Opciones de visualización" las variables que quiere insertar en sus informes; puede mostrar el título del formulario, el número de página y la fecha y hora de impresión.
- Para el tipo **Formulario listado**: el área "Tamaño del formulario" incluye una opción adicional **Ancho deseado**. Si no selecciona esta opción, el ancho del formulario de salida se calculará automáticamente con respecto al ancho de los campos del formulario. Si selecciona esta opción y define un ancho en píxeles, el asistente intentará "ajustar" todos los campos en el ancho especificado, reduciendo el ancho de los campos. Si también hace clic en **Truncar si es necesario**, el asistente suprimirá uno o más campos para hacer el ancho del formulario menor o igual al ancho especificado. Si no selecciona Truncar si es necesario, el ancho del formulario podría ser ligeramente superior al ancho especificado.

El área Posición etiquetas de la página Opciones le permite definir la posición de las etiquetas respecto a los campos. Puede especificar que las etiquetas estén ubicadas delante o encima de los campos. Igualmente puede no mostrar las etiquetas.

#### *Opciones de visualización*

El área Opciones de visualización de la página Opciones le permite añadir varios elementos opcionales al formulario y definir diversas opciones. Las opciones disponibles son las siguientes:

- **Título del formulario**: añade el nombre de la tabla como título del formulario arriba de los campos. Esta opción no está  $\bullet$ disponible para los formularios de proyecto.
- **Un campo por línea**: seleccione esta casilla para organizar los campos verticalmente. Si esta opción no está seleccionada, el asistente organiza los campos en filas.
- **Crear varias páginas si es necesario**: si esta opción está seleccionada, el asistente de formularios creará varias páginas automáticamente si los campos no se ajustan a una sola página. Si utiliza esta opción, el asistente de formularios ubica en la página de fondo los objetos apropiados.
- **Nombres de campos dinámicos**: cuando esta opción está seleccionada, los nombres de campos y tablas se insertan en el formulario como referencias dinámicas. Esto asegura que los campos y etiquetas de tablas reflejen cualquier cambio en el nombre del campo o de la tabla. Los nombres de los campos o de las tablas pueden ser modificados en el editor de estructura o utilizando los comandos **[SET FIELD TITLES](file:///4Dv17/4D/17/SET-FIELD-TITLES.301-3729680.es.html)** o **[SET TABLE TITLES](file:///4Dv17/4D/17/SET-TABLE-TITLES.301-3729690.es.html)**. Para mayor información, consulte la sección **[Utilizar las referencias en los textos estáticos](file:///4Dv17/4D/17/#command_127)**.
- **Barra de menús asociada**: seleccione esta opción y seleccione el número de la barra de menú que quiere asociar al formulario. Para mayor información, consulte **[Barra de menús asociada al formulario](file:///4Dv17/4D/17/#command_118#109213)**.
- **Número del registro/Total de registros**: añade al formulario una variable 4D (llamada por defecto *vRecNum*) que muestra el número del registro actual y el número total de registros. Esta opción no está disponible para los formularios proyecto.

# **Página botones**

La página Botones permite personalizar los botones utilizados en el formulario.

**Nota:** esta página no está disponible para los tipos de formularios "Impresión listado" e "Impresión detallado".

Todos los formularios pueden utilizar botones que permiten al usuario guardar y cancelar los cambios hechos a un registro y pasar de una página a otra en un formulario multipáginas.

Además, los formularios tabla pueden tener botones que permiten navegar entre los registros (primer registro, último registro, registro anterior, registro siguiente), añadir o eliminar registros en un subformulario o eliminar el registro actual.

En la página Botones, puede seleccionar el estilo, las acciones, la ubicación y las etiquetas de cada botón.

**Nota:** en el editor de formularios, puede añadir, eliminar, o reponer botones individuales y asociar un método a un botón para especificar la acción que debe realizar.

## *Familia y ubicación*

Las áreas Familia de botones y Ubicación permiten elegir el aspecto visual y la ubicación de los botones. Puede hacer clic en los botones > o < para visualizar los diferentes botones de la familia seleccionada.

#### *Acciones automáticas para los botones*

4D ofrece un conjunto de acciones predeterminadas para los botones. Cuando asigna una de estas acciones a un botón, no necesita escribir un método para especificar lo que debe suceder cuando el usuario haga clic sobre él botón.

El número de acciones predefinidas propuestas depende de la categoría del formulario (tabla o proyecto). Por ejemplo, las acciones para moverse entre registros en una tabla no pueden utilizarse con los formularios de proyecto.

Para los formularios detallados, las acciones predefinidas accesibles vía el asistente de creación de formularios son las siguientes:

- **Aceptar**: guarda un nuevo registro o guarda los cambios realizados a un registro existente,
- **Cancelar**: anula el nuevo registro o anula los cambios hechos a un registro existente,
- **Página siguiente, Página anterior, Primera página, Última página**: muestra la página solicitada en un formulario multipáginas.

Las siguientes acciones sólo están disponibles para los formularios tabla:

- **Registro siguiente, Registro anterior, Primer registro, Último registro**: guarda el registro actual y muestra el registro solicitado.
- **Suprimir registro**: borra el registro actual de la base (aparece una caja de diálogo de confirmación).

**Nota:** cuando inserta un subformulario, 4D inserta automáticamente dos botones adicionales si la opción Botones de adición y supresión de la página Subformulario está seleccionada. Los botones del subformulario son: **Añadir** (añade un nuevo registro a una tabla Muchos o una subtabla) y **Eliminar** (elimina el registro actual del subformulario).

4D ofrece otras acciones predeterminadas. Estas acciones están disponibles cuando crea un formulario utilizando el asistente de creación de formularios o cuando modifica un formulario utilizando el editor de formularios. Para mayor información, consulte la sección **[Acciones estándar](file:///4Dv17/4D/17/#command_164)**.

Los botones por defecto se listan en el área Acciones de la página:

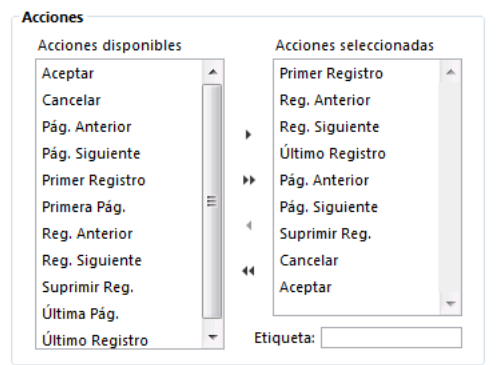

Puede seleccionar y deseleccionar los botones de acción automática de la misma forma que selecciona o elimina los campos en la página Campos. Los botones que ubique en el área Acciones seleccionadas aparecerán en el formulario.

**Nota:** aún cuando los botones de gestión de páginas (Página anterior, Página siguiente, etc.) estén seleccionados en el área "Acciones seleccionadas", sólo se incluirán en el formulario si es necesario crear un formulario multipáginas.

Si quiere modificar la etiqueta por defecto de un botón (la plantilla seleccionada debe incluir etiquetas), seleccione el botón en la lista de Acciones seleccionadas y escriba el nuevo texto en el área Etiqueta. Después de escribir el texto de la etiqueta, presione la tecla **Tab** o haga clic en otro botón de la lista Acciones seleccionadas para que el área de previsualización muestre la nueva etiqueta.

#### **Notas:**

- [Las etiquetas de los botones pueden introducirse como referencias para la traducción de la base \(ver la sección](file:///4Dv17/4D/17/PICTURE-TO-BLOB.301-3730357.es.html) **PICTURE TO BLOB**.
- En los formularios generados, la propiedad **Nombre de variable** se deja vacía para los botones de navegación (ver **[Variables dinámicas](file:///4Dv17/4D/17/Variables.300-3730594.es.html#202551)**).
- Los mensajes de ayuda son independientes de las etiquetas. Si quiere asignar un mensaje de ayuda a un botón, utilice la paleta de las propiedades de los objetos del editor de formularios (consulte el párrafo **[Mensajes de ayuda](file:///4Dv17/4D/17/#command_160#422060)**).

#### **Página subformulario**

La página Subformulario permite añadir un subformulario al formulario. Este subformulario debe provenir de una tabla Muchos relacionada si quiere beneficiarse de los mecanismos automáticos de actualización de los subformularios.

Cuando quiera utilizar los campos de una tabla Muchos relacionada, añada un subformulario al formulario. El subformulario lista varios registros a la vez.. La utilización de un subformulario le permite visualizar los registros relacionados o los de otra tabla. También puede introducir datos en los registros que se muestran en el subformulario.

Puede mostrar en un subformulario campos de una tabla Muchos relacionada o de una tabla que no esté relacionada. Si incluye campos de una tabla Muchos relacionada, la relación determina cuales registros se muestran. Si incluye campos de una tabla no relacionada o de una tabla con una relación manual, por defecto se muestra la selección actual de esa tabla. También puede controlar la selección de registros utilizando un método.

La página Subformulario de la pantalla de opciones avanzadas permite utilizar un formulario como subformulario, especificar sus opciones y definir botones que permiten a los usuarios trabajar con el subformulario.

Para añadir un subformulario al formulario, seleccione la opción **Incluir un subformulario**. Seleccione la tabla del subformulario en la lista "Tabla" y luego seleccione

el subformulario a utilizar de la lista "Formulario listado". También puede utilizar la lista "Formulario detallado" para definir la página del formulario a mostrar cuando el usuario haga clic en el subformulario. El área de vista previa muestra el subformulario integrado al formulario actual.

Puede definir las siguientes opciones para el subformulario:

- **Selección múltiple**: el usuario puede deseleccionar varios subregistros simultáneamente utilizando las teclas **Mayús** y **Ctrl** (Windows) o **Comando** (Mac OS).
- **Tecleo en lista**: el usuario puede modificar los valores de los subregistros directamente en el subformulario.
- **Botones de adición y supresión**: el asistente inserta automáticamente dos botones en el formulario (correspondiente a la familia de botones definida para el formulario), asociados a las acciones estándar Añadir Subregistro y Eliminar subregistro:  $\begin{array}{c} + \end{array}$

Para mayor información sobre estas opciones, consulte la sección **[Subformularios lista](file:///4Dv17/4D/17/#command_195)**.

# **Generar el formulario avanzado**

Cuando haya terminado de definir todas las propiedades avanzadas el nuevo formulario, haga clic en **Aceptar** en cualquier página para crear el nuevo formulario. Al hacer clic en el botón **Aceptar**, aparece la siguiente caja de diálogo:

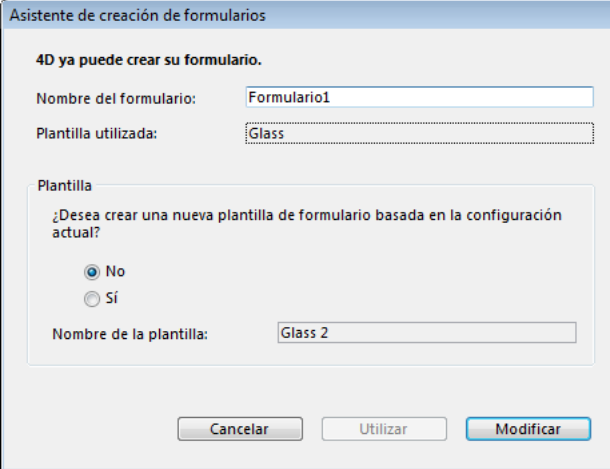

Para crear el nuevo formulario, haga clic en el botón **Utilizar** para pasar a probar el formulario (formularios de tabla únicamente) o **Modificar** para abrir el nuevo formulario en el editor de formularios.

#### **Crear una plantilla de formulario**

La caja de diálogo de generación del formulario permite crear una nueva plantilla de formulario que utilizará por defecto los parámetros actuales de opciones avanzadas (botones, opciones, etc.). Si crea una plantilla de formulario, su nombre se añadirá a la lista desplegable de plantillas disponibles en el asistente; La plantilla de formulario se guarda independientemente del formulario.

Ξ

Para crear una plantilla de formulario, haga clic en el botón **Sí** e introduzca un nombre para la plantilla en el área Nombre de la plantilla.

Puede crear directamente un formulario vacío desde el **[Explorador](file:///4Dv17/4D/17/#command_52)** sin utilizar el asistente de creación de formularios. En este caso, el formulario se crea sin campos, botones o variables y se abre en el editor de formularios donde puede construirlo totalmente. Crear formularios vacíos es útil para generar cajas de diálogo que sólo contengan variables o áreas de plug-in. Para crear un formulario vacío:

- 1. Abra la **[Página Formularios](file:///4Dv17/4D/17/#command_56)** del Explorador.
- 2. Seleccione el elemento correspondiente a la categoría del formulario que quiere crear:
	- Formulario de proyecto: seleccione "Formularios de proyecto" o un formulario de proyecto existente,
	- Formulario de tabla: seleccione el nombre de la tabla.
- 3. Haga clic en el botón añadir del Explorador. Aparece la siguiente caja de diálogo:

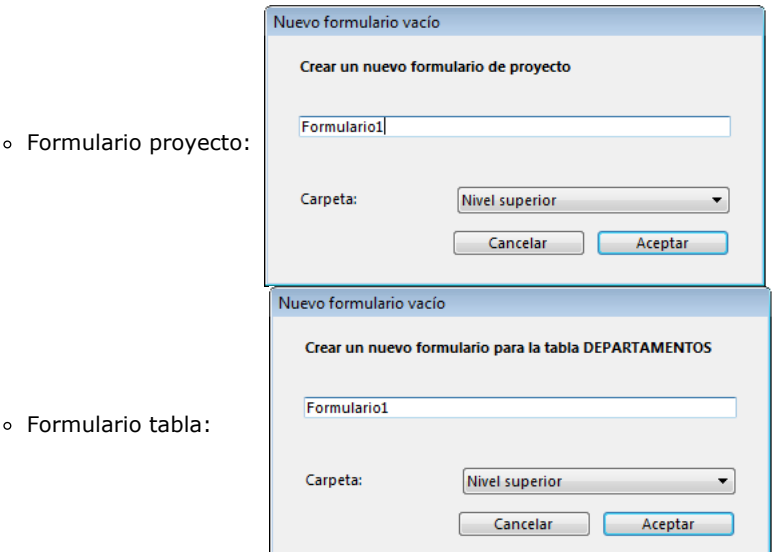

- 4. Introduzca el nombre del formulario en el área de entrada correspondiente. Este nombre servirá para referirse al formulario en el lenguaje.
- 5. (Opcional) Seleccione una carpeta de almacenamiento para el formulario. Si selecciona un nombre de carpeta, el formulario se ubicará en esta carpeta. Las carpetas permiten organizar los objetos de sus aplicaciones y se administran en la **[Página Inicio](file:///4Dv17/4D/17/#command_54)** del Explorador. Por defecto, se crea el formulario en el nivel superior, es decir, fuera de las carpetas.
- 6. Haga clic en **Aceptar**.
- El formulario vacío se abre en una nueva ventana de **[El editor de formularios](file:///4Dv17/4D/17/#command_117)**.

**Nota de compatibilidad**: desde varias versiones, 4D ya no añade botones de navegación por defecto a la ejecución, cuando un formulario no tiene. Debe crear su propio conjunto de botones de navegación cuando sea necesario.

Para abrir un formulario en el editor de formularios:

1. Seleccione **Abrir > Formulario...** en el menú **Archivo**.

 $\Omega$ 

En el editor de estructura, presione **Ctrl**+**Shift** y haga doble clic en el nombre de la tabla del formulario tabla que quiere abrir.  $\Omega$ 

En el editor de estructura, haga clic derecho en el nombre de la tabla, luego seleccione **Mostrar los formularios...** en el menú contextual.

4D muestra la **[Página Formularios](file:///4Dv17/4D/17/#command_56)** del Explorador. Puede desplegar el tema "Formularios proyecto" o los nombres de las tablas para ver los formularios asociados a ellas. Si ha hecho doble clic en un nombre de tabla o utilizado el menú contextual del editor de estructura, la tabla ya está seleccionada.

2. Si es necesario, despliegue la tabla que contiene el formulario a modificar.

3. Haga clic derecho en el nombre del formulario a modificar, luego seleccione **Modificar formulario...** en el menú contextual. O

Seleccione el formulario y luego elija **Modificar formulario...** en el menú de opciones del Explorador. O

Haga doble clic en el nombre del formulario o el área de previsualización.

4D muestra el formulario en la ventana del editor de formularios.

**Nota:** estas acciones también están disponibles en la **[Página Inicio](file:///4Dv17/4D/17/#command_54)** del Explorador.

**4D Server:** cuando dos o más usuarios intentan modificar un mismo formulario simultáneamente, se bloquea el objeto. Si un usuario está modificando un formulario en el entorno Diseño, el formulario se bloquea. Los otros usuarios no puede modificar el mismo formulario hasta que el primer usuario lo libere cerrándolo.

Puede renombrar un formulario en la lista de propiedades o en la **[Página Formularios](file:///4Dv17/4D/17/#command_56)** del Explorador o en la Lista de propiedades.

Los nombres de los formularios se utilizan cuando selecciona los formularios de entrada y salida por defecto para una tabla y en comandos que aceptan un nombre de formulario como parámetro, tales como **[FORM SET INPUT](file:///4Dv17/4D/17/FORM-SET-INPUT.301-3730831.es.html)** y **[FORM SET OUTPUT](file:///4Dv17/4D/17/FORM-SET-OUTPUT.301-3730825.es.html)**.

No es posible utilizar el mismo nombre para varios formularios de proyecto o para varios formularios de una misma tabla. Si lo hace, 4D no sabrá a cuál de los dos formularios se refiere cada vez que utilice su nombre. Sin embargo, sí puede utilizar el mismo nombre de formulario en tablas diferentes. Por ejemplo, puede llamar a todos sus formularios de entrada "Entrada" y a todos sus formularios de salida "Salida".

**Atención**: si renombra un formulario referenciado en otras partes de la base (por ejemplo, en métodos), actualice las referencias al formulario. Para hacerlo puede utilizar la función de buscar y reemplazar en el entorno Diseño (ver **[Renombrar](file:///4Dv17/4D/17/#command_74)**). Para renombrar un formulario utilizando el Explorador:

- 1. Muestre la **[Página Formularios](file:///4Dv17/4D/17/#command_56)** del Explorador.
- Aparece la lista jerárquica de tablas y formularios.
- 2. Mantenga presionada la tecla **Alt** (Windows) u **Opción** (Mac OS) y haga clic en el nombre del formulario a renombrar. O

Haga clic dos veces en el nombre del formulario que quiere cambiar.

El nombre del formulario se vuelve editable.

- 3. Introduzca el nuevo nombre.
- 4. Presione la tecla Tab o haga clic fuera del área de edición para guardar el nuevo nombre.

[Para renombrar un formulario utilizando la Lista de propiedades del editor de formularios \(ver](file:///4Dv17/4D/17/#command_117#108255) **Utilizar la lista de propiedades**):

- 1. Muestre las propiedades del formulario en la Lista de propiedades.
- 2. Escriba un nombre en el área Nombre del formulario.

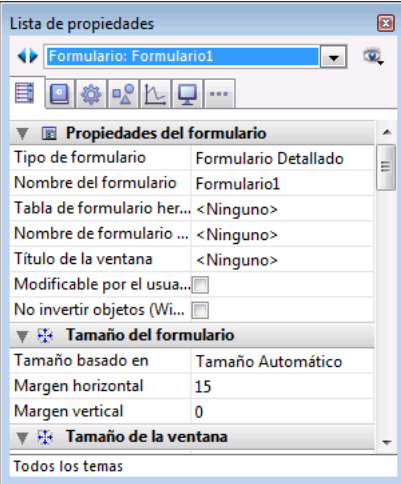

También puede renombrar un formulario utilizando la ventana de propiedades del formulario vía el Explorador (ver la sección **[Propiedades del formulario \(Explorador\)](file:///4Dv17/4D/17/#command_119)**).

Cada tabla tiene un formulario de entrada y un formulario de salida actual. El formulario de entrada se utiliza para introducir y modificar los registros y el formulario de salida se utiliza para mostrar los registros en lista. Generalmente, se utiliza un formulario detallado como formulario de entrada y un formulario listado como formulario de salida.

[Puede cambiar de formulario de entrada o salida en cualquier momento. Este cambio puede realizarse en la](file:///4Dv17/4D/17/#command_267#463030) **Ventana Lista de tablasList of tables window** o con la ayuda de los comandos **[FORM SET INPUT](file:///4Dv17/4D/17/FORM-SET-INPUT.301-3730831.es.html)** y **[FORM SET OUTPUT](file:///4Dv17/4D/17/FORM-SET-OUTPUT.301-3730825.es.html)**. En este caso, las modificaciones se aplican únicamente a la sesión de trabajo actual.

Igualmente puede especificar los formularios de entrada y de salida por defecto en el entorno Diseño. En ese caso, los cambios se guardarán con la base.

Para cambiar los formularios de entrada y salida de una tabla:

- 1. Vaya a la **[Página Formularios](file:///4Dv17/4D/17/#command_56)** del Explorador.
- 2. Despliegue la tabla para la cual quiere modificar el formulario de entrada o salida por defecto.
- La letra E se muestra junto al nombre del formulario de entrada actual y la letra S se muestra junto al formulario de salida actual.
- 3. Haga clic derecho en el nombre del formulario a designar y elija el comando **Formulario de entrada** o **Formulario de salida** en el menú contextual:

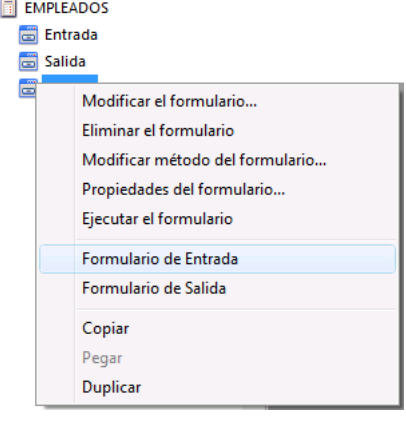

O

Elija el comando **Formulario de salida** o **Formulario de entrada** en el menú de opciones del Explorador.

**Nota:** sólo los formularios de tabla pueden designarse como formularios de entrada de salida.

También puede designar un mismo formulario como formulario de entrada y salida. En este caso, junto al nombre del formulario aparece la letra A (de Ambos).

Puede borrar todo formulario proyecto o tabla que no esté designado como formulario de entrada o salida actual (o ambos). El botón Suprimir es deshabilitado cuando se selecciona un formulario de entrada o de salida. Para borrar un formulario:

- 1. Vaya a la **[Página Formularios](file:///4Dv17/4D/17/#command_56)** del Explorador.
- 2. Despliegue el tema "Formularios de proyecto" o la tabla que contiene el formulario que quiere borrar.
- 3. Seleccione el formulario a borrar y haga clic en el botón **el del Explorador.** O

Utilice el comando **Suprimir formulario** en el menú contextual del Explorador (clic derecho en el nombre del formulario). 4D le pide confirmar la supresión.

4. Haga clic en **Aceptar**.

borra el formulario. El formulario pasa a la Papelera y puede ser recuperado en cualquier momento siempre y cuando no se vacíe la Papelera (ver **[Página Papelera](file:///4Dv17/4D/17/#command_61)**).

**Nota:** también es posible borrar un formulario desde la **[Página Inicio](file:///4Dv17/4D/17/#command_54)** del Explorador (utilizando el mismo procedimiento).

Cada formulario tiene un área máxima de alrededor 125 metros cuadrados. El acceso a las partes ocultas del formulario se obtiene por desplazamiento. Para visualización en pantalla, puede utilizar toda esta área. Puede visualizar todos los elementos del formulario por navegación.

Para la impresión, los elementos del formulario deben encajar dentro del ancho de una página, sin limitación de largo. El tamaño de una página depende de su impresora, del tamaño del papel, y de las especificaciones en la ventana Ajustar página. 4D muestra los límites de la página en el editor de formularios en forma de líneas. Estas líneas de borde de página, reflejan cualquier ajuste que haga a la página. Las especificaciones de configuración de página se guardan con el formulario al cerrarlo. Los límites del formulario se pueden mostrar u ocultar utilizando el comando **Papel** en el submenú **Mostrar** del editor de formularios (ver **[Mostrar/Ocultar elementos en el editor de formularios](file:///4Dv17/4D/17/#command_117#108107)**).

La siguiente imagen muestra las líneas de borde de página:

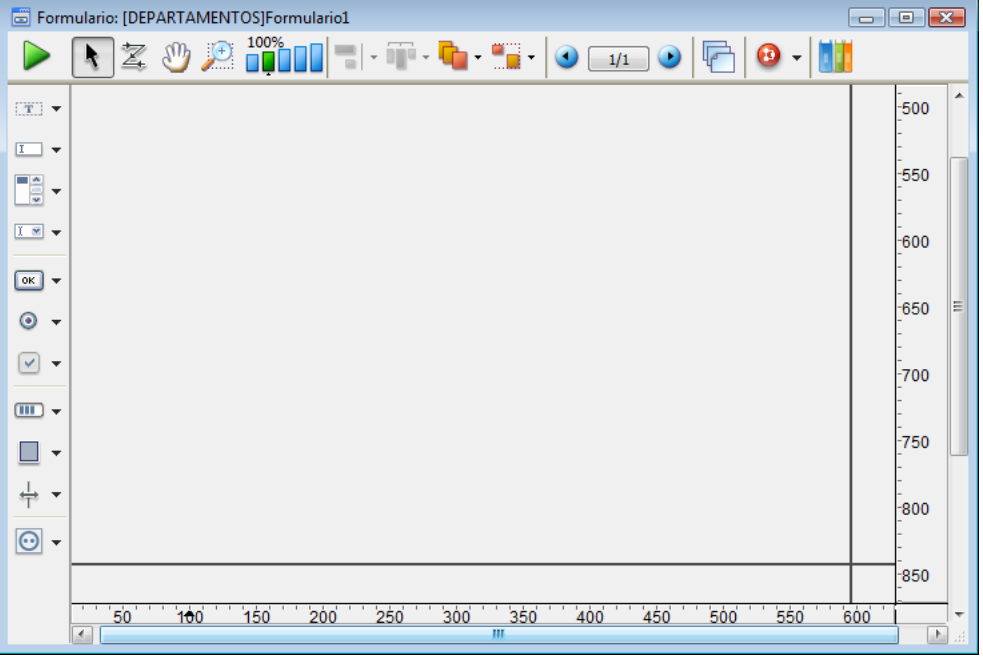

# **Parámetros de impresión del formulario**

Puede definir los parámetros de impresión específicos para cada formulario. Estos parámetros se utilizan al imprimir el formulario en modo Aplicación.

Para hacerlo, haga clic en el botón **Parámetros/Editar...** en el tema "Impresión" de la Lista de propiedades del formulario (ver el párrafo **[Propiedades de los formularios](file:///4Dv17/4D/17/#command_118)**).

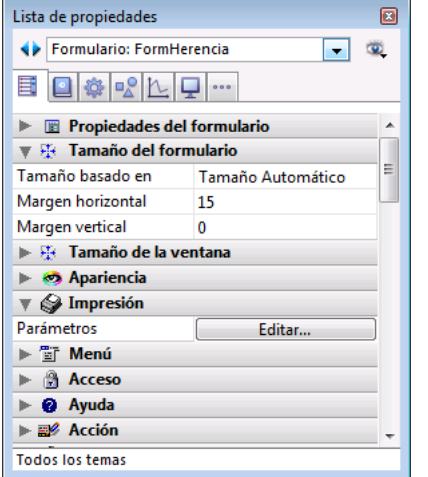

Aparece una caja de diálogo, la cual le permite modificar los parámetros de impresión específicos del formulario: formato del papel, orientación, etc. Las opciones disponibles en esta caja de diálogo estándar dependen de su configuración sistema. Para mayor información sobre la impresión de registros en modo Aplicación, consulte la sección **[Imprimir registros](file:///4Dv17/4D/17/#command_270)**.

Es importante guardar todo cambio realizado a un formulario, especialmente cuando utiliza 4D Server con varios usuarios. Puede guardar un formulario cerrándolo o guardándolo. Puede cerrar un formulario haciendo clic en el botón Cerrar de la ventana o seleccionando el comando **Cerrar formulario**: **Nombre** del menú **Archivo**. Para guardar un formulario sin cerrarlo, seleccione **Guardar formulario**: **Nombre** en el menú **Archivo**.

Una vez guardado un formulario, puede continuar trabajando en él. Si comete algún error o no le agrada el resultado de sus cambios, puede volver a la última versión guardada. Para hacerlo, seleccione la opción **Versión guardada...** del menú **Archivo**. **4D Server:** al guardar un formulario en el entorno Diseño, los usuarios verán los cambios la próxima vez abran el formulario.

# **Creación de formularios**

[El editor de formularios](#page-230-0) [Propiedades de los formularios](#page-236-0) [Propiedades del formulario \(Explorador\)](#page-240-0) [Crear un formulario multipáginas](#page-241-0) F [Utilizar formularios heredados](#page-243-0) [Modificar el orden de entrada de los datos](#page-245-0) [Insertar y organizar los objetos del formulario](#page-248-0) [Definir las propiedades de visualización de los objetos](#page-255-0) [Rotación de texto](#page-260-0) [Utilizar imágenes estáticas](#page-263-0) [Utilizar las referencias en los textos estáticos](#page-267-0) [Duplicar en un array](#page-268-0) [Incrementar un conjunto de variables](#page-270-0) [Redimensionar formulario](#page-271-0) [Utilizar los métodos de objeto](#page-272-0) [Utilizar las vistas de los objetos](#page-274-0) [Utilizar las marcas](#page-277-0)

[Uso de la librería preconfigurada](#page-279-0)

- [Crear y utilizar las librerías de objetos personalizadas](#page-281-0)
- [Mostrar información sobre los objetos en ejecución](#page-284-0)
- [Formularios dinámicos](#page-285-0)

<span id="page-230-0"></span>Cuando cree un nuevo formulario con el asistente de creación de formularios, puede elegir varias opciones de personalización. Utilizando plantillas, puede controlar el tipo de fuente, tamaño de fuente, estilo del texto, controlar la apariencia de los campos y sus etiquetas y añadir un conjunto de botones automáticos.

Esto es sólo el comienzo, porque 4D ofrece un editor de formularios muy completo que le permiten modificar su formulario hasta lograr la el resultado esperado. Con el editor de formularios puede crear y eliminar objetos, manipularlos directamente y definir propiedades de formularios y objetos.

El editor de formularios muestra cada formulario en su propia ventana, la cual tiene una barra de herramientas y una barra de objetos. Es posible tener varios formularios abiertos al mismo tiempo. Las reglas del costado derecho e inferior le ayudan a ubicar los objetos en el formulario. Puede cambiar la unidad de medida de las reglas para que midan en pulgadas, centímetros o píxeles.

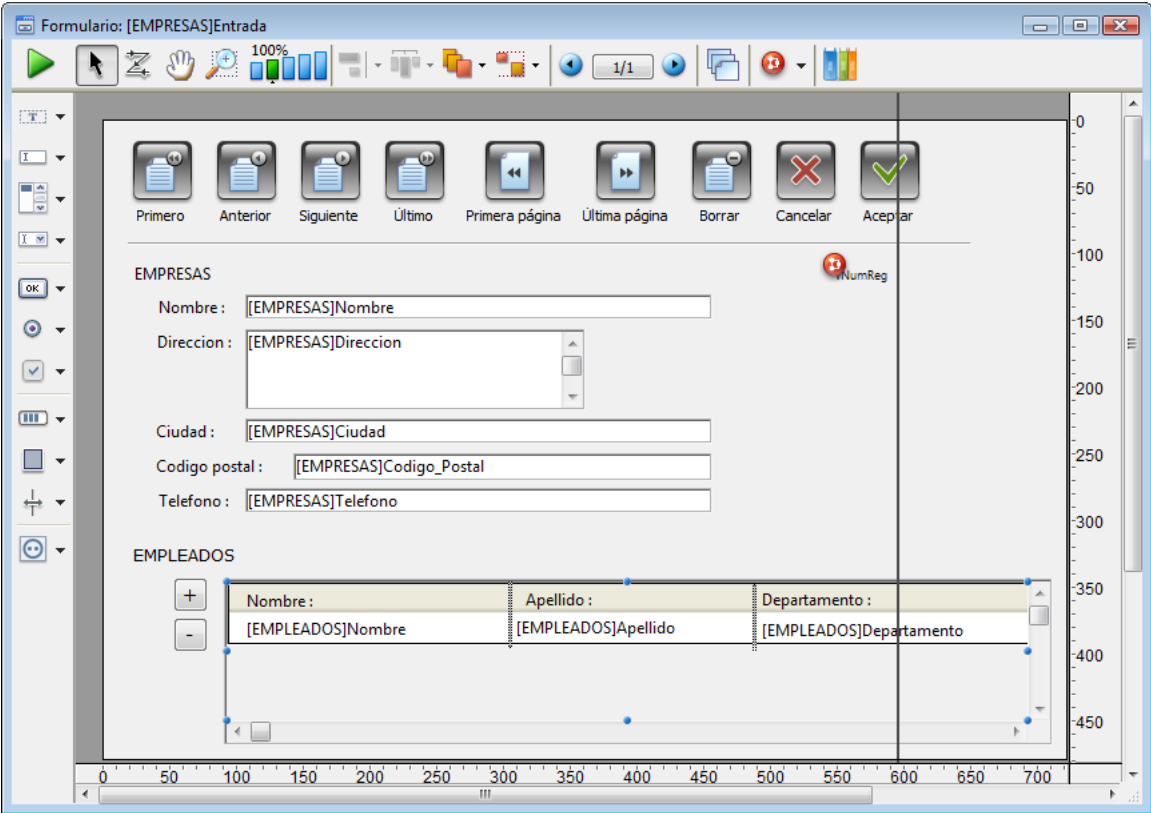

Esta sección cubre los elementos básicos del editor de formularios. La sección **[Trabajar con objetos activos](file:///4Dv17/4D/17/#command_138)** describe en detalle los campos y los otros objetos activos.

#### **Mostrar/Ocultar elementos en el editor de formularios**

Puede mostrar u ocultar los elementos de interfaz del editor de formularios. Esta característica le permite mostrar sólo los elementos necesarios para crear o visualizar el formulario o las herramientas que quiera usar. Esta opción aplica siempre a la ventana actual del editor de formularios. Por ejemplo, es muy útil mostrar los marcadores mientras trabaja en un formulario de salida.

Para mostrar u ocultar un elemento en el editor de formularios:

- 1. Seleccione **Mostrar** en el menú **Formulario**.
	- O

Utilice el comando Mostrar del menú contextual del editor (clic derecho fuera del objeto). Aparece un submenú jerárquico con la lista de todos los elementos que puede mostrar u ocultar:

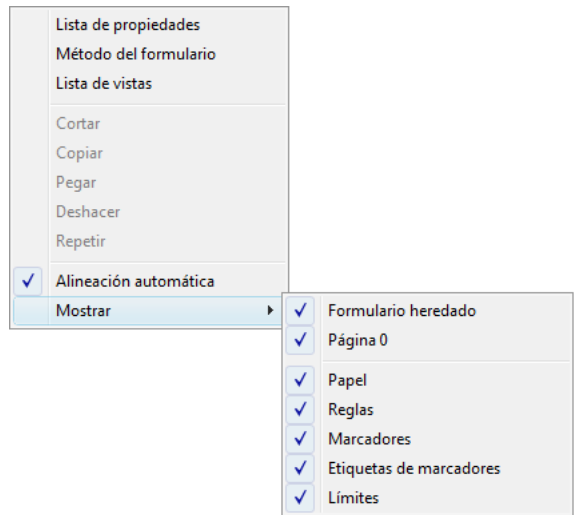

Junto a cada elemento visible aparece una marca de selección. Para ocultar un elemento, selecciónelo para que su marca desaparezca.

- 2. Seleccione el elemento que quiere mostrar u ocultar.
	- Esta es la descripción de los comandos de este menú:
		- **Formulario heredado**: muestra u oculta los objetos del formulario heredado (si lo hay) en la página actual del formulario. Para mayor información, consulte **[Utilizar formularios heredados](file:///4Dv17/4D/17/#command_121)**.
		- **Página 0**: muestra u oculta los objetos de la página 0 en la página actual del formulario. Esta opción permite diferenciar entre los objetos de la página actual del formulario y los de la página 0. Para mayor información, consulte la sección **[Crear un formulario multipáginas](file:///4Dv17/4D/17/#command_120)**.
		- **Papel**: muestra u oculta los bordes de la página de impresión, con líneas de color gris. Esta opción puede no tener efecto cuando está seleccionada la opción **Límites** (ver abajo). Si el tamaño del formulario es menor al tamaño de la [página de impresión, los bordes de la página aparecen fuera del formulario. Consulte la sección](file:///4Dv17/4D/17/#command_114) **Imprimir un formulario**.
		- **Reglas**: muestra u oculta las reglas de la ventana del editor de formularios.
		- **Marcadores**: muestra u oculta los marcadores que señalan los límites de las diferentes áreas del formulario. **Etiquetas de marcadores**: muestra u oculta las etiquetas de los marcadores, disponibles sólo cuando los marcadores  $\circ$ están visibles. Para mayor información, consulte la sección **[Mover las líneas de control de salida](file:///4Dv17/4D/17/#command_201#435868)**.
		- **Límites**: muestra u oculta los límites del formulario. Cuando esta opción está seleccionada, puede ver el formulario tal como aparece en el modo Aplicación. De esta forma puede ajustar su formulario sin tener que cambiar a modo Aplicación para ver el resultado.

**Nota:** las opciones **Tamaño basado en**, **Margen horizontal** y **Margen vertical**, de las propiedades del formulario modifican los límites del formulario. Cuando utiliza estas propiedades, los límites se basan en los objetos en el formulario. Cuando cambia el tamaño de un objeto localizado junto al borde del formulario, se modifica el borde para reflejar ese [cambio. Para mayor información sobre las propiedades del formulario, consulte la sección](file:///4Dv17/4D/17/#command_118) **Propiedades de los formularios**.

#### **Zoom**

Ahora es posible hacer un zoom en el formulario actual. Puede pasar al modo "Zoom" haciendo clic en la lupa  $\Box$ , o

directamente sobre la barra correspondiente a la escala deseada . Los porcentajes de visualización son 50%, 100%,

200%, 400% y 800%.

- Al hacer clic en la lupa, el cursor toma la forma de una lupa. Para aumentar el porcentaje de visualización, haga clic en el formulario. Para reducir el porcentaje de visualización, mantenga presionada la tecla **Mayús** y haga clic en el formulario.
- Al hacer clic en una barra de porcentaje, la visualización se modifica inmediatamente.

En modo Zoom, todas las funciones del editor de formularios permanecen disponibles (\*). (\*) Por razones técnicas, no es posible seleccionar elementos de list box (encabezado, pies de página, columnas) cuando el editor de formularios está en el modo Zoom.

# **Utilizar la barra de herramientas**

La barra de herramientas del Editor de formularios ofrece un conjunto de herramientas que pueden ser usadas para manipular y modificar el formulario. Cada ventana del editor tiene su propia barra de herramientas.

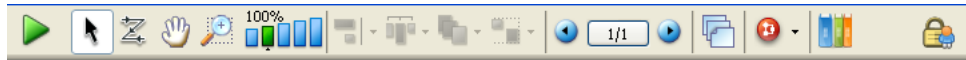

La barra de herramientas contiene los siguientes elementos:

- **Ejecutar el formulario**: permite probar la ejecución del formulario. Al hacer clic en este botón,4D abre una nueva ventana y muestra el formulario en su contexto (lista los registros para un formulario listado y muestra el registro actual para un formulario detallado). El formulario se ejecuta en el proceso principal.
- **Flecha de selección**: permite seleccionar, mover y redimensionar los objetos del formulario. Para mayor información,

consulte **[Seleccionar los objetos](file:///4Dv17/4D/17/#command_123#109752)**.

**Nota:** cuando un objeto de tipo Texto o Área de grupo es seleccionado, presionar la tecla **Intro** permite pasar al modo edición.

Ż. **Orden de entrada**: pasa al modo "Orden de entrada", donde se puede

visualizar y modificar el orden de entrada actual del formulario. Para mayor información al respecto, consulte la sección **[Orden de entrada de los datos](file:///4Dv17/4D/17/#command_209)**. Note que ahora las marcas le permiten visualizar el orden de entrada actual, mientras trabaja en el formulario (consulte la sección **[Utilizar las marcas](file:///4Dv17/4D/17/#command_133)**).

**Desplazamiento**: pasa al modo "Desplazamiento", donde es posible

alcanzar rápidamente cualquier parte del formulario utilizando arrastrar y soltar en la ventana. El cursor toma la forma de una mano. Este modo de navegación es particularmente útil cuando se utiliza el zoom en el formulario.

**Zoom**: permite modificar la escala de visualización del formulario (100% por defecto). Puede pasar al modo o O Ul "Zoom" haciendo clic en la lupa o directamente

en la barra correspondiente a la escala que desee. Esta función se detalla en el párrafo anterior.

- **Alinear**: este botón está asociado a un menú que permite alinear los objetos en el formulario. Que esté activo o no, depende de los objetos seleccionados.
- **Distribuir**: este botón está asociado a un menú que permite distribuir los objetos en el formulario. Que esté activo o no, depende de los objetos seleccionados.

**Nota**: para mayor información sobre alineación y distribución de objetos, consulte **[Alinear Objetos](file:///4Dv17/4D/17/#command_123#110084)**.

- **Plano**: este botón está asociado a un menú que permite modificar el plano de los objetos en el formulario. Que esté activo o no, depende de los objetos seleccionados. Para mayor información, consulte **[Superponer objetos](file:///4Dv17/4D/17/#command_123#110592)**.
- **Agrupar/Desagrupar**: este botón está asociado a un menú que permite agrupar y desagrupar la selección de

objetos del formulario. Que esté activo o no depende de los objetos seleccionados. Para mayor información, consulte **[Agrupar objetos](file:///4Dv17/4D/17/#command_123#110079)**.

**D**  $\frac{1}{11}$  **Despliegue y control de páginas**: esta área permite pasar de una página

a otra y añadir páginas. Para navegar por las páginas del formulario, haga clic en los botones de flecha o haga clic en el área central y seleccione la página a desplegar del menú que aparece. Si hace clic en el botón con flecha hacia la derecha [mientras está en la última página del formulario, 4D le permite añadir una página. Para mayor información, consulte](file:///4Dv17/4D/17/#command_120) **Crear un formulario multipáginas**.

- **Gestión de vistas**[: este botón muestra u oculta la paleta de vistas. Esta función se describe en sección](file:///4Dv17/4D/17/#command_132) **Utilizar las vistas de los objetos**.
- **Marcas**: cada clic en este botón provoca la visualización sucesiva de todos los tipos de marcas. Este botón también

[está asociado a un menú que permite elegir directamente el tipo de marcas a mostrar. Esta función se detalla en](file:///4Dv17/4D/17/#command_133) **Utilizar las marcas**.

- **Abrir la librería de objetos preconfigurados**: este botón muestra la ventana de la librería de objetos [preconfigurada, ofrece varios objetos con las propiedades por defecto. Para mayor información, consulte la sección](file:///4Dv17/4D/17/#command_134) **Uso de la librería preconfigurada**.
- **Bloqueo de usuario**: cuando este icono está presente a la derecha de la barra de herramientas, significa que el formulario es "Modificable por el usuario". En ese caso, no puede editarse directamente, sino que primero debe

desbloquearse haciendo clic en este icono. Para mayor información, consulte **[Modificable por el usuario](file:///4Dv17/4D/17/#command_118#109137)**.

# **Utilizar la barra de objetos**

La barra de objetos contiene todos los objetos activos e inactivos utilizables en los formularios de 4D. Algunos objetos están agrupados por temas (botones, botones de opción, menús, etc.). Cada tema incluye varias alternativas que puede seleccionar. Cuando la barra de objeto tiene el foco, puede seleccionar los botones utilizando las teclas. La siguiente tabla describe las familias de objetos disponibles y su tecla asociada.

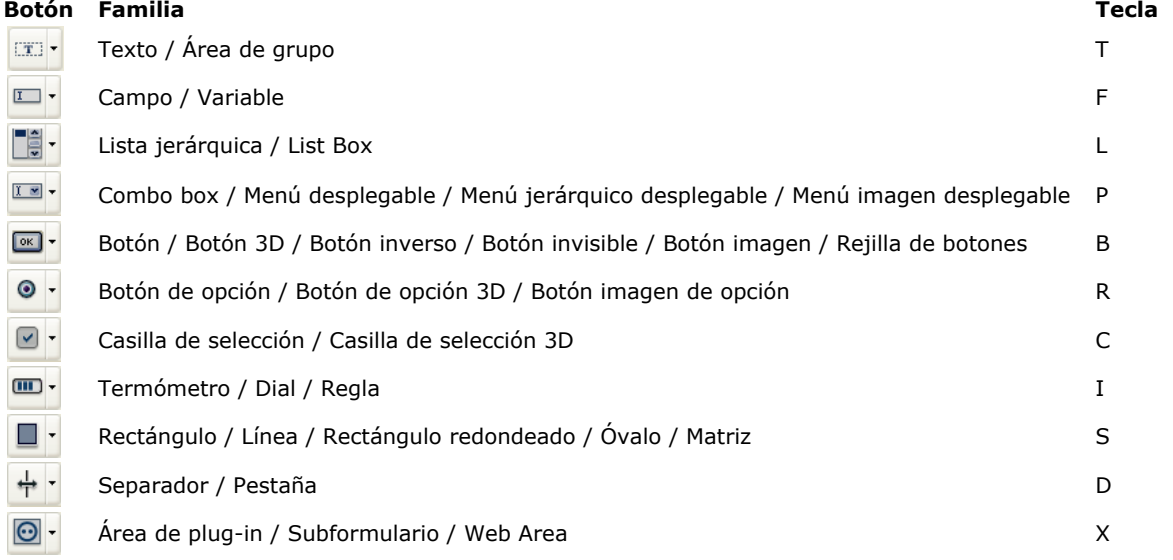

Para dibujar un tipo de objeto, seleccione el botón correspondiente y luego trace el objeto en el formulario. Después de crear un objeto, puede modificar su tipo utilizando la Lista de propiedades. Mantenga presionada la tecla **Mayús** mientras crea un objeto para obligar el trazo a una forma regular. Las trazos son verticales, horizontales o a 45°, los rectángulos cuadrados y los óvalos circulares.

La variante actual del tema es el objeto que se insertará en el formulario. Al hacer clic en la parte derecha de un botón, accede al menú de la variante:

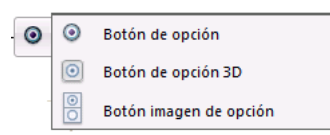

Cuando un botón está seleccionado, puede navegar a través de sus variantes utilizando el atajo **Mayús+Tecla de selección**. Los mensajes de ayuda muestran la variante actual seleccionada y la tecla asociada al objeto.

Puede hacer clic dos veces en el botón para que permanezca seleccionado incluso después de trazar un objeto en el formulario (selección persistente). Esta función facilita la creación de múltiples objetos del mismo tipo. Para cancelar una selección permanente, seleccione otro objeto o herramienta.

# **Utilizar la lista de propiedades**

Los formularios y los objetos del formulario, tienen propiedades que controlan el acceso al formulario, la apariencia del formulario y el comportamiento del formulario durante su uso. Las propiedades del formulario incluyen, por ejemplo, el nombre del formulario, la barra de menú asociada y su tamaño. Las propiedades de un objeto incluyen, por ejemplo, el nombre del objeto, su tamaño, su color de fondo y su fuente.

Puede ver y modificar estas propiedades utilizando la Lista de propiedades. Esta paleta se actualiza dinámicamente en función de los objetos seleccionados en la ventana del editor.

Para mostrar u ocultar la Lista de propiedades:

1. Seleccione **Lista de propiedades** en el menú **Formulario** o en el menú contextual del editor de formularios (clic derecho en la ventana del editor fuera de todo proyecto). O

Utilice la combinación de teclas **Ctrl+Mayús+Barra de espacio** (Windows) o **Comando+Mayús+Barra de espacio** (Mac OS).

Aparece la lista de propiedades:

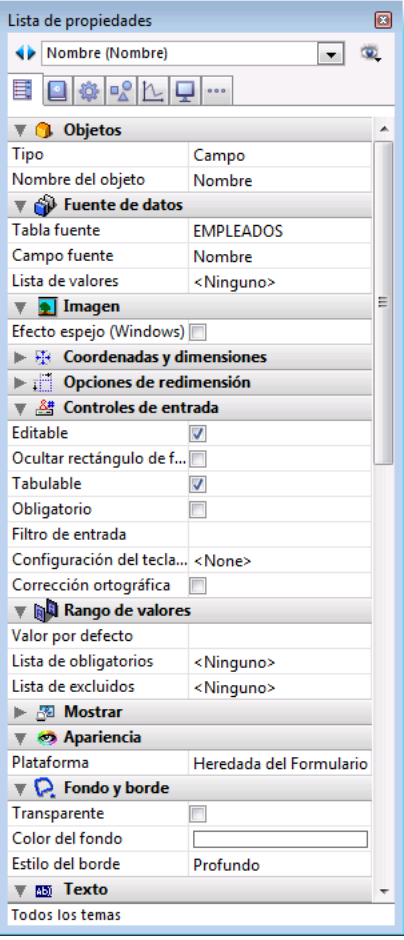

#### **Selección del contenido**

La lista de propiedades muestra las propiedades del formulario o las del objeto seleccionado:

- Cuando no hay un objeto seleccionado, la lista de propiedades muestra las propiedades del formulario,
- Cuando un objeto o conjunto de objetos está seleccionado, la lista de propiedades muestra las propiedades del objeto o las propiedades comunes de los objetos seleccionados.

Puede seleccionar los elementos cuyas propiedades desea mostrar haciendo clic sobre ellos en el formulario o utilizando la lista de selección, ubicada en la parte superior de la ventana Lista de propiedades. La lista de selección contiene tres partes, separadas por una línea:

- nombre del formulario,
- los objetos dinámicos (asociados a una variable),

Lista de los objetos estáticos (no asociados a una variable).

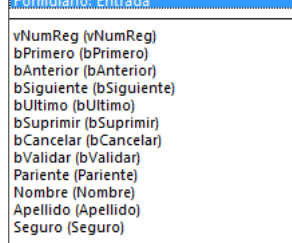

Para cada objeto dinámico, la lista muestra el nombre de la variable seguido por el nombre del objeto entre paréntesis, o únicamente el nombre del objeto. Puede definir la visualización utilizando el menú asociado a la lista. El comando indica el tipo de visualización actual:

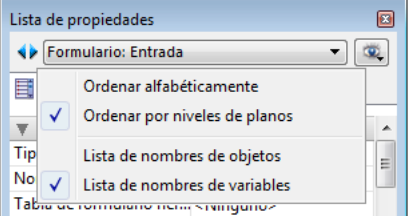

También puede modificar el orden de cada parte de la lista. Por defecto, la lista se ordena en función del plano de los objetos (del primer plano al fondo). El menú asociado le permite ordenar la lista por orden alfabético.

Los botones ubicados a la izquierda de la lista su permiten seleccionar cada objeto de la lista sucesivamente, de arriba a abajo.

#### **Páginas de despliegue de propiedades**

Puede elegir el modo de visualización de la información en la Lista de propiedades utilizando las pestañas de selección de las páginas.

• La primera página  $\boxed{[}$  (Principal) muestra toda la información relativa al objeto seleccionado utilizando diferentes temas (fuente de datos, coordenadas y dimensiones, eventos, etc.). Puede desplegar o contraer cada tema haciendo clic en el icono de expansión ubicado a la izquierda de su nombre; esto le permite mostrar sólo las propiedades con las cuales quiere trabajar.

La visualización es contextual: sólo se muestran los temas y propiedades significativos para el tipo de objeto seleccionado. La visualización de algunas propiedades también cambia dinámicamente según el valor de otras propiedades. Por ejemplo, la propiedad Tabulable para un campo sólo aparece disponible si se ha definido la propiedad Editable.

- Las otras seis páginas contienen información específica relacionada con el objeto seleccionado. Además, se muestran todas las propiedades de cada tema, sin importar el tipo de objeto. Las propiedades no pertinentes aparecen inactivas. Esta alternativa ofrece una visión más global de las posibilidades de parámetros asociadas a los objetos. A continuación se describen las seis páginas temáticas:
	- Definición: reúne las propiedades que definen la identidad del objeto (tipo, nombre, fuente de datos, etc.).
	- o ※ Comportamiento: reúne las propiedades que definen el comportamiento dinámico de los objetos (método asociado, arrastrar y soltar, eventos de formulario).
	- **Dimensiones: reúne las propiedades que definen las coordenadas, el tamaño y el redimensionamiento del objeto.**  $\circ$
	- Valor: reúne las propiedades que definen la edición y la visualización de los objetos editables (control de entrada,  $\circ$ atajo de teclado, formato de salida, etc.).
	- Aspecto: reúne las propiedades que definen la apariencia gráfica de los objetos.  $\circ$
	- Específico: reúne las propiedades específicas del tipo de objeto seleccionado (mensajes de ayuda para campos,  $\circ$ animación para botones imagen, parámetros de impresión para formularios, etc.). A diferencia de las otras páginas temáticas, las propiedades no relevantes para el objeto no aparecen.

#### **Atajos de navegación**

Puede navegar en la Lista de propiedades utilizando los siguientes atajos de teclado:

- **Flechas verticales** ↑ ↓: para ir de una celda a otra.
- **Flechas horizontales** ← →: para expandir/contraer temas o menús.
- **RePg** y **AvPg**: para seleccionar la primera o la última celda visible de la Lista de propiedades.
- **Inicio** y **Fin**: para seleccionar la primera o última celda de la Lista de propiedades.
- **Ctrl+clic** (Windows) o **Comando+clic** (Mac OS) en un evento: selecciona/deselecciona todos los eventos en la lista, en función del estado inicial del evento en el que haga clic.
- **Ctrl+clic** (Windows) o **Comando+clic** (Mac OS) o sobre una etiqueta de tema: colapsa/expande todos los temas en la lista.

#### **Iconos de bloqueo**

Cuando aplica la propiedad **Modificable por el usuario** al formulario, aparecen en la lista de propiedades los iconos de bloqueo que indican cuáles son las propiedades modificables o no por el usuario:

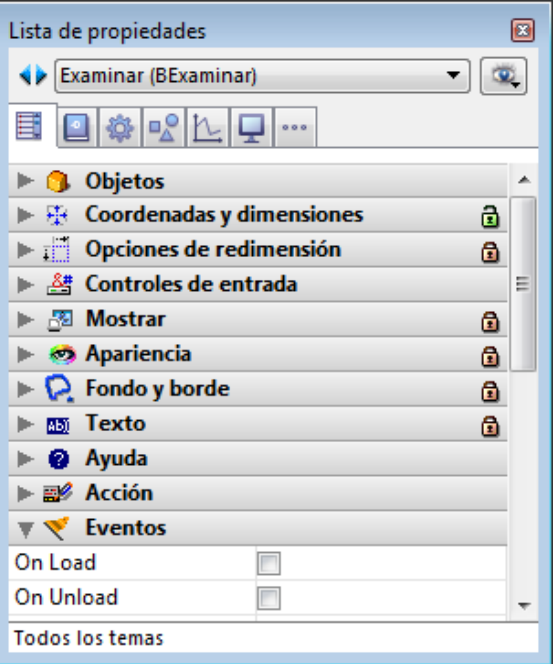

Para mayor información, consulte el párrafo **[Modificable por el usuario](file:///4Dv17/4D/17/#command_118#109137)**.

Además del candado, el color de fondo de las propiedades indica su estado (versiones 4D 64 bits únicamente):

- rojo claro: bloqueado
- azul claro: desbloqueado
- blanco: no bloqueable

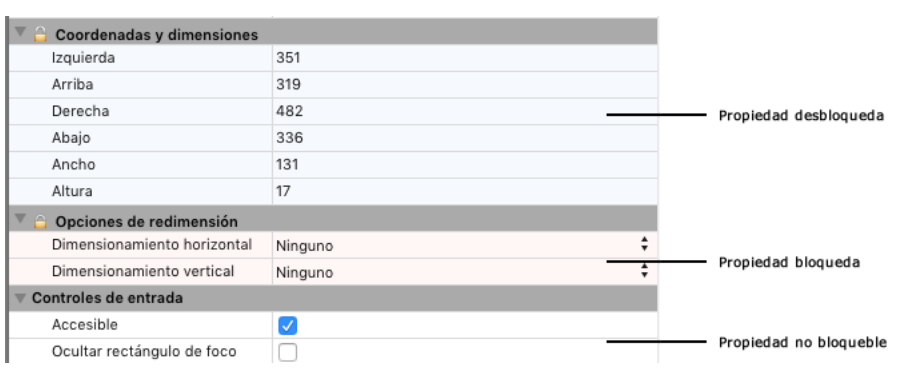

## **Uso de reglas**

Las reglas del editor de formularios se extienden a lo largo y ancho del formulario. Puede ocultar las reglas para aumentar el espacio de su área de trabajo

en la ventana del Editor de formularios. Puede mostrar u ocultar las reglas en cualquier momento, seleccionando **Reglas** en el submenú **Mostrar** del menú **Formulario** o en el menú contextual del Editor de formularios.

Las reglas contienen marcadores que indican la posición del puntero cuando crea o redimensiona un objeto. Mientras esté moviendo el objeto, los marcadores cambian para indicar los límites superior, inferior, derecho e izquierdo del objeto. Los marcadores de los objetos permiten alinear otros objetos en la misma posición en las reglas.

Puede modificar las unidades de medida de las reglas según su preferencia.

Para definir la unidad de las reglas:

- 1. Seleccione **Definir unidades** en el menú **Formulario**.
- muestra la caja de diálogo Definición de la regla.
- 2. Haga clic en la unidad de medida que quiera utilizar.
	- Haga clic en **Puntos** para mostrar las reglas en escala de puntos. Un punto equivale al ancho de un píxel. Una pulgada tiene 72 puntos.
	- Haga clic en **Centímetros** para mostrar las reglas en sistema métrico.
	- Haga clic en **Pulgadas** para mostrar las reglas en sistema inglés (pulgadas y pies).
- 3. Haga clic en el botón **Aceptar**.
	- 4D cambia la unidad de medida a la escala seleccionada. Las coordenadas de los objetos también utilizarán las mismas unidades.

<span id="page-236-0"></span>Las propiedades de un formulario se definen en la Lista de propiedades de **[El editor de formularios](file:///4Dv17/4D/17/#command_117)**. Algunas propiedades del formulario pueden definirse utilizando la ventana propiedades del Explorador. Para mayor información, consulte la sección **[Propiedades del formulario \(Explorador\)](file:///4Dv17/4D/17/#command_119)**.

# **Propiedades generales**

#### **Tipo de formulario**

Puede cambiar el tipo de formulario, es decir su destino. Para los formularios de proyecto, hay dos tipos disponibles: **Formulario Detallado** y **Formulario de impresión detallado**. Para los formularios tabla, se proponen dos tipos adicionales: **Formulario listado** y **Formulario de impresión listado**.

Esta propiedad determina las opciones presentes en la lista de propiedades para el formulario.

Esta propiedad también le permite restringir el número de formularios mostrados en las listas de selección de formularios de entrada y de salida actuales (la ventana Lista de tablas, ver la sección **[Navegar entre tablas y formularios](file:///4Dv17/4D/17/#command_267)**): sólo se muestran los formularios cuyo tipo corresponde a la lista.

La propiedad Tipo de formulario se encuentra en la parte superior de la lista de propiedades. Cuando el formulario es del tipo **Ninguno**, aparece en ambos menús de la Lista de tablas.

**Nota:** igualmente puede definir el tipo del formulario utilizando la ventana de propiedades especifica del Explorador (consulte la sección **[Propiedades del formulario \(Explorador\)](file:///4Dv17/4D/17/#command_119)**).

#### **Formularios heredados**

Estas propiedades se describen en la sección **[Utilizar formularios heredados](file:///4Dv17/4D/17/#command_121)**.

#### **Nombre de la ventana por defecto**

El nombre por defecto de la ventana se utiliza cuando el formulario se abre utilizando las funciones **[Open window](file:///4Dv17/4D/17/Open-window.301-3730291.es.html)** y **Open form window** [en aplicaciones personalizadas. El título por defecto de la ventana aparece en la barra de título de la ventana. Para](file:///4Dv17/4D/17/Open-form-window.301-3730283.es.html) definir el título por defecto de la ventana escríbalo en el área Título de la ventana.

Puede utilizar referencias dinámicas para definir el título de la ventana:

- Una referencia XLIFF estándar (ver **[PICTURE TO BLOB](file:///4Dv17/4D/17/PICTURE-TO-BLOB.301-3730357.es.html)**).
- Una etiqueta de un campo o de una tabla: la sintaxis a aplicar es del tipo **<?[NumTabla]NumCampo>** o **<? [NombreTabla]NombreCampo>**. El valor de estas referencias se calcula al momento de la ejecución de los comandos **[FORM SET INPUT](file:///4Dv17/4D/17/FORM-SET-INPUT.301-3730831.es.html)** (si se pasa el parámetro \* y está seguido por una llamada a **[Open window](file:///4Dv17/4D/17/Open-window.301-3730291.es.html)**) y cuando se llama el comando **[Open form window](file:///4Dv17/4D/17/Open-form-window.301-3730283.es.html)**.
- Una variable o un campo: la sintaxis a aplicar es **<NombreVariable>** o **<[NombreTabla]NombreCampo>**. El valor actual de la variable o del campo se mostrará en el título de la ventana.

#### **Notas:**

- El número de caracteres para el título de una ventana está limitado a 31.
- [También puede definir el título de la ventana desde la ventana de propiedades especifica del Explorador \(ver](file:///4Dv17/4D/17/#command_119) **Propiedades del formulario (Explorador)**).

#### **Modificable por el usuario**

La propiedad **Modificable por el usuario** permite indicar que el formulario puede ser personalizado por los usuarios desde el editor de formularios en modo Aplicación (ver **[Formularios de usuario](file:///4Dv17/4D/17/#command_205)**). Para utilizar este mecanismos es necesario definir parámetros adicionales, los cuales se describen en la sección **[Formularios de usuario](file:///4Dv17/4D/17/Formularios-de-usuario.201-3729321.es.html)** del manual de *Lenguaje* 4D.

**Nota:** puede definir la propiedad **Modificable por el usuario** en la ventana de propiedades específica desde el Explorador (ver **[Propiedades del formulario \(Explorador\)](file:///4Dv17/4D/17/#command_119)**).

Cuando la propiedad **Modificable por el usuario** está seleccionada, se bloquea el formulario. Cuando abre un formulario con esta propiedad, aparece un icono de candado en la barra de herramientas y no es posible realizar modificaciones. Debe hacer clic en este icono para desbloquear el formulario, en este caso, los posibles formularios usuarios se convierten en obsoletos y deben regenerarse.

Cuando la propiedad **Modificable por el usuario** está seleccionada, la lista de propiedades también tiene candados indicando las propiedades bloqueadas.

Puede hacer clic en estos iconos para "abrir" los candados y volver las propiedades correspondientes modificables en el editor de formularios de usuarios  $\mathbf{\mathbf{\underline{a}}}$ .

También puede utilizar el menú contextual disponible en la barra de tema (versiones 64 bits únicamente):

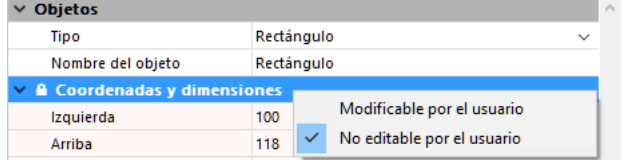

# **Memorizar Geometría**

Cuando la opción **Memoriza geometría** está seleccionada, si la ventana se abre con el comando **[Open form window](file:///4Dv17/4D/17/Open-form-window.301-3730283.es.html)** con el parámetro *\**, varios parámetros del formulario serán guardados automáticamente por 4D cuando la ventana se cierre, independientemente de la forma en que fueron modificados durante la sesión:

- la página actual,
- la posición, el tamaño y la visibilidad de cada objeto del formulario (incluyendo el tamaño y la visibilidad de las columnas de list box).

**Nota**: esta opción no tiene en cuenta los objetos generados con el comando **[OBJECT DUPLICATE](file:///4Dv17/4D/17/OBJECT-DUPLICATE.301-3730468.es.html)**. Para que un usuario recupere su entorno cuando utilice este comando, el desarrollador debe repetir la secuencia de la creación, definición y posicionamiento de los objetos.

Cuando se selecciona esta opción, la opción **Memorizar valor** también está disponible para ciertos objetos. Para más información y algunos ejemplos de su uso, consulte **[Memorización de la geometría de las ventanas](file:///4Dv17/4D/17/#command_173)**.

## **No invertir objetos (Windows)**

La opción **No invertir objetos** permite desactivar el modo "derecha a izquierda" para el formulario. El modo "derecha-aizquierda" (sólo para Windows) invierte los

objetos y títulos de los formularios de la base. Este modo se utiliza en el contexto de idiomas que se leen de derecha a izquierda (como el árabe). Para mayor información sobre la activación de este método, consulte el párrafo "Idiomas de derecha a izquierda" en la sección **[Página Interfaz](file:///4Dv17/4D/17/#command_31)**.

Cuando la opción **No invertir objetos** está seleccionada para un formulario, el modo derecha a izquierda no se aplica a este formulario en modo Aplicación, sin importar la configuración de la base. Esta opción puede utilizarse, por ejemplo, para definir formularios "internacionales" en una base configurada en modo derecha a izquierda. Esta opción se encuentra en la Lista de propiedades, como también en la caja de diálogo **[Propiedades del formulario \(Explorador\)](file:///4Dv17/4D/17/#command_119)**.

**Nota:** esta propiedad también puede manejarse por programación utilizando el comando **[FORM GET PARAMETER](file:///4Dv17/4D/17/FORM-GET-PARAMETER.301-3730820.es.html)**.

# **Tamaño del formulario y de la ventana**

Un formulario siempre se muestra en una ventana. 4D permite definir el tamaño del formulario y de la ventana, así como su comportamiento respectivo en caso de redimensionamiento.

Estas propiedades son interdependientes y la interfaz de su aplicación es el resultado de su combinación. Tenga en cuenta que el resultado también depende de las propiedades de redimensión asignadas a cada objeto del formulario (para mayor información, consulte **[Redimensionamiento](file:///4Dv17/4D/17/#command_124#110695)**).

## **Tamaño del formulario**

Defina las propiedades de tamaño del formulario en el tema "Tamaño del formulario" de la Lista de propiedades. Las siguientes opciones están disponibles:

- **Tamaño basado en: Tamaño automático**: el tamaño del formulario será el necesario para mostrar todos los objetos que contiene; en este caso las otras dos opciones permiten añadir **Margen horizontal** y **Margen Vertical** (en píxeles).
- **Tamaño basado en: Ajustar tamaño:** el tamaño del formulario estará basado en el valor que usted defina (en píxeles) en los campos **Ancho** y **Altura** (al seleccionar Ajustar tamaño, las opciones Margen horizontal y Margen vertical se transforman en Ancho y Altura).
- **Tamaño basado en: un objeto**: el tamaño del formulario se basa en la posición del objeto del formulario seleccionado. Por ejemplo, si elige un objeto ubicado en la parte inferior derecha, el tamaño del formulario será un rectángulo cuya esquina superior izquierda será el origen del formulario y la esquina inferior derecha corresponderá a la parte inferior derecha del objeto seleccionado, más los valores de márgenes. Puede utilizar esta opción cuando quiera utilizar los objetos activos ubicados fuera del área visible (es decir, fuera del rectángulo de la ventana) con una ventana de tamaño automático. Gracias a esta opción, la presencia de estos objetos no modificará el tamaño de la ventana.
- Cuando selecciona la opción **Tamaño automático** o un tamaño basado en un objeto, dispone de los campos **Margen horizontal** y **Margen vertical**. Puede introducir los valores (en píxeles) para definir márgenes adicionales para ser añadidas a los bordes del formulario. Estos valores también determinan las márgenes superior y derecha de los formularios utilizados en el **[Editor de etiquetas](file:///4Dv17/4D/17/#command_306)**.
- **Nota:** para los formularios de salida, sólo están disponibles los campos **Margen horizontal** o **Ancho**.
- **Ajuste dinámico**: la propiedad Ajuste dinámico está disponible en el tema "Tamaño del formulario" para los formularios convertidos de versiones anteriores de 4D, cuando la propiedad **Tamaño automático** está seleccionada. Esta propiedad permite modificar el modo de redimensionamiento de los formularios. En las versiones anteriores de 4D, cuando un formulario tenía la propiedad **Tamaño automático**, el tamaño del formulario se calculaba sólo al momento de abrirlo. Si había algún cambio posterior utilizando comandos como **[OBJECT MOVE](file:///4Dv17/4D/17/OBJECT-MOVE.301-3730458.es.html)**, el tamaño del formulario no se ajustaba. Además, el tamaño del formulario se ajusta dinámicamente en este caso. Este principio se activa para nuevos formularios. Por otra parte, por razones de compatibilidad, los formularios de bases de datos convertidas no se benefician de esta propiedad por defecto. Si quiere que el tamaño de los formularios convertidos se ajuste dinámicamente, marque la opción **Ajuste dinámico**.

#### **Tamaño de la ventana**

Cuando un formulario de entrada se muestra en una aplicación personalizada, generalmente se abre utilizando las funciones **[Open window](file:///4Dv17/4D/17/Open-window.301-3730291.es.html)** o **[Open form window](file:///4Dv17/4D/17/Open-form-window.301-3730283.es.html)**.

**[Open window](file:///4Dv17/4D/17/Open-window.301-3730291.es.html)** permite definir las coordenadas superior, izquierda, inferior y derecha, y el tipo de la ventana. En este caso, el tamaño de la ventana no depende del tamaño del formulario. Por otra parte, las posibilidades de redimensionamiento dependen de las opciones definidas en el tema "Tamaño del formulario" y del tipo de ventana. **[Open form window](file:///4Dv17/4D/17/Open-form-window.301-3730283.es.html)** crea una nueva ventana basada en las propiedades de tamaño y redimensionamiento del formulario pasadas como parámetros. Puede definir el redimensionamiento de la ventana del formulario en la Lista de propiedades. Las siguientes opciones están disponibles:

**Con restricciones**: esta propiedad está disponible para los formularios convertidos desde una versión anterior de 4D. Se utiliza para reproducir el funcionamiento de la antigua propiedad del formulario "Redimensionable": cuando esta opción no está seleccionada, los mecanismos que manejan el redimensionamiento de objetos y las restricciones del tamaño de las ventanas se desactivan. De este modo, el usuario puede redimensionar libremente la ventana del formulario pero los objetos que contienen no son redimensionados ni desplazados. Las propiedades del tamaño mínimo y máximo o fijo así como las propiedades de redimensionamiento de los objetos se ignoran. Este funcionamiento corresponde a las antiguas versiones de 4D y sólo debe utilizarse por razones de compatibilidad en interfaces específicas. El funcionamiento de las bases 4D actuales y siguientes corresponde a la opción seleccionada (modo estándar).

- **Ancho fijo**: si selecciona esta opción, el ancho de la ventana se bloqueará y el usuario no podrá redimensionarlo. Si esta opción no está seleccionada, el ancho de la ventana del formulario podrá modificarse. En este caso, las áreas de entrada **Ancho mínimo** y **Ancho máximo** para determinar los límites de redimensionamiento.
- **Altura fija**: si marca esta opción, la altura de la ventana se bloqueará y el usuario no podrá redimensionar verticalmente la ventana del formulario. Si esta opción no está seleccionada, la altura de la ventana del formulario podrá modificarse. En este caso, las áreas de entrada **Altura mínima** y **Altura máxima** pueden utilizarse para determinar los límites de redimensionamiento.

Como regla general, es necesario evitar que el usuario oculte las áreas editables y los botones de control.

#### **Apariencia**

#### **Plataforma**

La propiedad de interfaz de plataforma permite definir la apariencia del formulario según el contexto de ejecución. Esta propiedad también puede definirse individualmente para cada objeto del formulario (consulte la sección "Plataforma" en la sección **[Definir las propiedades de visualización de los objetos](file:///4Dv17/4D/17/#command_124)**).

Dos propiedades de interfaz están disponibles: **Sistema** e **Impresión**. Se usan cuando en pantalla, un formulario debe respetar la interfaz del sistema operativo actual (Sistema) y cuando un formulario es para impresión, la apariencia de los objetos debe adaptarse (Impresión), sin importar la plataforma.

- **Sistema**: esta propiedad permite adaptar automáticamente la apariencia del formulario o del objeto en función de la plataforma actual de ejecución de 4D:
	- Cuando el formulario se muestra bajo Mac OS X, el formulario o el objeto tiene la apariencia Mac OS X,
	- Cuando el formulario se muestra bajo Windows, el formulario o el objeto toman la apariencia definida en el parámetro  $\circ$ "Apariencia" actual de las propiedades de visualización del panel de control.
- Este modo se utiliza por defecto para todos los formularios y objetos de las bases creadas con 4D a partir de la versión 2004.
- **Impresión**: esta propiedad permite adaptar la apariencia del formulario o del objeto a imprimir: cualquier objeto o elemento gráfico (botón, casilla de selección, pestaña, línea, etc.) se dibuja como un vector con el fin de producir un resultado satisfactorio de impresión. Se obtiene el mismo resultado sin importar la plataforma donde se muestre o imprima el formulario.

#### **Textura Mac OS**

Esta propiedad de formulario activa el modo de apariencia con textura para el formulario cuando se visualiza con el comando **[Open form window](file:///4Dv17/4D/17/Open-form-window.301-3730283.es.html)** en Mac OS. Esta apariencia se encuentra a través de la interfaz Mac OS X:

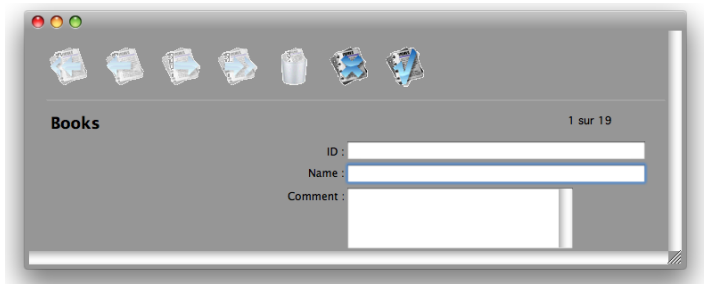

Si el formulario se muestra en una ventana que no fue creada por [#cmd id="675"/] (por ejemplo, en el modo de diseño), la propiedad no se tendrá en cuenta. En Mac OS, el aspecto de metal se previsualiza en el editor de formularios cuando la opción **Textura** está marcada y cuando se muestran los límites del formulario. Cuando el formulario se ejecuta en Windows, esta opción no tiene ningún efecto.

#### **Ocultar casilla de redimensionamiento**

Esta opción permite controlar la presencia de una casilla de redimensionamiento en la ventana del formulario. Esta opción se tiene en cuenta cuando se llama el formulario vía el comando **[DIALOG](file:///4Dv17/4D/17/DIALOG.301-3730611.es.html)** por ejemplo.

#### **Impresión**

Las propiedades de impresión se describen en la sección **[Imprimir un formulario](file:///4Dv17/4D/17/#command_114)**.

# **Barra de menús asociada al formulario**

Cuando crea una aplicación, puede crear menús personalizados. Los menús personalizados permiten añadir comandos de menús que automaticen las acciones estándar asociadas a un formulario particular, como por ejemplo la generación de un informe. Los menús personalizados se crean en el editor de barras de menús. Cada barra de menú que cree tiene al menos un menú, un nombre y un número de identificación únicos. Para mayor información sobre la creación de barras de menús, menús y comandos de menús, consulte el capítulo **[Menús y barras de menús](file:///4Dv17/4D/17/#command_229)**.

Para asociar una barra de menús a un formulario, seleccione una barra de menús en la lista desplegable "Barra de menús asociada" de la Lista de propiedades. El botón **[...]** permite acceder directamente al editor de **[Menús y barras de menús](file:///4Dv17/4D/17/#command_229)**. En modo Aplicación, una barra de menús asociada a un formulario se añade al lado derecho de la barra de menús actual.

Si la barra de menús del formulario es idéntica a la barra de menús actual, no se añade. La barra de menús de un formulario opera para los formularios de entrada y de salida.

La opción **Barra de menús activa** aparece cuando selecciona una barra de menús. Si quiere utilizar este formulario en una aplicación personalizada, seleccione la opción **Barra de menús activa**. Esta opción le indica a 4D que no desactive la barra de menús actual. Si esta opción no está seleccionada, 4D desactiva la barra de menús actual y sólo permite acceso a la barra de menús asociada al formulario.

**Nota:** [también puede asociar una barra de menús al formulario en la caja de diálogo](file:///4Dv17/4D/17/#command_119) **Propiedades del formulario (Explorador)**.

# **Controlar el acceso a los formularios**

Puede controlar el acceso a un formulario estableciendo los privilegios de Acceso y Propietario para los grupos de usuarios. Sólo puede asociar un grupo de usuarios a cada privilegio utilizando las listas desplegables de Acceso y Propietario. Para mayor [información sobre la creación de un sistema de acceso por contraseñas con usuarios y grupos, consulte el capítulo](file:///4Dv17/4D/17/#command_220) **Usuarios y grupos**.

La lista desplegable Acceso define qué grupo puede utilizar el formulario en la ventana de visualización de registros o en una aplicación personalizada. Si un usuario que no pertenece a este grupo intenta utilizar el formulario, 4D mostrará un mensaje indicándole al usuario que su contraseña no le permite acceder al formulario.

La lista desplegable Propietario determina qué grupo puede modificar el formulario en el entorno Diseño. Si un usuario que no pertenezca a este grupo intenta abrir el formulario en el entorno Diseño, 4D mostrará un mensaje indicándole al usuario que no tiene privilegios para modificar el formulario.

Los usuarios que pertenezcan a los dos grupos pueden utilizar el formulario en el entorno Diseño o en aplicaciones personalizadas.

Para definir los privilegios de acceso de un formulario:

- 1. Despliegue las propiedades del formulario en la Lista de propiedades.
- 2. Utilice las listas desplegables **Acceso** y **Propietario** para afectar los privilegios necesarios. Los nombres de los grupos existentes se muestran en cada lista desplegable.

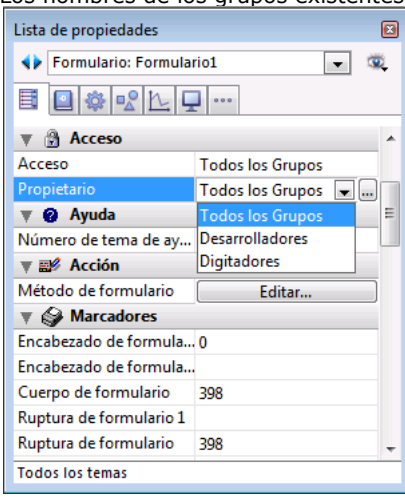

El botón [...] permite acceder directamente a la página Grupos en la Caja de herramientas de 4D.

También puede asignar grupos de acceso a un formulario en la caja de diálogo **[Propiedades del formulario \(Explorador\)](file:///4Dv17/4D/17/#command_119)**.

#### **Ayuda**

4D permite asociar un archivo de ayuda en línea personalizado a cada base. La creación de archivos de ayuda se describe en **[Anexo A: Ayuda en línea personalizada](file:///4Dv17/4D/17/#command_368)**.

Un archivo de ayuda puede ser contextual, es decir, puede mostrar información relacionada con el contexto desde el cual fue llamado. Para hacer esto, puede asociar un **Número de tema de ayuda** a un formulario y el mismo número a la sección o a la página correspondiente del archivo de ayuda. Esta operación se efectúa en el tema "Ayuda" de la Lista de propiedades.

# **Acción**

El botón **Edición...** permite acceder al método del formulario. Este tema se trata en la sección **[Editar métodos](file:///4Dv17/4D/17/#command_211)**.

#### **Marcadores**

Esta área permite definir con precisión la ubicación de los marcadores en la regla vertical del formulario. Los marcadores sólo son relevantes para los formularios de salida. Ellos controlan la información que se muestra y definen las áreas de encabezado y de [pie del formulario. Para mayor información sobre el uso de marcadores de control, consulte la sección](file:///4Dv17/4D/17/#command_201) **Utilizar líneas de control de salida**.

**Nota:** el marcador ubicado en la regla horizontal controla el largo de las etiquetas cuando crea un formulario con el fin de imprimir etiquetas vía el comando **[PRINT LABEL](file:///4Dv17/4D/17/PRINT-LABEL.301-3730862.es.html)**.

#### **Eventos**

Esta área permite definir los eventos que pueden llevar a la ejecución del método formulario. Cuando el formulario se utiliza, sólo ocurrirán los eventos que haya seleccionado. Si no selecciona ningún evento, el método formulario no se llamará. Su aplicación se ejecutará más rápidamente si deselecciona los eventos superfluos.

Para mayor información acerca de los eventos disponibles, consulte el comando **[Evento formulario](file:///4Dv17/4D/17/Evento-formulario.301-3730045.es.html)** .

Para seleccionar o deseleccionar todos los eventos, utilice la combinación **Ctrl** (bajo Windows) o **Comando** (bajo Mac OS) y haga clic en un evento.

<span id="page-240-0"></span>Puede acceder a las principales propiedades de un formulario en la **[Página Formularios](file:///4Dv17/4D/17/#command_56)** del Explorador. Haga clic en el nombre del formulario, luego haga clic en el comando **Propiedades del formulario...** en el menú contextual o en el menú de opciones de la página.

Las propiedades se muestran en una caja de diálogo específica:

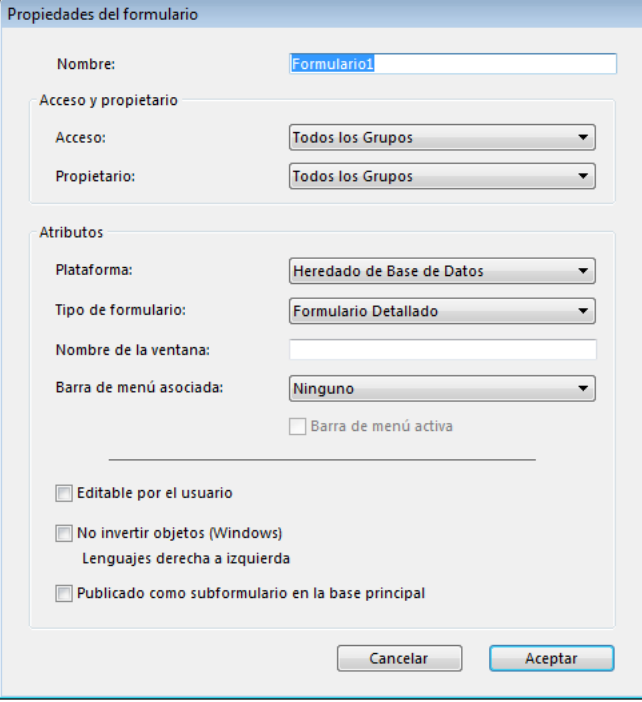

La mayoría de las propiedades en esta caja de diálogo (nombre, acceso, plataforma, etc.) también pueden definirse en la Lista de propiedades del editor de formularios y se describen en la sección **[Propiedades de los formularios](file:///4Dv17/4D/17/#command_118)**. Sin embargo, la propiedad "Publicado como subformulario en la base local" (descrita a continuación) se encuentra en esta caja de diálogo.

#### **Publicado como subformulario en la base local**

[Esta opción es útil en el contexto del desarrollo de componentes que contienen formularios \(ver el párrafo](file:///4Dv17/4D/17/#command_365#516628) **Compartir formularios**).

Para que un formulario de componente pueda seleccionarse como subformulario en una base local, debe haber sido designado explícitamente como "formulario publicado en la base local": para hacer esto seleccione la opción **Publicado como subformulario en la base local**. Sólo los formularios proyecto pueden especificarse como subformularios publicados.

[Para mayor información sobre la definición y utilización de subformularios de componentes, consulte la sección](file:///4Dv17/4D/17/#command_364) **Desarrollo de componentes**.

<span id="page-241-0"></span>Puede crear varias páginas para un formulario de entrada. Si tiene más campos de los que caben en una pantalla, puede crear páginas adicionales para mostrarlos. Utilizar múltiples páginas le permite:

- Poner la información más importante en la primera página y la información secundaria en las demás páginas.
- Organizar las páginas por temas.
- Reducir o eliminar el desplazamiento durante la entrada de datos.
- $\bullet$ Tener espacio alrededor de los elementos del formulario para obtener un diseño de pantalla más atractivo.

Los formularios de múltiples páginas sólo son convenientes para los formularios de entrada, no para las impresiones. Al imprimir un formulario multipáginas, sólo se imprime la primera página.

No hay límite en el número de páginas que pueda tener un formulario. Un mismo campo puede aparecer varias veces en un formulario y en tantas páginas como desee. Sin embargo, a mayor número de páginas, mayor tiempo tomará mostrar el formulario.

Un formulario multipáginas tiene una página de fondo (página 0) y varias páginas de visualización. En el editor de formularios, los objetos ubicados en la página de fondo son visibles en todas las páginas, pero sólo pueden ser seleccionados y editados en la página 0. En los formularios multipáginas, debe poner la paleta de botones en la página de fondo.

También debe incluir uno o más objetos en la página de fondo, que permitan al usuario navegar de una página a otra. Para [mayor información acerca de cómo añadir herramientas de navegación de páginas, consulte el párrafo](file:///4Dv17/4D/17/#command_120#109390) **Añadir controles de navegación**.

**Nota:** la página Opciones del asistente de creación de formularios contiene una opción que permite crear automáticamente un formulario multipáginas si el número de campos no se ajustan en una página. Si se selecciona esta opción, el formulario puede tener más de una página de visualización. Cuando el asistente de creación de formularios crea varias páginas, pone automáticamente los botones, las variables, el título del formulario y los objetos decorativos en la página 0.

# **Añadir una página de visualización a un formulario**

Cada formulario tiene por lo menos una página de despliegue1 y una página de fondo. El número de la página actual aparece en la barra de herramientas de la ventana del formulario. Esta área también tiene un menú desplegable que le permite navegar por las diferentes páginas del formulario.

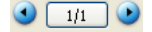

O

Para añadir una página:

1. Seleccione el comando **Añadir página** en el menú **Formulario**. 4D crea una nueva página.

Vaya a la última página del formulario y haga clic en el icono Página siguiente **D** en la barra de herramientas. 4D muestra una caja de diálogo preguntando si desea añadir una página. Haga clic en el botón **Aceptar** para crear la nueva página. Una nueva página vacía aparece en la ventana del editor de formularios.

El área de número de página le indica el número de la página que está visualizando. Ahora puede añadir campos y otros elementos de formulario a la nueva página.

Para insertar una página antes de la página actual:

1. Seleccione el comando **Insertar página** en el menú **Formulario**. 4D inserta una nueva página antes de la página actual y la muestra en pantalla.

# **Pasar de una página a otra**

Para ver la página de fondo o pasar a otra página, puede utilizar las herramientas de navegación de la paleta de herramientas o el menú desplegable de la ventana del editor de formularios.

Para mostrar la página de fondo (página 0):

1. Vaya a la primera página del formulario y haga clic en el icono Página anterior  $\bigodot$  en la barra de herramientas. O

Utilice el menú desplegable de navegación para pasar a la página 0.

 $\Omega$ Seleccione 0 en el submenú **Ir a la página** del menú **Formulario**.

O Presione **Alt+clic** (Windows) u **Opción+clic** (Mac OS) en un objeto de la página 0, o fuera de cualquier objeto de la página actual (el atajo Alt+clic u Opción+clic en un objeto de la página actual crea o abre el método del objeto). 4D muestra la página 0. La página 0 es la página de fondo. Los objetos de la página 0 aparecen en todas las páginas. Puede poner todo tipo de objeto en la página de fondo.

**Nota:** No confunda la opción Ir a la **página > 0** con la opción **Mostrar** > Página 0. Esta última muestra u oculta los elementos de la página 0, estando en cualquier página. Para mayor información consulte "Mostrar/Ocultar elementos en el editor de formularios" en la sección **[El editor de formularios](file:///4Dv17/4D/17/#command_117)**.

Para utilizar las herramientas de navegación de páginas:

1. Para pasar a la página siguiente, haga clic en el icono Página siguiente  $\bigodot$  en la barra de herramientas. 4D muestra la página siguiente o anterior a la página actual.

Si hace clic en el icono Página anterior cuando está en la primera página del formulario, aparece la página de fondo. Si hace clic en el icono Página anterior estando en la página de fondo, no sucede nada. Si hace clic en Página siguiente estando en la última página del formulario, 4D preguntará si quiere añadir otra página para el formulario.

Para mostrar cualquier página:

- 1. Haga clic en el área de número de página y presione el botón del ratón para mostrar el menú pop-up asociado.  $\Omega$
- Despliegue el submenú **Ir a la página>** del menú **Formulario**.
- 2. Seleccione el número de la página a mostrar.

# **Borrar una página**

Puede borrar cualquier página de un formulario multipáginas. Todos los campos y objetos en las páginas eliminadas también se eliminarán. Las páginas restantes se renumeran. No puede eliminar la primera página o la página de fondo (0) en un formulario que conste sólo de estas dos páginas.

Para eliminar una página de un formulario:

- 1. Utilice las herramientas de navegación de páginas o el menú desplegable para mostrar la página a eliminar.
- 2. Seleccione la opción **Eliminar página** del menú **Formularios**.
- Aparece una caja de diálogo de verificación para confirmar si desea eliminar la página del formulario.
- 3. **Haga clic en el botón Aceptar**. Se borran del formulario la página y los objetos que contenga.

# **Añadir controles de navegación**

Cuando crea un formulario multipáginas, es necesario ofrecer a los usuarios un medio para pasar de una página a otra. 4D le ofrece tres formas de añadir herramientas de navegación:

- **Pestañas**: las pestañas dan a los usuarios acceso aleatorio a páginas individuales. Ubique la pestaña en la página de fondo del formulario y utilice sus propiedades para proporcionar controles de navegación de páginas.
- **Botones automáticos**: puede añadir botones automáticos al formulario, primera página, última página, página siguiente y página anterior. Estos botones deben estar ubicados en la página de fondo.
- **Métodos de objeto**: adicionalmente, el lenguaje incluye el comando **[FORM GOTO PAGE](file:///4Dv17/4D/17/FORM-GOTO-PAGE.301-3730822.es.html)**. Puede utilizar este comando en un método de objeto para crear controles de navegación personalizados. Por ejemplo, puede utilizar un botón imagen o un menú desplegable como interfaz de navegación entre páginas.

#### **Añadir botones de navegación**

Puede incluir los botones de navegación al momento de crear el formulario utilizando la página Botones del asistente de creación de formularios. Una vez generado el formulario, ábralo en el editor de formularios y añada las páginas que considere necesarias. Si necesita añadir botones de navegación de páginas después de haber creado el formulario, puede utilizar la herramienta de creación de botones de la barra de objetos. Para mayor información, consulte la sección **[Botones](file:///4Dv17/4D/17/#command_141)**.

#### **Utilizar pestañas**

Una pestaña permite un acceso directo a una página. Es decir, los usuarios no están obligados a pasar secuencialmente de una página a otra. Una pestaña ofrece información sobre la página actual y las páginas restantes. Para mayor información sobre la creación y activación de pestañas, consulte la sección **[Pestañas](file:///4Dv17/4D/17/#command_152)**.

<span id="page-243-0"></span>4D permite utilizar "formularios heredados". El principio de esta función consiste en poder utilizar objetos de un formulario A en un formulario B: el formulario B "hereda" los objetos del formulario A.

Supongamos por ejemplo que todos los formularios de entrada de una base deban tener los botones **Aceptar**, **Cancelar**, **Siguiente** y **Anterior** y un logo. Simplemente cree un formulario que contenga sólo esos elementos y luego llámelo como un formulario heredado en todos los formularios de entrada de la base. Cada formulario de entrada contiene sólo los campos y objetos específicos para su uso.

A diferencia de las "plantillas" definidas con el asistente de formularios (consulte el párrafo **[Crear una plantilla de formulario](file:///4Dv17/4D/17/#command_108#107842)**), la referencia a un formulario heredado siempre permanece activa: si modifica uno de los elementos del formulario heredado (el estilo o posición de los botones, por ejemplo), todos los formularios que utilizan este elemento se modificarán automáticamente. Los formularios heredados son compatibles con los formularios tabla y los formularios proyecto.

# **Funcionamiento**

Durante el uso de la base, los objetos del formulario heredado se combinan dinámicamente con los objetos del formulario abierto. Este mecanismo es muy similar a los mecanismos de la "página 0" de los formularios, la diferencia es que un formulario heredado puede aplicarse al conjunto de formularios de la base.

Cuando se ejecuta el formulario, los objetos se cargan y combinan en el siguiente orden:

- 1. Página cero del formulario heredado
- 2. Página 1 del formulario heredado
- 3. Página cero del formulario abierto
- 4. Página actual del formulario abierto.

Este orden determina el orden de entrada de objetos en el formulario.

**Nota:** sólo las páginas 0 y 1 del formulario heredado pueden aparecer en otros formularios.

Las propiedades (nombre de la ventana, redimensionamiento, eventos, etc.) y el método de un formulario heredado no se tienen en cuenta cuando éste se utiliza como formulario heredado. Por otra parte, se llaman los métodos de objetos que contiene.

# **Definir un formulario heredado**

Si quiere definir un formulario como heredado, debe utilizar el editor de formularios 4D. Para definir un formulario heredado:

- 1. En el editor de formularios, abra el formulario donde desea utilizar el formulario heredado.
- 2. Despliegue la Lista de propiedades y haga clic por fuera de todos los objetos del formulario para visualizar las propiedades del formulario.

La listas "Tabla de formulario heredado" y "Nombre de formulario heredado" están disponibles. En estas listas aparecen todas las tablas de la base y sus formularios.

3. Seleccione la tabla y luego el nombre del formulario a heredar. Para heredar de un formulario proyecto, seleccione <Ninguno> en la lista "Tabla del formulario heredado".

Todos los formularios pueden designarse como formulario heredado. Sin embargo, los elementos del formulario deben ser compatibles con la utilización de las diferentes tablas de la base.

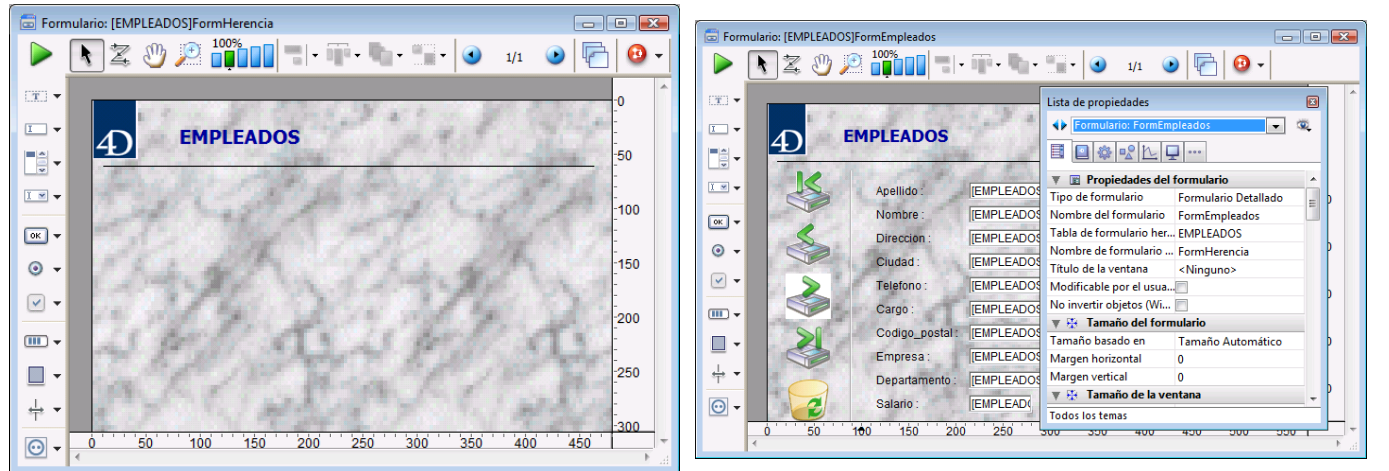

Después de seleccionar el formulario heredado, su contenido aparece en la ventana actual del editor de formularios. Aparece sólo como "vista previa", no es posible seleccionar o modificar un objeto en este formulario. Para hacerlo, debe abrirlo en su propia ventana.

Puede ocultar los objetos de un formulario heredado deseleccionando la opción Formulario heredado en el submenú Mostrar del menú Formulario o en el menú contextual del editor.

Para no utilizar más un formulario como formulario heredado, seleccione la opción <Ninguno> en la Lista de propiedades.

**Nota:** es posible definir un formulario heredado en un formulario que se utilizará como formulario heredado de un tercer formulario. La combinación de los objetos se efectúa de manera recursiva. 4D detecta bucles recursivos (por ejemplo, si el formulario [tabla1]formulario1 está definido como formulario heredado de [tabla1]formulario1, en otras palabras, con el mismo nombre) e interrumpe la cadena de formularios.

<span id="page-245-0"></span>El orden de entrada de los datos es el orden en el cual los campos, subformularios y otros objetos activos se seleccionan a medida que presiona la tecla **Tab** o **Retorno de carro** en un formulario de entrada. Es posible moverse por el formulario en la dirección opuesta (orden de entrada inverso) presionando las teclas **Mayús+Tab** o **Mayús+Retorno de carro**.

El orden de entrada incluye cada área editable en la cual puede entrar un valor. Los campos booleanos (que aparecen como botones radio o casillas de selección), subformularios, combo boxes y áreas que aceptan imágenes también se incluye en el orden de entrada de datos.

Termómetros, reglas y dials también pueden utilizarse para introducir datos. Estos objetos, sin embargo, no se incluyen en el orden de entrada de datos. Debe seleccionarlos haciendo clic en ellos.

Si no especifica el orden de entrada personalizado, 4D utiliza por defecto las capas de objetos para determinar el orden de entrada en la dirección "fondo hacia primer plano." El orden de entrada corresponde entonces al orden de creación de los objetos en el formulario.

En algunos formularios, es necesario definir un orden de entrada personalizado. Por ejemplo, en la siguiente imagen, se añadieron campos relacionados con la dirección después de la creación del formulario.

El orden de entrada resultante por defecto es ilógico y obliga al usuario a introducir los datos de una forma incoherente:

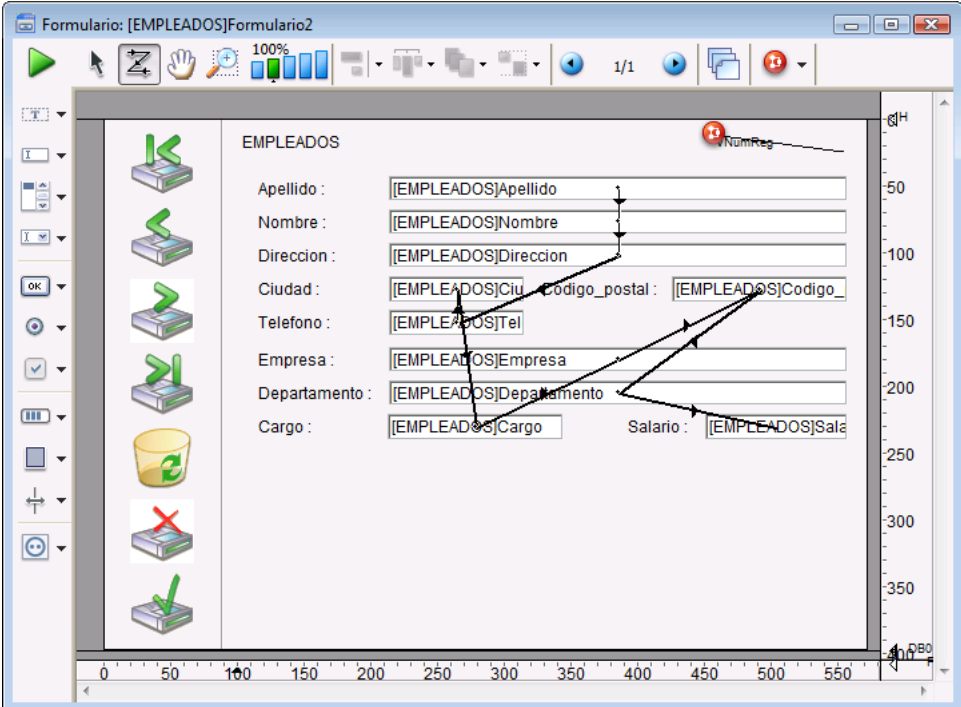

En casos como este, un orden de entrada personalizado le permite introducir los datos en un orden más lógico:

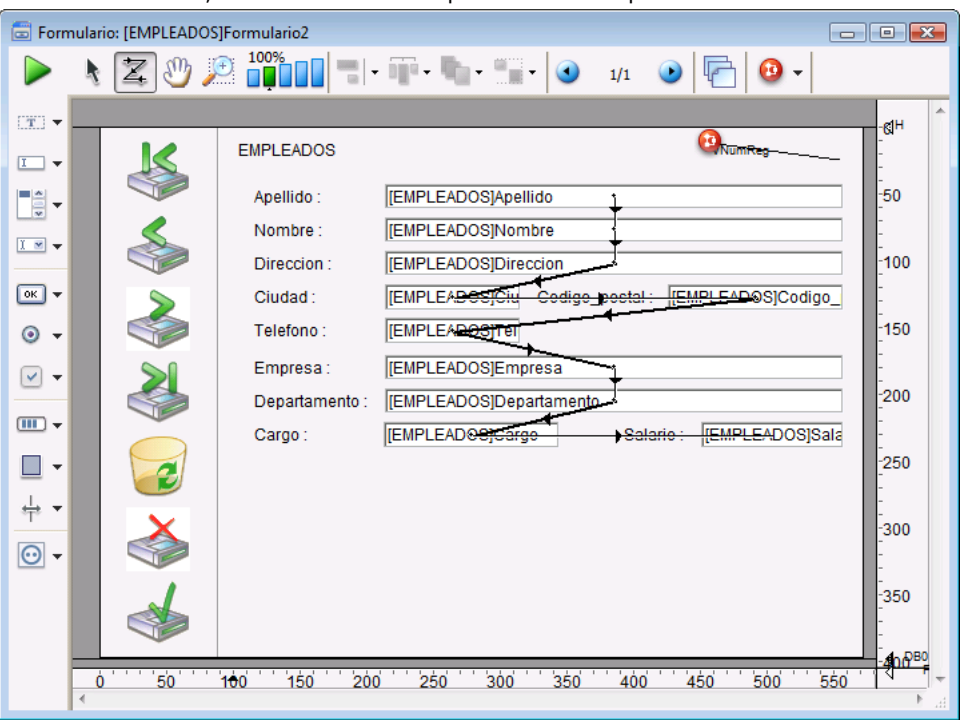

# **Ver y modificar el orden de entrada**

Puede ver el orden de entrada actual utilizando las marcas "Orden de entrada", o utilizando el modo "Orden de entrada". Sin embargo, sólo puede modificar el orden de entrada utilizando el modo "Orden de entrada".

Este párrafo describe la visualización y modificación del orden de entrada del formulario en modo "Orden de entrada". Para mayor información sobre la visualización del orden de entrada utilizando las marcas, consulte la sección **[Utilizar las marcas](file:///4Dv17/4D/17/#command_133)**. Para ver o modificar el orden de entrada:

1. Seleccione **Orden de entrada de datos** en el menú **Formulario** o haga clic en el botón **>** | de la barra de herramientas de la ventana.

El puntero toma la forma de un puntero de orden de entrada y 4D dibuja una línea en el formulario indicando el orden en que los objetos se seleccionarán durante la entrada de datos.

Visualizar y modificar el orden de entrada son las únicas acciones que puede realizar hasta que seleccione otra herramienta en la Paleta de herramientas.

2. Para modificar el orden de entrada, ubique el puntero en un objeto en el formulario y manteniendo presionado el botón del ratón, arrastre el puntero hacia el objeto siguiente en el orden de entrada.

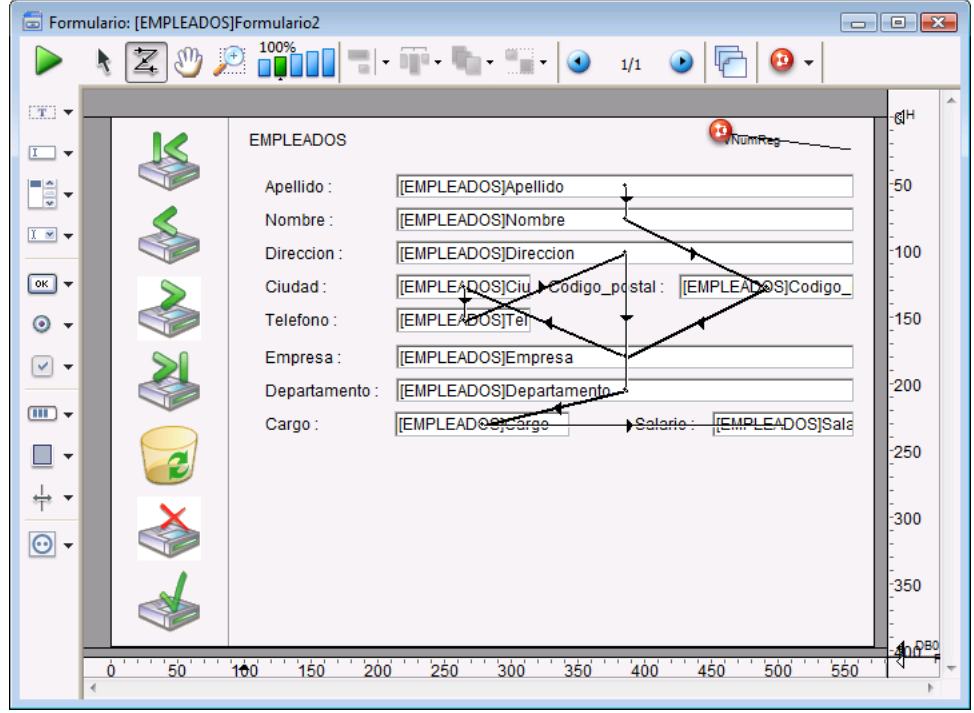

4D ajusta el orden de entrada de datos en consecuencia.

- 3. Repita el paso 2 tantas veces como sea necesario hasta obtener el orden de entrada de datos que desea.
- 4. Cuando esté satisfecho con el orden de entrada, haga clic en otra herramienta de la barra de herramientas o seleccione el comando **Orden de entrada de datos** en el menú **Formulario**.
	- 4D vuelve al modo de funcionamiento normal del editor de formularios.

**Nota:** sólo se muestra el orden de entrada de la página actual. Si el formulario contiene objetos editables en la página 0 ó provenientes de un formulario heredado, el orden de entrada por defecto es el siguiente: Objetos de la página 0 del formulario heredado k Objetos de la página 1 del formulario heredado k Objetos de la página 0 del formulario abierto k Objetos de la página actual del formulario abierto.

# **Definir el primer objeto en el orden de entrada de datos**

Todos los objetos editables forman parte del orden de entrada. Para definir el primer objeto del orden de entrada de datos, debe modificar su posición dentro de los niveles del formulario. El modo Orden de entrada de datos debe estar desactivado. Para definir el primer objeto del orden de entrada:

- 1. Seleccione el objeto a definir como primero del orden de entrada.
- 2. Seleccione **Enviar al fondo** del menú **Objeto**. O
	- Seleccione **Enviar al fondo** del submenú **Nivel** del menú contextual del objeto.
- 3. Seleccione **Orden de entrada** de datos del menú Formulario o haga clic en el botón  $\mathbb{Z}$  de la barra de herramientas.
	- El objeto seleccionado pasa a ser el primero en el orden de entrada y el objeto que estaba de primero pasa a ser el
- segundo. Ahora puede arrastrar el puntero de un objeto a otro según el orden de entrada de datos que desea aplicar. 4. Una vez haya terminado, seleccione nuevamente **Orden de entrada** de datos en el menú **Formulario** o haga clic en otra herramienta de la barra de herramientas.
	- El editor de formularios vuelve a su funcionamiento normal.

# **Utilizar un grupo para la entrada de datos**

Mientras modifica el orden de entrada, puede seleccionar un grupo de objetos del formulario de manera que el orden de entrada se aplique a los objetos del grupo. Esto le facilita definir el orden de entrada de datos en formularios en los que los campos están organizados en grupos o columnas.

Para crear un grupo de entrada:

1. Seleccione **Orden de entrada de datos** en el menú **Formulario** o haga clic en el botón  $\|Z\|$  de la barra de herramientas.

2. Dibuje un cuadro de selección alrededor de los objetos a agrupar para la entrada de datos.

Al liberar el botón del ratón, los objetos encerrados o tocados por el rectángulo mantienen el orden de entrada de datos estándar. El orden de entrada de datos para los demás objetos se ajusta como sea necesario.

## **Excluir un campo del orden de entrada de datos**

Por defecto, todos los campos forman parte del orden de entrada. Si desea excluir un campo del orden de entrada, conservando su propiedad "Editable", basta con desmarcar la propiedad **Tabulable** para este campo. Para mayor información, consulte el párrafo "Atributo Tabulable" **[Controles y ayuda a la entrada](file:///4Dv17/4D/17/#command_160)**.

# <span id="page-248-0"></span>**Añadir objetos**

Puede añadir objetos en un formulario de muchas maneras:

- [dibujando el objeto directamente en el formulario luego de seleccionar su tipo en la barra de objetos\( ver el párrafo](file:///4Dv17/4D/17/#command_117#108211) **Utilizar la barra de objetos**)
- por arrastrar y soltar el objeto desde la barra de objetos
- Por arrastrar y soltar o copiar pegar desde la librería de objetos preconfigurados (ver **[Uso de la librería preconfigurada](file:///4Dv17/4D/17/#command_134)** o desde una librería personalizada (ver **[Crear y utilizar las librerías de objetos personalizadas](file:///4Dv17/4D/17/#command_135)**),
- Por arrastrar y soltar un objeto desde otro formulario,
- Por arrastrar y soltar un objeto desde el Explorador (campos) o desde otros editores en el entorno Diseño (listas, imágenes, etc.)

Una vez insertado el objeto se ubica en el formulario, puede modificar sus características utilizando el editor de formularios. Puede trabajar con dos tipos de objetos en sus formularios:

- **Objetos estáticos** (líneas, cuadros, imágenes de fondo, etc.): estos objetos se utilizan generalmente para definir la apariencia del formulario y sus etiquetas como también para la interfaz gráfica. Estos objetos están disponibles en la barra de objetos del editor de formularios. También puede definir sus atributos gráficos (tamaño, color, fuente, etc.) y sus propiedades de redimensionamiento con la ayuda de la lista de propiedades. A diferencia de los objetos activos, los objetos estáticos no tienen variables asociadas como los objetos activos. Sin embargo, puede insertar objetos dinámicos en objetos estáticos (ver la sección **[Utilizar las referencias en los textos estáticos](file:///4Dv17/4D/17/#command_127)**).
- **Objetos activos**: estos objetos realizan tareas o funciones en la interfaz. Hay muchos tipos de objetos activos: campos, botones, listas desplegables, etc. Cada objeto activo está asociado con un campo o variable. Los objetos activos se describen en el capítulo **[Trabajar con objetos activos](file:///4Dv17/4D/17/#command_138)**.

## **Seleccionar los objetos**

Antes de realizar una operación sobre un objeto (como cambiar el ancho de una línea o la fuente), debe seleccionar el objeto que quiere modificar.

Para seleccionar un objeto utilizando la barra de herramientas:

- 1. Haga clic sobre el botón Flecha  $\|\cdot\|$  en la barra de herramientas.
	- Cuando mueva el puntero del ratón dentro el área del formulario, el puntero toma la forma de flecha estándar.
- 2. Haga clic sobre el objeto que quiere seleccionar. Los puntos de redimensionamiento identifican el objeto seleccionado. Variable<sup>4</sup>

Para seleccionar un objeto utilizando la Lista de propiedades:

1. Seleccione el nombre del objeto en la lista de selección ubicada en la parte superior de la Lista de propiedades. Utilizando estos dos métodos, puede seleccionar un objeto oculto tras otros objetos o ubicado fuera del área visible de la ventana actual.

Para deseleccionar un objeto, haga clic fuera del borde del objeto o haga clic en el objeto manteniendo la tecla **Mayús** presionada.

**Nota:** también es posible seleccionar objetos haciendo doble clic sobre ellos en la ventana de resultados de una búsqueda en la base. Para mayor información, consulte la sección **[Renombrar](file:///4Dv17/4D/17/#command_74)**.

Si se encuentra con dificultades al tratar de seleccionar objetos creados por el asistente de formularios, pase a la página de fondo haciendo clic en el botón  $\odot$  seleccionando 0 en el menú de páginas, e inténtelo nuevamente. También puede presionar la tecla **Alt** (Windows) u **Opción** (Mac OS) y hacer clic en un objeto en la página 0 para acceder directamente. También puede ocultar todos los objetos de la página de fondo deseleccionando la opción **Página 0** del submenú **Mostrar** del menú **Formulario** (o del menú contextual del editor).

#### **Seleccionar varios objetos**

Podría tener que realizar la misma operación en varios objetos del formulario, por ejemplo, moverlos, alinearlos, o modificar su apariencia. 4D le permite seleccionar varios objetos al tiempo. Hay varias formas de seleccionar varios objetos:

- Elija **Seleccionar todo** del menú **Edición** para seleccionar todos los objetos.
- Haga clic derecho en el objeto y seleccione el comando **Seleccionar objetos similares** en el menú contextual.
- Mantenga presionada la tecla **Mayús** y haga clic en los objetos que quiera seleccionar.
- Haga clic fuera del grupo de objetos que quiere seleccionar y haga un marco (rectángulo de selección) alrededor de todos los objetos que quiera seleccionar. Todo objeto incluido en los límites del rectángulo o que toque estos límites se selecciona cuando suelta el botón del ratón.
- Manteniendo presionada la tecla **Alt** (Windows) u **Opción** (Mac OS) y dibujo un rectángulo de selección. Se selecciona todo objeto dentro del marco.

La siguiente imagen representa la selección de objetos con la ayuda de un rectángulo de selección:

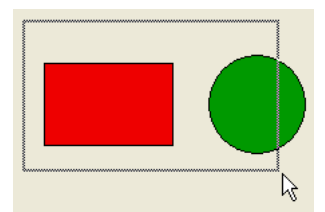

Para deseleccionar un objeto que hace parte de un conjunto de objetos seleccionados, mantenga presionada la tecla **Mayús** y haga clic en el objeto. Los demás objetos permanecen seleccionados. Para deseleccionar todos los objetos seleccionados, haga clic fuera de los límites de todos los objetos.

# **Duplicar Objetos**

Puede duplicar todo objeto del formulario, incluso los objetos activos. Las copias de objetos activos conservan todas las propiedades del objeto original, incluyendo nombre, tipo, acción estándar, formato de salida y método de objeto. Puede duplicar directamente un objeto o utilizar la caja de diálogo Duplicar varios para duplicar un objeto más de una vez, igualmente en esta caja de diálogo puede definir la distancia entre los objetos duplicados.

Cuando duplica una variable, puede utilizar funciones específicas de duplicación que le permiten incluir un número automático en los nombres de las copias. Para mayor información, consulte la sección **[Duplicar en un array](file:///4Dv17/4D/17/#command_128)**.

Para duplicar uno o más objetos:

- 1. Seleccione el o los objetos a duplicar.
- 2. Seleccione **Duplicar** en el menú **Edición**
- 4D crea una copia de cada objeto seleccionado y ubica la copia en frente y al lado del objeto original.
- 3. Mueva la copia (o copias) a la posición que desee.

Si elige nuevamente la opción **Duplicar**, 4D crea otra copia de cada objeto y la ubica exactamente a la misma distancia y en la misma dirección de la primera copia. Si necesita distribuir copias del objeto a lo largo de una línea, debe aplicar el siguiente procedimiento: duplique el objeto original, mueva la copia a otra ubicación en el formulario y luego duplique la copia. La segunda copia se ubica automáticamente en la misma relación de la primera copia con el objeto original. Las copias posteriores también se ubican en la misma relación que sus originales. La siguiente imagen muestra el funcionamiento del posicionamiento relativo de las copias:

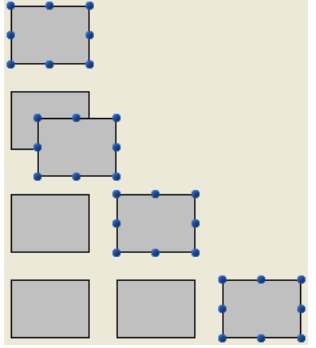

## **Duplicar varios**

La caja de diálogo "Duplicar varios" aparece cuando selecciona uno o más objetos y elige el comando **Duplicar varios**... en el menú **Objeto**.

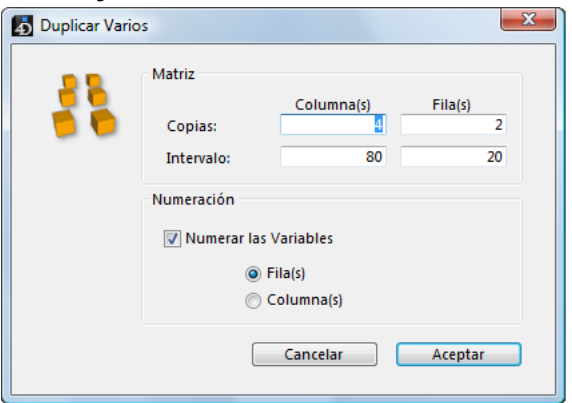

- En el área superior, introduzca el número de columnas y líneas (filas) de objetos a obtener. Por ejemplo, si quiere tres columnas y dos filas de objetos, escriba 3 en el área Columna(s) y 2 en el área Línea(s). Si quiere tres copias del objeto en la misma línea, escriba 4 en el área Columna(s) y deje 1 en el área Línea(s).
- Para las líneas y columnas, defina el espacio entre cada copia. El valor debe expresarse en puntos y se aplicará a cada copia, en relación con el objeto original. Por ejemplo, si quiere un intervalo vertical de 20 puntos y la altura del objeto fuente es de 50 puntos, escriba 70 en el área Intervalo para Columna(s).
- Si quiere crear una matriz de variables, seleccione la opción Numerar las variables y seleccione la dirección en que desea numerarlas, por filas o por columnas.
- Esta opción está activa sólo si el objeto seleccionado es un variable. Para mayor información sobre esta opción, consulte la sección **[Duplicar en un array](file:///4Dv17/4D/17/#command_128)**.

#### **Mover objetos**

Puede mover todo objeto de un formulario, gráfico o activo, incluyendo campos y objetos creados con una plantilla. Para mover un objeto, tiene las siguientes opciones:

- Mover el objeto arrastrándolo,
- Mover el objeto píxel por píxel utilizando las teclas de flechas,
- Mover el objeto por pasos utilizando las teclas de flechas (de 20 píxeles por defecto),
- Escribir manualmente las coordenadas del objeto en la Lista de propiedades de los objetos (este punto se describe en "Redimensionar objetos" en el siguiente párrafo).

Cuando comienza a desplazar un objeto con la ayuda del ratón, sus marcas desaparecen. 4D muestra los marcadores que indican la ubicación de los límites de los objetos en las reglas de manera que pueda ubicarlos con mayor exactitud donde desea. Asegúrese de no arrastrar una de estas marcas, porque redimensionaría el objeto. Puede presionar la tecla **Mayús** para llevar a cabo el movimiento con una restricción.

Cuando la rejilla magnética está activa, los objetos se mueven por etapas indicando las ubicaciones notables. Para mayor información, consulte el párrafo **[Utilizar la alineación magnética](file:///4Dv17/4D/17/#command_123#110376)**.

Para mover un objeto píxel por píxel:

- 1. Seleccione el objeto o grupo de objetos a mover.
- 2. Utilice las teclas de flecha para mover el objeto.
	- Cada vez que presiona una tecla de flecha, la selección se desplaza un píxel en la dirección de la flecha.

Para mover un objeto por pasos:

- 1. Seleccione el o los objetos a mover.
- 2. Presione la tecla **Mayús** y utilice las teclas de flecha para mover el objeto. Por defecto, los pasos son de 20 píxeles. Puede cambiar este valor en la **[Página Formularios](file:///4Dv17/4D/17/#command_56)** de las Preferencias.

# **Agrupar objetos**

4D le permite agrupar objetos de manera que pueda seleccionar, mover y modificar el grupo como si fuera un solo objeto. Los objetos agrupados mantienen la posición respecto a los demás.

Generalmente usted agruparía un campo con su etiqueta, un botón invisible con su icono, etc. Los grupos pueden ser parte de otros grupos.

Cuando redimensiona un grupo, todos los objetos en el grupo se redimensionan proporcionalmente (excepto las áreas de texto, las cuales se redimensionan por pasos de acuerdo a sus tamaños de fuente).

[Los grupos de objetos son necesarios para el funcionamiento coordinado de los botones de radio \(ver](file:///4Dv17/4D/17/#command_146) **Botones radio y botones radio imagen**). También se utilizan para sincronizar las **[Áreas de desplazamiento agrupadas](file:///4Dv17/4D/11.6/Areas-de-desplazamiento-agrupadas.300-206302.es.html)**.

Puede desagrupar un grupo de objetos en cualquier momento, para tratarlos de nuevo como objetos independientes.

Un objeto activo agrupado debe desagruparse antes de acceder a sus propiedades o a su método. Sin embargo, es posible seleccionar un objeto que pertenece a un grupo sin tener que desagruparlo haciendo, **Ctrl+clic** (Windows) o **Comando+clic** (Mac OS) sobre el objeto (el grupo debe haber sido seleccionado previamente).

La agrupación sólo afecta los objetos en el editor de formularios. Cuando el formulario se ejecuta, todos los objetos agrupados (excepto los botones radio y las áreas de desplazamiento) se comportan como si estuvieran desagrupados.

**Nota:** no es posible agrupar objetos pertenecientes a diferentes vistas. Sólo puede agrupar objetos de la vista actual (consulte el párrafo **[Utilizar las vistas de los objetos](file:///4Dv17/4D/17/#command_132)**).

Para agrupar objetos:

- 1. Seleccione los objetos a agrupar.
- 2. Seleccione **Agrupar** en el menú **Objeto**. O

Haga clic en el botón Agrupar  $\bullet \bullet \bullet$  en la barra de herramientas del editor de formularios.

4D marca los límites del grupo con puntos. Los objetos del grupo no tienen marcas de selección. Al modificar el grupo de objetos, modifica todos los objetos del grupo.

Para desagrupar un objeto:

- 1. Seleccione el grupo de objetos a desagrupar.
- 2. Seleccione **Desagrupar** en el menú **Objeto**.  $\Omega$

Haga clic en el botón **Desagrupar** (variante del botón **Agrupar**), en la barra de herramientas del editor de formularios. Si **Desagrupar** está desactivado, esto significa que el objeto seleccionado ya está separado en su forma más simple. 4D marca los límites de los objetos individuales con marcas de selección.

# **Alinear Objetos**

Las herramientas de alineación del editor de formularios, le ayudan a alinear los objetos con otros objetos o utilizando la cuadrícula invisible del formulario.

- Puede alinear objetos entre sí, por el borde superior, inferior, izquierdo o derecho, o su eje central horizontal o vertical. Puede alinear directamente una selección de objetos utilizando las herramientas de alineación o puede aplicar parámetros más avanzados utilizando el asistente de alineación. Este asistente le permite, por ejemplo, definir el objeto a utilizar como referencia y previsualizar la alineación en el formulario antes de aplicarla.
- Cuando utilice la cuadrícula invisible, cada objeto puede alinearse manualmente con los otros basado en las "líneas de guía" (líneas rojas punteadas) que aparecen al mover un objeto cerca a otros.

#### **Utilizar las herramientas y los comandos de alineación directa**

Las herramientas de alineación de la barra de herramientas (ver **[El editor de formularios](file:///4Dv17/4D/17/#command_117)**) y el submenú **Alinear** del menú **Objeto** le permiten alinear rápidamente los objetos seleccionados.

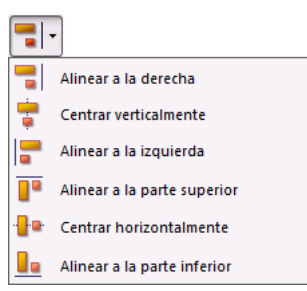

Cuando 4D alinea objetos, toma uno de los objetos como "referente" para alinear los demás objetos a él. El objeto referente es el más próximo al sentido de alineación seleccionado. Por ejemplo, si quiere alinear un grupo de objetos a la derecha, el objeto ubicado más a la derecha se utilizará como referente para alinear los demás objetos.

La siguiente imagen muestra objetos sin alinear, "alineación izquierda", "centrados horizontalmente", y "alineación derecha":

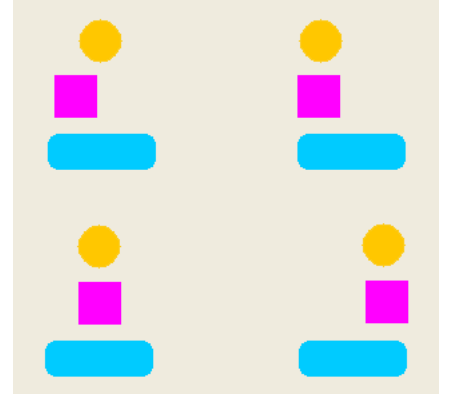

## **Utilizar la caja de diálogo de alineación y distribución**

La caja de diálogo de alineación permite aplicar todo tipo de alineación y/o distribución de los objetos seleccionados.

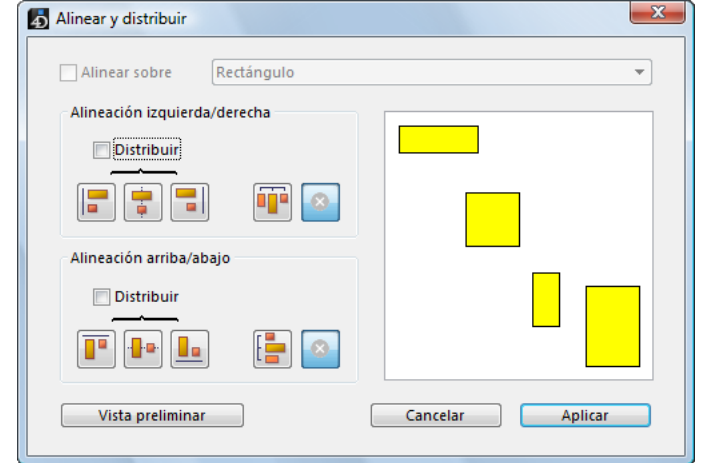

Para mostrar esta caja de diálogo, seleccione los objetos a alinear y luego seleccione el comando **Alineación** del submenú **Alinear** en el menú **Objeto** o desde el menú contextual del editor.

- 1. En las áreas "Alineación izquierda/derecha" y/o "Alineación arriba/abajo", haga clic sobre el icono de alineación correspondiente a la alineación a aplicar.
- El área de ejemplo muestra los resultados de su selección.
- 2. Para realizar una alineación utilizando el esquema estándar, haga clic en **Vista preliminar** o **Aplicar**.

En este caso 4D utiliza el objeto más adelante en la dirección de alineación como ancla y alínea los otros objetos a ese objeto. Por ejemplo, si alinea un grupo de objetos a la derecha, los objetos se alinearán al lado derecho del objeto más a la derecha del grupo.

O:

Para alinear objetos a un objeto específico, seleccione la opción "**Alinear sobre**" y luego seleccione el nombre del objeto referente en la lista de objetos. En este caso, la posición del objeto referente no cambia.

Puede previsualizar los resultados de la alineación haciendo clic en el botón **Vista preliminar**. Los objetos aparecen alineados temporalmente en el editor de formularios, pero como la caja de diálogo Alineación y Distribución permanece en el primer plano aún puede cancelar o aplicar la alineación.

**Nota:** esta caja de diálogo combina la alineación de objetos y su distribución en una operación. Para mayor información sobre cómo distribuir objetos, consulte el párrafo **[Distribuir objetos](file:///4Dv17/4D/17/#command_123#110511)**.

#### **Utilizar la alineación magnética**

El editor de formularios le ofrece una cuadrícula magnética virtual que le ayuda a posicionar y alinear los objetos en un formulario. La alineación automática de los objetos se basa en la posición relativa

de los objetos entre sí. Sólo se puede utilizar cuando hay por lo menos dos objetos presentes en el formulario.

La alineación automática funciona así: cuando desplaza un objeto en el formulario, 4D indica las posibles ubicaciones para este objeto, basado en *alineaciones notables* relativas a los otros objetos del formulario. Una alineación notable se establece cada vez que:

- horizontalmente, los extremos o centros de dos objetos coinciden,
- verticalmente, los extremos de dos objetos coinciden.
Cuando esto sucede, 4D coloca el objeto en la posición sugerida y muestra una línea roja indicando la alineación notable tenida en cuenta:

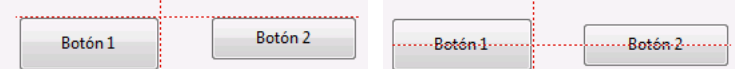

Respecto a la distribución de objetos, 4D propone una distancia basada en estándares de interfaz. Al igual que en la alineación automática, unas líneas rojas indican las distancias notables una vez se alcanzan.

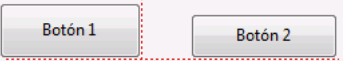

Esta operación aplica a todos los tipos de objetos de formulario. La alineación automática puede activarse o desactivarse en cualquier momento utilizando el comando **Alineación automática** del menú **Formulario** o del menú contextual del editor. También se puede definir la activación por defecto de esta característica desde la **[Página Formularios](file:///4Dv17/4D/17/#command_24)** de las Preferencias de la aplicación. Puede activar o desactivar temporalmente la alineación automática cuando selecciona un objeto, presionando la tecla **Ctrl** (Windows) o **Control** (Mac OS).

**Nota:** la alineación magnética también afecta el redimensionamiento manual de los objetos.

# **Distribuir objetos**

Puede distribuir objetos de manera que haya igual espacio entre ellos. Puede hacerlo utilizando las herramientas de distribución de la Paleta de herramientas o el asistente de alineación que además de distribuirlos le permite alinearlos en la misma operación. **Nota:** cuando la alineación automática está activa, se ofrece una guía visual para distribución al mover un objeto manualmente. Para mayor información, consulte la sección anterior.

Para distribuir objetos con igual espacio entre ellos:

1. Seleccione tres o más objetos y haga clic en la herramienta de distribución deseada.

2. En la barra de herramientas, haga clic en la herramienta de distribución que corresponda a la distribución que quiera aplicar.

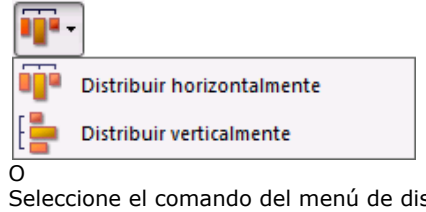

Seleccione el comando del menú de distribución del submenú **Alinear** en el menú **Objeto**.

4D distribuye los objetos de acuerdo a su elección. Los objetos se distribuyen utilizando la distancia entre los centros y la distancia mayor entre dos objetos consecutivos se utiliza como distancia de referencia.

Para distribuir objetos utilizando la caja de diálogo Alinear y distribuir:

- 1. Seleccione los objetos a distribuir.
- 2. Elija el comando **Alineación** del submenú **Alinear** en el menú **Objeto** o desde el menú contextual del editor.

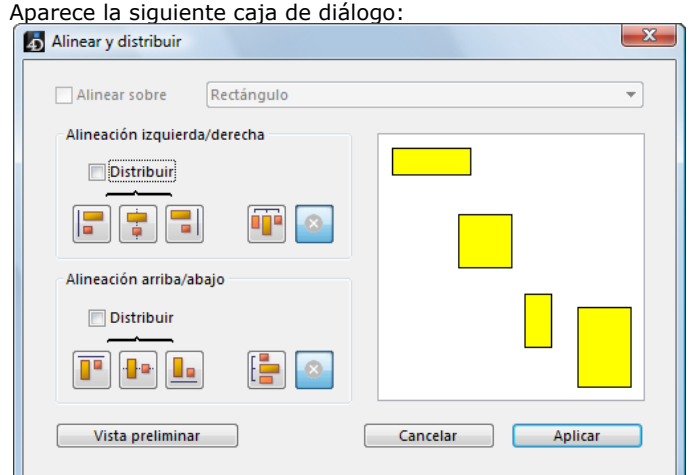

3. En las áreas Alineación izquierda/derecha y/o Alineación arriba/abajo, haga clic en el icono de distribución estándar. (*icono de repartición horizontal estándar*)

El área de ejemplo muestra el resultado de su selección.

4. Para realizar una distribución utilizando el esquema estándar, haga clic en el botón **Vista preliminar** o **Aplicar**. En este caso, 4D realiza una distribución estándar, como se describió anteriormente en esta sección. O:

Para hacer una distribución específica, seleccione la opción Distribuir (por ejemplo si quiere distribuir los objetos basado en la distancia al lado derecho). Esta opción actúa como un interruptor. Si está seleccionada, cambia la función de los iconos ubicados bajo ella:<br>Alineación izquierda/derecha

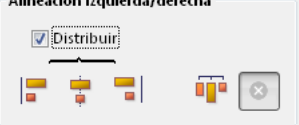

Horizontalmente, los iconos corresponden a las siguientes distribuciones: equidistante a los bordes izquierdos, centros (hor.) o bordes derechos de los objetos seleccionados.

Verticalmente, los iconos corresponden a las siguientes distribuciones: equidistante a los bordes superiores, centros (vert.) y bordes inferiores de los objetos seleccionados.

Puede previsualizar el resultado de sus parámetros haciendo clic en el botón **Vista preliminar**: la caja de diálogo Alinear y distribuir queda en primer plano y el editor de formularios muestra los objetos alineados y/o distribuidos. Luego puede **Cancelar** o **Aplicar** los cambios.

**Nota:** esta caja de diálogo permite combinar la alineación y distribución de objetos. Para mayor información sobre la alineación de objetos, consulte el párrafo **[Alinear Objetos](file:///4Dv17/4D/17/#command_123#110084)**.

## **Superponer objetos**

Puede que en algún momento necesite reorganizar objetos que le impiden ver otros objetos en el formulario. Por ejemplo, puede tener un gráfico que quiere que aparezca detrás de los campos en un formulario. 4D le da las siguientes opciones para "superponer" los objetos en el formulario, **Enviar al fondo**, **Traer al frente**, **Traer adelante** y **Enviar atrás**. Estos planes determinan el orden de entrada por defecto (ver la sección **[Modificar el orden de entrada de los datos](file:///4Dv17/4D/17/#command_122)**. La siguiente imagen muestra objetos delante y detrás de otros objetos:

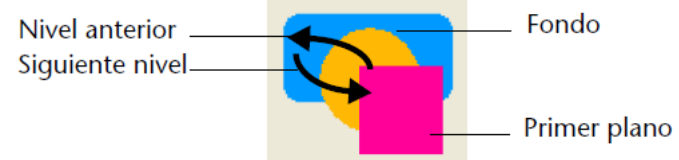

Para mover un objeto a otro nivel, selecciónelo y elija:

- uno de los comandos **Enviar al fondo, Traer al frente, Traer adelante y Enviar atrás** en el menú **Objeto**,
- uno de los comandos del submenú **Nivel>** del menú contextual del editor,
- uno de los comandos asociados al botón de gestión de los planos de la barra de herramientas.

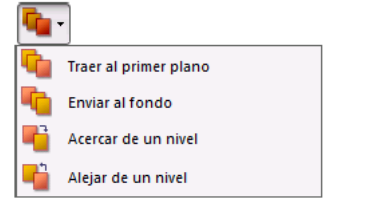

**Nota:** cuando varios objetos son superpuestos, utilice el atajo **Ctrl+clic**/**Comando+clic** para seleccionar uno a uno cada objeto, descendiendo un nivel hacia el fondo con cada clic.

Para ordenar los diferentes planos, 4D siempre va del fondo al primer plano. Por lo tanto, el plano *anterior* mueve la selección de objetos de un plano al último plano del formulario. El siguiente plano mueve la selección a un nivel hacía atrás del formulario.

## **Definir un modelo de objeto**

El comando **Guardar como modelo**, disponible en el menú contextual del editor cuando se hace clic sobre un objeto, guarda el objeto como

modelo. Este modelo y sus propiedades se utilizarán para la creación de objetos del mismo tipo.

En el siguiente ejemplo, el comando se aplica a un objeto de tipo Texto. Todos los objetos de tipo Texto creados después utilizarán por defecto las propiedades definidas para este objeto:

## Plantilla de Texto

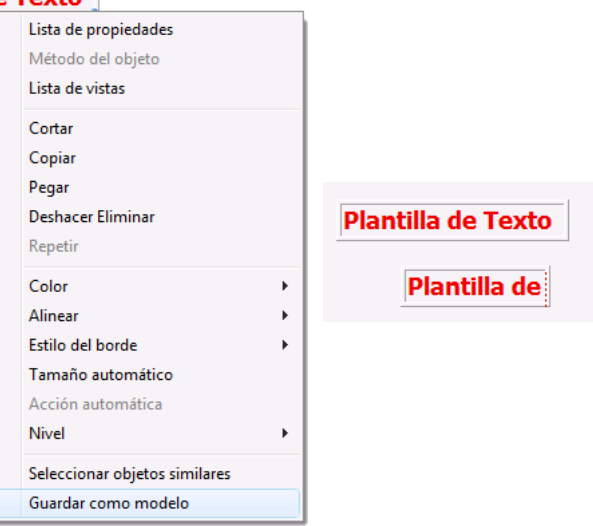

Puede utilizar un modelo personalizado para cada tipo de objeto. Hay un solo modelo personalizado por tipo objeto para toda la base.

El modelo guarda todas las propiedades del objeto definidas cuando se ejecuta el comando, excepto las coordenadas absolutas y el método del objeto (si aplica).

## **Borrar plantillas de objetos**

Para modificar o reemplazar una plantilla de objeto, debe crear una nueva para el tipo de objeto en cuestión.

También puede eliminar todos los modelos de objeto (y regresar a los modelos estándar) utilizando el comando **Borrar todos los modelos personalizados** en el menú **Objeto** del Editor de formularios. Cuando selecciona este comando aparece una caja de diálogo de confirmación. Si valida esta caja de diálogo, todos los modelos de objetos se reinicializan en sus valores por defecto.

Todos los objetos en un formulario tienen propiedades para definir su apariencia, su visualización y su redimensionamiento en [modo Aplicación. Estas propiedades están disponibles utilizando la Lista de propiedades \(ver la sección](file:///4Dv17/4D/17/#command_117) **El editor de formularios**).

[Las propiedades específicas de los objetos dinámicos se cubren en los siguientes capítulos:](file:///4Dv17/4D/17/#command_174) **[Trabajar con objetos activos](file:///4Dv17/4D/17/#command_138)**, **List boxes** y **[Subformularios y widgets](file:///4Dv17/4D/17/#command_193)**.

## **Tamaño de los objetos**

Para definir el tamaño de un objeto en el editor de formularios, puede:

- Mover una de sus marcas de selección.
- Redimensionar el objeto píxel por píxel utilizando la tecla Ctrl (Windows) o Comando (Mac OS) y las teclas de flechas.
- Redimensionar el objeto por pasos (por defecto, 20 píxeles a la vez).
- Introducir manualmente las nuevas dimensiones del objeto en la Lista de propiedades.

El redimensionamiento de un objeto vía sus marcas de selección se efectúa de manera estándar. Si presiona la tecla **Mayús** y arrastra la marca, el movimiento es restringido. Las líneas sólo pueden ser verticales, horizontales o a 45°, los rectángulos cuadrados y los óvalos circulares. Si la alineación magnética está activa, el redimensionamiento [manual se efectuará en incrementos de 5 píxeles. Para mayor información, consulte el párrafo](file:///4Dv17/4D/17/#command_123#110376) **Utilizar la alineación magnética**.

Para redimensionar un objeto píxel por píxel, seleccione el objeto y mantenga presionada la tecla **Ctrl** (Windows) o **Comando** (Mac OS) y use las teclas de flecha para redimensionar el objeto. Las teclas Arriba o Abajo redimensionan la altura del objeto, mientras las teclas Izquierda o Derecha redimensionan el ancho del objeto. Al mantener presionada la tecla **Mayús** al mismo tiempo se efectúa el redimensionamiento por pasos (por defecto, los pasos son de 20 píxeles). Puede cambiar este valor en la **[Página Formularios](file:///4Dv17/4D/17/#command_24)** de las Preferencias.

Para mover o redimensionar un objeto introduciendo manualmente sus coordenadas, selecciónelo y luego despliegue el tema "Coordenadas y dimensiones" en la Lista de propiedades. Las coordenadas del objeto se expresan en píxeles, centímetros, o pulgadas (dependiendo de la regla). El origen de las coordenadas (0,0) se ubica en la parte superior izquierda del formulario. Introduzca los nuevos valores en las áreas de entrada de las coordenadas.

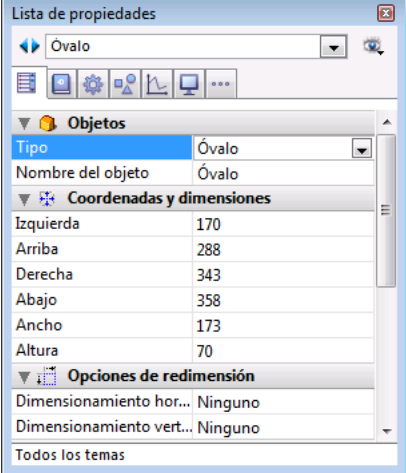

4D mueve los bordes del objeto de acuerdo a los valores introducidos. Según estos valores, puede que el objeto se mueva, redimensione o las dos cosas.

**Nota:** en un contexto multiplataforma, la aplicación de hojas de estilo puede hacer que la altura del objeto varie ya que su altura se ajusta automáticamente de manera que sea un múltiplo de la altura de la fuente definida para la plataforma actual. Para mayor información sobre las hojas de estilo, consulte el capítulo **[Hojas de estilo](file:///4Dv17/4D/17/#command_253)**.

#### **Tamaño automático**

Puede redimensionar las áreas de texto estático y las imágenes para obtener una visualización óptima teniendo en cuenta sus características gráficas actuales (tamaño de fuente, estilo, etc.):

1. Haga clic derecho en el objeto y elija el comando **Tamaño automático** en el menú contextual.  $\cap$ 

Presione la tecla **Ctrl** (bajo Windows) o **Comando** (bajo Mac OS) y haga clic en la esquina inferior derecha del objeto.

Este comando produce los siguientes efectos:

- Las áreas de texto estático, casillas de selección, botones de opción y los botones se redimensionan de manera que su contenido corresponda exactamente a sus limites.
- Los campos y variables se redimensionan de manera que su altura corresponda al tamaño de la fuente y su ancho sea 100 puntos, si el tamaño del objeto es mayor que este tamaño mínimo, el comando no tiene efecto.
- Imágenes y botones imagen se visualizarán utilizando el tamaño original de la imagen fuente.
- Las áreas de desplazamiento y las listas jerárquicas se visualizan a una altura de acuerdo con el tamaño de la fuente actual.

Los combo boxes, menús/listas desplegables y menús desplegables jerárquicos, se visualizan con su altura mínima por defecto si la altura actual es insuficiente.

# **Radio de la esquina (rectángulos)**

La propiedad **Radio de la esquina** se encuentra en el tema "Coordenadas y dimensiones" de la Lista de propiedades para los objetos de tipo *Rectángulo redondeado*:

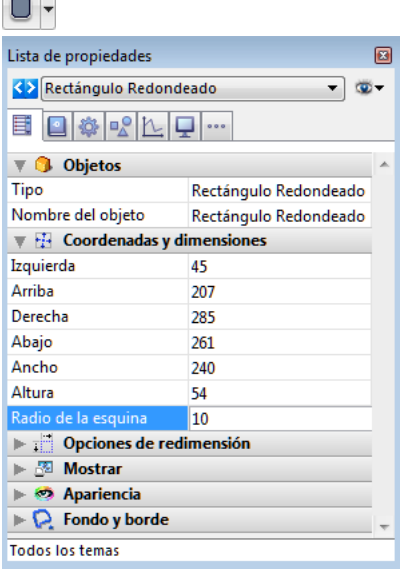

Por defecto, el valor del radio de rectángulos redondeados es de 5 píxeles. Puede cambiar esta propiedad para dibujar rectángulos redondeados con formas personalizadas:

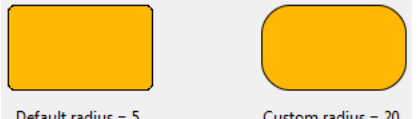

Default radius = 5

Custom radius = 20

El valor mínimo es 0, en este caso se dibuja un rectángulo redondeado no estándar.

El valor máximo depende del tamaño de rectángulo (que no puede exceder la mitad del tamaño del lado más corto del rectángulo) y se calcula dinámicamente.

También puede definir esta propiedad utilizando los comandos **[OBJECT Get corner radius](file:///4Dv17/4D/17/OBJECT-Get-corner-radius.301-3730472.es.html)** y **[OBJECT SET CORNER RADIUS](file:///4Dv17/4D/17/OBJECT-SET-CORNER-RADIUS.301-3730471.es.html)**.

## **Redimensionamiento**

En modo Aplicación, cuando un usuario redimensiona la ventana de un formulario, los objetos que contiene pueden redimensionarse o desplazarse.

La redimensión automática se lleva a cabo cuando un usuario redimensiona una ventana de un formulario. La redimensión automática hace que un objeto se agrande al agrandar el formulario, o se reduzca al reducir el tamaño de la ventana. Por ejemplo, si utiliza un rectángulo que contiene los campos en un formulario de entrada, la redimensión automática hace que el rectángulo crezca hacía los bordes de la ventana cuando el usuario aumente el tamaño de la ventana.

También puede activar el reposicionamiento automático. El reposicionamiento automático mueve un objeto horizontal o verticalmente a medida que el formulario es redimensionado. Cuando el reposicionamiento automático está activo, 4D intenta mantener el objeto a la vista cuando el usuario reduce el tamaño de la ventana. Por ejemplo, si el usuario redimensiona una fila de botones de manera que algunos botones queden ocultos, la reposición automática trata de mover los botones vertical u horizontalmente, para que permanezcan a la vista.

El redimensionamiento y el desplazamiento automático se definen en las propiedades de los objetos. Hay dos líneas, Dimensionamiento horizontal y Dimensionamiento vertical, para las cuales puede asignar tres propiedades (**Ninguno**, **Agrandar** y **Mover**).

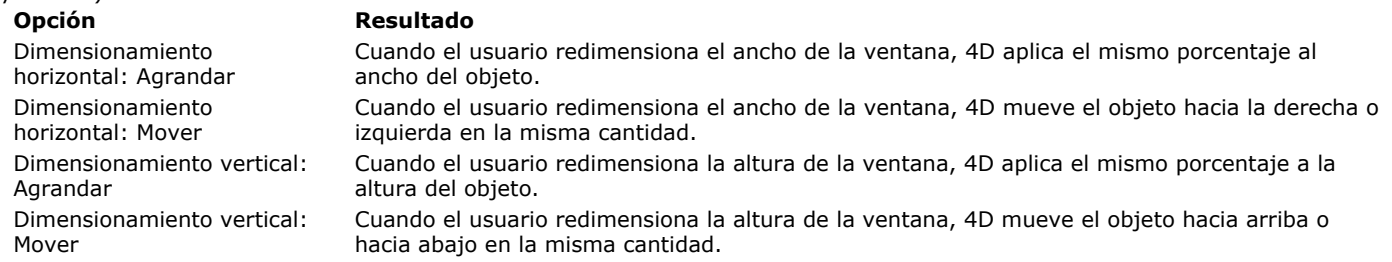

Las opciones de reposicionamiento permiten a los objetos moverse en la dirección especificada para permanecer visibles. Cuando se utiliza la opción **Ninguno**, el objeto permanece quieto al redimensionar el formulario.

## **Desplazadores laterales**

En 4D, el extremo inferior derecho de las ventanas se puede utilizar para definir los límites por defecto. Esto significa que los objetos que se encuentran a la derecha o abajo de los límites de la ventana en la pantalla, son automáticamente desplazados hacia la derecha o hacia abajo cuando se aumenta el tamaño de la ventana:

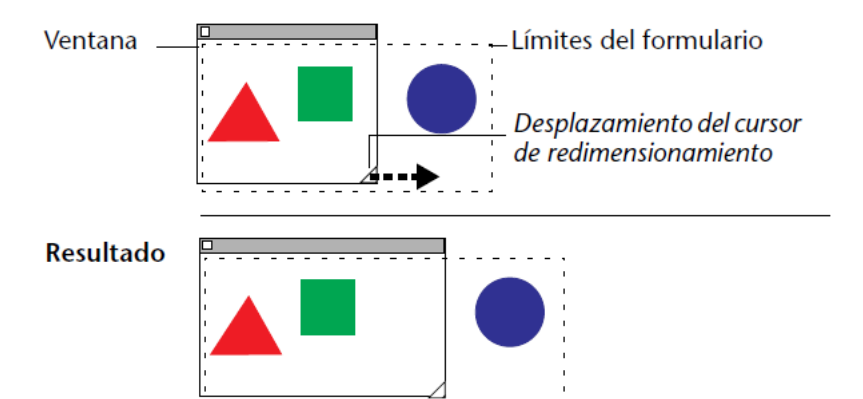

**Nota:** este principio no funciona con ventanas que tienen barras de desplazamiento.

# **Invisible por defecto**

Puede asociar la propiedad **Invisible por defecto** a la mayoría de los objetos de formulario.

Esta propiedad simplifica el desarrollo de interfaces dinámicas. En este contexto, con frecuencia es necesario ocultar objetos por programación durante el evento On load del formulario para luego mostrar unos cuantos de ellos.

La propiedad **Invisible por defecto** permite invertir esta lógica, haciendo invisibles por defecto ciertos objetos. El desarrollador puede luego programar su despliegue con el comando **[OBJECT SET VISIBLE](file:///4Dv17/4D/17/OBJECT-SET-VISIBLE.301-3730504.es.html)** de acuerdo al contexto. Para mayor información sobre este comando, consulte el manual de Lenguaje 4D.

**Nota:** no confunda esta propiedad con la propiedad Invisible de los menús desplegables, que permite no dibujar el objeto mientras lo deja activo.

## **Plataforma**

Puede definir la interfaz de la plataforma para cada objeto por separado, para hacerlo tiene las siguientes opciones:

- **Heredada del formulario**: la interfaz de la plataforma del objeto es la misma del formulario. La interfaz de la plataforma del formulario se define en las **[Propiedades de los formularios](file:///4Dv17/4D/17/#command_118)**.
- **Sistema**: sin importar la plataforma definida a nivel del formulario, el objeto se dibuja en función de la plataforma de ejecución de la aplicación.
- **Impresión**: sin importar la plataforma definida a nivel del formulario, el objeto se dibuja de manera que sea apropiado para impresión.

**Nota:** si la base fue convertida de una versión anterior de 4D, las propiedades adicionales de plataforma están disponibles. Para mayor información sobre las propiedades de plataforma, consulte la sección **[Propiedades de los formularios](file:///4Dv17/4D/17/#command_118)**.

## **Fondo y borde**

Las propiedades de fondo y borde permiten modificar las líneas de bordes y la apariencia gráfica de los objetos.

#### **Transparente**

El atributo **Transparente** está disponible en el tema "Fondo y borde" para los objetos que pueden ser opacos o transparentes: campos, variables, list boxes, botones, imágenes o textos estáticos, etc. Puede cambiar el fondo del objeto a transparente de manera que tome el color o patrón del fondo del formulario.

Los siguientes ejemplos muestran una imagen estática sin y con el atributo Transparente:

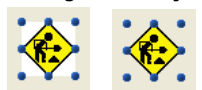

#### **Estilo del borde**

Puede definir el estilo de borde para la mayoría de los objetos utilizando el tema "Fondo y borde" de la Lista de propiedades o el submenú **Estilo del borde** del menú contextual. Tiene las siguientes opciones disponibles:

- Transparente: los objetos aparecen sin borde.
- Plano: los objetos aparecen bordeados por una línea continua de 1 punto.
- Punteado: los objetos aparecen bordeados por una línea punteada de 1 punto.
- Elevado: los objetos aparecen bordeados con un efecto 3D elevado
- Profundo: los objetos aparecen bordeados con un efecto 3D profundo.
- Doble: los objetos aparecen bordeados con una línea doble, es decir, dos líneas continuas de 1 punto, separadas por 1 píxel.

**Nota:** las otras propiedades del tema se actualizan de acuerdo al tipo de trazo definido. Por ejemplo, cuando selecciona "Punteado", la propiedad **Tipo de punteado** queda disponible en la Lista de propiedades.

El siguiente ejemplo compara estos estilos en Windows:

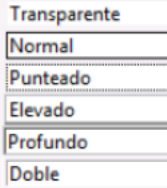

Para mayor información sobre los efectos de estas opciones en los diferentes objetos de formularios, consulte la sección **[Botones](file:///4Dv17/4D/17/#command_141)** y la sección **[Casillas de selección](file:///4Dv17/4D/17/#command_145)**.

## **Colores de fondo y de trazo**

4D permite aplicar colores a los objetos para mostrarlos en pantalla o imprimirlos.

Puede definir diferentes colores para el fondo y el borde de los objetos, utilizando el comando **Color** del menú contextual del editor o directamente en la Lista de propiedades.

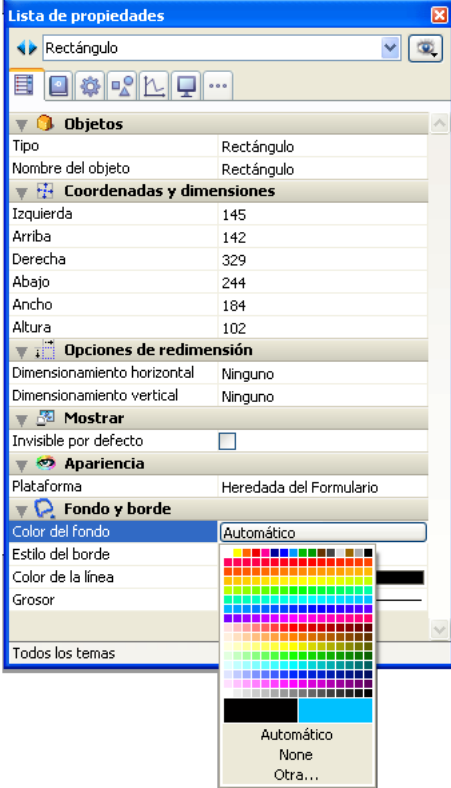

**Nota:** en la Lista de propiedades, el color de fondo se llama **Color del fondo** y el color de borde se llama **Color de la línea**. En el menú contextual, el color de fondo corresponde al color del borde (línea).

Para el color de fondo, la lista de propiedades ofrece dos opciones estándar:

- **Automática**: el objeto se muestra con los colores automáticos definidos en el sistema operativo.
- **Ninguna**: el fondo del objeto será transparente.

La Lista de propiedades ofrece la opción **Otra**, que le permite utilizar la paleta de colores del sistema para definir un color personalizado.

## **Tipo de punteado**

Esta propiedad está disponible cuando selecciona "Punteado" como **Estilo de borde**. Permite elegir un formato de líneas punteadas:

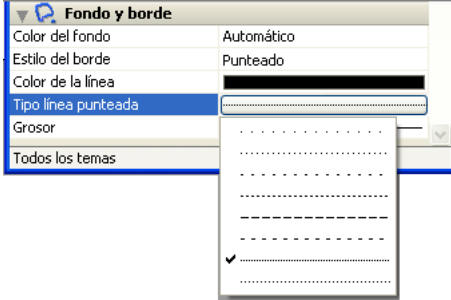

## **Grosor**

4D le permite especificar diferentes anchos para las líneas y los objetos que las utilicen tales como óvalos, cuadrículas y rectángulos.

Puede especificar el ancho de línea utilizando la propiedad **Grosor** de la Lista de propiedades:

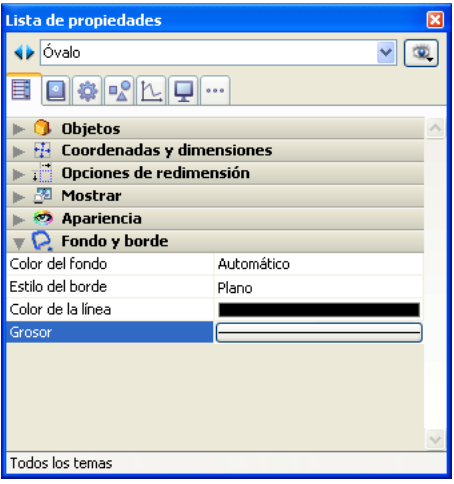

Elija uno de los anchos de línea. La primera opción de este menú es Línea fina, es decir, la línea más delgada que puede imprimir una impresora, seguida por las líneas de 1, 2, 3 ó 4 puntos. Si elije **Otros**, 4D muestra una caja de diálogo en la cual puede especificar hasta de 20 puntos.

# **Atributos de texto**

Es posible definir los atributos de fuente y estilo de los objetos de tipo texto por medio de las propiedades de objeto que se encuentran en el tema "Texto" de la Lista de propiedades.

Puede definir los siguientes atributos:

- **Hoja de estilo**: permite asociar una hoja de estilo al objeto. Para mayor información sobre hojas de estilos, consulte el capítulo **[Hojas de estilo](file:///4Dv17/4D/17/#command_253)**.
- **Fuente**: nombre de la fuente utilizada en el objeto.
- **Estilo**: estilo utilizado en el objeto (negrita, itálica, subrayado).
- **Tamaño de fuente**: tamaño de la fuente en puntos.
- **Color de la fuente**: color de fuente utilizado en el objeto. En el menú contextual, el color de fuente equivale al **color del primer plano**
- **Array de estilos/Array colores de fuente**: nombre de los arrays de gestión de estilos y de colores (sólo disponible en los list box de tipo array).
- **Alineación horizontal**: ubicación horizontal del texto en el área que lo contiene
- **Alineación vertical**:ubicación vertical del texto en el área que lo contiene (disponible únicamente para los list box)
- **Orientación**[: modifica la orientación \(rotación\) del área de texto. Para obtener más información, consulte](file:///4Dv17/4D/17/#command_125) **Rotación de texto**.
- **Multiestilo**: permite autorizar la utilización de estilos personalizados en las áreas de texto dinámicas (campos o variables) [en modo Aplicación. Para mayor información sobre este punto, consulte la sección](file:///4Dv17/4D/17/#command_167) **Multiestilo (área de texto enriquecido)**.
- **Autorizar selector fuente / color**: permite aceptar la modificación de la fuente o del color del objeto por el usuario para [la sesión actual, cuando el selector sistema correspondiente se llama utilizando el comando](file:///4Dv17/4D/17/OPEN-COLOR-PICKER.301-3730667.es.html) **[OPEN FONT PICKER](file:///4Dv17/4D/17/OPEN-FONT-PICKER.301-3730668.es.html)** o **OPEN COLOR PICKER**. Esta opción controla el campo de acción de los comandos de selector sistema (*font picker* y *color picker*). Está disponible para los objetos de formulario de tipo campo, variable y combo box. Por defecto, está desactivada para todos los objetos de los0 formularios. Debe seleccionarla explícitamente para cada objeto donde desee que los atributos de fuente y/o color puedan modificarse utilizando la ventana selector sistema.

## **Nota de compatibilidad concerniente a la renderización de textos (OS X)**

Hemos actualizado y unificado los *frameworks* utilizados para la renderización de texto en 4D v13 en OS X, de conformidad con las recomendaciones de Apple (abandono de los *frameworks* obsoletos QD/MLTE y generalización del uso de CoreText).

A pesar de nuestros esfuerzos para limitar su impacto, la utilización del nuevo *framework* CoreText puede causar ligeras variaciones en la renderización de las áreas de texto de las aplicaciones convertidas a 4D v13 en OS X, especialmente a nivel del interlineado. Estas variaciones pueden hacer que sea necesario cambiar el tamaño de ciertos objetos de formularios durante la conversión de bases v12.

4D le permite rotar las áreas de texto en sus formularios:

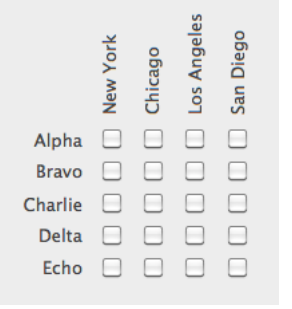

La funcionalidad de rotación de texto está disponible ya sea en el editor de formularios (propiedad permanente) o vía el comando **[OBJECT SET TEXT ORIENTATION](file:///4Dv17/4D/17/OBJECT-SET-TEXT-ORIENTATION.301-3730505.es.html)** (propiedad definida para el proceso actual).

### **Objetos que se pueden rotar**

La posibilidad de efectuar rotaciones concierne a las áreas de texto **no editables** de los formularios, es decir:

- textos estáticos
- variables y campos textuales no editables "textual" se refiere a los objetos cuyos contenidos son basados en texto, incluyendo objetos de tipo cadena, así como fecha, hora o número, líneas múltiples o multi estilo.

Los otros tipos de objetos de formulario (botones, áreas de entrada, listas, botones radio, etc.) no se pueden rotar.

## **Definir la rotación**

La nueva propiedad "Orientación" está disponible, para los objetos que soportar la rotación, en el área "Texto" de la Lista de propiedades. La orientación de las áreas de texto de efectúa en incrementos de 90°:

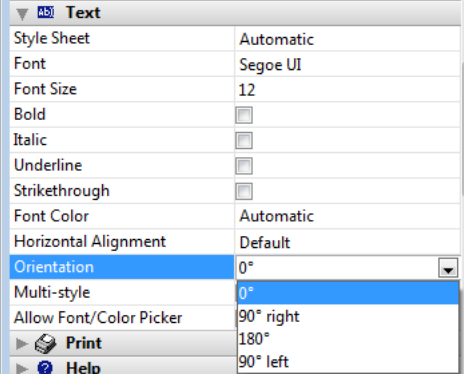

Cada opción de orientación se aplica mientras conservando el punto de origen inferior izquierdo del objeto:

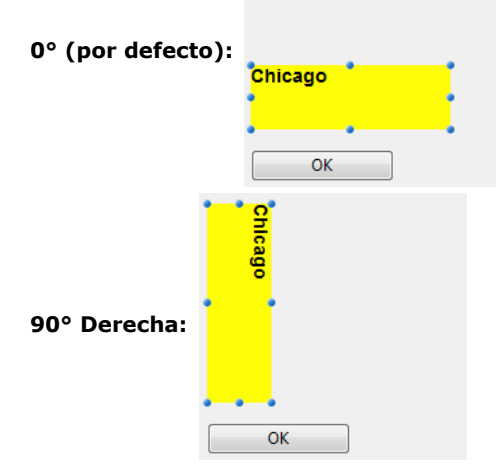

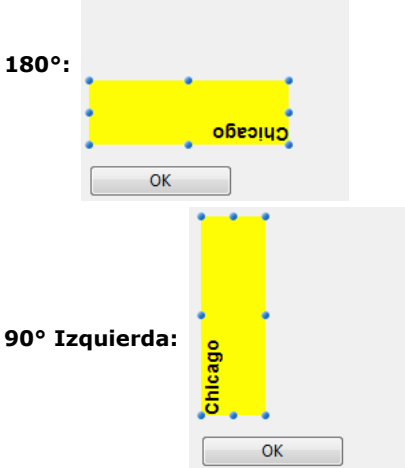

# **Rotación vía el editor de formularios o el comando del lenguaje**

Cuando se aplica una rotación en el editor de formularios, el objeto que contiene el texto se somete a la misma rotación que el texto hace.

El principio no es el mismo cuando la rotación de texto es realizada por el nuevo comando **[OBJECT SET TEXT ORIENTATION](file:///4Dv17/4D/17/OBJECT-SET-TEXT-ORIENTATION.301-3730505.es.html)**: cuando se ejecuta este comando, sólo se modifica el texto, mientras que el objeto que contiene el texto no rota. Por ejemplo, la [aplicación de una rotación de 90° Izquierda al texto "Chicago" en el editor de formularios o vía el comando](file:///4Dv17/4D/17/OBJECT-SET-TEXT-ORIENTATION.301-3730505.es.html) **OBJECT SET TEXT ORIENTATION**, tendrá diferentes resultados cuando se ejecuta el formulario:

## **90° Izquierda (Lista de propiedas) 90° Izquierda (lenguaje)**

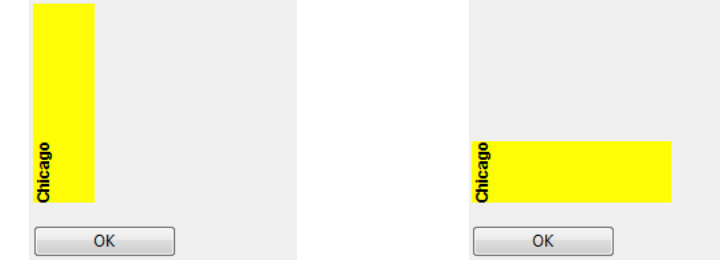

Para obtener más información, consulte la descripción del comando **[OBJECT SET TEXT ORIENTATION](file:///4Dv17/4D/17/OBJECT-SET-TEXT-ORIENTATION.301-3730505.es.html)**.

### **Rotación de campos y variables**

Sólo los objetos texto no editables y no enfocables se pueden girar.

Cuando se elige una opción del menú "Orientación" (que no sea 0°) para un objeto de tipo variable o campo, las propiedades **[Editable](file:///4Dv17/4D/17/#command_160#421515)** y **[Enfocable](file:///4Dv17/4D/17/#command_160#421677)** se desactivan de forma automática para el objeto (si aplica):

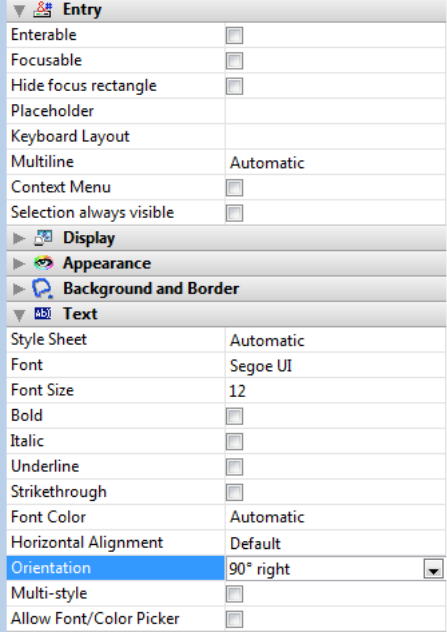

Este objeto se excluye entonces del orden de entrada y su fondo se vuelve transparente por defecto.

Por el contrario, si selecciona la propiedad **Editable** o **Enfocable** para un objeto orientado, la propiedad de orientación se reinicializa automáticamente en 0°.

# **Capítulo 3 Formularios y objetos 78 Actualización 4D v14 Por el contrario, si sele cciona la propiedad Editab le o Enfocable para un objeto orientado, la propiedad de orientación se reinicializa automáticamente en 0°. Modificar un objeto con rotación**

Una vez se hace girar el texto, puede cambiar su tamaño o su posición usando punteros de selección o utilizando comandos del lenguaje tales como **[OBJECT SET COORDINATES](file:///4Dv17/4D/17/OBJECT-SET-COORDINATES.301-3730456.es.html)**, así como todas sus propiedades.

Tenga en cuenta que las propiedades de ancho y altura del área de texto no dependen de su orientación:

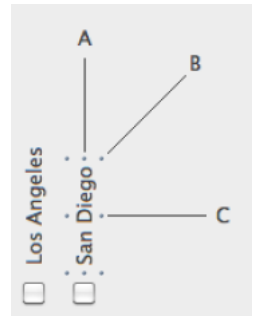

- Si el objeto cambia el tamaño en la dirección A, su ancho se modifica;
- Si el objeto cambia el tamaño en la dirección C, su altura se modifica;
- Si el objeto cambia de tamaño en la dirección B, tanto su ancho como su altura se modifican.

También se puede modificar el contenido de un área en el editor de formularios. Antes de pasar al modo edición, el texto vuelve a la orientación por defecto:

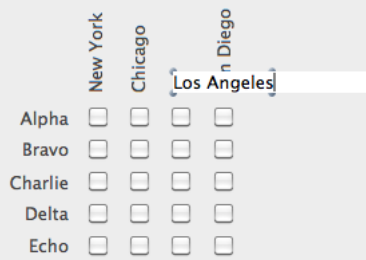

Puede utilizar dos tipos de imágenes estáticas en sus formularios: imágenes independientes guardadas directamente en los formularios o imágenes referenciadas guardadas al exterior de los formularios. Por razones de optimización, utilizar imágenes insertadas por referencia se recomienda por lo general cuando las imágenes se utilizan en varios lugares ya que la imagen sólo se guarda una vez. Además, hay un enlace entre la imagen y cada una de sus referencias, de manera que si modifica la imagen fuente, todas sus ocurrencias se modificarán automáticamente, en toda la base.

En 4D, las imágenes insertadas por referencia tienen el tipo "Imagen de la librería" y las imágenes independientes tienen el tipo "Imagen estática" (visible en el campo Tipo de la Lista de propiedades). Para insertar imágenes por referencia, debe utilizar la librería de imágenes o arrastrar y soltar una imagen almacenada en la carpeta **Resources** de la base.

Si ubica una imagen en la página 0 de un formulario multipáginas, la imagen aparecerá automáticamente como fondo en todas las páginas. También puede incluirla en un formulario heredado, como fondo para otros formularios. De las dos formas su base se ejecutará mucho más rápido que si pega la imagen en cada página.

Puede asignar propiedades a imágenes estáticas insertadas en los formularios. Por ejemplo, la propiedad de visualización Duplicado permite definir una imagen pequeña como imagen de fondo del formulario: la imagen se duplica tantas veces como sea necesario para llenar la página formulario.

## **Insertar imágenes estáticas**

 $\Omega$ 

Hay tres formas de insertar imágenes estáticas en sus formularios: pegando una imagen desde el portapapeles, arrastrando y soltando un archivo de imagen o arrastrando y soltando una imagen de la librería de imágenes.

## **Insertar por copiar y pegar o arrastrar y soltar**

Para pegar o soltar una imagen estática en un formulario:

1. Copie una imagen en el portapapeles y péguela en el formulario.

Seleccione una imagen en una aplicación externa (archivo imagen en una ventana sistema, navegador web, otra aplicación, etc.) e insértela en el formulario por arrastrar y soltar.

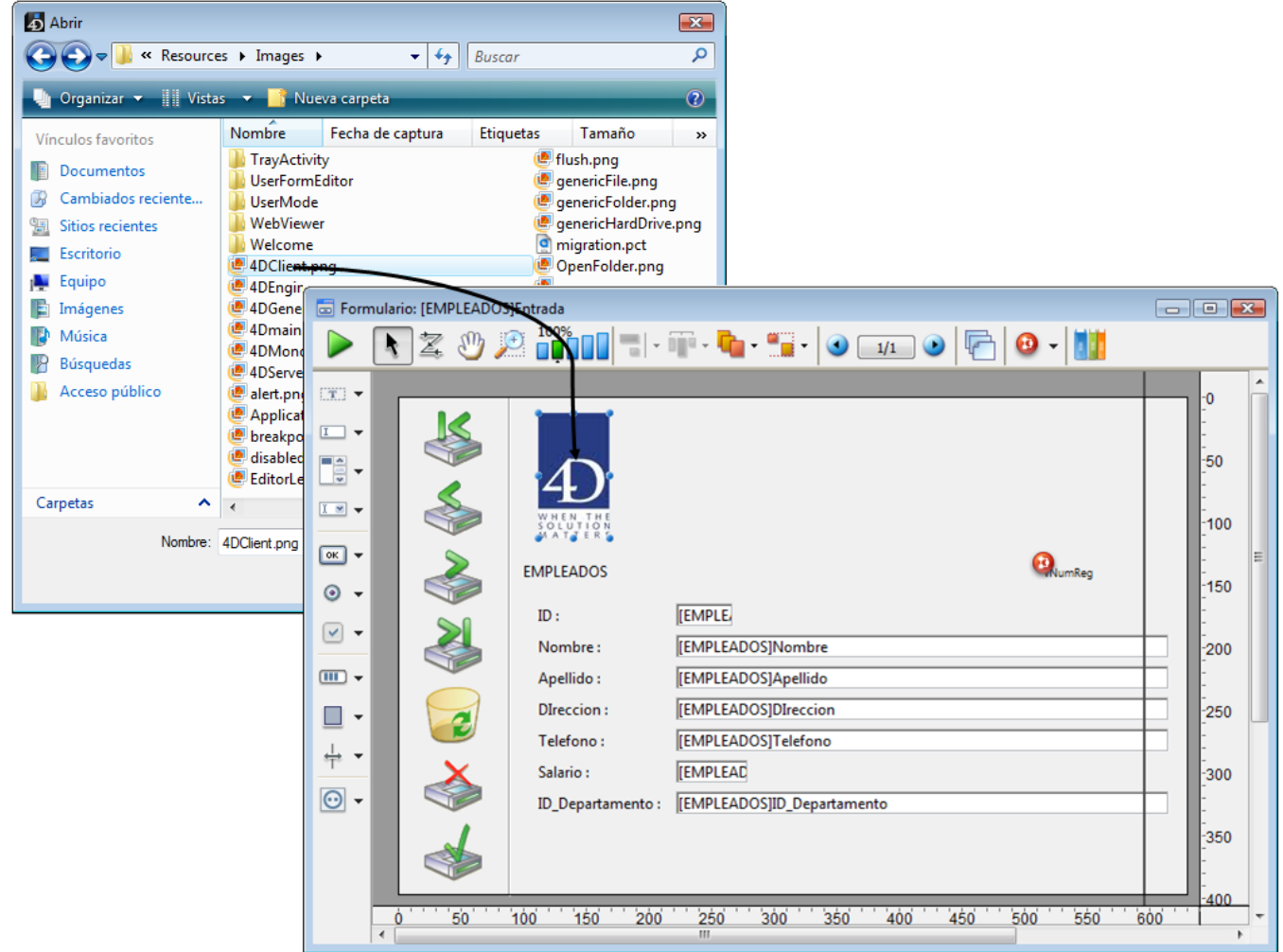

La imagen original debe guardarse en un formato administrado nativamente por 4D (4D reconoce los principales formatos de imágenes: JPEG, PNG, BMP, SVG, GIF, etc.). Se pega automáticamente en el área objetivo en su formato nativo. **Notas**:

- Este principio también funciona con la librería de imágenes, las imágenes asociadas a los objetos (por ejemplo la imagen de un botón 3D) y los campos o variables en modo Aplicación.
- Puede insertar una referencia de imagen arrastrando y soltando un archivo guardado en la carpeta **Resources** de la  $\Omega$ base (ver "Referenciación automática de los archivos imágenes" a continuación).
- 2. Reposicione la imagen y defina sus propiedades según sus necesidades.

## **Insertar vía la librería de imágenes**

Para mayor información sobre el funcionamiento de la librería de imágenes, consulte el capítulo **[Librería de imágenes](file:///4Dv17/4D/17/#command_239)**. Para insertar en un formulario una imagen de la librería de imágenes:

- 1. Abra la Librería de imágenes en la Caja de herramientas y haga clic en el nombre de la imagen que desea.
- 2. Arrastre la imagen de la librería de imágenes al formulario.
	- Si la imagen está definida como tabla de miniaturas, aparecerá automáticamente insertada como un botón imagen (o como menú imagen desplegable si presiona la tecla Mayús mientras arrastra la imagen). Si desea insertarla como imagen estática o imagen de la librería de imágenes, presione la tecla **Alt** (Windows) o la tecla **Opción** (Mac OS) mientras arrastra la imagen.
	- Por defecto, la imagen insertada será del tipo **Imagen de la librería**, es decir, 4D conservará el enlace con la imagen original de la librería. Si desea romper este enlace, debe modificar el tipo de la imagen Imagen estática en la Lista de propiedades (ver el siguiente párrafo). Las propiedades de imágenes estáticas y de las imágenes de la librería son generalmente idénticas.
- 3. Reubique la imagen en la posición que desee y defina sus propiedades.

La imagen tiene un conjunto de propiedades de objeto, como cualquier otro objeto de formulario. Puede modificar estas propiedades.

# **Desasociar una imagen de su fuente en la librería**

Cuando inserta una imagen de la librería de imágenes, en realidad inserta una referencia a una imagen. La Lista de propiedades indica su tipo (en Objetos) como Imagen de la librería. Si la imagen se modifica en la librería de imágenes, cada instancia se modificará. Usted podría necesitar desasociar una imagen insertada en un formulario de su fuente en la librería. Para desasociar una imagen de su fuente en la librería de imágenes:

- 1. Muestre las propiedades de la imagen en la Lista de propiedades.
- 2. En el tema "Objetos", haga clic en la línea **Tipo.**
- Están disponibles dos tipos: **Imagen de la librería** (valor por defecto) e **Imagen estática**.
- 3. Seleccione **Imagen estática**. La imagen se tratará en adelante, como si hubiese sido pegada desde el portapapeles o soltada de un archivo.

# **Referenciación automática de los archivos imágenes**

Puede utilizar la carpeta **Resources** para guardar las imágenes estáticas utilizadas en sus formularios y manipularlas por referencia. La visualización de estas imágenes se optimiza y se facilita su manejo.

**Nota:** [para mayor información sobre el funcionamiento de la carpeta](file:///4Dv17/4D/17/#command_14) **Resources**, consulte la sección **Descripción de los archivos de 4D**.

Particularmente, puede llamar imágenes .png (bitmap) o .svg (vectoriales). La inserción de estas imágenes en los formularios puede efectuarse por arrastrar y soltar desde la carpeta **Resources**:

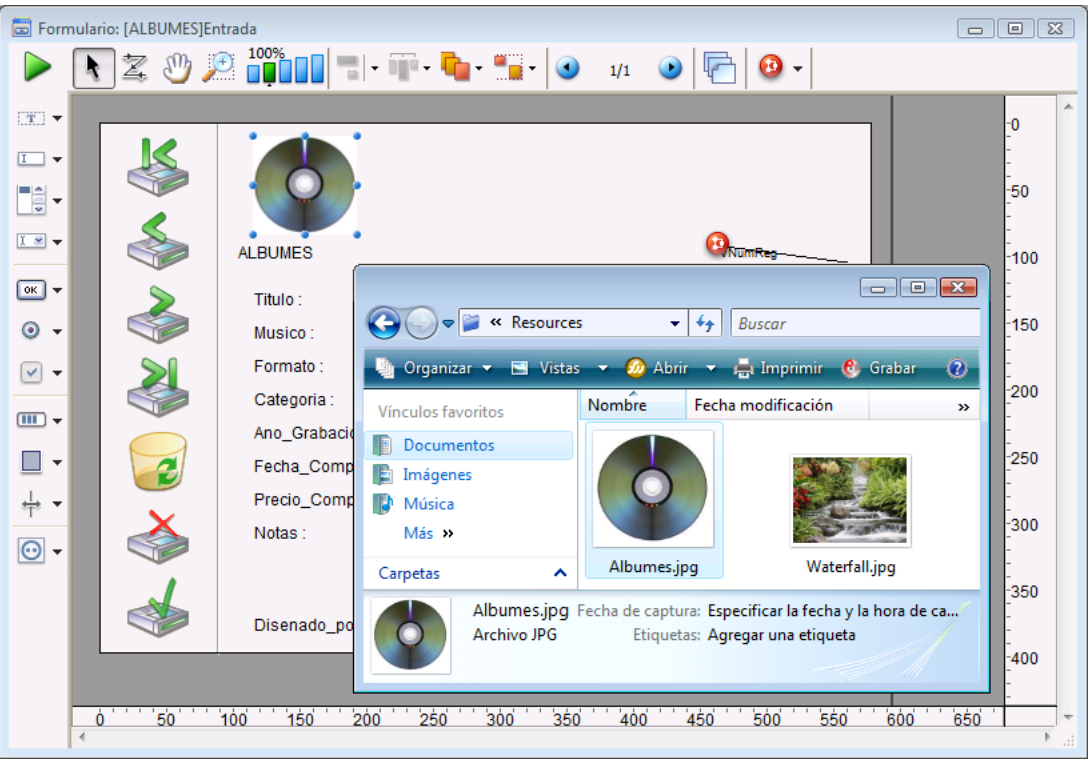

• Si suelta la imagen en un objeto dinámico (botón imagen, botón 3D, menú pop-up imagen, etc.), 4D define automáticamente la fuente de imagen "File" e inserta la referencia de la imagen en el formulario de esta

forma:"**{rutadeacceso+}nomarchivo**".

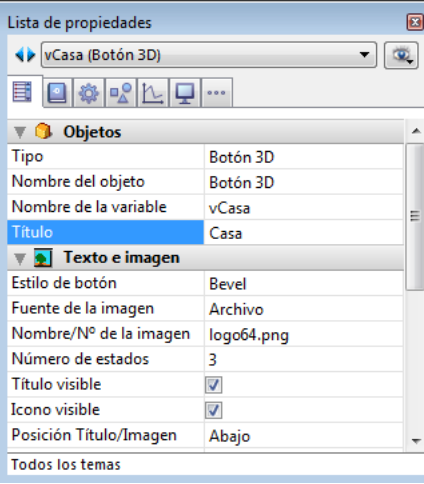

Si suelta la imagen en un área vacía del formulario, una imagen de la librería se crea y se referencia de esta forma: "**file: {rutadeacceso+}nomarchivo**".

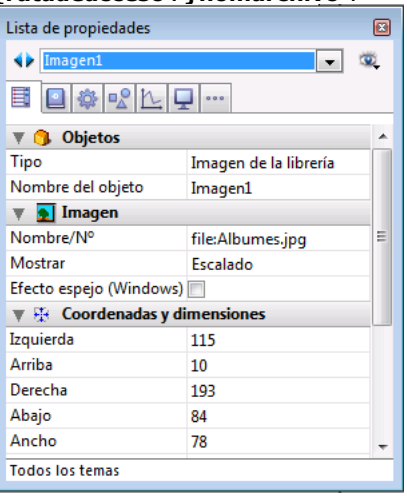

Es posible ubicar las imágenes en subcarpetas de la carpeta **Resources**. En particular, puede utilizar el mecanismo de la carpeta lproj para las imágenes en diferentes idiomas (para mayor información sobre este mecanismo, consulte el **[PICTURE TO BLOB](file:///4Dv17/4D/17/PICTURE-TO-BLOB.301-3730357.es.html)**).

## **Definir el modo de presentación de una imagen estática**

Puede definir el modo de visualización de una imagen estática o de una imagen de la librería ubicada en un formulario. El modo de visualización determina la manera como la imagen debe dibujarse en caso de redimensionamiento del área que la contiene. Para definir el modo de visualización de una imagen, seleccione la imagen y luego, en el tema "Imagen", seleccione una opción del menú **Mostrar**:

- **Escalado** (modo por defecto): cuando el objeto imagen se agranda o reduce, la imagen se redimensiona de manera que la imagen permanezca completamente visible.
- **Truncado**: cuando el objeto imagen se agranda o reduce, la imagen mantiene sus proporciones y sólo cambian sus límites. La imagen permanece en el centro del objeto imagen. Si reduce el tamaño del objeto imagen a un tamaño menor que la imagen, esta se trunca.
- **Duplicado**: cuando se aumenta el tamaño del objeto imagen, la imagen es duplicada tantas veces como sea necesario para llenar la nueva área. Esta opción se recomienda especialmente para crear fondos que no requieran demasiada memoria.

Si reduce el tamaño del objeto a un tamaño menor que el de la imagen, la imagen se trunca (no centrada).

## **Efecto espejo (Windows)**

La opción **Efecto espejo (Windows)** está disponible en el tema "Imagen" de la Lista de Propiedades para las imágenes mostradas en los formularios.

Esta opción se puede utilizar en aplicaciones configuradas en idiomas "derecha a izquierda" que tienen una versión inversa de la interfaz (para mayor información sobre el modo "derecha a izquierda", consulte ).

Por defecto, el modo derecha a izquierda no invierte el contenido de las imágenes en los formularios. Sin embargo, algunas veces podría ser necesario invertir algunas imágenes. Este es el caso, por ejemplo, con imágenes utilizadas en la interfaz, tales como flechas, que están vinculadas con la posición de los objetos. Cuando la opción Efecto espejo (Windows) está marcada, se aplica una inversión de izquierda a derecha (efecto espejo) a la imagen:

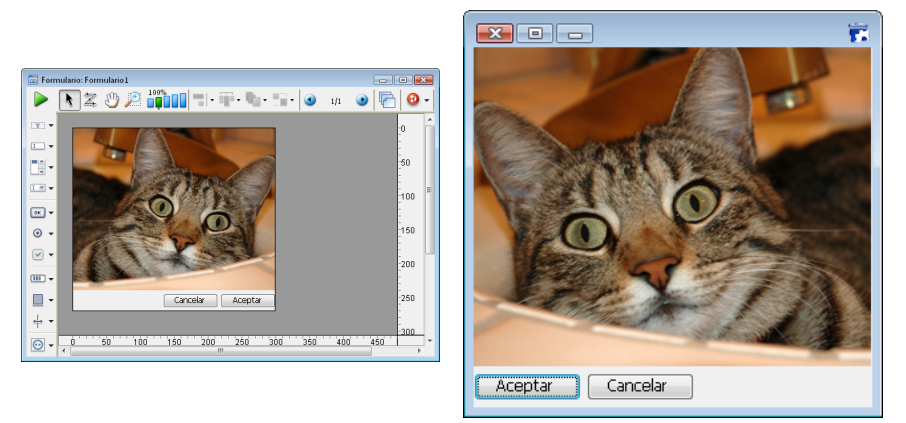

Esta opción está disponible para imágenes estáticas y las imágenes de librería, como también para objetos activos utilizando imágenes (ver **[Efecto espejo \(Windows\)](file:///4Dv17/4D/17/#command_166)**).

Esta opción sólo se tiene en cuenta:

- en modo Aplicación,
- bajo Windows,
- cuando el modo "derecha a izquierda" está activo para el formulario.

Puede utilizar los valores actuales de campos y variables, así como también los nombres de tablas y campos en sus etiquetas estáticas con el fin de crear interfaces dinámicas.

Puede insertar estas etiquetas dinámicas en los siguientes tipos de texto estático:

- Áreas de texto estático (objeto Texto o Área de grupo),
- Nombres de ventanas de formularios,
- **[Mensajes de ayuda](file:///4Dv17/4D/17/#command_245)** (ver la sección **[Controles y ayuda a la entrada](file:///4Dv17/4D/17/#command_160)**).

**Nota:** las referencias dinámicas basadas en la arquitectura XLIFF (XML), especialmente adaptadas para la traducción de interfaces, también se puede utilizar en estas etiquetas, así como también en las etiquetas de menús y de botones. Para obtener más información, consulte **[PICTURE TO BLOB](file:///4Dv17/4D/17/PICTURE-TO-BLOB.301-3730357.es.html)**.

En el editor de formularios, puede elegir la versión de las etiquetas a mostrar seleccionando el comando **Mostrar el nombre** o **Mostrar el recurso** en el menú **Objetos**.

## **Valores de campos o de variables**

Puede integrar en una etiqueta estática los valores actuales de campos o variables. Cuando el área de texto se muestra o se imprime, los valores de los campos o variables del registro actual se sustituyen. Utilice este sistema para crear documentos de correspondencia y en los encabezados y pies de página.

Puede incluir el nombre del campo o variable insertándolo entre los símbolos **< >**.

- Puede utilizar un campo de cualquier tabla en la base. Los campos de la tabla actual no tienen que especificar el nombre de la tabla, se pueden introducir así: <Nombre del campo>. Los campos de otras tablas deben especificar el nombre de la tabla, se introducen así: **<Nombre de la tabla]Nombre del campo>**. Cuando se imprime el formulario, la información del campo para cada registro sustituye al elemento **<Nombre del campo>** en el área de texto.
- Una variable se debe insertar así: **<Nombre de la variable>**. Asegúrese de que el valor de cada variable sea asignado por un método objeto o método formulario.

Puede especificar la manera cómo se mostrará el campo o la variable insertando un punto y coma seguido de un formato de visualización. Por ejemplo, la variable **<vTotal;\$###,##0.00>** calcula la cantidad del pago total de la persona para el mes y lo muestra en un formato apropiado. Para obtener más información sobre formatos de visualización, consulte **[Formatos de salida](file:///4Dv17/4D/17/#command_161)**. [Para ver un ejemplo de formulario de correspondencia utilizando referencias de variables y campos, consulte](file:///4Dv17/4D/17/#command_203) **Crear documentos de fusión de correo**.

Algunas veces quisiera poner al mismo tiempo varios objetos activos similares en un formulario, numerándolos secuencialmente de manera que sus nombres sean únicos. Por ejemplo, podría querer crear una serie de botones que realicen operaciones de bases de datos. Duplicar una matriz tiene la ventaja adicional de alinear fácil y rápidamente múltiples objetos.

Puede duplicar manualmente un objeto activo en una matriz o utilizar la caja de diálogo Duplicar Varios, que le permite llenar la matriz rápidamente.

## **Utilizar la caja de diálogo Duplicar varios**

Para duplicar uno o varios objetos utilizando la caja de diálogo Duplicar varios:

- 1. Seleccione el(los) objeto(s) a duplicar.
- 2. Seleccione **Duplicar varios...** del menú **Objeto**. Aparece la caja de diálogo Duplicar varios:

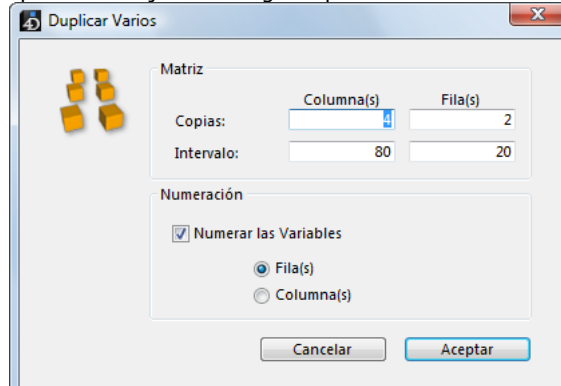

- 3. En el área Matriz, introduzca el número de filas y columnas y el intervalo entre ellas. [Para mayor información sobre este punto, consulte "Duplicar Objetos" en](file:///4Dv17/4D/17/#command_123) **Insertar y organizar los objetos del formulario**.
- 4. Seleccione la opción "Numerar las variables". Esta opción está activa sólo si el objeto seleccionado es una variable.
- 5. Seleccione el orden de numeración. Si selecciona la opción **Fila(s)**, 4D numerará los objetos activos de arriba a bajo (fila por fila) y de izquierda a derecha. Si selecciona la opción **Columna(s)**, 4D numerará los objetos activos de izquierda a derecha (columna por columna) y de arriba a abajo.
	- Los objetos se copian y numeran de acuerdo a sus preferencias.
- 6. Haga clic en el botón **Aceptar**. de líneas de objetos solicitado.

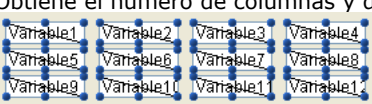

## **Duplicar directamente un objeto en una matriz**

1. Seleccione la herramienta Matriz  $\|\mathbf{H}\|$  en la barra de objetos (variación del grupo Rectángulo) y cree una matriz en el formulario.

Asegúrese que cada celda en la matriz sea lo suficientemente grande para que contenga el objeto a duplicar.

2. En el tema "Cuadrícula" de la Lista de propiedades, defina el número de columnas y de filas de la matriz.

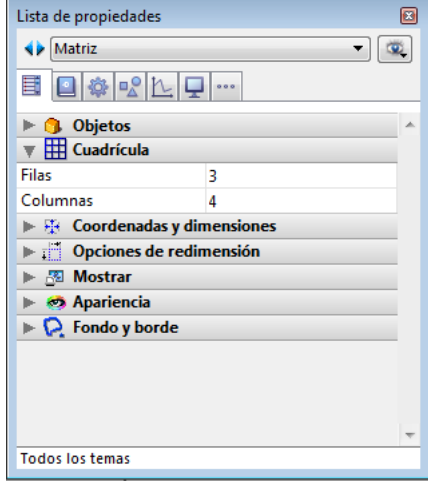

- 3. Defina la apariencia de la matriz utilizando las opciones del tema Apariencia (opcional).
- Puede definir el estilo del borde, el ancho de la línea, el color y el patrón del fondo.
- 4. Asegúrese de que las celdas en la matriz sean lo suficientemente grandes para contener el objeto a duplicar.

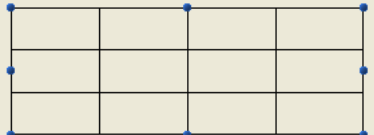

- 5. Cree un nuevo objeto activo y ubíquelo en la parte superior izquierda de la celda de la matriz.
- 6. Seleccione simultáneamente el objeto y la matriz.

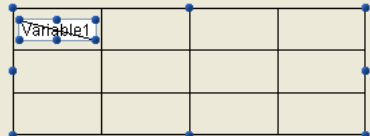

7. Elija el comando **Duplicar sobre matriz** del menú **Objeto**.

4D copia el objeto activo en cada celda de la matriz, dando un número único.

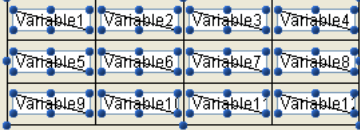

Los objetos se copian junto con sus propiedades de tamaño y estilo, así como también con su método asociado (si aplica). 4D enumera los objetos activos de arriba a abajo en cada columna. Estos números se añaden a los nombres de los objetos, creando un objeto único en cada celda de la matriz.

**Nota:** para enumerar las series de objeto activos de izquierda a derecha en cada fila, mantenga presionada la tecla **Alt** (Windows) u **Opción** (Mac OS) cuando elija **Duplicar sobre Matriz**.

Puede hacer referencia a estos objetos en métodos utilizando los nombres que se les han dado. Puede suprimir la matriz o conservarla en el formulario.

4D ofrece un práctico atajo para incrementar automáticamente un conjunto de variables creadas en un formulario. Este atajo permite por ejemplo reorganizar las variables de los botones de un formulario o asegurarse de que cada variable de formulario sea única. Recuerde que esta función sólo modifica los nombres de las variables asociadas con los objetos, no los nombres de los objetos.

Para incrementar automáticamente un conjunto de variables:

1. Seleccione cada objeto activo cuya variable necesite ser renumerada. Puede seleccionar todo tipo de objeto activo.

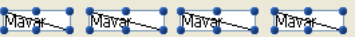

2. Bajo Windows, **Ctrl+Alt+clic** en uno de los objetos. Bajo Mac OS, **Comando+Opción+clic** en uno de los objetos. Aparece la siguiente caja de diálogo:

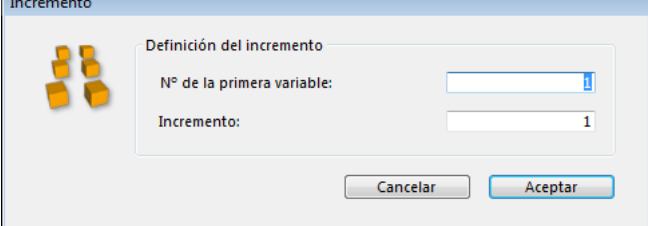

**Nota:** esta caja de diálogo no aparecerá si la selección contiene un objeto que no está activo o un campo.

3. Defina el número de inicio y el incremento a aplicar.

#### 4. Haga clic en **Aceptar**.

Las variables de los objetos seleccionados son renumeradas inmediatamente utilizando los parámetros definidos. Los números se añaden al final de los nombres de las variables actuales. La renumeración se lleva a cabo de izquierda a derecha y de arriba hacia abajo.

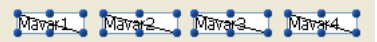

La caja de diálogo "Redimensionar formulario", permite redimensionar los objetos del formulario con el fin de que se vean bien cuando una base pase a otra plataforma.

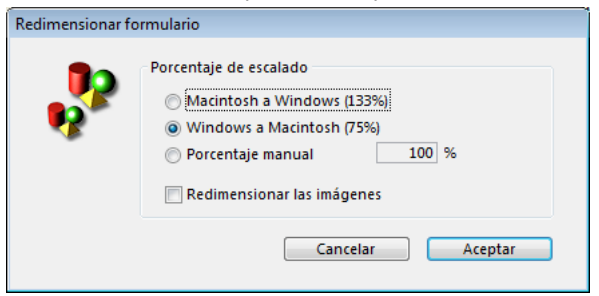

Los objetos de formulario creados en Mac OS aparecen más pequeños en Windows, y viceversa, aún cuando realmente son del mismo tamaño. Esta diferencia es por que la resolución de pantalla en Windows es 25% mayor que la resolución en Macintosh. Por ejemplo, los textos de 12 puntos en Macintosh aparecen como textos de 9 puntos en Windows. Si el tamaño de fuente en Mac OS es lo suficientemente grande, puede que sea muy pequeño en Windows. Igualmente, si el tamaño de fuente en Windows es el adecuado, puede que sea muy grande en Mac OS.

Para compensar las diferencias de resolución de pantalla, debe modificar la escala de los objetos. Con la opción Redimensionar del menú Formulario puede redimensionar proporcionalmente todos los objetos del formulario en una sola operación.

Puede elegir entre las siguientes opciones:

- **Macintosh a Windows (133%)**: esta opción es la opción por defecto cuando utiliza 4D bajo Mac OS. Utilice esta opción para redimensionar un formulario creado para una resolución de pantalla Macintosh, con el fin de adaptarlo para una resolución Windows. Para realizar esta operación, el programa aumenta el tamaño de todos los objetos del formulario en una tercera parte. Por ejemplo, los textos de 9 puntos se volverán de 12 puntos.
- **Windows a Macintosh (75%)**: esta opción es la opción por defecto cuando utiliza 4D bajo Windows. Utilice esta opción para redimensionar un formulario creado para una resolución de pantalla Windows, con el fin de adaptarlo a resolución de pantalla Macintosh. Para realizar esta operación, el programa disminuye el tamaño de todos los objetos del formulario en una cuarta parte. Por ejemplo, los textos de 12 puntos pasarán a ser de 9 puntos.
- **Porcentaje manual**: esta opción permite redimensionar un formulario utilizando el porcentaje indicado en el área "%". Con esta opción puede redimensionar un formulario para que se vea bien en una resolución de pantalla poco común en Macintosh o Windows. También puede utilizar esta opción para modificar el tamaño de todos los objetos del formulario para la plataforma actual. Por ejemplo, si quiere duplicar el tamaño de todos los objetos, escriba 200%; si desea reducirlos a la mitad, escriba 50%.
- **Redimensionar las imágenes**: esta opción no está seleccionada por defecto. Generalmente, disminuir o aumentar el tamaño de las imágenes de mapas de bits no da muy buenos resultados estéticos. Por esta razón, el programa, no redimensiona las imágenes estáticas del formulario a menos que usted seleccione esta opción. En lugar de ello mueve las imágenes a la nueva posición que les corresponde "relativamente" dentro del formulario. Si está seguro de obtener buenos resultados redimensionando mapas de bits o si utiliza imágenes diferentes a mapas de bits, puede elegir redimensionar imágenes.

Puede asociar un método a cualquier objeto activo de un formulario. Los métodos asociados a objetos individuales de un formulario se llaman *métodos de objeto*.

Los siguientes son algunos de los usos más comunes de los métodos de objeto:

- Hacer cumplir las restricciones de entrada de datos,
- Inicializar y manejar los objetos de interfaz tales como pestañas, menús desplegables, listas desplegables, list box, combo box, listas jerárquicas y menús desplegables.
- Definir la acción que se realiza cuando se hace clic o doble clic en un objeto,
- Manejar operaciones de arrastrar y soltar.

Estos son algunos ejemplos simples de operaciones realizadas en los datos. El siguiente método calcula un total basado en los datos de otros dos campos:

Linea Total:=[Productos]Precio \*[Ordenes]Cantidad

Este es un método que pasa a mayúsculas los caracteres en un campo Nombre:

[Clientes]Nombre:=Uppercase([Clientes]Nombre)

El siguiente método concatena valores de un campo Nombre y un campo Apellido y los asigna una variable llamada vNombre:

vNombre:=[Empleados]Nombre+" "+[Empleados]Apellido

Como cada método de objeto está asociado a su objeto, usted crea métodos de objeto desde el editor de formularios. Para mayor información sobre cómo usar el editor de métodos, consulte la sección **[Editar métodos](file:///4Dv17/4D/17/#command_211)**.

## **Los eventos de objetos**

Los métodos de objeto se ejecutan cuando se producen ciertos eventos. Por ejemplo, la acción asociada a una pestaña tiene sentido sólo cuando un usuario hace clic en la pestaña. En un área de desplazamiento, puede ejecutar el método sólo cuando el usuario hace doble clic en un elemento.

En la sección "Eventos" de la Lista de propiedades puede definir los eventos que ejecutarán el método del objeto para un objeto particular. La lista contiene todos los eventos de formulario pertinentes para el objeto seleccionado. Algunos eventos sólo están disponibles para tipos de objetos específicos. Igualmente existen eventos adicionales que sólo se generan a nivel de formulario. Para una descripción detallada de todos los eventos de formulario, consulte el comando **[Evento formulario](file:///4Dv17/4D/17/Evento-formulario.301-3730045.es.html)** en el manual de *Lenguaje* 4D.

Seleccione un evento haciendo clic en la casilla de selección asociada. Para seleccionar o deseleccionar todos los eventos de una vez, presione la tecla **Ctrl** (Windows) o **Comando** (Mac OS) mientras hace clic en cualquier evento.

Si necesita ejecutar diferentes instrucciones para varios eventos diferentes, utilice una instrucción **[Case of...Else...End case](file:///4Dv17/4D/17/Case-ofElseEnd-case.300-3730592.es.html)** en su método y pruebe para cada evento seleccionado en la sección Eventos. Para probar un evento, utilice la función **[Evento formulario](file:///4Dv17/4D/17/Evento-formulario.301-3730045.es.html)** y las constantes del tema **[Eventos de formulario](file:///4Dv17/4D/17/Eventos-de-formulario.302-3729435.es.html)**. Un ejemplo de estructura de método de objeto se ve así:

## Case of

#### :(Form event=On Load)

//Ubique el código a ejecutar cuando se abra el formulario

:(Form event=On Data Change)

//Ubique el código a ejecutar cuando los contenidos del objeto se modifiquen

:(Form event=On Validate)

//Ubique el código a ejecutar cuando el formulario se valide

**End case** 

## **Crear un método de objeto**

Para crear un método de objeto:

- 1. En el editor de formularios, seleccione el objeto al cual quiere asociar un método.
- 2. Haga clic en el botón **Editar** ubicado al lado de la línea Método del objeto (tema "Acción") en la Lista de propiedades. O

Elija **Método del objeto** del menú **Objeto**.

Haga clic derecho en el objeto y elija **Método de objeto** en el menú contextual.

O

O

Mantenga presionada la tecla **Alt** (Windows) u **Opción** (Mac OS) y haga clic en el campo u objeto. 4D muestra una nueva ventana del editor de métodos, vacía por defecto. El nombre del método es "Método de Objeto:" seguido por el nombre del objeto o campo.

3. Escriba el método como se describió en el capítulo **[Editar métodos](file:///4Dv17/4D/17/#command_211)** luego cierre la ventana y grabe su trabajo. El método ahora se asocia con el campo u objeto activo. Puede visualizar los objetos asociados a un método desplegando las marcas "Método de objeto":

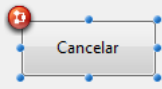

Puede visualizar o modificar un método en cualquier momento.

# **Abrir un método objeto**

Para abrir un método objeto:

 $\Omega$ 

- 1. En el editor de formularios, seleccione el objeto cuyo método quiere abrir.
- 2. Haga clic en el botón Editar.. ubicado junto a la línea Método de objeto (tema "Acción") en la lista de propiedades.  $\Omega$

Elija **Método del objeto** en el menú **Objeto**.

O Haga clic derecho en el objeto y elija el comando **Método del objeto** en el menú contextual.

Mantenga presionada la tecla **Alt** (Windows) u **Opción** (Mac OS) y haga clic en el objeto al cual está asociado el método.

El editor de métodos aparece con su método, listo para que modifique el código.

## **Borrar un método objeto**

Puede borrar un método de objeto en cualquier momento. Para hacerlo, seleccione el objeto al cual el método está asociado y luego elija **Suprimir método del objeto** del menú **Objeto**.

Puede utilizar vistas en los formularios de 4D. Esta función facilita la construcción de formularios complejos mediante la distribución de los objetos en diferentes vistas que puede ocultar, mostrar y/o bloquear de acuerdo a sus necesidades. La distribución de objetos se puede efectuar, por ejemplo, según su tipo (campos, variables, objetos estáticos, etc.). Todos los tipos de objetos, incluso los subformularios y las áreas de plug-in, se pueden incluir en las vistas.

# **Principios**

Hay 9 vistas disponibles por formulario, llamadas por defecto Vista 1 a Vista 9 (los nombres pueden cambiarse). Cada vista se puede ocultar mostrar o bloquear. La gestión de vistas se realiza desde la paleta Vistas:

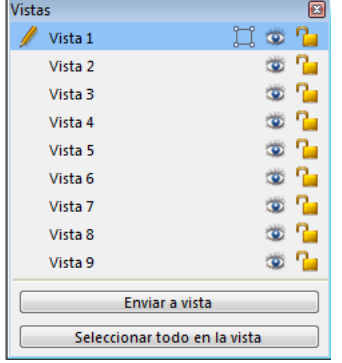

Para mostrar esta paleta, haga clic en el botón de vistas de la barra de herramientas **antica de la paleta de la barca de** 

**vistas** en el menú contextual o en el menú **Formulario**.

Estas son algunas reglas para trabajar con vistas:

- **Contexto de uso**: las vistas son una herramienta puramente gráfica que sólo puede utilizar en el editor de Formularios; no puede acceder a las vistas por programación o en modo Aplicación.
- **Vistas y páginas**: los objetos de una misma vista pueden pertenecer a las diferentes páginas de un formulario; sólo se pueden mostrar los objetos de la página actual (y de la página 0 si está visible), sin importar la configuración de la vista.
- **Vistas y niveles**: las vistas son independientes de los niveles de los objetos, no hay jerarquía de despliegue entre las diferentes vistas.
- **Vistas y grupos**: sólo los objetos que pertenecen a la vista actual pueden agruparse.

**Nota:** en formularios creados por defecto o utilizando el Asistente de creación de formularios, el título del formulario se ubica en la Vista 2 y los botones de acción (botones de imagen) en la Vista 3.

# **Poner un objeto en una vista**

Un objeto sólo puede pertenecer a una vista. Todo objeto creado en un formulario ese ubicado en la vista actual. Por defecto, la Vista 1 está seleccionada; en consecuencia, todos los objetos están ubicados en la primera vista del formulario. Para crear un objeto en otra vista, simplemente seleccione previamente otra vista en la paleta haciendo clic en la línea correspondiente:

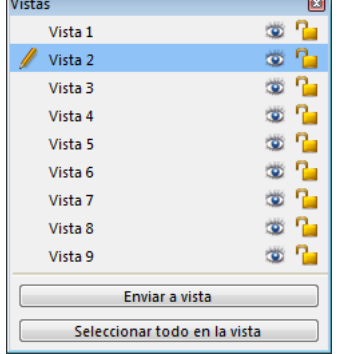

También es posible mover uno o más objetos de una vista a otra. Para hacerlo, seleccione el o los objetos en el formulario cuya vista desea modificar. La lista de vistas indica con un símbolo, la vista a la cual pertenece la selección:

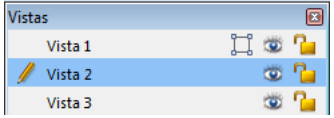

**Nota:** la selección puede contener varios objetos pertenecientes a vistas diferentes.

Luego, simplemente seleccione la vista destino de la selección y haga clic en **Enviar a vista**. La selección pasa a la nueva vista:

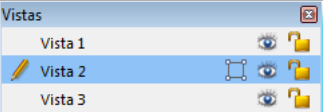

**Nota:** puede mostrar la vista en la que se encuentra cada objeto utilizando las marcas de 4D. Para mayor información sobre este punto, consulte el párrafo **[Utilizar las marcas](file:///4Dv17/4D/17/#command_133)**.

## **Renombrar vistas**

Puede renombrar cada una de las 9 vistas, por ejemplo, para darle un nombre a la vista que describa los objetos que contiene. Puede renombrar las 9 vistas de forma diferente en cada formulario de la base de datos. Para renombrar una vista, utilice **Ctrl+clic** (Windows) o **Comando+clic** (Mac OS) sobre el nombre de la vista, o haga doble clic en el nombre de la vista (en este caso, la vista se selecciona). El nombre de la vista se vuelve editable:

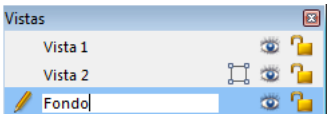

# **Trabajar con vistas**

Una vez pone los objetos en una o más vistas, puede utilizar la paleta de vistas para:

- seleccionar todos los objetos de una vista con un solo clic,
- mostrar u ocultar los objetos de cada vista,
- bloquear los objetos de una vista.

#### **Seleccionar todos los objetos de una vista**

Puede seleccionar todos los objetos que pertenezcan a una misma vista en la página actual del formulario. Esta función es útil para aplicar cambios globales a un conjunto de objetos. Para hacerlo, elija la vista donde desea seleccionar todos los objetos y haga clic en **Seleccionar todo en la vista**.

#### **Mostrar u ocultar los objetos de una vista**

En cualquier momento puede mostrar u ocultar los objetos de una vista en la página actual del formulario. Esta función permite, por ejemplo, concentrarse en ciertos objetos durante la modificación del formulario.

Por defecto, todas las vistas son visibles, como lo indica el icono de frente a cada vista en la paleta de vistas. Para ocultar una vista, haga clic en este icono. Entonces queda inactivo y los objetos de la vista correspondiente ya no se muestran en el formulario:

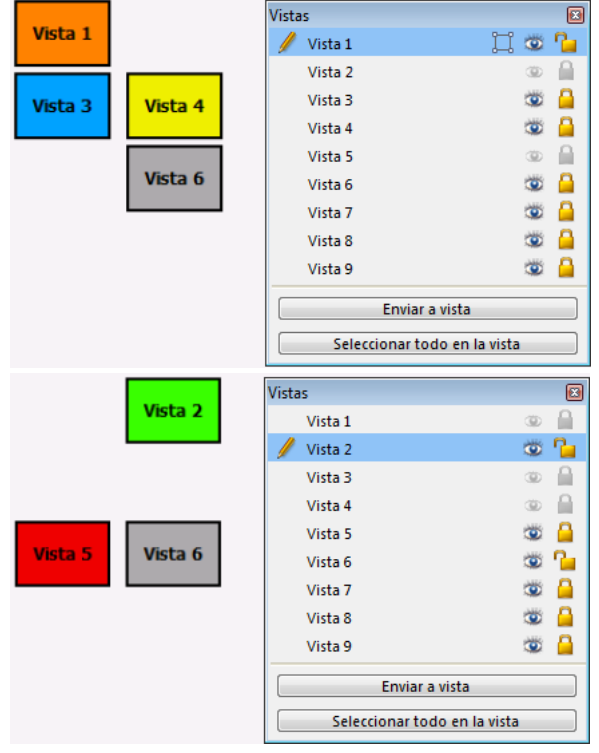

**Nota:** no es posible ocultar la vista actual (seleccionada en la lista de vistas).

Para mostrar una vista oculta, simplemente selecciónela o haga clic de nuevo en el icono de visualización.

#### **Bloquear los objetos de una vista**

Puede bloquear los objetos de una vista para impedir que sean seleccionados, modificados o eliminados del formulario. Una vez bloqueado, un objeto no puede ser seleccionado por un clic, un rectángulo de selección, ni tampoco por la opción **Seleccionar objetos similares** del menú contextual. Esta función es útil para evitar errores de manipulación.

Por defecto, todas las vistas están desbloqueadas, como lo indica el icono <sup>n</sup>a frente a cada vista en la paleta de vistas. Para bloquear objetos de una vista, haga clic sobre el icono. El candado se cierra, lo que significa que la vista está bloqueada:

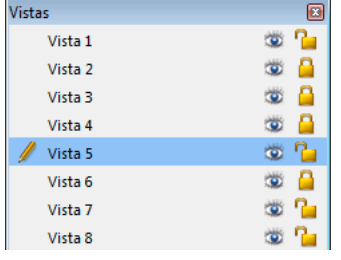

**Nota:** la vista actual (seleccionada en la lista de vistas) no puede bloquearse.

Para desbloquear una vista, simplemente selecciónela o haga clic de nuevo en el icono de bloqueo.

El editor de formularios permite utilizar **marcas** para facilitar la visualización de las propiedades de los objetos.

El principio de esta función es el siguiente: cada marca está asociada a una propiedad (por ejemplo, **Mensajes de ayuda**, significa que el objeto "tiene un mensaje de ayuda asociado"). Cuando activa una marca, 4D muestra un pequeño icono (marca) en la parte superior izquierda de cada objeto del formulario donde se aplica la propiedad.

- Para las propiedades de tipo "verdadero/falso" (como Mensaje de ayuda), la marca sólo se muestra si el objeto tiene esta propiedad.
- Para las propiedades de tipo "valor" (por ejemplo Número de vista), la marca muestra el valor de la propiedad para cada objeto.

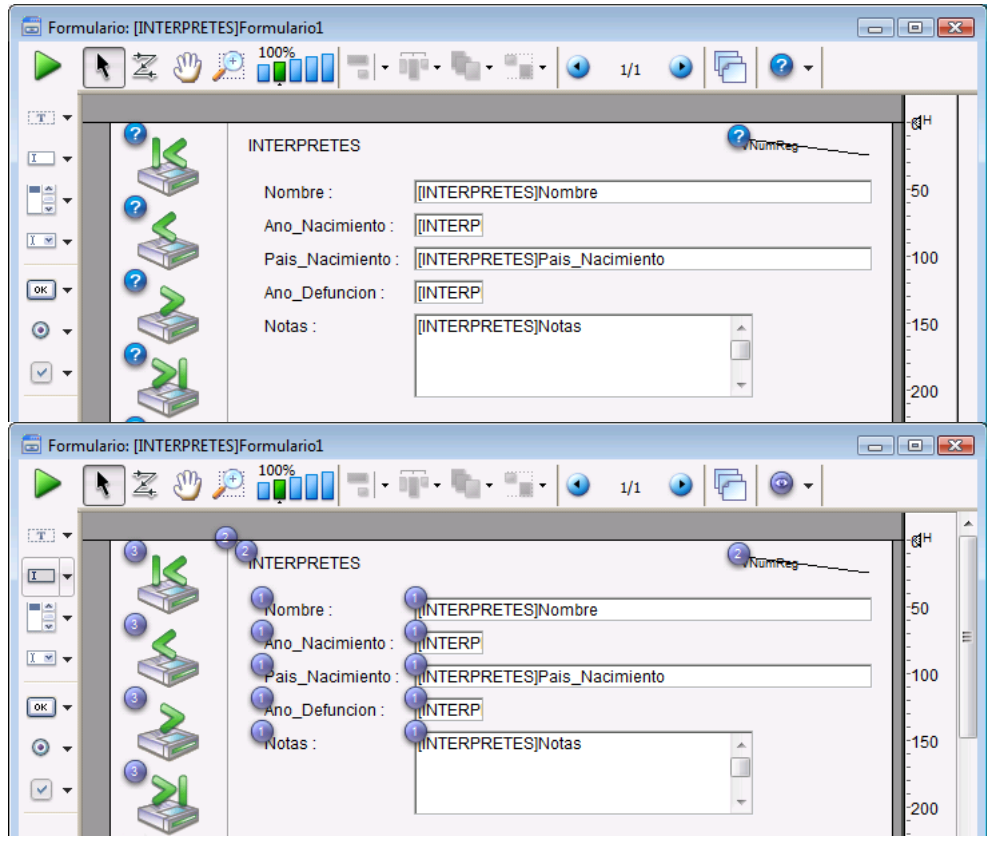

Para activar una marca, haga clic en el botón de selección de marcas, hasta seleccionar la marca deseada. También puede hacer clic en la parte derecha del botón y seleccionar directamente el tipo de marcas a mostrar en el menú asociado:

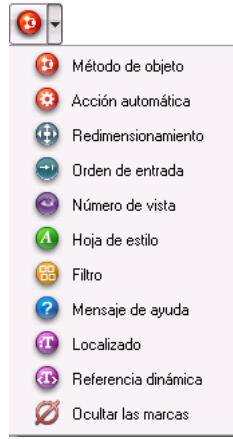

Para no mostrar las marcas, seleccione **Ocultar marcas** en el menú selección.

**Nota:** puede definir las marcas a mostrar por defecto en el **[Página Formularios](file:///4Dv17/4D/17/#command_24)** de las Preferencias de la aplicación. La siguiente es una descripción de cada tipo de marca:

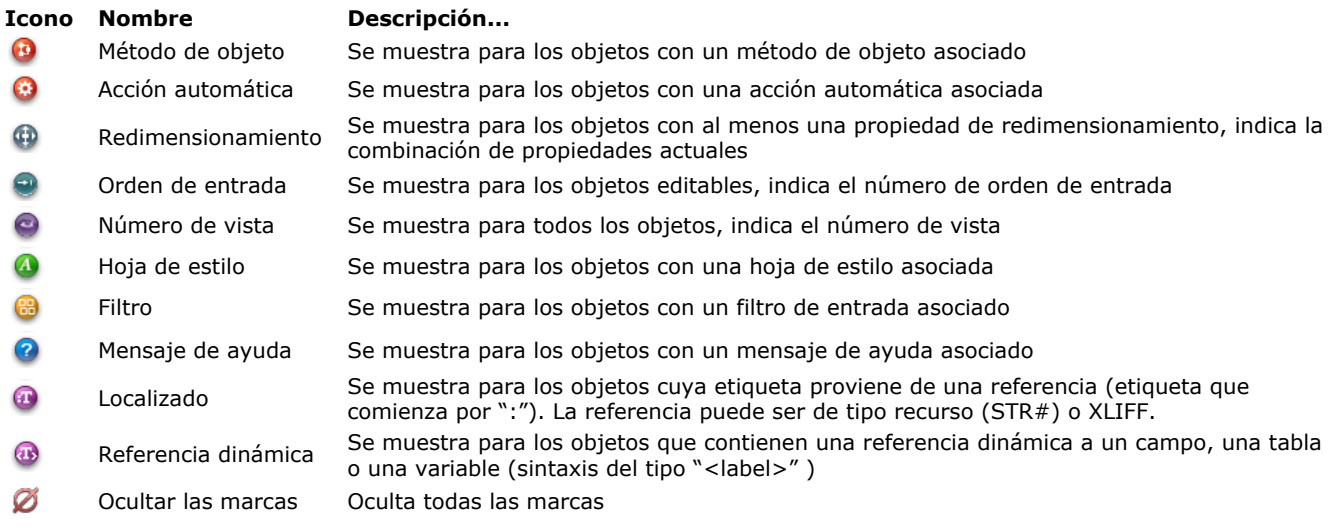

La librería de objetos preconfigurados de 4D es una herramienta diseñada para facilitar la adición de objetos en formularios 4D. Ofrece una colección de objetos preconfigurados que se pueden utilizar en sus formularios por simple arrastrar y soltar o copiar y pegar.

## **Uso de la librería**

La librería de objetos preconfigurados aparece como una ventana independiente. Los objetos se pueden insertar en el editor de formularios por arrastrar y soltar. Para mostrar la ventana de la librería de objetos preconfigurados, haga clic en el botón de la barra de herramientas del editor de formularios de 4D.

La librería de objetos preconfigurados se muestra a continuación en una nueva ventana. Tiene un área de filtrado (menú pop-up y botones), un área de vista previa y un área de comentarios:

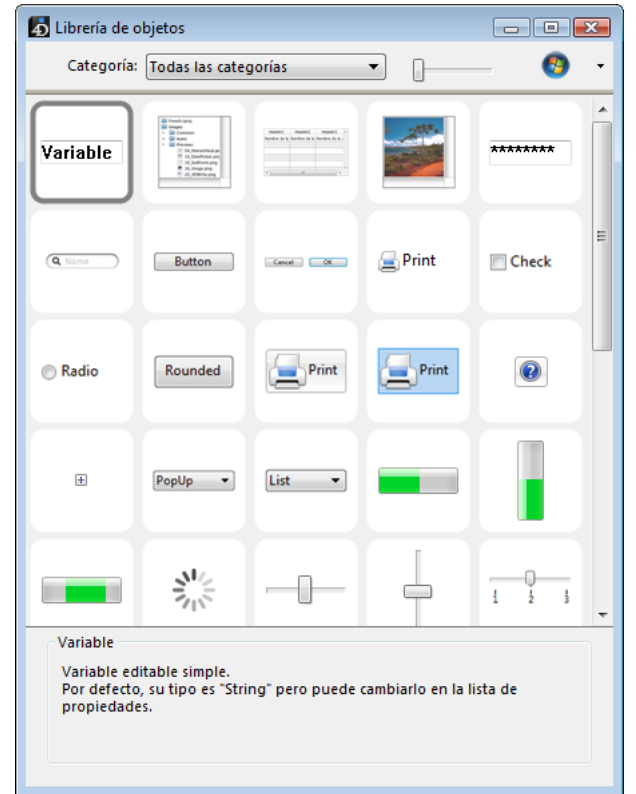

**Filtrado de objetos**: los objetos se clasifican en diferentes categorías (botones, áreas de entrada, etc.) Para restringir la selección a una categoría de objetos, selecciónelo en el menú pop-up o elija Todas las categorías para mostrar todos los objetos.

Ciertos objetos están relacionados a una plataforma (Windows o Macintosh). Puede filtrar los objetos mostrados de acuerdo a la plataforma utilizando el botón ubicado en la esquina superior derecha de la ventana.

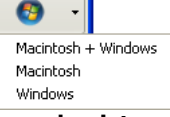

- **Área de vista previa**: el área central muestra una vista previa, así como el nombre de cada objeto. Puede hacer clic en el objeto para obtener información sobre él: su descripción se muestra en la parte inferior de la ventana. Puede variar el tamaño de las miniaturas en la ventana con el cursor ubicado en el área de vista previa
- **Área de comentarios**: muestra información sobre el objeto seleccionado.

Los objetos se pueden insertar en un formulario por simple arrastrar y soltar o copiar y pegar de las áreas centrales de la ventana hasta el formulario. El objeto se inserta con sus propiedades predefinidas. A continuación, puede modificarlas para adaptar el objeto a sus necesidades.

## **Objetos de la librería**

Esta librería utiliza exclusivamente objetos 4D estándar (botones, áreas de texto, etc.) con ciertas propiedades que han sido predefinidas con el fin de acelerar y facilitar su implementación. Por ejemplo, el objeto "área de ingreso de contraseña" es una variable texto asociada a una hoja de estilos específica.

Todos los objetos de la librería se detallan en el capítulo **[Objetos de librería](file:///4Dv17/4D/17/#command_184)**.

La librería ofrece objetos de alto nivel, como los widgets datepicker y timepicker, que vienen con un API específico que se describe en el manual **[4D Widgets](file:///4Dv17/4D/17/4D-Widgets.100-3787435.es.html)**.

A diferencia de las librerías de objetos usuario (consulte la sección **Crear y utilizar las librerías de objetos personalizadas**[\), la librería de objetos preconfigurados de 4D no es modificable: no puede agregar o quitar o](file:///4Dv17/4D/17/#command_135)bjetos de esta librería.

4D permite crear y utilizar librerías de objetos. Una librería de objetos es un archivo externo creado por 4D que permite almacenar todo tipo de objetos (botones, textos, imágenes, listas jerárquicas, etc.). Luego puede utilizar estos objetos en diferentes formularios. Los objetos se guardan con todas sus propiedades, incluyendo sus métodos de objeto. Las librerías se ensamblan y utilizan con un simple arrastrar y soltar, o copiar y pegar. De alguna forma son como portapapeles permanentes.

Utilizando librerías, puede constituir los fondos de objetos de formularios agrupados por familias gráficas, por funcionalidades, etc. Como las librerías se guardan como archivos externos, su uso con diferentes bases es muy sencillo. Finalmente, puede combinar las librerías de objetos con los formularios de usuario con el fin de ofrecer objetos que puedan ser utilizados para la personalización de bases. Estos principios se describen en **[Formularios de usuario](file:///4Dv17/4D/17/#command_205)**.

## **Crear una librería de objetos**

Para crear una librería de objetos, seleccione el comando **Nuevo>Librería de objetos...** del menú 4D **Archivo** o de la barra de herramientas de 4D.

Aparece una caja de diálogo estándar para guardar archivos, que permite indicar el nombre y la ubicación de la librería de objetos.

Una vez valide la caja de diálogo, 4D crea una nueva librería de objetos en su disco y muestra su ventana correspondiente (vacía por defecto).

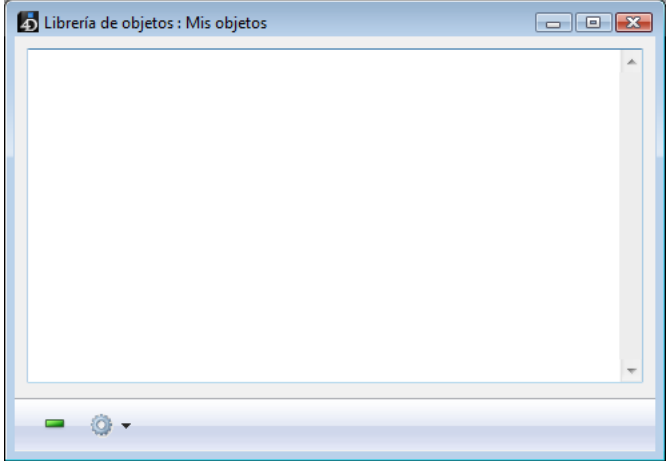

Puede crear tantas librerías como desee por base. Una librería creada y construida bajo Mac OS puede utilizarse bajo Windows y viceversa.

## **Construir una librería de objetos**

Los objetos se ponen en una librería de objetos utilizando arrastrar y soltar, o cortar copia pegar. Pueden venir de un formulario o de otra librería de objetos (incluyendo **[Uso de la librería preconfigurada](file:///4Dv17/4D/17/#command_134)**). No se conserva ningún enlace con el objeto original: si el original cambia, la modificación no se transmitirá al objeto copiado.

**Nota:** para arrastrar y soltar objetos desde formularios a librerías de objetos, debe seleccionar la opción "Iniciar arrastrar y soltar" en las Preferencias de 4D (ver **[Página Formularios](file:///4Dv17/4D/17/#command_24)**).

Operaciones básicas tales como adición, eliminación o modificación son accesibles vía el menú contextual o el menú de opciones de la ventana:

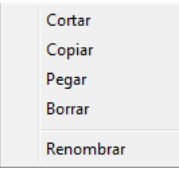

Puede poner en la librería objetos individuales o conjuntos de objetos. Cada objeto o conjunto de objetos se agrupa en un solo elemento:

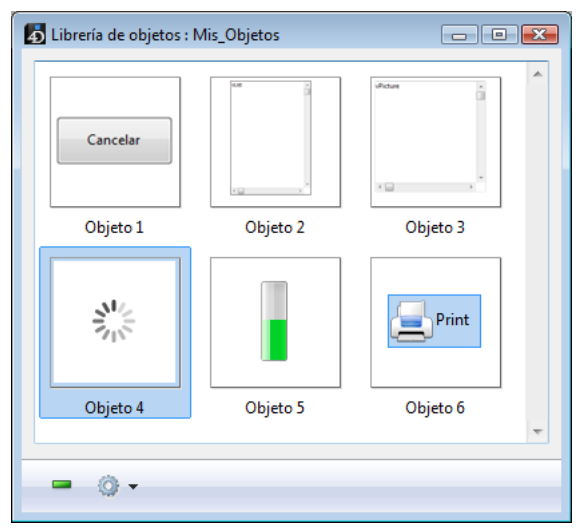

Una librería de objetos puede tener hasta 32 000 elementos.

Los objetos se copian con todas sus propiedades, gráficas y funcionales. Estas propiedades se conservan cuando el elemento se copia en un formulario o en otra librería.

## **Renombrar un objeto**

Cada nuevo elemento se llama "Objeto," seguido por un número aleatorio, por ejemplo *Objeto2012*. Puede renombrar cada elemento como desee. Para hacerlo, puede:

- hacer doble clic en el elemento a renombrar
- hacer clic derecho en el elemento a renombrar, luego elija el comando **Renombrar** en el menú contextual. Aparece una caja de diálogo permitiéndole renombrar el elemento:

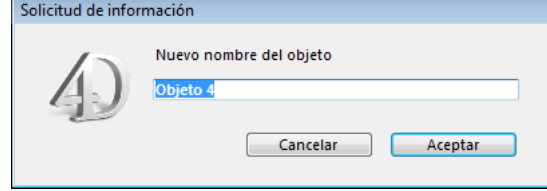

Varios elementos pueden tener el mismo nombre.

## **Objetos dependientes**

Utilizar copiar pegar o arrastrar soltar con ciertos objetos de la librería también hace que se copien los objetos dependientes. Por ejemplo, al copiar un botón se copia obligatoriamente el método de objeto que pueda tener asociado. Estos objetos sólo pueden copiarse directamente o utilizando arrastrar y soltar.

La siguiente es la lista de los objetos dependientes que se copian junto con los objetos que los utilizan (llegado el caso):

- Listas
- Hojas de estilo
- Formatos/Filtros
- Imágenes
- Mensajes de ayuda (asociados a un campo)
- Recursos STR#
- Métodos de objeto.

En el caso de los recursos STR#, se copia el STR# por completo y no sólo la cadena asociada al objeto.

# **Abrir una librería de objetos**

Para abrir una librería de objetos existente, seleccione **Abrir>Librería de objetos...** en el menú **Archivo** o en la barra de herramientas de 4D:

Aparece una caja de diálogo estándar para abrir archivos, que le permite seleccionar la librería de objetos a abrir. Una librería de objetos sólo puede ser abierta por una base a la vez. Sin embargo, una base de datos puede abrir varias librerías de objetos al mismo tiempo. La extensión de los archivos de librerías es ".4il".

## **Acceder a las librerías de objetos**

Las librerías de objetos son accesibles desde el entorno Diseño de 4D, si el desarrollador lo permite, en el editor de formularios usuario en modo Aplicación (ver **[Formularios de usuario](file:///4Dv17/4D/17/#command_205)**). Todos los elementos de la librería son visibles en modo Diseño. Sin embargo, en el editor de formularios de usuario, sólo se pueden ver los elementos que no tienen un método de objeto asociado.

Los elementos que tienen por lo menos un método de objeto asociado aparecen con una marca (la misma marca que se muestra sobre los objetos con un método de objeto en un formulario, consulte **[Utilizar las marcas](file:///4Dv17/4D/17/#command_133)**) y su nombre aparece en azul. Esto permite distinguir fácilmente los objetos visibles para el desarrollador en modo Diseño de aquellos visibles para el usuario en modo Aplicación.

## **Funcionamiento en modo remoto**

Con el fin de que todas las máquinas clientes puedan acceder a una librería de objetos, el archivo de la librería debe ubicarse en una carpeta llamada Resources de la base (ver **[Descripción de los archivos de 4D](file:///4Dv17/4D/17/#command_14)**). Esta carpeta permite compartir elementos personalizados entre el servidor y los equipos cliente (imágenes, archivos XLIFF, etc.). Para mayor información

consulte la sección **[Gestión de la carpeta Resources](file:///4Dv17/4D/17/Gestion-de-la-carpeta-Resources.300-3743253.es.html)** en el Manual de referencia de 4D Server. Puede visualizar y administrar el contenido de la carpeta Resources vía el **[Explorador de recursos](file:///4Dv17/4D/17/#command_262)**. Cuando un formulario está en ejecución, se puede utilizar un atajo de teclado para obtener información útil sobre los objetos que contiene (nombre, coordenadas, etc.). Esta información se muestra como un mensaje de ayuda que aparece al presionar **Ctrl+Mayús** (Windows) o **Control+Mayús** (Mac OS) y pasar el cursor sobre un objeto:

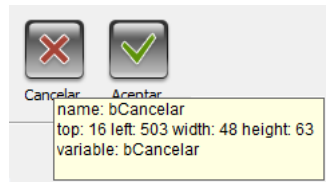

Esta información está disponible para cada objeto mostrado en un formulario cuando se abre el entorno Diseño.

# **Generalidades**

**Formularios dinámicos** son formularios cuyas estructuras se definen en un archivo .json o en un objeto 4D. Se regeneran cada vez que se ejecutan y ofrecen un nivel superior de flexibilidad. Algunas ventajas notables incluyen:

- Usabilidad
	- actualizaciones sencillas
	- modificaciones dinámicas del usuario
	- fácil reutilización
	- búsqueda más rápida
- Portabilidad
	- intercambio simplificado
	- puede ser almacenado en control de fuente

Cada objeto definido en un formulario dinámico, incluido el formulario en sí, tiene una o más propiedades. Consulte **[Directorio de páginas](file:///4Dv17/4D/17/#command_137#3699752)** para ver rápidamente sus descripciones.

# **Ejemplo Hello World**

El siguiente es un archivo JSON simple ("HW.json", almacenado en la carpeta Recursos) con texto, una imagen y un botón:

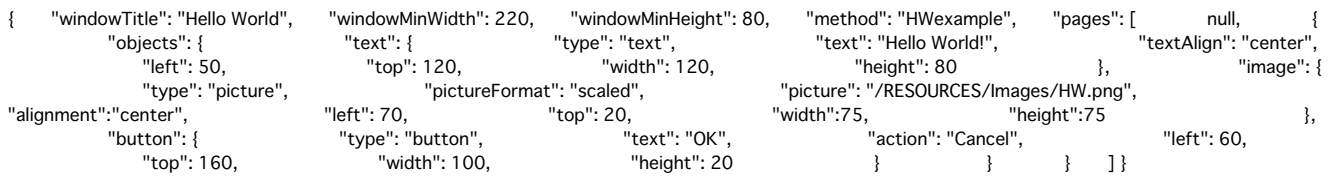

Este formulario se puede cargar en un diálogo con el siguiente código 4D:

Open form window("/RESOURCES/HW.json") DIALOG("/RESOURCES/HW.json")

#### Que muestra:

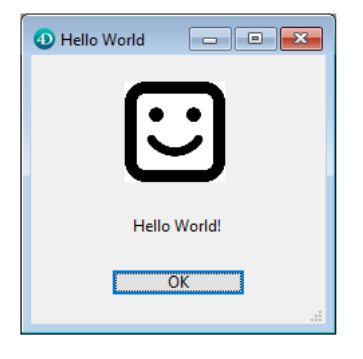

## **Esquema JSON**

Al crear formularios a partir de archivos, deben:

- cumplir con el esquema JSON. El esquema de formulario JSON 4D se puede encontrar en la carpeta del programa 4D: Resources/formsSchema.json. Es su responsabilidad verificar la validez del archivo de formulario .json. Ver el comando **[JSON Validate](file:///4Dv17/4D/17/JSON-Validate.301-3730393.es.html)**.
- estar en archivos con una extensión de archivo ".json".
- almacenarse dentro del paquete de la aplicación, relativo al archivo de estructura.

#### **Notas:**

- Los comentarios dentro de los archivos .json deben estar dentro de la propiedad "comentarios". Los caracteres de codificación estándar para comentarios (es decir, "//", "/ \*", "'", etc.) renderizarán el archivo inválido.
- Los arrays en JSON actúan como las colecciones en 4D.

## **Ruta de archivo del formulario**

Todas las rutas de archivos pueden ser relativas o absolutas. Deben utilizar '/' como delimitador de ruta y se resuelven de la siguiente manera:

- Una ruta relativa no debe comenzar por '/'. Se resuelve relativamente al documento JSON donde se ha encontrado la cadena de ruta,
- Una ruta absoluta comienza con '/'. Por razones de seguridad, solo se acepta "/RESOURCES" como ruta absoluta y se designa la carpeta de recursos de la base actual. Por ejemplo, "/RESOURCES/templates/myfile.json" apunta al archivo "myfile.json" ubicado en la carpeta de recursos de la base de datos actual.

Consulte el comando **[Convert path system to POSIX](file:///4Dv17/4D/17/Convert-path-system-to-POSIX.301-3729536.es.html)** para transformar las rutas del sistema en sintaxis POSIX.

#### **Notas:**

- La resolución del nombre es sensible a mayúsculas y minúsculas
- 4D no resuelve una ruta a un archivo .json ubicado en la red (a partir de "http/https").
- Si la ruta es incorrecta o el archivo no es válido por el esquema JSON, se generará un error.

## **Punteros JSON**

Los formularios dinámicos pueden contener punteros JSON. Los punteros JSON se resuelven automáticamente cuando llama uno de los comandos 4D que aceptan un formulario dinámico como parámetro (ruta del archivo .json u objeto 4D):

- **[DIALOG](file:///4Dv17/4D/17/DIALOG.301-3730611.es.html)**
- **[Open form window](file:///4Dv17/4D/17/Open-form-window.301-3730283.es.html)**
- **[FORM SET INPUT](file:///4Dv17/4D/17/FORM-SET-INPUT.301-3730831.es.html)**
- **[FORM SET OUTPUT](file:///4Dv17/4D/17/FORM-SET-OUTPUT.301-3730825.es.html)**
- **[OBJECT GET SUBFORM](file:///4Dv17/4D/17/OBJECT-GET-SUBFORM.301-3730480.es.html)**
- **[OBJECT SET SUBFORM](file:///4Dv17/4D/17/OBJECT-SET-SUBFORM.301-3730447.es.html)**
- **[FORM LOAD](file:///4Dv17/4D/17/FORM-LOAD.301-3730823.es.html)**
- **[Print form](file:///4Dv17/4D/17/Print-form.301-3730867.es.html)**

Para más información sobre los punteros JSON, consulte la sección **[Definir punteros JSON](file:///4Dv17/4D/17/JSON-Resolve-pointers.301-3730394.es.html#3516585)**.

## **Directorio de páginas**

- **[Definición](file:///4Dv17/4D/17/#command_137#3692252)**
	- **[Propiedades formulario](file:///4Dv17/4D/17/#command_137#3692258)**
	- **[Marcadores](file:///4Dv17/4D/17/#command_137#3692279)**
	- **[Objetos](file:///4Dv17/4D/17/#command_137#3692265)**
	- **[Subformulario](file:///4Dv17/4D/17/#command_137#3692272)**
- **[Acción](file:///4Dv17/4D/17/#command_137#3692286)**
	- **[Acción](file:///4Dv17/4D/17/#command_137#3692292)**
- **[Eventos](file:///4Dv17/4D/17/#command_137#3692299) [Geometría](file:///4Dv17/4D/17/#command_137#3692306)**
	- - **[Coordinadas y Tamaño](file:///4Dv17/4D/17/#command_137#3692326) [Tamaño del formulario](file:///4Dv17/4D/17/#command_137#3692312)**
		- **[Opciones de redimensionamiento](file:///4Dv17/4D/17/#command_137#3692333)**
- **[Valor](file:///4Dv17/4D/17/#command_137#3692340)**
	- **[Fuente de datos](file:///4Dv17/4D/17/#command_137#3692346)**
	- **[Visualización](file:///4Dv17/4D/17/#command_137#3692367)**
	- **[Entrada](file:///4Dv17/4D/17/#command_137#3692353)**
	- **[Rango de valores](file:///4Dv17/4D/17/#command_137#3692360)**
- **[Look](file:///4Dv17/4D/17/#command_137#3692374)**
	- **[Apariencia](file:///4Dv17/4D/17/#command_137#3692380)**
	- **[Fondo y Borde](file:///4Dv17/4D/17/#command_137#3692387)**
	- **[Imprimir](file:///4Dv17/4D/17/#command_137#3692401)**
	- **[Texto e imagen](file:///4Dv17/4D/17/#command_137#3692394)**
- **[Propiedades específicas Objeto](file:///4Dv17/4D/17/#command_137#3692422)**
	- **[Animación Botón imagen](file:///4Dv17/4D/17/#command_137#3692449) [Botón / Casilla de selección / Radio](file:///4Dv17/4D/17/#command_137#3692491)**
	- **[Diales, indicadores de progreso y reglas](file:///4Dv17/4D/17/#command_137#3692498)**
	-
	- **[Grupo](file:///4Dv17/4D/17/#command_137#3694788) [Ayuda](file:///4Dv17/4D/17/#command_137#3692428)**
	- **[List Box General](file:///4Dv17/4D/17/#command_137#3692456)**
	- **[List Box Rejillas](file:///4Dv17/4D/17/#command_137#3692477)**
	- **[List Box Encabezados y pies](file:///4Dv17/4D/17/#command_137#3692463)**
	- **[Imagen](file:///4Dv17/4D/17/#command_137#3692435)**
	- **[Área Web](file:///4Dv17/4D/17/#command_137#3692505)**

## **Definición**

Las propiedades listadas en esta sección son aquellas que ofrecen la base y la estructura de un formulario.

## **Propiedades formulario**

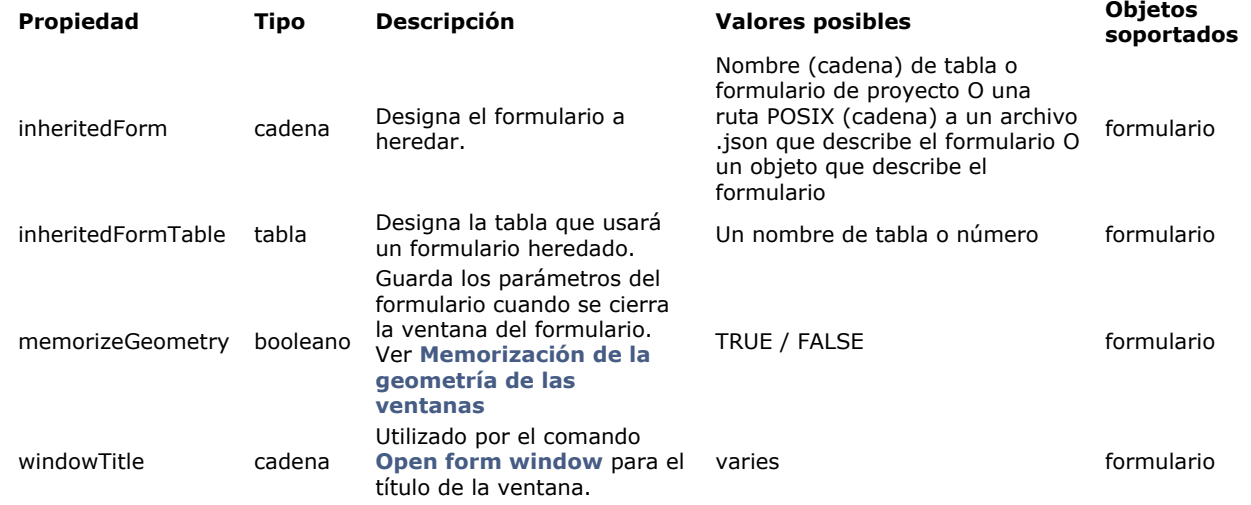

# **Marcadores**

Los marcadores especifican ubicaciones precisas en la regla vertical del formulario. Usados principalmente en formularios de salida, controlan la información listada y establecen áreas de encabezado, ruptura, detalle y pie de página de un formulario.

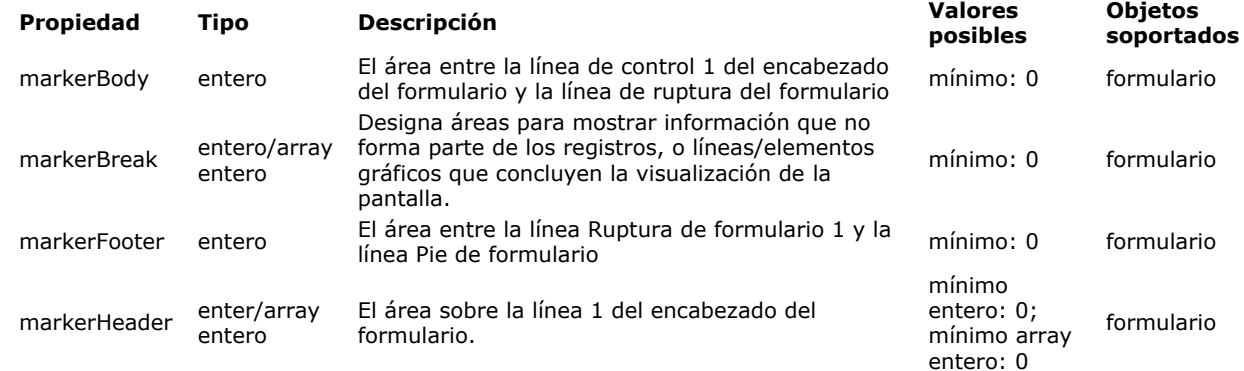

# **Objetos**

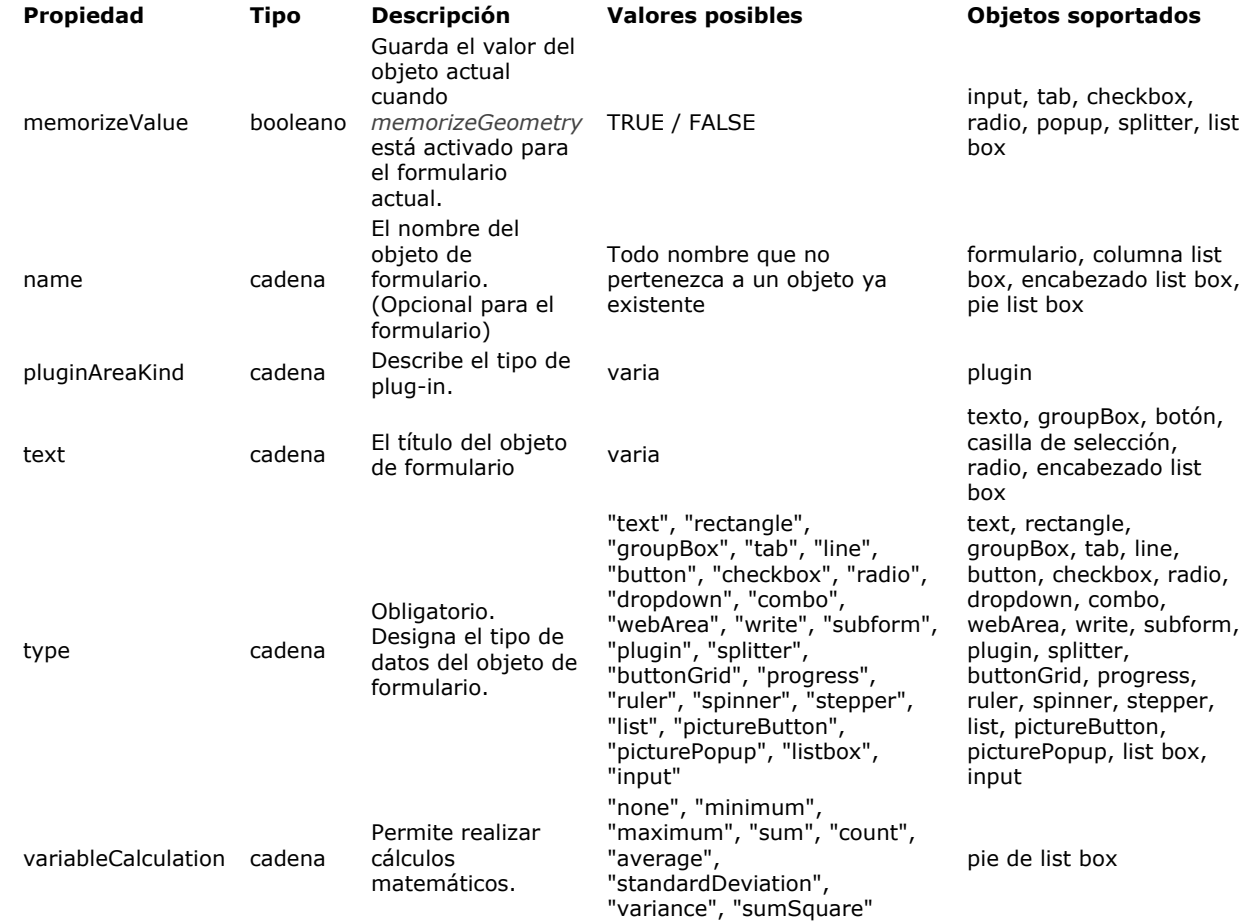
Un subformulario es un formulario incluido en otro formulario.

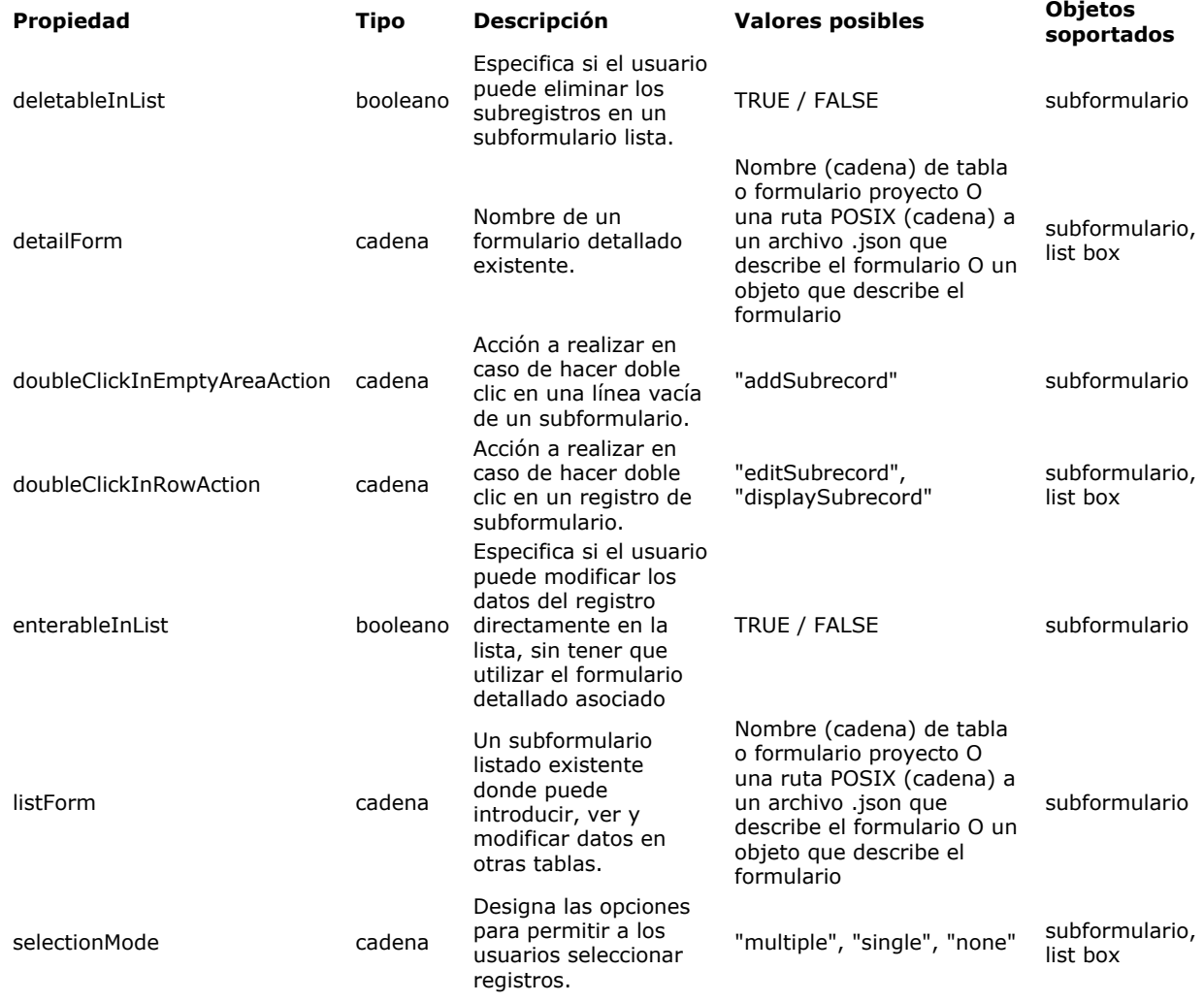

### **Acción**

Las propiedades de acción ofrecen instrucciones para las actividades que se realizarán.

#### **Eventos**

Para llamar a un evento, ingrese el título del evento en la propiedad "events" en cameLlúsculas, entre corchetes, rodeado de comillas y con la primera letra de la primera palabra en minúsculas (por ejemplo, "events": ["onLoad"], "events": [1]).

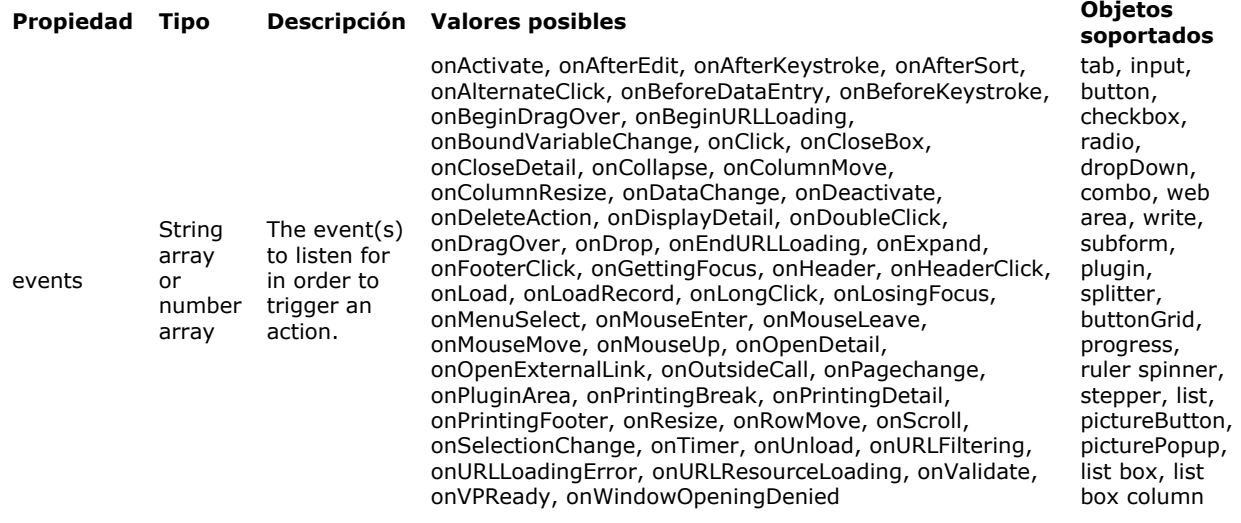

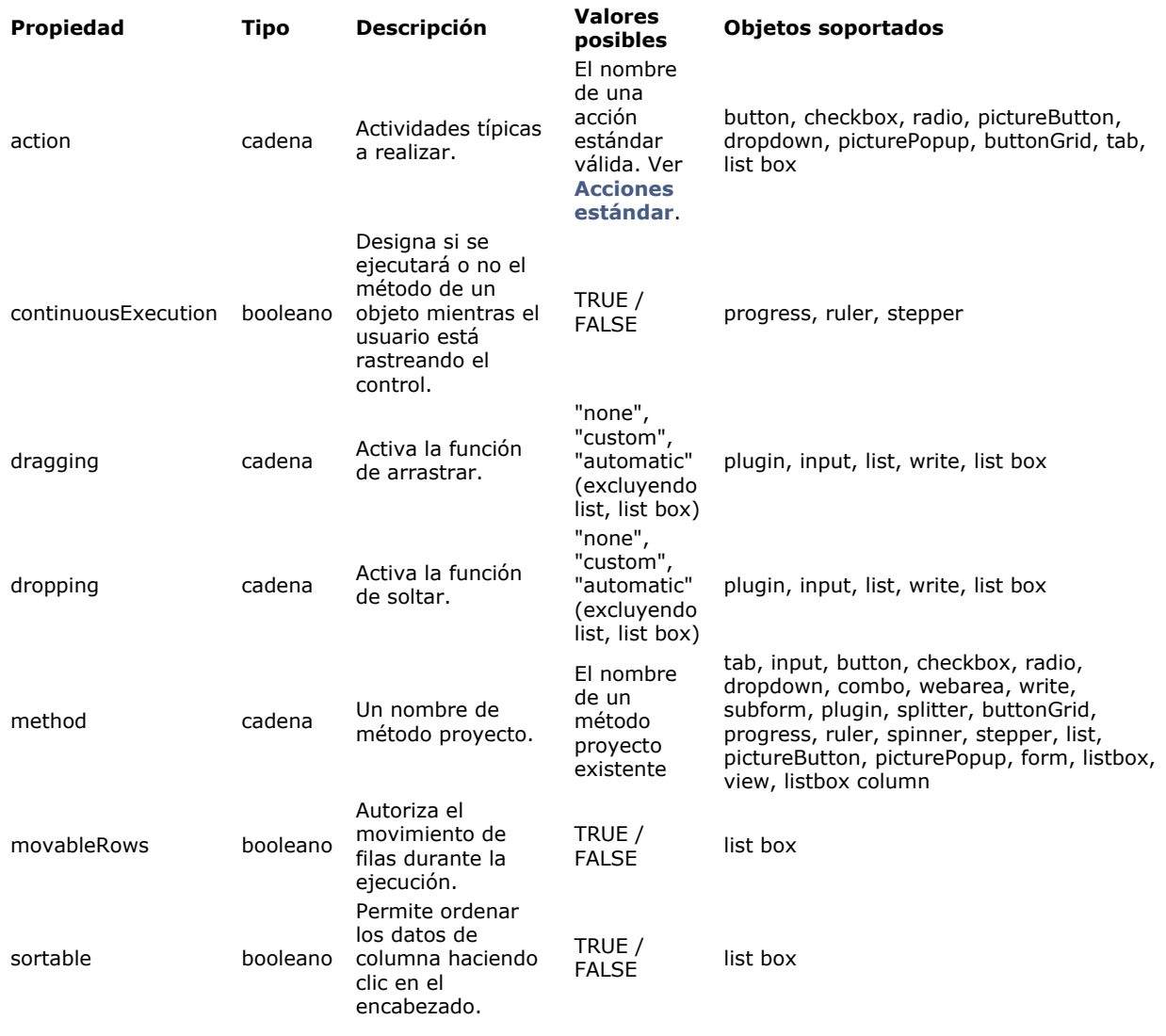

### **Geometría**

**Coordinadas y Tamaño**

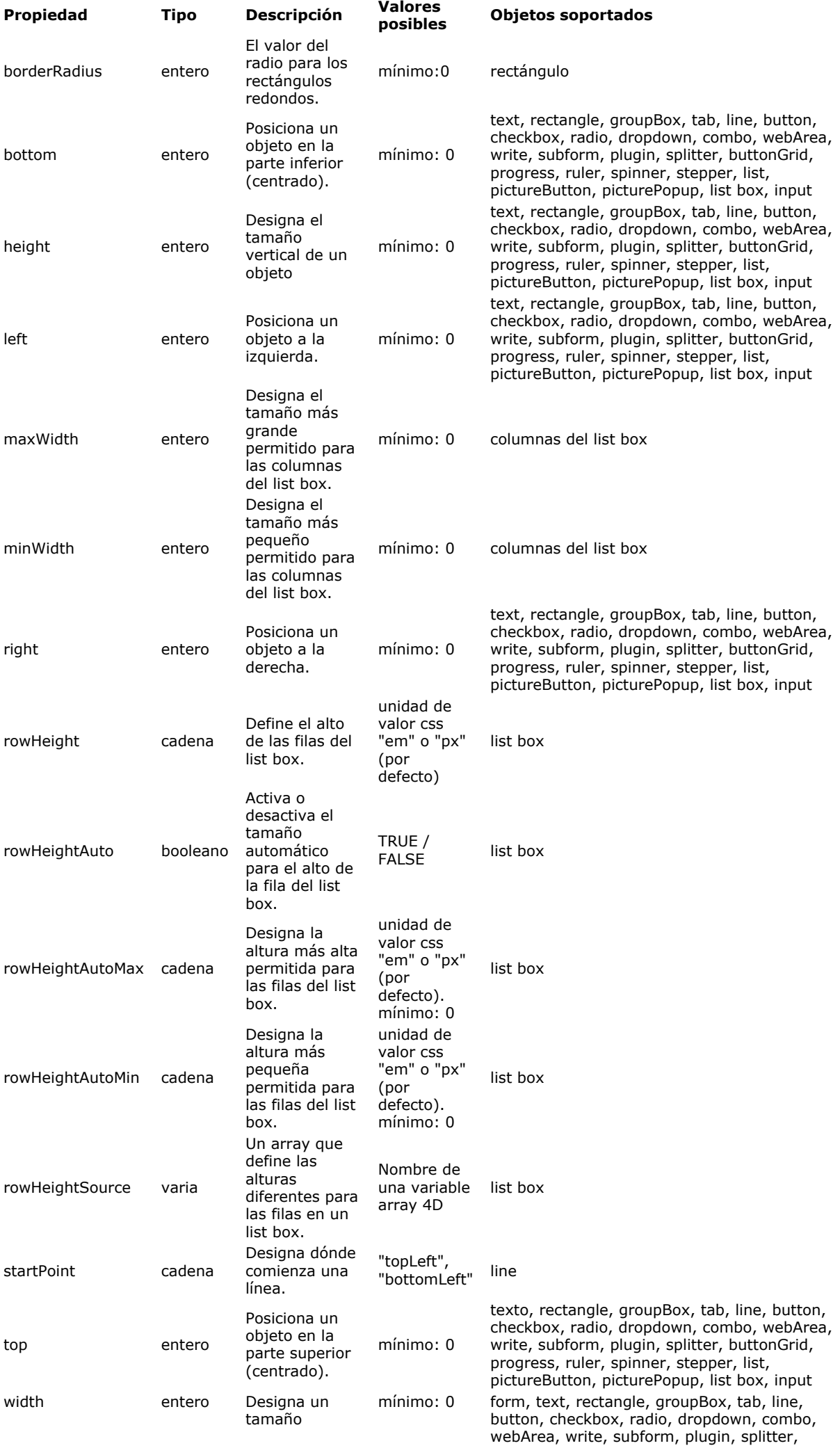

### **Tamaño del formulario**

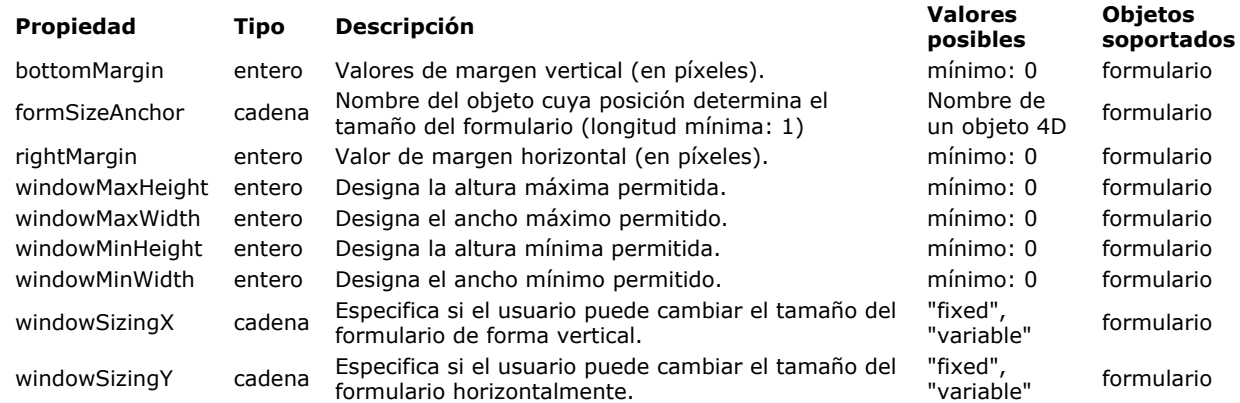

### **Opciones de redimensionamiento**

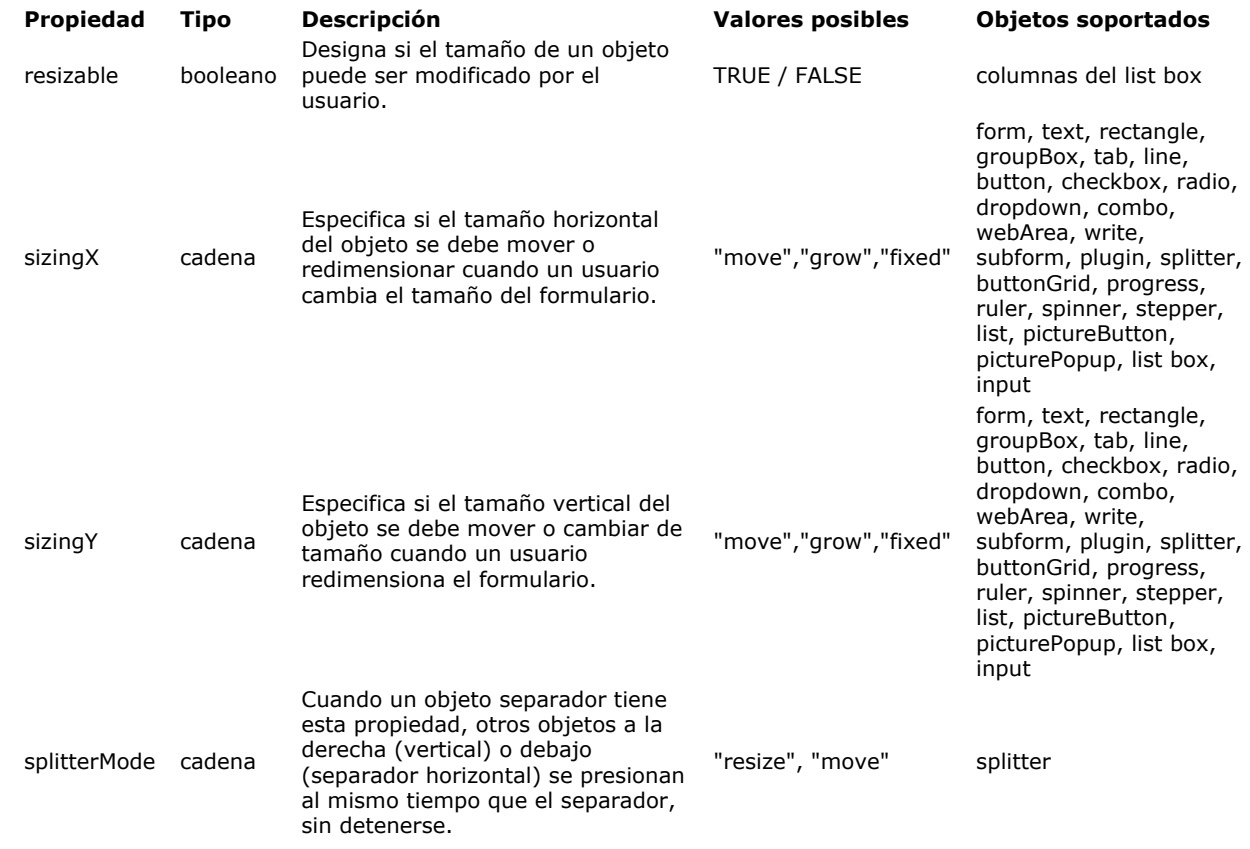

### **Valor**

### **Fuente de datos**

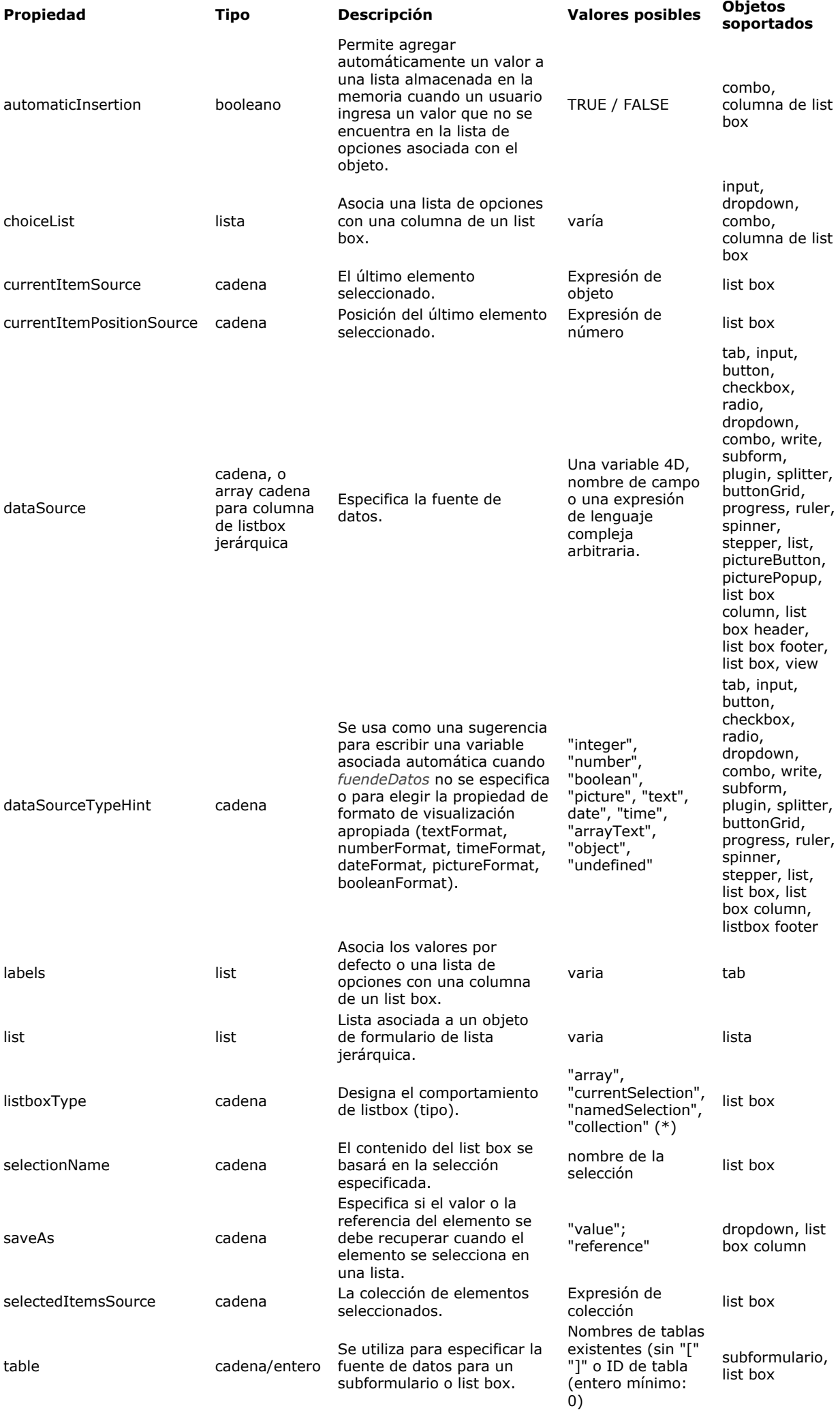

(\*) "colección" designa un list box basado en una colección **o una selección de entidades**.

### **Visualización**

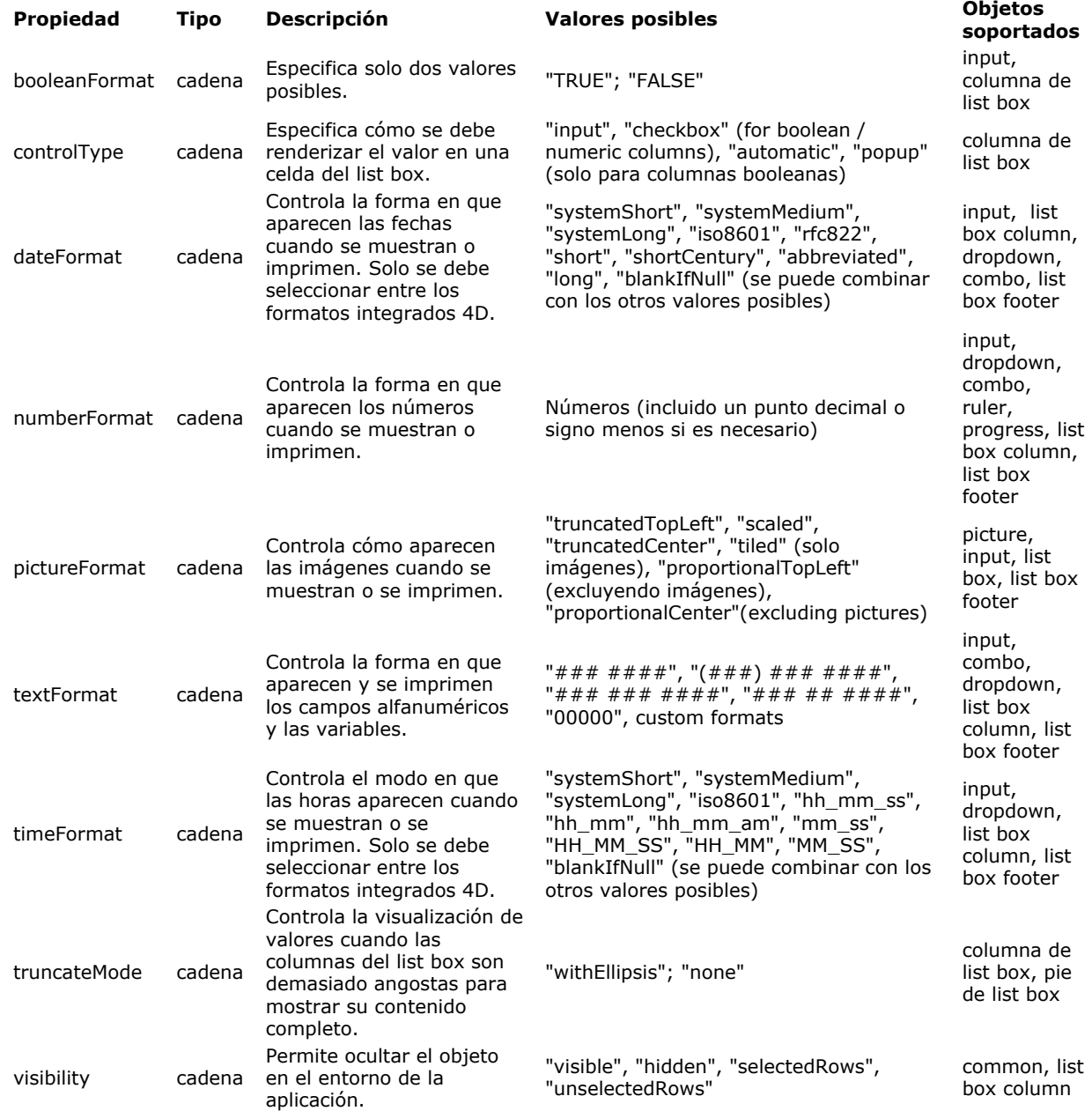

**Entrada**

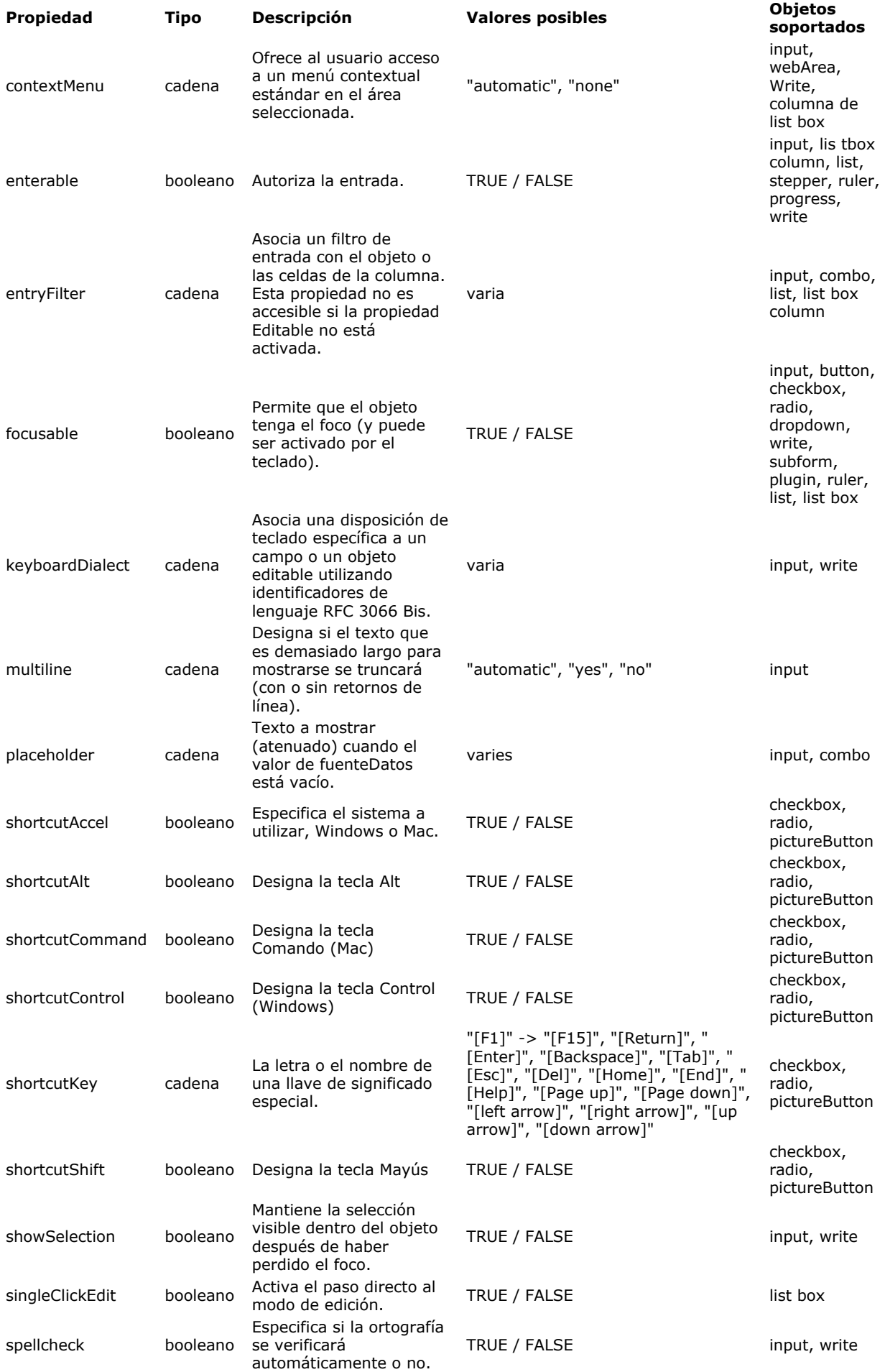

# **Rango de valores**

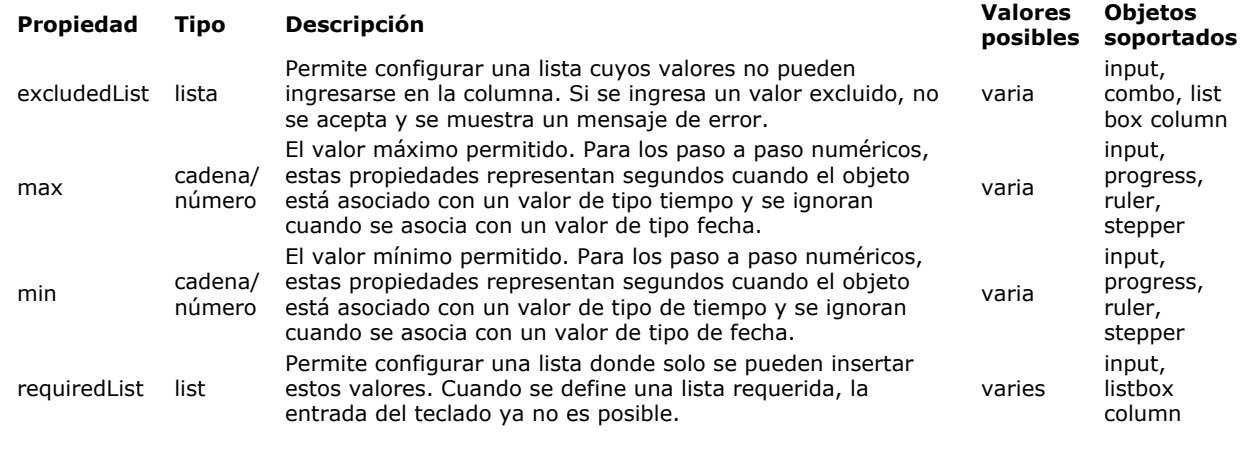

### **Look**

# **Apariencia**

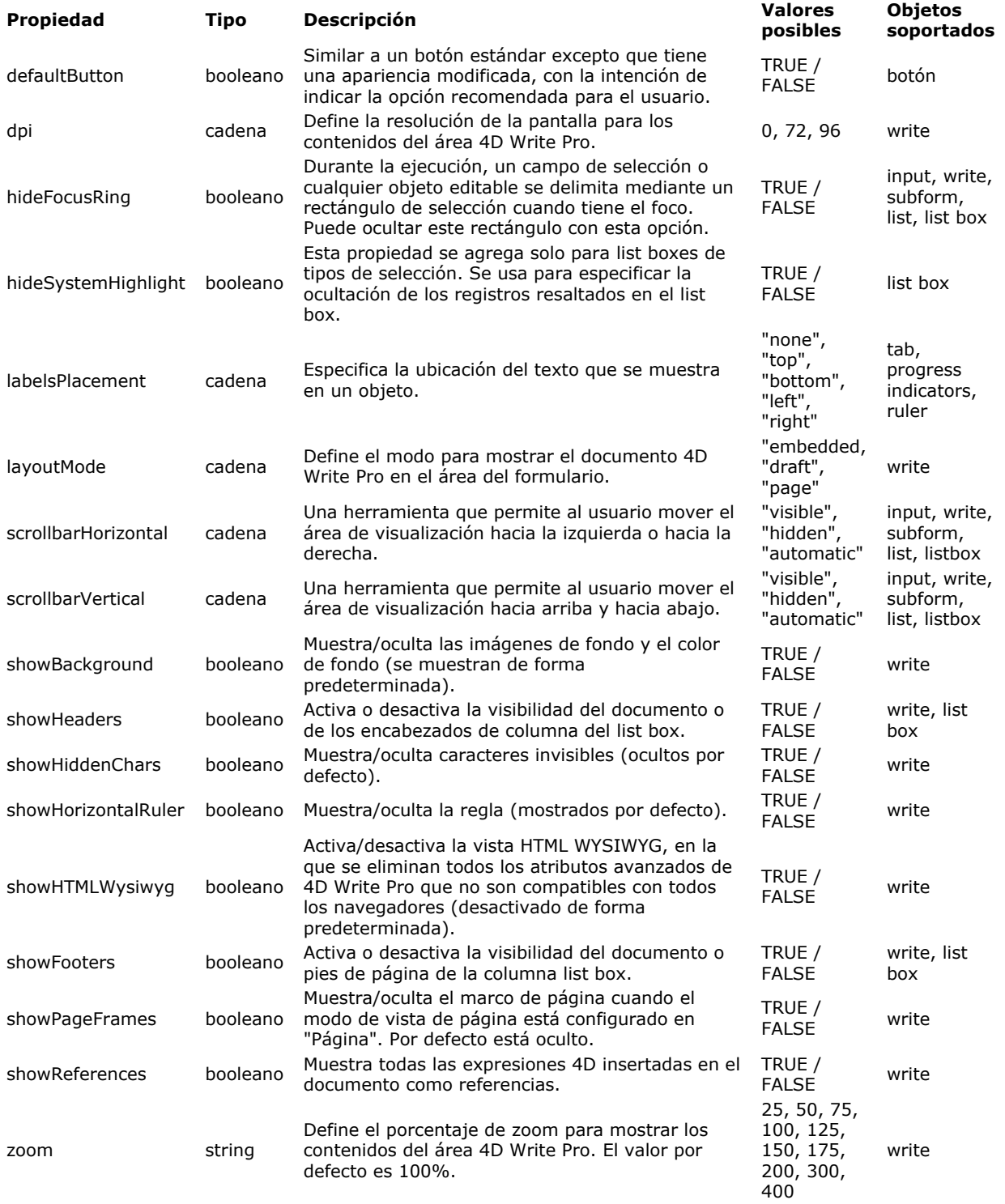

# **Fondo y Borde**

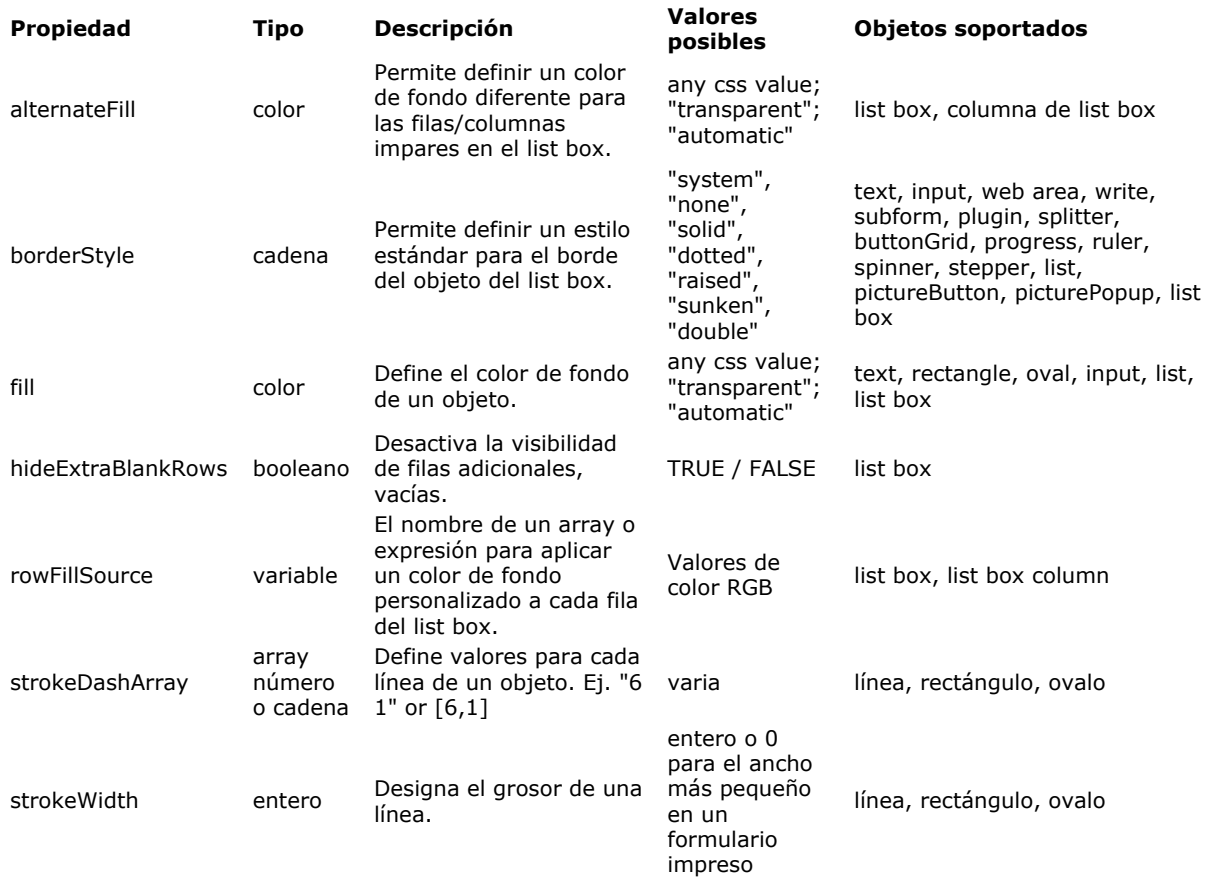

### **Imprimir**

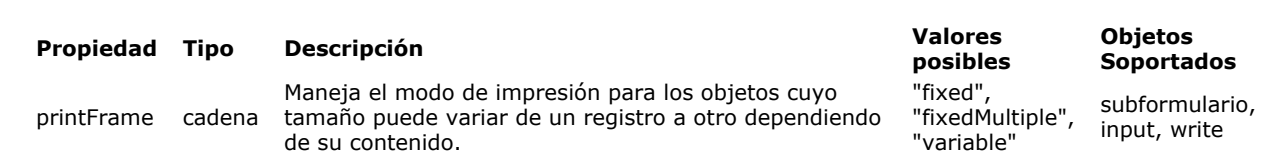

**Texto e imagen**

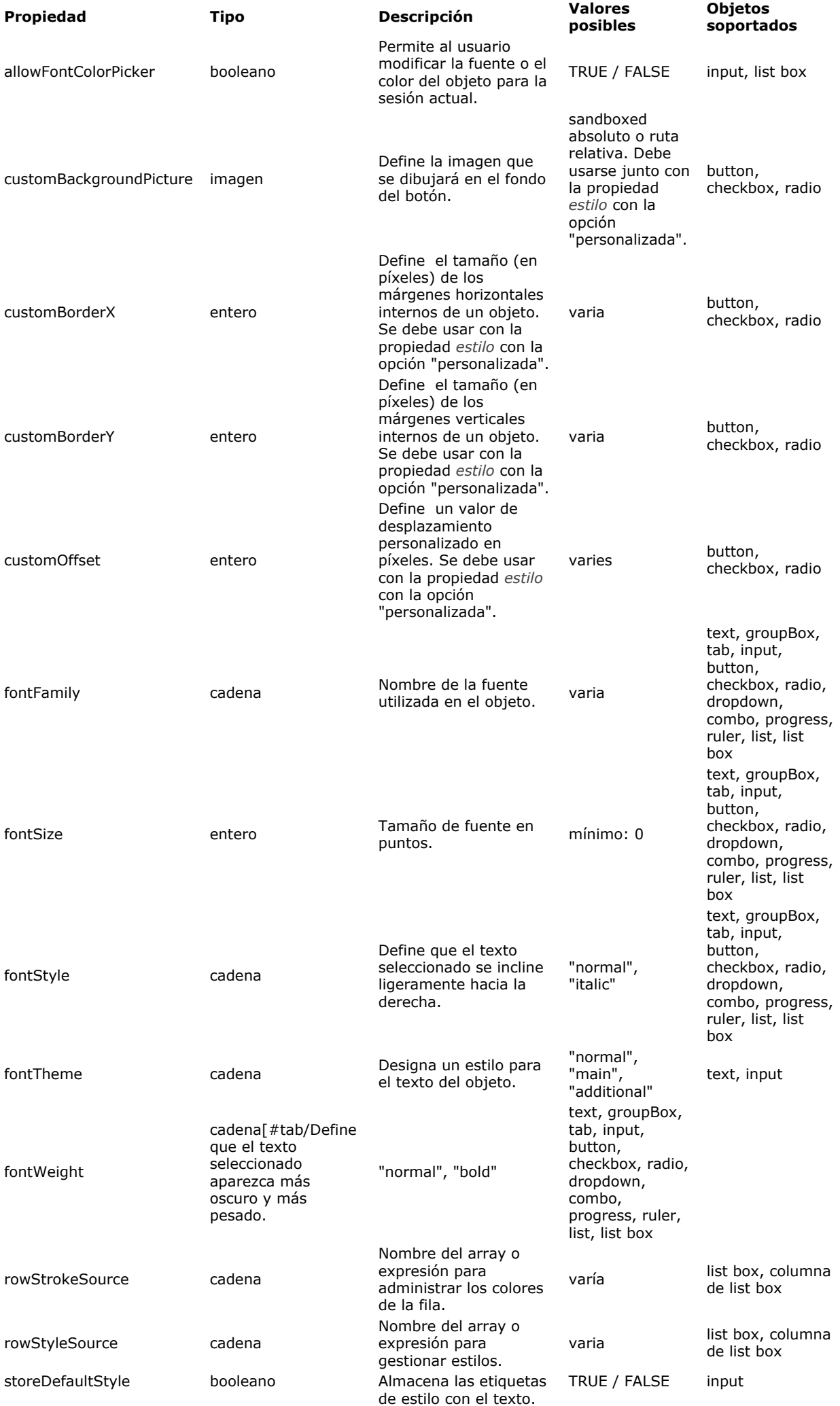

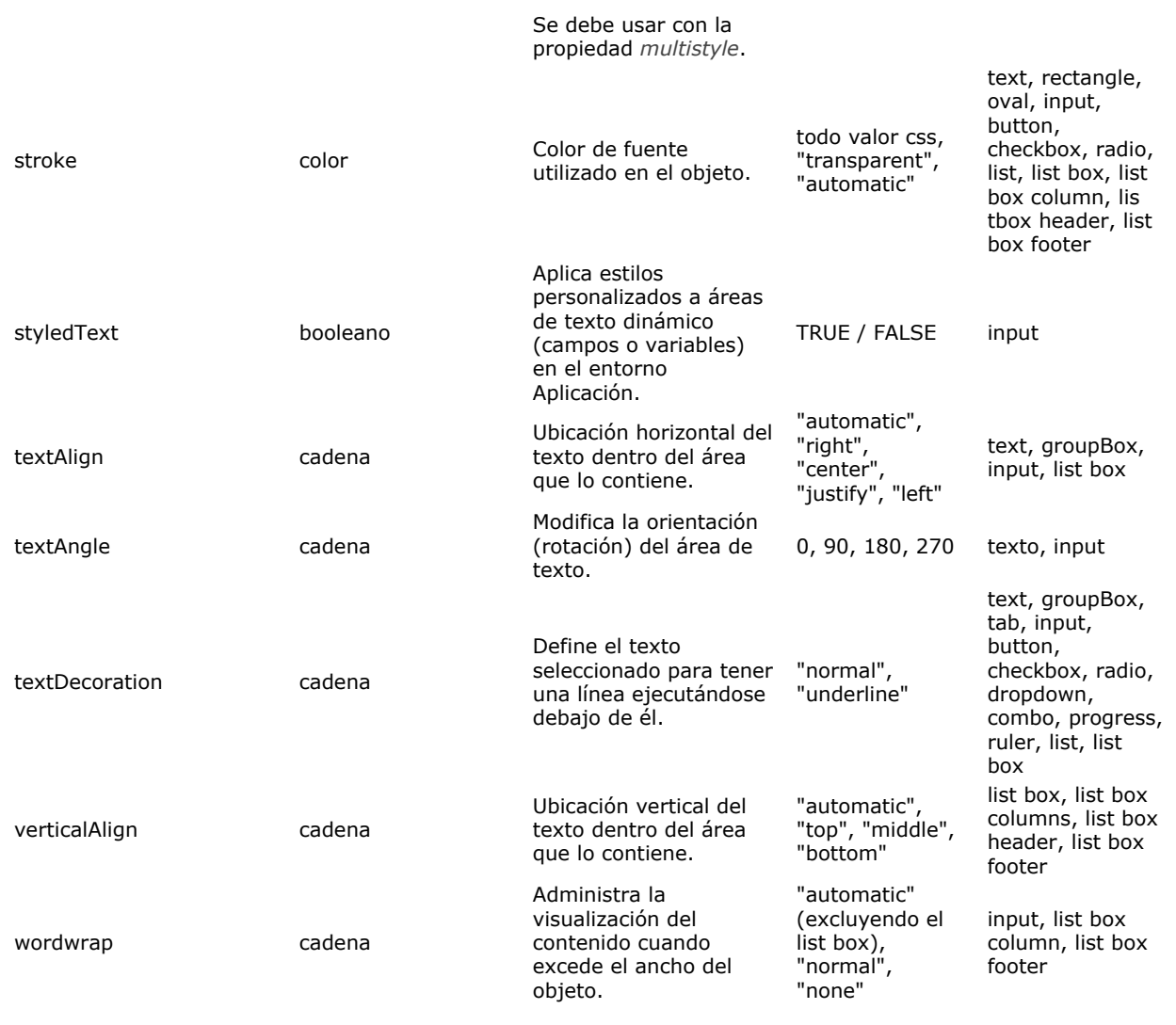

# **Propiedades específicas Objeto**

Las propiedades que figuran a continuación son específicas de los objetos designados

### **Animación Botón imagen**

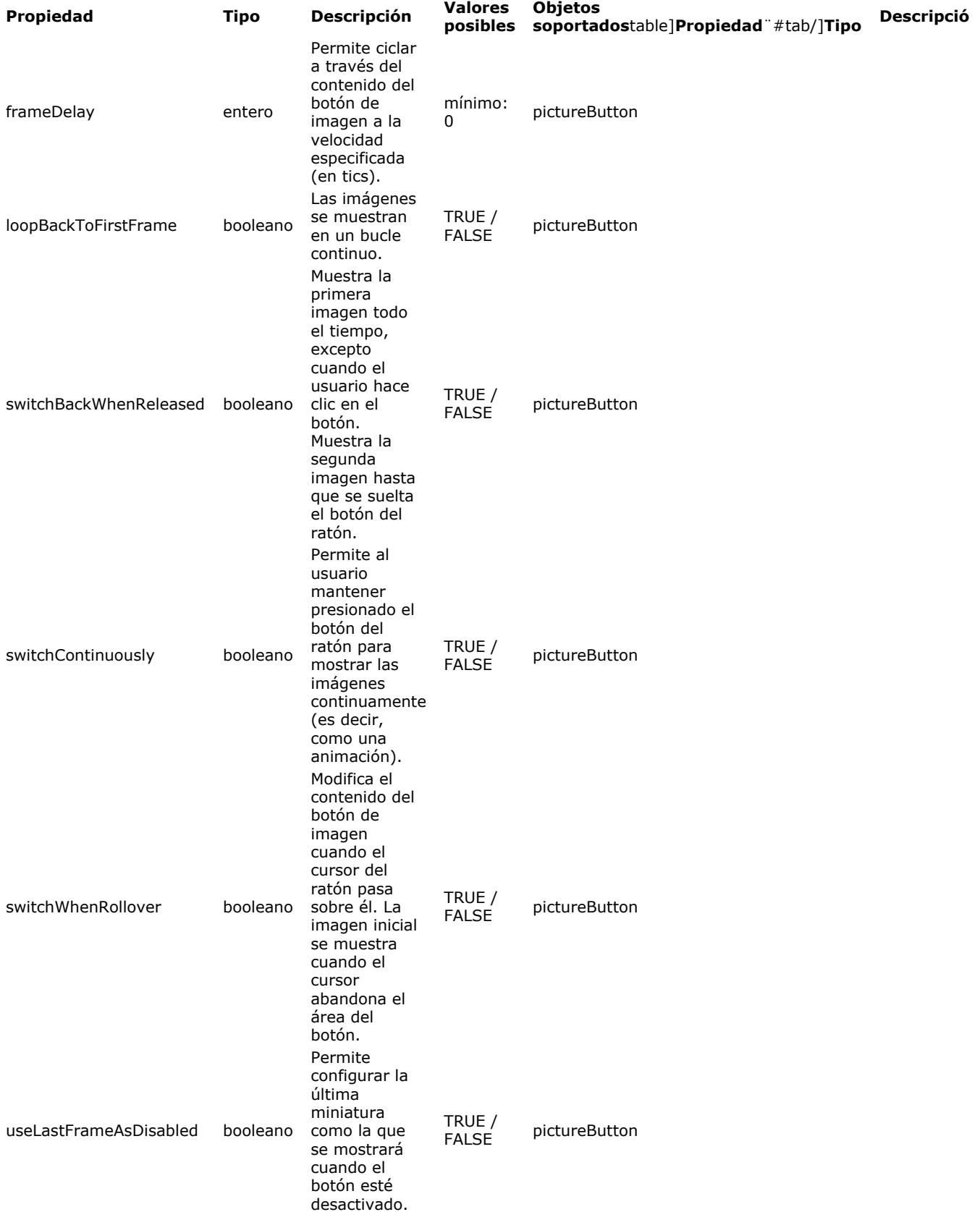

**Botón / Casilla de selección / Radio**

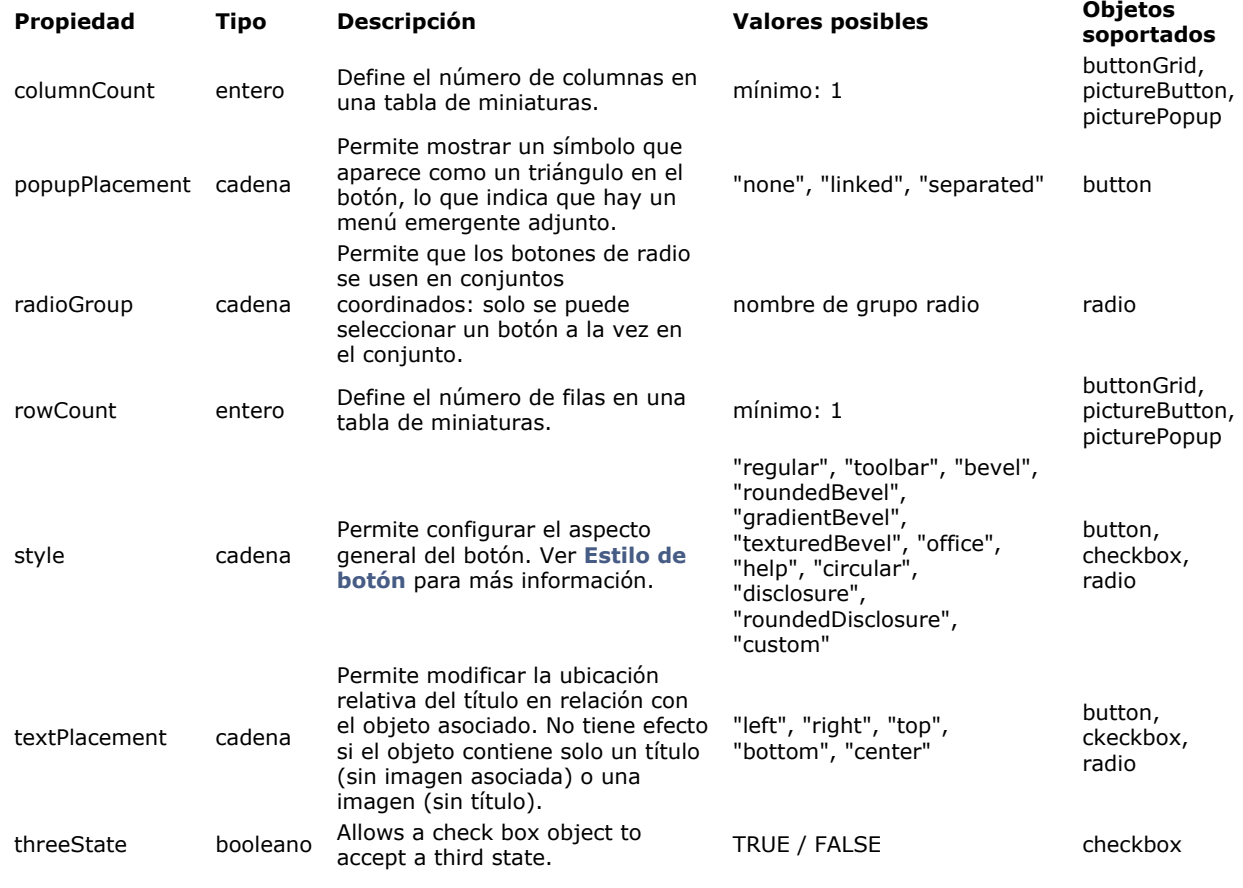

# **Diales, indicadores de progreso y reglas**

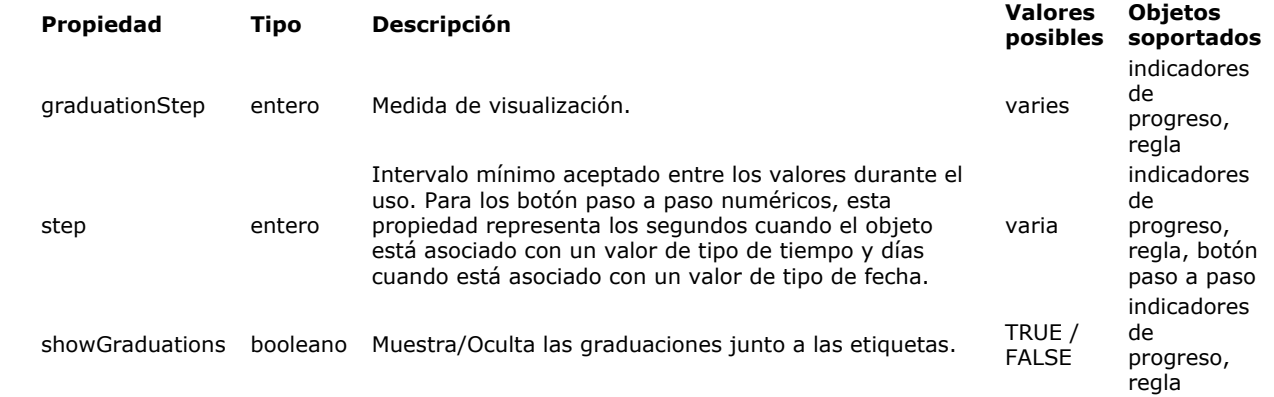

# **Grupo**

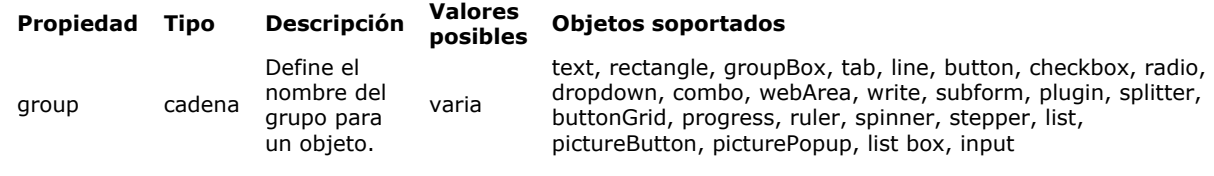

### **Ayuda**

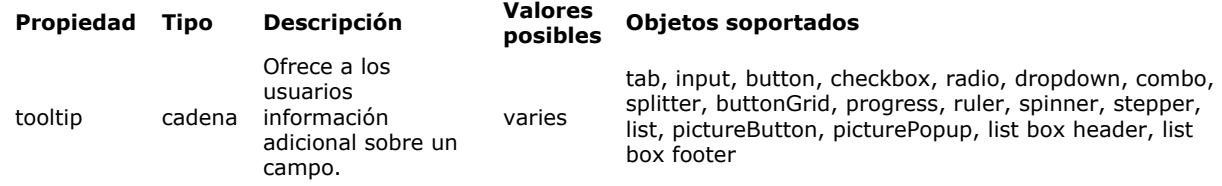

### **List Box - General**

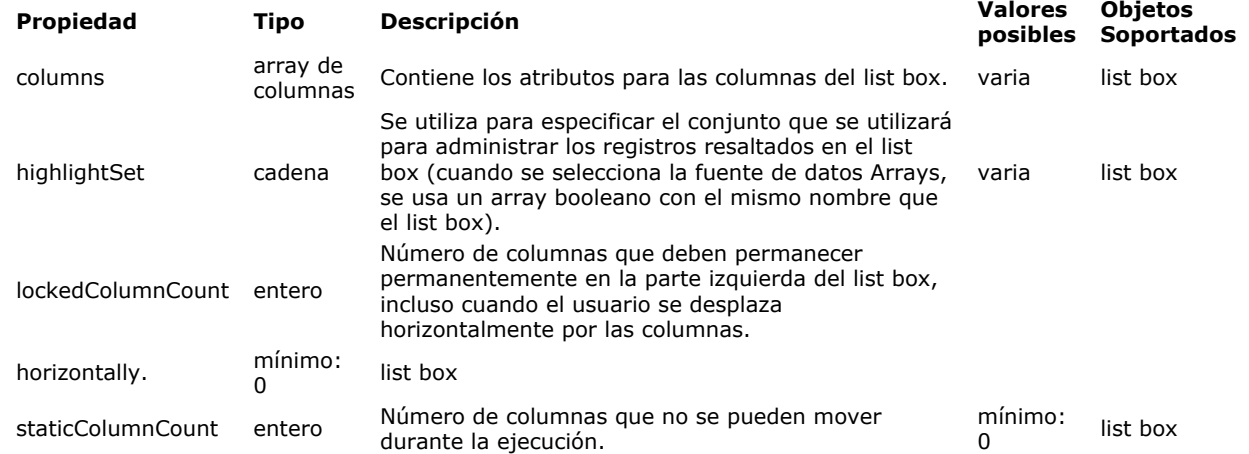

# **List Box Rejillas**

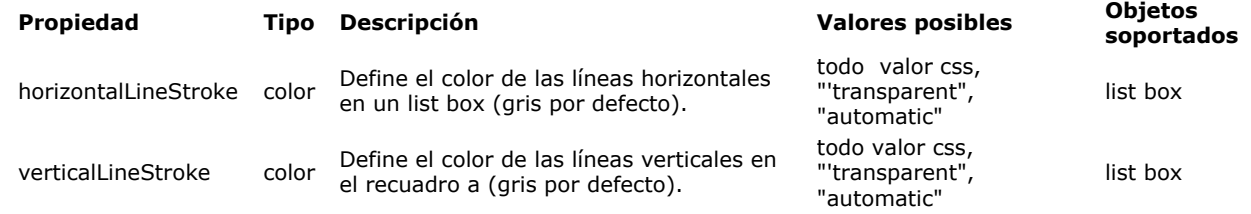

# **List Box - Encabezados y pies**

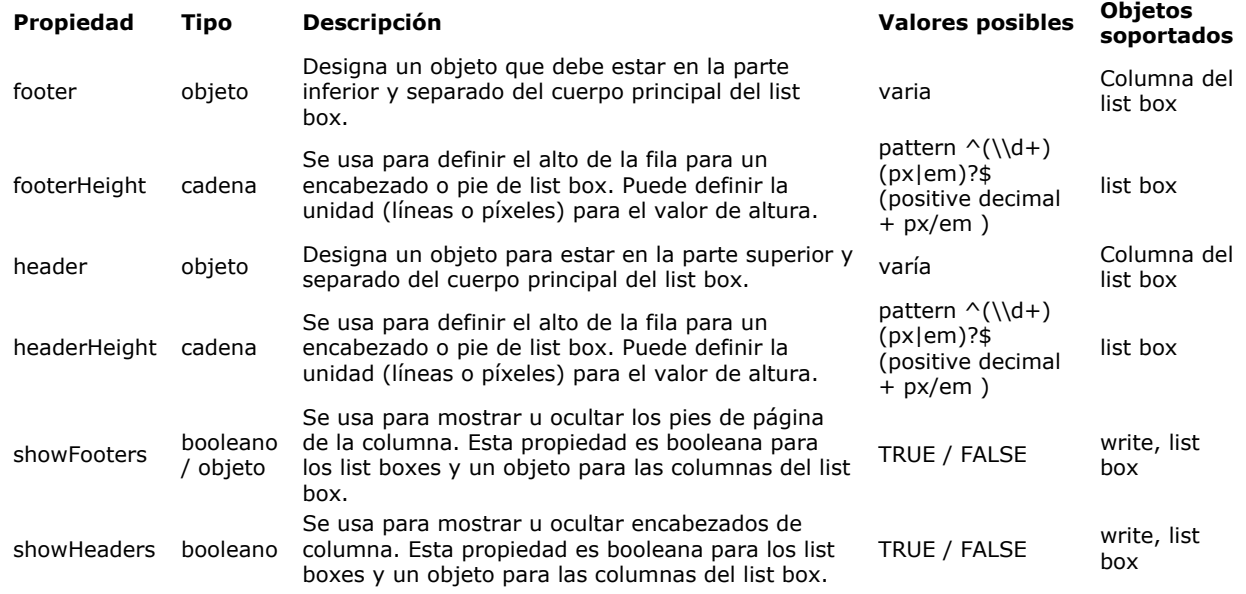

## **Imagen**

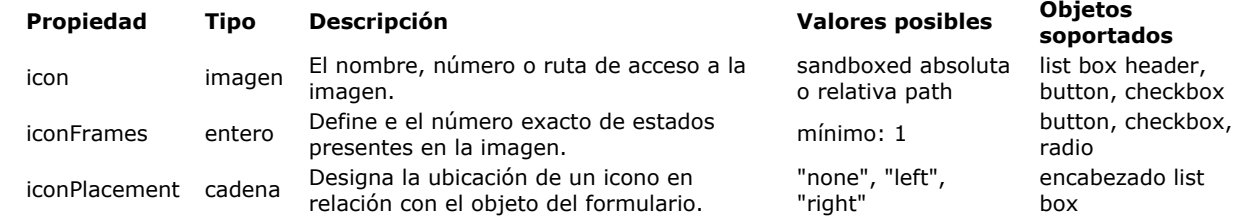

# **Área Web**

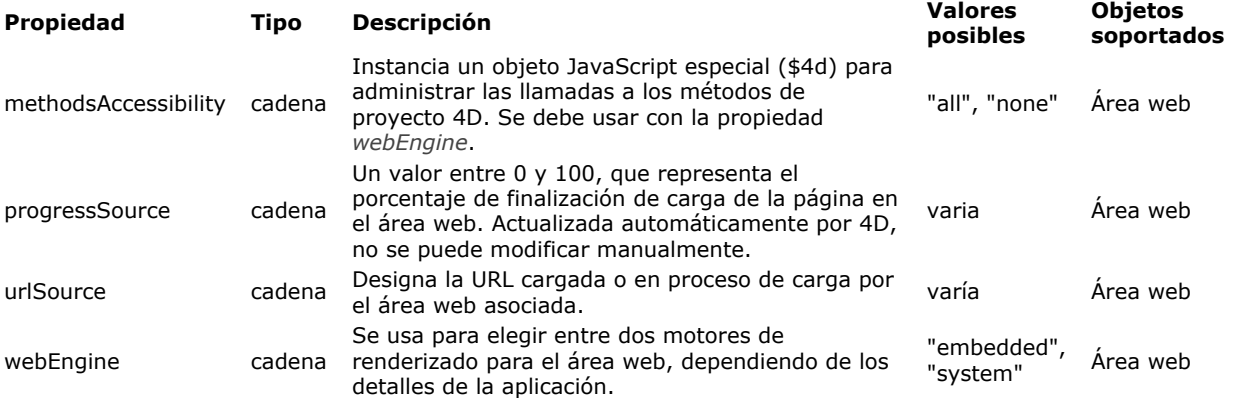

# **Trabajar con objetos activos**

[¿Qué son los objetos activos?](#page-305-0) [Campos y variables objetos](#page-306-0) Ē [Botones](#page-309-0) [Botones 3D, Casillas de selección 3D y Botones radio 3D](#page-311-0) E [Botones imagen](#page-315-0) [Rejilla de botones](#page-317-0) [Casillas de selección](#page-318-0) [Botones radio y botones radio imagen](#page-320-0) E Pop-ups/Listas desplegables [Combo box](#page-323-0) Ē [Listas jerárquicas y menús desplegables jerárquicos](#page-324-0) Menús pop-up imagen  $\Box$ [Indicadores](#page-327-0) **[Pestañas](#page-331-0) [Separadores](#page-333-0) Areas** web Areas de Plug-ins [List boxes](#page-339-0) **[Subformularios](#page-340-0)** 

<span id="page-305-0"></span>Un objeto activo es un objeto en un formulario que realiza una tarea o una función de interfaz. Hay muchos tipos de objetos activos. Los campos se consideran objetos activos. Los demás objetos activos, objetos editables (variables), combo boxes, listas desplegables, botones imagen, etc., almacenan datos temporalmente en la memoria o realizan alguna acción como abrir una ventana de diálogo, imprimir un informe, o iniciar un proceso en segundo plano.

En algunos casos, puede especificar la acción de un objeto activo seleccionando en la ventana de propiedades de los objetos. Por ejemplo, puede utilizar las acciones integradas automáticas de un botón para definir las acciones de los botones. En otros casos, puede especificar la acción del objeto escribiendo un método asociado al objeto.

En 4D, puede utilizar los siguientes objetos activos:

- **[Get list item font](file:///4Dv17/4D/17/Get-list-item-font.301-3730792.es.html)**,
- **[Botones](file:///4Dv17/4D/17/#command_141)**,
- **[Botones 3D, Casillas de selección 3D y Botones radio 3D](file:///4Dv17/4D/17/#command_142)**,
- **[Botones imagen](file:///4Dv17/4D/17/#command_143)**,
- **[Rejilla de botones](file:///4Dv17/4D/17/#command_144)**,
- **[Casillas de selección](file:///4Dv17/4D/17/#command_145)**,
- **[Botones radio y botones radio imagen](file:///4Dv17/4D/17/#command_146)**,
- **Pop-ups/Listas desplegables,**
- **[Combo box](file:///4Dv17/4D/17/#command_148)**,
- **[Listas jerárquicas y menús desplegables jerárquicos](file:///4Dv17/4D/17/#command_149)**,
- **Menús pop-up imagen,**
- **[Indicadores](file:///4Dv17/4D/17/#command_151)**,
- **[Pestañas](file:///4Dv17/4D/17/#command_152)**,
- **[Separadores](file:///4Dv17/4D/17/#command_153)**,
- **[Áreas web](file:///4Dv17/4D/17/#command_154)**,
- **Areas de Plug-ins,**
- **[List boxes](file:///4Dv17/4D/17/#command_174)** (descrito en un capítulo independiente),
- **[Subformularios y widgets](file:///4Dv17/4D/17/#command_193)** (descrito en un capítulo independiente).

La apariencia y el funcionamiento de los objetos activos se rige por un conjunto de propiedades. Las propiedades específicas a cada tipo de objeto se describen con los objetos. Las propiedades genéricas fundamentales tales como los controles de entrada o los formatos de visualización se describen en el capítulo **[Propiedades de los objetos activos](file:///4Dv17/4D/17/#command_158)**.

### **Animaciones de objetos nativos (4D 64 bits bajo OS X)**

Las aplicaciones 4D de 64 bits que se ejecutan en OS X se benefician de animaciones nativas que mejoran la experiencia del usuario en los formularios 4D. En particular:

- Campos y variables editables, botones de radio y casillas de selección muestran animación cada vez que tienen el foco,
- los botones de opción y casillas de selección disparan la animación durante los desplazamientos del ratón,
- las barras de desplazamiento tienen un efecto de animación especial (sólo versión Yosemite),
- tabular en los formularios listados hace que las columnas se deslicen suavemente.

La secuencia siguiente ofrece una visión general de estas animaciones:

Nota: Apple ha publicado *directrices* sobre cómo utilizar animaciones en sus aplicaciones.

<span id="page-306-0"></span>En un formulario, las variables y los campos funcionan de manera muy parecida.

- Los campos de un formulario permiten introducir o mostrar los datos de un registro. Cuando cree un nuevo formulario utilizando el asistente de creación formularios, seleccione los campos a incluir en el formulario en forma de objetos estándar. Una vez creado el formulario, puede usar el editor de formularios para definir las propiedades adicionales para el área, tales como los formatos de visualización y los controles de entrada. Estas propiedades sólo aplican a los formularios en que se hayan definido. Puede definir las mismas propiedades para otros formularios o definir otras. En cualquier momento, puede cambiar las propiedades de los campos o agregar/borrar campos en un formulario.
- Las variables pueden ser editables o no editables y puede recibir datos de tipo alfa, texto, número, fecha, hora e imagen. Las variables objeto se crean utilizando la herramienta Variable **a .** Puede crear automáticamente un gran

número de variables utilizando la función **[Duplicar en un array](file:///4Dv17/4D/17/#command_128)**. Al igual que los campos, las variables le permiten ingresar y mostrar datos. Las variables se utilizan para el almacenamiento temporal de datos. Un uso común de una variable es para mostrar los cálculos que se realizan utilizando un método como:

vTotal := Cantidad \* Precio

Se crea una variable que muestra el resultado del cálculo, se llama esta variable vTotal y usa un método para hacer el cálculo.

Utilice los métodos para manejar las variables editables y no editables. Una variable editable acepta datos. Puede establecer los controles de entrada para el objeto como si se tratara de un campo. Los datos introducidos se asocian con el nombre del objeto. Puede administrar los datos con métodos objeto o de formulario que utilicen directamente el nombre de la variable.

También puede representar campos y variables en sus formularios en formas alternativas:

- Puede visualizar e introducir directamente los datos de los campos de la base en las columnas de los **List box** de tipo "selección" (ver **[Visualización de campos en list box](file:///4Dv17/4D/17/#command_182)**).
- A partir de 4D v14, puede representar directamente un campo o una variable listada en un formulario utilizando objetos **Pop-ups/Listas desplegables y [Combo box](file:///4Dv17/4D/17/#command_148).**

### **Tipo de variable**

Puede utilizar la propiedad **Tipo de variable** en el tema de "objetos" de la Lista de propiedades para especificar el tipo de datos para la variable:

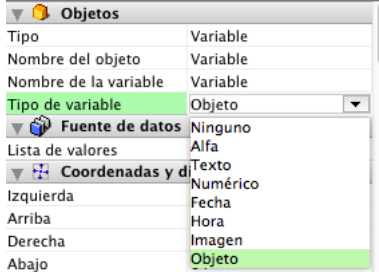

Tenga en cuenta que el propósito principal de este ajuste es configurar los temas y opciones disponibles en la lista de Propiedades para que correspondan con el tipo de datos. En realidad, no digita realmente la variable. En la perspectiva de la compilación de la base, debe utilizar los comandos del tema **[Compilador](file:///4Dv17/4D/17/Compilador.201-3729389.es.html)**.

Sin embargo, el menú **Tipo de variable** tiene una función de digitación en dos casos concretos:

- Las variables imagen: puede utilizar este menú para declarar las variables antes de cargar el formulario en modo interpretado (ver abajo)
- [Las variables dinámicas: puede utilizar este menú para declarar el tipo de variables dinámicas \(ver](file:///4Dv17/4D/17/Variables.300-3730594.es.html#202551) **Variables dinámicas**).

#### **Declaración de variables de tipo imagen en los formularios**

Mecanismos nativos específicos gobiernan la visualización de variables imagen en los formularios. Estos mecanismos requieren que las variables imagen sean declaradas obligatoriamente antes de cargar el formulario, es decir, antes del evento de formulario On Load a diferencia de otro tipo de variables.

Para hacer esto, es necesario:

- que la instrucción **[C\\_PICTURE](file:///4Dv17/4D/17/C-PICTURE.301-3730847.es.html)**(varName) haya sido ejecutada antes de cargar el formulario (típicamente, en el método que llama al comando **[DIALOG](file:///4Dv17/4D/17/DIALOG.301-3730611.es.html)**),
- o que la variable haya sido declarada a nivel del formulario utilizando el menú popup **Tipo de variable** de la Lista de propiedades.

De lo contrario, la variable imagen no se mostrará correctamente (sólo en modo interpretado).

### **Visualización**

Las variables y los campos pueden ser de cualquier tamaño. Al mostrar los caracteres, el tamaño del área varía en pasos relacionados con el tamaño de la fuente de los caracteres utilizados. Las variables y los campos pueden hacer uso de los formatos de visualización (ver **[Formatos de salida](file:///4Dv17/4D/17/#command_161)**). Las variables y los campos de tipo Texto e Imagen pueden utilizar las barras de desplazamiento horizontal y vertical (ver **[Barras de desplazamiento](file:///4Dv17/4D/17/#command_169)**) y se pueden imprimir con un marco variable (ver el párrafo ).

**Nota:** las variables y los campos Texto en formularios están diseñados para mostrar el contenido de un tamaño "razonable". Más allá de varias decenas de miles de caracteres (dependiendo del sistema), sólo una parte del texto será accesible en el formulario.

Cuando la propiedad **Multiestilo** ha sido seleccionada para el objeto, las variables y los campos de tipo Texto o Alfa aceptan variaciones de estilo (además del estilo general especificado a nivel del objeto). Para obtener más información, consulte la sección **[Multiestilo \(área de texto enriquecido\)](file:///4Dv17/4D/17/#command_167)**.

### **Añadir campos en un formulario**

Puede añadir o suprimir campos de un formulario en cualquier momento. Por ejemplo, puede añadir campos a un formulario en los siguientes casos:

- si se da cuenta de que necesita un campo que no seleccionó en el asistente de creación de formularios.
- si añadió un campo a la estructura de la base de datos y necesita añadirlo al formulario para poderlo utilizar.

Para añadir un campo a un formulario:

- 1. Seleccione la herramienta de inserción  $\Box$  en la barra de herramientas y dibuje el campo en el formulario.
- 4D muestra automáticamente las propiedades del nuevo campo en la Lista de propiedades.
- 2. Seleccione el campo que quiere insertar de la lista de tablas/campos:

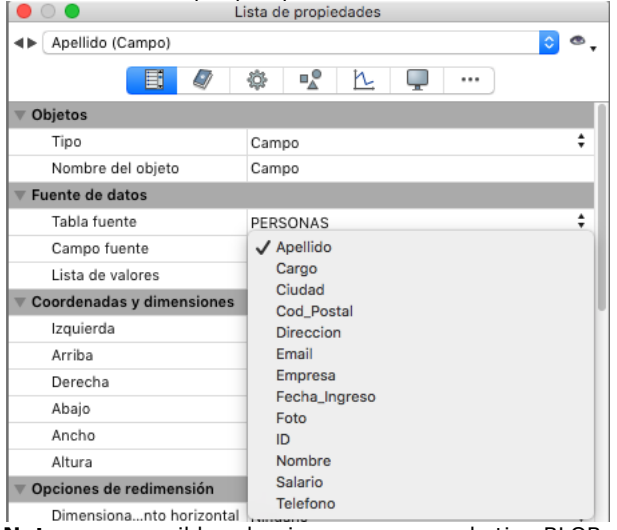

**Nota:** no es posible seleccionar un campo de tipo BLOB.

3. Si lo desea, defina las propiedades específicas a aplicar al campo.

Después de crear el campo, debe por lo general definir propiedades adicionales. Puede definir los controles de entrada, escribir el mensaje de ayuda asociado, asociar un método, definir las opciones de redimensionamiento o de reposicionamiento, definir el tipo de fuente o las opciones de apariencia (ver **[Propiedades de los objetos activos](file:///4Dv17/4D/17/#command_158)**). **Nota:** también puede insertar un campo por arrastrar y soltar desde la **[Página Tablas](file:///4Dv17/4D/17/#command_55)** del Explorador.

El nuevo campo aparece en el formulario donde lo ubicó. El área de campo muestra el nombre del campo que seleccionó, precedido por el nombre de la tabla. Por defecto, 4D no añade una etiqueta para designar el campo pero puede crear una [utilizando un área de texto estático. Note que la etiqueta puede definirse dinámicamente \(ver la sección](file:///4Dv17/4D/17/#command_127) **Utilizar las referencias en los textos estáticos**).

Después de ubicar un campo en un formulario, puede modificarlo como lo haría con cualquier otro objeto del formulario. Puede redimensionarlo, cambiar la fuente, cambiar el color, etc.

#### **Transformar un campo en variable y viceversa**

Puede transformar todo tipo de objeto (activo o no) en otro tipo de objeto. También puede transformar un campo en variable y viceversa. Esta posibilidad es bastante útil cuando después de insertar un campo en un formulario, usted desea convertirlo en una variable porque no necesita almacenar el valor. Cuando 4D transforma un objeto en otro, conserva las propiedades del objeto original (coordenadas, método del objeto, apariencia, color, etc.). El tipo de datos asignado a un campo se conserva para la variable: un campo tipo imagen se convertirá en una variable tipo imagen.

Para convertir un campo en una variable o viceversa, seleccione el objeto y seleccione **Campo** o **Variable** de la lista desplegable Tipo en la Lista de propiedades, (tema "Objetos"). La Lista de propiedades se actualiza para mostrar las propiedades del nuevo tipo de objeto. El nombre del objeto, el método del objeto y sus propiedades (tamaño, editable, etc.) se conservan.

Cuando transforma una variable en un campo, 4D asigna por defecto al objeto el primer campo de la primera tabla. Puede definir manualmente la Tabla y el Campo fuente (tema "Fuente de datos").

#### **Guardar como**

Cuando asocia una lista y una lista de valores obligatorios a un campo o a una variable, puede utilizar la opción **Guardar como Valor/Referencia** en el tema de "Fuentes de datos" de la Lista de propiedades.

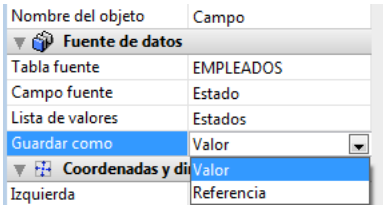

[Esta opción le permite optimizar el tamaño de los datos guardados. Para más información, consulte](file:///4Dv17/4D/17/#command_162) **Guardar como Valor o Referencia**.

#### <span id="page-309-0"></span>**Introducción**

El editor de formularios permite añadir una gran variedad de botones a sus formularios. Puede asociar una acción estándar a cada botón del formulario. Los botones con acción estándar le permiten al usuario aceptar, cancelar, o eliminar registros, moverse entre registros, moverse de una página a otra en un formulario multipáginas, abrir, borrar, o añadir registros a un subformulario, manejar los atributos de fuente en áreas de texto, etc.

Generalmente, los botones se ubican cuando crea el formulario utilizando el asistente de formularios. Puede modificar las acciones de estos botones desde la Lista de propiedades. Por ejemplo, puede suprimir la acción estándar de un botón y escribir un método de objeto que especifique la acción del botón.

Igualmente puede añadir botones y asignar acciones de botones con el editor de formularios. Por ejemplo, si necesita varios subformularios en el formulario, puede añadir los subformularios adicionales y botones automáticos en el editor de formularios. Simplemente añada cada botón al formulario y asocie una acción estándar a cada botón.

4D permite utilizar los siguientes tipos de botones:

**Botones**: estos botones se muestran en la interfaz de la plataforma actual. El texto del botón se muestra en la fuente, tamaño, estilo y color seleccionados.

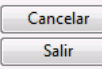

La etiqueta mostrada por el botón está definida en el campo Título del tema "Objetos" en la Lista de propiedades. Puede modificarla en cualquier momento:

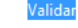

**Botones por defecto**: un botón por defecto es similar a un botón estándar, excepto que tiene una apariencia modificada, esto le indica al usuario la opción recomendada. La diferencia depende del sistema operativo. La siguiente imagen compara un botón con un botón por defecto en Windows:

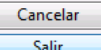

Bajo Mac OS, los botones por defecto son azules:

El tipo de objeto **Botón por defecto** no existe como tal pero es una propiedad accesible para los botones estándar. **Nota:** sólo puede haber un botón por defecto por página de formulario.

- **Botones inversos y botones invisibles**: estos botones están diseñados para ser ubicados sobre objetos gráficos. Los botones inversos son transparentes. Cuando el usuario hace clic en un botón inverso, los gráficos del botón se resaltan. Los botones invisibles permanecen invisibles y no se resaltan cuando se hace clic en ellos. La acción resultante, como la de abrir una página diferente, indica que se ha hecho clic en el botón. Un botón invisible debe ubicarse sobre el texto o sobre un gráfico que denote su función; el usuario hace clic en el texto o gráfico y el botón se activa.
- **Botones 3D y Botones de imagen**: la familia de botones 3D (botones 3D, casilla de selección 3D y botones radio 3D) [y los botones de imagen incluyen numerosas propiedades específicas. Estos botones se describen en](file:///4Dv17/4D/17/#command_142) **Botones 3D, Casillas de selección 3D y Botones radio 3D** y **[Botones imagen](file:///4Dv17/4D/17/#command_143)**.

#### **Gestión de las acciones de los botones**

Los botones con acción estándar se vuelven grises automáticamente cuando es necesario durante la ejecución del formulario. Por ejemplo, si se muestra el primer registro de una tabla, un botón con la acción estándar FirstRecord (Primer registro) aparecerá atenuado. Se crea un botón eligiendo el tipo de botón de la lista desplegable Tipo. Luego selecciona o escribe la [acción del botón estándar de la lista de acciones estándar \(para mayor información, consulte la sección](file:///4Dv17/4D/17/#command_164) **Acciones estándar**):

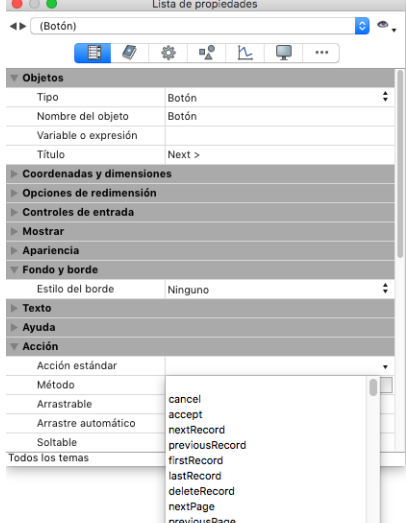

Si prefiere que el botón realice una acción que no está disponible como acción estándar, deje el campo de acción estándar vacío y escriba un método objeto que especifique la acción del botón (ver **[Editar métodos](file:///4Dv17/4D/17/#command_211)**).

Generalmente, usted activa el evento On Clicked en la página Eventos y el método se ejecuta sólo cuando se hace clic en el botón. Puede asociar un método a cualquier botón.

Las variables asociadas a los botones (estándar, inversos, invisibles, de opción, de imagen, o casillas de selección) se inicializan en 0 cuando el formulario se abre primero en modo Diseño o Aplicación. Cuando el usuario hace clic en un botón, la variable pasa a 1.

Para una descripción de cada acción, consulte la sección **[Acciones estándar](file:///4Dv17/4D/17/#command_164)**.

<span id="page-311-0"></span>La familia de botones 3D incluye botones 3D, casillas de selección 3D y botones de opción 3D. Estos objetos son estructuralmente idénticos; la única diferencia es el tratamiento de la variable asociada:

- La variable asociada de un botón es igual a 0 cuando se abre el formulario (estado estándar); es igual a 1 cuando el usuario hace clic en el botón (estado presionado); luego el botón vuelve a su estado estándar y es igual a 0 nuevamente.
- La variable asociada a una casilla de selección 3D es igual a 0 cuando la casilla no está marcada y es igual a 1 cuando la casilla está marcada. A diferencia de los botones, la casilla de selección 3D se mantiene en su estado (0 ó1) hasta que el usuario la selecciona nuevamente. Para mayor información, consulte **[Casillas de selección](file:///4Dv17/4D/17/#command_145)**.
- Los botones de opción 3D funcionan en grupos; la variable asociada del botón seleccionado es igual a 1 y las otras a 0. [La variable puede ser igual a 0 o a 1 cuando se abre el formulario. Para mayor información, consulte el párrafo](file:///4Dv17/4D/17/#command_146) **Botones radio y botones radio imagen**.

La familia de botones 3D ofrece numerosas propiedades especificas, que pueden utilizarse para establecer interfaces perfectamente integradas a los diferentes sistemas operativos. Más específicamente, es posible aplicar diferentes estilos predefinidos a los botones 3D (botones bevel, botones push, etc.) o asociar menús desplegables a ellos. Se puede obtener un gran número de variaciones al combinar las diferentes propiedades.

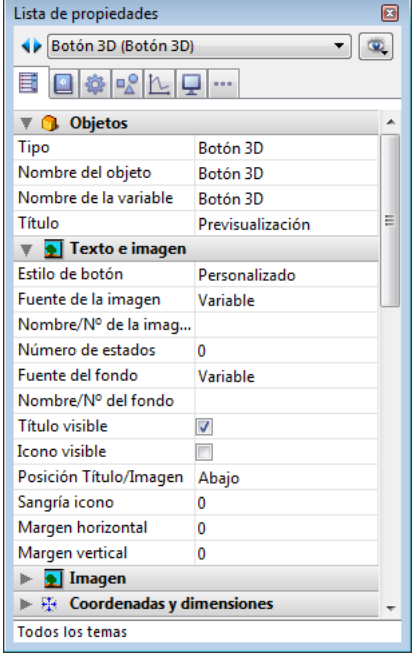

### **Título**

Esta propiedad permite insertar una etiqueta en el botón. La fuente y el estilo de esta etiqueta pueden definirse en el tema "Texto".

Puede forzar un retorno de carro en la etiqueta utilizando el carácter \ (barra oblicua inversa).

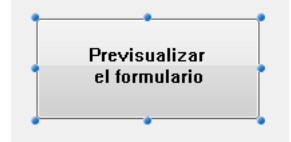

Para insertar un \ en la etiqueta, introduzca \\.

Por defecto, la etiqueta se ubica en el centro del botón. Cuando el botón también tiene un icono, puede modificar la ubicación relativa de estos dos elementos utilizando la propiedad Posición Titulo/Imagen.

Es posible esconder el título deseleccionando la **opción Titulo visible**. En este caso, el icono se ubica automáticamente en el centro del botón.

Para la traducción de la base, puede introducir en el área de la etiqueta de un botón una referencia XLIFF o STR# (ver **[PICTURE TO BLOB](file:///4Dv17/4D/17/PICTURE-TO-BLOB.301-3730357.es.html)**).

### **Estilo de botón**

Esta propiedad permite definir la apariencia general del botón. El estilo también influye en la disponibilidad de ciertas opciones. Los siguientes estilos están disponibles: (ilustraciones Windows/Mac OS):

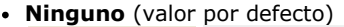

None (default)  $(\pi)$ None (default)  $\sqrt{\pi}$ 

Un botón 3D con el estilo "Ninguno" es similar a un botón invisible: no se ve su contorno. Sin embargo, tiene disponibles las opciones de botones 3D.

Bajo Mac OS, no es posible mostrar el triángulo indicando la asociación a un menú pop-up.

**Fondo desplazado**

Este estilo corresponde a los botones inversos, excepto que cuando el usuario hace clic en este tipo de botón, se obtiene un efecto 3D al desplazar la imagen ubicada bajo el botón.

Cuando el estilo "Fondo desplazado" está seleccionado, ninguna opción está disponible.

**Pulsador**

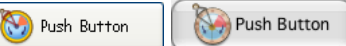

Un botón 3D con el estilo "Pulsador" tiene la apariencia de un botón estándar del sistema. Sin embargo se beneficia de las opciones de los botones 3D, con excepción de la propiedad "Con menú desplegable".

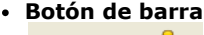

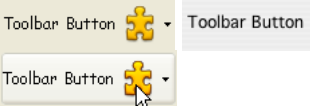

Este estilo de botón 3D está particularmente destinado para una integración en una barra de herramientas. Bajo Windows, su contorno aparece cuando se pasa el ratón sobre él. Cuando usa la propiedad "Con menú desplegable", aparece un triángulo a la derecha y en el centro del botón.

Bajo Mac OS, el contorno del botón nunca aparece. Cuando tiene la propiedad "Con menú desplegable" , un triángulo aparece en la esquina inferior derecha del botón.

**Personalizado**

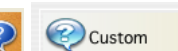

Este estilo de botón 3D acepta una imagen de fondo personalizada y permite manejar varios parámetros adicionales (desplazamiento de icono y márgenes). Para mayor información, consulte el párrafo "Botones 3D personalizados" a continuación.

Este estilo se beneficia de las opciones de botones 3D, con excepción de la propiedad "Con menú desplegable". **Circulo**

Circle  $Circle$   $Circle$ 

Bajo Mac OS X, un botón 3D con el estilo "Circulo" aparece como un botón de sistema redondo. Dos conjuntos de estilos están disponibles para el círculo, dependiendo del tamaño del botón en el formulario. Este estilo se beneficia de las opciones de botones 3D, con excepción de la propiedad "Con menú desplegable".

Bajo Windows, este estilo de botón es idéntico al estilo "Ninguno" (el círculo al fondo no se tiene en cuenta).

#### **Botón Revelar**

3D Check box / 3d radio 3D Check box / 3d radio unchecked value  $= 0$  $\checkmark$ unchecked value =  $0$  $(\vee)$  $($  $\sim$ checked value  $= 1$ checked value  $= 1$ 

Bajo Mac OS y Windows, un botón 3D con estilo "Botón revelar" aparece como un botón revelar estándar, generalmente utilizado para mostrar/ocultar información adicional. Cuando se utiliza como una casilla de selección 3D o un botón de radio, el símbolo botón apunta hacia abajo con valor 0 y hacia arriba con valor 1. Cuando se selecciona el estilo "Botón revelar", no hay opciones disponibles.

**Office XP**

Office  $XP$   $\left| \bigcirc \right|$ Office XP

Un botón 3D con el estilo "Office XP" tiene las siguientes características:

- Los colores de su contorno y fondo se basan en los colores del sistema.
- Bajo Windows, en uso, su contorno sólo aparece cuando el ratón pasa sobre él.
- Este estilo se beneficia de las opciones de botones 3D.
- **Bevel**

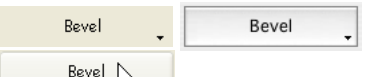

Bevel R

Bajo Mac OS, un botón "Bevel" aparece como un botón del sistema estándar. Un botón de estilo Bevel se beneficia de las opciones de botones 3D, incluyendo la propiedad "Con menú desplegable".

Bajo Windows, este estilo de botón es similar al estilo "Botón de barra", la única diferencia es el triángulo que indica la presencia de un menú asociado localizado en la parte inferior derecha del botón.

**Bevel redondeado**

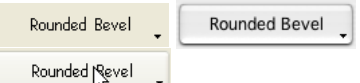

Bajo Mac OS, un botón "Bevel redondeado" es similar a un botón "Bevel" excepto que sus contornos son redondeados. Bajo Windows, este estilo de botón es idéntico al estilo "Bevel".

#### **Contraer/Desplegar**

 $\Box$ 

Este estilo de botón permite añadir un ícono estándar de contracción/despliegue. Estos botones se utilizan nativamente en las listas jerárquicas. Bajo Windows, el botón toma la apariencia de un [+] o un [-]; bajo Mac OS, se ve como un triángulo apuntando hacia arriba o hacia abajo. Este estilo se utiliza únicamente con las casillas de selección 3D, los dos estados del botón corresponden a los estados seleccionada/deseleccionada de la casilla.

# **Ayuda**

# $\mathcal{O}(2)$

Este estilo de botón permite mostrar un botón de ayuda estándar del sistema. Puede utilizar este estilo para añadir botones de ayuda "sistema" en sus formularios.

# **Texturizado OS X**<br><sup>**O** Texture</sup>

Persons Texture

Bajo Mac OS X, un botón "Texturizado" es un botón sistema estándar que muestra un degradé de gris. Su altura está predefinida: no es posible agrandarlo o reducirlo. Este estilo de botón puede usar todas las opciones de botones 3D. Bajo Windows, este estilo equivale a un botón pulsador, el cual puede tener un menú pop-up y la característica especial de ser transparente bajo Vista.

**Gradiente OS X** 

Gradient v Gradient

Bajo Mac OS X, un botón "Gradiente" es un botón sistema bicolor. Este estilo de botón puede utilizar todas las opciones de botones 3D.

Bajo Windows, este estilo es equivalente a un botón pulsador, el cual puede tener un menú pop-up.

### **Añadir un icono a un botón 3D**

Es posible añadir un icono a todos los estilos de botones 3D (con excepción del estilo "Fondo desplazado"):

Toolbar Button 5.C

El manejo de iconos se efectúa utilizando las propiedades: Fuente de la imagen, Nombre/No de la imagen.

**Fuente de la imagen**

Al igual que los botones de imagen, el icono de un botón 3D puede venir de tres fuentes diferentes: **Variable**, **Librería de imágenes**, **Archivo de recursos** o **Archivo**. Una vez designada la fuente, puede introducir el nombre o el número de imagen en la propiedad "Nombre/No de la imagen".

**Nombre/No de la imagen**

Una vez definida la fuente de la imagen, introduzca el nombre (si la imagen es una variable o viene de la librería de imágenes) o el número (si la imagen viene de la librería de imágenes o de un archivo de recursos) o la ruta de acceso de la imagen (si la imagen viene de un archivo de imagen); en este último caso, la ruta de acceso debe ser relativa a la carpeta Resources de la base (ver el párrafo **[Referenciación automática de los archivos imágenes](file:///4Dv17/4D/17/#command_126#152172)**). Escriba 0 en esta propiedad para no asociar una imagen al botón 3D.

**Nota:** puede asociar una imagen a un botón por arrastrar y soltar una imagen de la librería de imágenes o de un archivo de disco.

**Número de estados**

Esta propiedad permite precisar el número exacto de estados presentes en la imagen utilizada como icono por el botón 3D. En general, un icono de botón tiene 4 estados: activo, presionado, ratón encima e inactivo. En la imagen fuente, los estados deben ubicarse verticalmente:

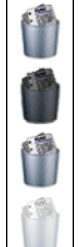

#### **Título visible/ icono visible**

Cuando el botón incluye un título y una imagen, puede ocultar uno u otro deseleccionando la opción Título visible o Icono visible (o ambas). Cuando un elemento está oculto, es reemplazado por el otro automáticamente en el centro del botón.

### **Posición Titulo/Imagen**

Esta propiedad permite modificar la ubicación relativa del título del botón con relación al icono asociado. Esta propiedad no tiene efecto cuando el botón contiene sólo un título (no imagen asociada) o una imagen (no titulo). Por defecto, cuando un botón 3D contiene un título y una imagen, el texto se ubica debajo de la imagen.

Este es el resultado de las diferentes opciones de esta propiedad:

**Izquierda**: el texto se ubica a la izquierda del icono. El contenido del botón está alineado a la derecha.

Bevel  $\odot$ 

Bevel

Bevel

- **Arriba**: el texto se ubicado arriba del icono. El contenido del botón está centrado.
- $\rm\, \Omega$ **Derecha**: el texto se ubica a la derecha del icono. El contenido del botón está alineados a la izquierda. **Bevel**
- **Abajo**: el texto se ubica debajo del icono. El contenido del botón está centrado.  $\odot$
- **Centro**: el texto del icono está centrado vertical y horizontalmente en el botón. Este parámetro es útil, por ejemplo, para texto incluido en un icono.

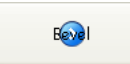

### **Con** menú pop-up

Esta propiedad permite desplegar un símbolo en forma de triángulo en el botón 3D, el cual indica que hay un menú pop up asociado:

el <sub>s</sub>

La apariencia y ubicación de este símbolo depende del estilo del botón y de la plataforma actual. Los estilos de botones 3D que aceptan la propiedad "Con menú desplegable" son los siguientes:

- Ninguno
- Botón de barra
- Bevel
- Bevel redondeado
- Office XP
- OSX Textura OSX Gradiente

## **Enlazado y separado**

Para asociar un símbolo de menú desplegable a un botón 3D, tiene dos opciones: **Enlazado** y **Separado**.

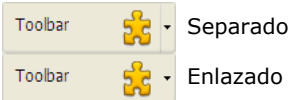

**Nota:** la disponibilidad efectiva de un modo "separado" depende del estilo de botón y de la plataforma. Cada opción especifica la relación entre el botón y el menú pop up asociado:

- · Cuando el menú pop-up está separado, al hacer clic en la parte izquierda del botón se ejecuta directamente la acción actual del botón; esta acción puede modificarse utilizando el menú pop-up accesible desde la parte derecha del botón.
- Cuando el menú pop-up está *enlazado*, un clic en el botón sólo despliega el menú pop-up. Sólo la selección de la acción en el menú desplegable provoca su ejecución..

Estas opciones influyen igualmente la gestión de eventos de formulario para el botón (para mayor información, consulte el manual de Lenguaje de 4D).

#### **Gestión del menú pop-up**

Es importante notar que la propiedad "Con menú desplegable" sólo maneja el aspecto gráfico del botón. El despliegue del menú pop-up y sus valores deben ser manejados completamente por el desarrollador, especialmente utilizando eventos de formulario y los comandos **[Dynamic pop up menu](file:///4Dv17/4D/17/Dynamic-pop-up-menu.301-3730571.es.html)** y **[Pop up menu](file:///4Dv17/4D/17/Pop-up-menu.301-3729681.es.html)**.

### **Botones 3D personalizados**

Cuando se selecciona el estilo de botón 3D "Personalizado", varias propiedades adicionales están disponibles: Fuente del fondo, Nombre/No del fondo, Icono visible, Margen horizontal y Margen vertical.

- **Fuente del fondo**: esta propiedad permite designar la imagen que se dibujará al fondo del botón. Al igual que para el icono, puede indicar que la imagen proviene de una variable, de la librería de imágenes o de un archivo de recursos o de un archivo en el disco.
- **Nombre/No del fondo**: una vez se designa la fuente, puede indicar el nombre o el número de la imagen en esta área. Como para los iconos, las imágenes de fondo pueden contener cuatro áreas verticales distintas, que serán utilizadas por 4D para representar los cuatro estados estándar del botón: activo, al hacer clic, al pasar sobre él, y desactivado. Observe que el efecto producido al hacer clic también puede manejarse utilizando la propiedad **Sangría icono**.
- **Sangría Icono**: esta propiedad permite definir un valor de sangría personalizado (en píxeles) que se utilizará en caso de que se haga clic en el botón: el título

del botón se desplazará hacia la derecha y hacia abajo el número de píxeles introducido. Esta función permite aplicar un efecto 3D personalizado cuando se hace clic en el botón.

**Margen horizontal / Margen vertical**: estas propiedades le permiten definir el tamaño (en píxeles) de márgenes internas del botón. Estas márgenes delimitan las áreas que el icono del botón 3D y el título no deben sobrepasar. Este parámetro es útil por ejemplo cuando la imagen de fondo contiene bordes:

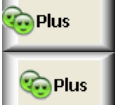

Botón 3D personalizado sin margen

Botón 3D personalizado con margen de 13 píxeles

#### <span id="page-315-0"></span>**Uso**

Un botón imagen puede tener diferentes estados, por comparación, un botón estándar acepta tres estados: activo, desactivado y presionado. Como su nombre lo indica, un botón imagen representa cada estado con una imagen diferente. Los botones imagen pueden utilizarse de dos maneras:

- como botones de comando en un formulario. en este caso, el botón imagen incluye generalmente cuatro estados diferentes: activo, desactivado, presionado y al pasar el cursor por encima. Este modo de funcionamiento es utilizado por el asistente de creación de formularios para la mayoría de plantillas de formularios.
- como botón imagen permite al usuario elegir entre varias opciones. En este caso, un botón imagen puede utilizarse en lugar de un menú imagen desplegable. Con Menús pop-up imagen, todas las opciones se presentan simultáneamente (como los elementos en el menú desplegable), mientras que el botón imagen muestra las opciones consecutivamente (a medida que el usuario hace clic en el botón).

Este es un ejemplo de un botón imagen. Suponga que quiere dar a los usuarios de una aplicación personalizada la oportunidad de elegir el lenguaje de la interfaz para la aplicación. Puede implementar la opción como un botón imagen en una caja de diálogo personalizada de propiedades, como se muestra a continuación:

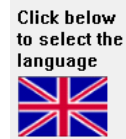

Al hacer clic en el objeto cambia la imagen

El botón imagen se implementa de la siguiente manera. Primero, se prepara un gráfico en el cual la serie de imágenes esté organizada en filas, columnas, o en tabla. Puede añadir esta gráfica a la **[Librería de imágenes](file:///4Dv17/4D/17/#command_239)**, a una variable imagen o a un archivo imagen.

Puede organizar las imágenes en columnas, filas o en tablas (como se muestra en la imagen anterior). Cuando organice imágenes en una tabla, las imágenes se numeran de izquierda a derecha, fila por fila, comenzando con 0. Por ejemplo, la segunda imagen de la segunda fila de una tabla de cuatro filas y tres columnas, es la número 4. **Nota:** la **[Librería de imágenes](file:///4Dv17/4D/17/#command_239)** incluye características que le permiten organizar una imagen como una tabla de miniaturas.

Cuando una imagen ha sido definida como una tabla de miniaturas, puede crear un botón imagen arrastrando el nombre de la imagen de la Librería.

### **Propiedades**

Los botones imagen tienen las siguientes propiedades específicas:

- En el tema "Imagen", defina la fuente de la imagen utilizando la lista desplegable "Fuente". Puede elegir entre Variable, Librería de imágenes, Archivo de recursos y Archivo. Una vez definida la fuente de la imagen, introduzca el nombre (si la imagen es una variable) o el número (si la imagen proviene de la librería de imágenes o de un archivo de recursos) o la ruta de acceso (si la imagen viene de un archivo imagen) relativa a la carpeta **Resources** de la base" (ver el párrafo **[Referenciación automática de los archivos imágenes](file:///4Dv17/4D/17/#command_126#152172)**).
- En el tema "Recorte", defina el número de filas y columnas que componen la tabla de miniaturas. En nuestro ejemplo, utilizamos una imagen que consta de tres columnas y dos filas.
- En el tema "Animación", puede definir el modo de visualización del botón imagen y su funcionamiento. Puede combinar varias opciones. Este punto se describe con más detalle en la siguiente sección.
- **Nota:** la variable asociada a un botón imagen devuelve el número de índice, en la tabla de miniaturas, de la imagen mostrada actualmente. La numeración de imágenes de la tabla comienza por 0.

### **Animación**

He aquí las diferentes opciones de visualización y funcionamiento de botones imagen. Naturalmente, estas opciones pueden combinarse:

**<Ninguna opción marcada>**

Muestra la imagen siguiente de la serie cuando el usuario hace clic en el botón; Muestra la imagen anterior de la serie cuando el usuario presiona la tecla **Mayús** y hace clic. Cuando el usuario alcanza la última imagen de la serie, la imagen no cambia cuando el usuario hace clic nuevamente. Es decir, el botón no regresa a la primera imagen de la serie. **Cambiar continuamente al hacer clic**

Es similar al anterior excepto que el usuario puede mantener presionado el botón del ratón para mostrar la imagen continuamente (es decir, como una animación). Cuando el usuario alcanza la última imagen, el objeto no regresa a la primera imagen.

#### **Volver al inicio**

Es similar al anterior excepto que las imágenes se muestran en un ciclo continuo. Cuando el usuario alcanza la última imagen y hace clic nuevamente, la primera imagen aparece y así sucesivamente.

**Cambiar al pasar el cursor encima**

El contenido del botón imagen se modifica cuando el cursor pasa encima. La imagen inicial se restablece cuando el cursor deja el área del botón. Este modo se utiliza con frecuencia en aplicaciones multimedia o en documentos HTML. La imagen mostrada es la última de la tabla de miniaturas, a menos que esté seleccionada la opción Última imagen si desactivado. Si esta opción está seleccionada, la imagen que se despliega es la miniatura siguiente a la última.

#### **Volver al soltar el clic**

Este modo funciona con dos imágenes. Muestra la primera imagen todo el tiempo excepto cuando el usuario hace clic en

el botón. En este caso, la segunda imagen se muestra hasta que el usuario suelta el botón del ratón, con lo cual regresa la primera imagen. Este modo le permite crear un botón de acción con una imagen diferente para cada estado (normal y presionado). Puede utilizar este modo para crear un efecto 3D o mostrar toda imagen que represente la acción del botón.

**Última imagen si desactivado**

Este modo le permite definir la última miniatura como la miniatura a mostrar cuando el botón esté inactivo. Cuando este modo está seleccionado, 4D muestra la última miniatura cuando el botón está inactivo. La miniatura utilizada cuando el botón está inactivo es tratada aparte por 4D: cuando combina esta opción con las opciones "Cambiar continuamente al hacer clic" y "Volver al inicio", la última imagen se excluye de la secuencia asociada con el botón y sólo aparece cuando el botón está inactivo.

**Cambiar cada x tics**

Este modo permite hacer un ciclo a través del contenido del botón imagen a una velocidad especificada (en tics). Por ejemplo, si pone 10, las miniaturas cambiarán cada 10 tics. En este modo, todas las otras opciones se ignoran.

**Nota**: observe que la opción Transparente (tema "Apariencia") también puede utilizarse para definir la representación del botón imagen (vuelve transparente el fondo de la imagen).

Por ejemplo, usted quiere definir un botón que acepte los siguientes modos: Volver al soltar el clic, Cambiar al pasar el cursor encima y Última imagen si desactivado.

En el caso de una tabla de miniaturas que tiene una fila y cuatro columnas, cada miniatura corresponde a los siguientes estados: por defecto, presionado, cursor sobre y desactivado.

En la Lista de propiedades puede definir las siguientes propiedades: 1 fila, 4 columnas como también las opciones Volver al soltar el clic, Cambiar al pasar el cursor por encima y Última imagen si desactivado.

#### <span id="page-317-0"></span>**Uso**

Una rejilla de botones es un objeto transparente ubicado sobre una imagen. La imagen debe representar una tabla. Puede utilizar una rejilla de botones para determinar donde debe hacer clic el usuario en la gráfica. Su método de objeto utiliza el evento On Clicked y toma las medidas apropiadas dependiendo de la ubicación del clic.

En 4D, una rejilla de botones se utiliza como una paleta de colores:

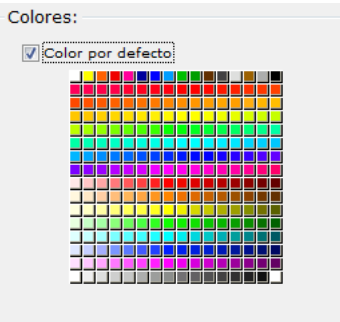

Los botones en la rejilla se numeran de la parte superior izquierda a la parte inferior derecha. En este ejemplo, la rejilla es de 16 columnas por 16 filas. El botón situado en la parte superior izquierda es el botón no1. El último botón a la derecha de la segunda fila es el botón no 32.

Para crear una rejilla de botones, añada una imagen de fondo al formulario y ubique una rejilla de botones sobre la imagen. Especifique el número de filas y columnas en las áreas de entrada correspondientes del tema "Recorte".

### **Acción Ir a la página**

Puede asignar la acción **Ir a la página** a una rejilla de botones. Cuando esta acción está activa, 4D muestra automáticamente la página del formulario que corresponde al número del botón seleccionado en la rejilla de botones Por ejemplo, si el usuario selecciona el décimo botón de la rejilla, 4D mostrará la décima página del formulario actual (si existe).

Si quiere manejar usted mismo el efecto de la selección de un botón, seleccione **Sin acción**. Para mayor información consulte la sección **[Acciones estándar](file:///4Dv17/4D/17/#command_164)**.

#### <span id="page-318-0"></span>**Uso**

Una casilla de selección se utiliza para introducir o mostrar datos binarios (verdadero-falso). Una casilla de selección es un tipo de botón que puede estar seleccionado o deseleccionado. Su efecto es controlado por un método. Como todos los botones, una casilla de selección se inicializa en 0 cuando el formulario se abre por primera vez. El método asociado a una casilla de selección se ejecuta cuando la casilla de selección es seleccionada.

Generalmente una casilla de selección muestra texto junto a un cuadrado pequeño. Este texto se define en el área Titulo del tema "Objetos" en la Lista de propiedades. Puede introducir en esta área un título en forma de referencia XLIFF (ver la sección **[Anexo C: Arquitectura XLIFF](file:///4Dv17/4D/17/#command_370)**).

Cuando el usuario hace clic en el objeto, la casilla es marcada y su valor es 1. Cuando no está marcada, su valor es 0. Todas las casillas de selección en un formulario pueden seleccionarse o deseleccionarse..

Seleccionada

 $\n **No selection**  $ada$$ 

Un grupo de casillas de selección permite al usuario seleccionar varias opciones.

A diferencia de un campo booleano con formato de casilla de selección, los valores de la variable de la casilla de selección no se guardan automáticamente. Es necesario utilizar un método para manejar la variable.

**Nota:** las casillas de selección 3D tienen el mismo funcionamiento que las casillas de selección pero su apariencia (por ejemplo, la representación del estado seleccionado/no seleccionado) es definida por las propiedades de la familia de botones 3D. Para mayor información, consulte la sección **[Botones 3D, Casillas de selección 3D y Botones radio 3D](file:///4Dv17/4D/17/#command_142)**.

### **Casillas de selección de tres estados**

Los objetos de tipo casillas de selección aceptan un tercer estado. El tercer estado es un estado intermedio, el cual se usa generalmente para visualización. Este estado permite, por ejemplo, indicar que una propiedad está presente en una selección de objetos, pero no en todos los objetos.

**▽ Seleccionada** No seleccionada ... 3er estado Intermedio

Para que una casilla de selección tome control de este tercer estado, debe definir la propiedad **Tres estados** en el tema "Mostrar" de la Lista de propiedades:

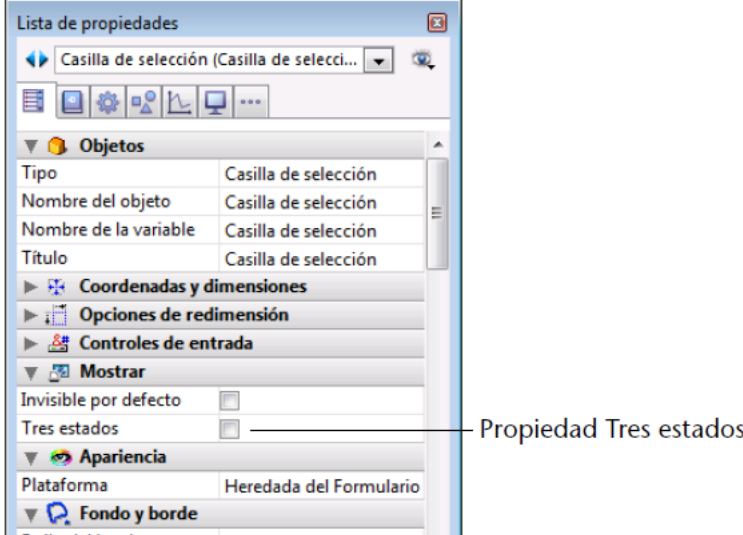

Esta propiedad está disponible sólo para casillas de selección estándar asociadas con variables numéricas, las casillas de selección 3D y las casillas de selección para campos booleanos no pueden utilizar la propiedad Tres estados (un campo booleano no puede estar en un estado intermedio).

La variable asociada a la casilla de selección devuelve el valor 2 cuando la casilla de selección está en el estado intermedio.

**Consejo**: en modo entrada, las casillas de selección muestran cada estado secuencialmente, en el siguiente orden: no seleccionado/ seleccionado/ intermedio/no seleccionado, etc. El estado intermedio generalmente no es muy útil en modo entrada; en el código, simplemente fuerza el valor de la variable a 0 cuando toma el valor 2 con el fin de pasar directamente del estado seleccionado al estado no seleccionado.

#### **Utilizar una acción estándar**

[Puede asignar una acción estándar a una casilla de selección o una casilla de selección 3D \(utilizando el comando](file:///4Dv17/4D/17/OBJECT-SET-ACTION.301-3730539.es.html) **OBJECT SET ACTION** o el tema "Acción" de la Lista de propiedades) para manejar los atributos de las áreas de texto. Por ejemplo, si selecciona la acción estándar "fontBold", en tiempo de ejecución la casilla de verificación controlará el atributo "negrita" del texto seleccionado en el área actual.

**Nota:** la opción de tres estados sólo se admite con casillas de selección, no con casillas de verificación en 3D.

Sólo las acciones que pueden representar un estado verdadero/falso (acciones "seleccionables") son soportadas por este objeto:

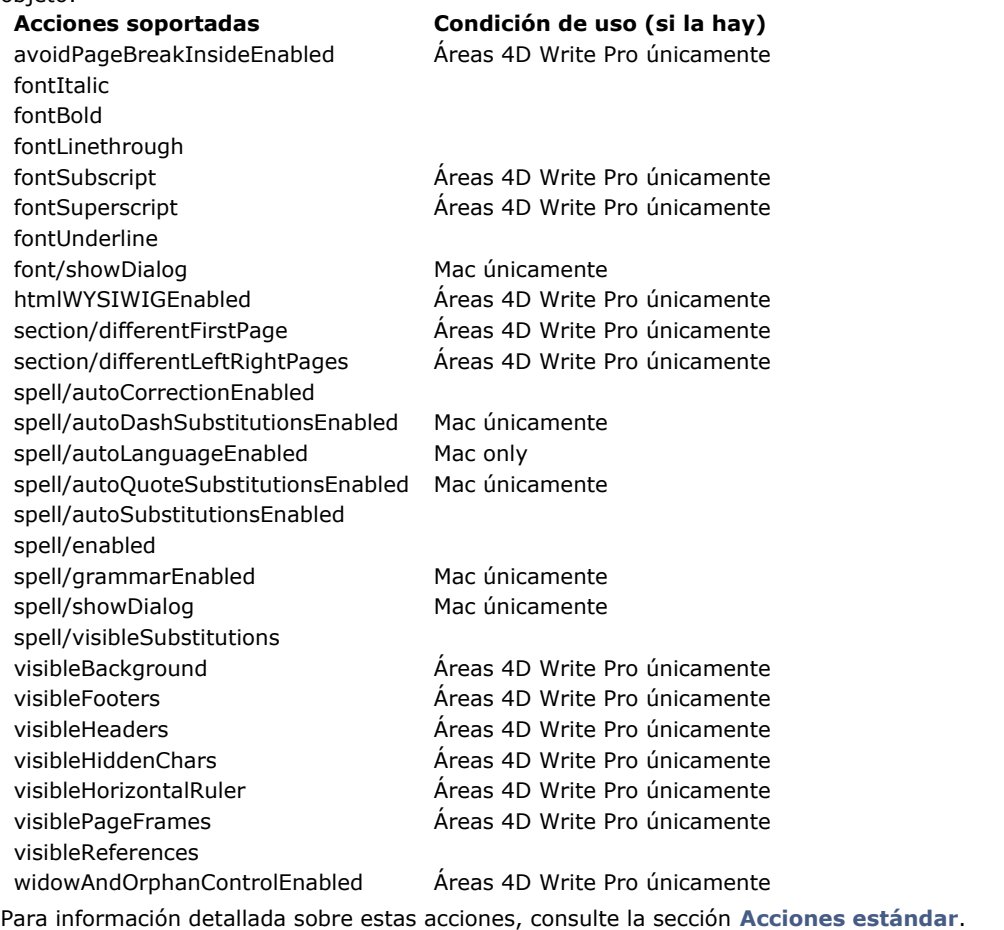

<span id="page-320-0"></span>Los botones radio y los botones radio imagen son objetos que permiten al usuario seleccionar un valor o imagen entre un grupo de valores o de imágenes. Un botón radio aparece como un circulo seguido por un texto. Los botones imagen de opciones muestran un icono o una imagen y están sobre una imagen.

**Nota:** los botones radio 3D funcionan igual pero su apariencia está definida por las propiedades de la familia de botones 3D. Para mayor información, consulte **[Botones 3D, Casillas de selección 3D y Botones radio 3D](file:///4Dv17/4D/17/#command_142)**.

Cada tipo de botón radio se selecciona de la misma manera, usted hace clic en el objeto para seleccionarlo. También puede hacer clic en un botón imagen de opción seleccionado para deseleccionarlo, pero no puede hacer esto con un botón radio. Los botones radio imagen son similares a los botones inversos en que son transparentes hasta que se seleccionan. Cuando se seleccionan, invierten la imagen detrás de ellos hasta que se seleccione otro botón radio.

La parte restante de esta sección utiliza el término "botón radio" para todos los tipos de botones radio.

Los botones radio se utilizan en forma de conjuntos coordinados: sólo un botón a la vez puede seleccionarse en el conjunto. Para funcionar de manera coordinada, un conjunto de botones de opción debe estar agrupado en el editor de formularios. Para hacerlo, puede utilizar el comando **Grupo** en el menú **Objeto** o el botón correspondiente de la barra de herramientas del formulario.

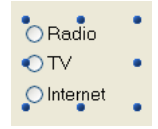

En versiones anteriores de 4D, el funcionamiento coordinado de un conjunto de botones radio se obtenía al dar la misma letra inicial a sus variables asociadas (por ejemplo, m\_boton1, m\_boton2, m\_boton3, etc.). Por razones de compatibilidad, este principio se mantiene por defecto en bases de datos convertidas. No obstante, puede forzar el uso de este nuevo modo de utilización en las Preferencias (consulte **[Página Compatibilidad](file:///4Dv17/4D/17/#command_51)**).

Los efectos de los botones radio se controlan con métodos. Como todos los botones, un botón de opción se inicializa en 0 cuando el formulario se abre por primera vez. Un método asociado a un botón radio se ejecuta cuando se selecciona el botón.

El siguiente ejemplo representa un grupo de botones radio 3D utilizado en una base de datos de una colección de videos para introducir la velocidad de grabación. (SP, LP, o EP).

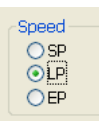

Al seleccionar un botón radio de un grupo el botón se pone en 1 y los otros botones del grupo en 0. Sólo se puede seleccionar un botón radio al mismo tiempo.

**Nota:** también puede asociar las variables de tipo booleano a los botones radio. En este caso, cuando un botón de un grupo es seleccionado, su variable es verdadera y las variables para los otros botones radio son falsas.

El siguiente es un ejemplo de un botón radio imagen. El botón radio imagen seleccionado aparece con fondo negro:

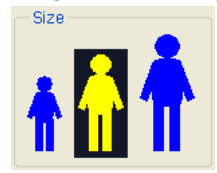

El valor contenido en un objeto botón radio no se guarda automáticamente; los valores de botones radio deben almacenarse en sus variables y manejarse con la ayuda de métodos.

### <span id="page-321-0"></span>**Presentación**

Los menús emergentes/listas desplegables son objetos que permiten al usuario seleccionar un elemento de una lista. Los elementos que aparecen en las listas desplegables se manejan utilizando un array, una lista de selección o una acción estándar.

Los nombres "Pop-up" y "Lista desplegable" se refieren a los mismos objetos; "Pop-up" es parte de la terminología Mac y "Lista desplegable" de Windows.

Como lo muestran los siguientes ejemplos, la apariencia de estos objetos es ligeramente diferente dependiendo de la plataforma:

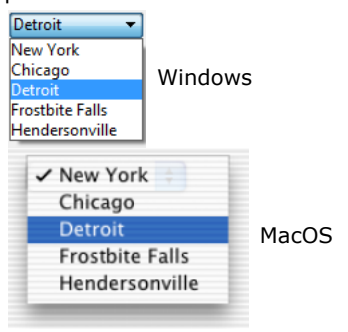

#### **Utilizar un array**

[Un array es una lista de valores guardados en memoria que son referenciados por el nombre del array \(ver](file:///4Dv17/4D/17/Arrays-y-objetos-de-formulario.300-3729601.es.html) **Arrays y objetos de formulario**). Un popup/lista desplegable muestra un array como una lista de valores al hacer clic en él.

Los objetos pop-up/lista desplegable se inicializan al cargar una lista de valores en un array. Puede hacer esto de varias formas:

- Introducir una lista de valores por defecto en las propiedades del objeto. Para hacerlo, haga clic en el botón **Editar**... en [el tema "Fuente de datos" de la Lista de Propiedades. Para mayor información, consulte el párrafo](file:///4Dv17/4D/17/#command_160#421922) **Listas de valores por defecto**. Los valores por defecto se cargan automáticamente en un array. Puede hacer referencia al array utilizando el nombre de la variable asociada al objeto.
- Antes de que el objeto se muestre, ejecute el código que asigna los valores a los elementos del array. Por ejemplo:

**ARRAY TEXT**(aCiudades;6) aCiudades{1}:="Philadelphia" aCiudades{2}:="Pittsburg" aCiudades{3}:="Grand Blanc" aCiudades{4}:="Bad Axe" aCiudades{5}:="Frostbite Falls" aCiudades{6}:="Green Bay"

En este caso, el nombre de la variable asociada al objeto en el formulario debe ser *aCiudades*. Este código debería ubicarse en el método de formulario y ejecutarse cuando se produce el evento de formulario On Load.

Antes de que el objeto se muestre, cargue los valores de una lista en el array utilizando el comando **[LIST TO ARRAY](file:///4Dv17/4D/17/LIST-TO-ARRAY.301-3729620.es.html)**. Por ejemplo:

LIST TO ARRAY("Ciudades";aCiudades)

En este caso, el nombre de la variable asociada al objeto en el formulario debe ser *aCiudades*. Este código puede ejecutarse en lugar de las declaraciones de asignación anteriores.

Si necesita guardar en un campo la elección del usuario, es necesario utilizar una declaración de asignación que se ejecute después de que se acepte el registro. Una declaración completa tipo Case en el método de objeto se vería como esta:

Case of :(Form event=On Load) **LIST TO ARRAY**("Ciudades"; aCiudades) **If(Record number([Personas])<0)** `nuevo registro aCiudades:=3 `mostrar un valor por defecto Else `registro existente, mostrar valor almacenado aCiudades:=Find in array(aCiudades;Ciudad) **End if** :(Form event=On Clicked) `La selección se modifica Ciudad:=aCiudades{aCiudades} `el campo recibe un nuevo valor

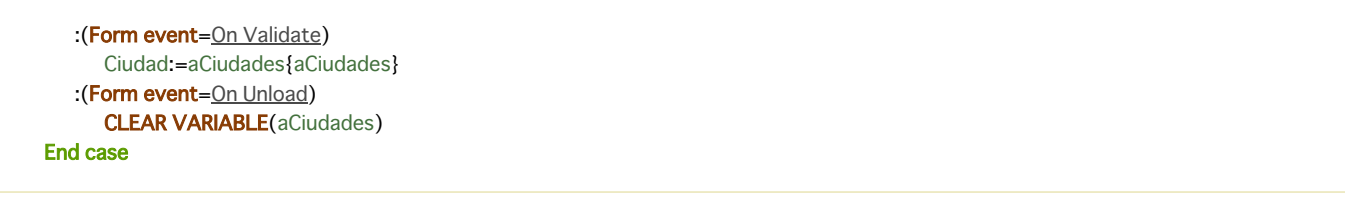

En la página Eventos de la ventana Lista de propiedades, debe elegir los eventos que probó en su declaración tipo Case. Los array siempre contienen un número finito de elementos. La lista de elementos es dinámica y puede ser modificada por un método. Los elementos en un array pueden modificarse, organizarse y añadirse.

Para mayor información sobre la creación y utilización de un array, consulte el capítulo **[Arrays](file:///4Dv17/4D/17/Arrays.201-3729317.es.html)** en el Manual de Lenguaje.

### **Utilizar una lista de selección**

Si desea utilizar un pop-up/lista desplegable para gestionar los valores de un campo o de una variable listada, 4D le permite referenciar directamente el campo o la variable como fuente de datos del objeto. Esto hace que sea más fácil la gestión de los campos/variables listados.

**Nota**: si utiliza una lista jerárquica, sólo se mostrará y se puede seleccionar el primer nivel.

Por ejemplo, en el caso de un campo de "Color" que sólo puede contener los valores "Blanco", "Azul", "Verde" o "Rojo", ahora es posible crear una lista que contiene estos valores y asociarla a un objeto pop -up de menú que referencia al campo "Color" 4D. 4D se encarga entonces de la gestión automática de la entrada y la visualización del valor actual en el formulario Para asociar un menú pop-up/lista desplegable o un combo box a un campo o variable, sólo introduzca directamente el nombre del campo o de la variable en el área **Nombre de la variable** del objeto:

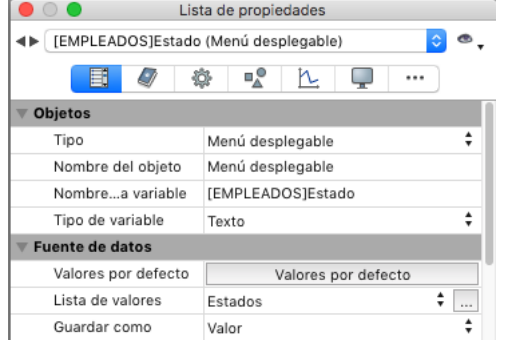

Cuando se ejecuta el formulario, 4D gestiona automáticamente el menú desplegable o el combo box durante la entrada o la visualización: cuando un usuario elige un valor, se guarda en el campo, cuando se muestra el formulario, este valor de campo se muestra en el menú desplegable:

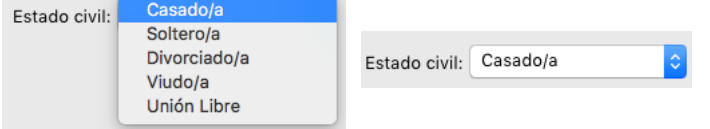

**Nota:** no es posible combinar este principio con el uso de un array para inicializar el objeto. Si introduce un nombre de campo en el área de **Nombre de variable**, entonces debe utilizar una lista de opciones.

#### **Guardar como**

Al relacionar un objeto popup/lista desplegable a una lista de selección con un campo, puede utilizar la opción **Guardar como Valor/Referencia** disponible en el tema de "Fuentes de datos" de la Lista de propiedades.

[Esta opción le permite optimizar el tamaño de los datos guardados. Para obtener más información, consulte](file:///4Dv17/4D/17/#command_162) **Guardar como Valor o Referencia**.

### **Utilizar una acción estándar**

Puede asignar una acción estándar a un menú emergente/lista desplegable (tema "Acción" de la Lista de propiedades). Sólo las acciones que muestran una sublista de elementos (excepto la acción goto page) son soportadas por este objeto. Por ejemplo, si selecciona la acción estándar "backgroundColor", en tiempo de ejecución el objeto mostrará una lista automática de colores de fondo. Puede anular esta lista automática asignando además una lista de opciones en la que se ha asignado a cada elemento una acción estándar personalizada.

Para más información, consulte la sección **[Acciones estándar](file:///4Dv17/4D/17/#command_164)**.

<span id="page-323-0"></span>Un combo box es similar a una lista desplegable, excepto que el objeto acepta la entrada de texto por el usuario y que [dispone de dos opciones específicas. Un combo box se inicializa de la misma forma que una lista desplegable \(ver](file:///4Dv17/4D/17/#command_147) **Popups/Listas desplegables**).

Si el usuario introduce texto en el combo box, se llena el elemento 0 del array. En otras palabras, debe considerar el combo box como una zona editable que utiliza un array o una lista de selección como conjunto de valores por defecto. Utilice el evento On Data Change para manejar los valores de entrada al área editable, como utilizaría un objeto de área editable. Para mayor información, consulte la descripción del comando **[Evento formulario](file:///4Dv17/4D/17/Evento-formulario.301-3730045.es.html)** en el manual de *Lenguaje* de 4D.

#### **Opciones de combo box**

Los objetos de tipo Combo box aceptan dos opciones relativas a las listas de selección asociadas a ellos: **Inserción automática** y **Exclusiones** (lista de valores excluidos).

#### **Inserción automática**

La opción **Inserción automática** se encuentra en el tema "Fuente de datos" de la Lista de propiedades para los objetos de tipo combo box:

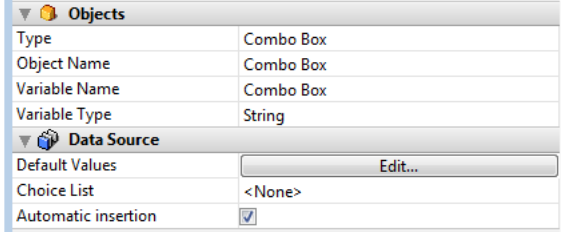

**Nota:** esta opción también está disponible para las columnas del cuadro de lista, ya que sus células son muestra como cuadros combinados cuando una columna está asociada con una lista de selección.

Cuando se activa esta opción, si un usuario introduce un valor que no se encuentra en la lista de selección asociada al objeto, este valor se añade automáticamente a la lista almacenada en la memoria. Puede asociar listas de selecció0n utilizando el comando **[OBJECT SET LIST BY NAME](file:///4Dv17/4D/17/OBJECT-SET-LIST-BY-NAME.301-3730497.es.html)** o **[OBJECT SET LIST BY REFERENCE](file:///4Dv17/4D/17/OBJECT-SET-LIST-BY-REFERENCE.301-3730508.es.html)**.

Por ejemplo, dada una lista de opcion es asociada al combo box "País" y contiene "Francia, Alemania, Italia". Si el usuario introduce "España" y si la opción Inserción Automática está seleccionada, el valor "España" se añade automáticamente a la lista en la memoria:

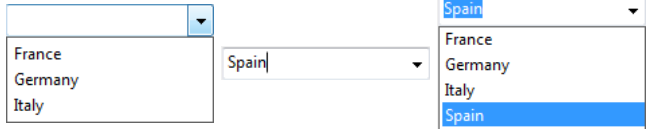

Naturalmente, el valor introducido no debe pertenecer a la lista de valores excluidos asociados al objeto, si se ha definido (ver el siguiente párrafo).

**Nota:** si la lista se crea a partir de una lista definida en el modo Diseño, la lista original no se modifica.

Si la opción **Inserción automática** no está seleccionada, el valor introducido se almacena en el objeto, pero no en la lista en memoria.

#### **Lista de excluídos**

La opción **Lista de excluidos** se ofrece en el tema "Rango de valores" de los objetos de tipo combo box, permitiendo asociar una lista de valores excluidos a estos objetos. Si el usuario introduce un valor que pertenece a esta lista, su entrada se rechaza automáticamente (ver **[Listas de valores excluidos](file:///4Dv17/4D/17/#command_160#421767)**).

**Nota:** la posibilidad de asociar una lista de valores obligatorios no está disponible para los combo boxes. En una interfaz, si un objeto debe proponer una lista finita de valores obligatorios, entonces debe utilizar un objeto de tipo de lista despegable.
Un menú desplegable jerárquico tiene un submenú asociado a cada uno de sus elementos. Este es un ejemplo de un menú jerárquico:

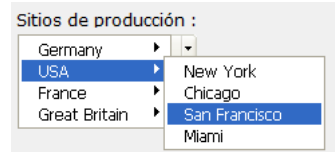

De la misma forma, una lista jerárquica tiene una sublista asociada con cada elemento en la lista. Este es un ejemplo de una lista jerárquica:

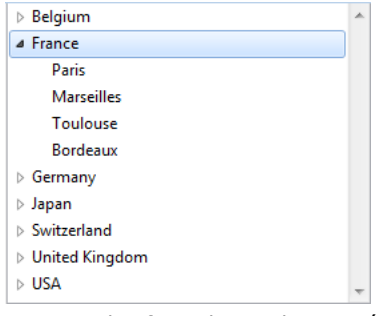

**Note:** en los formularios, los menús desplegables jerárquicos están limitados a dos niveles. Sin embargo, los objetos de tipo lista jerárquica no están limitados.

Puede expandir o contraer un elemento jerárquico haciendo clic en los iconos triangulares.

Puede controlar si un elemento en una lista jerárquica es modificable por el usuario. Si un elemento en una lista jerárquica es editable, el usuario puede editarlo utilizando la combinación **Alt+clic** (Windows) / **Opción+clic** (bajo Mac OS), o haciendo un clic largo en el texto del elemento. Si llena una lista jerárquica utilizando una lista creada en el editor de listas, la propiedad "modificable" de los elementos de la lista está definida por la opción **Elemento modificable** del editor de listas. Para mayor información, consulte **[Definir las propiedades de las listas](file:///4Dv17/4D/17/#command_252)**.

Los menús desplegables jerárquicos y las listas jerárquicas se manejan con la ayuda de comandos del lenguaje de listas jerárquicas. El principio consiste en asignar la referencia de la lista jerárquica a la variable asociada al objeto en el editor de formularios. Para mayor información, consulte la sección **[Listas jerárquicas](file:///4Dv17/4D/17/Listas-jerarquicas.201-3729385.es.html)** del Manual de Lenguaje 4D.

También puede asociar referencias de listas jerárquicas a las listas de selección de objetos de formularios (fuentes, valores obligatorios y valores excluidos) con los comandos **[OBJECT SET LIST BY REFERENCE](file:///4Dv17/4D/17/OBJECT-SET-LIST-BY-REFERENCE.301-3730508.es.html)** o **[OBJECT SET LIST BY NAME](file:///4Dv17/4D/17/OBJECT-SET-LIST-BY-NAME.301-3730497.es.html)**.

# **Utilizar acciones estándar con menús emergentes jerárquicos**

Puede asignar acciones estándar a los objetos del menú emergente jerárquico (tema "Acción" de la lista de propiedades). Sólo las acciones que muestran una sublista de elementos son soportados por este objeto.

Por ejemplo, puede asignar la acción estándar "backgroundColor" a un menú emergente jerárquico: en tiempo de ejecución, el objeto mostrará una lista automática de colores de fondo. Puede anular la lista automática asignando una lista de opciones adicional al objeto, en la que a cada elemento se le ha asignado una acción estándar personalizada.

Para obtener más información, consulte la sección **[Acciones estándar](file:///4Dv17/4D/17/#command_164)**.

#### **Uso**

Un menú imagen desplegable muestra un array de imágenes bidimensional. Un menú imagen desplegable puede ser utilizado para reemplazar un menú imagen. La creación de la imagen a utilizar con el menú imagen desplegable es similar a la creación de una imagen para un botón de imagen.

El concepto es el mismo que el de una **[Rejilla de botones](file:///4Dv17/4D/17/#command_144)**, excepto que la imagen se utiliza como un menú desplegable en lugar de un objeto de formulario.

Para crear un menú pop-up imagen, debe hacer referencia a una imagen. El siguiente ejemplo utiliza la imagen definida para los botones de imagen. En este caso, le permite seleccionar el lenguaje de la interfaz seleccionándolo del menú imagen desplegable.

Cada lenguaje es representado por la bandera correspondiente:

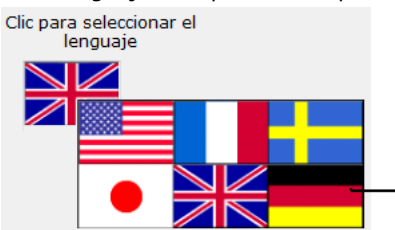

Menú desplegable de imagen

Como con un botón imagen, un menú imagen desplegable utiliza una imagen que está organizada en filas y columnas (o en una rejilla). Puede ubicar esa imagen en la **[Librería de imágenes](file:///4Dv17/4D/17/#command_239)**, en una variable imagen o en un archivo imagen:

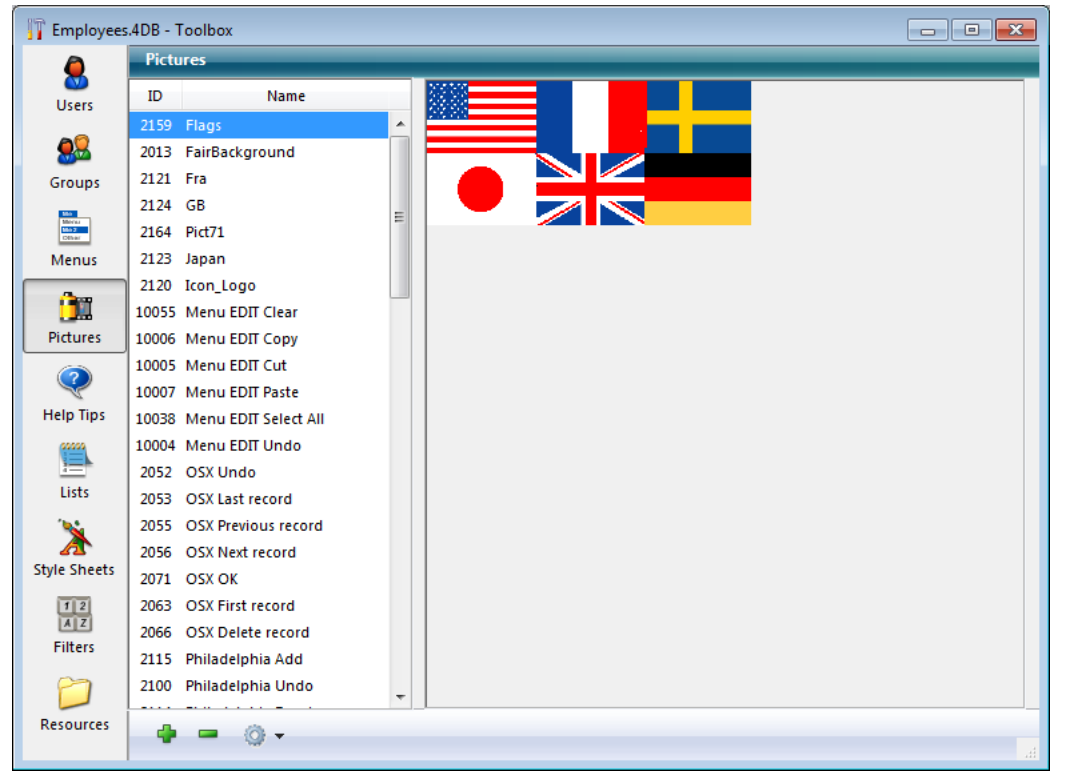

La etapa siguiente consiste en añadir el menú pop-up imagen al formulario.

**Nota:** La **[Librería de imágenes](file:///4Dv17/4D/17/#command_239)** incluye características que le permiten organizar una imagen como una tabla de miniaturas. También le permite previsualizar los efectos de los parámetros actuales. Cuando una imagen se define como una tabla de miniaturas, usted puede crear directamente un menú imagen desplegable arrastrando el nombre de la imagen al formulario mientras presiona la tecla **Mayús**.

### **Propiedades**

Varias propiedades específicas permiten configurar los menús imagen desplegables:

- En el tema "Imagen", defina la fuente de la imagen utilizando la lista desplegable "Fuente". Puede elegir entre Variable, Librería de imágenes, Archivo de recursos y Archivo. Una vez definida la fuente de la imagen, introduzca el nombre (si la imagen es una variable) o el número (si la imagen proviene de la librería de imágenes o un archivo de recursos) o la ruta de acceso (si la imagen viene de un archivo imagen) de la imagen en el área "Nombre/No"; en este último caso, la [ruta debe ser relativa a la carpeta Resources de la base \(ver el párrafo](file:///4Dv17/4D/17/#command_126#152172) **Referenciación automática de los archivos imágenes**).
- En el tema "Recorte", defina el número de filas y columnas que componen la tabla de miniaturas.
- Las opciones **Margen horizontal** y **Margen Vertical** crean un margen entre el borde del menú y la imagen. Introduzca los valores en píxeles.

# **Acción Ir a la página**

Puede asociar la acción estándar Ir a la página a un objeto de tipo imagen menú pop-up. Cuando esta acción está activa, 4D muestra automáticamente la página del formulario que corresponde a la posición de la imagen seleccionada en el array de imágenes. Los elementos se numeran de izquierda a derecha y de arriba a abajo, a partir del elemento ubicado en la esquina superior izquierda.

Por ejemplo, si el usuario hace clic en el tercer elemento, 4D mostrará la tercera página del formulario actual (si existe). Si prefiere manejar usted mismo el efecto del clic, conserve la opción por defecto **Sin acción**.

Para mayor información sobre las acciones estándar, consulte la sección **[Acciones estándar](file:///4Dv17/4D/17/#command_164)**.

### **Programación**

Puede administrar los menús pop-up imagen utilizando métodos. Como para las rejillas de botones, las variables asociadas a menús imagen popup toman el valor del elemento seleccionado en el menú imagen desplegable. Si no hay un elemento seleccionado, el valor es 0. Los elementos se numeran, fila por fila, de izquierda a derecha comenzando por la fila superior.

Los indicadores de progresión (también llamados "termómetros"), reglas y dials son objetos que muestran valores de forma gráfica. Los tres objetos funcionan de la misma forma; la única diferencia es su apariencia. Nos referimos a estos tres objetos como indicadores.

Puede utilizar los indicadores para mostrar o definir valores. Por ejemplo, si un termómetro recibe un valor por un método, muestra el valor. Si el usuario modifica manualmente el valor, el valor cambia. El valor puede ser utilizado por otro objeto tal como un campo o un objeto no editable.

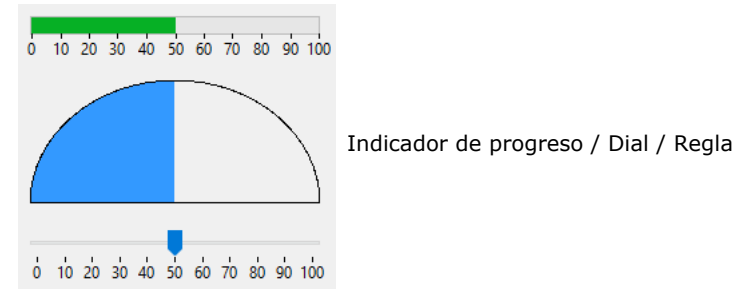

# **Tipos de indicadores**

4D ofrece varios tipos de indicadores los cuales consisten en tres tipos principales y sus variantes. Para saber cómo seleccionar un tipo especifico de indicador, consulte la sección "Definir los tipos de indicadores" a continuación.

### **Barra de progreso**

*Tipo principal*: Indicador de progreso (termómetro)

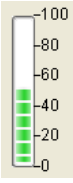

La barra de progreso es el indicador de progreso por defecto. Puede mostrar una barra de progresión horizontal o vertical. Este parámetro es determinado por la forma del objeto que dibuje.

### **Barber shop**

*Tipo principal*: Indicador de progresión (termómetro)

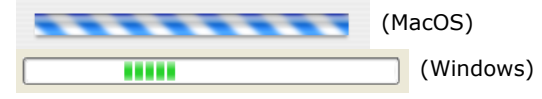

Este tipo de termómetro muestra una animación continúa. Los termómetros "Barber shop" generalmente se utilizan para indicar al usuario que el programa está en el proceso de efectuar una operación larga. Cuando esta variante está seleccionada, las opciones del tema "Graduación" se ocultan.

Cuando se ejecuta el formulario, el termómetro no se anima. La animación debe manejarse pasando un valor a la variable asociada al termómetro:

- $\cdot$  1 (o cualquier valor diferente de 0) = Iniciar animación,
- 0 = Detener animación.

**Nota:** los termómetros "Barber shop" funcionan únicamente con la apariencia Sistema o Impresión.

### **Barra de progreso asincrónica**

*Tipo principal*: Indicador de progreso (termómetro)

```
梨奈
```
Este indicador circular muestra también una animación continua. Este tipo de objeto indica que una operación tal como la búsqueda de conexión de red o un cálculo está en progreso. Cuando esta variante está seleccionada, las opciones del tema "Graduación" se ocultan.

Cuando se ejecuta el formulario, el termómetro no se anima. La animación debe manejarse pasando un valor a la variable asociada al termómetro:

- 1 (o cualquier valor diferente de 0) = Iniciar animación,
- 0 = Detener animación

**Regla**

*Tipo principal*: Regla

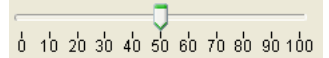

La regla es un objeto de interfaz estándar utilizado para definir o leer un valor utilizando un cursor ubicado en una regla. Puede asignar su variable asociada a un área editable (campo o variable) para guardar o modificar el valor actual del objeto.

### **Botón paso a paso**

# *Tipo principal*: Regla

**Botón paso a paso asociado a la variable vStep.** vStep

Este objeto estándar permite al usuario desplazarse por valores numéricos, duraciones (horas) o fechas por pasos predefinidos haciendo clic en los botones en forma de flechas.

Puede asignar la variable asociada al objeto a un área editable (campo o variable) para guardar o modificar el valor actual del objeto.

Un botón paso a paso puede asociarse directamente a una variable numérica, hora o fecha.

- Para los valores de tipo hora, las propiedades Mínimo, Máximo y Paso representan los segundos. Por ejemplo, para definir un paso de 8:00 a 18:00 con pasos de 10 minutos:
	- $\circ$  Mínimo = 28 800 (8\*60\*60)
	- $\circ$  Máximo = 64 800 (18\*60\*60)
	- $\circ$  Paso = 600 (10\*60)
- Para los valores de tipo fecha, el valor introducido en la propiedad Paso representa los días. Las propiedades Mínimo y Máximo se ignoran.

**Nota:** para que el botón paso a paso funcione con una variable hora o fecha, es imperativo definir su tipo en la lista de propiedades Y declararlo explícitamente vía el comando **[C\\_TIME](file:///4Dv17/4D/17/C-TIME.301-3730842.es.html)** o **[C\\_DATE](file:///4Dv17/4D/17/C-DATE.301-3730858.es.html)**.

### **Dial**

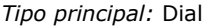

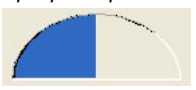

Este tipo de indicador presenta los datos en forma de semicirculo.

# **Definir los tipos de indicadores**

Los dials, indicadores de progreso y reglas están disponibles utilizando el botón **m** de la barra de objetos del editor de formularios. Los objetos de tipo "indicador de progresión" (Termómetro) y "Regla" aceptan diferentes variantes.

Para los indicadores de progresión, estas variantes se definen utilizando la propiedad **Tipo de indicador** del tema "Mostrar" de la lista de propiedades:

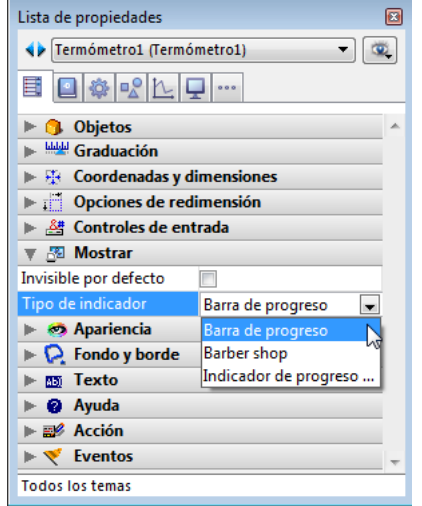

Para las reglas, estas variantes se definen vía la propiedad **Mostrar como** del tema "Mostrar" de la Lista de propiedades:

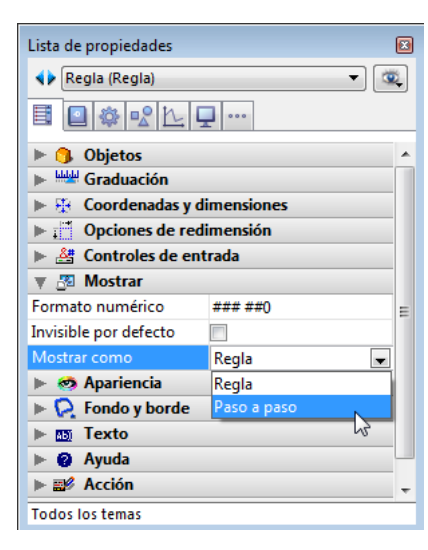

**Nota:** estas variantes pueden especificarse utilizando el comando **[OBJECT SET FORMAT](file:///4Dv17/4D/17/OBJECT-SET-FORMAT.301-3730516.es.html)**.

# **Propiedades de los indicadores**

Además de las propiedades estándar de apariencia y ubicación, puede definir otras propiedades específicas para cada indicador: valor mínimo, valor máximo, unidades de graduación, los mínimos pasos permitidos por el indicador como también las opciones de visualización.

También puede definir el formato de salida de una etiqueta del indicador (para mayor información sobre los formatos de salida, consulte la sección **[GET LIST ITEM PARAMETER](file:///4Dv17/4D/17/GET-LIST-ITEM-PARAMETER.301-3730807.es.html)**).

#### **Graduaciones**

Estas propiedades específicas se definen en el tema "Graduación" de la Lista de propiedades:

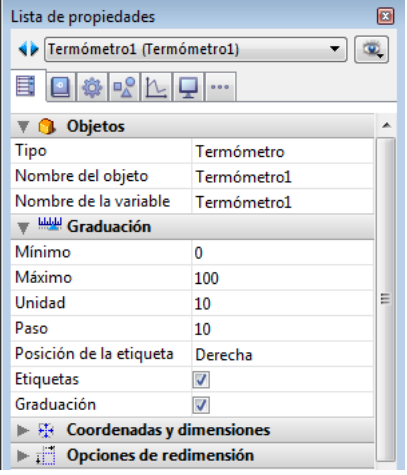

Este tema de propiedades se muestra para los indicadores de tipo barra de progreso, regla, botón paso a paso y dial. Las propiedades disponibles también dependen del tipo de indicador. Esta es la descripción de cada propiedad:

- **Mínimo** y **Máximo**: valores mínimo y máximo del indicador. En el caso de un botón paso a paso numérico, estas propiedades representan los segundos cuando el objeto está asociado a un valor de tipo hora y si está asociado a un valor de tipo fecha.
- **Unidad**: unidad de visualización de las graduaciones.
- **Paso**: intervalo mínimo aceptado entre dos valores durante la utilización. En el caso de un botón paso a paso numérico, esta propiedad representa los segundos cuando el objeto está asociado a un valor de tipo hora y días si está asociado a un valor de tipo fecha.
- **Posición de la etiqueta**: ubicación de las etiquetas cuando se muestran.
- **Abajo**: muestra las etiquetas a la derecha o abajo del indicador.

0 10 20 30 40 50 60 70 80 90 100

- **Arriba**: muestra las etiquetas a la izquierda o arriba del indicador. 0 10 20 30 40 50 60 70 80 90 100
- **Etiquetas**: muestra /oculta etiquetas.
- **Graduación**: muestra/oculta las graduaciones junto a las etiquetas.

 $0\ \ 10\ \ 20\ \, 30\ \ 40\ \, 50\ \, 60\ \, 70\ \, 80\ \, 90\ \, 100$ 

### **Ejecutar método del objeto**

Cuando se selecciona un objeto indicador, hay una propiedad adicional en el tema "Acción" de la Lista de propiedades: **Ejecutar método del objeto**.

Cuando esta opción está seleccionada, el método del objeto se ejecutará con el evento On Data Change cuando el usuario cambie el valor del indicador. Por defecto, el método se ejecuta después de la modificación.

# **Gestión programada de indicadores**

La variable asociada al indicador controla la salida. Puede poner valores en el indicador o utilizar los valores del indicador utilizando métodos. Por ejemplo, un método para un campo u objeto editable puede utilizarse para controlar un termómetro:

#### vTerm:=[Empleados]Salario

Este método asigna el valor del campo Salario a la variable *vTerm*. Este método está asociado al campo Salario. Recíprocamente, puede utilizar el indicador para controlar el valor de un campo. El usuario arrastra el indicador para definir el valor. El método:

### [Empleados]Salario:=vTerm

El método asigna el valor del termómetro al campo salario. A medida que el usuario arrastra el indicador, el valor en el campo Salario cambia.

#### **Uso**

Una pestaña crea un objeto que permite al usuario elegir entre un conjunto de pantallas virtuales que están entre las pestañas. Se accede a cada pantalla haciendo clic en su pestaña.

El siguiente formulario multipáginas utiliza pestañas.

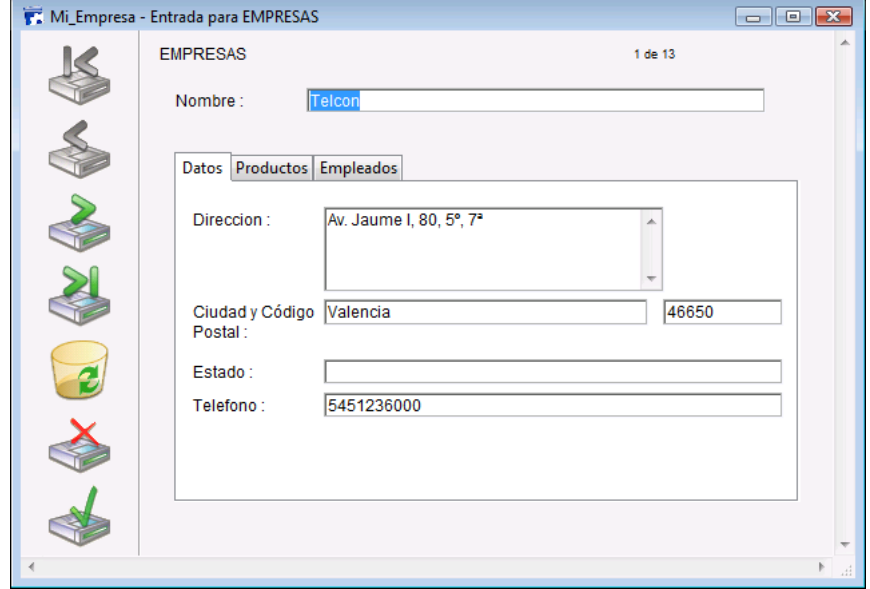

Para navegar de una pantalla a otra, el usuario simplemente hace clic en la pestaña correspondiente.

Las pantallas pueden representar páginas en un formulario multipáginas o un objeto que cambia cuando el usuario hace clic en una pestaña. Si la pestaña se utiliza como herramienta de navegación, entonces el comando **[FORM GOTO PAGE](file:///4Dv17/4D/17/FORM-GOTO-PAGE.301-3730822.es.html)** o la acción automática **Ir a la página** se utiliza cuando el usuario hace clic en una pestaña.

Otro uso de una pestaña es controlar la información que se muestra en un subformulario o en áreas de desplazamiento agrupadas. Por ejemplo, un rolodex podría implementarse utilizando una pestaña. Las pestañas mostrarían las letras del alfabeto y la acción de la pestaña será cargar la información correspondiente a la letra en la que el usuario haga clic.

Cada pestaña puede mostrar etiquetas o etiquetas y un icono pequeño. Si incluye iconos, el icono aparece a la izquierda de cada etiqueta. Este es un ejemplo de pestañas con iconos:

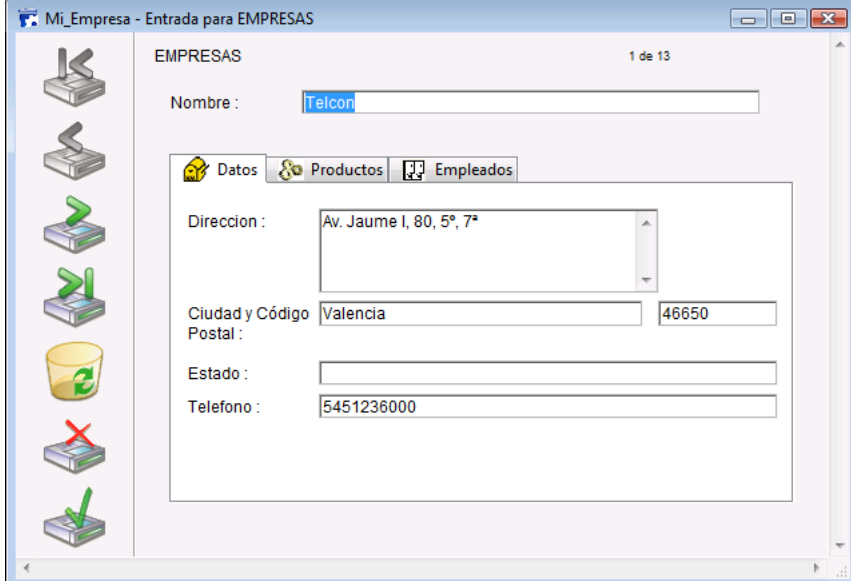

Cuando crea una pestaña, 4D maneja el espacio y la ubicación de las pestañas. Sólo debe suministrar las etiquetas en forma de un array o los iconos y las etiquetas en forma de una lista jerárquica.

Si la pestaña no es lo suficientemente grande para mostrar las etiquetas y los iconos, 4D muestra sólo los iconos. Si no puede ajustar todos los iconos, pone una flecha de desplazamiento a la derecha de la última pestaña visible. Las flechas de desplazamiento permiten al usuario desplazar los iconos hacia la izquierda o derecha.

Bajo Mac OS, las pestañas pueden ser alineadas, más allá de la posición estándar (arriba), a la izquierda, a la derecha, o hacia abajo (ver el párrafo "Modificar la orientación (Mac OS únicamente)" en la sección a continuación).

### **Añadir etiquetas a una pestaña**

Hay varias formas de poner etiquetas en una pestaña:

- Puede asociar la pestaña a una lista de valores por defecto, accesible utilizando el botón **Editar** junto a la propiedad Valores por defecto en el tema "Fuente de datos" de la Lista de propiedades. Para mayor información sobre este punto, consulte el párrafo **[Listas de valores por defecto](file:///4Dv17/4D/17/#command_160#421922)**. Los valores por defecto se cargan automáticamente en un array. Puede hacer referencia a este array utilizando el nombre de la variable asociada a la pestaña.
- Puede crear una lista utilizando el editor de listas y asignando la lista a la pestaña como lista de valores, como se muestra a continuación:

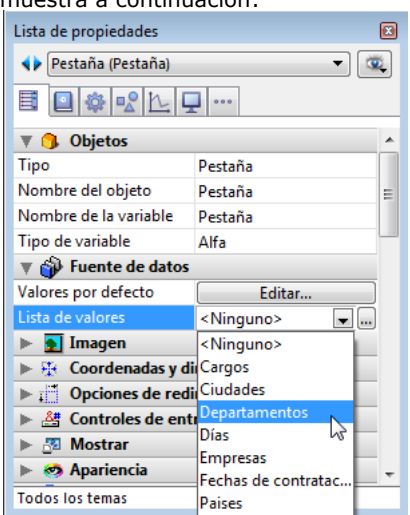

Si lo prefiere, puede asociar un pequeño icono a cada elemento de la lista utilizando el editor de listas. Para mayor información, consulte el párrafo **[Asociar un icono pequeño a un elemento](file:///4Dv17/4D/17/#command_252#455930)**.

Puede crear un array Texto que contenga los nombres de cada página del formulario. Este código debe ejecutarse antes de que el formulario se presente al usuario. Por ejemplo, puede poner el código en el método del objeto de la pestaña y ejecutarlo cuando ocurra el evento On Load.

```
ARRAY TEXT(asPaginas;3)
asPaginas{1}:="Nombre'
asPaginas{2}:="Dirección"
asPaginas{3}:="Notas"
```
**Nota:** igualmente puede almacenar los nombres de las páginas en una lista jerárquica y utilizar el comando **[Load list](file:///4Dv17/4D/17/Load-list.301-3730782.es.html)** para cargar los valores en el array.

# **Comando GOTO PAGE**

Utilice el comando **[FORM GOTO PAGE](file:///4Dv17/4D/17/FORM-GOTO-PAGE.301-3730822.es.html)** en el método de la pestaña:

```
FORM GOTO PAGE(arrPages)
```
El comando se ejecuta cuando ocurre el evento On Clicked. Borre el array cuando ocurra el evento On Unload. Este es un ejemplo de método del objeto:

```
Case of
  :(Form event=On Load)
     LIST TO ARRAY("Tab Labels";asPaginas)
  :(Form event=On Clicked)
     FORM GOTO PAGE(arrPages)
   :(Form event=On Unload)
     CLEAR VARIABLE(asPaginas)
End case
```
# **Acción Ir a la página**

Puede asociar la acción **Ir a la página** a una pestaña. Cuando esta acción está activa, 4D muestra automáticamente la página del formulario que corresponde al número de la pestaña seleccionada. Por ejemplo, si el usuario hace clic en la tercera pestaña, 4D mostrará la tercera página del formulario actual (si existe). Si prefiere manejar usted mismo el efecto de un clic sobre una pestaña, seleccione **Sin acción**. Para mayor información sobre las acciones estándar, consulte la sección **[Acciones estándar](file:///4Dv17/4D/17/#command_164)**.

# **Modificar la orientación (Mac OS únicamente)**

Puede definir la orientación de las pestañas en sus formularios. Esta propiedad está disponible en todas las plataformas pero sólo puede visualizarse bajo Mac OS, cuando la interfaz de la plataforma es "Sistema". Puede elegir ubicar las pestañas arriba (estándar) o abajo.

La orientación de las pestañas se define en el tema "Apariencia" de la Lista de propiedades.

Cuando las pestañas con una orientación personalizada se muestran bajo Windows o con la plataforma "Impresión", automáticamente regresan a la orientación estándar (arriba).

#### **Uso**

Un separador divide un formulario en dos áreas, permitiéndole al usuario agrandar o reducir las áreas moviendo el separador. Un separador puede ser horizontal o vertical. El separador tiene en cuenta las propiedades de redimensionamiento de los objetos, lo cual permite personalizar completamente la interfaz. Un separador puede o no ser un "desplazador".

El separador se utiliza generalmente en formularios de salida de manera que las columnas puedan ser redimensionadas:

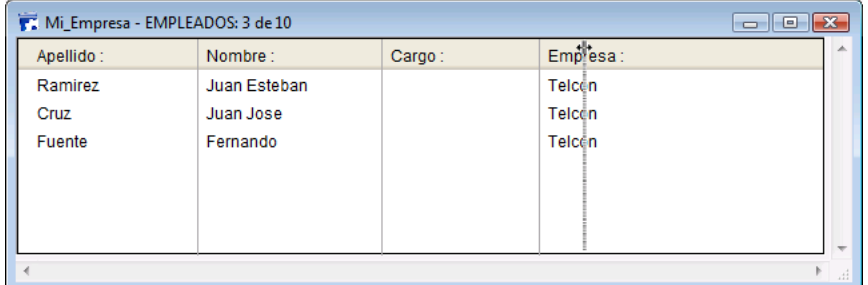

Estas son algunas de las características generales de los separadores:

- Puede poner tantos separadores como quiera en todo tipo de formulario y utilizar una combinación de separadores horizontales y verticales en un mismo formulario.
- Un separador puede cruzar un objeto. Este objeto se redimensionará cuando se mueva el separador.
- Los topes de los separadores se calculan de manera que los objetos que se muevan permanezcan completamente visibles en el formulario o no pasen debajo o al lado de otro separador. Cuando la propiedad Desplazador está asociada a un separador, su movimiento hacia la derecha o hacia abajo no encuentra topes.
- Si redimensiona un formulario utilizando un separador, las nuevas dimensiones del formulario se guardan sólo mientras se muestra el formulario. Una vez se cierra el formulario, las dimensiones iniciales se restauran.

Una vez insertado, el separador aparece como una línea. Puede modificar su estilo de borde para obtener una línea más fina o cambiar su color. Igualmente puede utilizar un botón invisible como separador con la acción estándar **Separador automático**.

# **Interacción con las propiedades de los objetos vecinos**

En un formulario, los separadores interactúan con los objetos que los rodean de acuerdo a las opciones de redimensionamiento de estos objetos:

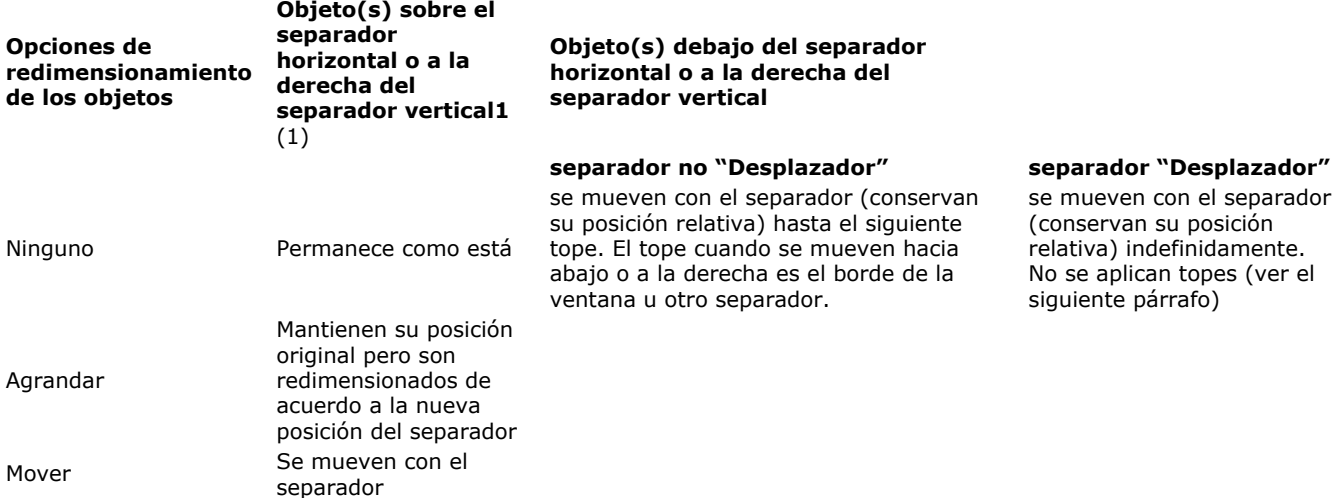

(1) No es posible arrastrar el separador más allá del lado derecho (horizontal) o inferior (vertical) de un objeto ubicado en esta posición.

**Nota:** un objeto completamente dentro de un rectángulo que define el separador se mueve al mismo tiempo que el separador.

# **Propiedad Desplazador**

La propiedad **Desplazador** está disponible para los objetos separadores en el tema "Opciones de redimensión" de la Lista de propiedades. Cuando un objeto separador tiene esta propiedad, todos los objetos situados a la derecha (separador vertical) o debajo (separador horizontal) son desplazados al mismo tiempo que el separador, sin tope. Este es el resultado del desplazamiento de un separador "desplazador":

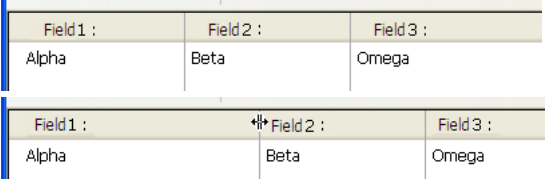

Cuando esta propiedad no se aplica a los separadores, el resultado es el siguiente:

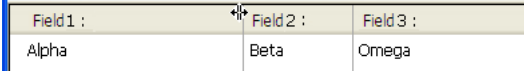

Esta propiedad está seleccionada por defecto para las nuevas bases.

# **Gestión programada de separadores**

Puede asociar un método de objeto a un separador. Este método será llamado por el evento On Clicked durante todo el desplazamiento.

Una variable de tipo Entero largo está asociada a cada separador. Esta variable puede utilizarse en sus métodos de objeto y/o formulario. Su valor indica la posición actual del separador, en píxeles, relativo a su posición inicial.

- si el valor es negativo: el separador fue desplazado hacia arriba o hacia la izquierda,
- si el valor es positivo: el separador fue desplazado hacia abajo o hacia la derecha,
- si el valor es igual a 0: el separador fue desplazado a su posición original.

Igualmente puede mover el separador por programación: sólo tiene que definir el valor de la variable asociada. Por ejemplo, si un separador vertical está asociado a la variable separa1 y usted ejecuta la siguiente declaración: separa1:=10, el separador se moverá 10 píxeles a la izquierda, como si el usuario lo hiciera manualmente. El desplazamiento se efectúa al final de la ejecución del método de objeto o de formulario que contenga la instrucción.

La acción **Separador automático** permite crear separadores personalizados en sus formularios. Puede asignar esta acción a un objeto de tipo botón invisible. Cuando se asigna esta acción estándar a un botón invisible, el botón actúa exactamente como un separador. Si, por ejemplo, pega una imagen en el botón invisible, puede crear una interfaz personalizada para sus separadores. Para mayor información, consulte el párrafo **[Botones](file:///4Dv17/4D/17/#command_141)**.

Las áreas web pueden mostrar varios tipos de contenido web (\*) al interior de sus formularios: páginas HTML con contenido estático o dinámico contienen, archivos, imágenes, Javascript...

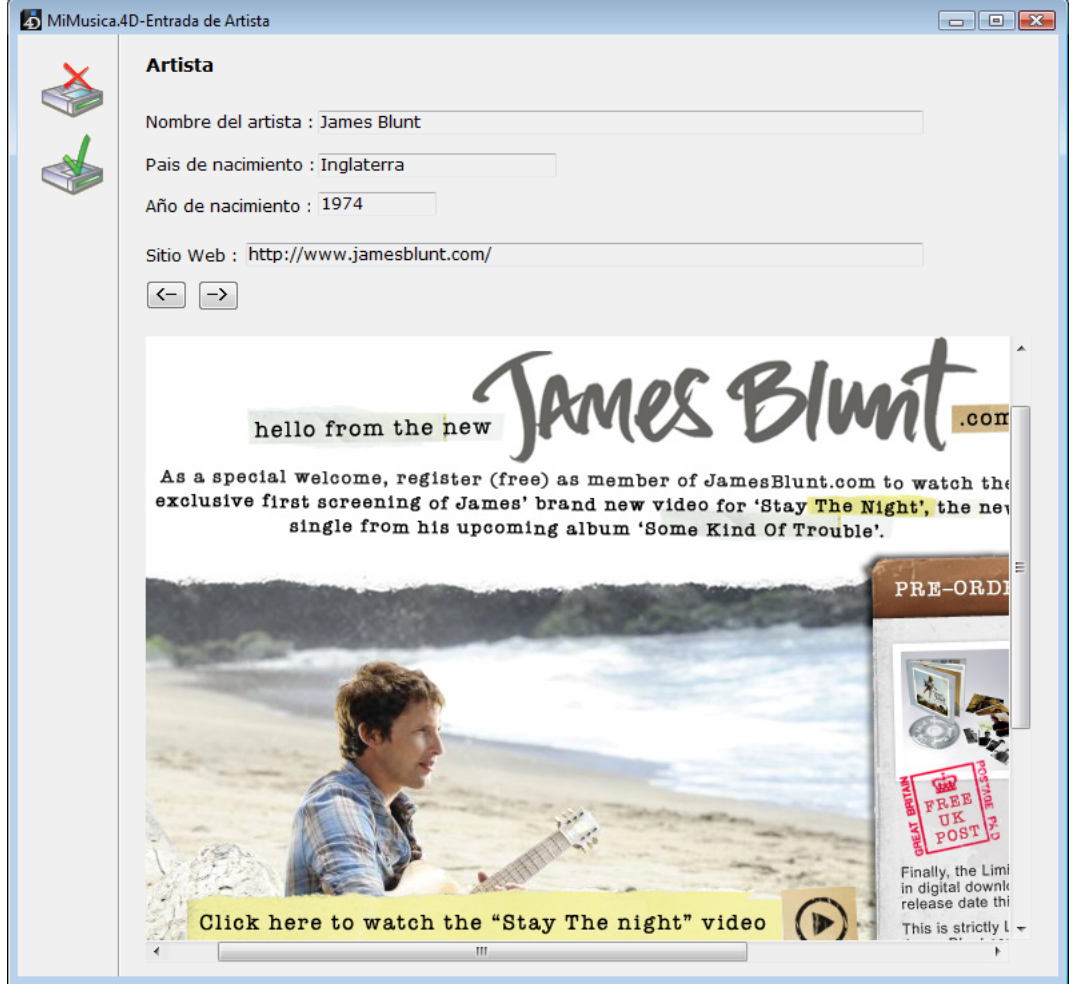

(\*) El uso de plugins Web y applets Java no se recomienda en áreas Web, ya que pueden conducir a la inestabilidad en el funcionamiento de 4D, en particular a nivel de gestión de eventos.

(1) Para mostrar los documentos PDF, Mac OS utilice la herramienta de previsualización (incluida en el sistema) mientras que Windows necesita la instalación de Acrobat Reader.

El motor de renderización del área web depende de la plataforma de ejecución de la aplicación y de la opción de motor de renderización seleccionada (ver el párrafo "Propiedades específicas").

Es posible crear varias áreas web en un mismo formulario. Note, sin embargo, que la inserción de áreas web está sujeta a algunas limitaciones (ver la sección "**[Ubicaciones no soportadas](file:///4Dv17/4D/17/#command_154#2602700)**" a continuación).

Varias acciones estándar, numerosos comandos de lenguaje y eventos de formulario permiten al desarrollador controlar el funcionamiento de las áreas web. Las variables especificas permiten intercambiar información entre el área y el entorno 4D. Esta sección detalla los principios relativos al uso y configuración de objetos de tipo área web en el editor de formularios.

Para mayor información sobre la gestión programada de estos objetos, consulte los comandos **[Área web](file:///4Dv17/4D/17/Area-web.201-3729334.es.html)** en el manual de *Lenguaje 4D*.

Note también que el uso de áreas web está sujeto a varias reglas en el párrafo **[Notas sobre uso de áreas web](file:///4Dv17/4D/17/Gestion-programada-de-areas-web.300-3729886.es.html#37137)** en el manual *Lenguaje* de 4D.

# **Propiedades específicas**

Cuando selecciona un objeto área web en el editor de formulario, la lista de propiedades muestra las siguientes propiedades específicas:

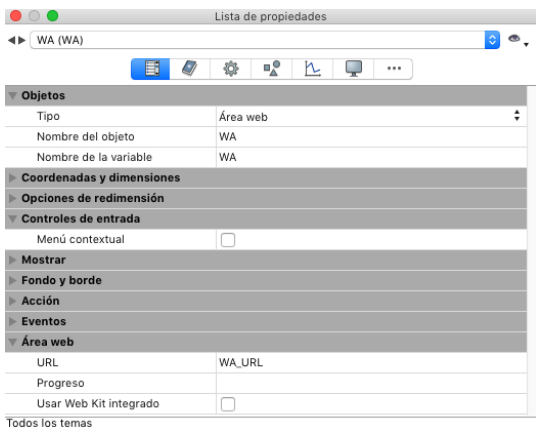

### **Menú contextual**

Cuando selecciona la propiedad **Menú contextual** para un área web (tema "Entrada", el usuario puede acceder a un menú contextual estándar en el área durante la ejecución del formulario.

El contenido del menú está definido por el motor de renderización de la plataforma: WebKit de Apple (renderización del navegador Safari) bajo Mac OS y ActiveX Web (renderización del navegador Internet Explorer) bajo Windows. **Nota:** es posible controlar el acceso al menú contextual vía el comando **[WA SET PREFERENCE](file:///4Dv17/4D/17/WA-SET-PREFERENCE.301-3729878.es.html)**.

#### **Variables asociadas**

Dos variables específicas están automáticamente asociadas a cada área web: "URL" y "Progreso" Estas variables permiten controlar respectivamente el URL mostrado por el área web y el porcentaje de carga de la página mostrada en el área web. Por defecto, estas variables se llaman, respectivamente, *nomArea\_url* y *nomArea\_progress*. Puede cambiar estos nombres si lo prefiere.

Estas variables se definen en la Lista de propiedades cuando un área web está seleccionada.

[Para mayor información sobre el funcionamiento de estas variables, consulte la sección](file:///4Dv17/4D/17/Gestion-programada-de-areas-web.300-3729886.es.html) **Gestión programada de áreas web** en el manual de *Lenguaje* 4D.

#### **Uso del motor de renderización Web integrado**

Se utiliza esta opción para elegir entre dos motores de renderización para el área web, en función de las especificaciones de su aplicación:

**"Utilizar el motor de renderización Web integrado" sin seleccionar (por defecto):** en este caso, 4D utiliza el "mejor" motor correspondiente al sistema. Bajo Windows, 4D utiliza automáticamente la versión más reciente del navegador presente en la máquina (IE10, MS Edge, etc.) En Mac, 4D utiliza la versión actual del WebKit (Safari).

Este funcionamiento permite beneficiarse automáticamente de los últimos avances en renderización web, a través de HTML 5 o JavaScript. Sin embargo, es posible que note algunas diferencias de renderización entre las implementaciones de Internet Explorer/Edge y de WebKit.

**"Utilizar el motor de renderización Web integrado" seleccionado:**en este caso, 4D utiliza WebKit con las versiones 32 bits y Blink en las versiones 64 bits. La utilización de un motor integrado permite tener que la renderización del área Web y su funcionamiento en su aplicación sean idénticos sin importar la plataforma de ejecución de 4D (sin embargo, se pueden presentar ligeras

variaciones de píxeles o diferencias relacionadas con la implementación de la red). Cuando esta opción se elige, usted ya no se beneficia de las actualizaciones automáticas del motor Web efectuadas por el sistema operativo; sin embargo, las nuevas versiones del motor se ofrecen vía 4D.

### **Utilización de WebKit (motor de renderización Web integrado en las versiones 32 bits de 4D):**

WebKit es un motor de renderización Web de código abierto y multiplataforma, desarrollado originalmente por Apple. También es utilizado por Safari, entre otros. Cuando el motor Web Kit integrado se utiliza, note los siguientes detalles:

- Cuando se muestran páginas utilizando el protocolo HTTPS, la autoridad del certificado no se verifica.
- Bajo Windows, los archivos PDF sólo pueden mostrarse en una ventana externa.
- Cuando se muestra un área web en un nuevo proceso, en particular, una creada con el comando **[New process](file:///4Dv17/4D/17/New-process.301-3730347.es.html)**, es necesario definir un tamaño de *pila* de al menos 256 KB (256\*1024) con el fin de asegurar su correcta visualización.

# **Utilizar Blink (motor de renderización web integrado en las versiones 64 bits de 4D) Preversión**

En las versiones 64 bits, 4D incluye Blink de Google como motor de renderización integrado para las áreas Web (*la integración en 4D se ofrece e*n *preversión*). El uso de este motor de renderización web en las áreas Web de 4D es transparente para los usuarios. Recuerde, sin embargo que se pueden presentar algunas diferencias en el comportamiento o renderización, como en los diferentes navegadores. Las funcionalidades de las áreas web y de todos los comandos del tema **[Área web](file:///4Dv17/4D/17/Area-web.201-3729334.es.html)** son soportadas. Sin embargo, el motor Blink tiene las siguientes limitaciones:

- **[WA SET PAGE CONTENT](file:///4Dv17/4D/17/WA-SET-PAGE-CONTENT.301-3729881.es.html)**: para utilizar este comando se requiere que al menos una página ya esté cargada en el área (por una llamada a **[WA OPEN URL](file:///4Dv17/4D/17/WA-OPEN-URL.301-3729870.es.html)** o una asignación a la variable URL asociada al área).
- · La ejecución de applets Java, JavaScripts y plug-ins no es soportada en las áreas Web bajo Blink. Los siguientes selectores de los comandos **[WA SET PREFERENCE](file:///4Dv17/4D/17/WA-SET-PREFERENCE.301-3729878.es.html)** y **[WA GET PREFERENCE](file:///4Dv17/4D/17/WA-GET-PREFERENCE.301-3729861.es.html)** se ignoran:
	- o WA enable Java applets
	- WA enable JavaScript
	- o WA enable plugins
- Cuando el soltar URL esté activo vía el selector WA enable URL drop del comando **[WA SET PREFERENCE](file:///4Dv17/4D/17/WA-SET-PREFERENCE.301-3729878.es.html)**, el primer soltar debe estar precedido por al menos una llamada a **[WA OPEN URL](file:///4Dv17/4D/17/WA-OPEN-URL.301-3729870.es.html)** o una asignación a la variable URL asociada al área web.

#### **Nota:** esta opción no aparece si la opción **Utilizar el motor de renderización Web Kit integrado** está seleccionada.

Cuando esta propiedad está seleccionada, un objeto JavaScript especial (\$4d) se instancia en el área web y permite gestionar las llamadas a los métodos proyecto de 4D. Para obtener más información acerca de cómo funciona esta opción, consulte la sección **[Gestión programada de áreas web](file:///4Dv17/4D/17/Gestion-programada-de-areas-web.300-3729886.es.html)** en el manual *Lenguaje* de 4D.

# **Acciones estándar**

Hay cuatro acciones estándar específicas para la gestión automática de áreas web: **Abrir URL anterior, Abrir URL siguiente, Refrescar URL actual** y **Detener carga de URL**. Estas acciones pueden asociarse a los botones o comandos de menús y permite implementar las interfaces web básicas. Estas acciones se describen en **[Acciones estándar](file:///4Dv17/4D/17/#command_164)**.

### **Eventos y comandos de lenguaje**

Las áreas web también pueden controlarse utilizando eventos formulario y comandos de lenguaje específicos. Estos se describen en el capítulo **[Área web](file:///4Dv17/4D/17/Area-web.201-3729334.es.html)** del manual *Lenguaje* de 4D.

### **Ubicaciones no soportadas**

Desde que la visualización de áreas web es gestionada por un motor de renderización externo, su ubicación dentro de formularios 4D está sujeta a limitaciones. Al definir la ubicación de las áreas web, debe tener en cuenta las siguientes limitaciones:

- Las áreas web no se admiten en subformularios "desplazables" (el desplazamiento no tendrá el efecto deseado). • Los límites de las áreas web no deben exceder los de los subformularios que los contienen (deben ser completamente
- visibles).
- La superposición de un área web por encima o por debajo de otros objetos de formulario no se soporta.

### **Overview**

Un área de plug-in es un área de un formulario controlada por un plug-in 4D. Cuando abre una base de datos, 4D crea una lista interna de plug-ins instalados en su base. Una vez haya insertado un área Plug-in en un formulario, puede asignar un plugin al área directamene en la lista Tipo (tema "Objetos") en la ventana de la Lista de propiedades:

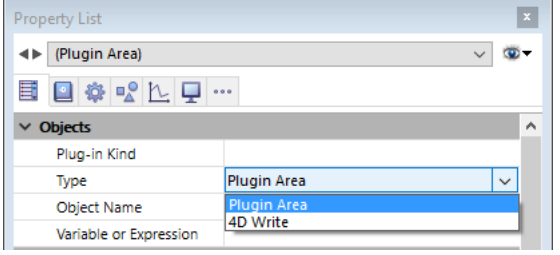

**Notas:**

- Algunos plug-ins, tales como 4D Internet Commands, c no pueden utilizarse en formularios o en ventanas externas. Cuando un plug-in no puede utilizarse en un formulario, no aparece en la lista de plug-ins de la Lista de propiedades.
- Por defecto en las versiones 4D 64 bits, la lista ningún plug-in.
- Cuando el tipo de objeto es un área plugin, el botón **Avanzado** puede estar disponible en las propiedades del área si el autor del plug-in ofrece opciones avanzadas. En este caso, puede hacer clic en este botón para definir estas opciones. Como la caja de diálogo de opciones avanzadas es controlada por el autor del plug-in, la información sobre estas opciones avanzadas es responsabilidad del distribuidor del plug-in.

Si dibuja un área de plug-in muy pequeña, 4D la mostrará en forma de botón con el título del nombre de la variable asociada al área. Durante la ejecución, el usuario hace clic en este botón para abrir una ventana específica que muestre el plug-in.

# **Instalar los plug-ins**

Para instalar un plug-in in en su entorno 4D, primero debe salir de 4D. Los plug-ins se cargan al lanzar 4D. Para mayor información sobre la instalación de plug-ins, consulte la sección [Instalación de plugins o componentes](file:///4Dv17/4D/17/#command_12).

### **Uso de plug-ins**

La capacidad de integrar los plug-ins en los formularios permite acceder a posibilidades ilimitadas al crear aplicaciones personalizadas. Un área de plug-in puede realizar una tarea simple como mostrar un reloj digital en un formulario, o una tarea compleja tal como ofrecer un procesador de texto, una hoja de cálculo o un editor gráfico.

Si está interesado en diseñar sus propios plug-ins, puede recibir mayor información sobre la escritura e implementación de plug-ins. 4D ofrece un completo kit para ayudarle a escribir plug-ins personalizados. Para mayor información, contacte 4D, Inc. ([http://www.4d.com\)](http://www.4d.com/).

# **Áreas de plug-ins integradas**

En versiones 32 bits, por defecto, 4D ofrece los siguientes tipos de plug-ins:

- **Report**: un área Report se utiliza para insertar un informe rápido en un formulario. El área de informe rápido puede mostrar los datos en forma de tabla, realizar cálculos, etc. Esta área puede controlarse utilizando su propia barra de menú o utilizando los comandos de lenguaje de 4D. Para mayor información, consulte el capítulo **[Informes rápidos](file:///4Dv17/4D/17/#command_283)**. *Nota: en versiones 64 bits de 4D, este plugin se sustituye por un subformulario de página que muestra un nuevo editor (ver (cf. [Informes rápidos \(64 bits\)](file:///4Dv17/4D/17/#command_295)).*
- **OLE tools** (Windows únicamente): bajo Windows, un área OLE permite abrir una ventana con los documentos de otras aplicaciones dentro de su base de datos. Este tema se describe en detalle en el manual **[OLE Tools](file:///4Dv17/4D/11.4/OLE-Tools.100-84317.es.html)**. *Nota:* el plug-in OLE tools es obsoleto en 4D v16 y superiores.

Los list boxes son objetos activos complejos utilizados para visualizar e introducir datos en forma de arrays. Estos objetos se describen en detalle en el capítulo **[List boxes](file:///4Dv17/4D/17/#command_174)**.

Un subformulario es un formulario incluido dentro de otro formulario. Los subformularios están cubiertos en el capítulo **[Subformularios y widgets](file:///4Dv17/4D/17/#command_193)**.

# **Propiedades de los objetos activos**

- [Nombres de los objetos](#page-342-0) [Controles y ayuda a la entrada](#page-343-0) Ē [Formatos de salida](#page-350-0) [Guardar como Valor o Referencia](#page-357-0) ⊑ [Arrastrar y soltar](#page-359-0) [Acciones estándar](#page-360-0) [Corrección ortográfica](#page-368-0) **[Efecto espejo \(Windows\)](#page-372-0)** E [Multiestilo \(área de texto enriquecido\)](#page-373-0) [Multilíneas](#page-376-0) Ē **[Barras de desplazamiento](#page-378-0)** [Menú contextual \(imágenes\)](#page-379-0)  $\Box$ [Atajo de teclado](#page-380-0) **[Impresión tamaño variable](#page-381-0)**
- [Memorización de la geometría de las ventanas](#page-382-0)

# <span id="page-342-0"></span>**Nombre de objeto y nombre de variable**

Cada objeto activo de formulario está asociado a un nombre de objeto y una variable. El nombre de la variable puede ser diferente al nombre del objeto. En un mismo formulario, puede utilizar varias veces la misma variable pero cada nombre de objeto debe ser único.

**Nota:** el tamaño de los nombres de los objetos está limitado a 255 bytes y los nombres de variables a 31 caracteres. En el lenguaje de 4D, puede referirse a un objeto activo de formulario por intermedio de su nombre de objeto o de su nombre de variable (para mayor información consulte **[Propiedades de los objetos](file:///4Dv17/4D/17/Propiedades-de-los-objetos.300-3730463.es.html)** en el manual Lenguaje de 4D). [Para mayor información sobre las reglas de nombres de los objetos de formulario y de las variables, consulte la sección](file:///4Dv17/4D/17/GET-REGISTERED-CLIENTS.301-3730329.es.html) **GET REGISTERED CLIENTS** (las reglas son las mismas) y la sección **[Convenciones](file:///4Dv17/4D/17/Convenciones.300-3730590.es.html)** en el manual *Lenguaje* de 4D.

### **Variables dinámicas**

Ahora puede dejar a 4D crear dinámicamente y en función de sus necesidades, las variables asociadas a sus objetos de formularios (botones, variables editables, casillas de selección, etc.). Para hacer esto, es suficiente con dejar vacío el campo "Nombre de la variable" en la Lista de propiedades para el objeto:

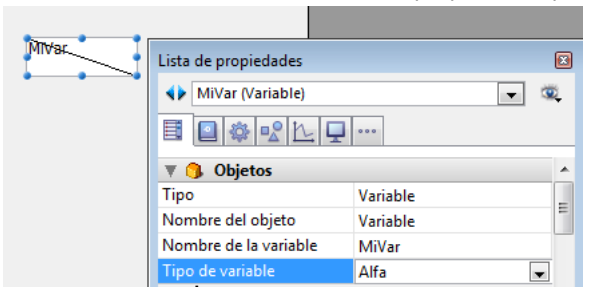

Para mayor información, consulte la sección **[Variables](file:///4Dv17/4D/17/Variables.300-3730594.es.html)** en el manual *Lenguaje* de 4D.

# **Uso de expresiones como nombres de variables**

Las variables asociadas a los objetos de formulario pueden contener todo tipo de expresión que devuelva un valor y no sólo el nombre de la variable. Simplemente puede introducir la expresión directamente en el área "Nombre de variable" de las propiedades del objeto:

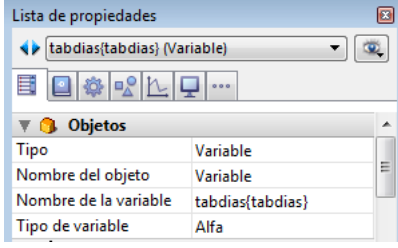

Toda expresión 4D válida es aceptada: expresión simple, fórmula, función 4D, nombre del método de proyecto o campo utilizando la sintaxis estándar [Tabla]Campo. La expresión se evalúa durante la ejecución del formulario. Naturalmente en este caso no es posible administrar el valor de la variable por programación.

Las posibilidades ofrecidas por este principio son múltiples. Por ejemplo, esto significa que puede asociar un campo numérico a un termómetro con el fin de representar los valores en forma gráfica en listas:

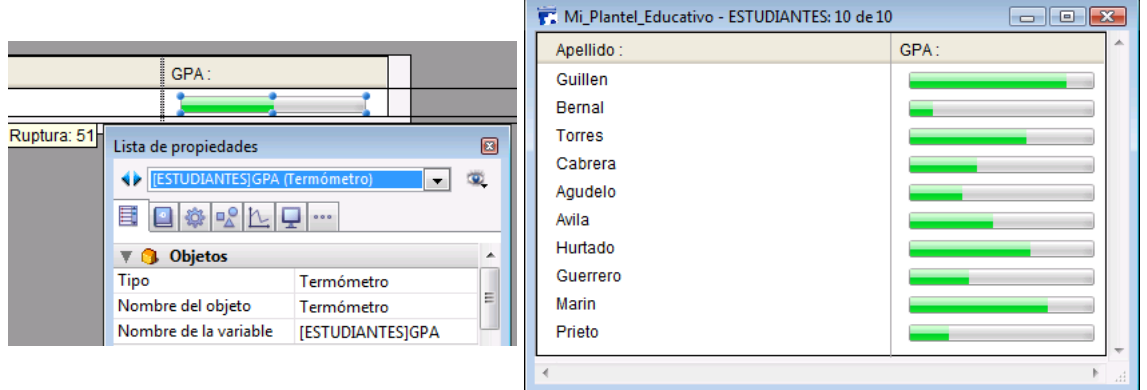

**Nota:** si el valor introducido corresponde a la vez al nombre de una variable y al del un método, 4D considera que usted está indicando el método.

<span id="page-343-0"></span>Con la ayuda de la Lista de propiedades, puede definir diferentes propiedades que permiten controlar y facilitar la entrada de datos por el usuario en los objetos activos editables. Estas propiedades le permiten:

- Definir los atributos relacionados con la selección y la entrada,
- Definir un filtro de entrada que controle los caracteres autorizados,
- Mostrar un texto de ejemplo,
- Mostrar una lista de valores,
- Establecer listas de valores obligatorios o excluidos,
- Definir los valores máximos y mínimos, o los valores por defecto,
- Definir el modo de selección del objeto,
- Verificar la ortografía
- Mostrar mensajes de ayuda

#### **Editable**

El atributo **Editable** indica si los valores pueden ser editados por el usuario en el objeto. Este atributo puede seleccionarse en el tema "Entrada" de la Lista de propiedades para los **[Get list item font](file:///4Dv17/4D/17/Get-list-item-font.301-3730792.es.html)**.

Un campo de una tabla relacionada puede no ser editable si deselecciona la opción **Campos relacionados accesibles** en el asistente de formularios. Puede hacer que el campo relacionado sea editable seleccionando la casilla Editable.

Todos los campos son editables por defecto. Si desea hacer que un campo no sea editable en un formulario, puede deseleccionar la opción Editable para el objeto. Un objeto no editable sólo muestra datos. Los datos son controlados por métodos que utilizan el nombre de la variable o del campo. Los eventos de formulario On Clicked, On Double Clicked, On Drag Over, On Drop, On Getting Focus y On Losing Focus pueden utilizarse con objetos no editables. Esto facilita en particular la gestión de menús contextuales personalizados y el diseño de interfaces donde puede arrastrar y soltar y seleccionar variables no editables.

#### **Notas:**

- El contenido de la Lista de propiedades es contextual. Cuando el atributo Editable no está seleccionado en la Lista de propiedades, las propiedades relacionadas con el control de entrada de datos (Obligatorio, Tabulable, Filtro de entrada, etc.) desaparecen de la lista.
- La propiedad No editable también puede definirse para un campo a nivel del editor de estructura (ver la sección **[UNREGISTER CLIENT](file:///4Dv17/4D/17/UNREGISTER-CLIENT.301-3730341.es.html)**. En este caso, la opción **Editable** no aparece en la Lista de propiedades para este campo (ver a continuación).

### **Obligatorio**

Seleccionar la opción **Obligatorio** hace que el campo o el objeto editable, sea obligatorio en ese formulario. 4D no aceptará un registro si el campo o el objeto no contienen un valor.

Ningún campo u objeto editable es obligatorio por defecto. Para volver un campo obligatorio en todos los formularios, seleccione el atributo Obligatorio en la ventana Inspector del editor de estructura. Si quiere que un campo o algún otro objeto editable sea obligatorio en un formulario particular, seleccione la opción Obligatorio en las propiedades del objeto.

### **Propiedades de campos y atributos Editable y Obligatorio**

Los atributos Editable y Obligatorio son similares a los atributos de campo que puede definir en el editor de estructura (ver **[Almacenado en registro, archivo de datos o fuera del archivo de datos](file:///4Dv17/4D/14-R2/Almacenado-en-registro-archivo-de-datos-o-fuera-del-archivo-de-datos.300-1477337.es.html)**). Si desea que estos atributos sean diferentes en un formulario en particular, puede modificarlos en las propiedades de cada campo. Estos atributos pueden definirse en el tema "Controles de entrada" de la Lista de Propiedades para los **[Get list item font](file:///4Dv17/4D/17/Get-list-item-font.301-3730792.es.html)**.

Estos atributos no anulan los atributos de campo definidos en el editor de estructura. Si un campo está definido como No editable en el editor de estructura, no puede volverlo editable seleccionando el atributo Editable para el formulario. Si un campo está definido como Obligatorio en el editor de estructura, no puede volverlo no obligatorio deseleccionando el atributo Obligatorio del editor de formularios. Las casillas de selección de los atributos Editable y Obligatorio, no necesariamente reflejan los atributos definidos en el editor de estructura.

### **Tabulable**

Puede definir el atributo **Tabulable** para cada campo editable. Cuando este atributo está seleccionado para un campo, se incluye en el orden de entrada y estará activo cuando el usuario presione la tecla **Tab**.

Por defecto, este atributo está seleccionado para todos los campos. Si lo deselecciona, el campo se excluirá del orden de entrada. Sin embargo, aún puede seleccionarse con un clic en el ratón o a través de un método.

Para mayor información sobre el orden de entrada, consulte la sección **[Modificar el orden de entrada de los datos](file:///4Dv17/4D/17/#command_122)**.

Puede activar el atributo **Tabulable** para un objeto no editable. En este caso, puede seleccionar este objeto utilizando la tecla **Tab** pero no podrá introducir valores.

La propiedad **Tabulable** sólo es accesible si la propiedad **Enfocable** está seleccionada. En otras palabras, todo objeto tabulable puede obtener el foco. Sin embargo, algunos objetos pueden ser "enfocables" sin ser "tabulable" (por ejemplo, un objeto puede seleccionarse haciendo clic en él). En este caso, el objeto no pertenece a la secuencia de entrada de datos.

# **Enfocable**

Esta propiedad es accesible en el tema "Entrada" de la Lista de propiedades para los objetos activos (editables o no) como también para los campos no editables.

Cuando la propiedad **Enfocable** se selecciona para un objeto, el objeto puede obtener el foco (y por lo tanto puede activarse por el teclado por ejemplo). Es subrayado por una raya punteada gris cuando está seleccionado, excepto si la opción "Ocultar rectángulo de foco" también haya sido seleccionada (ver la siguiente sección).

Miembro actual Casilla de selección seleccionada pero no muestra el foco

Miembro actual Casilla de selección que muestra el foco cuando es seleccionada

Cuando la propiedad **Enfocable** es seleccionada para un objeto no editable, el usuario puede seleccionar, copiar o incluso transportar por arrastrar y soltar el contenido del área.

# **Ocultar el rectángulo de foco**

Durante la ejecución, un campo u objeto editable se enmarca en un rectángulo de selección cuando tiene el foco (vía la tecla **Tab** o un simple clic). Puede ocultar este rectángulo seleccionando la opción **Ocultar rectángulo de foco**. Ocultar el rectángulo de foco puede ser útil en el caso de interfaces específicas.

### **Listas de valores**

Puede asignar listas de valores a objetos editables de los formularios. Puede utilizar tres tipos de listas: listas de valores simples, listas de valores obligatorios y listas de valores excluidos.

Las listas simples se designan en el tema "Fuentes de datos" de la Lista de propiedades. Las listas de valores obligatorios o excluidos se designan en el tema "Rango de valores" de la Lista de propiedades.

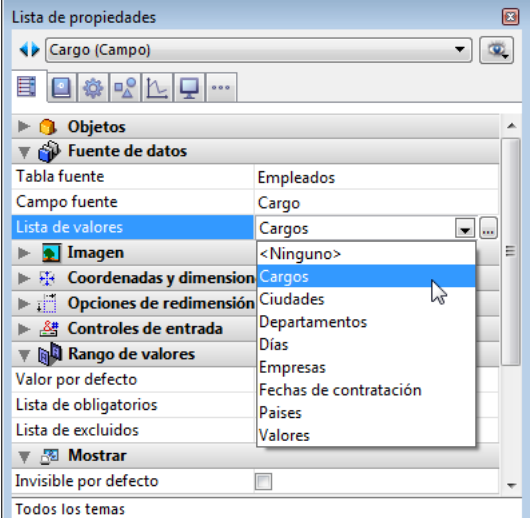

Antes de asignar una lista de valores, es necesario crear la lista en el editor de listas (ver **[Listas](file:///4Dv17/4D/17/#command_248)**).

#### **Listas de valores fuente**

Asociar una lista de valores fuente (tema "Fuente de datos") a un objeto editable para mostrar una lista de valores durante la entrada de datos. La lista de valores aparece cuando el campo u objeto editable se selecciona en el formulario en ejecución. Luego, el usuario puede seleccionar el valor en la lista.

También puede utilizar Pop-ups/Listas desplegables o [Combo box](file:///4Dv17/4D/17/#command_148) y asociar una lista de selección a ellos a fin de gestionar la entrada y visualización de los valores de un campo o de una variable (si la lista de selección es jerárquica, sólo el primer nivel se puede utilizar). Para ello, basta con introducir el nombre del campo o de la variable en el área "Nombre de la variable" de la Lista de propiedades (ver la sección **Pop-ups/Listas desplegables**).

El usuario puede sobrescribir la entrada seleccionada de la lista digitando un nuevo valor (a menos que la lista también esté asociada como lista de valores obligatorios).

### **Listas de valores excluidos**

Una lista de valores excluidos evita que los usuarios introduzcan los valores de esa lista. Por ejemplo, para un campo en un formulario de entrada utilizado sólo por operarios, podría asociar una lista de valores reservados sólo para gerentes.

### **Campos y listas de valores**

Puede asignar una lista de selección a un campo a nivel de la tabla o de formulario. Si quiere asociar la lista a nivel de la tabla, use la ventana Inspector en el editor de Estructura (ver la sección **Almacenado en registro, archivo de datos o fuera del archivo de datos**[\). La lista se asociará con este campo en todos los formularios y editores de búsquedas de la](file:///4Dv17/4D/14-R2/Almacenado-en-registro-archivo-de-datos-o-fuera-del-archivo-de-datos.300-1477337.es.html) base. Si asocia la lista a un campo a nivel del formulario únicamente, puede servir como lista de selección únicamente para ese formulario. Note que en este caso, puede gestionar directamente la entrada de datos y mostrarla en el campo utilizando un objeto de tipo **Pop-ups/Listas desplegables** o **[Combo box](file:///4Dv17/4D/17/#command_148)**.

#### **Listas de valores obligatorios**

Una lista de valores obligatorios (tema "Rango de valores") limita las entradas válidas a los valores que contiene. Por ejemplo, puede utilizar una lista de cargos con el fin de restringir las entradas válidas a los cargos aprobados por la gerencia. Volver una lista obligatoria no hace que la lista se muestre automáticamente al seleccionar el campo. Para mostrar la lista obligatoria, asigne la misma lista como lista de valores (en el tema "Fuente de datos").

# **Filtros de entrada**

Un filtro de entrada controla exactamente lo que el usuario puede introducir durante la entrada de datos. A diferencia de los controles de entrada tratado anteriormente en esta sección, los filtros de entrada operan carácter por carácter. Por ejemplo, si un número de parte siempre consta de dos letras seguidas por tres dígitos, puede utilizar un filtro de entrada para obligar al usuario a respetar este formato. Incluso puede controlar letras y números particulares.

Un filtro de entrada sólo funciona durante la entrada de datos y no tiene efecto durante la visualización de los datos después de que el usuario deselecciona el campo. En general, los filtros de entrada se utilizan conjuntamente con los **Formatos de salida**[. Los filtros de entrada controlan los datos introducidos y los formatos de salida aseguran la presentación adecuada d](file:///4Dv17/4D/17/#command_161)e los datos después de su entrada.

Durante la entrada de datos, un filtro de entrada evalúa cada carácter digitado. Si el usuario intenta introducir un carácter inválido (por ejemplo, un número en lugar de una letra), 4D no acepta la entrada del carácter. El carácter inválido permanece igual hasta que el usuario introduzca un carácter válido.

Los filtros de entrada también pueden utilizarse para mostrar los caracteres de formato de manera que el usuario no necesite escribirlos. Por ejemplo, un número telefónico consta de tres dígitos correspondientes al código de área, seguidos por siete dígitos distribuidos en dos grupos de tres y cuatro dígitos respectivamente. Puede utilizar un formato de salida para mostrar el código de área entre paréntesis y un guión para separar los dos grupos de dígitos del número telefónico. Utilizando un formato como este, el usuario no tiene que introducir los paréntesis o el guión.

### **Elección de un filtro de entrada**

El filtro de entrada se crea seleccionando uno de los filtros integrados o personalizados de la lista desplegable Filtro de entrada o escribiéndolo directamente en el área Filtro de entrada. La lista desplegable Filtro de entrada contiene filtros para fechas, horas y objetos alfa.

La mayoría del tiempo, puede utilizar uno de los filtros integrados de 4D; sin embargo, también puede crear filtros personalizados (ver la sección **[El editor de filtros y de formatos](file:///4Dv17/4D/17/#command_260)**). Los filtros creados se añaden a la lista desplegable Filtros de entrada, precedidos de una barra vertical (|).

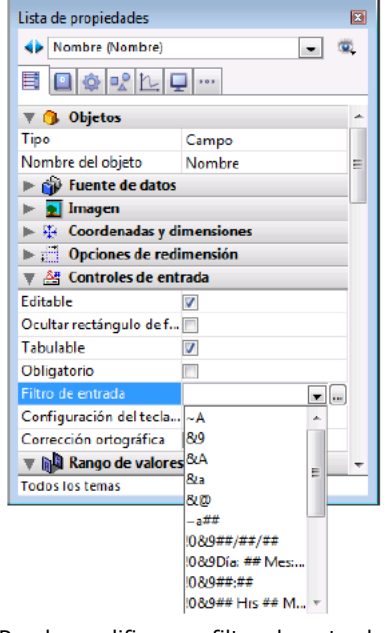

Puede modificar un filtro de entrada después de haberlo seleccionado. Por ejemplo, si desea utilizar un filtro que le permita la entrada de minúsculas y mayúsculas, pero también necesita permitir la entrada del carácter arroba (@), puede seleccionar el siguiente filtro:

.<br>&"a-z;0-9; ;,;.;-" y modificarlo a:

&"az;09; ;,;.;;@"

Los códigos de los filtros de entrada comienzan por lo general con el signo (&). Este carácter le indica a 4D utilizar lo que sigue como filtro de entrada. Si el código comienza con una tilde (~), esto significa lo mismo que "&" excepto que todas las letras pasan a mayúsculas.

El símbolo & está por lo general seguido de una "A," una "a," o un "9," lo cual significa permitir únicamente letras mayúsculas (A), permitir letras mayúsculas y minúsculas (a), o permitir números únicamente (9). Por ejemplo, &9 autoriza números únicamente y &A permite únicamente letras en mayúsculas. El signo número (#) indica cuántos dígitos o caracteres son permitidos por el código. Si el código no utiliza el signo número, el filtro permite tantos dígitos o caracteres como quiera. Por ejemplo, &9 permite la entrada de todos los dígitos introducidos por el usuario. El filtro &9## permite dos dígitos únicamente.

El signo de admiración (!) se utiliza para cambiar el símbolo que indica al usuario el número de caracteres que puede introducir. Sin el signo de admiración !, 4D muestra un guión bajo (\_) para cada carácter que el usuario puede introducir. Por ejemplo, !?&9## muestra signos de interrogación en ambos lugares dónde el usuario puede introducir los dos dígitos autorizados. Para mayor información sobre la creación de filtros de entrada, consulte **[Códigos de los filtros y formatos](file:///4Dv17/4D/17/#command_261)**.

### **Descripción de los filtros de entrada por defecto**

Esta tabla describe cada uno de los filtros disponibles en la lista desplegable Filtro de entrada:

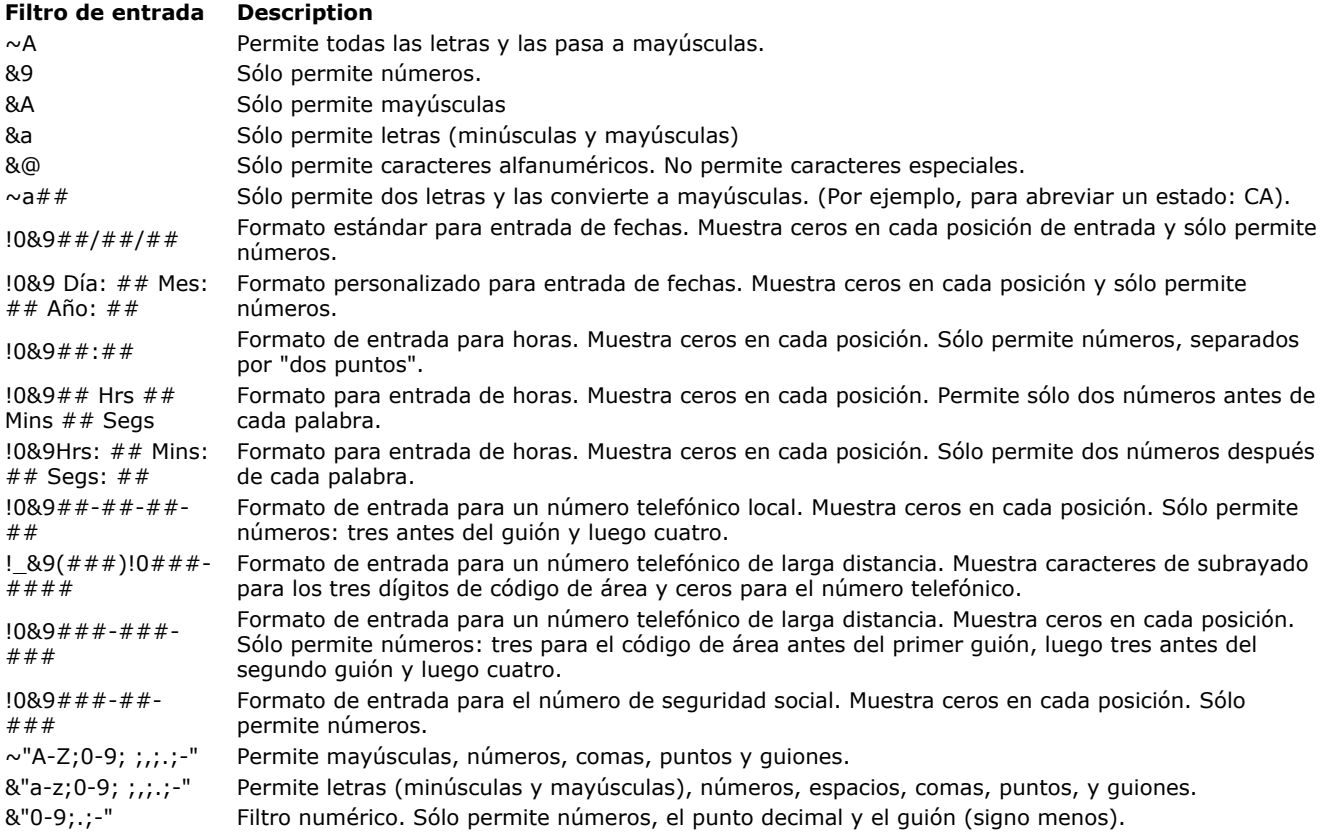

# **Combinar filtros de entrada y formatos de salida**

Generalmente, cuando se utiliza un filtro de entrada, se crea un formato de salida. Un filtro de entrada sólo funciona durante la entrada de datos, no tiene efecto en la forma cómo se presenta la información cuando el campo no está seleccionado. Por ejemplo, si utiliza el filtro de entrada para el número de seguridad social (&9###-##+####), deberá seleccionar el formato de salida correspondiente al número de seguridad social (###-##+###). Sin el formato de salida, sólo aparecerán en el campo los números, sin los guiones.

La siguiente tabla muestra algunos filtros de entrada sugeridos y los formatos de salida correspondientes para los tipos de campos más comunes:

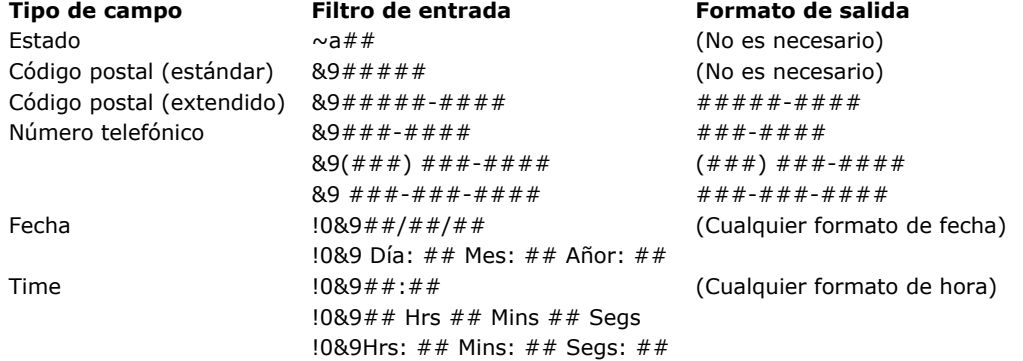

Puede utilizar los formatos de salida en los formularios de entrada, de salida y en informes rápidos. Para mayor información sobre los formatos de salida en informes rápidos, consulte el párrafo **[Definir los formatos de salida de columnas](file:///4Dv17/4D/17/#command_290)**.

# **Texto ejemplo**

4D muestra textos de ejemplo en los campos de los formularios.

Este texto aparece como marca de agua en un campo, ofreciendo un mensaje de ayuda, una indicación o un ejemplo de los datos a introducir. Este texto desaparece tan pronto como el usuario introduce un carácter en el área:

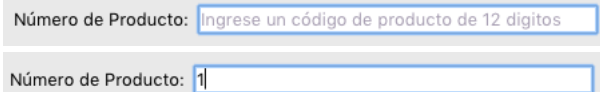

El texto de ejemplo se muestra de nuevo si el contenido del campo se borra. Puede definir un texto ejemplo en el tema "Entrada" de la Lista de propiedades:

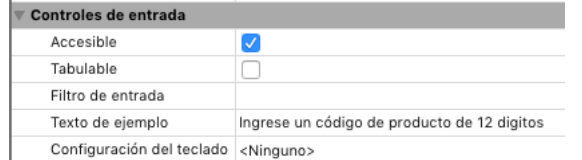

La opción **Texto de ejemplo** está disponible para los siguientes objetos:

- variables,
- $\cdot$  campos.
- combo boxes.

Un texto de ejemplo se puede mostrar para los siguientes tipos de datos:

- cadena (texto o alfa)
- fecha y hora cuando la propiedad **Vacío si nulo** se activa.

Puede utilizar una referencia xliff en ":xliff:*resname*" como texto de ejemplo, por ejemplo:

:xliff:PH\_Lastname

Sólo pase la referencia en el campo "Texto de ejemplo", no es posible combinar una referencia con texto estático. **Nota:** [también puede definir y obtener el texto del marcador por programación utilizando los comandos](file:///4Dv17/4D/17/OBJECT-SET-PLACEHOLDER.301-3730514.es.html) **OBJECT SET PLACEHOLDER** y **[OBJECT Get placeholder](file:///4Dv17/4D/17/OBJECT-Get-placeholder.301-3730520.es.html)**.

# **Valores máximos y mínimos**

Puede aplicar restricciones a la entrada de campos de tipo numérico, fecha, hora u objeto editable definiendo valores máximos y mínimos en las áreas de entrada correspondientes en el tema "Rango de valores" de las propiedades de los objetos.

Durante la entrada de datos, si el usuario introduce un valor inferior al mínimo o superior al máximo, se muestra una caja de diálogo de alerta. 4D devuelve al usuario al campo de manera que pueda entrar un valor correcto.

Para definir un valor máximo o mínimo, escriba el valor que quiere definir como límite. Utilice el formato de entrada apropiado para el tipo de campo u objeto editable para el cual está definiendo los límites.

Los valores definidos están incluidos. Eso significa que si el usuario introduce el valor definido como mínimo o como máximo, se permite la entrada. Sólo los valores por debajo del mínimo o mayores que el máximo no son autorizados. Por ejemplo, si el valor máximo es 15, el usuario puede introducir 15, pero no 16.

También puede utilizar métodos para restringir los valores de entrada para el usuario. Con un método, puede ofrecer información más precisa al usuario o definir valores mínimos y máximos basados en otros datos de la base. Por ejemplo, un método puede verificar el límite de crédito de un cliente antes de validar una nueva transacción.

También puede utilizar una lista de valores obligatorios para crear rangos de valores atípicos. Para mayor información, consulte el párrafo **[Listas de valores obligatorios](file:///4Dv17/4D/17/#command_160#421759)** a continuación y la sección **[Crear y modificar listas](file:///4Dv17/4D/17/#command_251)**.

# **Valores por defecto**

Puede asignar un valor por defecto para un campo u objeto editable. El valor por defecto se introduce cuando aparece un nuevo registro. Puede modificar el valor a menos que el campo o área de entrada se haya definido como no editable. Puede definir el valor por defecto en el tema "Rango de valores" de la Lista de propiedades. El valor por defecto debe corresponder al tipo de campo para el que está definido. 4D ofrece códigos para generar valores por defecto para fechas, horas y números secuenciales. La fecha y hora, se toman del sistema. 4D genera automáticamente cualquier secuencia de números requerida. La siguiente tabla muestra los códigos a utilizar para generar automáticamente valores por defecto:

# **Código Efecto**

- #D Fecha actual
- #H Hora actual
- #N Número de secuencia

Puede utilizar un número de secuencia para crear un número único para cada registro. Un número de secuencia es un número entero generado para cada nuevo registro. Los números comienzan con uno (1) y se incrementan de uno en uno (1). Un número de secuencia no se repite aún cuando un registro se borre de la tabla. Cada tabla tiene su propia secuencia de números. Para mayor información, consulte el comando **[Sequence number](file:///4Dv17/4D/17/Sequence-number.301-3730110.es.html)** en el manual *Lenguaje* de 4D.

### **Listas de valores por defecto**

Si el objeto muestra una lista de valores (tal como un combo box, un área de desplazamiento, un menú desplegable, una pestaña, o una lista desplegable), puede especificar una lista de valores a utilizar como valores por defecto. Esta lista se cargará en el objeto antes de mostrarse en el formulario.

Para los objetos que aceptan una lista de valores por defecto, el área de los valores por defecto se convierte en un botón:

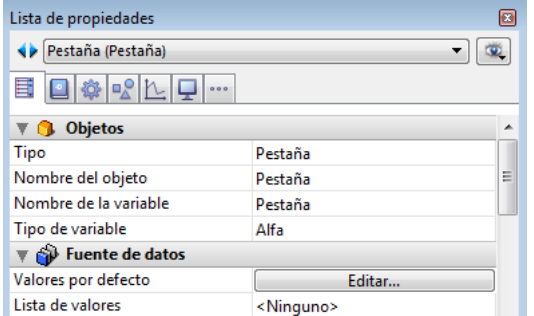

Cuando hace clic en este botón, aparece la caja de diálogo Valores por defecto:

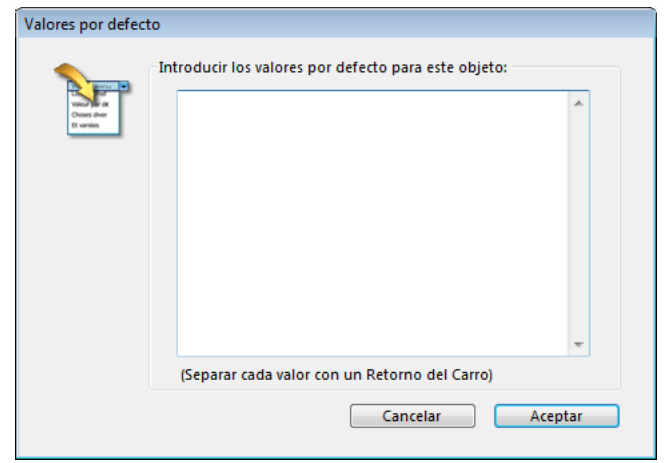

Escriba la lista de valores por defecto. Cada valor debe aparecer en una línea diferente. Haga clic en el botón **Aceptar** para cerrar la caja de diálogo y regresar a la ventana Lista de propiedades.

Cuando introduce valores por defecto en la caja de diálogo valores por defecto, los valores se cargan automáticamente en un array cuyo nombre es el nombre del objeto. Utilizando el lenguaje, puede manipular el objeto haciendo referencia a este array.

### **Notas:**

- puede utilizar una lista creada en el editor de listas para definir los valores por defecto para las listas jerárquicas o pestañas.
- También puede definir los valores por defecto utilizando un método. Para los objetos que lo permiten, puede asignar el valor por defecto cuando se ejecute el evento On Load en el método del objeto o del formulario.
- Para los objetos que aceptan listas, puede definir los valores por defecto utilizando el editor de listas y luego el comando **[Load list](file:///4Dv17/4D/17/Load-list.301-3730782.es.html)** para crear una

lista jerárquica. Luego, puede trabajar con la lista y su contenido utilizando los comandos del tema "Listas jerárquicas". Puede cargar la lista en una lista jerárquica cuando ocurra el evento de formulario On Load o cargar todas las listas en el **[Método base On Startup](file:///4Dv17/4D/17/Metodo-base-On-Startup.301-3730029.es.html)** .

# **Configuración del teclado**

Esta opción asocia una configuración de teclado específico al campo o al objeto editable. Por ejemplo, en una aplicación internacional, un formulario contiene un campo cuyo contenido debe se introducido en caracteres griegos, puede asociar la configuración de teclado "Griego" a este campo. De esta manera, durante la entrada de datos, la configuración del teclado cambia automáticamente cuando este campo tiene el foco.

El valor por defecto, <None>, indica que el objeto utiliza la configuración de teclado actual.

**Nota**: es posible configurar esta opción de forma dinámica utilizando los comandos **[OBJECT SET KEYBOARD LAYOUT](file:///4Dv17/4D/17/OBJECT-SET-KEYBOARD-LAYOUT.301-3730492.es.html)** y **[OBJECT Get keyboard layout](file:///4Dv17/4D/17/OBJECT-Get-keyboard-layout.301-3730486.es.html)**.

# **Corrección ortográfica**

4D incluye un utilitario de corrección ortográfica integrado y personalizable. La verificación ortográfica puede efectuarse para los campos y variables de tipo Alfa y Texto, así como para los documentos 4D Write Pro.

La propiedad **Corrección ortográfica** (tema "Controles de entrada") activa la verificación automática de la ortografía para el objeto durante la entrada. Puede ejecutar el comando **[SPELL CHECKING](file:///4Dv17/4D/17/SPELL-CHECKING.301-3729997.es.html)** para cada objeto a controlar. Para mayor información sobre esta opción, consulte la página **[Corrección ortográfica](file:///4Dv17/4D/17/#command_165)**.

# **Mensajes de ayuda**

Puede añadir un mensaje de ayuda a campos y objetos activos en sus formularios para ayudar a los usuarios a trabajar en forma más productiva con su base de datos. Los mensajes de ayuda aparecen en recuadros emergentes.

**Nota:** los mensajes de ayuda se pueden activar o desactivar globalmente para la aplicación utilizando el selector Tips enabled del comando **[SET DATABASE PARAMETER](file:///4Dv17/4D/17/SET-DATABASE-PARAMETER.301-3730407.es.html)**.

Por ejemplo, puede crear un mensaje de ayuda para un campo tipo Fecha el cual le recuerde al usuario incluir un barra oblicua (/) como separador entre el día, el mes y el año cuando introduzca los datos.

El mensaje de ayuda aparecerá cada vez que el usuario mueva el ratón sobre el campo u objeto.

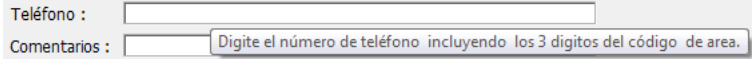

Puede asociar un mensaje de ayuda a todo objeto activo en sus formularios utilizando la lista desplegable **Mensaje de ayuda** en el tema "Ayuda" en la Lista de propiedades. Puede:

- Seleccione un mensaje de ayuda existente. El mensaje de ayuda debe haber sido especificado previamente en el **[Mensajes de ayuda](file:///4Dv17/4D/17/#command_245)** editor de 4D.
- Introduzca directamente un mensaje de ayuda en el área. Esto le permite aprovechar la arquitectura XLIFF. Puede introducir una referencia XLIFF aquí para mostrar un mensaje en el lenguaje de la aplicación (para mayor información sobre XLIFF, consulte el **[PICTURE TO BLOB](file:///4Dv17/4D/17/PICTURE-TO-BLOB.301-3730357.es.html)**[. También puede utilizar las referencias 4D \(ver](file:///4Dv17/4D/17/#command_127) **Utilizar las referencias en los textos estáticos**).

El mensaje seleccionado o introducido aparecerá como mensaje de ayuda para el campo u objeto seleccionado en el formulario.

Para borrar la asociación del mensaje de ayuda con el objeto seleccionado, seleccione **Ninguno** en la Lista de propiedades. **Nota:** bajo Mac OS, la visualización de mensajes de ayuda no es soportada en ventanas de tipo popup.

# **Selección siempre visible**

Esta propiedad está disponible para los campos o variables de tipo Alfa o Texto en los formularios. Esta propiedad conserva la visibilidad de la selección al interior del objeto después de perder el foco. Esto facilita la implementación de interfaces que permiten modificar el estilo del texto (ver **[Multiestilo \(área de texto enriquecido\)](file:///4Dv17/4D/17/#command_167)**).

# **Permitir selectores de color y de fuente**

Los comandos **[OPEN FONT PICKER](file:///4Dv17/4D/17/OPEN-FONT-PICKER.301-3730668.es.html)** y **[OPEN COLOR PICKER](file:///4Dv17/4D/17/OPEN-COLOR-PICKER.301-3730667.es.html)** muestran las ventanas del sistema de selección de color y de fuente. Los usuarios pueden cambiar el color o la fuente del objeto que tiene el foco en el formulario directamente haciendo clic en una de estas ventanas.

Para que pueda controlar las acciones usuario, esta función está sujeta al valor de la nueva propiedad **Autorizar selector fuente/color** del tema "Texto":

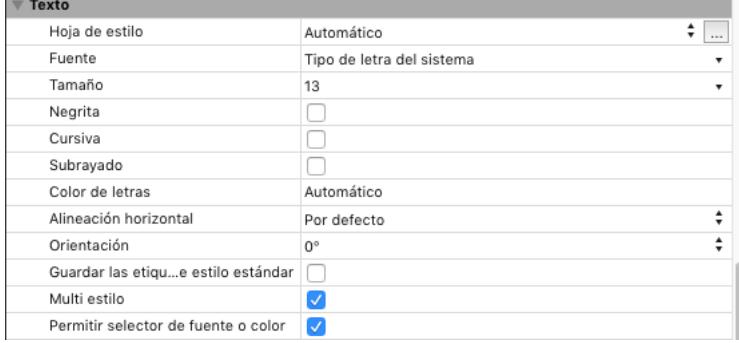

Esta propiedad está disponible para los objetos de formulario de tipo campo, variable y combo box. Por defecto, está desactivada para todos los objetos de los formularios. Debe seleccionarla de forma explícita para cada objeto en el que desee que la fuente y/o color sea modificable utilizando la ventana del selector de sistema.

<span id="page-350-0"></span>Los formatos de salida ofrecidos por 4D le dan muchas opciones para la impresión y visualización de datos. Los formatos de salida pueden aplicarse a campos y a variables (editables y no editables). El formato que utilice para mostrar el contenido de un campo no afecta el valor real guardado por 4D.

El formato de salida de un campo puede ser diferente para cada formulario. Por ejemplo, usted puede querer mostrar un valor sin el signo de moneda en un formulario de entrada y con el signo de moneda en el formulario de salida. Los formatos de salida se definen en el tema "Mostrar" de la Lista de propiedades.

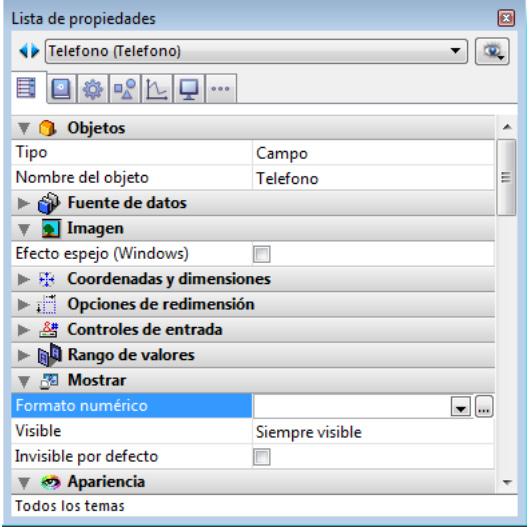

Los combo-box permiten mostrar la selección y la entrada de un formato. El botón [...] ofrece acceso a la ventana de **El editor de filtros y de formatos**)*.*

El combo box muestra diferentes formatos de salida, dependiendo del tipo de campo o variable que seleccione.

**Nota:** el tipo de una variable se define utilizando la propiedad **Tipo de variable** del tema "Objetos" en la Lista de propiedades.

Los formatos integrados para el tipo definido siempre se muestran. Los formatos creados utilizando el editor de Filtros y [formatos de la Caja de herramientas aparecen al comienzo de la lista, precedidos por una barra vertical "|" \(consulte](file:///4Dv17/4D/17/#command_260) **El editor de filtros y de formatos**).

**Nota:** en el editor de formularios, puede mostrar el formato de salida para objetos en lugar de sus etiquetas seleccionando el comando **Mostrar formato** en el menú **Objeto**.

# **Formatos Fecha**

Los formatos de fecha controlan la manera como aparecen las fechas cuando se muestran o imprimen. Cuando introduce fechas, introduce las fechas con el formato DD/MM/AAAA, sin importar el formato de salida seleccionado.

**Nota:** a diferencia de los formatos numéricos y alfanuméricos, los formatos de visualización de las fechas deben seleccionarse entre los formatos integrados de 4D únicamente.

La siguiente tabla muestra las opciones disponibles:

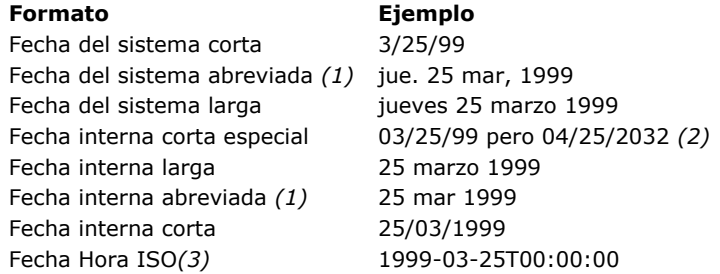

*(1)* Para evitar ambigüedad y conforme a la práctica actual, los formatos abreviados de fecha ahora son "jun" para junio "jul" para julio (en lugar de "jui" para ambos como era anteriormente). Esto aplica particularmente a versiones en francés de 4D. *(2)* El año se muestra utilizando dos dígitos cuando está dentro del intervalo (1930;2029) o cuatro dígitos si no lo está. Este es el intervalo por defecto, pero puede modificarse utilizando el comando **[SET DEFAULT CENTURY](file:///4Dv17/4D/17/SET-DEFAULT-CENTURY.301-3730726.es.html)**.

*(3)* El formato ISO Fecha/Hora corresponde a la representación estándar XML para valores tipo fecha y hora (ISO8601). Este formato está diseñado especialmente para importar y/o exportar datos en formato XML y en servicios web.

**Nota:** cualquiera que sea el formato de salida, si introduce un año con dos dígitos, 4D asume que corresponde al siglo 21 si es un valor entre (00;29) y que corresponde al siglo 20 si es un valor entre (30;99). Esta es la configuración por defecto, pero puede modificarse utilizando el comando **[SET DEFAULT CENTURY](file:///4Dv17/4D/17/SET-DEFAULT-CENTURY.301-3730726.es.html)**.

### **Vacío si null**

Por defecto, una fecha nula generalmente se muestra como "00/00/00." La opción **Vacío si null** de la Lista de propiedades (tema "Mostrar") permite mostrar un área vacía si la fecha es nula o contiene el atributo SQL NULL.

# **Formatos Hora**

Los formatos tipo hora controlan la forma en que se muestran o imprimen los datos tipo hora. Para introducir horas, puede utilizar el formato 24-horas HH:MM:SS o el formato 12-horas HH:MM:SS AM/PM, sin importar el formato de salida elegido. **Nota:** a diferencia de los formatos de salida alfa y numéricos, el formato de salida de la hora debe seleccionarse en el menú de selección de los formatos únicamente.

La siguiente tabla muestra los formatos de hora disponibles así como algunos ejemplos:

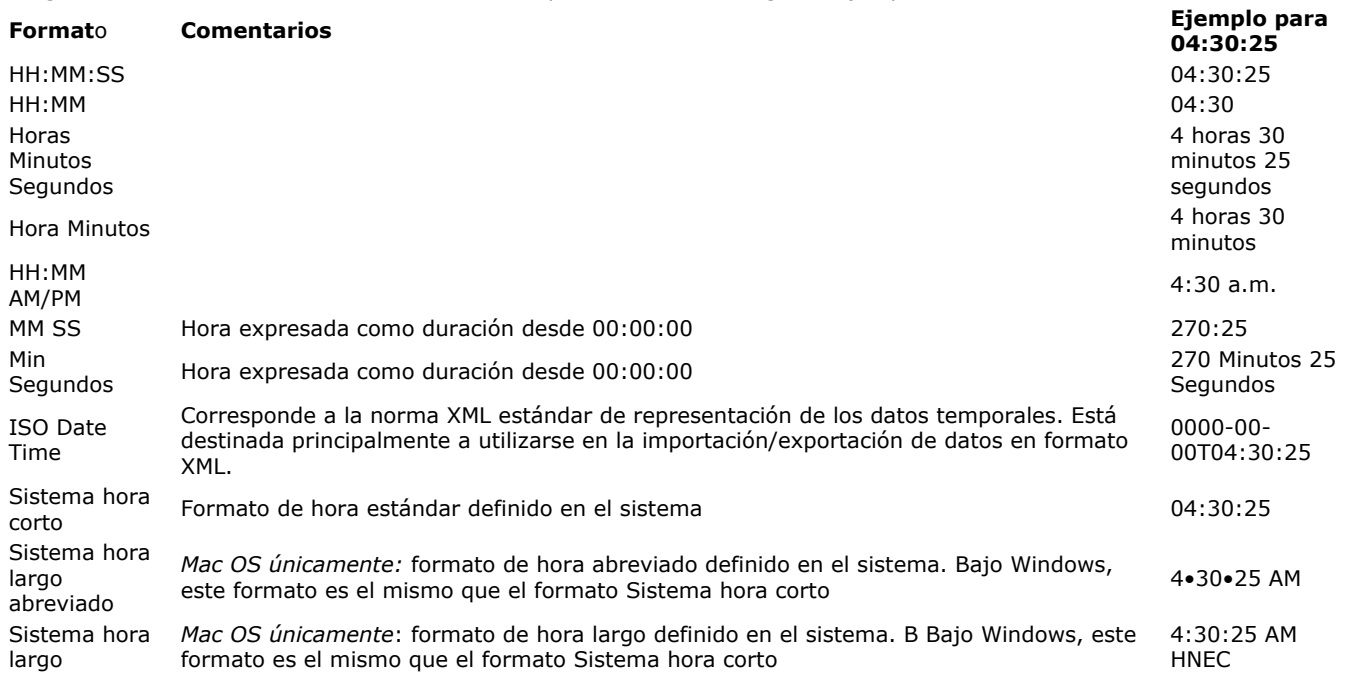

### **Vacío si null**

Por defecto, una hora nula se muestra como "00:00:00" (la visualización depende del formato aplicado al objeto). La opción **Vacío si null** de la Lista de propiedades (tema "Mostrar") permite mostrar un área vacía si la hora es nula o contiene el atributo SQL NULL.

# **Formatos numéricos**

**Nota preliminar**: los campos numéricos incluye los campos de tipo Entero, Entero largo, Entero 64 bits, Real y Flotante. Los formatos numéricos controlan la forma de despliegue e impresión de datos numéricos. Para la entrada de este tipo de datos, usted introduce sólo los números (incluyendo un punto decimal o el signo menos si los necesita), sin importar el formato de salida que haya elegido.

4D ofrece diferentes formatos numéricos por defecto en la Lista de propiedades (tema "Mostrar"). Puede seleccionar el formato en el menú desplegable o escribir o modificar el formato en el combo box de la Lista de propiedades. También puede seleccionar el nombre de un formato personalizado en el editor de **[Filtros y formatos](file:///4Dv17/4D/17/#command_258)** de la caja de herramientas. En este caso, el formato no puede modificarse en las propiedades del objeto. Puede acceder al editor haciendo clic en el botón [...] a la derecha del combo box de formatos.

Los nombres de los formatos (y filtros) personalizados aparecen al inicio de las listas de formatos numéricos y alfanuméricos, precedidos de una barra vertical (|).

### **Caracteres guías**

En cada uno de los formatos de salida numéricos, el signo número (#), cero (0), el carácter (^), y asterisco (\*) se utilizan como guías. Puede crear sus propios formatos numéricos utilizando una guía para cada dígito a mostrar.

Por ejemplo, si va a mostrar tres números, puede utilizar el formato ###. Si el usuario introduce más dígitos de los permitidos por el formato, 4D muestra <<< en el campo para indicar que se introdujeron más dígitos de los especificados en el formato de salida.

Si el usuario introduce un número negativo, el primer carácter a la izquierda es el signo menos (a menos que haya especificado un formato de salida negativo). Si el formato es ##0, aparece menos 26 como -26 y menos 260 como <<< porque el signo menos ocupa una guía y sólo hay tres guías.

**Nota**: sin importar el formato de salida, 4D acepta y almacena el número introducido en el campo. No se pierde información.

Cada carácter guía tiene un efecto diferente sobre la fijación de ceros situados al inicio o al final del número. Un cero inicial es un cero que se coloca antes de la parte entera de un número (delante del punto); un cero final es un cero que se coloca detrás del decimal de un número.

Suponga que utiliza el formato ##0 para mostrar tres cifras. Si el usuario no introduce nada en el campo, el campo muestra 0. Si el usuario escribe 26, el campo muestra 26.

La siguiente tabla explica el efecto de cada guía en los ceros iniciales y finales:

### **Guías** Efecto sobre los ceros iniciales y finales

- # No muestra nada
- 0 Muestra 0
- ^ Muestra un espacio (1)
- \* Muestra un asterisco

(1) El carácter (^) genera un espacio equivalente al ancho de un dígito en la mayoría de las fuentes.

# **Separadores**

Los formatos de salida numéricos (excepto para notaciones científicas) se basan automáticamente en los parámetros sistema regionales. 4D reemplaza los caracteres "." y "," por, respectivamente, el separadores decimal y el separador de miles definido en el sistema operativo. El punto y la coma se consideran entonces como caracteres guías, siguiendo el ejemplo de 0 o  $#$ .

### **Notas de compatibilidad:**

- en las versiones de 4D anteriores a la v11, los formatos de visualización numéricos no tienen en cuenta los parámetros regionales del sistema. En las bases de datos convertidas, una opción de compatibilidad le permite controlar este funcionamiento (ver la sección [#title id="3239"/]).
- En Windows, a partir de la versión 14, cuando se utiliza la tecla de separador decimal del teclado numérico, 4D hace una distinción en función del tipo de campo donde se encuentra el cursor:
	- en un campo de tipo real, utilizando esta tecla se insertará el separador decimal definido en el sistema,
	- en otro tipo de campo, esta tecla inserta el carácter asociado a la tecla, por lo general punto (.) o coma (,).

### **Puntos decimales y otros caracteres de salida**

Puede utilizar un punto decimal en el formato. Si quiere que el punto aparezca sin importar si el usuario lo escribió, debe colocarlo entre los ceros.

Puede utilizar cualquier otro carácter en el formato. Cuando se utiliza solo o delante o después de guías, el carácter siempre aparece. Por ejemplo, si utiliza el siguiente formato:

\$##0

un signo \$ siempre aparece porque está ubicado delante de los caracteres guía.

Si los caracteres se ubican entre caracteres guía, aparecen sólo si hay dígitos en ambos lados. Por ejemplo, si define el formato:

### ##0

aparece un punto si el usuario introduce al menos cuatro números.

Los espacios se tratan como caracteres en formatos de salida numéricos.

# **Formatos para números positivos, negativos y cero**

Un formato de salida numérico puede tener hasta tres partes que le permiten definir formatos de salida para los números negativos, positivos y cero. Las tres partes están separadas por punto y coma como se indica a continuación: Positivo;Negativo;Cero

No es necesario especificar las tres partes del formato. Si utiliza sólo una parte, 4D la utiliza para todos los números, colocando un signo menos delante de los números negativos.

Si utiliza dos partes, 4D utiliza la primera parte para los números positivos y cero y la segunda para números negativos. Si utiliza tres partes, la primera es para números positivos, la segunda para números negativos y la tercera para cero.

**Nota**: la tercera parte (cero) no es interpretada y no acepta caracteres de reemplazo. Si escribe el formato ###;###;# el valor cero aparecerá como "#". En otras palabras, el valor que introduzca es el que aparecerá para el valor cero.

Este es un ejemplo de un formato numérico que muestra el signo \$ y comas, coloca los números negativos entre paréntesis, y no muestra ceros:

\$###,##0.00;(\$###,##0.00);

Observe que la presencia del segundo punto y coma le indica 4D que no utilice nada para mostrar el cero. El siguiente formato es similar, excepto que la ausencia del segundo punto y coma le indica a 4D que utilice el formato de números positivos para cero:

 $$# # # , # #0.00; ($# # # , # #0.00)$ 

En este caso el formato de salida de cero será \$0.00.

# **Notación científica**

Si desea mostrar los números en notación científica, utilice el carácter (&) seguido por un número que define el número de dígitos que quiere mostrar. Por ejemplo, el formato:

 $83$ 

muestra 759.62 como:

7.60e+2

El formato de notación científica es el único formato que redondea automáticamente el número mostrado. Observe en el ejemplo anterior que el número se redondea al valor 7.60e+2 y no trunca a 7.59e+2.

### **Formatos hexadecimales**

Puede mostrar un número en hexadecimales utilizando los siguientes formatos de salida:

- &x: muestra los números en hexadecimales con el formato "0xFFFF".
- &\$: muestra los números en hexadecimales con el formato "\$FFFF".

# **Notación XML**

El formato &xml permite hacer que todo número cumpla con las normas xml. En particular, el carácter separador siempre será el punto "." en todos los casos, sin importar la configuración del sistema.

### **Mostrar un número como una hora**

Puede mostrar un número como una hora (con un formato de hora) utilizando "&/" seguido por un digito. La hora se determina calculando el número de segundos desde la media noche que el valor representa. El digito en el formato corresponde al orden en el cual el formato de hora aparece en el menú desplegable Formato. Por ejemplo, el formato:

&/5

corresponde al quinto formato de hora del menú desplegable, específicamente la hora AM/PM. Un campo numérico con este formato mostraría 25000 como:

6:56 AM

### **Ejemplos**

La siguiente tabla muestra cómo los diferentes formatos afectan la visualización de los números. Las tres columnas, Positivo, Negativo y Cero, indican cómo se mostrarán los números 1,234.50, –1,234.50 y 0.

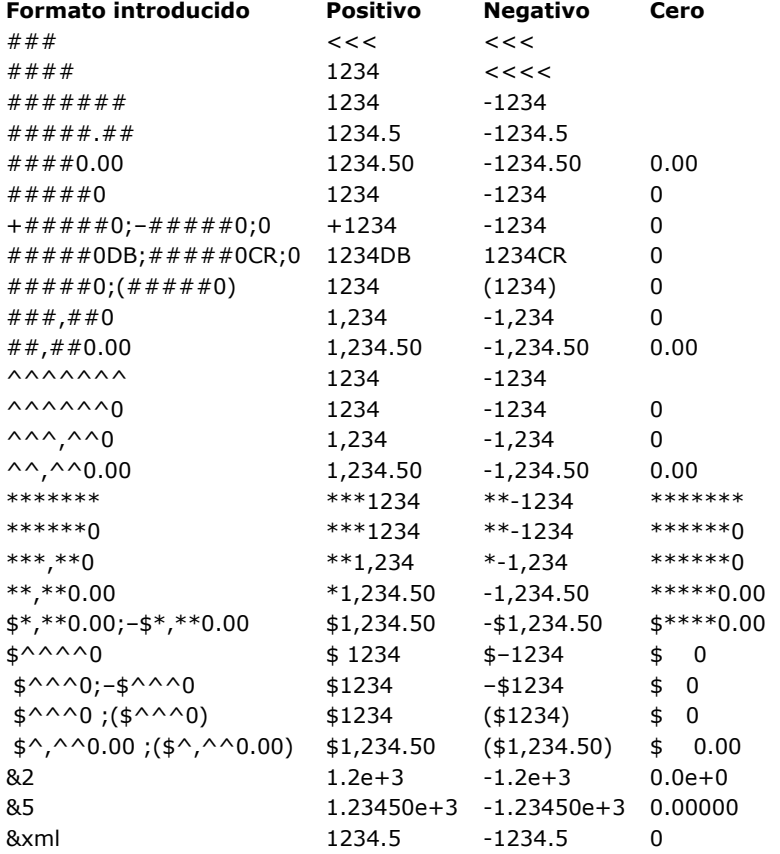

### **Formatos Alfa**

Los formatos alfa controlan la presentación de los campos y variables alfanuméricos cuando se muestran o imprimen. Esta es la lista de formatos para campos alfanuméricos:

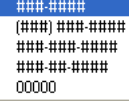

Los formatos alfanuméricos por defecto son accesibles vía la Lista de propiedades (tema "Visualización"). Puede elegir un formato de esta lista o escribir o modificar el formato en el combo box. El menú desplegable Formato contiene formatos para algunos de los campos alfa más comunes que necesitan formatos: números telefónicos (local y larga distancia), números de seguridad social y códigos postales. Igualmente puede seleccionar un nombre de un formato personalizado definido en la ventana del editor de **[Filtros y formatos](file:///4Dv17/4D/17/#command_258)** de la caja de herramientas. En este caso, el formato no puede modificarse en las propiedades del objeto. Puede acceder al editor haciendo clic en el botón [...] ubicado a la derecha del combo box de formatos.

Los formatos o filtros personalizados aparecen al inicio de las listas de formatos numéricos y alfanuméricos, precedidos por una barra vertical (|).

El signo número (#) es la guía para un formato de salida de un campo alfa. Puede incluir los guiones apropiados, espacios y cualquier otro signo de puntuación que quiera mostrar. Puede utilizar los signos de puntuación actuales que quiera y el signo número para cada carácter a mostrar.

Por ejemplo, considere un número de parte con un formato como este:

RB-1762-1

El formato alfa sería el siguiente:

#######

Cuando el usuario introduzca "RB17621," el campo muestra:

RB-1762-1

El campo realmente contiene "RB17621."

Si el usuario introduce más caracteres de los que permite el formato, 4D muestra los últimos caracteres. Por ejemplo, si el formato es:

(###)

y el usuario introduce "FELIZ", el campo "FELIZ," muestra:

(LIZ)

El campo en realidad contiene "FELIZ." 4D acepta y almacena la información, independientemente del formato de salida. No se pierde información.

# **Formatos booleanos**

Los campos de tipo booleano pueden contener uno de dos valores: TRUE o FALSE. Un campo booleano puede mostrarse como un par de botones de opción o como una casilla de selección.

Puede definir la forma y las etiquetas de un campo booleano en las propiedades del campo. Si quiere mostrar sólo los botones o casillas de selección y no el nombre del campo, puede borrar la etiqueta del campo en el formulario.

### **Botones de opción**

La apariencia de campos booleanos se define utilizando la lista desplegable "Mostrar como" en el tema "Apariencia". Una vez haya seleccionado Botón de opción de esa lista, puede introducir las etiquetas para cada valor en las áreas Texto si Verdadero y Texto si Falso del tema "Mostrar".

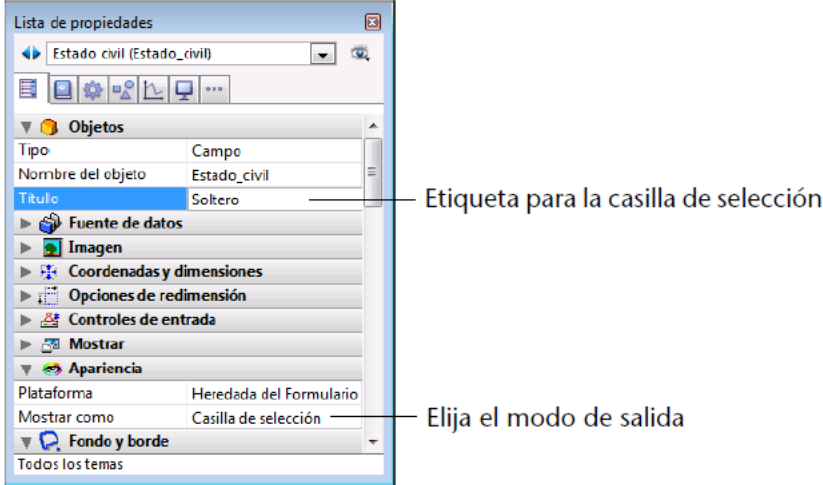

Los botones se muestran en el editor de formularios uno junto al otro como se muestra en la siguiente imagen.

### **□ Soltero**

Si utiliza etiquetas con iniciales diferentes, puede seleccionar el botón de opción escribiendo la letra inicial durante la entrada de datos. Por ejemplo, puede presionar "M" para seleccionar Masculino o "F" para seleccionar Femenino cuando el campo está seleccionado.

Las reglas siguientes aplican cuando el campo se utiliza para el almacenamiento de datos: si el primer botón está seleccionado, el campo es verdadero; si el segundo botón está seleccionado, el campo es falso. El campo es falso por defecto.

### **Casilla de selección**

Seleccione la opción Casilla de selección de la lista "Mostrar como" en el tema "Apariencia". Una vez haya seleccionado esta opción, se despliega un área de entrada "Titulo" en el tema "Objetos". Esta es el área de entrada en la cual se introduce la etiqueta de la casilla de selección. Por defecto, el nombre del campo es el nombre de la etiqueta.

Las siguientes reglas aplican cuando el campo se utiliza para almacenar información: si la casilla de selección está seleccionada, el campo es Verdadero; si la casilla de selección no está seleccionada, el campo es Falso. El campo es Falso por defecto.

Durante ejecución, este campo se muestra como una casilla de selección:

#### Soltero

Puede darle un formato de casilla de selección sin etiqueta a un campo booleano introduciendo un espacio en el área Título y definiendo un estilo de borde transparente. En este caso, puede añadir la etiqueta para la casilla de selección como un objeto independiente. Luego puede poner la etiqueta donde quiera, dibujar un rectángulo e insertar referencias dinámicas en la etiqueta (consulte **[Utilizar las referencias en los textos estáticos](file:///4Dv17/4D/17/#command_127)**). En el siguiente ejemplo, el campo booleano está sobre el objeto de texto.

Casado  $\overline{\mathbb{R}^n}$ 

# **Formatos imagen**

Los formatos imagen controlan la apariencia de las imágenes cuando se muestran o imprimen. Durante la entrada de datos, el usuario siempre introduce imágenes pegándolas desde el portapapeles o arrastrándolas y soltándolas, sin importar el formato de salida. Los formatos de imagen disponibles están en la lista Formato de imágenes de la Lista de propiedades de objetos (tema "Mostrar").

Las opciones de truncado y de ajuste no afectan la imagen almacenada. El contenido de un campo tipo imagen siempre se guarda. Sólo la visualización de la imagen en un formulario en particular se ve afectada por el formato de salida.

Los formatos de ajustado hacen que 4D redimensione la imagen para ajustarla a las dimensiones del área del campo.

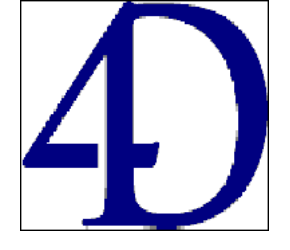

# **Truncado (Centrado y no centrado)**

El formato Truncado (centrado) hace que 4D centre la imagen en el campo y trunque los bordes que no se ajustan dentro del área del campo. 4D trunca igualmente cada esquina y de arriba a abajo.

El formato Truncado (No centrado) hace que 4D ubique la parte superior izquierda de la imagen en la esquina superior izquierda del campo y trunca todas las partes que salgan del borde del área del campo. 4D trunca de derecha y parte superior.

**Nota:** cuando el formato de imagen está Truncado (no centrado), es posible añadir barras de desplazamiento al área del campo o de la variable. Para mayor información, consulte **[Barras de desplazamiento](file:///4Dv17/4D/17/#command_169)**.

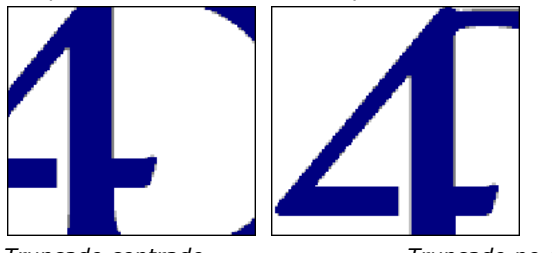

*Truncado centrado Truncado no centrado*

# **Ajustado (Proporcional)**

Cuando utiliza Ajustado (Proporcional), la imagen se reduce proporcionalmente por todos los lados para que se ajuste al área creada para la imagen. La opción de Ajustado centrado (Proporcional) hace lo mismo, pero centra la imagen en el área de la imagen.

Si la imagen es más pequeña que el área definida en el formulario, la imagen no se modificará. Si la imagen es más grande que el área definida en el formulario, la imagen se reduce proporcionalmente. Como la imagen se reduce proporcionalmente, no aparece distorsionada.

Si ha aplicado el formato Imagen proporcional centrada, la imagen se centra en el área del campo:

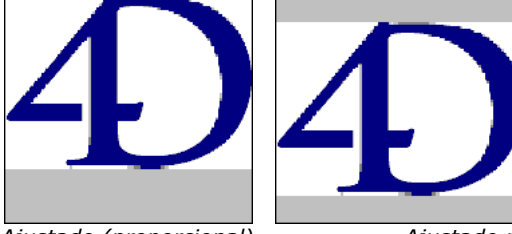

*Ajustado (proporcional) Ajustado proporcional centrado*

# **Sobre fondo**

El formato imagen sobre fondo hace que la imagen sea transparente. Todos los objetos ubicados detrás de la imagen tales como campos o variables son visibles a través de la imagen.

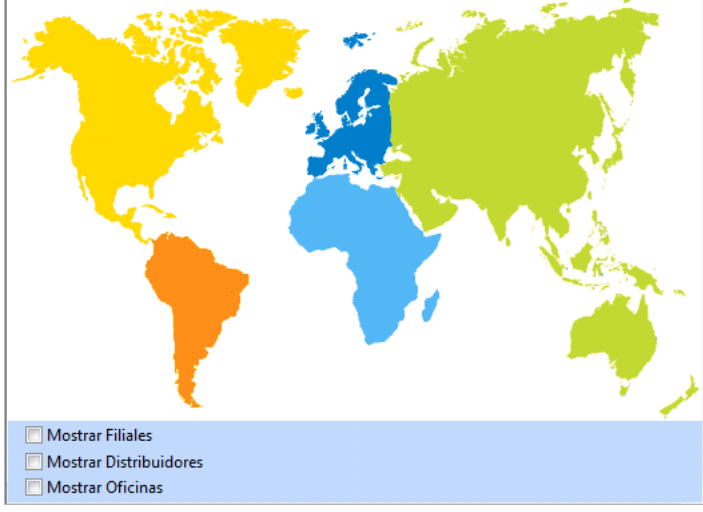

**Nota:** si imprime imágenes con este formato, se imprimirán como bitmaps.

Cuando un campo tipo imagen está en este formato, el usuario puede mover la imagen dentro del campo imagen arrastrándola. 4D recuerda la posición del objeto sobre el fondo. La siguiente imagen muestra un formulario que incluye una imagen con el formato Sobre fondo.

### **Repetido**

Cuando el área que contiene una imagen con el formato Repetido se agranda, la imagen no se deforma pero se repite tantas veces como sea necesario para llenar el área completamente.

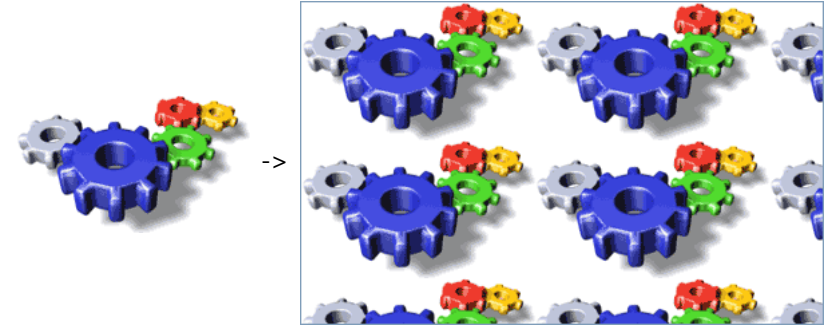

Si el campo se reduce a un tamaño menor que la imagen original, la imagen se trunca (no centrada).

<span id="page-357-0"></span>La opción **Guardar como Valor/Referencia** [se encuentra en el tema "Fuentes de datos" para los objetos de tipo](file:///4Dv17/4D/17/#command_140) **Campos y variables objetos**, **[Popups/Listas desplegables](file:///4Dv17/4D/17/#command_147)** así como también para las **columnas list box** (ver **Propiedades [específicas de columnas de list box](file:///4Dv17/4D/17/#command_177)**):

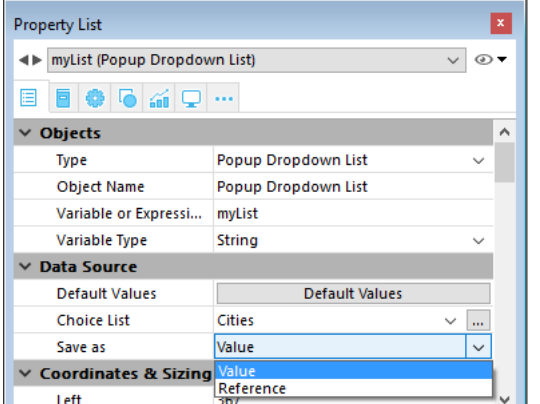

Esta opción se propone en las siguientes condiciones:

- una lista de opciones está asociada con el objeto (ver **[Listas de valores](file:///4Dv17/4D/17/#command_160#421717)**)
- en el caso de variables, campos y columnas de list box, también se define una lista obligatoria para el objeto (ambas opciones deben usar generalmente la misma lista), de modo que solo los valores de la lista puedan ser ingresados por el usuario.

Esta opción define, en el contexto de un campo o de una variable asociada a una lista de valores (lista de selección), el tipo de contenido a guardar en el campo:

- **Guardar como Valor** (opción por defecto): el valor del elemento seleccionado en la lista por el usuario se guarda directamente. Por ejemplo, si el usuario elige el valor "azul", este valor se guarda en el campo.
- **Guardar como Referencia**: la referencia del elemento de la lista de selección se guardará en el objeto. La referencia de un elemento de lista es un valor numérico asociado con cada elemento, ya sea a través del parámetro *refElem* de los comandos **[APPEND TO LIST](file:///4Dv17/4D/17/APPEND-TO-LIST.301-3730800.es.html)** o **[SET LIST ITEM](file:///4Dv17/4D/17/SET-LIST-ITEM.301-3730780.es.html)**, o en el editor de listas (ver **[Añadir una referencia a un elemento](file:///4Dv17/4D/17/#command_252#455938)**).

Esta opción le permite optimizar el uso de memoria: el almacenamiento de valores numéricos en los campos utiliza menos espacio que el almacenamiento de cadenas de caracteres. También hace que sea más fácil traducir las aplicaciones: sólo tiene que crear varias listas en diferentes idiomas, pero con las mismas referencias de elementos, y cargar la lista en función del idioma de la aplicación.

El uso de la opción **Guardar como Referencia** exige el cumplimiento de los siguientes principios:

- Para poder almacenar la referencia, el campo o la variable deben ser del tipo de numérico (sin importar el tipo de valor mostrado en la lista).
- Referencias válidas y únicas deben estar asociadas a los elementos de la lista.
- [Si activa esta opción para un objeto pop up menú/lista desplegable, debe estar asociado a un campo \(ver](file:///4Dv17/4D/17/#command_147#1349816) **Utilizar una lista de selección**).
- Esta opción es compatible con las listas de selección definidas en la estructura . En este caso, puede seleccionar la opción en cada formulario donde campo listado se utiliza.

# **Ejemplo**

Usted desea utilizar un campo "Título" para las personas: Sr., Sra., Dr., Monseñor, etc. Para ello, se crea un campo de tipo entero largo llamado "Título". Se define una lista de opciones (llamado "Títulos") que contiene todos los títulos posibles y se asocian al campo.

En el formulario de entrada, se muestra el campo "Título" dos veces con el fin de ilustrar el mecanismo implementado: una vez como un pop-up y una vez como una área de entrada. Ambos objetos se asocian a la misma lista de opciones y los datos se guardan como referencia:

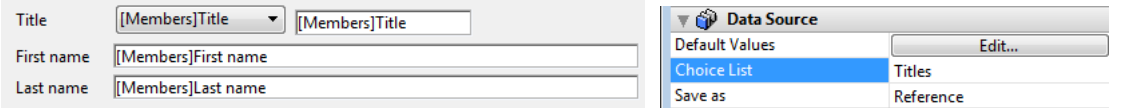

Durante la entrada, se puede seleccionar un valor en el menú emergente y se muestra correctamente en ambos objetos:

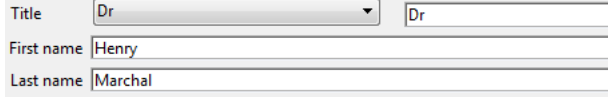

**Nota:** en este formulario, se muestra la ventana "Lista de opciones " cuando el área de entrada tiene el foco. Para no [mostrar más esta ventana, puede utilizar un menú desplegable para la entrada \(y la visualización\) del valor. \(ver](file:///4Dv17/4D/17/#command_147) **Pop**

### **[ups/Listas desplegables](file:///4Dv17/4D/17/#command_147)**).

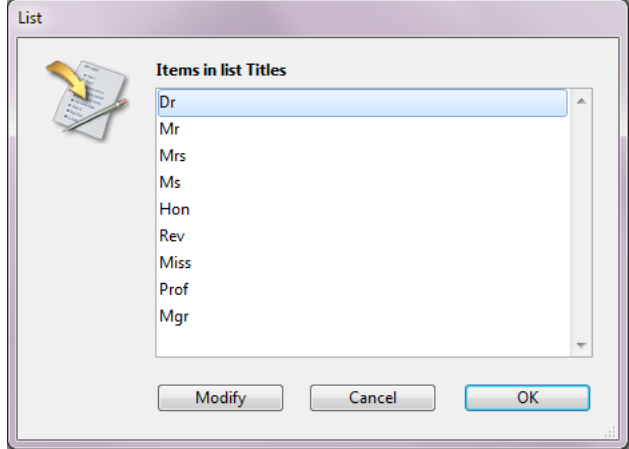

Puede configurar el formulario de salida bajo el mismo principio: seleccione la opción **Referencia** para guardar el campo Título:

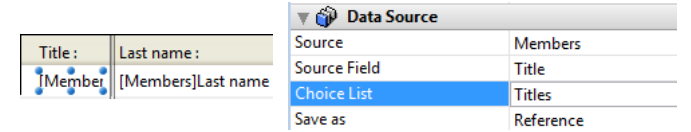

Durante la ejecución, el valor se muestra correctamente:

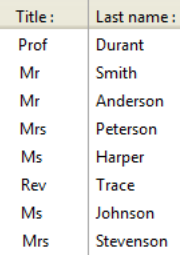

<span id="page-359-0"></span>Varias propiedades están disponibles en el tema "Acción" de la Lista de propiedades para configurar el arrastrar y soltar en los formularios. El número y la acción de estas propiedades dependen del tipo de objeto al cual se aplican.

# **Arrastrable y soltable**

Estas propiedades controlan la posibilidad del usuario, de arrastrar y soltar el objeto y de si el objeto puede recibir datos que el usuario arrastre.

Si quiere permitir arrastrar y/o soltar un objeto en particular, seleccione la propiedad correspondiente. En este caso, toda operación de arrastrar y soltar efectuada en el objeto durante la ejecución del formulario desencadenará el evento de formulario correspondiente. Luego debe administrar la acción de arrastrar y soltar utilizando un método. Para mayor información, consulte **[Arrastrar y soltar](file:///4Dv17/4D/17/Arrastrar-y-soltar.300-3730063.es.html)** en el manual *Lenguaje* de 4D.

**Nota:** la propiedad Arrastrable puede asignarse a objetos no editables. Este principio permite al desarrollador programar la respuesta al soltar un objeto en un campo o una variable no editable.

### **Arrastrar y soltar automático**

Las áreas de texto activas (campos y variables), combo boxes y las áreas de imágenes (campos y variables) incluyen opciones adicionales destinadas a la gestión de arrastrar y soltar automática. El arrastrar y soltar automático permite copiar o borrar directamente del texto o de las imágenes entre las áreas de formularios. Puede utilizarse en la misma área 4D, entre dos áreas 4D, o entre 4D y otra aplicación, por ejemplo, WordPad®.

Por ejemplo, el arrastrar y soltar automático permite copiar un valor entre dos campos sin utilizar programación:

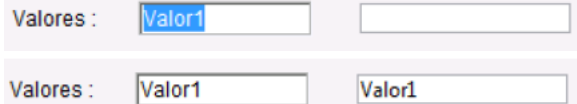

Para activar el arrastrar y soltar automático, debe seleccionar las propiedades correspondientes en el tema "Acción" de la Lista de propiedades para el objeto.

Para mayor información, consulte **[Arrastrar y soltar](file:///4Dv17/4D/17/Arrastrar-y-soltar.300-3730063.es.html)** en el manual *Lenguaje 4D*.
# **Asignar o ejecutar acciones estándar**

Las acciones estándar se pueden utilizar de varias maneras:

- Como **acciones para botones** y varios objetos de formulario tales como casillas de selección o listas desplegables. Las acciones se pueden asignar a objetos de formulario en la lista de Propiedades del editor de Formularios, o utilizando el comando **[OBJECT SET ACTION](file:///4Dv17/4D/17/OBJECT-SET-ACTION.301-3730539.es.html)**.
- Como **acciones para comandos de menú**. Pueden ser asignados a comandos de menú en el editor de menús (ver **[Definir la acción de un menú](file:///4Dv17/4D/17/#command_235)**), o utilizando el comando **[SET MENU ITEM PROPERTY](file:///4Dv17/4D/17/SET-MENU-ITEM-PROPERTY.301-3730548.es.html)**.
- Como **acciones para elementos de lista** (utilizados cuando la lista está asociada a una lista emergente/desplegable o [un menú emergente jerárquico\). Pueden asignarse a los elementos de la lista en el editor de listas \(ver](file:///4Dv17/4D/17/#command_251) **Crear y modificar listas**), o utilizando el comando **[SET LIST ITEM PARAMETER](file:///4Dv17/4D/17/SET-LIST-ITEM-PARAMETER.301-3730801.es.html)**.
- Como parámetros para los comandos **[INVOKE ACTION](file:///4Dv17/4D/17/INVOKE-ACTION.301-3729887.es.html)** y **[Get action info](file:///4Dv17/4D/17/Get-action-info.301-3729888.es.html)**.

Los objetos de formulario o comandos de menú se pueden asignar tanto a una acción estándar como a un método. En este caso, la acción estándar se ejecuta siempre después del método.

## **Parámetros para acciones estándar**

Algunas acciones estándar aceptan uno o varios parámetros que definen su ejecución. La sintaxis a utilizar es similar a la sintaxis de la URL:

standardActionName{?nameParameter=valueParameter}

### dónde:

- *standardActionName* es el nombre de la acción estándar (cadena).
- *nameParameter* (opcional) es el nombre del parámetro a pasar (cadena)
- *valueParameter* (opcional) es el valor a definir(cadna, entero largo...)

Por ejemplo, para definir una acción goto page(5), puede escribir:

gotoPage?value=5

Esta sintaxis está disponible dondequiera que se pueda definir una acción estándar, es decir, en la lista de propiedades, en el editor de menús o en los comandos del lenguaje. Por ejemplo, en la lista de propiedades:

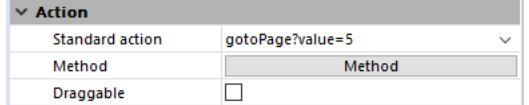

# **Acciones formulario**

Esta sección describe acciones estándar, disponibles en formularios 4D, que le permiten gestionar páginas y registros de formularios.

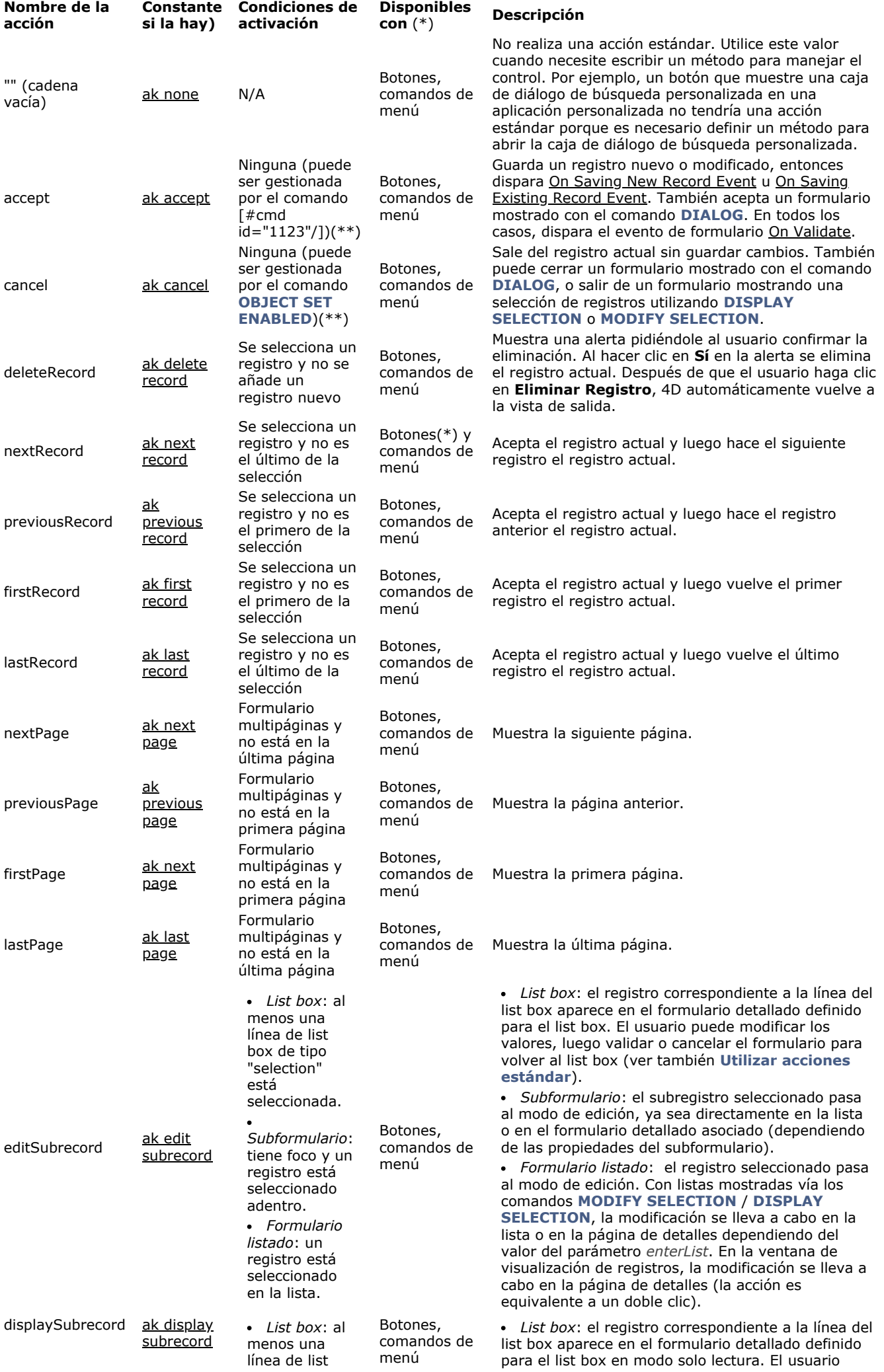

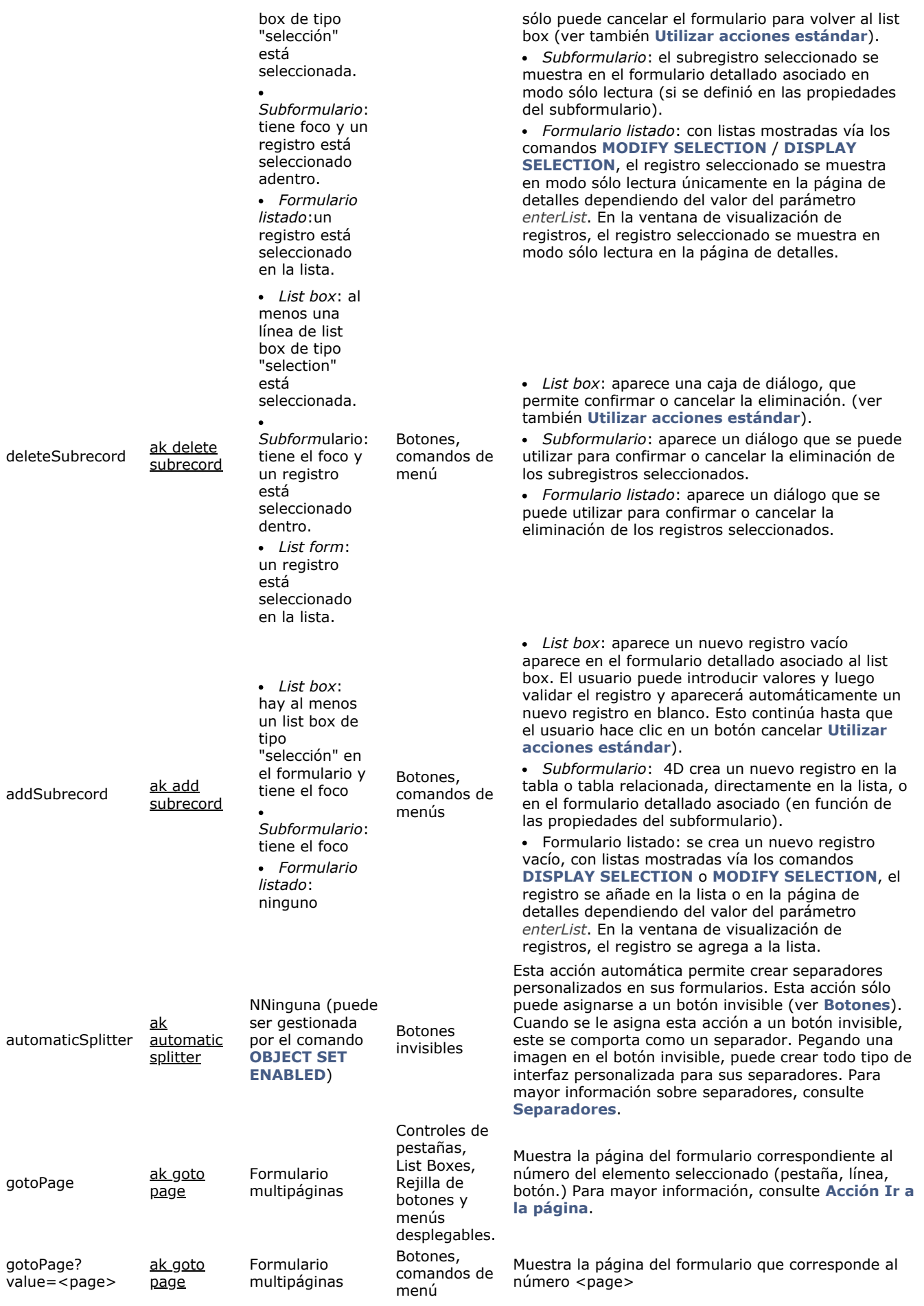

(\*) Ver **[Notas sobre los objetos y acciones](file:///4Dv17/4D/17/#command_164#3371938)** abajo.

(\*\*) Cuando se utiliza el comando **[Dynamic pop up menu](file:///4Dv17/4D/17/Dynamic-pop-up-menu.301-3730571.es.html)**, un elemento asociado a esta acción no se oculta automáticamente dependiendo del contexto.

# **Acciones Web area**

Las siguientes acciones estándar sólo están disponibles con **[Áreas web](file:///4Dv17/4D/17/#command_154)**.

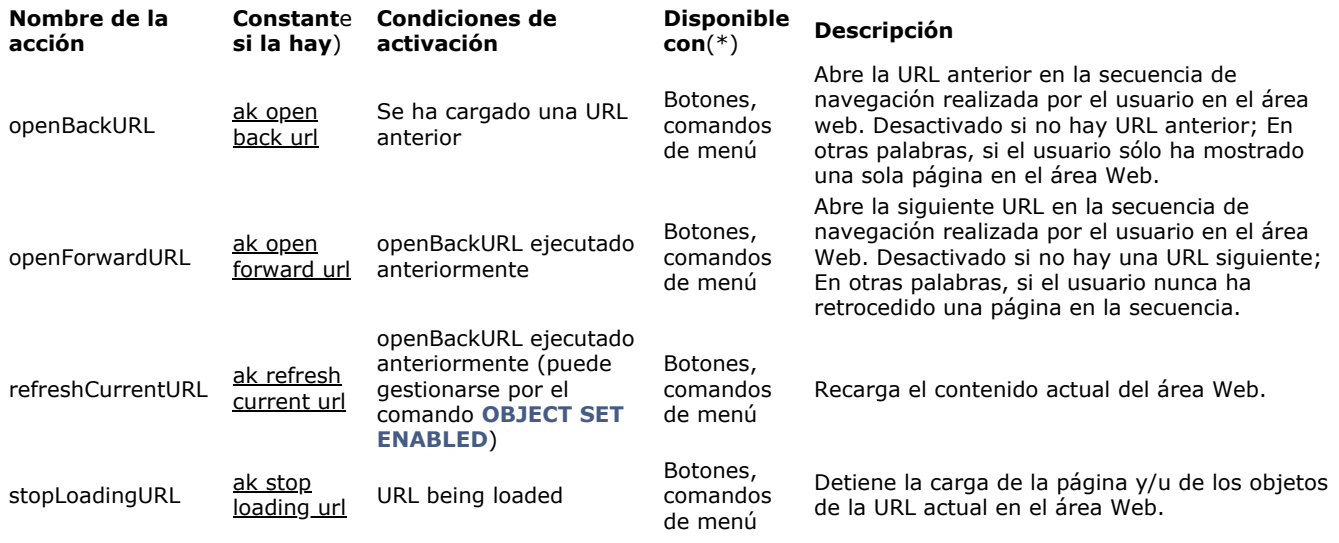

(\*) Ver **[Notas sobre los objetos y acciones](file:///4Dv17/4D/17/#command_164#3371938)** abajo.

# **Acciones aplicación**

Esta sección describe las acciones estándar que llaman diálogos 4D o salen de la aplicación 4D.

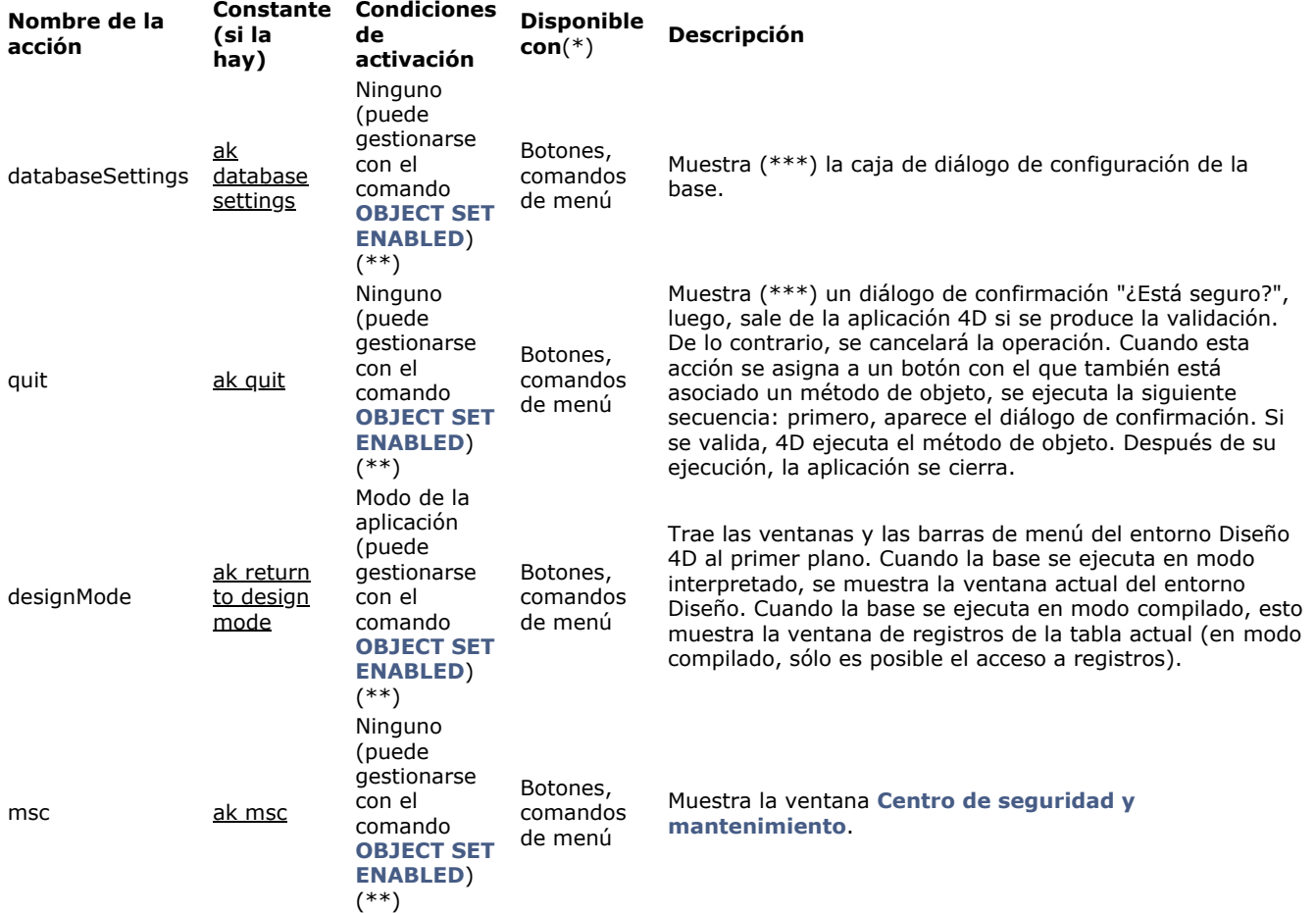

(\*) Ver **[Notas sobre los objetos y acciones](file:///4Dv17/4D/17/#command_164#3371938)** abajo.

(\*\*) Cuando se utiliza el comando **[Dynamic pop up menu](file:///4Dv17/4D/17/Dynamic-pop-up-menu.301-3730571.es.html)**, un elemento asociado a esta acción no se oculta automáticamente dependiendo del contexto.

(\*\*\*) En macOS, los comandos de menú asociados con las acciones **databaseSettings** y **quit** se colocan automáticamente en el menú del sistema de la aplicación, cuando la base se ejecuta en este entorno. Este mecanismo simplifica la gestión del comando **Quit** bajo **macOS**.

# **Acciones de edición**

Esta sección describe las acciones de edición estándar. Estas acciones se pueden utilizar con:

- áreas editables estándar,
- áreas de texto con múltiples estilos
- áreas 4D Write Pro.

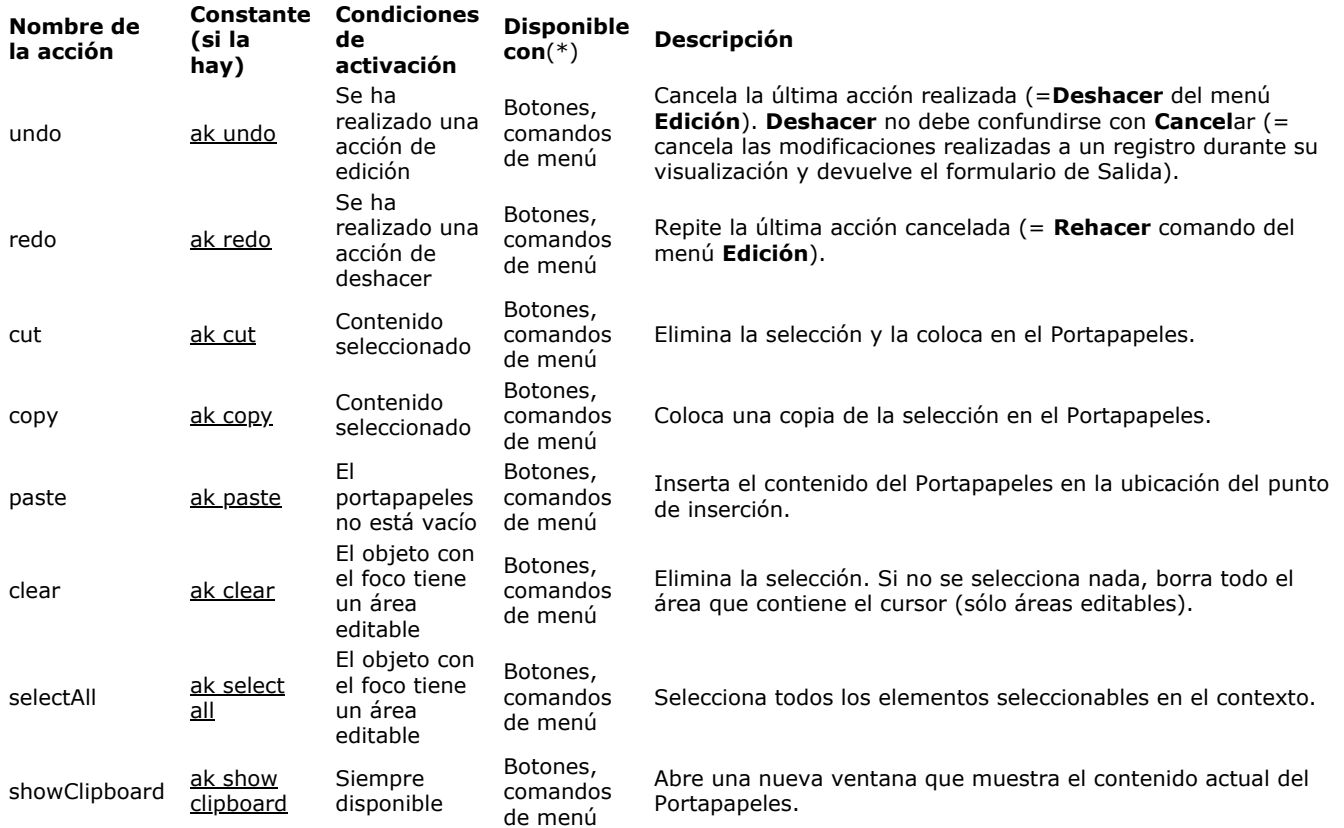

**Nota:** las condiciones de activación siempre requieren que el área editable tenga el foco (excepto showClipboard). (\*) Ver **[Notas sobre los objetos y acciones](file:///4Dv17/4D/17/#command_164#3371938)** abajo.

# **Acciones de fuentes, expresiones y corrector**

Las siguientes acciones estándar están disponibles para:

- Áreas de texto multi estilo (*también llamadas áreas de texto enriquecido*)
- Áreas 4D Write Pro.

**Nota:** [las acciones adicionales sólo están disponibles para las áreas 4D Write Pro. Están documentadas en la sección](file:///4Dv17/4D/17/Uso-de-acciones-estandar.200-3726284.es.html) **Uso de acciones estándar** del manual 4D Write Pro Reference.

### **Fuente**

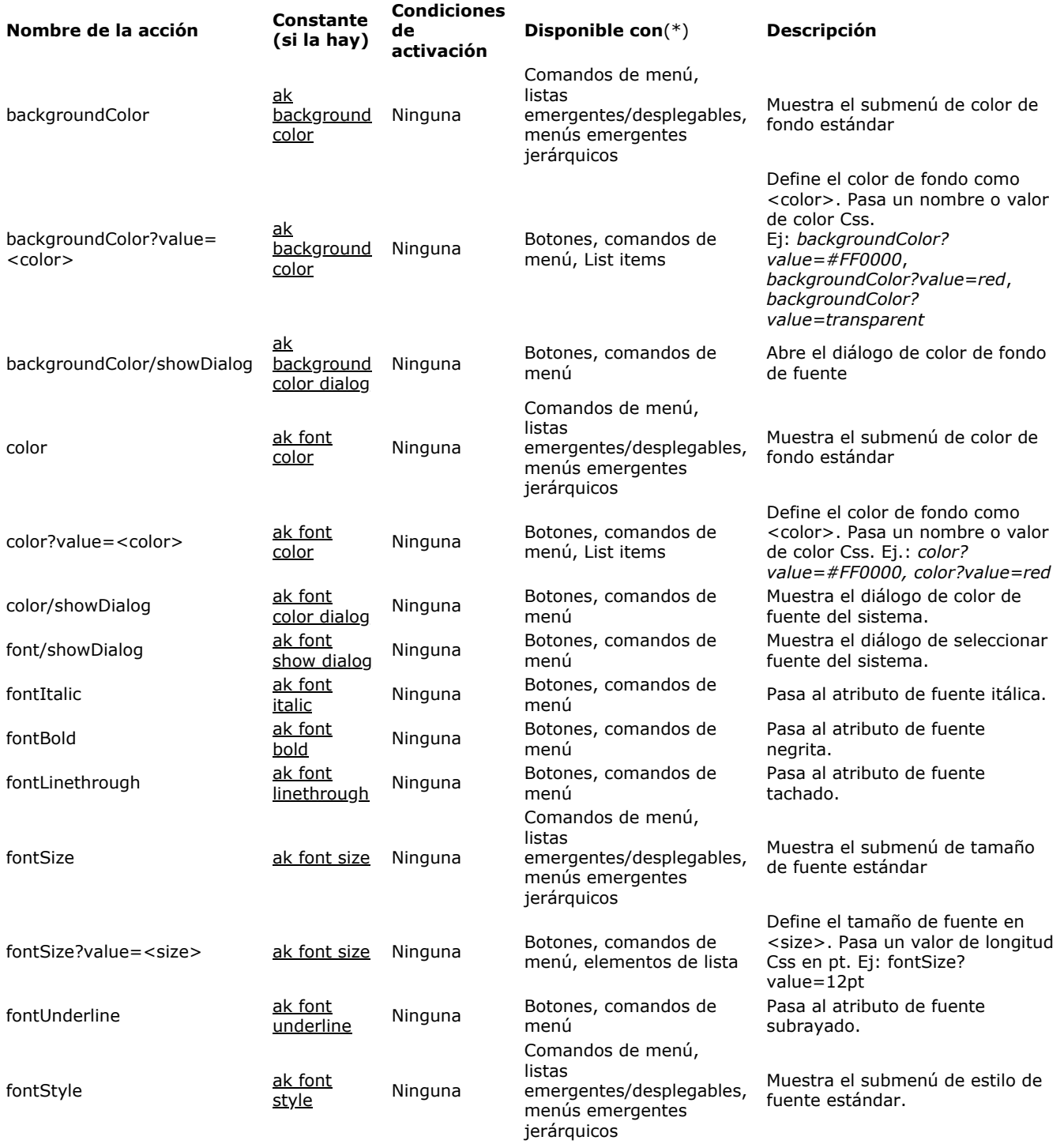

(\*) Ver **[Notas sobre los objetos y acciones](file:///4Dv17/4D/17/#command_164#3371938)** abajo.

# **Expresiones dinámicas**

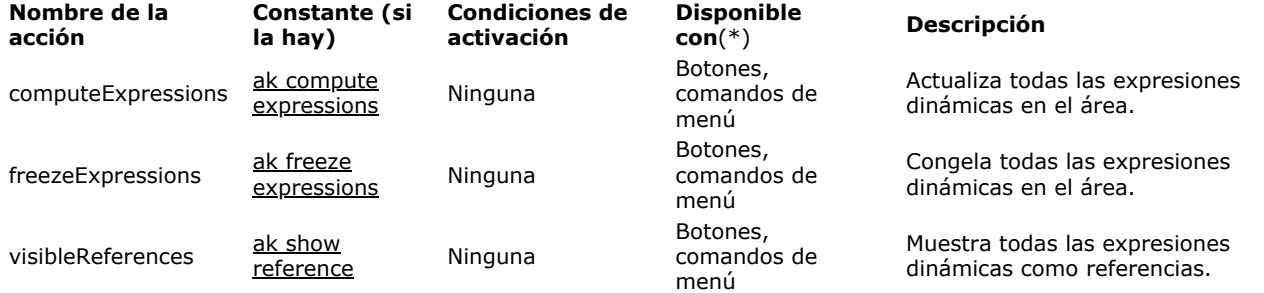

(\*) Ver **[Notas sobre los objetos y acciones](file:///4Dv17/4D/17/#command_164#3371938)** abajo.

# **Corrector ortográfico**

Las acciones de corrección ortográfica están disponibles sólo si la opción **Corrección ortográfica automática** está seleccionada para el área.

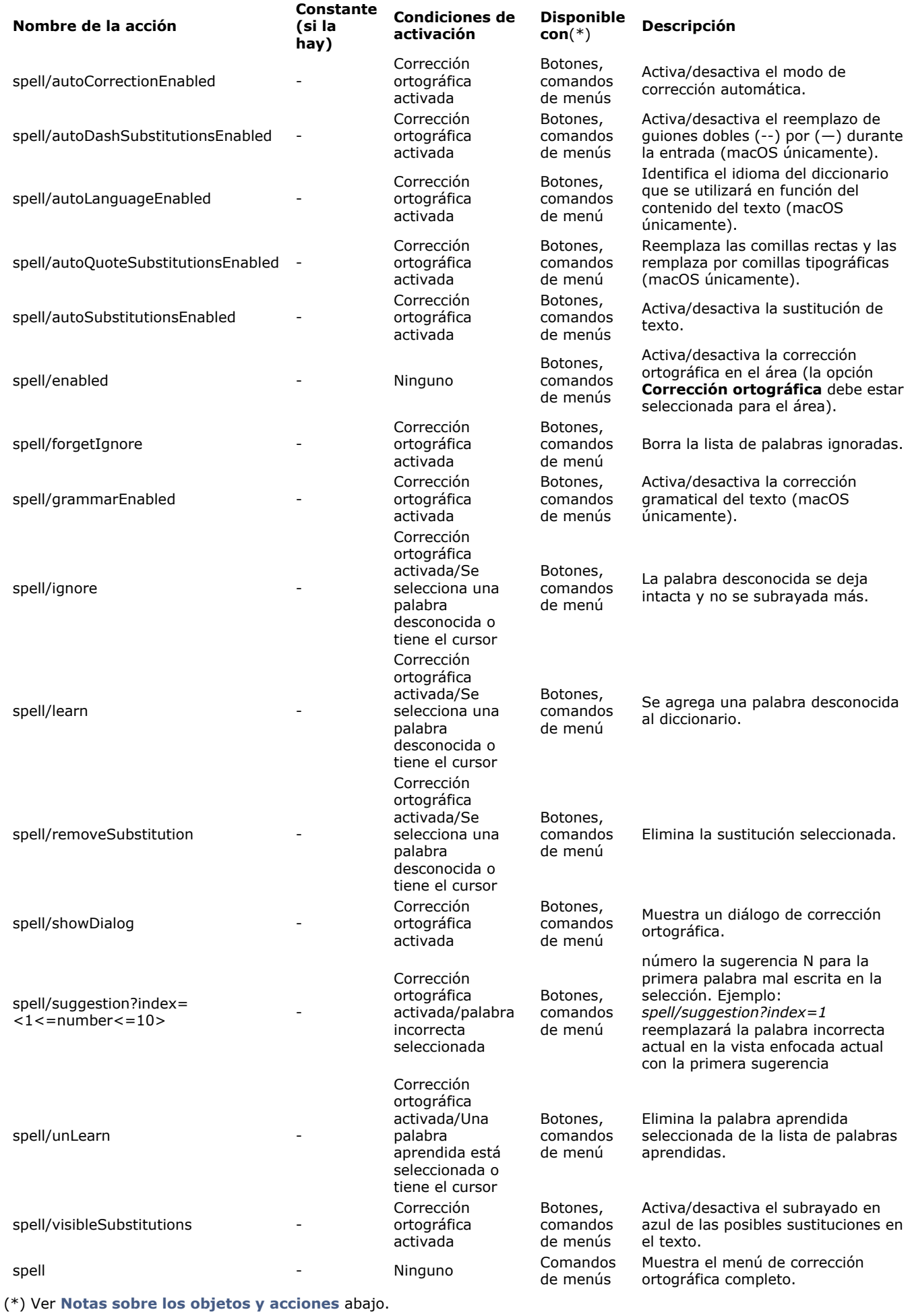

**Notas sobre los objetos y acciones**

- *Botones* significa botones estándar, botones 3D, botones resaltados, botones imagen e botones invisibles. También incluye casillas de selección y casillas de selección 3D, que pueden representar acciones con estado verdadero/falso, por ejemplo "fontBold" (la opción de tres estados sólo se admite con casillas de selección).
- *Las listas emergentes/desplegables* y los objetos de menú emergentes jerárquicos sólo pueden asociarse directamente con las acciones estándar que generan un submenú (lista), como "backgroundColor" o "fontSize". En este caso, muestran una lista automática de valores, a menos que las acciones estándar personalizadas se hayan configurado en elementos de lista (consulte más adelante).
- *Elementos de lista*: si no desea utilizar valores automáticos, puede asociar acciones estándar personalizadas con elementos de una lista (mediante el editor de listas o el comando **[SET LIST ITEM PARAMETER](file:///4Dv17/4D/17/SET-LIST-ITEM-PARAMETER.301-3730801.es.html)**) y define la lista como "Opción Lista "para las listas emergentes/desplegables y el menú emergente jerárquico. Los valores automáticos se reemplazan por acciones personalizadas en tiempo de ejecución. En este contexto, sólo se pueden utilizar acciones estándar con parámetros de valor en relación con una acción principal de submenú (lista). Por ejemplo, puede definir una lista de elementos asociados con los valores de acción backgroundColor (backgroundColor?value="red", backgroundColor?value="blue"...) y la define como lista de opciones para un menú emergente jerárquico.

# **Generalidades**

4D incluye funciones de corrección de ortografía integradas y personalizables. La revisión ortográfica se puede realizar para los campos y variables de tipo alfa y texto, así como para los documentos 4D Write Pro.

La corrección se puede activar automáticamente o por programación. Las acciones de corrección se realizan a través de la interfaz predeterminada o de las acciones estándar.

Puede configurar tanto el corrector ortográfico como los diccionarios de idiomas a utilizar. 4D también ofrece una funcionalidad específica para usar diccionarios especializados.

# **Activación y uso**

Para habilitar el corrector ortográfico en sus formularios, tiene las siguientes opciones:

- Seleccionar la propiedad **Corrección automática** (tema "Entrada") para cada objeto (ver **[Corrección ortográfica](file:///4Dv17/4D/17/#command_160#1351100)**). En este caso, la revisión ortográfica se realiza automáticamente al escribir.
- También puede administrar el proceso de corrección usando las **[Acciones estándar](file:///4Dv17/4D/17/#command_164)** específicas.
- Llame al comando **[SPELL CHECKING](file:///4Dv17/4D/17/SPELL-CHECKING.301-3729997.es.html)** para cada objeto a verificar.

### **Procesos de verificación**

En 4D, la corrección ortográfica se aplica continuamente en áreas de texto, con los errores resaltados directamente en el texto con un subrayado de puntos:

The devellopment workshop has also been enhanced by simpliflying the procedure for updating versions, new query dialog boxes, extended debugging help, and the new On Host Database Event database method

Las líneas de puntos en diferentes colores se utilizan con el fin de determinar el tipo de corrección a efectuar:

- En rojo los errores de ortografía,
- En verde los errores gramaticales (corrector nativo OS X únicamente),
- En azul las palabras a sustituir (cuando la opción **Mostrar sustituciones** está activada, ver más adelante).

El usuario puede entonces corregir el texto usando el menú contextual (clic derecho en la palabra subrayada) o utilizar el cuadro de diálogo del corrector ortográfico.

### **Menú contextual o diálogo de corrección**

Para mostrar las opciones de corrección ortográfica, puede hacer clic derecho sobre una palabra desconocida y aparecerá un menú contextual que contiene los comandos de corrección ortográfica:

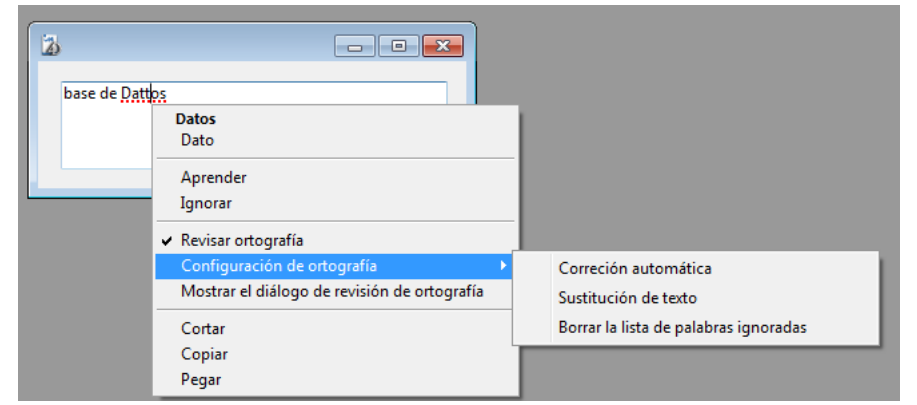

**Nota:** las opciones **Menú contextual** y **Corrección ortográfica** deben estar seleccionadas para el objeto.

Puede seleccionar la opción **Mostrar el diálogo de revisión de ortografía** para mostrar un diálogo en el que puede introducir un valor corregido:

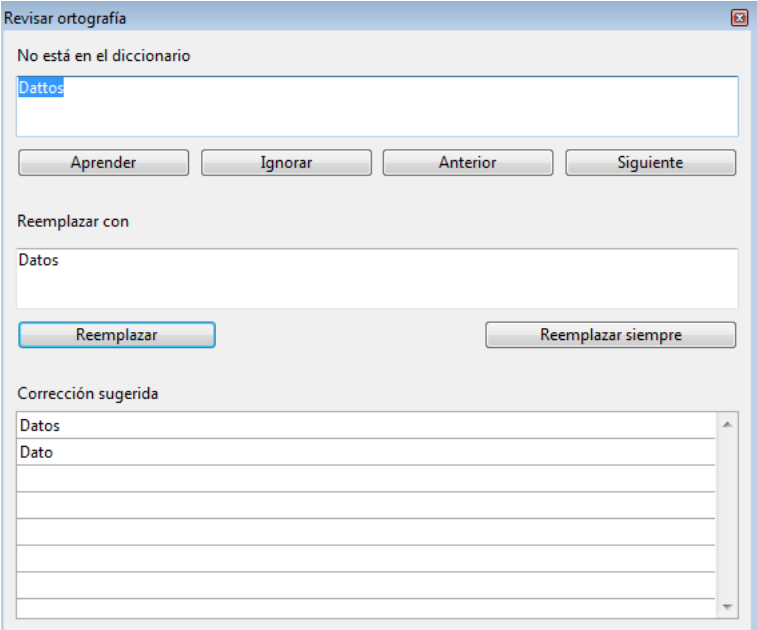

Este diálogo es una ventana flotante que sigue estando disponible para todas las ventanas de la aplicación durante la sesión, hasta que el usuario la cierra.

### **Funciones del corrector**

 Además de las sugerencias de correcciones, las siguientes opciones y funciones son propuestas por el corrector en 4D (vía el menú contextual y/o el diálogo de corrección):

- **Aprender**: la palabra desconocida se añade al diccionario, ya no será indicada por el corrector ortográfico.
	- En OS X, las palabras aprendidas se conservan permanentemente en /Users/*[nombreUsuario]*/Library/Spelling (de manera que una palabra aprendida por el sistema de corrección ortográfica también es aprendida para todas las aplicaciones que utilizan el sistema de corrección ortográfica).
	- Con Hunspell, las palabras aprendidas se guardan en un diccionario personalizado Hunspell en el directorio sistema usuario de datos de la aplicación actual, que siempre se cargan junto con el diccionario principal (como en las versiones anteriores).
- **Olvidar** (menú contextual): esta opción aparece cuando se selecciona una palabra que se aprendió previamente. Le permite al usuario eliminar esta palabra de la lista de palabras aprendidas de manera que se indica una vez más como un posible error de ortografía.<br>Zorglub es un personaje de ficción creado por

Olvidar

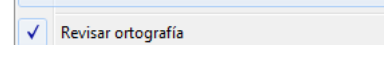

**Ignorar**: la palabra desconocida no se toca y ya no se subraya, sin embargo, se indica de nuevo si se detecta más adelante.

El corrector ortográfico tiene una tabla con las palabras a ignorar para cada documento. Puede borrar esta tabla con la opción **Borrar la lista de palabras ignoradas** (ver más abajo).

- **Anterior/siguiente** (caja de diálogo): la palabra desconocida se ignora, pero queda subrayada y el corrector ortográfico examina la palabra anterior o siguiente desconocida en el texto.
- **Verificar ortografía** (menú contextual): por lo general activa o desactiva globalmente la corrección ortográfica en el área para el proceso actual.
- **Remplazar** (caja de diálogo): remplaza la palabra del primer campo editable por la palabra del segundo campo editable, en el texto si la selección en el texto corresponde a la palabra del primer campo y pasa al siguiente error.
- **Remplazar siempre** (caja de diálogo): igual que **Remplazar** pero la sustitución se memoriza (ver **Substitución de texto** más abajo).

El submenú **Configuración de ortografía** ofrece las siguientes funciones:

- **Corrección automática**: activa o desactiva el modo de corrección automática en el área para el proceso actual. En este modo, las palabras desconocidas se sustituyen automáticamente por la palabra conocida más cercana (excepto cuando la ambigüedad es demasiado grande). Las correcciones se realizan durante la entrada.
- Por defecto, la corrección automática está desactivada.
- **Sustitución de texto**: activa o desactiva la substitución de texto. Este principio consiste en remplazar una palabra por otra. Por ejemplo, puede optar por sustituir la palabra "sr " por " Señor". Para crear pares de palabras "a reemplazar"/"reemplazar por", debe utilizar la caja de diálogo del corrector ortográfico: escriba la palabra a remplazar en el área "Palabra desconocida" y la palabra de remplazo en el área "Reemplazar con", luego haga clic en el botón **Reemplazar siempre**:

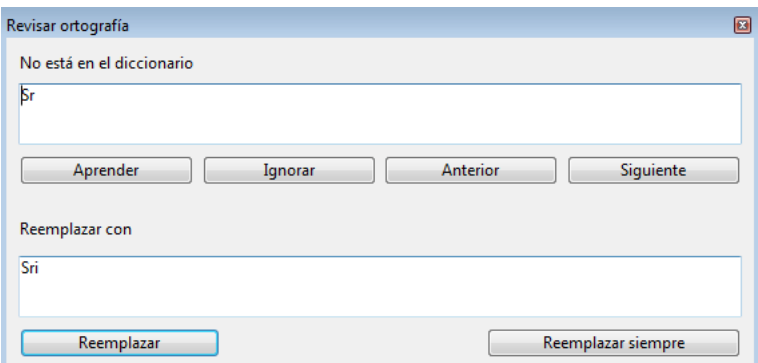

Los reemplazos se realizan en toda la aplicación. Con Hunspell, el corrector ortográfico mantiene una tabla de sustituciones global de la aplicación que se guarda en el directorio sistema usuario de la

aplicación, para el corrector OS X, la tabla está fusionada con las sustituciones del sistema (opción "Activar la sustitución de texto y de símbolo" en las Preferencias Sistema).

- El proceso de sustitución difiere en función de si la opción **Mostrar sustituciones de texto** del submenú **Configuración de ortografía** está seleccionada o no (ver abajo).
- **Mostrar sustituciones de texto** (esta opción sólo aparece si la opción **Sustitución de texto** está seleccionada): cuando esta opción está seleccionada, el corrector ortográfico subraya las posibles

sustituciones en el texto con una línea azul y el usuario debe hacer clic derecho en la palabra para seleccionar el valor de substitución.<br>Senor

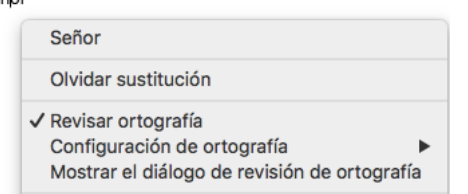

Cuando esta opción no está seleccionada, se realizan sustituciones de forma automática, sin intervención del usuario. **Borrar la lista de palabras ignoradas**: borra la lista de las palabras elegidas para ser ignoradas en el documento.

## **Opciones adicionales del corrector ortográfico nativo OS X**

El corrector ortográfico nativo de OS X ofrece varias opciones de corrección:

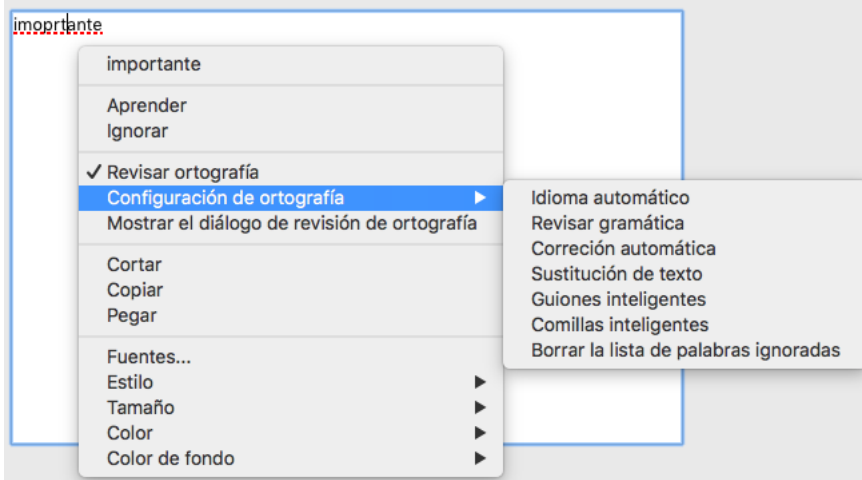

**Idioma automático**: identifica automáticamente el lenguaje del diccionario a utilizar en función del contenido del texto.

Por defecto, el corrector ortográfico usa el lenguaje de la aplicación 4D, al igual que el corrector ortográfico Hunspell. **Revisar la gramática**: activa la corrección gramatical del texto.

- 
- Guiones inteligentes: reemplazar los guiones dobles (--) con guiones largos (-) durante la entrada.
- **Comillas inteligentes**: reemplazar comillas rectas con comillas tipográficas adaptadas al lenguaje actual.

# **Configuración del corrector**

Las aplicaciones 4D usan los siguientes correctores ortográficos:

- Windows el diccionario de *código abierto* "Hunspell".
- Mac dos tipos de diccionarios son utilizables:
	- el corrector ortográfico del sistema nativo. Este diccionario se usa por defecto.
	- los diccionarios de *código abierto* "Hunspell". Para usarlos, debe llamar al comando **[SET DATABASE PARAMETER](file:///4Dv17/4D/17/SET-DATABASE-PARAMETER.301-3730407.es.html)** con el selector Spellchecker.

En Mac, el corrector nativo del sistema tiene la ventaja de integrarse en el entorno de trabajo y puede proponer opciones avanzadas de corrección (ver **[Opciones adicionales del corrector ortográfico nativo OS X](file:///4Dv17/4D/17/#command_165#3630991)** ).

El diccionario de *código abierto* Hunspell es utilizado por muchas aplicaciones como OpenOffice, Mozilla FireFox, Google Chrome, etc. Hay una gran cantidad de diccionarios de idiomas adicionales que se pueden instalar en sus bases 4D (consulte **[Soporte de los diccionarios Hunspell](file:///4Dv17/4D/17/#command_165#3630379)** abajo).

# **Soporte de los diccionarios Hunspell**

Por defecto, 4D usa el diccionario correspondiente al idioma actual de la aplicación. Puede forzar la apertura de un diccionario diferente utilizando el comando **[SPELL SET CURRENT DICTIONARY](file:///4Dv17/4D/17/SPELL-SET-CURRENT-DICTIONARY.301-3729996.es.html)**.

Cuando la aplicación 4D utiliza el diccionario Hunspell (consulte más arriba), puede agregar diccionarios de idiomas adicionales. Puede descargar los diccionarios Hunspell en la siguiente dirección: [https://openoffice.org](https://openoffice.org/)

Cada diccionario Hunspell consta de un archivo .aff y un archivo .dic que tienen el mismo nombre. Por ejemplo, el diccionario "fr-moderno" está compuesto por los archivos *fr-modern.aff* y *fr-modern.dic.* 

**Nota:** los archivos de diccionario descargables suelen estar compactados (por ejemplo, en formato .oxt en OpenOffce.org) y deben descomprimirse antes de su uso

Para usar un diccionario Hunspell en una aplicación 4D, debe instalar sus archivos .aff y .dic en una de las siguientes ubicaciones (primer nivel):

- en la aplicación 4D: <4D>/Resources/Spellcheck/Hunspell/
- en la base 4D: <Database\_Files>/Resources/Hunspell

Ambas ubicaciones son compatibles: la carpeta de la base se analiza primero, luego se completa con la de la aplicación 4D, lo que significa que puede encapsular diccionarios especializados dentro de sus bases 4D. Si dos diccionarios con el mismo nombre están presentes en ambas ubicaciones, el de la base tiene prioridad.

## **Uso de diccionarios especializados**

4D incluye un mecanismo para definir listas personalizadas de palabras que serán aceptadas por el corrector ortográfico. Este mecanismo hace posible utilizar diccionarios especializados que contienen términos específicos de una profesión, campo de aplicación, empresa, etc., dentro de una aplicación.

Es posible usar varios diccionarios especializados para cada idioma principal. Este principio funciona con 4D y 4D Write Pro.

### **Instalación**

Para añadir un diccionario especializado en un idioma determinado, simplemente ponga un archivo de formato de texto en la subcarpeta del idioma principal, dentro de la carpeta **Spellcheck**. Puede darle cualquier nombre al archivo pero debe terminar con el sufijo ".txt" (por ejemplo, "astronomía.txt").

Las subcarpetas del idioma se crean en 4D en la siguiente ubicación:

- Bajo Windows: (*Carpeta de la aplicación 4D*)\Resources\Spellcheck\
- Bajo Mac OS: (*Paquete 4D*):Contents:Resources:Spellcheck:

Los nombres de las subcarpetas corresponden a los idiomas principales y no deben modificarse:

- English
- French
- German Spanish
- 
- Norsk

Cada carpeta contiene un archivo de palabras por defecto. Puede añadir palabras a este archivo o añadir otros archivos. Los archivos usuario deben quardarse en formato UTF-8.

### **Cliente/Servidor**

Los archivos de corrección ortográfica se almacenan en la aplicación 4D remota. Si quiere instalar diccionarios especializados dentro de una solución cliente/servidor, debe asegurarse de que los diccionarios se instalen en cada máquina remota (en la ubicación descrita anteriormente).

### **Contenido de los archivos**

Los archivos de los diccionarios especializados son listas de palabras separadas por retornos de carro. Por ejemplo:

 $4D$ 

Server

Desktop

Puede añadir palabras sencillas (ej.: *carro*) y compuestas separadas por un guión (ej.: *carrocasa*), pero no puede añadir secuencias de palabras separadas por espacios (ej.: *Marco Díaz*).

El formato interno de los archivos texto es diferente para Windows y Mac OS, por razones relacionadas particularmente a los saltos de líneas. Por lo tanto debe crear un archivo de diccionario especializado para cada plataforma. Para poder transponer un archivo de diccionario de una plataforma a otra, primero debe convertir los saltos de línea al formato Mac OS o Windows según la plataforma de destino, utilizando un software como Notepad++.

### **Carga y uso**

Los diccionarios especializados se cargan al inicio de la aplicación, igual que los diccionarios especializados. El idioma actual de los diccionarios está basado en el de la aplicación.

Durante una sesión, puede cambiar el diccionario actual utilizando el comando **[SPELL SET CURRENT DICTIONARY](file:///4Dv17/4D/17/SPELL-SET-CURRENT-DICTIONARY.301-3729996.es.html)**. En este caso, si existe un diccionario especializado en la carpeta del idioma correspondiente, se cargará el diccionario.

Durante el uso, no hay diferencia entre el proceso de palabras de los diccionarios estándar y los especializados.

La opción **Efecto espejo (Windows)** (en el tema "Imagen" de la Lista de Propiedades) se puede aplicar a todo objeto activo que utilice imágenes:

Esta opción hace que la imagen asociada con el objeto se invierta cuando aparezca en una aplicación configurada en modo "derecha-izquierda" bajo Windows. Está disponible para campos y variables de tipo imagen, Botones imagen y Menús pop-up imagen, Botones 3D, casillas de selección 3D y botones de opción 3D, botones radio imagen, como también las imágenes estáticas.

Esta opción se detalla en **[Utilizar imágenes estáticas](file:///4Dv17/4D/17/#command_126)**.

# **Presentación**

4D permite el uso de las áreas de texto enriquecido con variaciones de estilo individuales. Por ejemplo, es posible tener palabras en negrita y cursiva o a color dentro de un área de texto:

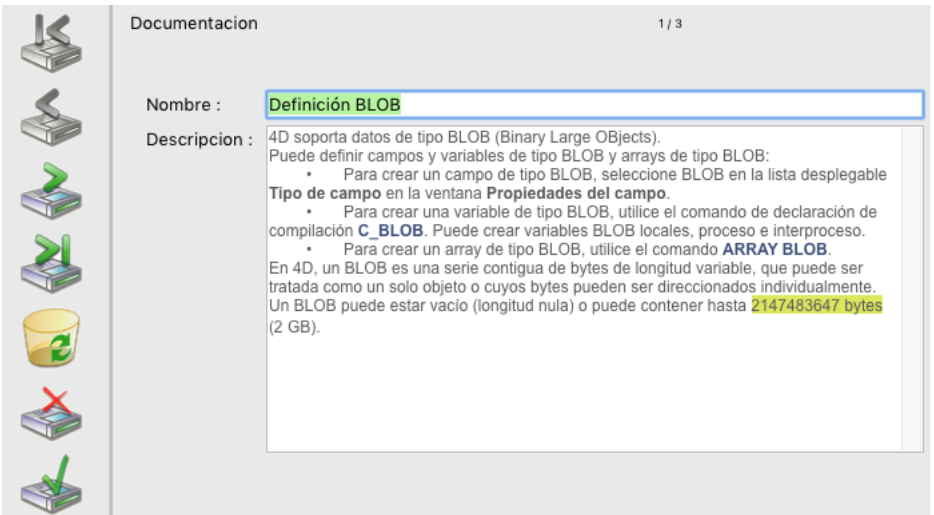

Esta función aplica a los campos y variables de tipo Alfa y Texto, así como también a los listbox. Es soportada para formularios página, lista, tanto para visualización como para impresión.

**Nota**: no se puede utilizar áreas de texto enriquecido en los siguientes contextos: filtros de entrada, informes rápidos y editor de etiquetas.

Las opciones específicas en la Lista de propiedades configuran el funcionamiento de las áreas de texto enriquecido. Los atributos disponibles son fuente, tamaño, estilo, color del texto y color de fondo. Para modificar los atributos de estilo en un área de texto enriquecido, hay diferentes posibilidades:

- · Durante la ejecución, utilice un menú pop-up automático (la disponibilidad de este menú se configura en la Lista de propiedades).
- Utilizar acciones estándar que puede asociar a menús o botones.
- Por programación, utilizando el comando **[ST SET ATTRIBUTES](file:///4Dv17/4D/17/ST-SET-ATTRIBUTES.301-3729980.es.html)**.

En las áreas de texto enriquecido, los atributos de estilo se almacenan como etiquetas HTML de tipo <SPAN>. Cuando se muestra el área texto, estas etiquetas son interpretadas por 4D. Esto significa que el desarrollador puede especificar y modificar los atributos de estilo en un texto por programación. Los atributos <SPAN> soportados por 4D se describen a continuación. El comando **[ST Get plain text](file:///4Dv17/4D/17/ST-Get-plain-text.301-3729976.es.html)** recupera el texto plano sin etiquetas de estilo.

Para una descripción de los comandos que manejan las áreas de texto enriquecido y las etiquetas <span> soportadas, consulte el capítulo **[Texto multiestilo](file:///4Dv17/4D/17/Texto-multiestilo.201-3729342.es.html)** en el manual de *Lenguaje* de 4D.

# **Propiedades de gestión de texto enriquecido**

Las propiedades de gestión de texto enriquecido están disponibles para las variables editables, los campos y las celdas de listbox de tipo Alfa o Texto.

### **Multiestilo**

Esta opción (tema "Texto") activa la posibilidad de utilizar estilos específicos en el área seleccionada. Cuando esta opción está activa, 4D interpreta las posibles etiquetas HTML <SPAN> presentes en el área. Por defecto, esta opción no está seleccionada.

### **Menú contextual**

Esta opción (tema "Entrada") sólo aparece cuando la opción **Multiestilo** se ha seleccionado.

La opción **Menú contextual** activa para el usuario la posibilidad de llamar durante la entrada de datos a un menú emergente mediante un clic derecho en el área.

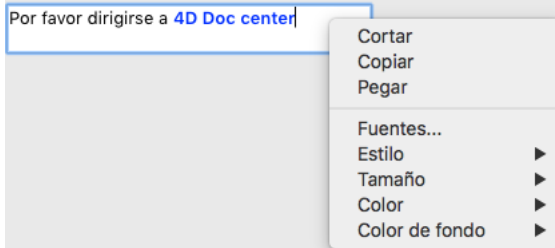

Este menú pop-up ofrece los siguientes comandos:

comandos estándar de edición de texto (cortar, copiar, pegar)

- **Fuentes...**: muestra la caja de diálogo sistema de gestión de fuentes
- **Fuentes recientes**: muestra los nombres de las últimas fuentes seleccionadas durante la sesión. La lista puede almacenar hasta 10 fuentes (más allá de eso, la última fuente utilizada reemplaza la más antigua). Por defecto, la lista estará vacía y la opción no se muestra. Puede administrar esta lista utilizando los comandos **[SET RECENT FONTS](file:///4Dv17/4D/17/SET-RECENT-FONTS.301-3730666.es.html)** y **[FONT LIST](file:///4Dv17/4D/17/FONT-LIST.301-3730665.es.html)**.
- comandos de modificación de estilo soportados: fuente, tamaño, color, estilo y color de fondo:

Cuando el usuario modifica un atributo de estilo a través de este menú emergente, 4D genera el evento de formulario On After Edit.

**Notas:**

- También es posible modificar los estilos a través del comando [#cmd id="1093"/]. Tenga en cuenta que en este caso, no se genera ningún evento formulario.
- El estilo "tachado" no es compatible con Mac OS. Sin embargo, la etiqueta correspondiente se puede utilizar por programación.

### **Guardar las etiquetas por defecto**

Esta opción sólo aparece cuando la opción **Multiestilo** está seleccionada. También se encuentra en el tema "Texto". Cuando esta opción está seleccionada, el área almacenará las etiquetas de estilo con el texto, incluso si no se ha hecho ninguna modificación. En este caso, las etiquetas corresponden al estilo por defecto. Cuando esta opción no está seleccionada, sólo se guardan las etiquetas de estilo modificadas.

Por ejemplo, este es un texto que incluye una modificación de estilo:

Qué Hermoso día

Si la opción "Guardar las etiquetas por defecto" no está seleccionada, el área sólo guarda la modificación. El contenido almacenado, es entonces:

¡Qué <SPAN STYLE="font-size:13.5pt">hermoso</SPAN> día!

Si la opción está seleccionada, el área guarda toda la información de formato. Una primera etiqueta genérica describe el estilo por defecto luego cada variación es objeto de un par de etiquetas anidadas. El contenido almacenado en el área es por lo tanto:

<SPAN STYLE="font-family:'Arial';font-size:9pt;text-align:left;font-weight:normal;font-style:normal;textdecoration:none;color:#000000;background-color:#FFFFFF">¡Qué <SPAN STYLE="font-size:13.5pt">hermoso</SPAN> día!</SPAN>

# **Acciones estándar**

Las áreas multiestilo se pueden gestionar utilizando las siguientes acciones estándar:

- **[Acciones de edición](file:///4Dv17/4D/17/#command_164#3301430)**, como copiar/pegar.
- acciones **[Fuente](file:///4Dv17/4D/17/#command_164#3301443)**, como fontBold o fontSize.
- acciones **[Expresiones dinámicas](file:///4Dv17/4D/17/#command_164#3301444)**, permitiendo manejar expresiones insertadas.
- acciones **[Corrector ortográfico](file:///4Dv17/4D/17/#command_164#3301487)**.

[Las acciones estándar se pueden asignar a comandos de menú, botones o ejecutarse mediante el comando](file:///4Dv17/4D/17/INVOKE-ACTION.301-3729887.es.html) **INVOKE ACTION**. Para más información, consulte la sección **[Acciones estándar](file:///4Dv17/4D/17/#command_164)**.

# **Procesamiento de texto enriquecido**

### **Copiar pegar y arrastrar soltar**

Los atributos de estilo soportados (fuente, tamaño, estilo y color) se conservan en caso de arrastrar - soltar o copiar - pegar texto con estilo entre:

- diferentes áreas de texto enriquecido en 4D (variables/campos texto y list boxes),
- un área 4D Write y un área de texto enriquecido 4D,
- un texto externo con estilo y un área de texto enriquecido 4D.

En los otros casos, los estilos se mantendrán en función del contexto.

### **Mouseover**

Se proponen dos nuevas funciones automáticas cuando el ratón se mueve sobre un área multiestilo:

Cuando se mueve sobre una selección de texto, el cursor se convierte en una flecha:

Es un hermoso día Es un hermoso día

Cuando se mueve sobre una URL, aparece un mensaje de ayuda que contiene la dirección: Por favor ingresa a 4D Doc Center

https://doc.4d.com

**Nota**: puede insertar enlaces URL usando el comando **[ST INSERT URL](file:///4Dv17/4D/17/ST-INSERT-URL.301-3729989.es.html)**.

### **Detección de URLs**

Las URLs (cadenas que comienzan por http://, https:// o ftp://) que se colocan en campos multi-estilo o variables de tipo Texto o Alfa se detectan automáticamente. Si el usuario hace **Ctrl+clics** (Windows) o **Comando+clics** (Mac OS) en el área, la URL se ejecuta luego directamente en el navegador Web predeterminado. Bajo Windows, las URLs detectadas se muestran en azul y subrayadas:

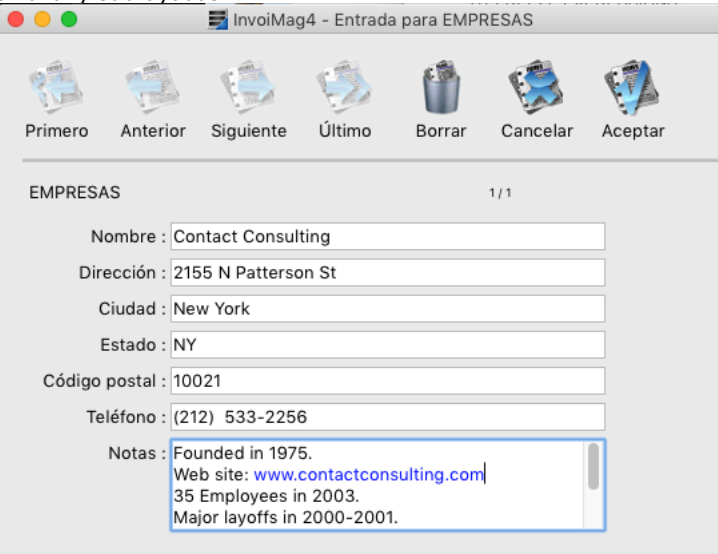

Las propiedades específicas del tema "Control de entrada" permiten controlar dos parámetros relacionados con la visualización e impresión de las áreas de texto (campos y variables) en los formularios:

- Visualización de palabras ubicadas al extremo de la línea en las áreas de una sola línea
- Inserción automática de retornos de línea en las áreas de texto

**Nota:** los retornos de carro no se puede utilizar en objetos de tipo Alfa.

### **Multilíneas**

Esta propiedad está disponible para las variables y campos de tipo alfa y texto, editables y no editables. Puede tener tres valores diferentes: **Sí**, **No**, **Automática**.

### **Multilínea = Automática**

En las áreas de una sola línea, las palabras ubicadas al final de líneas se truncan y no hay retornos de línea. En las áreas de varias líneas, 4D efectúa los retornos de línea automáticos:

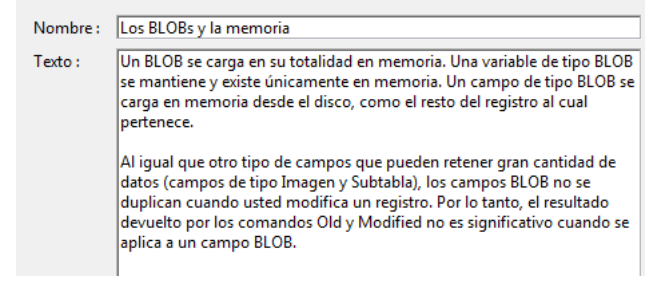

### **Multilínea = No**

En las áreas de una sola línea, las palabras ubicadas al final de líneas se truncan y no hay retornos de línea. No hay retornos de línea: el texto se muestra siempre en una sola línea. Si el campo o la variable Alfa o Texto contiene retornos de carro, el texto situado tras el primer retorno de carro se elimina tan pronto como se modifique el área:

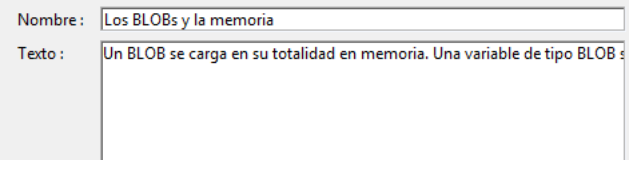

# **Multilínea = Sí**

Al seleccionar este valor, aparece una opción adicional **Ajuste de línea**. Debe establecer un valor para esta opción.

### **Ajuste de línea**

Esta propiedad sólo está disponible cuando la opción **Multilínea** está en **Sí**. Puede tener tres valores: **Sí**, **No**, **Automático**. **Nota:** [para que estas propiedades se tengan en cuenta correctamente, los objetos de texto no deben tener](file:///4Dv17/4D/17/#command_169) **Barras de desplazamiento**.

### **Ajuste de línea = Automático**

En las áreas de una sola línea, el texto se muestra hasta el primer retorno de carro o hasta que la última palabra se puede mostrar completa. 4D inserta los retornos de línea, es posible desplazar el contenido del área presionando la tecla flecha hacia abajo.

En las áreas de varias líneas, 4D efectúa los retornos de línea automáticos:

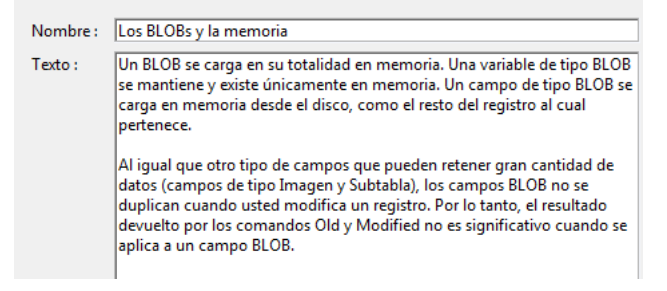

### **Ajuste de línea = Sí**

En las áreas de una sola línea, sólo se muestra la última palabra que se puede mostrar por completo. 4D inserta los retornos de línea, es posible desplazar el contenido de la área presionando la tecla flecha hacia abajo.

# En las áreas de varias líneas, 4D efectúa los retornos de línea automáticos:

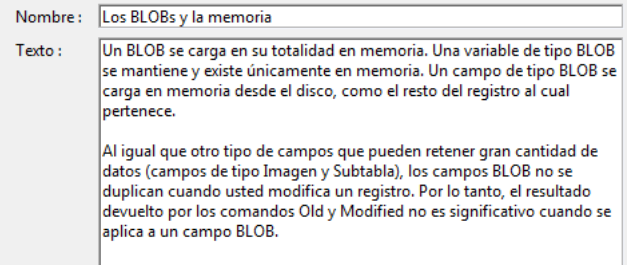

# **Ajuste de línea = No**

4D no hace ningún retorno de línea automático y la última palabra que se puede mostrar puede estar truncada. En las áreas tipo de texto, se soportan los retornos de carro:

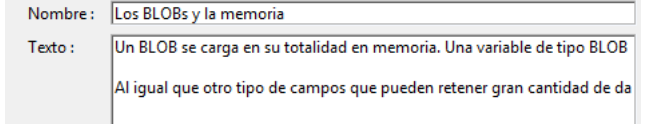

Puede asociar barras de desplazamiento a varios tipos de objetos: **[Get list item font](file:///4Dv17/4D/17/Get-list-item-font.301-3730792.es.html)** de tipo Texto o Imagen, listas jerárquicas, list boxes y subformularios. Estas propiedades pueden administrarse utilizando la Lista de propiedades o por programación con la ayuda del comando **[OBJECT SET SCROLLBAR](file:///4Dv17/4D/17/OBJECT-SET-SCROLLBAR.301-3730462.es.html)**.

Las propiedades **Barra de desplazamiento horizontal** y **Barra de desplazamiento vertical** se activan en el tema "Apariencia" de la Lista de propiedades.

- Para los objetos de tipo imagen, listas jerárquicas y list boxes, estas propiedades se definen vía un menú y soportan el modo automático.
- Para los objetos de tipo Texto y los subformularios, estas propiedades se definen utilizando las casillas de selección.

**Nota:** si un campo u objeto de tipo texto no tiene barra de desplazamiento, el usuario puede navegar a través del contenido utilizando las teclas de movimiento (flechas).

# **Barras de desplazamiento para imágenes**

Los objetos de tipo imagen, lista jerárquica y list box pueden tener barras de desplazamiento **en modo automático**.

**Nota:** los objetos imagen pueden tener barras de desplazamiento cuando el formato de visualización de la imagen es "Truncado (no centrado)." Para obtener más información sobre los formatos de visualización de las imágenes, consulte el párrafo "Formatos imagen" en la sección **[GET LIST ITEM PARAMETER](file:///4Dv17/4D/17/GET-LIST-ITEM-PARAMETER.301-3730807.es.html)**.

En este contexto, las propiedades **Barra de desplazamiento horizontal** y **Barra de desplazamiento vertical** se definen con la ayuda de un menú de tres opciones:

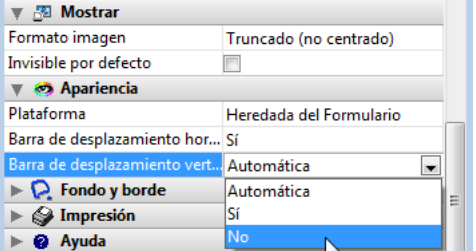

- **Sí**: la barra de desplazamiento está siempre visible, incluso cuando no es necesario (en otras palabras, cuando el tamaño de la imagen es menor que el marco).
- **No**: la barra de desplazamiento nunca está visible.
- **Automática**: la barra de desplazamiento aparece automáticamente cuando es necesario (en otras palabras, cuando el tamaño de la imagen es mayor que el marco).

# **Teclas de desplazamiento**

Cuando un objeto de tipo imagen tiene una barra de desplazamiento, el usuario dispone automáticamente de comandos de desplazamiento en el teclado. La siguientes teclas son soportadas:

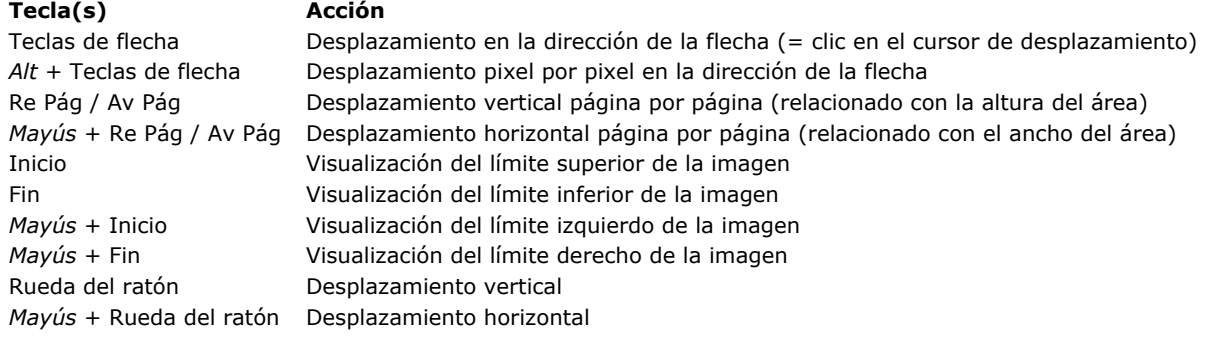

Note que el desplazamiento de imágenes dispara el On Scroll **[Evento formulario](file:///4Dv17/4D/17/Evento-formulario.301-3730045.es.html)**  .

Es posible asociar un menú contextual automático a las variables y campos de tipo Imagen. Para hacer esto, simplemente seleccione la opción **Menú contextual** en el tema "Texto e imagen" de la Lista de propiedades.

Una vez seleccionada esta opción, el área tendrá un menú contextual cuando el formulario se ejecute en modo Diseño o en modo Aplicación. El usuario dispone de los comandos de edición y visualización al hacer clic derecho en la imagen:

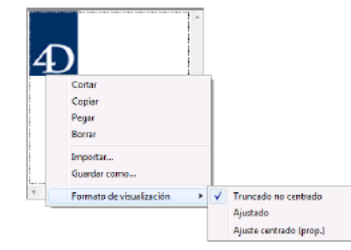

Además de los comandos de edición estándar (**Cortar**, **Copiar**, **Pegar** y **Borrar**), el menú también contiene el comando **Importar**..., que le permite importar una imagen guardada en un archivo, como también el comando **Guardar como**..., el cual permite guardar la imagen en el disco. Estos dos comandos aprovechan la gestión de imágenes nativa: permiten respectivamente abrir y guardar imágenes en todo formato nativo soportado por 4D. El menú también puede utilizarse para modificar el formato de visualización de la imagen: se ofrecen las opciones **Truncado no centrado**, **Ajustado** y **Ajustado centrado (prop)**.

La modificación del formato de visualización utilizando este menú es temporal; no se guarda con el registro. Para mayor información sobre los formatos de visualización de imágenes, consulte **[GET LIST ITEM PARAMETER](file:///4Dv17/4D/17/GET-LIST-ITEM-PARAMETER.301-3730807.es.html)**.

Si la variable o el campo imagen no es editable, sólo los comandos **Copiar**, **Guardar**... y los comandos de formato están disponibles.

**Nota**: la propiedad **Menú contextual** puede también estar disponible para los campos y las variables de tipo Texto. En este caso, depende de la propiedad **Multiestilo** (ver **[Multiestilo \(área de texto enriquecido\)](file:///4Dv17/4D/17/#command_167)**).

Puede asignar un atajo de teclado a **[Botones](file:///4Dv17/4D/17/#command_141)** y **[Casillas de selección](file:///4Dv17/4D/17/#command_145)**. El usuario puede activar el botón o seleccionar la casilla de selección utilizando el teclado en lugar del ratón.

Puede configurar esta opción haciendo clic en el botón [...] ubicado en la propiedad Atajos del tema "Controles de entrada" de la Lista de propiedades:

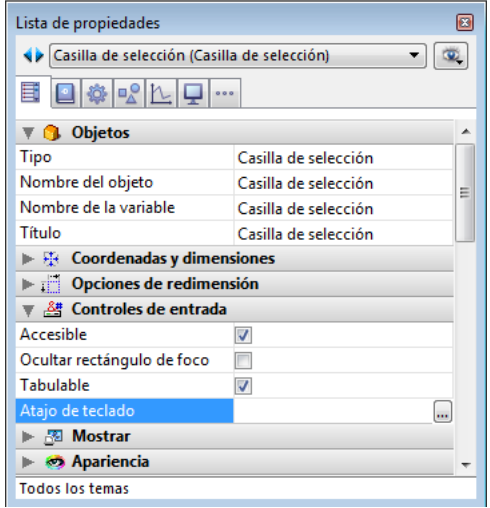

Aparece la siguiente caja de diálogo:

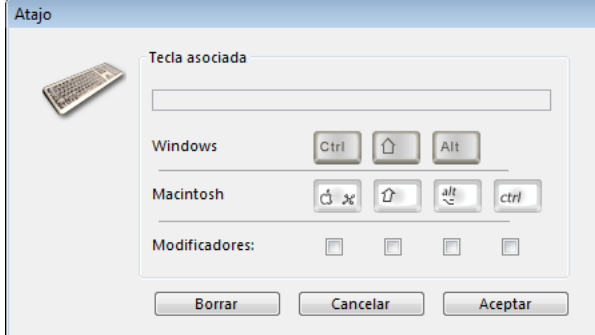

Escriba el atajo de teclado. Por ejemplo, si quiere utilizar **Ctrl+H**, mantenga presionada la tecla **Ctrl** y presione **H**. La letra h aparecerá entonces en el área Tecla asociada y la casilla de selección debajo de la tecla **Ctrl** se marcará. No es necesario utilizar modificadores. Puede utilizar cualquier tecla sola como atajo, aunque no es recomendable en la mayoría de los casos. Si lo desea, puede modificar manualmente la selección de teclas modificadoras seleccionando o deseleccionando cualquiera de las casillas de selección de las teclas modificadoras.

Para comenzar nuevamente, haga clic en **Borrar**. Cuando haya terminado, haga clic en **Aceptar**.

La Lista de propiedades indica el atajo de teclado que fue asignado al objeto. Si más adelante quiere cambiar el atajo, simplemente abra la caja de diálogo Atajos y escriba la combinación de teclas a utilizar.

**Nota:** también puede asignar un atajo a un comando de menú personalizado. Si hay conflicto entre dos atajos, el objeto [activo tiene la propiedad. Para mayor información sobre atajos asociados a menús, consulte](file:///4Dv17/4D/17/#command_236) **Definir las propiedades de los menús**.

# **Principles**

La opción **Impresión tamaño variable** está disponible para los siguientes objetos:

- Campos y variables de tipo Imagen,
- Campos y variables de tipo texto,
- áreas 4D Write Pro (opción que se describe en la sección **[Utilizar un área 4D Write Pro](file:///4Dv17/4D/17/Utilizar-un-area-4D-Write-Pro.200-3726280.es.html)** del manual de referencia de 4D Write Pro).

Esta opción se encuentra en el tema "Impresión" de la Lista de propiedades:

### Marco de impresión variable  $\Box$

[También está disponible con los comandos](file:///4Dv17/4D/17/OBJECT-GET-PRINT-VARIABLE-FRAME.301-3730526.es.html) **[OBJECT SET PRINT VARIABLE FRAME](file:///4Dv17/4D/17/OBJECT-SET-PRINT-VARIABLE-FRAME.301-3730509.es.html)** y **OBJECT GET PRINT VARIABLE FRAME**.

**Nota:** los subformularios tienen una opción similar. Para más información al respecto, consulte "**[Impresión](file:///4Dv17/4D/17/#command_195#430316)**" en la sección **[Subformularios lista](file:///4Dv17/4D/17/#command_195)**.

Esta propiedad controla el modo de impresión para objetos cuyo tamaño puede variar de un registro a otro en función de su contenido. Estos objetos se pueden configurar para imprimir, ya sea con un alto de tamaño fijo o variable. Un marco de tamaño fijo provoca la impresión del objeto dentro de los límites definidos durante la creación del objeto en el formulario. Un marco de tamaño variable se expande durante la impresión para incluir todo el contenido del objeto.

Tenga en cuenta que el ancho de los objetos impresos con un tamaño variable no se ve afectado por esta opción (definida por las propiedades del objeto); Solo la altura varía automáticamente en función de los contenidos del objeto.

No se puede colocar más de un objeto de tamaño variable lado a lado en un formulario. Puede colocar objetos de tamaño fijo al lado de un objeto que se va a imprimir con un tamaño variable si el objeto de tamaño variable es al menos una línea más largo que el objeto al lado de él y si todos los objetos están alineados en la parte superior. Si no se respeta esta condición, el contenido de los otros campos se repetirá para cada corte horizontal del objeto de tamaño variable.

En el contexto de formularios de salida, sólo se pueden colocar objetos de tamaño variable en áreas Detalle.

**Nota:** los comandos **[Print object](file:///4Dv17/4D/17/Print-object.301-3730877.es.html)** y **[Print form](file:///4Dv17/4D/17/Print-form.301-3730867.es.html)** no son compatibles con esta opción.

# **Imágenes**

Las imágenes pueden ser impresas con marcos fijos o variables si su formato de visualización lo permite. Sólo los siguientes formatos de visualización permiten imprimir con marcos variables:

- Truncada (centrada)
- Imagen en el fondo
- Truncada (no centrada)

Para más información acerca de estos formatos de imagen, consulte **[Formatos de salida](file:///4Dv17/4D/17/#command_161)**.

- Si marca la opción **Impresión tamaño variable**, la imagen se imprimirá en una altura que tiene en cuenta su tamaño. El marco de la imagen se ampliará durante la impresión de ser necesario con el fin de mostrar la imagen completa.
- Si no marca esta opción, la imagen se imprimirá en una altura fija (definida en el formulario).

### **Textos**

- Si selecciona la opción **Impresión tamaño variable**, el texto se imprimirá en una altura que tiene en cuenta su tamaño. El campo de texto se extenderá automáticamente durante la impresión para que todo el texto que contiene se imprima.
- Si no selecciona esta opción, el texto se imprimirá en una altura fija (definida en el formulario).

4D incluye nuevas funciones automáticas de memorización de la apariencia precisa de las ventanas cuando se cierran (su "geometría"), permitiendo a los usuarios encontrar su entorno de trabajo en el mismo estado que lo dejaron.

Estas funciones automáticas conciernen a las coordenadas de las ventanas, la posición de los diferentes objetos que contiene, así como el estado actual de ciertos objetos, tales como **[Pestañas](file:///4Dv17/4D/17/#command_152)**.

**Nota:** Las nuevas funciones automáticas sólo se soportan si los formularios se vuelven a abrir con el mismo tamaño que tenían al cerrarse. Por consiguiente, que se basan principalmente en el uso del comando **[Open form window](file:///4Dv17/4D/17/Open-form-window.301-3730283.es.html)** con el parámetro *\**.

# **Opción de formulario Guardar Geometría**

Para activar el mecanismo de memorización automática, debe seleccionar la opción **Guardar Geometría** que se encuentra en las **[Propiedades de los formularios](file:///4Dv17/4D/17/#command_118)**:

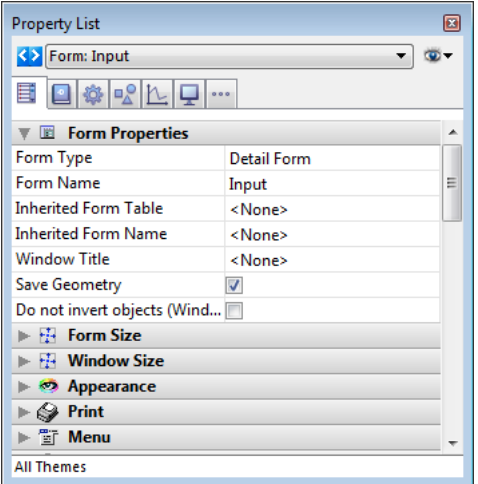

Cuando se activa esta opción, varios parámetros del formulario son guardados automáticamente por 4D cuando la ventana se cierra, independientemente de la forma en que se modificaron durante la sesión:

la página actual,

la posición, el tamaño y la visibilidad de cada objeto del formulario (incluyendo el tamaño y la visibilidad de las columnas de list box).

**Nota:** esta opción no tiene en cuenta los objetos generados mediante el comando **[OBJECT DUPLICATE](file:///4Dv17/4D/17/OBJECT-DUPLICATE.301-3730468.es.html)**. Para que el usuario recupere su entorno cuando utiliza este comando, el desarrollador debe repetir la secuencia de creación, definición y posicionamiento de los objetos.

Cuando esta opción está seleccionada, la opción **Guardar valor** también está disponible para algunos objetos (ver el siguiente párrafo).

# **Opción Guardar valor**

La opción **Guardar valor** se encuentra en la sección "Objetos" de la Lista de propiedades:

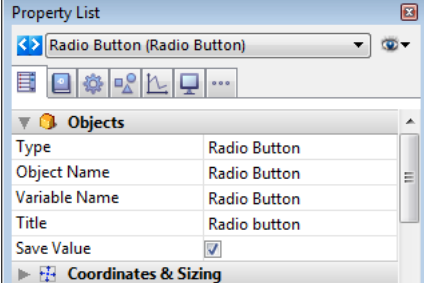

Esta opción está disponible cuando:

- **[Opción de formulario Guardar Geometría](file:///4Dv17/4D/17/#command_173#1350898)** está seleccionada para el formulario,
- el objeto seleccionado contribuye a la geometría global del formulario. Por ejemplo, esta opción está disponible para las casillas de selección, ya que su valor se puede utilizar para ocultar o mostrar áreas adicionales en la ventana (ver ejemplos más adelante).

Aquí está la lista de objetos cuyo "valor" se puede memorizar:

### **Objeto Valor guardado**

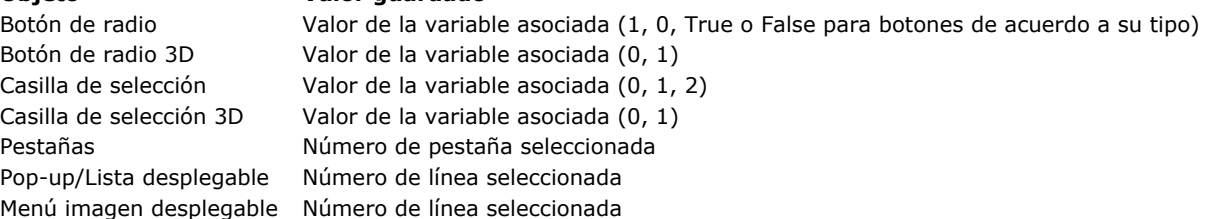

# **Almacenamiento y uso de información**

4D conserva las coordenadas de las ventanas cuando se cierran, así como su estado maximizado bajo Windows cuando se generaron utilizando la instrucción **Open form window (nombreFormulario;\*)**.

Esta información, así como la que se puede guardar opcionalmente (**geometría** y **valor**) se guarda en formato JSON en la carpeta del usuario actual de la máquina, al momento del cierre de la ventana. Gracias a

este principio, incluso cuando se utiliza la cuenta "Usuario por defecto", cada usuario que se conecta con su propia máquina puede mantener su propio entorno

Esta información sólo se utiliza si el formulario se vuelve a abrir con las mismas dimensiones que cuando se cerró. Este principio implica ya sea que la instrucción **[Open form window](file:///4Dv17/4D/17/Open-form-window.301-3730283.es.html)**(\*) se utilizó o que el

desarrollador estableció un sistema personalizado para guardar las coordenadas. La información guardada se restaura y se vuelve a aplicar en el siguiente orden:

- el tamaño y la posición de la ventana se restauran cuando el comando **[Open form window](file:///4Dv17/4D/17/Open-form-window.301-3730283.es.html)** se ejecuta la página actual se restaura antes de llamar al evento On Load
- · la posición, tamaño y visibilidad de cada objeto se restauran después del evento On Load.

Las propiedades de los objetos de subformularios se guardan y se vuelven a aplicar automáticamente de la misma forma. *Atención: la información guardada vía las opciones "Guardar geometría " y "Guardar valor" se reinicializan cada vez que se modifican los objetos del formulario en modo Diseño (redimensión, desplazamiento, adición, eliminación o cambio de nombre). Por lo tanto, se recomienda no utilizar esta funcionalidad de la interfaz para guardar valores recurrentes, tales como las preferencias del usuario.*

# **Ejemplos**

## **Memorización de separadores**

Usted desea guardar las posiciones relativas de los separadores del formulario. En este caso, basta con marcar la opción **Guardar geometría**. Cuando se abre el formulario, se ve como este:

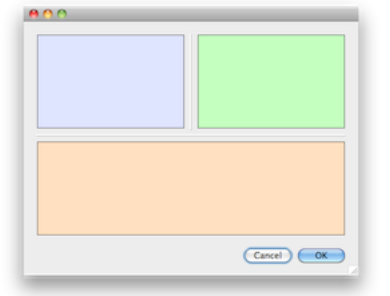

El usuario cambia el tamaño de la ventana y mueve los separadores. Los objetos se redimensionan de acuerdo a sus propias propiedades. Luego el usuario cierra la ventana. Al reabrirla, los objetos conservan su nueva apariencia:

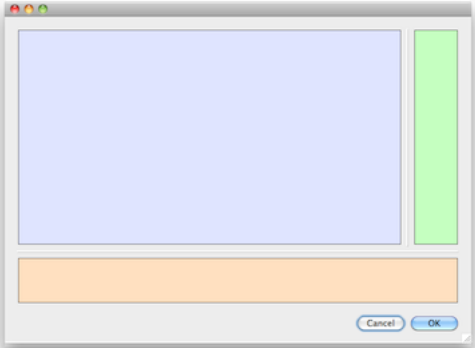

### **Guardar áreas expandibles**

En un formulario, se ha colocado una o varias áreas expandible administradas utilizando casillas de selección 3D. Cada casilla muestra un triángulo apuntando a la derecha cuando el área está contraída y apuntando hacia abajo cuando está extendida. Hay varias formas de configurar estas áreas (movimiento o visibilidad de los objetos, utilizando diferentes páginas de formulario, etc.), y en todos los casos, el tamaño de la ventana puede variar.

Para que el estado de las áreas retráctiles se conserve entre dos sesiones, debe:

- seleccionar la opción **Guardar geometría** para el formulario para que la página actual, posiciones y estados de visibilidad de los objetos se conserven,
- seleccione la opción **Guardar valor** para la casilla de selección de objetos 3D para que el valor de la variable asociada se conserve (0 o 1 para estado contraído o expandido).

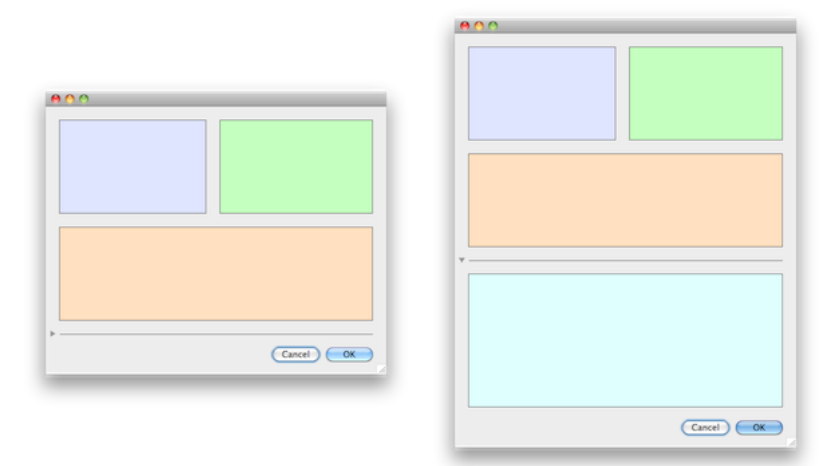

# **Guardar pestañas**

En un formulario, usted ha puesto las pestañas con la acción estándar "Ir a la página":

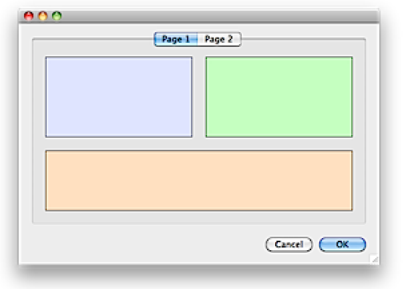

En este caso, para que el mecanismo de memorización funcione correctamente, debe seleccionar la opción **Guardar geometría** para el formulario y **Guardar valor** para el objeto pestaña:

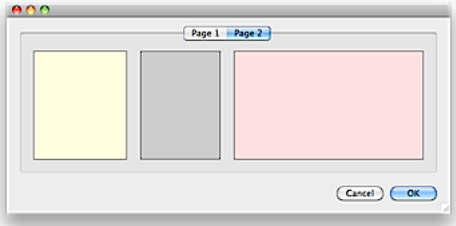

# **List boxes**

- [Presentación](#page-386-0)<br>Propiedades
- [Propiedades específicas de los list box](#page-389-0)
- Ē [Propiedades específicas de columnas de list box](#page-400-0)
- c [Propiedades específicas de los encabezados de list box](#page-404-0)
- [Propiedades específicas de los pies de list box](#page-405-0)
- [Creación y uso de list box jerárquicos](#page-407-0)
- [Utilizar acciones estándar](#page-410-0)
- [Visualización de campos en list box](#page-411-0)
- [Visualización del resultado de una petición SQL en un list box](#page-413-0)

<span id="page-386-0"></span>Los list box son objetos activos complejos que permiten mostrar e introducir datos en forma de columnas sincronizadas. Estos objetos tienen las mismas características básicas de las "áreas de desplazamiento agrupadas", como también nuevas posibilidades extendidas (entrada de valores, clasificación de columnas, apariencia personalizada, desplazamiento de columnas, etc.). Un objeto de tipo List box puede definirse completamente utilizando el editor de formularios de 4D y también puede controlarse por programación.

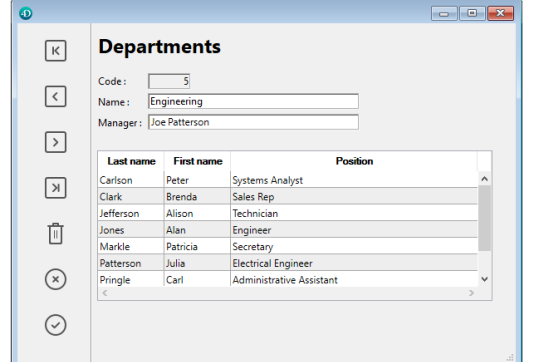

Este capítulo detalla los principios relacionados con la creación y configuración de objetos tipo List box en el editor de formularios. Para mayor información sobre el manejo programado de estos objetos, consulte **[List Box](file:///4Dv17/4D/17/List-Box.201-3729357.es.html)** del manual *Lenguaje* de 4D.

## **Tipos Selección, Array y Colección**

Hay tres tipos de list boxes: los **list box de tipo selección,** los **list box de tipo array** y los **list box de tipo colección** o **selección de entidades**.

- **List box de tipo selección**: el número de líneas está basado en la selección actual o en una selección temporal. Cada columna está asociada a un campo (por ejemplo [Empleados]Nombre) o una expresión 4D. La expresión puede basarse en uno o más campos (por ejemplo [Empleados] Nombre+" "[Empleados]Nombre) o a una fórmula (por ejemplo Cadena(Milisegundos)). La expresión también puede ser un método de proyecto, una variable o un elemento de array. En el caso de un list box basado en la selección actual, toda modificación efectuada del lado de la base se refleja automáticamente en el list box y viceversa. La selección actual es por lo tanto siempre la misma en los dos lugares.
- **List box de tipo array**: el número de líneas está basado en el número de elementos del array. Cada columna del list box está asociada con un array 4D. Por defecto, 4D asigna el nombre "ColumnaX" a cada variable de columna y a cada array asociado. Puede cambiar el nombre en las propiedades de la columna. Con este tipo de list box, la gestión de los valores introducidos o mostrados en los list box se efectúa vía el lenguaje de 4D. También puede asociar una lista de [selección a una columna para controlar la entrada de datos \(ver la sección](file:///4Dv17/4D/17/#command_177) **Propiedades específicas de columnas de list box**).
- **List box de tipo colección** o **Selección de entidades**: el número de filas se basa en la cantidad de elementos de colección o entidades. En las propiedades de la columna, cada columna está asociada con una expresión 4D que por lo general se refiere a una ruta de propiedad (ver **[Propiedades específicas de columnas de list box](file:///4Dv17/4D/17/#command_177)**). Los elementos de colección o entidades se devuelven utilizando el comando **[This](file:///4Dv17/4D/17/This.301-3776566.es.html)** (por ejemplo, This.firstName) para mostrar el valor de la propiedad/atributo para cada elemento/entidad).

**Nota:** las colecciones y las selecciones de entidades son muy similares cuando se usan como fuentes de list box. Sin embargo, los list boxes de selección de entidades se benefician de características adicionales relacionadas con la entrada de datos del usuario (ver **[Gestión de entrada](file:///4Dv17/4D/17/Gestion-programada-de-los-objetos-de-tipo-List-box.300-3730223.es.html#3815372)**) ya que las filas están conectadas directamente con los datos del almacén de datos.

No es posible combinar combinar diferentes tipos de list box en el mismo objeto list box.

### **Descripción**

Un list box contiene una o más columnas cuyo contenido se sincroniza automáticamente. Por defecto, cuando crea un list box, este contiene una sola columna. Puede modificar el número de columnas (añadir, duplicar o borrar una columna) utilizando el menú contextual (clic en una columna o en el encabezado de una columna) o en las propiedades del list box.

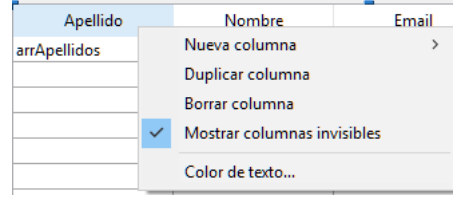

El número de columnas es, en teoría, ilimitado (depende de los recursos del equipo).

Un list box está compuesto de cuatro partes distintas: el objeto **list box** en su conjunto, las **columnas**, los **encabezados** y los **pies** de columnas. En el editor de formularios, estas partes pueden seleccionarse por separado. Cada parte tiene su propio nombre, así como también propiedades específicas. Por ejemplo, el número de columnas o el color alterno de cada fila se definen en las propiedades del objeto list box, el largo de cada columna se define en las propiedades de la columna y la fuente del encabezado se define en las propiedades del encabezado.

Un list box de tipo array puede visualizarse en **modo estándar** o en **modo jerárquico**. Los list boxes mostrados en modo jerárquico utilizan los mecanismos específicos, descritos a continuación.

# **Principios de utilización de list boxes**

Durante la ejecución, los list box permiten mostrar e introducir datos en forma de listas. Para pasar una celda a modo edición (si la entrada está autorizada para la columna), simplemente haga clic dos veces en el valor que la contiene:

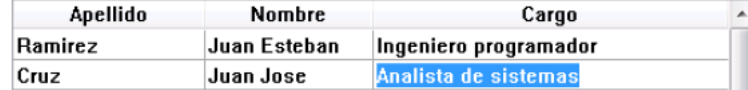

**Nota:** para mayor información, consulte el párrafo **[Gestión de entrada](file:///4Dv17/4D/17/Gestion-programada-de-los-objetos-de-tipo-List-box.300-3730223.es.html#848345)** en el manual *Lenguaje* de 4D. Puede introducir y mostrar el texto en varias líneas dentro de una celda de list box. Para añadir un retorno a la línea:

- bajo Windows, presione las teclas **Ctrl+Retorno de carro,**
- bajo Mac Os, presione las teclas **Opción+Retorno de carro.**

Note que la altura de las líneas no se redimensiona automáticamente.

Es posible ordenar valores de columnas por medio de un clic en un encabezado (ordenación estándar). La ordenación es alfanumérica y alternativamente ascendente/descendente con clic múltiples. Todas las columnas se sincronizan automáticamente.

**Nota:** para mayor información, consulte el párrafo **[Gestión de ordenaciones](file:///4Dv17/4D/17/Gestion-programada-de-los-objetos-de-tipo-List-box.300-3730223.es.html#178080)** en el manual *Lenguaje* de 4D.

Igualmente es posible redimensionar cada columna:

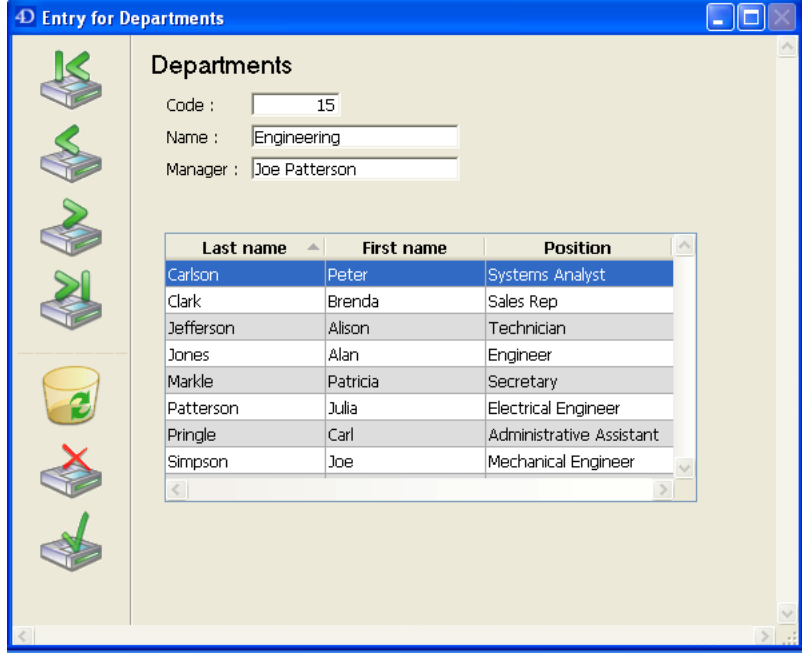

El usuario puede modificar el orden de las columnas y (list box array únicamente) las líneas utilizando el ratón (si esta acción está autorizada):

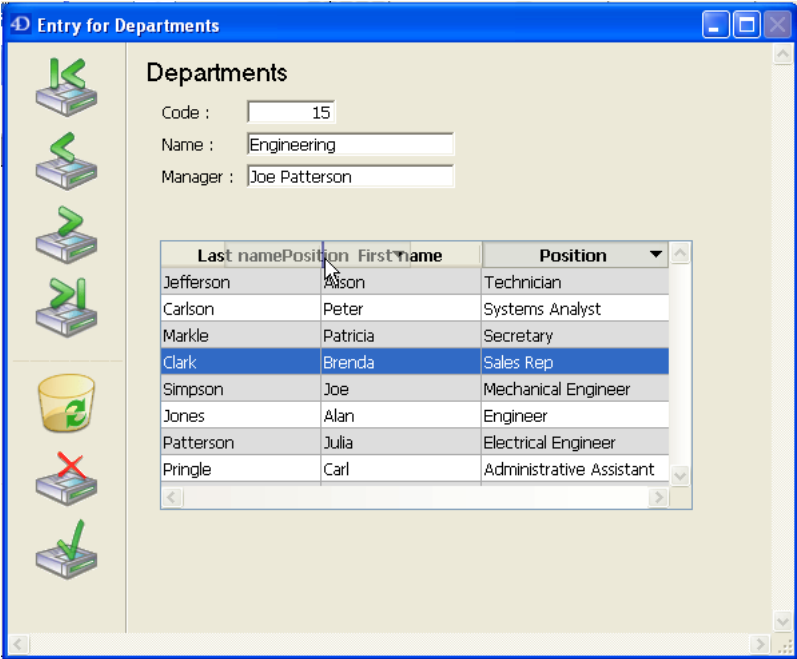

El usuario puede seleccionar una o varias líneas utilizando los atajos estándar: **Mayús+clic** para una selección continua y **Ctrl+clic** (Windows) o **Comando+clic** (Mac OS) para una selección no adyacente.

Todas estas características pueden controlarse utilizando las propiedades del list box, de las columnas, de los encabezados y de los pies, las cuales se detallan en los párrafos siguientes.

**Nota:** [las características específicas de los list box utilizados en modo jerárquico se describen en la sección](file:///4Dv17/4D/17/#command_180) **Creación y uso de list box jerárquicos**.

# **Impresión de list boxes**

Los list boxes se pueden imprimir en forma modo "previsualización" (impresión de una imagen del área del list box) o en modo "avanzado" (impresión dinámica de tamaño variable). [Para más información, consulte el párrafo](file:///4Dv17/4D/17/Gestion-programada-de-los-objetos-de-tipo-List-box.300-3730223.es.html#250728) **Impresión de list boxes** en el Manual de *Lenguaje* de 4D.

<span id="page-389-0"></span>Cuando selecciona un objeto List Box del editor de formularios, la lista de propiedades muestra varios temas y propiedades específicas. Note que las propiedades especificas adicionales están disponibles cuando selecciona una columna de list box (ver **[Propiedades específicas de columnas de list bo](file:///4Dv17/4D/17/#command_177)[x](file:///4Dv17/4D/17/#command_178)**), un encabezado de columna (ver **Propiedades específicas de los encabezados de list box**) o un pie de columna (ver **[Propiedades específicas de los pies de list box](file:///4Dv17/4D/17/#command_179)**).

# **Tema Objetos**

Este tema incluye la propiedad **Fuente de datos** que se utiliza para especificar el tipo de list box:

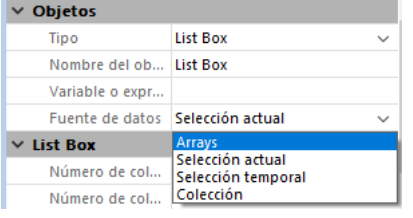

- Seleccione la opción **Selección actual** si quiere utilizar expresiones, campos o métodos cuyos valores se evaluarán para cada registro de la selección actual de una tabla.
- Seleccione la opción **Selección temporal** si quiere utilizar expresiones, campos o métodos cuyos valores se evaluarán para cada registro de una selección temporal.
- Seleccione la opción **Arrays** si quiere utilizar elementos del array como líneas del list box. La opción arrays es necesaria si quiere recuperar el resultado de una petición SQL en un list box (ver la sección **[Visualización del resultado de una petición SQL en un list box](file:///4Dv17/4D/17/#command_183)**).
- Seleccione la opción **Colección** o **Selección de entidades** si desea utilizar los elementos de la colección o las entidades para definir el contenido de cada línea del list box. Tenga en cuenta que al seleccionar **Colección** o **Selección de entidades** como Fuente de datos, la propiedad *Variable* o *Expresión* se reemplaza por la propiedad *Colección* o *Selección de entidades*. Ingrese en el área de fuente de datos una expresión que devuelva una colección o una selección de entidades. Generalmente, ingresará el nombre de una variable, un elemento de colección o una propiedad que contiene una colección o una selección de entidades:

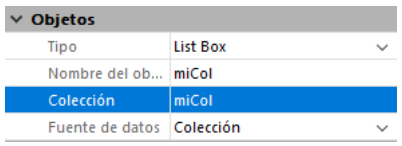

 La colección o la selección de entidades debe estar disponible para el formulario cuando se carga. Cada elemento de la colección o cada entidad de la selección de entidades se asociará a una línea del list box y estará disponible como un objeto a través del comando **[This](file:///4Dv17/4D/17/This.301-3776566.es.html)** :

- si utilizó una colección de objetos, puede llamar a **[This](file:///4Dv17/4D/17/This.301-3776566.es.html)** en la expresión de la fuente de datos para acceder a cada valor de la propiedad, por ejemplo **This.<***propertyPath***>**.
- si utilizó una colección de valores escalares, puede utilizar **This.value** en la expresión de la fuente de datos para acceder a cada valor,
- si utilizó una selección de entidades, puede llamar a **[This](file:///4Dv17/4D/17/This.301-3776566.es.html)** en la expresión de la fuente de datos para acceder a cada valor de atributo, por ejemplo **This.<***attributePath***>**.

**Nota:** para obtener información sobre las selecciones de entidades, consulte el capítulo **[ORDA](file:///4Dv17/4D/17/#command_98)**.

# **Tema Fuente de datos**

Este tema aparece únicamente para los list box de tipo selección y colección/selección de entidades.

### **List boxes de tipo selección**

Contiene la propiedad **Tabla principal** para los list boxes basados en la selección actual o la propiedad **Selección temporal par**a los list boxes de tipo selección temporal.

**Tabla principal**: permite especificar la tabla cuyo selección actual se utilizará. Esta tabla y su selección actual serán la referencia para los campos asociados con las columnas del list box (referencias de campos o expresiones que contienen campos). Incluso si algunas columnas contienen campos de otras tablas, el número de líneas mostradas será definido por la tabla principal..

El menú asociado a esta propiedad muestra todas las tablas de la base, sin importar si el formulario está relacionado a una tabla (formulario tabla) o no (formulario proyecto). Por defecto, la propiedad muestra la primera tabla de la base. Para mayor información sobre el comportamiento de esta propiedad, consulte Mostrar campos en list boxes.

**Selección temporal**: permite especificar la selección temporal a utilizar. Debe introducir el nombre de una selección temporal válida. La selección temporal puede se proceso o interproceso. El contenido del list box se basará en esta selección. La selección temporal elegida debe existir y ser validada en el momento de la visualización del list box, de lo contrario el list box se mostrará vacío. Si deja vacía el área del nombre, el list box se mostrará vacío.

**Nota:** las selecciones temporales son listas ordenadas de registros. Se utilizan para conservar en memoria el orden y el [registro actual de una selección. Para mayor información, consulte](file:///4Dv17/4D/17/Manual-de-lenguaje-4D.100-3729310.es.html) **[Selecciones temporales](file:///4Dv17/4D/17/Selecciones-temporales.201-3729368.es.html)** en el manual **Manual de lenguaje 4D**.

# **List boxes de tipo Colección**

Hay tres propiedades para los list box basados en colecciones o selecciones de entidades:

- **Elemento actual**: especifica una variable o expresión a la que se le asignará el elemento de colección/la entidad seleccionado por el usuario. Debe usar una variable de objeto o una expresión asignable que acepte los objetos. Si el usuario no selecciona nada, se le asigna el valor **Null**.
- **Posición actual del elemento**: especifica una variable o expresión a la que se le asignará un entero largo indicando la posición del elemento de colección seleccionado por el usuario.
	- si no se selecciona ningún elemento,/entidad, la variable o expresión recibe cero,
	- si se selecciona un solo elemento/entidad, la variable o expresión recibe su ubicación,
	- si se seleccionan múltiples elementos, la variable o expresión recibe la posición del último elemento/entidad seleccionado.
- **Elementos seleccionados**: especifica una variable o expresión a la que se le asignarán los elementos o las entidades seleccionadas por el usuario.
	- para un list box de tipo colección, debe utilizar una variable colección o una expresión asignable que acepte colecciones,
	- para un list box de tipo selección de entidades, se devuelve un objeto de tipo selección. Debe usar una variable de tipo objeto o una expresión asignable que acepte los objetos.

Hay tres propiedades para list boxes basados en colecciones.

**Elemento actual**: especifica una variable o expresión que se asignará al elemento de colección seleccionado por el usuario. Debe utilizar una variable objeto o una expresión asignable que acepte objetos. Si el usuario no selecciona nada, la variable devolverá **Null**.

# **Tema List Box**

Este tema agrupa las propiedades elementales del objeto.

**Número de columnas**: número de columnas mostradas en el list box (1 por defecto). Puede modificar el número de columnas (añadir, duplicar o borrar una columna) utilizando el menú contextual (clic en una columna o en un encabezado de columna):

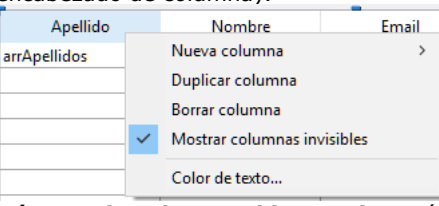

- **Número de columnas bloqueadas**: número de columnas que deben mostrarse permanentemente en la parte izquierda del list box, incluso si el usuario se desplaza por las columnas horizontalmente. Una columna bloqueada puede redimensionarse, editarse, etc. como toda columna. Sólo su posición en el list box está bloqueada (no se desplaza). Esto puede ser útil, por ejemplo, para mostrar los "títulos" de las líneas en un array de gran tamaño. Esta propiedad define un "área bloqueada". Si una columna bloqueada se borrar por programación, el número de columnas bloqueadas en el list box disminuye en 1. De la misma forma, si una columna se inserta por programación en el área bloqueada, esta columna se bloque automáticamente.
- *Nota: consulte la sección "Columnas bloqueadas y columnas estáticas" para una comparación de dos funcionalidades*. **Número de columnas estáticas**: número de columnas que no pueden moverse durante la ejecución. Este valor indica el número de columnas fijas a partir de la primera columna del list box. Para evitar todo desplazamiento de columnas, este valor debe ser igual al número total de columnas. Esta propiedad tiene en cuenta las columnas invisibles. Por defecto, si el modo jerárquico no está activo (opción **List box jerárquico** no seleccionada), el valor de la propiedad es 0, lo que significa que todas las columnas se pueden mover. Cuando el modo jerárquico está activo (list boxes de tipo array únicamente), esta opción siempre es al menos 1.

*Nota: consulte la sección "Columnas bloqueadas y columnas estáticas" para una comparación de las dos funcionalidades.*

**Selección múltiple**: esta propiedad se añade para los list box de tipo selección únicamente. Permite especificar el conjunto a utilizar para manejar los registros seleccionados en el list box (cuando está seleccionada la fuente de datos **Arrays**, se utiliza un array Booleano con el mismo nombre que el list box).

4D crea un conjunto por defecto, llamado *ListBoxSetN* (*N* comienza en 0 y se incrementa en función del número de list boxes en el formulario), que se puede modificar si es necesario. El conjunto puede ser local, proceso o interproceso (recomendamos el uso de un conjunto local, por ejemplo \$*LBSet*, con el fin de limitar el tráfico en la red). El conjunto es mantenido automáticamente por 4D. Si el usuario selecciona uno o más líneas en el list box, el conjunto se actualiza inmediatamente. Si quiere seleccionar una o más líneas por programación, aplique los comandos del tema "Conjuntos" a este conjunto.

### **Notas**:

- El estado resaltado de las líneas del list box y el de los registros de la tabla son totalmente independiente.
- Si la propiedad "Selección múltiple" no contiene un nombre, no será posible realizar selecciones en el list box.
- **Array de control de líneas** (list box de tipo array únicamente): permite controlar las propiedades de interfaz "oculta", "desactivada" y "seleccionable" para cada línea de listbox de tipo array. Debe introducir el nombre de un array de tipo Entero largo que debe tener el mismo número de elementos que el listbox. Cada elemento del array indica si la línea correspondiente está:
	- oculta o visible (visible por defecto)
	- activa o desactiva (activa por defecto)
	- seleccionable o no seleccionable (seleccionable por defecto)

Puede definir las propiedades de cada línea mediante la asignación de las constantes a los elementos del array correspondiente. Para más información, consulte la sección [#title id="2772" anchor="2892745"/].

*Nota de compatibilidad: en las versiones anteriores de 4D, esta propiedad se llamaba "Array de líneas ocultas" y recibía un array booleano. Por razones de compatibilidad, un array booleano sigue siendo aceptado por un array de control de líneas. En este caso, cada elemento del array booleano indica el estado mostrado/oculto de la línea correspondiente en el list box. True significa que la línea está oculta y False significa que es visible.*

La propiedad **Row Control Array** se puede ajustar o leer utilizando los comandos **[LISTBOX SET ARRAY](file:///4Dv17/4D/17/LISTBOX-SET-ARRAY.301-3730259.es.html)** y **LISTBOX Get array**[. El array también puede ser devuelto por el comando](file:///4Dv17/4D/17/LISTBOX-Get-array.301-3730211.es.html) **[LISTBOX GET ARRAYS](file:///4Dv17/4D/17/LISTBOX-GET-ARRAYS.301-3730213.es.html)**.

- **Modo de selección**: permite definir el modo de selección de las líneas en el list box. Hay tres modos disponibles: **Ninguno**: no puede seleccionarse ninguna línea y no es posible introducir datos (excepto si la opción "Editar en un solo clic" está seleccionada. Ver el párrafo **[Tema Entrada](file:///4Dv17/4D/17/#command_176#2762396)**. La selección y gestión de datos puede efectuarse únicamente por programación. El clic o el doble clic en la lista no tienen ningún efecto (incluso si la opción **Editable** está seleccionada para las columnas) pero se pueden generar los eventos On Clicked y On Double Clicked. En este modo, el desarrollador tiene control total de las selecciones (utilizando el conjunto resaltado) y de la entrada de datos (utilizando el comando **[EDIT ITEM](file:///4Dv17/4D/17/EDIT-ITEM.301-3730382.es.html)**). No se generan los eventos de formulario On Selection Change y On Before Data Entry. Por otra parte, el evento On After Edit puede generarse cuando los datos son introducidos por el usuario por medio del comando **[EDIT ITEM](file:///4Dv17/4D/17/EDIT-ITEM.301-3730382.es.html)**.
	- **Línea única**: una sola línea puede seleccionarse a la vez.
	- **Multilíneas**: varias líneas (adyacentes o no) utilizando atajos estándar: **Mayús+clic** para una selección continua y **Ctrl+clic** (Windows) o **Comando+clic** (Mac OS) para una selección discontinua.

**Doble clic en una fila** (para list box tipo "selección" únicamente): define la acción que se llevará a cabo cuando un usuario haga doble clic sobre una fila en el listbox. Las siguientes opciones están disponibles:

- **No hacer nada** (por defecto): hacer doble clic en una línea no desencadena ninguna acción automática.
- **Modificar Registro**: doble clic en una línea muestra el registro correspondiente en el formulario detallado definido para el list box (ver el párrafo " Formulario Detallado" más adelante). El registro está abierto en modo lectura y escritura por lo que puede ser modificado.
- **Mostrar registro**: idéntica a la acción anterior, excepto que el registro se abre en modo de sólo lectura de manera que no pueda ser modificado.
	- **Nota:** Al hacer doble clic en una línea vacía no pasa nada.

Independientemente de la acción seleccionada elegida, se genera el evento de formulario On Double clicked. Para las dos últimas acciones, el evento de formulario On Open Detail también se genera. On Close Detail luego se genera cuando se muestra un registro en el formulario detallado asociado al list box antes de cerrarse (sin importar si el registro fue modificado o no).

- **Formulario detallado** (list box de tipo selección únicamente): especifica el formulario a utilizar para modificar o mostrar los registros individuales del list box. El formulario definido se muestra:
	- [cuando utilice las acciones estándar](file:///4Dv17/4D/17/#command_181) **Añadir Subregistro** y **Editar Subregistro** aplicadas al list box (ver **Utilizar acciones estándar**),
	- cuando se hace doble clic en una línea y la propiedad **Doble clic en línea** está definida para "Editar registro" o "Mostrar Registro" (ver la sección "Doble clic en una fila" arriba).

### **Columnas bloqueadas y columnas estáticas**

Las columnas bloqueadas y las columnas estáticas son dos funcionalidades separadas e independientes en los list box:

- las columnas bloqueadas siempre se muestran a la izquierda del list box, no se desplazan horizontalmente.
- las columnas estáticas no se pueden mover por arrastrar y soltar al interior del list box.

**Nota:** puede definir las columnas estáticas y las columnas bloqueadas por programación, ver el capítulo **[List Box](file:///4Dv17/4D/17/List-Box.201-3729357.es.html)** en el manual de *Lenguaje* de 4D.

Estas propiedades interactúan de la siguiente forma:

- Si define únicamente columnas estáticas, no se pueden mover.
- Si define columnas bloqueadas, pero no estáticas, puede cambiar su posición libremente en el área bloqueada. Sin embargo, una columna bloqueada no se puede mover fuera de esta área bloqueada.

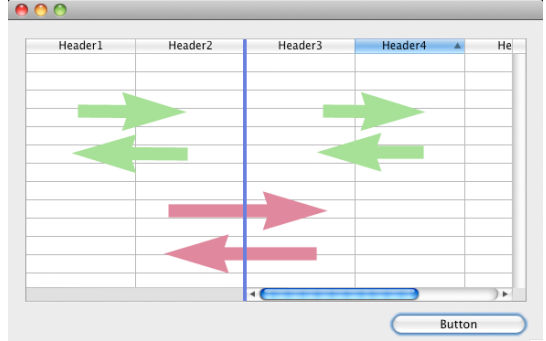

Si define un mismo número de columnas bloqueadas como de columnas estáticas, no podrá mover las columnas en el área bloqueada.

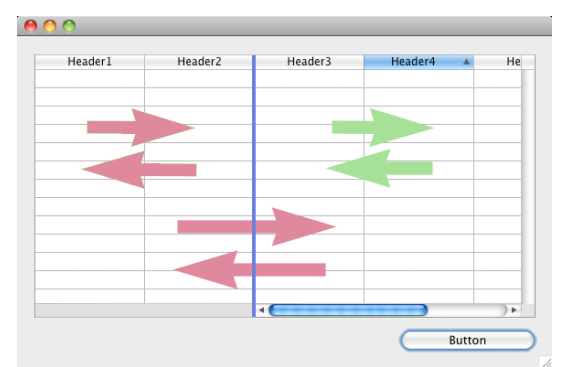

Puede definir una combinación de columnas bloqueadas y estáticas de acuerdo a sus necesidades. Por ejemplo, si define tres columnas bloqueadas y una columna estática, el usuario puede intercambiar las dos columnas más a la derecha dentro del área bloqueada (ya que sólo la primera columna es estática).

# **Temas encabezados y pies**

Estos temas administran la visualización y la altura de los encabezados y de los pies de columnas del list box. Tenga en cuenta que las áreas de encabezados y de pies no son editables durante su uso. Sus contenidos siempre se calculan.

- **Mostrar encabezados y Mostrar pies**: permite mostrar u ocultar los encabezados o los pies de las columnas. No hay otras opciones disponibles en cada tema a menos que esta propiedad esté seleccionada. Una vez el área se muestra en el list box, puede seleccionarla haciendo clic en ella para acceder a sus propiedades específicas en la Lista de propiedades (ver **[Propiedades específicas de los encabezados de list box](file:///4Dv17/4D/17/#command_178)** y **Propiedades específicas de los pies de list box**[\). Usted dispone de un área de encabezado y de un área de pie por columna,](file:///4Dv17/4D/17/#command_179) configurables por separado.
- **Invisible por defecto**: Como para todos los objetos de formulario, esta opción facilita la gestión dinámica de la visualización del objeto utilizando el comando **[OBJECT SET VISIBLE](file:///4Dv17/4D/17/OBJECT-SET-VISIBLE.301-3730504.es.html)**. El comando **[OBJECT SET VISIBLE](file:///4Dv17/4D/17/OBJECT-SET-VISIBLE.301-3730504.es.html)** no tiene ningún efecto si la opción "Mostrar encabezados" o "Mostrar pies"
- correspondiente no está seleccionada en la lista de propiedades. **Altura**: permite definir la altura de la línea de encabezado y de la línea de pie del list box. Puede definir la unidad
- (**líneas** o **píxeles**[\) para el valor de la altura. Para obtener más información al respecto, consulte el párrafo](file:///4Dv17/4D/17/#command_176#945015) **Altura en píxeles o líneas** a continuación.

Por defecto, la altura de los encabezados y de los pies es de **una línea**.

Atención: la altura mínima en píxeles de los encabezados depende del sistema. Si pasa un valor demasiado pequeño, será reemplazado por el tamaño mínimo definido en el sistema para los encabezados. No hay un tamaño mínimo para los pies y las líneas.

*Nota de compatibilidad: en Windows 7 y Windows Vista, la altura mínima de los encabezados es de 24 píxeles. Los encabezados de menor altura definidos en sus bases convertidas se redimensionarán automáticamente. En este caso, podría ser necesario retocar sus formularios.* 

También puede definir dinámicamente la altura de la línea de los encabezados y de los pies utilizando los comandos **[LISTBOX SET HEADERS HEIGHT](file:///4Dv17/4D/17/LISTBOX-SET-HEADERS-HEIGHT.301-3730238.es.html)** y **[LISTBOX SET FOOTERS HEIGHT](file:///4Dv17/4D/17/LISTBOX-SET-FOOTERS-HEIGHT.301-3730237.es.html)**.

### **Altura en píxeles o líneas**

Se puede definir la altura de los encabezados, pies y líneas en unidades de **píxeles** o de **líneas de texto**. En la lista de propiedades, la elección de la unidad se efectúa utilizando el botón asociado al campo "Altura".

También puede insertar una "L" (de línea) o una "P" (de píxeles) directamente en el área de valor, (por ejemplo, "17 P") y la etiqueta del botón se actualiza en consecuencia.

Puede incluso utilizar los dos tipos de unidades en un mismo list box:

- Cuando se utiliza la unidad "píxeles", el valor de la altura se aplica directamente a la línea que se trate, independientemente del tamaño de las fuentes contenidas en las columnas. Si la fuente es demasiado grande, el texto
- se trunca. Además, las imágenes se truncan o redimensionan en función de su formato. Cuando se utiliza la unidad "Línea", la altura se calcula teniendo en cuenta el tamaño de la fuente de la línea en cuestión.
	- Si más de un tamaño se ajusta, 4D utiliza el más grande. Por ejemplo, si la línea contiene "Verdana de 18", "Ginebra, 12" y "Arial 9", 4D utiliza "Verdana 18" para determinar la altura de la línea (por ejemplo, 25 píxeles). Esta altura se multiplica por el número de líneas definidas.
	- El cálculo no tiene en cuenta el tamaño de las imágenes ni los estilos aplicados a las fuentes.
	- En OS X, el alto de línea puede ser incorrecto si el usuario introduce caracteres que no están disponibles en la fuente seleccionada. Cuando esto ocurre, se utiliza una fuente sustituta, que puede causar variaciones en el tamaño.
- **Conversión de las unidades**: cuando se pasa de una unidad a otra, 4D efectúa automáticamente la conversión y muestra el resultado en la Lista de Propiedades. Por ejemplo, si la fuente utilizada es "Lucida Grande 24", la altura "1 línea" se convierte en "30 píxeles" y la altura "60 píxeles" se convierte en "2 líneas".

Note que la conversión de un lado a otro puede dar lugar a un resultado final diferente del valor de partida debido a los cálculos realizados automáticamente por 4D. Esto se ilustra en las siguientes secuencias: (*fuente Arial 18*): 52 píxeles> 2 líneas > 40 píxeles

(*fuente Arial 12*): 3 píxeles> 0.4 línea redondeada a 1 línea > 19 píxeles

# **Tema Cuadriculación**

Este tema reúne todas las propiedades relacionadas con la rejilla mostrada en el objeto list box.

- **Líneas horizontale**s: muestra u oculta las líneas horizontales del list box (mostradas por defecto).
- **Color de líneas horizontales**: define el color de las líneas horizontales en el list box (gris por defecto).
- **Líneas verticales**: muestra u oculta las líneas verticales del list box (mostradas por defecto).
- **Color de líneas verticales**: define el color de las líneas verticales del list box (gris por defecto).

# **Tema jerarquía**

Este tema sólo está disponible para los list boxes cuya fuente de datos es **Arrays**. Sus opciones configuran la visualización jerárquica del list box. Tenga en cuenta que estas propiedades se modifican automáticamente cuando se define la jerarquía utilizando el menú emergente del objeto list box (ver **[Creación y uso de list box jerárquicos](file:///4Dv17/4D/17/#command_180)**).

- **List box jerárquico**: se utiliza para especificar que el list box se debe mostrar en forma jerárquica.
- **Variable 1 ... 10**: estas opciones adicionales aparecen cuando la opción **List box jerárquico** está seleccionada. Cada vez que se introduce un valor en un campo, se agrega una nueva fila. Se pueden especificar hasta 10 variables. Estas variables definen los niveles jerárquicos que se mostrarán en la primera columna.

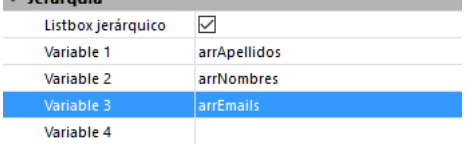

La primera variable siempre corresponde al nombre de la variable de la primera columna del list box (los dos valores se enlazan automáticamente). Esta primera variable es siempre visible y editable. Por ejemplo: país.

La segunda variable es siempre visible y editable, especifica el segundo nivel jerárquico. Por ejemplo: regiones. Empezando con el tercer campo, cada variable depende de la que le precede. Por ejemplo: departamentos, ciudades, etc. Se pueden especificar un máximo de diez niveles jerárquicos.

Si elimina un valor, toda la jerarquía se mueve un nivel.

La última variable nunca es jerárquica, aunque varios valores idénticos existan en este nivel. Por ejemplo, en referencia a la configuración ilustrada anteriormente, imagine que *arr1* contiene los valores A A A B B B, *arr2* tiene los valores 1 1 1 2 2 2 y *arr3* los valores X X Y Y Y Z. En este caso, A, B, 1 y 2 podría aparecer en forma contraída, pero no X y Y:

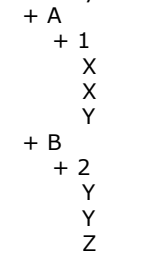

Este principio no se aplica cuando una sola variable se especifica en la jerarquía: en este caso, los valores idénticos se pueden agrupar.

**Nota:** si especifica una jerarquía basada en las primeras columnas de un list box existente, debe entonces borrar u ocultar estas columnas (excepto la primera), de lo contrario, aparecerán dos veces en el list box. Si define la jerarquía a través del menú emergente del editor (ver **[Creación y uso de list box jerárquicos](file:///4Dv17/4D/17/#command_180)**), las columnas innecesarias se eliminan automáticamente del list box.

# **Tema Coordenadas y dimensiones**

Este tema agrupa las propiedades relacionadas con las coordenadas, el ancho y el alto del list box.

La propiedad **Altura de las líneas** es específica: permite definir la altura de las líneas del list box. Note que la altura de línea de las áreas de encabezados y de pie se definen por separado, en los temas "Encabezados" y "Pies". Puede definir una altura en **píxeles** o en **líneas**. Para mayor información sobre la elección de la unidad, consulte el párrafo "Altura en píxeles o en líneas".

Por defecto, la altura de las líneas está definida en función de la plataforma y del tamaño de la fuente.

### **Nueva propiedad**

**4D View Pro únicamente:** [esta funcionalidad requiere una licencia 4D View Pro. Para mayor información, consulte](file:///4Dv17/4D/17/4D-View-Pro.100-3778556.es.html) **4D View Pro**.

**Nota:** para los list boxes basados en arrays, esta propiedad sólo está disponible si la opción **Altura de fila automática** está desmarcada (ver a continuación).

Puede utilizar esta propiedad para especificar el nombre del array de altura de la línea que desea asociar con el list box; este array debe ser de tipo numérico (entero largo por defecto).

Cuando se define un array de altura de línea, cada uno de sus elementos cuyo valor es diferente de 0 (cero) se toma en cuenta para determinar la altura de la línea correspondiente en el list box, basados en la unidad de altura de línea actual. Por ejemplo, puede escribir:

**ARRAY LONGINT**(RowHeights;20) RowHeights ${5}:=3$ 

Si la unidad de las filas es "líneas", entonces la quinta fila del list box tendrá una altura de tres líneas, mientras que todas las demás filas mantendrán su altura por defecto.

El array de altura de la fila también se puede manejar utilizando el comando **[LISTBOX SET ROW HEIGHT](file:///4Dv17/4D/17/LISTBOX-SET-ROW-HEIGHT.301-3730263.es.html)**. **Nota:** la propiedad **Array alto de línea** no se tiene en cuenta para los list boxes jerárquicos.

# **Altura de fila automática**

**4D View Pro únicamente:** [esta funcionalidad requiere una licencia 4D View Pro. Para más información, consulte](file:///4Dv17/4D/17/4D-View-Pro.100-3778556.es.html) **4D View Pro**.

La propiedad **Altura de fila automática** sólo está disponible para list boxes no-jerárquicos basados en arrays. La propiedad está desmarcada por defecto. Al marcarla, se muestran las opciones **Altura de fila mínima** y **Altura de fila máxima** en lugar de las opciones *Altura de fila* y *Array altura de fila* (ver arriba).

[Esta propiedad se puede definir al nivel del list box o en cada nivel de la columna \(ver](file:///4Dv17/4D/17/#command_177) **Propiedades específicas de columnas de list box**):

- Si la propiedad se establece al nivel del list box, se tendrán en cuenta todas las columnas para calcular la altura de la fila.
- Si la propiedad se establece al nivel de la columna, sólo se tendrán en cuenta las columnas con la opción seleccionada para calcular la altura de la fila.
- **Nota:** si la propiedad se establece en ambos niveles, se ignorará el nivel del list box, solo se tendrán en cuenta las columnas configuradas.

Cuando se activa esta propiedad, la altura de cada fila se calcula automáticamente para hacer que el contenido de la celda encaje totalmente sin estar truncado (a menos que la opción **Ajuste de texto** esté desactivada, ver abajo).

- El cálculo de la altura de la fila tiene en cuenta::
	- Cualquier tipo de contenido (texto, números, fechas, horas, imágenes(\*), objetos),
	- o Todo tipo de control (entradas, casillas de verificación, listas, listas desplegables),
	- fuentes, estilos de las fuentes y tamaños de fuente,
	- La opción Wordwrap: si está desactivada, la altura se basa en el número de párrafos (las líneas se truncan); Si está activada, la altura se basa en el número de líneas (no truncadas).
		- *(\*) El cálculo depende del formato de la imagen.*
- El cálculo de la altura de la fila ignora:
	- contenido de la columna oculta
	- Las propiedades **Altura de la fila** y **Array de altura de la fila** (si las hay) definidas en la Lista de propiedades o por programación.

  **Nota:** puesto que requiere cálculos adicionales en tiempo de ejecución, la opción de altura automática de fila podría afectar la fluidez de desplazamiento de su list box, en particular cuando contiene un gran número de filas.

**Altura de fila mínima** y **Altura de fila máxima** son propiedades adicionales que se muestran cuando se selecciona la opción **Altura de fila automática**, lo que le permite establecer una altura mínima y máxima para las filas. Estos valores pueden expresarse en **píxeles** o **líneas**. El valor de la propiedad **Altura de fila mínima** debe ser inferior o igual al valor de la propiedad **Altura de fila máxima** (cuando se define utilizando la misma unidad).

### **Notas:**

- Las propiedades**Altura de fila mínima** y **Altura de fila máxima** sólo se pueden definir al nivel del list box, no están disponibles por separado para cada columna.
- [Estas propiedades también se pueden administrar con los comandos](file:///4Dv17/4D/17/LISTBOX-SET-AUTO-ROW-HEIGHT.301-3730266.es.html) **[LISTBOX Get auto row height](file:///4Dv17/4D/17/LISTBOX-Get-auto-row-height.301-3730267.es.html)** y **LISTBOX SET AUTO ROW HEIGHT**.

# **Tema Opciones de redimensionamiento**

Este tema contiene opciones para configurar el objeto del list box al redimensionarlo. Las opciones de redimensionamiento se [aplican tanto al redimensionar los usuarios como por programación \(por ejemplo, utilizando el comandos](file:///4Dv17/4D/17/OBJECT-SET-COORDINATES.301-3730456.es.html) **OBJECT SET COORDINATES**).

- **Dimensionamiento horizontal / Dimensionamiento vertical**: estas propiedades de visualización de objetos estándar se detallan en el párrafo **[Redimensionamiento](file:///4Dv17/4D/17/#command_124#110695)**.
- **Columna de autoredimensionamiento**: cuando esta propiedad está marcada, las columnas del list box se redimensionan automáticamente junto con el list box, dentro de los límites de ancho mínimo y máximo definidos (ver abaio ).

Cuando esta propiedad no está marcada (por defecto en las bases convertidas a partir de una versión 4D previa a v16), sólo la columna más a la derecha del list box se redimensiona, incluso si su ancho es superior al valor máximo definido en la lista de propiedades.

### **Cómo funciona el redimensionamiento de columnas**

- A medida que el ancho del list box aumenta, sus columnas se agrandan, una por una, empezando de derecha a izquierda, hasta que cada una alcanza su ancho máximo. **Nota**: todas las columnas con la propiedad **Redimensionable** marcada se redimensionan. (Esta propiedad se puede establecer para cada columna individualmente.)
- El mismo procedimiento se aplica cuando el ancho del list box disminuye, pero en orden inverso (es decir, las columnas se redimensionan de izquierda a derecha). Cuando cada columna alcanza su ancho mínimo, la barra de desplazamiento horizontal se activa de nuevo.
- Las columnas se redimensionan sólo cuando la barra de desplazamiento horizontal no está "activa"; es decir, todas las columnas son completamente visibles en el list box en su tamaño actual. **Nota**: si la barra de desplazamiento horizontal está oculta, esto no altera su estado: todavía podría estar activa, incluso cuando no es visible.
- Después de todas las columnas alcanzan su tamaño máximo, ya no se agrandan y en su lugar se añade una (falsa) columna en blanco a la derecha para llenar el espacio extra.

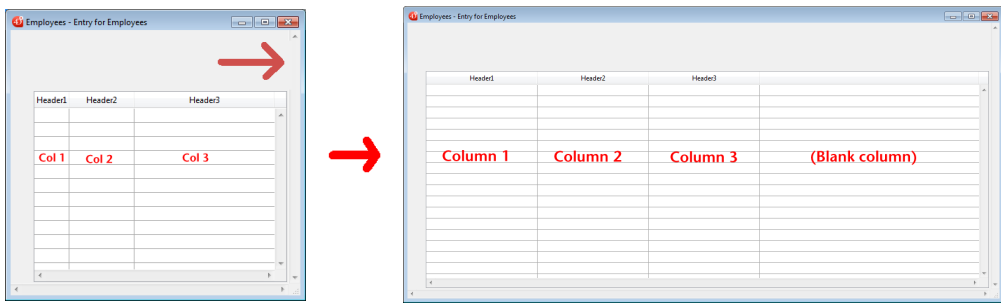

### **Notas:**

- Si una columna falsa (en blanco) está presente, cuando el ancho del list box disminuye, esta es la primera área reducida.
- La aparición de la columna falsa coincide con la de las columnas existentes; tendrá un encabezado y/o pie falso si estos elementos están presentes en las columnas del list box existente y tendrá el mismo color de fondo aplicado.
- Se puede hacer clic en este encabezado y/o pie de página falso, pero esto no tiene ningún efecto en las otras columnas (por ejemplo.: ninguna ordenación se lleva a cabo); sin embargo, los eventos On Clicked, On Header Click y On Footer Click se generan en consecuencia.
- Si se hace clic en una celda de la columna falsa, el comando **[LISTBOX GET CELL POSITION](file:///4Dv17/4D/17/LISTBOX-GET-CELL-POSITION.301-3730254.es.html)** devuelve "X+1" por su número de columna (donde X es el número de columnas existentes).

## **Tema Entrada**

Este tema contiene las propiedades estándar relacionadas con la entrada de datos en el list box. La propiedad **Edición con un solo clic** es específica: permite el paso directo al modo de edición.

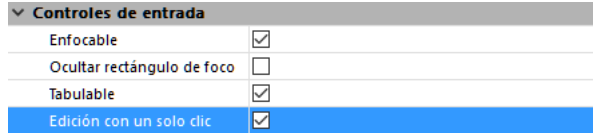

Cuando se activa esta opción, las celdas del list box pasan al modo edición después de un solo clic del usuario, independientemente de si las celdas son de la lista seleccionada de antemano. Tenga en cuenta que esta opción permite a las celdas ser editadas, incluso cuando el modo de selección se establece en "Ninguno" (ver **[Tema List Box](file:///4Dv17/4D/17/#command_176#1340323)**). Cuando esta opción no está seleccionada, los usuarios deben primero seleccionar la fila de celdas y luego hacer clic en una celda para editar su contenido. Este es un comportamiento estándar para versiones de 4D anteriores a v15 R3. Por compatibilidad, esta opción está desactivada por defecto.

# **Tema Mostrar**

Este tema contiene dos propiedades para la visualización global del list box:

- I**nvisible por defecto**: opción genérica para la gestión de la visualización del objeto cuando se carga el formulario (ver **[Invisible por defecto](file:///4Dv17/4D/17/#command_124#147878)**).
- **Truncar con puntos suspensivos**: controla la visualización de los valores cuando las columnas del list box son demasiado estrechas para mostrar sus contenidos completos. Esta opción está disponible para las columnas con cualquier tipo de contenidos, excepto imágenes y objetos.
	- Cuando se **selecciona** la opción (por defecto), si el contenido de una celda list box excede el ancho de la columna, se truncan y se muestran puntos suspensivos:

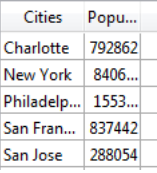

**Nota:** la posición de los puntos suspensivos depende del sistema operativo. En el ejemplo anterior (Windows), se añade al lado derecho del texto. En OS X, se añaden los puntos suspensivos en medio del texto.

Cuando la opción está **desactivada**, si el contenido de una celda excede el ancho de la columna, simplemente se recorta sin añadir puntos suspensivos:

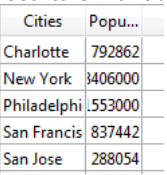

La opción **Truncar con puntos suspensivos** está seleccionada por defecto y se puede especificar con list boxes de tipo Array o Selección.

La opción **Truncar con puntos suspensivos** también está disponible por separado para cada columna o pie de list box. Para más información, consulte la sección **[Propiedades específicas de columnas de list box](file:///4Dv17/4D/17/#command_177)**.

### **Tema Apariencia**

Este tema incluye la opción **Ocultar selección resaltada** que le permite desactivar la selección resaltada en los list boxes.
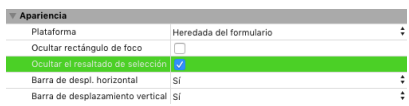

Cuando se selecciona esta opción, el resaltado de la selección ya no es visible para las selecciones realizadas en los list boxes. Las selecciones mismas siguen siendo válidas y funcionan exactamente de la misma manera que anteriormente; Sin embargo, ya no se representan gráficamente en pantalla, y tendrá que definir su aspecto por programación. Para más [información acerca de cómo personalizar la apariencia de las selecciones en los list boxes, consulte](file:///4Dv17/4D/17/Gestion-programada-de-los-objetos-de-tipo-List-box.300-3730223.es.html#3186993) **Personalizar la apariencia de las selecciones**.

**Nota:** por defecto, esta opción no está marcada.

## **Tema Fondo y Borde**

Este tema reúne las propiedades relativas a los colores de fondo de las líneas así como también al estilo del borde.

- **Color de fondo**: permite definir el color de fondo específico del list box. Este color se utiliza para todo el objeto a excepción de los encabezados (si se muestran).
- **Color de fondo alterno**: permite definir un color de fondo diferente para las líneas impares del list box. Utilizar un color de fondo alterno facilita la lectura de los arrays.
- **Array de colores de fondo** (list box de tipo array) / **Expresión de colores de fondo** (list boxes de tipo selección y colección): permite aplicar un color de fondo personalizado a cada línea del list box. Debe utilizar los valores de colores [RGB. Para mayor información, consulte la descripción del comando](file:///4Dv17/4D/17/Manual-de-lenguaje-4D.100-3729310.es.html) **[OBJECT SET RGB COLORS](file:///4Dv17/4D/17/OBJECT-SET-RGB-COLORS.301-3730503.es.html)** en el manual **Manual de lenguaje 4D**.
	- Para los list boxes de tipo array, debe introducir el nombre de un array de tipo entero largo. Cada elemento de este array corresponde a una línea del list box; el array debe tener el mismo tamaño que los arrays asociados a las columnas. Puede utilizar las constantes del tema **[DEFINIR COLORES RVA](file:///4Dv17/4D/17/DEFINIR-COLORES-RVA.302-3729465.es.html)**. Para aplicar el color de fondo definido en las propiedades del list box a una línea, pase el valor -255 al elemento del array correspondiente..
	- o Para los list boxes de tipo selección y colección, debe introducir una expresión o una variable (excepto para un array). La expresión o variable se evaluará para cada línea mostrada. Puede utilizar el editor de fórmulas para especificar una expresión. Para hacerlo, haga clic en el botón [...] que aparece cuando selecciona el área. Puede utilizar las constantes del tema **[DEFINIR COLORES RVA](file:///4Dv17/4D/17/DEFINIR-COLORES-RVA.302-3729465.es.html)**. **Nota**: con los list boxes de tipo colección o selección de entidades, esta propiedad puede igualmente ser definida vía una **Expresión Meta Info** (ver **[Tema Texto](file:///4Dv17/4D/17/#command_176#3783158)**).
- **Estilo del borde**: permite definir un estilo estándar para el borde del objeto list box.
- **Ocultar líneas vacías adicionales**: controla la visualización de las líneas vacías adicionales añadidas en la parte inferior de un objeto list box. Por defecto, 4D añade dichas líneas adicionales para llenar el área vacía:

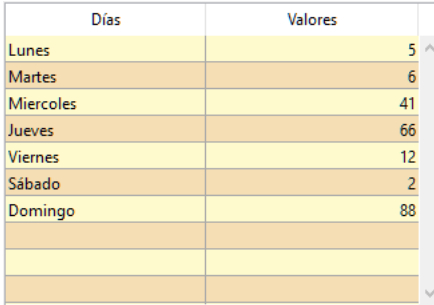

Puede eliminar estas líneas vacías marcando esta opción. La parte inferior del objeto list box se deja en blanco:

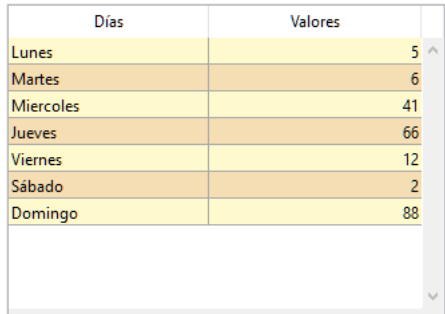

## **Tema Texto**

Este tema agrupa las propiedades estándar de definición del texto mostrado en el list box (hoja de estilo, fuente, estilo), así como varias propiedades específicas para configurar la visualización del texto dentro de cada "celda" del list box. Tenga en cuenta que estas propiedades se pueden aplicar generalmente a todo el list box o por separado para cada columna (ver **[Tema texto](file:///4Dv17/4D/17/#command_177#1338155)** ). Las propiedades de alineación también están disponibles para las áreas de encabezado y pie de página:

- **Array de estilos** (list box de tipo array) / **Expresión de estilos** (list boxes de tipo selección y colección/selección de entidades): permite aplicar un estilo de caracteres personalizado a cada línea del list box.
	- Para los list boxes de tipo array, debe introducir el nombre de un array de tipo Entero largo. Cada elemento de este array corresponde a una fila del list box; el array debe tener el mismo tamaño que los arrays asociados a las columnas. Para llenar el array (utilizando un método), utilice las constantes del tema "Texto". Sumando las

constantes, puede combinar estilos. Para aplicar el estilo definido en las propiedades del list box a una fila, asigne el valor 255 al elemento del array correspondiente.

Para los list boxes de tipo selección y colección/selección de entidades, debe introducir una expresión o una variable (excepto para un array). La expresión o la variable se evaluará para cada línea mostrada. Puede utilizar el editor de fórmulas para definir una expresión. Para hacerlo, haga clic en el botón [...] que aparecer cuando selecciona el área. Puede utilizar las constantes del tema **[Estilos de fuente](file:///4Dv17/4D/17/Estilos-de-fuente.302-3729423.es.html)**.

**Nota**: para los list boxes de tipo colección o selección de entidades, si ha sido definida la **Expresión meta info** (ver abajo).

El siguiente ejemplo utiliza un nombre de variable: entre EstiloEmpresa en el área **Estilos** y en el método de formulario, escriba el siguiente código:

EstiloEmpresa:=Choose([Empresas]ID;Bold;Plain;Italic;Underline)

 $\blacksquare$ 

- **Array de colores de fuente** (list box de tipo array) / **Expresión de Colores de fuente** (list boxes de tipo selección y colección/selección de entidades): permite aplicar un color de fuente personalizado a cada fila del list box. Debe utilizar los valores de colores RGB. Para mayor información consulte la descripción del comando **[OBJECT SET RGB COLORS](file:///4Dv17/4D/17/OBJECT-SET-RGB-COLORS.301-3730503.es.html)** en el manual **[Manual de lenguaje 4D](file:///4Dv17/4D/17/Manual-de-lenguaje-4D.100-3729310.es.html)**.
	- Para los list boxes de tipo array, debe introducir el nombre de un array de tipo Entero largo. Cada elemento de este array corresponde a una línea del list box; el array debe tener el mismo tamaña que los arrays asociados a las columnas. Puede utilizar las constantes del tema **[DEFINIR COLORES RVA](file:///4Dv17/4D/17/DEFINIR-COLORES-RVA.302-3729465.es.html)**. Para aplicar el color de fuente definido en las propiedades de la list box a una línea, pase el valor 255 al elemento del array correspondiente.
	- Para los list boxes de tipo selección y colección/selección de entidades, debe introducir una expresión o una variable (excepto para un array). La expresión o variable se evaluará para cada línea mostrada. Puede utilizar el editor de fórmulas para definir una expresión. Para hacerlo, haga clic en el botón [...] que aparece al seleccionar el área. Puede utilizar las constantes del tema **[DEFINIR COLORES RVA](file:///4Dv17/4D/17/DEFINIR-COLORES-RVA.302-3729465.es.html)**.

**Nota**: para los list boxes de tipo colección/selección de entidades, si ha sido definida la **Expresión meta info** (ver abaio).

El siguiente ejemplo utiliza un nombre de variable: introduzca ColorEmpresa en el área **Color de fuente** y en el método de formulario, escriba el siguiente código:

CompanyColor:=Choose([Companies]ID;Default background color;Default light shadow color;Default foreground color:Default dark shadow color)

- **Alineación horizontal**: el contenido de cada celda se puede alinear horizontalmente hacia la **Derecha**, **Izquierda** o **Centro**. La opción **Por defecto** define la alineación en función del tipo de datos que se encuentran en cada columna: los textos y las imágenes se alinean a la izquierda, los datos numéricos a la derecha.
- **Alineación vertical**: el contenido de cada celda se puede alinear verticalmente hacia **Arriba**, **Centro** o **Abajo**. La opción **Por defecto** define la alineación de acuerdo con el tipo de datos que se encuentran en cada columna: **Abajo** para todos los datos excepto imágenes, **Arriba** para los datos de tipo imagen.
- **Expresión meta info**: (list box de tipo colección o selección de entidades únicamente) especifica una expresión o una variable que se evaluará para cada fila mostrada. Permite definir un conjunto completo de atributos de texto fila. Debe pasar una variable objeto o una expresión que devuelve un objeto. Las siguientes propiedades son soportadas:

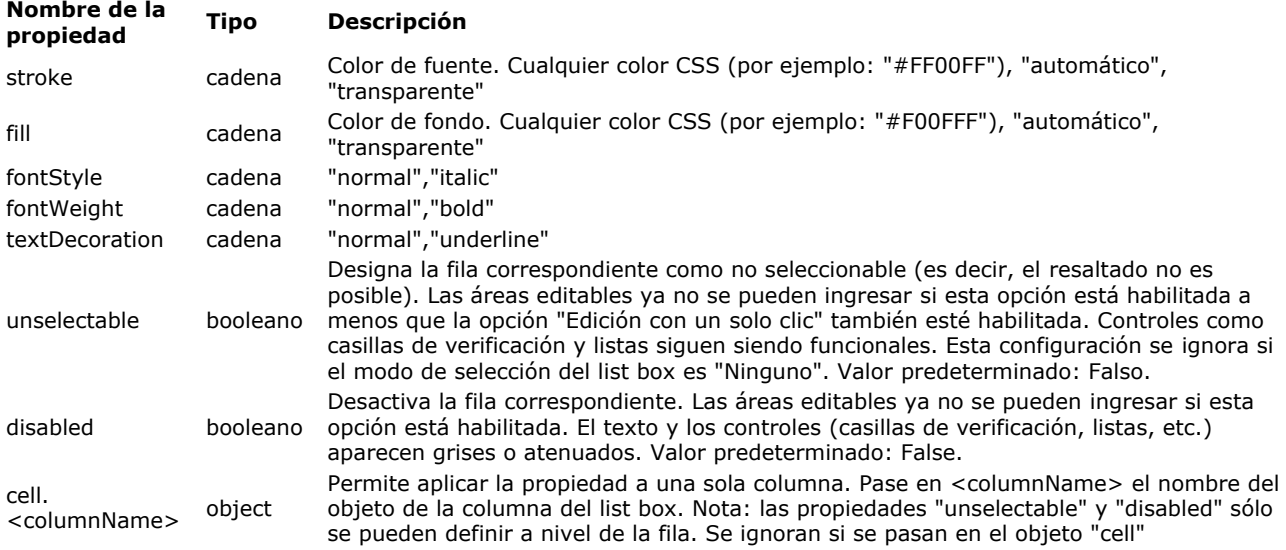

**Nota**: las configuraciones de estilo realizadas con esta propiedad anularán otras configuraciones de estilo (es decir, Expresión de estilo, Expresión de color de fuente, etc.).

El siguiente ejemplo usa un método proyecto: introduzca *Color* en el área **Expresión Meta Info**: Meta info expression Color

En el método Color, escriba el siguiente código:

```
//Método Color
 //Establece el color de la fuente para ciertas filas y el color de fondo para una columna específica:
C_OBJECT($0)
If(This.ID>5) //ID es un atributo de los objetos de colección
   $0:=New object("stroke";"purple";"cell";New object("Column2";New object("fill";"black")))
Else
   $0:=New object("stroke";"orange")
End if
```
Para mayor información sobre esta sintaxis, ver el comando **[This](file:///4Dv17/4D/17/This.301-3776566.es.html)** .

## **Tema Acción**

Este tema reúne las propiedades relativas al comportamiento dinámico del list box.

- **Método del objeto (Editar...)**: este botón muestra el método del objeto list box (observe que cada columna también puede contener un método de objeto).
- **Arrastrable** y **Soltable**: activa las funciones arrastrar y soltar del list box, permitiendo arrastrar una fila del list box hacia otro list box u otro objeto 4D y viceversa. Sólo las filas del list box se pueden arrastrar y soltar. No es posible arrastrar y soltar las columnas (no obstante es posible arrastrar las columnas al interior de un mismo list box). La gestión efectiva de arrastrar y soltar en los list box se efectúa con la ayuda de mecanismos estándar de 4D (eventos de formulario On Drop y On Drag Over, comandos **[DRAG AND DROP PROPERTIES](file:///4Dv17/4D/17/DRAG-AND-DROP-PROPERTIES.301-3730062.es.html)** y **[Drop position](file:///4Dv17/4D/17/Drop-position.301-3730061.es.html)**).
- **Filas desplazables** (list box de tipo array únicamente): autoriza el desplazamiento de líneas en ejecución. Esta opción está seleccionada por defecto. Esta opción no está disponible para los list box de tipo selección ni para los list box en modo jerarquico (opción **List box jerárquico** seleccionada).
- **Ordenable**: permite ordenar los datos de las columnas al hacer clic en el título. Esta opción está seleccionada por defecto.

Los arrays de tipo imagen (columnas) no pueden ordenarse utilizando este mecanismo.

- En los list boxes basados en las selecciones de registros, únicamente está disponible la función de ordenación estándar: cuando la fuente de datos es la **Selección actual**,
	- con las columnas asociadas a los campos (de tipo alfa, numérico, fecha, hora o booleano).

En los otros casos (list box basados en las selecciones temporales, columnas asociadas con las expresiones), la función de ordenación estándar no está disponible.

La ordenación estándar del list box modifica el orden de la selección actual en la base de datos. Sin embargo, los registros seleccionados y el registro actual no cambian.

La ordenación estándar sincroniza todas las columnas del list box, incluyendo las columnas calculadas.

## **Tema Compatibilidad**

La opción **Área de desplazamiento** presente en este tema está diseñada para acompañar la conversión de las antiguas "áreas de desplazamiento", automáticamente transformadas en list boxes a partir de 4D v13. Sin embargo, está disponible para todos los list boxes:

## Compatibilitad

Cuando la opción **Área de desplazamiento** es seleccionada por un list box, las siguientes operaciones específicas se implementan:

- Si el array (único) del list box tiene la propiedad "invisible", el objeto list box también es completamente invisible.
- Asignar un valor al array selecciona la línea correspondiente en el list box (por ejemplo: MiArray:=5 selecciona la quinta línea del list box).
- Por el contrario, hacer clic en una línea del objeto modifica el valor actual del array.
- Cuando un soltar se efectúa desde una línea del list box en un objeto externo, el comando **DRAG AND DROP PROPERTIES** [ejecutado en este objeto devuelve un puntero al array del list box \(y no al list box mismo\).](file:///4Dv17/4D/17/DRAG-AND-DROP-PROPERTIES.301-3730062.es.html)

#### **List box conectados (compatibilidad)**

Los list boxes que vienen de la conversión de las antiguas áreas de desplazamiento agrupadas están **conectados**. Los list box conectados funcionan de manera coordinada:

- la selección de una línea en un list box selecciona esta misma línea en todos los list box que pertenecen al grupo conectado,
- el desplazamiento vertical de un list box también desplaza los list box que pertenecen al mismo grupo conectado.

**Nota:** los list box convertidos también se **agrupan** en el formulario (función estándar de 4D).

Puede conectarse y desconectarse de los list box utilizando los comandos **Conectar** y **Desconectar** que se encuentran en el menú **Objeto** del editor de formularios:

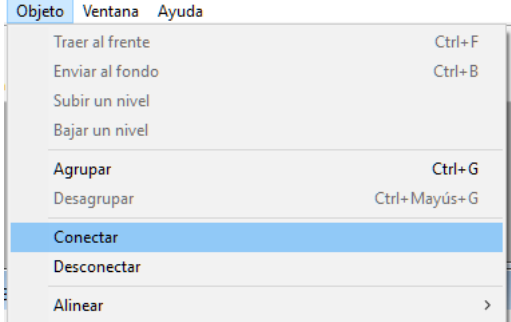

Estos comandos se habilitan contextualmente cuando varios list box están seleccionados en el formulario. Cuando un list box conectado (es decir, que pertenece a un grupo de conexión) está seleccionado, una "marca" específica se muestra en todos los list box que pertenecen al mismo grupo de conexión:

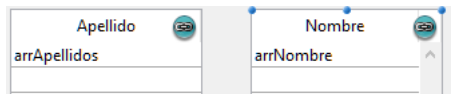

*Nota de compatibilidad: estos principios hacen posible reproducir el funcionamiento de las áreas de desplazamiento agrupadas. Sin embargo, le recomendamos adaptar los formularios convertidos utilizando las funcionalidades estándar de los list box.*

Puede seleccionar una columna de list box en el editor de formularios haciendo clic en la columna cuando el objeto list box está seleccionado:

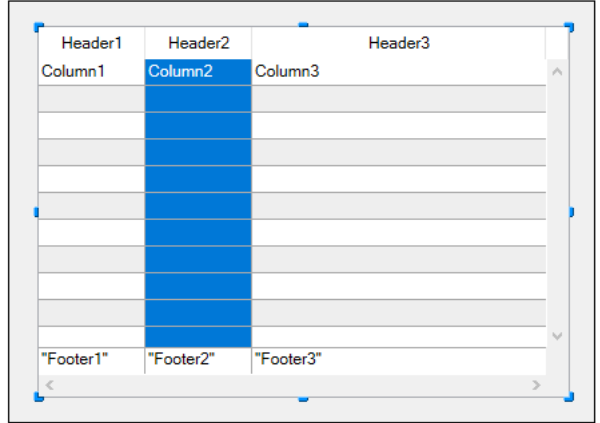

Puede definir propiedades estándar (texto, color de fondo, etc.) para cada columna del list box; estas propiedades tienen prioridad sobre las propiedades del objeto list box.

También tiene acceso a las propiedades específicas descritas en esta sección.

#### **Tema Fuente de datos**

**Nota:** el tema **Fuente de datos** no está disponible para las columnas de list box de objetos de tipo array de objetos. En este contexto, los contenidos de cada celda de la columna se basan en los atributos que se encuentran en el elemento [correspondiente del array de objetos. Para más información, consulte la sección](file:///4Dv17/4D/15/List-box-utilizar-arrays-objeto-en-las-columnas-4D-View-Pro.300-2005969.es.html) **List box, utilizar arrays objeto en las columnas (4D View Pro)**.

**Expresión** (list box de tipo selección y colección/entity selection): el área Expresión permite definir la expresión 4D a asociar con la columna:

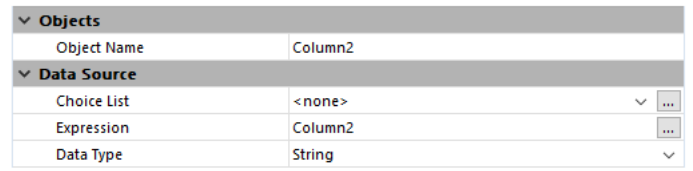

Puede introducir:

- una variable simple (en este caso, la variable debe declararse explícitamente para la compilación). Puede utilizar todo tipo de variable excepto BLOBs y arrays. El valor de la variable será generalmente calculado en el evento On Display Detail.
- un campo utilizando la sintaxis estándar [Tabla]Campo (ejemplo: [Empleados]Apellido). Se pueden utilizar los siguientes tipos de campos:
	- Alfa
	- **Texto**
	- Numérico
	- Fecha
	- **Hora**
	- Imagen
	- Booleano

Puede utilizar campos de la tabla principal o de otras tablas.

una *expresión 4D* (expresión simple, fórmula o método 4D). La expresión debe devolver un valor.

El valor será evaluado en los eventos On Display Detail y On Data Change. El resultado de la expresión se mostrará automáticamente al pasar al modo Aplicación. La expresión se evaluará para cada registro de la selección actual o temporal de la tabla principal (para list box de tipo selección) o cada entidad de la selección de entidades (para list box de tipo entity selection). Si la selección de registros, de entidades o la colección está vacía, la columna no mostrará ningún resultado.

Los siguientes tipos de expresión son soportados:

- Cadena
- Numérico
- Fecha
- Imagen
- Booleano

En los list box de tipo colección/entity selection, los tipos **Null** o no soportados se muestran como cadenas vacías. Cuando utilice colecciones o selecciones de entidades, generalmente declarará la propiedad del elemento o el atributo de entidad asociado a la columna usando una expresión como **This.<propertyPath>** donde **This** es un comando 4D dedicado (ver la descripción del comando **[This](file:///4Dv17/4D/17/This.301-3776566.es.html)** ).

Por ejemplo, puede utilizar This.<propertyPath> donde <propertyPath> es la ruta de una propiedad de objeto de la colección o de de un atributo de entidad.

Si usa una colección de valores escalares, 4D creará un objeto para cada elemento de colección con una única propiedad (denominada "valor"), llenada con el valor del elemento. En este caso, usará **This.value** como expresión. En todos los casos, puede definir la expresión con la ayuda del editor de fórmulas de 4D haciendo clic en el botón [...] en la lista de propiedades. Si pasa una expresión no asignable (por ejemplo *[Person]FirstName+" "+[Person]LastName*), la columna no será editable incluso si la opción **Editable** está seleccionada.

Si se utiliza un campo o variable, la columna será editable o no dependiendo de la opción **Editable** (y el atributo "No modificable" en el editor de estructura).

En modo Diseño, el tipo de fuente de datos se muestra en la primera línea de la columna. Por ejemplo, *[Tabla1]MiCampo*.

- Si la expresión definida es incorrecta, la columna del list box mostrará un mensaje de error en modo Aplicación. **Valores por defecto** (list box de tipo array): haga clic en el botón **Edición...** para mostrar una caja de diálogo de entrada que permite asociar una lista de valores por defecto para la columna. Estos valores serán accesibles automáticamente en la variable array asociada a la columna durante la ejecución del formulario. Debe introducir una lista de valores separados por dos retornos de carro luego validar la caja de diálogo. Para mayor [información sobre esta caja de diálogo consulte el párrafo](file:///4Dv17/4D/17/#command_160) **[Valores por defecto](file:///4Dv17/4D/17/#command_160#421895)** en la sección **Controles y ayuda a la entrada**.
- **Tipo de datos**: este menú permite definir el tipo de expresión o de la variable asociada a la columna. Se utiliza para indicar el formato de salida a aplicar y permite actualizar el menú **Tipo de salida** en el tema "Mostrar". Si un campo se introduce en el área Expresión, no se muestra la propiedad **Tipo de datos**; se utiliza el formato de salida correspondiente al tipo de campo.
- **Lista de selección**: esta propiedad puede utilizarse para asociar una Lista de valores a una columna del list box. Si designa una lista, el usuario puede utilizar sus valores (mostrados en un menú desplegable) para modificar los valores de la columna y su array asociado:

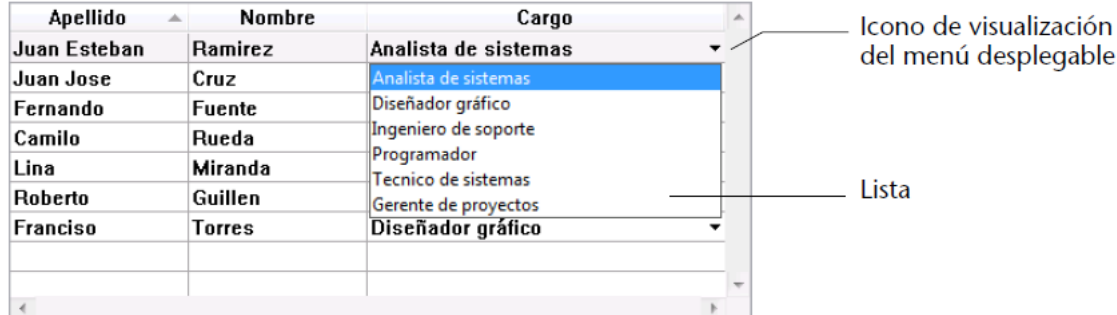

Note que la entrada por teclado aún es posible. Si no quiere que los valores se modifiquen utilizando el menú de selección desplegable, elija la lista de obligatoria (ver abajo).

- **Notas:**
	- Si asocia una lista de opciones con una columna numérica, debe utilizar el carácter "." Como un separador decimal en la lista. Se convertirá automáticamente en un separador decimal común y los demás símbolos (",", "\$" ...) se ignorarán en el menú emergente.
- Si la lista especificada es jerárquica, sólo se tienen en cuenta los elementos del primer nivel.
- **Guardar como Valor/Referencia**: cuando la columna se asocia a una lista y a una lista obligatoria, esta propiedad permite definir el tipo de contenido a guardar en el campo o variable de la columna. Para obtener más información sobre esta opción, consulte **[Guardar como Valor o Referencia](file:///4Dv17/4D/17/#command_162)**.

#### **Tema Coordenadas y dimensiones**

Este tema agrupa las propiedades relacionadas con el ancho de la columna del list box.

- **Ancho**: ancho por defecto de la columna (en píxeles). Este valor se actualiza cuando se redimensiona la columna utilizando el ratón del editor de formularios.
	- Si la propiedad **Redimensionable** está seleccionada en **[Tema Opciones de redimensión](file:///4Dv17/4D/17/#command_177#428849)**, el usuario también puede redimensionar manualmente la columna.
- **Altura automática de la fila(\*):** cuando se marca esta propiedad para una columna, la altura de cada fila será calculada automáticamente por 4D y se tendrá en cuenta el contenido de la columna.

[Esta propiedad también se puede definir al nivel del list box \(para más información, consulte el párrafo](file:///4Dv17/4D/17/#command_176#3510338) **Altura de fila automática** en la sección **[Propiedades específicas de los list box](file:///4Dv17/4D/17/#command_176)**). Si la funcionalidad "Altura automática de fila" está habilitada al nivel del list box, desmarcar esta opción para la columna significa que el contenido de columna no se debe tener en cuenta para calcular la altura de fila.

**(\*)4D View Pro únicamente**: esta funcionalidad requiere una licencia 4D View Pro. Para más información, consulte **[4D View Pro](file:///4Dv17/4D/17/4D-View-Pro.100-3778556.es.html)**.

- **Ancho mínimo**: ancho mínimo de la columna (en píxeles). El ancho de la columna no puede ser menor a este valor en caso de redimensionamiento de la columna o del formulario.
- **Ancho máximo**: el ancho máximo de la columna (en píxeles). El ancho de la columna no puede ser mayor a este valor en caso de redimensionamiento de la columna o del formulario.

**Nota:** en caso de redimensionamiento del formulario, si la propiedad de redimensionamiento horizontal **Agrandar** está asignada al list box, la columna más a la derecha aumentará más allá del ancho máximo si es necesario.

#### **Tema Opciones de redimensión**

Este tema sólo contiene la opción **Redimensionable** (seleccionada por defecto). Cuando esta opción está seleccionada, el usuario puede redimensionar la columna moviendo los lados del área de titulo.

## **Tema Controles de entrada**

Este tema agrupa todas las propiedades relacionadas con la entrada de datos a la columna del list box.

- **Editable**: autoriza la entrada de datos a la columna (seleccionada por defecto). Para modificar el valor de una celda, el usuario debe hacer doble clic en el valor. Cuando esta propiedad está deseleccionada, los menús desplegables asociados a la columna por medio de la lista (temas "Fuente de datos" y "Rango de valores") se desactivan. *Nota: para mayor información sobre estos mecanismos implementados para la entrada en los list box, consulte el párrafo [Gestión de entrada](file:///4Dv17/4D/17/Gestion-programada-de-los-objetos-de-tipo-List-box.300-3730223.es.html#848345) en el manual Lenguaje de 4D.*
- **Filtro de entrada**: asocia un filtro de entrada a las celdas de las columnas. Esta propiedad no es accesible si la propiedad Editable no está seleccionada.

#### **Tema Rango de valores**

Este tema permite designar las listas utilizadas para controlar la entrada a la columna del list box.

- **Lista de obligatorios**: permite designar una lista donde sólo estos valores pueden ser insertados en la columna. Los valores de la lista son accesibles utilizando un menú desplegable asociado a cada celda (favor remitirse a la propiedad "Lista de valores" en el tema **Fuente de datos**). A diferencia de la propiedad **Lista de valores**, cuando una lista obligatoria es definida, no es posible la entrada de datos utilizando el teclado, solo es permitida la selección de un valor de la lista utilizando el menú desplegable. Si varias listas son definidas utilizando las propiedades **Lista de valores** y **Lista de obligatorios**, la propiedad **Lista de**
- **obligatorios** tiene prioridad. **Lista de excluidos**: permite designar una lista cuyos valores no pueden introducirse en la columna. Si se introduce un valor excluido, el valor no se acepta y aparece un mensaje de error.

**Nota:** si la lista designada es jerárquica, sólo se tienen en cuenta los elementos de primer nivel.

#### **Tema Mostrar**

Este tema permite especificar el formato de visualización de los valores de la columna y la propiedad **Invisible**. El contenido del este tema varia de acuerdo al tipo de variable definido en el tema Objetos.

**Nota:** si el list box se muestra en modo jerárquico, todas las propiedades de este tema se desactivan para la primera columna.

- **Formato** *tipo*: permite asociar un formato de visualización a los datos de la columna. Los formatos propuestos dependen del tipo de variable (list box de tipo array) o del tipo de datos/del campo (list box de tipo selección). Los formatos estándar de 4D que pueden utilizarse son: Alfa, Numérico, Fecha, Hora, Imagen y Booleano. El tipo de texto no tiene formato de visualización específico. Los formatos personalizados existentes también están disponibles.
- Los arrays booleanos pueden mostrarse como casillas de selección o menús desplegables. Si elige la opción **Casilla de selección**, aparece la

propiedad **Título** que le permite introducir el título de la casilla de selección. Si elige la opción **Menú desplegable**, aparecen las propiedades **Texto si verdadero** y **Texto si falso**, permitiéndole definir las dos etiquetas del menú desplegable.

- Las columnas de valores numéricos pueden mostrarse como casillas de selección de tres estados. Esta opción se encuentra en la lista desplegable **Tipo de salida**. Si selecciona el tipo **Casilla de selección de tres estados**, se muestran los siguientes valores:
	- $0 =$  casilla no seleccionada,
	- $\circ$  1 = casilla seleccionada.
	- 2 (o cualquier valor >0) = casilla semi seleccionada (tercer estado). Para la entrada de datos, este estado devuelve el valor 2.
	- $\circ$  -1 = casilla invisible,
	- $\circ$  -2 = casilla no seleccionada, no editable,
	- $\circ$  -3 = casilla seleccionada, no editable,
	- $\circ$  -4 = casilla semi seleccionada, no editable

En este caso igualmente, aparece la propiedad **Título**, permitiéndole introducir el título de la casilla de selección.

La propiedad **Invisible**, cuando está seleccionada, permite ocultar la columna en el entorno Aplicación. En el entorno Diseño, puede mostrar u ocultar las columnas invisibles utilizando el menú contextual asociado al list box. (clic en una columna o en un título de columna):

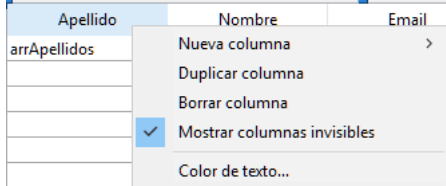

**Ajuste de línea** (columnas de tipo texto únicamente): gestiona la visualización del contenido de la columna cuando se supera el ancho de la columna.

Cuando se activa esta opción, el texto de la columna se ajusta automáticamente en la línea siguiente cuando su ancho es superior al de la columna, si la altura de la columna lo permite.

Cuando no se marca esta opción, un texto demasiado largo se trunca y se muestra con una elipse (...). En el siguiente ejemplo, la opción **Ajuste de línea** está seleccionada para la columna izquierda, pero no para la columna derecha:

Tenga en cuenta que, independientemente del valor de la opción **Ajuste de línea**, no se cambia el alto de la línea. Si el texto con saltos de línea no se puede visualizar en su totalidad en la columna, se trunca (sin una elipse). En el caso de los list box que muestran sólo una única línea, sólo se muestra la primera línea de texto:

**Truncar con puntos suspensivos**: controla la visualización de valores cuando las columnas del list box son demasiado estrechas para mostrar sus contenidos completos. Esta opción está disponible para las columnas con cualquier tipo de

contenido, excepto las imágenes y objetos.

Cuando se **marca** la opción (por defecto), si el contenido de una celda de un list box excede el ancho de la columna, se truncan y se muestran puntos suspensivos:

**Nota:** la posición de los puntos suspensivos depende del sistema operativo. En el ejemplo anterior (Windows), se añaden al lado derecho del texto. En OS X, se añaden los puntos suspensivos en medio del texto.

Cuando la opción está **deseleccionada**, si el contenido de una celda excede el ancho de la columna, simplemente se recorta sin añadir puntos suspensivos:

La opción **Truncar con puntos suspensivos** está marcada por defecto y se puede especificar con list boxes de tipo Array, Selección o Colección.

La opción **Truncar con puntos suspensivos** también está disponible globalmente para el list box, así como [también por separado para cada pie de list box. Para más información, consulte las secciones](file:///4Dv17/4D/17/#command_176) **Propiedades específicas de los list box** y **[Propiedades específicas de los pies de list box](file:///4Dv17/4D/17/#command_179)**. **Notas:**

- Cuando se aplica a columnas de tipo Cadena o Texto, la opción **Truncar con puntos suspensivos** sólo está disponible si la opción **Ajuste de línea** no está marcada. Cuando se activa la opción **Ajuste de línea**, el contenido adicional en las celdas se maneja a través de las funcionalidades ajuste de línea por lo que la opción **Truncar con puntos suspensivos** no está disponible.
- La opción **Truncar con puntos suspensivos** se puede aplicar a columnas de tipo booleano; sin embargo, el resultado difiere en función del formato de celda:
	- Para los formatos booleanos de tipo pop-up, las etiquetas se truncan con puntos suspensivos,
	- Para los formatos booleanos de tipo casilla de selección, las etiquetas siempre se cortan.

## **Tema de fondo y borde**

 $\Omega$ 

Este tema agrupa las propiedades relacionadas con los colores de fondo de las celdas de la columna.

- **Color de fondo**: permite establecer el color de fondo de la columna. Por defecto el valor **Automático** se selecciona: la columna utiliza el color de fondo definido a nivel del list box.
- **Color de fondo alterno**: permite establecer un color de fondo diferente para las filas impares de la columna. Por defecto el valor **Automático** se selecciona:
- la columna usa el color de fondo alterno definido a nivel del list box.
- **Array colores de fondo** (list box de tipo array)/ **Expresión** c**olor de fondo** (list box de tipo selección/colección/entity selection): permite aplicar un color de fondo personalizado a cada celda de la columna. Debe utilizar valores de colores RGB.
	- Para los list box de tipo array, debe introducir el nombre de un array Entero largo. Cada elemento de este array corresponde a una celda de la columna, por lo que el array debe ser del mismo tamaño que el array asociado a la columna. Puede utilizar las constantes del tema "**[DEFINIR COLORES RVA](file:///4Dv17/4D/17/DEFINIR-COLORES-RVA.302-3729465.es.html)**". Si desea que la celda herede el color de fondo definido en el nivel superior (ver **[Herencia](file:///4Dv17/4D/17/Gestion-programada-de-los-objetos-de-tipo-List-box.300-3730223.es.html#1338214)**), pase el valor 255 al elemento de array correspondiente.
	- Para los list box de tipo selección o colección/entity selection, debe introducir una expresión o una variable (aparte de un array). La expresión o la variable se evalúa para cada celda mostrada. Puede utilizar el editor de fórmulas para definir una expresión. Para ello, haga clic en el botón **[...]** que se muestra cuando se selecciona el área. Puede utilizar las constantes del tema "**[DEFINIR COLORES RVA](file:///4Dv17/4D/17/DEFINIR-COLORES-RVA.302-3729465.es.html)**". **Nota**: con los list box de tipo colección o entity selection, esta propiedad también se puede usar con una

**expression Meta Info** (ver **[Tema Texto](file:///4Dv17/4D/17/#command_176#3783158)**).

#### **Tema texto**

- **Array de estilos** (list box de tipo array) / **Expresión estilo** (list box de tipo de selección o colección/entity selection): permite aplicar un estilo de fuente personalizada a cada celda de la columna
	- Para los list box de tipo array, debe introducir el nombre de un array de tipo Entero largo. Cada elemento de este array corresponde a una celda de la columna, por lo que el array debe tener el mismo tamaño que el array asociado a la columna. Para llenar el array (utilizando un método), utilice las constantes del tema "**Estilos de fuente**[". Puede agregar constantes para combinar estilos. Si desea que la celda herede el estilo definido en el](file:///4Dv17/4D/17/Estilos-de-fuente.302-3729423.es.html) nivel superior (ver **[Herencia](file:///4Dv17/4D/17/Gestion-programada-de-los-objetos-de-tipo-List-box.300-3730223.es.html#1338214)**), pase el valor -255 al elemento del array correspondiente.
	- Para los list box de tipo selección o colección/entity selection, debe escribir una expresión o una variable (excepto un array). La expresión o la variable es evaluada para cada celda mostrada. Puede utilizar el editor de fórmulas para definir una expresión. Para ello, haga clic en el botón **[...]** que se muestra cuando se selecciona el área. Puede utilizar las constantes del tema "**[Estilos de fuente](file:///4Dv17/4D/17/Estilos-de-fuente.302-3729423.es.html)**".
- **Array colores de fuente** (list box de tipo array)/**Expresión Color de fuente** (list box de tipo selección): permite aplicar un color de fuente personalizado a cada celda de la columna. Debe utilizar los valores de colores RGB.
	- Para los list box de tipo array, debe introducir el nombre de un array de tipo Entero largo. Cada elemento de este array corresponde a una celda de la columna, por lo que el array debe ser del mismo tamaño que el array asociado a la columna. Puede utilizar las constantes del tema "**[DEFINIR COLORES RVA](file:///4Dv17/4D/17/DEFINIR-COLORES-RVA.302-3729465.es.html)**". Si desea que la celda herede el color de fuente definido en el nivel superior (ver **[Herencia](file:///4Dv17/4D/17/Gestion-programada-de-los-objetos-de-tipo-List-box.300-3730223.es.html#1338214)**), pase el valor 255 al elemento del array correspondiente.
	- Para los list box de tipo selección y colección, debe escribir una expresión o una variable (excepto un array). La expresión o la variable es evaluada para cada celda mostrada. Puede utilizar el editor de fórmulas para definir una expresión. Para ello, haga clic en el botón **[...]** que se muestra cuando selecciona el área. Puede utilizar las constantes del tema "**[DEFINIR COLORES RVA](file:///4Dv17/4D/17/DEFINIR-COLORES-RVA.302-3729465.es.html)**".

**Nota**: con los list box de tipo colección o entity selection, esta propiedad puede también ser definida utilizando una **expresion Meta Info** (ver **[Tema Texto](file:///4Dv17/4D/17/#command_176#3783158)**).

**Nota preliminar:** para poder acceder a las propiedades de los encabezados de un list box, debe seleccionar la opción **Mostrar encabezados** en la Lista de propiedades del list box (ver **[Propiedades específicas de los list box](file:///4Dv17/4D/17/#command_176)**). Cuando los encabezados se muestran, puede seleccionar un encabezado de list box en el editor de formularios haciendo clic en él cuando el objeto list box esté seleccionado:

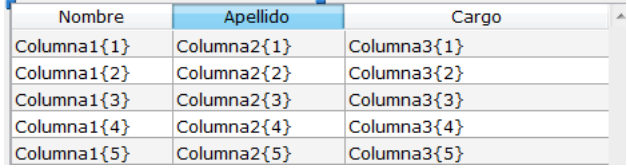

Puede definir para cada encabezado de columna de list box propiedades estándar de texto; en este caso, estas propiedades tienen propiedad sobre las de la columna o del list box.

Igualmente puede acceder a las propiedades específicas, descritas en esta sección.

#### **Tema Objetos**

Este tema contiene las propiedades utilizadas para definir el título.

- **Nombre del objeto**: nombre del objeto título.
- **Nombre de la variable**: nombre de la variable asociada al objeto título. Esta variable (numérica) permite manejar por [programación el orden actual de la columna y la visualización de la flecha de orden \(ver la sección](file:///4Dv17/4D/17/Gestion-programada-de-los-objetos-de-tipo-List-box.300-3730223.es.html) **Gestión programada de los objetos de tipo List box** en el manual *Lenguaje* de 4D).
- **Título:** etiqueta que aparece en el encabezado.

**Nota:** puede utilizar un carácter \ (barra oblicua inversa) para insertar una línea de ruptura en el título. Para insertar un carácter \ en el título \\.

#### **Tema imagen**

Este tema contiene las propiedades que permiten mostrar una imagen en el encabezado de la columna (opcional). Un icono puede visualizarse en el encabezado junto o en lugar del título de la columna, especialmente en el caso de ordenamientos personalizados.

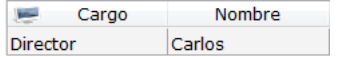

- **Icono**: define la fuente de la imagen a insertar en el encabezado. Como para los botones imagen de 4D, puede utilizar una imagen proveniente de una variable, de la librería de imágenes o de un archivo de recursos o de un archivo.
- **Nombre/No**: permite designar la imagen a utilizar de la fuente definida anteriormente. La información a introducir en este campo depende de la fuente seleccionada: nombre (si la imagen es una variable), número (si la imagen es de la librería de imágenes o de un archivo de recursos) o ruta de acceso (si la imagen es de un archivo imagen); en este último caso, la ruta debe ser relativa a la carpeta Resources de la base (ver el párrafo [#title id="668" anchor="152172"/]).
- **Ubicación del icono**: posición del icono del encabezado. Puede ubicarlo a la **Izquierda** o **Derecha** del encabezado
- **Efecto espejo (Windows)**[: permite reversar la visualización del icono en modo "derecha a izquierda" \(ver](file:///4Dv17/4D/17/#command_166) **Efecto espejo (Windows)**).

#### **Tema Ayuda**

Cada área de encabezado puede tener su propios **[Mensajes de ayuda](file:///4Dv17/4D/17/#command_160#422060)**.

Los list box pueden contener áreas de "pie de página" no editables que muestran información adicional. Para los datos que aparecen en forma de tabla, pies de página se utilizan generalmente para mostrar cálculos, tales como sumas o promedios.

**Nota preliminar**: para poder acceder a las propiedades de pies de un list box, debe seleccionar la opción Mostrar pies en la Lista de propiedades del list box (ver **[Propiedades específicas de los list box](file:///4Dv17/4D/17/#command_176)**).

Si se muestran los pies, puede seleccionar un pie de list box en el editor de formularios haciendo clic en él cuando el objeto list box esté seleccionado:

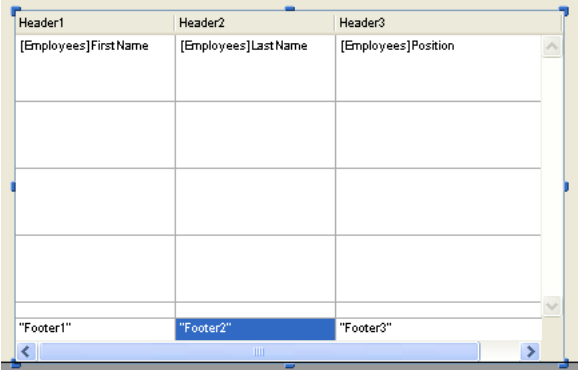

Para cada pie de columna de list box de las propiedades estándar de texto, puede definir las propiedades estándar de texto: en este caso, estas propiedades tienen prioridad sobre las de la columna o del list box.

También puede acceder a las propiedades específicas que se describen en esta sección.

#### **Tema Objetos**

Este tema incluye las propiedades de definición de los pies.

- **Nombre del objeto** y **Nombre de la variable**: el área de pie es un objeto específico con su propio nombre de objeto (que debe ser único en la página) y una variable asociada. Por defecto, el nombre de la variable está vacío y 4D utiliza variables dinámicas.
- **Tipo de variable**: este menú permite precisar el tipo de la variable y actualiza las opciones de la lista de propiedades. Tenga en cuenta que si utiliza una variable no-dinámica (cuando nombra la variable), debe utilizar el lenguaje para escribir la variable.
- **Cálculo de la variable**: esta opción define el tipo de cálculo a efectuar en el área de pie. Hay varios tipos de cálculos disponibles, así como la opción **Personalizada**:
	- **Mínimo**, **Máximo**, **Suma**, **Número**, **Promedio**, **desviación estándar**(\*), **Varianza**(\*) y **Suma de cuadrados**(\*). Estos cálculos se describen en la sección "Cálculos automáticos" a continuación. Cuando un cálculo se selecciona, se aplica automáticamente a todos los valores presentes en la columna del list box. Tenga en cuenta que el cálculo no tiene en cuenta el estado visible/oculto de las líneas del list box. Si desea restringir el cálculo a sólo líneas visibles, debe utilizar un cálculo personalizado.

Cuando un cálculo automático ha sido asignado a un área de pie, una marca "acción estándar" se asocia a él:

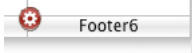

**Personalizado**: cuando se selecciona esta opción, 4D no realiza cálculos automáticos y se debe asignar el valor de la variable en esta área por programación.

#### **Cálculos automáticos**

Puede asociar varios cálculos automáticos a un área de pie. La siguiente tabla muestra los cálculos utilizables en función del tipo de los datos presentes en la columna e indica el tipo automáticamente afectado por 4D a la variable de pie por 4D (si no es definido por programación):

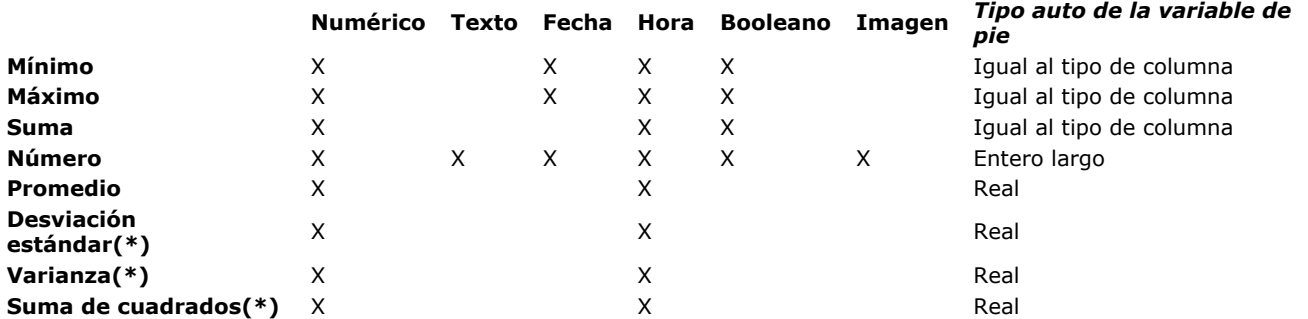

(\*) Únicamente para los list box de tipo array.

**Nota:** los cálculos automáticos no son soportados con (debe realizar cálculos personalizados)

- pies de columnas basados en fórmulas,
- pies de columnas de list box de tipo "Colección o selección de entidades"

## **Tema ayuda**

Cada área de pie puede tener su propio **[Mensajes de ayuda](file:///4Dv17/4D/17/#command_160#422060)**.

4D v12 le permite especificar y usar list box jerárquicos. Un list box jerárquico es un list box en el cual el contenido de la primera columna aparece en forma jerárquica. Este tipo de representación se adapta a la presentación de información que incluye valores repetidos y/o valores que dependen jerárquicamente (país, región o ciudad, etc.).

Sólo los **list box de tipo array** pueden ser jerárquicos.

Los list box jerárquicos constituyen un modo particular de representar datos, pero no modifican la estructura de los datos (arrays). Los list box jerárquicos se manejan de la misma manera como los list box regulares.

Para especificar un list box jerárquico, hay tres posibilidades diferentes:

- Configurar manualmente elementos jerárquicos utilizando la lista de propiedades en el editor de formularios.
- Generar visualmente la jerarquía utilizando el menú emergente de gestión de los list box, en el editor de formularios. Utilice los comandos **[LISTBOX SET HIERARCHY](file:///4Dv17/4D/17/LISTBOX-SET-HIERARCHY.301-3730230.es.html)** y **[LISTBOX GET HIERARCHY](file:///4Dv17/4D/17/LISTBOX-GET-HIERARCHY.301-3730231.es.html)**, descritos en el manual *Lenguaje* de 4D.
- Esta sección explica cómo crear list box jerárquicos en el editor de formularios de 4D y los fundamentos de su funcionamiento durante la ejecución. Para obtener más información sobre la gestión programada de los list box jerárquicos [\(selecciones, rupturas, utilización de los eventos formulario On Expand y On Collapse, etc. \), consulte la sección](file:///4Dv17/4D/17/Gestion-de-list-box-jerarquicos.300-3730233.es.html) **Gestión de list box jerárquicos** en el manual *Lenguaje* de 4D.

#### **Gestión de la jerarquía utilizando la Lista de propiedades**

Puede activar y configurar el modo jerárquico en el tema "Jerarquía" de la lista de propiedades. Para obtener más información, consulte la sección **[Propiedades específicas de los list box](file:///4Dv17/4D/17/#command_176)**.

#### **Gestión de la jerarquía usando el menú contextual**

Al hacer clic en el área de columnas de un list box, el menú contextual del editor de formularios contiene los comandos **Crear jerarquía** y **Cancelar jerarquía**.

#### **Crear jerarquía**

Cuando selecciona al menos una columna, además de la primera en un objeto list box (del tipo array) en el editor de formularios, el comando **Crear jerarquía** está disponible en el menú contextual:

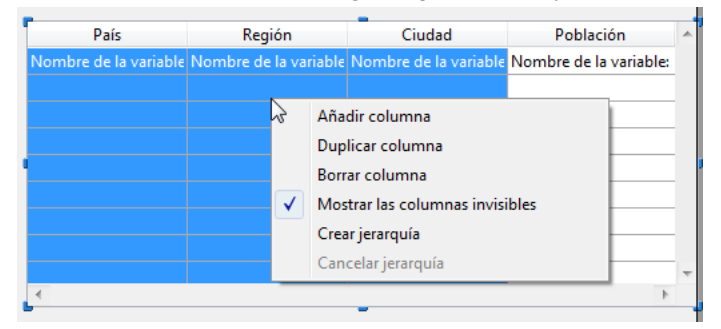

Al elegir este comando, se efectúan las siguientes acciones:

- La opción "List box jerárquico" está seleccionada para el objeto en la Lista de propiedades.
- Las variables de las columnas se utilizan para definir la jerarquía. Ellas reemplazan las variables ya especificadas.
- Las columnas seleccionadas ya no aparecen en el list box (excepto por el título de la primera).

Ejemplo: dado un list box cuyas primeras columnas contienen País, Región, Ciudad y Población. Cuando País, Región y Ciudad están seleccionados (vea la ilustración arriba), si usted elije **Crear jerarquía** en el menú contextual, una jerarquía de tres niveles se crea en la primera columna, las columnas 2 y 3 se eliminan y la columna Población se convierte en la segunda:

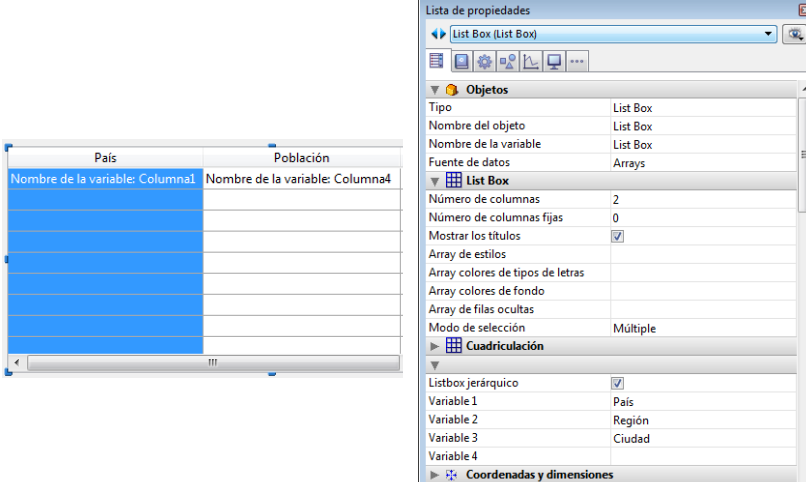

#### **Cancelar la jerarquía**

Cuando la primera columna está seleccionada y se ha definido como jerárquica, puede utilizar el comando **Cancelar jerarquía**. Al elegir este comando, se efectúan las siguientes acciones:

- La opción "List box jerárquico" se deselecciona para el objeto,
- Los niveles jerárquicos de 2 a X se eliminan y se transforman en columnas agregadas al list box.

 $\blacktriangleright$   $\uparrow \uparrow$  Opciones de redir<br>Todos los temas

#### **Principios de funcionamiento**

Cuando se abre por primera vez un formulario que contiene un list box jerárquico, por defecto todas las líneas se despliegan.

Una línea de ruptura y un "nodo" jerárquico se agregan automáticamente al list box cuando los valores se repiten en los arrays. Por ejemplo, imagine un list box que contiene cuatro arrays especificando las ciudades, cada ciudad es caracterizada por su país, su región, su nombre y su número de habitantes:

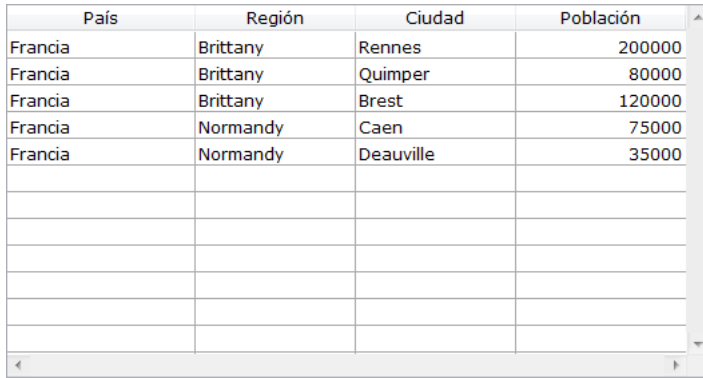

Si este list box se muestra en forma jerárquica (los primeros tres arrays incluidos en la jerarquía), se obtiene:

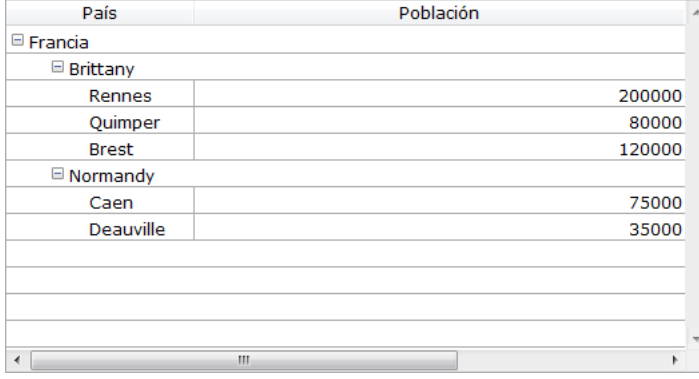

Los arrayas no se ordenan antes de la construcción de la jerarquía. Si, por ejemplo, un array contiene los datos AAABBAACC, la jerarquía obtenida será:

- > A<br>> B  $\overline{B}$  $> A$ <br>>  $C$
- $\geq$

Para desplegar o contraer un "nodo" jerárquico, haga clic en él. Si presiona **Alt+clic** (Windows) u **Opción+clic** (Mac OS) en el nodo, todos sus sub elementos se desplegarán o contraerán también.

#### **Gestión de ordenaciones estándar**

En un list box en modo jerárquico, una ordenación estándar (efectuada haciendo clic en el encabezado de una columna del list box) siempre se construye de la siguiente forma:

- En primer lugar, todos los niveles de la columna jerárquica (primera columna) se ordenan automáticamente en orden ascendente.
- La ordenación se efectúa en orden ascendente o descendente (según la acción del usuario) en los valores de la columna en la que se hizo clic.
- Todas las columnas se sincronizan.
- Durante las ordenaciones posteriores de las columnas no jerárquicas del list box, sólo el último nivel de la primera columna se ordena. Es posible modificar la ordenación de esta columna haciendo clic en su encabezado.

Dado por ejemplo, el siguiente list box, en el que no se define ninguna ordenación especifica:

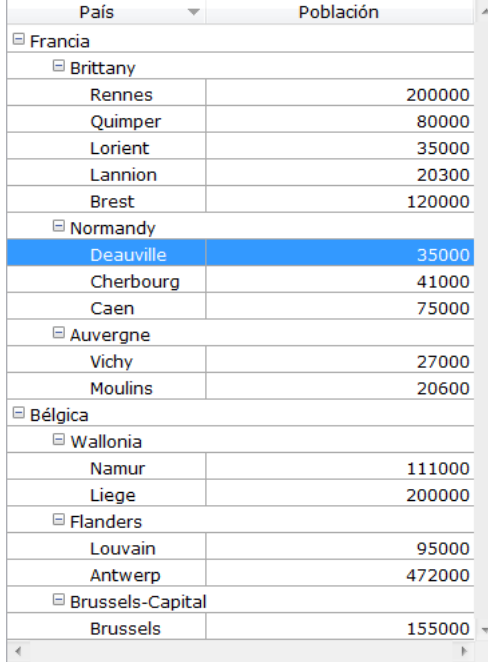

Si hace clic en "Población" para ordenar las poblaciones de forma ascendente (o alternativamente descendente), los datos aparecen así:

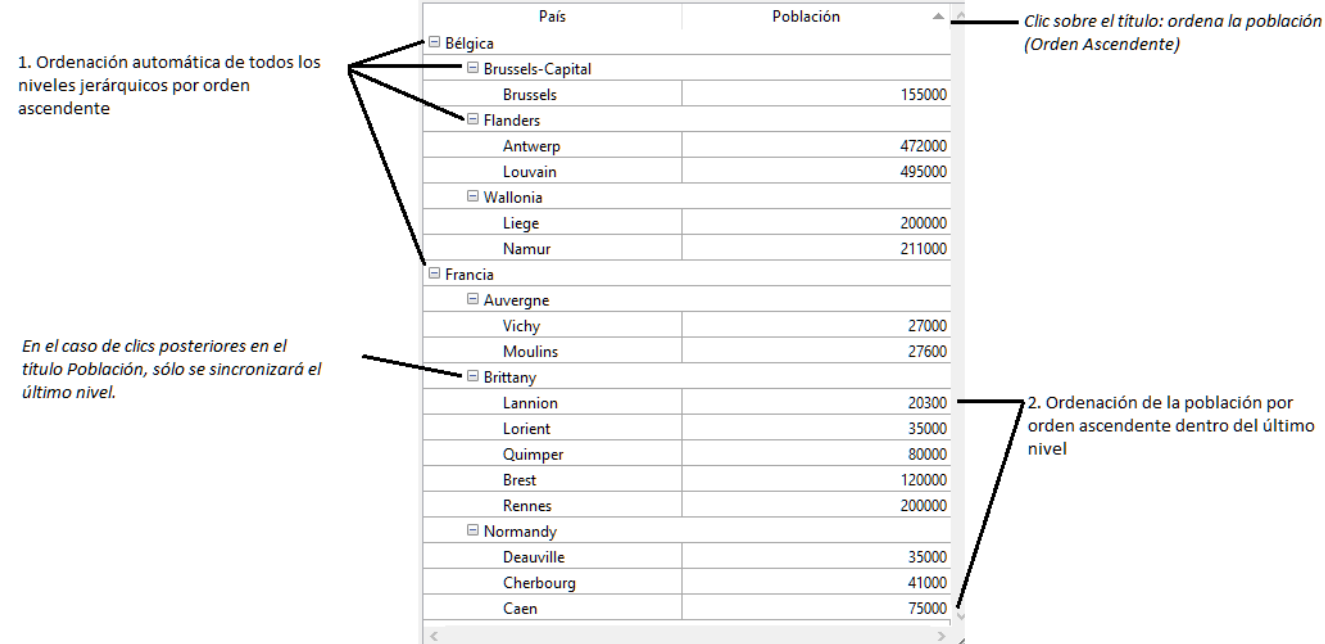

Como para todos los list box, puede desactivar el mecanismo de ordenación estándar deseleccionando la propiedad "Ordenable" para el list box y manejando la ordenación por programación.

#### **Mostrar fechas y horas**

Cuando los valores de tipo fecha u hora se incluyen en un list box jerárquico, se muestran en un formato estándar:

- Las fechas se muestran en el formato sistema corto (por ejemplo, para el 30 de mayo de 2009, "05/30/09" en un sistema americano y "30/05/09" en un sistema europeo).
- Las horas también se muestran en el formato sistema corto ("12:15:30" o "12:15" en función de los parámetros del sistema).

Puede gestionar el listbox de tipo "selección" mediante **[Acciones estándar](file:///4Dv17/4D/17/#command_164)** a los botones o menús. Por example, ejemplo, ahora es posible utilizar la acción estándar **Añadir subregistro** para añadir un nuevo registro a una tabla por medio de un listbox. Esta nueva funcionalidad facilita la creación de interfaces modernas basadas en listboxes.

Ahora puede usar tres acciones estándar con listboxes: **Añadir subregistro**, **Editar subregistro** y **Eliminar Subregistro**.

#### **Añadir subregistro**

Un botón o una línea de menú asociada a la acción estándar **Añadir subregistro** se activa de forma automática cuando hay al menos un list box de tipo "selección" en el formulario y tiene el foco. Si un formulario contiene varios listboxes, la acción se aplica al que tiene el foco (o por defecto, al que esté en el primer plano).

Cuando el usuario hace clic en el botón o selecciona el elemento de menú, aparece un nuevo registro en blanco en el formulario detallado definido para el listbox (ver el párrafo "Formulario detallado" en **[Tema List Box](file:///4Dv17/4D/17/#command_176#1340323)**). El usuario puede introducir valores, luego validar el registro y aparece automáticamente un nuevo registro en blanco. Esto continúa hasta que el usuario hace clic en el botón Cancelar. Si la fuente de datos para el listbox es la selección actual, todos los registros creados se muestran en la lista.

#### **Editar subregistro**

Un botón o un elemento de menú asociado a la acción estándar **Eliminar Sub registro** se activa automáticamente cuando hay al menos una línea resaltada en un list box de tipo "selección". Cuando varias líneas están resaltadas, la acción se aplica a la última línea incluida en la selección.

Cuando el usuario hace clic en el botón o selecciona el elemento de menú, aparece el registro correspondiente a la línea de list box en el formulario detallado definido para el list box (ver "Formulario detallado" en **[Tema List Box](file:///4Dv17/4D/17/#command_176#1340323)**). El usuario puede modificar los valores, validar o cancelar el formulario para volver al listbox.

#### **Eliminar subregistro**

Un botón o un elemento de menú asociado a la acción estándar **Eliminar subregistro** se activa automáticamente cuando hay al menos una línea resaltada en un listbox de tipo "selección". Cuando varias filas están resaltadas, la acción se aplica a todos los registros.

Cuando un usuario hace clic en el botón o selecciona el elemento de menú, aparece una caja de diálogo de confirmación para que el usuario pueda confirmar o cancelar la eliminación:

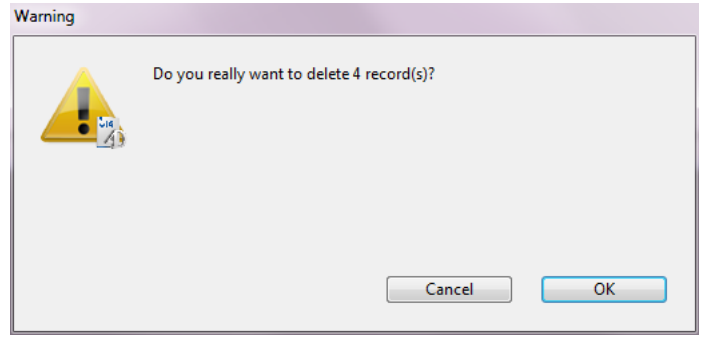

Puede asociar a las columnas de un list box los campos de la tabla principal y/o de diferentes tablas. Para mayor información sobre la tabla principal, consulte **[Propiedades específicas de los list box](file:///4Dv17/4D/17/#command_176)**.

Sin embargo, en todos los casos, el contenido del list box estará basado en la selección actual (o una selección temporal) de la tabla principal del list box:

- Si utiliza únicamente campos de la tabla principal, el contenido de las líneas del list box será simplemente modelado sobre los de la selección de la tabla principal.
- Si utiliza campos que no pertenecen a la tabla principal, estas tablas "extranjeras" deben relacionarse a la tabla principal por una relación Muchos a Uno, o de lo contrario los campos "extranjeros" se mostrarán vacíos. Las relaciones automáticas se activarán para cada registro de la selección de la tabla principal y el list box mostrará los datos correspondientes en los campos relacionados. Si utiliza relaciones manuales, debe programar la activación de las relaciones con el fin de mostrar los datos en el list box.

Si una inconsistencia en la definición del list box provoca las visualización de las columnas vacías, aparece un mensaje de error en modo Aplicación en cada columna incorrecta.

Utilizaremos un ejemplo para explicar los diferentes casos.

Dada una base con dos tablas: [Empresas] y [Empleados].

La selección actual de la tabla [Empresas] es la siguiente:

**Nombre** Enciclopedia internacional Aventuras y viajes Viajar S.A.

La selección actual de la tabla [Empleados] es la siguiente:

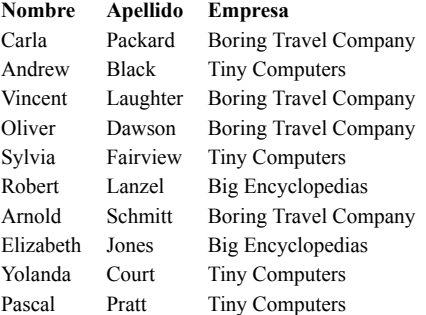

El campo [Empresas]Nombre está asociado a la primera columna de un list box. Los campos [Empleados]Nombre y [Empleados]Apellido están asociados a las dos columnas siguientes. La fuente de datos del list box es la selección actual.

**Caso 1**: las dos tablas están relacionadas por una relación automática

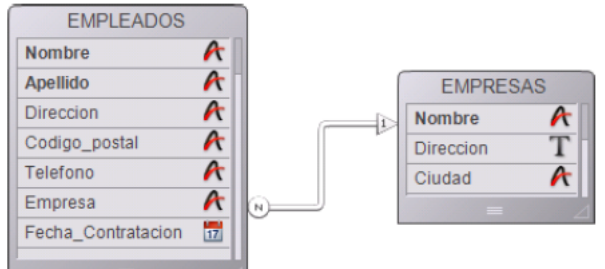

1) La tabla principal del list box es [Empleados]. El list box muestra la selección actual de la tabla [Empleados] y activa la relación automática con el fin de mostrar el nombre de la empresa para cada empleado:

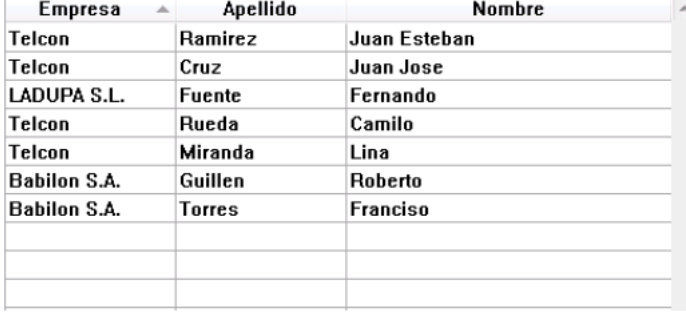

2) La tabla principal elegida para el list box es [Empresas]. El list box muestra la selección actual de la tabla [Empresas]. Como sólo hay tres registros en esta selección, sólo se muestran tres líneas en el list box. Las columnas de los campos [Empleados]Nombre y [Empleados]Apellido están vacías:

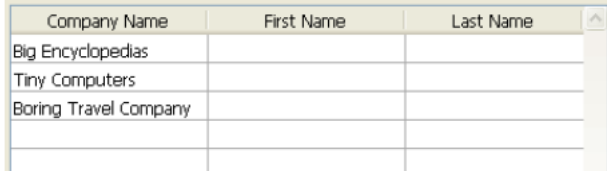

**Caso 2**: las dos tablas no están relacionadas (o están relacionadas utilizando una relación manual).

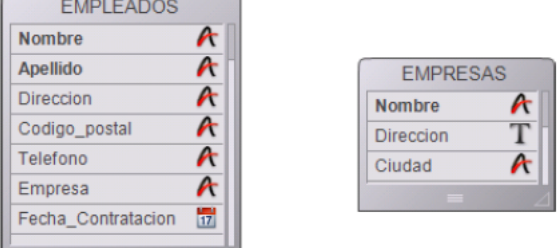

1) La tabla principal del list box es [Empleados]. El list box muestra la selección actual de la tabla [Empleados]. La columna del campo [Empresa]Nombre está vacía:

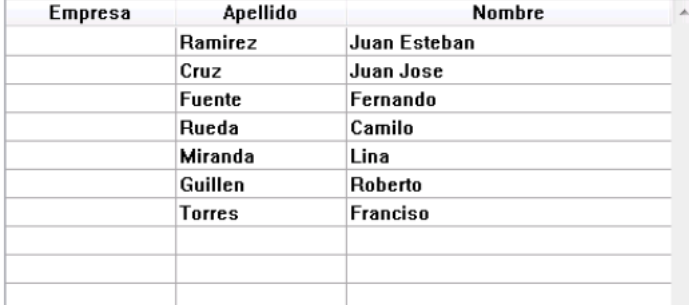

2) La tabla principal elegida para el list box es [Empresas]. El list box muestra la selección actual de la tabla [Empresas]. Como sólo hay tres registros en esta selección, sólo se muestran tres líneas en el list box. Las columnas de los campos [Empleados]Nombre y [Empleados]Apellido están vacías:

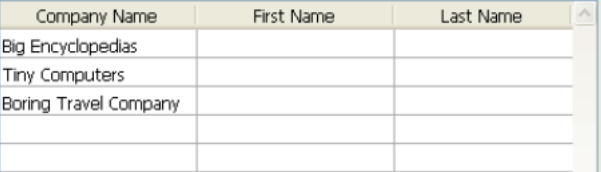

Naturalmente, puede administrar por programación las selecciones de las diferentes tablas y de esta forma mostrar las columnas asociadas a los campos que no pertenecen a la tabla principal.

## **Visualización del resultado de una petición SQL en un list box**

Es posible poner directamente el resultado de una petición SQL en un list box de tipo array. Esta función ofrece un medio rápido de visualizar el resultado de peticiones SQL. Sólo pueden utilizarse las peticiones de tipo **[SELECT](file:///4Dv17/4D/17/SELECT.300-3786789.es.html)**. Este mecanismo no puede utilizarse con una base SQL externa.

Esto funciona de acuerdo a los siguientes principios:

- Cree el list box que recibirá los resultados de la petición. La fuente de datos del list box debe ser **Arrays**.
- Ejecute la petición SQL de tipo **[SELECT](file:///4Dv17/4D/17/SELECT.300-3786789.es.html)** y asigne el resultado a la
- variable asociada al list box. Puede utilizar las palabras claves **[Begin SQL](file:///4Dv17/4D/17/Begin-SQL.301-3730651.es.html)**/**[End SQL](file:///4Dv17/4D/17/End-SQL.301-3730652.es.html)** (ver el manual de *Lenguaje* de 4D). Las columnas del list box son ordenables y modificables por el usuario.
- Cada nueva ejecución de una petición **[SELECT](file:///4Dv17/4D/17/SELECT.300-3786789.es.html)** con la list box provoca la reinicialización de las columnas (no es posible llenar el mismo list box progresivamente utilizando varias peticiones **[SELECT](file:///4Dv17/4D/17/SELECT.300-3786789.es.html)**).
- Se recomienda dar al list box el mismo número de columnas que las que tendrá en el resultado de petición SQL. Si el número de columnas del list box es inferior al del necesario para la petición **[SELECT](file:///4Dv17/4D/17/SELECT.300-3786789.es.html)**, las columnas se añaden automáticamente. Si el número de columnas del list box es superior al necesario para la petición **[SELECT](file:///4Dv17/4D/17/SELECT.300-3786789.es.html)**, se ocultan las columnas innecesarias. **Nota:** las columnas añadidas automáticamente están relacionadas con las **[Variables dinámicas](file:///4Dv17/4D/17/Variables.300-3730594.es.html#202551)** de tipo *array*. Estos arrays dinámicos permanecen siempre y cuando el formulario exista. Una variable dinámica se crea igualmente para

cada encabezado. Cuando se llama el comando **[LISTBOX GET ARRAYS](file:///4Dv17/4D/17/LISTBOX-GET-ARRAYS.301-3730213.es.html)**, el parámetro *arrVarCols* contiene los punteros a los arrays dinámicos y el parámetro *arrVarEncabezados* contiene los punteros a las variables de encabezados dinámicos. Si una columna añadida es por ejemplo la quinta columna, su nombre es *sql\_column5* y su nombre de encabezado es *sql\_header5*.

En modo interpretado, los arrays existentes utilizados por el list box pueden redigitarse automáticamente de acuerdo a los datos enviados por la petición SQL

#### **Ejemplo**

Queremos recuperar todos los campos de la tabla PERSONAS y ubicar su contenido en el list box cuyo nombre de variable es *vlistbox*. En el método de objeto de un botón (por ejemplo), es suficiente escribir:

**Begin SQL** SELECT \* FROM PEOPLE INTO << vlistbox>> **End SQL** 

# **Objetos de librería**

- [Generalidades y tabla resumen](#page-415-0)
- [Botones](#page-419-0)
- [Indicadores de progreso](#page-425-0)
- [Áreas de entrada](#page-428-0)
- [Plugins y subformularios](#page-439-0)
- [Objetos estáticos](#page-441-0)
- [Pestañas y divisores](#page-442-0)
- [Widgets](#page-444-0)

## <span id="page-415-0"></span>**Acerca de la librería de objetos preconfigurada**

La librería de objetos es una colección de objetos preconfigurados que se pueden utilizar en sus formularios con un simple arrastrar y soltar o copiar y pegar desde la librería de objetos, disponible en el editor de formularios (haciendo clic en el icono ). Para más información, por favor consulte la sección **[Uso de la librería preconfigurada](file:///4Dv17/4D/17/#command_134)**.

#### **Tabla resumen**

La siguiente tabla resume todos los objetos de la librería preconfigurada. Haga clic en un nombre de objeto para acceder a una descripción más detallada.

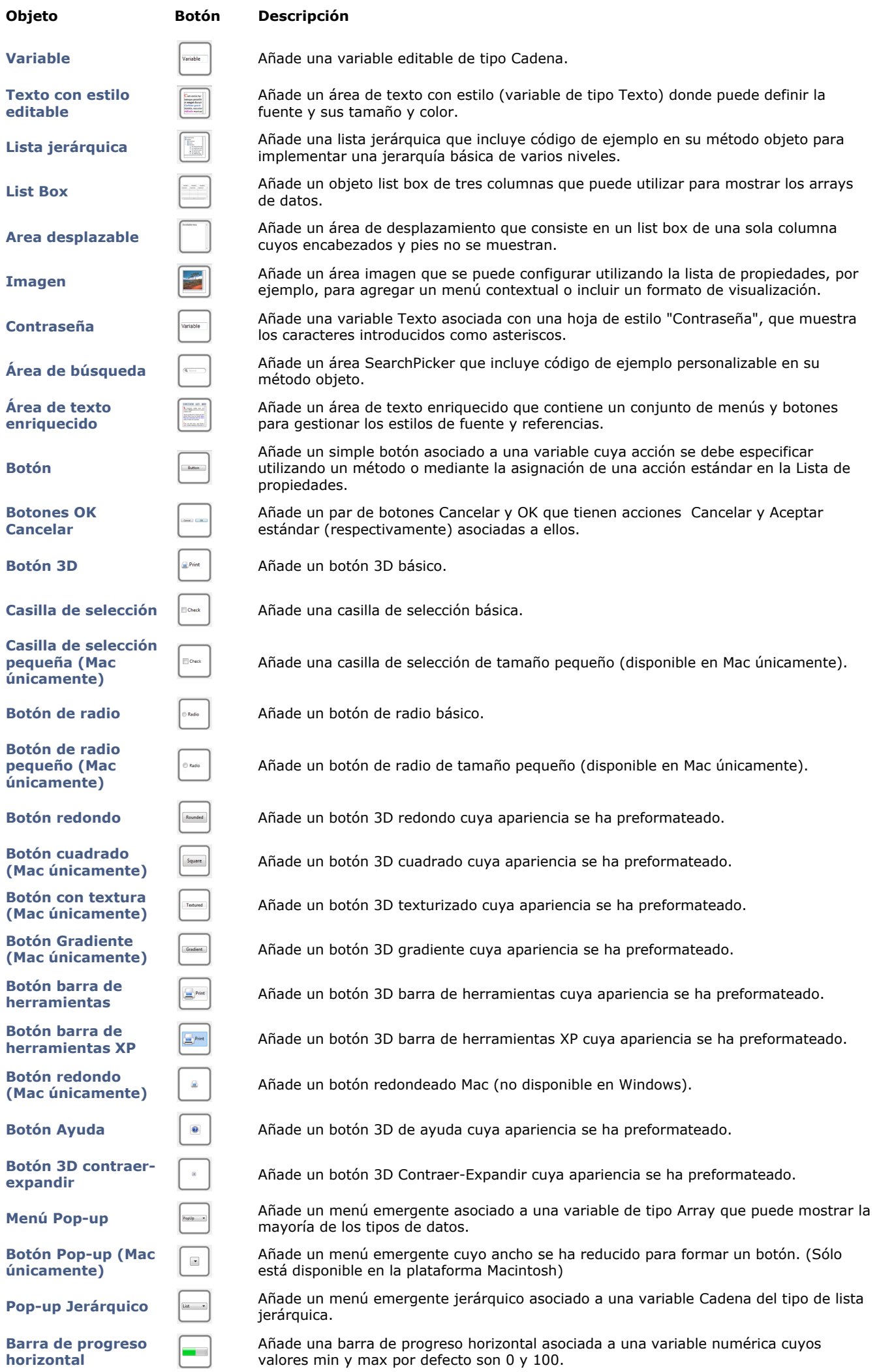

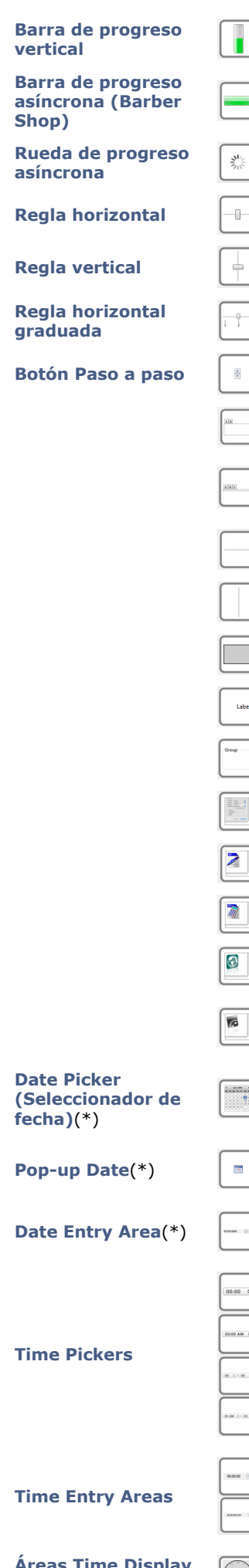

Añade una barra de progreso vertical asociada a una variable numérica cuyos valores predeterminado min y max son 0 y 100.

Añade una barra de progreso asíncrona asociada a una variable numérica.

**asíncrona** Añade una rueda de progreso asíncrona asociada a una variable numérica.

Añade una regla horizontal asociada a una variable numérica predeterminada cuyos<br>valores min y max son 0 y 100.<br>Añade una regla vertical asociada a una variable numérica predeterminada cuyos<br>valores min y max son 0 y 100.<br> valores min y max son 0 y 100.

**[Regla vertical](file:///4Dv17/4D/17/#command_187#2811282)** Añade una regla vertical asociada a una variable numérica predeterminada cuyos valores min y max son 0 y 100.

Añade una regla horizontal graduada asociada a una variable numérica predeterminada cuyos valores min y max son 0 y 100.

Añade una regla en forma de un botón cuyo valor se incrementa y disminuye por pasos.

Añade un objeto pestaña cuyo contenido proviene de un array o lista jerárquica. Por defecto, la acción estándar "Goto Page" se asocia con este tipo de objeto.

Añade una variante del objeto pestaña que tiene las mismas propiedades (acción estándar "Goto Page", contenido de array o lista jerárquica), pero se muestra sin un marco.

Añade un divisor horizontal para dividir el formulario (o parte de él) en dos áreas que pueden ser redimensionadas respectivamente.

Añade un divisor vertical para dividir el formulario (o parte de él) en dos áreas que se pueden cambiar de tamaño, respectivamente.

Añade un rectángulo cuyas propiedades (color, grosor de línea, modelo, etc.) pueden especificarse utilizando la lista de propiedades o por programación.

Añade una etiqueta cuyas propiedades (color, grosor de línea, modelo, etc.) pueden especificarse utilizando la lista de propiedades o por programación.

Añade una caja de grupo cuyas propiedades (color, grosor de línea, modelo, etc.) pueden especificarse utilizando la lista de propiedades o por programación.

Añade un área de subformulario que puede ser utilizada para mostrar un formulario desde otra base o un formulario proyecto compartido por un componente.

Añade un área 4D Write.

Añade un área 4D View.

esta área.

Añade un área Web que puede mostrar las páginas HTML locales o las páginas desde la Web.

Añade un área de plug-in donde puede utilizar herramientas 4D externas (por ejemplo, 4D Write, 4D View, áreas 4D Web), así como también herramientas desarrolladas por empresas de terceras partes.

Añade un calendario asociado a una variable Date, que se puede configurar con el fin

Añade un área de entrada de datos con tres campos separados para introducir el día, mes y año, respectivamente.

Añade un área pop-up que se utiliza para mostrar un calendario para seleccionar fechas. Las fechas seleccionadas se asignan directamente a la variable Date asociada a

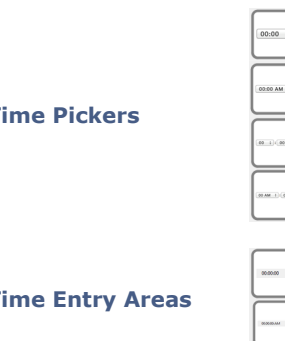

Añade un área pop-up utilizada para introducir una hora.

de especificar días festivos, un rango de fechas, etc.

 Añade un área de entrada de horas con tres campos separados para introducir horas, minutos y segundos, respectivamente.

**[Áreas Time Display](file:///4Dv17/4D/17/#command_192#2811404)**

 Añade un área de visualización de tiempo (reloj o LCD) que puede mostrar un tiempo estático o un reloj en funcionamiento, dependiendo del tipo de variable asociada.

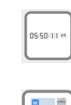

**[Área 4D Write Pro](file:///4Dv17/4D/17/#command_188#2895664) Inserta un área 4D Write Pro preconfigurada con un subformulario 4D Write Pro Widget (Area 4D Write Pro Widget de contiene los paneles de control para gestionar el contenido del área.** 

(\*) En principio, el Date picker, el Pop-up date y las áreas de entrada Date comparten la misma variable Date y mostrarán la misma información si se se utilizan en el mismo formulario.

#### <span id="page-419-0"></span>**Botón**

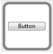

Añade un simple botón asociado a una variable cuya acción se debe especificar utilizando un método o asignando una acción estándar en la lista de propiedades. También hay una hoja de estilo asociada que puede modificar si lo desea.

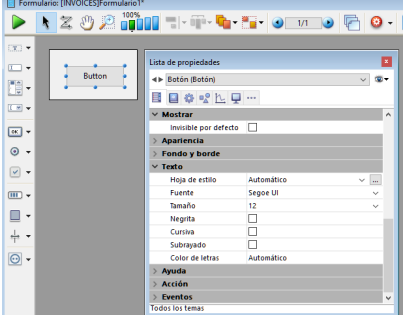

Para más información acerca del uso de botones en los formularios, consulte **[Botones](file:///4Dv17/4D/17/#command_141)**. También puede hacer referencia a la sección **[Hojas de estilo](file:///4Dv17/4D/17/#command_253)** para obtener más información.

#### **Botones OK Cancelar**

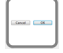

Añade un par de botones Cancelar y OK que tienen las acciones estándar Cancelar y Aceptar (respectivamente) asociados a ellos. También tienen atajos de teclado asociados ("Retorno" para validar y "Escape" para Cancelar) y están configurados para moverse con la ventana con el fin de permanecer al lado en la esquina inferior derecha.

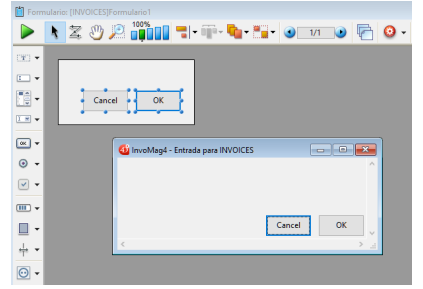

Para obtener más información acerca del uso de los botones en los formularios, consulte **[Botones](file:///4Dv17/4D/17/#command_141)**.

#### **Botón 3D**

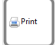

Añade un botón 3D básico. Puede utilizar la lista de propiedades para modificar sus propiedades.

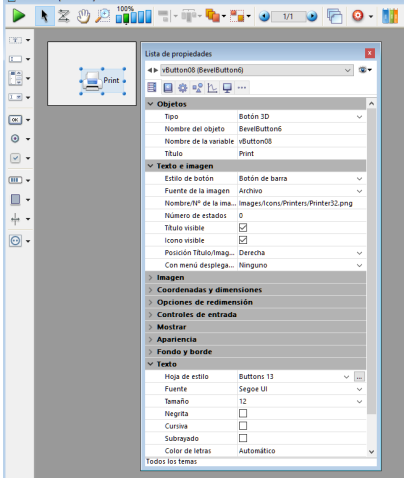

[Para obtener más información acerca del uso de los botones 3D en formularios, consulte](file:///4Dv17/4D/17/#command_142) **Botones 3D, Casillas de selección 3D y Botones radio 3D**.

## **Casilla de selección**

Añade una casilla de selección básica. Puede utilizar la lista de propiedades para modificar sus propiedades.

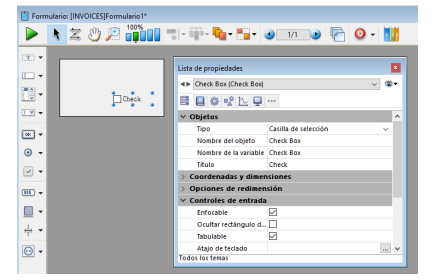

Para más información acerca del uso de casillas de selección en formularios, consulte **[Casillas de selección](file:///4Dv17/4D/17/#command_145)**.

## **Casilla de selección pequeña (Mac únicamente)**

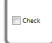

Añade una casilla de selección de tamaño pequeño (disponible en Mac únicamente). Puede utilizar la lista de propiedades para modificar sus propiedades.

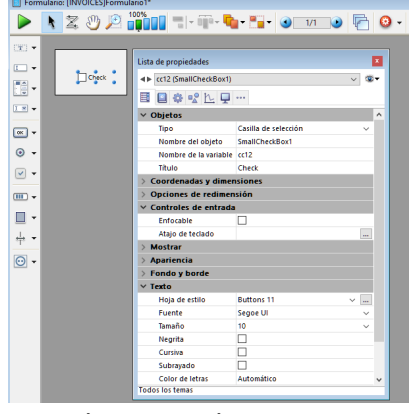

Para más información acerca del uso de casillas de selección en formularios, consulte **[Casillas de selección](file:///4Dv17/4D/17/#command_145)**.

#### **Botón de radio**

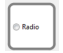

Añade un botón de radio básico. Puede utilizar la lista de propiedades para modificar sus propiedades.

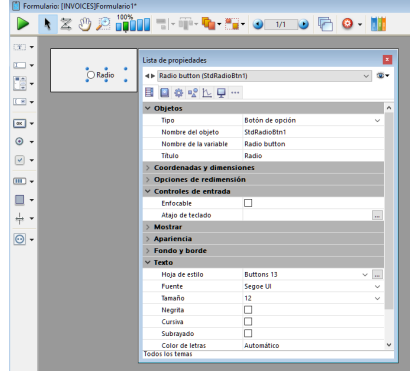

Para más información acerca del uso de botones de radio en formularios, consulte **[Botones radio y botones radio imagen](file:///4Dv17/4D/17/#command_146)**.

## **Botón de radio pequeño (Mac únicamente)**

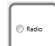

Añade un botón de radio de tamaño pequeño. Puede utilizar la lista de propiedades para modificar sus propiedades.

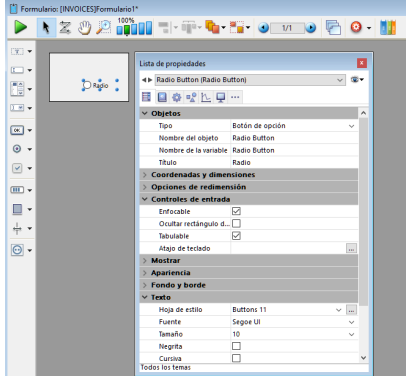

Para más información acerca del uso de botones de radio en formularios, consulte **[Botones radio y botones radio imagen](file:///4Dv17/4D/17/#command_146)**.

#### **Botón redondo**

Añade un botón 3D redondo cuya apariencia se ha preformateado. Puede utilizar la lista de propiedades para modificar sus propiedades.

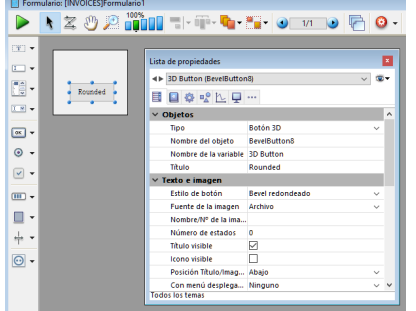

[Para más información acerca del uso de botones 3D en formularios, consulte](file:///4Dv17/4D/17/#command_142) **Botones 3D, Casillas de selección 3D y Botones radio 3D**.

## **Botón cuadrado (Mac únicamente)**

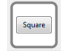

Añade un botón cuadrado 3D cuyo aspecto ha sido preformateado. Puede utilizar la lista de propiedades para modificar sus propiedades.

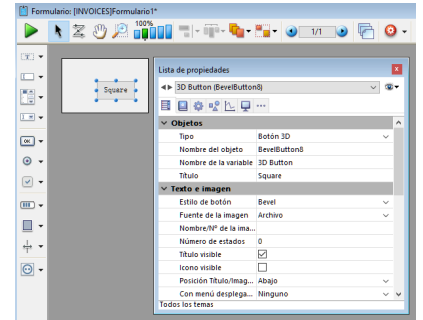

[Para más información acerca del uso de los botones 3D en formularios, consulte](file:///4Dv17/4D/17/#command_142) **Botones 3D, Casillas de selección 3D y Botones radio 3D**.

## **Botón con textura (Mac únicamente)**

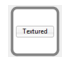

Añade un botón con textura 3D cuyo aspecto ha sido preformateado. Puede utilizar la lista de propiedades para modificar sus propiedades.

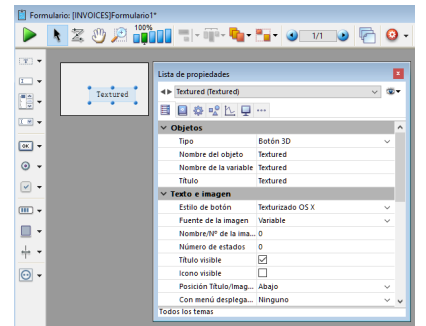

[Para más información acerca del uso de los botones 3D en formularios, consulte](file:///4Dv17/4D/17/#command_142) **Botones 3D, Casillas de selección 3D y Botones radio 3D**.

## **Botón Gradiente (Mac únicamente)**

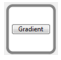

Añade un botón gradiente 3D cuyo aspecto ha sido preformateado. Puede utilizar la lista de propiedades para modificar sus propiedades.

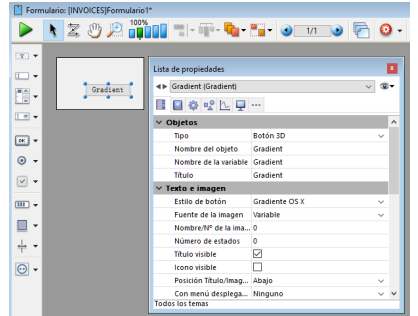

[Para más información acerca del uso de los botones 3D en formularios, consulte](file:///4Dv17/4D/17/#command_142) **Botones 3D, Casillas de selección 3D y Botones radio 3D**.

#### **Botón barra de herramientas**

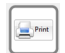

Añade un botón barra de herramientas 3D cuyo aspecto ha sido preformateado. Puede utilizar la lista de propiedades para modificar sus propiedades.

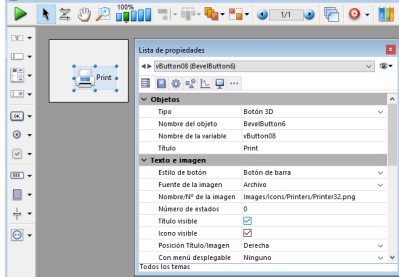

[Para más información acerca del uso de los botones 3D en formularios, consulte](file:///4Dv17/4D/17/#command_142) **Botones 3D, Casillas de selección 3D y Botones radio 3D**.

#### **Botón barra de herramientas XP**

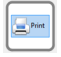

Añade un botón XP barra de herramientas 3D cuyo aspecto ha sido preformateado. Puede utilizar la lista de propiedades para modificar sus propiedades.

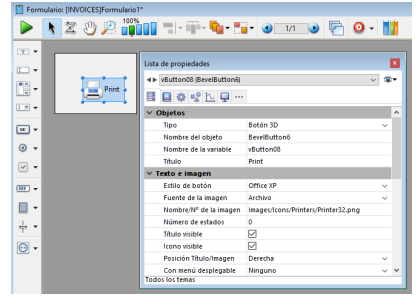

[Para más información acerca del uso de los botones 3D en formularios, consulte](file:///4Dv17/4D/17/#command_142) **Botones 3D, Casillas de selección 3D y Botones radio 3D**.

Añade un botón redondo Mac (no disponible en Windows). Puede utilizar la lista de propiedades para modificar sus propiedades.

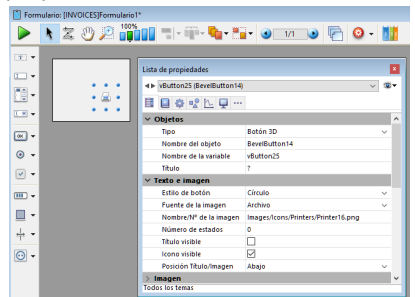

[Para más información acerca del uso de los botones 3D en formularios, consulte](file:///4Dv17/4D/17/#command_142) **Botones 3D, Casillas de selección 3D y Botones radio 3D**.

## **Botón Ayuda**

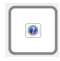

 $\omega$ 

Añade un botón 3D de tipo ayuda, cuya apariencia ha sido preformateada. Puede utilizar la lista de propiedades para modificar sus propiedades.

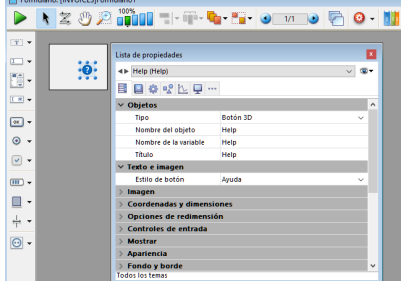

[Para más información acerca del uso de los botones 3D en formularios, consulte](file:///4Dv17/4D/17/#command_142) **Botones 3D, Casillas de selección 3D y Botones radio 3D**.

#### **Botón 3D contraer-expandir**

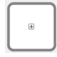

Añade un botón 3D contraer-expandir, cuya apariencia ha sido preformateada. Puede utilizar la lista de propiedades para modificar sus propiedades.

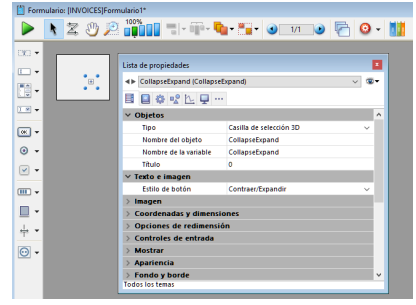

[Para más información acerca del uso de los botones 3D en formularios, consulte](file:///4Dv17/4D/17/#command_142) **Botones 3D, Casillas de selección 3D y Botones radio 3D**.

#### **Menú Pop-up**

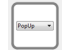

Añade un menú pop-up asociado con una variable de tipo Array que puede mostrar varios tipos de datos. Puede utilizar la lista de propiedades para modificar sus propiedades.

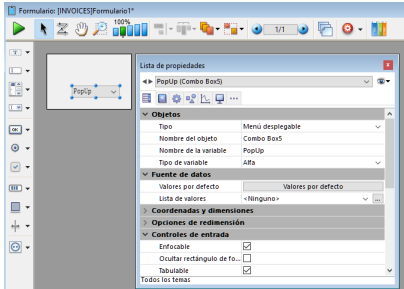

Para más información acerca del uso de menús pop-up en formularios, consulte Pop-ups/Listas desplegables.

## **Botón Pop-up (Mac únicamente)**

# $\overline{\phantom{a}}$

Añade un menú pop-up cuyo ancho se ha reducido a la forma de un botón. (Sólo disponible en la plataforma Macintosh). Puede utilizar la lista de propiedades para modificar sus propiedades.

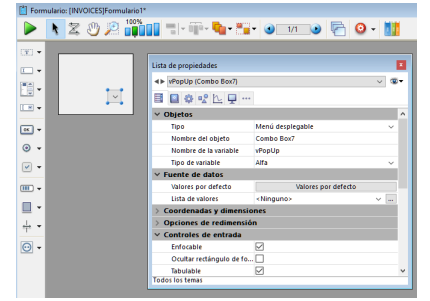

Para más información acerca del uso de menús pop-up en formularios, consulte Pop-ups/Listas desplegables.

## **Pop-up Jerárquico**

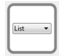

Añade un menú pop-up jerárquico asociado a una variable Cadena de tipo lista jerárquica. Puede utilizar la lista de propiedades para modificar sus propiedades.

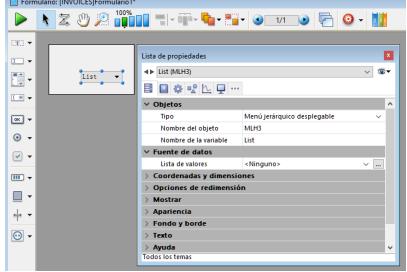

Para más información acerca del uso de menús pop-up jerárquicos en formularios, consulte Listas jerárquicas y menús **desplegables jerárquicos**.

#### <span id="page-425-0"></span>**Barra de progreso horizontal**

٠

Añade una barra de progreso horizontal asociada a una variable número cuyos valores min y max predeterminados son 0 y 100. Puede modificar estos valores utilizando la lista de propiedades.

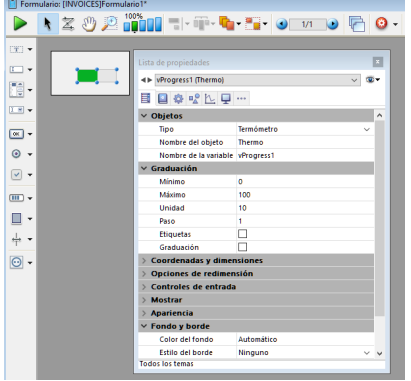

Para más información acerca del uso de indicadores de progreso en los formularios, consulte **[Indicadores](file:///4Dv17/4D/17/#command_151)**.

#### **Barra de progreso vertical**

ł

Añade una barra de progreso vertical asociada a una variable número cuyos valores predeterminados min y max son 0 y 100. Puede modificar estos valores utilizando la lista de propiedades.

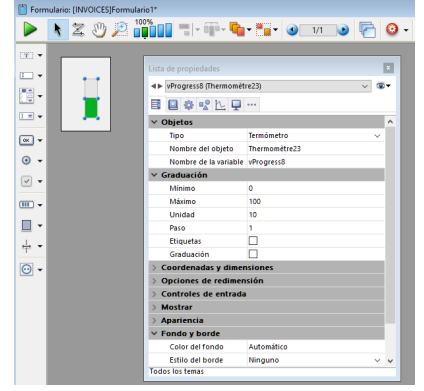

Para más información acerca del uso de indicadores de progreso en los formularios, consulte **[Indicadores](file:///4Dv17/4D/17/#command_151)**.

## **Barra de progreso asíncrona (Barber Shop)**

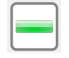

Añade una barra de progreso asíncrona asociada a una variable número. Esta barra es animada cuando el valor de la variable es mayor que cero. Puede modificar su modo de visualización por programación.

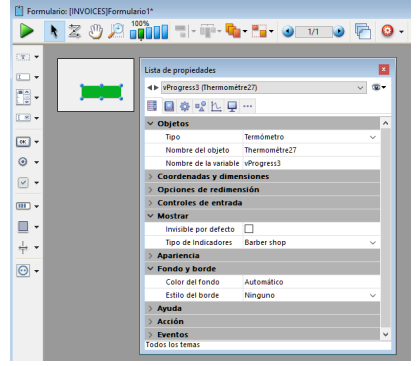

Para más información acerca del uso de indicadores de progreso en los formularios, consulte **[Indicadores](file:///4Dv17/4D/17/#command_151)**.

#### **Rueda de progreso asíncrona**

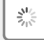

Añade una rueda de progreso asíncrona asociada a una variable numérica. Esta rueda se anima cuando el valor de la variable es mayor que cero.

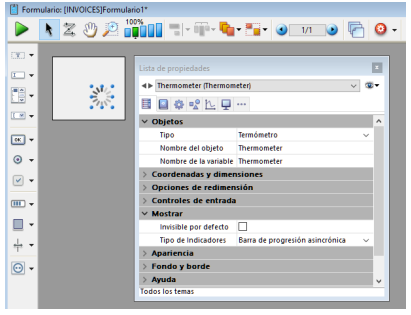

Para más información acerca del uso de indicadores de progreso en los formularios, consulte **[Indicadores](file:///4Dv17/4D/17/#command_151)**.

## **Regla horizontal**

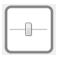

Añade una regla horizontal asociada a una variable número cuyos valores min y max predeterminados son 0 y 100. Puede modificar estos valores utilizando la lista de propiedades.

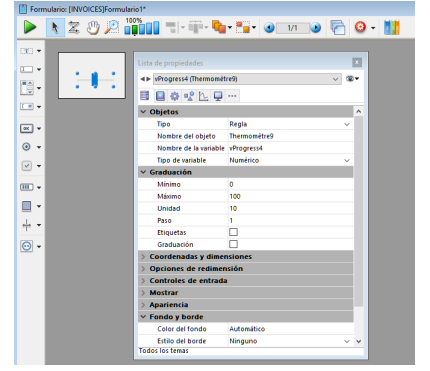

Para más información acerca del uso de indicadores de progreso en los formularios, consulte **[Indicadores](file:///4Dv17/4D/17/#command_151)**.

#### **Regla vertical**

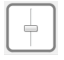

Añade una regla vertical asociada a una variable número cuyos valores predeterminados min y max son 0 y 100. Puede modificar estos valores utilizando la lista de propiedades.

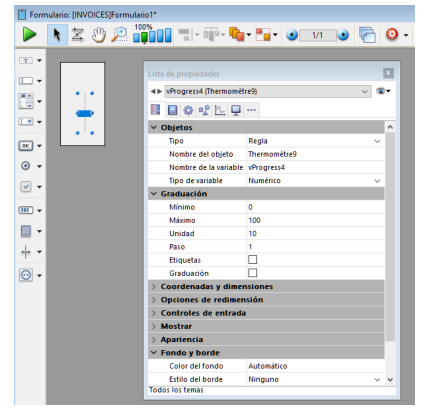

Para más información acerca del uso de indicadores de progreso en formularios, consulte **[Indicadores](file:///4Dv17/4D/17/#command_151)**.

#### **Regla horizontal graduada**

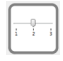

Añade una regla horizontal graduada a una variable número cuyos valores predeterminados min y max son 0 y 100. Puede modificar estos valores utilizando la lista de propiedades.

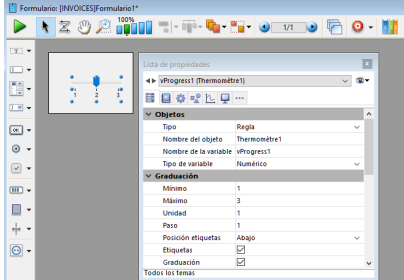

Para más información acerca del uso de indicadores de progreso en formularios, consulte **[Indicadores](file:///4Dv17/4D/17/#command_151)**.

## **Botón Paso a paso**

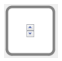

Agrega una regla en forma de un botón cuyo valor se incrementa y decrementa en pasos. Puede definir los valores mínimos y máximos, así como el paso, utilizando la lista de propiedades.

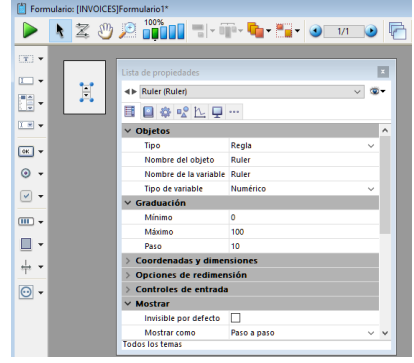

Para más información acerca del uso de indicadores de progreso en los formularios, consulte **[Indicadores](file:///4Dv17/4D/17/#command_151)**.

## <span id="page-428-0"></span>**Variable**

.<br>Ndër

Agrega una variable de tipo Cadena editable llamada "Variable". Puede utilizar la lista de propiedades para modificar su tipo u otras propiedades.

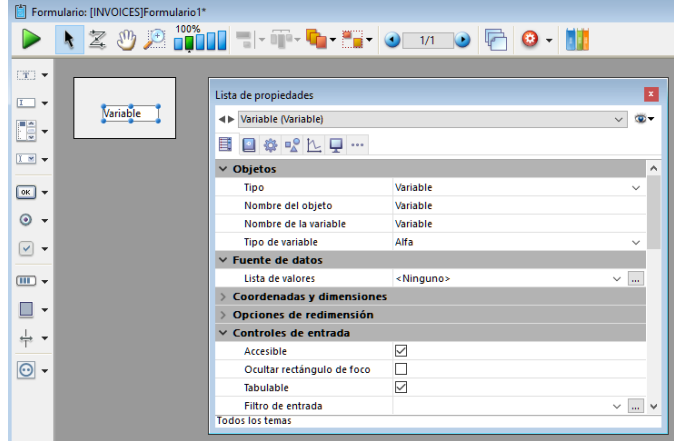

Para más información sobre el uso de variables en formularios, consulte **[Get list item font](file:///4Dv17/4D/17/Get-list-item-font.301-3730792.es.html)**.

#### **Texto con estilo editable**

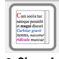

Añade un área de texto con estilo (variable) donde puede definir el tipo de fuente, su tamaño y color. Esta área se puede redimensionar y tiene una barra de desplazamiento vertical y un menú contextual. Puede modificar estas funcionalidades por defecto utilizando la lista de propiedades.

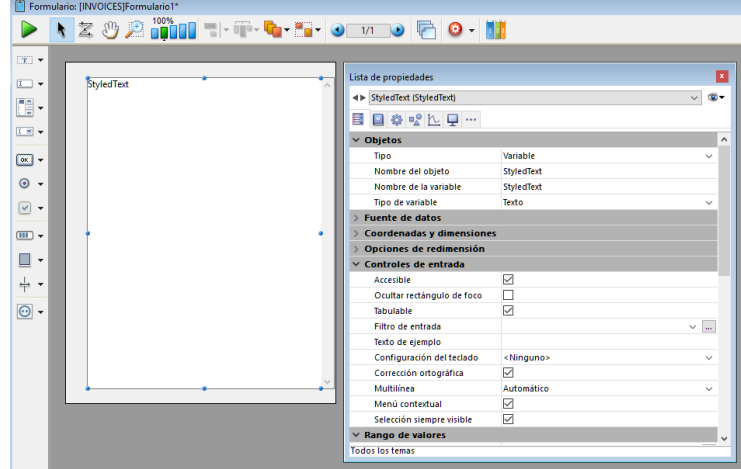

Para más información sobre el uso de variables en formularios, consulte **[Get list item font](file:///4Dv17/4D/17/Get-list-item-font.301-3730792.es.html)**.

#### **Lista jerárquica**

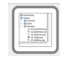

Agrega una lista jerárquica que incluye código de ejemplo en su método de objeto usado para implementar una jerarquía básica de varios niveles. Puede utilizar la lista de propiedades para modificar sus propiedades.

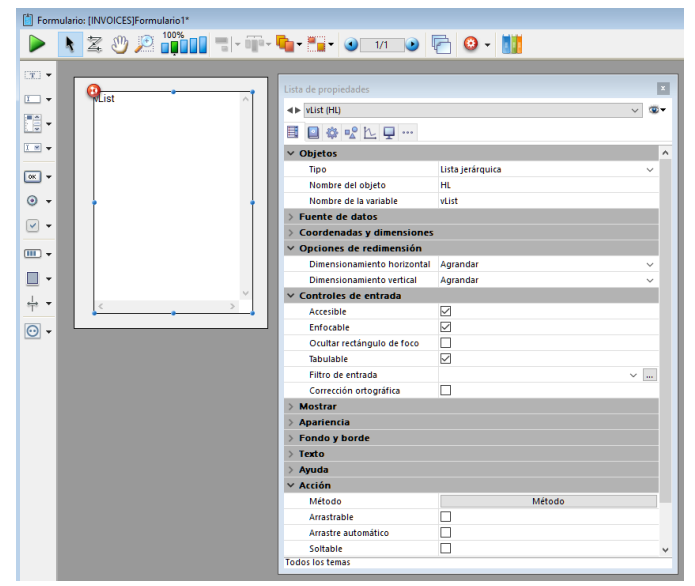

Al modificar el código de ejemplo en el método objeto, puede personalizar la jerarquía existente para satisfacer sus necesidades específicas.

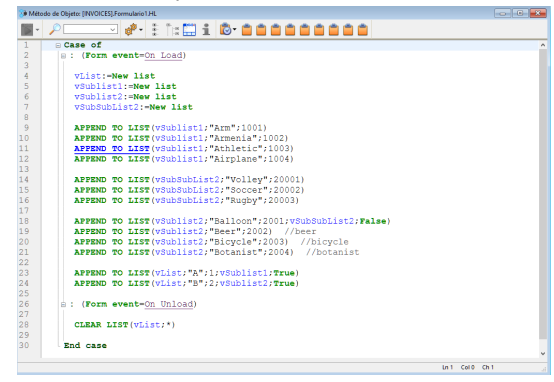

Así es como aparece la lista en el formulario con su código de ejemplo por defecto:

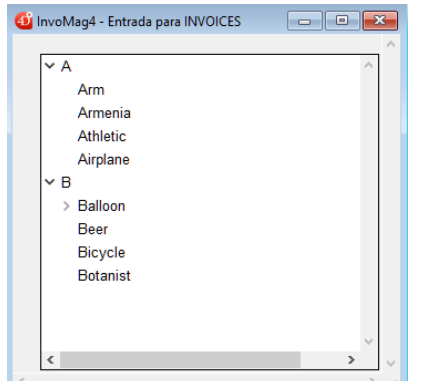

[Para más información sobre el uso de listas jerárquicas en formularios, consulte](file:///4Dv17/4D/17/#command_149) **Listas jerárquicas y menús desplegables jerárquicos**.

#### **List Box**

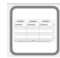

Agrega un objeto list box de tres columnas que puede utilizar para visualizar arrays de datos. Se utiliza la lista de propiedades para especificar la fuente de datos y definir las opciones deseadas.

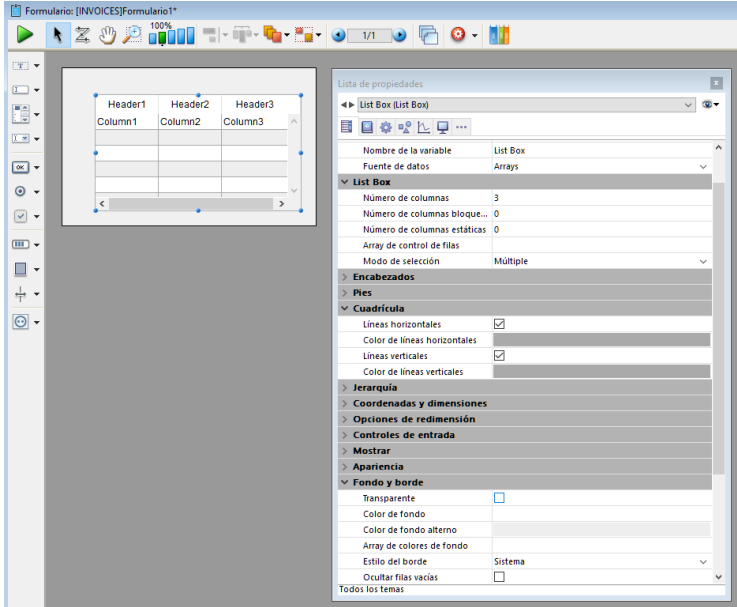

Para más información acerca del uso de los list boxes en formularios, consulte la sección **[Presentación](file:///4Dv17/4D/17/#command_175)** para list boxes.

#### **Area desplazable**

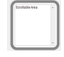

Añade un área de desplazamiento que consiste en un list box de una sola columna cuyos encabezados y pies no se muestran. Esta área no es editable por defecto, pero puede configurarla utilizando la lista de propiedades.

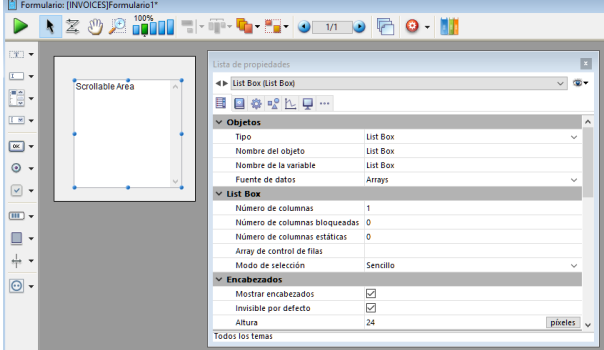

Para más información sobre el uso de las áreas de desplazamiento en formularios, consulte la sección **[Presentación](file:///4Dv17/4D/17/#command_175)** para list boxes.

#### **Imagen**

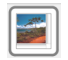

Añade un área imagen que puede configurar utilizando la lista de propiedades, por ejemplo, para agregar un menú contextual o incluir un formato de visualización.

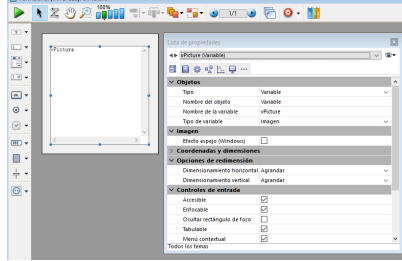

Para más información acerca del uso de variables imagen en formularios, consulte .

## **Contraseña**

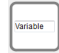

Añade una variable Cadena editable asociada a una hoja de estilo "Contraseña", que muestra los caracteres introducidos como asteriscos. Puede utilizar la lista de propiedades para modificar sus propiedades.

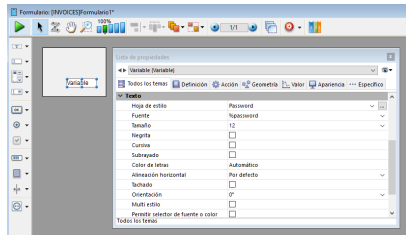

Al introducir texto en un área de contraseña en un formulario, se muestran asteriscos únicamente:

 $\overline{***}$ 

Para más información sobre el uso de variables en formularios, consulte **[Get list item font](file:///4Dv17/4D/17/Get-list-item-font.301-3730792.es.html)**. También puede hacer referencia a la sección **[Hojas de estilo](file:///4Dv17/4D/17/#command_253)** para más información.

## **Área de búsqueda**

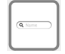

Añade un área SearchPicker que incluye código de ejemplo personalizable en su método objeto. Puede utilizar la lista de propiedades para modificar sus propiedades.

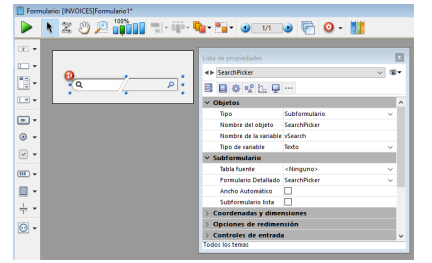

Puede modificar el código de ejemplo en el método de objeto con el fin de personalizar la etiqueta mostrada en esta área mediante el comando **[SearchPicker SET HELP TEXT](file:///4Dv17/4D/17/SearchPicker-SET-HELP-TEXT.301-3787440.es.html)**.

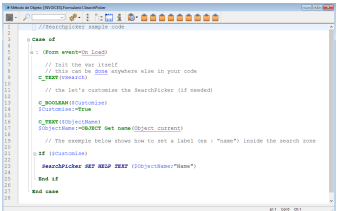

Está es el área de búsqueda en un formulario:

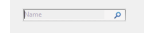

Para más información, consulte **[Presentación](file:///4Dv17/4D/17/Presentacion.300-3787441.es.html)** del widget SearchPicker.

## **Área de texto enriquecido**

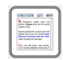

Añade un área de texto enriquecido, junto con un conjunto de menús y botones para gestionar los estilos de fuente y referencias.

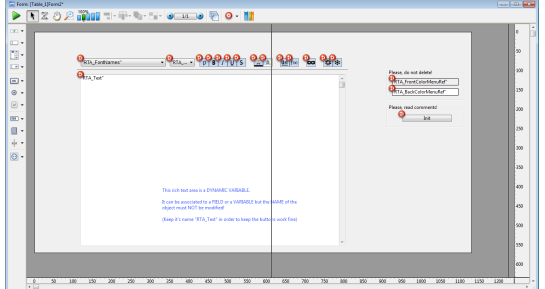

Esta área de texto enriquecido consiste en una variable dinámica llamada "READ\_Text". Para que los menús y botones de esta área funcionen correctamente, es importante que **NO** modifique este nombre.

**Nota**: para que las referencias XLIFF se copien en su base, deberá reiniciarla después de dejar a esta área en un formulario. Hay dos variables offscreen utilizadas para guardar las referencias de menú del color de fuente y de fondo. Cuando están presentes, los menús se construirán "On Load" y liberarán "On Unload".

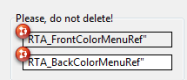

**Nota**: si se eliminan estas variables (no recomendado), estos menús tendrán que ser creados (y eliminados) cada vez que un usuario haga clic en los botones de color de fuente o de fondo.
También hay un botón offscreen button labeled "Init" con la etiqueta "Init", cuyo propósito es copiar ciertos recursos de la aplicación 4D en su base de datos.<br>  $P_{\text{less, read comments}}$ 

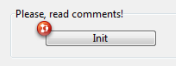

Estos recursos son utilizados dentro de los botones y en el menú de color. Sólo necesitan ser copiados una vez y este botón deben eliminarse una vez su script ha sido ejecutado.

Cuando el formulario está en modo usuario, el área de texto enriquecido aparece así:

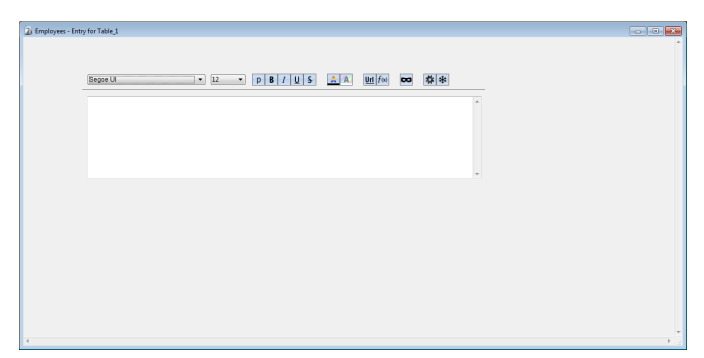

Los siguientes menús y botones se incluyen por defecto con el área de texto enriquecido:

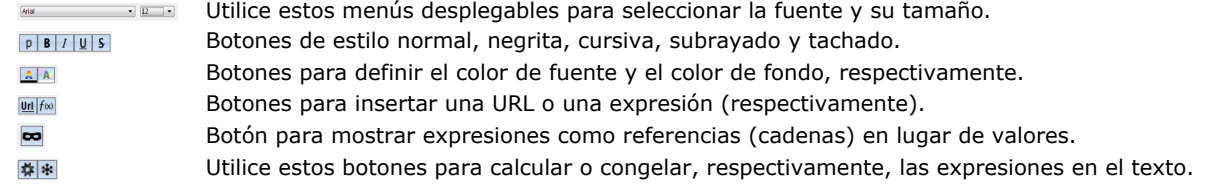

# **Área 4D Write Pro**

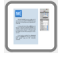

Al dejar caer este objeto en un formulario inserta automáticamente un área 4D Write Pro con un subformulario asociado 4D Write Pro Widget que contiene los paneles de control para gestionar el contenido del área:

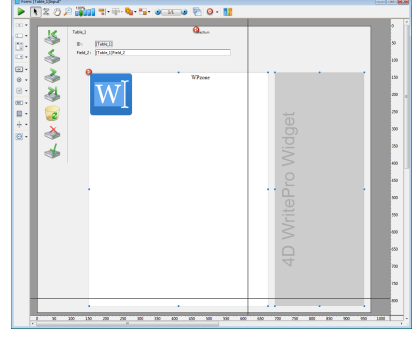

**Nota:** para obtener más información sobre 4D Write Pro, por favor consulte el manual dedicado **[Referencia 4D Write Pro](file:///4Dv17/4D/17/Referencia-4D-Write-Pro.100-3726274.es.html)**. En modo usuario, por defecto este panel se muestra con una barra de herramientas que contiene 8 iconos. Al seleccionar cada icono en la barra de herramientas se muestra un panel de control diferente (se detallan a continuación):

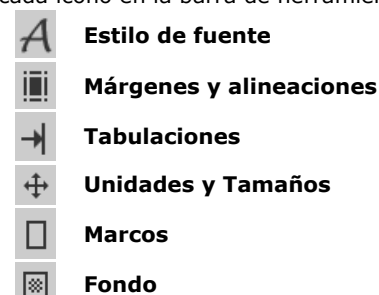

**Base e información Marcadores**

Además, hay un botón **Copiar/Pegar** (esquina inferior izquierda de la mayoría de los paneles) con un menú contextual dinámico que se adapta al contenido del panel. Por ejemplo, en el panel **Estilo de fuente**, después de haber copiado una selección de texto con estilo, el menú incluye automáticamente un elemento "Pegar estilo":

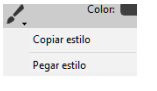

#### **Estilo de fuente**

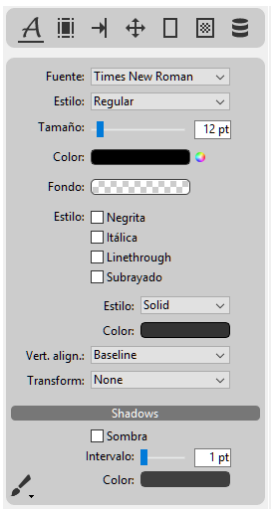

Este panel gestiona los estilos de fuente estándar y las propiedades de texto del área 4D Write Pro. Los elementos disponibles en el menú **Estilo** varían en función de la fuente seleccionada:

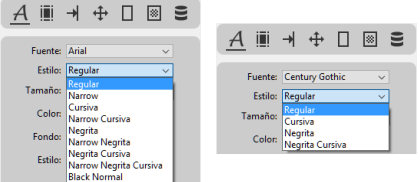

**Nota**: el tamaño de fuente está siempre en puntos, independientemente de la unidad definida para el documento. El menú **Alin. vert.** permite cambiar el texto a superíndice o subíndice y el menú **Transformar** permite elegir entre las diferentes combinaciones de tipo de fuente:

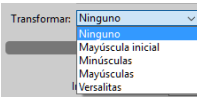

El botón **Copiar/Pegar** copia el estilo aplicado al texto seleccionado. El menú de este botón añade automáticamente un elemento "Pegar estilo" después de haber copiado una selección de texto para que pueda volver a aplicar su estilo en otras partes. Tenga en cuenta que este mecanismo sólo funciona cuando se copia una selección de texto con un estilo homogéneo.

# **Márgenes y alineaciones**

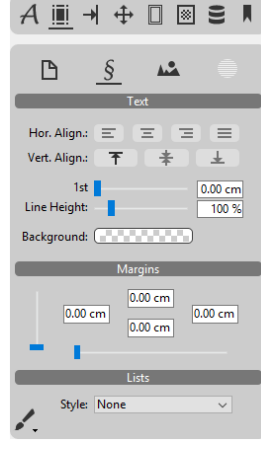

Este panel administra las propiedades de alineación estándar del texto y define los márgenes del área 4D Write Pro. Además de los ajustes generales que se aplican a todo el documento, la alineación del texto y los márgenes se pueden ajustar de forma independiente para cada párrafo y/o imagen en el texto. Utilice los iconos en la parte superior del panel para configurar estos ajustes por separado para el área deseada (  $p$  para el documento,  $\frac{s}{s}$  para el párrafo individual,  $\frac{ds}{s}$ para una imagen en el texto seleccionado o para una imagen anclada seleccionada.

El botón **Copiar/Pegar** / se puede utilizar para copiar y pegar los ajustes de texto y/o los márgenes del texto seleccionado.

#### **Tabulaciones**

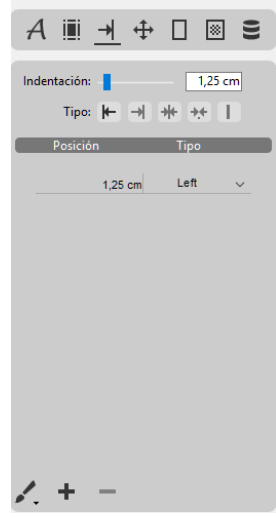

Este panel gestiona las tabulaciones de los párrafos en el área 4D Write Pro. Todo valor **Indentación** definido, ya sea mediante el deslizador o introduciendo un valor directamente en el área, se utiliza de forma predeterminada como la distancia de desplazamiento entre las pestañas posteriores añadidas. Cuando se elige un **Tipo** usando uno de los botones, se aplica este tipo a todas las tabulaciones existentes para el párrafo.

Puede cambiar manualmente las tabulaciones individuales en la lista mediante la introducción de un nuevo valor **Posición** directamente en la celda y/o seleccionando un nuevo **Tipo** en el menú desplegable:

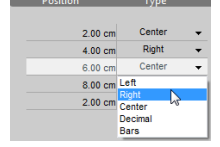

**Nota**: el cambio de **Indentación** o **Tipo** utilizando los controles en la parte superior del panel anulará cualquier cambio manual a tabulaciones individuales en la lista de tabulaciones.

Al hacer clic en el botón + una nueva tabulación predeterminada al párrafo. Es posible eliminar una tabulación seleccionándola en la lista y haciendo clic en el botón  $\blacksquare$ .

Las tabulaciones se aplican al párrafo actual o a una selección de párrafos. También puede utilizar el botón **Copiar/Pegar** para copiar y pegar los parámetros de tabulación.

## **Unidades y tamaños**

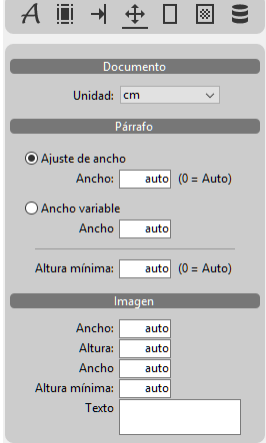

Este panel define las unidades estándar utilizadas para el documento 4D Write Pro y define el tamaño de los párrafos y de las imágenes que contiene.

Las unidades son definidas para todo el documento. **Nota**: independientemente de la unidad definida para el documento, el tamaño de fuente (ver el panel ), así como también el ancho de línea y el radio de los marcos (ver el panel ) siempre se definen en puntos.

Los párrafos pueden tener una ancho fijo o variable y las imágenes se pueden definir con un tamaño fijo o un ancho/alto mínimo. Cuando el tamaño se define como "Auto", se basa en el contenido del elemento.

El área **Texto alternativo** le permite especificar un mensaje alternativo que aparecerá cuando la imagen no se pueda visualizar.

#### **Marcos**

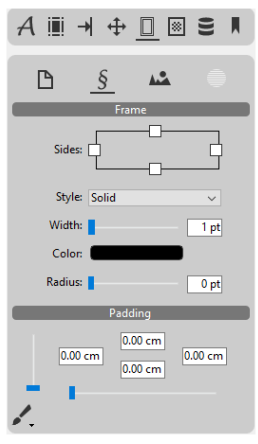

Este panel gestiona los marcos y rellenos (márgenes inferiores) en el área 4D Write Pro.

Los marcos se pueden definir para la totalidad del documento o para los párrafos individuales, o para las imágenes que se encuentran en el texto. Utilice los iconos de la parte superior del panel para configurar estos ajustes por separado para el área deseada: es decir para el documento, para un párrafo, para una imagen en el texto seleccionado o para una imagen anclada seleccionada.

**Nota**: los estilos de marco doble, surco, relieve y bisel, no pueden ser claramente visibles en el ancho predeterminado (1 pt).

La opción **Radio** permite definir esquinas redondeadas a los marcos. **Nota**: esta configuración no se puede definir para los estilos de marco surco, relieve y bisel.

El botón **Copiar/Pegar** copia y pega el marco, así como también el relleno entre dos párrafos (o dos imágenes).

#### **Fondo**

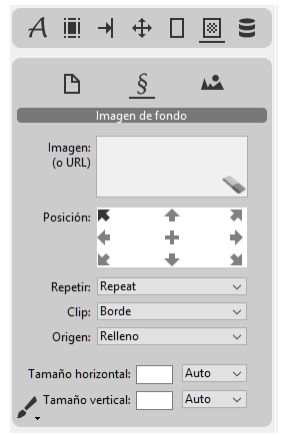

Este panel gestiona las imágenes de fondo para el área 4D Write Pro. Puede arrastrar y soltar imágenes o URLs directamente en el área **Imagen**. Además, un clic derecho en el área **Imagen** muestra una lista desplegable donde varios patrones de fondo están disponibles por defecto. Es posible ajustar la posición y el tamaño de cada imagen o patrón utilizado y definir los ajustes personalizados. Puede utilizar el icono **contrara eliminar una imagen o patrón existente.** 

Las imágenes de fondo se pueden definir a nivel del documento ( $\Box$ ) y/o de los párrafos individuales ( $\frac{s}{s}$ ). También puede establecer una imagen de fondo de una imagen incluida en el texto ( ش).

El botón **Copiar/Pegar** copia y pega la imagen de fondo, junto con su configuración de un párrafo (o imagen) a otro.

#### **Base de datos e información**

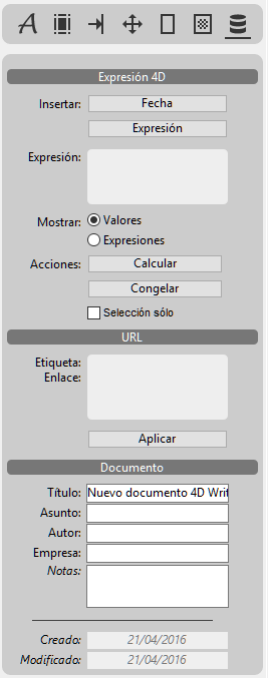

Este panel inserta y administra las expresiones 4D y las URLs en el área 4D Write Pro e incluye un área para la introducción de información útil sobre el documento.

Los siguientes controles están disponibles:

- **Fecha**: inserta la fecha actual en la ubicación actual.
- **Expresión** (botón): abre el Editor de fórmulas para que pueda crear o cargar una expresión 4D existente que se insertará en la posición actual.
- **Expresión** (área): muestra la referencia de la expresión 4D seleccionada. Puede insertar expresiones especiales relacionadas con atributos documento o atributos de página. Para más información, consulte [#title id="3699" anchor="2995042"/].
- **Mostrar valores/expresiones**: alterna entre la visualización de expresiones 4D como referencias o sus valores actuales.
- **Calcular**: actualiza los valores de las expresiones 4D en el documento.
- **Congelar**: transforma expresiones 4D actuales en texto plano (no se puede deshacer).
- **Selección únicamente:** seleccione esta opción para limitar la acción de los botones **Calcular** y **Congelar** para el texto seleccionado en el área 4D Write Pro. Cuando esta casilla no está marcada, estas acciones se aplicarán en todo el documento.
- **Etiqueta/Enlace**: muestra la dirección de enlace y la etiqueta de la URL seleccionada.
- **Aplicar**: muestra una caja de diálogo para que pueda introducir o modificar una URL (dirección y etiqueta).

**Nota**: el área 4D Write Pro debe tener el foco para las secciones **Expresión 4D** y **URL** de este panel de control para estar activo.

#### **Documento**

La información introducida en esta sección se almacena con el documento, pero no se muestra en otras partes. Por defecto, el "Título" es "4D Write Pro Nuevo documento". Las áreas "Creación" y "Modificación" en la sección **Documento** no pueden ser modificadas.

#### **Marcadores**

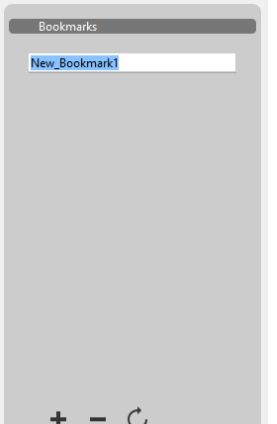

Este panel gestiona los marcadores de documentos en el área 4D Write Pro. Los marcadores son referencias dinámicas para intervalos específicos en este documento; si el rango asociado a un marcador se mueve, extiende o reduce, el marcador continúa haciendo referencia al mismo rango dentro del documento.

Para crear un marcador, seleccione el rango de texto que desea marcar y luego clic en el botón en la parte inferior del panel: una etiqueta "New\_Bookmark1" aparece en la lista. Puede cambiar el nombre de un marcador en cualquier momento; al hacer clic en un marcador que está resaltado en la lista cambia su etiqueta a modo de edición. Los nombres de los marcadores deben estar compuestos de caracteres alfanuméricos estándar; los espacios se sustituyen automáticamente con guiones bajos.

También puede reinicializar los rangos del marcador sin cambiarles el nombre: sólo tiene que seleccionar el marcador que desea volver a definir en la lista, luego resaltar el nuevo rango de texto que desea marcar y hacer clic en el botón . Esta nuevo rango automáticamente sustituye al que estaba asociado antes con el marcador seleccionado.

La lista muestra los marcadores en el mismo orden en que aparecen en el documento. Puede eliminar un marcador seleccionándolo en la lista y haciendo clic en el botón .

#### **Mostrar los paneles de control de widget por separado**

Por defecto, el subformulario Widget 4D Write Pro ofrece un conjunto completo de paneles de control. El panel de control por defecto es el formulario detallado "WP\_Palette". Sin embargo, también puede utilizar estos paneles de control individualmente seleccionando el formulario detallado correspondiente en la Lista de propiedades del editor de formularios:

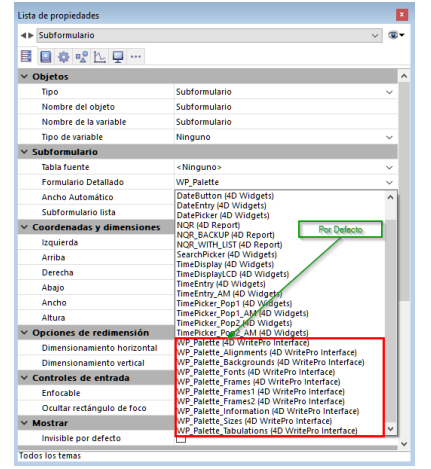

Por ejemplo, si selecciona "WP\_Palette\_Fonts" como el formulario detallado, obtendrá algo como esto en su formulario:

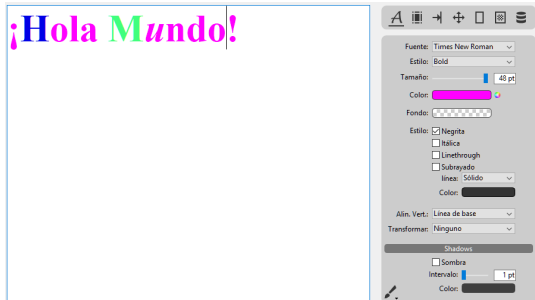

#### **Personalizar la interfaz del widget**

La interfaz de los paneles de control se puede cambiar para utilizar *skins* y fuentes diferentes. Sólo tiene que modificar el método objeto del área 4D Write Pro asociada.

Asegúrese de que la variable objeto del área 4D Write Pro contenga los siguientes atributos obligatorios (se incluyen automáticamente en el método de objeto predeterminado):

- *selection*: utilizado por los comandos 4D Write Pro tales como **[WP GET ATTRIBUTES](file:///4Dv17/4D/15-R4/WP-GET-ATTRIBUTES.301-2706357.es.html)** y **[WP SET ATTRIBUTES](file:///4Dv17/4D/15-R4/WP-SET-ATTRIBUTES.301-2706358.es.html)**
- *areaName*: utilizado por los comandos ST.

Además, un tercer atributo opcional (llamado "*skin*") se puede añadir para personalizar la apariencia del panel de control. El valor de este atributo opcional es un objeto (llamado \$ WP\_skin en el siguiente ejemplo) que puede contener los siguientes atributos (opcionales):

- skinName: los valores pueden ser "black", "dark", "grey", "light", "white" o "night"
- backgroundColor: por ejemplo 0x00A0A0A0
- separatorColor: por ejemplo 0x00D04060
- fontColor: por ejemplo 0x002080C0
- separatorFontColor: por ejemplo 0x00803000
- font: font family, por ejemplo "Times"
- fontSize: por ejemplo 12
- scrollbar\*: True o False

\*La barra de desplazamiento sólo se puede utilizar y activar cuando el objeto formulario 4D Write Pro puede ser redimensionado verticalmente (Propiedad Dim vertical en Agrandar)

Para más información sobre 4D Write Pro, consulte **[Atributos 4D Write Pro](file:///4Dv17/4D/17/Atributos-4D-Write-Pro.300-3726323.es.html)** . Ejemplo de código para la personalización de la interfaz de los paneles de control del widget:

C\_OBJECT(\$WP\_skin)

OB SET(\$WP\_skin;"skinName";\$skinName) // can be "black","dark", "grey", "light", "white", "night". </p><p>OB SET(\$WP\_skin;"backgroundColor";0x00A0A0A0) //define el color de fondo del panel de control OB SET(\$WP\_skin;"separatorColor";0x00D04060) //define el color de fondo de las áreas de separación OB SET(\$WP\_skin;"fontColor";0x002080C0) //define el color de fuente del texto del panel de control OB SET(\$WP\_skin;"separatorFontColor";0x00803000) //define el color de fuente del texto de las áreas de separación

**OB SET**(\$WP\_skin;"font";"Times") // define la fuente utilizada OB SET(\$WP\_skin;"fontSize";13) // define el tamaño de la fuente utilizada

## OB SET(\$WP\_skin;"scrollbar";True)

// A continuación, sólo tiene que asignar esta skin personalizada al objeto 4D Write Pro OB SET(\$WP\_object;"skin";\$WP\_skin)

# **Subformulario**

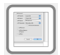

Añade un área de subformulario que puede ser utilizada para mostrar un formulario de otra base de datos o de un formulario proyecto compartido por un componente.

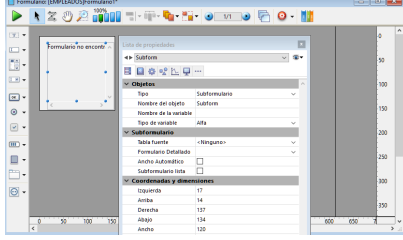

Para más información sobre cómo utilizar subformularios, consulte la sección **[Presentación](file:///4Dv17/4D/17/#command_194)** Subformularios y widgets.

# **Área 4D Write**

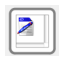

Añade un área de plug-in 4D Write.

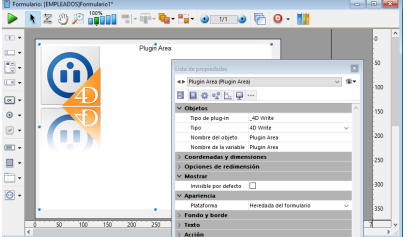

Para más información sobre el uso de áreas de plug-in en formularios, consulte Areas de Plug-ins.

# **Área 4D View**

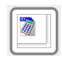

Añade un área de plug-in 4D View.

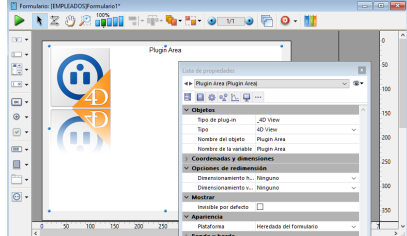

Para más información utilizando áreas de plug-in en formularios, consulte Areas de Plug-ins.

# **Web Area**

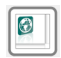

Adds a Web area which can display local HTML pages or pages from the Web. Its contents can be controlled using programming.

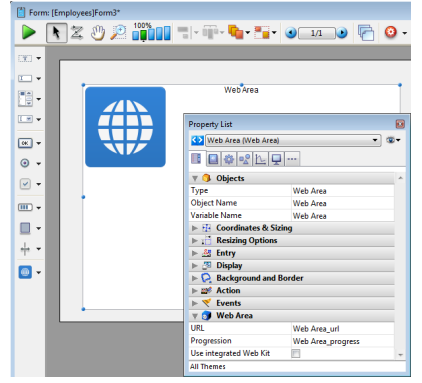

For more information about using Web areas in forms, refer to **[Web areas](file:///4Dv17/4D/17/Web-areas.300-3743674.en.html)**.

# **Plug-in**

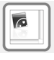

Adds a plug-in area where you can use external 4D tools (for example, 4D Write, 4D View, 4D Web areas), as well as tools developed by third-party companies.

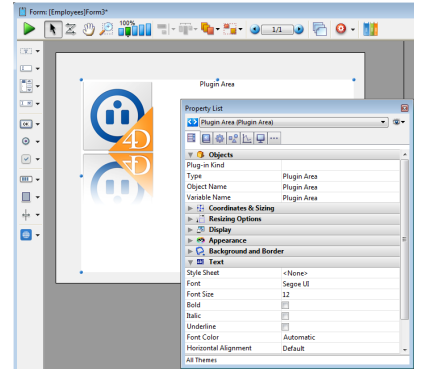

For more information using plug-in areas in forms, refer to **Plug-in areas**.

# **Rectángulo**

Añade un rectángulo cuyas propiedades (color, grosor de línea, modelo, etc.) pueden especificarse utilizando la lista de propiedades o por programación.

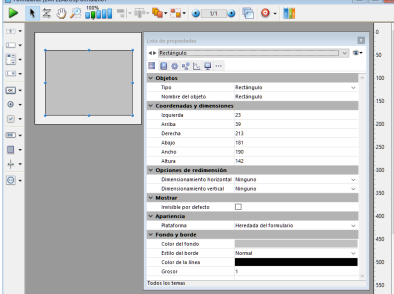

[Para más información sobre la visualización de objetos tales como rectángulos, consulte](file:///4Dv17/4D/17/#command_124) **Definir las propiedades de visualización de los objetos**.

# **Etiqueta**

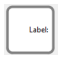

Añade una etiqueta cuyas propiedades (color, grosor de línea, modelo, etc.) pueden especificarse utilizando la lista de propiedades o por programación.

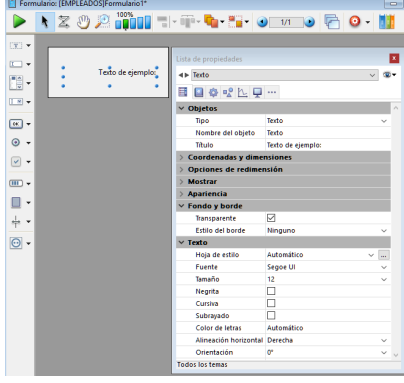

[Para más información sobre la visualización de objetos tales como etiquetas, consulte](file:///4Dv17/4D/17/#command_124) **Definir las propiedades de visualización de los objetos**.

# **Caja de grupo**

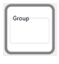

Añade una caja de grupo cuyas propiedades (color, grosor de línea, modelo, etc.) o bien se especifican utilizando la lista de propiedades o por programación.

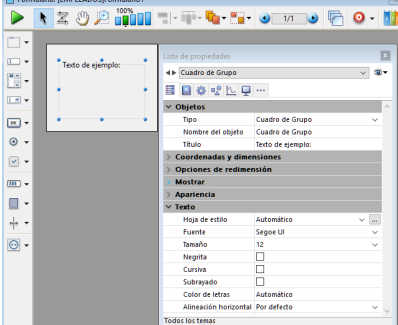

[Para más información sobre la visualización de objetos como cajas de grupo, consulte](file:///4Dv17/4D/17/#command_124) **Definir las propiedades de visualización de los objetos**.

# **Pestañas**

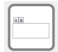

Añade una pestaña objeto cuyo contenido puede venir de un array o de una lista jerárquica. Puede utilizar la lista de propiedades para modificar sus propiedades.

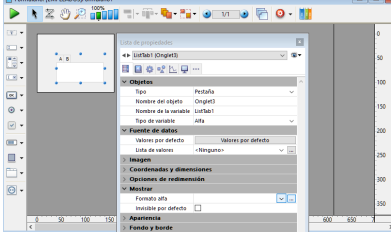

Aquí se ve cómo aparece esta pestaña en el formulario:

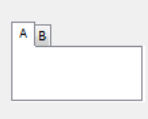

Para más información acerca del uso de controles de pestañas en formularios, consulte **[Pestañas](file:///4Dv17/4D/17/#command_152)**.

# **Pestañas sin marco (Mac únicamente)**

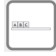

Añade una variante del objeto pestaña que tiene las mismas propiedades (contenido de array o lista jerárquica), pero se muestra sin un marco. Esta variante sólo está disponible en la plataforma Macintosh.

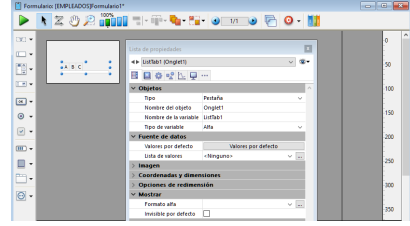

Para más información acerca del uso de controles de pestañas en formularios, consulte **[Pestañas](file:///4Dv17/4D/17/#command_152)**.

# **Divisor horizontal**

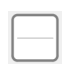

Añade un divisor horizontal para dividir el formulario (o parte de él) en dos áreas que se pueden redimensionar respectivamente. Todos los objetos dependientes se deben asignar propiedades de redimensionamiento apropiadas.

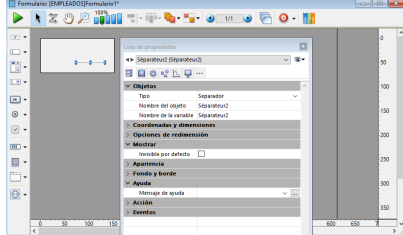

Para más información acerca del uso de divisores en formularios, consulte **[Separadores](file:///4Dv17/4D/17/#command_153)**.

#### **Divisor vertical**

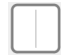

Añade un divisor vertical para dividir el formulario (o parte de él) en dos áreas que se pueden redimensionar respectivamente. A todos los objetos dependientes se les debe asignar propiedades de redimensionamiento apropiadas.

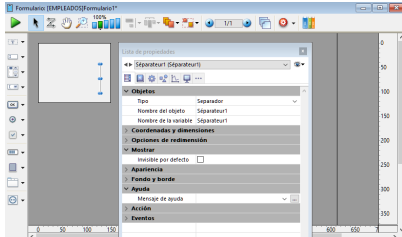

Para más información acerca del uso de divisores en formularios, consulte **[Separadores](file:///4Dv17/4D/17/#command_153)**.

# **Date Picker (Seleccionador de fecha)**

Añade un calendario asociado a una variable Date, que se puede configurar con el fin de especificar los días festivos, un rango de fechas, etc.

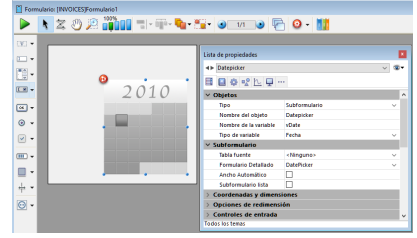

El código de ejemplo se ofrece en su método objeto. Puede configurarlo utilizando los comandos proporcionados por el widget Date picker.

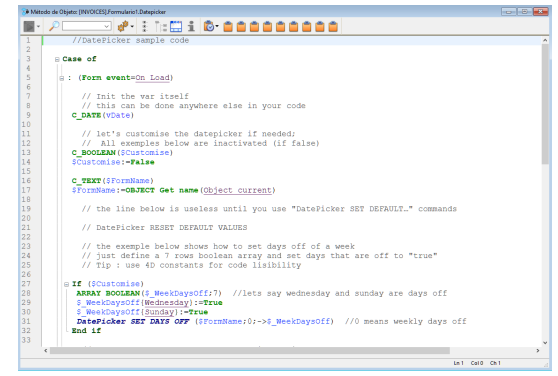

Este es el calendario tal como aparece en el formulario:

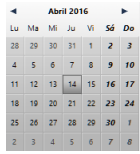

Para más información acerca de los comandos de widgets DatePicker, consulte **[DatePicker](file:///4Dv17/4D/17/DatePicker.201-3787438.es.html)**.

Nota: inicialmente, Date picker, Pop-up Date y Date comparten la misma variable Date y mostrarán las fechas que coincidan cuando se utilicen en el mismo formulario.

# **Pop-up Date**

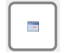

Añade un área emergente utilizada para mostrar un calendario para seleccionar fechas. Las fechas seleccionadas se asignan directamente a la variable Date variable asociada a esta área.

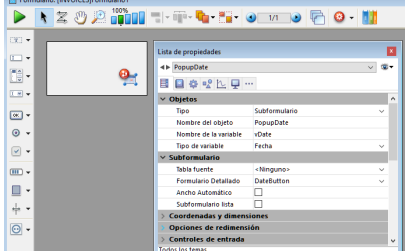

El código de ejemplo se ofrece en su método objeto. Puede configurarlo utilizando los comandos proporcionados por el widget Date picker.

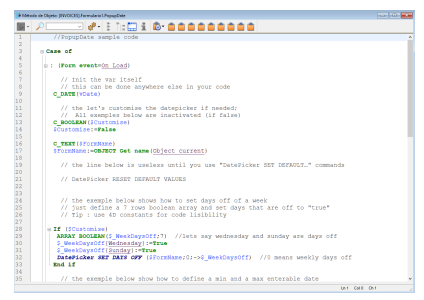

Así es como aparece en el formulario:

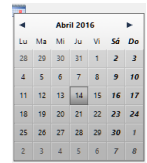

Para más información acerca de los comandos de widget DatePicker, consulte **[DatePicker](file:///4Dv17/4D/17/DatePicker.201-3787438.es.html)**.

Nota: inicialmente, los objetos de entrada Date picker, Pop-up Date y Date comparten la misma variable Date y mostrarán las fechas que coincidan cuando se utilizan en el mismo formulario.

# **Date Entry Area**

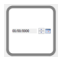

Añade un área de entrada de datos con tres campos separados para introducir el día, mes y año, respectivamente. También puede configurarlo para especificar un intervalo de fechas editable.

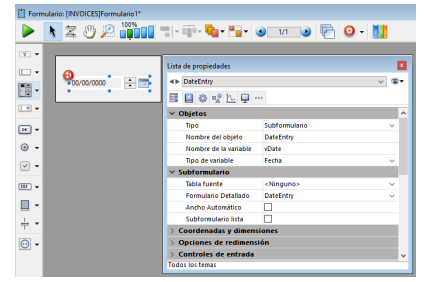

El código de ejemplo se ofrece en su método objeto. Puede configurarlo utilizando los comandos proporcionados por el widget Date picker.

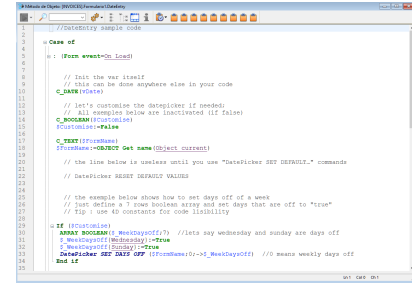

Esta es un área de entrada de fecha cuando el formulario está en uso:

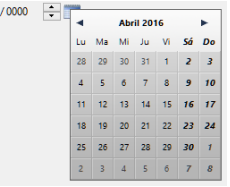

Para más información acerca de los comandos de widgets DatePicker, consulte **[DatePicker](file:///4Dv17/4D/17/DatePicker.201-3787438.es.html)**.

Nota: inicialmente, los objetos de entrada Date picker, Pop-up Date y Date comparten la misma variable Date y mostrarán las fechas que coincidan cuando se utilizan en el mismo formulario.

#### **Time Pickers**

 $00/00$ 

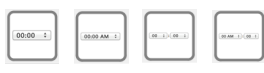

Añade un área emergente utilizada para introducir una hora. Puede configurar los valores mínimo y máximo, así como los intervalos utilizados.

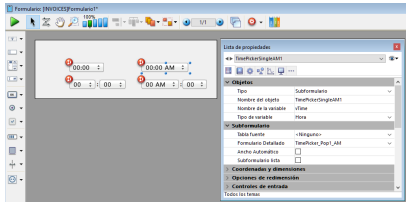

El código de ejemplo se ofrece en su método objeto. Puede configurarlo utilizando los comandos proporcionados por el widget Time picker.

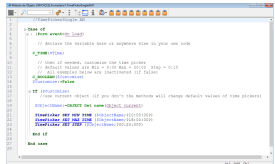

Estos son los diferentes colectores de tiempo disponibles en un formulario:

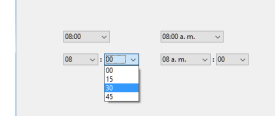

Para más información acerca de los comandos de widgets TimePicker, consulte **[TimePicker](file:///4Dv17/4D/17/TimePicker.201-3787437.es.html)**.

# **Time Entry Areas**

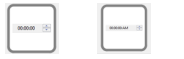

Adds a time entry area with three separate fields for entering the hour, minute and second, respectively. You can also configure it to specify an enterable span of times.

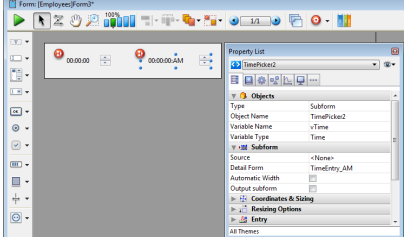

Sample code is provided in its object method. You can configure it using the commands provided for the Time picker widget.

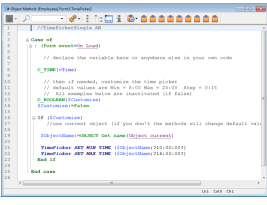

Here are the time entry areas available in a form:

#### <sup>O</sup> Employees - Entry for Employees

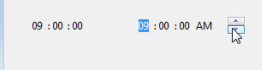

For more information about TimePicker widget commands, refer to **[TimePicker](file:///4Dv17/4D/17/TimePicker.201-3787437.en.html)**.

# **Áreas Time Display**

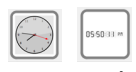

Añade un área de visualización de tiempo (reloj o LCD) que puede mostrar un tiempo estático o un reloj de funcionamiento, dependiendo del tipo de variable asociada.

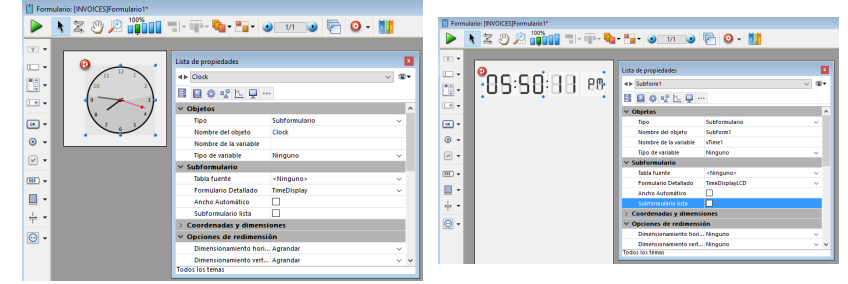

El código de ejemplo se ofrece en cada método objeto para demostrar diferentes opciones de visualización. También puede configurarlo utilizando los comandos proporcionados por el widget Time picker.

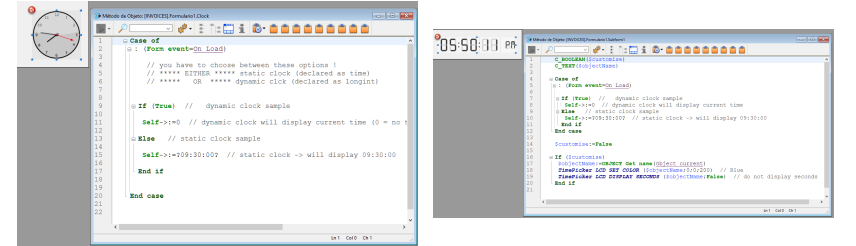

Cuando se declara la variable asociada como una hora específica en el método objeto, esta hora se muestra como un objeto estático.

Para mostrar un tiempo dinámico, debe declarar la variable como un entero largo. Cuando se establece su valor en "0", el reloj o la pantalla LCD muestra la hora actual.

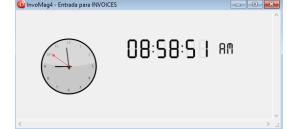

Puede establecer otros valores (positivos o negativos) con el fin de cambiar la hora visualizada. Este valor se expresa en segundos, por lo que pasando "3600" cambia la hora mostrada una hora hacia adelante, por ejemplo, y pasando "1800" cambia la hora que se muestra hacia atrás por media hora.

Para más información acerca de los comandos del widget TimePicker, consulte **[TimePicker](file:///4Dv17/4D/17/TimePicker.201-3787437.es.html)**.

# **Subformularios y widgets**

[Presentación](#page-449-0) [Subformularios lista](#page-450-0) [Subformularios en página](#page-454-0) <span id="page-449-0"></span>Un subformulario es un formulario incluido en otro formulario.

Hay dos tipos principales de subformularios:

- los **[Subformularios lista](file:///4Dv17/4D/12.4/Subformularios-lista.300-1016001.es.html)**, generalmente destinados a introducir, visualizar y modificar datos provenientes de otras tablas,
- los **[Subformularios en página](file:///4Dv17/4D/17/#command_196)**, permiten utilizar objetos de interfaz sofisticada y dedicada, como por ejemplo los widgets 4D.

Cada tipo de subformulario dispone de mecanismos y de propiedades particulares.

## **Terminología**

Con el fin de definir claramente los conceptos implementados con los subformularios, he aquí algunas definiciones de algunos términos utilizados:

- **Subformulario**: formulario destinado a ser incluido en otro formulario, llamado formulario padre.
- **Formulario padre**: formulario que contiene uno o más subformulario(s).
- **Contenedor de subformulario**: objeto incluido en el formulario padre, mostrando una instancia del subformulario.
- **Instancia de subformulario**: la representación de un subformulario en un formulario padre. Este concepto es importante porque es posible mostrar varias instancias de un mismo subformulario en un formulario padre.
- **Formulario listado**: instancia de subformulario en lista.
- **Formulario detallado**: formulario de entrada en página asociado a un subformulario en lista accesible haciendo doble clic en la lista.

## **Crear y definir un subformulario**

Puede agregar un subformulario a un formulario de tres maneras:

- [En el asistente de creación de formularios, utilizando la página Subformulario de las opciones avanzadas \(ver](file:///4Dv17/4D/17/#command_108) **Crear un formulario utilizando el asistente de formularios**)
- En el editor de formularios, utilizando la herramienta Subformulario de la barra de objetos  $|\cdot|$ ,
- En el editor de formularios, arrastrando y soltando desde la **[Página Formularios](file:///4Dv17/4D/17/#command_56)** del Explorador.

**Nota**: un objeto de tipo subformulario (en página) también se crea cuando se agrega un objeto Widget de la librería de objetos preconfigurados (ver **[Uso de la librería preconfigurada](file:///4Dv17/4D/17/#command_134)**).

Por supuesto, puede mezclar las diferentes técnicas de acuerdo a sus necesidades.

Se especifica el tipo de formulario seleccionando o no la opción **Subformulario lista** en el tema "Subformulario" de la lista de Propiedades. La selección o deselección de esta opción provoca la actualización de la Lista de propiedades para que corresponda con el tipo de subformulario elegido.

#### **Widgets**

Los widgets 4D son objetos compuestos predefinidos. Utilizables con o sin programación, los widgets dan acceso a las funcionalidades estándar y son muy simples de implementar. Los widgets disponibles en 4D son los siguientes:

- **[SearchPicker](file:///4Dv17/4D/17/SearchPicker.201-3787436.es.html)**: área de búsqueda de apariencia estándar.
- **[DatePicker](file:///4Dv17/4D/17/DatePicker.201-3787438.es.html)**: selector de fecha.
- **[TimePicker](file:///4Dv17/4D/17/TimePicker.201-3787437.es.html)**: selector de hora.

Los widgets 4D son subformularios de tipo página con funciones específicas. Puede agregarlos a sus formularios utilizando la [herramienta de creación subformularios \(ver sección anterior\) o utilizando la librería de objetos integrada de 4D \(ver](file:///4Dv17/4D/17/#command_134) **Uso de la librería preconfigurada**).

El uso de widgets se describe en detalle en un manual aparte, **[4D Widgets](file:///4Dv17/4D/17/4D-Widgets.100-3787435.es.html)**

<span id="page-450-0"></span>Un subformulario lista es un formulario de otra tabla que se muestra en un formulario de entrada. Un subformulario permite introducir, ver y modificar datos en otras tablas. Los subformularios generalmente se utilizan en bases de datos que utilizan relaciones Uno a Muchos.

Un subformulario lista muestra los registros de la tabla Muchos relacionada por una relación automática de tipo 1 a muchos. Puede tener varios subformularios de diferentes tablas en el mismo formulario. Sin embargo, no es posible ubicar dos subformularios que pertenezcan a la misma tabla en la misma página del formulario.

Por ejemplo, una base de gestión de contactos puede utilizar una instancia de subformulario lista para mostrar todos los números telefónicos de un contacto particular. Aunque los números telefónicos aparecen en la pantalla Contactos, la información se guarda realmente en una tabla relacionada. Utilizando una relación Uno a Muchos, este diseño de base de datos facilita el almacenamiento de un número ilimitado de números telefónicos por contacto. Las relaciones automáticas, permiten la entrada de datos directamente en la tabla Muchos relacionada sin programación.

Aunque los subformularios generalmente se asocian a tablas Muchos, un subformulario puede mostrar los registros de cualquier otra tabla de la base de datos.

Puede crear un subformulario utilizando el asistente de creación de formularios o añadir un nuevo subformulario al formulario existente utilizando el editor de formularios. Debe crear de antemano el formulario listado que quiere utilizar como subformulario.

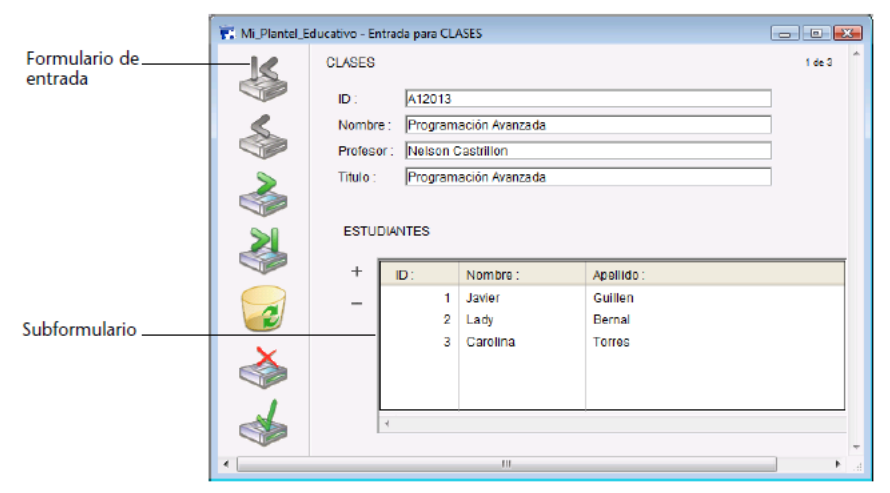

Los subformularios lista pueden utilizarse para la entrada de datos de dos formas: el usuario puede introducir datos directamente en el subformulario o introducirlos en un formulario de entrada asociado. En esta configuración, el formulario utilizado como subformulario se llama *formulario listado*. El formulario de entrada se llama *formulario detallado*.

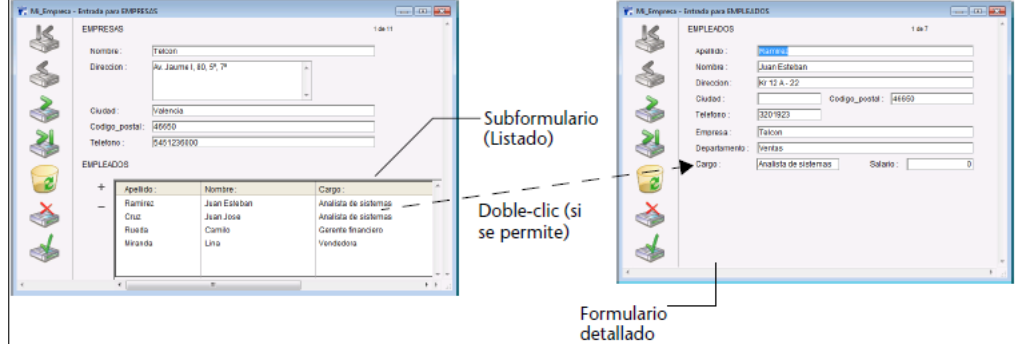

Puede permitirle al usuario introducir datos en el formulario listado:

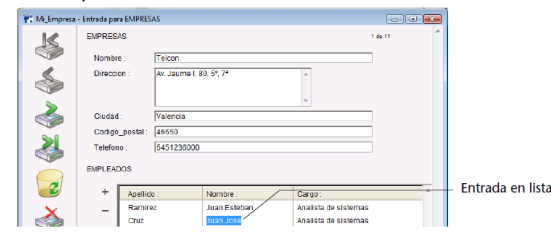

# **Crear un subformulario lista**

Para definir un formulario lista, debe crear y configurar el subformulario a utilizar en un formulario padre. Para mayor información sobre los formularios lista, consulte el capítulo **[Formularios de salida e informes](file:///4Dv17/4D/17/#command_197)**.

En el formulario padre, cree un objeto de tipo subformulario utilizando la herramienta Subformulario  $\|\cdot\|$  de la barra de objetos (variación del último botón).

**Nota:** puede igualmente efectuar un arrastrar y soltar desde la **[Página Formularios](file:///4Dv17/4D/17/#command_56)** del Explorador.

En la Lista de propiedades (tema "Subformulario"), asegúrese de seleccionar la opción **Subformulario lista** y seleccione la tabla fuente en el menú **Fuente** así como también el **Formulario listado** a utilizar.

En el formulario padre, puede redimensionar y reposicionar el contenedor del subformulario como lo prefiera.

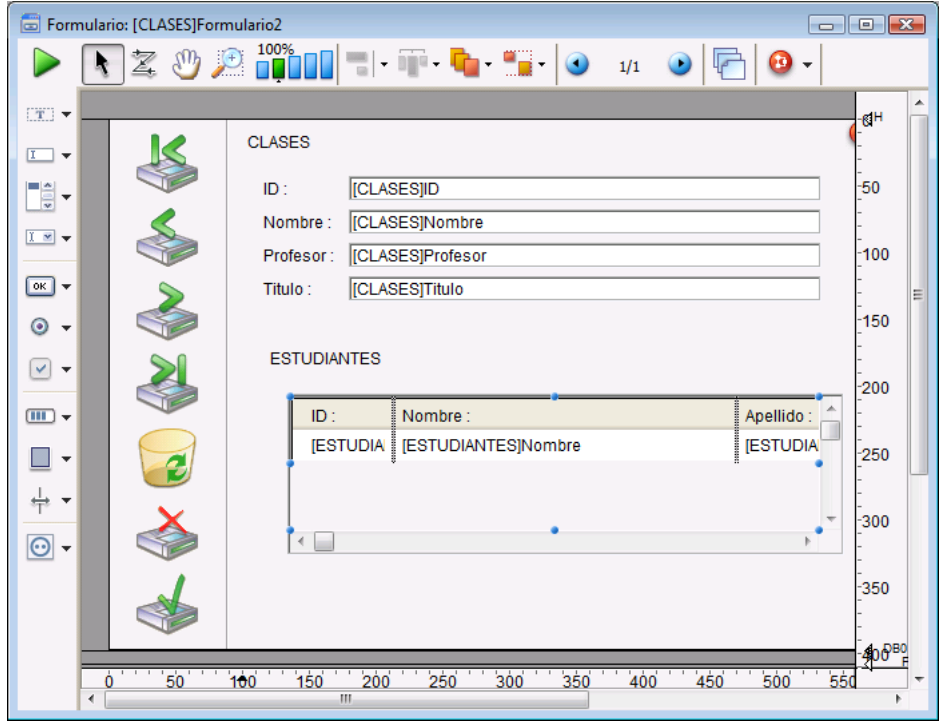

# **Añadir botones para la gestión de subregistros**

Puede añadir los botones personalizados para controlar la entrada de datos en un subformulario. Puede utilizarse todo tipo de botón: estándar, invertido o invisible.

Es posible definir la acción de estos botones por programación (ver **[Entrada de datos](file:///4Dv17/4D/17/Entrada-de-datos.201-3729373.es.html)**) o utilizando las **[Acciones estándar](file:///4Dv17/4D/17/#command_164)**.

4D ofrece tres acciones estándar para responder a las necesidades básicas para la gestión de subregistros: **Editar subregistro**, **Eliminar subregistro** y **Añadir subregistro**. Cuando el formulario incluye varios subformularios, la acción aplica al formulario que tiene el foco.

Para mayor información sobre la adición de estos botones y sus acciones automáticas asociadas, consulte **[Botones](file:///4Dv17/4D/17/#command_141)** y **[Acciones estándar](file:///4Dv17/4D/17/#command_164)**.

#### **Propiedades de subformularios lista**

Puede definir varias propiedades específicas relativas a los subformularios lista. Estas propiedades permiten controlar diferentes automatismos de funcionamiento y las acciones autorizadas a los usuarios (modos de selección y de entrada).

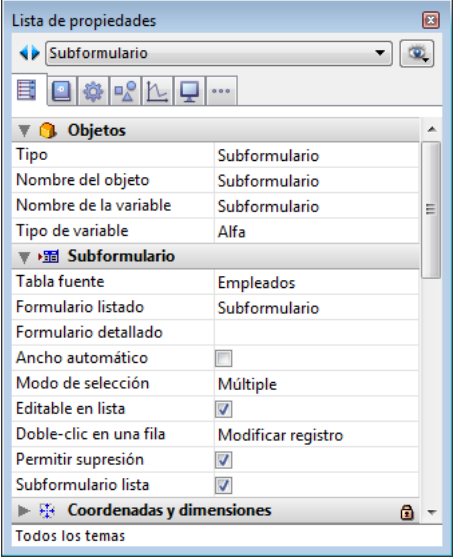

#### **Nombre de la variable y Tipo de variable**

[Estas propiedades se destinan principalmente al uso con los subformularios en página. Consulte la sección](file:///4Dv17/4D/17/#command_196) **Subformularios en página**.

#### **Fuente**

Esta propiedad permite definir el tipo de fuente para el subformulario. Para los subformularios lista, elija la tabla a la que pertenece el subformulario.

# **Formulario detallado**

Esta opción permite asociar un formulario detallado a un subformulario lista. El formulario detallado puede utilizarse para introducir o visualizar subregistros. Generalmente contiene más información que el subformulario. Naturalmente, el formulario detallado debe pertenecer a la misma tabla que el subformulario. Generalmente usted utiliza un formulario de salida como formulario listado y un formulario de entrada como formulario detallado. Si no especifica el formulario a utilizar para la página de entrada, 4D utiliza automáticamente el formato de entrada por defecto de la tabla.

Dependiendo de la configuración del subformulario, el usuario puede mostrar el formulario detallado haciendo doble clic en un subregistro o utilizando los comandos para añadir y modificar los subregistros.

**Nota:** puede asociar un formulario detallado a un subformulario lista presionando la tecla **Mayús** y arrastrando el formulario detallado desde el Explorador al subformulario.

#### **Ancho automático**

Puede redimensionar el área del subformulario en el formulario como prefiera, al igual que cualquier otro objeto del formulario.

Igualmente puede dejar que 4D defina automáticamente el ancho del subformulario de manera que se muestren todos los campos que contenga. Para hacer esto, marque la opción **Ancho automático** en las propiedades del objeto.

**Nota:** cuando crea un área de subformulario arrastrando un formulario directamente del Explorador, 4D define automáticamente el ancho del subformulario.

## **Modo de selección**

Los subformularios pueden tener tres modos de selección: **Ninguno**, **Sencillo** y **Múltiple**.

**Ninguno**

Los registros no pueden seleccionarse si este modo está seleccionado. Un clic en la lista no tiene efecto a menos que la opción **Editable en lista** esté seleccionada. Las teclas de navegación sólo hacen que la lista se desplace; no se genera el evento de formulario On Selection Change.

**Sencillo**

En este modo sólo puede seleccionarse un registro a la vez. Un clic en un registro lo selecciona y se convierte en el registro actual. La combinación **Ctrl+clic** (Windows) o **Comando+clic** (Mac OS) en un registro cambia su estado (entre seleccionado o no).

Las teclas de flecha **Arriba** y **Abajo** seleccionan el registro anterior/ siguiente de la lista. Las otras teclas de navegación desplazan la lista. El evento de formulario On Selection Change se genera cada vez que el registro actual cambia.

**Múltiple**

Varios registros pueden seleccionarse simultáneamente en este modo. Los subregistros seleccionados son devueltos por el comando **[GET HIGHLIGHTED RECORDS](file:///4Dv17/4D/17/GET-HIGHLIGHTED-RECORDS.301-3729943.es.html)**. Al hacer clic en el registro se selecciona, pero no se modifica el registro actual. La combinación de teclas **Ctrl+clic** (Windows) o **Comando+clic** (Mac OS) en un registro cambia su estado (seleccionado o no). Las combinaciones **Ctrl+clic** (Windows) o **Comando+clic** (Mac OS) y **Mayús+clic** le permiten hacer selecciones múltiples. Las teclas de flecha **Arriba** y **Abajo** seleccionan el registro anterior/ siguiente de la lista. Las otras teclas de navegación desplazan la lista. El evento de formulario On Selection Change se genera cada vez que cambia el registro seleccionado.

#### **Editable en lista**

Cuando un subformulario es **Editable en lista**, el usuario puede modificar los datos de los subregistros directamente en la lista, sin tener que utilizar el formulario detallado asociado. Para hacer esto, simplemente haga clic dos veces en el campo a modificar para pasar al modo edición (asegúrese de dejar tiempo suficiente entre los dos clics para no generar un doble clic).

Por defecto, este modo se activa para todos los subformularios lista:

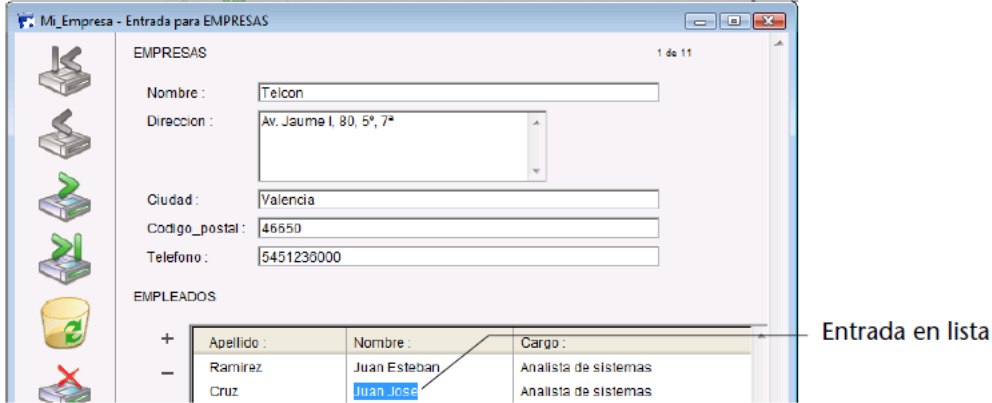

Cuando esta opción no está seleccionada, la entrada pasa obligatoriamente por el formulario detallado asociado.

#### **Acción en caso de doble clic**

Puede definir los parámetros de funcionamiento de los subformularios en respuesta a un doble clic del usuario. En bases de datos creadas con una versión anterior de 4D, puede definir la respuesta en caso de doble clic en una línea vacía (opción de compatibilidad).

- **· Doble-clic en una línea**: acción a realizar en caso de un doble clic en un registro de subformulario. Las siguientes opciones están disponibles:
	- **No hacer nada**: ignorar el doble clic.
	- **Modificar registro**: cambiar el registro de subformulario a modo edición. La modificación se efectúa directamente en la lista si la opción "Editable en lista" está seleccionada. De otra forma, se efectuará en modo página, en el formulario detallado asociado al subformulario.
	- **Mostrar registro**: muestra los datos del registro en modo página en el formulario detallado asociado con el subformulario (sólo lectura).
- **Doble clic en una línea vacía**: acción a realizar en caso de doble clic en una línea vacía de un subformulario. Las siguientes opciones están disponibles:
	- **No hacer nada**: ignorar el doble clic.
	- **Añadir registro**: crear un nuevo registro en el subformulario y pasar a modo edición. El registro se creará directamente en la lista si la opción "Editable en lista" está seleccionada. De lo contrario, se creará en modo página, en el formulario detallado asociado con el subformulario.

## **Permitir supresión**

Por defecto, el usuario puede borrar subregistros en un subformulario lista utilizando la tecla **Supr** o **Retroceso**. Esto puede afectar la operación estándar de la interfaz de ciertas aplicaciones (basadas por ejemplo en botones), puede evitar esto utilizando la opción **Permitir supresión**.

Cuando esta opción no está seleccionada, el usuario no puede borrar los subregistros utilizando las teclas de eliminación del teclado.

#### **Accesible**

Una instancia de subformulario puede tener la propiedad **Accesible** (tema "Entrada"). Cuando una instancia de subformulario tiene el foco, el usuario puede controlar con las teclas de navegación, utilizando el comando de menú **Seleccionar todo** (si la selección es multilíneas), etc.

Cuando un subformulario recibe o pierde el foco, el método formulario del formulario padre se llama utilizando los eventos On getting focus u On losing focus. En este caso, el comando **[OBJECT Get pointer](file:///4Dv17/4D/17/OBJECT-Get-pointer.301-3730477.es.html)** (o el comando **[Focus object](file:///4Dv17/4D/17/Focus-object.301-3729700.es.html)**) devuelve un puntero a la tabla del subformulario.

Como para todos los objetos accesibles, la propiedad **Ocultar rectángulo de foco** permite no representar gráficamente el foco.

# **Impresión del subformulario**

Como puede haber varios registros que el área de subformulario no puede mantener, 4D ofrece tres opciones (tema "Impresión") para controlar la impresión de los registros de subformularios:

- **Variable** (opción por defecto)
- Si selecciona esta opción, 4D extiende o reduce el área del subformulario para imprimir todos los subregistros. **Fijo** (Truncamiento)
- Si selecciona esta opción, 4D sólo imprime los subregistros que aparecen en el área del subformulario. El formulario sólo se imprime una vez y se ignoran los registros no impresos.
- **Fijo** (Múltiples registros)

Si selecciona esta opción, el tamaño inicial del área del subformulario se conserva pero 4D imprime el formulario varias veces con el fin de imprimir todos los registros.

**Notas**:

- No puede poner objetos a los lados de un objeto contenedor de subformulario. Los objetos ubicados a los lados del contenedor se repetirán para cada línea del subformulario.
- No puede imprimir más de un subformulario de la misma tabla en la misma página del formulario.
- Los comandos **[Print object](file:///4Dv17/4D/17/Print-object.301-3730877.es.html)** y **[Print form](file:///4Dv17/4D/17/Print-form.301-3730867.es.html)** no son compatibles con las opciones de impresión de tamaño variable. [La opción de impresión en tamaño variable puede definirse por programación utilizando el comando](file:///4Dv17/4D/17/OBJECT-SET-PRINT-VARIABLE-FRAME.301-3730509.es.html) **OBJECT SET**
- **PRINT VARIABLE FRAME**. Para mayor información sobre la impresión de objetos de tamaño variable, consulte [#title id="8521"/].

<span id="page-454-0"></span>Los subformularios en modo página pueden mostrar los datos del subregistro actual o todo valor pertinente en función del contexto (variables, imágenes, etc.). Una de las principales ventajas de utilizar subformularios página es que incluyen funcionalidades avanzadas y pueden interactuar directamente con el formulario padre (widgets). Los subformularios página tienen sus propias propiedades y eventos específicos, los cuales puede administrar por programación.

**Nota:** es posible generar componentes con funcionalidades adicionales vía subformularios. Para mayor información, consulte **[Desarrollar e instalar componentes 4D](file:///4Dv17/4D/17/#command_361)**.

#### **Crear un subformulario en página**

Para activar el modo página, simplemente **deseleccione** la opción **Subformulario salida** en la Lista de propiedades. En este caso, las propiedades relativas a la configuración de los subformularios en lista (Modo de selección, Doble clic en línea, etc.) no se muestran más:

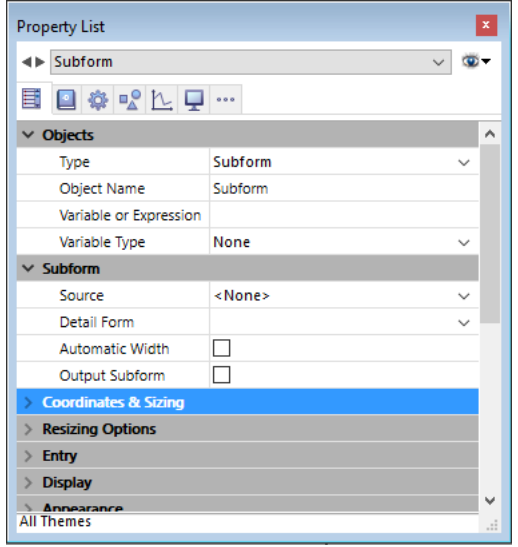

El subformulario en página utiliza el formulario de entrada designado por la propiedad "Formulario detallado". A diferencia de un subformulario en modo lista, el formulario utilizado puede provenir de la misma tabla que el formulario padre. También es posible utilizar un formulario proyecto. En ejecución, un subformulario página tiene las mismas características de visualización estándar de un formulario de entrada. Los mecanismos de los formularios de salida (relacionados particularmente con la gestión de marcadores) no se activan.

# **Propiedades de subformularios en página**

Los subformularios en página se manejan utilizando las propiedades específicas que facilitan su integración e interacción con el formulario padre.

#### **Variable**

Una variable puede estar asociada a un objeto subformulario. Por defecto, a esta variable no se le da nombre, permitiéndole a su código acceder a ella utilizando un puntero obtenido con el comando **[OBJECT Get pointer](file:///4Dv17/4D/17/OBJECT-Get-pointer.301-3730477.es.html)** (ver **[Variables dinámicas](file:///4Dv17/4D/17/Variables.300-3730594.es.html#202551)** en el manual de *Lenguaje*).

La variable tiene un tipo (ver la siguiente sección) y puede representarse como una variable estándar en el formulario padre. Su modificación dispara los eventos de formulario y permite sincronizar los valores del formulario padre y del subformulario:

- El evento formulario On Data Change permite indicar al contenedor del subformulario que el valor de la variable se modificó en el subformulario.
- El evento formulario On bound variable change indica al subformulario (método formulario del subformulario) que la variable se modificó en el formulario padre.

#### **Tipo de la variable**

Utilice esta propiedad para definir el tipo de la variable asociada al objeto subformulario. El tipo de variable determina la naturaleza de los valores intercambiados entre el formulario padres y el subformulario a través de esta variable. Por defecto, se utiliza el tipo **Ninguno**. Si mantiene este tipo, deberá escribirlo explícitamente a través del código para que la base funcione en modo compilado (ver **[Variables dinámicas](file:///4Dv17/4D/17/Variables.300-3730594.es.html#202551)** en el manual *Lenguaje*).

Si selecciona el tipo Objeto (con un nombre de variable especificado), podrá obtener o definir las propiedades de este objeto dentro del contexto del subformulario utilizando **[Form](file:///4Dv17/4D/17/Form.301-3730839.es.html)** (ver **[Utilizar el objeto asociado al subformulario](file:///4Dv17/4D/17/#command_196#3539746)** abajo).

#### **Fuente**

Esta propiedad permite seleccionar diferentes tipos de fuentes:

**<Ninguno>**: seleccione este tipo de fuente si quiere utilizar un formulario proyecto o un formulario de componente como subformulario. Estos subformularios se utilizan en modo página únicamente: la opción "Subformulario lista" debe deseleccionarse para que funcionen.

Para que un formulario de componente aparezca en la lista "Formulario detallado" debe haber sido publicado en el componente (ver el párrafo **[Publicar un subformulario \(componente\)](file:///4Dv17/4D/17/#command_365#516635)**).

*Nombre de tabla*: elija este tipo de fuente si quiere utilizar un formulario de la tabla.

#### **Método objeto y Eventos**

Un objeto subformulario puede tener un método objeto que le permite controlar su funcionamiento, en particular, cuando se desencadenan los eventos. Para obtener una descripción de los eventos administrados por los subformularios en página, consulte la documentación del comando **[Evento formulario](file:///4Dv17/4D/17/Evento-formulario.301-3730045.es.html)** .

Tenga en cuenta que la interacción entre el contenido del objeto subformulario y el formulario padre debe manejarse a través de mecanismos específicos (ver el párrafo **[Programación avanzada entre formularios](file:///4Dv17/4D/17/#command_196#431998)**).

# **Gestión de la variable asociada**

La variable asociada al subformulario permite vincular los dos contextos (formulario y subformulario) para dar los toques finales a interfaces sofisticadas. Por ejemplo, imagine un subformulario que representa un reloj dinámico, insertado en un formulario padre que contiene una variable editable de tipo hora:

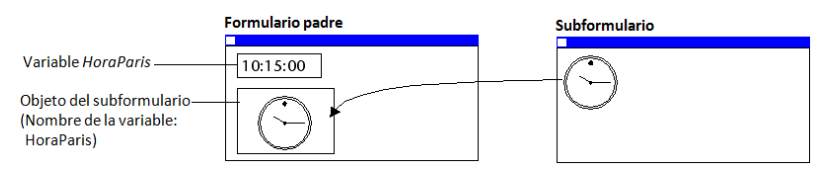

Ambos objetos (variable hora y contenedor del subformulario) tienen el mismo nombre de variable. En este caso, al abrir el formulario padre, 4D sincroniza ambos valores de forma automática. Si el valor de la variable se define en varios lugares, 4D utiliza el valor que se cargó de último. Se aplica el siguiente orden de carga:

1-Métodos objeto del subformulario

2-Método formulario del subformulario

3-Métodos objeto del formulario padre

4-Método formulario del formulario padre

Cuando se ejecuta el formulario padre, la sincronización de las variables debe ser efectuada por el desarrollador utilizando los eventos formulario adecuados. Dos tipos de interacciones pueden ocurrir: del formulario al subformulario y viceversa.

#### **Actualización del contenido del subformulario**

Caso 1: El valor de la variable del formulario padre se modifica y esta modificación debe repercutir en el subformulario. En nuestro ejemplo, la hora *ParisTime* pasa a 12:15:00, ya sea porque el usuario introdujo esta hora o porque se actualiza dinámicamente (a través del comando **[Current time](file:///4Dv17/4D/17/Current-time.301-3730727.es.html)** por ejemplo).

En este caso, debe utilizar el evento formulario On bound variable change. Este evento debe seleccionarse en las propiedades del subformulario, se genera en el método de formulario del subformulario.

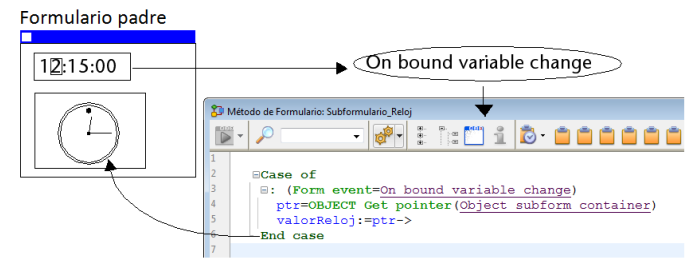

Se genera el evento de formulario On bound variable change:

- Tan pronto como se asigna un valor a la variable del formulario padre, incluso si el mismo valor se reasigna,
- Si el subformulario pertenece a la página de formulario actual o la página 0.

Tenga en cuenta que, como en el ejemplo anterior, es preferible utilizar el comando **[OBJECT Get pointer](file:///4Dv17/4D/17/OBJECT-Get-pointer.301-3730477.es.html)** que devuelve un puntero al contenedor subformulario en lugar de su variable, ya que es posible insertar varios subformularios en el mismo formulario padre (por ejemplo, una ventana que muestra diferentes zonas horarias tiene varios relojes). En este caso, sólo un puntero permite saber qué contenedor de subformulario está en el origen del evento.

#### **Actualización del contenido del formulario padre**

Caso 2: El contenido del subformulario se modifica y esta modificación debe pasarse en el formulario padre. En nuestro ejemplo, imagine que la interfaz del subformulario permite al usuario mover "manualmente" las manecillas del reloj.

En este caso, desde el subformulario, debe asignar el valor del objeto a la variable del contenedor del subformulario padre. Como en el ejemplo anterior, le recomendamos que utilice el comando **[OBJECT Get pointer](file:///4Dv17/4D/17/OBJECT-Get-pointer.301-3730477.es.html)** con el selector Object subform container que devuelve un puntero al contenedor del subformulario.

Asignar el valor de la variable genera el evento formulario On Data Change en el método del objeto contenedor del subformulario padre, lo que permite realizar cualquier tipo de acción. El evento debe seleccionarse en las propiedades del contenedor de subformulario.

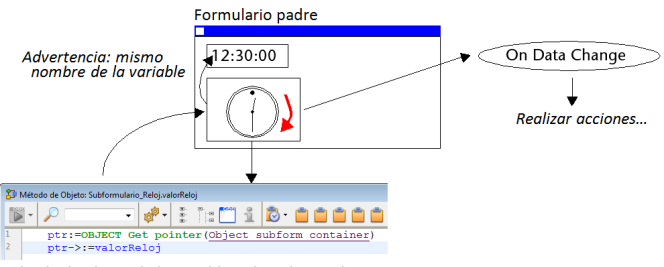

#### Método de objeto de la variable valorReloj en e

subformulario

**Nota:** si mueve "manualmente" las manecillas del reloj, esto también genera el evento formulario On Data Change en el método del objeto de la variable *valorReloj* en el subformulario.

# **Utilizar el objeto asociado al subformulario**

4D asocia automáticamente un objeto (**[C\\_OBJECT](file:///4Dv17/4D/17/C-OBJECT.301-3730843.es.html)**) a cada subformulario. El contenido de este objeto se puede leer y/o modificar desde el contexto del subformulario, permitiéndole compartir valores en un contexto local.

El objeto se puede crear automáticamente o ser la variable del contenedor principal, si se le asigna un nombre explícito y se escribe como Objeto (ver más adelante). En todos los casos, el objeto es devuelto por el comando **[Form](file:///4Dv17/4D/17/Form.301-3730839.es.html)**, que puede llamar directamente al subformulario (utilizar un puntero es inútil). Dado que los objetos siempre se pasan por referencia, si el usuario modifica un valor de propiedad en el subformulario, éste se guardará automáticamente en el propio objeto. Por ejemplo, en su subformulario, las etiquetas de campo se almacenan en el objeto enlazado para que pueda mostrar diferentes idiomas:

Puede modificar las etiquetas del subformulario asignando valores al objeto *InvoiceAddress*:

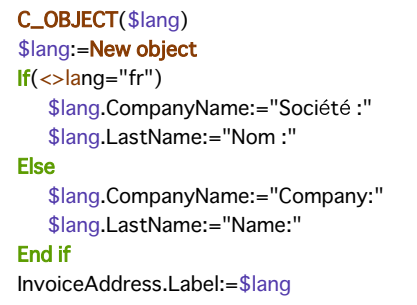

Para más información, consulte la descripción del comando **[Form](file:///4Dv17/4D/17/Form.301-3730839.es.html)**.

#### **Programación avanzada entre formularios**

La comunicación entre el formulario padre y las instancias de los subformularios puede requerir ir más allá del intercambio de un valor a través de la variable asociada. De hecho, es posible que desee actualizar las variables en los subformularios en función de las acciones efectuadas en el formulario padre y viceversa. Si usamos el ejemplo anterior del subformulario de tipo "reloj dinámico", podríamos querer definir una o más horas de alarma por cada reloj.

4D ha implementado los siguientes mecanismos para responder a estas necesidades:

- Uso del parámetro "subformulario" con el comando **[OBJECT Get name](file:///4Dv17/4D/17/OBJECT-Get-name.301-3730473.es.html)** para especificar el objeto de subformulario y el comando **[OBJECT Get pointer](file:///4Dv17/4D/17/OBJECT-Get-pointer.301-3730477.es.html)**.
- Llamada del objeto contenedor desde el subformulario utilizando el comando **[CALL SUBFORM CONTAINER](file:///4Dv17/4D/17/CALL-SUBFORM-CONTAINER.301-3730050.es.html)**,
- Ejecución de un método en el contexto del subformulario a través del comando **[EXECUTE METHOD IN SUBFORM](file:///4Dv17/4D/17/EXECUTE-METHOD-IN-SUBFORM.301-3730042.es.html)**.

#### **Comandos Object get pointer y Object get name**

Además del selector Object subform container, el comando **[OBJECT Get pointer](file:///4Dv17/4D/17/OBJECT-Get-pointer.301-3730477.es.html)** acepta un parámetro que indica en qué subformulario buscar el objeto cuyo nombre se especifica en el segundo parámetro. Esta sintaxis sólo puede utilizarse cuando se pasa el selector Object named.

Por ejemplo, la siguiente instrucción:

\$ptr:=OBJECT Get pointer(Object named;"MiBoton";"MiSubForm")

... recupera un puntero a la variable "MiBoton" que se encuentra en el objeto subformulario "MiSubForm". Esta sintaxis permite acceder desde el formulario padre a todo objeto que se encuentra en un subformulario. También tenga en cuenta el comando **[OBJECT Get name](file:///4Dv17/4D/17/OBJECT-Get-name.301-3730473.es.html)** que permite recuperar el nombre del objeto que tiene el foco.

#### **Comando CALL SUBFORM CONTAINER**

El comando **[CALL SUBFORM CONTAINER](file:///4Dv17/4D/17/CALL-SUBFORM-CONTAINER.301-3730050.es.html)** permite a una instancia de subformulario enviar un evento al objeto contenedor del subformulario, el cual puede procesarlo en el contexto del formulario padre. El evento se recibe en el método del objeto contenedor. Puede estar en el origen de cualquier evento detectado por el subformulario (clic, arrastrar y soltar, etc.)

El código del evento es libre (por ejemplo, 20 000 o 100). Puede utilizar un código que corresponde a un evento existente (por ejemplo, 3 para On Validate) o utilizar un código personalizado. En el primer caso, sólo puede utilizar los eventos que ha seleccionado en la lista de propiedades para los contenedores de subformulario. En el segundo caso, el código no debe

corresponder a cualquier evento formulario existente. Se recomienda usar un valor negativo para estar seguros de que este código no será utilizado por 4D en futuras versiones.

Para obtener más información, consulte la descripción del comando **[CALL SUBFORM CONTAINER](file:///4Dv17/4D/17/CALL-SUBFORM-CONTAINER.301-3730050.es.html)**.

# **Comando EXECUTE METHOD IN SUBFORM**

El comando **[EXECUTE METHOD IN SUBFORM](file:///4Dv17/4D/17/EXECUTE-METHOD-IN-SUBFORM.301-3730042.es.html)** permite a un formulario o a uno de sus objetos solicitar la ejecución de un método en el contexto de la instancia del subformulario, lo que le da acceso a las variables, objetos, etc. del subformulario. Este método también puede recibir parámetros.

Este mecanismo se ilustra en el siguiente diagrama:

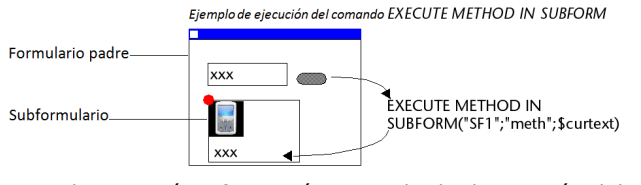

Para obtener más información, consulte la descripción del comando **[EXECUTE METHOD IN SUBFORM](file:///4Dv17/4D/17/EXECUTE-METHOD-IN-SUBFORM.301-3730042.es.html)**.

## **Comando GOTO OBJECT**

El comando **[GOTO OBJECT](file:///4Dv17/4D/17/GOTO-OBJECT.301-3730383.es.html)** busca el objeto de destino en el formulario padre, incluso si se ejecuta desde un subformulario.

# **Formularios de salida e informes**

[Presentación](#page-459-0)

- [Formularios de salida](#page-461-0)
- [Formularios de informes impresos](#page-465-0)
- [Utilizar líneas de control de salida](#page-470-0)
- [Un ejemplo de informe](#page-473-0)
- [Crear documentos de fusión de correo](#page-476-0)
- [Crear etiquetas](#page-478-0)

<span id="page-459-0"></span>Los formularios de salida se utilizan con dos propósitos: listar registros en pantalla e imprimir informes.

En muchos casos, puede crear un informe mucho más rápido utilizando el editor de informes rápidos. Sin embargo, el editor de formularios le da un mayor control sobre la apariencia final de su informe. Para mayor información consulte el capítulo **[Informes rápidos](file:///4Dv17/4D/17/#command_283)**.

**Nota**: sólo los formularios de tabla pueden utilizarse como formularios de salida. Los formularios de proyecto están diseñados para ser utilizados como formularios detallados.

# **Áreas de formularios de salida**

Los formularios de salida tienen varias áreas con diferentes propiedades:

- **Área de encabezado**: contiene el título del informe, los títulos de las columnas y los botones u objetos de manejo del formulario,
- **Área de detalle**: contiene el cuerpo del informe,
- **Área de pie de página**: contiene botones o cálculos globales basados en todos los registros del informe,
- **Área de ruptura**: contiene el texto o las imágenes que aparecen después de la lista de registros y los cálculos globales basados en todos los registros o en los subgrupos de registros.

Cuando crea un formulario listado con la ayuda del asistente de creación de formularios, el asistente crea automáticamente estas áreas. Ubica el título del formulario (nombre de la tabla), los nombres de los campos al igual que los botones de control en el área de encabezado (el contenido exacto del área de encabezado depende de las opciones seleccionadas en el asistente de creación de formularios). Los campos que seleccione se ubican en una línea en el área de detalle. Un área de ruptura pequeña se crea pero el asistente de creación de formularios no pone nada en ella.

Cuando crea un formulario listado con la ayuda del asistente de creación de formularios, el asistente crea automáticamente estas áreas. Ubica el título del formulario (nombre de la tabla), los nombres de los campos al igual que los botones de control en el área de encabezado1. Los campos que seleccione se ubican en una línea en el área de detalle. Una área de ruptura pequeña se crea pero el asistente de creación de formularios no coloca nada en ella.

Cuando abre el formulario en el editor de formularios, puede modificar el tamaño de cada una de estas áreas, modificar el contenido de las áreas, añadir objetos al área de ruptura y crear áreas de ruptura adicionales para cálculos globales. Las áreas del formulario que funcionan como Encabezado, Detalle, Ruptura y Pie de página son controladas por líneas de control de salida. Puede cambiar el tamaño de cada área, arrastrando las líneas de control de salida verticalmente. La siguiente imagen muestra un formulario de salida creado utilizando la página estándar del asistente de creación de formularios (plantilla XP):

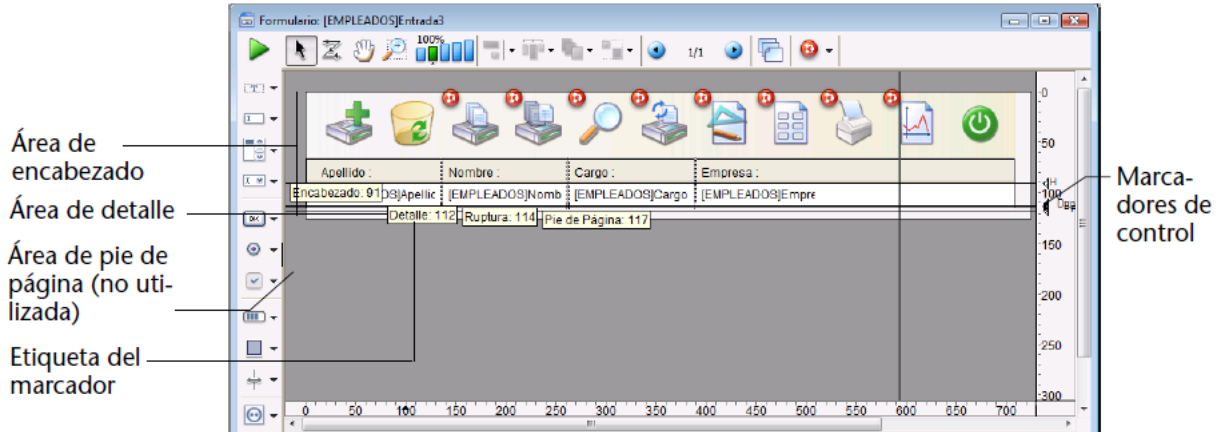

**Nota:** puede elegir entre ocultar/mostrar los marcadores y sus etiquetas en el editor de formularios. Para mayor información, consulte "Mostrar/Ocultar elementos en el editor de formularios" en **[El editor de formularios](file:///4Dv17/4D/17/#command_117)**.

Las líneas horizontales dividen el informe en áreas de encabezado, de detalle, de ruptura y de pie de página. Así mismo, el área entre las líneas de encabezado y detalle es el área de detalle y el área de pie de página se extiende desde la parte superior de la línea de ruptura (etiqueta B0) hasta la línea de pie de página. Los tamaños de cada área se ajustan arrastrando verticalmente los marcadores de encabezado, detalle, ruptura, o pie de página o sus etiquetas. Cuando se utiliza el formulario, se ve de esta forma:

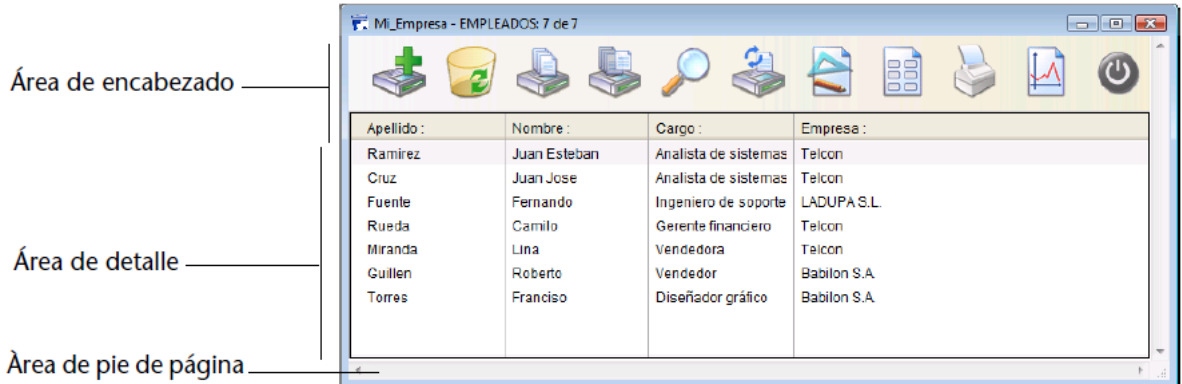

El área de detalle se expande dinámicamente cuando la ventana se redimensiona, mientras que las áreas de encabezado y pie de página son de tamaño fijo.

En un formulario que lista registros en pantalla, las áreas de encabezado y pie de página pueden incluir objetos a los cuales se les puede hacer clic y objetos no editables como botones, botones de opción, listas jerárquicas, etc. Para mayor información, consulte el siguiente párrafo que hace referencia a las líneas de control de salida.

En un informe impreso, un área de encabezado contiene generalmente la fecha, la hora, un título actual y los títulos de las columnas. Los registros aparecen en el área detalle. Un total calculado podría aparecer en el área de ruptura. El área de pie de página contiene el número de página.

La siguiente imagen identifica las diferentes áreas que aparecen en un informe impreso:

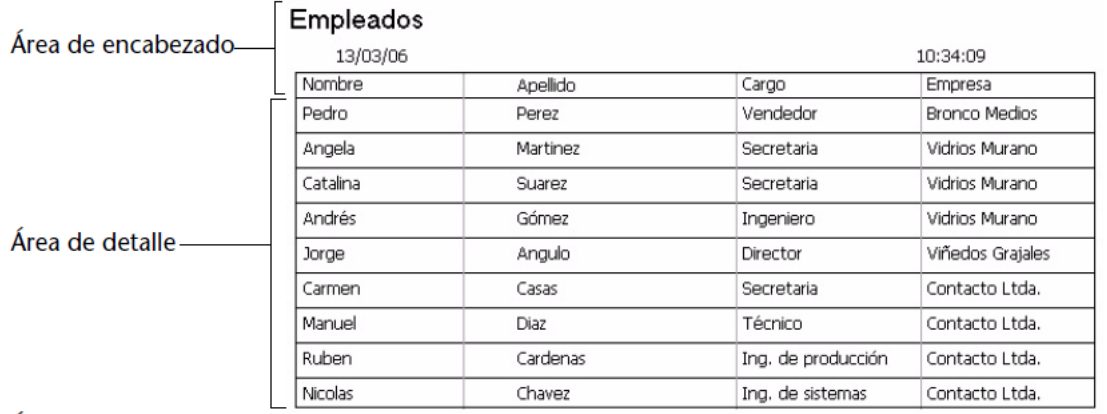

Área de ruptura.

Área de pie de página \_\_ Informe Empleados

 $-1-$ 

Un informe podría tener áreas de ruptura adicionales para subtotales y otros cálculos, también podría tener áreas de encabezado adicionales que aparezcan en el cuerpo del informe. Las áreas de encabezado adicionales se utilizan para identificar subgrupos. Para ver un ejemplo de un informe con varias áreas de encabezado y ruptura, consulte la sección "Crear líneas de control adicionales" en **[Utilizar líneas de control de salida](file:///4Dv17/4D/17/#command_201)**.

- Total de empleados: 9

# <span id="page-461-0"></span>**Funciones estándar**

Un formulario de salida lista los registros. Aunque todo formulario puede utilizarse como formulario de salida, la mayoría de formularios de salida tienen las siguientes características:

- Cada línea es un registro.
- Cada columna es un campo o una variable.
- Cada columna tiene una etiqueta en la parte superior de la ventana. El tamaño de las columnas se puede cambiar utilizando los separadores entre cada área de título.
- El encabezado y/o el pie de página de un formulario pueden tener botones, menús desplegables, etc.

#### **Desplazarse en la lista**

Un formulario de salida tiene las barras de desplazamiento horizontal y vertical estándar. Puede navegar en la lista de registros haciendo clic en una de las flechas, en la barra de desplazamiento vertical o arrastrando el cuadro de desplazamiento. También puede usar las teclas **Página Anterior** y **Página Siguiente** (para desplazarse por la lista de registros por pantallas) o las teclas **Inicio** y **Fin** (para ir directamente al inicio o al final de la lista). Si el formulario de salida tiene más campos de los que se pueden mostrar en la ventana, puede desplazarse horizontalmente utilizando la barra de desplazamiento ubicada en la parte inferior de la ventana.

#### **Redimensionar las columnas**

Puede redimensionar las columnas de los formularios de salida (excepto si esta posibilidad ha sido eliminada en el editor de formularios). Para hacerlo, coloque el cursor sobre el titulo de la columna; el cursor se transforma para indicar que la columna es redimensionable. Después puede hacer clic y mover la esquina de la columna para reducirla o aumentarla:

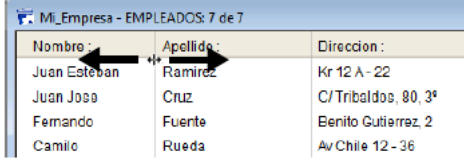

#### **Seleccionar**

Se selecciona un registro haciendo clic sobre él. Puede seleccionar uno, dos o más registros adyacentes o varios registros no adyacentes. Después de efectuar una selección, puede realizar operaciones como mostrarlos como un subconjunto o borrarlos.

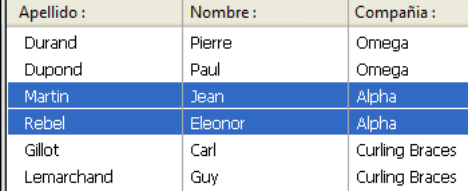

- Para seleccionar un registro, haga clic en un registro del formulario de salida o presione las teclas **arriba** o **abajo**. El registro en el que hizo clic se selecciona. Si utiliza las teclas de flechas, el primer o el último registro de la lista se selecciona.
- Para seleccionar varios registros adyacentes, haga clic en el primer registro a seleccionar, mantenga presionada la tecla **Mayús** y haga clic en el último registro a seleccionar (o presione las teclas **arriba** o **abajo**). Se seleccionan todos los registros entre los dos que seleccionó.
- Para seleccionar varios registros no adyacentes, haga clic en el primer registro a seleccionar, mantenga presionada la tecla **Ctrl** (Windows) o **Comando** (Macintosh) y haga clic en otro(s) registro. Los registros en los que haga clic quedan seleccionados.
- Para seleccionar todos los registros de la selección actual en el formulario de salida, seleccione **Seleccionar todo** en el menú **Edición** o use el atajo estándar **Ctrl+A** (Windows) o **Comando+A** (Mac OS).

Para seleccionar todos los registros de la tabla, seleccione **Mostrar todos** en el menú **Registros**.

#### **Parámetros de los objetos para el subrayado**

Para que el resaltado de los objetos seleccionados cumpla con las normas de interfaz, los parámetros siguientes se deben aplicar al color de texto y de fondo de los objetos situados dentro del área del cuerpo del formulario:

- opción **Automática** para el color del texto de cada objeto,
- opción **Transparente** para el color de fondo de cada objeto,
- opción **Automática** para el color del rectángulo situado debajo del área de cuerpo del formulario.

Estos parámetros se aplican automáticamente en los formularios de salida por defecto.

#### **Añadir y modificar registros**

Puede añadir y modificar registros directamente en un formulario de salida. El formulario de salida se usa especialmente para modificar un pequeño grupo de registros adyacentes ya que en la ventana aparecen varios registros simultáneamente.

Puede introducir o modificar datos en campos de la tabla actual únicamente. No puede introducir o modificar datos en variables, campos de otras tablas o subformularios.

En el formulario de salida, puede:

- Seleccionar y editar campos haciendo clic en ellos (debe hacer doble clic si el registro no ha sido seleccionado),
- Pasar de un campo a otro y de un registro a otro, con la teclas **Tab**, **Intro** o **Retorno**,
- Añadir un nuevo registro, utilizando el comando **Registros** > **Nuevo registro**

Los cambios se guardan al hacer clic en **Tab**, **Intro** o **Retorno** o haciendo clic en otro campo.

#### **Gestión de líneas vacías**

En modo listado, 4D muestra, si es necesario, líneas vacías debajo de los últimos registros visualizados, de manera que se llena la ventana totalmente:

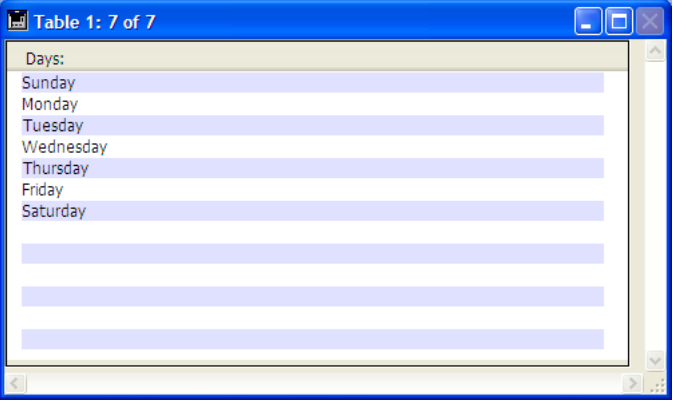

Cuando se muestra la ventana, se genera el evento de formulario On Display Detail para cada línea vacía de la lista. En este caso, no hay un registro actual: **[Record number](file:///4Dv17/4D/17/Record-number.301-3730103.es.html)** devuelve 1 y **[Selected record number](file:///4Dv17/4D/17/Selected-record-number.301-3729929.es.html)** no devuelve un valor significativo. El comando **[Displayed line number](file:///4Dv17/4D/17/Displayed-line-number.301-3729942.es.html)** permite conocer el número de línea que se está mostrando.

# **Personalización de formularios de salida**

Un formulario listado creado utilizando el asistente de creación de formularios funciona bien para mostrar una lista de registros. Si es necesario, puede hacer las siguientes modificaciones simples:

- Reemplazar los campos por variables y añadir métodos,
- Utilizar las opciones de interfaz, apariencia, atributos de fuente, borde o color para modificar objetos individuales en el formulario,
- Cambiar el ancho de los campos y de las variables,
- Mover las líneas de control de salida,
- Añadir una imagen personalizada en el área de encabezado,
- Añadir las variables en las áreas de encabezado o pie de página.

El siguiente es un formulario de salida personalizado utilizado para el manejo de personal:

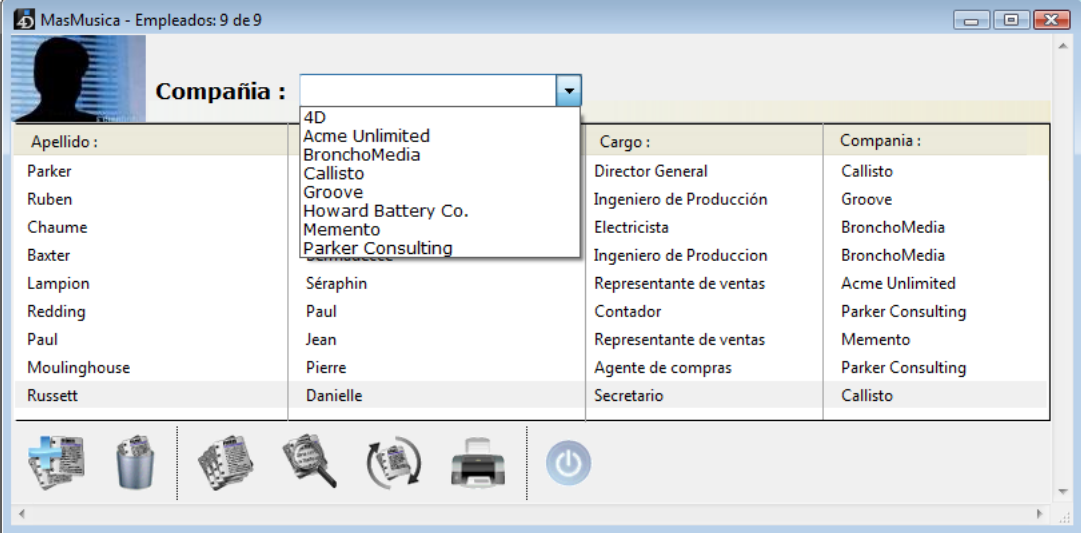

Los botones de control se han ubicado en el área de pie de página y una imagen personalizada se ha ubicado en el área de encabezado. El área de encabezado también incluye una lista desplegable que le permite seleccionar la empresa cuyos empleados quiere visualizar.

Así se ve el diseño de este formulario en el editor de métodos:

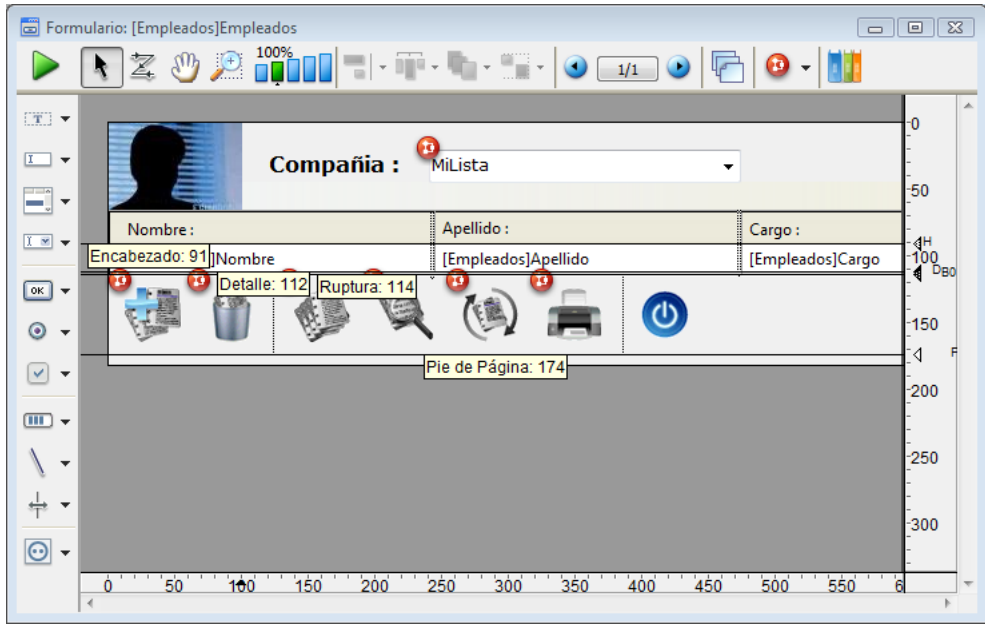

Las líneas de control se pueden mover, por ejemplo, para adaptar el tamaño de la imagen insertada en el área encabezado.

#### **Mostrar varias líneas por registro**

Es posible que quiera mostrar campos en más de una línea. 4D permite utilizar varias líneas para cada registro. Para esto, basta con aumentar el tamaño del área de detalle del formulario de manera que pueda tener varias líneas en el área. Cuando utiliza varias líneas para un solo registro, los elementos gráficos como líneas y cajas pueden ser útiles para separar campos y registros.

Este es un ejemplo de un formulario de salida de una base de datos de gestión de mensajes telefónicos la cual utiliza dos líneas por registro:

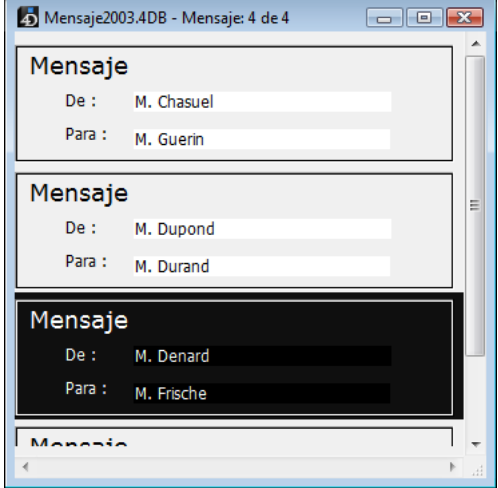

#### **Visibilidad de los objetos**

La propiedad **Visible** está disponible para todos los objetos en el editor de formularios cuando el tipo del formulario es listado. Esta propiedad acepta tres valores:

- Siempre visible
- Si registro seleccionado
- Si registro no seleccionado.

Esta propiedad se utiliza únicamente durante el dibujo de los objetos ubicados en el cuerpo de un formulario listado. Esta propiedad le indica a 4D si dibujar el objeto o no en función del estado seleccionado/no seleccionado del registro que está siendo procesado.

Esta propiedad le permite representar una selección de registros utilizando atributos visuales diferentes a los colores:

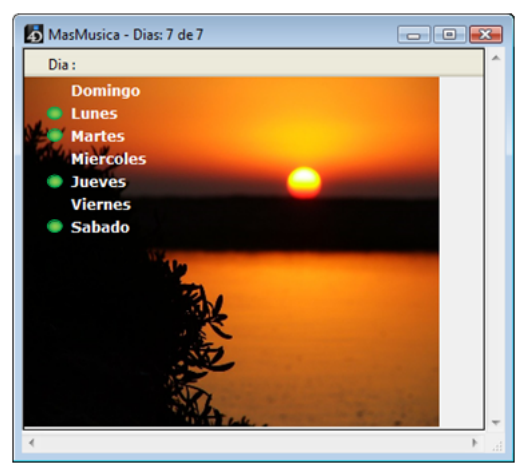

4D no tiene en cuenta esta propiedad si el objeto se ocultó utilizando el comando **[OBJECT SET VISIBLE](file:///4Dv17/4D/17/OBJECT-SET-VISIBLE.301-3730504.es.html)**; en ese caso, el objeto permanece invisible sin importar o no si el registro está seleccionado.

Si se muestran líneas vacías después de los últimos registros (consulte la sección "Gestión de líneas vacías"), 4D dibuja en cada línea vacía los objetos con la propiedad **Siempre visible** o **Si registro no seleccionado**.

<span id="page-465-0"></span>[En 4D, puede crear un informe utilizando un formulario o con la ayuda del editor de informes rápidos \(ver](file:///4Dv17/4D/17/#command_283) **Informes rápidos**).

Tiene muchas ventajas utilizar un formulario para crear un informe: puede utilizar elementos gráficos en los formularios, controlar con precisión la ubicación de cada parte del informe, utilizar los métodos de objeto para efectuar cálculos y utilizar los encabezados. Los informes de formularios también pueden ser personalizados por cada usuario con la ayuda del editor de formularios de usuario (ver **[Formularios de usuario](file:///4Dv17/4D/17/#command_205)**).

Puede utilizar un formulario para crear informes que:

- requieran un formato sin columnas,
- muestren subformularios,
- contengan imágenes importadas,
- necesiten elementos gráficos particulares, tales como líneas finas.

Los informes impresos, a diferencia de los formularios listados de pantalla, pueden utilizar el área de ruptura situada al final del informe. Los informes impresos utilizan el área de pie de página para los elementos que deben aparecer al final de cada página.

**Nota:** los **[List boxes](file:///4Dv17/4D/17/#command_174)** de tipo selección también son particularmente adaptados a la visualización e impresión de listas de registros.

## **Tipos de informes**

#### **Informes en columna impresos**

Las listas que despliegan columnas de información son comunes en informes impresos. Puede publicar listas de números de teléfono, precios, resultados, especificaciones o partes.

Cuando cree un informe en columna utilizando el asistente de formularios, seleccione el tipo **Formulario de impresión listado**.

Como las listas que diseña para mostrar registros en pantalla, una lista impresa presenta columnas de información, que pueden incluir títulos de columnas sobre cada columna y pueden utilizar elementos gráficos para mejorar o hacer más claro el informe. El área de ruptura, que se imprime una sola vez al final del informe, se

utiliza para calcular totales. Para mayor información sobre la utilización de métodos para calcular totales.

Para mayor información sobre el uso de métodos para el cálculo de totales, consulte la sección "Ejemplo de informe".

#### **Informes de un registro por página**

Puede necesitar imprimir un registro por página. Por ejemplo, puede utilizar una base de facturación con el fin de imprimir una copia de cada factura para sus archivos. También puede imprimir una lista de correos donde sólo ciertos campos se modifiquen por página (ver **[Crear documentos de fusión de correo](file:///4Dv17/4D/17/#command_203)**).

Cuando necesite crear un informe de este tipo, seleccione **Formulario de impresión detallado** como tipo de formulario en el asistente de creación de formularios.

Ponga el encabezado (H) en la parte superior de la página y organice debajo los campos y otros elementos del informe.

Si su formulario muestra registros en un subformulario, verifique que el subformulario esté definido para imprimir con un marco fijo de manera que los registros no se extiendan a más páginas. Para más información sobre este punto, consulte el párrafo "**[Impresión](file:///4Dv17/4D/17/#command_195#430316)**" en la sección **[Subformularios lista](file:///4Dv17/4D/17/#command_195)**.

Arrastre las líneas de control de detalle (D), ruptura (B0) y pie de página (F) al final de la página para asegurar que sólo se imprima un registro por página.

#### **Utilizar los subformularios**

Probablemente usted esté muy familiarizado con las facturas. Una factura típica contiene un nombre y una dirección de facturación, una dirección de envío, una serie de artículos o de servicios comprados y un total.

Una base de facturación incluye un formulario de salida para imprimir las facturas en página completa. Por ejemplo, una factura tiene información de dos tablas: una tabla [Ordenes] que suministra la información del cliente (direcciones de facturación y entrega) y una tabla [Líneas de artículos] que suministra la información sobre los artículos. El total de la orden se calcula y guarda en la tabla [Ordenes].

El formulario para una factura se crea en la tabla [Ordenes] y utiliza un área de subformulario para las líneas de artículos. El área de subformulario puede extenderse durante la impresión para imprimir todas las líneas de artículos, incluso si la factura necesita una segunda página. Para mayor información, sobre este punto, consulte el párrafo "[#title id="3249" anchor="430316"/]" en la sección **[Subformularios lista](file:///4Dv17/4D/17/#command_195)**.

El área de detalle ocupa la mayor parte de una página. Una sola factura se imprime para cada orden, pero en el área de la línea de artículos contiene tantas líneas como sea necesario.

#### **Informes con un campo tipo texto o imagen**

Muchas bases de datos permiten al usuario introducir notas o descripciones en un campo de tipo texto. De la misma forma, los informes que contienen fotos o gráficos visualizados en campos o variables de tipo Imagen

Estos elementos pueden imprimirse como áreas de tamaño variable en el área de Detalle. Pueden extenderse durante la impresión para imprimir toda la información. Para mayor información sobre la configuración de este modo de impresión, consulte el párrafo **[Impresión tamaño variable](file:///4Dv17/4D/17/#command_172)**.

**Nota**: este principio aplica igualmente a las áreas 4D Write Pro.

#### **Etiquetas personalizadas**

Si quiere crear etiquetas de correo personalizadas, puede diseñar un formulario de salida personalizado. El diseño puede utilizar los elementos gráficos, las fuentes y variables disponibles.

**Nota:** con frecuencia es más rápido y fácil crear etiquetas de correo utilizando el **[Editor de etiquetas](file:///4Dv17/4D/17/#command_306)** integrado. [La creación de formularios de salida se utiliza para la impresión de etiquetas se detalla en el párrafo](file:///4Dv17/4D/17/#command_204#436965) **Utilizar el comando PRINT LABEL**.

#### **Informes con rupturas**

4D puede imprimir informes con Rupturas y Rupturas de encabezados. Una ruptura se crea al ordenar los registros. Imagine que quiere imprimir un informe de su colección de discos, clasificados por artistas. Probablemente usted tiene varios discos del mismo artista. Al ordenar los registros por artista, obtiene varios grupos de registros diferentes. La "Ruptura" ocurre después de que se imprime el último registro de cada grupo. Así se ve el informe al ser previsualizado en pantalla:

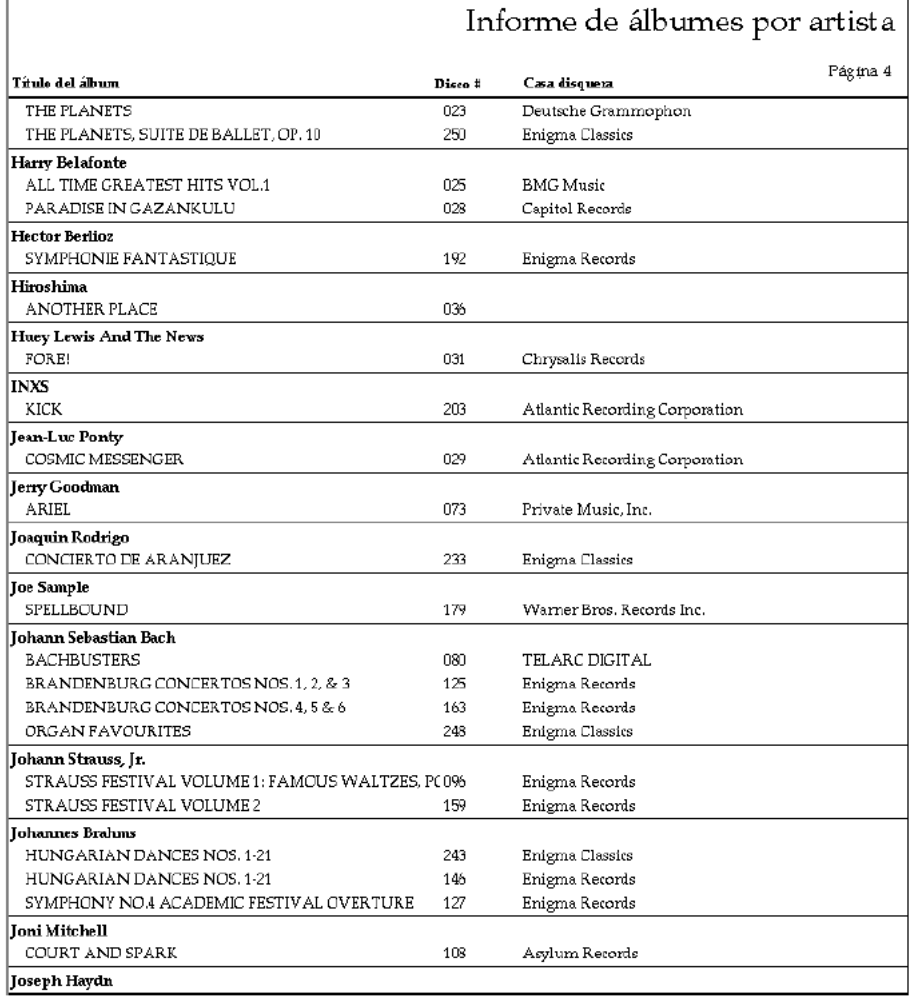

4D dispone de diferentes funciones que permiten presentar la información de forma atractiva. Este es el formulario en el entorno Diseño:

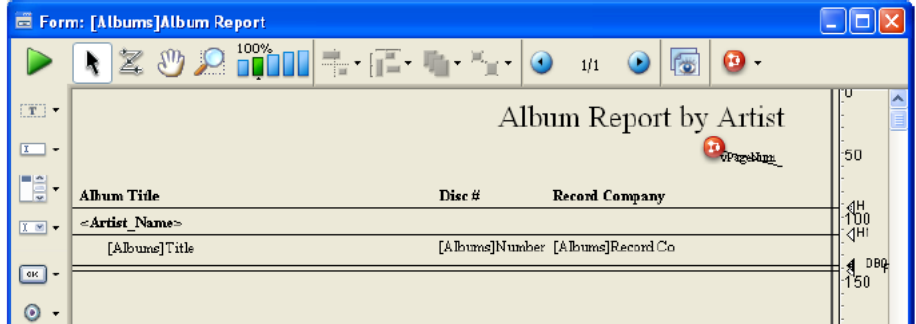

**Nota:** para generar un informe que utilice niveles de ruptura y de encabezados, debe iniciar primero el proceso de rupturas. Para mayor información sobre los métodos que permiten inicializar el proceso de rupturas, consulte el párrafo "Inicializar el proceso de rupturas".

Una ruptura de encabezado se imprime una vez antes del grupo de registros al que se refiere y una ruptura se imprime una vez después de grupo de registros al que se refiere. En la imagen de la página anterior, la ruptura se llama "ruptura nivel 1" y el encabezado de ruptura se llama "encabezado de ruptura nivel 1", porque la ruptura ocurre como resultado del primer campo ordenado.

Puede utilizar hasta nueve niveles de ruptura. Si utiliza la rutina **[Subtotal](file:///4Dv17/4D/17/Subtotal.301-3730885.es.html)** para inicializar el proceso de rupturas, debe ordenar un campo más el número de rupturas que utilice. En este caso, si utiliza un nivel de ruptura, debe ordenar dos campos. Si utiliza tres niveles de ruptura, deber ordenar cuatro campos, etc.

En el formulario del informe, los niveles de ruptura y las rupturas de encabezados adicionales deben corresponder a áreas adicionales. Puede crear estas áreas añadiendo líneas de control de salida. Para conocer cómo añadir líneas de control de salida, consulte la sección "Crear líneas de control adicionales" en **[Utilizar líneas de control de salida](file:///4Dv17/4D/17/#command_201)**. Esta sección explica cómo crear informes con rupturas. En la sección **[Un ejemplo de informe](file:///4Dv17/4D/17/#command_202)** se encuentra un ejemplo completo.

#### **Inicializar el proceso de rupturas**

Para permitir a 4D imprimir las áreas de encabezados de rupturas, calcular subtotales, etc., primero debe inicializar el proceso de ruptura en el formulario del informe. Inicialice el proceso de rupturas:

- poniendo la función **[Subtotal](file:///4Dv17/4D/17/Subtotal.301-3730885.es.html)** en un método objeto o formulario,
- ejecutando los comandos **[BREAK LEVEL](file:///4Dv17/4D/17/BREAK-LEVEL.301-3730888.es.html)** y **[ACCUMULATE](file:///4Dv17/4D/17/ACCUMULATE.301-3730887.es.html)** antes de imprimir el informe.

Si utiliza la función **[Subtotal](file:///4Dv17/4D/17/Subtotal.301-3730885.es.html)**, debe también ordenar los registros en un campo de más que el número de niveles de rupturas que utilice. Por ejemplo, si utiliza dos niveles de rupturas en su informe, debe ordenar en tres campos.

#### **Informes con subtotales**

Esta sección describe en detalle cómo la ordenación influye en los informes y explica cómo utilizar áreas de ruptura adicionales para crear subtotales.

4D Esta sección describe en detalle cómo la ordenación influye en los informes y explica cómo utilizar áreas de ruptura adicionales para crear subtotales. La siguiente imagen muestra un informe que calcula subtotales para cada cliente y un total al final del informe.

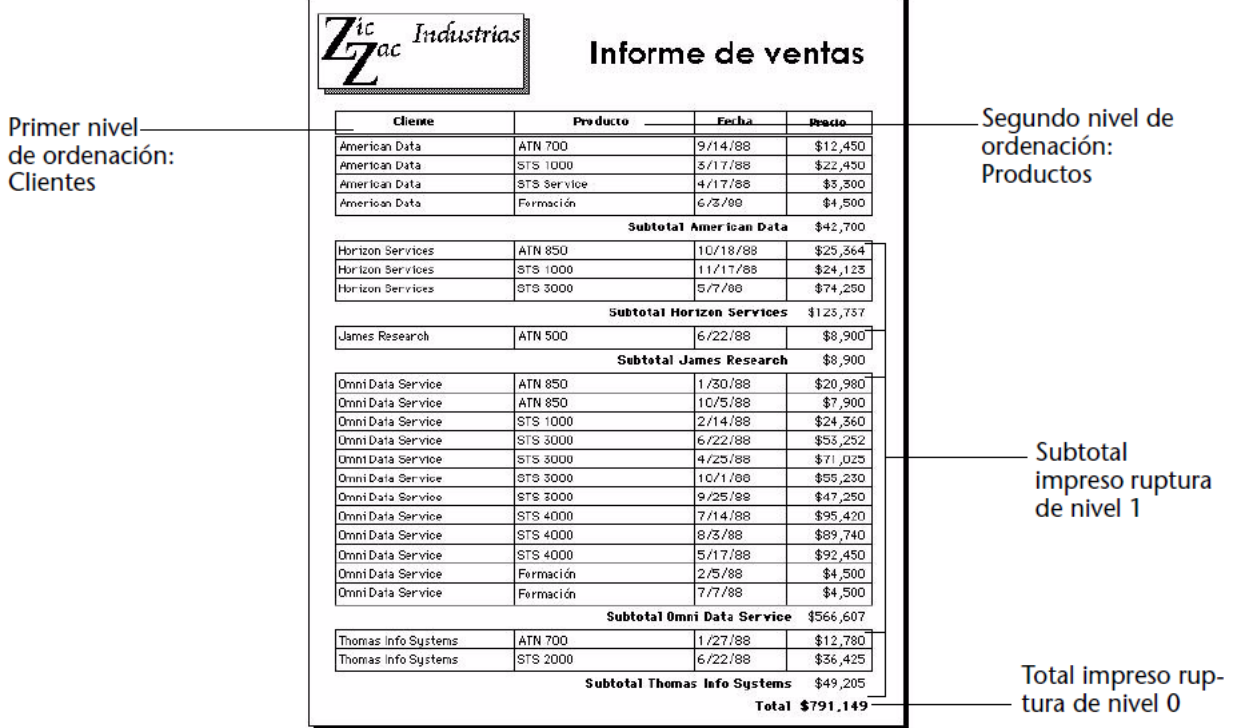

Estos registros han sido ordenados por cliente y por producto. Después de que los registros de cada cliente se han impreso, se calcula e imprime el subtotal para el cliente. Después de que se han impreso los registros para todo el informe, se calcula e imprime el total.

Como puede ver en la imagen anterior, los subtotales se calculan e imprimen después de los registros de cada cliente.

4D sabe cuando realizar el calculo e imprimir el subtotal porque ha recibido la instrucción de hacerlo cuando cambie el valor del primer campo de criterio de ordenación (cuando haya "ruptura"). El subtotal del cliente se calcula en lo que llamamos ruptura de nivel 1 porque está basado en un cambio del valor del primer campo de nivel de criterio de ordenación (en este caso, el campo Cliente). El gran total se calcula en la ruptura de nivel 0. Un nivel de ruptura 0 incluye todos los registros y ocurre al final del informe.

La siguiente imagen presenta otro ejemplo de cálculos en un nivel de ruptura con los mismos registros, pero con un orden de clasificación diferente para crear rupturas diferentes. Esta vez los registros se han ordenado por producto y cliente. Los subtotales se calculan cuando cambia el valor del campo Productos. Esta es todavía una ruptura de nivel 1, pero la ruptura es en un campo diferente.
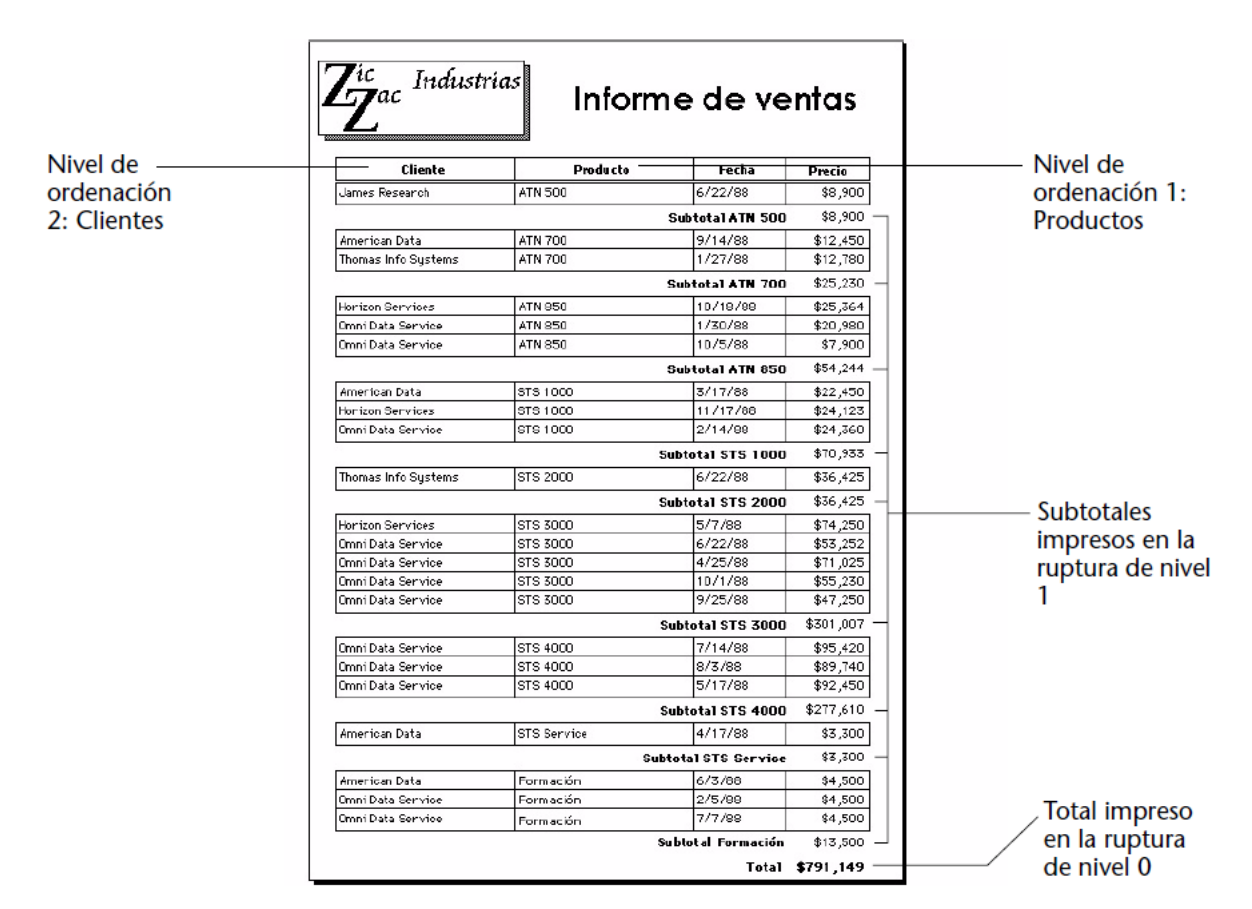

#### **Niveles de ruptura adicionales**

Puede realizar cálculos adicionales añadiendo otro nivel de ordenamiento y otro nivel de ruptura.

La siguiente imagen muestra los registros de ventas por cliente, producto y vendedor. Los cálculos resumen muestran dos conjuntos de subtotales: un subtotal para cada cliente y dentro de cada cliente, subtotales por cada producto. Por último, este informe calcula un total para toda la empresa. Estos son ejemplos de cálculos realizados en niveles de ruptura 2, 1 y 0.

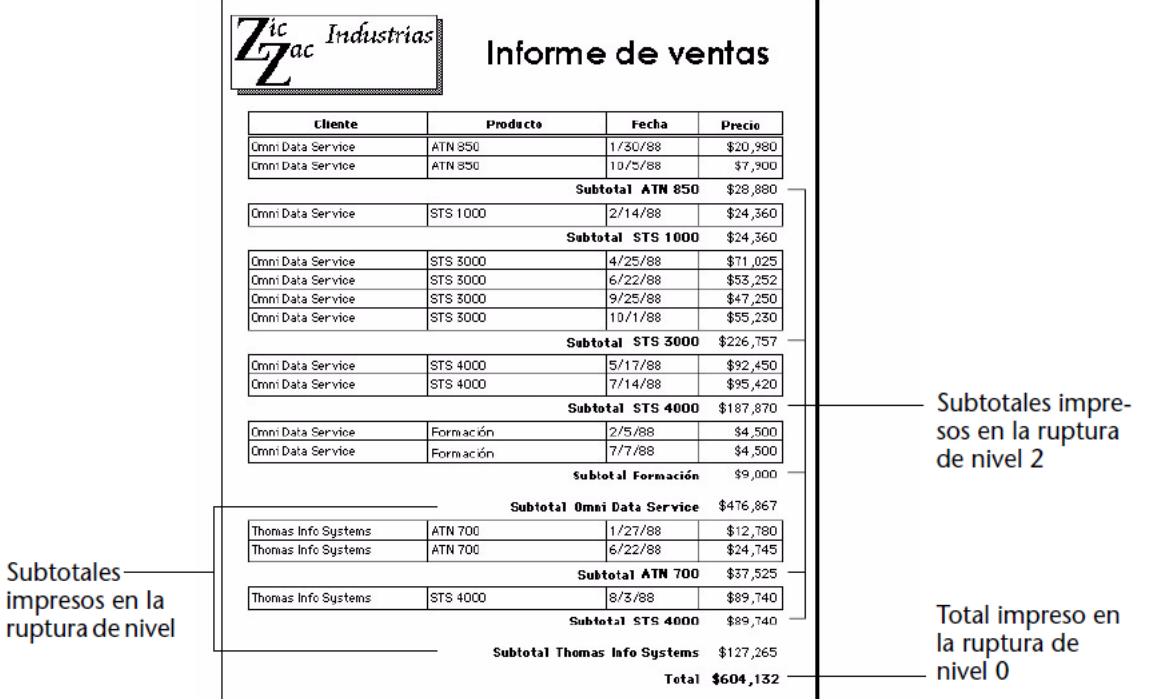

Los cálculos de subtotales se realizan sólo para el grupo de registros anteriores a la ruptura. Por ejemplo, un subtotal se calcula para cada producto vendido a cada cliente. El subtotal para el cliente se calcula para todos los productos vendidos a ese cliente.

**Nota:** para mayor información sobre la adición de niveles de ruptura, consulte el párrafo "Crear líneas de control adicionales" en **[Utilizar líneas de control de salida](file:///4Dv17/4D/17/#command_201)**.

## **Informes resumen**

Puede crear un informe que imprima sólo información resumida. Un informe de así muestra sólo los subtotales y totales con los textos adicionales correspondientes. La siguiente imagen muestra un informe con información resumida:

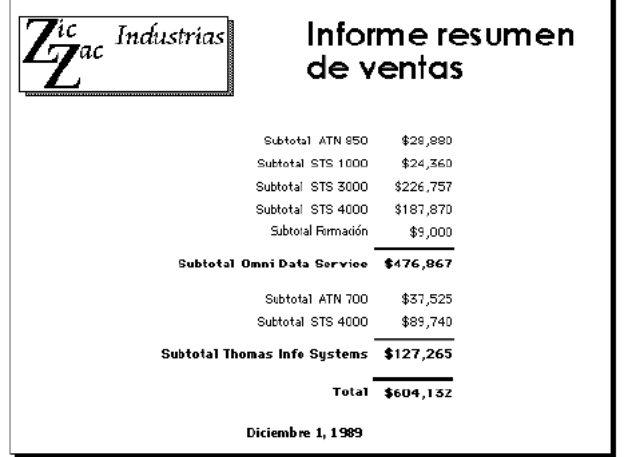

En este informe, los registros se ordenan por cliente, producto y fecha y los cálculos se realizan en las rupturas creadas por el orden de clasificación. Las áreas detalladas de los registros no se imprimen; los registros se utilizan sólo para proporcionar los valores para los cálculos. Note que 4D va del primer al último registro durante la impresión del informe de manera que pueda efectuar los cálculos. Usted crea esta clase de informe ubicando la línea de control de detalle sobre la línea de control de encabezado, sin dejar espacio para imprimir detalles.

Puede pedirle a 4D que efectúe cálculos adicionales en una lista incluyendo subtotales, promedios, valores máximos y mínimos, totales de página a imprimir en un pie de página y promedios ponderados. Estos cálculos y otros, utilizan las funciones estadísticas de 4D, (ver **[Funciones estadísticas](file:///4Dv17/4D/17/Funciones-estadisticas.201-3729382.es.html)**).

Puede controlar las áreas de encabezado, detalle, ruptura y pie de página con líneas de control de salida del editor de formularios. Mueva las líneas de control verticalmente para permitir más o menos espacio para cada área. Cualquier objeto que coloque en estas áreas se muestra o imprime en la ubicación apropiada.

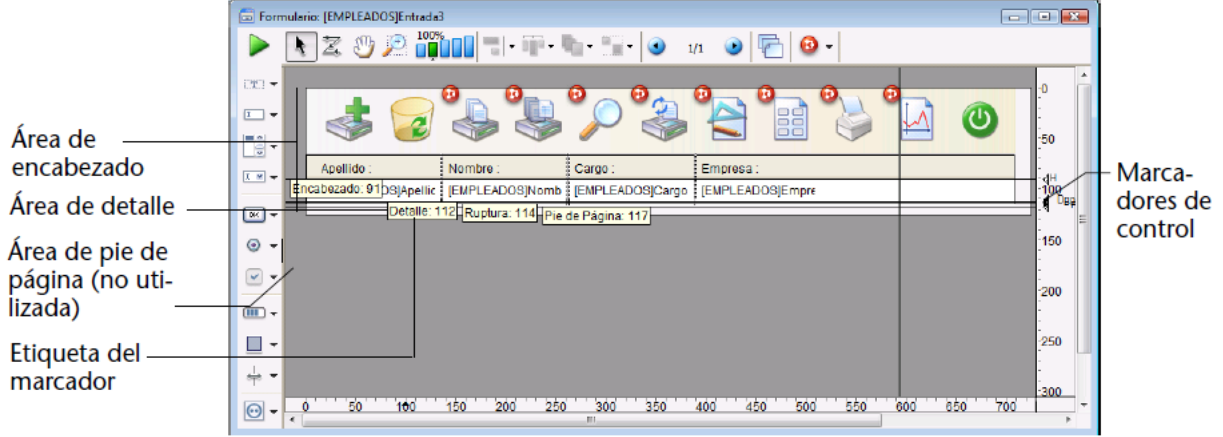

# **Líneas de control de salida y áreas**

Este es el funcionamiento de las áreas de formulario durante la visualización o impresión en modo Aplicación o utilizando las funciones integradas del modo Diseño.

**Área de encabezado**: el área de encabezado se muestra en la parte superior de cada pantalla y se imprime en la parte superior de cada página de un informe. El área de encabezado se define como el área sobre la línea de control encabezado (H). Puede agrandar o reducir el área de encabezado arrastrando la línea de control de encabezado verticalmente. Puede utilizar el área de encabezado para los nombres de columnas, instrucciones, información adicional, o incluso una imagen como el logo de la empresa o un modelo decorativo.

Igualmente puede poner y utilizar los objetos activos en el área de encabezado de los formularios de salida mostrados como subformularios, en la ventana de visualización de registros o utilizando los comandos **[DISPLAY SELECTION](file:///4Dv17/4D/17/DISPLAY-SELECTION.301-3729938.es.html)** y **[MODIFY SELECTION](file:///4Dv17/4D/17/MODIFY-SELECTION.301-3729940.es.html)**.

Pueden insertarse todos los objetos activos, incluyendo:

- botones, botones 3D, botones inversos, botones imagen,
- o combo boxes, menús pop-up/listas desplegables, menús pop-up imagen menús pop-up jerárquicos,
- áreas desplegables, listas jerárquicas, list boxes,
- botones de opción, botones de opción 3D, botón imagen de opción,
- casillas de selección, casillas de selección 3D,
- termómetro, regla, dials.

Las **[Acciones estándar](file:///4Dv17/4D/17/#command_164)** tales como **Añadir subregistro**, **Cancelar** (listas desplegadas utilizando **DISPLAY SELECTION** y **[MODIFY SELECTION](file:///4Dv17/4D/17/MODIFY-SELECTION.301-3729940.es.html)**) o **Separador automático** [pueden asignarse a los botones insertados](file:///4Dv17/4D/17/DISPLAY-SELECTION.301-3729938.es.html). Los siguientes eventos aplican a objetos activos que inserte en el área de encabezado: On Load, On Clicked, On Header, On Printing Footer, On Double Clicked, On Drop, On Drag Over, On Unload. Recuerde que el método de formulario se llama con el evento On Header después de llamar a los métodos de objeto del área.

- **Área de detalle**: el área de detalle se muestra en la pantalla y se imprime para cada uno de los registros de un informe. El área de detalle se define como el área entre la línea de control encabezado y la línea de control de detalle (D). Puede agrandar o reducir esta área arrastrando verticalmente el marcador de control de detalle. Todo elemento en esta área se muestra o imprime para cada uno de los registros. La mayoría de las veces usted ubica campos o variables en el área de detalle con el fin de que los datos de cada registro se muestren o impriman, pero también pueda poner otros elementos en el área de detalle.
- **Áreas de ruptura**: las áreas de ruptura se muestran una vez al final de la lista de registros y se imprimen una vez después de que los registros han sido impresos en el informe. En el informe anterior, el área de ruptura se define como el área entre la línea de control de detalle y la línea de control de ruptura (B0). Puede haber otras áreas de ruptura en un informe. Puede agrandar o reducir el área de ruptura arrastrando verticalmente el marcador de control de ruptura. Puede utilizar un área de ruptura para mostrar información que no forma parte de los registros (instrucciones, fecha actual, hora actual, etc.) o para mostrar una línea u otro elemento gráfico que marque el fin de la pantalla de visualización. En un informe impreso, puede utilizar un área de ruptura para calcular e imprimir totales y otros cálculos globales.
- **Área de pie de página**: el área de pie de página se muestra en pantalla debajo de la lista de registros, siempre se imprime en la parte inferior de cada página de un informe. El área de pie de página se define como el área entre la línea de control de ruptura (B0) y la línea de control de pie de página (F). Puede agrandar o reducir esta área arrastrando verticalmente el marcador de control de pie de página.

Puede utilizar el área de pie de página para imprimir gráficos, números de página, fecha actual o cualquier texto que quiera en la parte inferior de cada página de un informe. Para formularios de salida diseñados para uso en pantalla, el área de pie de página generalmente contiene botones que dan al usuario opciones tales como hacer una búsqueda, imprimir registros, o eliminar el informe actual. Todos los objetos activos se aceptan.

En todo formulario utilizado como formulario de salida, bien sea visualización en pantalla o impresión, las líneas de control de salida tienen efecto y las áreas se visualizan o imprimen en los lugares designados. Las líneas de control de salida también tienen efecto cuando un formulario se utiliza como formulario listado en un área de subformulario.

Las líneas de control de salida no tienen efecto cuando un formulario se utiliza como formulario de entrada.

Los métodos que están asociados a los objetos situados en estas áreas se ejecutan cuando las áreas se imprimen o muestran, si los eventos de formulario apropiados han sido seleccionados. Por ejemplo, un método de objeto ubicado en el área encabezado se ejecuta cuando se genera el evento On Header.

Puede crear líneas adicionales de control para definir áreas de ruptura y áreas de encabezado adicionales para un informe. Estas áreas adicionales le permiten imprimir subtotales y otros cálculos en un informe y mostrar otra información de manera efectiva. Las líneas de control adicionales se describen en el párrafo **[Crear líneas de control adicionales](file:///4Dv17/4D/17/#command_201#436429)**.

## **Mover las líneas de control de salida**

El tamaño de las áreas de encabezado, detalle, ruptura y pie de página se ajusta moviendo los marcadores de control de salida.

Las líneas de control de salida aparecen como líneas que atraviesan el formulario. Cada línea de control tiene un marcador y una etiqueta que se muestra en la regla. El marcador de control es el triángulo en la regla y la etiqueta es la letra o las letras junto al marcador. Puede mover una línea de control arrastrando su marcador o su etiqueta. Por defecto, las etiquetas de las líneas de control siempre se muestran; sin embargo puede ocultarlas (consulte el párrafo "Mostrar/Ocultar elementos en el editor de formularios" en **[El editor de formularios](file:///4Dv17/4D/17/#command_117)**). Cuando están ocultas, puede mostrarlas temporalmente haciendo clic en los marcadores de control.

Las etiquetas indican el nombre y la ubicación de cada marcador con respecto al formulario de origen. Cuando mueve un marcador, la etiqueta indica la nueva ubicación del marcador en tiempo real. Las etiquetas le permiten mover las líneas de control incluso cuando las reglas están ocultas.

Formulario: [EMPLEADOS]Marcadore **For the PX** 2022 Mill - T- L - T b  $\bigcirc$  $1/1$  $\odot$  $\boldsymbol{\Omega}$ **City** Letra īa∺ Encabezado: 15  $\Box$ Detaile: 40 H,  $\blacktriangleleft$ Ruptura: 70 Iv. 100 Marcador Pie de Página: 115  $|$  on  $|$  de control 150  $\odot$  . Etiqueta  $\omega$  .  $-200$  $\overline{m}$  $-250$ П Ŀ,  $\frac{1}{\sqrt{2}}$ × 300

La siguiente imagen identifica los marcadores de control y las etiquetas:

250

 $300$ 

350

Para mover una línea de control, arrastre verticalmente el marcador o la etiqueta de control correspondiente.

450

500

400

- Si mantiene presionada la tecla **Mayús** mientras arrastra un marcador de control se moverán todas las líneas de control debajo de ese marcador de control. Por ejemplo, para arrastrar todas las líneas de control a la vez, mantenga presionada la tecla **Mayús** y arrastre el marcador de encabezado. Para mover todas las líneas de control excepto la línea de control de encabezado, mantenga presionada la tecla **Mayús** arrastre el marcador de detalle.
- Si quiere mover los objetos situados debajo del marcador de control o agrandar los objetos situados arriba del marcador de control al mismo tiempo que los mueve, seleccione cada objeto a modificar antes de efectuar el desplazamiento.

Las líneas de control no pueden arrastrarse en desorden. Por ejemplo, si intenta arrastrar una línea de control de pie de página más arriba de una línea de control de ruptura, la operación arrastrar automáticamente se detiene cuando el marcador de pie de página alcanza al marcador de ruptura.

Pruebe superponer marcadores y líneas de control. Poner un marcador sobre otro reduce su área a nada, quitándolo del informe. Por ejemplo, si no tiene nada que imprimir en el área de ruptura, puede arrastrar el marcador de ruptura sobre el marcador de detalle. Al hacerlo evita que 4D cree espacio para un área de ruptura. De esta forma el informe puede utilizar todo el espacio disponible en la página.

Si no quiere imprimir detalles, arrastre el marcador de detalle sobre el marcador de encabezado. Si no necesita un encabezado, arrastre el marcador de encabezado a la parte superior del formulario (punto 0).

**Atención:** los objetos activos (campos o variables) ubicados en el detalle de los formularios no debe traslapar el área de encabezado o de pie de página, de lo contrario no se mostrarán cuando el formulario se ejecute.

# **Crear líneas de control adicionales**

150  $200$ 

100

 $\odot$ .

Los ejemplos de informes de esta sección utilizan niveles de ruptura y rupturas de encabezados. Para crear las áreas correspondientes a estos niveles, es necesario crear líneas de control adicionales.

El editor de formularios siempre comienza con las líneas de control originales, etiquetadas H, D, B0 y F.

B0 significa "Ruptura de nivel 0." El nivel cero reúne todos los registros; ocurre después de que se imprimen todos los registros. Las líneas de control de ruptura adicionales se designan con números. Una línea de control etiquetada B1 significa "Ruptura de nivel 1".

Una ruptura de nivel 1 ocurre después de la impresión de los registros agrupados por el primer campo de ordenación.

# **Etiqueta Descripción Imprime después de los grupos creados por:**

B1 Ruptura de nivel 1 Primer campo de ordenación

B2 Ruptura de nivel 2 Segundo campo de ordenación

B3 Ruptura de nivel 3 Tercer campo de ordenación

H significa "Encabezado," el cual se imprime en la parte superior de cada página. Las líneas de control adicionales de encabezados están asociadas con rupturas. H1 significa "Encabezado de nivel 1". Un encabezado de nivel 1 se imprime justo antes del grupo de registros creado por el primer campo de ordenación.

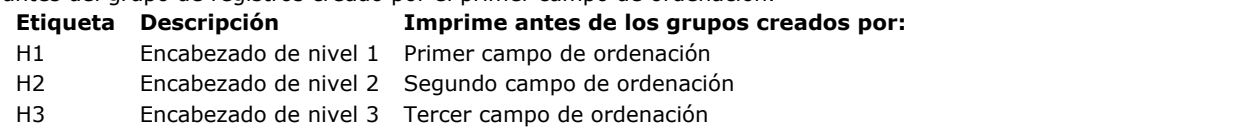

Las líneas de control adicionales se crean manteniendo presionada la tecla **Alt** (Windows) u **Opción** (Mac OS) mientras hace clic en el marcador de control apropiado. Utilice una línea de control de ruptura para crear un área de ruptura al nivel correspondiente. Utilice una línea de control de encabezado de ruptura para crear un área de encabezado de ruptura al nivel correspondiente.

Si utiliza la función **[Subtotal](file:///4Dv17/4D/17/Subtotal.301-3730885.es.html)** para inicializar el proceso de rupturas, debe crear un área de ruptura para cada nivel de ruptura generado por la ordenación, menos uno. Si no necesita imprimir nada en una de las áreas de ruptura, puede reducir su tamaño a nada colocando su marcador sobre otra línea de control. Si tiene más niveles de ordenación que áreas de ruptura, la última área de ruptura se repetirá durante la impresión.

La siguiente imagen muestra líneas de control adicionales:

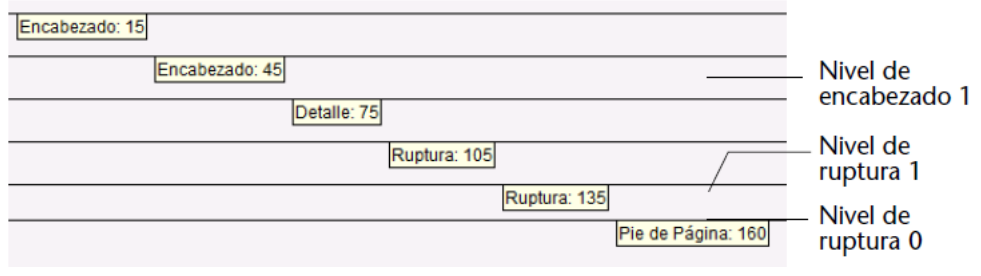

## **Eliminar líneas de control**

Para borrar las líneas de control de las áreas de encabezado y de ruptura que haya creado, mantenga presionada la tecla **Ctrl** (Windows) o **Comando** (Mac OS) luego haga clic en ruptura, encabezado de ruptura o etiqueta de la línea de control a borrar.

4D borra la línea de control, si es necesario, renumera las líneas restantes. No puede borrar las líneas de control originales H, D, B0 y F.

Esta sección describe un ejemplo de informe y muestra cómo el informe final está relacionado al formulario tal como está definido en el editor de formularios y a los métodos que controlan la impresión. La siguiente imagen muestra un informe final:

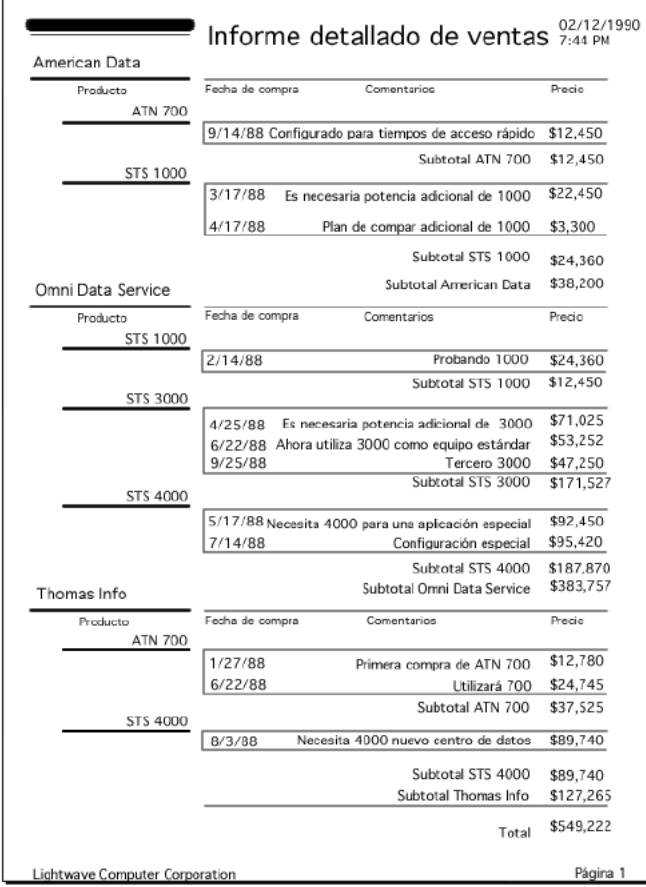

En este ejemplo, la página encabezado contiene la fecha, la hora y el título del informe. Los encabezados de ruptura contienen el nombre del cliente y los encabezados de columna la información presentada durante la primera ruptura. Las áreas de detalle contienen los datos extraídos directamente de los registros. Las áreas de ruptura de nivel 2 contienen subtotales de productos vendidos a cada cliente. Las áreas de ruptura de nivel 1 contienen subtotales para cada cliente y el área de ruptura de nivel 0 contiene el total de ventas. El pie de página contiene el número de página. El informe está ordenado en un nivel más que los niveles de ruptura. En este informe, los campos de clasificación son Cliente, Producto y Fecha.

# **El formulario de informe**

La siguiente imagen representa el formulario utilizado para el informe tal como aparece en el editor de formularios:

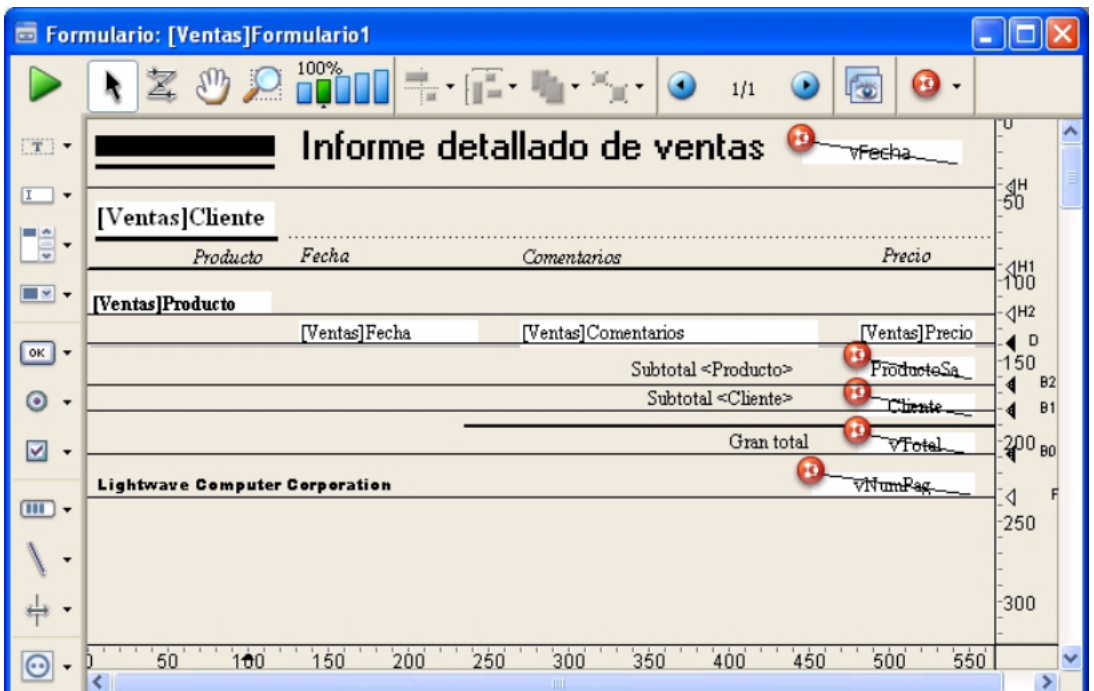

Cada línea de control en el formulario define el límite inferior de su área. Todo lo que esté ubicado en el formulario se imprime en el lugar adecuado en el informe. El área de encabezado contiene los elementos que se imprimirán en la parte superior de cada página, el área de detalle contiene los elementos que se imprimirán para cada registro, etc. La siguiente tabla muestra lo que significa cada una de estas líneas de control:

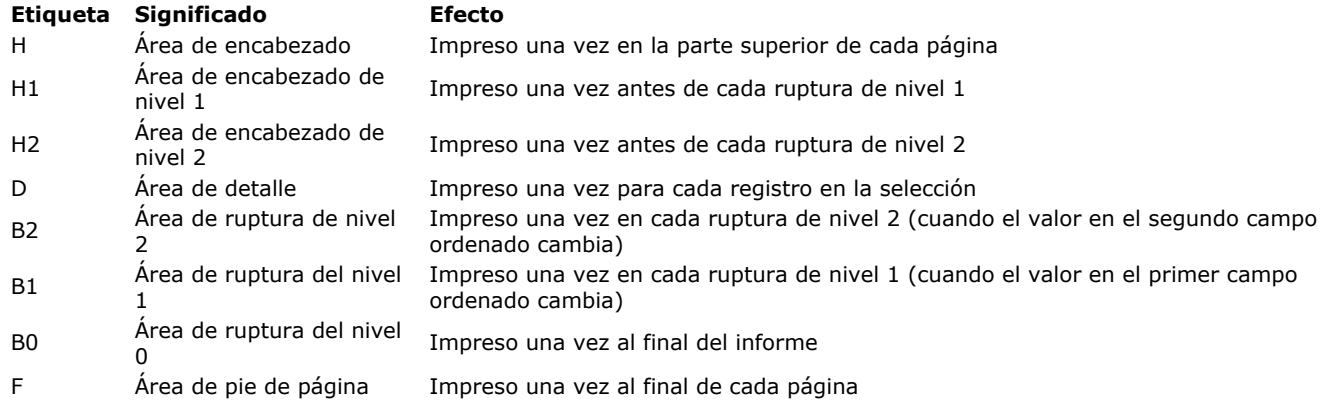

## **Los métodos de objeto del informe**

Los objetos no editables ubicados en las áreas de encabezado, ruptura y pie de página son controlados por los métodos de objeto.

**Nota:** el siguiente código sólo puede utilizarse en métodos de objeto y de formulario. No puede utilizarse en métodos de proyecto.

La fecha es extraída del sistema por una variable, llamada vFecha, a la que está asociado el siguiente método:

## vFecha:=Current date

La hora es extraída del sistema por una variable, llamada vHora, a la que está asociado el siguiente método:

#### vHora:= Current time

El subtotal de ventas para el área de ruptura de nivel 2 se calcula y muestra en un objeto llamado vVentasProd asociado al siguiente método:

#### vVentasProd:=Subtotal([Productos]Precio)

El subtotal de ventas para el área de ruptura de nivel 1 se calcula y muestra en un objeto llamado vVentasClient asociado al siguiente método:

vVentasClient:=Subtotal([Productos]Precio)

El total de ventas para el área de ruptura de nivel 0 se calcula y muestra en un objeto llamado vVentas:

vVentas:=Subtotal([Productos]Precio)

Note que aunque los tres objetos utilizan el mismo cálculo, los resultados son diferentes porque están ubicados en diferentes áreas de ruptura, se ejecutan en momentos diferentes y los cálculos se realizan para diferentes grupos de registros. Para mayor explicación sobre los niveles de ruptura, consulte la sección **[Formularios de informes impresos](file:///4Dv17/4D/17/#command_200)**.

vNumPag:="Página "+String(FORM Get current page)

La función **[FORM Get current page](file:///4Dv17/4D/17/FORM-Get-current-page.301-3730835.es.html)** devuelve el número de página.

Puede manejar las tareas de fusión de correos utilizando un formulario de salida que integre los campos, las etiquetas de campos o tablas o variables en un área de texto estática. Puede crear documentos idénticos excepto por los nombres, las direcciones y todo cálculo que quiera realizar.

Los documentos de fusión de correos son muy útiles para anunciar una oferta especial o informar a sus clientes sobre el desarrollo de un negocio (como un cambio de dirección o un cambio importante de personal). Otro uso típico de la fusión de correos es para informar a los clientes que no han realizado sus pagos a tiempo. Puede crear una variable y un método para calcular la cantidad exacta.

Cuando cree un formulario para hacer fusión de correos, utilice la opción **Formulario de impresión detallado** en la lista desplegable de tipos de formulario del asistente de creación de formularios. En el editor de formularios, cree un área de texto que contendrá el texto estático y los campos, las variables o las etiquetas de campos o tablas que cambiarán para cada registro. Luego entre los campos o variables en el área texto. Durante la impresión, los valores de los campos o variables se insertan en el texto.

La siguiente imagen muestra los campos y las variables integradas en el área de texto.

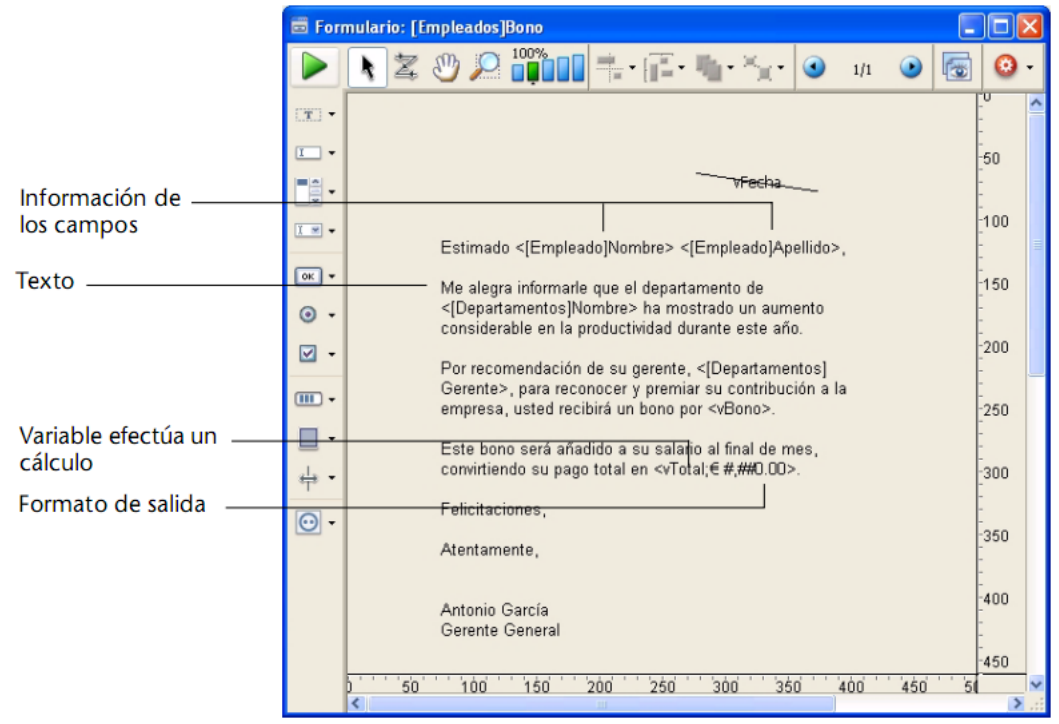

Para crear un formulario de salida para fusión de correos, especifique un formulario de tipo "impresión detallada". En el área Detalle, añada una o más áreas de texto estático.

En el área de texto, escriba el texto que quiere en su carta, colocando los nombres de las variables y de los campos entre los signos menor que  $($  >  $)$  y mayor que  $($  >  $)$ .

Puede utilizar un campo de cualquier tabla de la base. Para los campos de la tabla actual no tienen que especificar el nombre de la tabla; pueden introducirse como: <campo>. Los campos de otras tablas deben especificar el nombre de la tabla así: <[nombre de la tabla] campo>. Cuando se imprime el formulario, la información del campo para cada registro reemplaza al elemento <campo> en el área de texto.

Para insertar las etiquetas de tablas, introduzca: <?[Nombre de la tabla]> o <?[N]> donde N es el número de orden de creación de la tabla. Para insertar las etiquetas de campos, escriba: <?[Nombre de la tabla]Nombre del campo> o <?[X]Y> donde X es el número de orden de creación de la tabla y Y es el número orden de creación del campo o <?Y> para insertar un campo de la tabla actual. Para mayor información, consulte [#title id="669"/].

El valor de cada variable debe ser asignado por un método de objeto o de formulario.

Puede especificar la manera como se mostrará un campo o variable insertando un punto y coma seguido por un formato de salida (ver **[GET LIST ITEM PARAMETER](file:///4Dv17/4D/17/GET-LIST-ITEM-PARAMETER.301-3730807.es.html)**) después del nombre del campo o variable. Por ejemplo, el documento de fusión de correos mostrado anteriormente incluye un formato de salida para la variable vTotal. La variable <vTotal;\$###,##0.00> calcula el monto del bono de la persona y lo muestra en un formato adecuado.

4D proporciona un atajo para insertar campos en un área de texto. El atajo le permite elegir el campo de una lista desplegable. Para hacer esto, haga clic con la herramienta texto para ubicar el cursor donde quiere ubicar el campo y luego ubique el cursor en el área de texto y mantenga presionada la tecla **Alt** (Windows) u **Opción** (Mac OS) mientras presiona el botón del ratón.

4D muestra un menú pop-up que contiene los campos de la tabla actual a partir del cual puede seleccionar el campo que quiere.

Para elegir un campo de otra tabla de la base de datos, mantenga presionada las teclas **Mayús + Alt** (Windows) o **Mayús Comando** (Mac OS) mientras mantiene presionado el botón del ratón. 4D muestra un menú jerárquico de las tablas y campos de la base de datos. Puede elegir la tabla y el campo que quiera.

Estimado <[Empleado]Nombre> <[Empleado]Apellido>,

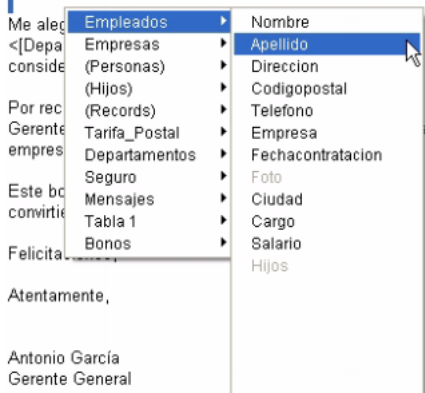

# 4D inserta <Campo> o <[tabla]campo> en el área de texto en el punto de inserción. Cuando se imprime la carta, aparecen los valores de los campos y las variables integradas en la carta para cada registro:

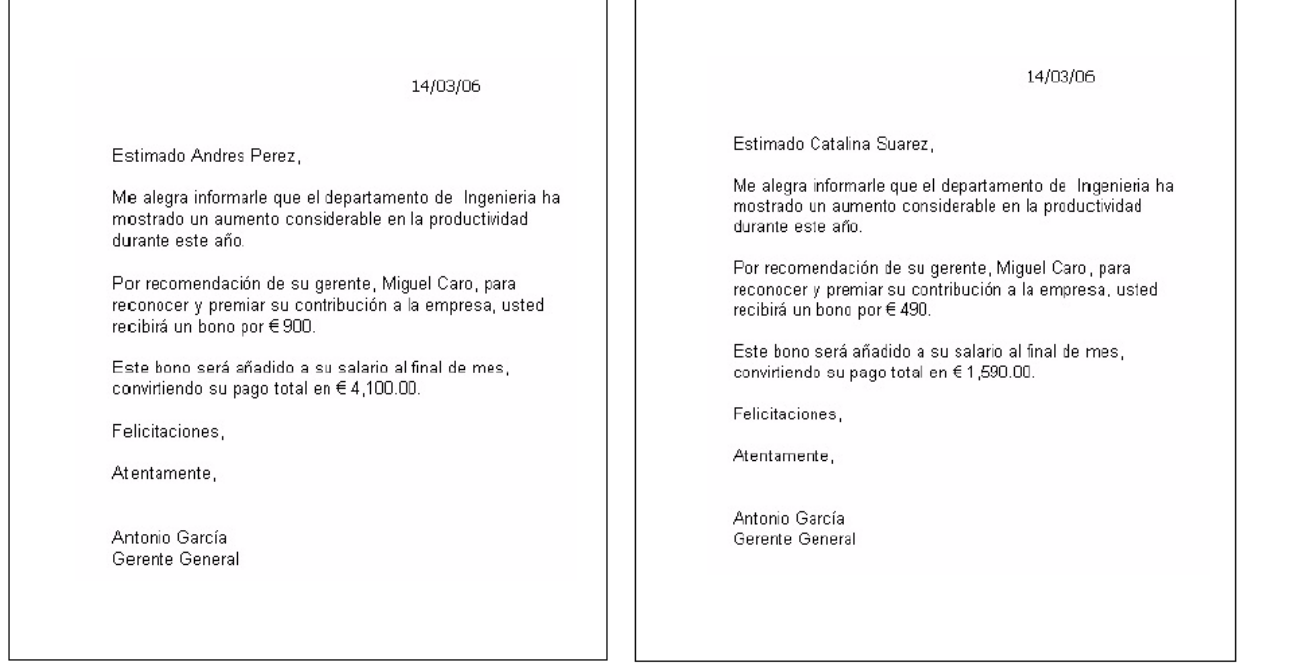

Puede generar etiquetas con el **[Editor de etiquetas](file:///4Dv17/4D/17/#command_306)** o con un formulario lista personalizado. Si utiliza un formulario, tiene más opciones de personalización. En particular, puede utilizar el editor de formularios para insertar variables en sus etiquetas.

Una vez cree un formulario de etiquetas en el editor de formularios de 4D, puede utilizarlo de dos maneras:

- Utilizando el comando **[PRINT LABEL](file:///4Dv17/4D/17/PRINT-LABEL.301-3730862.es.html)** La instrucción **[PRINT LABEL](file:///4Dv17/4D/17/PRINT-LABEL.301-3730862.es.html)** ([miTabla]) causa la impresión de la selección actual de la tabla en el formulario listado actual. En este caso, 4D utiliza los marcadores (ancho y alto) de este formulario para definir el formato de etiquetas. Utilizando el editor de etiquetas
	- Esta operación le permite beneficiarse de las funciones avanzadas del editor de formularios y de los parámetros de configuración del editor de etiquetas.

El editor de etiquetas tiene en cuenta únicamente la posición absoluta de los objetos presentes en el formulario y de las posibles márgenes definidas. La posición de los marcadores se ignora.

# **Utilizar el comando PRINT LABEL**

Para crear un formulario de etiquetas e imprimir utilizando el comando **[PRINT LABEL](file:///4Dv17/4D/17/PRINT-LABEL.301-3730862.es.html)**:

1. Defina el ancho de las etiquetas arrastrando el marcador de ancho situado en la regla horizontal del editor de formularios.

El marcador de ancho determina cuantas etiquetas imprimirá el comando **[PRINT LABEL](file:///4Dv17/4D/17/PRINT-LABEL.301-3730862.es.html)** a lo ancho de la página. La ubicación del marcador de ancho debe corresponder al ancho de sus etiquetas. Asegúrese de tener en cuenta las márgenes izquierda y derecha de sus etiquetas.

Puede determinar estas márgenes calculando el espacio entre cada etiqueta y dividiendo este número en dos.

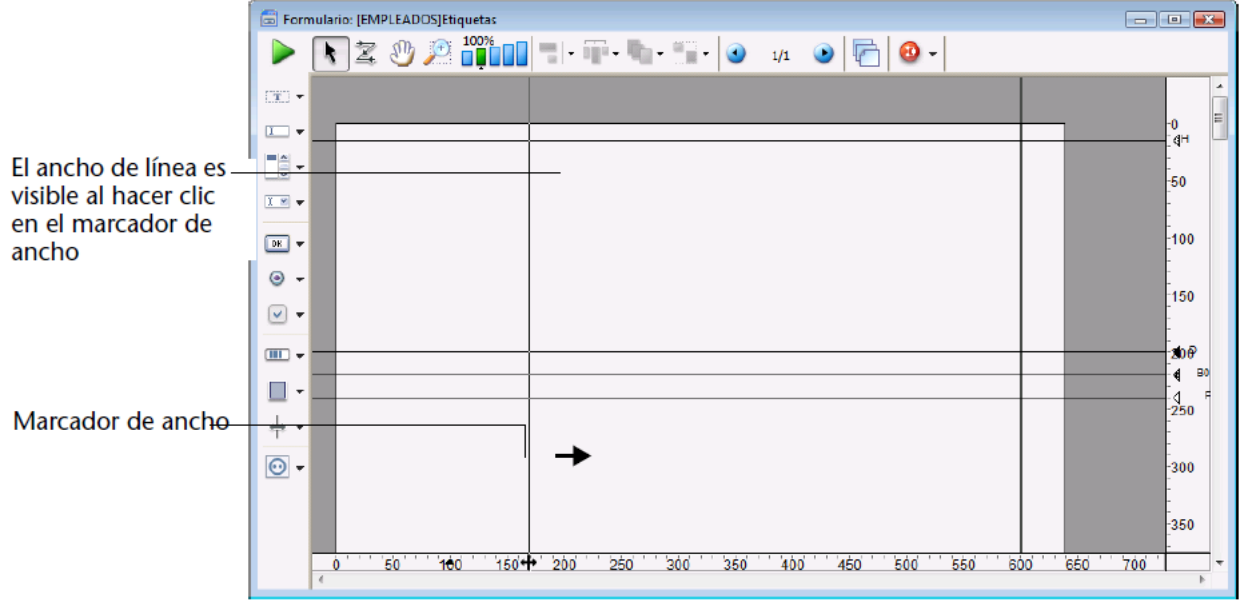

**Nota:** puede cambiar las unidades de la regla en el formulario para facilitar la ubicación adecuada del marcador de ancho de etiqueta. Para cambiar las unidades de la regla, elija **Definir unidades...** en el menú **Formulario**. 2. Inserte y defina los objetos que conforman cada etiqueta.

Las etiquetas pueden contener campos y objetos activos (con los cuales pueden asociar métodos), así como también objetos gráficos y texto estático. Un subformulario no puede imprimirse en una etiqueta.

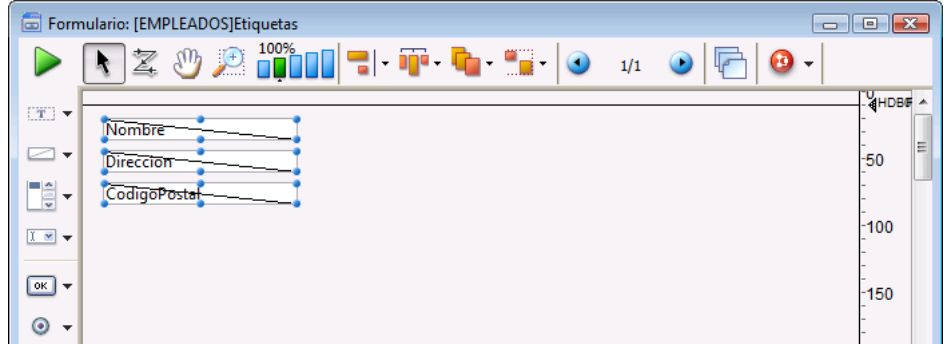

Esta etiqueta contiene variables (objetos activos) cuyos valores son calculados por métodos de objeto. Por ejemplo, el método de la variable *NombreCompleto* concatena el nombre y apellido de cada persona y coloca un espacio entre los dos:

NombreCompleto:=[Clientes]Nombre+" "+[Clientes]Apellido

- 3. Ubique los objetos en el formulario con respecto al marcador de ancho. Los elementos de la etiqueta deben ubicarse a la izquierda del marcador de ancho. Deben centrarse entre el borde izquierdo del formulario y el marcador para que el espacio a cada lado de la etiqueta sea el mismo.
- 4. Defina las líneas de control de manera que la línea de control de encabezado esté sobre la etiqueta y las líneas de control de detalle, ruptura y pie de página debajo de la etiqueta.

La línea de control de encabezado debe definirse a cero centímetros y la línea de control de detalle debe definirse a la altura de la etiqueta. Para centrar el texto dentro de la etiqueta, centre los elementos del formulario entre la línea de control de encabezado y la línea de control de detalle.

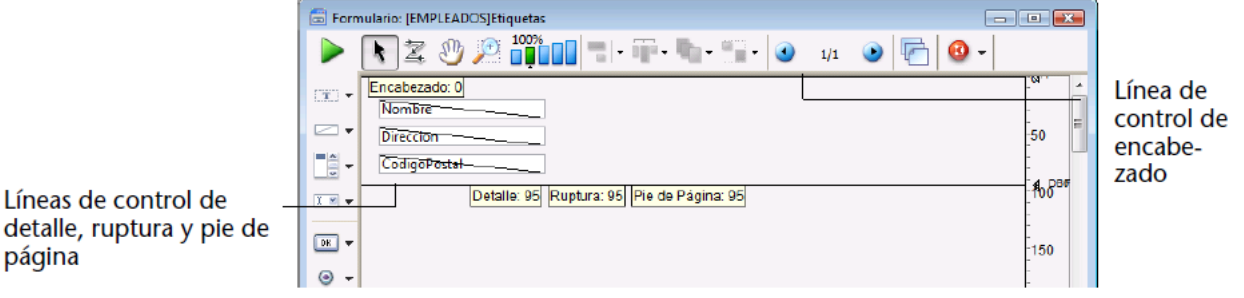

Cuando imprima las etiquetas, todo lo que esté entre las líneas de control de encabezado y de detalle aparece en las etiquetas.

5. Guarde el formulario e imprima la selección utilizando el comando **[PRINT LABEL](file:///4Dv17/4D/17/PRINT-LABEL.301-3730862.es.html)**.

# **Utilizar el editor de etiquetas**

Para crear un formulario de etiquetas e imprimir utilizando el editor de etiquetas:

- 1. En el formulario, inserte y defina los objetos que constituyen cada etiqueta.
- 2. Ubique cada elemento en la etiqueta de acuerdo a los siguientes principios:
	- las márgenes izquierda y superior de cada etiqueta son determinadas por la posición de los elementos con respecto a las coordenadas (0,0) del formulario.
	- Las márgenes derecha e inferior de cada etiqueta son determinadas por los valores **Margen horizontal** y **Margen**  $\circ$ **vertical** definidos en la lista de propiedades del formulario.

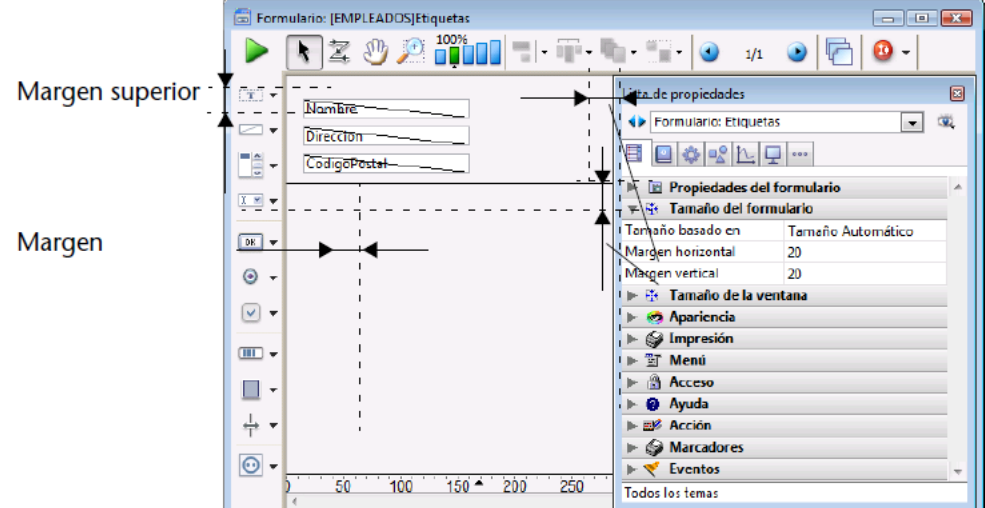

- 3. Seleccione la tabla del formulario de etiquetas en la ventana Lista de tablas para volverlo el formulario de salida actual para la tabla.
- Si la ventana Lista de tablas no está desplegada, elija el comando **Lista de tablas** en el menú **Registros**. 4. Elija el comando **Etiquetas** en el menú **Utilidades**.
- Aparece el editor de etiquetas.
- 5. Elija el formulario de etiquetas que designó de la lista desplegable "Formulario a usar". 4D utilizará este formulario para imprimir las etiquetas.

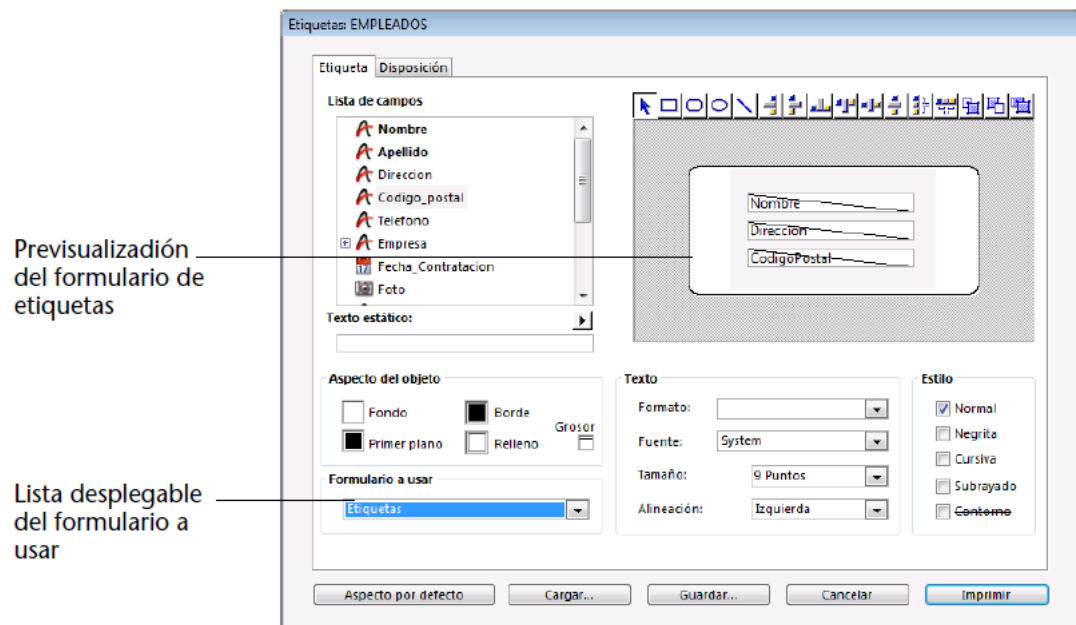

6. Realice otros cambios en el editor de etiquetas, tales como la definición de las márgenes de las etiquetas o especificar la fuente del texto.

Para mayor información sobre el editor de etiquetas, consulte **[Editor de etiquetas](file:///4Dv17/4D/17/#command_306)**. 7. Haga clic en el botón **Imprimir**.

4D imprime la selección actual de registros en su formulario de etiquetas.

# **Formularios de usuario**

- [Presentación de los formularios usuario \(modo Aplicación\)](#page-482-0)
- [El editor de formularios de usuario](#page-483-0)
- [Visualización y edición de objetos](#page-485-0)
- [Orden de entrada de los datos](#page-488-0)
- [Utilizar una librería de objetos](#page-490-0)

<span id="page-482-0"></span>En 4D, el desarrollador puede permitir a los usuarios modificar ciertos formularios de la base de datos, por ejemplo, para crear informes personalizados, añadir un logo específico o más generalmente para adaptar los formularios a sus necesidades específicas. Una vez guardado, el "formulario de usuario" se substituye por el formulario original en el equipo del usuario y puede utilizarse como cualquier otro formulario de 4D.

Las posibilidades de modificación se refieren principalmente a los aspectos gráficos. Por ejemplo, el usuario no puede añadir métodos de objeto, variables o campos. Sin embargo, puede cambiar el orden de entrada o añadir objetos activos de una librería de objetos. Las posibilidades son definidas de antemano por el desarrollador en el editor de formularios del entorno Diseño.

Los mecanismos para establecer este sistema por parte del desarrollador (Entorno Diseño) se describen en la sección **[Formularios de usuario](file:///4Dv17/4D/17/Formularios-de-usuario.201-3729321.es.html)** del manual *Lenguaje* de 4D.

Este capítulo describe el funcionamiento del editor de formularios de usuario en modo Aplicación.

<span id="page-483-0"></span>El editor de formularios de usuario aparece para un formulario cuando se ejecuta el comando **[EDIT FORM](file:///4Dv17/4D/17/EDIT-FORM.301-3729663.es.html)**, si la propiedad **Modificable por el usuario** fue seleccionada para el formulario (ver la sección **[Propiedades de los formularios](file:///4Dv17/4D/17/#command_118)**). Por lo general, este editor se llama desde la configuración de la base o por un comando de personalización. La ventana del editor aparece de esta manera:

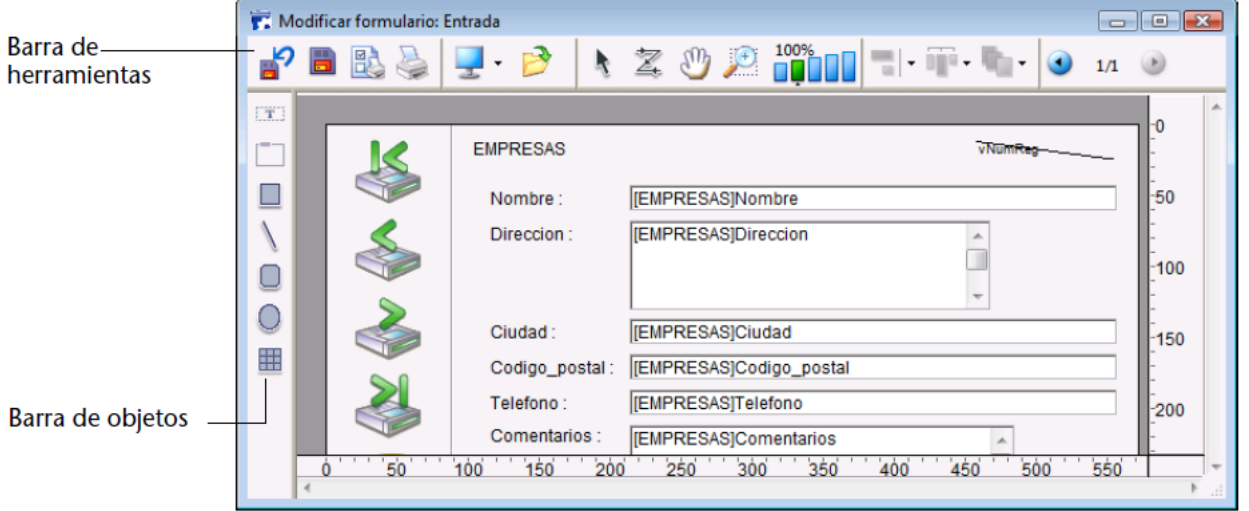

Este editor utiliza la interfaz del editor de formularios estándar de 4D, en particular el concepto de las dos barras integradas (herramientas y objetos). Igualmente tiene sus propias funciones específicas.

Cuando se muestra el editor, sólo es posible acceder al menú **Edición** de la barra de menús. No obstante es posible mostrar una Lista de propiedades simplificada así como también un menú contextual.

Los mecanismos de selección y de desplazamiento de objetos (cuando se permiten) son idénticos a los del editor de formularios estándar de 4D.

Para una descripción del editor de formularios estándar de 4D, consulte **[El editor de formularios](file:///4Dv17/4D/17/#command_117)**.

# **Barra de herramientas**

La barra de herramientas contiene los siguientes elementos:

- **Versión anterior**: vuelve a la última versión guardada del formulario. Cuando hace clic en este botón, aparece una caja de diálogo de alerta que le permite cancelar o confirmar la operación.
- **Guardar**: guarda los cambios efectuados en el formulario de usuario.
- **Configurar página** e **Imprimir**: estos dos comandos permiten configurar e iniciar la impresión del 卧 formulario de usuario.
- **Visualizar**: permite seleccionar los elementos a visualizar y a ocultar en el editor utilizando un menú
- desplegable:
	- **Página 0**: muestra u oculta los objetos de la página 0 en la página actual del formulario. Esta opción le permite distinguir entre los objetos en la página actual del formulario y los de la página 0. En un formulario multipáginas, la página 0 contiene los objetos mostrados en todas las páginas.
	- **Papel**: muestra u oculta los bordes de la página de impresión como líneas grises. Esta opción puede no tener un efecto aparente cuando la opción Límites (ver más adelante) está seleccionada. Si el tamaño del formulario es inferior al de la página de impresión, los bordes de la página se muestran fuera del área de visualización del formulario y por lo tanto no aparecen.
	- **Reglas**: muestra u oculta las reglas de la ventana del editor de formularios.
	- **Marcadores**: muestra u oculta las líneas de control de salida y los marcadores asociados que muestran los límites de las diferentes áreas del formulario (encabezado, cuerpo, pie de página). Los marcadores se utilizan principalmente en formularios de salida.
	- **Límites**: muestra u oculta los límites del formulario. Cuando se selecciona está opción, el formulario se muestra en  $\sim$ el editor con sus dimensiones finales.
- **Librería**[: permite cargar la librería de objetos que puede utilizarse con el formulario \(si la hay\) \(ver](file:///4Dv17/4D/17/#command_135) **Crear y utilizar las librerías de objetos personalizadas**).
- **Flecha de selección**: permite seleccionar, mover y redimensionar los objetos del formulario. A,
- **Orden de entrada**: pasa a modo "Orden de entrada", donde es posible ver y cambiar el orden de entrada actual del formulario (ver **[Modificar el orden de entrada de los datos](file:///4Dv17/4D/17/#command_122)**)
- $\delta_{00}$ **Desplazamiento**: pasa a modo "Desplazamiento", donde es posible alcanzar rápidamente cualquier parte del formulario utilizando arrastrar y soltar en la ventana. El cursor toma la forma de una mano. Este modo de

desplazamiento es útil particularmente cuando se hace zoom en el formulario.

- **Zoom**: permite modificar el porcentaje de visualización del formulario (100% por defecto). Puede pasar a modo "Zoom" haciendo clic en la lupa o haciendo clic directamente en la barra que quiera.
- Cuando hace clic en este botón, el cursor toma la forma de una lupa  $\Re$ . Para aumentar el porcentaje de zoom un nivel, haga clic dentro del formulario. Para reducir el porcentaje de zoom un nivel, presione **Mayús** (el cursor se transforma en  $\mathbb{Q}$ ) y haga clic en el formulario.
- **Alinear**: este botón está asociado a un menú que permite alinear objetos en el formulario. Para que este menú esté activo, deben seleccionarse por lo menos dos objetos en el formulario.
- **Distribuir**: este botón está asociado a un menú que le permite distribuir objetos en el formulario. Para que este menú esté activo, deben seleccionarse por lo menos tres objetos en el formulario.
- **Plano**: este botón está asociado a un menú que permite cambiar el plano de los objetos en el formulario.
- **Mostrar páginas**: esta área permite pasar de una página del formulario a otra. Para hacer esto, haga clic en los botones flecha o haga clic en el área central y elija la página a mostrar en el menú que aparece. No es posible añadir páginas en el editor de formularios de usuario.

# **Barra de objetos**

La barra de objetos del editor de formularios de usuario le permite añadir varios objetos gráficos al formulario: **Texto** (este objeto debe seleccionarse para modificar los contenidos de los objetos de texto estático), **Área de grupo**, **Rectángulo**, **Línea**, **Rectángulo redondeado**, **Óvalo**, **Matriz**.

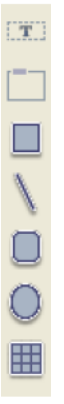

Para crear un objeto en el formulario, seleccione el botón correspondiente y luego ubique el objeto en el formulario.

<span id="page-485-0"></span>El usuario puede ver y editar las propiedades de los objetos presentes en el formulario utilizando una Lista de propiedades simplificada. Para mostrar la lista, simplemente haga doble clic en el objeto o elija el comando **Lista de propiedades** en el menú contextual del editor (clic derecho).

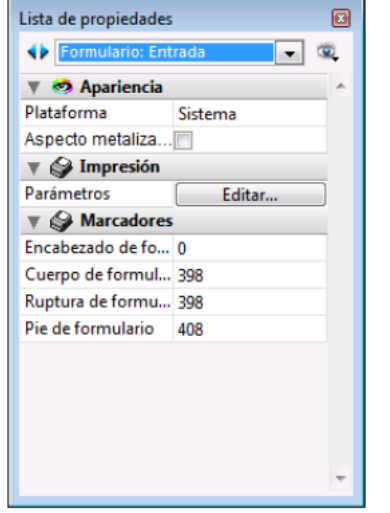

Sólo las propiedades modificables por el usuario se muestran en la Lista de propiedades.

- Para los objetos gráficos añadidos por el usuario utilizando la barra de objetos, están disponibles todas las propiedades asociadas al tipo de objeto.
- Para los objetos del formulario original, se deben cumplir dos condiciones para que una propiedad sea editable en el editor de formularios de usuario:
	- la propiedad debe pertenecer a un conjunto de propiedades que pueden declararse editables para el objeto o el formulario. Por ejemplo, las propiedades relacionadas con la gestión de eventos de formulario o arrastrar y soltar nunca son modificables por el usuario. En el editor de formularios del entorno Diseño, los temas de propiedades modificables se representan con un icono de candado en la Lista de propiedades (ver la sección "Modificable por el usuario" en **[Propiedades de los formularios](file:///4Dv17/4D/17/#command_118)**).
	- El tema de propiedades debe haber sido declarado explícitamente como modificable por el desarrollador para el objeto o el formulario. Para esto, el desarrollador debe haber hecho clic en el candado en la Lista de propiedades en el entorno Diseño para desbloquearlo a:

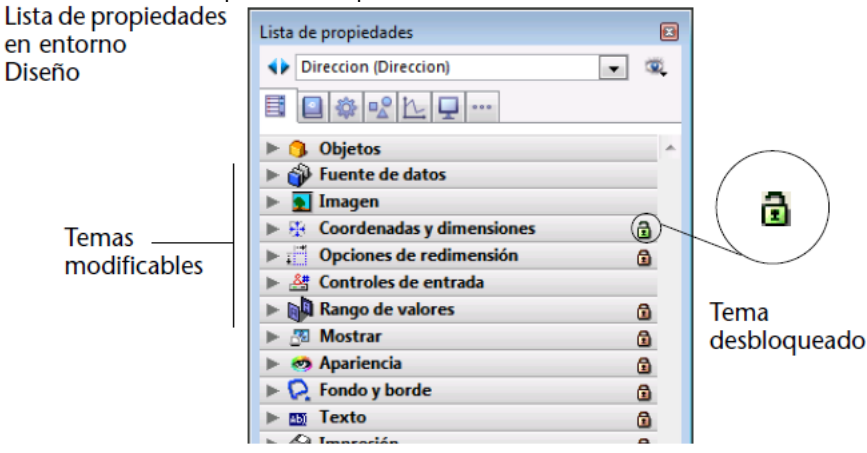

Las propiedades desbloqueadas se vuelven accesibles al usuario en el editor de formularios de usuario:

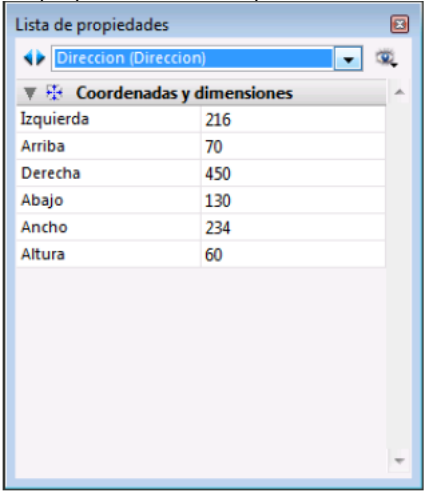

Este principio funciona igualmente para otras acciones posibles en el formulario usuario: por ejemplo, si el tema "Coordenadas y dimensiones" está desbloqueado, el usuario podría mover el objeto utilizando el ratón o el teclado.

# **Comandos del menú edición**

Sólo el menú **Edición** está activo cuando la ventana del editor de formularios usuarios se muestra en modo Diseño. Cuando utilice interfaces personalizadas en el entorno Aplicación, el menú **Edición** es accesible si los comandos que contiene son manejados utilizando acciones estándar.

Todos los comandos de edición (**Cortar, Copiar, Pegar, Borrar, Seleccionar todo**) sin restricciones con los objetos añadidos por el usuario.

Por otra parte, por razones de consistencia, el usuario nunca está autorizado para suprimir un objeto del formulario original. El uso de los comandos **Cortar**, **Borrar** o de las teclas **Del** o **Retroceso** hace que aparezca una caja de diálogo de alerta informando al usuario que esta acción no está permitida.

# **Menú Contextual**

Varios comandos son accesibles vía el menú contextual del editor de formularios de usuario. No es posible controlar los contenidos de este menú.

## **Hacer clic fuera de los objetos**

Cuando el usuario hace clic fuera de los objetos, los comandos globales de visualización y edición del editor de formularios están disponibles: lista de propiedades, activar la rejilla magnética y mostrar:

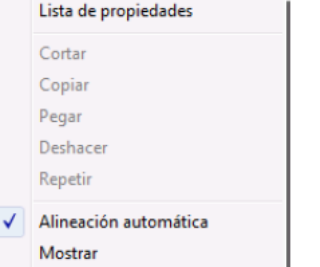

**Activar la rejilla magnética**: la rejilla magnética le ofrece una ayuda visual para la alineación y distribución de los objetos en el formulario.

La rejilla magnética funciona de esta forma: cuando arrastra y suelta un objeto en el formulario, 4D indica las ubicaciones posibles para este objeto basado en las alineaciones relativas a otros objetos del formulario:

- horizontalmente cuando los bordes o centros de dos objetos coinciden,
- verticalmente, cuando los bordes de dos objetos coinciden.
- En este momento, 4D coloca el objeto en la ubicación y muestra una línea roja indicando la alineación que se tiene en cuenta:

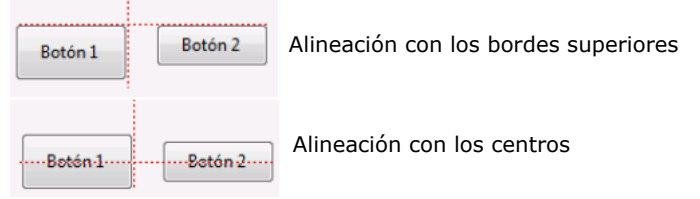

En lo concerniente a la distribución de objetos, 4D propone una distancia basada en los estándares de interfaz. Como para la alineación magnética, las líneas rojas indican las diferencias notables una vez se alcanzan. **Nota:** es posible activar o desactivar manualmente la rejilla magnética cuando un objeto está seleccionado presionando la tecla **Ctrl** (Windows) o **Control** (Mac OS).

**Mostrar**[: este menú tiene los mismos elementos que el botón](file:///4Dv17/4D/17/#command_207) **Mostrar** en la barra de herramientas del editor (ver **El editor de formularios de usuario**).

# **Hacer clic en un objeto**

Cuando el usuario hace clic en un objeto, los comandos gráficos están disponibles (color, alineación, etc.).

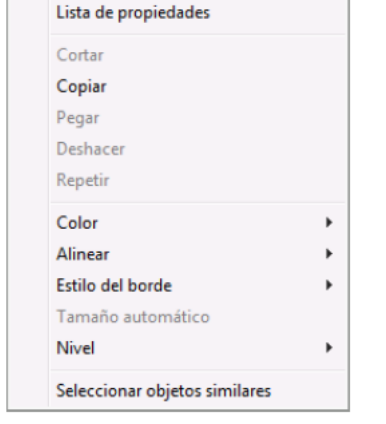

El acceso a estos comandos puede ser restringido para los objetos que pertenecen al formulario original, dependiendo del tipo de objeto en el que el usuario haga clic como también de los parámetros definidos por el desarrollador en el editor de formularios.

- **Color**: muestra dos paletas que le permiten modificar los colores del primer plano y del fondo del objeto.
- **Alinear**: permite acceder a los comandos de alineación y de distribución de objetos. Los comandos de alineación sólo están activos si al menos dos objetos "movibles" están seleccionados. Los comandos de distribución sólo están activos si al menos tres objetos "movibles" están seleccionados.
- **Estilo del borde**: permite modificar el estilo del borde de los objetos seleccionados. Estos son ejemplos de los estilos disponibles:

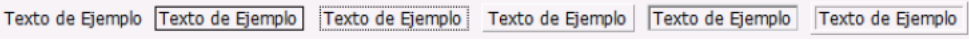

*Ninguno / Plano / Punteado / Elevado / Profundo / Doble*

- **Tamaño automático**: esta opción permite redimensionar los objetos de texto y las imágenes para obtener una visualización óptima teniendo en cuenta las características gráficas actuales (tamaño de la fuente, estilo, etc.) o mostrarlos en su tamaño original (imágenes). Puede obtener el mismo resultado presionando **Ctrl** (Windows) o **Comando** (Mac OS) + clic en la esquina inferior derecha del objeto.
- **Nivel**: utilizado para cambiar el plano de los objetos.
- **Seleccionar objetos similares**: permite seleccionar todos los objetos del mismo tipo que el objeto seleccionado.

<span id="page-488-0"></span>El orden de entrada de los datos es el orden en el cual los campos, subformularios y otros objetos activos se seleccionan a medida que presiona la tecla Tab en un formulario.

**Nota:** [para mayor información sobre el orden de entrada de datos por defecto en los formularios, consulte](file:///4Dv17/4D/17/#command_122) **Modificar el orden de entrada de los datos**.

En algunos casos, puede ser necesario modificar el orden de entrada de los datos de un formulario, por ejemplo cuando añade uno o más objetos y quiere incluirlos en un orden más lógico.

## **Visualizar y modificar el orden de entrada**

Para ver el orden de entrada actual de un formulario, haga clic en el botón **Orden de entrada** en la barra de herramientas del editor de formularios de usuario: 茎

El orden de entrada actual aparece de esta forma:

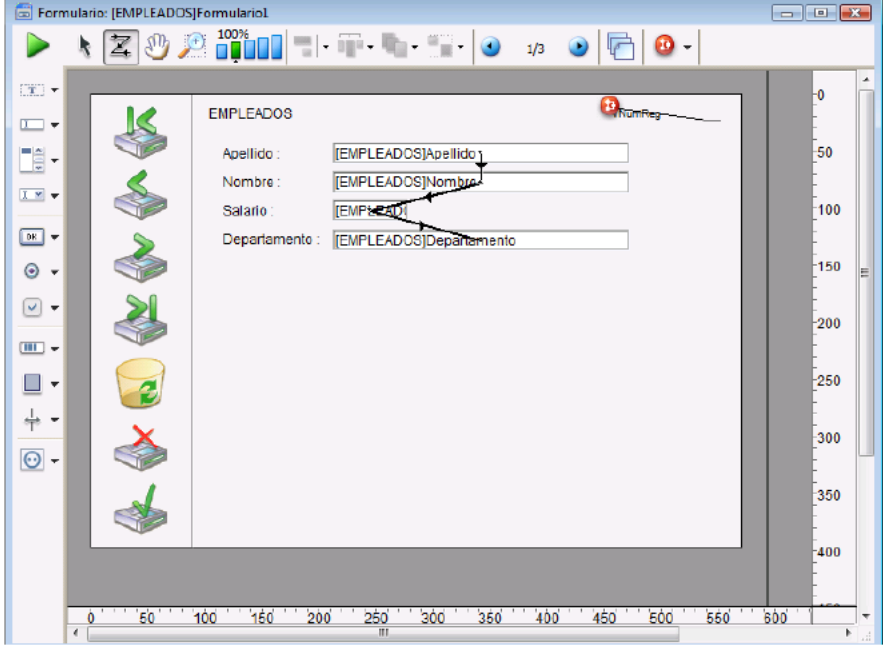

- Para cambiar el orden de entrada, ubique el puntero sobre un objeto, mientras mantiene presionado el botón del ratón, arrastre el puntero hacia el objeto que quiere que siga en el orden de entrada. 4D ajusta el orden de entrada como corresponde..
- Cuando esté satisfecho con el orden de entrada, haga clic en el botón **Orden de entrada** de la barra de herramientas.

## **Definir el primer objeto del orden de entrada de datos**

Todos los objetos editables forman parte del orden de entrada de datos. Para definir el primer objeto del orden de entrada, debe estar desactivado el modo **Orden de entrada**.

Para definir el primer objeto del orden de entrada:

- 1. Seleccione el objeto que quiere definir como primer objeto del orden de entrada y páselo al fondo. Puede utilizar el comando **Nivel> Enviar al fondo** en el menú contextual o el comando correspondiente del botón de la barra de herramientas del editor. El objeto se ubicará temporalmente al fondo del formulario.
- 2. Haga clic en el botón **Orden de entrada** de la barra de herramientas  $\mathbf{z}$

El objeto seleccionado se convierte en el primer objeto del orden de entrada y el que era el primer objeto del orden de entrada pasa a ser el segundo. Después puede definir objeto por objeto la secuencia del orden de entrada que quiera.

3. Cuando haya terminado de definir el orden de entrada, haga clic nuevamente en el botón **Orden de entrada** de la barra de herramientas.

4D vuelve al modo de funcionamiento normal del editor de formularios. El objeto que seleccionó para ser el primero en el orden de entrada regresa a su ubicación anterior (ya no está al fondo del formulario).

## **Utilizar un grupo de entrada de datos**

Mientras cambia el orden de entrada de datos, puede seleccionar un grupo de objetos en un formulario con el fin de que el orden de entrada estándar aplique a los objetos del grupo. Esto le permite definir fácilmente el orden de entrada de los datos en formularios en los cuales los campos están organizados en grupos o columnas.

Para crear un grupo de entrada:

- 1. Haga clic en el botón **Orden de entrada** de la barra de herramientas  $\mathbf{Z}$
- 2. Dibuje un rectángulo de selección alrededor de los objetos que quiere agrupar para la entrada de datos. Cuando libere el botón del ratón, los objetos en el rectángulo o tocados por el rectángulo siguen el orden de entrada por defecto. El orden de entrada de datos para los objetos restantes se ajusta como sea necesario.

## **Restablecer el orden de entrada estándar**

Puede restablecer el orden de entrada estándar en cualquier momento.

- 1. Haga clic en el botón **Orden de entrada** de la barra de herramientas  $\vert \underline{\mathbf{z}} \vert$ .
- 2. Dibuje un rectángulo de selección alrededor de todos los objetos del formulario. Cuando libera el botón del ratón, 4D restablece el orden de entrada estándar para todos los objetos dentro del rectángulo o tocados por el rectángulo.

<span id="page-490-0"></span>Es posible utilizar una librería de objetos con cada formulario de usuario que esté siendo modificado. Una librería de objetos es un archivo externo creado por 4D en el entorno Diseño. El cual permite almacenar todo tipo de objetos que pueden utilizarse en formularios: botones, textos, imágenes, listas jerárquicas, etc. Las librerías se constituyen y utilizan por un simple arrastrar y soltar o copiar y pegar desde los formularios 4D. De alguna forma son como portapapeles permanentes. Las librerías de objetos se describen en **[Crear y utilizar las librerías de objetos personalizadas](file:///4Dv17/4D/17/#command_135)**.

Los objetos se almacenan con todas sus propiedades y acciones automáticas. En el editor de formularios de usuario no es posible utilizar objetos con métodos de objeto asociados. Sólo los objetos que no tengan métodos de objeto asociados serán visibles en la librería desde el editor de formularios de usuario.

El desarrollador designa la librería asociada al formulario utilizando el último parámetro del comando **[EDIT FORM](file:///4Dv17/4D/17/EDIT-FORM.301-3729663.es.html)** el cual muestra el formulario de usuario. Si este parámetro es valido, la librería puede mostrarse y utilizarse con el formulario usuario. Para abrir la librería, el usuario debe hacer clic en el icono correspondiente en la barra de herramientas del editor:

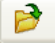

Se muestra la ventana de la librería:

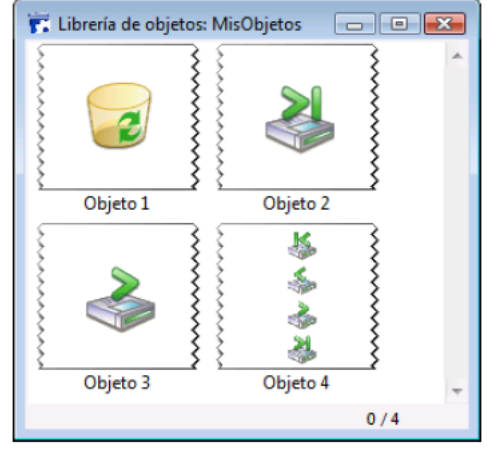

**Note:** una librería de objetos puede contener hasta 32 000 elementos.

El usuario puede añadir objetos al formulario arrastrando y soltando o copiando y pegando desde la librería. Todas las propiedades de los objetos insertados de la librería son automáticamente accesibles a los usuarios (coordenadas, dimensiones, apariencia, etc.).

Cada librería de objetos tiene un menú contextual que permite acceder a los comandos de edición básicos. En el editor de formularios de usuario, sólo está disponible el comando **Copiar**. Además, no es posible para el usuario borrar, renombrar o añadir objetos en la librería.

# **Editar métodos**

- [Presentación de los métodos](#page-492-0)
- [Gestión de métodos](#page-493-0)
- [Propiedades de los métodos proyecto](#page-496-0) Propiedades de los
- 
- [Escribir un método](#page-503-0)
- [Crear y utilizar macros](#page-511-0)
- [Buscar y reemplazar en métodos](#page-515-0)
- [Ejecutar métodos](#page-518-0)

<span id="page-492-0"></span>Es posible asociar un método a un objeto 4D para especificar la acción del objeto. Un método es una serie de instrucciones que realizan automáticamente una acción. Por ejemplo, puede utilizar los métodos para:

- reforzar las reglas de su base de datos durante la entrada de datos,
- calcular los valores para los campos y las variables,
- administrar los elementos de la interfaz tales como los combo box, las listas jerárquicas y las pestañas,
- administrar acciones de arrastrar y soltar,
- asignar acciones a comandos de menús personalizados,
- crear y manejar procesos múltiples,
- administrar transacciones,
- administrar informes personalizados,
- Regular el acceso de una base multiusuario.

Puede crear cinco tipos diferentes de métodos:

- **Métodos de objeto**, asociados a objetos individuales del formulario,
- **Métodos de formulario**, asociados a formularios individuales,
- **Triggers**, se ejecutan cuando eventos específicos intervienen a nivel del motor de la base de datos,
- **Métodos de base de datos**, se ejecutan automáticamente cuando ocurren ciertos eventos relacionados con la sesión de trabajo,
- **Métodos de proyecto**, pueden llamarse de diferentes formas.

Para mayor información sobre los tipos de métodos, consulte **[Métodos](file:///4Dv17/4D/17/Metodos.300-3730584.es.html)** en el manual *Lenguaje 4D*.

Este capítulo ofrece información sobre la utilización del editor de métodos de 4D para crear y modificar métodos. Para mayor información sobre el lenguaje de programación de 4D, consulte **[Presentación del lenguaje](file:///4Dv17/4D/17/Presentacion-del-lenguaje.200-3729370.es.html)** en el manual *Lenguaje 4D*, como también la descripción de cada comando.

# <span id="page-493-0"></span>**Crear y abrir métodos**

Los métodos se crean utilizando el editor de métodos. Este editor permite crear, probar y modificar todo tipo de método. Esta sección describe los diferentes modos de creación y apertura de métodos (métodos de objeto, métodos de proyecto, triggers y métodos de formulario).

Recuerde que en todas las aplicaciones ya se han creado métodos de base vacíos; sólo debe abrirlos desde el Explorador.

**Nota 4D Server:** el bloqueo de un objeto ocurre cuando dos o más usuarios intentan modificar el mismo método al tiempo. Si un usuario abre un método en el entorno Diseño, el método se bloquea. Los otros usuarios no pueden modificar este método hasta que el primer usuario lo libere cerrando la ventana. Entre tanto, puede abrirse el método en modo sólo lectura con el fin de leer o copiar ciertos elementos del método.

## **Crear o abrir un método objeto**

Los métodos de objeto se crean para un objeto de un formulario. Para comenzar debe ir al editor de formularios, con un formulario en pantalla.

Para crear o abrir un método de objeto en el editor de formularios:

1. Mantenga presionada la tecla **Alt** (Windows) o la tecla **Opción** (Mac OS) y haga clic en el objeto. O

Seleccione el objeto y luego elija el comando **Método de Objeto** del menú **Objeto**.  $\Omega$ 

Haga clic derecho en el objeto y elija **Método del objeto** en el menú contextual.

En la Lista de propiedades, haga clic en el botón **Editar**...

Aparece una ventana del **[Editor de métodos](file:///4Dv17/4D/17/#command_215)**, la ventana estará vacía si acaba de crear el método.

## **Crear o abrir un método proyecto**

 $\Omega$ 

Puede crear o abrir un método de proyecto de varias formas. Para crear un método de proyecto a partir del menú **Archivo**:

1. Elija **Nuevo > Método...** en el menú Archivo o utilizando el botón **Nuevo** de la barra de herramientas de 4D. 4D muestra la caja de diálogo Nuevo método

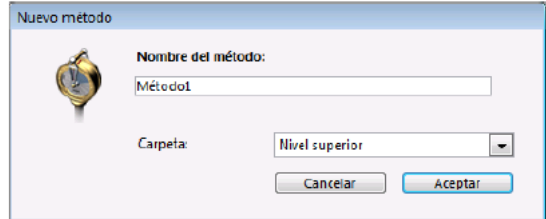

2. Introduzca un nombre de método.

Los nombres de métodos pueden tener hasta de 31 caracteres, incluyendo letras, números, espacios y el carácter guión bajo (ver **[Convenciones](file:///4Dv17/4D/17/Convenciones.300-3730590.es.html)** en el manual de *Lenguaje* de 4D).

- 3. (Opcional) Seleccione una carpeta para almacenar el método. Si selecciona un nombre de carpeta, el método se ubicará en esta carpeta. Las carpetas pueden utilizarse para organizar los objetos de su aplicación y se administran en **[Página Inicio](file:///4Dv17/4D/17/#command_54)** del Explorador. Por defecto, el método se crea en el Nivel superior, es decir fuera de las carpetas.
- 4. Haga clic en el botón **Aceptar**.

4D abre una ventana vacía del editor de métodos donde puede comenzar a escribir el nuevo método.

Para crear un método de proyecto desde el Explorador:

- 1. Vaya a la **[Current form table](file:///4Dv17/4D/17/Current-form-table.301-3729906.es.html)** del Explorador.
- 2. Seleccione el elemento **Métodos de proyecto**.
- 3. Haga clic en el botón más **d** bajo la lista.
- Aparece la caja de diálogo donde puede colocarle nombre al método y asignarlo a una carpeta.
- 4. Introduzca el nombre del método y haga clic en **Aceptar**.

Para abrir un método de proyecto desde el menú **Archivo**:

1. Elija **Abrir > Método...** en el menú **Archivo**. Aparece la página **[Página Inicio](file:///4Dv17/4D/17/#command_54)** del Explorador (ver abajo).

Para abrir un método de proyecto desde el Explorador:

- 1. Vaya a la página **[Página Inicio](file:///4Dv17/4D/17/#command_54)** del Explorador.
- 2. Despliegue el elemento **Métodos de Proyecto**, luego seleccione el nombre del método a abrir.  $\Omega$

Seleccione el comando **Modificar método...** en el menú contextual, clic derecho en el nombre del método a abrir. El método abre en una ventana del editor.

Para abrir un método de proyecto desde el editor de menús:

- 1. En el **[Editor de menús](file:///4Dv17/4D/17/#command_231)**, haga clic en el área "Nombre del método" de un elemento de la barra de menús actual. Esta área contiene el nombre del método asociado al elemento seleccionado (en caso de que lo haya).
- 2. Haga clic en el botón de edición a la derecha del menú "Nombre del método". El método se muestra en una nueva ventana del editor de métodos.

Para abrir un método de proyecto desde una ventana del **[Editor de métodos](file:///4Dv17/4D/17/#command_215)**:

- 1. En el editor de métodos, seleccione el nombre del método de proyecto a abrir.
- 2. Elija **Editar método** en el menú contextual del editor o presione **Ctrl+K** (Windows) o **Comando+K** (Mac OS).  $O:$

Presione la combinación **Alt+doble clic** (Windows) u **Opción+doble clic** (Mac OS) directamente en el nombre del método de proyecto.

El método se muestra en una nueva ventana del editor de métodos. Si 4D no puede identificar el método, se muestra la **[Página Inicio](file:///4Dv17/4D/17/#command_54)** del Explorador.

#### **Crear o abrir un trigger**

Puede crear un trigger utilizando un atajo en el **[Editor de estructura](file:///4Dv17/4D/17/#command_83)** o directamente en el **[Explorador](file:///4Dv17/4D/17/#command_52)**. Para crear o abrir un trigger desde la ventana del **[Editor de estructura](file:///4Dv17/4D/17/#command_83)**:

1. Mantenga presionada la tecla **Alt** (Windows) o la tecla **Opción** (Mac OS) y haga doble clic en el título de la tabla en la ventana del editor de estructura. O

En la ventana del editor que muestra las **[Propiedades de las tablas](file:///4Dv17/4D/17/#command_86)**, haga clic en el botón **Editar...** Aparece una ventana de **[Editor de métodos](file:///4Dv17/4D/17/#command_215)**, vacía si acaba de crear el trigger.

Para crear o abrir un trigger desde el **[Explorador](file:///4Dv17/4D/17/#command_52)**:

- 1. Despliegue la **[Current form table](file:///4Dv17/4D/17/Current-form-table.301-3729906.es.html)** de la ventana del Explorador y despliegue el elemento "Triggers".
- 2. Seleccione la tabla que le interesa y haga clic en el botón más el situado debajo la lista.  $\Omega$

Haga doble clic en la tabla que le interesa. Aparece el trigger en una ventana del **[Editor de métodos](file:///4Dv17/4D/17/#command_215)**.

## **Crear o abrir un método formulario**

[Los métodos de formulario se pueden abrir desde la](file:///4Dv17/4D/17/#command_117) **[Current form table](file:///4Dv17/4D/17/Current-form-table.301-3729906.es.html)** del Explorador o desde el **El editor de formularios**.

Para crear o abrir un método de formulario desde el Explorador:

- 1. Vaya a la **[Current form table](file:///4Dv17/4D/17/Current-form-table.301-3729906.es.html)** del Explorador.
- 2. Expanda el elemento "Métodos de formularios de proyecto" o "Métodos de formularios de tabla", dependiendo del tipo de formulario que quiera abrir el método.
- 3. (Formularios tabla únicamente): despliegue la tabla a la que pertenece el formulario.
- 4. Seleccione el formulario para el cual quiere abrir el método.
- 5. Haga clic en el botón más **en** ubicado debajo de la lista.

 $\Omega$ 

Doble clic en el nombre del formulario.

El método de formulario aparece en una ventana del **[Editor de métodos](file:///4Dv17/4D/17/#command_215)**.

**Nota:** también puede crear o abrir un método de formulario desde la **[Página Formularios](file:///4Dv17/4D/17/#command_56)** del Explorador: clic derecho en el nombre del formulario y elija **Modificar método del formulario...** en el menú contextual. Para crear o abrir un método de formulario desde el editor de formularios:

1. Elija el comando **Método de formulario** en el menú **Formulario**.

Haga clic derecho en un área vacía en el formulario y elija **Método del formulario** en el menú contextual.

En la Lista de propiedades, haga clic en el botón **Editar...** ubicado junto a la línea Método de formulario.

El método de formulario aparece en una ventana del **[Editor de métodos](file:///4Dv17/4D/17/#command_215)**.

# **Borrar métodos**

 $\Omega$ 

O

Puede borrar en cualquier momento un trigger, método de formulario o de proyecto utilizando el **[Explorador](file:///4Dv17/4D/17/#command_52)**. También puede borrar un método de objeto usando el editor de formularios.

Por el contrario, no es posible borrar métodos de base de datos. Para desactivar este tipo de método, borre todas las instrucciones en el método o páselas como comentarios utilizando el símbolo "//" (utilizado para diferenciar los comentarios del código ejecutable). Para mayor información sobre comentarios en métodos, consulte el párrafo .

## **Borrar un método de proyecto, un método de formulario o un trigger**

Para suprimir un método de formulario, un método de proyecto o un trigger utilizando el Explorador:

- 1. En el Explorador, vaya a la **[Current form table](file:///4Dv17/4D/17/Current-form-table.301-3729906.es.html)**.
- Asegúrese de que la página Métodos se vea bien, porque ciertas operaciones de supresión son irreversibles.
- 2. En la ventana del Explorador, expanda el tipo de método que corresponda al método que quiere borrar (Métodos de formulario proyecto, Métodos de formularios tabla, Triggers o Métodos de proyecto).
- 3. Seleccione el nombre de la tabla o del formulario al cual el método que quiere borrar está asociado.  $\Omega$

Seleccione el nombre del método de proyecto que quiere borrar.

4. Haga clic en el botón de borrar **el ubicado en la parte inferior de la ventana del Explorador.** 

**Nota:** para borrar un método de proyecto, también puede hacer clic derecho en el nombre del método de proyecto y elegir **Suprimir método** en el menú contextual.

- Si borra un método de formulario o un trigger, 4D muestra un mensaje de alerta pidiéndole confirmar la operación. Esta eliminación será definitiva.
- Si borra un método de proyecto, 4D efectúa la operación directamente. Sin embargo, esta supresión no es definitiva siempre y cuando no vacíe la Papelera (para mayor información, consulte **[Página Papelera](file:///4Dv17/4D/17/#command_61)**).

## **Borrar métodos de objeto**

Puede borrar métodos de objeto utilizando el editor de formularios. En algunos casos, borrar los métodos de objeto innecesarios puede hacer la ejecución de la base de datos más rápida.

Para borrar un método de objeto:

- 1. Vaya al formulario que contiene el o los métodos que quiere suprimir.
- 2. Seleccione el o los objetos que tienen asociados los métodos de objeto que quiere suprimir.
- 3. Elija el comando **Suprimir método del objeto** del menú **Objeto**. 4D borra los métodos de objeto de los objetos seleccionados.

**Nota:** si borra un método de objeto por error, seleccione **Deshacer** en el menú **Edición**.

# **Importar y exportar métodos**

Puede importar y exportar métodos base, triggers, proyecto y objeto en forma de archivos. Estas funciones son accesibles vía los comandos del menú **Método** del **[Editor de métodos](file:///4Dv17/4D/17/#command_215)**.

- Cuando selecciona el comando **Exportar método...** aparece una caja de diálogo estándar de guardar archivos, permitiéndole elegir el nombre, ubicación y formato del archivo a exportar (ver más adelante). Al igual que la impresión, la exportación no tiene en cuenta el estado contraído de las estructuras de código, la totalidad del código se exporta.
- Cuando selecciona el comando **Importar método...** aparece una caja de diálogo estándar de abrir archivos, permitiéndole designar el archivo a importar. La importación reemplaza el texto seleccionado en el método. Para reemplazar un método existente por un método importado, seleccione todo el contenido del método antes de efectuar la importación.

La función importar/exportar es multiplataforma: un método exportado bajo Mac OS puede importarse bajo Windows y viceversa; 4D se encarga de la conversión de caracteres cuando sea necesario.

# **Formatos de archivos de métodos**

4D puede exportar e importar los métodos en dos formatos:

- **Método 4D** (extensión ".c4d"): en este formato, los métodos se exportan en forma codificada. Los nombres de los objetos se transforman en referencias (tokenized). Este formato se utiliza particularmente para intercambiar métodos entre aplicaciones 4D y plug-ins en diferentes lenguajes. Por el contrario, no es posible visualizarlos en un editor de texto.
- **Texto** (extensión ".txt"): en este formato, los métodos se exportan en formato de texto únicamente. En este caso, los métodos son legibles utilizando un editor de texto estándar o una herramienta de control de fuentes. **Nota:** por defecto, a partir de 4D v15, todas las versiones de 4D comparten el mismo lenguaje y la misma configuración de entrada para números reales y las fechas, lo que facilita el intercambio de código entre los desarrolladores vía copiar/pegar o al exportar métodos. Aún es posible utilizar la configuración local (como en las versiones anteriores de 4D) marcando la opcióne **Utilizar configuración del sistema regional** en las preferencias de 4D (ver la sección **[Página Métodos](file:///4Dv17/4D/17/#command_25)**).

<span id="page-496-0"></span>Después de crear un método de proyecto, puede renombrarlo y modificar sus propiedades. Las propiedades de los métodos de proyecto definen principalmente las condiciones de acceso y de seguridad (acceso de los usuarios, los servidores integrados o los servicios) así como su modo de ejecución.

Los otros tipos de métodos no tienen propiedades específicas. Sus propiedades están relacionadas a los objetos a los que están asociados.

Para modificar las propiedades de un método proyecto:

1. En el **[WA SET URL FILTERS](file:///4Dv17/4D/17/WA-SET-URL-FILTERS.301-3729872.es.html)**, seleccione el comando **Propiedades del método...** en el menú **Método**.  $\Omega$ 

En la **[Página Métodos](file:///4Dv17/4D/17/#command_57)** del Explorador, haga clic derecho en el método proyecto y seleccione **Propiedades del método...** en el menú contextual o en el menú de opciones. Aparece la caja de diálogo Propiedades del método.

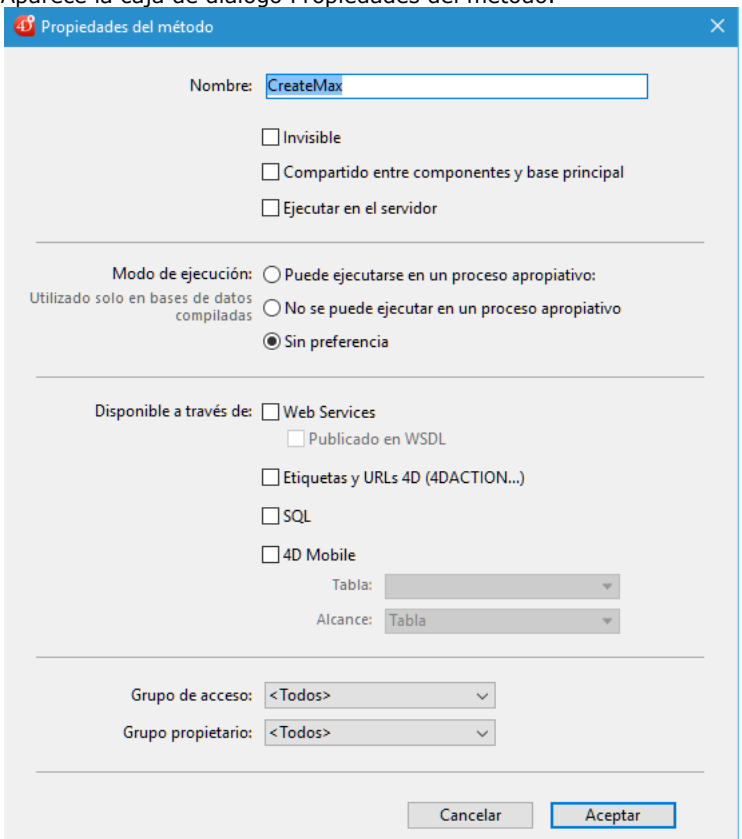

**Nota:** [la función de modificación global permite modificar un atributo para un conjunto de métodos \(ver](file:///4Dv17/4D/17/#command_214#440573) **Cambio global de atributos de métodos**).

## **Nombre**

Puede cambiar el nombre de un método de proyecto en el área "Nombre" de la ventana de propiedades de los métodos o desde el **[Explorador](file:///4Dv17/4D/17/#command_52)**.

El nuevo nombre debe respetar las reglas de nombres de 4D (ver **[Convenciones](file:///4Dv17/4D/17/Convenciones.300-3730590.es.html)** en el manual *Lenguaje* de 4D). Si ya existe un método con el mismo nombre, 4D muestra un mensaje que indica que nombre del método ya ha sido utilizado. Si es necesario, 4D ordena nuevamente la lista de métodos.

**Atención:** cambiar el nombre de un método ya utilizado en la base puede invalidar los métodos y fórmulas que utilizan el antiguo nombre y se corre el riesgo de afectar el funcionamiento de la aplicación. Puede renombrar el método manualmente pero se recomienda utilizar la función para renombrar los métodos proyecto, descrita en la sección **[Renombrar](file:///4Dv17/4D/17/#command_74)**. Con esta función, puede actualizar automáticamente el nombre donde se llame el método en el modo Diseño.

Con 4D Server, el nombre del método se cambia en el servidor cuando se termina de editar el nombre. Si más de un usuario está modificando el nombre del método al mismo tiempo, el nombre final del método será el nombre especificado por el último usuario al terminar de editar el nombre. Es recomendable definir un propietario para el método de manera que sólo ciertos usuarios puedan cambiar el nombre del método.

**Nota:** los métodos de base de datos no pueden renombrarse, lo mismo sucede con los triggers, métodos de formulario y métodos de objeto, los cuales están atados a objetos y toman sus nombres del objeto relacionado.

# **Atributos**

Los atributos permiten controlar la utilización y las llamadas del método proyecto en diferentes contextos. Note que los atributos pueden definirse globalmente para una selección de métodos proyecto utilizando el Explorador (ver la siguiente sección).

## **Invisible**

Si no quiere que los usuarios puedan ejecutar un método de proyecto utilizando el comando **Método**... del menú Ejecutar, puede volver el método Invisible en la caja de diálogo Propiedades del método. Un método invisible no aparece en la caja de diálogo de ejecución de métodos. (ver el párrafo **[Desde la caja de diálogo de ejecución de métodos](file:///4Dv17/4D/17/#command_219#443899)**).

Un método de proyecto invisible sigue estando disponible para los programadores de la base de datos, permanece listado en la **[Current form table](file:///4Dv17/4D/17/Current-form-table.301-3729906.es.html)** del Explorador y en la lista de rutinas del editor de métodos.

# **Compartido entre componentes y base principal**

Este atributo se utiliza en caso de uso de componentes. Cuando se selecciona, indica que el método estará disponible para los componentes si la aplicación se utiliza como base principal. Por el contrario, cuando la aplicación se utiliza como componente, el método estará disponible para la base principal.

Para mayor información sobre componentes, consulte el capítulo **[Desarrollar e instalar componentes 4D](file:///4Dv17/4D/17/#command_361)**.

## **Ejecutar en el servidor**

Este atributo sólo se tiene en cuenta para una aplicación 4D en modo cliente/servidor. Cuando esta opción está seleccionada, el método de proyecto siempre se ejecuta en el servidor, sin importar cómo se llame.

Para mayor información sobre esta opción, consulte la sección **[Atributo Ejecutar en servidor](file:///4Dv17/4D/17/Atributo-Ejecutar-en-servidor.300-3743244.es.html)** en el manual de *4D Server*.

# **Modo de ejecución**

Esta opción le permite declarar el método elegible para ejecución en modo apropiativo. Por defecto, 4D ejecuta todos los métodos de proyecto de sus aplicaciones en modo cooperativo. Si desea beneficiarse de la función de modo apropiativo, debe declarar explícitamente todos los métodos que se desea que se inicien en modo apropiativo. El compilador a continuación, verificará que estos métodos son realmente hilo seguro.

**Nota:** la ejecución en modo apropiativo sólo está disponible en versiones 4D de 64 bits en modo compilado. Para más información, consulte la sección **[Procesos 4D apropiativos](file:///4Dv17/4D/17/Procesos-4D-apropiativos.300-3730331.es.html)**.

Están disponibles las siguientes opciones:

**Puede ejecutarse en un proceso apropiativo**: al seleccionar esta opción, declara que el método es capaz de ejecutarse en un proceso apropiativo y por lo tanto se debe ejecutar en modo apropiativo cuando sea posible. La propiedad "apropiativa" del método se activa.

Cuando se selecciona esta opción, el compilador 4D verificará que el método esté realmente activo y devolverá error si no es el caso, por ejemplo, si directa o indirectamente llama a comandos o métodos que no se pueden ejecutar en modo apropiativo (toda la cadena de llamadas se analiza, pero sólo los errores son reportados al primer subnivel). Luego, puede editar el método para que sea hilo seguro o seleccionar otra opción.

Si la elegibilidad del método al modo apropiativo es aprobada, se etiqueta "hilo-seguro" internamente y se ejecutará en el modo apropiativo siempre que se cumplan las condiciones requeridas. Esta propiedad define su elegibilidad para el modo apropiativo, pero no garantiza que el método realmente se puede ejecutar en modo apropiativo, ya que este modo de ejecución requiere un contexto específico (ver **[¿Cuando un proceso se inicia apropiativamente?](file:///4Dv17/4D/17/Procesos-4D-apropiativos.300-3730331.es.html#2822148)**).

- **No se puede ejecutar en un proceso apropiativo**: seleccionando esta opción, se declara que el método no debe ejecutarse en modo apropiativo, y por lo tanto siempre se debe ejecutar en modo cooperativo, al igual que en las versiones anteriores de 4D. La propiedad "apropiativa" del método se activa. Cuando se selecciona esta opción, el compilador 4D no verificará la capacidad del método para ejecutarse de forma apropiativa; se marca de forma automática "hilo-inseguro" internamente (incluso si es teóricamente compatible). Cuando se llama en ejecución, este método "contamina" cualquier otro método en el mismo hilo, lo que obliga a este hilo a ser ejecutado en modo cooperativo, incluso si los otros métodos son hilo seguro.
- **Indiferente** (por defecto): al seleccionar esta opción, usted declara que no desea manejar la propiedad apropiativa para el método. La propiedad "apropiativa" del método se establece como "indiferente". Cuando se selecciona esta opción, el compilador 4D evaluará la capacidad apropiativa del método y la etiquetará internamente como "hilo seguro " o "hilo inseguro". No se devuelve ningún error relacionado con la ejecución apropiativa. Si se evalúa el método como hilo seguro, la ejecución no impedirá la utilización del modo apropiatvo si se llama en un contexto apropiativo. Por el contrario, si el método se evalúa "hilo inseguro", durante la ejecución se evitará cualquier utilización del modo apropiativo cuando se le llame.

Tenga en cuenta que con esta opción, cualquiera que sea la evaluación interna de seguridad de hilo, siempre se ejecutará el método en modo cooperativo cuando sea llamado directamente por 4D como el primer método array (por ejemplo a través del comando **[New process](file:///4Dv17/4D/17/New-process.301-3730347.es.html)**). Si se ha etiquetado como "hilo seguro" internamente, sólo se tendrá en cuenta cuando se llama desde otros métodos dentro de una cadena de llamadas.

# **Disponibilidad**

La disponibilidad de los atributos especifica los servicios externos que están autorizados a llamar explícitamente al método.

#### **Ofrecido como servicio web**

Este atributo le permite publicar el método actual como un servicio web vía una solicitud SOAP. Para mayor información, consulte el capítulo **[Publicación y uso de servicios web](file:///4Dv17/4D/17/#command_321)**. Cuando esta opción está seleccionada, la opción **Publicado en WSDL** está activa.

En el Explorador, los métodos de proyecto ofrecidos como servicio web tienen un icono específico:  $\mathbf{r}$ .

**Nota:** no es posible publicar un método como servicio web si su nombre incluye caracteres que no cumplen con la nomenclatura XML (por ejemplo los espacios). Si el nombre del método no cumple con la nomenclatura, 4D no asigna la propiedad.

# **Publicado en WSDL**

Este atributo está activo únicamente si el atributo "Servicio Web" está seleccionado. Permite incluir el método actual en el archivo WSDL de la aplicación 4D. Para mayor información, consulte el párrafo **[Generación de WSDL](file:///4Dv17/4D/17/#command_323#502689)**.

En el Explorador, los métodos de proyecto que se ofrecen como un servicio web y publicados en WSDL tienen un icono específico a.

## **Disponible usando etiquetas HTML 4D (4DACTION...)**

Esta opción permite reforzar la seguridad del servidor web de 4D: cuando no está seleccionada, el método de proyecto no puede ejecutarse vía una petición HTTP que contenga el URL especial 4DACTION de llamada de métodos (así como el antiguo URL 4DMETHOD) ni las etiquetas especiales 4DSCRIPT, 4DTEXT y 4DHTML (como también las antiguas etiquetas 4DVAR y 4DHTMLVAR).

Para mayor información, consulte **[URLs y acciones de formularios](file:///4Dv17/4D/17/URLs-y-acciones-de-formularios.300-3729756.es.html)** y **[Etiquetas HTML 4D](file:///4Dv17/4D/14-R2/Etiquetas-HTML-4D.300-1342175.es.html)** en el manual *Lenguaje* 4D. En el Explorador, los métodos provecto con este atributo tienen un ícono específico  $\mathbf{r}^2$ .

Por razones de seguridad, esta opción no está seleccionada por defecto. Debe indicar individualmente los métodos que pueden ejecutarse vía los URLs y las etiquetas especiales.

## **SQL**

Cuando esta opción está seleccionada, autoriza al motor SQL de 4D ejecutar el método de proyecto. Por defecto, esta opción no está seleccionada, lo cual significa que, a menos de que se autorice explícitamente, los métodos de proyecto 4D están protegidos y no pueden ser llamados por el motor SQL de 4D.

Esta propiedad aplica a todas las búsquedas SQL internas y externas, ejecutadas vía el driver ODBC, el código SQL insertado entre las etiquetas **[Begin SQL](file:///4Dv17/4D/17/Begin-SQL.301-3730651.es.html)**/**[End SQL](file:///4Dv17/4D/17/End-SQL.301-3730652.es.html)** o el comando **[QUERY BY SQL](file:///4Dv17/4D/17/QUERY-BY-SQL.301-3730644.es.html)** .

#### **Notas:**

- Incluso si un método tiene el atributo "SQL", los accesos definidos a nivel de las Preferencias y propiedades del método se tienen en cuenta para la ejecución del método.
- La función ODBC **SQLProcedure** devuelve únicamente los métodos de proyecto que tienen el atributo "SQL".

Para mayor información, consulte **[Implementaciones del motor SQL de 4D](file:///4Dv17/4D/17/Implementaciones-del-motor-SQL-de-4D.300-3786651.es.html)** en el manual SQL de 4D.

## **Disponible vía las llamadas 4D Mobile**

Esta opción configura la disponibilidad y el alcance de la acción para el método como parte de un enlace 4D Mobile con un servidor Wakanda.

Para más información sobre esta opción, consulte **[Configuración de la base de datos 4D](file:///4Dv17/4D/17/Configuracion-de-la-base-de-datos-4D.200-3786131.es.html)** en el manual *4D Mobile*.

# **Acceso y propietario**

Puede controlar el acceso a los métodos definiendo los privilegios de acceso y propietario para grupos de usuarios. Un solo grupo puede ser asignado para cada privilegio utilizando la lista desplegable de Acceso y Propietario de la caja de diálogo Propiedades del método. Para mayor información acerca de la creación de un sistema de contraseñas de acceso con usuarios y grupos, consulte la sección **[Usuarios y grupos](file:///4Dv17/4D/17/#command_220)**.

- La lista desplegable "Grupo de acceso" define el grupo que puede ejecutar el método. Si un usuario que no está en este grupo intenta ejecutar el método, 4D muestra un mensaje indicándole que sus privilegios de acceso no le permiten ejecutar el método.
- La lista desplegable "Grupo propietario" define el grupo puede modificar el método en el entorno Diseño. Si un usuario que no está en el grupo intenta editar el método en el entorno Diseño, 4D muestra un mensaje indicando que el usuario no tiene el privilegio de acceso para editar el método.

Los usuarios que aparecen en ambos grupos pueden utilizar o modificar el formulario sin restricción.

## **Cambio global de atributos de métodos**

La caja de diálogo "Atributos de los métodos", permite modificar un atributo de método proyecto (Invisible, Ofrecido como servicio web, etc.) para la totalidad o parte de los métodos de la base en una sola operación. Esta función es muy útil para modificar los atributos de un gran número de métodos proyecto. También puede utilizarse durante el desarrollo para aplicar rápidamente atributos comunes a grupos similares de métodos.

Para modificar globalmente los atributos de métodos:

1. En la **[Página Métodos](file:///4Dv17/4D/17/#command_57)** del Explorador 4D, despliegue el menú de opciones y seleccione el comando **Cambio global de atributos...**

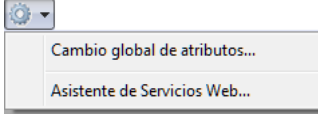

Aparece la caja de diálogo "Atributos de métodos":

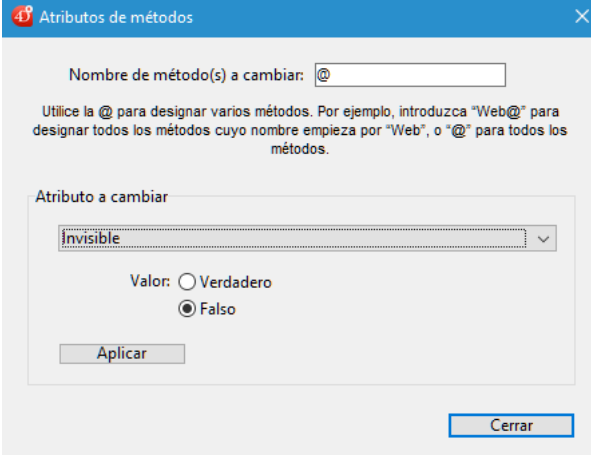

2. En el área "Nombre de método(s) a cambiar:", introduzca una cadena de caracteres que le permita designar los métodos que quiere modificar globalmente.

La cadena de caracteres se utiliza como criterio de búsqueda de los nombres de métodos.

Utilice el carácter arroba @ para ayudar a definir los grupos de métodos:

- para designar los métodos cuyos nombres comiencen por..., digite @ al final de la cadena. Por ejemplo: web@.
- para designar los métodos cuyos nombres contienen..., digite @ en medio de la cadena. Por ejemplo: web@write.
- para designar los métodos cuyos nombres terminan en..., digite @ al inicio de la cadena. Por ejemplo: @write.
- para designar todos los métodos, digite @ en el área.
	- **Notas:**
		- La búsqueda no tiene en cuenta mayúsculas/minúsculas.
	- Puede introducir varios caracteres @ en la cadena, por ejemplo dtro\_@web@pro.@
- 3. En el área "Atributo a cambiar", elija un atributo de la lista desplegable, luego haga clic en el botón de radio **Verdadero** o **Falso** correspondiente al valor aplicado.

**Nota:** si el atributo "Publicado en WSDL" es definido como Verdadero, sólo se aplicará a los métodos de proyecto que contengan el atributo "Ofrecido como Servicio web".

4. Haga clic en **Aplicar**.

La modificación se aplica instantáneamente a todos los métodos de proyecto asignados por la cadena de caracteres introducida.

<span id="page-500-0"></span>Por defecto, una ventana del editor de métodos tiene varias áreas: una barra de herramientas, un área de edición, un área de listas, una barra de estado y un área de puntos de ruptura.

Puede personalizar el área de edición de los métodosw por ejemplo añadiendo listas u ocultando los números de las líneas.

## **Barra de herramientas**

Cada ventana del editor métodos tiene un barra de herramientas que le permite acceder instantáneamente a las principales funciones relativas a la ejecución y edición de métodos.

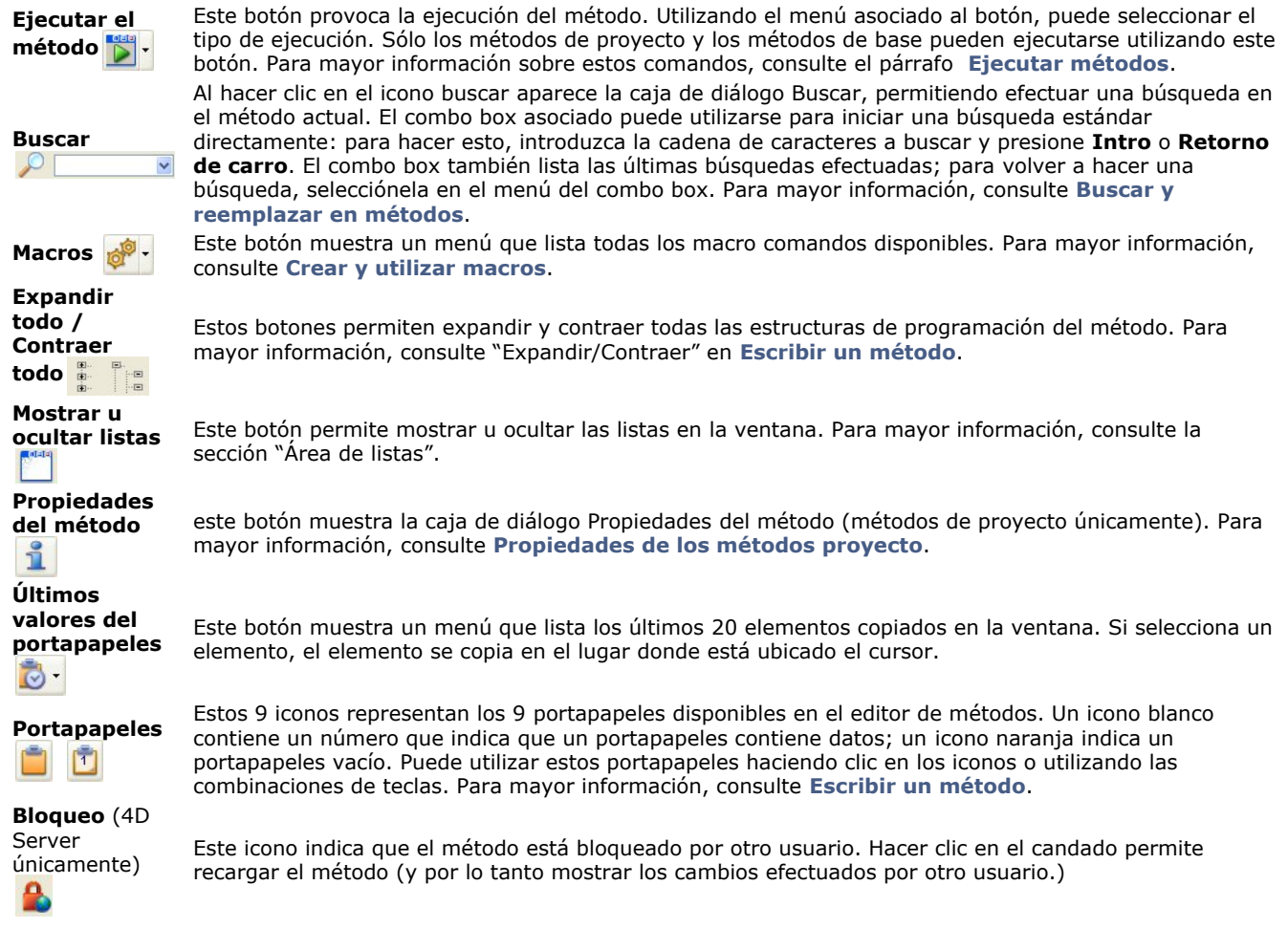

# **Área de edición**

El área de edición contiene el texto del método. El texto del método se introduce y modifica en esta área. El editor crea automáticamente las indentaciones y colorea los elementos de sintaxis para hacer más clara la estructura del método. Puede personalizar la visualización de esta área. Toda personalización se pasa automáticamente a todas las ventanas del editor.

- **fuente** y **tamaño de fuente**: la fuente de los caracteres utilizada en el área de edición y su tamaño se definen en la **[Página Métodos](file:///4Dv17/4D/17/#command_25)** de las Preferencias de 4D. También puede cambiar el tamaño de la fuente utilizando el submenú **Ver>**del menú **Método**: los comandos **Agrandar la fuente** y **Reducir la fuente** permiten variar el tamaño de la fuente por puntos.
- **estilo y color de los elementos de sintaxis**: puede atribuir un color y/o un estilo especifico a cada tipo de elemento del lenguaje 4D y SQL. Para hacerlo, haga clic derecho en un elemento del lenguaje (variable, palabra clave, etc.) y elija una opción del menú **Estilo**. La modificación se aplica a todos los elementos del mismo tipo en la ventana actual como también en todas las ventanas del editor. También puede definir estas opciones en la **[Página Métodos](file:///4Dv17/4D/17/#command_25)** de las Preferencias de 4D.
- **espacios**: puede mostrar los espacios entre palabras utilizando puntos (.) en lugar de "espacios en blanco". Para hacer esto, elija **Ver > Espacios** en el menú **Método** (una marca de selección indica si se muestran los espacios). Esta función aplica a todos los elementos del código (nombres de comandos, variables, comentarios, etc.) APPEND TO ARRAY (\$ CurLang; "en") APPEND TO ARRAY (\$ CurLang; "en")
- **ancho de las indentaciones de código**: puede definir esta opción en la **[Página Métodos](file:///4Dv17/4D/17/#command_25)** de las Preferencias de 4D.
- **colores de la interfaz**: permite modificar los diferentes colores utilizados en la interfaz del área de edición (subrayado, fondo, etc.) utilizando las opciones definidas en la **[Página Métodos](file:///4Dv17/4D/17/#command_25)** de las Preferencias de 4D.

Para mayor información sobre la entrada de código en esta área, consulte la sección **[Escribir un método](file:///4Dv17/4D/17/#command_216)**.

# **Área de listas**

El área de listas permite mostrar una o varias listas de elementos necesarias para la escritura de métodos (comandos, constantes, formularios, etc.). Puede elegir el número y el contenido de las listas publicada en la ventana.

## **Mostrar las listas**

Por defecto, el editor de métodos muestra cuatro listas. Puede agrandar o reducir el ancho de cada lista arrastrando una de sus partes. Igualmente es posible ajustar el tamaño del área de las listas con relación al área de edición arrastrando la línea de separación entre las dos áreas.

Puede hacer **doble clic** en un elemento de una lista para insertarlo en el área de edición, donde está el cursor.

Para **modificar el contenido** de una lista, haga clic en un área de título de la lista: aparece un menú desplegable, que le permite elegir el tipo de elemento a mostrar. ٢

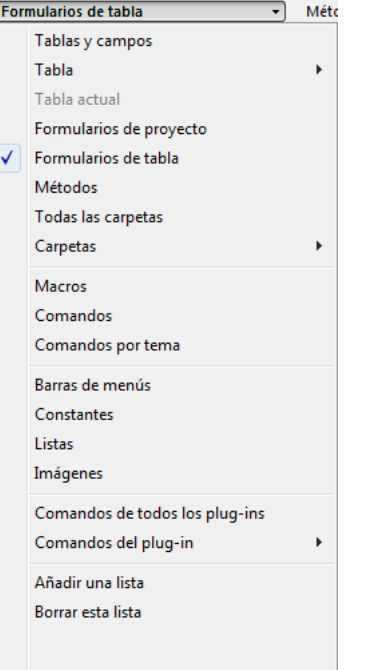

Para **añadir o borrar una lista**, haga clic en el área de título de una de las listas y elija el comando correspondiente en el menú desplegable (ver a continuación).

Note que al menos una lista debe estar desplegada en la ventana del editor. El comando **Borrar esta lista** está desactivado al hacer clic en la última lista. Si quiere ocultar todas las listas, debe hacer clic en el botón pullar u ocultarlas por defecto en las Preferencias del usuario (ver a continuación).

También puede ocultar las listas en todas las ventanas deseleccionando la opción **Ver>Listas** en el menú **Método** (una marca de selección indica si las listas se muestran) o deseleccionando la opción **Mostrar las listas** en la **Página Métodos** [en las Preferencias 4D, pestaña Opciones. Los métodos abiertos deben cerrarse y abrirse nuevamente p](file:///4Dv17/4D/17/#command_25)ara que se tengan en cuenta las modificaciones efectuadas en las Preferencias.

Puede guardar los parámetros definidos en la ventana del editor de métodos en forma de plantilla. Para mayor información, consulte el párrafo **[Guardar como plantilla](file:///4Dv17/4D/17/#command_215#440884)**.

# **Tipos de listas**

Puede mostrar diferentes listas de elementos en el área de listas de la ventana del editor de métodos:

- **Tablas y campos**: nombres de las tablas y campos de la base en forma de lista jerárquica. Cuando inserta un nombre de campo en el método haciendo doble clic en su nombre, 4D lo inserta respetando la sintaxis y añade el nombre de la tabla.
- **Tabla** (submenú): nombres de campos de la tabla seleccionada utilizando el submenú.
- **Tabla actual**: nombres de los campos de la tabla actual (disponible en los triggers, los métodos de formulario y los métodos de objeto).
- **Formularios de proyecto**: nombres de los formularios de proyecto de la base. Al hacer doble clic en un nombre de formulario de proyecto, 4D lo inserta respetando la sintaxis: el nombre del formulario se inserta entre comillas.
- **Formularios de tabla**: nombres de tablas y de formularios tabla de la base en forma de lista jerárquica. Cuando insertar un nombre de formulario en el método al hacer doble clic en su nombre, 4D lo inserta respetando la sintaxis: el nombre del formulario se inserta entre comillas y está precedido del nombre de la tabla y un punto y coma. Por ejemplo: [Tabla];"Formulario".
- **Métodos**: nombres de los métodos de proyecto de la base.
- **Todas las carpetas**: nombres de las carpetas y subcarpetas de objetos definidos en la base en forma de lista jerárquica. Las carpetas permiten organizar los objetos de manera personalizada. Las carpetas son administradas desde la **[Página Inicio](file:///4Dv17/4D/17/#command_54)** del Explorador.
- **Carpetas** (submenú): contenido de la carpeta seleccionada utilizando el submenú.
- **Macros**: nombres de macros definidas para la base. (ver **[Crear y utilizar macros](file:///4Dv17/4D/17/#command_217)**).
- **Comandos**: comandos del lenguaje 4D en orden alfabético.
- **Comandos por temas**: comandos por tema del lenguaje de 4D clasificados por tema en forma de lista jerárquicas.
- **Barras de menús**: nombres y números de barras de menús creadas en el editor de barras de menús de 4D (ver el capítulo **[Menús y barras de menús](file:///4Dv17/4D/17/#command_229)**).
- **Constantes**: constantes de 4D y de los posibles plug-ins, clasificados por tema en forma de lista jerárquica.
- **Listas**: nombres de las listas.
- **Imágenes**: nombres y números de imágenes almacenadas en la **[Librería de imágenes](file:///4Dv17/4D/17/#command_239)** 4D.
- **Comandos de todos los plug-ins**: comandos de los plug-ins instalados en la base, clasificados por temas en forma de lista jerárquica.
- **· Comandos del plug-in** (submenú): comandos de un plug-in específico seleccionado utilizando el submenú. Por defecto, están disponibles los siguientes plug-ins:
	- **4D Internet Commands**: este plug-in añade funciones de Internet adicionales a 4D, en particular para la gestión de e-mails. Ver
	- **4D Chart**: 4D Chart es un editor de gráficos integrado de 4D. Ver **[4D Chart](file:///4Dv17/4D-Chart/11/4D-Chart.100-70986.es.html)**. **[4D Chart](file:///4Dv17/4D-Chart/11/4D-Chart.100-70986.es.html)**
	- **OLE\_Tools** (Windows únicamente): OLE\_Tools, se ofrece con la versión Windows de 4D, es un plug-in para el manejo de áreas OLE. Ver **[OLE Tools](file:///4Dv17/4D/11.4/OLE-Tools.100-84317.es.html)**.
- **Palabras claves SQL**: conjunto de palabras claves reconocidas por el analizador sintáctico SQL de 4D. Esta lista incluye los comandos (por ejemplo SELECT), las cláusulas (WHERE) como también las funciones (ABS).
- **Funciones SQL**: funciones SQL de 4D.

**Nota:** excepto el elemento Macros, todas las listas están en orden alfabético.

# **Área de puntos de ruptura**

Esta área, ubicada a la izquierda del área de edición, permite visualizar los números de líneas e insertar directamente los puntos de ruptura junto a instrucciones específicas. Los puntos de ruptura son útiles durante la fase de depuración de un método. Los puntos de ruptura detienen la ejecución de su código en lugares específicos y muestra el depurador.

Para insertar un punto de ruptura, haga clic en el área de inserción de puntos de ruptura en la ubicación donde quiere ubicarlos o elija el comando **Conmutar punto de interrupción** en el menú contextual del editor. Un punto rojo indica la presencia de un punto de ruptura.

```
EIf (Count parameters>=1)
16 \bulletFORM SET INPUT (S1->; "INDEX FORM")
17<sup>°</sup>End if
18 -End if
```
Puede ver la ubicación de todos los puntos de ruptura de la base en el **[Explorador de ejecución](file:///4Dv17/4D/17/#command_63)**.

Para borrar un punto de ruptura, haga clic en el punto o elija nuevamente el comando **Conmutar punto de interrupción** en el menú contextual.

Para desactivar temporalmente un punto de ruptura o modificar sus propiedades, presione la tecla **Alt** (Windows) u **Opción** (Mac OS) mientras hace clic en el punto de ruptura o seleccione **Modificar punto de ruptura...** en el menú contextual del editor. Se muestra la caja de diálogo de Propiedades del punto de ruptura. Para una descripción completa de los puntos de ruptura, consulte **[Puntos de interrupción](file:///4Dv17/4D/17/Puntos-de-interrupcion.300-3729635.es.html)** en el manual *Lenguaje* de 4D.

## **Mostrar los números de líneas**

Es posible mostrar los números de líneas en cada ventana del editor de métodos.

- La visualización de los números de línea puede activarse o desactivarse por defecto utilizando la opción **Mostrar números de líneas** en la **[Página Métodos](file:///4Dv17/4D/17/#command_25)** de las Preferencias 4D.
- Igualmente es posible modificar esta visualización por separado para cada ventana del editor de métodos, utilizando el comando **Mostrar/Ocultar números de líneas** del menú **Método**.

La visualización de los números de línea mejora la navegación en la ventana. El comando **Ir a la línea nº...** del menú **Método** [permite tomar ventaja de esta visualización \(ver la sección "Ir a la línea no" de](file:///4Dv17/4D/17/#command_218) **Buscar y reemplazar en métodos**).

## **Barra de estado**

La barra de estado ubicada en la parte inferior derecha del editor muestra la posición del cursor todo el tiempo:

- $Ln3$  Coli Chii0
	- **Ln**: número de línea
	- **Col**: número de columna, es decir el nivel entre la jerarquía de las estructuras de programación. El primer nivel es 0. El número de columna es útil en caso de depuración ya que esta información puede ser suministrada por el intérprete en caso de error en el código.
	- **Ch**: Ubicación del carácter en la línea.

## **Guardar como plantilla**

Puede guardar los parámetros definidos en la ventana del editor de métodos en forma de "plantilla". Una vez guardada la plantilla, los parámetros definidos se utilizarán en cada nueva ventana que se abra del editor de formularios. Los siguientes parámetros se guardan en la plantilla:

- Tamaño relativo del área de edición y de la de listas
- Número de listas
- Ubicación y contenidos de cada lista
- Ancho relativo de cada lista

Para guardar una ventana del editor de métodos como plantilla, elija el comando **Guardar como plantilla** en el menú **Método**. La plantilla se guarda inmediatamente (no aparece ninguna caja de diálogo) con las preferencias de la aplicación 4D. Si ya existe una plantilla, se reemplaza.

<span id="page-503-0"></span>El editor de métodos de 4D funciona como un editor de texto. Generalmente, la escritura de un método es una combinación entre la escritura de texto, la selección de componentes y el arrastrar elementos desde el Explorador u otras ventanas. También puede utilizar varios tipos de funciones para acelerar la creación de métodos.

Puede desplazarse por el contenido de los métodos, los cuales pueden incluir hasta 32 000 líneas de código o 2 GB de texto. El editor de métodos de 4D realiza una primera verificación de la sintaxis de los métodos. Se realizan verificaciones adicionales durante la ejecución del método.

## **Nota sobre el idioma de los comandos y constantes**

En las versiones anteriores a 4D v15, la versión francesa del programa ofrecía un lenguaje de programación en francés, mientras que todas las otras versiones (inglés, alemán, etc.) contenían un lenguaje "universal", en Inglés. Por ejemplo, el comando No. 53 fue llamado **STOCKER ENREGISTREMENT** en francés y **SAVE RECORD** en el resto de idiomas. La configuración local también fue utilizada para introducir números reales y las fechas.

Esto se ha ido modificado empezando con 4D v15: por defecto, el editor de métodos de 4D utiliza el modo internacional "English-US", independientemente del idioma de la aplicación 4D o la configuración del sistema local y el comando Nº 53 ahora se llama **SAVE RECORD** en la versión francesa de 4D. Las listas, las ventanas de tecleo predictivo, ayuda en línea, etc., muestran los nombres de los comandos y constantes en inglés. Para más información acerca de esta configuración, consulte la sección **[Introducción al lenguaje 4D](file:///4Dv17/4D/17/Introduccion-al-lenguaje-4D.300-3730581.es.html)**.

Aún sigue siendo posible restaurar el modo anterior, basado en los parámetros locales, utilizando la preferencia "Usar configuración del sistema regional" (ver **[Página Métodos](file:///4Dv17/4D/17/#command_25)**). Por supuesto, independientemente de la configuración utilizada, los principios para la escritura de código descritas en esta sección siguen siendo los mismos. *Modo 4D v15* (por defecto):

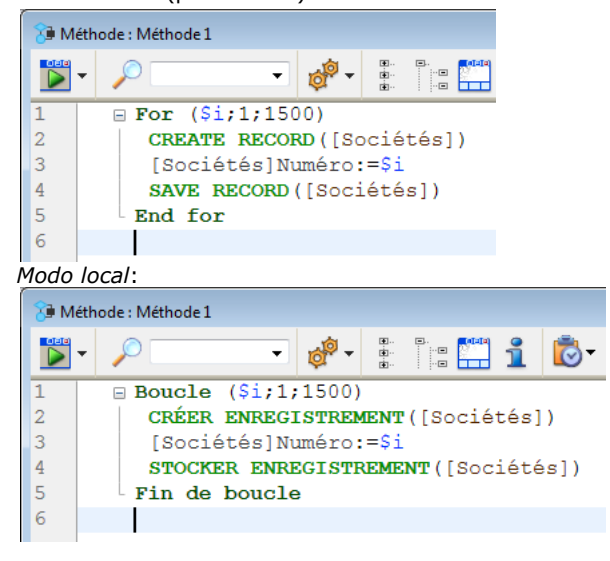

# **Escribir y modificar el texto**

4D utiliza las técnicas de edición de texto estándar para escribir y editar en el editor de métodos. A medida que escribe, aparecen los caracteres en el lugar donde está ubicado el cursor. Termina cada línea presionando la tecla **Retorno de carro** (Mac OS) o **Intro** (Windows).

**Nota:** la tecla **Intro** del teclado numérico se comporta diferente a la tecla **Intro** del teclado principal. Utilice la tecla **Intro** del teclado numérico para forzar a 4D a verificar la sintaxis de la línea de código, sin pasar a la línea siguiente.

El editor de métodos utiliza convenciones de visualización por defecto (estilo, color) para los nombres de comandos, los comandos de plug-ins, los métodos, etc. Puede modificar estas convenciones (ver [Editor de métodos](file:///4Dv17/4D/17/#command_215)). A medida que escribe, cuando valida su entrada, 4D evalúa el texto de la línea y aplica el formato de salida apropiado. 4D también indenta cada línea en su nivel apropiado con relación a la línea anterior cuando se utilizan estructuras de programación (por ejemplo, If, End if).

Puede utilizar las teclas de flechas para moverse rápidamente de una línea a otra. El uso de teclas de flecha para moverse por varias líneas es más rápido que hacer clic porque el editor retarda la verificación de la sintaxis de las líneas.

Bajo Windows, el editor de código incluye un IME (Input Method Editor) permitiendo facilitar la edición del código en los sistemas japonés o chino.

El editor de métodos incluye varios atajos de navegación listados a continuación en "Atajos de teclado de navegación" .

## **Añadir elementos por arrastrar y soltar**

4D le permite utilizar arrastrar y soltar durante la escritura de métodos. Es posible arrastrar y soltar elementos desde el Explorador, dentro de un método o entre dos métodos.

Desde el **[Explorador](file:///4Dv17/4D/17/#command_52)**, puede arrastrar y soltar:
- Nombres de tablas, campos, formularios y métodos de proyecto desde la página Inicio.
- Nombres de tablas y campos desde la página Tablas,
- Nombres de tablas y formularios desde la página Formularios,
- Nombres de métodos de proyecto y de formularios desde la página Métodos,
- Constantes desde la página Constantes,
- Comandos 4D desde la página Comandos,

Cuando arrastra y suelta un componente, 4D siempre utiliza la sintaxis apropiada para el componente. Por ejemplo, si arrastra el nombre del campo "Nombre" de la tabla [Empleados], aparece en el editor de métodos como "[Empleados]Nombre". De la misma forma, si arrastra el nombre del formulario "Entrada" de la tabla Empleados, aparece en el editor de métodos como "[Empleados];"Entrada".

Cuando inserta un comando arrastrándolo desde la **[Página Comandos](file:///4Dv17/4D/17/#command_58)** del Explorador, aparece con su sintaxis (la cual consiste en todos sus parámetros), en el editor de métodos. Utilice la sintaxis que necesite para adaptarla a su uso. Esta funcionalidad le recuerda los parámetros que el comando espera.

Arrastrar y soltar dentro de un método o entre dos métodos diferentes: En el editor de métodos, el mecanismo de arrastrar y soltar se activa tan pronto se realiza una selección de texto. Por defecto, el mecanismo arrastrar y soltar mueve el texto seleccionado. Para copiar esta selección, mantenga presionada la tecla **Ctrl** (Windows) u **Opción** (Mac OS) durante la operación.

## **Entrada en varias líneas**

Ahora puede escribir una sola instrucción en varias líneas terminando cada línea de la instrucción con el carácter "\". 4D considerará todas las líneas a la vez. Por ejemplo, las siguientes dos instrucciones son equivalentes: [DOCS] Plural:=Uppercase([DOCS] Plural[[1]]) +Lowercase(Substring([DOCS] Plural;2))

```
[DCS] Plural:=Uppercase ([DCS] Plural[1]) +
Lowercase (Substring ([DOCS] Plural; 2))
```
## **Cambiar caja**

Varios comandos permiten modificar automáticamente la caja de los caracteres seleccionados. Estos comandos son accesibles vía el submenú **MAYÚS/minús** en el menú **Método** o el menú contextual del editor:

- **MAYÚSCULAS**/ **minúsculas**: pasa los caracteres seleccionados a mayúsculas o minúsculas.
- **cameLlúsculas** / **CameLlúsculas**: pasa los caracteres seleccionados a "camellúsculas". Esto consiste en pasar a mayúsculas cada primera letra de un grupo de palabras. Este tipo de notación se utiliza con frecuencia para la nomenclatura de variables. fechaContrato y FechaCompra son ejemplos de las dos variantes de las escritura en camellúsculas.

Cuando aplica uno de estos comandos a una selección de texto, los espacios y caracteres "\_" se borran y la primera letra de cada palabra pasa a mayúsculas.

## **Invertir expresión**

La función **Invertir expresión** permite reversar los argumentos de una expresión asignando un valor. Por ejemplo,

variable1:=variable2

se convierte en:

variable2:=variable1

Esta función es extremadamente útil para reversar un conjunto de tareas utilizadas para leer o definir propiedades o para corregir errores de entrada. Para utilizar esta función, seleccione la o las líneas a modificar, luego seleccione el comando **Invertir expresión** en el menú Método o en el menú contextual del área. Dentro de la selección, sólo se modificarán las líneas que asignan un valor.

## Copiar-pegar múltiples y numeración de portapapeles

Además de la operación estándar de copiar y pegar, 4D portapapeles ofrece dos funciones adicionales que le permiten trabajar con el contenido del portapapeles:

El programa conserva en memoria las últimas 10 acciones de "copiar" o "pegar" realizadas en el editor de métodos durante la sesión actual. Cada uno de los diferentes contenidos guardados puede reutilizarse en cualquier momento. Para hacer esto, utilice el comando **Historial del portapapeles** del menú contextual del editor de métodos o el botón "Últimos valores del portapapeles" de la barra de herramientas:

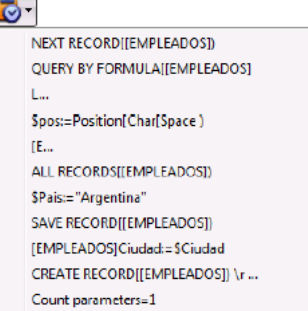

Se muestran los primeros caracteres de los elementos copiados o cortados. La selección de un elemento provoca la inserción en la ubicación actual del cursor.

Nueve portapapeles numerados adicionales están disponibles y pueden utilizarse directamente utilizando las combinaciones de teclas o los botones de la barra de herramientas del editor:

# $20000000000000$

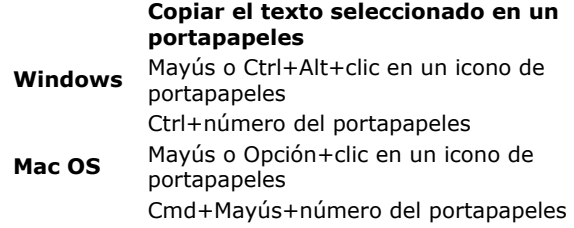

#### **Pegar el contenido de un portapapeles en la ubicación del cursor**

Ctrl+clic en un icono del portapapeles

Ctrl+número del portapapeles Ctrl+número del portapapeles

- Cmd+clic en un icono de portapapeles
- es Cmd+número de portapapeles

Note que debe utilizar las teclas del teclado numérico o utilizar las combinaciones necesarias para acceder a las teclas numeradas del teclado alfanumérico.

## **Mover líneas**

Puede mover directamente la línea donde está el cursor sin tener que seleccionarla utilizando los comandos **Mover hacia arriba** y **Mover hacia abajo** en el menú **Método**. También puede utilizar la combinación **Alt/Opción** + **Flecha arriba** o **Flecha abajo**.

# **Cambiar barras**

Barras de colores permiten visualizar instantáneamente las líneas de código que modificadas desde la apertura del método:

- ALL RECORDS ([DOCUMENTATIONS])  $14$  $15<sup>15</sup>$
- **ARRAY TEXT** (<>KeyList:0)  $16\,$ **ARRAY TEXT** (<>PluralKeyList;0)

Las barras de cambio cambian de color para indicar si las modificaciones se guardaron o no:

- amarillo: la línea se modificó y el método no se ha guardado aún.
- verde: la línea se modificó y el método se guardó.

# **Utilizar la función de autocompletar**

El editor de métodos tiene una función de "entrada predictiva". 4D muestra automáticamente las sugerencias basado en los primeros caracteres digitados.

En el ejemplo a continuación, la entrada de la cadena "cop" provoca la visualización de un triángulo azul que indica que varias sugerencias están disponibles:

 $\cos$ 

**Nota:** cuando los caracteres introducidos corresponden a una sola posibilidad, este valor sugerido aparece en gris (y se inserta si pulsa la tecla **Tab**):

## aleRT --> ALERT

Si hay varias sugerencias disponibles, 4D las muestra en una lista desplegable cuando se pulse la tecla **Tab**:

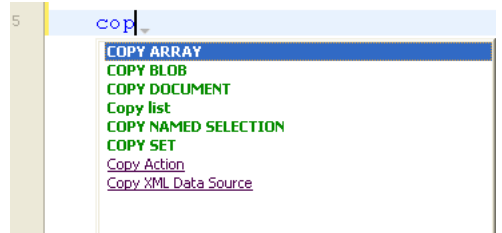

La lista está en orden alfabético. Elija el valor haciendo doble clic en él o utilice las teclas de flechas del teclado y luego presione **Intro**, **Retorno de carro** o **Tab** para insertar el valor seleccionado.

Por defecto, también puede insertar un valor sugerido presionando una de los siguientes delimitadores **( ; : = < [ {** después de seleccionar un valor: el valor se inserta a continuación, listo para la entrada.

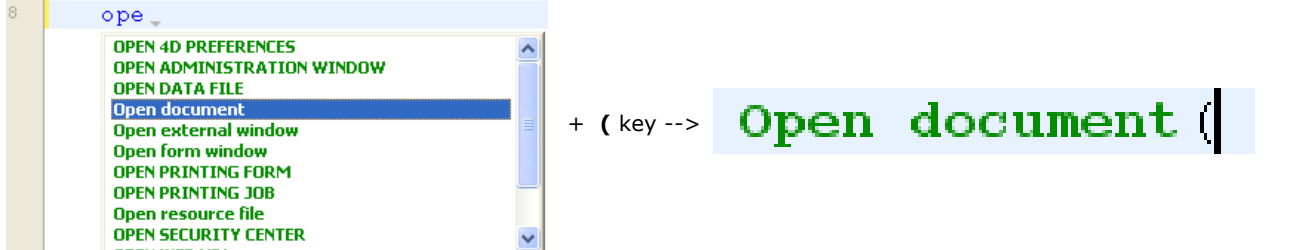

**Nota:** puede deshabilitar el uso de delimitadores para insertar valores sugeridos en la **[Página Métodos](file:///4Dv17/4D/17/#command_25)** de las preferencias usuario.

Puede presionar la tecla **Esc** para cerrar la lista desplegable o puede seguir escribiendo mientras está abierta. Los valores sugeridos en la lista pop-up se actualizan en función de los caracteres adicionales introducidos.

Si los caracteres introducidos corresponden a diferentes tipos de objetos, la lista los muestra en su estilo actual. Los siguientes tipos de objetos se pueden mostrar:

- Comandos 4D
- Comandos SQL
- Métodos usuario
- Nombres de tabla
- Nombres de campo
- Constantes
- Variable local, proceso o interproceso, declarada en el método
- Comandos de plug-in
- Palabras clave 4D
- Palabras clave SQL
- Macros (que aparecen entre  $\langle \rangle$ )

**Nota:** por razones prácticas, puede desactivar la visualización automática de la lista de sugerencias para las **constantes**, **variables locales e interprocesos** y/o las **tablas**. Estas opciones se encuentran en la **[Página Métodos](file:///4Dv17/4D/17/#command_25)** de las preferencias usuario.

# **Atributos Objeto**

Con **[Notación objeto](file:///4Dv17/4D/17/#command_51#3368899)** habilitado, 4D visualiza automáticamente las sugerencias sensibles a las mayúsculas y minúsculas de todos los nombres de atributos de objeto válidos en los métodos 4D cuando:

- escribe un "." despues de un objeto o
- utiliza la tecla Tab después de un puntero objeto sin referencia ">".

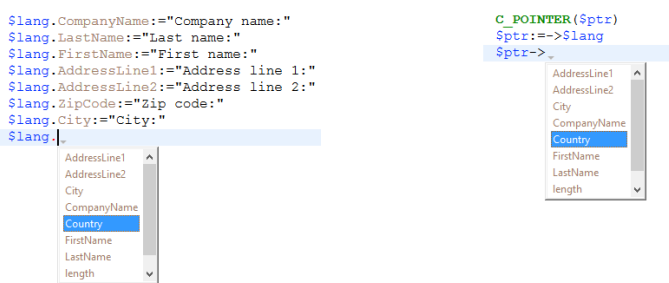

**Nota:** el atributo *longitud* siempre está incluido para su uso con colecciones.

Los nombres de atributos de objeto válidos son aquellos que cumplen con los estándares de ECMA Script. Para más información, consulte **[Identificadores de propiedades de objetos](file:///4Dv17/4D/17/Uso-de-la-notacion-objeto.300-3730698.es.html#3305214)**.

Una vez creados, los nombres de los atributos se almacenan en una lista global interna y están disponibles cada vez que se abre, cierra o cambia el enfoque.

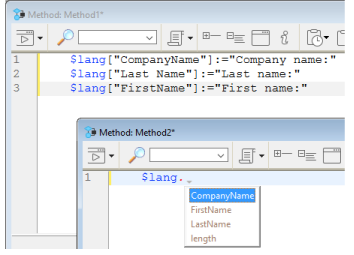

La lista de sugerencias se actualiza dinámicamente mientras se edita un método. Al cambiar entre ventanas, los nombres de los atributos nuevos/editados siempre se agregan a la lista global. La lista también se actualiza cuando se obtiene una vista previa de los métodos en el Explorador.

Cuando se reinicia la base, la lista se reinicializa.

**Nota**: puede desactivar la visualización automática de nombres de atributos en la **[Página Métodos](file:///4Dv17/4D/17/#command_25)** de las Preferencias.

## **Seleccionar**

## **Selección de bloque padre**

La función **Seleccionar bloque** se utiliza para seleccionar el "bloque padre" del código que contiene el punto de inserción. El bloque padre puede definirse por:

- las comillas,
- los paréntesis
- una estructura lógica (If/Else/End if, While/End while, Repeat/Until Case of/End case), o
- las llaves.

Si un bloque de texto está seleccionado, la función selecciona el nivel de bloque padre superior y así sucesivamente, hasta que se selecciona todo el método.

Al presionar **Ctrl+Mayús+B** (Windows) o **Comando+Mayús+B** (Mac OS) usted permite reversar esta operación y desactivar el último bloque padre seleccionado.

**Nota:** si el punto de inserción se coloca en una estructura de tipo If o Else, el bloque padre será el que contiene, respectivamente, la instrucción If o Else.

#### **Doble clic**

Puede hacer doble clic para seleccionar "palabras" individuales. Cuando el nombre de un elemento de referencia (comando, constante, método, etc.) contiene espacios, puede seleccionar el nombre completo (incluidos los espacios) utilizando la combinación **Alt/Opción** + **Doble clic**.

## **Atajos de teclado de navegación**

Hay disponibles diferentes atajos de teclado para navegar el código en el editor de métodos de 4D. **Nota:** bajo Mac OS, remplace la tecla **Ctrl** (Windows) por la tecla **Comando**.

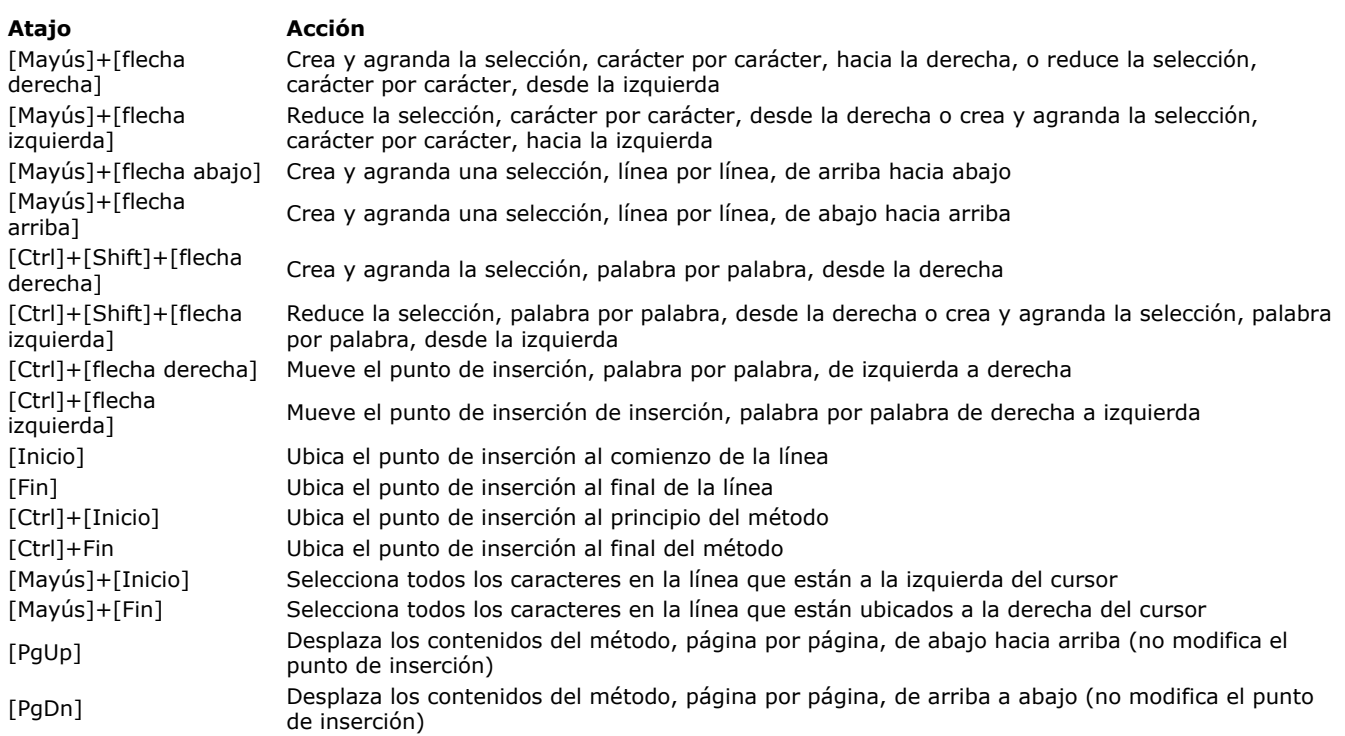

# **Verificar y corregir errores de sintaxis**

4D verifica automáticamente la sintaxis del método para ver si es correcta. Si introduce un texto o selecciona un componente que no es correcto sintácticamente, 4D especifica el error en el área de sintaxis e indica la expresión incorrecta **a**. Cuando pasa el ratón sobre el símbolo, un mensaje de ayuda muestra la causa del error:

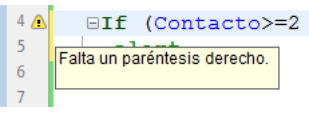

Cuando introduce código, puede verificar inmediatamente la sintaxis de la línea actual (sin pasar a la línea siguiente) presionando la tecla **Intro** del teclado numérico. 4D verifica la línea, la formatea, indica los errores y ubica el cursor al final de la línea. Cuando una línea de un método se marca por no respetar la sintaxis, verifique y modifique la entrada. Si la línea es correcta, 4D borra el símbolo de error. La validación de un método entero se efectúa automáticamente cuando graba o cierra la ventana. También puede forzar la validación presionando la tecla **Intro**.

En el momento de la validación, 4D efectúa una verificación sintáxica a nivel de las líneas (sintaxis de los comandos) y/o de la estructura de las instrucciones (If, End if, etc.). 4D también verifica la correspondencia de los elementos de cierre del código tales como paréntesis o comillas. Cuando digita un carácter de cierre, 4D indica el correspondiente de estos elementos al enmarcar los caracteres de inicio/fin con rectángulos grises:

**ALERT** ("Pi is equal to: "+String (Arctan  $(1) * 4$ ))

**Nota:** estos elementos se muestran cuando hace clic en el código. Puede modificar su apariencia u ocultarlos utilizando la opción "Correspondencia de los paréntesis" en la **[Página Métodos](file:///4Dv17/4D/17/#command_25)** de las Preferencias de 4D

El editor de métodos sólo puede verificar los errores de sintaxis evidentes (errores de digitación o similares). No verifica los errores que ocurren durante la ejecución. Los errores de ejecución son interceptados por 4D cuando se ejecuta el método. 4D ofrece un depurador (ver **[Depurador](file:///4Dv17/4D/17/Depurador.200-3729319.es.html)**) para manejar y corregir estos errores. El compilador representa igualmente una valiosa ayuda para detectar

errores. Para mayor información sobre el compilador, consulte el capítulo **[Compilación](file:///4Dv17/4D/17/#command_344)**.

# **Utilizar mensajes de ayuda**

El editor de métodos ofrece diferente información contextual utilizando mensajes de ayuda, los cuales aparecen cuando ubica el ratón sobre un objeto.

- **Errores**: cuando ubica el puntero del ratón sobre el símbolo que indica un error en el código, un mensaje de ayuda le muestra la causa del error (ver la sección "Verificar la sintaxis y corregir los errores").
- **Documentación de comando 4D**: cuando pasa el cursor sobre un comando 4D, una mensaje de ayuda le ofrece la sintaxis del comando junto con una breve descripción sobre cómo funciona.

CLEAR SET ("Libro actual únicamente")

CLEAR SET (conjunto) borra conjunto de la memoria y libera la memoria utilizada por conjunto.

**Tipos de variable**: cuando ubica el cursor sobre una variable, un mensaje de ayuda muestra su tipo (si ha sido definido explícitamente en el método).

```
\exists \texttt{If } (\texttt{<} \texttt{vbb} \texttt{W} \texttt{e} \texttt{Stop})$v1cmd := $v1NbCmd+1End if
                                $viNbCmd : C_LONGINT
```
- **Métodos proyecto**: cuando ubica el cursor sobre un método proyecto, un mensaje de ayuda muestra:
	- el comentario especificado en el Explorador, si lo hay (ver **[Utilizar los comentarios](file:///4Dv17/4D/17/#command_62)**).

o las primeras líneas del método si incluyen comentarios (líneas que comienzan por //). Es una práctica común insertar documentación del método así como también sus parámetros en forma de comentarios al inicio del método. Puede obtener esta información directamente, solo asegúrese de primero eliminar los comentarios en el Explorador.

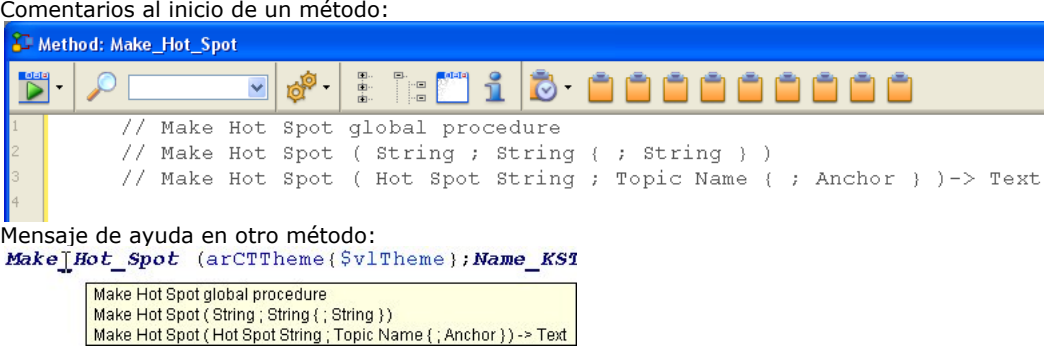

# **Mostrar la documentación completa de un comando**

En cualquier momento puede mostrar la documentación HTML de un comando del lenguaje 4D: para hacer esto, seleccione completamente el nombre del comando o inserte el cursor en el nombre y presione la tecla **F1**. La documentación completa del comando se muestra en una nueva ventana de su navegador por defecto.

4D busca la documentación del comando en línea (en el sitio de *4D Doc Center*) o localmente dependiendo de los parámetros definidos en las Preferencias de la aplicación (ver **[Ubicación de la documentación](file:///4Dv17/4D/17/#command_22#102865)**).

# **Comentar/ No comentar**

Los comentarios son líneas de instrucciones inactivas. Estas líneas no son interpretadas por el programa (4D no aplica ningún estilo especifico dentro de los comentarios) y no se ejecutan cuando se llama el método.

Para crear un comentario, sólo necesita insertar los caracteres **//** al comienzo de la línea.

La longitud de los comentarios está limitada al tamaño máximo de una línea, 32 000 caracteres.

El comando **Comentar/No comentar** se utiliza para marcar un grupo de líneas de código seleccionadas como comentarios o por el contrario para suprimir el carácter comentario de una selección.

Para utilizar este comando, seleccione el código a marcar como comentario y luego seleccione el comando **Comentar/No comentar**:

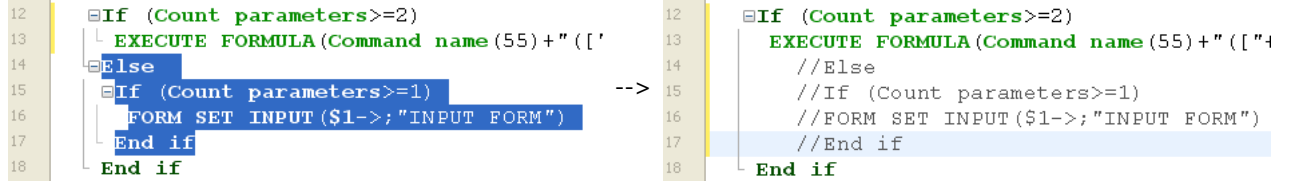

Cuando la selección contiene únicamente código activo, se aplica el comando **Comentar**. Cuando la selección incluye código activo y líneas de comentario, se añade un par de caracteres de comentario ( // ); de esta forma, conservaran su estatus inicial de comentario si la línea es " no comentada" posteriormente. Cuando la selección contiene sólo líneas comentadas, se aplica el comando **No comentar**.

**Nota:** el comando **Comentar/No comentar** sólo funciona con líneas enteras, no puede utilizarse para comentar una parte de una línea.

# **Uso de secuencias de escape**

El editor de métodos le permite utilizar secuencias de escape (también llamadas caracteres escape). Una secuencia de escape es una secuencia de caracteres que permite reemplazar un carácter "especial".

La secuencia comienza por el carácter barra oblicua \, seguido de un carácter. Por ejemplo, \t es una secuencia de escape para el carácter **Tab**. Las secuencias de escape facilitan la entrada de caracteres especiales: el ejemplo anterior (\t) reemplaza la entrada Character(Tab).

En 4D, pueden utilizarse las siguientes secuencias de escape:

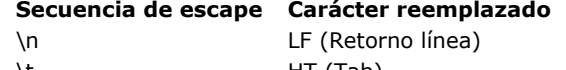

- $\setminus$ t HT (Tab) \r CR ((Retorno de carro)
- \\ \ \ (Barra oblicua inversa)
- $\mathcal{N}$ " (Comillas)

**Nota:** es posible utilizar indiferentemente caracteres en mayúsculas o minúsculas en las secuencias de escape.

En el siguiente ejemplo, el carácter **Retorno de carro** (secuencia de escape \r) se inserta en una línea de instrucción para obtener la caja de diálogo que se muestra a continuación:

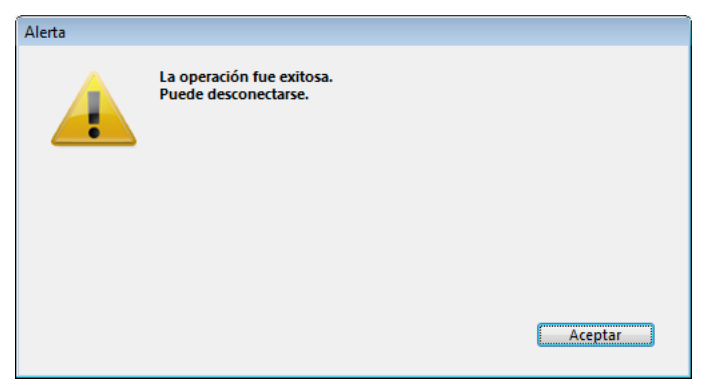

**Atención:** el carácter \ (barra oblicua inversa) se utiliza como separador de las rutas de acceso bajo Windows. En general, 4D interpretará correctamente los caminos de acceso Windows remplazando la barra oblicua simple \ por una barra oblicua doble \\. Por ejemplo, C:\Carpeta se convertirá en C:\\Carpeta.

Sin embargo, si escribe "C:\MisDocumentos\Nuevo", 4D mostrará "C:\\MisDocumentos\Nuevo". En este caso, la segunda barra oblicua \ se interpreta incorrectamente como \N (secuencia de escape existente). Por lo tanto debe introducir una barra oblicua doble \\ cuando quiera tener una barra oblicua frente a un carácter utilizado en una de las secuencias de escape reconocidas por 4D.

# **Ayudas para la edición de código**

Varias funciones en el editor de métodos facilitan la lectura del código y la navegación entre las líneas de instrucción.

## **Expandir / Contraer**

El código 4D que se encuentra dentro de los bucles y de las condiciones ahora se puede contraer o expandir, para facilitar la lectura de los métodos:

Código desplegado:

```
12EIf (Count parameters>=2)
          EXECUTE FORMULA (Command name (55) +" (["+$2+"]; "INPUT FORM")")
  14ER se
  15EIf (Count parameters>=1)
  16
            FORM SET INPUT (S1->: "INDEX FORM")
  17End if
  18
         End if
  19Código contraído:
        EIf (Count parameters>=2)
         <sup>L</sup> EXECUTE FORMULA (Command name (55) +" (["+$2+"]; "INPUT FORM")")
```
14  $ER1se$ 15 **ETE** (Count parameters>=1)  $\cdots$ 18 End if

Si coloca el ratón sobre el botón de desplegar [...], aparece un mensaje de ayuda, que muestra las primeras líneas del código oculto.

Una parte de código contraída se puede seleccionar, copiar, pegar o borrar. Todas las líneas incluidas se copiarán, pegarán o borrarán respectivamente. Cuando una parte del código se pega, se expande automáticamente. Hay varias maneras de desplegar y contraer el código:

- Haga clic en los iconos expandir/contraer ([+] y [-] en Windows) o en el botón de apertura [...]
	- Utilice los comandos del submenú **Método>Contraer/Expandir**:
		- **Contraer la selección / Expandir la selección**: contrae o despliega todas las estructuras de código en la selección de texto.
		- **Contraer el nivel actual / Expandir el nivel actual**: contrae o despliega la estructura del código en el nivel donde se encuentre el cursor. Estos comandos también están disponibles en el **menú contextual** del editor.
		- **Contraer todo / Expandir todo**: contrae o expande todos los bucles y las condiciones de un método. Estos comandos también están disponibles en la barra de herramientas del editor: .

## **Ir al inicio o al fin del bloque**

Dos comandos facilitan la navegación dentro de las estructuras de código (por ejemplo, If...Else... End if):

- **Inicio de bloque**: coloca el cursor al inicio de la estructura actual, justo antes de la palabra clave inicial.
- **Fin de bloque**: coloca el cursor al final de la estructura actual, justo después de la palabra clave final.

Estos comandos se encuentran en el menú **Método**, así como también el menú contextual del editor. También puede utilizar los siguientes atajos:

- Windows: **Ctrl + flecha arriba o Ctrl + Flecha abajo**,
- Mac OS: **Comando** + **flecha arriba o Comando + flecha abajo**.

#### **Uso de marcas**

4D permite asociar marcas con líneas determinadas en sus métodos. Así puede navegar rápidamente en el código pasando de una marca a otra usando los comandos específicos.

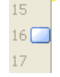

Una marca se mueve junto con su línea original si se insertan líneas adicionales en el método. Las marcas se guardan con los métodos.

Las marcas se manejan utilizando el submenú **Marcas** del menú **Método**:

- **Marcar**: asocia una marca con la línea actual (donde se encuentra el cursor) si no tiene una marca o elimina la marca existente. Esta función también está disponible utilizando el comando **Marcar/Desmarcar** del menú contextual del editor o usando los atajos de teclado **Ctrl+F3** (Windows) o **Comando+F3** (Mac OS).
- **Quitar todas**: elimina todas las marcas de la ventana del primer plano.
- **Ir a siguiente / Ir al anterior**: permite navegar entre las marcas en la ventana. La selección de uno de estos comandos coloca el cursor en el primer carácter de la línea asociada a la marca. También puede utilizar los atajos de teclado **F3** (ir a la siguiente) o **Mayús+F3** (ir al anterior).

**Nota:** puede utilizar marcas como marcadores de las líneas que contienen un elemento encontrado por una búsqueda. En [este caso, 4D añade automáticamente los marcadores. Para obtener más información, consulte la sección](file:///4Dv17/4D/17/#command_218) **Buscar y reemplazar en métodos**.

Puede utilizar los macro comandos en sus métodos, lo cual le ahorra mucho tiempo durante la entrada de métodos.

# **¿Qué es una macro?**

Un macro comando es una parte de código 4D accesible permanentemente que puede insertarse en cualquier parte de sus métodos, sin importar el tipo de base de datos abierta. Los macro comandos pueden contener todo tipo de texto, comandos y constantes 4D, así como etiquetas especiales las cuales se reemplazan en el momento de la inserción del macro por los valores derivados del contexto del método. Por ejemplo, un macro comando puede contener la etiqueta <nombre\_metodo/>; en el momento de la inserción del macro, esta etiqueta se reemplazará por el nombre del método de proyecto actual.

[Los macro comandos se guardan en uno o más archivos en formato XML \(texto\). Pueden colocarse en una lista del](file:///4Dv17/4D/17/WA-SET-URL-FILTERS.301-3729872.es.html) **WA SET URL FILTERS**; también pueden llamarse con la ayuda del menú contextual o utilizando la función de entrada predictiva. Los macro comandos de 4D se escriben en formato XML. Puede utilizar el archivo de macro comandos como está o modificarlo.

## **Ubicación de macros**

4D carga las macros de una carpeta llamada "**Macros v2**." Las macros deben estar en forma de uno o varios archivos XML ubicados en esta carpeta.

La carpeta "Macros v2" puede estar:

- En la carpeta 4D activa de la máquina. Las macros luego son compartidas por todas las bases. **Nota**: la ubicación de la carpeta activa 4D varia en función del sistema operativo. Para mayor información, consulte la descripción del comando **[Get 4D folder](file:///4Dv17/4D/17/Get-4D-folder.301-3730409.es.html)** en el manual *Lenguaje* 4D.
- Junto al archivo de estructura de la base. Las macros se cargan únicamente para esta estructura.
- Para los componentes: en la carpeta Components de la base. Las macros sólo se cargan si el componente está instalado.

Estas tres ubicaciones pueden utilizarse simultáneamente: es posible instalar una carpeta "Macros v2" en cada ubicación. Las macros se cargarán en el siguiente orden: carpeta 4D, archivo de estructura, componente 1... componente X.

# **Macros por defecto**

4D ofrece por defecto un conjunto de macros que corresponden particularmente a la lista de palabras clave en las versiones anteriores de 4D. Estas macros se incluye en el archivo "Macros.xml", ubicado en la carpeta "Macros v2" creada en la carpeta 4D activa de la máquina durante el primera lanzamiento de 4D.

Puede modificar este archivo o el contenido de la carpeta posteriormente (ver el siguiente párrafo). En caso de que se presenten problemas con este archivo, puede borrarlo y 4D lo creará nuevamente en el próximo lanzamiento.

# **Añadir macros personalizadas**

Puede añadir macros personalizadas al archivo "Macros.xml" utilizando un editor de texto estándar o por programación. También puede añadir archivos XML de macros personalizadas en esta carpeta.

En modo local, el archivo de macros puede abrirse mientras utiliza 4D. La lista de macro comandos disponibles se actualiza en cada evento de activación 4D. Por ejemplo, es posible traer el editor de texto al primer plano, modificar el archivo de macros, luego regresar al método: el nuevo macro está disponible en el editor de métodos.

Los macros vacíos o erróneos no se muestran.

## **Verificar la sintaxis de macros personalizados**

Los archivos de macro comandos de 4D deben cumplir con la norma XML. Esto significa particularmente que las líneas de declaración XML <?xml version="1.0" ...?> y de declaración de documento < !DOCTYPE macros SYSTEM "http://www.4d.com/dtd/v11/macros.dtd"> son obligatorias al comienzo de un archivo de macro para que sea cargado. Se soportan los diferentes tipos de codificación XML. Sin embargo, se recomienda utilizar la codificación compatible Mac/PC (UTF8). 4D ofrece un DTD que puede utilizarse para validar los archivos de macros. Este archivo se encuentra en la siguiente ubicación:

- Windows: \Resources\DTD\macros.dtd
- Mac OS: :Contents:Resources:DTD:macros.dtd

Si un archivo de macros no contiene las líneas de declaración o no puede validarse, no se carga.

# **Sintaxis de los macros 4D**

Los macros comandos 4D se construyen con la ayuda de etiquetas personalizadas XML llamadas "elementos."

Algunas etiquetas indican el inicio y el final de la definición (etiquetas doble del tipo <tag> </tag>), otras son reemplazadas por los valores del contexto de inserción (<tag/>).

Conforme a las especificaciones XML, algunas etiquetas de elementos pueden incluir atributos. A menos de que se indique lo contrario, estos atributos son opcionales y se utiliza un valor por defecto cuando se omiten. La sintaxis de los elementos con atributos es la siguiente:

- etiquetas dobles: <etiqueta atributo="valor"> </macro>
- etiquetas sencillas: <etiqueta atributo="valor"/>

Si el elemento acepta varios atributos, puede agruparlos en la misma línea de comando, separados por un espacio: <etiqueta atributo1="valor" atributo2="valor" atributo3="valor"... >

Esta es la lista de etiquetas y su modo de utilización:

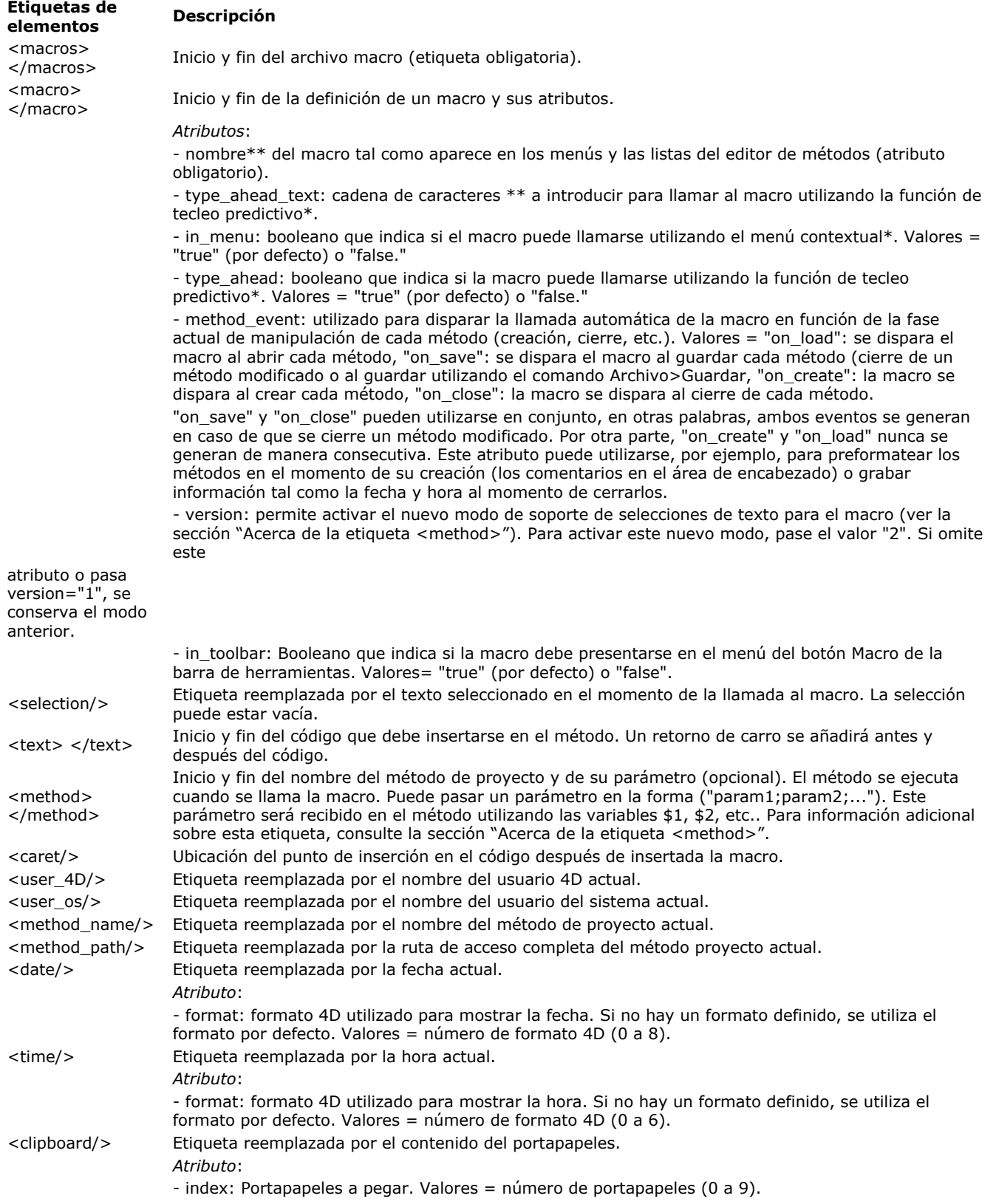

\* Los macros pueden llamarse utilizando el menú contextual del editor de métodos o utilizando la función de tecleo predictivo (ver la siguiente sección).

\*\* Si quiere ceñirse a las especificaciones del lenguaje xml, no debe utilizar caracteres externos (caracteres acentuados, comillas, etc.).

Este es un ejemplo de definición de macro:

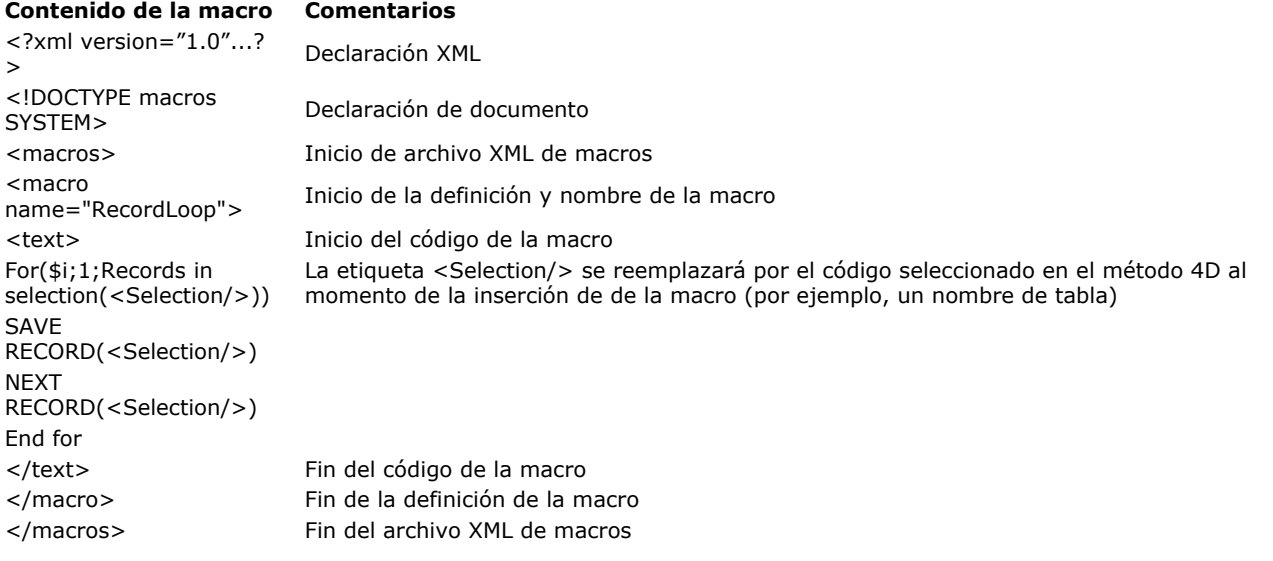

# **La etiqueta <method>**

La etiqueta <method> permite generar y utilizar los macro comandos que ejecutan los métodos de proyecto de 4D. Este principio permite a los desarrolladores crear funciones sofisticadas que pueden distribuirse vía los macro comandos asociados a los componentes. Por ejemplo, el siguiente macro provocará la ejecución del método *MiMetodo* con el nombre del método actual como parámetro:

<method>MiMetodo("<method\_name/>")</method>

El código del método llamado se ejecuta en un nuevo proceso. Este proceso se termina una vez se ejecuta el método. **Nota:** el proceso de estructura permanece congelado hasta que termine la ejecución del método llamado. Debe asegurarse de que la ejecución sea rápida y de que no haya riesgo de bloquear la aplicación. Si esto ocurre, utilice la combinación **Ctrl+F8** (Windows) o **Comando+F8** (Mac OS) para terminar el proceso.

# **Llamar macros**

Por defecto, los macros pueden llamarse utilizando el menú contextual o la barra de herramientas del editor de métodos, la función de tecleo predictivo, o una lista especifica al final de la ventana del editor de métodos. Note que es posible restringir para cada macro la posibilidad de llamada utilizando el menú contextual y/o la función de tecleo predictivo.

## **Menú contextual y barra de herramientas**

Por defecto, todas los macros pueden llamarse vía el menú contextual del editor de métodos (utilizando el comando jerárquico **Insertar macro**) o el botón "Macros" de la barra de herramientas.

El atributo *in\_menu* de la etiqueta <macro> se utiliza para definir si el macro aparecerá o no en este menú.

En el menú contextual, los macros se muestran en el orden del archivo "Macros.xml" y los archivos XML adicionales. Por lo tanto es posible cambiar el orden modificando estos archivos.

## **Entrada predictiva**

Por defecto, todos los macros son accesibles utilizando la función de tecleo predictivo (consulte **[Escribir un método](file:///4Dv17/4D/17/#command_216)**). El atributo type\_ahead de la etiqueta <macro> permite excluir un macro de este tipo de operación.

Nota: si el macro contiene la etiqueta <selection/>, no aparecerá en la ventana tecleo predictivo.

#### **Lista en el editor**

Puede mostrar sus macros en una lista del editor de métodos (consulte **[Escribir un método](file:///4Dv17/4D/17/#command_216)**). Simplemente haga doble clic en el nombre de un macro en la lista para llamarlo. No es posible excluir un macro específico de esta lista.

## **Notas de compatibilidad**

El soporte de las macro puede cambiar de una versión de 4D a otra. Para mantener la compatibilidad entre las diferentes versiones, preservando sus personalizaciones, 4D no elimina las versiones anteriores. Si desea utilizar las funcionalidades más recientes disponibles, debe efectuar adaptaciones.

## **Selección de texto de los métodos**

En las versiones de 4D anteriores a la v11, el programa mantuvo automáticamente un conjunto de variables proceso para la manipulación de texto en los métodos cuando se utiliza la etiqueta <method>: las variables de entrada (*\_textSel, \_blobSel, \_selLen, \_textMethod, \_blobMethod, \_methodLen*) para recuperar texto y las variables de salida (*\_textReplace, \_blobReplace, \_action*) para insertar texto. Por razones de compatibilidad, este mecanismo aún es soportado, pero desde la versión 11 se ha quedado obsoleto por las siguientes razones:

- El uso de variables BLOB para la gestión de textos con un tamaño superior a los 32 000 caracteres ya no es necesario,
- La gestión de variables no es compatible con la arquitectura v11 de los componentes, en la que los espacios de ejecución de las variables se particionan. Un componente de la versión 11 no puede acceder a los textos de los métodos

de la base local (y viceversa) utilizando variables predefinidas.

Por lo tanto, se recomienda administrar las selecciones de texto con los comandos **[GET MACRO PARAMETER](file:///4Dv17/4D/17/GET-MACRO-PARAMETER.301-3729949.es.html)** y **SET MACRO** PARAMETER[. Estos comandos permiten superar la partición de los espacios de ejecución base local/componentes y permite](file:///4Dv17/4D/17/SET-MACRO-PARAMETER.301-3729958.es.html) la creación de componentes dedicados a la gestión de macros. Para activar este modo para una macro, debe declarar el atributo Version con el valor 2 en el elemento Macro. En este caso, 4D ya no genera más las variables predefinidas textSel, \_textReplace, etc. y se utilizan los comandos **[GET MACRO PARAMETER](file:///4Dv17/4D/17/GET-MACRO-PARAMETER.301-3729949.es.html)** y **[SET MACRO PARAMETER](file:///4Dv17/4D/17/SET-MACRO-PARAMETER.301-3729958.es.html)**. Este atributo se debe declarar así:

<macro name="MyMacro" version="2"> --- Texto de la macro --- $\epsilon$ /macros

Si no pasa este atributo, el modo anterior se mantiene.

#### **Incompatibilidades relacionadas con la norma XML**

A partir de 4D v11, deben observarse reglas de sintaxis estrictas para que los archivos de macros respeten el estándar XML. Esto puede dar lugar a incompatibilidades con el código de las macros creadas con versiones anteriores y evitar la carga de archivos XML. Las siguientes son las principales fuentes de fallas del sistema:

- Los comentarios de tipo "// mi comentario", permitidos al interior de elementos <macro> en las versiones anteriores de 4D, no son compatibles con la sintaxis XML. Las líneas de comentarios deben respetar la forma estándar "<! mi comentario -->".
- Los símbolos <> empleados particularmente para los nombres de objetos interproceso deben ser codificados. Por ejemplo, la variable <>params debe escribirse &lt;>params.
- La etiqueta de declaración inicial <macros> podía omitirse en las versiones anteriores de 4D. Ahora es obligatoria, de lo contrario, el archivo no se cargará.

#### **Actualización del archivo Macros.xml**

En la versión 12 de 4D, hay nuevos macro comandos disponibles para facilitar el uso de los comandos SQL. Como puede personalizar el archivo "Macros.xml", la instalación de una nueva versión de 4D no reemplaza automáticamente la versión existente del archivo. Para usar los nuevos macro comandos SQL de 4D v12, debe:

- borrar el archivo "Macros.xml" en la carpeta "Macros v2" (si no lo ha modificado), luego lanzar 4D para crear el nuevo archivo de forma automática.
- añadir manualmente las nuevas macros en el archivo "Macros.xml" de la carpeta "Macros v2" (si ya ha personalizado el contenido). El nuevo archivo plantilla de macros se encuentra en la carpeta de la aplicación4D 4D\Resources\en.lproj o 4D\Resources\ fr.lproj.

El editor de métodos tiene funciones de búsqueda y reemplazo que aplica a la ventana actual.

El área de búsqueda ubicada en la barra de herramientas de cada ventana de método permite efectuar búsquedas simples o llamar la caja de diálogo de búsqueda (ver **[Editor de métodos](file:///4Dv17/4D/17/#command_215)**).

Los comandos Buscar/Reemplazar en métodos están ubicados en el submenú **Buscar** del menú **Edición** de 4D:

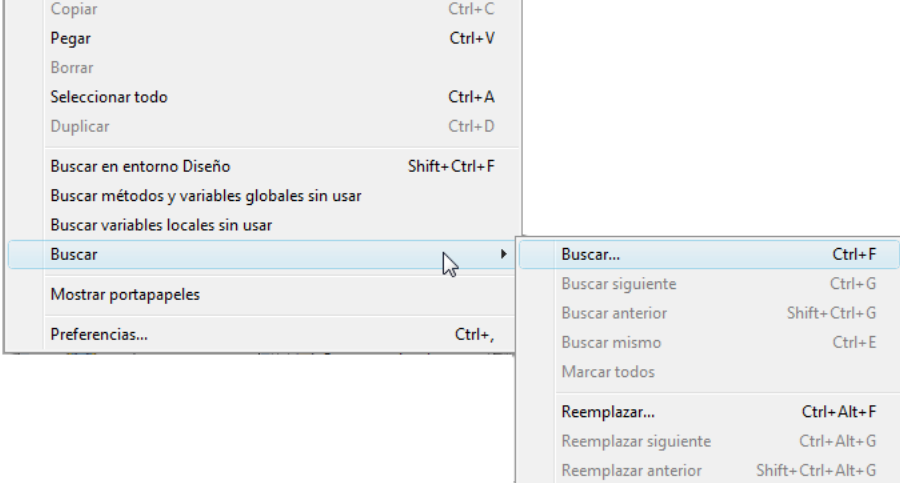

Reemplazar todos

**Nota:** los comandos de búsqueda antes del submenú **Buscar** no son específicos del editor de métodos, pero pueden utilizarse para buscar un valor entre todos los métodos. Para mayor información, consulte **[Buscar y reemplazar](file:///4Dv17/4D/17/#command_69)**.

#### **Buscar**

La selección del subcomando **Buscar**... del menú **Edición** produce la visualización de la siguiente caja de diálogo:

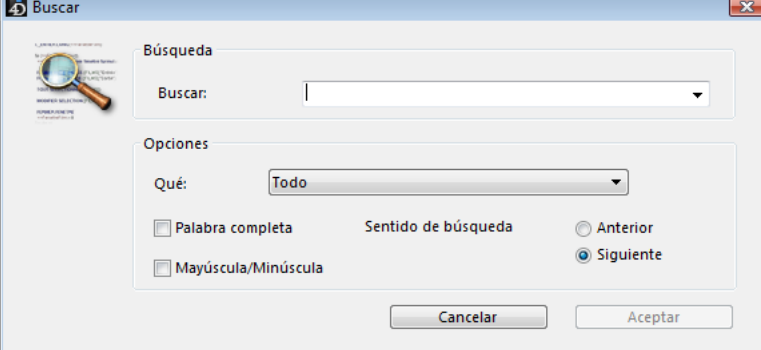

La búsqueda definida en esta caja de diálogo se efectuará en el método en el primer plano.

- El área "Buscar:" permite introducir la cadena de caracteres a buscar. Esta área es un combo box que guarda en memoria las últimas 15 cadenas de caracteres buscadas o reemplazadas durante la sesión. Si selecciona texto antes de elegir el comando **Buscar**..., el texto seleccionado aparecerá en esta área. Puede entonces utilizar el texto o reemplazarlo por otro.
- La opción **Palabra completa** se utiliza para limitar la búsqueda a las ocurrencias exactas de la palabra que busca. Cuando esta opción está

seleccionada, la búsqueda de "cliente" no encontrará "clientes" o "micliente". Por defecto, la opción no está seleccionada; por lo tanto, la búsqueda de "var" encontrará "Mivar", "variación", etc. Atención, a diferencia de la opción **Nombre completo** de la caja de diálogo de búsqueda, la opción **Palabra completa** no tiene en cuenta nombres de objetos. Por ejemplo, con esta opción, la búsqueda de "Mi" en un método encontrará la variable "Mi Variable". Este no es el caso de una búsqueda global utilizando la opción **Nombre completo**, donde el mismo resultado no se encontrará en el contexto del ejemplo anterior ya que el nombre completo (de la variable encontrada previamente) es "Mi Variable" y por lo tanto no corresponde exactamente a la cadena introducida ("Mi").

- La opción **Mayúscula/Minúscula** permite tener en cuenta si los caracteres están en minúsculas o mayúsculas en el área de búsqueda. Por ejemplo, la búsqueda de "MiVar" no encontrará "miVar."
- Los botones de opción **Anterior/Siguiente** permiten definir la dirección de la búsqueda: hacia el inicio o el final del método actual, comenzando desde la ubicación inicial del cursor.

El botón **Aceptar** permite lanzar la búsqueda. 4D comienza la búsqueda desde el punto de inserción actual y continúa hasta el final del método. El primer elemento correspondiente a los criterios definidos se selecciona en la ventana del editor de métodos. Luego es posible continuar la búsqueda utilizando los comandos **Buscar siguiente** y **Buscar anterior** del menú **Edición**.

#### **Buscar mismo**

El comando **Buscar mismo** permite buscar una cadena de caracteres idéntica a la seleccionada. Este comando sólo está activo si ha seleccionado al menos un carácter en el editor de métodos.

La búsqueda efectuada es del tipo "Buscar siguiente" en el método actual.

## **Marcar todos**

El comando **Marcar todos** está activo cuando una búsqueda se ha definido en la caja de diálogo de búsqueda o en la de buscar y reemplazar. Cuando selecciona este comando, 4D pone una marca en cada línea que contenga un elemento correspondiente al criterio de búsqueda "actual". Esto facilita visualizar los resultados de la búsqueda. Para mayor información sobre marcas, consulte "Utilizar marcas" en la sección **[Escribir un método](file:///4Dv17/4D/17/#command_216)**.

## **Reemplazar**

El comando **Reemplazar** muestra la siguiente caja de diálogo:

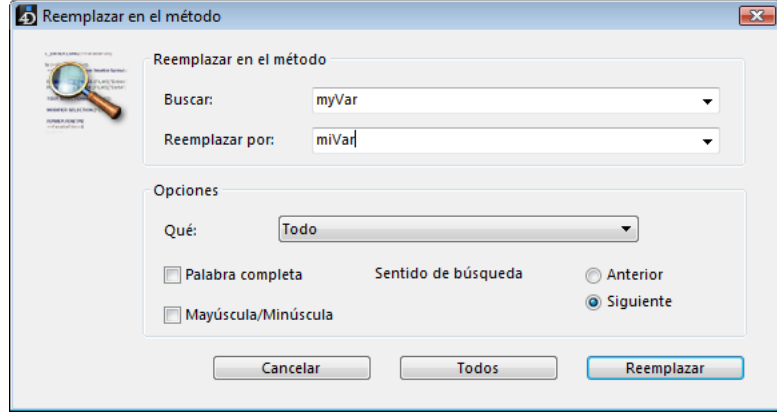

- El área "Buscar:" se utiliza para definir la cadena de caracteres o la expresión a buscar. Como en la caja de diálogo Buscar, esta área es un combo box que guarda las últimas 15 cadenas de caracteres buscadas. Si selecciona texto antes de elegir el comando **Reemplazar**, el texto seleccionado aparecerá en esta área.
- El área "Reemplazar por:" permite definir la cadena de caracteres de reemplazo. Esta área también es un combo box que almacena las 15 últimas cadenas de caracteres buscadas o reemplazadas.
- La opción **Palabra completa** permite buscar/reemplazar sólo las cadenas de caracteres que correspondan exactamente con la cadena introducida. En este caso, por ejemplo, la búsqueda de "cliente" no encontrará las cadenas "clientes" o "micliente", etc.
- La opción **Mayúscula/Minúscula** permite buscar/reemplazar sólo cadenas de caracteres escritas cómo se escribió la cadena de caracteres introducida. Por ejemplo, la búsqueda de "MiVar" no encontrará "miVar."
- Como en la caja de diálogo Buscar, los botones de opción **Anterior** y **Siguiente** permiten definir la dirección de la búsqueda: hacia el inicio o

el final del método actual, comenzando desde la ubicación inicial del cursor.

El botón **Reemplazar** permite lanzar la búsqueda y reemplazar la primera ocurrencia encontrada. 4D comienza la búsqueda desde el punto de inserción actual y continúa hasta el final del método. Luego es posible continuar buscando/reemplazando utilizando los comandos **Reemplazar siguiente** y **Reemplazar anterior** del menú **Edición**.

El botón **Todos** permite reemplazar directamente todas las ocurrencias correspondientes al criterio de búsqueda en el método abierto.

# **Ir a definición**

El comando **Ir a definición** permite abrir directamente la definición de un objeto referenciado en el editor de métodos (método, campo, tabla, formulario, variable o comando 4D). Para hacer esto, ubique el cursor dentro del nombre del objeto (o selecciónelo) y elija **Ir a definición...** en el menú **Método** o en el menú contextual del editor.

**Nota:** esta función es igualmente accesible vía el atajo de teclado **Ctrl+K** (Windows) o **Comando+K** (macOS). Este comando funciona con los siguientes objetos:

- **método proyecto**: muestra el contenido del método en una nueva ventana del editor de métodos.
- **campo**: muestra las propiedades del campo en el inspector de la ventana de estructura,
- **tabla**: muestra las propiedades de la tabla en el inspector de la ventana de estructura,
- **formulario**: muestra el formulario en el editor de formularios,
- **variable** (local, proceso, interproceso o parámetro \$n): muestra la línea de declaración de la variable en el método actual o entre los métodos compilador.

## **Buscar referencias**

El comando **Buscar referencias...** accesible en el menú **Método** o en el menú contextual del editor busca todos los objetos (métodos y formularios) en la base donde el elemento actual del método se referencia (utilizado).

El elemento actual es el elemento seleccionado o el elemento en el cual se encuentra el cursor. Puede ser un nombre de campo, variable, comando, cadena, etc. Por ejemplo, la siguiente acción busca todas las ocurrencias de la variable *vlNbCmd* en la base:

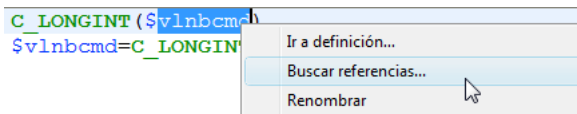

Este comando muestra su resultado en una nueva ventana. Para mayor información sobre la ventana de resultados, consulte la sección **[Ventana de resultados](file:///4Dv17/4D/17/#command_72)**.

## **Buscar llamadas a este método...**

El comando **Buscar llamadas a este método...** en el menú **Método** sólo está activo para los métodos proyecto. Él busca todos los objetos (otros métodos o menús) que referencian el método proyecto.

**Nota:** el comando **Buscar llamadas a este método...** también está disponible en la **[Página Métodos](file:///4Dv17/4D/17/#command_57)** del Explorador. Este comando muestra su resultado en una nueva ventana. Para mayor información sobre la ventana de resultados, consulte la sección **[Ventana de resultados](file:///4Dv17/4D/17/#command_72)**.

# **Ir a la línea no**

Este comando de búsqueda específico está ubicado en el menú **Método** y abre una caja de diálogo donde usted puede indicar el número de línea que quiere buscar. Al hacer clic en **Aceptar**, el editor muestra y selecciona esa línea en el método. Este tipo de búsqueda es útil cuando se utiliza en conjunto con el compilador, que indica los números de línea donde hay errores.

Puede elegir mostrar o no los números de línea en la ventana del editor de métodos. Esta opción se describe en la sección **[Editor de métodos](file:///4Dv17/4D/17/#command_215)**.

Los métodos de proyecto escritos en su aplicación generalmente se llaman automáticamente durante el uso de la aplicación vía los comandos de menú, botones, otras métodos, etc. Los métodos de base, se ejecutan en función de los eventos específicos que ocurren en la aplicación.

Sin embargo, para realizar pruebas y depuración, 4D le permite ejecutar manualmente la ejecución de métodos de proyecto y de ciertos métodos de base en modo Diseño. En este caso, es posible ejecutar el método en un nuevo proceso y/o directamente en modo Depuración, para controlar su ejecución paso a paso.

Además, con 4D Server, puede indicar si 4D Server debe ejecutar un método de proyecto en el equipo servidor o en otros equipos cliente. Puede ejecutar métodos de dos formas:

- desde la ventana del editor de métodos,
- desde la caja de diálogo de ejecución de métodos (métodos de proyecto únicamente).

## **Desde el editor de métodos**

Cada ventana del editor de métodos tiene un botón que permite lanzar la ejecución del método actual. Utilizando el menú asociado a este botón, puede seleccionar el tipo de ejecución:

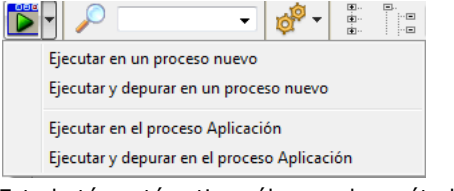

Este botón está activo sólo para los métodos de proyecto y para los métodos de base siguientes:

- On Startup
- On Exit
- On Server Startup
- On Server Shutdown

Los modos de ejecución disponibles son:

- **Ejecutar en un nuevo proceso:** crea un proceso y ejecuta el método en modo estándar en este proceso.
- **Ejecutar y depurar en un nuevo proceso**: crea un nuevo proceso y muestra el método en la ventana del depurador para una ejecución paso a paso en este proceso.
- **Ejecutar en el proceso aplicación**: ejecuta el método en modo estándar en el contexto del proceso aplicación (es decir, la ventana de visualización de registros).
- **Ejecutar y depurar en un nuevo proceso**: muestra el método en la ventana del depurador para una ejecución línea por línea en el contexto del proceso aplicación (es decir, la ventana de visualización de registros).

# **Desde la caja de diálogo de ejecución de métodos**

El comando **Método**... del menú **Ejecutar** permite seleccionar y ejecutar un método de proyecto existente. Cuando selecciona este comando, 4D muestra la caja de diálogo de ejecución del método:

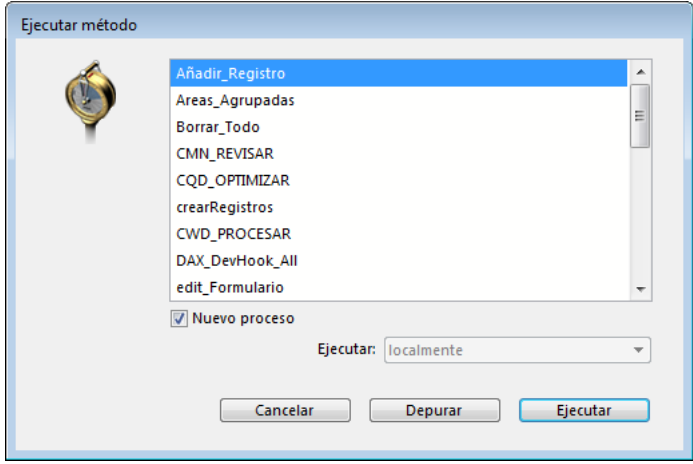

Esta caja de diálogo lista todos los métodos de proyecto presentes en la base, incluyendo los métodos de proyecto compartidos de los componentes. Por otra parte, no aparecerán los métodos de proyecto que han sido declarados invisibles. Para ejecutar un método de proyecto, es suficiente seleccionar el nombre de un método hacer clic en el botón **Ejecutar**. Para ejecutar un método línea por línea en modo Depurar, haga clic en **Depurar**. Para mayor información sobre el depurador 4D, consulte el capítulo **[Depurador](file:///4Dv17/4D/17/Depurador.200-3729319.es.html)** del manual L*enguaje* 4D.

**Nota 4D Server**: la opción **Depurar** no está disponible si ejecuta el método en el servidor.

Si selecciona la opción **Nuevo proceso**, el método de proyecto seleccionado creará un nuevo proceso. Si el método está efectuando una tarea larga tal como la impresión de un gran número de registros, puede continuar trabajando con su base, añadiendo registros a una tabla, creando un gráfico, etc. Para mayor información sobre procesos, consulte el capítulo **[Procesos](file:///4Dv17/4D/17/Procesos.300-3730338.es.html)** del manual L*enguaje* 4D.

## **Nota 4D Server:**

- Si quiere que el método se ejecute en el equipo servidor en vez de e el equipo cliente, seleccione la opción **On 4D Server** en el menú Ejecutar. En este caso, un nuevo proceso, llamado procedimiento almacenado, se crea en el equipo servidor para ejecutar el método. Esta opción puede utilizarse para reducir el tráfico en la red y optimizar el funcionamiento de 4D Server, en particular para los métodos que llama a los datos almacenados en el disco. Todo tipo de método puede ejecutarse en el servidor o en otro equipo
- cliente, excepto los que modifican la interfaz de usuario. En este caso, los procedimientos almacenados son ineficaces. También puede elegir lazar la ejecución del método en otro equipo cliente. Los otros equipos cliente no aparecerán en el menú, a menos que hayan sido "registrados" previamente (para mayor información, consulte la descripción del comando **[REGISTER CLIENT](file:///4Dv17/4D/17/REGISTER-CLIENT.301-3730342.es.html)** del manual L*enguaje* 4D).

Por defecto, la opción **en local** está seleccionada. Con 4D versión monopuesto, esta es la única opción disponible.

# **Usuarios y grupos**

- [Presentación del control de acceso](#page-521-0)
- [Diseñador y Administrador](#page-525-0)
- i di d [Activar el control de acceso](#page-526-0)
- [Definir un Usuario por defecto](#page-527-0)
- [Administración de usuarios y grupos](#page-528-0)
- **[Dar acceso al modo Diseño](#page-532-0)**<br>
Dar acceso al modo Diseño<br>
Dar acceso al modo Diseño
- [Asignar un grupo a los objetos de la base](#page-533-0)
- [Mantenimiento del sistema](#page-535-0)

<span id="page-521-0"></span>Si diferentes personas utilizan una base de datos, usted podría controlar el acceso a la base de datos u ofrecer diferentes funcionalidades e interfaces a los usuarios. Si está diseñando aplicaciones para uso en un entorno multiusuario o Web, es esencial proteger los datos importantes. Puede llevar a cabo esta protección asignando contraseñas a usuarios y creando grupos de acceso que tengan diferentes niveles de acceso a la información o a las operaciones en la base de datos. Para una descripción general de las funcionalidades de seguridad de 4D, consulte la [guía de seguridad 4D](https://blog.4d.com/4d-security-guide/).

# **Privilegios de acceso**

#### **Asignar privilegios**

El sistema de acceso por contraseñas de 4D está basado en usuarios y grupos. Usted crea usuarios y asigna contraseñas, coloca los usuarios en grupos y asigna a cada grupo privilegios de acceso a diferentes partes de la base de datos. Los grupos pueden tener asignados privilegios de acceso a operaciones con los registros de las tablas y a la definición de tablas.

El siguiente ejemplo muestra los privilegios de acceso "**Propietario**" del método de proyecto *Añadir\_Registro* asignados a un grupo. Los grupos pueden generalmente pueden tener derechos de "Acceso" (uso) y/o "Propietario" (modificación). **Contractor** 

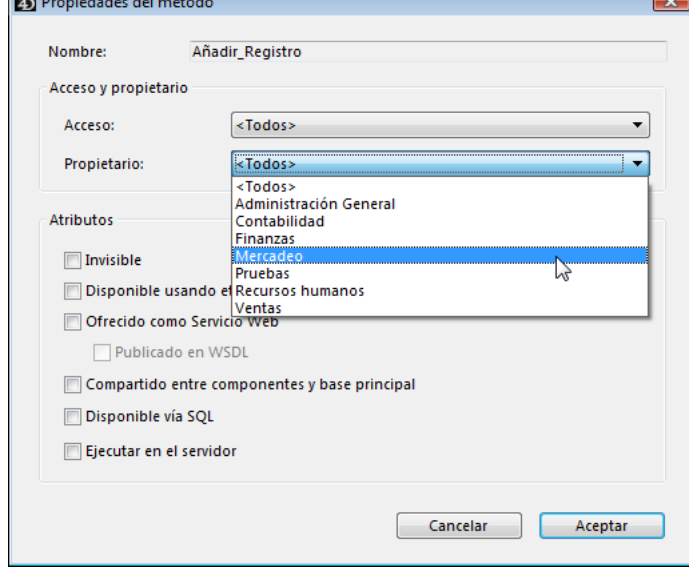

#### Este punto se describe en **[Mantenimiento del sistema](file:///4Dv17/4D/17/#command_228)**.

Para abrir la base de datos, un usuario selecciona o escribe su nombre de usuario y escribe su contraseña. Luego, dependiendo a qué grupo pertenezca y a que partes de la base de datos los grupos han sido asignados, el usuario puede operar las partes de la base de datos que fueron especificadas por el sistema de acceso.

#### **Acceso a las bases protegidas**

La página "Seguridad" de la caja de diálogo de las Propiedades de la base permite configurar el modo de acceso a la base (ver la sección **[Página Seguridad](file:///4Dv17/4D/17/#command_50)**).

Por defecto, se muestra la caja de diálogo Identificación de usuario: Identificación de usuario

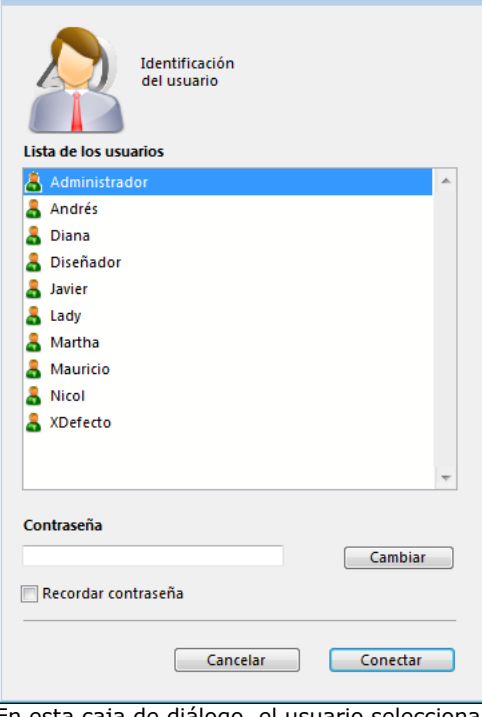

En esta caja de diálogo, el usuario selecciona su nombre en la lista de usuarios y escribe su contraseña en el área de entrada.

Si deselecciona la opción **Mostrar lista de usuarios en la ventana de contraseñas** en la caja de diálogo Preferencias, se muestra la caja de diálogo Identificación de usuario:

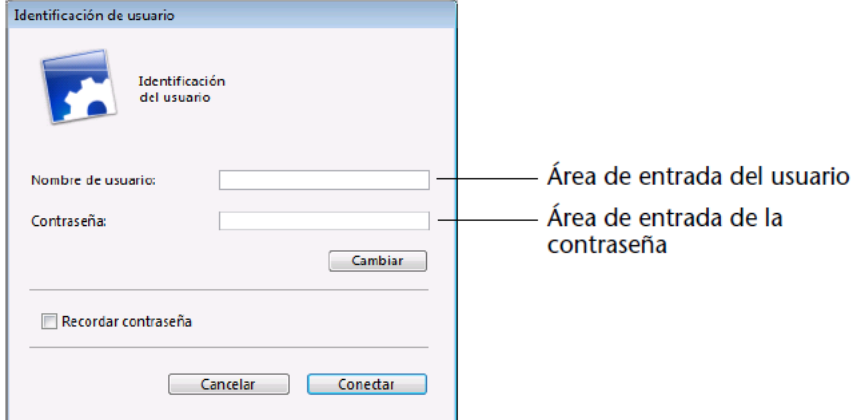

En esta caja de diálogo, el usuario debe escribir su nombre y contraseña, lo cual refuerza la seguridad de la aplicación.

Si definió un **Usuario por defecto** en la caja de diálogo Preferencias y le asignó una contraseña, se muestra la siguiente caja de diálogo:

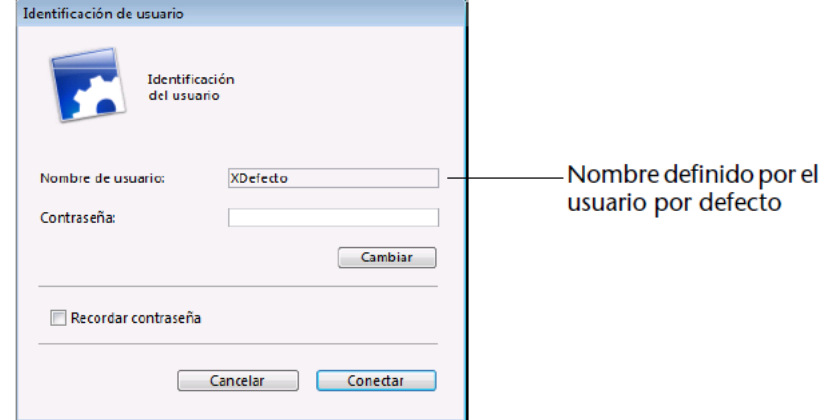

Los usuarios sólo tienen que introducir la contraseña.

Si no hay una contraseña asignada para el usuario por defecto, no se muestra la caja de diálogo. Cada usuario, en este caso, tiene los mismos privilegios y restricciones de acceso definidos para el usuario por defecto.

Si la opción "**Los usuarios pueden cambiar sus contraseñas**" está seleccionada en las Propiedades de la base, se muestra el botón **Cambiar** en la caja de diálogo de entrada de contraseña. Este botón permite al usuario actual cambiar su contraseña.

**Nota 4D Server**: es posible guardar los parámetros y los identificadores de conexión a una base en un archivo de acceso [de tipo .4DLink. Para mayor información, consulte la sección manual de referencia de 4D Server](file:///4Dv17/4D/17/Conexion-a-una-base-4D-Server.300-3743272.es.html) **Conexión a una base 4D**

#### **[Server](file:///4Dv17/4D/17/Conexion-a-una-base-4D-Server.300-3743272.es.html)**.

El usuario opera la base de datos de manera normal. Cuando el usuario intenta utilizar un formulario, comando de menú, método o tabla al cual el grupo no tiene acceso,4D muestra un mensaje de error del tipo "Su contraseña no le permite utilizar este objeto".

**Nota**: si se instala un método **[ON ERR CALL](file:///4Dv17/4D/17/ON-ERR-CALL.301-3729627.es.html)**, no se muestra el mensaje de error para los métodos.

#### **Personalizar el icono de la ventana de identificación**

Es posible personalizar el icono mostrado en la caja de diálogo de conexión a una base de datos. Por defecto, este icono representa el logo de 4D.

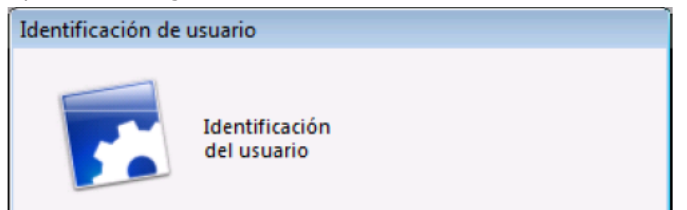

Para reemplazar este icono por uno de su elección, simplemente necesita poner un archivo llamado **LoginImage.png** en la carpeta **Resources** de la base (ubicada junto al archivo de estructura de la base, ver **[Descripción de los archivos de 4D](file:///4Dv17/4D/17/#command_14)**). El archivo personalizado debe ser de tipo "png" y su tamaño debe ser de 80x80.

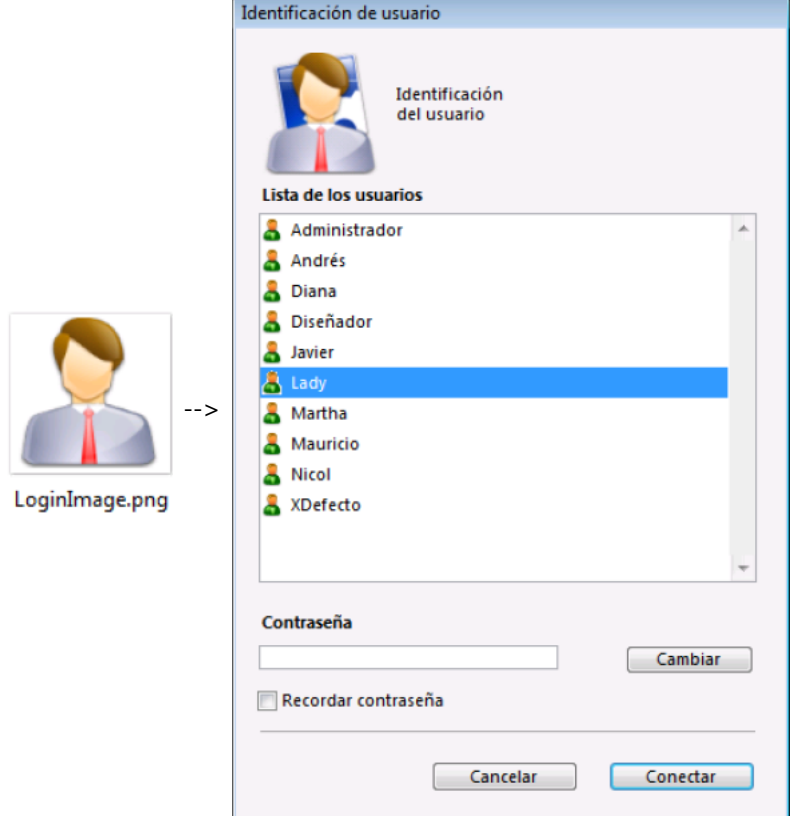

#### **Recordar contraseña**

Cuando el usuario marca la opción **Recordar contraseña**, 4D guarda la contraseña cuando se valida la caja de diálogo y la reutiliza únicamente durante las conexiones posteriores. La contraseña se encripta y guarda localmente en el archivo .4DLink correspondiente a la base.

Por esta razón, esta funcionalidad no es utilizable con todas las aplicaciones 4D. La siguiente tabla muestra su disponibilidad: **4D modo local 4D modo remoto**

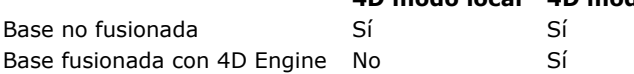

## **Acceso externo utilizando el sistema de contraseñas de 4D**

Una vez definido, el sistema de control de acceso puede ser utilizado para varios tipos de acceso externos a la base de datos 4D. Por lo tanto puede tomar ventaja de la jerarquía de acceso en estos contextos específicos. El sistema de usuarios y grupos de 4D puede utilizarse para:

- el **servidor HTTP integrado de 4D**. Para mayor información sobre cómo los usuarios y grupos 4D se tienen en cuenta durante las conexiones al servidor web 4D, consulte **[Seguridad de las conexiones](file:///4Dv17/4D/17/Seguridad-de-las-conexiones.300-3729745.es.html)** en el manual *Lenguaje*.
- El **servidor SQL integrado de 4D**. Para mayor información sobre los grupos de acceso al servidor SQL integrado de 4D, consulte **[Configuración del servidor SQL de 4D](file:///4Dv17/4D/17/Configuracion-del-servidor-SQL-de-4D.300-3786655.es.html)** en el manual de referencia SQL 4D.

## **Un esquema de acceso jerárquico**

La mejor forma de asegurar la seguridad de su base de datos y de ofrecer a los usuarios diferentes niveles de acceso es utilizar un esquema de jerárquico de acceso. Los usuarios pueden ser asignados a diferentes grupos y los grupos pueden ser jerarquizados para crear niveles de derechos de acceso. Esta sección describe diferentes aproximaciones a este esquema.

En este ejemplo, se asigna un usuario a uno de los tres grupos definidos dependiendo de la responsabilidad del usuario. Los usuarios del grupo de Contabilidad son responsables de la entrada de datos. Los usuarios del grupo Finanzas son responsables del mantenimiento de los datos, incluyendo actualizar registros y borrar registros obsoletos. Los usuarios de Administración General son responsables de analizar los datos, incluyendo la realización de búsquedas y la impresión de informes.

Los grupos están agrupados de manera que los privilegios se distribuyan correctamente a los usuarios de cada grupo.

· El grupo Administradores contiene sólo usuarios de "alto-nivel".

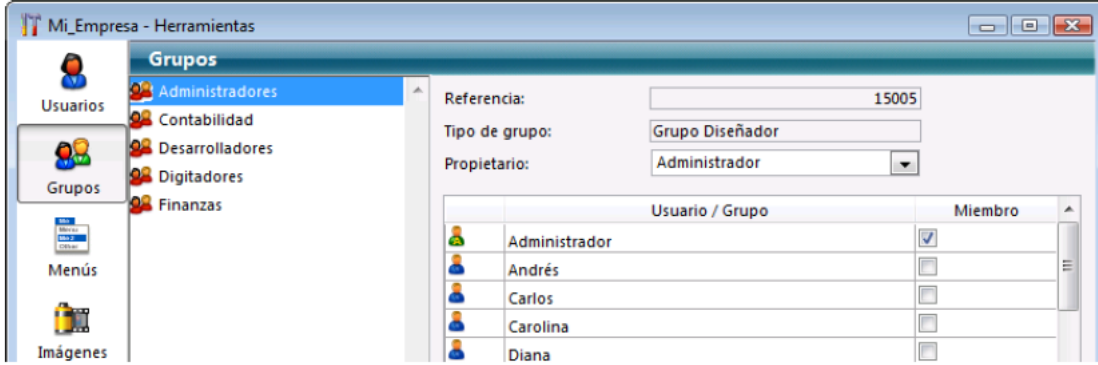

El grupo de Finanzas contiene los usuarios del grupo de Administradores de manera que los usuarios de Administradores tienen los privilegios del grupo de Finanzas.

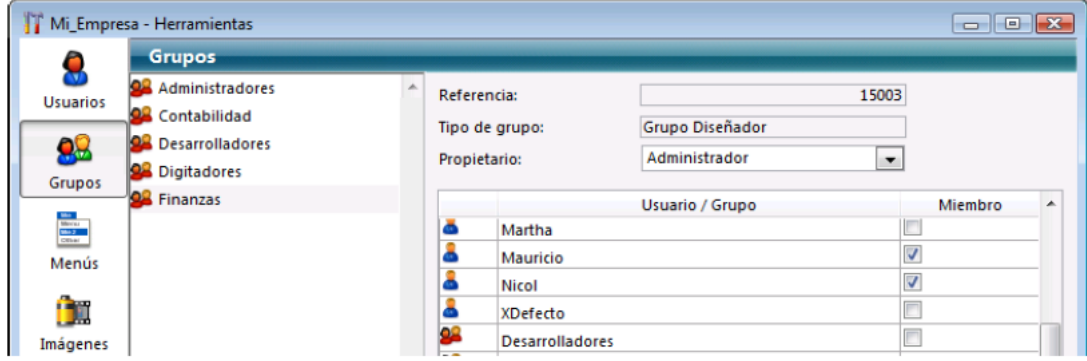

El grupo de contabilidad contiene los usuarios de entrada de datos y los usuarios del grupo Finanzas y Administradores también disfrutan de los privilegios del grupo Contabilidad.

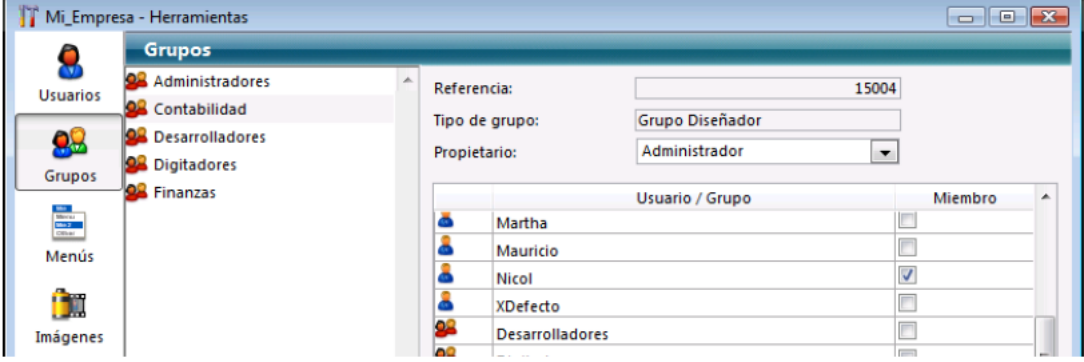

Puede decidir los privilegios de acceso a asignar a cada grupo según el nivel de responsabilidad de los usuarios que incluya. Si autoriza el acceso a un formulario de entrada al grupo Contabilidad, por ejemplo, esto significa que todos pueden utilizar este formulario de entrada. Si le da acceso al grupo Finanzas a un formulario, el acceso está limitado a los miembros de los grupos Finanzas y Administradores. Si asigna el grupo Administradores, sólo los miembros de este grupo pueden utilizar el formulario.

Su esquema de acceso debe restringir los accesos al nivel más bajo posible, generalmente a nivel de formulario.

<span id="page-525-0"></span>4D ofrece a los usuarios ciertos privilegios de acceso estándar para los dos entornos y ciertos poderes dentro de cada entorno. Una vez activo un sistema de contraseñas, los privilegios estándar toman efecto.

El usuario más poderoso es el Diseñador. El Diseñador controla el diseño de la base, puede crear usuarios y grupos, asignar privilegios de acceso a los grupos y utilizar el entorno Diseño. Ningún aspecto de la base de datos está cerrado al Diseñador. Después del Diseñador, el segundo usuario más poderoso es el Administrador, quien generalmente es el responsable del manejo del sistema de contraseñas. Cuando la página Usuarios de la caja de herramientas se abre por primera vez, aparecen el Diseñador y el Administrador en la lista de usuarios. En este punto, el Administrador es sólo un usuario regular sin privilegios de acceso especiales, particularmente si el acceso al entorno Diseño está restringido. Para poder utilizar el sistema de acceso por contraseñas, se le deben atribuir al Administrador ciertos privilegios de acceso especiales. Para mayor información, ver **[Mantenimiento del sistema](file:///4Dv17/4D/17/#command_228)**. El Administrador es el único usuario con la capacidad de guardar y cargar [grupos. Para mayor información sobre guardar y cargar grupos como Administrador, consulte la sección](file:///4Dv17/4D/17/#command_225#452042) **Cargar y guardar grupos**.

El acceso del administrador a las otras partes de la base de datos está limitado por su pertenencia a los grupos, el Administrador debe hacer parte de uno o más grupos para tener privilegios de acceso en la base de datos. Por defecto el administrador está en todos los nuevos grupos, pero usted puede eliminarlo de los grupos.

En la caja de diálogo de gestión de usuarios, los iconos del Diseñador y del Administrador tienen iconos rojo y verde respectivamente:

- Icono del Diseñador:
- Icono del Administrador: 1

Puede renombrar los usuarios Diseñador y Administrador, pero sus iconos no pueden modificarse. Puede distinguir los usuarios y grupos creados por el Diseñador y los del Administrador por el color de sus iconos:

- Los iconos de grupos creados por el Diseñador son rojos y los creados por el Administrador verdes.
- Los iconos de usuarios creados por el Diseñador son azules mientras que los creados por el Administrador son verdes.

El propietario del grupo puede cambiar el nombre por defecto del grupo en cualquier momento.

El Diseñador y el Administrador pueden crear hasta 16 000 grupos y 16 000 usuarios.

<span id="page-526-0"></span>El sistema de acceso por contraseñas de 4D se activa al asignar una contraseña al Diseñador.

Mientras el Diseñador no tenga una contraseña, 4D permite a todos los usuarios acceder a todas las partes de la base, incluso si ha definido usuarios y grupos (no se solicita ninguna identificación al abrir la base).

Cuando se asigna una contraseña al Diseñador, todos los privilegios de acceso asignados a las tablas, formularios, menús y métodos toman efecto. Para abrir la base, los usuarios deben introducir una contraseña.

**Atención:** ¡No olvide la contraseña del Diseñador! Si lo hace, no podrá abrir la base en el entorno Diseño.

Para desactivar el sistema de acceso, sólo tiene que eliminar la contraseña del Diseñador.

<span id="page-527-0"></span>Puede definir un usuario por defecto para utilizar su base de datos. Cuando esta opción está activa, los usuarios que abren o se conectan a la base de datos no necesitan introducir un nombre. Además, si no tiene asociada una contraseña al Usuario por defecto, la caja de diálogo Identificación del usuario no aparece y la base de datos se abre directamente.

Una vez conectado como Usuario por defecto, cada usuario tiene los privilegios de acceso y las restricciones definidas para el Usuario por Defecto. Esta opción simplifica el acceso a la base de datos mientras mantiene un sistema completo de control de las acciones del usuario.

Para definir un usuario por defecto elija su usuario en la lista desplegable "Usuario por defecto" de la **[Página Seguridad](file:///4Dv17/4D/17/#command_50)** de las Propiedades de la base. Este usuario debe haber sido creado previamente y definir sus privilegios y restricciones de acceso en el editor de usuarios y grupos.

El acceso a la base ya no es personalizado. Cuando abre la base:

- si no ha asociado una contraseña al Usuario por defecto, no aparece la caja de diálogo Identificación del usuario.
- Si tiene asociada una contraseña al Usuario por defecto, cuando abre la base de datos aparece una caja de diálogo y debe introducir la contraseña de Usuario por defecto.

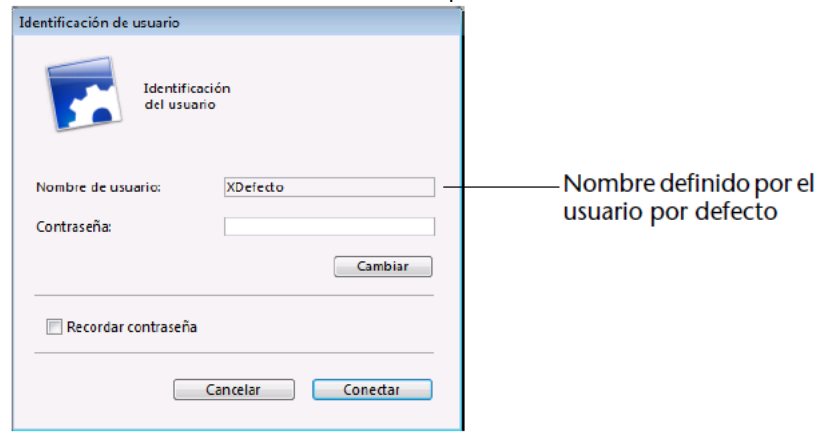

Cuando el modo Usuario por defecto está activo y se necesita una contraseña, no es recomendable seleccionar la opción "**Los usuarios pueden cambiar sus contraseñas**" en la página "Seguridad".

## **Mostrar nuevamente la caja de diálogo de Identificación del usuario**

Puede forzar a 4D a mostrar la caja de diálogo Identificación del usuario, por ejemplo, para conectarse a la base de datos como Diseñador o Administrador.

Para volver a mostrar la caja de diálogo Identificación del usuario cuando el modo Usuario por defecto está activo:

1. Abra la base de datos mientras mantiene presionada la tecla **Mayús**. Se muestra una caja de diálogo de Identificación del usuario permitiéndole introducir un nombre y contraseña. <span id="page-528-0"></span>Los editores de usuarios y grupos están ubicados en la caja de herramientas de 4D. Estos editores pueden utilizarse para crear usuarios y grupos, asignar contraseñas a usuarios, colocar usuarios en grupos, etc.

# **Añadir y modificar usuarios**

Utilice el editor de usuarios para crear, definir sus propiedades y asignarlas a diferentes grupos, además de controlar el uso de la base de datos.

Para añadir un usuario:

1. Seleccione **Caja de herramientas** > **Usuarios** del menú **Diseño** o haga clic en el botón "Caja de herramientas" de la barra de herramientas de 4D. 4D muestra el editor de usuarios.

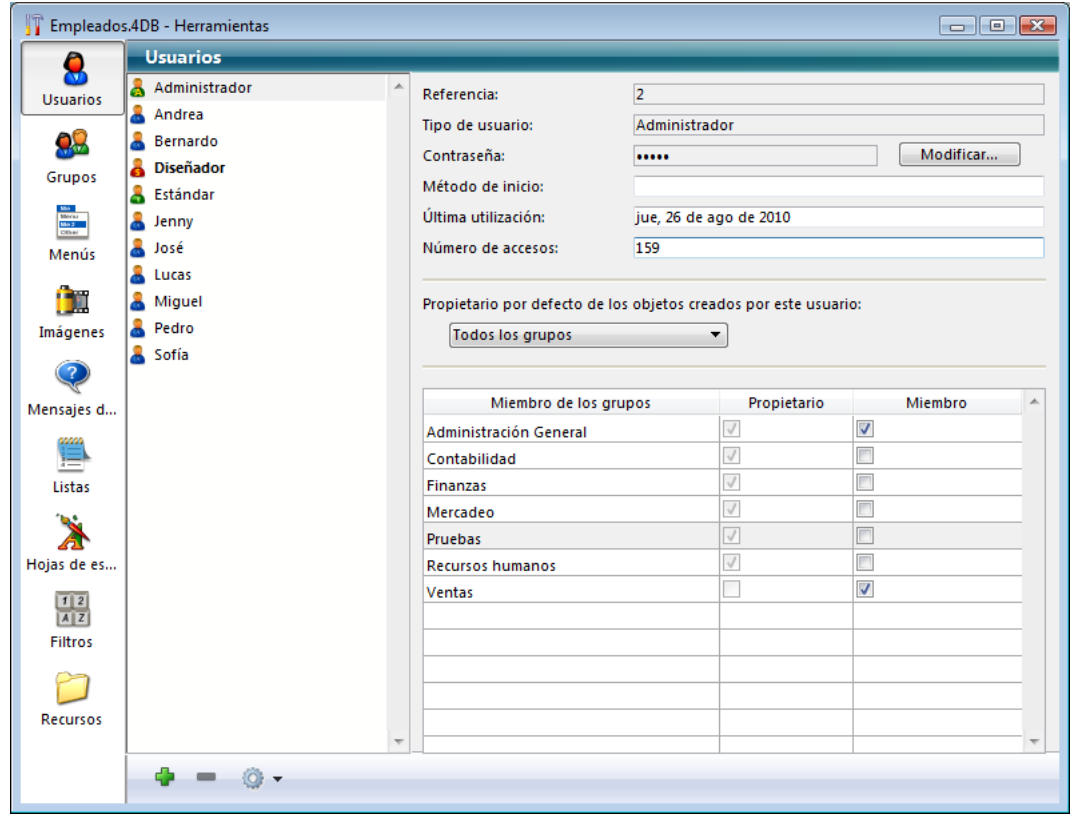

La lista de usuarios muestra todos los usuarios "visibles" por el usuario actual, es decir:

- para el Diseñador: todos los usuarios,
- para el Administrador: los usuarios que él ha creado (iconos verdes).
- 2. Haga clic en el botón más  $\frac{1}{2}$  ubicado bajo la lista de usuarios.

 $\Omega$ 

Haga clic derecho en la lista de usuarios y elija el comando **Añadir** o **Duplicar** en el menú contextual.

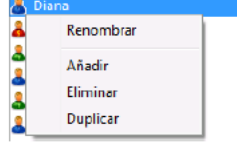

**Nota:** el comando **Duplicar** puede utilizarse para crear rápidamente varios usuarios que tengan características comunes.

4D añade un nuevo usuario a la lista, llamado por defecto Nuevo usuarioX.

- El área de propiedades muestra información sobre el tipo de usuario:
	- El campo "Referencia" indica el número de referencia del usuario seleccionado. Este número es utilizado por los comandos de lenguaje.
	- El campo "Tipo de usuario" indica de donde viene el perfil del usuario. Los tipos de usuario son los siguientes: Diseñador: usuario Diseñador
		- Administrador: usuario Administrador
		- Desarrollador: usuario creado por el Diseñador
		- Usuario: usuario creado por el Administrador.
- 3. Introduzca el nombre del nuevo usuario.

Este nombre será utilizado por el usuario para abrir la base de datos. Puede renombrar un usuario en cualquier momento utilizando el comando Renombrar del menú contextual o utilizando la combinación **Alt+clic** (Windows) u **Opción+clic** (Mac OS), o haciendo clic dos veces en el nombre que quiere cambiar.

4. Introduzca la contraseña del usuario haciendo clic en el botón **Modificar**... en el área de propiedades del usuario. Aparece la siguiente caja de diálogo:

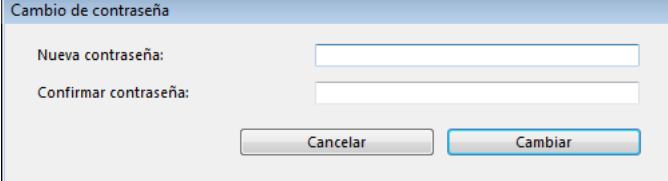

5. Escriba la contraseña en el área de entrada Nueva Contraseña e introduzca nuevamente la contraseña en el área Confirmar contraseña.

Puede utilizar hasta 15 caracteres alfanuméricos para una contraseña. El editor de contraseñas tiene en cuenta si los caracteres están en mayúsculas o minúsculas, el usuario debe introducir la contraseña exactamente como fue introducida aquí. Por ejemplo, si define la contraseña "Camino", el usuario debe introducirla con la letra C en mayúscula o de lo contrario 4D no aceptará la contraseña. Cuando se introduce una contraseña, no es visible en la caja de diálogo, los caracteres introducidos aparecen como asteriscos.

- 6. Validar la caja de diálogo.
- Si las dos entradas son diferentes, 4D lo indica y cancela la modificación de la contraseña.
- 7. Seleccione un grupo de la lista desplegable "Propietario por defecto de los objetos creados por este usuario". Este grupo es propietario de todos los objetos (formularios, métodos, etc.) que el usuario crea. Por ejemplo, el grupo Contabilidad es propietario de todos los objetos creados por los usuarios del grupo Contabilidad. Si un usuario de otro grupo intenta modificar un formulario creado por un miembro del grupo Contabilidad, aparece un mensaje indicando que el usuario no tiene los privilegios para editar el formulario.
- 8. Introduzca el nombre de un método asociado que será ejecutado cuando el usuario abra la base de datos (opcional). Este método puede utilizarse por ejemplo para cargar las preferencias del usuario.
- 9. Defina el o los grupo(s) a los que pertenece el usuario con ayuda de la tabla "Miembro de los grupos".
	- Puede añadir el usuario seleccionado a un grupo marcando la opción correspondiente en la columna Miembro. Igualmente puede sacar el usuario de un grupo deseleccionando la opción.
	- La columna Propietario indica si el usuario seleccionado es propietario del grupo. Esta columna no puede modificarse.

**Nota:** la pertenencia de usuarios a los diferentes grupos también puede ser definida por grupo en la página Grupos.

Para modificar las características de un usuario existente, simplemente seleccione el usuario en la lista y realice las modificaciones. Consulte los pasos 3 a 9 para mayor información sobre los parámetros de los usuarios.

# **Borrar un usuario**

Para borrar un usuario, selecciónelo y luego haga clic en el botón menos **e** o utilice el comando **Suprimir** del menú contextual.

Los nombres de usuario borrados no aparecen más en la lista del editor de usuarios. Note que los números de los usuarios eliminados pueden ser reasignados cuando se crean nuevas cuentas de usuario.

# **Crear y configurar grupos de acceso**

Puede utilizar el editor de grupos para definir los elementos que contiene cada grupo (usuarios y/u otros grupos) y para distribuir los accesos a los plug-ins. Cuando crea un grupo, puede designar el propietario del grupo entre los usuarios. Recuerde que una vez creado un grupo, no puede borrarse. Si quiere desactivar un grupo, sólo necesita quitar los usuarios que contiene.

Para crear un grupo:

1. Seleccione **Caja de herramientas** > **Grupos de usuarios** en el menú **Diseño** o haga clic en el botón "Herramientas" de la barra de herramientas 4D luego haga clic en el botón **Grupos**. 4D muestra la ventana de edición de grupos:

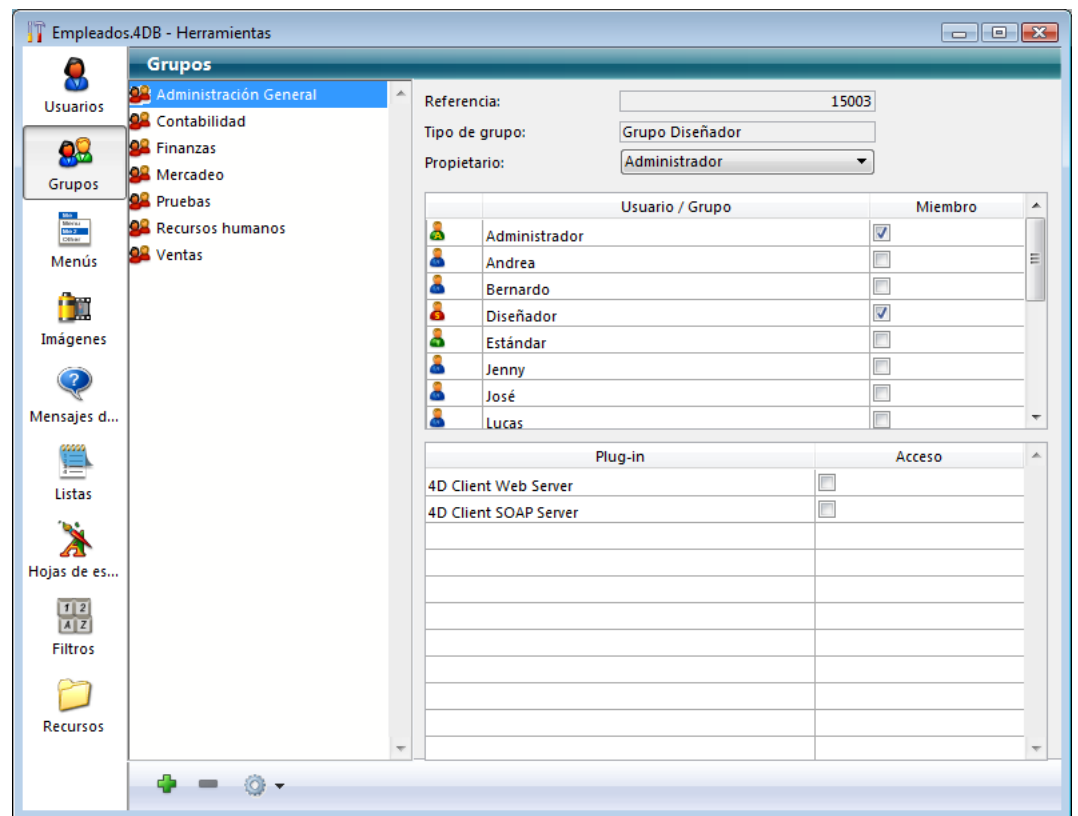

- La lista de grupos muestra todos los grupos de la base, sin importar que usuarios los creó. 2. Haga clic en el botón más **de** ubicado bajo la lista de grupos.
- $\Omega$

Haga clic derecho en la lista de grupos y elija el comando **Añadir** o **Duplicar** en el menú contextual.

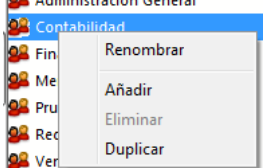

**Nota:** el comando **Duplicar** puede utilizarse para crear rápidamente varios grupos con características comunes. 4D añade un nuevo grupo a la lista, llamado por defecto *Nuevo grupoX*.

- El área de propiedades muestra la información sobre el grupo:
	- El campo "Referencia" indica el número de referencia del grupo seleccionado. Este número es utilizado por los comandos de lenguaje.
	- El campo "Tipo de grupo" indica de dónde viene el grupo. Los tipos de grupos son los siguientes: Grupo Diseñador: grupo creado por el Diseñador.
		- Grupo Administrador: grupo creado por el Administrador.
- 3. Introduzca el nombre del nuevo grupo.
	- El nombre del grupo puede tener un máximo de 15 caracteres.

Puede renombrar un grupo en cualquier momento utilizando el comando **Renombrar** del menú contextual o utilizando la combinación **Alt+clic** (Windows) u **Opción+clic** (Mac OS), o haciendo clic dos veces en el nombre que quiere cambiar. Sólo puede renombrar los grupos que ha creado. El Diseñador no puede renombrar un grupo creado por el Administrador y viceversa.

- 4. Seleccione un propietario de la lista desplegable "Propietario" (opcional). El propietario del grupo puede añadir y eliminar usuarios del grupo (ver la siguiente sección). Recuerde que por defecto,
- el Administrador es el propietario de todos los grupos, incluso los creados por el Diseñador. 5. Defina los miembros del grupo marcando las opciones correspondientes en el área **Miembro**.
- 
- 6. Distribuya los accesos a los plug-ins (opcional).

Para estos dos últimos pasos, consulte los párrafos siguientes.

# **Definir un propietario del grupo**

Puede designar un propietario para cada grupo utilizando la lista "Propietario". Generalmente, el propietario es el Administrador, pero puede designar todos los miembros de grupos como propietarios.

El propietario de grupo tiene la capacidad de añadir y quitar usuarios de todos los grupos que le pertenecen. Los usuarios para ser añadidos deben existir previamente. Los propietarios de grupo no pueden crear usuarios o cambiar propiedades tales como contraseñas. Los propietarios de grupo no pueden añadir o suprimir otros grupos.

Como para el Administrador, puede ser necesario acordar explícitamente el acceso del propietario del grupo al editor de contraseñas cuando el entorno Diseño está limitado. Para mayor información sobre este punto, consulte la sección **[Mantenimiento del sistema](file:///4Dv17/4D/17/#command_228)**.

## **Poner usuarios o grupos en grupos**

Puede poner todos los grupos o usuarios en un grupo y también puede poner el grupo en varios grupos. No es obligatorio colocar un usuario en un grupo.

El Diseñador puede modificar el contenido de cualquier grupo de la base. El Administrador y los usuarios propietarios de grupos no pueden modificar el contenido de los grupos de los que no son propietarios.

No obstante, sin importar el estatus del usuario, usted puede ver, añadir o retirar todo usuario o grupo de sus propios grupos.

Para ubicar un usuario o un grupo en un grupo, simplemente necesita marcar la opción correspondiente en el área de atribución de miembros:

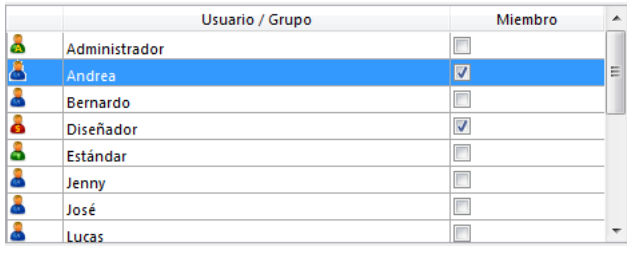

Si marca el nombre de un usuario, el usuario se añade al grupo. Si marca el nombre de un grupo, todos los usuarios del grupo se añaden al nuevo grupo.

Ubicar grupos en otros grupos permite crear una jerarquía de usuarios. Los usuarios de un grupo ubicado en otro grupo tendrán los privilegios de acceso de ambos grupos. Por ejemplo, si coloca el grupo Administradores en el grupo Contabilidad, los usuarios del grupo Administradores se beneficiarán de los privilegios de ambos grupos; sin embargo, los usuarios que sólo están en el grupo Contabilidad, sólo se beneficiarán de los privilegios de ese grupo. Para mayor información sobre el funcionamiento de un sistema de acceso jerárquico, consulte la sección **[Presentación del control de acceso](file:///4Dv17/4D/17/#command_221)**.

Para suprimir un usuario o grupo de otro grupo, sólo necesita deseleccionar la opción correspondiente en la lista de miembros.

## Asignar un grupo a un plug-in o a un servidor web 4D Client

Puede asignar a un grupo privilegios a cualquiera de los plug-ins instalados en su base de datos. Esto incluve todos los plugins de 4D y de terceras partes. Para mayor información sobre los plug-ins, consulte la sección **[Set user properties](file:///4Dv17/4D/17/Set-user-properties.301-3729717.es.html)**. Distribuir los accesos a los plug-ins le permite controlar el uso de las licencias que tiene para estos plug-ins. Todos los

usuarios que no pertenezcan al grupo de acceso de un plug-in no podrán cargar este plug-in. Igualmente puede restringir el uso del servidor web 4D Client y del servidor SOAP vía el área de acceso a los plug-ins.

El área de "Plug-ins" de la página Grupos de la caja de herramientas lista todos los plug-ins cargados por la aplicación 4D. Para darle a un grupo acceso a un plug-in, simplemente necesita marcar la opción correspondiente:

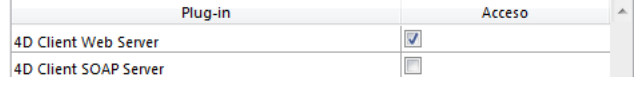

Los elementos **4D Client Web Server** y **4D Client SOAP Server** permiten controlar la posibilidad de publicación web y SOAP (Servicios web) de cada 4D Client. Estas licencias son consideradas por 4D Server como licencias de plug-ins. Por lo tanto, usted puede restringir el derecho a utilizar estas licencias a un grupo de usuarios específico.

# **Cargar y guardar grupos**

4D permite al Administrador guardar y cargar todo grupo que haya creado o modificado. Cuando se guardan los grupos, se guarda todo sobre los usuarios y grupos actuales.

Esta posibilidad significa que el Administrador puede guardar el sistema de acceso de una base de datos y transferirlo a una versión modificada de la misma base o de una nueva base. Esto es extremadamente útil para la restauración de un sistema de acceso para una nueva versión de la base de datos. Como se pueden recargar los grupos, los usuarios de la base de datos no tiene que adaptar un nuevo sistema de acceso.

Se conservan todos los nombres de usuarios, contraseñas, nombres de métodos de inicio, grupos, propietarios de grupos y las jerarquías.

**Nota:** el Diseñador no puede guardar o cargar grupos vía el editor de grupos. Sin embargo, el Diseñador puede ejecutar lso comandos **[USERS TO BLOB](file:///4Dv17/4D/17/USERS-TO-BLOB.301-3729705.es.html)** y **[BLOB TO USERS](file:///4Dv17/4D/17/BLOB-TO-USERS.301-3729710.es.html)**.

Para guardar grupos creados o modificados por el Administrador:

- 1. Entre a la base de datos como Administrador y vaya a la página **Grupos** de la caja de herramientas.
- 2. Haga clic en el menú de opciones y elija el comando **Guardar los grupos y usuarios**. 4D muestra una caja de diálogo de creación de archivos para que pueda nombrar y guardar el grupo. Los archivos de grupos y usuarios tienen la extensión ".4UG".

Para cargar los grupos:

- 1. Entre a la base de datos como Administrador y vaya a la página **Grupos** de la caja de herramientas.
- 2. Haga clic en el menú de opciones y elija el comando **Cargar usuarios y grupos**.
- 4D muestra una caja de diálogo de manera que pueda seleccionar el archivo del grupo.

<span id="page-532-0"></span>Todos los usuarios tienen acceso al modo Aplicación. Sin embargo, puede restringir el acceso al entorno Diseño, simplemente seleccionando un grupo de la lista desplegable **Acceso a la estructura** en la **[Página Seguridad](file:///4Dv17/4D/17/#command_50)** de las Propiedades de la base.

En este caso, sólo los usuarios que pertenezcan a este grupo así como el Diseñador pueden modificar la estructura de la base. El Diseñador siempre tiene acceso al entorno Diseño, incluso si no pertenece explícitamente al grupo de acceso en Diseño.

Todos los otros usuarios son usuarios ordinarios. Cuando un usuario abre la base de datos, se abre en el entorno Aplicación. El acceso de un usuario está limitado por su pertenencia a los grupos.

<span id="page-533-0"></span>Después de definir los usuarios y grupos de acceso, puede asignar grupos a los siguientes objetos:

- Formularios,
- Métodos,
- Comandos de menú.

Puede asignar sólo un grupo a cada objeto. Por esta razón, es importante designar los grupos de acceso de manera que los usuarios más poderosos pertenezcan a todos los grupos situados debajo de ellos en la jerarquía de acceso. Para conocer más [sobre cómo organizar usuarios y grupos de acceso, consulte la sección "Un esquema de acceso jerárquico" en](file:///4Dv17/4D/17/#command_221) **Presentación del control de acceso**.

## **Asignar un grupo a un formulario**

Cuando asigna privilegios de acceso a un formulario a un grupo, sólo los usuarios pertenecientes a ese grupo pueden utilizar ese formulario para la entrada de datos. Cuando asigne un grupo propietario privilegios para un formulario, sólo los usuarios pertenecientes a ese grupo pueden modificar ese formulario en el entorno Diseño.

Para asignar privilegios de acceso y de propiedad:

1. Abra el formulario en el editor de formularios luego despliegue sus propiedades en la Lista de propiedades.  $\Omega$ 

Seleccione el formulario en la página **Formularios** del Explorador y luego seleccione el comando **Propiedades del formulario...** en el menú contextual o el menú opciones de la página. La Lista de propiedades y la ventana "Propiedades del formulario" incluyen listas de Acceso y Propietario:

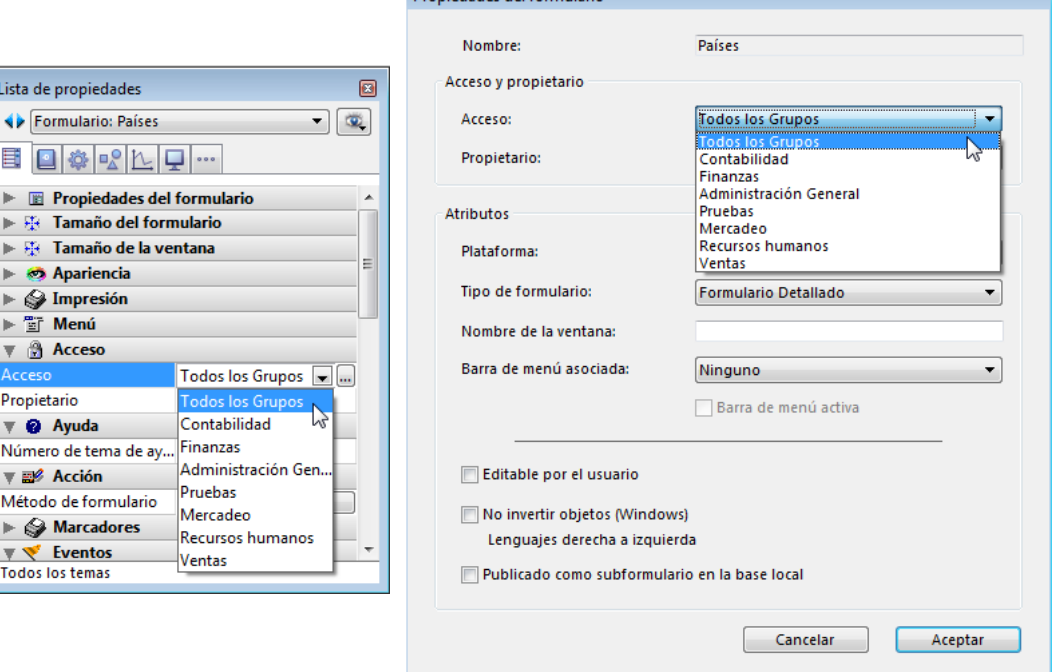

- 2. Seleccione un grupo de la lista desplegable "Acceso".
- Si no selecciona un grupo, todos los grupos tienen privilegios de acceso al formulario (por defecto). 3. Seleccione un grupo de la lista desplegable "Propietario".
- Si no elije un grupo, todos los grupos tendrán los privilegios de propietario para el formulario (por defecto).

# **Asignar un grupo a un método de proyecto**

Cuando asigna un grupo de acceso a un método de proyecto, sólo los usuarios que pertenezcan a ese grupo pueden utilizar ese método. Cuando asigna un grupo propietario a un método de proyecto, sólo los usuarios pertenecientes a ese grupo pueden modificar ese método en el entorno Diseño.

Para asignar privilegios de acceso y de propietario:

1. Abra el método en el editor de métodos y seleccione el comando **Propiedades del método...** en el menú **Método**.  $\Omega$ 

Seleccione un método de proyecto en la **[Página Métodos](file:///4Dv17/4D/17/#command_57)** del Explorador y luego seleccione el comando **Propiedades del método...** en el menú contextual o en el menú opciones. [La caja de diálogo de propiedades del método incluye las listas Acceso y Propietario \(ver](file:///4Dv17/4D/17/#command_214) **Propiedades de los métodos proyecto**).

2. Elija un grupo de la lista desplegable "Acceso". Si no selecciona un grupo, todos los grupos tendrán privilegios de acceso al método (parámetro por defecto). 3. Seleccione un grupo de la lista desplegable "Propietario". Si no selecciona un grupo, todos los grupos tendrán privilegios de propietario para el método (parámetro por defecto).

# **Asignar un grupo a un comando de menú**

Puede asignar un grupo de acceso a un comando de menú de manera que sólo los usuarios de ese grupo puedan utilizarlo en el modo Aplicación.

Para asignar un grupo de acceso a un comando de menú:

- 1. Seleccione **Caja de herramientas** > **Menús** del menú **Diseño** o haga clic en el botón "Herramientas" de la barra de herramientas de 4D y luego haga clic en el botón **Menús**. [Aparece el editor de barras de menús. Para mayor información sobre este editor, por favor consulte el capítulo](file:///4Dv17/4D/17/#command_229) **Menús y barras de menús**.
- 2. Seleccione una barra de menús.
- La lista central muestra los menús que pertenecen a esta barra de menús.
- 3. Expanda un menú en la lista de menús de la barra.
- Aparecen los comandos de menús y métodos del menú seleccionado.
- 4. Seleccione el comando de menú para el cual quiere especificar un grupo de acceso.
- 5. Seleccione el grupo de la lista desplegable "Privilegios de acceso".

<span id="page-535-0"></span>Una vez se activa el sistema de contraseñas, es necesario un mantenimiento ocasional del sistema. Hay que añadir nuevos usuarios, cambiar la composición de los grupos y cambiar regularmente las contraseñas. El Diseñador tiene acceso al entorno Diseño y puede hacer las modificaciones necesarios utilizando las páginas Usuarios y Grupos de la caja de herramientas. dministrador y el Diseñador también pueden ver el historial de uso de cada usuario con fines de mantenimiento.

**Nota:** con fines de mantenimiento y para facilitar las actualizaciones de la base, es posible guardar y cargar los grupos y los usuarios. Este punto se trata en la sección **[Administración de usuarios y grupos](file:///4Dv17/4D/17/#command_225)**.

## **Acceso en mantenimiento**

El Administrador no necesariamente tiene acceso al entorno Diseño (ver **[Dar acceso al modo Diseño](file:///4Dv17/4D/17/#command_226)**). Sin embargo, si el Diseñador crea un método de proyecto que contiene el comando **[EDIT ACCESS](file:///4Dv17/4D/17/EDIT-ACCESS.301-3729711.es.html)**, el Administrador y los propietarios de grupo pueden tener poder limitado para controlar los usuarios y los grupos.

El comando **[EDIT ACCESS](file:///4Dv17/4D/17/EDIT-ACCESS.301-3729711.es.html)** puede incluirse en un método asociado a un menú personalizado del modo Aplicación o puede ejecutarse seleccionando el comando de menú **Ejecutar >Método...** Si el método es ejecutado por un usuario que no es el Administrador ni un propietario de grupo, no tiene efecto.

Cuando el método se ejecuta, el resultado depende de si el usuario es el Administrador o un propietario de grupo.

- Si el Administrador ejecuta el método que contiene el comando **[EDIT ACCESS](file:///4Dv17/4D/17/EDIT-ACCESS.301-3729711.es.html)**, 4D muestra la caja de herramientas que contiene únicamente el editor de usuarios y el editor de grupos. El Administrador puede utilizar estos editores para crear usuarios y grupos; editar usuarios o grupos que haya creado, cambiar las contraseñas de los usuarios y añadir o quitar usuarios de grupos que
	- haya creado.

El Administrador no puede asignar grupos a formularios, tablas u operaciones de tablas, comandos de menú, métodos, o plug-ins. Sólo el Diseñador puede asignar estos grupos de acceso.

Si un propietario de grupo que no es el Administrador ejecuta el método que contiene el comando **[EDIT ACCESS](file:///4Dv17/4D/17/EDIT-ACCESS.301-3729711.es.html)**, 4D muestra la caja de herramientas que contiene únicamente el editor de grupos. Además, el editor sólo contiene grupos de los cuales el usuario es el propietario. El propietario de grupo puede añadir o quitar usuarios de grupos. El propietario de grupo no puede crear usuarios, editar información de los usuarios, o añadir grupos. Los comandos para añadir y editar usuarios y grupos están desactivados.

# **Ver el historial**

La página Usuarios de la caja de herramientas contiene la última fecha en que el usuario utilizó la base y el número total de utilizaciones. El Administrador o el Diseñador pueden ver esta información seleccionando un usuario en la lista. Para ver la información de un usuario:

- 1. Seleccione **Caja de herramientas** > **Usuarios** del menú Diseño o haga clic en el botón "Caja de herramientas" de la barra de herramientas de 4D.  $\Omega$
- Ejecute el método que contiene el comando **[EDIT ACCESS](file:///4Dv17/4D/17/EDIT-ACCESS.301-3729711.es.html)**
- 2. 4D muestra la caja de herramientas que contiene el editor de usuarios.
- 3. Seleccione el nombre del usuario que le interesa en la lista de usuarios.
- La caja de diálogo muestra la última fecha de uso y el número de veces que el usuario ha abierto la base de datos. Última utilización: jue, 26 de ago de 2010

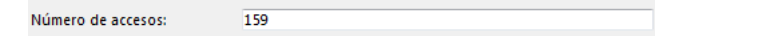

# **Modificación de contraseña por el usuario**

La caja de diálogo de identificación del usuario por defecto incluye un botón **Cambiar**. Este botón permite al usuario actual modificar su propia contraseña. Si se muestra la lista de usuarios, el usuario actual es el usuario seleccionado. Si no se muestra la lista, el nombre del usuario actual debe introducirse de antemano en la caja de diálogo de identificación del usuario:

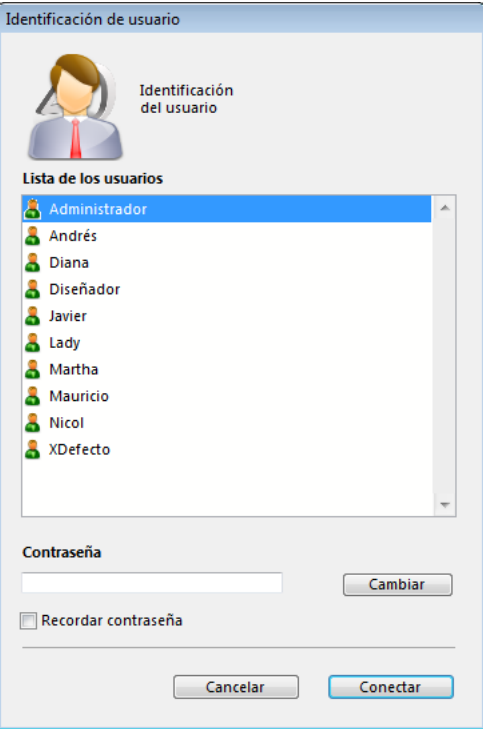

Cuando el usuario hace clic en el botón Cambiar, aparece la siguiente caja de diálogo:

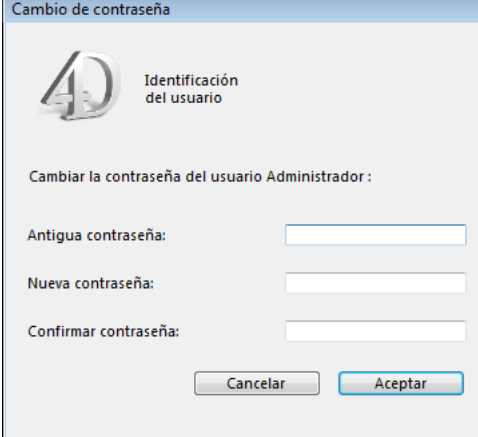

Para poder modificar su contraseña, el usuario debe indicar su contraseña anterior. Se introduce la nueva contraseña y se confirma. Una vez se valida la caja de diálogo, si la entrada es correcta, la nueva contraseña del usuario reemplaza la anterior y se guarda en la base. Luego el usuario debe introducir la nueva contraseña y hacer clic en el botón **Conectar** para abrir la base.

Es posible ocultar el botón **Cambiar** [para evitar que el usuario cambie su contraseña. Esta opción está en la](file:///4Dv17/4D/17/#command_50) **Página Seguridad** de las Propiedades de la base.

# **Menús y barras de menús**

- [Diseñar una interfaz con menús](#page-538-0)
- [Editor de menús](#page-539-0)
- [Crear menús](#page-540-0)
- [Asociar menús](#page-542-0)
- [Utilizar referencias en títulos de menús](#page-544-0) L
- [Definir la acción de un menú](#page-545-0)
- [Definir las propiedades de los menús](#page-546-0)
- E [Gestión de las barras de menús](#page-549-0)
- [Modo SDI en Windows](#page-551-0)

<span id="page-538-0"></span>Es posible crear menús personalizados para sus bases de datos y aplicaciones. Como los menús son una funcionalidad estándar de toda aplicación, su adición hará que su base de datos sea más fácil de utilizar y sea más familiar a los usuarios. Cuando crea menús personalizados, también puede crear barras de herramientas personalizadas. Con menús y barras de herramientas personalizadas, sus bases de datos funcionarán como aplicaciones "autónomas".

Una aplicación personalizada debe contener al menos una barra de menú y un menú. Por defecto, cuando crea una base nueva, 4D crea una barra de menús personalizada de manera que pueda acceder al modo Aplicación. Para mayor información sobre la creación de aplicaciones personalizadas, consulte **[Construir una aplicación 4D](file:///4Dv17/4D/17/Construir-una-aplicacion-4D.300-3730599.es.html)** en el manual *Lenguaje* de 4D.

## **Principios**

De manera general, los menús tienen comandos que el usuario selecciona para realizar tareas: modificar registros, buscar registros, imprimir informes, etc. La siguiente imagen muestra un ejemplo de menús personalizados:

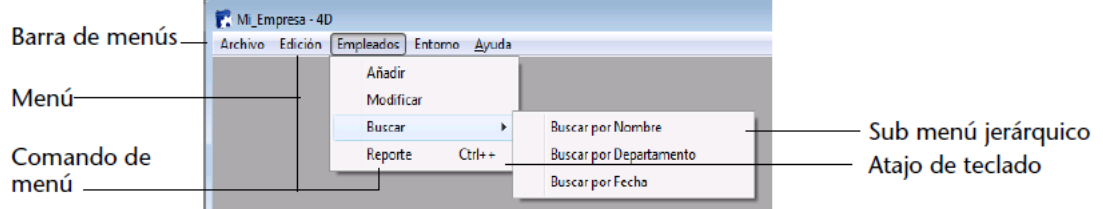

Una barra de menús es un grupo de menús que puede mostrarse en una misma pantalla. Cada menú de una barra de menús puede tener varios comandos, incluyendo algunos que llaman submenús en cascada (conocidos como sub menús jerárquicos). Cuando el usuario elije un comando de menú o submenú, llama un método de proyecto o acción estándar que realiza una operación.

Puede tener diferentes barras de menús en la misma base de datos. Por ejemplo, puede utilizar una barra de menús para las operaciones estándar de su bases de datos y otra que se active sólo para la elaboración de informes. Una barra de menús puede contener comandos destinados a la entrada de registros. La barra de menús que aparece con el formulario de entrada puede contener el mismo menú, pero los comandos están desactivados porque el usuario no los necesita durante la entrada de datos.

Igualmente puede utilizar el editor de menús para crear las barras de herramientas personalizadas. Para hacerlo, asocie un icono con un comando de menú. El icono aparece en la barra de herramientas de 4D y el texto del menú se utiliza como mensaje de ayuda del icono.

Puede utilizar el mismo menú en varias barras de menús y menús, o no asociarlo y administrarlo únicamente por programación (en este caso, hablamos de un menú independiente).

Cuando diseñe menús, tenga en cuenta las siguientes dos reglas:

- Utilice menús para funciones que sean apropiadas para menús: los comandos de menú deben realizar tareas tales como añadir un registro, búsquedas o impresiones.
- Agrupe los comandos de menús por funciones: por ejemplo, todos los comandos de menú para imprimir informes deben estar en el mismo menú. Otro ejemplo serían todas las operaciones para una tabla determinada deben estar en un menú.

Para crear menús y barras de menús, puede utilizar:

- el **[Editor de menús](file:///4Dv17/4D/17/#command_231)**,
- los comandos del lenguaje,
- una combinación de ambos.

El lenguaje 4D permite crear y administrar barras de menús y menús totalmente por programación, sin utilizar el editor de menús. Para mayor información sobre este punto, consulte **[Menús](file:///4Dv17/4D/17/Menus.201-3729369.es.html)** en el manual *Lenguaje* de 4D.

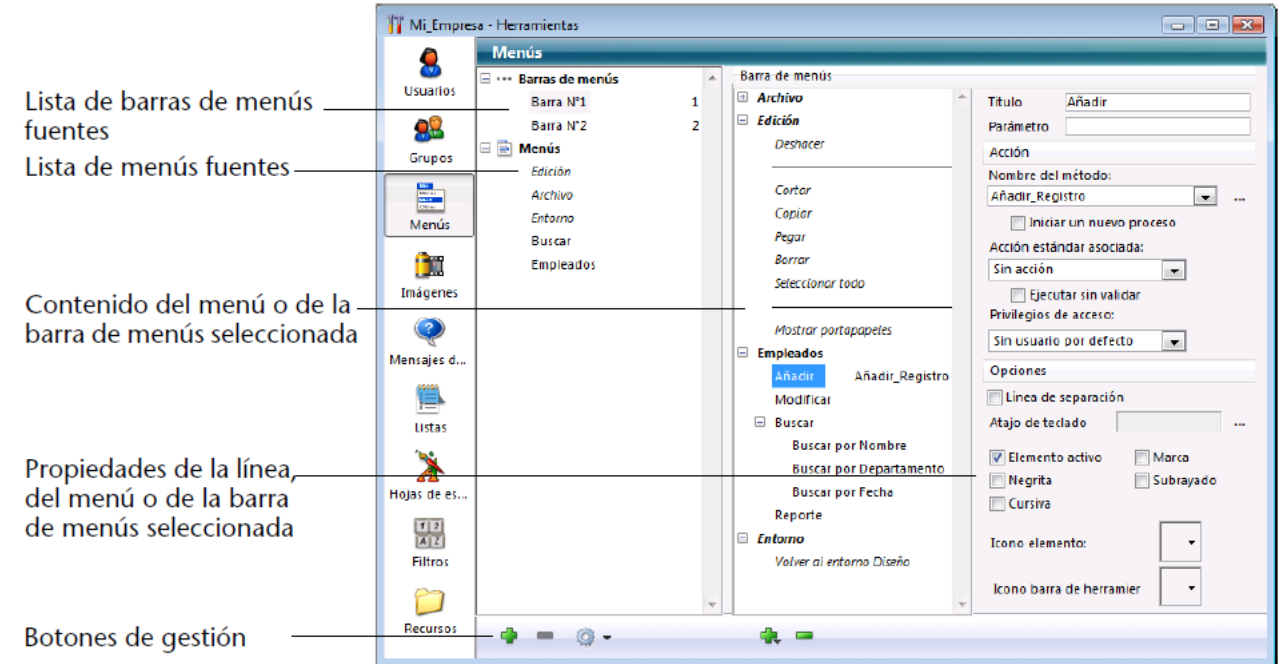

<span id="page-539-0"></span>El editor de menús es accesible utilizando el botón **Menús** de la caja de herramientas.

Las barras de menús y los menús fuentes se muestran ahora como dos elementos de la misma lista jerárquica, en el lado izquierdo de la caja de diálogo. Esto significa que usted puede ver todos los menús definidos en la base, sin que sea necesario seleccionar primero una barra de menús. Los menús se listan en orden alfabético.

Cada menú puede asociarse a una barra de menús o a otro menú. En los dos casos, el menú se convierte en un sub menú (ver el párrafo **[Asociar un menú a otro menú \(Sub menús\)](file:///4Dv17/4D/17/#command_233#452702)**).

Para ver el contenido de una barra de menús o de un menú, haga clic en su título en la lista de la izquierda del editor. La lista de los elementos pertenecientes a la barra de menús o menú se mostrará en el área central. Las propiedades de la barra de menús o menú aparecerán también en el área derecha de la ventana. Para mostrar las propiedades de un elemento de menú, selecciónelo en la parte central de la ventana.

Una marca de selección (Ö) indica el elemento (barra de menús o menú) al cual pertenece el menú seleccionado. Cuando un menú está asociado con varios elementos, se muestran varias marcas de selección. En el siguiente ejemplo, el menú "Consultas" se asocia a la barra de menús #2:

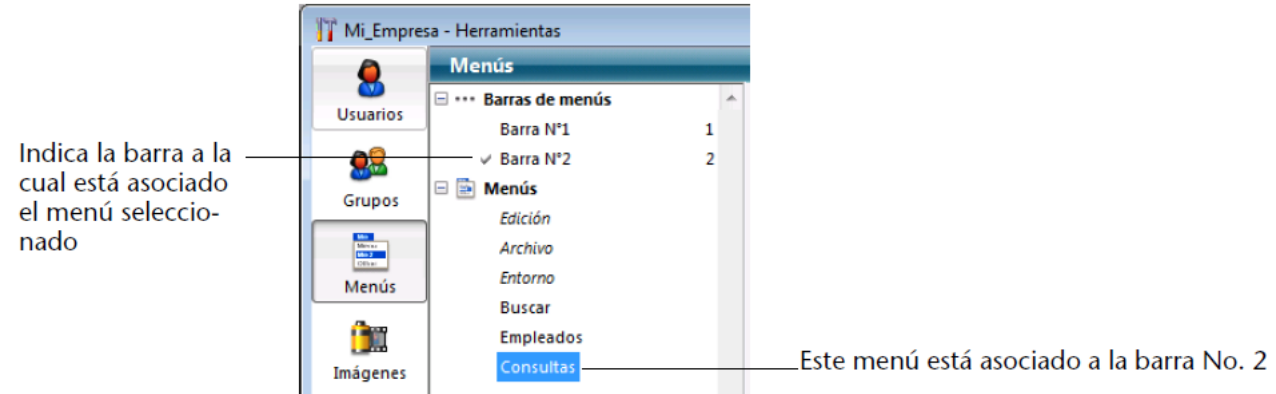

Si el menú no se utiliza (menú independiente), no aparece una marca de selección.

# **Menú contextual y menú de opciones**

El editor de menús incluye un menú contextual, que permite acceder directamente a las acciones posibles en función del tipo de elemento en el cual se hizo clic (barra de menú, menú, línea). El menú contextual permite añadir o eliminar un elemento, expandir o contraer la lista y ofrecer acciones más específicas.

El editor de menús también incluye un **menú de opciones** accesible al hacer clic en el botón en forma de piñón, el cual se encuentra debajo de la lista a la izquierda. Este menú incluye comandos permanentes y comandos contextuales. Los comandos permanentes permiten crear una nueva barra o un nuevo menú, así como también un menú Edición estándar. Los comandos contextuales son relativos al elemento seleccionado (barra o menú) y ofrecen acciones de gestión apropiadas.
## **Barra de menús por defecto**

Cuando crea una nueva base, 4D crea automáticamente una barra de menús por defecto (Barra de menú #1) incluyendo los menús estándar y un comando de retorno al modo Diseño.

Este mecanismo permite al usuario acceder al modo Aplicación tan pronto como se crea la base. La barra de menús #1 se llama automáticamente cuando el comando **Probar aplicación** se selecciona en el menú **Ejecutar**. La barra de menús por defecto contiene tres menús: **Archivo**, **Edición** y **Entorno**.

- **Archivo**: este menú sólo incluye el comando **Salir**. La acción automática *Salir* está asociada al comando, la cual provoca el cierre de la aplicación.
- **Edición** (estándar): el menú Edición es estándar y es completamente modificable. Las funciones de edición del tipo copiar, pegar, etc. se definen utilizando acciones estándar.
- **Entorno**: el menú Entorno contiene por defecto los comandos **Volver al entorno Diseño**, el cual se utiliza para salir del modo Aplicación.

**Nota:** los elementos de menú aparecen itálicas porque se trata de referencias y no de textos. Para mayor información, consulte **[Utilizar referencias en títulos de menús](file:///4Dv17/4D/17/#command_234)**.

Puede modificar esta barra de menú como quiera o crear barras de menús adicionales.

### **Crear una barra de menús**

Esta sección describe el proceso de creación de una barra de menús personalizada.

**Nota:** es posible crear barras de menús totalmente por programación. Para mayor información sobre este punto, consulte el capítulo **[Menús](file:///4Dv17/4D/17/Menus.201-3729369.es.html)** en el manual *Lenguaje* de 4D.

Para crear una barra de menús:

1. Vaya a la página "Menús" de la caja de herramientas de 4D.

4D muestra el editor de barras de menús. Por defecto, aparece la barra de menús #1 en el panel a la izquierda, así como las otras barras que hayan sido creadas.

4D asigna secuencialmente los números de barras de menús, aparece primero la barra Barra de menús #1. Puede renombrar las barras de menús pero no puede cambiar los números. Estos números son utilizados por los comandos del lenguaje.

2. Haga clic en el botón añadir **de** situado debajo del área de barras de menús.

Seleccione **Crear una nueva barra de menús** en el menú contextual de la lista o en el menú de opciones ubicado bajo la lista.

Una nueva barra de menús aparece en la lista con los menús por defecto (Archivo y Edición).

3. **Alt+clic** (Windows) u **Opción+clic** (Mac OS) en el nombre de la barra de menús o haga clic dos veces en su nombre con el fin de pasar al modo edición e introducir un nombre personalizado (opcional).

O

O

Introduzca un nombre personalizado en el área "Título".

Un nombre personalizado puede facilitar la identificación de las barras de menús en las diferentes cajas de diálogo del entorno Diseño y en el lenguaje. El nombre de una barra de menús puede tener hasta 31 caracteres y debe ser único. En este momento, puede comenzar a modificar las barras de menús o añadir menús, comandos a los menús, etc.

### **Crear menús**

Puede crear menús en cualquier momento. Pueden asociarse a barras de menús o a otros menús (submenús jerárquicos), o no asociarlos a ningún elemento y administrarlos únicamente por programación (menús independientes).

No es necesario crear los menús en el orden en el que aparecerán. Usted puede reorganizar los menús después de crearlos utilizando arrastrar y soltar. Para mayor información, consulte la sección "Reorganizar los menús y las líneas de menús". **Nota:** es posible crear menús totalmente por programación. Para mayor información, consulte el capítulo **[Menús](file:///4Dv17/4D/17/Menus.201-3729369.es.html)** en el

manual *Lenguaje*.

Para crear un menú:

- 1. Vaya a la página "Menús" de la caja de herramientas de 4D.
- 2. Seleccione la etiqueta "Menús" o un menú existente en la lista de los menús fuente y haga clic en el botón  $\Omega$

Elija **Crear un nuevo menú** en el menú contextual (clic en el título "Menús" o en un menú existente) o en el menú opciones del editor.

4D añade un nuevo menú al final de la lista.

3. **Alt+clic** (Windows) u **Opción+clic** (Mac OS) en el nombre del menú o haga clic en él para pasar al modo editable e introducir un nombre personalizado.

O

Introduzca un nombre personalizado en el área "Título".

Puede introducir el nombre del menú directamente o introducir una referencia a una variable, fuente o elemento XLIFF. Para mayor información sobre este punto, consulte **[Utilizar referencias en títulos de menús](file:///4Dv17/4D/17/#command_234)**.

Si introduce directamente el nombre, evite los caracteres de control que pueden afectar la visualización del menú (ver la sección "Caracteres de control en las etiquetas de menús").

4. Repita los pasos 2 y 3 para añadir más menús (opcional). Puede previsualizar un menú mientras lo está creando seleccionando el menú fuente y haciendo clic en el área de previsualización, en la parte derecha del editor.

## **Crear líneas de menús**

Para cada menú, debe menú debe crear los comandos de menús que aparecen cuando los menús se despliegan. Puede insertar líneas que se asociarán con métodos o acciones estándar, o asociar otros menús (sub menús). La asociación de sub menús jerárquicos se describe en **[Asociar menús](file:///4Dv17/4D/17/#command_233)**.

Para añadir un comando de menú:

- 1. En la lista de menús fuente, seleccione el menú al que quiere añadir un comando. Si el menú ya tiene comandos, se mostrarán en la lista central. Si quiere insertar el nuevo comando, seleccione el comando que quiere que aparezca arriba de él. Es posible reordenar el menú posteriormente.
- 2. Elija **Añadir línea al menú "NombreMenu"** en el menú de opciones del editor o en el menú contextual (haga clic derecho en la lista central).

O Haga clic en el botón de adición **de** ubicado debajo de la lista central.

- 4D añade una nueva línea y la nombra por defecto "Línea X" donde X es el número de elementos creados.
- 3. Presione **Alt+clic** (Windows) **u Opción+clic** (Mac OS) o haga clic dos veces en el nombre del comando con el fin de pasar a modo edición e introducir un nombre personalizado.

O Introduzca un nombre personalizado en el área "Título".

Puede introducir el nombre del menú directamente o introducir una referencia a una variable, fuente o elemento XLIFF. Para mayor información, consulte **[Utilizar referencias en títulos de menús](file:///4Dv17/4D/17/#command_234)**. Si introduce el nombre directamente, debe evitar los caracteres de control que pueden afectar la visualización del comando de menú (ver la siguiente sección).

- 4. (Opcional) Introduzca una referencia personalizada en el área "Referencia". Esta referencia puede ser utilizada por los comandos del lenguaje. Para mayor información, consulte la sección **[Parámetro personalizado](file:///4Dv17/4D/17/#command_236#452880)**.
- 5. Repita los pasos 1 a 4 para añadir otros comandos.

## **Caracteres de control en las etiquetas de menús**

Es posible definir las propiedades de los comandos de menús utilizando caracteres de control (metacaracteres) directamente en las etiquetas de comandos de menús. Por ejemplo, puede asignar el atajo de teclado Ctrl+G (Windows) o Comando+G (Mac OS) a un comando de menú colocando los caracteres "/G" en la etiqueta del elemento de menú.

Los caracteres de control no aparecen en las etiquetas de los comandos de menús. Por lo tanto debe evitar utilizarlos de manera que no surjan efectos indeseables. Los caracteres de control son los siguientes:

- ( (abrir paréntesis)
- < (menor que)
- ! (signo de admiración)
- $\bullet$   $\land$  (acento circunflejo)
- / (barra diagonal)

Para mayor información sobre el uso de estos caracteres, consulte la descripción del comando **[APPEND MENU ITEM](file:///4Dv17/4D/17/APPEND-MENU-ITEM.301-3730561.es.html)** en el manual *Lenguaje* de 4D.

### **Reorganizar los menús y las líneas de menús**

Después de crear los menús de una barra de menús y sus comandos de menús, puede reorganizarlos utilizando arrastrar y soltar. Para insertar un comando de menú en un nuevo lugar, simplemente arrástrelo hasta su nueva ubicación en la lista de menús. Para mover un menú a una nueva ubicación, simplemente arrástrelo a otra ubicación en la lista de menús.

### **Borrar menús y comandos de menús**

Puede borrar una barra de menús, un menú o un elemento de menú en cualquier momento. Note que cada menú o barra de menú tiene sólo una referencia. Cuando un menú se asocia a diferentes barras o a diferentes menús (ver **[Asociar menús](file:///4Dv17/4D/17/#command_233)**), toda modificación o eliminación efectuada en este menú es reportada inmediatamente en todas las instancias de este menú.

Para borrar una barra de menús, un menú o una línea de menús, usted tiene dos posibilidades:

- seleccionar el elemento a borrar y hacer clic en el botón de eliminación ubicado debajo de la lista.
- Utilice los comandos **"Borrar la barra de menús"**, **"Borrar el menú"** o **"Borrar el comando de menú"** en el menú contextual o el menú de opciones del editor.

**Nota:** no es posible borrar la barra de menús #1.

## **Asociar un menú a una barra de menús**

Una vez haya creado un menú, puede asociarlo a una barra de menús. La conexión de un menú a una barra de menús se efectúa por arrastrar y soltar, por el menú de opciones o por el menú contextual del área central.

- **Utilizar arrastrar y soltar**: haga clic en una barra de menús para mostrar su contenido en la lista central; seleccione un menú en la lista de la izquierda y arrastre y suelte en la ubicación deseada en la lista central.
- **Utilizar el menú contextual**: haga clic en una barra de menús con el fin de mostrar su contenido en la lista central; haga clic derecho en esta área y seleccione el comando **Añadir un menú a la barra "nombre barra" >**, luego elija el menú a utilizar como submenú:

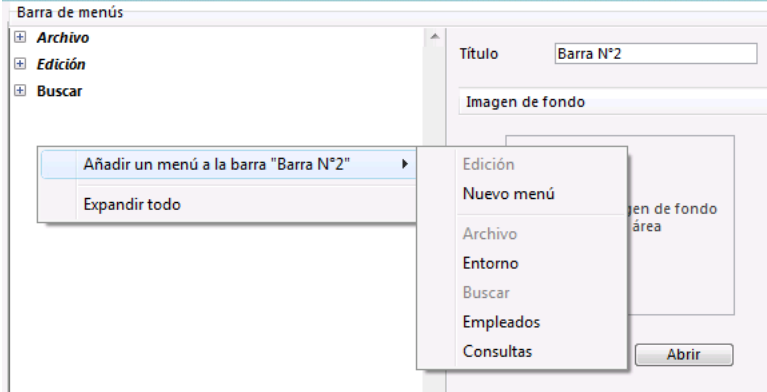

**Utilizar el menú opciones**: seleccione una barra de menús en la lista a la izquierda y luego haga clic en el menú de opciones ubicado debajo de la lista; seleccione el comando **Asociar un menú a la barra "nombre barra" >**, luego elija el menú a utilizar como sub menú:

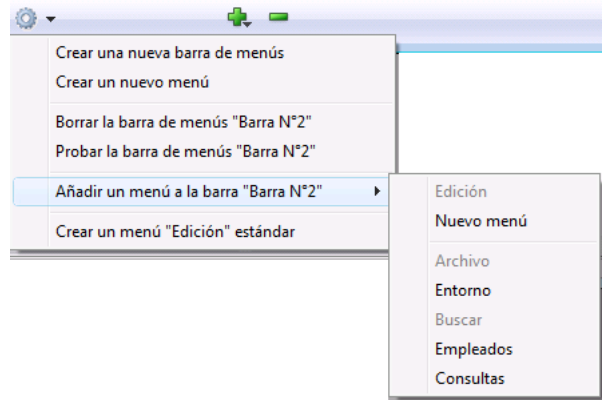

#### **Asociar un menú a otro menú (Sub menús)**

Es posible asociar menús a otros menús, es decir, definir sub menús jerárquicos. En una barra de menús, los sub menús pueden utilizarse para reagrupar funciones temáticas al interior de un mismo:

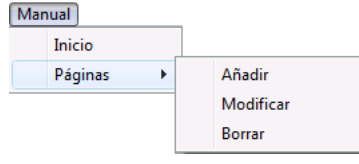

Los submenús y sus elementos pueden tener los mismos atributos que los menús (acciones, métodos, atajos, iconos, etc.). En el editor de menús, los sub menús aparecen en forma de elementos de lista jerárquica:

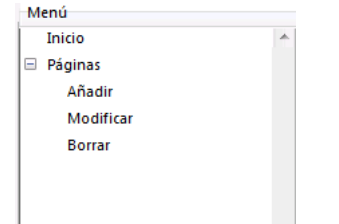

Para crear un sub menú, simplemente asocie un menú existente a una línea de otro menú. Hay dos posibilidades:

**Utilizar arrastrar y soltar**: seleccione un menú en la lista a la izquierda y arrástrelo al elemento en la lista central al cual quiere asociar el sub menú.

**Utilizar el menú contextual**: en la lista central, haga clic derecho en la línea a la cual quiere asociar el menú. En el menú contextual, seleccione el comando **Añadir un submenú a la línea "nombre línea">**, luego elija el menú que quiere utilizar como sub menú:

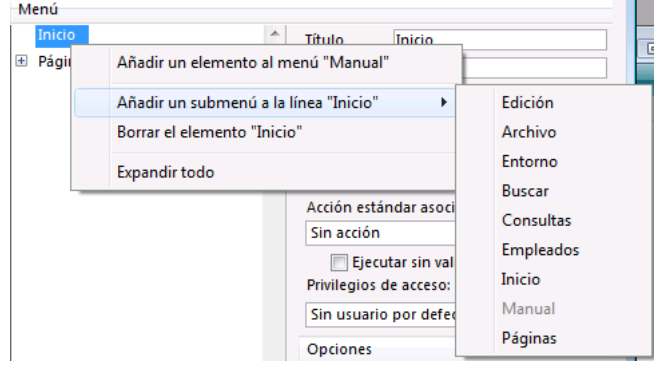

El menú que se está asociando se convierte entonces en un sub menú. El título de la línea se conserva (se ignora el nombre original del submenú), pero este título puede modificarse.

Las líneas de submenús conservan sus características y sus propiedades, el funcionamiento de los sub menús es idéntico al de un menú estándar.

Puede crear sub menús de sub menús. Simplemente expanda el sub menú en la lista central y asocie un menú a una sub línea. Puede añadir sub menús a una profundidad virtualmente ilimitada. Note, sin embargo, que por razones de ergonomía de interfaz, por lo general no se recomienda ir más allá de dos niveles de sub menús.

### **Desasociar un menú o sub menú**

En cualquier momento puede desasociar un menú de una barra o un sub menú de un menú. El menú desasociado no aparece disponible en la barra de menús o sub menú, pero continúa en la lista de menús.

Para desasociar un menú, haga clic derecho en la lista central en el menú o sub menú a desasociar, luego seleccione el comando **Separar el menú "nombre menú" de la barra "nombre barra"** o **Separar el submenú de la línea "nombre línea"**.

## **Menús independientes**

Es posible definir menús "independientes"; es decir, no asociados a una barra de menús o a otro menú específico. Estos menús pueden configurarse en el editor de menús pero deben ser administrados utilizando comandos del lenguaje (ver **[Menús](file:///4Dv17/4D/17/Menus.201-3729369.es.html)**).

Para crear un menú independiente, seleccione el comando **Menú** en el menú asociado al botón de creación en la lista de barras de menús/menús:

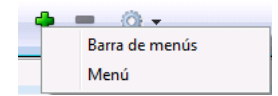

Es posible introducir las etiquetas y títulos de menús en forma de referencias no de textos directamente. Esto facilita la traducción de las aplicaciones. Puede utilizar tres tipos de referencias:

- una **referencia a un recurso XLIFF** del tipo *:xliff:MiEtiqueta* o :*15115,3* (compatibilidad). Para mayor información sobre las referencias XLIFF, consulte la sección **[PICTURE TO BLOB](file:///4Dv17/4D/17/PICTURE-TO-BLOB.301-3730357.es.html)**.
- un **nombre de variable interproceso** seguido de un número, por ejemplo *<>vlang,3*. Cambiar el contenido de esta variable modificará la etiqueta del menú cuando se muestre. En este caso, la etiqueta llamará a un recurso XLIFF o STR# en función de la arquitectura de traducción de la base:
	- *Arquitectura XLIFF*: el valor contenido en la variable <>vlang corresponde al atributo id del elemento grupo. El segundo valor (3 en este ejemplo) designa el atributo id del elemento trans-unit.
	- *Arquitectura STR#*: la cadena de caracteres contenida en la tercera línea del recurso STR# cuyo número se encuentra en la variable interproceso <>vlang se mostrará como etiqueta del menú*.*
- una **referencia a un recurso STR#**. Si introduce, por ejemplo, :2000,3 la cadena de caracteres contenida en la tercera línea del recurso STR# 2000 se mostrará como etiqueta de menú. El hecho de cambiar el contenido de este recurso STR# por programación utilizando el lenguaje 4D (ver el tema **[Recursos](file:///4Dv17/4D/17/Recursos.201-3729349.es.html)**) o un editor de recursos (bajo Mac OS) cambiará el nombre del menú la próxima vez que se muestre.

**Nota de compatibilidad:** 4D aún soporta recursos por razones de compatibilidad únicamente pero este mecanismo es obsoleto y no es recomendable utilizarlo. Se recomienda que base sus interfaces dinámicas en variables o en la arquitectura XLIFF.

Para permitir a un comando de menú realizar una acción, debe asignarle un método de proyecto o una acción estándar que realice esta acción.

Estos métodos o acciones estándar realizan las funciones indicadas por los comandos de menú. Por ejemplo, el comando de menú **Informe mensual** puede llamar un método de proyecto que prepare un informe mensual a partir de una tabla que contenga los datos financieros. El comando de menú **Cortar** puede llamar a la acción estándar Cortar para mover la selección al portapapeles y borrarla de la ventana del primer plano. Cuando se elige un comando de menú, 4D ejecuta la acción estándar o el método de proyecto que le fue asignado.

La elección de asociar una acción estándar o un método de proyecto a un comando de menú depende del tipo de resultado deseado. En principio, es preferible elegir una acción estándar cuando sea posible ya que implementan mecanismos optimizados, especialmente activación/desactivación en función del contexto.

Igualmente puede asociar al mismo tiempo una acción estándar y un método de proyecto a un comando de menú. En este caso, la acción estándar nunca se ejecuta; sin embargo, 4D utiliza esta acción para activar/desactivar el comando de menú de acuerdo al contexto. Cuando un comando de menú está desactivado, el método de proyecto asociado no puede ejecutarse.

Puede crear los métodos proyecto en el **[Editor de métodos](file:///4Dv17/4D/17/#command_215)**. Puede crearlos antes o después de asignarlos a los comandos de menú. Cuando haya asignado un método a un comando de menú en el editor de

menús, puede abrir este método directamente seleccionando el botón **[...]**.

Si un comando de menú no está asociado a una acción estándar o método, cuando este comando se selecciona en el menú Aplicación, 4D volverá automáticamente al modo Diseño (si es accesible).

## **Asociar un método de proyecto**

Para asignar un método de proyecto a un comando de menú:

- 1. Cree o seleccione el comando de menú.
- El área de propiedades cambia para mostrar las propiedades del comando de menú seleccionado.
- 2. Si el método de proyecto ya existe en la base, selecciónelo utilizando el combo box "Nombre del método".  $\Omega$

Si el método de proyecto no existe, introduzca su nombre en el combo box "Nombre del método" luego haga clic en el botón **[...]**.

En el segundo caso, 4D muestra la caja de diálogo de creación del método de proyecto, permitiéndole acceder al editor de métodos.

**Nota:** si cambia el nombre de un método utilizado en un menú, debe actualizar el nombre del método en el editor de menús.

3. Seleccione la opción Iniciar un nuevo proceso (opcional).

Si selecciona la opción **Iniciar un nuevo proceso**, se crea un nuevo proceso cuando se elige el comando de menú. Normalmente, un método asociado a un comando de menú se ejecuta en el proceso actual a menos que llame explícitamente a otro proceso en su código. La casilla de selección **Iniciar un nuevo proceso** facilita el inicio de un nuevo proceso.

Si selecciona la casilla **Iniciar un nuevo proceso**, 4D creará un nuevo proceso cuando el comando de menú sea seleccionado. En la lista de procesos, 4D asigna un nombre por defecto al nuevo proceso "ML\_NúmeroProceso". Los nombres de los procesos lanzados desde un menú se crean combinando el prefijo "ML\_" con el número de proceso. Para mayor información sobre procesos, ver el capítulo **[Procesos](file:///4Dv17/4D/17/Procesos.201-3729361.es.html)** en el manual *Lenguaje*.

### **Asociar una acción estándar**

Para asociar una acción estándar a un comando de menú:

1. Cree o seleccione el comando de menú.

El área de propiedades cambia para mostrar las propiedades del comando de menú seleccionado.

2. Elija o escriba la acción que quiere asignar en el combo box "Acción automática asociada". La lista de acciones estándar propuesta para los menús es similar a la lista de acciones estándar de los botones (accesible en la lista de propiedades de botones del editor de formularios de 4D **[El editor de formularios](file:///4Dv17/4D/17/#command_117)**). La mayoría de las acciones pueden en efecto ser utilizadas en ambos contextos. Algunas acciones como Separador automático, no pueden asociarse a un comando de menú: por lo tanto no se proponen en el combo box. Sin embargo, puede introducir toda acción soportada y (opcionalmente) parámetro que desee en el área. Para una lista completa de las acciones estándar, consulte **[Acciones estándar](file:///4Dv17/4D/17/#command_164)**.

**Nota para Mac OS:** bajo Mac OS, los comandos de menús personalizados asociados a las acciones **Preferencias** y **Salir** se ubican automáticamente en el menú de la aplicación, conforme a las normas de interfaz de esta plataforma. 3. Seleccione la opción **Ejecutar sin validación** (opcional).

Cuando esta opción está seleccionada, 4D no "valida" el campo donde el cursor se encuentra antes de ejecutar la acción asociada.

Esta opción se utiliza principalmente en comandos de menú **Edición**. Por defecto, 4D procesa y "valida" los contenidos de un campo antes de ejecutar una acción estándar (vía un comando de menú o un atajo), el cual genera un evento de formulario On Data Change. Esto puede dificultar la operación de los comandos tipo copiar/pegar ya que el evento de formulario On Data Change se genera inesperadamente cuando se llama a estos comandos. En este caso, es útil marcar la opción **Ejecutar sin validación**.

En la parte derecha del **[Editor de menús](file:///4Dv17/4D/17/#command_231)**, puede configurar las diferentes propiedades de las líneas de menús, como el estilo de la fuente de caracteres, las líneas de separación, los atajos de teclado o los iconos.

#### **Parámetro personalizado**

Es posible asociar un parámetro personalizado a cada línea de menú. Un parámetro de línea de menús es una cadena de caracteres cuyo contenido es libre.

Los parámetros de líneas de menús son útiles principalmente para la gestión programada de menús, en particular durante el uso de los comandos **[Dynamic pop up menu](file:///4Dv17/4D/17/Dynamic-pop-up-menu.301-3730571.es.html)**, **[Get menu item parameter](file:///4Dv17/4D/17/Get-menu-item-parameter.301-3730563.es.html)** y **[Get selected menu item parameter](file:///4Dv17/4D/17/Get-selected-menu-item-parameter.301-3730564.es.html)**.

#### **Líneas de separación**

Los grupos de comandos de menús pueden estar separados por una línea. Esta funcionalidad es útil para agrupar los comandos de menús por función.

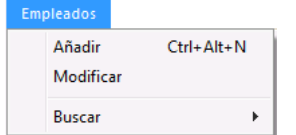

Al crear un comando de menú usted añade una línea de separación. En lugar de introducir el nombre del comando del menú, simplemente seleccione la opción **Línea de separación**. En lugar de texto, aparece la línea en el área del comando actual. **Nota:** bajo Mac OS, si utiliza el guión "" como primera letra de un elemento de menú, aparecerá como una línea de separación. Esto es útil especialmente cuando utiliza el comando **[INSERT MENU ITEM](file:///4Dv17/4D/17/INSERT-MENU-ITEM.301-3730573.es.html)**.

La línea aparece en el área de la barra de menús actual.

**Nota:** cuando la opción Línea de separación está seleccionada, las otras propiedades no tienen efecto.

### **Asignar atajos de teclado**

Puede añadir atajos de teclado a todos los comandos de menú. Si un comando de menú tiene un atajo de teclado, los usuarios verán un símbolo junto al comando de menú. Por ejemplo, "Ctrl+C" (Windows) o  $*$ +C" (Mac OS) aparece junto al comando de menú **Copiar** en el menú **Edición**.

También puede añadir la tecla **Mayús** así como las teclas **Alt** (Windows) u **Opción** (Mac OS) al atajo de teclado asociado a un comando. Esta posibilidad multiplica el número de atajos que pueden utilizarse en las barras de menús. Pueden definirse los siguientes atajos de teclados:

- Bajo Windows:
	- Ctrl+letra
	- Ctrl+Mayús+letra
	- Ctrl+Alt+letra
	- Ctrl+Mayús+Alt+letra
- Bajo Mac OS:
	- Comando+letra
	- Comando+Mayús+letra
	- Comando+Opción+letra
	- Comando+Mayús+Opción+letra

**Nota:** es recomendable mantener los atajos de teclado asociados por defecto con acciones estándar.

Puede utilizar toda tecla alfanumérica como un atajo de teclado, excepto las teclas reservadas para comandos de menú estándar que aparecen en los menús **Edición** y **Archivo**, y las teclas reservadas para los comandos de menú 4D.

Las combinaciones reservadas están en la siguiente tabla:

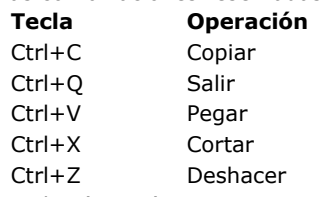

Ctrl+. (punto) Detener acción

Bajo Mac OS, utilice la tecla Comando en lugar de Ctrl. Para asignar un atajo de teclado:

- 1. Seleccione el comando de menú al cual quiere asignarle un atajo de teclado.
- 2. Haga clic en el botón **[...]** a la derecha del área "Atajo de teclado". Aparece la siguiente ventana:

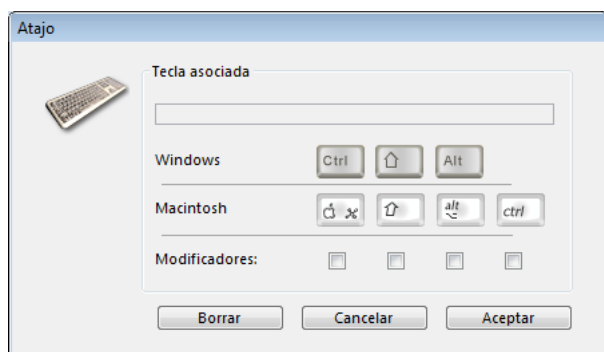

- 3. Introduzca el carácter a utilizar luego (opcional) seleccione las opciones **Mayúscula** y/o **Alt (Opción)** de acuerdo a la combinación que quiera obtener.
	- **Notas:** 
		- También puede presionar directamente las teclas que forman la combinación (no presione la tecla **Ctrl/Comando**).
	- No es posible deseleccionar la tecla **Ctrl/Comando**, la cual es obligatoria para atajos de teclado de menús. Para comenzar nuevamente, haga clic en **Borrar**.
- 4. Haga clic en **Aceptar** para validar los cambios.
	- El atajo definido se muestra en el área "Atajo": Atajo de teclado Ctr1 Alt N

**Nota:** un objeto activo también puede tener un atajo de teclado. Si la tecla Ctrl/Comando crea conflicto, el objeto activo [tendrá la prioridad. Para mayor información sobre la asignación de atajos de teclado a objetos activos, ver](file:///4Dv17/4D/17/#command_171) **Atajo de teclado**.

### **Línea activa**

Es posible especificar si una línea aparecerá activa o no. Un comando de menú activo puede ser elegido por el usuario; un comando de menú inactivo no puede ser seleccionado.

Por defecto, 4D activa automáticamente cada comando de menú añadido a un menú personalizado. Puede desactivar un [comando, por ejemplo, para activarlo únicamente por programación \(comandos \(](file:///4Dv17/4D/17/DISABLE-MENU-ITEM.301-3730569.es.html)**[ENABLE MENU ITEM](file:///4Dv17/4D/17/ENABLE-MENU-ITEM.301-3730553.es.html)** y **DISABLE MENU ITEM**).

Cuando la casilla **Elemento activo** no está marcada, el comando de menú aparece en gris, lo cual significa que no puede ser seleccionado.

## **Marca de selección**

Esta opción puede utilizarse para asociar por defecto una marca de selección a una línea de menú. Luego puede administrar [la visualización de la marca de selección utilizando los comandos del lenguaje \(](file:///4Dv17/4D/17/Get-menu-item-mark.301-3730579.es.html)**[SET MENU ITEM MARK](file:///4Dv17/4D/17/SET-MENU-ITEM-MARK.301-3730558.es.html)** y **Get menu item mark**).

Las marcas de selección generalmente se utilizan para los comandos de menús de acción continúa e indican que la acción está en curso:

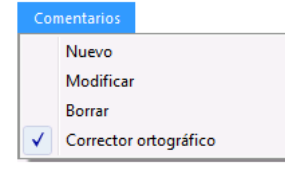

## **Estilos de fuentes**

4D le permite personalizar los menús aplicando diferentes estilos de fuentes a los comandos de menús. Puede personalizar sus menús con los estilos Negrita, Cursiva o Subrayado.

Tenga cuidado al aplicar estilos de fuentes a sus menús, demasiados estilos distraen al usuario y dan una imagen desordenada a su aplicación.

Para aplicar un estilo, seleccione el comando de menú que quiere modificar y elija el estilo en las casillas de selección.

## **Icono línea**

La opción **Icono línea** permite asociar un icono a la línea seleccionada. El icono a utilizar debe haber sido almacenado de antemano en la [Librería de imágenes](#page-553-0) de 4D. Al hacer clic en el área asociada con esta opción, aparece un menú pop-up jerárquico, permitiéndole seleccionar una imagen de la **[Librería de imágenes](#page-553-0)**:

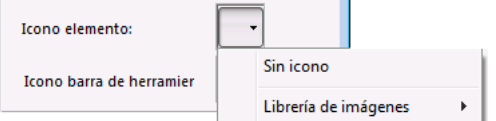

ią.

**Nota:** si la librería de imágenes está vacía, no aparece la línea Imágenes de la librería.

Una vez definido, el icono de línea aparece en el área de vista previa:

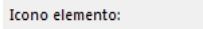

Se muestra directamente en el menú, junto al elemento:

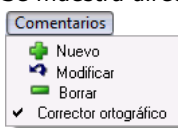

Para borrar el icono de la línea, seleccione la opción **Sin icono** en el menú del área "Icono línea".

4D permite asociar una imagen de bienvenida personalizada a cada barra de menús y previsualizar esta barra de menús en cualquier momento.

#### **Definir una imagen de bienvenida**

Puede enriquecer la apariencia de cada barra de menús asociando una imagen de bienvenida personalizada. La ventana que contiene la imagen de bienvenida se muestra bajo la barra de menús y puede contener un logo o otro tipo de imagen. Por defecto, 4D muestra el logo 4D como imagen en la ventana de bienvenida:

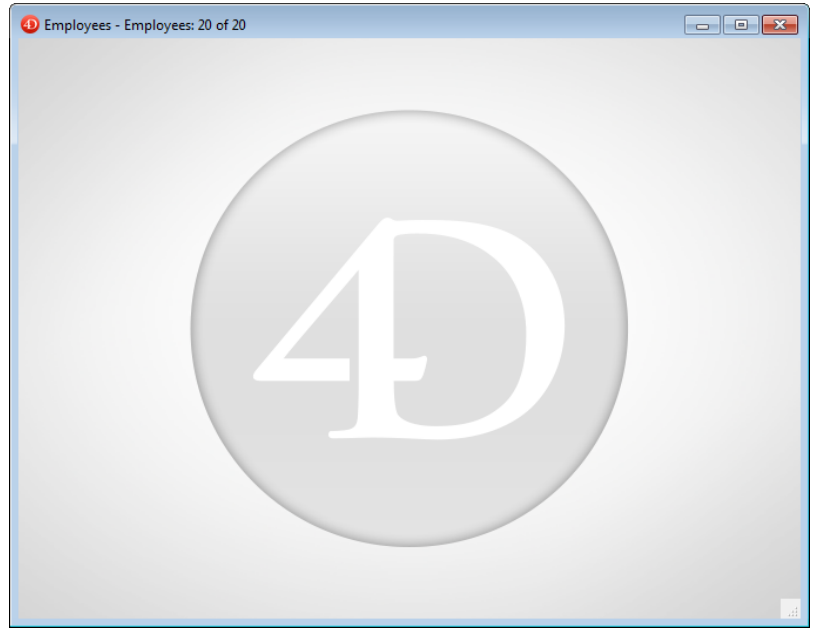

Una imagen de bienvenida personalizada puede venir de cualquier aplicación gráfica. 4D le permite pegar una imagen del portapapeles, utilizar una imagen de la librería de imágenes o cualquier imagen presente en el disco. Todos los formatos de imagen estándar soportados por 4D son utilizables.

Para modificar la imagen de bienvenida:

- 1. En el editor de menús, seleccione la barra de menús a la cual quiere asociar una imagen de bienvenida personalizada. Note el área "Imagen de fondo" a la derecha de la ventana.
- 2. Para abrir directamente una imagen almacenada en su disco, haga clic en el botón **Abrir**.

O Haga clic en el área "Imagen de fondo".

Aparece un menú pop-up, con varias opciones para añadir una imagen.

- Para pegar una imagen del portapapeles, elija **Pegar**.
- Para seleccionar una imagen almacenada en la librería de imágenes, elija **Imágenes de la librería** (si la librería de imágenes está vacía, esta línea no se muestra).
- Para abrir una imagen almacenada en un archivo, elija **Abrir**.
- 3. Si elije **Abrir**, una caja de diálogo estándar aparecerá de manera que pueda seleccionar el archivo de imagen a utilizar. Una vez definida, la imagen se muestra en miniatura en el área. Luego se asocia a la barra de menús.

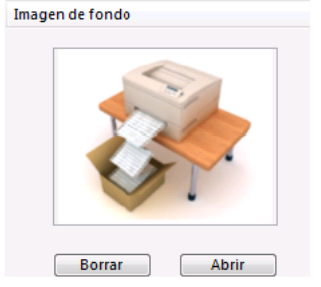

Puede ver el resultado final probando la barra de menús (ver la siguiente sección). En modo Aplicación, la imagen se muestra en la ventana de bienvenida con un formato de tipo "Truncado (Centrado)".

**Nota:** [puede elegir mostrar u ocultar esta ventana en las Preferencias de la base \(ver "Usuario" en la sección](file:///4Dv17/4D/17/#command_31) **Página Interfaz**).

Para eliminar la imagen personalizada y mostrar la imagen por defecto, haga clic en el botón Borrar o haga clic en el área "Imagen de fondo" y seleccione **Borrar** en el menú pop-up.

### **Previsualizar la barra de menús**

El editor de menús permite visualizar en cualquier momento los menús personalizados y la ventana de bienvenida, sin cerrar la ventana de la caja de herramientas.

Para hacer esto, es suficiente con seleccionar la barra de menús y elegir el comando **Probar la barra de menús "Barra #X"** en el menú contextual o en el menú de opciones del editor.

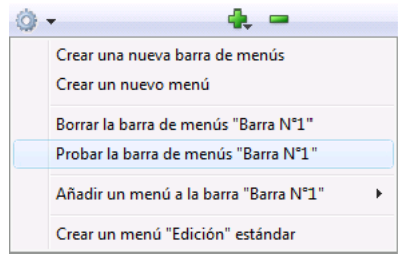

4D muestra una previsualización de la barra de menús así como también de la pantalla de bienvenida.

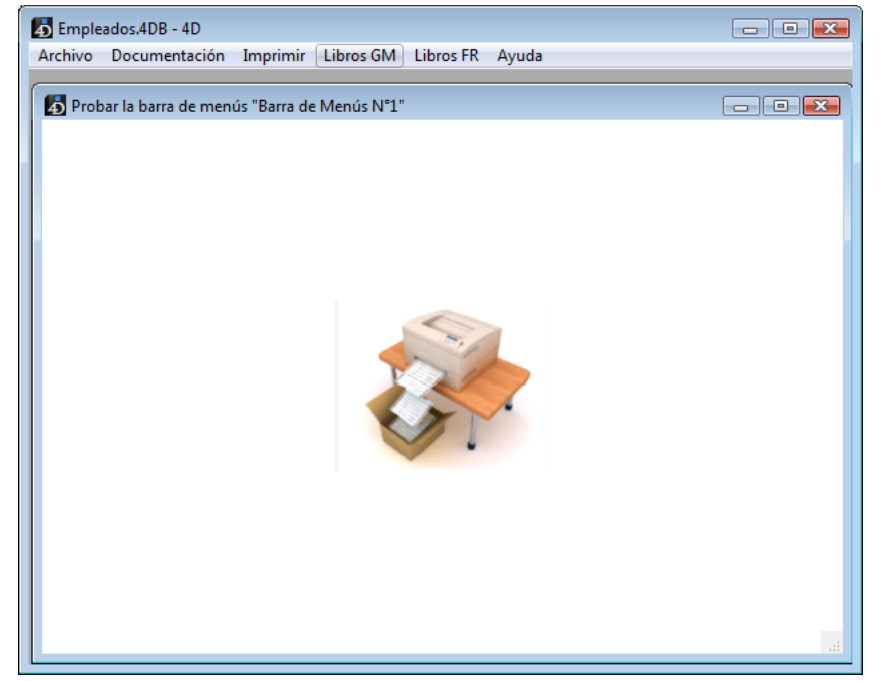

Puede desplegar los menús y los submenús para previsualizar su contenido. Sin embargo, estos menús no están activos. Para probar el funcionamiento de los menús y de la barra de herramientas, utilice el comando **Probar la aplicación** del menú **Ejecutar**.

#### **Menús y aplicaciones personalizadas**

Las barras de menús constituyen la parte principal de la interfaz de las aplicaciones personalizadas. Para cada aplicación [personalizada, debe crear por lo menos una barra de menús que contenga al menos un menú. Consulte](file:///4Dv17/4D/17/Construir-una-aplicacion-4D.300-3730599.es.html) **Construir una aplicación 4D** en el manual *Lenguaje* 4D para mayor información sobre la creación de aplicaciones personalizadas.

Puede crear barras de menús para el modo Aplicación sin importar si está creando una aplicación personalizada o simplemente creando menús para utilizar en el modo Aplicación. Por defecto, la barra de menús Barra de Menús #1 se muestra en modo Aplicación. Puede cambiar la barra de menús utilizando el comando **[SET MENU BAR](file:///4Dv17/4D/17/SET-MENU-BAR.301-3730565.es.html)**.

Si define un comando de menú sin asignarle un método, la selección de este comando de menú provoca la salida del entorno Aplicación y regresa al modo Diseño (si el acceso a este modo es permitido). Si está utilizando la aplicación con 4D Desktop, salir del entorno Aplicación hace que usted salga de la aplicación.

Si está utilizando la aplicación 4D, puede definir un sistema de acceso por contraseñas para controlar donde se ubica cada usuario luego de dejar el entorno Aplicación. De hecho, puede definir un grupo de acceso para el modo Diseño en la caja de diálogo de Preferencias (ver **[Dar acceso al modo Diseño](file:///4Dv17/4D/17/#command_226)**).

Los usuarios que no pertenezcan al grupo de acceso definido para el entorno Diseño no podrán acceder desde el modo Aplicación ni seleccionando un comando de menú, ni con los atajos **Alt+Mayús+clic** derecho (Windows) o **Control+Opción+Comando+clic** (Mac OS), la cual muestra el menú desplegable del proceso (ver [#title id="2851"/]). Cuando los usuarios que no tienen los privilegios de acceso necesarios intentan pasar al entorno Diseño, 4D se cierra. El Diseñador y el Administrador siempre tendrán acceso al entorno Diseño, incluso si no pertenecen al grupo de acceso. Para mayor información, consulte el capítulo **[Usuarios y grupos](file:///4Dv17/4D/17/#command_220)**.

## **Generalidades**

En Windows, los desarrolladores 4D pueden configurar sus aplicaciones con motor 4D 64 bits para trabajar como aplicaciones SDI (Single-Document Interface). En las aplicaciones SDI, cada ventana es independiente de otras y puede tener su propia barra de menús. Las aplicaciones SDI se oponen a las aplicaciones MDI (Multiple Documents Interface), donde todas las ventanas están contenidas y dependen de la ventana principal.

**Nota para macOS:** el concepto SDI/MDI no existe en macOS. Esta funcionalidad sólo se refiere a las aplicaciones Windows y las opciones relacionadas se ignoran en macOS.

#### **Disponibilidad del modo SDI**

El modo SDI sólo está disponible en el siguiente entorno de ejecución:

- Windows
- Aplicación 4D monopuesto o cliente fusionada
- Aplicación 4D versión 64 bits

## **Activación del modo SDI**

La activación y el uso del modo SDI en su aplicación requieren los siguientes pasos:

- 1. Marque la opción **Usar modo SDI en Windows** en la página "Interfaz" del cuadro de diálogo Configuración de la base (ver **[Página Interfaz](file:///4Dv17/4D/17/#command_31)**).
- 2. Cree una aplicación fusionada (aplicación independiente y/o cliente, ver **[Terminar y desplegar aplicaciones finales](file:///4Dv17/4D/17/#command_349)**).

Luego, cuando se ejecuta en un contexto soportado (ver arriba), la aplicación fusionada funcionará automáticamente en modo SDI.

## **Gestión de aplicaciones en modo SDI**

La ejecución de una aplicación 4D en modo SDI no requiere ninguna implementación específica: las barras de menú existentes se mueven automáticamente en las propias ventanas SDI. Sin embargo, es necesario prestar atención a los principios específicos que se enumeran a continuación.

#### **Menús en Windows**

En el modo SDI, la barra de menús del proceso se muestra automáticamente en cada ventana del tipo de documento abierta durante la vida del proceso (esto excluye, por ejemplo, las paletas flotantes). Cuando la barra de menús del proceso no está visible, los accesos directos del elemento de menú permanecen activos.

Los menús se añaden arriba de las ventanas sin modificar el tamaño de su contenido:

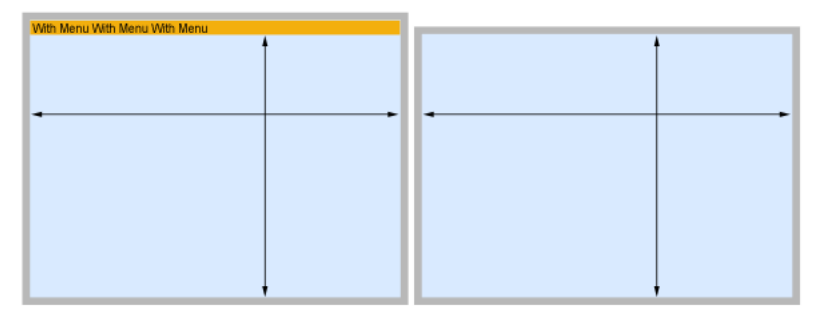

Por lo tanto, Windows puede utilizarse en los modos MDI o SDI sin tener que volver a calcular la posición de los objetos. **Nota sobre la pantalla de bienvenida:**

- Si se seleccionó la opción de interfaz **Pantalla de bienvenida** para la base (ver **[Página Interfaz](file:///4Dv17/4D/17/#command_31)**), la ventana de bienvenida contendrá todo menú que se hubiera mostrado en la ventana MDI. Tenga en cuenta también que cerrar la ventana de inicio resultará en salir de la aplicación, al igual que en el modo MDI.
- Si no seleccionó la opción **Pantalla de bienvenida** para la base, los menús se mostrarán sólo en ventanas abiertas, según las opciones del programador.

#### **Salida automática**

Cuando se ejecuta en modo MDI, una aplicación 4D simplemente se cierra cuando el usuario cierra la ventana de la aplicación (ventana MDI). Sin embargo, cuando se ejecutan en modo SDI, las aplicaciones 4D no tienen una ventana de aplicación y, por otro lado, cerrar la última ventana abierta no significa necesariamente que el usuario desee que la aplicación se cierre (por ejemplo, se pueden ejecutar procesos), aunque podría ser lo que quiere.

Para manejar este caso, las aplicaciones 4D ejecutadas en modo SDI incluyen un mecanismo para cerrar automáticamente (llamando al comando **[QUIT 4D](file:///4Dv17/4D/17/QUIT-4D.301-3730403.es.html)**) cuando se cumplen las siguientes condiciones:

- El usuario ya no puede interactuar con la aplicación
- No hay procesos usuario vivos
- Los procesos 4D o los procesos worker están esperando un evento
- El servidor Web no se inicia.

**Nota**: cuando se llama a un menú con una acción estándar *salir* asociada, la aplicación se cierra y todas las ventanas se cierran, desde dondequiera que se haya llamado el menú.

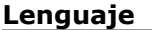

Aunque es manejado de forma transparente por 4D, el modo SDI introduce pequeñas variaciones en la gestión de la interfaz de la aplicación. Las especificidades en el lenguaje 4D se listan a continuación.

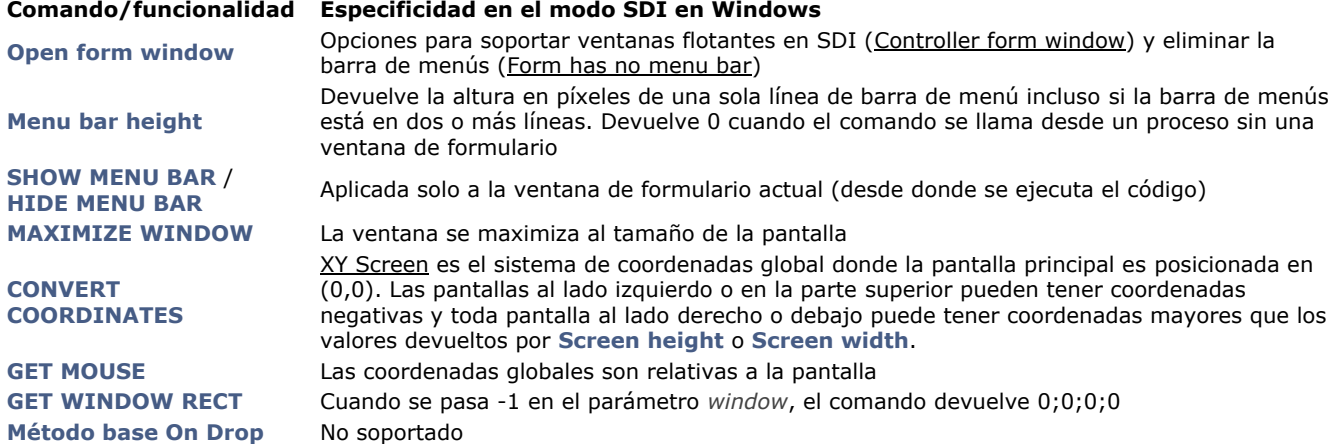

# <span id="page-553-0"></span>**Librería de imágenes**

[Presentación](#page-554-0)

- [Añadir imágenes a la librería](#page-555-0)
- [Propiedades de la imagen](#page-556-0)

[Crear miniaturas](#page-557-0)

[Arrastrar y soltar desde la librería](#page-558-0)

<span id="page-554-0"></span>Utilice la Librería de imágenes para almacenar imágenes que pueda utilizar como elementos de diseño en formularios, barras de herramientas o iconos de lista, elementos de menú de imagen, o botones imagen. Con la librería de imágenes, puede utilizar una misma imagen en diferentes lugares en su base de datos pero sólo tiene que almacenarla en un lugar. Cuando actualiza una imagen en la librería de imágenes, todas las referencias a la imagen son actualizadas automáticamente. Esta funcionalidad permite reducir el tamaño de sus archivos de estructura y facilita el manejo de cambios a la base de datos.

4D soporta los formatos de imágenes más actuales, en particular los formatos JPEG, SVG, PNG, BMP, GIF y TIFF (lista no exhaustiva). En la librería de imágenes, las imágenes se almacenan en su formato nativo, sin ninguna interpretación. Las especificaciones de los diferentes formatos (sombras, áreas transparentes, etc.) se conservan y muestran sin alteración. El comando **[PICTURE CODEC LIST](file:///4Dv17/4D/17/PICTURE-CODEC-LIST.301-3730367.es.html)** permite conocer los tipos nativos presentes en la máquina.

La librería de imágenes contiene funciones integradas que permiten crear y modificar tablas de miniaturas.

La librería de imágenes está incluida en la caja de herramientas de 4D. Para mostrar la librería de imágenes:

#### 1. Elija **Caja de herramientas** > **Librería de imágenes** del menú **Diseño**.  $\Omega$

Haga clic en el botón "Herramientas" de la barra de herramientas 4D y luego haga clic en el botón "Imágenes". La ventana de la librería de imágenes muestra la lista de imágenes almacenadas en la base. Incluyendo los comandos de gestión de imágenes como también un área de visualización:

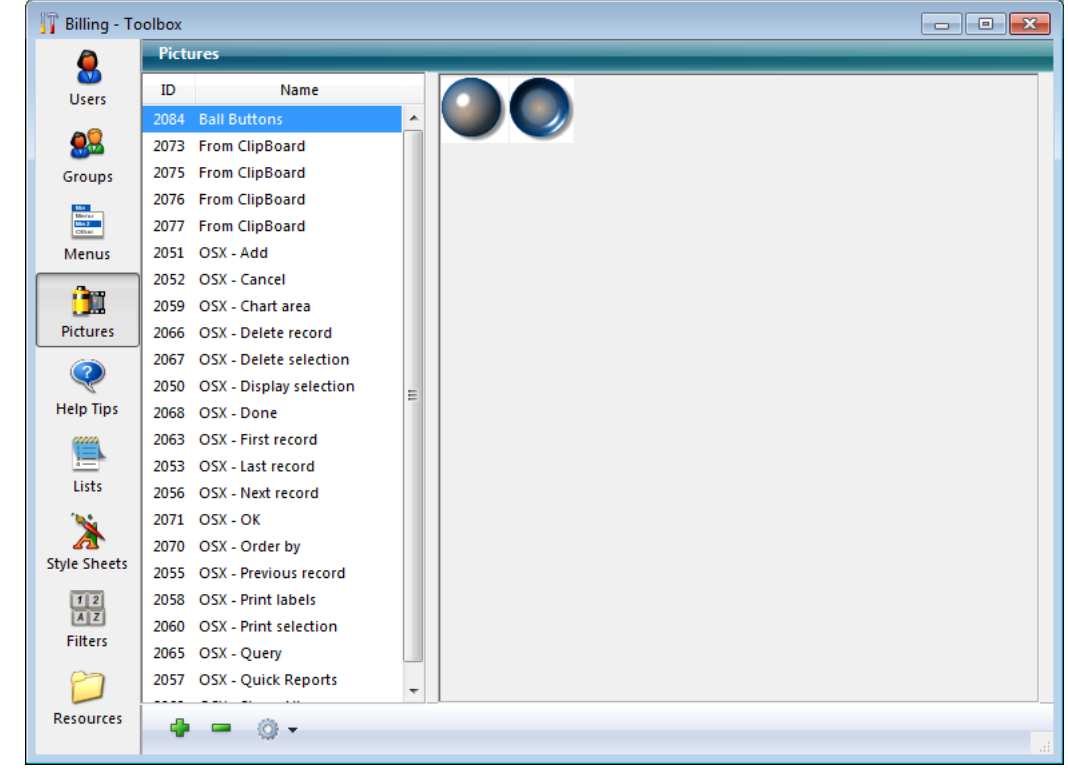

Puede ordenar las imágenes por nombre (por defecto) o por número de identificación, utilizando el menú contextual de la lista o los comandos del botón de opciones:

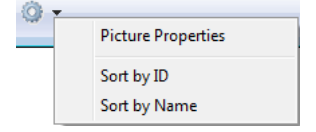

#### <span id="page-555-0"></span>**Importar una imagen**

4D permite importar y mostrar los formatos de imágenes más actuales, tales como los formatos JPEG, SVG, PNG, BMP, GIF y TIFF (lista no exhaustiva).

Para importar una nueva imagen desde la librería de imágenes:

1. Haga clic en el botón añadir  $\bullet$  ubicado bajo la lista de imágenes o clic derecho en la lista de imágenes y seleccione **Añadir**.

Aparece una caja de diálogo estándar de apertura de archivos. El menú "Tipo" le permite ver los formatos de archivos soportados por 4D.

2. Seleccione el archivo a importar y haga clic en **Abrir**.

O

1. Arrastre un archivo imagen externa y suéltelo en el área de lista de imágenes de la librería.

Si la imagen es valida, se muestra la caja de diálogo Propiedades de la imagen. Las dimensiones y el nombre de la imagen se definen automáticamente dependiendo de la imagen importada. Para mayor información sobre las propiedades de la imagen, consulte **[Propiedades de la imagen](file:///4Dv17/4D/17/#command_242)**.

Si es necesario, modifique el nombre y el número de identificación de la imagen así como sus otras propiedades y haga clic en el botón **Aceptar** para crear la imagen.

**Atención**: sólo puede modificar el número de identificación de la imagen en el momento de la creación en la librería de imágenes.

#### **Eliminar una imagen**

Para eliminar una imagen de la librería:

1. Seleccione la imagen que desea eliminar en la lista de imágenes, a continuación, haga clic en el botón borrar  $\blacksquare$ .  $\Omega$ 

Haga clic derecho sobre la imagen y seleccione **Eliminar** en el menú contextual.

<span id="page-556-0"></span>La caja de diálogo Propiedades de la imagen le permite definir o mostrar el nombre de la imagen, dimensiones y atributos del marco. También muestra el número de identificación de la imagen (no modificable).

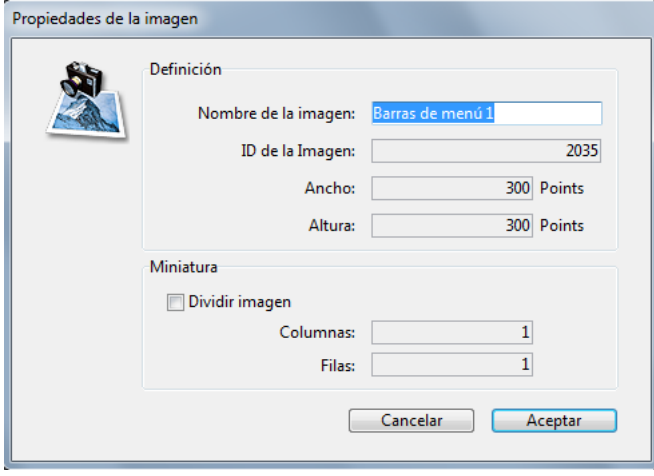

Sin importar cómo añada una imagen, aparecerá la caja de diálogo que se muestra a continuación.

Puede mostrar esta caja de diálogo en cualquier momento haciendo doble clic en una imagen o seleccionando una imagen y eligiendo el comando **Propiedades de la imagen** en el menú de opciones de la librería.

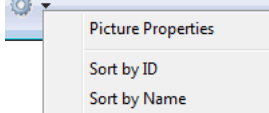

Esta caja de diálogo muestra las siguientes propiedades:

- **Nombre de la imagen**: puede asignar el mismo nombre a varias imágenes, sólo el número de ID tiene que ser diferente.
- **ID de la imagen**: número de ID único para la imagen. Este es el número de referencia de la imagen que utiliza cuando crea botones imagen, menús imagen desplegables, barras de herramientas personalizadas, listas o cuando maneja las imágenes de la librería por programación.
- **Nota:** puede definir este número cuando crea la imagen, pero no puede modificarlo después.
- **Ancho** y **Alto**: tamaño de la imagen. Estos valores son precalculados cuando importa una imagen (del archivo o del Portapapeles). Cuando divide la imagen (ver a continuación), los valores correspondientes al tamaño de cada miniatura.
- **Miniatura**: permite crear miniaturas de una imagen para utilizarlas en la creación de arrays de botones o menús imagen. Para mayor información, consulte la sección **[Crear miniaturas](file:///4Dv17/4D/17/#command_243)**.

<span id="page-557-0"></span>La librería de imágenes tiene un conjunto de funciones que permiten crear y modificar una tabla de miniaturas para utilizar en botones imagen o menús imagen. El array puede ser unidimensional o bidimensional. En la librería de imágenes, un array de estos se llama "Miniaturas." En otras partes en 4D, un array de imágenes puede llamarse "miniatura" o "tabla" de imágenes. La idea consiste en dividir una imagen utilizando filas y columnas; cada celda por lo tanto es considerada una "miniatura." 4D se encarga de mostrar la miniatura correcta en el botón o menú imagen de acuerdo a los parámetros especificados (para mayor información consulte **[Botones imagen](file:///4Dv17/4D/17/#command_143)** y **[Menús popup imagen](file:///4Dv17/4D/17/#command_150)**). Puede definir una secuencia de miniaturas cuando crea una imagen o incluso después de haberla creado.

#### **Crear una secuencia de miniaturas**

Puede crear una secuencia de miniaturas de una imagen que se encuentre en la librería de imágenes o en el momento de añadir una imagen a la librería de imágenes. En ambos casos, usted define cómo va a ser dividida la imagen en la caja de diálogo **[Propiedades de la imagen](file:///4Dv17/4D/17/#command_242)**. Si está creando una imagen, la caja de diálogo aparece automáticamente. De lo contrario, haga doble clic en la imagen o selecciónela y elija **Propiedades de la imagen** en el menú opciones de la librería. El área Miniatura le permite definir el número de líneas y columnas de su secuencia de miniaturas. Para crear miniaturas, primero debe marcar la opción **Dividir imagen**:

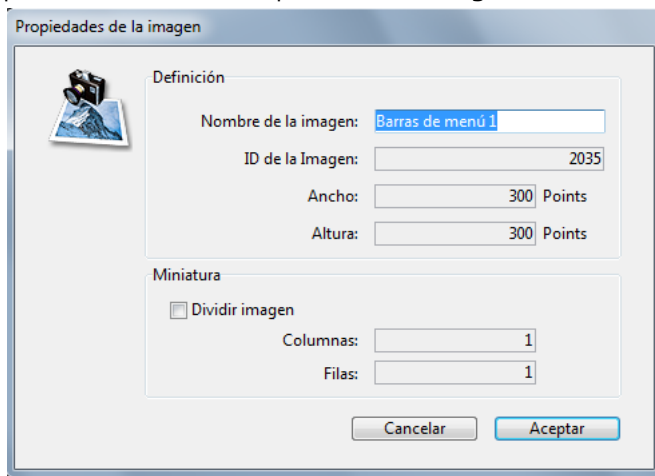

### **Tamaño de las miniaturas**

El tamaño de las miniaturas es calculado automáticamente por 4D. Cuando define una secuencia de miniaturas, las áreas "Ancho" y "Altura" se modifican y se muestran el tamaño de cada miniatura.

Si quiere modificar el tamaño de las miniaturas, sólo tiene que introducir nuevos valores en las áreas Ancho y Altura sin preocuparse del tamaño global de la imagen. Se centrará automáticamente cada

miniatura resultante (sin distorsionar la imagen) en el nuevo tamaño, si este es mayor. Si el nuevo tamaño es menor, se truncará cada miniatura.

<span id="page-558-0"></span>Cuando la opción **Dividir imagen** está seleccionada para las imágenes (ver **[Crear miniaturas](file:///4Dv17/4D/17/#command_243)**), puede utilizar atajos para insertarlas como **[Botones imagen](file:///4Dv17/4D/17/#command_143)** o Menús pop-up imagen en sus formularios.

- Para crear un botón imagen, arrastre la imagen desde la librería y suéltela en el formulario.
- Para crear un menú imagen desplegable, arrastre la imagen desde la librería y suéltela en el formulario presionando la tecla **Mayús**.

Arrastrar y soltar una imagen que no tiene la propiedad **Dividir imagen** hace que se inserte como una imagen estándar. **Nota:** en el editor de formularios, la Lista de propiedades le permite distinguir entre dos tipos de imágenes: Librería de imágenes (actualizada dinámicamente cuando se modifica la imagen de la fuente en la librería), e Imagen estática (no asociada a la imagen fuente de la librería). Consulte el párrafo "Desasociar una imagen de su fuente en la librería" en **[Utilizar imágenes estáticas](file:///4Dv17/4D/17/#command_126)**.

## **Mensajes de ayuda**

[Presentación](#page-560-0) [Editor de mensajes de ayuda](#page-561-0) <span id="page-560-0"></span>Puede añadir un mensaje de ayuda a campos y objetos activos en sus formularios para ayudar a los usuarios a trabajar en forma más productiva con su base de datos. Los mensajes de ayuda aparecen en recuadros emergentes cuando se pasa el ratón por el campo u objeto.

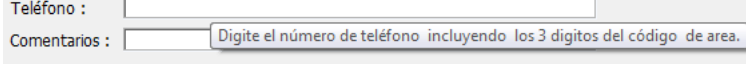

#### **Notas:**

- Los consejos de ayuda pueden desactivarse o habilitarse globalmente para la aplicación utilizando el selector Tips enabled del comando **[SET DATABASE PARAMETER](file:///4Dv17/4D/17/SET-DATABASE-PARAMETER.301-3730407.es.html)**.
- Puede configurar el estilo y el tamaño de la fuente para las sugerencias de ayuda que se muestran durante la ejecución del formulario en la **[Página General](file:///4Dv17/4D/17/#command_30)** de la Configuración de la base de datos.

Puede asociar mensajes de ayuda a los objetos bien sea introduciéndolos directamente en la Lista de propiedades, o insertando una referencia de mensaje de ayuda en **[Editor de mensajes de ayuda](file:///4Dv17/4D/17/#command_247)**. Para mayor información sobre la [asociación de mensajes de ayuda a objetos de la base, consulte el párrafo "Mensajes de ayuda" en la sección](file:///4Dv17/4D/17/#command_160) **Controles y ayuda a la entrada**.

**Nota:** [también puede definir consejos de ayuda al nivel de la estructura de la base \(ver la sección](file:///4Dv17/4D/17/#command_90) **Propiedades de los campos**) o dinámicamente para el proceso utilizando el comando **[OBJECT SET HELP TIP](file:///4Dv17/4D/17/OBJECT-SET-HELP-TIP.301-3730490.es.html)**.

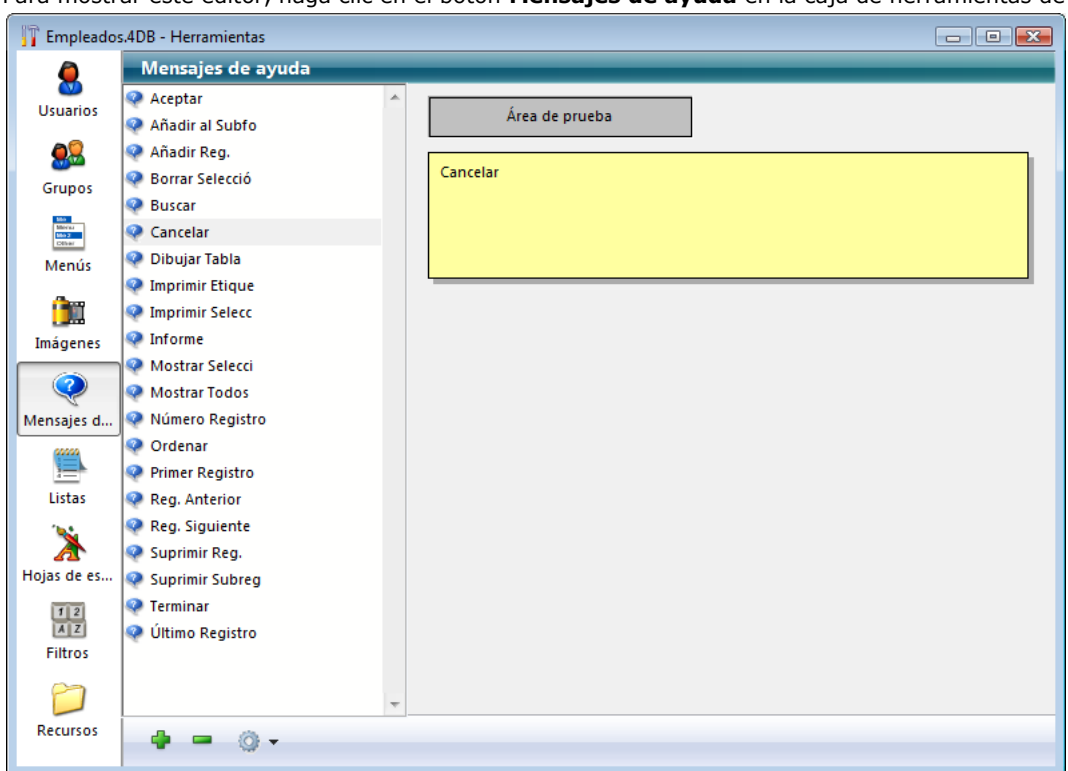

<span id="page-561-0"></span>El editor de etiquetas le permite crear y probar las etiquetas que pueda asociar a los objetos de la base. Para mostrar este editor, haga clic en el botón **Mensajes de ayuda** en la caja de herramientas de 4D:

- La lista a la izquierda contiene los nombres de los mensajes de ayuda ya creados. El editor incluye mensajes de ayuda generados automáticamente por el Asistente de creación de formularios o por los formularios por defecto.
- El área gris es el área de prueba de los mensajes de ayuda.
- El área amarilla es el área de entrada y visualización del texto de los mensajes de ayuda

#### **Crear mensajes de ayuda**

Para crear un mensaje de ayuda utilizando el editor de mensajes de ayuda:

- 1. Haga clic en el botón añadir **de** o seleccione **Añadir** en el menú contextual de la lista (clic derecho en el área de la lista).
- Se añade a la lista un nuevo elemento, llamado por defecto "Mensaje no1".
- 2. (Opcional) Introduzca un nombre para el mensaje de ayuda.
	- El nombre del mensaje de ayuda se utiliza como referencia en la aplicación; no aparece para el usuario. Puede utilizar hasta 15 caracteres.

Puede modificar este nombre posteriormente presionando la tecla **Alt** (bajo Windows) u **Opción** (bajo Mac OS) antes de hacer clic en el nombre para editarlo. También puede utilizar el comando **Renombrar** del menú contextual o el menú opciones del área de la lista.

Si no modifica el nombre por defecto, 4D creará por defecto los mensajes de ayuda *Mensaje#2, Mensaje#3*, etc. **Nota**: los mensajes de ayuda que se entran directamente en la Lista de propiedades no se añaden a la lista de mensajes de ayuda.

Los mensajes de ayuda se listan en orden alfabético. Cuando añade nuevos mensajes de ayuda, el contenido de la lista se actualiza automáticamente.

- 3. Presione la tecla **Tab** o clic en el área de entrada para escribir el texto del mensaje de ayuda. [Puede escribir hasta 255 caracteres y utilizar referencias dinámicas pero no las referencias XLIFF \(ver](file:///4Dv17/4D/17/#command_127) **Utilizar las referencias en los textos estáticos**). Note que las referencias dinámicas de tipo variable o campo no se muestran en el área de prueba del editor.
- 4. (Opcional) Pruebe la visualización del mensaje de ayuda moviendo el cursor sobre el área de prueba, sin hacer clic.

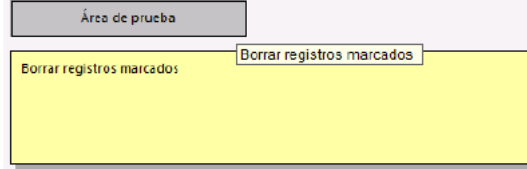

De esta forma puede ver cómo aparecerá el mensaje de ayuda en la base.

- 5. Si desea crear otro mensaje de ayuda, haga clic nuevamente en el botón añadir o seleccione el comando **Añadir** en el menú contextual del área de la lista (clic derecho).
	- O

Si desea crear un nuevo mensaje de ayuda basándose en uno de los existentes, selecciónelo en la lista y utilice el comando **Duplicar** del menú contextual del área de la lista.

#### **Modificar o borrar un mensaje de ayuda**

Puede modificar un mensaje de ayuda seleccionándolo y cambiando su contenido. Presione la tecla **Tab** o haga clic fuera del área para validar sus cambios.

Puede borrar un mensaje de ayuda seleccionándolo y haciendo clic en el botón de supresión  $\Box$  o seleccionando el comando **Borrar** en el menú contextual del editor.

## **Listas**

[Presentación](#page-564-0)

- [Diseñar listas para entrada de datos](#page-565-0)
- [Crear y modificar listas](#page-567-0) [Definir las propiedades de las listas](#page-570-0)

<span id="page-564-0"></span>Una lista es un conjunto de valores posibles para un campo u objeto editable. Puede utilizar una lista para:

- dar opciones al usuario para seleccionar una entrada para un campo o un objeto editable,
- restringir los valores de entrada posibles a aquellos en la lista,
- excluir la entrada de valores en la lista.

También puede crear listas jerárquicas. Una lista jerárquica asocia un sublista a cada elemento de la lista.

4D permite asociar un icono pequeño a cada elemento de la lista o lista jerárquica. Cuando es apropiado, el icono se muestra [a la izquierda del elemento. Por ejemplo, puede mostrar íconos pequeños en las áreas de desplazamiento \(ver](file:///4Dv17/4D/17/#command_147) **Popups/Listas desplegables**), las **[Pestañas](file:///4Dv17/4D/17/#command_152)** y las listas jerárquicas (ver **[Listas jerárquicas y menús desplegables](file:///4Dv17/4D/17/#command_149) jerárquicos**).

Cuando una lista se utiliza como lista de valores para un campo u objeto editable, el usuario puede seleccionar el valor en la lista en lugar de digitar la entrada. Por ejemplo, podría crear una lista de valores para introducir títulos de cargos en una base de datos de manejo de personal.

También puede utilizar listas para aplicar restricciones a la entrada de datos. Una lista puede proporcionar los valores requeridos para un campo, excluyendo todos los otros. Otra lista puede proporcionar los valores excluidos para un campo, evitando que cualquier valor de la lista sea introducido.

Sus listas pueden ofrecer hasta 8 000 opciones en una sola base de datos y cada opción puede tener hasta 2 mil millones de caracteres.

Para mayor información sobre la asociación de una lista a un campo como un atributo de campo, consulte el párrafo "Permitir lista" en **[Almacenado en registro, archivo de datos o fuera del archivo de datos](file:///4Dv17/4D/14-R2/Almacenado-en-registro-archivo-de-datos-o-fuera-del-archivo-de-datos.300-1477337.es.html)**. Para mayor información sobre la utilización de listas con controles de entrada de datos, consulte la sección **[Controles y ayuda a la entrada](file:///4Dv17/4D/17/#command_160)**.

Las listas se utilizan con frecuencia en los métodos. Por ejemplo, una lista es un lugar práctico para guardar los elementos de un array. Un array almacena una lista de valores en memoria. Puede utilizar listas para almacenar los elementos de menús pop up, combo boxes y otros objetos de interfaz multivalores. Usted transfiere el contenido de la lista a un objeto de la interfaz utilizando un método o asignando la lista al objeto en la ventana Lista de propiedades.

Las listas de 4D se crean con el editor de listas, ubicado en la caja de herramientas.

**Nota para 4D Server:** el bloqueo de objetos ocurre cuando dos o más usuarios intentan modificar la misma lista al mismo tiempo. Si un usuario está modificando una lista en el entorno Diseño, la lista se bloquea. Los otros usuarios no pueden modificar la lista, el nombre de la lista, o cualquiera de los elementos en la lista, hasta que el primer usuario libere la lista al cerrarla.

<span id="page-565-0"></span>Uno de los usos posibles de las listas es proporcionar al usuario una lista de valores para elegir durante la entrada de datos. Las siguientes son algunas consideraciones sobre listas utilizadas con este propósito:

- Puede hacer una lista disponible para todos los formularios o para un formulario seleccionado.
- Si la lista contiene muchos elementos, puede dividirla en dos o mas listas
- Puede restringir las posibles entradas a las de la lista o puede permitir al usuario a introducir otros valores.
- Puede permitir al usuario modificar la lista o por el contrario, puede evitarlo.
- Puede representar directamente un campo o una variable listada en un formulario por medio de un menú pop-up/lista desplegable o combo box.

**Consejo**: si el número de elementos que contiene la lista es limitado, es posible que no necesite utilizar listas. Por ejemplo, en el caso de una lista que tiene sólo dos valores, como hombre o mujer, puede considerar el uso de un campo booleano donde podrá introducir los datos mediante la comprobación de un botón de opción o un botón de selección de imagen. Incluso cuando hay tres o cuatro opciones diferentes, puede ser más adecuado utilizar casillas de selección.

Puede asociar una lista a un campo como una sus propiedades. Asociar una lista a un campo hace que la lista aparezca cada vez que el campo se seleccione durante la entrada de datos, bien sea directamente en la lista o en la página de detalle. El usuario puede seleccionar un valor de entrada en la lista. Si la lista está ordenada, la lista se desplaza automáticamente a medida que el usuario digita caracteres en el teclado. Por ejemplo, si el usuario digita "N", la lista se desplaza para mostrar el primer valor que comience con "N." El usuario puede dejar de escribir cuando aparezca el valor que quiere y seleccionarlo de la lista.

Si asocia una lista a un campo en las propiedades del campo en el editor de estructura, la lista también aparecerá cuando se [seleccione el campo en el editor de búsquedas. Para mayor información, consulte "Permitir lista" en la sección](file:///4Dv17/4D/17/UNREGISTER-CLIENT.301-3730341.es.html) **UNREGISTER CLIENT**.

Igualmente puede asociar la lista a un campo para controlar la entrada en un formulario. La lista aparecerá sólo cuando se seleccione el campo en el formulario de entrada, no en todos los formularios o en el editor de búsquedas. La siguiente imagen muestra una lista de valores.

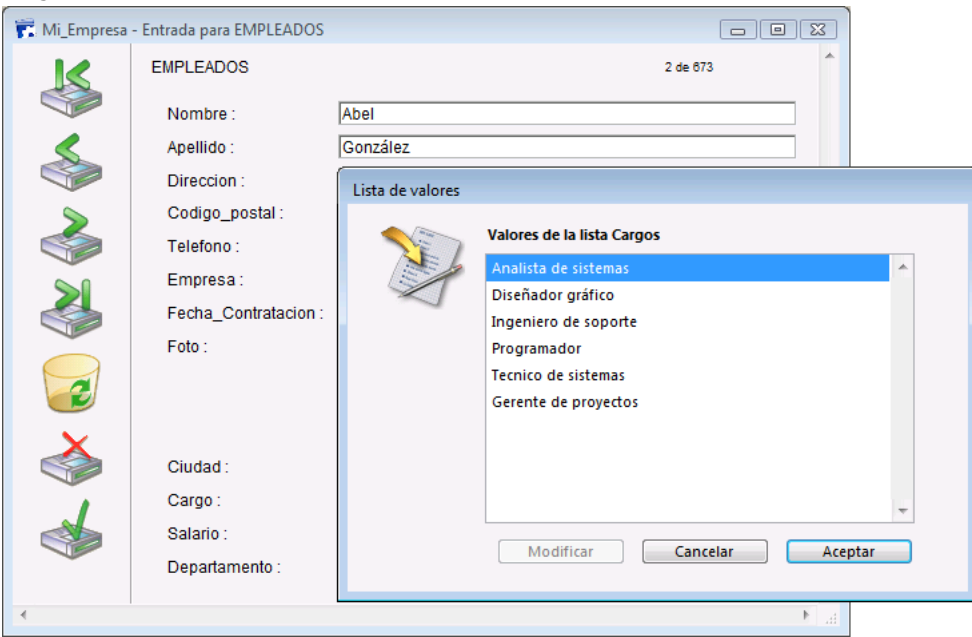

Si el número de elementos que contiene la lista es limitado, no necesariamente tiene que utilizar listas. Por ejemplo, en el caso de una lista que tiene sólo dos valores como Hombre o Mujer, puede considerar utilizar un campo booleano. Esto le permite utilizar elementos de interfaz tales como botones de radio o botones de imagen de radio. Incluso para casos de cuatro opciones diferentes, puede utilizar casillas de selección.

### **Listas jerárquicas**

4D permite crear listas jerárquicas. Seleccionar un elemento de la lista padre despliega una sublista.

No hay una forma estándar de utilizar listas jerárquicas; la manera de utilizarlas depende de su uso. Por ejemplo, una lista de países tiene muchas entradas, demorando el proceso de selección. Es posible jerarquizar las listas de valores de varias formas.

Además de su uso para propósitos de entrada de datos, puede utilizar las listas jerárquicas para llenar los siguientes objetos:

- **[Pestañas](file:///4Dv17/4D/17/#command_152)**,
- **[Listas jerárquicas y menús desplegables jerárquicos](file:///4Dv17/4D/17/#command_149)**,
- **[List boxes](file:///4Dv17/4D/17/#command_174)**.

**Nota:** es posible asociar listar jerárquicas con menús pop-up/listas desplegables o combo boxes. En este caso, sin embargo, sólo se muestra el primer nivel jerárquico.

Puede dividir una lista de valores en dos categorías. Si, por ejemplo, el 80% de los valores seleccionados hacen referencia a un grupo de países, puede ubicar esos países en una lista y los restantes en una sublista, como se muestra a continuación.

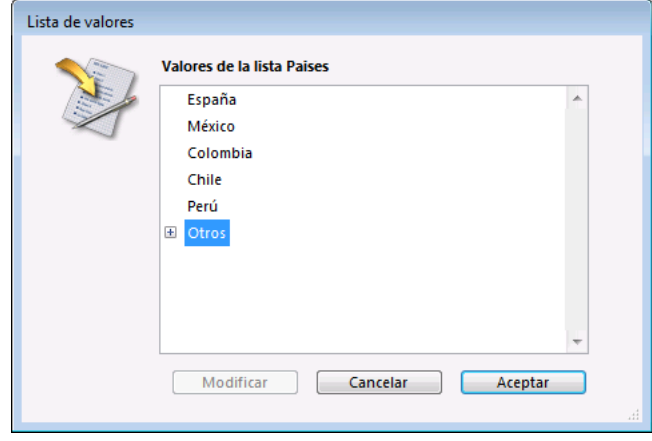

Esto permite al usuario seleccionar directamente una entrada en el 80% de los casos, haciendo más rápida la entrada de datos.

Otra solución consiste en organizar los países según las diferentes regiones. La primera lista que aparece permite al usuario seleccionar la región y las sublistas le permiten seleccionar el país. En este caso, cada selección necesitará que el usuario seleccione una región, seguida por un país. Esto sigue siendo más rápido que seleccionar un país en una lista de más de 100 países.

## **Valores obligatorios y valores excluidos**

Algunas tareas de entrada de datos no son críticas. Si introduce un valor que no aparece en una lista, este puede ser aceptado perfectamente. Sin embargo, en algunos casos puede tener una aplicación en la cual una entrada debe ser uno de los valores de la lista.

4D permite hacer una lista obligatoria como parte de los controles de entrada de datos. Este tipo de control de entrada de datos evita que el usuario introduzca un valor diferente a los valores de la lista. Por ejemplo, su empresa puede tener un grupo específico de cargos autorizados en la base de datos de personal..

Otro control de entrada permite excluir los valores de una lista. El usuario no puede introducir un valor excluido. Por ejemplo, su empresa puede no estar autorizada para hacer negocios en ciertos países. Si coloca estos países en una lista de excluidos, evita que los introduzcan.

#### **Rangos de valores no secuenciales**

Uno de los controles de entrada de datos más útiles es la posibilidad de definir los valores máximos y mínimos para un campo numérico, fecha u hora. Definir un valor mínimo y uno máximo evita que el usuario introduzca valores fuera de este rango.

Imagine que tiene tres rangos aceptables para un campo. Puede utilizar una lista para crear los rangos. Si luego hace esta lista obligatoria para un campo, los valores fuera de estos tres rangos no son aceptados. La siguiente imagen muestra una lista de rangos:

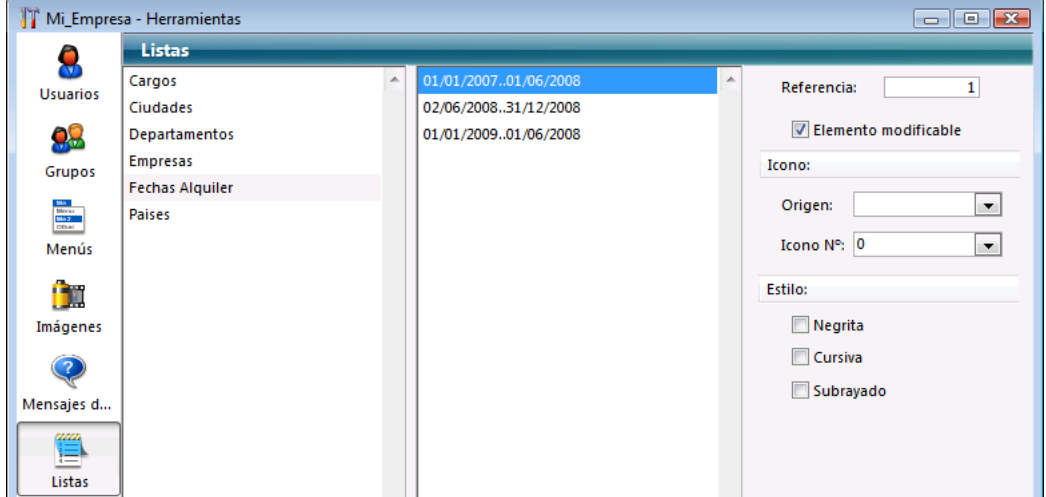

Por el contrario, podría crear una lista que especifique los rangos que no son válidos. Si define esta lista como lista excluida para un campo, toda entrada dentro de estos rangos no se aceptará.

#### <span id="page-567-0"></span>**Crear listas**

Las listas se crean con la ayuda del editor de listas de la caja de herramientas. Puede modificar las listas en cualquier momento regresando al editor de listas y realizando las modificaciones.

Para crear una lista:

1. Seleccione **Caja de herramientas > Listas** en el menú **Diseño**.

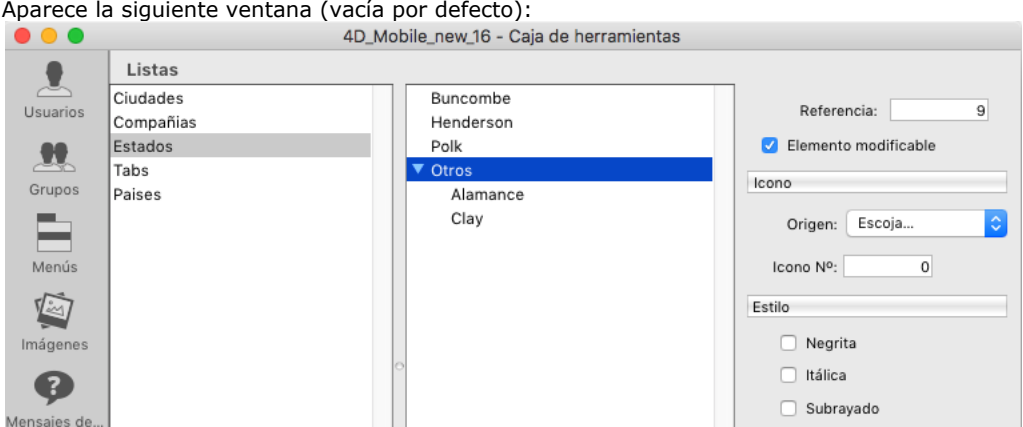

El editor de listas muestra los nombres de las listas existentes a la izquierda. La parte central de la ventana muestra los elementos de la lista actual y la parte derecha muestra las propiedades del elemento actual y de la lista.

2. Haga clic en el botón más + ubicado bajo la lista de listas. O

Haga clic derecho en la lista de listas y seleccione el comando **Añadir** del menú contextual. 4D crea una nueva lista llamada por defecto *Nueva Lista*.

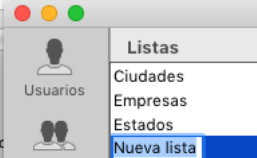

**Nota:** si ya hay al menos una lista existente, el comando **Duplicar** está disponible. Este comando puede utilizarse para crear rápidamente una nueva lista con características comunes con la lista existente.

- 3. Cambie el nombre de la lista y presione **Tab** para validar su entrada.
- Puede renombrar una lista en cualquier momento seleccionando el comando **Renombrar** del menú contextual o utilizando el atajo **Alt+clic** (Windows) u **Opción+clic** (Mac OS) o simplemente haciendo clic dos veces en la lista que quiere renombrar.

Usted ha creado una nueva lista vacía. Ahora, creará los elementos que aparecerán en la lista.

### **Añadir elementos a listas**

Cuando añade elementos a una lista, puede añadirlos al final de la lista o insertarlos en cualquier parte de la lista existente. Para añadir elementos a una lista:

- 1. Seleccione el nombre de la lista a cual que quiere añadir elementos. Si la lista ya contiene elementos, estos elementos se muestran como una lista al lado derecho del editor. Si quiere insertar un valor en una lista existente, seleccione el valor anterior al valor que quiere insertar. El nuevo valor se creará después de ese valor.
- 2. Haga clic en el botón añadir + que se encuentra debajo de la lista de elementos.

Elija **Añadir** en el menú de opciones o en el menú contextual de la lista de elementos.

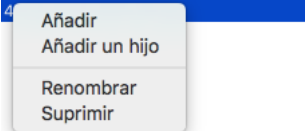

O

4D crea un nuevo elemento en la lista llamado *Nuevo elemento n° X*.

- 3. Introduzca el valor del elemento y presione la tecla **Tab** para validar su entrada. Puede renombrar un elemento de una lista en cualquier momento seleccionando el comando Renombrar en el menú contextual o en el menú de opciones, o haciendo clic dos veces en el elemento.
- 4. Para añadir otros elementos a la lista, repita los pasos 2 y 3 tantas veces como sea necesario.
- Una vez introducidos los valores, puede reorganizar los elementos de la lista arrastrando y soltando. También los puede ordenar por orden alfabético (consulte la sección "Ordenar una lista").

## **Crear una lista jerárquica**

Puede añadir una sub lista a cualquier elemento de la lista. El número de niveles jerárquicos no está limitado. Para crear una lista jerárquica:

- 1. Seleccione el elemento de la lista al cual asociará la sublista.
- 2. Seleccione **Añadir un hijo** en el menú de opciones o en el menú contextual de la lista de elementos.

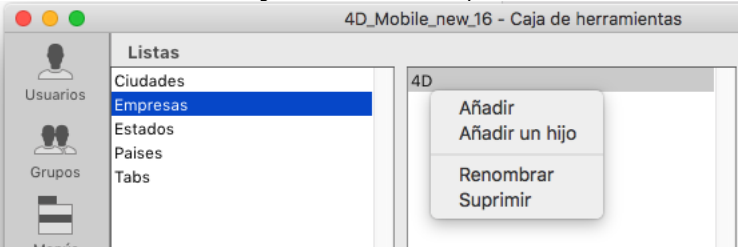

4D despliega el elemento seleccionado de la lista y añade un nuevo elemento (llamado por defecto *Nuevo elemento n°X*) para el primer valor de la sublista.

- 3. Introduzca el valor del elemento. Puede renombrar el elemento de una sublista en cualquier momento seleccionando el comando **Renombrar** del menú contextual o del menú de opciones, o haciendo clic dos veces en el elemento.
- 4. Para añadir otro valor a la sublista, mantenga seleccionado el elemento y haga clic en el botón más + ubicado debajo de la lista de elementos.  $\Omega$

Seleccione el elemento padre y utilice nuevamente el comando **Añadir un hijo**.

Si elije el comando **Añadir un hijo** cuando el elemento de una sublista está seleccionado, creará un subnivel adicional en la jerarquía. (ver a continuación).

5. Repita los pasos 2 a 4 tantas veces como sea necesario.

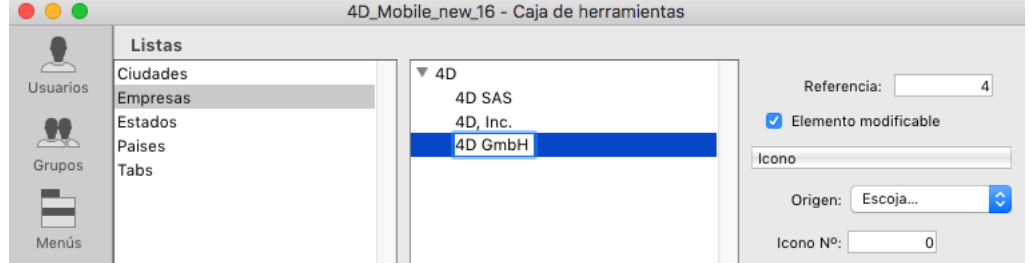

Si quiere, puede asociar subelementos a los valores de sublistas para crear otro nivel jerárquico.

Para asociar una sublista a un elemento de una sublista:

- 1. Seleccione el elemento de la sublista.
- 2. Seleccione **Añadir un hijo** del menú de opciones o del menú contextual de la lista de elementos.
- 3. Introduzca el elemento normalmente y repita el proceso de introducir elementos o asociar sublistas a elementos. La siguiente imagen muestra una jerarquía de tres niveles:

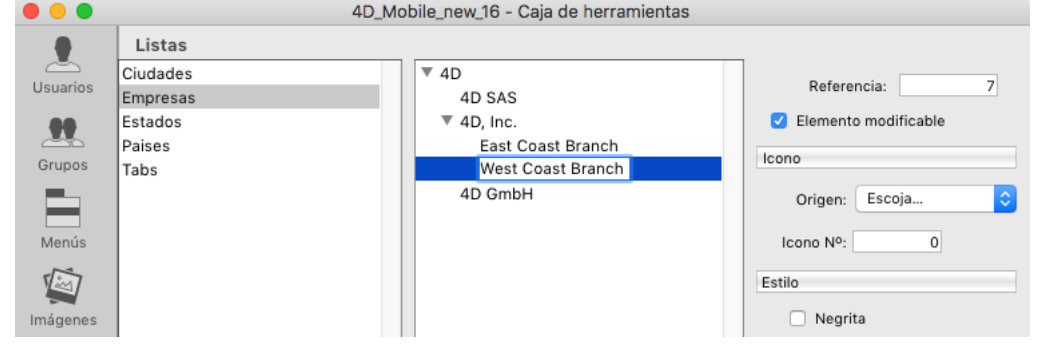

#### **Especificar Rangos en una lista**

4D le permite introducir rangos de números, fechas y horas en una lista. Puede utilizar estos rangos como rangos de validación de la entrada de datos haciendo la lista obligatoria o excluida en un formulario. Para crear rangos en una lista:

- 1. Cree la lista que quiere utilizar para los rangos.
- 2. Para cada elemento, introduzca el valor mínimo del rango, dos puntos (..), y el valor máximo. Por ejemplo: "100..150" define el rango entre 100 y 150, inclusive.
- 3. Continúe especificando rangos como elementos separados hasta que haya definido tantos como necesite. Este es un ejemplo de una lista utilizando rangos:
- 

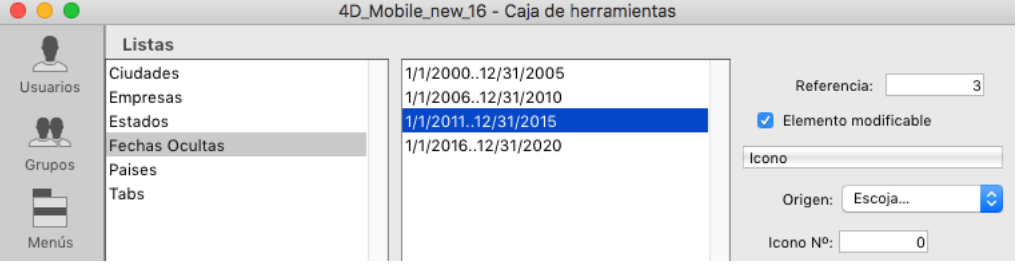

## **Ordenar una lista**

4D mantiene la lista de los elementos en el orden en el cual los introdujo. Puede ordenar la lista o sublista alfabéticamente de manera que los valores sean más accesibles a los usuarios de la base de datos. Como una lista ordenada se desplaza automáticamente para encontrar los caracteres introducidos por el usuario, ordenar la lista hace la entrada de datos más fácil.

Para ordenar una lista o sublista:

- 1. Seleccione la lista que contiene los valores que quiere ordenar.
- 2. Elija una de las opciones de ordenamiento disponibles desde el menú contextual o desde el menú de opciones ubicado bajo la lista de elementos.
	- Las siguientes opciones de ordenamiento están disponibles:
		- **Orden creciente global**: 4D ordena la lista y sublistas en orden creciente (de la A a la Z).
		- **Orden decreciente global**: 4D ordena la lista y sublistas en orden decreciente (de la Z a la A).
		- **Orden creciente sublista**: 4D ordena sólo las sublistas en orden creciente
		- **Orden decreciente sublista**: 4D ordena sólo las sublistas en orden decreciente.

## **Borrar elementos y listas**

Puede borrar elementos en todos los niveles de la jerarquía. Recuerde que no es posible cancelar la supresión de un elemento o de una lista.

Para borrar un elemento:

- 1. Seleccione la lista que contiene el elemento a borrar.
- 2. Seleccione el elemento que quiere borrar del área de la lista actual.
- Si es necesario, despliegue la lista.
- 3. Haga clic en el botón menos ubicado bajo la lista de elementos de la lista actual.  $\Omega$

Seleccione el comando **Suprimir** del menú contextual de la lista de elementos. 4D borra el elemento de la lista.

Para borrar una lista:

- 1. Seleccione la lista a borrar.
- 2. Haga clic en el botón menos ubicado bajo la lista de listas.
- O

Seleccione el comando **Suprimir** del menú contextual de la lista de listas. 4D muestra una caja de diálogo que le permite confirmar o cancelar la operación.

### <span id="page-570-0"></span>**Añadir una referencia a un elemento**

El área de propiedades del elemento actual tiene un área de entrada para el número de referencia del valor. El número de referencia es designado como un identificador único para el elemento. Esto es útil sólo cuando maneja las listas utilizando métodos o cuando activa la opción **Guardar como Referencia** [para un campo o variable listada \(ver la sección](file:///4Dv17/4D/17/#command_162) **Guardar como Valor o Referencia**).

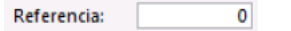

Cuando necesita utilizar el lenguaje para determinar cual elemento de la lista es seleccionado por un usuario, (es decir, cual elemento es seleccionado en un menú jerárquico), puede identificar la opción del usuario utilizando el número de referencia del elemento. Para mayor información, consulte la sección **[Listas jerárquicas](file:///4Dv17/4D/17/Listas-jerarquicas.201-3729385.es.html)** en el manual *Lenguaje* de 4D.

#### **Elemento modificable**

El editor de listas ofrece la opción **Elemento modificable** modificable para cada elemento de una lista. Esta opción está marcada por defecto.

Esta opción sólo se utiliza con listas mostradas en forma de listas jerárquicas o pestañas. Su acción es diferente en ambos casos.

**Nota:** cuando una lista está asociada a un combo box (ver la sección **[Combo box](file:///4Dv17/4D/17/#command_148)**), los elementos son siempre modificables.

#### **Listas jerárquicas**

Una lista puede también utilizarse para especificar los elementos en una lista jerárquica. Cuando la lista se utiliza de esta forma, usted puede controlar la modificación por parte del usuario de cada elemento en la lista. Si un elemento de la lista es editable, el usuario puede mantener presionada la tecla **Alt** bajo Windows o la tecla **Opción** bajo Mac OS y hacer clic en el elemento (o simplemente hacer clic dos veces) para modificarlo. Un elemento modificable en una lista jerárquica se muestra en la siguiente imagen.

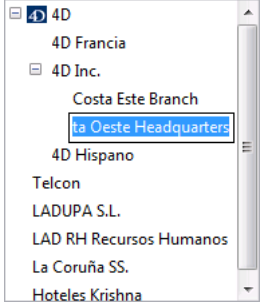

En este caso, la opción **Elemento modificable** le permite autorizar al usuario a modificar el elemento de la lista jerárquica.

#### **Pestañas**

Cuando una lista está asociada a pestañas, usted puede activar o desactivar cada pestaña correspondiente a un elemento de la lista. Una pestaña desactivada aparecerá en el formulario en gris. En el siguiente ejemplo, la pestaña "Chile" está desactivada:

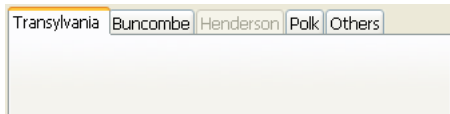

En este caso, la opción **Elemento modificable** le permite activar la pestaña correspondiente al elemento.

#### **Asociar un icono pequeño a un elemento**

Puede asociar un icono pequeño a un elemento en una lista. Cuando la lista se muestra en un área de desplazamiento o en una pestaña, este icono aparece a la izquierda del valor.

Los iconos pequeños que utilice se guardan en la librería de imágenes.

**Nota de compatibilidad:** el uso de íconos basados en recursos ya no es recomendable y no se soporta en las versiones 4D 64 bits.

Para asociar un icono a un valor de la lista:

- 1. Seleccione la lista y el valor al cual quiere asociar el icono.n.
- 2. Elija la opción **Librería de imágenes** del menú **Origen** del área Icono.
- 3. Introduzca el id de la imagen en el área de ID del Icono.
- El icono se añade a la izquierda de la etiqueta en la lista de elementos:

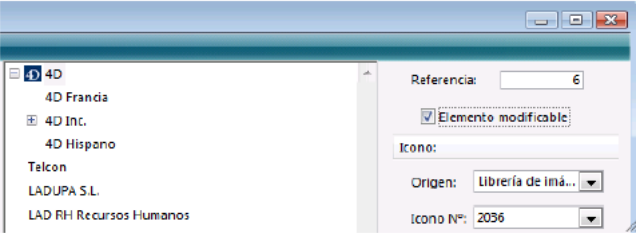

**Nota**: dependiendo del tamaño de los iconos que utilice, puede tener que modificar la altura de la lista. Para mayor información, consulte "Definir la altura mínima de una lista".

Para borrar una referencia de icono, seleccione el valor en el combo box "Nº icono" y presione la tecla **Retroceso** o introduzca 0.

## **Especificar atributos de fuentes**

Cuando una lista se utiliza como una lista de opciones, puede mostrar los elementos de la lista en negrita, cursiva y/o subrayado.

Para aplicar los estilos, seleccione el valor en la lista y marque las opciones que quiera **Negrita**, **Cursiva** y/o **Subrayado**. Puede elegir varias opciones si quiere combinar estilos. La siguiente imagen muestra los atributos negrita y cursiva aplicados a un elemento de la lista.

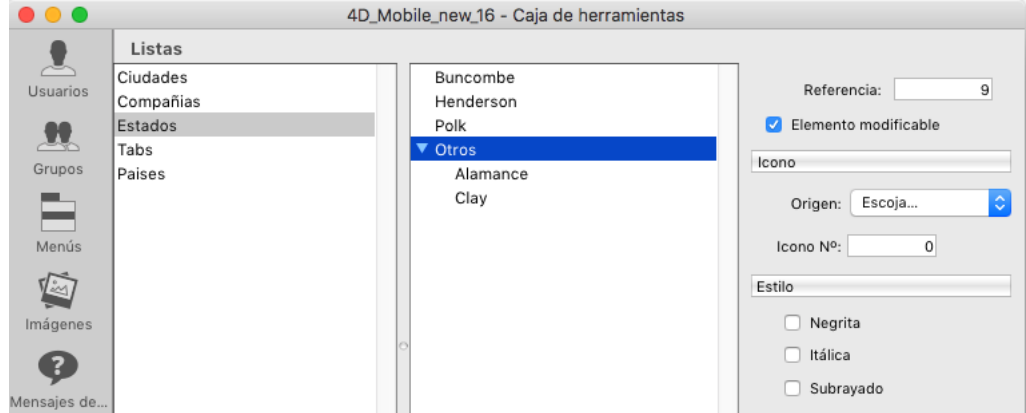

Cuando la lista se utiliza como una lista de opciones, los atributos de estilo seleccionados se utilizarán, como se muestra en la siguiente imagen:

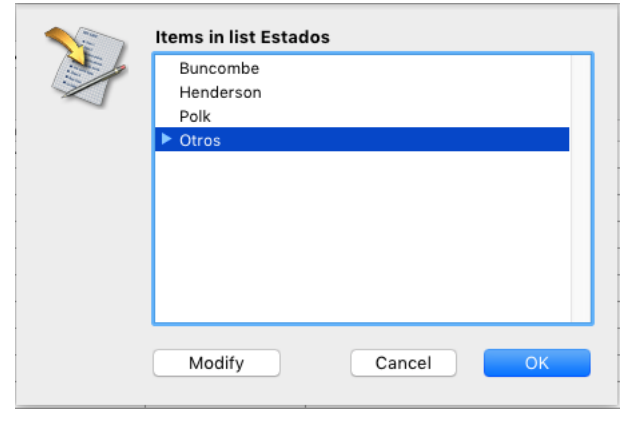

### **Asociar una acción estándar**

Puede asociar una acción estándar a un elemento de lista (primer nivel únicamente), de modo que la selección del elemento por el usuario ejecute la acción estándar en tiempo de ejecución. Para más información sobre acciones estándar, consulte la sección **[Acciones estándar](file:///4Dv17/4D/17/#command_164)**.

Las acciones estándar asociadas con elementos de la lista se tienen en cuenta únicamente en las siguientes condiciones:

- La lista se asigna a un **menú emergente/lista desplegable** o a un objeto de formulario de **menú emergente jerárquico** como lista de selección estándar.
- Cada acción estándar se define mediante una cadena de parámetros que incluye un valor, por ejemplo "color? value=#FF0000".
- Todo el conjunto de elementos debe llamar a la misma acción estándar principal y ofrece una lista personalizada de valores que reemplaza a la lista automática de la acción principal (asignada al nivel de objeto de formulario).

Por ejemplo, si desea utilizar una lista "SizeList" personalizada para ofrecer un menú emergente de la lista de tamaño de fuente:

1. Cree la lista "SizeList" y asigna una acción estándar a cada elemento, por ejemplo "fontSize?value=8pt", "fontSize? value=14pt"..., en el área de Acción Estándar Asociada:

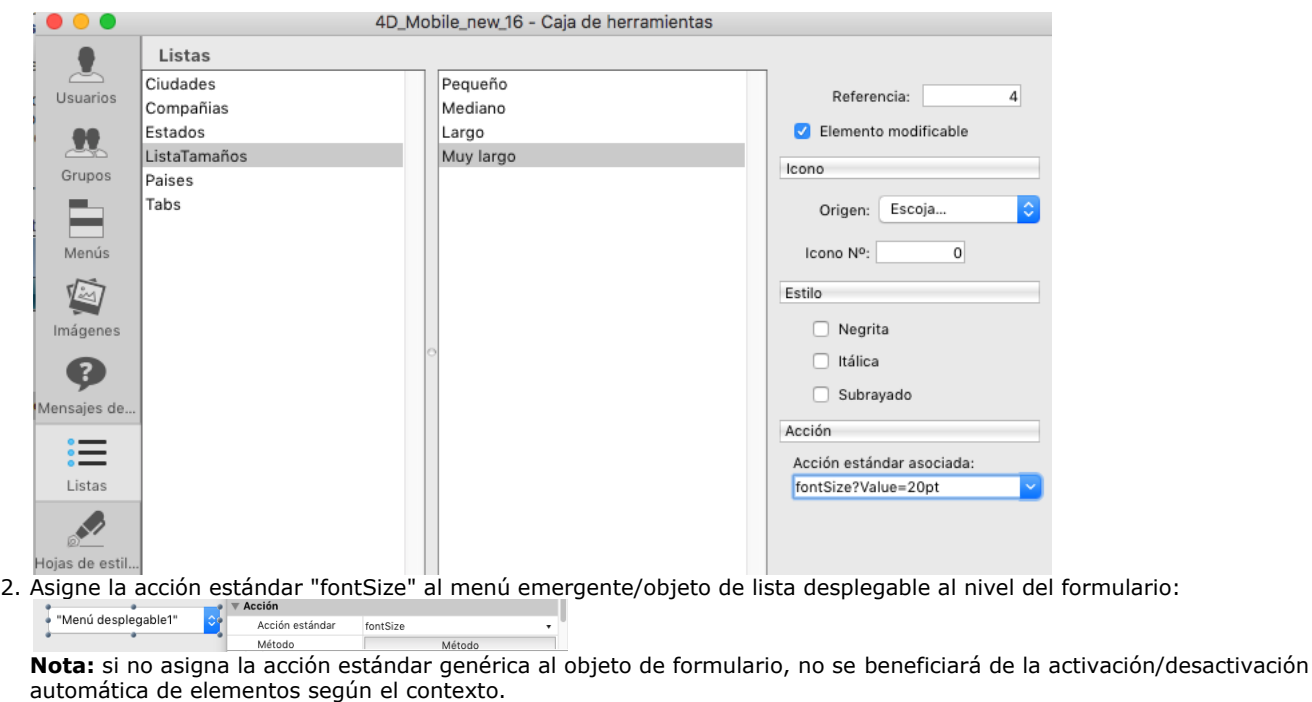

3. Asigne "SizeList" como lista de selección para el menú emergente/objeto de lista desplegable:

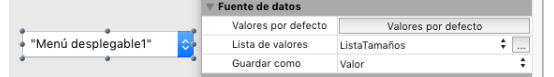

En tiempo de ejecución, el menú emergente funcionará automáticamente con tamaños personalizados:

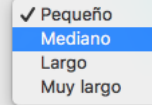

## **Definir la altura mínima de una lista**

Cuando 4D muestra una lista como una lista de opciones, utiliza el tamaño de la fuente del objeto de la lista jerárquica para determinar el espacio vertical entre elementos adyacentes de la lista. Si utiliza una

lista para especificar los valores de una lista jerárquica, puede especificar un espacio vertical mayor.

La razón principal para hacer esto es proporcionar espacio adicional para iconos que están asociados a los elementos de la lista o puede utilizar esta opción simplemente con fines estéticos.

Para especificar una altura mínima, introduzca un valor en puntos en el área de entrada "Altura de las líneas".

Los efectos de este valor aparecen de inmediato en el área de lista de elementos. La siguiente imagen muestra el efecto de incrementar la altura mínima.

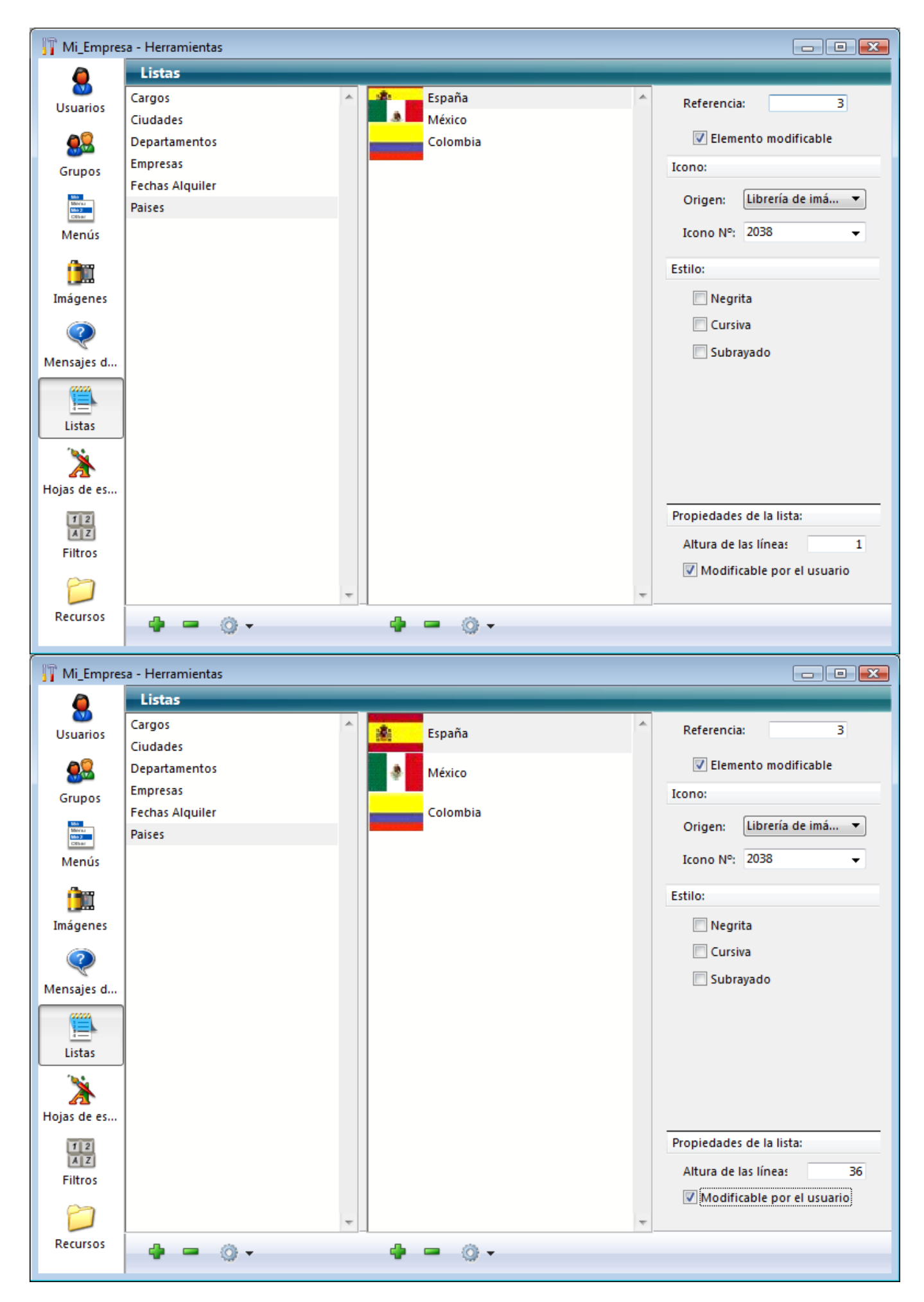

**Volver una lista modificable por el usuario**

4D le permite especificar si una lista de elementos puede ser modificada por el usuario cuando la lista se muestra como una lista de opción. Por defecto, una lista no es modificable.

Si hace que una lista sea modificable por el usuario, el usuario tiene acceso a un editor de listas especial en el entorno Usuario. El editor especial de listas es únicamente para la lista asignada. El usuario no puede añadir listas, borrar listas, o cambiar cualquier otra lista. Si una lista es modificable, el usuario puede hacer cualquier cambio a los elementos de la lista. Si una lista es modificable, el botón **Modificar** está activo en la caja de diálogo de lista cuando utilice la base.

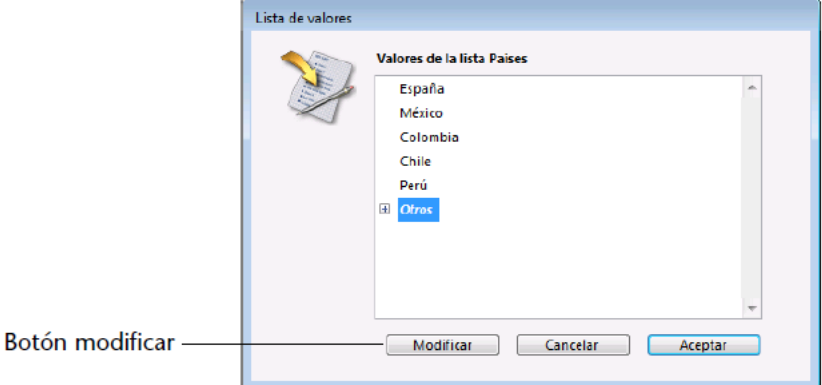

Cuando el usuario hace clic en este botón, se muestra el editor de listas "usuario". La siguiente imagen muestra el editor de listas:

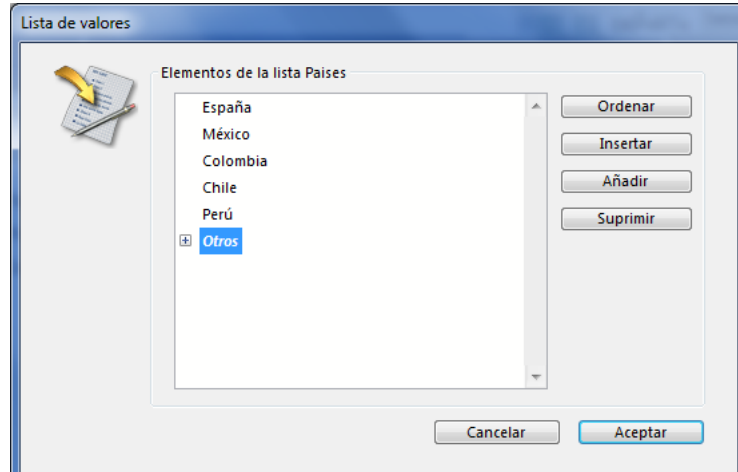

Para volver la lista modificable por el usuario:

- 1. Seleccione la lista a volver modificable.
- 2. Marque la opción **Modificable por el usuario** en el área "Propiedades de la lista":

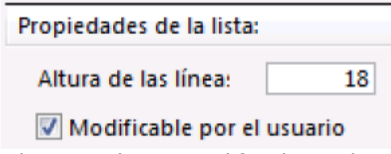

La lista puede ser modificada por los usuarios de la base.

Para evitar que el usuario modifique una lista, seleccione la lista y deseleccione la opción **Modificable por el usuario**.

## **Hojas de estilo**

[Presentación](#page-576-0)

- [Crear una hoja de estilo](#page-577-0)
- [Aplicar una hoja de estilo](#page-579-0)
- [Hojas de estilo automáticas](#page-580-0)
Una hoja de estilo agrupa una combinación de atributos de fuente, tipo de fuente, tamaño y estilo. Las hojas de estilos que usted define pueden utilizarse para fijar atributos de fuente para los objetos en el editor de formularios.

Cada hoja de estilo guarda conjuntos separados de atributos de fuente para cada una de las interfaces de las plataformas soportadas por 4D. Por ejemplo, para la hoja de estilo Botones, la plataforma OS podría utilizar la fuente Lucida Grande, mientras que la plataforma Windows utiliza la fuente Tahoma. Igualmente, se pueden especificar tamaños de fuente diferentes para cada interfaz de plataforma.

Además de armonizar la interfaz de sus aplicaciones, el uso de hojas de estilo tiene tres ventajas principales:

- Ahorro de tiempo durante el desarrollo: para cada objeto, usted define un grupo de parámetros en una sola operación. Facilidad de mantenimiento: las hojas de estilo modifican la apariencia de todos los objetos que las utilizan. Cambiar, por ejemplo el tamaño de la fuente en una hoja de estilo cambiará el tamaño de la fuente para todos los objetos que utilizan esta misma hoja de estilo.
- Control de desarrollo multiplataforma: cuando una hoja de estilo se aplica, 4D utiliza automáticamente los parámetros definidos para la plataforma en la cual se muestra el formulario (si el objeto tiene la propiedad de apariencia Sistema). **Nota:** un objeto de formulario utiliza una fuente diferente según la plataforma, su altura se ajusta automáticamente de manera que sea múltiplo de la altura de la fuente seleccionada para la plataforma actual. Tenga esto en cuenta cuando dibuje sus objetos.

Por último, 4D ofrece un conjunto de **[Hojas de estilo automáticas](file:///4Dv17/4D/17/#command_257)** que puede utilizar "tal cual" con el fin de crear formularios que se ajusten a las reglas de interfaz de cada plataforma.

Puede crear hojas de estilo utilizando el editor de hojas de estilo ubicado en la caja de herramientas de 4D. Para crear una hoja de estilo:

1. Seleccione el comando **Caja de herramientas > Hojas de estilo** en el menú **Diseño**. Aparece la página de hojas de estilo de la caja de herramientas:

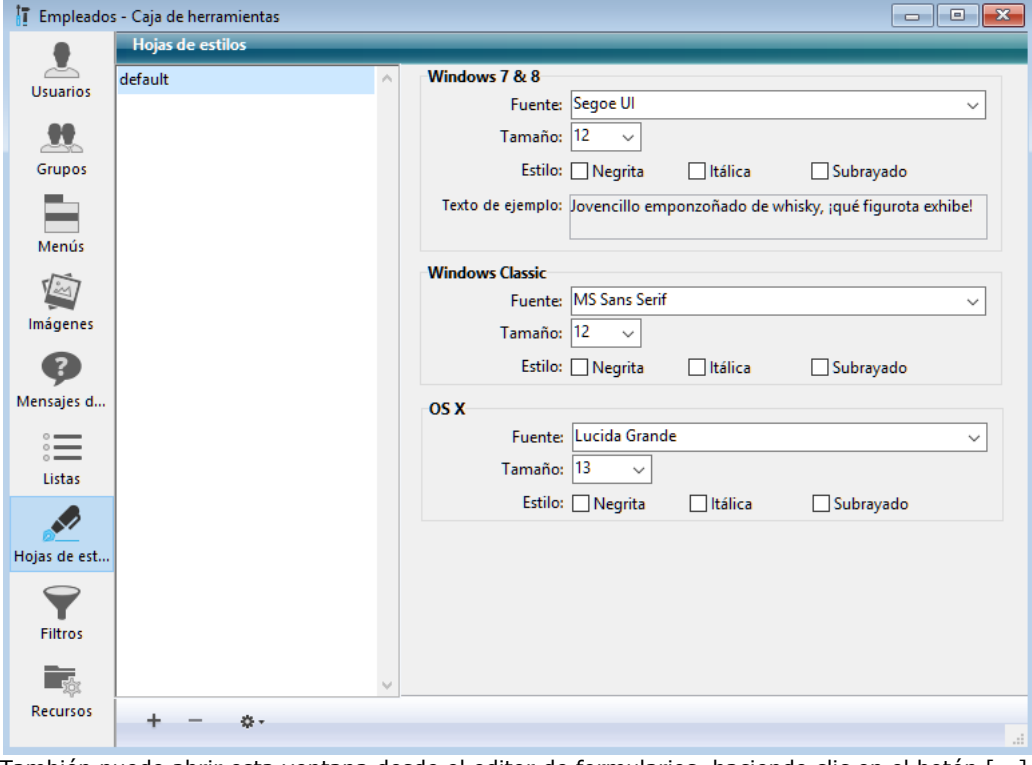

También puede abrir esta ventana desde el editor de formularios, haciendo clic en el botón [...] ubicado junto a la lista de selección de las hojas de estilo en la lista de propiedades.

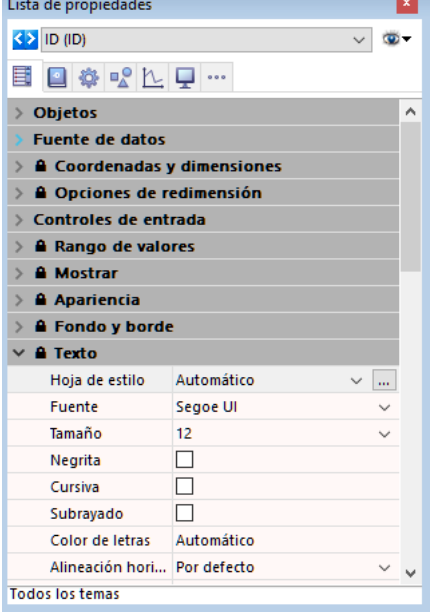

El orden en el se muestran las áreas depende de la plataforma de operación actual de 4D: por ejemplo, el área OS X (así como también el texto ejemplo asociado) se muestra en la parte superior de la página cuando 4D se ejecuta en OS X.

Por defecto, sólo está disponible la hoja de estilo "Default", la cual puede modificar.

2. Haga clic en el botón Añadir del editor.

 $\Omega$ 

Haga clic derecho en el área de lista de hojas de estilo y elija el comando **Añadir** en el menú contextual. Se crea una nueva hoja de estilo en la lista, llamada por defecto "Hoja de estiloX".

3. Haga clic en la hoja de estilo con el fin de pasar a modo edición y darle un nuevo nombre.

Una vez validado el nombre, la lista de hojas de estilo se re ordena automáticamente en orden alfabético.

4. En el área de definición de la hoja de estilo, seleccione la fuente, tamaño y opciones de estilo que quiera para cada plataforma de ejecución de la base.

Los cambios se guardan automáticamente. El área de "Texto de ejemplo" refleja sus modificaciones para la plataforma actual.

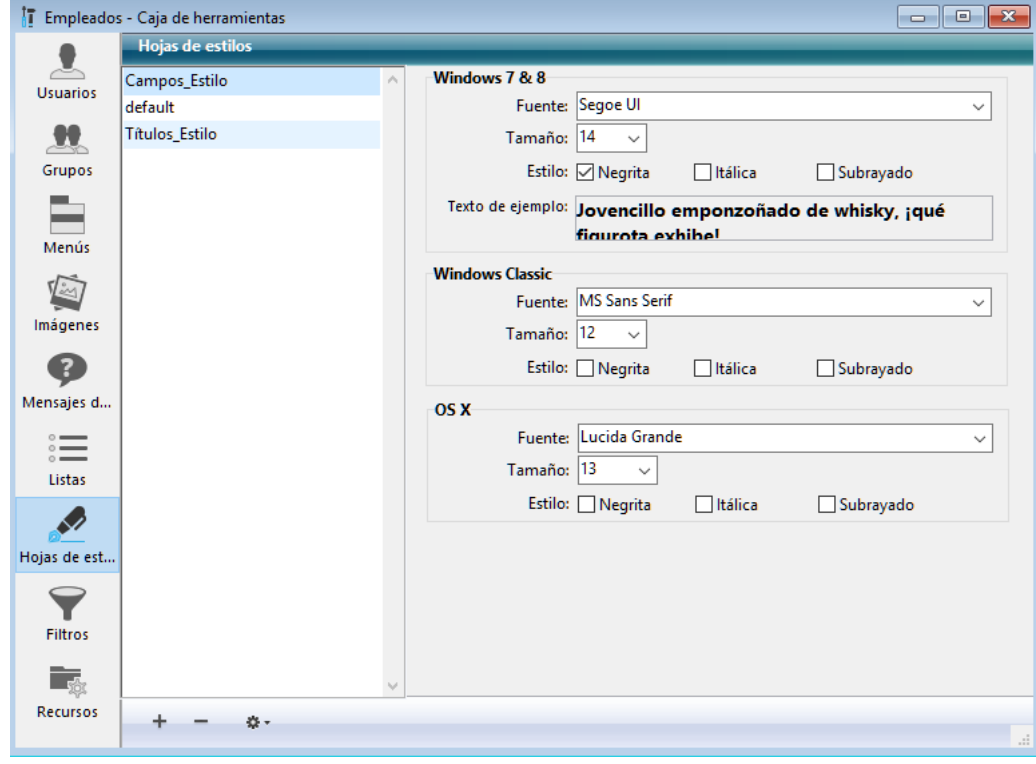

Si lo prefiere, puede crear una nueva hoja de estilo duplicando una hoja existente. Así puede evitar re definir los puntos comunes entre la nueva hoja de estilo y la que duplica.

Para duplicar una hoja de estilo, haga clic derecho en el nombre de la hoja de estilo y elija el comando **Duplicar** en el menú contextual. También puede seleccionar una hoja de estilo existente y elegir el comando **Duplicar** en el menú de opciones de la página.

El aplicar hojas de estilo definidas por usted le permite evitar tener que configurar por separado los atributos. Las hojas de estilo definidas se utilizan en la lista de propiedades del **[El editor de formularios](file:///4Dv17/4D/17/#command_117)**. Las hojas de estilo pueden aplicarse a todo objeto, estático o dinámico, que incluya texto: **[Botones](file:///4Dv17/4D/17/#command_141)**, **[Get list item font](file:///4Dv17/4D/17/Get-list-item-font.301-3730792.es.html)**, **[Pestañas](file:///4Dv17/4D/17/#command_152)**, **[List boxes](file:///4Dv17/4D/17/#command_174)**, etc. Para aplicar una hoja de estilo a un objeto, seleccione el objeto, luego seleccione la hoja de estilo en la lista desplegable **hojas de estilo**, tema "Texto", en la lista de propiedades:

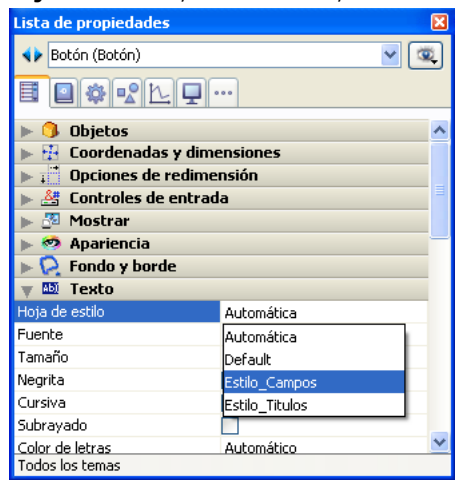

Su selección determina la fuente, tamaño y atributos de fuente para la etiqueta u objeto seleccionado actualmente.

**Nota:** en contextos multiplataforma, la aplicación de hojas de estilo referenciando fuentes diferentes según la plataforma puede traer una ligera variación de la altura de los objetos. Esto sucede porque la altura del objeto se ajusta automáticamente para que sea múltiplo de la altura de la fuente definida para la plataforma actual.

**Nota**: puede sustituir las hojas de estilo de manera global utilizando la función estándar de buscar/remplazar, que soporta

las referencias de hojas de estilo (ver la sección **[Buscar y reemplazar](file:///4Dv17/4D/17/#command_69)**).

#### **Description**

4D ofrece varias hojas de estilo automáticas, disponibles en la Lista de propiedades:

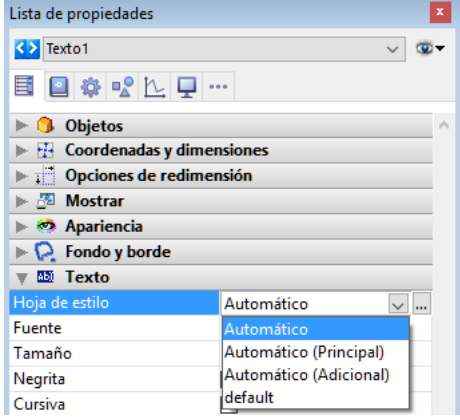

*Nota: estas hojas de estilo son accesibles en la Lista de propiedades únicamente y no aparecen en la lista de hojas de estilo de la Caja de herramientas.*

A diferencia de otras hojas de estilo, las hojas de estilo automáticas no tienen propiedades predefinidas, sino que se determina dinámicamente la fuente y el tamaño de fuente a utilizar para el objeto en función de los parámetros sistema. Estos parámetros dependen de:

- la plataforma,
- el idioma del sistema,
- y el tipo de objeto de formulario.

Este funcionamiento automático se implementa cada vez que se utiliza el formulario, en modo Diseño o en modo Aplicación. Con estas hojas de estilos, se le garantiza que los títulos siempre se mostrarán de acuerdo con los parámetros actuales del sistema. Sin embargo, su tamaño puede variar de una máquina a otra.

Las hojas de estilo automáticas gestionan la fuente, el tamaño y color de la fuente. Si modifica una de estas propiedades en el editor de formularios, la hoja de estilo deja de funcionar de forma dinámica. Sin embargo, puede aplicar las propiedades de estilo personalizadas (**Negrita**, **Cursiva** o **Subrayado**), sin alterar su funcionamiento.

#### **Automático**

La hoja de estilo **Automático** se aplica por defecto a cualquier nuevo objeto creado en el editor de formularios.

## **Automática (Principal) y Automática (Adicional)**

Las hojas de estilo **Automático (Principal)** y **Automático (Adicional)** sólo son soportadas por los siguientes objetos:

- Texto estático
- Campos
- Variables

Estas hojas de estilo están destinadas principalmente para el diseño de cajas de diálogo. Se refieren a estilos de fuente utilizados, respectivamente, para el texto principal y la información adicional en sus ventanas de interfaz. Aquí están las cajas de diálogo típicas (OS X y Windows) utilizando estas hojas de estilo:

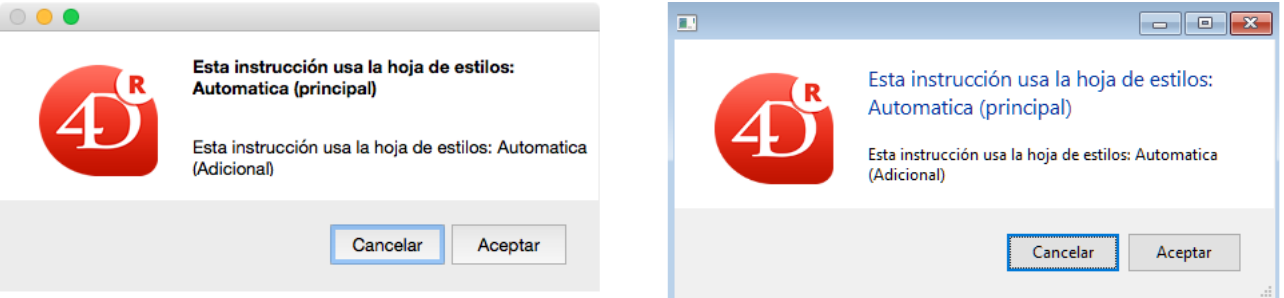

Además de la fuente y el tamaño de la fuente, estas hojas de estilo automáticas también definen la propiedad color de fuente.

# **Filtros y formatos**

[Filtros y formatos personalizados](#page-582-0) [El editor de filtros y de formatos](#page-583-0) [Códigos de los filtros y formatos](#page-585-0)

<span id="page-582-0"></span>4D ofrece varios **[Formatos de salida](file:///4Dv17/4D/17/#command_161)** y filtros de entrada (ver **[Controles y ayuda a la entrada](file:///4Dv17/4D/17/#command_160)**) estándar que permiten configurar la visualización y la entrada de datos en sus formularios. Si es necesario, puede modificar un formato o un filtro directamente en la Lista de propiedades de un formulario.

Igualmente puede crear formatos de visualización y filtros de entrada personalizados en el editor de filtros y formatos y luego referirse a ellos por su nombre en cualquier formulario. Los formatos y filtros personalizados son bastante útiles cuando utiliza los mismos formatos de salida o filtros de entrada en varios lugares. Si utiliza campos con el mismo filtro de entrada en varios formularios, puede crear el filtro de entrada una vez y especificarlo por nombre cuando lo necesite. Si decide modificar el filtro o el formato, sólo tiene que cambiarlo una vez y cada campo o variable que lo utilice se actualiza automáticamente.

También puede crear formatos de salida que correspondan a filtros de entrada y utilizar estilos para instalarlos. Puede crear filtros de entrada o formatos de salida en la página **Filtros** de la Caja de herramientas de 4D:

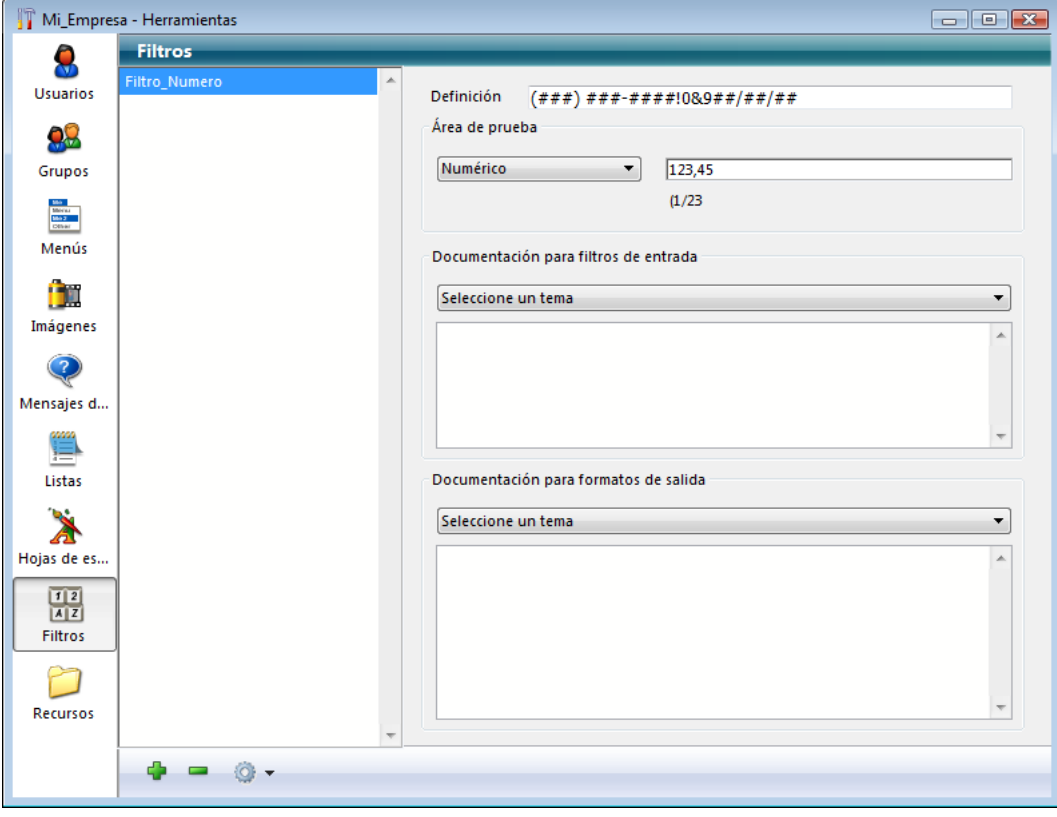

## <span id="page-583-0"></span>**Crear y definir el filtro o el formato**

Los formatos y los filtros la mayoría de las veces se crean en pares, uno para el filtro de entrada y el otro para el formato de salida.

Para crear un filtro o formato personalizado:

1. Seleccione **Caja de herramientas > Filtros y formatos** en el menú **Diseño** de 4D.

O En la Lista de propiedades, haga clic en el botón **[...]** a la derecha del menú pop up de selección de filtro de entrada.. Aparece la página **Filtros** de la caja de herramientas (vacía por defecto):

- 2. Haga clic en el botón añadir  $\ddot{\bullet}$  o seleccione el comando Añadir del menú contextual de la lista (clic derecho en el área de la lista).
- Se añade a la lista un nuevo elemento, llamado por defecto "FiltroX".
- 3. Escriba el nombre del filtro o formato. Puede modificar este nombre posteriormente presionando la tecla **Alt** (Windows) u **Opción** (Mac OS) y haciendo clic en el nombre del
	- formato o filtro que quiere cambiar.

Puede utilizar hasta 255 caracteres de cualquier tipo para asignar el nombre del filtro o formato.

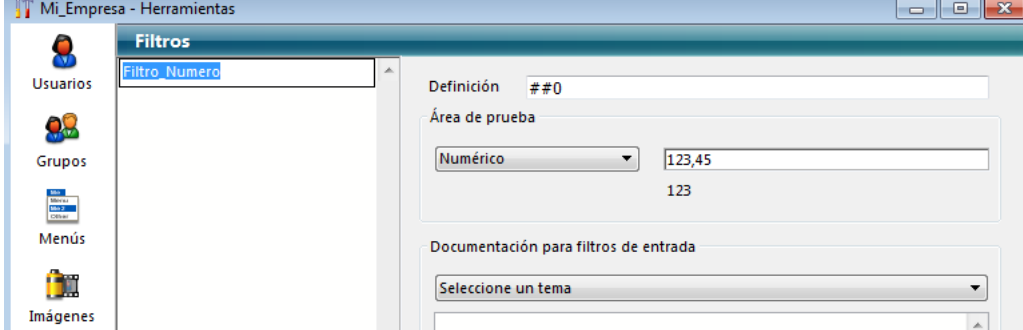

**Nota:** puede incluir la palabra "filtro" o "formato" en el nombre para indicar su propósito. 4. Escriba el código del formato de salida o del filtro de entrada en el área de definición.

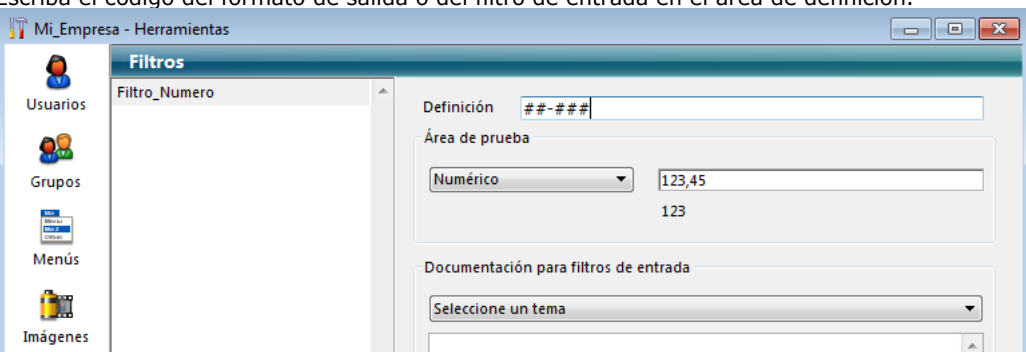

- Por ejemplo, si desea crear un formato para un número telefónico local, puede utilizar: #######
- o O si prefiere crear un filtro de entrada para un número de parte con el formato XA-654-1, puede utilizar el siguiente filtro:
	- !X&"A-Z"##-!0&"0-9"###-#

y el formato de salida correspondiente es " $## - # # #."$ 

[Para mayor información sobre la creación de formatos de salida y filtros de entrada, consulte la sección](file:///4Dv17/4D/17/#command_261) **Códigos de los filtros y formatos**.

**Nota:** es posible llenar esta área haciendo doble clic en las áreas de ejemplo de la parte inferior de la ventana. Para mayor información sobre las áreas de ejemplo, consulte la sección "Uso de las áreas de ejemplo" a continuación.

5. Si desea crear otro filtro o formato, haga clic nuevamente en el botón añadir o seleccione el comando **Añadir** del menú contextual del área de la lista (clic derecho).

O

Si desea crear un nuevo elemento basado en un filtro o formato existente, selecciónelo y utilice el comando **Duplicar** del menú contextual o del menú opciones.

Puede editar cualquier filtro o formato seleccionándolo y modificando su nombre o código. Puede borrar cualquier estilo seleccionándolo y haciendo clic en el botón Borrar o seleccionando el comando **Borrar** del menú contextual del editor. Todo formato o filtro personalizado definido en la ventana del editor de Filtros y formatos se añade automáticamente al inicio [de la lista de formatos numéricos y alfanuméricos, precedido de una barra \(|\) \(ver las secciones](file:///4Dv17/4D/17/#command_160) **Controles y ayuda a la entrada** y **[Formatos de salida](file:///4Dv17/4D/17/#command_161)**). Puede elegir un formato personalizado de la misma forma que elegiría un formato integrado.

## **Utilizar el área de prueba**

El área de prueba permite controlar el funcionamiento de un filtro/formato personalizado.

Primero, debe designar el tipo de datos a los que va a aplicar el filtro/ formato (Alfa, Numérico, Fecha u Hora) utilizando el menú desplegable asociado.

Una vez definido este parámetro, introduzca un valor de prueba en el área asociada:

- Para los filtros de entrada, el funcionamiento del filtro es controlado durante la entrada de datos,
- Para los formatos de salida, presionar la tecla Intro o Retorno de carro después de escribir el valor. El resultado de aplicar el formato de salida aparece debajo del área de entrada:  $\mathbf{A}$  and  $\mathbf{A}$  and  $\mathbf{A}$

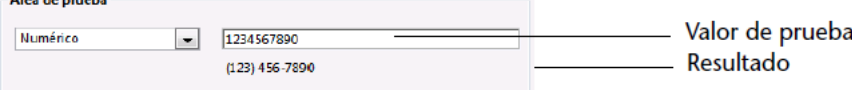

## **Uso de las áreas de ejemplo**

Las áreas "Documentación para filtros de entrada" y "Documentación para formatos de salida" de la ventana de edición de filtros y formatos consta de un menú y un área de visualización.

El menú permite designar un tema sobre el cual desea obtener información o ejemplos. Cuando se selecciona un tema, los caracteres y la información correspondiente aparecen en la zona de visualización:

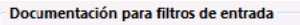

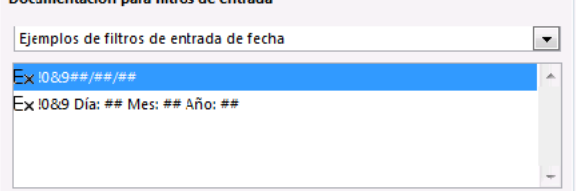

Puede hacer doble clic en un ejemplo para insertarlo directamente en el área de Definición.

#### **Filtros de entrada:**

- *Caracteres de inicio para visualización:* modificación de los caracteres guía
- *Caracteres de inicio:* caracteres de inicio de filtros
- *Códigos de inicio:* códigos de definición de filtros
- *Atajos:* atajos de filtros.
- *Caracteres de ubicación:* caracteres utilizados para definir ubicaciones posibles
- *Principales caracteres ignorados:* caracteres ignorados en los filtros.
- *Ejemplos de filtros de entrada de fechas*
- *Ejemplos de filtros de entrada de horas*
- *Ejemplos de filtros de entrada de números de teléfono*
- *Ejemplo de filtro de entrada de número de Seguridad Social*
- *Otros ejemplos de filtros de entrada.*

#### **Formatos de salida:**

- *Caracteres de ubicación:* caracteres utilizados para definir posibles ubicaciones
- *Principales caracteres ignorados:* caracteres ignorados en filtros
- *Ejemplos de formatos de fechas*
- *Ejemplos de formatos de horas*
- *Ejemplos de formatos de números de teléfono*
- *Ejemplo de formato de número de seguridad social*

<span id="page-585-0"></span>**Nota preliminar:** esta sección describe los caracteres utilizados para definir los filtros de entrada y los formatos de visualización alfanuméricos. Los caracteres utilizados para los formatos de visualización numéricos se describen en la sección **[Formatos de salida](file:///4Dv17/4D/17/#command_161)**.

El código de un **filtro de entrada** tiene tres partes, en el siguiente orden:

#### *carácter de inicialización "argumento" guías*

- El carácter de inicialización informa a 4D que el argumento posterior debe utilizarse como filtro durante la entrada de datos en el campo.
- El argumento define los caracteres permitidos.
- Las guías definen las posiciones disponibles para los caracteres.

Por ejemplo, el siguiente filtro de entrada sólo permite la entrada de las letras "a", "b", "c", o "g" en dos posiciones:

#### &"a;b;c;g"##

En este eiemplo, el carácter (&) es el carácter de inicialización; "a;b;c;q" es el argumento; y los signos de número (#) son las guías. Este filtro puede interpretarse como "Permitir las letras 'a', 'b', 'c', o 'g' en dos posiciones". El usuario podrá digitar "ag", "gc", "ba", "ab", "aa", "ac", o cualquier otra combinación de los cuatro caracteres autorizados.

Los filtros de entrada pueden combinarse. El siguiente filtro de entrada sólo permite la entrada de las letras "a", "b", "c", o "g" en dos posiciones, seguidas por 1, 3, u 8:

&"a;b;c;g"#,#&"1;3;8"#

El usuario debe utilizar dos de las letras autorizadas, seguidas por uno de los números autorizados.

Un **formato de visualización** combina los caracteres guías y los caracteres estándar.

#### **Caracteres de inicialización de un filtro**

Dos caracteres pueden marcar el inicio de un filtro: el signo ampersand (&) y la tilde (~). Estos caracteres informan a 4D que utilice el argumento que los sigue como el filtro para las guías posteriores.

Adicionalmente, la tilde (~) también informa a 4D que debe pasar las letras a mayúsculas. El signo no evita la entrada de letras minúsculas, simplemente las vuelve mayúsculas.

Los siguientes filtros de entrada tienen los mismos efectos:

&"P"#  $\sim$ "P"#

La diferencia entre ellos es que el filtro que contiene el signo (&) no acepta la letra "p" minúscula, mientras que el filtro iniciado con la tilde (~) acepta la entrada de "p" y la vuelve mayúscula.

Como ninguna letra está involucrada, los siguientes filtros de entrada son equivalentes:

&"1;5;8"#  $\sim$ "1;5;8"#

#### **Argumentos**

El argumento de un filtro de entrada sigue al carácter de inicialización y define los caracteres autorizados para las guías posteriores. Para crear el argumento de un filtro, escriba los caracteres permitidos entre comillas.

Los argumentos aceptan letras minúsculas, mayúsculas, números, signos de puntuación y caracteres especiales (!@#\$%^&\* (){}[]":';?><,./`~). Si utiliza una letra minúscula en el argumento, el usuario sólo podrá introducir esta letra como minúscula. Si utiliza una letra mayúscula en el argumento, el usuario sólo podrá introducir esta letra como mayúscula.

- Un argumento puede contener un carácter simple (una letra o un número), por ejemplo, "j", "J", o "6".
- Un argumento puede contener un conjunto de caracteres separados por punto y coma (;), por ejemplo "a;r;t" o "1;5".
- Un argumento puede contener rangos de caracteres. Un rango de caracteres está definido por el primer carácter, un guión y el último carácter. Ejemplo, "a-c" y "1-5". El argumento "a-c" es equivalente a "a;b;c", y "1-5" es equivalente a "1;2;3;4;5".
- Un argumento puede contener letras y números independientes y uno o más rangos, por ejemplo, "a;m-z;3;5-9."

La siguiente tabla muestra algunas abreviaciones de argumentos comunes. Las abreviaciones se utilizan en filtros *sin comillas*:

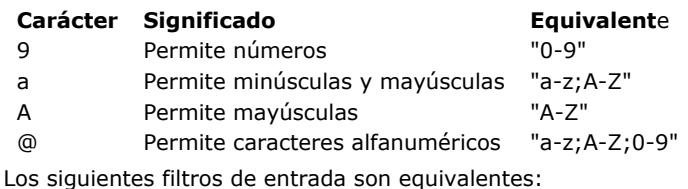

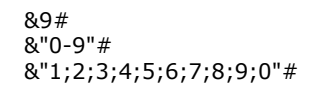

Los siguientes filtros de entrada son equivalentes:

 $8a#$ &"az;AZ"#

Los siguientes filtros de entrada son equivalentes:

&A#  $8"A-Z"#$ 

#### **Guías**

El signo número (#) es el único carácter guía existentes para los filtros y formatos alfanuméricos (otros caracteres están disponibles para los filtros y formatos numéricos). Se utiliza un signo número por cada carácter que el usuario pueda introducir en el campo.

Por ejemplo, el siguiente filtro de entrada permite al usuario introducir cuatro letras:

&a####

El siguiente filtro de entrada permite al usuario introducir tres letras mayúsculas, seguidas por dos números:

&A###&9##

Si no utiliza los caracteres guía en el código del filtro, permite cualquier número de caracteres. El siguiente filtro de entrada permite que el usuario introduzca solamente números, pero no limita la cantidad de números introducidos:

&9

**Nota:** puede definir el número máximo de caracteres permitidos en un campo alfanumérico desde el editor de estructura. (ver **[Tipos de campos 4D](file:///4Dv17/4D/14-R2/Tipos-de-campos-4D.300-1477338.es.html)**).

#### **Caracteres guía**

Cuando un campo con un filtro de entrada se selecciona para la entrada de datos, 4D muestra un guión bajo (\_) por cada guía. A medida que el usuario introduce caracteres válidos, cada guión bajo se resalta y reemplaza por el carácter introducido por el usuario.

Usted le indica a 4D cual carácter sustituir por el guión bajo al comenzar el filtro de entrada con un punto de exclamación (!) y el carácter que quiere.

Puede substituir el guión bajo por cualquier otro carácter. Por ejemplo, si muestra "XXXX" y el usuario escribe sólo dos de los caracteres autorizados (por ejemplo "AA"), el campo contendrá "AAXX" al guardar el registro.

La siguiente imagen muestra un campo seleccionado que contiene guiones bajos y ceros.

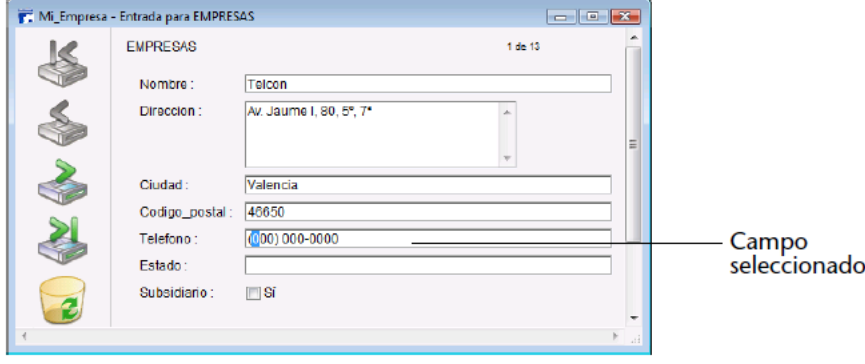

## **Caracteres ignorados**

Todo carácter, signos de puntuación y espacios pueden utilizarse como caracteres ignorados. Los caracteres ignorados aparecen durante la entrada de datos, pero son ignorados por el cursor y no forman parte de la información.

Los caracteres que quiera utilizar como caracteres ignorados se ubican al inicio, al final o entre los caracteres guía, para proporcionar claridad al usuario durante la entrada de datos.

El filtro de entrada para números telefónicos ( $&9( # # #) # # # # # # #)$  utiliza paréntesis, un espacio y un guión como caracteres ignorados. Después de introducir un carácter situado delante de un carácter ignorado, el cursor pasa automáticamente a la siguiente posición de entrada, después del carácter ignorado.

# **Explorador de recursos**

[Presentación](#page-588-0)

- [Utilizar el explorador de recursos](#page-589-0)
- Sincronización dinámica en modo cliente-servidor

<span id="page-588-0"></span>En 4D v11 SQL, la arquitectura de los recursos está basada en la carpeta **Resources**, ubicada junto al archivo de estructura de la base (.4db o .4dc, ver **[Descripción de los archivos de 4D](file:///4Dv17/4D/17/#command_14)**). Esta

carpeta permite guardar todos los "recursos" de una base o de un componente; en otras palabras, todos los archivos necesarios para la traducción, personalización de la interfaz de la aplicación (archivos imagen, texto, XLIFF, etc.) o para su funcionamiento en general.

Más particularmente, para facilitar la gestión de esta carpeta en arquitectura cliente-servidor, 4D v11 SQL incluye una nueva herramienta que permite administrar el contenido de la carpeta Resources: el explorador de recursos. Esta herramienta se encuentra en la caja de herramientas de 4D:

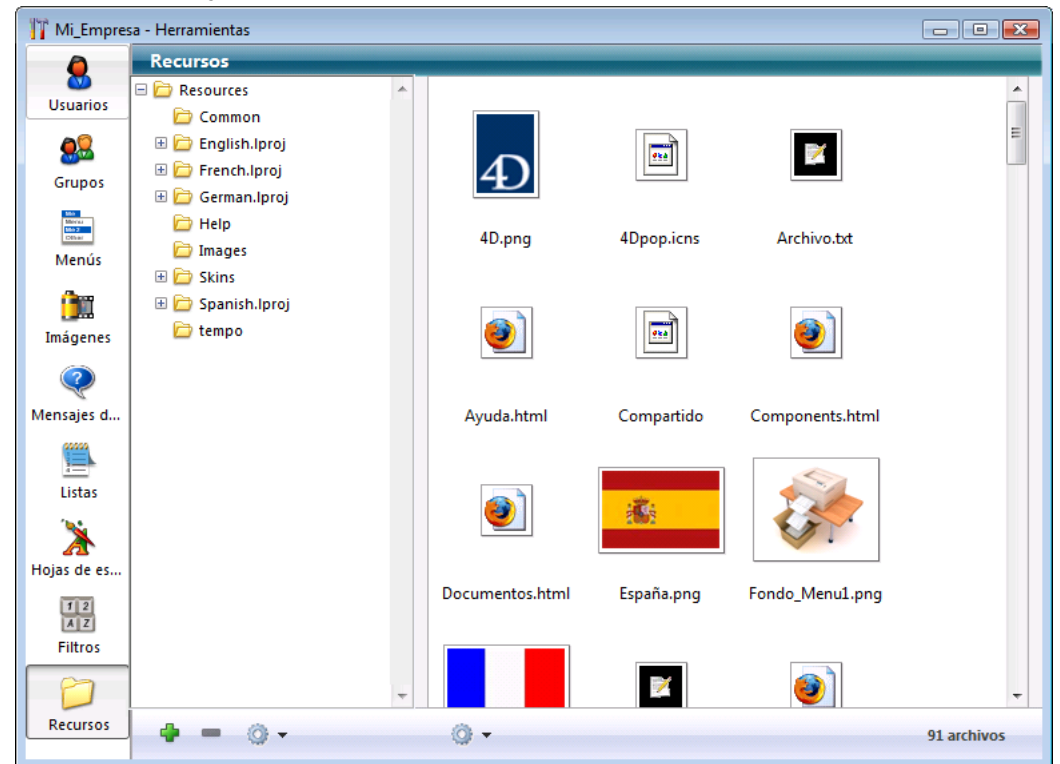

El explorador de recursos muestra el contenido de la carpeta Resources de la base actual como una lista jerárquica. También incluye varias funciones adicionales que facilitan la administración del contenido de la carpeta: adición y supresión de elementos, previsualización, etc.

El explorador de recursos puede utilizarse con 4D en modo local o en modo remoto. El explorador de recursos es más útil en modo remoto: en este contexto permite controlar la sincronización del contenido de la carpeta Resources entre todos los puestos remotos conectados a 4D Server. Es decir, el explorador de recursos le permite administrar el uso compartido de recursos en el entorno cliente servidor. Un mecanismo de notificación permite informar a los equipos cliente sobre la modificación del contenido de la carpeta Resources. Cada puesto cliente puede sincronizarse con el servidor.

<span id="page-589-0"></span>El explorador de recursos permite visualizar y modificar el contenido de la carpeta Resources de la base actual. Cuenta con varios controles para la adición, eliminación, búsqueda y visualización de los elementos de recursos. El explorador de recursos contiene dos áreas diferentes: la lista de carpetas y el área de previsualización, cada una tiene sus propios botones de control.

#### **Lista de carpetas**

La lista de carpetas muestra la jerarquía de las carpetas presentes en la carpeta Resources de la base.

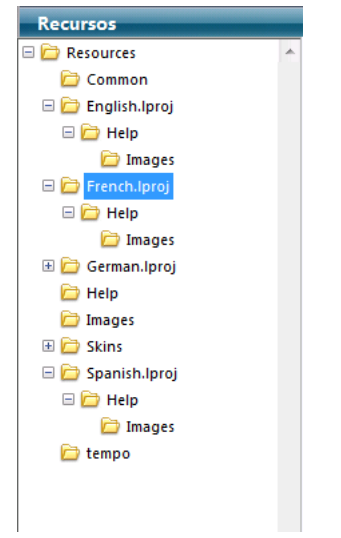

Puede seleccionar, desplegar y contraer las carpetas. Al hacer clic en un nombre de carpeta, los archivos que contiene se muestran en el área de previsualización (parte derecha del explorador de recursos). En la parte inferior de la ventana se encuentra un área de control que incluye botones y menús de acción.

El área de control se encuentra bajo la lista de carpetas y contiene los botones  $\rightarrow$  y  $\rightarrow$  como también un menú de acción. El botón **a** crea una carpeta en la carpeta seleccionada o en el nivel principal si ninguna carpeta está seleccionada. El botón borra la carpeta seleccionada como también su contenido.

Igualmente puede utilizar un menú contextual en la lista de carpetas. Los comandos de este menú son lo mismo que los del menú de acción.

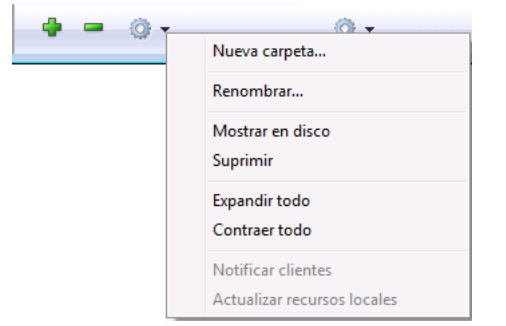

Los comandos del menú de acción son los siguientes:

- **Nueva carpeta...:** crea una carpeta en la carpeta seleccionada o en el nivel principal si ninguna carpeta está seleccionada. Cuando elige este comando, se muestra una caja de diálogo, que permite introducir el nombre de la carpeta a crear. Como la carpeta se creará físicamente en el disco, asegúrese de que el nombre no contenga caracteres no autorizados
	- por el sistema (tales como: o /).
- **Renombrar...:** muestra una caja de diálogo que permite renombrar la carpeta seleccionada.
- **Nota:** no es posible renombrar la carpeta Resources.
- **Mostrar en disco** (sólo en modo local activo): muestra la carpeta en una ventana del sistema operativo.
- **Suprimir**: borra la carpeta seleccionada y su contenido.
- **Nota:** no es posible borrar la carpeta Resources.
- **Expandir todo/Contraer todo**: expande o contrae todas las carpetas de la lista.
- **Notificar clientes** (activo únicamente en modo remoto): permite "forzar" el envío de una a notificación de actualización del contenido de la carpeta Resources a otros equipos cliente. Los otros clientes pueden efectuar una sincronización inmediata o diferida de su carpeta Resources en función de las preferencias generales o de sus preferencias locales (ver **[Actualización de los equipos clientes](file:///4Dv17/4D/17/#command_265#456845)**).

Utilice este comando cuando realice una modificación de la carpeta Resources y quiera solicitar la sincronización inmediata de otros clientes.

**Actualizar recursos locales** (activo únicamente en modo remoto): permite "forzar" la sincronización de la carpeta Resources local con la máquina servidor.

Utilice este comando cuando haya sido notificado de una actualización de la carpeta Resources del equipo servidor (ver

**[Notificación de los equipos clientes](file:///4Dv17/4D/17/#command_265#456839)**) y la sincronización de las carpetas no es automática.

También puede forzar la actualización global del contenido de la carpeta Resources local (descargar la carpeta desde el servidor y reemplazar la carpeta local por la carpeta descargada) manteniendo presionada la tecla **Mayús** mientras selecciona el comando **Actualizar recursos locales**.

# **Área de visualización**

La parte derecha de la ventana del explorador de recursos es un área de visualización que muestra los archivos de la carpeta seleccionada (incluyendo los archivos que se encuentran en las subcarpetas). Esta área se actualiza cada vez que cambia el elemento seleccionado en la lista de carpetas.

Esta área se beneficia también de controles específicos, accesibles vía el menú de acción asociado:

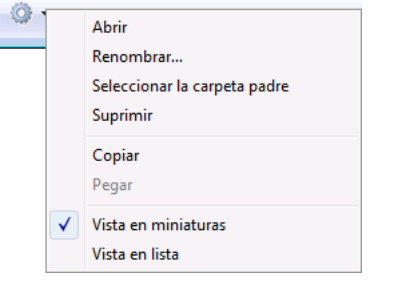

- **Abrir**: abre el archivo seleccionado en el editor por defecto, si lo hay. Esta acción es equivalente a hacer doble clic en el archivo.
- **Renombrar...:** muestra una caja de diálogo que permite renombrar el archivo seleccionado.
- **Seleccionar la carpeta padre**: selecciona en la lista de carpetas la carpeta padre del archivo seleccionado. Este comando le permite visualizar precisamente la ubicación del archivo en la jerarquía de la carpeta Resources. De hecho, el área de previsualización muestra la totalidad de archivos presentes en la carpeta seleccionada, incluyendo los archivos en las subcarpetas.
- **Suprimir**: borra el archivo seleccionado.
- **Copiar**: copia el archivo seleccionado en el portapapeles.
- **Pegar**: pega el contenido del portapapeles en la carpeta seleccionada si el portapapeles contiene una imagen o una ruta de acceso a un archivo. Si el portapapeles contiene una imagen, 4D creará un archivo imagen del tipo correspondiente. Se muestra una caja de diálogo, permitiéndole nombrar el archivo creado.

## **Vista en miniaturas/ Vista en lista**

Estos comandos se alternan. Ellos definen el modo de visualización actual del área.

En modo **Vista en miniaturas**, los archivos de la carpeta seleccionada se muestran en forma de viñetas. Los archivos de tipo imagen se previsualizan (si el formato de imagen es reconocido por 4D) y los otros tipos de archivos aparecen con su icono sistema.

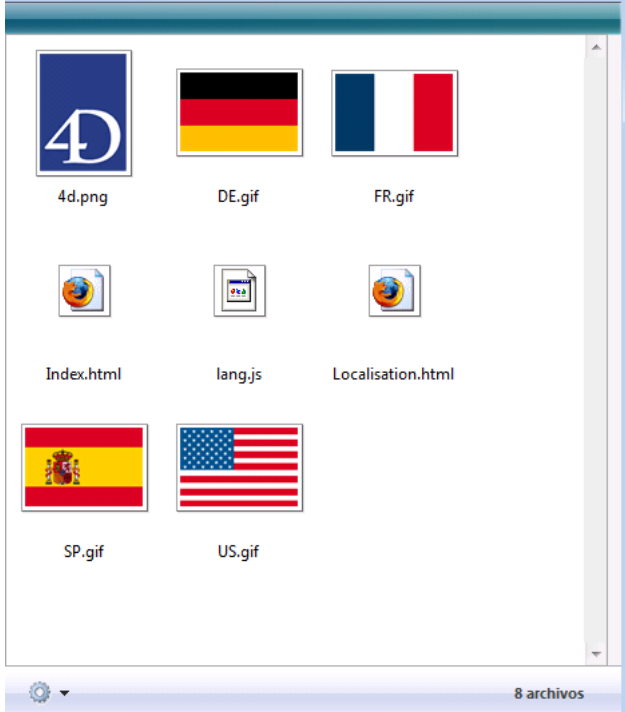

En este modo de visualización, un menú contextual ofrece acceso a los comandos de edición de archivos.

Un mensaje de ayuda asociado a cada imagen ofrece información adicional: ruta de acceso (relativa), nombre, tipo,

fecha y hora de modificación y tamaño.

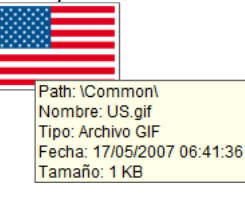

En modo **Vista en lista**, los archivos de la carpeta seleccionada se muestran en forma de tabla. Para cada archivo, la tabla ofrece directamente el nombre, la fecha y la hora de modificación, el tamaño y tipo:

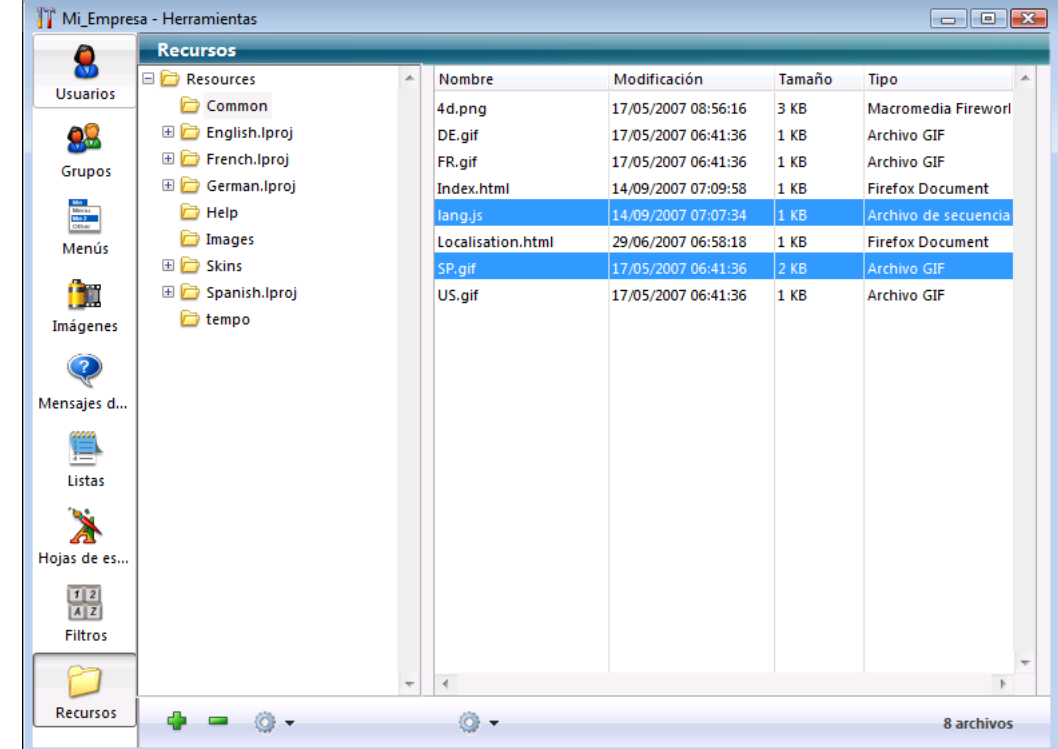

Puede ordenar la tabla haciendo clic en el área de encabezado de una columna.

## **Gestión por arrastrar y soltar**

El explorador de recursos permite añadir elementos en la carpeta Resources y en sus subcarpetas utilizando arrastrar y soltar:

- Puede modificar la estructura de árbol de la carpeta Resources arrastrando y soltando carpetas al interior de la lista de carpetas.
- También puede añadir archivos a la carpeta Resources arrastrando y soltando desde el escritorio del sistema operativo. 4D crea automáticamente una copia del archivo soltado en la carpeta Resources. Puede soltar archivos en la lista de carpetas o directamente en la área de previsualización.
- Es posible soltar carpetas en la carpeta Resources. La carpeta puede provenir del sistema operativo o de la carpeta Resources de otra aplicación 4D. Si la carpeta soltada es de otra aplicación 4D, se mueve; de lo contrario, 4D crea una copia (como para los archivos). Puede soltar una carpeta en la lista de carpetas o directamente en el área de previsualización. En el último caso, la carpeta se crea en la ubicación correspondiente al nivel jerárquico mostrado en el área de previsualización.
- Puede arrastrar y soltar imágenes provenientes de la carpeta Resources en el editor de formularios y de métodos. La imagen se inserta en forma de referencia.

<span id="page-592-0"></span>El explorador de recursos facilita el desarrollo colaborativo en entorno cliente/servidor. Permite particularmente manejar la sincronización en tiempo real de los contenidos de la carpeta Resources en todos los puestos conectados.

Los pasos principales de la sincronización Resources son los siguientes:

- 1. Actualizar la carpeta Resources en el servidor en caso de modificación en un equipo cliente,
- 2. Notificación de todos los clientes conectados,
- 3. Actualización en tiempo real de equipos cliente conectados.

**Nota**: para clientes no conectados, la sincronización de la carpeta Resources se efectúa automáticamente al conectarse.

#### **Actualización del servidor**

Este modo funciona de esta forma: toda modificación efectuada localmente en la carpeta Resources de un 4D remoto vía el explorador de recursos se transfiere automáticamente al servidor.

#### **Notificación de los equipos clientes**

Cuando se ha modificado el contenido de la carpeta Resources en el servidor se le informa a todos los equipos cliente conectados:

- automáticamente por el servidor, dos minutos después de la última modificación efectuada por un 4D remoto (esta demora ayuda a evitar las notificaciones inoportunas en caso de copia de muchos archivos).
- o manualmente vía el comando **Notificar clientes** [del menú de acción del explorador de recursos \(ver](file:///4Dv17/4D/17/#command_264) **Utilizar el explorador de recursos**) en el equipo cliente al origen de la modificación.
- o por programación, vía el comando **[NOTIFY RESOURCES FOLDER MODIFICATION](file:///4Dv17/4D/17/NOTIFY-RESOURCES-FOLDER-MODIFICATION.301-3730420.es.html)**. Este comando es útil en caso de modificación del contenido de la carpeta Resources en el equipo servidor vía un procedimiento almacenado.

Del lado del cliente, la forma como se maneja la notificación de las modificaciones depende de la configuración de cada máquina (ver el siguiente párrafo).

## **Actualización de los equipos clientes**

Una vez haya sido "notificado" sobre la modificación del contenido de la carpeta Resources en el servidor, cada equipo cliente puede sincronizarse. Esta sincronización puede ser automática o manual, dependiendo de las preferencias especificadas globalmente para la base o individualmente para cada equipo cliente.

Esta configuración puede definirse globalmente vía las Preferencias o individualmente por equipo cliente y por sesión utilizando el comando **[SET DATABASE PARAMETER](file:///4Dv17/4D/17/SET-DATABASE-PARAMETER.301-3730407.es.html)**.

La definición del modo de actualización se efectúa vía la opción **Actualizar carpeta "Resources" durante una sesión** en la Página Cliente-Servidor/Opciones de red de las Preferencias de la base.

Se proponen tres alternativas:

- **Nunca**: la carpeta Resources local no está actualizada durante la sesión. La notificación enviada por el servidor se ignora. La carpeta Resources puede actualizarse manualmente utilizando el comando **Update Local Resources**.
- **Siempre**: la sincronización de la carpeta Resources local se efectúa automáticamente durante la sesión cuando la notificación es enviada por el servidor.
- **Preguntar**: cuando la notificación es enviada por el servidor, se muestra una caja de diálogo en los equipos cliente, indicando la modificación.
	- El usuario puede aceptar o rechazar la sincronización de la carpeta Resources local.

**Nota:** si la configuración se efectúa en las Preferencias del servidor, aplica a todos los equipos cliente. Si se lleva acabo en el equipo cliente, aplicará a este puesto únicamente.

# **Gestión de recursos**

[Navegar entre tablas y formularios](#page-594-0) [Mostrar y seleccionar los registros](#page-596-0)

[Edición de registros](#page-597-0)

[Imprimir registros](#page-600-0)

<span id="page-594-0"></span>En las bases de datos, la información se almacena en tablas. Cada tabla trata un tipo particular de información. Por ejemplo, una base de "contactos comerciales" puede contener una tabla que contenga los datos relacionados con las personas y otra tabla que guarde los datos de las empresas.

Usted utiliza los formularios para introducir y trabajar con sus datos. Cada tabla de su base dispone de un formulario de entrada y de un formulario de salida. Un formulario de entrada muestra un registro a la vez. El formulario de entrada permite introducir, mostrar y modificar la información de un solo registro. Un formulario de salida muestra varios registros en una lista. Los formularios de salida permiten navegar entre los registros, seleccionarlos e imprimir una selección. También es posible introducir y modificar registros directamente en un formulario de salida.

En cualquier momento puede pasar de una tabla a otra y cambiar los formularios de entrada y salida con los que está trabajando en la ventana de visualización de los registros.

En el entorno Aplicación, estos cambios por lo general son llevados a cabo por la interfaz personalizada. La navegación entre tablas y los formularios se efectúa por medio de los comandos del lenguaje de 4D.

En el entorno Diseño, usted dispone de comandos específicos. Puede cambiar de tabla y de formulario en cualquier momento.

Cada tabla tiene un formulario de entrada y de salida actual. Estos formularios por defecto se especifican en el Explorador, para cada tabla de la base. Los formularios se utilizarán de manera sistemática, a menos que llame otros formularios durante la sesión.

Para seleccionar las tablas cuyos datos quiere mostrar, puede utilizar el botón **Tablas** en la barra de herramientas de 4D. Para seleccionar las tablas y formularios a mostrar, debe utilizar la ventana **Lista de tablas**. Esta ventana permite pasar rápidamente de una tabla a otra o de un formulario a otro. Puede elegir una nueva tabla o un nuevo formulario incluso cuando ya esté utilizando un formulario de entrada o de salida. Su elección se tiene en cuanta de inmediato.

## **Mostrar los registros**

Para pasar al primer plano la ventana de visualización de los registros:

1. Haga clic en el botón **Tablas** en la barra de herramientas de 4D.

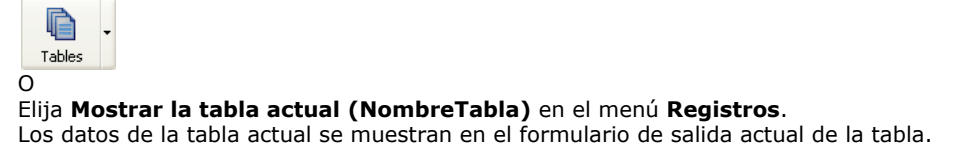

Para cambiar la tabla de registros mostrada:

1. Elija una tabla en la lista asociada al botón **Tablas**.  $\Omega$ 

Elija una tabla en la lista del submenú **Últimas tablas utilizadas** del menú **Registros**. Esta lista contiene los nombres de las últimas tablas mostradas durante la sesión: Registros Mostrar la tabla actual (BENEFICIARIOS)  $CrI+U$ 

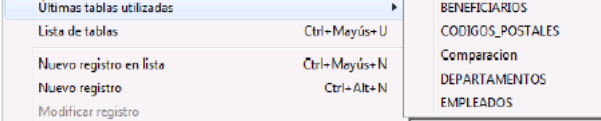

Los datos de la tabla seleccionada se muestran en el formulario de salida actual de la tabla.

## **Ventana Lista de tablasList of tables window**

Para elegir una tabla o formulario con la ayuda de la ventana Lista de tablas:

1. Elija el comando **Lista de tablas** en el menú **Registros**.

La ventana Lista de tablas pasa al primer plano.

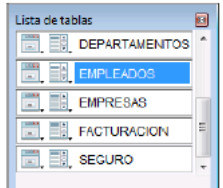

Si es necesario, utilice la barra de desplazamiento o la ventana de redimensionamiento para mostrar los nombres de todas las tablas.

2. Haga clic en el nombre de una tabla en la ventana.

4D muestra la selección actual de esta tabla en su formulario de salida.

Cada nombre de tabla en la ventana está precedido por dos iconos que simbolizan los formularios de entrada y salida. El icono a la izquierda **ilige** lista los formularios de entrada y el icono a la derecha **el lista los formularios de salida**.

Para modificar los formularios actuales:

1. Haga clic en el icono de entrada o salida de la tabla del formulario que quiere modificar y mantenga presionado el botón del ratón.

Aparece un menú desplegable, el cual lista todos los formularios de entrada y salida (en función del icono en el cual haga clic) de la tabla seleccionada. Se subraya en la lista el nombre del formulario de entrada o de salida utilizado actualmente.

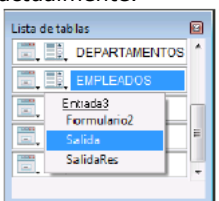

2. Seleccione el formulario que quiere utilizar como formulario de entrada o de salida por defecto. Estos parámetros permanecerán vigentes hasta que defina los nuevos o salga de la base.

**Nota:** los formularios de entrada y salida por defecto se definen utilizando la **[Página Formularios](file:///4Dv17/4D/17/#command_56)** del Explorador. Para mayor información, consulte **[Designar los formularios de entrada y de salida](file:///4Dv17/4D/17/#command_112)**.

## <span id="page-596-0"></span>**Selección actual**

Cuando efectúe operaciones en sus datos, seleccione el grupo de registros con el cual quiere trabajar. Este grupo de registros se llama selección actual. La selección actual puede contener cero, uno, varios o todos los registros de una tabla. Cada tabla tiene su propia selección actual de registros.

La selección actual es un concepto importante en 4D. Las operaciones de base de datos más comunes se realizan en los registros de la selección actual. Estas operaciones incluyen:

- ordenación de registros,
- visualización y modificación de registros particulares,
- actualización de un grupo de registros,
- impresión de un informe,
- generación de etiquetas,
- representación gráfica de datos,
- exportación de registros.

En otras palabras, la creación de una selección actual en una tabla es el primer paso hacia otras operaciones de gestión de datos.

La selección actual de registros es siempre el conjunto de registros seleccionado más recientemente. Por ejemplo, imagine que la base de datos de su empresa tiene una tabla que almacena los registros de cada empleado. Supongamos que usted decide buscar los registros de todos los ingenieros en la empresa.

Cuando comienza esta búsqueda, la selección actual puede contener los registros de todos los empleados en la empresa, personal de ventas, producción, ingenieros, etc. Cuando la búsqueda termina, la selección actual contiene sólo los registros de los ingenieros. Si imprimiera una lista de registros, la lista contendría sólo los registros en la selección actual, en este caso, los registros de todos los ingenieros en la empresa. Si quisiera representar gráficamente los salarios de los empleados, la gráfica mostraría los salarios de todos los ingenieros en la empresa.

La selección actual no variará hasta que realice una operación que la modifique. Puede cambiar la selección actual:

- seleccionando todos los registros,
- seleccionando un subconjunto de registros,
- buscando registros.

La barra de título del formulario de salida le indica cuántos registros hay en la tabla actual y cuantos registros hay en la selección actual.

**4D Server:** en un 4D remoto, la barra de título indica únicamente el número de registros de la selección actual.

El panel de control de ciertos tipos de formularios de entrada muestra, bajo los botones de navegación, el número del registro seleccionado y el número total de registros de la selección actual. El número del registro seleccionado corresponde a su posición en la selección actual.

Cada tabla en una base tiene su propia selección actual. En una base relacional, cambiar la selección actual en una tabla puede modificar las selecciones actuales en las tablas relacionadas. Por ejemplo, en una base de datos que contiene las tablas relacionadas [Empleados] y [Departamentos], una apertura de un formulario de entrada en la tabla [Departamentos] cambia la selección actual en la tabla [Empleados]. Esto significa, que los empleados que pertenecen a ese departamento se [convierten en la nueva selección actual en la tabla \[Empleados\]. Para mayor información sobre relaciones consulte](file:///4Dv17/4D/17/#command_95) **Tipos de relaciones**.

Si utiliza procesos para efectuar tareas en la base de datos, puede tener simultáneamente varias selecciones actuales por tabla. Cada proceso se comporta como un entorno 4D individual, lo cual permite efectuar tareas separadas. Puede ser útil tener más de una selección actual, particularmente cuando compara dos o más tipos de datos, tales como la facturación mensual de diferentes regiones de ventas. Para mayor información sobre procesos, consulte **[Procesos](file:///4Dv17/4D/17/Procesos.300-3730338.es.html)** en el manual *Lenguaje* de 4D.

## **Mostrar todos los registros**

Cuando utilice un formulario de salida para mostrar los registros, puede reinicializar la selección actual, de manera que contenga todos los registros de la tabla actual.

[En el entorno Aplicación, esta operación puede llevarse a cabo vía la acción estándar "Select All" o el comando](file:///4Dv17/4D/17/ALL-RECORDS.301-3729930.es.html) **ALL RECORDS** del *Lenguaje* de 4D.

En el entorno Diseño, puede utilizar el comando **Mostrar todos** del menú **Registros**. Todos los registros de la tabla actual se incluyen en la selección actual.

**Nota:** el comando **Mostrar todos** se desactiva cuando utiliza un formulario de entrada.

## **Crear manualmente una subselección de registros**

Puede definir una nueva selección actual en un formulario de salida seleccionando manualmente algunos registros y luego declararlos como nueva selección actual. Es decir, se crea una subselección.

En el entorno Aplicación, administre registros marcados por los usuarios vía los comandos de manipulación de **[Conjuntos](file:///4Dv17/4D/17/Conjuntos.201-3729337.es.html)** y los comandos del tema **[Selecciones](file:///4Dv17/4D/17/Selecciones.201-3729339.es.html)**.

En el entorno Diseño, hay un comando **Mostrar subconjunto** en el menú **Registros**. Cuando se selecciona este comando, 4D restringe la selección actual al conjunto de los registros seleccionado manualmente en la ventana.

[Las diferentes posibilidades de selección manual de registros se describen en la sección "Seleccionar" en](file:///4Dv17/4D/17/#command_199) **Formularios de salida**.

<span id="page-597-0"></span>Esta sección presenta las principales operaciones que puede efectuar cuando trabaja con los registros de su base:

- añadir registros,
- modificar registros,
- borrar registros.

Después de crear una base en el entorno Diseño, puede comenzar a trabajar con sus registros (entrada, modificación, eliminación, etc.). Estas operaciones por lo general se efectúan en modo Aplicación vía una interfaz personalizada. 4D también le da la posibilidad de introducir, modificar o borrar registros vía el entorno Diseño. Esto le permite llevar a cabo ciertas tareas básicas y probar los datos de su aplicación.

Una vez haya añadido registros a su base, puede querer modificar cierta información. Si necesita modificar uno o más registros, puede utilizar uno de los métodos de selección de registros disponibles en 4D (ver el capítulo **[Buscar registros](file:///4Dv17/4D/17/#command_271)**). Luego puede modificar los registros utilizando sus formularios de entrada y salida.

En algunas ocasiones usted necesita hacer exactamente el mismo cambio a un grupo de registros en una tabla. Esto se llama actualización global. En 4D, puede actualizar la selección actual de una tabla automáticamente, sin tener que modificar cada registro individualmente.

También podría necesitar eliminar uno o varios registros. Puede eliminar un registro si lo considera desactualizado o innecesario. Si necesita el registro, pero los valores almacenados en él ya no son correctos, debe modificarlo en vez de eliminarlo. Puede eliminar el registro actual desde un formulario de entrada o eliminar un subconjunto de registros de la selección actual desde el formulario de salida.

## **Añadir nuevos registros**

Puede añadir registros utilizando un formulario de entrada o de salida.

En el entorno Aplicación, se pueden añadir registros vía la acción estándar "Añadir subregistro" (añadir un registro a la lista) o vía los comandos **[ADD RECORD](file:///4Dv17/4D/17/ADD-RECORD.301-3730616.es.html)** y **[CREATE RECORD](file:///4Dv17/4D/17/CREATE-RECORD.301-3730116.es.html)**.

En el entorno Diseño, 4D ofrece varias funciones de adición para formularos de entrada y de salida.

- Para añadir un nuevo registro utilizando un formulario de entrada:
	- 1. En el entorno Diseño, elija **Nuevo Registro** en el menú **Registros**.
		- Puede elegir Nuevo registro mientras utiliza un formulario de entrada o de salida.
	- 4D muestra un formulario de entrada vacío y ubica el cursor en la primera área editable del formulario. 2. Introduzca un valor en la primera área editable y luego presionar **Tab** o **Retorno de carro** para pasar a la
	- siguiente área.

Repita el proceso de entrada de datos en cada área editable hasta introducir todos los datos para ese registro. Cuando termine de introducir los datos y esté satisfecho con los valores introducidos, puede aceptar el registro.

3. Presione la tecla **Intro** del teclado numérico o haga clic en el botón **Aceptar** en el formulario de entrada para aceptar el registro.

**Nota**: esta asignación de teclado puede modificarse en la **[Página Interfaz](file:///4Dv17/4D/17/#command_31)** de las Propiedades de la base. Al aceptar el registro, usted le pide a 4D añadir el registro a la base almacenada en el disco. Después de presionar intro, se muestra un nuevo formulario de entrada vacío.

4. Si quiere crear otro registro, repita el proceso de entrada y validación de datos.

Al terminar la entrada de datos, haga clic en el botón **Cancelar** del formulario o utilice la tecla **Esc** cuando se muestre el siguiente registro vacío.

**Nota**: esta asignación de teclado puede modificarse en la **[Página Interfaz](file:///4Dv17/4D/17/#command_31)** de las Propiedades de la base. Cualquiera de estas acciones muestra el formulario de salida.

También puede añadir registros directamente desde el formulario de salida. Recuerde que en ese caso no puede introducir datos en las variables, campos de otras tablas o subformularios.

- Para añadir un nuevo registro utilizando el formulario de salida:
	- 1. En el entorno Diseño, elija **Nuevo registro en lista** en el menú **Registros**.
	- Un punto de inserción aparece en el primer campo, bajo el último registro mostrado en el formulario de salida. 2. Escriba un valor en el campo y utilice la tecla **Tab** o **Retorno de carro** para desplazarse entre los campos de ese registro.

**Nota:** Utilice la combinación **Mayús+Tab** o **Mayús+Retorno de carro** para moverse en la dirección contraria entre los campos de los registros.

Los eventuales controles de entrada asociados a los campos del formulario de salida serán utilizados cuando seleccione esos campos. Por ejemplo, un campo tiene una lista de opciones mostrará la lista de opciones cuando presione la tecla **Tab** en él.

3. Presione la tecla **Intro** en el teclado numérico para guardar el nuevo registro y crear un nuevo registro en blanco. O

Haga clic en un campo de otro registro.

4D acepta las entradas en el registro que añadió.

## **Modificar registros**

O

Usted modifica los registros cuando necesita actualizar información o cuando descubre que la información introducida inicialmente es incorrecta. Antes de modificar un grupo de registros, seleccione los registros a modificar como selección actual. Puede efectuar una búsqueda para seleccionar los registros o seleccionarlos manualmente en el formulario de salida. Puede modificar los registros en un formulario de entrada o de salida. El formulario de salida es más práctico para modificar un grupo de registros, ya que aparecen varios registros a la vez. Sin embargo, el formulario de salida normalmente no incluye todos los campos del formulario de entrada y podría no duplicar los controles de entrada de datos del formulario de entrada.

Si un registro está siendo modificado en otro proceso, está bloqueado. Los registros bloqueados pueden verse, pero no pueden modificarse. Si abre un registro bloqueado, podrá ver las entradas en los campos, pero no podrá cambiar los datos. En modo Aplicación, la modificación de registros puede efectuarse vía la acción estándar "Edit Subrecord" (modificar un registro en lista) o vía el comando **[MODIFY RECORD](file:///4Dv17/4D/17/MODIFY-RECORD.301-3730617.es.html)**.

En el entorno Diseño, 4D ofrece varias funciones de modificación.

- Para modificar los registros utilizando un formulario de entrada:
	- 1. Seleccione un registro en el formulario de salida y elija **Modificar registro** en el menú **Registros**. O

Haga doble clic en el registro del formulario de salida.

- 4D muestra el registro en el formulario de entrada por defecto.
- 2. Seleccione ciertos campos y edite, reemplace o borre los valores.
- 3. Haga clic en el botón **Aceptar** o presione la tecla **Intro** en el teclado numérico para aceptar el registro modificado y regresar al formulario de salida.

O

Haga clic en un botón de navegación (**Registro anterior, Primer registro, Registro siguiente, Último registro**) para aceptar el registro y pasar a otro registro de la selección actual. Los botones de navegación permiten moverse entre los registros de la selección actual.

Puede cancelar sus cambios y regresar al formulario de salida en cualquier momento, haciendo clic en el botón **Cancelar** o presionando la tecla **Esc**.

Puede modificar los campos mostrados directamente en el formulario de salida. Recuerde que en este caso no puede introducir datos en variables, campos de otras tablas, o subformularios. En el entorno Aplicación, es posible controlar la posibilidad de modificar registros en lista.

- Para modificar registros utilizando un formulario de salida:
	- 1. Seleccione un registro y luego haga clic en el campo a modificar. El campo en el formulario de salida se vuelve editable. **Nota:** en el entorno Diseño, puede elegir en cualquier momento el comando **Modificar registro** en el menú **Registros** para modificar el registro en el formulario de entrada.
	- 2. Escriba el nuevo texto y presione la tecla **Tab** o la tecla **Retorno de carro** en el teclado.
	- 4D guarda los cambios realizados y selecciona el siguiente campo.
	- 3. Continúe modificando campos de acuerdo a sus necesidades.
	- 4. Haga clic dos veces en un campo de otro registro del formulario de salida para modificarlo.

#### **Actualizaciones globales**

Se efectúa una actualización global cuando se quiere hacer un cambio específico a un grupo de registros. Se realiza una actualización global para modificar automáticamente un grupo de registros, que de otra forma sería una tarea tediosa y demorada. Por ejemplo, podría efectuar una actualización global cuando quiera:

- cambiar todos los precios de una tabla Inventario en un cierto porcentaje.
- aplicar un formato específico a un campo numérico o Alfa.

La actualización global se efectúa "aplicando" una fórmula a la selección actual de registros. Es decir, la fórmula se utiliza para hacer los cambios a cada registro de la selección actual.

Estos son algunos ejemplos de fórmulas y la descripción de las funciones que realizan:

La siguiente fórmula multiplica el campo Salario por 1.05. Se puede utilizar, por ejemplo, para un aumento general de los salarios de un 5 por ciento:

[Emp]Salario := [Emp]Salario \*1.05

Esta fórmula utiliza una función interna para pasar el contenido del campo Estado a mayúsculas. Esto asegura una presentación uniforme en etiquetas e informes:

[Cliente]Estado:=Uppercase([Cliente]Estado)

Esta fórmula incluye una función escrita por el usuario que da formato al campo Apellido. Pasa a mayúscula la inicial del Apellido y mantiene las demás letras en minúsculas.

[Emp]Apellido:= Capitalize([Emp]Apellido)

La posibilidad de incluir funciones escritas por el usuario en actualizaciones globales es una característica poderosa de 4D. Las fórmulas pueden contener funciones del lenguaje 4D así como

también métodos de proyecto (declarados "utilizables" en los formularios por el desarrollador). Por razones de seguridad, el acceso a los métodos de proyecto en las fórmulas puede restringirse (ver **[Página Seguridad](file:///4Dv17/4D/17/#command_50)**).

No es posible escribir fórmulas de más de una línea lógica, es decir no puede presionar la tecla Retorno de carro e introducir una segunda línea. Sin embargo, los métodos como utilizables en el editor de fórmulas, pueden tener varias líneas.

Para efectuar una actualización global, puede utilizar el para escribir la fórmula a aplicar a cada registro de la selección actual. Para realizar una actualización global aplicando una fórmula, elija **Aplicar fórmula** en el menú **Registros** y escriba su fórmula. También puede cargar una fórmula guardada previamente en el disco como un archivo (extensión .4fr). Para mayor información, consulte el capítulo .

[En el entorno Aplicación, puede ejecutar directamente una fórmula de actualización utilizando el comando](file:///4Dv17/4D/17/EXECUTE-FORMULA.301-3730815.es.html) **EXECUTE FORMULA** o mostrando el editor de fórmulas vía el comando **[EDIT FORMULA](file:///4Dv17/4D/17/EDIT-FORMULA.301-3730812.es.html)**.

#### **Eliminar registros**

Puede querer eliminar un registro desactualizado o innecesario. Si necesita el registro pero los valores que contiene son incorrectos, puede modificar el registro en vez de borrarlo.

Puede borrar registros de dos formas:

- Borrar un registro individualmente (generalmente, desde un formulario de entrada).
- Borrar un conjunto de registros (generalmente, desde un formulario de salida).

En modo Aplicación, la eliminación de registros se lleva a cabo vía las acciones estándar "Delete Record" o "Delete Subrecord" (eliminación en lista) o los comandos **[DELETE RECORD](file:///4Dv17/4D/17/DELETE-RECORD.301-3730117.es.html)** o **[DELETE SELECTION](file:///4Dv17/4D/17/DELETE-SELECTION.301-3729932.es.html)**.

En el entorno Diseño, puede utilizar el comando **Borrar** del menú **Edición** y también las teclas de borrado.

**Atención:** la eliminación de registros es definitiva y sólo puede deshacerse restaurando el backup de la base. Cuando se eliminan registros, 4D muestra una caja de diálogo de alerta solicitándole confirmar la operación.

La eliminación de registros desde el formulario de entrada permite verificar el contenido de cada registro antes de eliminarlo.

- Para eliminar registros desde un formulario de entrada:
	- 1. Abra el registro que quiere borrar.
	- 2. Haga clic en el botón Suprimir registro para eliminar el registro. Según el diseño del formulario de entrada, el botón **Suprimir registro** (o **Borrar**) puede estar representado de diferentes formas. Por defecto, está representado por un icono que simboliza una papelera y está asociado a la acción estándar "Delete record". También es posible que un formulario no tenga un botón borrar. 4D le pide confirmar la eliminación. No es posible deshacer la eliminación.
	- 3. Haga clic en el botón **Aceptar** para completar la eliminación.

4D elimina el registro actual de la base de datos y regresa al formulario de salida.

En un formulario de salida, puede borrar varios registros en una sola operación. Los registros a borrar deben ser seleccionados en el formulario de salida.

- Para eliminar registros utilizando el formulario de salida:
	- 1. Seleccione el o los registro(s) a eliminar.
	- 2. Elija Borrar en el menú Edición o presione la tecla **Borrar** o **Retorno de carro**. 4D muestra una caja de diálogo solicitándole confirmar la operación. Una vez validada la operación no se podrá deshacer.
	- 3. Haga clic en el botón **Aceptar** para completar la eliminación. 4D elimina el o los registro(s) seleccionados de la base de datos. **Nota:** para borrar todos los registros de una tabla, elija **Mostrar todos** en el menú **Registros** luego **Seleccionar todos** en el menú **Edición** antes de elegir **Borrar** en el menú **Edición** (o de utilizar una tecla de borrar).

#### **Eliminar registros bloqueados**

No es posible borrar registros bloqueados. Los registros se bloquean cuando están siendo utilizados por otro proceso. Por ejemplo, si un proceso abre un registro para modificarlo, 4D lo bloquea de manera que otros procesos no puedan modificarlo.

**Nota para 4D Server**: los registros también se bloquean cuando están siendo utilizados por otro usuario.

Antes de eliminar registros, debe crear una selección con los registros que desea borrar. Si su selección contiene registros bloqueados, la eliminación se efectúa pero los registros bloqueados permanecen en la selección actual después de la eliminación. Debe esperar hasta que esos registros sean desbloqueados (es decir, no sean utilizados más por otros procesos o usuarios) para borrarlos. Los comandos del tema **[Registros \(bloqueo\)](file:///4Dv17/4D/17/Registros-bloqueo.201-3729355.es.html)** pueden utilizarse para administrar este tipo de escenario.

#### **Registros eliminados en otros procesos**

La selección actual se puede alterar por registros que están siendo eliminados en otros procesos. Por ejemplo, mientras usted trabaja en su base de datos, puede iniciar otro proceso que elimine ciertos registros de una tabla. Los registros eliminados en ese proceso, se eliminan definitivamente de la tabla. Sin embargo, los registros que ve mientras trabaja con la base podrían no reflejar esos cambios a la tabla hasta que se cree una nueva selección de registros.

Para ilustrar este punto, imagine una tabla que contiene cincuenta registros y que todos los registros están en la selección actual. En este momento, la barra de título del formulario de salida indica que "50 de 50" registros están seleccionados. Si otro proceso elimina uno de los registros, la barra de título cambia a "50 de 49" registros seleccionados. ¡Ahora aparecen más registros seleccionados de los que hay realmente en la tabla! La barra de título se actualizará cuando modifique su selección actual.

Si intenta modificar o borrar el registro eliminado, aparece un mensaje para indicar que el registro fue borrado.

**Nota para 4D Server:** los registros borrados por otro usuario tienen el mismo efecto en la selección actual. Los registros se eliminan de la tabla, pero no de la selección actual. Por lo tanto, la selección actual puede aparecer con más registros de los que hay en la tabla.

<span id="page-600-0"></span>Puede imprimir los registros de sus tablas en cualquier momento. Los registros se imprimen vía los formularios de la base.

En el entorno Aplicación, la impresión de registros se efectuará por lo general utilizando botones o menús personalizados. Los registros se imprimirán vía formularios dedicados. Los comandos del tema "Impresión" pueden utilizarse para establecer procesos de impresión personalizados.

En el entorno Diseño, 4D permite imprimir uno o varios registros y elegir el formulario a utilizar. Puede imprimir una lista de registros (un informe) o registros en modo página.

4D imprime los registros de la selección actual. Define la selección actual para el subconjunto de registros que quiere imprimir. Si quiere que el informe liste los registros en un orden en particular, ordene la selección actual antes de imprimir el informe. Si quiere imprimir un sólo registro en modo página, haga doble clic en él para abrirlo.

Para imprimir registros:

- 1. En la ventana de visualización de los registros, seleccione los registros antes de imprimirlos.
- 2. (Opcional) Ordene los registros.
- Este paso es obligatorio si imprime registros en un informe con rupturas. En este caso, debe ordenar los registros en al [menos un nivel mas que el número de niveles del informe. Para mayor información, consulte](file:///4Dv17/4D/17/#command_200) **Formularios de informes impresos**.
- 3. Elija **Imprimir** en el menú **Archivo**. .<br>In caja de diálogo

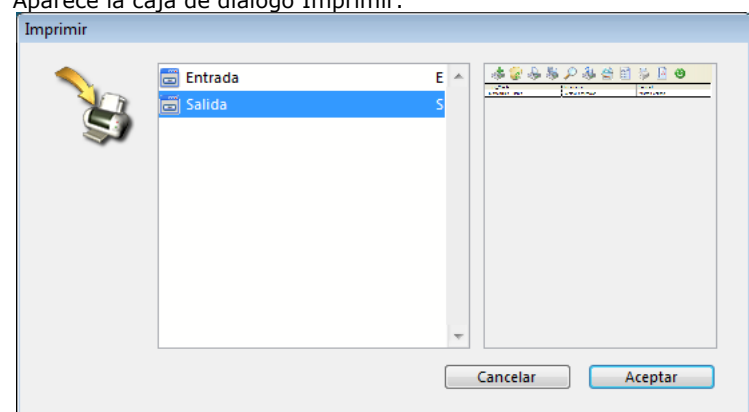

4. Seleccione el formulario a utilizar.

Al hacer clic en un formulario, aparece una previsualización en el área de vista previa.

#### 5. Haga clic en **Aceptar**.

4D muestra la caja de diálogo de configuración de la impresora seleccionada. Seleccione las opciones que prefiera y haga clic en **Aceptar**. 4D muestra la caja de diálogo de impresión de la impresora seleccionada en el administrador de impresión. Para previsualizar el informe en la pantalla, elija la opción **Vista preliminar**. Si selecciona esta opción, el informe se mostrará en pantalla, página por página. La imagen a continuación muestra un informe previsualizado en pantalla bajo Windows:

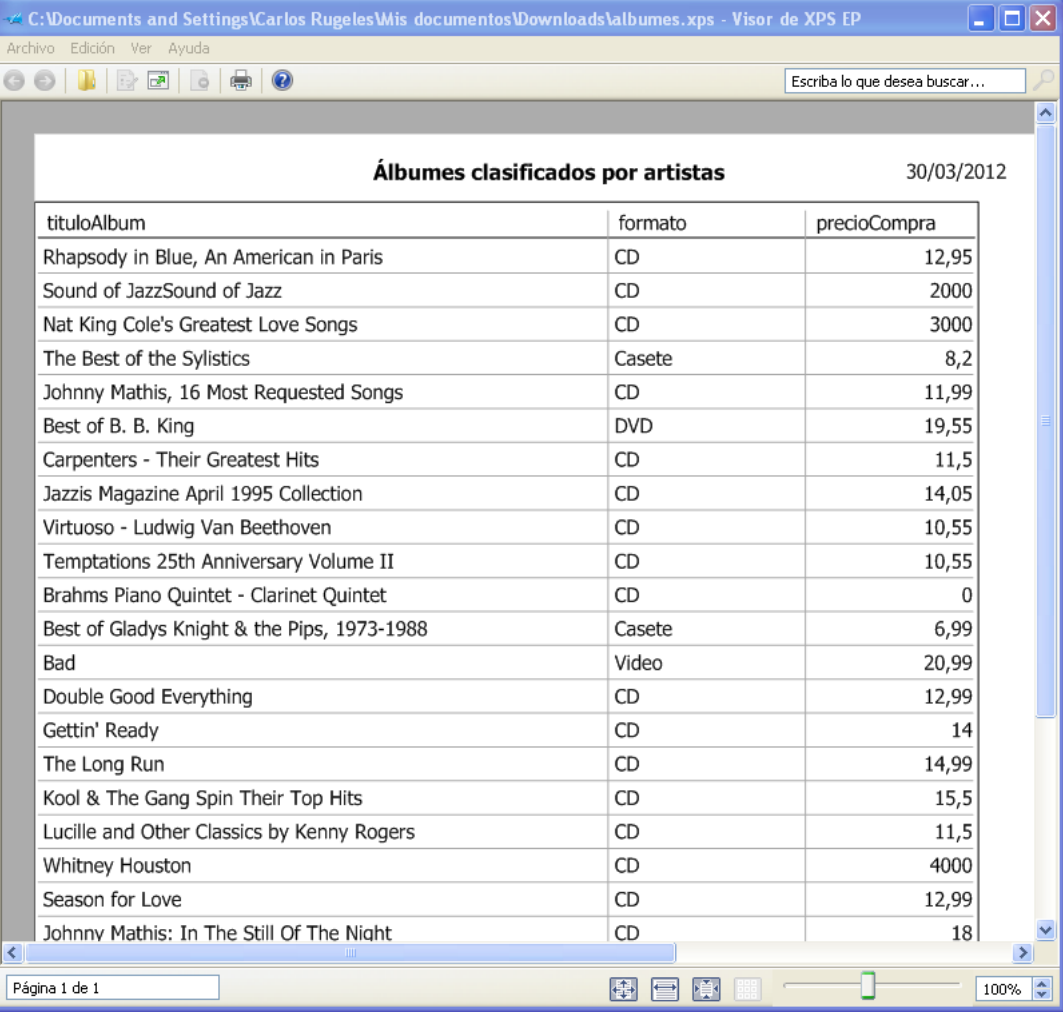

*Note: bajo Mac OS, 4D utiliza el formato PDF, nativamente implantado en el sistema para generar vistas previas. Bajo Windows, a partir de la versión 13, 4D genera pre visualizaciones de impresión en forma de documentos XPS. Para mayor información, consulte la siguiente sección.*

Cuando una página del informe se previsualiza, puede hacer las siguientes operaciones:

- Obtener una vista más precisa del informe haciendo clic en el botón **Zoom**. Para salir del modo zoom, haga clic nuevamente en el botón de zoom.
- En modo zoom, puede moverse por la página arrastrando el puntero al área de su interés.
- Visualizar la **Página siguiente** o la **Página anterior** haciendo clic en los botones correspondientes. Estos botones están inactivos cuando el informe tiene una sola página.
- Cancelar la impresión haciendo clic en el botón **Detener**.
- Imprimir la página previsualizada haciendo clic en el botón **Imprimir**.

Si no selecciono la opción **Vista preliminar**, el informe se enviará a la impresora de inmediato.

## **Vista preliminar de impresión XPS bajo Windows**

Desde la versión 13, 4D genera vistas preliminares antes de la impresión en forma de documentos XPS. El formato XPS (XML Paper Specification) es una especificación abierta de un lenguaje de descripción de página, desarrollado inicialmente por Microsoft y luego estandarizado por Ecma International. Ahora ampliamente expandido en las aplicaciones Windows, permite una representación precisa en pantalla de los documentos impresos y es independiente de la configuración de hardware.

#### **Soporte por el sistema operativo**

Para generar documentos XPS de vista previa, 4D llama un driver XPS. Este driver está integrado en Windows a partir de Windows Vista pero puede obtenerlo en Windows XP SP2 o Windows Server 2003 instalando el framework .NET. La visualización se efectúa en un lector XPS, disponible nativamente o utilizando Internet Explorer, en función de la versión de Windows.

La tabla a continuación resume la disponibilidad del driver y del lector XPS para las diferentes versiones de Windows:

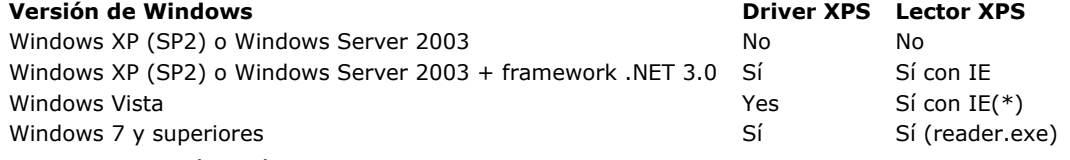

(\*) El lector también está disponible por separado.

#### **Funcionamiento en 4D**

En 4D, la vista previa vía XPS se utiliza para:

- todos los formularios y objetos 4D, en modo Diseño y Aplicación,
- los editores de etiquetas y de informes rápidos.

Cuando se genera una vista previa de impresión, 4D redirige la impresión a un archivo XPS temporal y lanza la aplicación asociada con los archivos .XPS.

**Nota:** si esta aplicación no tiene el visualizador XPS (como es el caso, por ejemplo, con Google Chrome), 4D forza la ejecución de Internet Explorer.

Los archivos XPS temporales se guardan en la carpeta local del usuario: *...:\Users\*

*{NombreUsuario}\AppData\Local\Temp\4D\PrintPreview\FolderNumber\NumUUID\*

Para evitar saturar esta carpeta, sólo los 100 últimos documentos XPS se conservan. Si el usuario no tiene derechos de acceso adecuados, se devuelve el error 9799. Tenga en cuenta que Windows puede vaciar la carpeta "Temp" al inicio. El lector abre el documento de forma automática, pero no le permite nombrarlo de inmediato, por eso se crea la subcarpeta UUID en la carpeta numerada con el fin de contener el documento XPS. El documento se nombra de forma permanente cuando termina la impresión. Por defecto se utiliza, el nombre de la ventana donde se lanza la impresión. Puede cambiar este nombre llamando al comando **[SET WINDOW TITLE](file:///4Dv17/4D/17/SET-WINDOW-TITLE.301-3730292.es.html)** o **[SET PRINT OPTION](file:///4Dv17/4D/17/SET-PRINT-OPTION.301-3730865.es.html)**(Spooler document name option; "xx") antes de la impresión.

Dos comandos permiten un mejor control sobre la opción de vista previa: **[Get print preview](file:///4Dv17/4D/17/Get-print-preview.301-3730892.es.html)** y **[Is in print preview](file:///4Dv17/4D/17/Is-in-print-preview.301-3730881.es.html)**).

# **Buscar registros**

[Principios de las búsquedas en 4D](#page-604-0)

[Editor de búsquedas](#page-605-0)

[Buscar por fórmula](#page-610-0)

[Búsquedas por formulario](#page-612-0)

[Buscar y modificar](#page-614-0)

<span id="page-604-0"></span>Buscar es una de las operaciones de base de datos más comunes. Con frecuencia es la forma más conveniente de seleccionar los registros con los cuales usted quiere trabajar.

El término buscar hace referencia a buscar un grupo de registros en la base de datos, basado en el criterio del contenido de uno o más campos. Usted efectúa una búsqueda especificando una condición de búsqueda, es decir un conjunto de instrucciones que le indique a 4D los registros a incluir en la nueva selección actual, tal como "Nombre de la empresa igual a 4D".

Una condición de búsqueda siempre tiene tres elementos: nombre del campo, operador de comparación y valor. El campo debe pertenecer a la tabla actual o a una tabla relacionada. El operador de comparación indica a 4D cómo comparar los contenidos del campo con el valor especificado (igual a, mayor que, menor que, etc.). El valor especifica el número, la cadena de caracteres, u otro tipo de valor con el cual cada registro se compara.

Imagine que quiere obtener todos los registros de los empleados cuyo salario es mayor a 2 000 Euros. La condición de búsqueda es "Salario mayor que 2 000." "Salario" es el campo, "mayor que" es el operador de comparación y "2 000" es el valor.

Cuando usted efectúa una búsqueda en una base de datos, 4D compara el contenido del campo especificado en la condición de búsqueda con el valor definido. La nueva selección actual se construye a partir de los registros que cumplen con las condiciones de búsqueda. La nueva selección actual puede tener ningún registro, o un registro o, un grupo de registros, o todos los registros de la tabla.

Puede realizar una búsqueda mientras esté utilizando un formulario de entrada o de salida. Si efectúa una búsqueda a partir de un formulario de entrada, obtiene el primer registro de la nueva selección actual mostrado en el formulario de entrada. Puede ver, modificar, o imprimir el registro.

Si la nueva selección actual tiene más de un registro, puede moverse por los registros utilizando los botones de navegación (Registro anterior, Registro siguiente, Primer registro, Último registro). Si modifica un registro antes de presionar un botón de navegación, 4D guardará las modificaciones en el disco. En bases de datos relacionales, usted puede efectuar búsquedas en campos de otras tablas, en la medida en que se haya establecido una relación entre las tablas.

Si realiza una búsqueda mientras utiliza un formulario de salida, la nueva selección actual se muestra en el formulario de salida. Puede reinicializarla selección actual para mostrar todos los registros de la tabla actual eligiendo **Mostrar todos** del menú **Registros**.

**Nota:** si un campo en la base de datos de estructura no se utiliza en la base actual, el diseñador de la base puede ocultar el campo dándole el atributo Invisible. Sólo las tablas y los campos visibles aparecen en el editor de búsquedas. Para mayor información sobre esta propiedad, consulte los párrafos "Atributos" en las secciones **[Propiedades de las tablas](file:///4Dv17/4D/17/#command_86)** y **[Almacenado en registro, archivo de datos o fuera del archivo de datos](file:///4Dv17/4D/14-R2/Almacenado-en-registro-archivo-de-datos-o-fuera-del-archivo-de-datos.300-1477337.es.html)**.

## **Modos de búsqueda**

4D ofrece varios editores para efectuar búsquedas en una base de datos. Puede utilizar la herramienta que quiera para crear una búsqueda. Los registros que cumplan con los criterios de búsqueda compondrán la nueva selección actual. Puede elegir cualquier método de búsqueda cuando utilice un formulario de entrada o de salida.

En el entorno Diseño, el submenú **Registros > Buscar** así como también el menú asociado al botón Buscar en la barra de herramientas de 4D tiene cuatro comandos de búsqueda. Cada comando de menú muestra una caja de diálogo o ventana diferente. Se diferencian en el tipo de búsquedas que realizan y en la forma de mostrar la nueva selección actual.

En el entorno Aplicación, las ventanas y cajas de diálogo son accesibles vía los comandos del lenguaje ubicados en el tema **[Búsquedas](file:///4Dv17/4D/17/Busquedas.201-3729353.es.html)**.

Estos tres comandos de búsqueda representan tres tipos diferentes de efectuar una búsqueda:

- **Buscar...** (comandos del lenguaje **[QUERY](file:///4Dv17/4D/17/QUERY.301-3730181.es.html)** y **[QUERY SELECTION](file:///4Dv17/4D/17/QUERY-SELECTION.301-3730173.es.html)**): muestran el editor de búsquedas de 4D. Este editor tiene una caja de diálogo que puede utilizarse para realizar búsquedas simples o múltiples. Puede especificar condiciones de búsqueda múltiples con la ayuda de los operadores de conjunción. También puede guardar las condiciones de búsqueda en disco y restringir la búsqueda a la selección actual. Este editor incluye un modo avanzado que permite construir una búsqueda basada en una fórmula (comandos del lenguaje **[QUERY BY FORMULA](file:///4Dv17/4D/17/QUERY-BY-FORMULA.301-3730178.es.html)** and **[QUERY SELECTION BY FORMULA](file:///4Dv17/4D/17/QUERY-SELECTION-BY-FORMULA.301-3730180.es.html)**). Por ejemplo, puede utilizar una fórmula para examinar los tres últimos dígitos de los números de seis dígitos. Una fórmula válida devuelve una expresión booleana (TRUE o FALSE).
- **Buscar por formulario...** (comando del lenguaje **[QUERY BY EXAMPLE](file:///4Dv17/4D/17/QUERY-BY-EXAMPLE.301-3730182.es.html)**) muestra el formulario de entrada actual para utilizarlo como ventana de búsqueda. Usted define la búsqueda al escribir los valores a buscar en los campos correspondientes. Puede definir búsquedas múltiples al escribir los valores en varios campos. Los resultados de su búsqueda se muestran en el formulario de salida actual.
- **Buscar y modificar...**: idéntico a Buscar por formulario..., la diferencia es que el primer registro de la selección de la búsqueda se carga y aparece listo para ser modificado. Puede hacer cambios y navegar a través de los registros encontrados para modificarlos uno por uno.

<span id="page-605-0"></span>El editor de búsquedas es un editor de propósito general que se puede utilizar para crear búsquedas simples o múltiples. Puede crear búsquedas múltiples con las conjunciones Y, O, o Excepto. Por ejemplo, puede utilizar el editor de Búsquedas para realizar una búsqueda de todos los empleados mayores de 60 años o quiénes reciben más de 25.000 Euros.

Puede guardar sus condiciones de búsqueda en el disco y abrirlas cuando quiera repetir la búsqueda. El editor de búsquedas recuerda su última consulta. Puede editar la consulta o borrarla e introducir una nueva consulta. Puede buscar en los campos de la tabla actual como también en los campos de las tablas relacionadas.

Por último, puede efectuar búsquedas avanzadas utilizando fórmulas (ver **[Buscar por fórmula](file:///4Dv17/4D/17/#command_274)**).

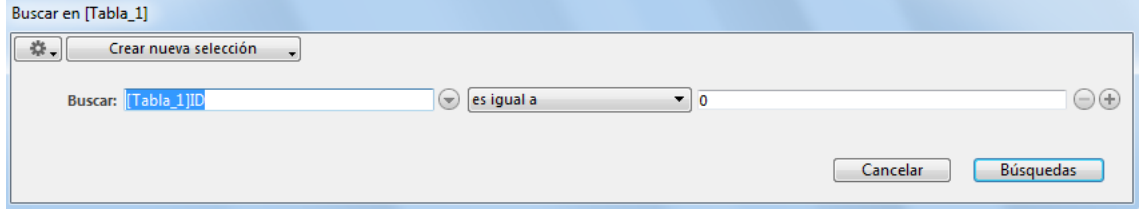

## **Menús del Editor**

La ventana del editor contiene un menú edición, un menú de acción en la selección y un menú de búsquedas recientes. **Nota:** el menú **Búsquedas recientes** aparece cuando al menos una consulta se ha realizado durante la sesión.

#### **Menú edición**

El menú de edición contiene comandos para la gestión del código de búsqueda.

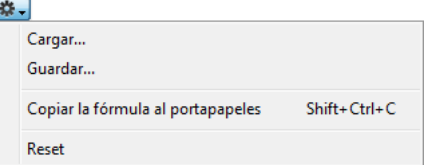

**Cargar...** y **Guardar...**: estos comandos permiten gestionar cargar y guardar en el disco los archivos de búsquedas. Si realiza la misma consulta con frecuencia, es posible que desee guardarla en el disco. Al guardar las consultas en el disco, sólo tiene que crearlas una vez. En usos posteriores del editor de búsquedas, sólo tiene que cargar la consulta deseada del disco y hacer clic en **Buscar** para lanzar la búsqueda.

Para guardar una consulta en el disco, haga clic en **Guardar** ... en el editor de consultas después de especificar sus criterios. 4D muestra una caja de diálogo estándar de guardar archivos, donde puede introducir un nombre de archivo y elegir su ubicación en el disco. La extensión de los archivos de búsquedas es ".4df". Todos los parámetros se guardan: línea(s) de búsqueda, acción de la búsqueda, así como también las búsquedas por fórmula.

Para cargar una consulta guardada, simplemente haga clic en **Cargar**... en el editor de búsquedas y seleccione el archivo de búsqueda (extensión ".4df"). 4D carga su búsqueda en el editor de búsquedas. Cuando carga un archivo, reemplaza cualquier consulta que apareció previamente en el editor de búsquedas.

- **Copiar fórmula en el portapapeles**: coloca en el Portapapeles el código de la fórmula construida en el área de edición.
- **Restablecer:** borra todas las líneas de búsqueda definidas en el editor. Advertencia: la eliminación de filas es irreversible.

## **Menú de acciones de selección**

Este menú define la acción de consulta que se realiza en función de la selección actual de registros.

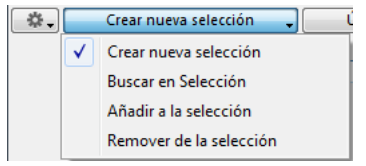

- **Crear nueva selección** (acción por defecto): 4D busca en todos los registros de las tablas y muestra los registros encontrados en reemplazo de la selección actual original.
- **Buscar en la selección**: 4D sólo busca en los registros de la selección actual original y muestra los registros encontrados en remplazo de esta selección actual.
- **Añadir a la selección**: 4D busca en todos los registros de las tablas y añade los registros encontrados a la selección actual. Todos los registros encontrados que ya forman parte de la selección actual se visualizan pero no se duplican.
- **Remover de la selección**: 4D busca en todos los registros de las tablas y quita los registros encontrados de la selección actual.

#### **Menú búsquedas recientes**

Este menú aparece cuando al menos una búsqueda ha sido realizada. Contiene las últimas consultas realizadas durante la sesión, permitiendo al usuario repetir fácilmente sus consultadas más frecuentes. Se conservan un máximo de 10 consultas.

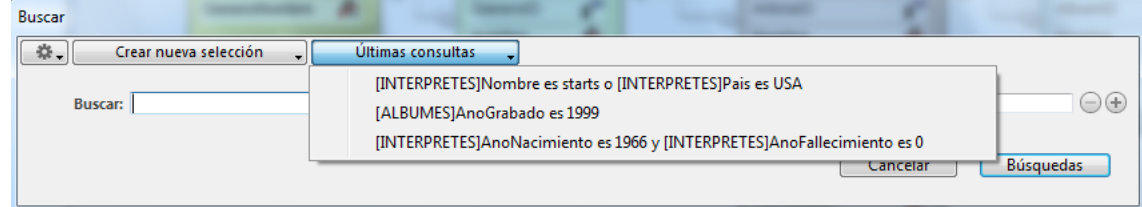

Tenga en cuenta que las acciones de selección asociadas a las consultas (**Buscar en la selección**, **Añadir a la selección**, etc.) no se guardan.

Cuando se selecciona una consulta desde este menú, su descripción se muestra en el área de construcción. A continuación, puede ejecutarla directamente o modificarla según sea necesario.

#### **Búsquedas predefinidas**

El editor de búsquedas soporta **búsquedas predefinidas**. Al igual que una búsqueda guardada estándar, una búsqueda predefinida contiene una definición de búsqueda completa, incluyendo todos los criterios y se puede cargar en el editor de búsquedas en cualquier momento. Las búsquedas predefinidas se pueden anidar en aplicaciones desplegadas y se listan directamente en un sub-menú del editor de búsquedas.

Para definir una búsqueda predefinida:

- 1. Cree una subcarpeta "Búsquedas" en la carpeta "Resources" de su base.
- 2. Añada todos los archivos de búsqueda guardados (.4df) en esta carpeta a utilizar como búsquedas predefinidas:

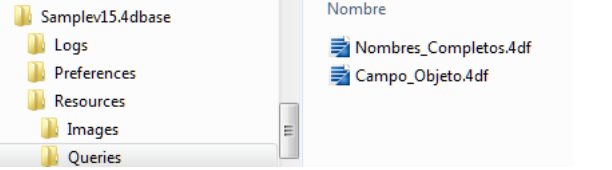

Cuando al menos un archivo de búsqueda .4df relacionado con la tabla actual se encuentra en la carpeta Resources/Queries, una nuevo elemento **Load >** se agrega al final del menú de Edición del editor de búsquedas. Este elemento ofrece acceso a todas las búsquedas predefinidas como elementos del submenú:

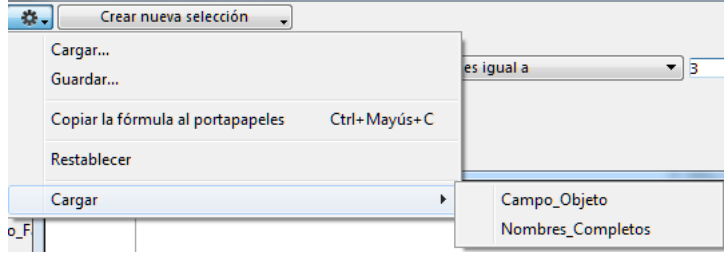

La selección de un elemento del submenú carga la búsqueda correspondiente en el editor de búsquedas. **Recuerde:** sólo los archivos de búsqueda relacionados con la tabla actual se muestran en el submenú.

## **Crear una búsqueda**

Para crear una condición de búsqueda en el editor estándar, sólo cree una línea de la forma "campo operador valor":

1. Para designar el campo, puede utilizar la lista jerárquica ubicada a la derecha del área de edición:

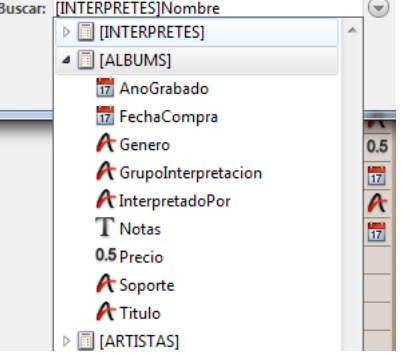

También puede hacer clic en el área de edición y escribir la(s) un nombre de tabla (no escriba el "["): un mecanismo de predicción de texto muestra propuestas que coinciden con lo que escribe:  $\odot$ 

**Buscar: [INTERPRETES]** 

**Buscar: INTERPRETES Pais** 

Una vez elija la tabla, pulse el botón de flecha derecha → para validar la propuesta y acceder a la lista de campos. Luego puede introducir la(s) primera(s) letra(s) del nombre del campo o utilizar las flechas arriba/abajo  $\sim\downarrow$  para desplazarse a través de los campos de la tabla:

Esta lista muestra todas las tablas y campos de la base. Si una estructura virtual

se especifica utilizando los comandos **[SET TABLE TITLES](file:///4Dv17/4D/17/SET-TABLE-TITLES.301-3729690.es.html)** y **[SET FIELD TITLES](file:///4Dv17/4D/17/SET-FIELD-TITLES.301-3729680.es.html)** ésta se tiene en cuenta.

2. Seleccione un operador de comparación del menú central. La lista de operadores de comparación se actualiza con base en el tipo de campo definido:

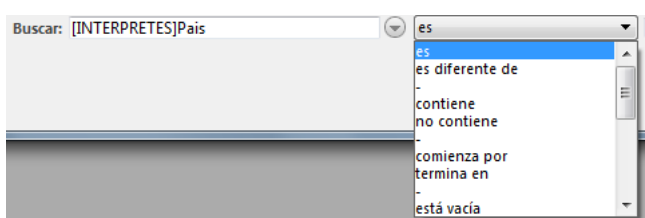

Además de los operadores de comparación estándar, el nuevo editor de búsquedas ofrece operadores extendidos y tipos [de valores previamente introducidos para permitirle realizar rápidamente las consultas más comunes \(ver](file:///4Dv17/4D/17/#command_273#1127747) **Operadores de comparación**).

3. Escriba el valor que quiere buscar.

En un campo Alfa o Texto, puede utilizar el carácter comodín (@) al final del valor para solicitar una búsqueda de tipo "comienza por".

Si el campo seleccionado está asociado a una lista, 4D muestra la lista para que seleccione un valor. Si el campo que seleccionó es booleano, 4D muestra un par de botones de opción.

4. Si desea especificar una búsqueda múltiple, haga clic en el botón para añadir una línea. 4D duplica el contenido de la línea correspondiente al botón.

Si quiere añadir una línea de búsqueda utilizando una fórmula, presione **Alt** (Windows) u **Opción** (OS X) mientras hace clic en el botón añadir. Este punto se detalla en la sección **[Buscar por fórmula](file:///4Dv17/4D/17/#command_274)**.

- 5. Seleccione la conjunción que desea (**Y**, **O**, **Excepto**).
- Por defecto, 4D sets the And conjunction next to the line that is added.
- 6. Repita los pasos 1 al 3 para definir el nuevo criterio.

Cuando crea una búsqueda múltiple, 4D evalúa las condiciones de búsqueda en el orden en que aparecen en el editor de Búsquedas (es decir, de arriba hacia abajo). No hay prioridad entre los operadores de conjunción. En otras palabras, Y no tiene prioridad sobre O. Por lo tanto, si utiliza más de dos condiciones de búsqueda simples para construir una consulta múltiple, el orden en que introduce las consultas simples puede afectar el resultado de la búsqueda. A medida que construye una búsqueda compuesta, puede modificar las partes existentes de las condiciones de búsqueda al hacer clic en la línea que quiere modificar y seleccionar un nuevo campo u operador o escribir un nuevo valor.

Puede eliminar una línea de búsqueda seleccionando la línea y haciendo clic en el botón  $\bigcirc$ . Cuidado, la eliminación de líneas es irreversible.

- 7. Elija el destino de la búsqueda utilizando el menú de acción en la selección: **Crear nueva selección**, **Buscar en selección**, **Añadir a selección**, **Eliminar de selección** (ver sección anterior).
- 8. (Opcional) Para guardar la búsqueda en el disco, seleccione **Guardar...** en el menú edición.
- 9. Haga clic en **Buscar** para lanzar la búsqueda.

## **Operadores de comparación**

Al escribir una condición de búsqueda, le indica a 4D cómo comparar los valores específicos al contenido de la base. Por ejemplo, la condición de búsqueda, "Apellido igual a 'Saenz'" utiliza el operador de comparación "es igual a". 4D deberá comparar los valores del campo Apellido con la cadena "Saenz."

Las comparaciones basadas en caracteres alfanuméricos no diferencian a las mayúsculas y minúsculas. Una búsqueda del apellido "Saenz" encontrará los registros "saenz," "SAENZ," "sAenz," etc.

Las búsquedas que utilizan los operadores **Contiene** y **No contiene** no son siempre búsquedas secuenciales. El operador **Contiene palabra clave** está disponible para los campos de tipo Alfa y Texto únicamente. Para mayor información, consulte la sección **[Operadores de comparación](file:///4Dv17/4D/17/Operadores-de-comparacion.300-3730206.es.html)** en el manual de *Lenguaje* 4D. Estos son los operadores disponibles para cada tipo de campo:

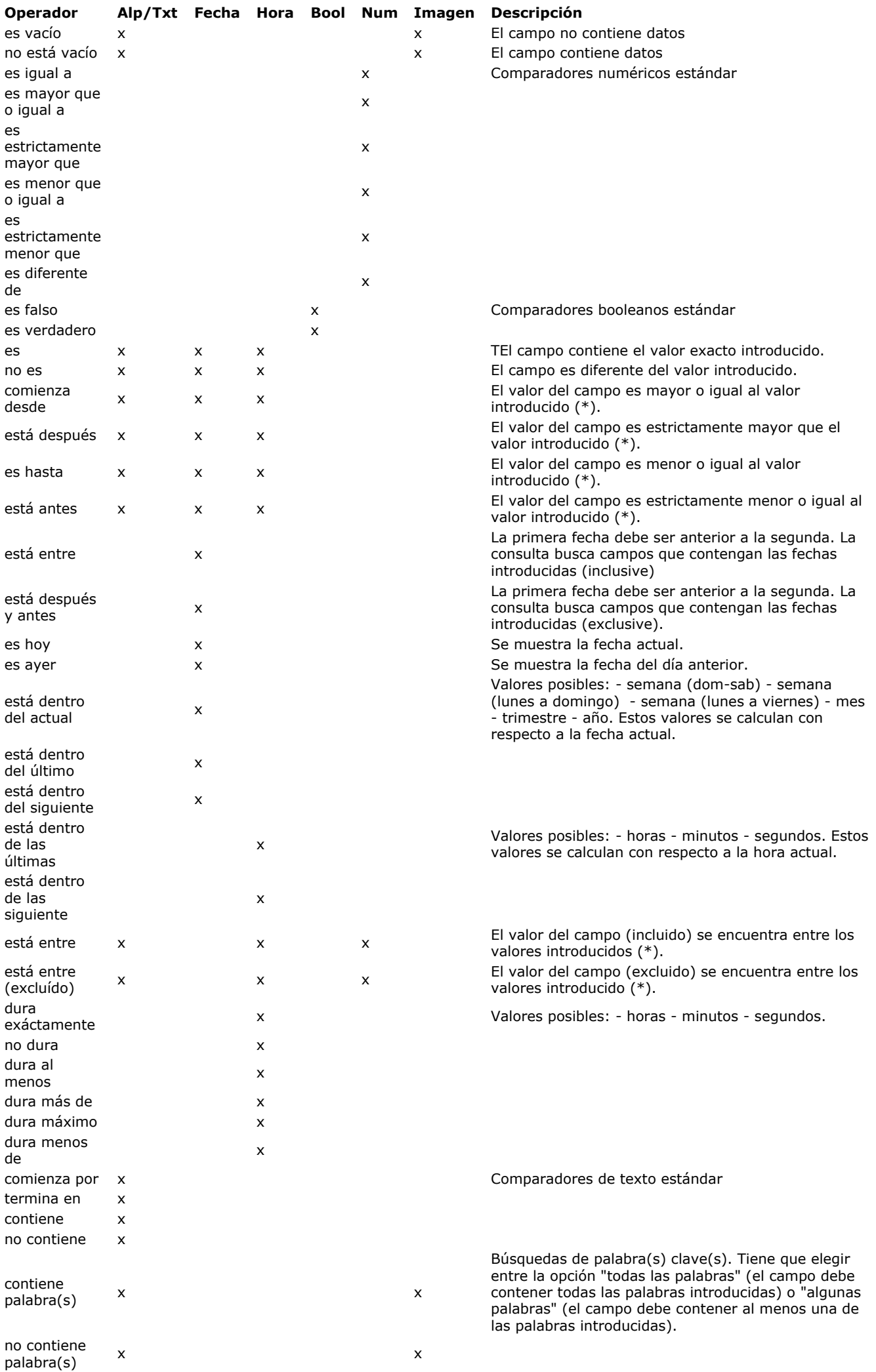

(\*) Para cadenas, las búsquedas se basan en el alfabeto (donde a < b). Por ejemplo, una búsqueda de tipo nombre después de "don" encuentra Don Juan, Dumas, López, y así sucesivamente, pero no encuentra Alves o Dominick.

## **Carácter comodín (@)**

Para facilitar las búsquedas, 4D tiene un carácter comodín (@) que puede reemplazar uno o más caracteres en una búsqueda en un campo Alfa o Texto. Por ejemplo, si busca las ocurrencias del nombre "Fernando" en un campo, puede especificar el valor a buscar de varias formas:

## **Buscar por: Encuentra** Fer@ Todos los valores que comienzan por "Fer" @do Todos los valores que terminan en "do" Fe@do Todos los valores que comienzan por "Fer" y terminan en "do" @ern@ Todos los valores que contienen "ern"

**Nota:** es posible combinar el comodín con una búsqueda del tipo "Contiene palabra clave". Por ejemplo, la condición de búsqueda, *"Notas contiene palabra clave 'anti@'"* es válida.

## **Búsquedas simples y compuestas**

Es posible buscar en uno o más campos. Una búsqueda en un campo se llama búsqueda simple. Por ejemplo, la búsqueda "Apellido es 'González'" es una búsqueda simple. Cuando realiza una búsqueda simple, 4D examina el contenido de un sólo campo de la base.

Una búsqueda en dos o más campos se llama búsqueda compuesta. Cuando hace una búsqueda compuesta, combina búsquedas simples con la ayuda de un operador de conjunción. El operador de conjunción le indica a 4D cómo combinar los resultados de las búsquedas individuales. Hay tres operadores de conjunción:

- **Y**: este operador encuentra todos los registros que coincidan con las dos condiciones simultáneamente. Por ejemplo, la búsqueda "Encontrar todos los empleados que trabajen en el departamento de Ingeniería y reciban más de 2 000 Euros" encuentra únicamente los registros de los empleados de ingeniería que reciben más de 2 000 Euros.
- **O**: este operador encuentra todos los registros que cumplen con una de las dos condiciones. Por ejemplo, la búsqueda "Encontrar todos los empleados que pertenezcan al departamento de ingeniería o reciban más de 2 000 Euros" encuentra los registros de todas las personas que trabajan en el departamento de Ingeniería y los registros de quienes reciben más de 2 000 Euros sin tener en cuenta en qué departamento trabajan.
- **Excepto**: este operador es el equivalente de "no" (negación). La búsqueda "Encontrar todos los ingenieros excepto aquellos que reciban más de 2 000 Euros" excluye todos los ingenieros que reciben más de 25.000 Euros.

Para realizar una búsqueda combinando varios criterios, puede hacer clic tantas veces como sea necesario en el botón de adición de línea de búsqueda  $\oplus$ .

Los operadores de conjunción permiten crear búsquedas compuestas, como "Encontrar el personal de ventas en Bogotá o Cartagena y quiénes reciban comisiones superiores al 30 por ciento y quiénes hagan ventas menores o iguales a 20 000 Euros". La siguiente imagen muestra una búsqueda especificada en el editor de búsquedas:

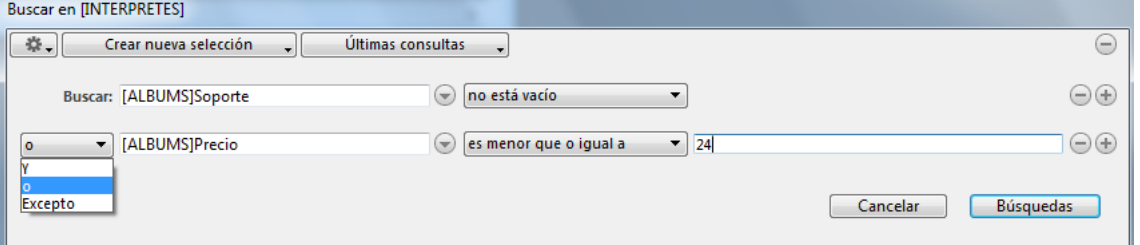

Cuando esta búsqueda se ejecuta, 4D encuentra todos los registros de vendedores de Bogotá y Cartagena que obtienen altas comisiones para un bajo volumen de ventas. Hay ejemplos adicionales de los usos de operadores de comparación y conjunción, para cada método de búsqueda.

<span id="page-610-0"></span>Las búsquedas por fórmula le permiten encontrar registros con base en el resultado de un cálculo. En una fórmula, puede utilizar las funciones del lenguaje 4D así como los métodos proyecto específicamente designados por el desarrollador . Las búsquedas por fórmula son útiles para escribir condiciones de búsqueda que implican operaciones como las siguientes:

- operaciones o evaluaciones con cadenas alfanuméricas,
- cálculos de fechas,
- cálculos aritméticos.

Estos son algunos ejemplos de búsquedas por fórmula:

La siguiente fórmula se utiliza para buscar registros donde los últimos siete caracteres del número de teléfono sean iguales a "2524444".

Substring([Emp]Telefono;4;7)="2524444"

La siguiente fórmula busca las personas que cumplen años hoy:

(Day of (Current date)=Day of ([Emp]FechaNacimiento)) & (Month of (Current date)=Month of ([Emp]FechaNacimiento))

La siguiente fórmula divide las ventas anuales por el costo de un producto y busca los registros cuyo resultado es superior a 1 000:

([Stats]VentasAnuales/[Stats]Costo\_del\_Producto)>1000

Sin embargo, la fórmula:

por fórmula.

[Stats]VentasAnuales/[Stats]Costo\_del\_Producto

es incorrecta porque devuelve un valor numérico, no TRUE o FALSE.

No puede escribir fórmulas de más de una línea lógica. Es decir, no puede presionar la tecla Retorno de carro y escribir una segunda línea. Sin embargo, el área de edición envolverá la siguiente línea si la declaración es demasiado larga. Si necesita utilizar una fórmula de búsqueda más compleja (de más de una línea), escríbala como un método proyecto y llámela en la línea de búsqueda.

#### **Lanzar una búsqueda por fórmula**

Las búsquedas por fórmula se escriben desde el editor de búsquedas estándar. La búsqueda por fórmula es un modo de búsqueda avanzado.

Para definir una búsqueda por la fórmula, muestre el **[Editor de búsquedas](file:///4Dv17/4D/17/#command_273)** y efectúe **Alt+clic** (Windows) u **Opción+clic** (OS X) en el botón de adición de línea de búsqueda  $\oplus$ .

**Nota**: para obtener una sola línea de búsqueda por fórmula, elimine la primera línea añadida por defecto.

La línea agregada a continuación incluye menús adicionales: And ऱ।

· **F.** : muestra como lista jerárquica todas las tablas y campos de las bases cuyo tipo es compatible con una búsqueda

 $\Box$   $\leftarrow$   $f(x)$   $\ominus$   $\ominus$ 

- : muestra una lista jerárquica de todos los operadores que se pueden utilizar en una búsqueda por fórmula.
- $\bullet$   $f(x)$ : muestra una lista de funciones 4D disponibles por defecto en el contexto de una búsqueda por fórmula. Puede incluir métodos proyecto en esta lista utilizando el comando **[SET ALLOWED METHODS](file:///4Dv17/4D/17/SET-ALLOWED-METHODS.301-3730814.es.html)**.

A través de esta nueva funcionalidad, los criterios de búsqueda por fórmula se pueden combinar con criterios de consulta estándar:

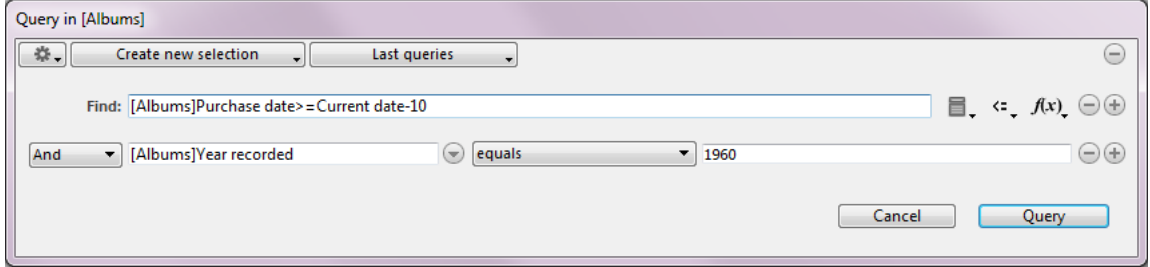

Gracias a su integración en esta caja de diálogo, las búsquedas por fórmula ahora tienen las mismas funcionalidades que las búsquedas estándar:

- selección del procesamiento del resultado gracias al menú (**[Menú de acciones de selección](file:///4Dv17/4D/17/#command_273#1332955)**),
- adición en el menú de búsquedas recientes (**[Menú búsquedas recientes](file:///4Dv17/4D/17/#command_273#1332965)**),
- guardar y cargar a través de archivos en disco (ver **[Menú edición](file:///4Dv17/4D/17/#command_273#1332936)**).
La opción Búsqueda por formulario es un medio práctico para realizar la mayoría de las búsquedas. En este tipo de búsqueda, usted utiliza un formulario de entrada para definir los valores a buscar. Sólo puede buscar en los campos de la tabla actual. La búsqueda por formulario realiza búsquedas indexadas y secuenciales.

La ventana Buscar por formulario es sólo un ejemplo. Su formulario de entrada actual siempre se utiliza como ventana Buscar por formulario. Puede controlar la apariencia de la ventana Buscar por formulario modificando el formulario de entrada actual.

Puede utilizar los operadores de comparación en la ventana Buscar por formulario. Por ejemplo, para utilizar el operador de comparación "es igual a", introduzca el valor a buscar en el campo apropiado. Si necesita un operador de comparación diferente, escriba el valor a buscar precedido de uno de los siguientes signos:

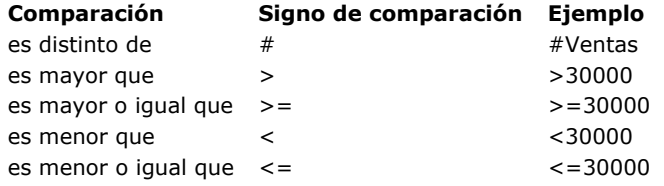

Puede definir una búsqueda del tipo "comienza por " al añadir el carácter comodín (@) después del valor a buscar. La siguiente imagen muestra una ventana Buscar por formulario utilizada para buscar todas las empresas cuyo nombre comienza por "S".

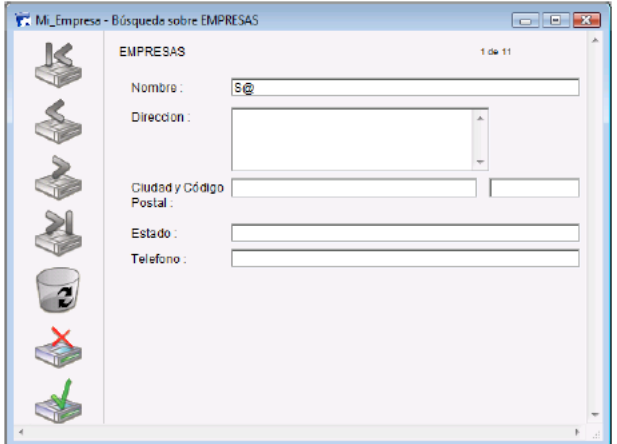

Puede crear una búsqueda compuesta al escribir valores en más de un campo. Si introduce una búsqueda compuesta, se asume el operador de conjunción Y (por ejemplo, "Nombre comienza por "S" y está en Cartagena"). La siguiente ventana Buscar por formulario muestra una búsqueda compuesta.

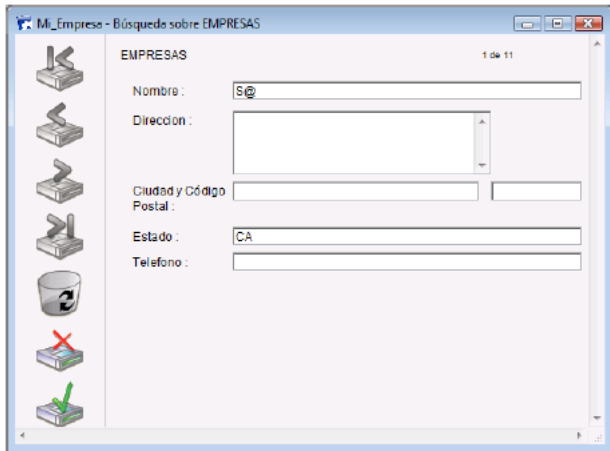

Para utilizar Buscar por formulario:

1. En el entorno Diseño, seleccione **Buscar > Buscar por formulario** en el menú **Registros**.

O Elija **Buscar por formulario...** en el menú asociado al botón "Buscar" en la barra de herramientas. 4D muestra el formulario de entrada de la tabla actual en una ventana Buscar por formulario. Sólo aparecen activos los botones **Aceptar** y **Cancelar**.

2. Introduzca un valor a buscar en un campo. Por ejemplo, para encontrar los registros de personas de apellido "González", introduzca "González" en el campo Apellido.

Para utilizar un operador de comparación, coloque el operador de comparación antes del valor. Para realizar una consulta del tipo "comienza por", escriba el valor seguido del símbolo "@". **Nota:** no es posible efectuar una búsqueda por palabras claves en este editor.

- 3. Para realizar una búsqueda compuesta, introduzca los valores en campos adicionales.
- 4D utiliza el operador de conjunción **Y** si introduce los valores en más de un campo. 4. Haga clic en el botón **Aceptar** o presione la tecla **Intro** en el teclado numérico para ejecutar la búsqueda. Para cancelar la búsqueda, haga clic en el botón **Cancelar** o utilice la tecla **Escape** o **Esc**.
	- El o los registro(s) que cumplen las condiciones de búsqueda se muestran en el formulario de salida actual.

El comando Buscar y modificar permite hacer búsquedas rápidas y modificar registros. Al igual que Buscar por formulario, utiliza el formulario de entrada actual como ventana de búsqueda. Puede especificar la consulta de la misma manera que lo hace con la opción Buscar por formulario.

Cuando se encuentra un registro o selección de registros, 4D muestra el primer registro en el formulario de entrada para ser modificado. Al aceptar el registro, usted vuelve al formulario de salida.

- Utilizando Buscar y modificar, los registros encontrados se muestran en el formulario de salida actual. Todos los registros de la nueva selección aparecen simultáneamente.
- Utilizando Buscar y modificar, también se muestra en el formulario de entrada actual, el registro actual de la nueva selección. De esta forma, usted puede reemplazar directamente los valores que quiera. Si la nueva selección contiene varios registros, puede hacer clic en los botones de navegación del formulario para desplazarse por cada registro y modificar los valores uno por uno.

Para utilizar Buscar y modificar:

1. En el entorno Diseño, elija **Buscar > Buscar y modificar** en el menú **Registros**. O

Elija **Buscar y modificar...** en el menú asociado al botón "Buscar" en la barra de herramientas. 4D muestra el formulario de entrada actual como ventana de búsqueda. Sólo aparecen activos los botones **Aceptar** y **Cancelar**.

- 2. Especifique su búsqueda como para una búsqueda por formulario.
- Para mayor información, consulte **[Búsquedas por formulario](file:///4Dv17/4D/17/#command_275)**.
- 3. Haga clic en el botón **Aceptar** o presione la tecla **Intro** en el teclado numérico para iniciar la búsqueda. 4D realiza la consulta, define la selección actual y muestra el primer registro que cumple el (los) criterio(s) de búsqueda
- en el formulario de entrada. 4. Haga clic en los iconos de navegación para desplazarse a los otros registros de la selección actual.

# **Ordenar registros**

[Principios](#page-616-0) [Editor de ordenación](#page-617-0) <span id="page-616-0"></span>Una ordenación reordena registros de acuerdo a los valores en la tabla. Es común ordenar registros:

- para visualizar los registros en pantalla en un orden en particular,
- antes de imprimir informes o etiquetas,
- antes de graficar datos.

A medida que introduce datos en una base de datos nueva, 4D almacena los registros en el orden en que fueron introducidos o importados. Cuando lista los registros en un formulario de salida o cuando los imprime, aparecen es este orden. Con frecuencia, usted querrá ver los registros en otro orden. Por ejemplo, puede querer una lista en orden alfabético de apellidos en un informe, aplicar una ordenación sobre el campo Apellido reordena alfabéticamente los registros por Apellido.

Puede aplicar una ordenación mientras utiliza un formulario de entrada o de salida. Si hace una ordenación desde un formulario de entrada, el primer registro de la nueva ordenación se muestra en el formulario de entrada. De lo contrario, los registros ordenados se muestran en el formulario de salida.

4D realiza ordenaciones indexadas muy rápidamente. Si está ordenando sólo un campo y ese campo está indexado, 4D utiliza el índice.

Para efectuar una ordenación, puede utilizar el editor de ordenación, el cual le permite definir manualmente el criterio de ordenación.

[En el entorno Aplicación, puede ejecutar directamente una ordenación vía los comandos](file:///4Dv17/4D/17/ORDER-BY-FORMULA.301-3730171.es.html) **[ORDER BY](file:///4Dv17/4D/17/ORDER-BY.301-3730179.es.html)** o **ORDER BY FORMULA**. Sin embargo, es posible mostrar el editor de ordenación vía estos comandos.

En el entorno Diseño, dispone del comando **Ordenar...** en el menú **Registros**.

La ordenación permite reordenar la selección actual de registros. Esta ordenación es temporal y aplica únicamente a la selección actual; no afecta el orden en el cual los registros están guardados en la base. Por lo general, se efectúa una ordenación después de una búsqueda y antes de imprimir un informe o etiquetas.

## <span id="page-617-0"></span>**Descripción**

Ordena **Campos disponible Campos/Fórmulas ordena A** Nombre T Direccion **A** Ciudad Codigo\_postal **A** Telefono **A** Estado  $\frac{4t}{4}$ **具 Subsidiario** A Asequrador T Comentarios Añadir fórmula... Modificar Cancelar Ordena

En el entorno Diseño, elija el comando **Ordenar** en el menú **Registros** o en el menú asociado al botón "Buscar" en la barra de herramientas de 4D.

El editor de ordenación contiene las siguientes áreas y comandos:

- **Lista de campos**: esta área muestra una lista jerárquica de los campos de la tabla actual. Los campos indexados aparecen en negrita. Puede ordenar por campos de subtablas y de tablas relacionadas (si la relación es automática). Para utilizar un campo de una tabla relacionada o de una subtabla, haga clic en el signo más (en Windows) o en la flecha (en Macintosh) para expandir el campo de llave foránea para mostrar los campos de la tabla relacionada. Nota: las tablas y los campos con la propiedad invisible no aparecen en la lista. Para mayor información sobre esta [propiedad, consulte el párrafo "Atributos" en las secciones](file:///4Dv17/4D/14-R2/Almacenado-en-registro-archivo-de-datos-o-fuera-del-archivo-de-datos.300-1477337.es.html) **[Propiedades de las tablas](file:///4Dv17/4D/17/#command_86)** y **Almacenado en registro, archivo de datos o fuera del archivo de datos**.
- **Área de criterios de ordenación**: esta área muestra los campos y fórmulas en los que se efectuará la ordenación y el sentido de cada ordenación. Las flechas del lado derecho se utilizan para especificar el orden ascendente o descendente.
- **Añadir Fórmula...**: el botón Añadir fórmula le permite escribir una fórmula como uno de los criterios de ordenación. Utilice una fórmula cuando quiera ordenar por un criterio diferente a un campo, como un valor calculado o una parte de un campo. Por ejemplo, podría ordenar de acuerdo a la tasa de piezas rechazadas o por los últimos cuatro dígitos de un campo Número de parte.
- **Modificar...**: cuando hace clic en el botón Modificar, muestra el criterio de ordenación seleccionado en el editor de fórmulas. Si el criterio seleccionado es una fórmula, la fórmula se presenta para edición. Si el criterio es un campo, el nombre del campo aparece en la ventana de edición del editor de fórmulas.
- **Panel de botones**: el panel de botones tiene botones para añadir o eliminar campos de la lista de ordenación. También puede añadir campos por arrastrar y soltar.
- **Cancelar**: utilice este botón para cancelar la ordenación y volver al formulario que estaba utilizando.
- **Ordenar**: utilice este botón para realizar la ordenación. Al hacer clic en este botón, 4D ejecuta la ordenación y muestra la lista de los registros ordenados. Si lanza la ordenación desde un formulario de entrada, el primer registro de la selección actual ordenada se muestra en este formulario.

**Nota:** el editor de **[Informes rápidos](file:///4Dv17/4D/17/#command_283)** puede ordenar los registros que aparecen en un informe rápido.

## **Niveles de ordenación**

Puede definir hasta 30 campos o fórmulas para ordenar sus registros. Cada campo o fórmula hace referencia a un nivel de ordenación. Por ejemplo, los resultados de una ordenación ascendente de dos niveles aplicada a los campos Nombre y Apellido, produciría la siguiente lista:

Ávila, Adriana Ávila, Alberto Ávila, Antonio. [...] Zapata, Elena Zuluaga, Esmeralda

Al ordenar los contenidos de los campos, 4D no diferencia entre mayúsculas y minúsculas (p. ej., "Bejarano" = "bejarano") ni los caracteres acentuados (p.ej., "Ávila" = "Avila"). Si utiliza una versión internacional de 4D y su sistema operativo es sensible a los caracteres acentuados (por ejemplo, "Ávila" =? "Avila"), las operaciones de ordenación también tendrán en cuenta los caracteres acentuados.

## **Reorganizar los niveles de ordenación**

En cualquier momento puede decidir modificar el orden en el cual los niveles de ordenación han sido especificados o eliminar uno o varios niveles al tiempo.

Para reorganizar los niveles de ordenación, utilice arrastrar y soltar:

1. En el área de ordenación, haga clic en el nivel a mover y arrastre el nivel hacia la lista y suéltelo donde quiera ubicarlo. El nivel se insertará sobre el nivel donde se suelte.

Para eliminar un nivel de ordenación:

- 1. En el área de ordenación, seleccione el nivel que quiere eliminar.
- 2. Presione la tecla **Retroceso**.  $\Omega$ Haga clic en el botón borrar  $\blacksquare$ . El nivel de ordenación se elimina del área.

Para eliminar todos los niveles de ordenación:

1. Haga clic en el botón de eliminación global  $\blacksquare$ . Todos los niveles de ordenación se eliminan del área.

## **Orden ascendente y descendente**

Puede especificar un orden ascendente o descendente para cada campo o fórmula utilizado como criterio de ordenación. Ordenar de la A a la Z o de menor a mayor, se conoce como orden ascendente ▲. El orden inverso se conoce como orden descendente, de mayor a menor, de último a primero y de la Z a la A  $\pi$ .

Si efectúa una ordenación de más de un nivel, puede libremente combinar ordenes ascendentes y descendentes. Una ordenación multinivel puede combinar campos y fórmulas, y orden ascendente y descendente.

Para modificar el sentido de la ordenación de un nivel:

1. Haga clic en la flecha a la derecha del nivel en el área de definición de criterios de ordenación.

## **Ordenar basado en una fórmula**

Puede basar su ordenación en un campo o en una fórmula. Por ejemplo, la siguiente fórmula ordena de acuerdo al mes en el campo Fecha de nacimiento.

Month of ([Children]Fecha de nacimiento)

Para crear una fórmula para ordenar:

- 1. En el editor de ordenación, haga clic en el botón **Añadir Fórmula**.
	- 4D muestra el .
	- El editor de fórmulas le permite crear una fórmula que devuelve los valores a ordenar. La fórmula puede devolver valores de cualquier tipo. Para más información acerca de cómo utilizar el editor de fórmulas, consulte .
- 2. Haga clic en **Aceptar** cuando termine de escribir la fórmula.
- 4D muestra la fórmula en el área de criterios de ordenación. La fórmula aparece con una flecha que indica el sentido de la ordenación.

Para modificar una fórmula o crear una fórmula utilizando un campo ya ubicado en el área de definición de criterios, puede seleccionar una fórmula o un nombre de campo en el área de ordenación y haga clic en **Modificar...** o haga doble clic en una fórmula o en un nombre de campo en el área de definición de criterios.

# **Editor de fórmulas**

[Acceso al editor de fórmulas](#page-620-0) [Descripción del editor de fórmulas](#page-621-0) <span id="page-620-0"></span>El editor de fórmulas puede utilizarse en varios contextos de la base de datos 4D:

- [Para modificar globalmente un conjunto de registros \(ver "Actualizaciones globales" en la sección](file:///4Dv17/4D/17/#command_269) **Edición de registros**).
- Para efectuar una ordenación por fórmula (ver "Ordenación basada en una fórmula" en **[Editor de ordenación](file:///4Dv17/4D/17/#command_279)**),
- Para calcular la columna de un informe rápido (ver **[Asociar fórmulas a un informe](file:///4Dv17/4D/17/#command_289#471730)**),

En modo Aplicación, puede ejecutar directamente una fórmula de actualización vía el comando **[EXECUTE FORMULA](file:///4Dv17/4D/17/EXECUTE-FORMULA.301-3730815.es.html)** o mostrar el editor de fórmulas vía el comando **[EDIT FORMULA](file:///4Dv17/4D/17/EDIT-FORMULA.301-3730812.es.html)**.

**Nota:** también puede utilizar una fórmula cuando efectúe una búsqueda en los registros de la base. En este caso, utilice una función avanzada del editor de búsquedas y no el editor de fórmulas (ver **[Buscar por fórmula](file:///4Dv17/4D/17/#command_274)**).

<span id="page-621-0"></span>El editor de fórmulas le ofrece muchas formas de escribir fácilmente sus instrucciones. Puede hacer clic en el nombre de los campos, operadores y comandos, así como también en métodos de proyectos, para añadirlos a la fórmula. Cuando hace clic en un elemento, se muestra automáticamente en el área de edición donde puede modificarlo utilizando las funciones estándar cortar/copiar/pegar. También puede introducir directamente los elementos en el área de edición o arrastrarlos y soltarlos desde la lista de elementos.

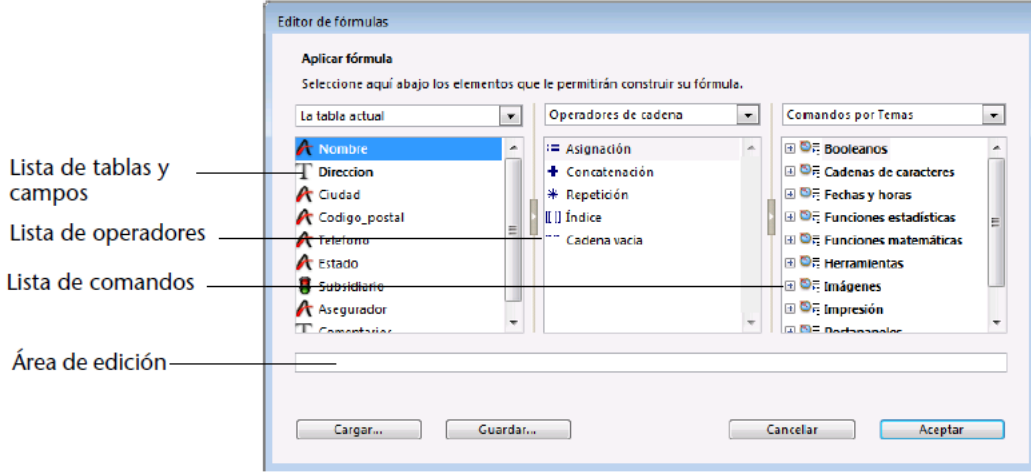

El editor de fórmulas contiene las siguientes áreas:

- **Lista de tablas y de campos**: esta área muestra los campos de la tabla. El menú ubicado sobre la lista le permite definir los campos a mostrar. Puede utilizar campos de la tabla actual, de tablas relacionadas o de todas las tablas. **Nota:** las tablas y campos con la propiedad invisible no aparecen en la lista. Para mayor información sobre esta [propiedad, consulte el párrafo "Atributos" en las secciones](file:///4Dv17/4D/14-R2/Almacenado-en-registro-archivo-de-datos-o-fuera-del-archivo-de-datos.300-1477337.es.html) **[Propiedades de las tablas](file:///4Dv17/4D/17/#command_86)** y **Almacenado en registro, archivo de datos o fuera del archivo de datos**.
- **Lista de operadores**: la lista de operadores le permite seleccionar los operadores a utilizar en la fórmula. Los operadores están agrupados en temas en el menú ubicado sobre la lista:

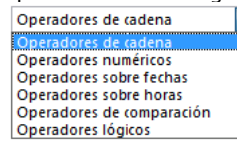

Cada tema muestra todos los operadores disponibles para el tipo de datos o de operación correspondiente. Por ejemplo, el operador de asignación := está disponible para todos los tipos de datos.

- Para una descripción de cada operador, consulte la siguiente sección.
- **Lista de comandos**: la lista de comandos contiene las funciones 4D que puede utilizar en fórmulas, como también en métodos de proyecto permitidos por el desarrollador. El menú ubicado sobre la lista permite mostrar los comandos por tema o por orden alfabético. Consulte el manual de *Lenguaje* 4D para una descripción de los comandos 4D que aparecen en este menú.

En principio, los métodos de proyecto utilizables en las fórmulas deben declararse previamente con ayuda del comando 4D **[SET ALLOWED METHODS](file:///4Dv17/4D/17/SET-ALLOWED-METHODS.301-3730814.es.html)**. Sin embargo, por defecto, el Diseñador y el Administrador de la base tienen acceso completo a los comandos 4D y métodos de usuario en el editor de fórmulas. También es posible desactivar totalmente el control de acceso para todos los usuarios. Estas opciones se definen en la **[Página Seguridad](file:///4Dv17/4D/17/#command_50)** de las Propiedades de la base.

## **Operadores de fórmulas**

Esta es una breve descripción de los diferentes operadores disponibles en el editor de fórmulas. Para una descripción más detallada de las posibilidades ofrecidas por estos operadores, consulte el capítulo **[Operadores](file:///4Dv17/4D/17/Operadores.201-3729356.es.html)** del manual de *Lenguaje* de 4D.

#### **Operadores de cadenas**

A y B son cadenas de caracteres; N es un número.

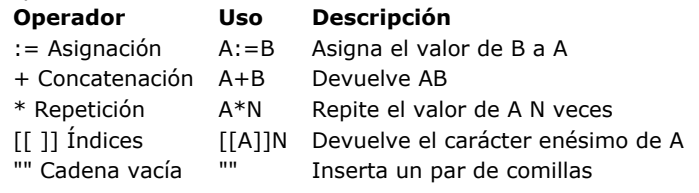

#### **Operadores numéricos**

X y Y son números.

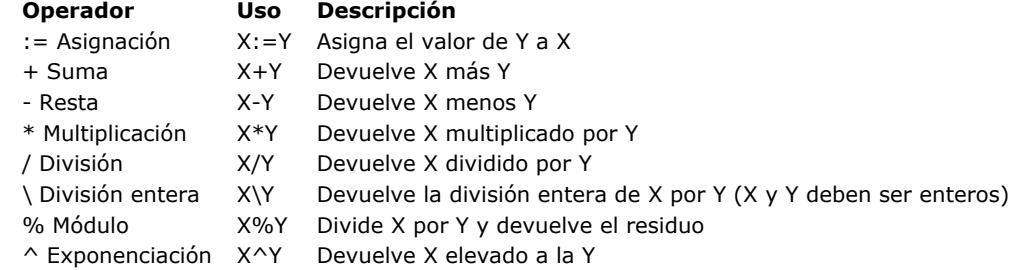

**Nota:** el operador módulo % devuelve los valores significativos con los números pertenecientes a la categoría de enteros largos (de -2^31 a +2^31 menos 1). Para calcular el módulo de números que no forman parte de este intervalo, utilice el comando **[Mod](file:///4Dv17/4D/17/Mod.301-3729398.es.html)**.

#### **Operadores de fechas**

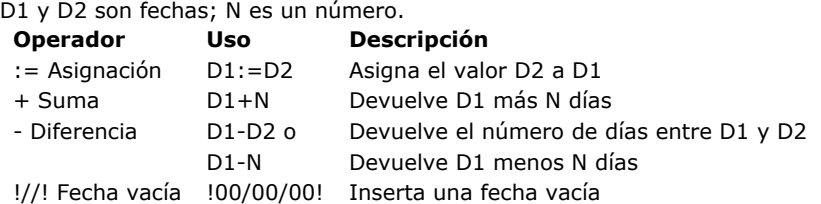

#### **Operadores de horas**

H<sub>1</sub> y H<sub>2</sub> son horas; N es un número.

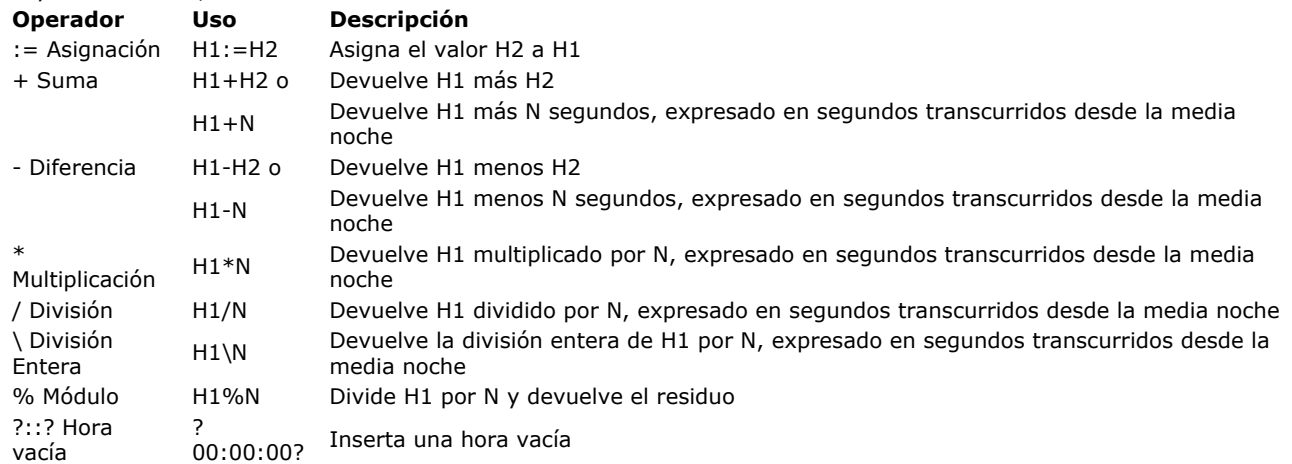

#### **Operadores de comparación**

Z1 y Z2 pueden ser de tipo cadena, numérica, fecha u hora.

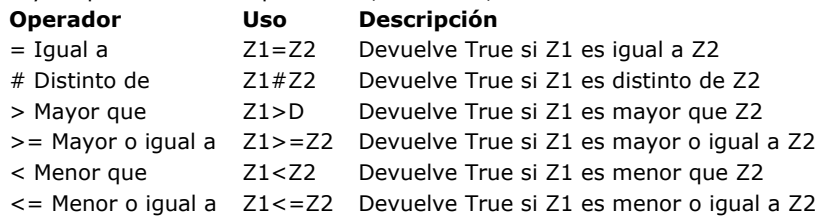

## **Operadores lógicos**

B1 y B2 deben ser booleanos (expresiones que son TRUE o FALSE).

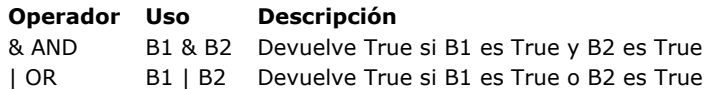

# **Informes rápidos**

- 
- ■[Introducción](#page-624-0)<br>■Gestión de in **[Gestión de informes rápidos](#page-627-0)**
- Ē [Editor de informes rápidos](#page-628-0)
- [Atributos gráficos de un informe](#page-631-0) E
- [Ordenar los registros de un informe](#page-635-0) L
- [Añadir cálculos](#page-638-0) Ē
- [Definir los formatos de salida de columnas](#page-640-0)
- E [Ocultar líneas y columnas](#page-641-0)
- [Añadir encabezados y pies de página](#page-642-0)
- [Ejecutar un informe rápido](#page-644-0)
- [Generar el código 4D](#page-646-0)

<span id="page-624-0"></span>Una de las tareas más importantes en la administración de información es la generación de informes. El editor de Informes rápidos es una de las dos herramientas de 4D disponibles para el diseño de informes. Utilice el editor de Informes rápidos para crear informes desde los entornos Diseño y Aplicación.

La otra herramienta es **[El editor de formularios](file:///4Dv17/4D/17/#command_117)**, que se utiliza para diseñar informes en el entorno Diseño (puede ser modificado posteriormente en el entorno Aplicación). Debe utilizar un formulario de salida para diseñar informes que [requieran diseños complejos o cálculos específicos. Esta posibilidad se detalla en el capítulo](file:///4Dv17/4D/17/#command_197) **Formularios de salida e informes**.

Utilizando el editor de informes rápidos, puede:

- generar listas ordenadas de registros.
- crear áreas de ruptura.
- generar informes de tipo tabla cruzada.
- realizar cálculos consolidados.
- modificar fuentes y estilos del informe.
- definir bordes y colores de fondo para las celdas.
- guardar y abrir diseños de informes rápidos en disco.
- seleccionar diferentes tipos de salidas para los informes, tales como archivos HTML o de texto, área 4D View, imprimir o guardar en disco.

El editor de Informes rápidos puede manejarse por programación utilizando los comandos del tema **[Informes rápidos](file:///4Dv17/4D/17/Informes-rapidos.201-3729352.es.html)**.

#### **Editor de informes rápidos**

El editor de informes rápidos consta de dos áreas principales:

El **área de datos** permite especificar el tipo de informe a generar y los datos a integrar; también se utiliza para acceder al asistente de informes rápidos:

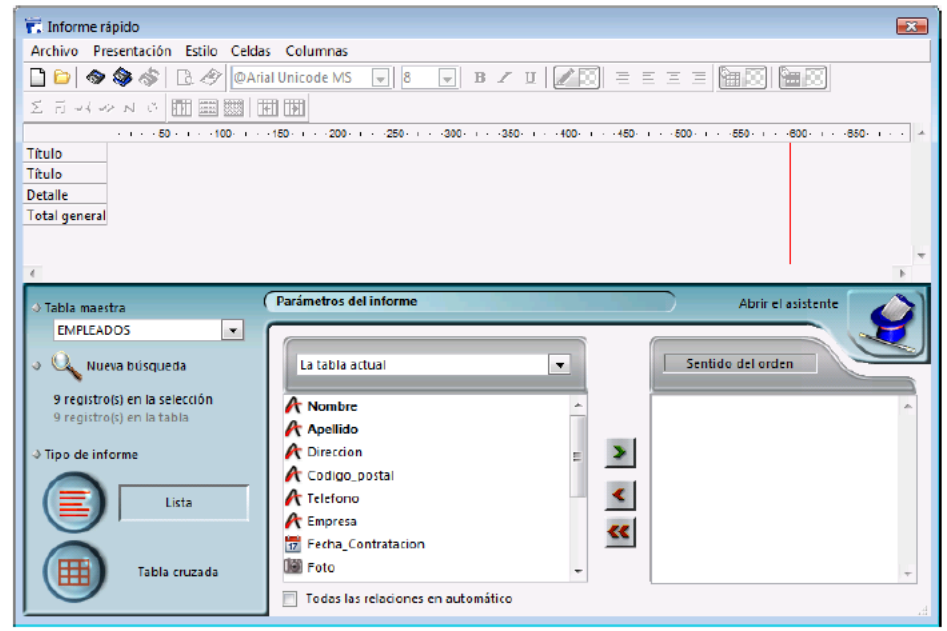

#### El **área del informe rápido**:

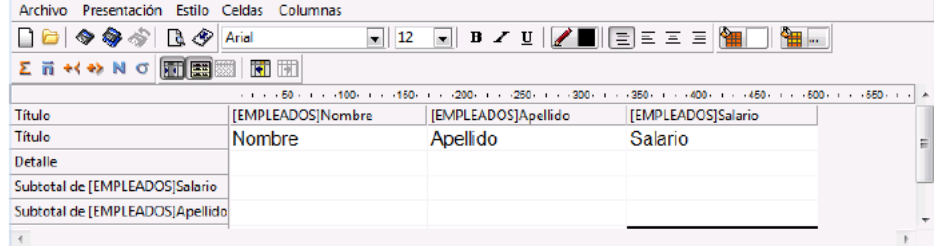

Esta imagen muestra el área que aparece cuando un informe rápido se inserta en un formulario. Esta área es donde se crean los contenidos de las filas y columnas, donde se definen los criterios de ordenación, etc. Además, esta área incluye varias barras de herramientas, su propia barra de menú y menús contextuales.

Por ejemplo, esta área se puede ubicar dentro de un formulario, como en la siguiente imagen:

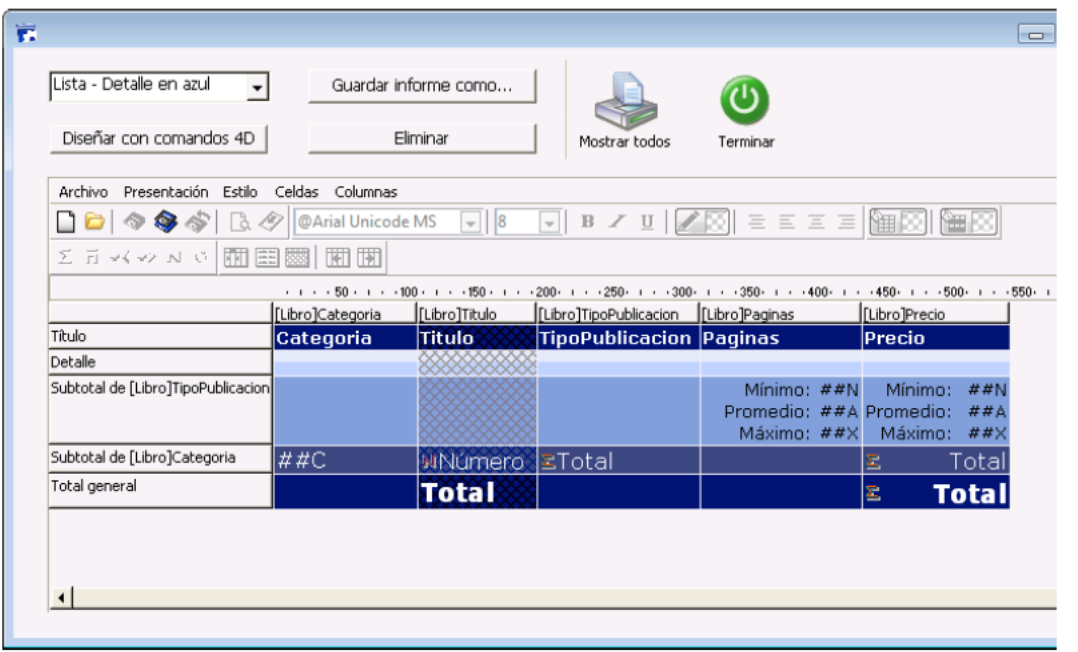

## **Modo Lista y modo Tabla cruzada**

En el editor de informes rápidos hay dos modos de operación disponibles para generar dos tipos de informes específicos: Lista y Tabla cruzada. Tipo de informe

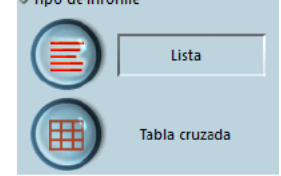

#### **Modo Lista**

Este es el modo por defecto. En este modo, los informes muestran generalmente una lista de registros con niveles de ruptura donde se pueden realizar cálculos. El siguiente es un típico informe rápido tipo Lista:

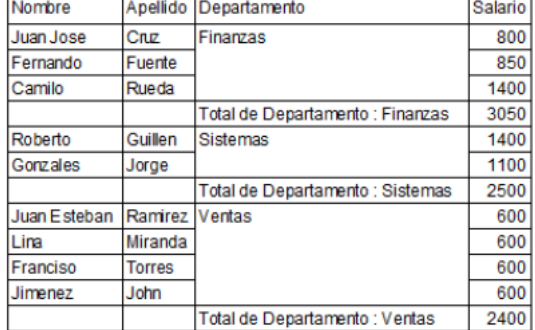

#### **Modo Tabla cruzada**

Este modo le permite mostrar su informe como una tabla bidimensional. Este modo es útil cuando quiere mostrar los datos de una fuente de datos clasificados en categorías definidas en función de otras dos fuentes de datos. Por ejemplo, un formulario tipo tabla cruzada le permite mostrar en una tabla cuántos productos de cada tipo de producto se vendieron en cada trimestre. El siguiente es un informe rápido tipo tabla cruzada típico:

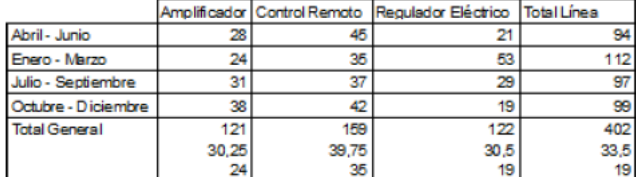

## **El asistente del editor de informes rápidos**

Cuando crea manualmente un informe rápido, puede utilizar un asistente para guiarlo durante la creación del informe. Para llamar el asistente, haga clic en el botón **Abrir el asistente** en el editor de informes rápidos:

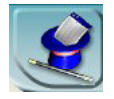

Las páginas del asistente reemplazan el área de datos en la ventana del editor de informes rápidos. La construcción del informe se realiza a través de pasos detallados comentados en el lado derecho de la ventana. Para crear un informe rápido con el asistente, siga las instrucciones que aparecen en la pantalla.

Al terminar la construcción del informe, el asistente le ofrece generar el código 4D correspondiente. Para mayor información sobre este punto, consulte la sección **[Generar el código 4D](file:///4Dv17/4D/17/#command_294)**. Para salir del asistente, haga clic en el botón Modo manual:

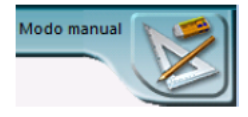

## <span id="page-627-0"></span>**Crear un nuevo informe rápido**

El editor de informes rápidos permite crear informes rápidos en modo Diseño o Aplicación.

También es posible insertar un área de informe rápido en un formulario vía el área de plug-in de tipo informe (ver Areas de **Plug-ins**).

Para crear un informe rápido:

1. Seleccione **Informe rápido...** en el menú **Utilidades** o haga clic en el botón **Utilidades>Informe rápido** de la barra de herramientas.

4D muestra el editor de informes rápidos. Si se ha definido un informe anterior, aparece en la ventana del editor. Para borrar el contenido de la ventana, seleccione **Nuevo** del menú **Archivo** o haga clic en el icono **Nuevo** en la barra de herramientas estándar del editor para comenzar a diseñar un nuevo informe rápido.

- 2. Seleccione el tipo de informe a generar haciendo clic en el botón **Lista** o **Tabla cruzada**, ubicados en la parte inferior izquierda de la ventana.
- El tipo Lista generalmente aparece seleccionado por defecto. La selección de un tipo modifica el área del informe rápido. 3. Comience a definir el contenido del informe.

# **Cargar y guardar un diseño de informe rápido**

Puede guardar el diseño de un informe rápido como un archivo que puede abrir en el editor de informes rápidos. El diseño del informe rápido incluye todas sus especificaciones para el informe, pero no los datos. Al guardar sus diseños de informes, puede mantener una librería de diseños de informes rápidos y utilizarlos de acuerdo a sus necesidades.

Cuando el editor de informes rápidos está abierto, puede cargar un diseño guardado y utilizarlo para generar un nuevo informe. Los mismos parámetros de informes rápidos pueden utilizarse varias veces para imprimir diferentes selecciones de registros.

**Nota:** el último diseño creado se mostrará la próxima vez que abra el editor de informes rápidos pero sólo durante la misma sesión de trabajo.

Para guardar un diseño de informe rápido:

1. Seleccione **Guardar como** en el menú **Archivo**.

Haga clic en el icono **Guardar** en la barra de herramientas del editor.

4D muestra una caja de diálogo estándar para guardar archivos. Los archivos de informes rápidos en 4D se denotan con la extensión ".4QR".

- 2. Escriba el nombre del archivo de informe rápido y haga clic en el botón **Aceptar**.
- 4D guarda el informe como un archivo que puede abrir con el editor de informes rápidos. Puede guardar el archivo en su disco duro. Si modifica los parámetros del informe posteriormente y quiere guardarlos nuevamente, sólo deberá seleccionar el comando **Guardar** en el menú **Archivo**. El nuevo archivo reemplazará al anterior en el disco, sin que aparezca la caja de diálogo guardar archivo.

Para cargar un diseño de informe:

 $\Omega$ 

O

1. Seleccione Abrir en el menú **Archivo**.

Haga clic en el icono **Abrir** en la barra de herramientas.

- 4D muestra una caja de diálogo para abrir archivos con una lista de diseños de informes rápidos disponibles.
- 2. Haga doble clic en el nombre del archivo o selecciónelo y haga clic en el botón **Abrir**.
- 4D reemplaza el diseño actual por el diseño que abrió.

# <span id="page-628-0"></span>**Descripción del editor**

El editor de informes rápidos contiene los siguientes elementos:

- **Menú de selección de la tabla principal**: este menú permite especificar la tabla principal que se utilizará como base para generar el informe. Los campos de esta tabla se muestran en la lista de campos y los campos relacionados se mostrarán con relación a esta tabla.
- **Lista de campos**: esta lista permite seleccionar los campos a insertar en el informe al hacer doble clic en ellos o al arrastrarlos y soltarlos. Muestra la lista de campos de la tabla principal, la lista jerárquica de tablas y campos relacionados o la lista de todas las tablas y campos de la base. Elija el tipo de visualización en el menú de selección ubicado justo sobre el área.

Los campos indexados aparecen en negrita. También puede mostrar y seleccionar los campos de las tablas relacionadas. **Notas**:

- Las tablas y los campos invisibles no aparecen en la lista de campos del editor de informes rápidos. Para mayor [información sobre cómo ocultar tablas y campos, consulte el párrafo "Invisible" en las secciones](file:///4Dv17/4D/17/#command_86) **Propiedades de las tablas** y **[Almacenado en registro, archivo de datos o fuera del archivo de datos](file:///4Dv17/4D/14-R2/Almacenado-en-registro-archivo-de-datos-o-fuera-del-archivo-de-datos.300-1477337.es.html)**.
- Los campos de tipo Objeto no son soportados por el editor de informes rápidos.
- **Todas las relaciones en automático**: esta opción se utiliza para especificar la forma en que el editor de informes rápidos utilizará las relaciones entre las diferentes tablas de la base de datos. En principio, el editor sólo puede utilizar relaciones automáticas. Por defecto, la opción no aparece seleccionada y el editor sólo utiliza las relaciones automáticas. Si la opción **Todas las relaciones en automático** está seleccionada, el editor de informes rápidos considera las relaciones manuales de la base como relaciones automáticas y permite el acceso a todos los datos relacionados de la base.

#### **Nota para los desarrolladores**:

La opción **Todas las relaciones en automático** hace que todas las relaciones pasen a automático para el proceso actual, aún después de que el editor de informes rápidos se cierre. Si quiere asegurarse de que todas las relaciones sean manuales después de utilizar el editor de informes rápidos, ejecute la instrucción

#### **SET AUTOMATIC RELATIONS (False; False)**

- Cuando el editor se llama utilizando el comando **[QR REPORT](file:///4Dv17/4D/17/QR-REPORT.301-3730137.es.html)**, esta opción no aparece para permitir al desarrollador manejar el estatus de las relaciones directamente.
- **Separador de columnas**: estas líneas indican los límites entre las columnas del informe. Se pueden mover manualmente con el fin de aumentar o disminuir el ancho de cada columna. El redimensionamiento manual deselecciona la opción **Ancho automático** si había sido activada para la columna correspondiente.
- **Celdas**: una celda es la intersección de una fila y una columna.
- **Barras de desplazamiento**: las barras de desplazamiento permiten ver las partes del diseño del informe rápido que están por fuera de los límites del área del editor.
- **Lista de ordenación/área del criterio de ordenación**:
	- En modo Lista, esta lista muestra los campos del informe con los que se efectuará la ordenación, así como el criterio de ordenación y el sentido (ascendente o descendente). Cada campo insertado en esta lista provoca la adición de una fila de subtotal en el área del informe rápido.
	- En modo Tabla cruzada, esta área muestra el criterio de ordenación para fuente de datos.
- **Área del Informe rápido**: esta área le permite construir su informe insertando los campos por arrastrar y soltar, o haciendo doble clic en ellos, o a través del menú contextual; igualmente puede ajustar el ancho de las columnas, añadir o borrar rupturas o fórmulas, definir los colores y los bordes de las celdas, etc. *Modo listado:*

# Fuentes de datos de las columnas **Service State**

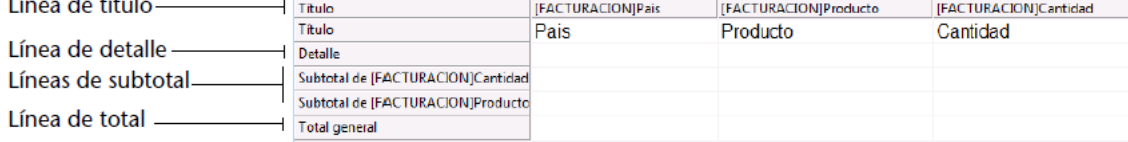

- **Línea Título**: esta línea muestra los nombres de los campos o de las fórmulas insertadas en el informe. Se repite para cada página del informe. El editor de informes rápidos inserta por defecto los nombres de los campos, pero usted puede modificar los contenidos.
- **Línea detalle**: esta línea contiene la información tomada de cada registro y se repite en el informe para cada registro. Puede asociar un formato de presentación en función del tipo de datos que representa.
- **Líneas Subtotal**: estas líneas muestran los cálculos intermedios así como las etiquetas asociadas a ellos. Se crea una línea por cada criterio de ordenación.
- **Fuentes de datos de columnas**: estos títulos indican la fuente de datos de cada columna. *Modo tabla cruzada:*

#### Título de la última columna -

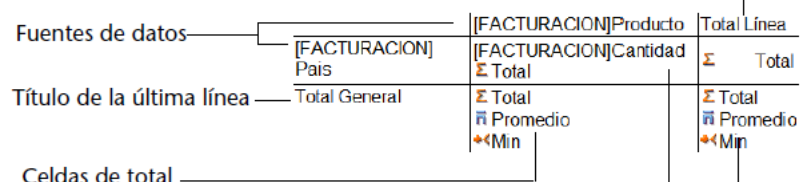

**Fuente de datos**: estas dos celdas contienen los campos que se utilizarán para las dos categorías del array. La celda central también puede aceptar fuentes de campos y de cálculos al mismo tiempo.

- **Celdas de total**: estas celdas están diseñadas para contener los cálculos correspondientes al contenido de las columnas.
- **Celdas de títulos**: estas celdas contienen los títulos de la última columna o de la última fila. Se puede modificar su contenido.
- **Menús contextuales**: el editor de informes rápidos tiene menús contextuales que facilitan el acceso a ciertas líneas, columnas y operaciones en celdas. Un menú contextual puede reemplazar varios comandos de menús o la definición de diferentes propiedades de columnas o de celdas.

Las siguientes imágenes muestran diseños de informes rápidos la relación entre las especificaciones de diseño y la salida impresa:

#### **Informe lista:**

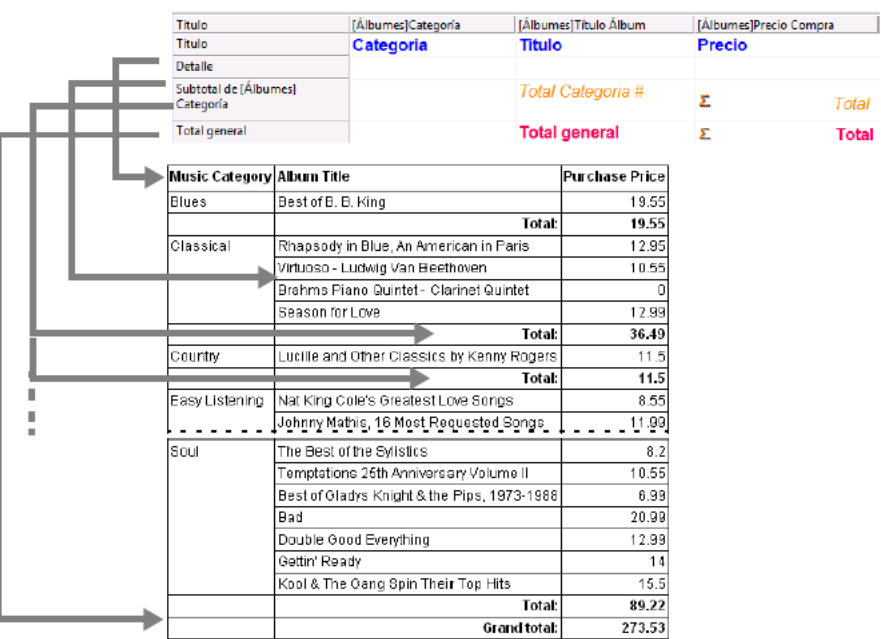

#### **Informe Tabla cruzada:**

# **Añadir y modificar texto**

Puede añadir o modificar texto en las áreas de etiquetas del informe. Por ejemplo, si solicita los subtotales, puede etiquetarlos al añadir texto a las otras celdas en las filas Subtotal y Total general. Puede efectuar las siguientes operaciones:

- Editar el texto que 4D añade automáticamente a la línea Título del informe.
- Insertar texto en las celdas vacías de las líneas Subtotal y Total general,
- Insertar el valor de un campo Subtotal en las líneas Subtotal,
- Definir la fuente, tamaño de fuente, justificación y estilo para cualquier texto que aparezca en el informe.

Para añadir texto, haga clic dos veces en una celda vacía del informe rápido. Aparece un punto de inserción de texto en la celda. Si introduce una etiqueta para un cálculo, seleccione una celda de la misma línea que la celda que contiene con el cálculo. No puede introducir texto en la misma celda que efectúa los cálculos.

Para modificar texto, haga doble clic en la celda para obtener un cursor de inserción y arrástrelo a través del texto en la celda a modificar.

4D resalta el texto seleccionado.

## **Añadir o insertar columnas**

En modo lista, puede crear columnas arrastrando los nombres de los campos desde la lista de campos hacia el área del informe rápido. Si quiere añadir un campo de una tabla relacionada, expanda el campo llave foránea en la lista jerárquica de campos para mostrar los campos de las tablas relacionadas (si en el menú desplegable, justo encima de la lista de campos, está seleccionada la opción Las tablas relacionadas o Todas las tablas). Puede añadir campos de tablas relacionadas, si la relación es automática. Si quiere utilizar las relaciones manuales, marque la casilla de selección Todas las relaciones en automático: en este caso, el editor pasa todas las relaciones de la base de datos a automáticas. También puede insertar una columna adicional vacía en un informe rápido. Una vez insertada la columna, puede asignarle un campo o fórmula.

**Nota:** no puede añadir o editar una columna en modo tabla cruzada, ya que el informe viene con todas las columnas necesarias.

Para añadir un campo:

1. Arrastre el nombre de un campo hacia la derecha de las columnas existentes en el área del informe rápido y suelte el botón del ratón.  $\Omega$ 

Haga doble clic en el nombre de un campo en la lista de campos.

**Nota:** si arrastra un campo y lo suelta sobre una columna existente, ésta columna se reemplaza por la nueva columna. 4D crea una columna para el campo y pone el nombre del campo en el encabezado de la columna así como en la celda de la línea del encabezado.

Por defecto, 4D imprime los nombres de los campos como encabezados de columna en la parte superior de cada página del informe rápido.

Para añadir o insertar una columna utilizando un comando de menú:

1. Seleccione el comando **Añadir**... o **Insertar** en el menú **Columnas** del editor.

Haga clic derecho en un área vacía del informe rápido, luego seleccione el comando **Añadir**... o **Insertar**.

Aparece el editor de fórmulas estándar de 4D, permitiéndole especificar la fuente de datos de la nueva columna (campo o fórmula).

# **Eliminar columnas**

 $\Omega$ 

En modo lista, a medida que especifica los campos para su informe rápido, podría querer eliminar algunas columnas para ubicarlas en otra parte. O podría querer eliminar una columna del informe.

Para eliminar una columna, seleccione **Eliminar** del menú **Columnas** o haga clic derecho en el encabezado de la columna a eliminar, luego seleccione el comando **Eliminar** del menú contextual.

4D elimina la columna seleccionada del informe.

#### **Reemplazar columnas**

En modo lista, puede reemplazar una columna del informe rápido al arrastrar otro campo sobre ella. También puede reemplazar un campo con una fórmula y viceversa.

Para reemplazar una columna por un campo:

1. Arrastre un campo de la lista de campos hacia la columna que quiere reemplazar. El reemplazo es instantáneo. Si el campo anterior fue designado como nivel de ordenamiento, el campo que lo reemplaza también se substituye en la lista de ordenamiento.

Para reemplazar una columna utilizando el **[Editor de fórmulas](file:///4Dv17/4D/17/#command_280)**:

1. Seleccione la columna que quiere reemplazar y seleccione **Editar...** en el menú **Columnas**.  $\Omega$ 

Haga clic derecho en el encabezado de la columna a reemplazar, luego seleccione el comando **Editar**... en el menú contextual.

Aparece el editor de fórmulas de 4D, permitiéndole designar la nueva fuente de datos de la columna (campo o fórmula). Cuando imprime un informe rápido, 4D imprime los resultados de la fórmula para cada registro en la línea de Detalle. [Para mayor información sobre cómo añadir una fórmula a un informe rápido, consulte](file:///4Dv17/4D/17/#command_289#471730) **Asociar fórmulas a un informe**.

## **Redimensionar las columnas**

Por defecto, el editor de informes rápidos dimensiona las columnas automáticamente, tal como lo indica el botón Ancho automático. El tamaño de cada columna se calcula en función de la longitud máxima de los datos y de las etiquetas mostradas en la columna. El editor de informes rápidos dimensiona las columnas en el momento de imprimir el informe

Esta operación se activa para una columna cuando el atributo **Ancho automático** se ha asociado a la columna. Puede definir y visualizar la activación de esta opción en el menú Columnas, en el menú contextual de las columnas o utilizando el botón correspondiente de la barra de herramientas Columnas.

Para ver el ancho de cada columna, previsualice el informe en la pantalla. Para mayor información sobre cómo previsualizar el informe, consulte **[Ejecutar un informe rápido](file:///4Dv17/4D/17/#command_293)**.

Como la opción **Ancho automático** calcula el ancho de una columna a partir del ancho máximo de los datos que contiene la columna, el ancho puede cambiar en función de los registros seleccionados.

Puede redimensionar manualmente una columna, lo cual hace que la opción **Ancho automático** se deseleccione automáticamente (donde aplica). Cuando una columna se dimensiona manualmente, el texto que contiene se ajusta al ancho especificado utilizando más de una línea si es necesario.

## **Mover columnas**

En modo Lista, a medida que especifica los campos para el informe rápido, podría querer mover algunas columnas para ubicarlas en otro lugar. Para mover una columna, haga clic en el icono de mover a la derecha o a la izquierda en la barra de herramientas "Columnas" del editor **ED EN** o seleccione Mover a la derecha o Mover a la izquierda desde el menú

**Columnas** para mover la columna hacia donde quiera.

4D mueve la columna seleccionada en la dirección indicada.

<span id="page-631-0"></span>Puede modificar la apariencia gráfica de un informe rápido. El editor de informes rápidos le permite definir los siguientes atributos:

- la fuente, su tamaño, justificación, estilo y color,
- el color de fondo de las celdas,
- · los bordes de las celdas.

Adicionalmente, 4D ofrece un conjunto de plantillas de informes predefinidas que puede modificar.

**Nota:** las especificaciones de apariencia sólo se tienen en cuenta para la "Impresora" y el "Archivo HTML" (colores únicamente). Con los otros tipos de salidas, el formato de los informe se debe efectuarse después de generar el informe, con las aplicaciones receptoras (4D View o un editor de texto). Para mayor información acerca del destino de los informes, consulte **[Ejecutar un informe rápido](file:///4Dv17/4D/17/#command_293)**.

#### **Definir la fuente, tamaño, estilo, justificación y color de los caracteres**

Cuando diseña su informe rápido, puede especificar diferentes fuentes, justificación, estilos y colores. Puede aplicar esas especificaciones al texto, a los datos y a los cálculos en las filas, columnas o celdas del informe rápido.

Si asigna especificaciones a la línea Detalle del informe, no verá los resultados hasta previsualizar o imprimir el informe. Puede especificar los atributos de fuente con los comandos de menú o los menús contextuales del editor de informes rápidos.

Para especificar una fuente, un tamaño de fuente, un estilo, una justificación o un color de caracteres:

1. Haga clic derecho en la etiqueta de la línea, el título de la columna o celda donde quiere aplicar los atributos de fuente. 2. En eI menú contextual, utilice los submenús Fuente, Tamaño, Estilo, Justificación o Color de fuente para cambiar los atributos de fuente que quiera.

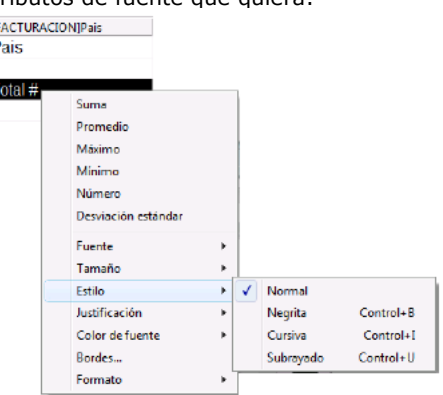

 $\Omega$ 

Î þ

- 1. En el informe, seleccione la columna, línea o celda a configurar.
- 2. En la barra de herramientas Estilo seleccione una fuente, un tamaño, un estilo, una justificación y un color: Arial

**Nota:** también puede asignar estilos y justificación desde el menú **Estilo**.

4D aplica los parámetros a los textos, datos o cálculos incluidos en el área seleccionada.

## **Definir el color de fondo de las celdas**

El editor de informes rápidos permite definir un color de fondo para cada celda. Puede definir un color o alternar dos colores, para dar mayor legibilidad a las tablas.

Es posible definir los colores de fondo para los informes en lista y tabla cruzada. Los colores de fondo se utilizan con las salidas "Impresión" y "archivo HTML".

Para definir un color de fondo:

- 1. Seleccione una celda, columna o fila y luego seleccione el color principal en la paleta "Color de fondo" de la barra de herramientas:<br>**La co** 
	- Puede asignar cualquier combinación de colores a las filas, celdas y columnas.
- 2. (Opcional) Si quiere utilizar un color de fondo alterno, selecciónelo en la paleta "Color de fondo alt.":

**PE A** 

Las celdas a las que se les asignó dos colores de fondo alternos mostrarán ambos colores en el editor de informes rápidos.

Este es un ejemplo de informe en modo Lista generado (previsualizado) que tiene colores de fondo alternos:

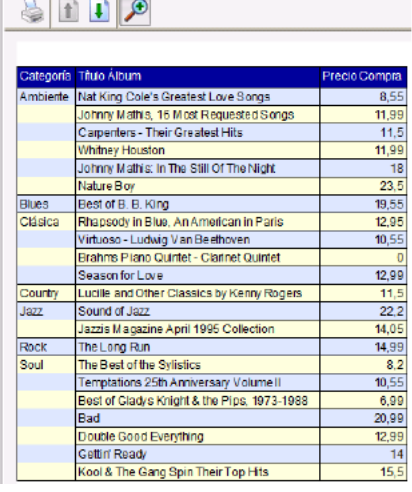

||Álbumes]Titulo Álbum<br>||Titulo Álbum

Los colores de fondo también se tienen en cuenta en la generación de informes en formato HTML:

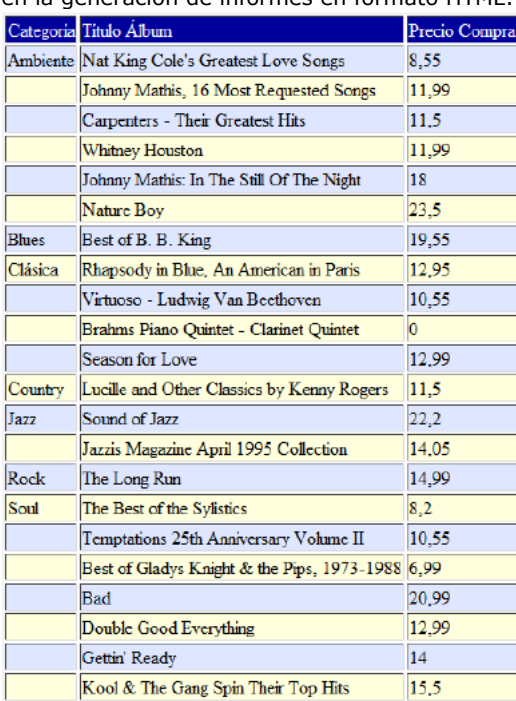

## **Definir bordes**

Categoria

Subtotal de l'Âlbi

Puede definir los bordes de las celdas para los informes en lista y de tabla cruzada. Para definir los bordes de una celda, línea o columna:

1. Seleccione una celda, línea o columna y luego seleccione **Bordes...** en el menú contextual o en el menú **Estilo**. Aparece la caja de diálogo "Bordes":

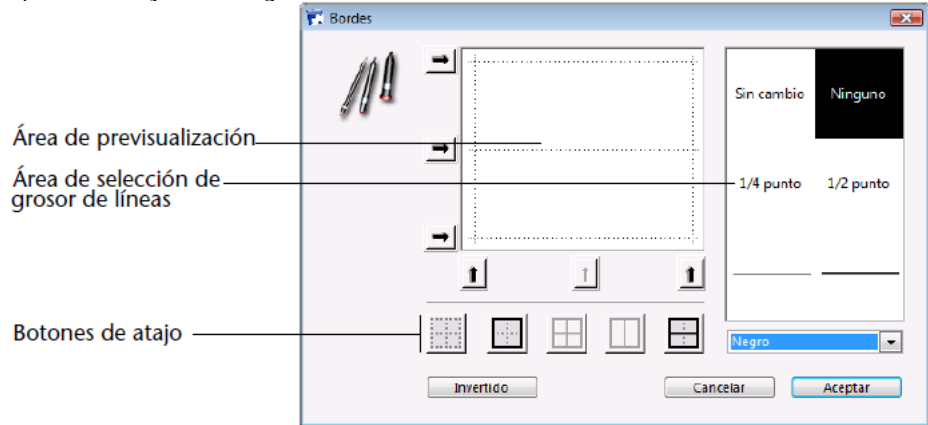

El área de previsualización varía dinámicamente en función del tipo de selección: celda, columna o línea, también si la celda corresponde a un informe en lista o en tabla cruzada. Por ejemplo, la celda central en un informe en tabla cruzada no funcionará igual que una celda detalle de un informe de lista. La celda central se repite horizontal y verticalmente en un informe tabla cruzada, mientras que la celda detalle en un informe lista sólo se repite verticalmente. Además, otras celdas no se repiten (los títulos por ejemplo).

Si selecciona una celda de título (que no se repite), las líneas externas representan los bordes de la celda:

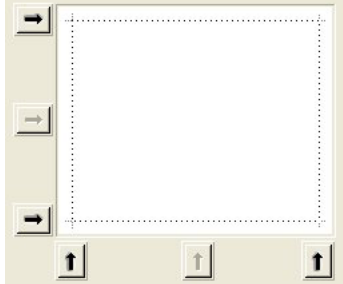

Si selecciona una celda detalle en un informe lista (que se repite verticalmente), las líneas externas representan el borde exterior de las celda repetidas y la línea interior horizontal representa la separación entre dos celdas de la secuencia:

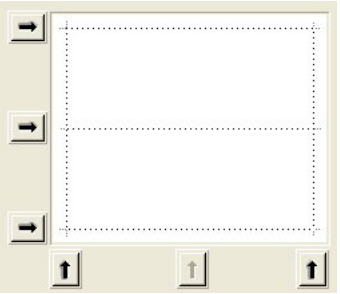

Si selecciona la celda central en un informe tabla cruzada (que se repite horizontal y verticalmente), las líneas externas representan las líneas externas de las celdas repetidas, y las líneas internas representan los bordes entre cada celda generada a partir de la celda central:

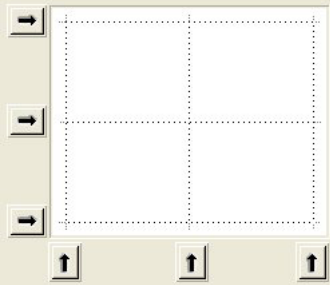

- 2. Seleccione el grosor de las líneas y el color a utilizar. Puede utilizar diferentes colores para diferentes bordes.
- 3. Seleccione los bordes con los botones de flechas o con los botones de atajos.
- Notará que algunos botones de atajo aparecen inactivos, en función del tipo de celda en edición.
- 4. Repita los pasos 2 y 3 para cada borde a configurar y luego valide los cambios. Puede utilizar el botón **Invertido** para volver a la configuración inicial de bordes.

# **Utilizar plantillas de informes predefinidas**

El editor de informes rápidos contiene un conjunto de plantillas predefinidas que ofrecen varias aproximaciones gráficas para la realización de informes impresos o HTML. Puede utilizar las plantillas tal como están o basarse en ellas para construir sus propios informes. Puede aplicar un modelo de plantilla en cualquier momento.

Una plantilla de informe combina un conjunto de características gráficas: fuente, colores, estilos, bordes y justificación. Puede utilizar todas las características de la plantilla o parte de ellas.

Para utilizar una plantilla predefinida:

1. Seleccione el comando **Presentación...** en el menú **Estilo**.

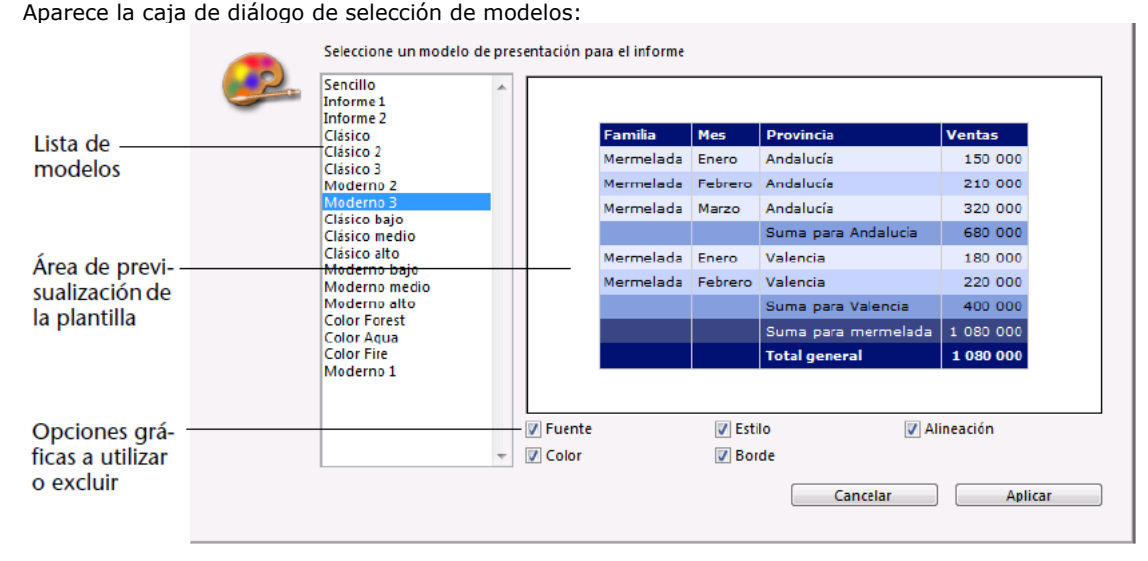

- 2. En la lista de modelos predefinidos, haga clic en el que quiera utilizar. Puede previsualizar cada modelo en el área a la derecho de la caja de diálogo. Seleccione el modelo que mejor responda a sus necesidades; recuerde que siempre puede modificar su informe posteriormente.
- 3. Si no quiere utilizar todas las opciones gráficas definidas por el modelo, deseleccione las opciones que no quiere que se tenga en cuenta.

Por defecto, todas las opciones están seleccionadas. Si por ejemplo, deselecciona la opción "Borde", los bordes definidos por el modelo no se aplicará a su informe.

**Nota:** sólo la opción "Color" se tendrá en cuenta para los informes cuyo destino es un archivo HTML.

4. Haga clic en **Aplicar**.

Las características seleccionadas se aplican inmediatamente a su informe. Los atributos gráficos definidos anteriormente, se reemplazan. Recuerde que ciertas características sólo serán visibles una vez se genere el informe. <span id="page-635-0"></span>Una característica importante del editor de informes rápidos, es la capacidad de ordenar los registros en el informe. La ordenación de registros es muy útil para:

- visualizar los registros en un orden en particular,
- crear grupos de registros y áreas de subtotal en el informe con el fin de realizar cálculos para cada grupo.

#### **Definir el sentido del orden para un informe en lista**

Puede definir el sentido del orden en cualquier momento; simplemente arrastre y deje caer una columna en el área de la lista Sentido del orden. Por ejemplo, si quiere ordenar los registros de vendedores por el campo Región de venta, debe arrastrar y soltar la columna Región de venta en el área Sentido del orden.

Igualmente puede ordenar los resultados de una fórmula al seleccionar la columna que contiene la fórmula y ubicarla en la [lista Sentido del orden. Para mayor información sobre adición de fórmulas a informes rápidos consulte](file:///4Dv17/4D/17/#command_289#471730) **Asociar fórmulas a un informe**.

Puede ordenar un informe en varios niveles. El orden en que aparecen los campos y fórmulas en la lista Sentido del orden indica los niveles de ordenación.

Para especificar el sentido del orden utilizando la lista de campos:

1. Arrastre el campo que quiere definir como nivel de orden desde la lista de campos hacia la lista Sentido del orden.

O Seleccione el campo en la lista de campos y haga clic en el botón de inserción  $\rightarrow$ El campo se añade a la lista Sentido del orden:

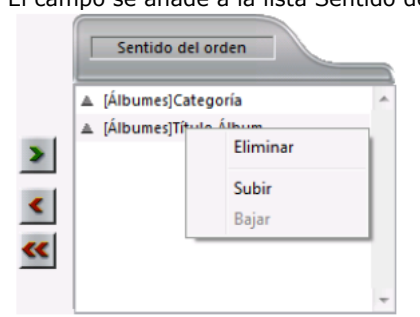

Por defecto, las ordenaciones se realizan en orden ascendente (A -> Z). Puede cambiar el sentido de orden al hacer clic en el triángulo junto al campo en la lista Sentido del orden.

**Nota:** si el campo de orden no se ha insertado en una columna del informe, se crea una columna adicional automáticamente en el área del informe rápido.

Para definir un orden para una columna (campo o fórmula):

1. Seleccione **Columnas del informe** en la lista desplegable de selección de campos.

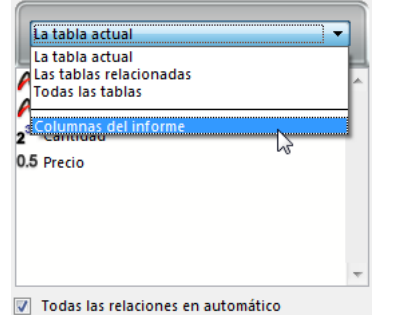

La lista muestra los encabezados de las columnas definidos en el informe:

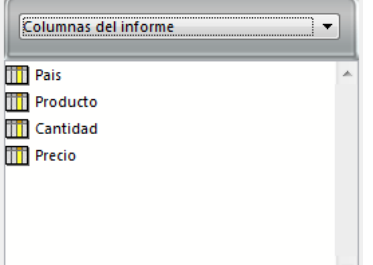

2. Arrastre la columna que quiere definir como nivel de orden y suéltela en la lista "Sentido del orden".  $\Omega$ 

Seleccione la columna en la lista de columnas y haga clic en el botón de inserción  $\rightarrow$ . 4D muestra el nombre de la columna en la lista Sentido del orden.

# **Modificar el nivel de ordenación**

Para cambiar el nivel de una ordenación:

- 1. Haga clic derecho sobre el campo en la lista Sentido del orden para mostrar el menú contextual.
- 2. Seleccione **Subir** o **Bajar** para mover el campo hacia arriba o hacia abajo (respectivamente) en los niveles de ordenación.

#### **Modificar el nivel de ordenación**

Puede borrar todo campo o fórmula de la lista Sentido del orden. Para eliminar un nivel de ordenación:

- 1. Seleccione el campo o fórmula a eliminar en la lista y haga clic derecho para mostrar el menú contextual.
- 2. Seleccione **Eliminar**.

El nivel se elimina. Note que la columna asociada no se elimina del informe. Sin embargo, desaparece la línea de subtotal asociada.

## **Definir la ordenación para un informe en tabla cruzada**

En un informe en tabla cruzada, sólo se pueden ordenar los valores de las fuentes de datos horizontales y verticales (las dos fuentes de datos utilizadas como categorías en la tabla final).

Para ordenar las categorías en un informe en tabla cruzada, haga clic en los indicadores de ordenación en el área Sentido del orden. Una flecha indica el sentido de orden especificado:

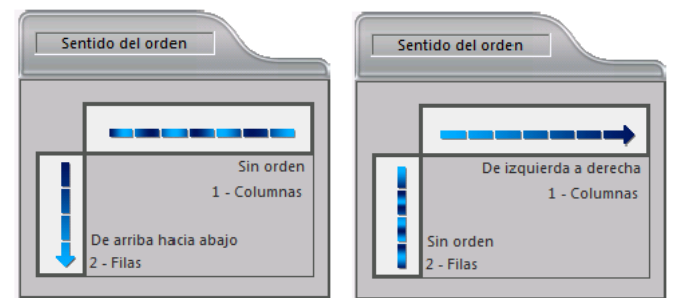

Para modificar o eliminar el sentido del orden de una fuente de datos, haga clic nuevamente. Aparecen sucesivamente los diferentes sentidos posibles. Cuando no se muestra una flecha, no se ha seleccionado ningún sentido de ordenación. En este caso, los valores se mostrarán en el orden en que aparecen en la selección.

# **Niveles de ruptura**

En un informe rápido, puede definir niveles de ruptura para separar los registros en grupos de acuerdo a los valores de uno o más campos. Se imprime un área de ruptura en cada nivel de ruptura. Puede hacer cálculos en cada área de ruptura. Los cálculos suma, media, mínimo, máximo, número y desviación estándar, se realizan para cada grupo de registros.

Los niveles de ruptura son determinados por los niveles de ordenación y las líneas de ruptura. Por ejemplo, si ordena sus registros por Zona de Ventas, 4D inserta una ruptura entre cada grupo de registros de una misma zona de ventas. Estas filas se insertan automáticamente cuando se define un criterio de ordenación.

Después de añadir una línea subtotal al informe rápido, puede solicitar cálculos para cada ruptura. Por ejemplo, puede [insertar un cálculo en una fila subtotal para mostrar el subtotal de ventas de cada zona de ventas. Consulte](file:///4Dv17/4D/17/#command_289#471756) **Añadir cálculos**.

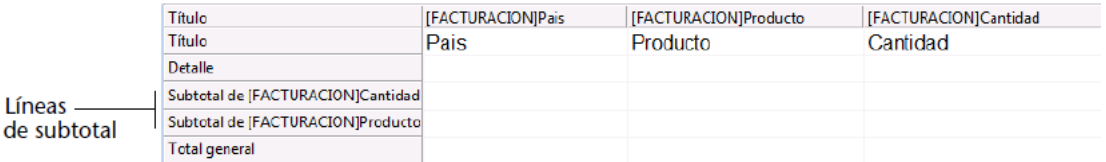

La etiqueta de una fila subtotal indica el cambio de valor que provoca la ruptura.

# **Uso de valores de campos de ruptura en las etiquetas**

Puede mejorar la apariencia y claridad de sus informes etiquetando cada línea subtotal con el valor del campo de ruptura. Para solicitar que el valor de un campo de ruptura se imprima en una etiqueta ubicada en el área de ruptura, utilice el signo número (#) en la etiqueta. Por ejemplo, el texto "Total de salarios en el departamento #" insertará el nombre del departamento (en este caso, el valor del campo Departamento) en el lugar donde aparece el signo número cuando se imprima el informe.

El signo número no necesita estar ubicado en la misma columna del campo de ruptura. El signo mostrará el valor del campo de ruptura en cualquier celda de la líneas subtotal.

La siguiente imagen ilustra el uso del signo número en una etiqueta en la fila subtotal:

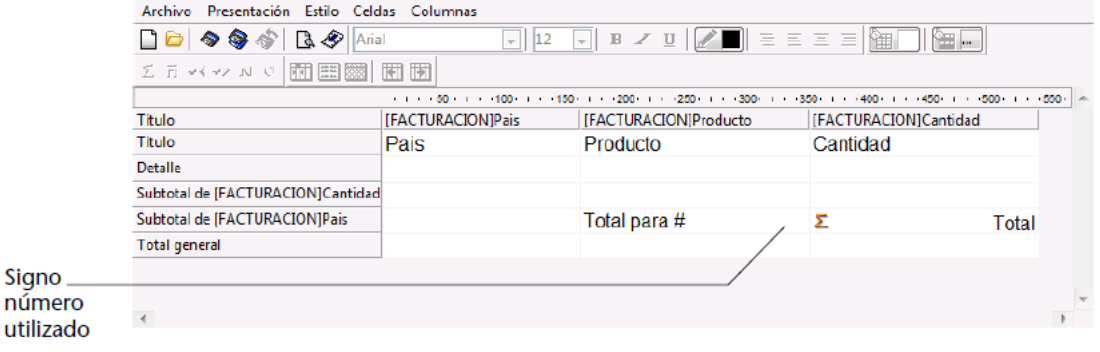

# **Espacio subtotal**

Es posible configurar las líneas de subtotales para controlar la distribución de la página y la apariencia del informe rápido. Por ejemplo, puede generar una ruptura de página después de cada subtotal.

Las opciones de distribución de la página subtotal pueden utilizarse para definir visualmente las diferentes partes del informe.

Para definir el espacio de una línea de subtotal:

1. Seleccione una línea de subtotal y elija el comando **Espacio de totales** del menú **Archivo** del editor. O

Haga clic derecho en el título de la fila subtotal y elija el comando **Espacio entre totales**. Aparece la caja de diálogo "Propiedades de los subtotales":

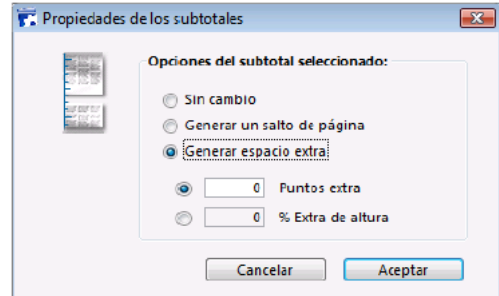

- 2. Elija una de las siguientes tres opciones:
	- **Sin cambio** (opción seleccionada por defecto): no se aplica ninguna propiedad específica a la línea de subtotal; la línea de subtotal tiene las mismas características de espacio que las otras líneas del informe.
	- **Generar un salto de página**: se genera un salto de página después de cada línea de subtotal en el informe. **Generar espacio extra**: se añade un espacio específico debajo de cada línea de subtotal en el informe.
		- Una opción adicional puede utilizarse para definir el modo de interlineado:
			- **Puntos extra**: puede definir una altura específica de espacio extra en puntos.
			- **% Extra de altura**: puede definir la cantidad extra de espacio a añadir como un porcentaje de la altura estándar de las filas del informe. Por ejemplo, para generar un espacio extra correspondiente a dos líneas vacías, escriba el valor 200.

# <span id="page-638-0"></span>**Asociar fórmulas a un informe**

Puede añadir una fórmula a una columna del informe rápido. Por ejemplo, puede añadir una formula que calcule el salario mensual de los empleados a partir del campo Salario Anual.

Para asociar una fórmula a una columna:

1. Añada o inserte una columna vacía. O

Haga clic en una columna existente y seleccione **Editar...** en el menú **Columnas**.

O

Haga doble clic en el encabezado de una columna existente.

O Haga clic derecho en el encabezado de una columna existente para mostrar el menú contextual y seleccione **Editar...** 4D muestra el **[Editor de fórmulas](file:///4Dv17/4D/17/#command_280)**, el cual puede utilizar para crear una fórmula. Si seleccionó una columna existente, la fórmula que cree reemplazará el contenido previo de la columna.

**Nota:** asegúrese de que la fórmula que cree no modifique la selección actual. La modificación de la selección actual de registros mientras imprime un

informe rápido, puede causar problemas si el informe está basado en la selección actual.

2. Construya la fórmula seleccionando los campos, operadores, comandos y/o métodos 4D, luego escriba los valores que quiere en el área de edición.

O

Haga clic en el botón **Cargar...** para recuperar una fórmula existente en disco.

Para mayor información sobre el editor de fórmulas, consulte el capítulo **[Editor de fórmulas](file:///4Dv17/4D/17/#command_280)**.

Para guardar la fórmula como un archivo que pueda recuperar y utilizar en otra columna o en otro informe, haga clic en el botón **Guardar**... e introduzca un nombre de archivo en la caja de diálogo.

3. Haga clic en el botón **Aceptar** para asignar la fórmula a la columna. 4D añade una nueva etiqueta a la columna que la identifica como una fórmula. Puede etiquetar nuevamente la columna al escribir una etiqueta en la celda del título de la columna. Las fórmulas se etiquetan de *C1* a *Cn*. Estas etiquetas son el

nombre de las variables que contienen el valor actual de la columna. Puede utilizar estas variables en otras fórmulas.

## **Añadir cálculos**

Puede añadir cálculos efectuados a partir del contenido de campos y fórmulas a cada línea de subtotal y de total general. En un informe tabla cruzada, los cálculos se deben insertar en la línea central.

Los botones de cálculos estándar de la barra de herramientas del editor de informes rápidos, identifican las opciones de cálculos disponibles para los informes:

#### Σ H << → N σ

Estos botones corresponden a los siguientes cálculos:

- **Suma**: calcula el total de los valores del informe o de la ruptura.
- **Promedio**: calcula el promedio de los valores del informe o de la ruptura.
- **Mínimo**: muestra el menor valor del informe de la ruptura.
- **Máximo**: muestra el valor más alto del informe o de la ruptura.
- **Número**: calcula el número de registros del informe o de la ruptura.
- **Desviación estándar.**: muestra la raíz cuadrada de la varianza del informe o de la ruptura (la varianza es un valor de dispersión alrededor del promedio).

Estas opciones también aparecen en el menú contextual del editor de informes rápidos para las celdas de las línea de subtotal y total general o en modo tabla cruzada para las celdas total y central..

**Informes en lista**

Cuando ubica un cálculo en la línea de Total, el cálculo se realiza para todos los registros en el informe. Si ubica el cálculo en una fila subtotal, el cálculo se realiza para los registros de cada ruptura por separado.

- **Informes en tabla cruzada**
	- Los cálculos se aplican como se describe a continuación:

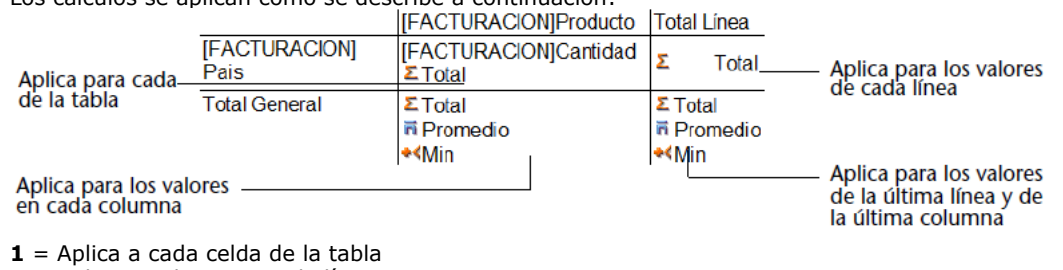

- 
- **2** = Aplica a valores en cada línea
- **3** = Aplica a valores en cada columna
- **4** = Aplica a valores en la última línea y última columna

Para añadir un cálculo:

1. Seleccione la celda donde quiere insertar el cálculo. Los cálculos suma, mínimo, máximo y promedio, sólo se pueden aplicar en campos numéricos o de fórmula. 2. Haga clic en los botones de cálculo a insertar.

Desde el menú contextual, seleccione los cálculos a insertar.

4D muestra un icono de cálculo en la celda seleccionada para cada cálculo solicitado. La siguiente imagen muestra iconos de suma en la línea de subtotal:

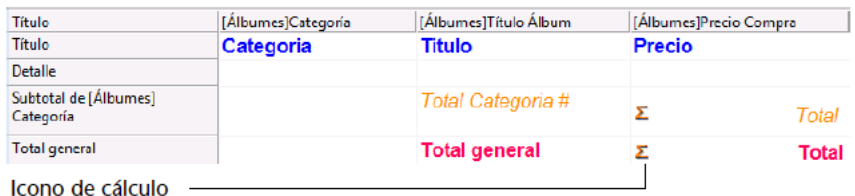

#### **Uso de códigos para los cálculos**

O

Puede insertar cálculos utilizando los siguientes códigos:

- ##S se reemplazará por **suma** en la línea de subtotal o total general.
- ##A se reemplazará por **promedio**.
- ##C se reemplazará por **número**.
- ##X se reemplazará por **máximo**.
- ##N se reemplazará por **mínimo**.
- ##D se reemplazará por **desviación estándar**.
- ##xx, donde xx es un número de columna. Este código se reemplazará por el valor actual de la columna, utilizando su formato. Si esta columna no existe, el código no se reemplaza.

Estos códigos son muy útiles para combinar etiquetas y datos en una celda.

#### **Mostrar los valores repetidos en las columnas de rupturas**

En un informe con subtotales, las columnas utilizadas para agrupar los registros sobre los cuales se efectúan los cálculos, se llaman columnas de rupturas. En el informe que se muestra a continuación, el campo Departamento es una columna de ruptura, ya que los registros en el informe se agrupan por departamento.

Cuando se imprime un informe como este, los valores para la columna de ruptura se imprimen sólo una vez por ruptura. En otras palabras, el nombre de un departamento se imprime únicamente para el primer registro del grupo y no se repite hasta que el departamento cambie.

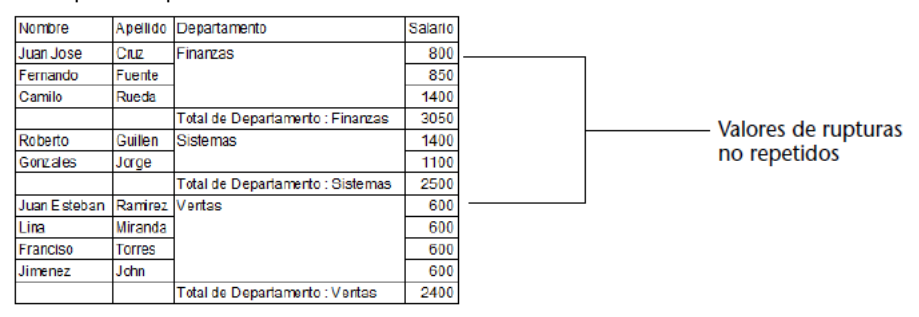

En algunos casos, puede querer repetir los valores de las columnas de ruptura, de tal manera que aparezcan una vez por cada registro del área de ruptura. Puede hacerlo al seleccionar la propiedad **Valores repetidos** para la columna. Esta propiedad puede seleccionarse haciendo clic en el botón **Valores repetidos** en la barra de herramientas, o seleccionando el comando de menú **Valores repetidos** en el menú contextual del editor de informes rápidos, o seleccionando la opción **Valores repetidos** en el menú **Columnas**.

Para repetir los valores de los campos en una columna de ruptura:

1. Seleccione la columna de ruptura haciendo clic en el encabezado de la columna y luego seleccione el comando **Valores repetidos** en el menú **Columnas** o haga clic en el botón **Valores repetidos** en la barra de herramientas "Columnas".

O

En el menú contextual de la columna, seleccione **Valores repetidos**.

En este menú, una marca de selección junto a un comando significa que la propiedad se asignó a la columna. Cuando se imprime el informe, los valores de la columna de ruptura se repiten para cada registro.

La siguiente imagen muestra el informe anterior después de marcar la casilla de selección **Valores repetidos** para la columna Departamento:

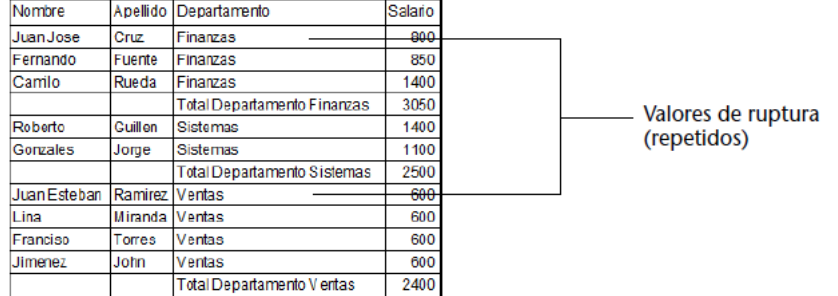

<span id="page-640-0"></span>Puede definir los formatos de salida de las columnas que contienen valores numéricos, alfanuméricos, fecha, hora e imagen. Por ejemplo, si muestra los salarios en una columna, puede añadir un formato numérico a la celda Detalle para el campo Salario. El formato \$###,##0.00;-\$###,##0.00 ubica el signo de dólar (\$) a la izquierda del número y puede mostrar cantidades en dólares desde - \$999,999.99 hasta \$999,999.99.

Si el informe contiene campos Alfa tales como números de teléfono o números de seguridad social, puede utilizar un formato Alfa. Si su informe muestra fechas, horas o imágenes, también puede asignarles un formato de salida.

4D ofrece diferentes formatos de salida por defecto. Sin embargo, puede crear sus propios estilos de formatos de salida para formatos numéricos y alfanuméricos. Para mayor información sobre este tema, consulte **[Formatos de salida](file:///4Dv17/4D/17/#command_161)**. Para asignar un formato de salida a un campo numérico, alfa, fecha, hora o imagen:

1. Haga clic derecho en una celda de la columna a la que quiera asociar un estilo. Aparece el menú contextual del editor.

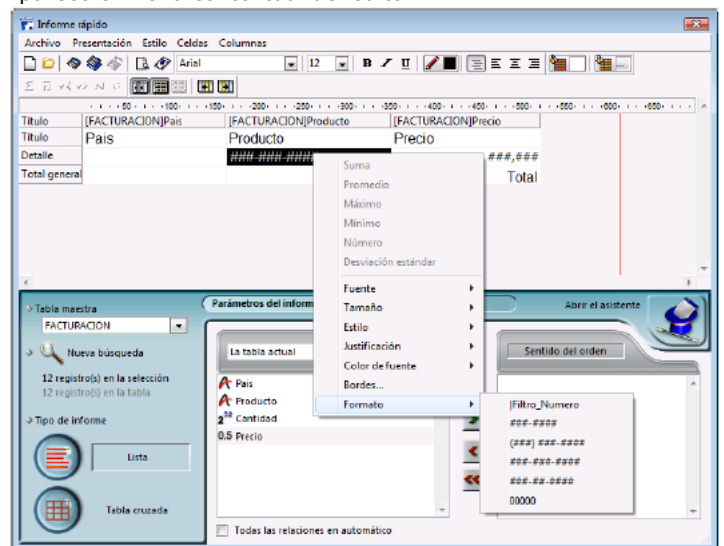

2. Seleccione el formato de salida que quiere en el submenú **Formato**. El contenido del submenú varía en función del tipo de datos en la columna: numéricos, alfa, fecha, hora o imagen. Si la columna del informe contiene datos a los que no se les puede aplicar formato de salida, el comando de **Formato** no aparece en el menú contextual.

El formato se introduce en la celda Detalle. Si también solicita cálculos para la columna, el formato definido en la celda Detalle se aplica automáticamente a los cálculos. La única excepción es el cálculo "Número" que siempre se muestra como un número entero y no acepta ningún símbolo de formato, tal como el signo dólar (\$). También puede indicar manualmente los formatos a aplicar haciendo clic dos veces en la celda e introduciendo los elementos del formato utilizando el teclado. Se pueden aplicar diferentes formatos a las diferentes columnas del informe.

<span id="page-641-0"></span>4D le permite ocultar líneas o columnas en un informe rápido en Lista. Si lo desea, puede mostrar una columna o línea oculta. Esta posibilidad es útil, por ejemplo cuando quiere que el informe incluya sólo los cálculos en resumen. Por ejemplo, oculte la línea de Detalle si quiere mostrar únicamente los cálculos que aparece en las líneas de subtotal y total general. También puede utilizar esta característica para ocultar una de las líneas subtotal o la línea total. Puede ocultar una columna si necesita utilizarla como columna de ordenación pero no quiere mostrarla en el informe.

Puede ocultar/mostrar una línea o columna utilizando el menú contextual del editor de informes rápidos, el menú Columnas o la barra de herramientas "Columnas".

**Nota:** no puede ocultar una línea o columna en un informe en tabla cruzada.

Para ocultar una línea o columna:

- 1. Seleccione la línea o columna que quiere ocultar haciendo clic en su encabezado.
- 2. Haga clic derecho en el encabezado de la línea o columna a ocultar, luego seleccione **Ocultar** en el menú contextual.  $\Omega$

Seleccione el comando **Ocultar** en el menú **Columnas** del editor de informes rápidos.

O Haga clic en el botón **Ocultar a de la barra de herramientas** "Columnas".

4D muestra la línea o columna en color gris para recordarle que no aparecerá al imprimir o previsualizar el informe rápido.

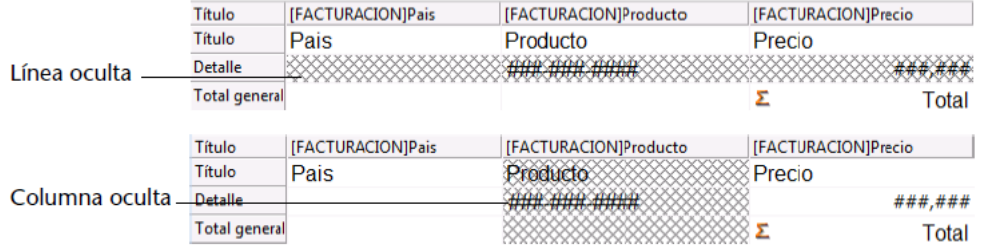

# **Mostrar una línea o columna oculta**

Cuando una línea o columna está oculta, aparece una marca de selección junto al comando **Ocultar** en el menú **Columnas** o menú contextual, cuando la columna o la línea están seleccionadas. Adicionalmente, el botón correspondiente de la barra de herramientas "Columnas" aparece presionado.

Puede mostrar una línea o columna oculta seleccionando nuevamente la opción **Ocultar** del menú Columnas o del menú contextual, o presionado el botón correspondiente en la barra de herramientas "Columnas". Al hacerlo, la línea o columna aparece normalmente en el área del informe rápido.

<span id="page-642-0"></span>Antes de imprimir un informe rápido, puede añadir encabezados y pies de página utilizando la caja de diálogo Encabezado y pie de página.

Esta caja de diálogo le permite:

- añadir texto o imágenes al encabezado y pie de página,
- especificar el tamaño de las áreas de encabezado y pie de página,
- utilizar textos independientes para las partes izquierda, central y derecha del encabezado y pie de página,
- especificar fuentes, tamaños y estilo de fuente para el encabezado y el pie de página,
- insertar códigos que añadan números de página, fecha y hora a sus informes.

Sólo puede especificar encabezado y pie de página cuando el destino del informe es la impresión estándar. Sin embargo, una vez se definen, se mantienen con el informe, aún cuando el destino se modifique. Para mayor información sobre destinos de salida, consulte **[Ejecutar un informe rápido](file:///4Dv17/4D/17/#command_293)**.

Para añadir encabezados y pies de páginas:

- 1. Seleccione **Encabezado y pie de página...** del menú **Archivo** del editor. Aparece la caja de diálogo Encabezado y pie de página. **Nota:** el área de previsualización tiene en cuenta la configuración del formato de impresión. La caja de diálogo Encabezado y pie de página le permite especificar encabezados y pies de página en una misma pantalla. Utilice el menú desplegable Encabezados/Pies de página para definir el área que quiere modificar.
- 2. Seleccione **Encabezados** o **Pies de página** en el menú de selección:

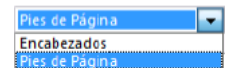

3. Introduzca la altura del encabezado o pie de página en el área Altura.

Cuando entra por primera vez a la caja de diálogo, la altura del encabezado y pie de página es 25 puntos. No sólo puede cambiar este valor, sino también la unidad de medida para indicar los valores en centímetros o pulgadas. A medida que introduce la altura del encabezado y pie de página, las líneas en el área de previsualización de la página se desplazan para indicar el tamaño del encabezado y del pie de página al imprimir el informe.

4. Si quiere utilizar una imagen, péguela en el área de imagen (utilice los comandos estándar copiar y pegar):

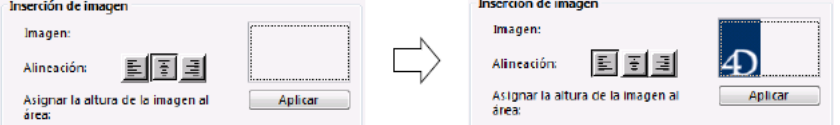

- Por defecto, la imagen está pegada en el centro del área de encabezado o de pie de página. Sin embargo, puede modificar su alineación haciendo clic en los iconos de alineación:
	- 国王里

 $\circ$ 

 $\sqrt{3}$ 

Si quiere que la altura de la imagen se convierta en la altura del encabezado/pie de página, haga clic en el botón **Aplicar**:

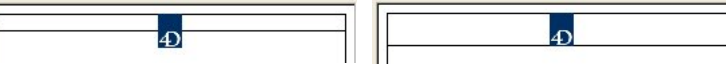

5. Seleccione un área de entrada y escriba el texto para el encabezado o pie de página:

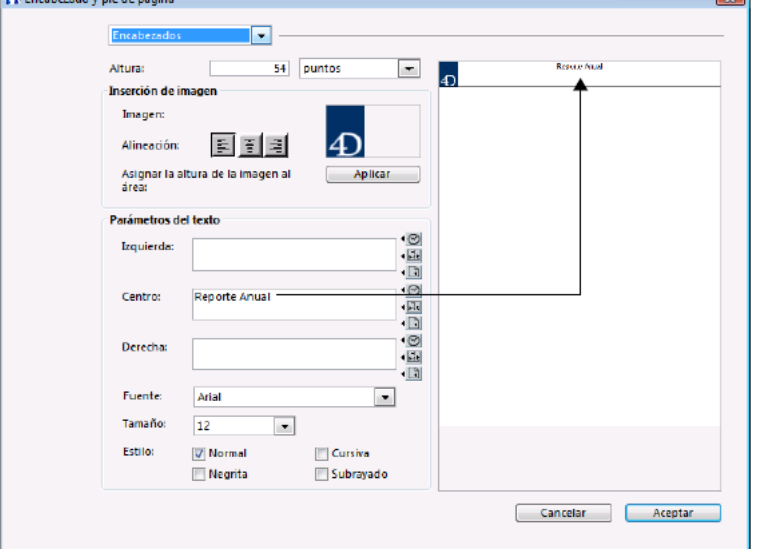

A la derecha de cada área de entrada, hay tres botones que le permiten introducir variables en el área de entrada. Puede insertar el número de página actual, hora de ejecución, o fecha de ejecución:<br>(<u>©</u>

También puede utilizar el código de las variables directamente:

#H para la hora,

- #D para la fecha,
- #P para el número de página.
- 6. Asigne los atributos de fuente para el encabezado/pie de página luego haga clic en el botón **Aceptar** para validar los cambios.

<span id="page-644-0"></span>Cuando termine de crear su informe, debe ejecutarlo, es decir generarlo. 4D le ofrece varios tipos de salidas para un informe rápido:

- impresión en una impresora estándar seleccionada,
- guardar en disco, en un archivo de texto,
- generación de un documento 4D View,
- generación de un documento HTML.

Para seleccionar un destino de salida, seleccione **Destinos** en el menú **Archivo**.

#### **Impresora**

Esta opción utiliza la impresora seleccionada en su configuración actual de impresión. Para imprimir su informe rápido:

- 1. En el menú **Archivo**, seleccione **Impresora** del submenú **Destinos**. Esta opción está seleccionada por defecto.
- 2. Si es necesario, seleccione **Ajustes de impresión** en el menú **Archivo** y especifique sus parámetros de impresión. **Nota:** este comando sólo está disponible cuando el destino **Impresora** está seleccionado.
- 3. Si quiere previsualizar su informe, seleccione **Vista preliminar...** en el menú **Archivo**. **Nota:** este comando sólo está disponible cuando el destino **Impresora** está seleccionado. Aparece la caja de diálogo de vista previa, con el informe que diseñó con los datos actuales de la base.
- 4. Seleccione **Generar**... en el menú **Archivo**.
- 5. Seleccione las propiedades adecuadas para su informe y haga clic en el botón **Aceptar**.

## **Archivo en disco**

Esta opción envía su informe rápido a un archivo en disco que usted puede abrir y modificar con otras aplicaciones, incluyendo editores de texto y hojas de cálculo. Esta opción exporta los registros del informe rápido a un archivo de texto. Cuando utiliza esta opción, 4D utiliza automáticamente los encabezados de columna como primer "registro" exportado. Para generar el informe en un archivo Texto:

- 1. En el menú **Archivo**, seleccione **Archivo** en disco en el submenú **Destinos**.
- 2. Seleccione **Generar...** en el menú **Archivo**. 4D muestra una caja de diálogo estándar para guardar archivos y le pide introducir el nombre del archivo.
- 3. Escriba el nombre del archivo y haga clic en el botón **Guardar**. 4D muestra una caja de diálogo para mantenerlo informado del progreso de la operación. Una vez generado el informe, 4D lo regresa al editor de informes rápidos. No olvide modificar la salida si quiere imprimir el informe.

#### **4D View**

Esta opción genera el informe en una ventana externa de 4D View, el plug-in de 4D para mostrar datos. Cuando selecciona 4D View en el submenú Destino, el informe se presenta como una ventana 4D View en vez de hacerlo en forma de tabla. 4D View utiliza todos los datos en el informe.

Nota: el destino 4D View sólo está disponible si el plug-in 4D View está instalado en su entorno 4D y si tiene las licencias apropiadas.

Para generar un informe en un documento 4D View:

- 1. En el menú **Archivo**, seleccione **4D View** del submenú **Destinos**.
- 2. Seleccione **Generar...** en el menú **Archivo**.

4D crea una ventana 4D View con todos los datos. Puede modificar su contenido, imprimirlo o guardarlo utilizando los comandos de menú de 4D View.

# **Archivo HTML**

Esta opción envía su informe rápido a un archivo HTML. Cuando selecciona esta opción, se utiliza la plantilla HTML por defecto, a menos que se cambie por programación.

Cuando utiliza esta opción, 4D utiliza automáticamente los encabezados de las columnas como primer "registro" exportado. Para generar un archivo HTML:

- 1. En el menú **Archivo**, seleccione la opción **Archivo HTML** del submenú **Destinos**.
- 2. Seleccione **Generar...** en el menú **Archivos**.
- 4D muestra una caja de diálogo estándar para guardar archivos y le pide introducir un nombre del archivo.

3. Escriba el nombre del archivo y haga clic en el botón **Guardar**. 4D muestra una caja de diálogo que lo mantiene informado acerca del progreso de la operación. Después de imprimir el informe en un archivo HTML, 4D vuelve al editor de informes rápidos. Recuerde cambiar el destino de salida si quiere volver a enviar el informe rápido a una impresora estándar.

El conjunto de caracteres utilizado para la generación del código HTML se especifica utilizando el parámetro "Conjunto estándar" de las Preferencias de la aplicación (ver **[Página Web/Opciones \(II\)](file:///4Dv17/4D/17/#command_43)**).

<span id="page-646-0"></span>El editor de informes rápidos le permite generar automáticamente el código 4D correspondiente a un informe definido y pegarlo en el portapapeles. Esta función permite construir manualmente los esbozos de los informes rápidos que se podrán personalizar utilizando el lenguaje de 4D (comandos del tema **[Informes rápidos](file:///4Dv17/4D/17/Informes-rapidos.201-3729352.es.html)**). Esta funcionalidad sólo esta disponible en modo Diseño.

El botón para generación de código está ubicado en la última página del asistente de creación de informes rápidos:

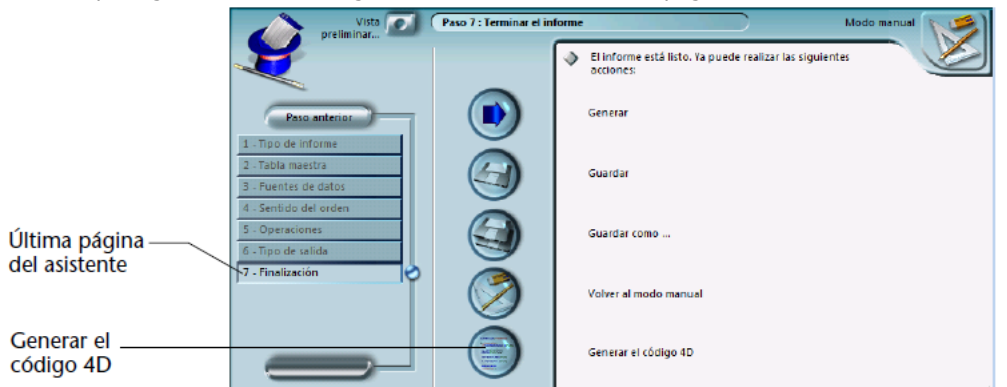

Incluso si crea manualmente el informe rápido, puede utilizar esta función mostrando la etapa "Finalización" del asistente. Cuando hace clic en este botón, aparece una caja de diálogo que le permite definir los parámetros relacionados con la generación del código:

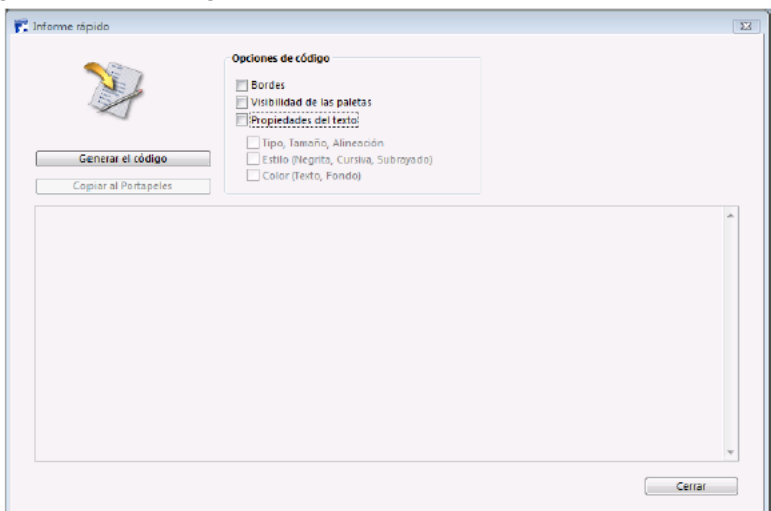

Las opciones siguientes están disponibles:

- **Bordes**: esta opción permite incluir en el código 4D generado las propiedades de bordes definidas para las celdas del informe.
- **Visibilidad de las paletas**: marque esta opción para especificar que quiere incluir en el código 4D generado la configuración de visualización actual de las diferentes barras de herramientas del editor (Estándar, Estilos, Columnas...).
- Se recomienda no marcar esta opción si el código va a ser utilizado en un área fuera de pantalla.
- **Propiedades del texto**: utilice esta opción para especificar que quiere incluir la definición de estilo de fuente del informe (fuente, estilo, etc.) en el código 4D. Si esta opción no está seleccionada, las siguientes tres opciones no tienen efecto.
	- **Tipo, Tamaño, Alineación**: cuando esta opción está marcada, el código 4D generado incluye la información relacionada con la fuente, el tamaño de fuente y la alineación de los textos en la plantilla del informe rápido.
	- **Estilo** (Negrita, Cursiva, Subrayado): cuando esta opción está marcada, el código 4D generado incluye información relacionada con estilos de texto en la plantilla del informe rápido.
	- **Color** (Texto, Fondo): cuando esta opción está seleccionada, el código 4D generado incluye información relacionada con los colores de texto en la plantilla del informe rápido.

Una vez haya definido las opciones, haga clic en el botón **Generar el código** para generar el código 4D; luego aparece el código en el área de previsualización de la caja de diálogo:

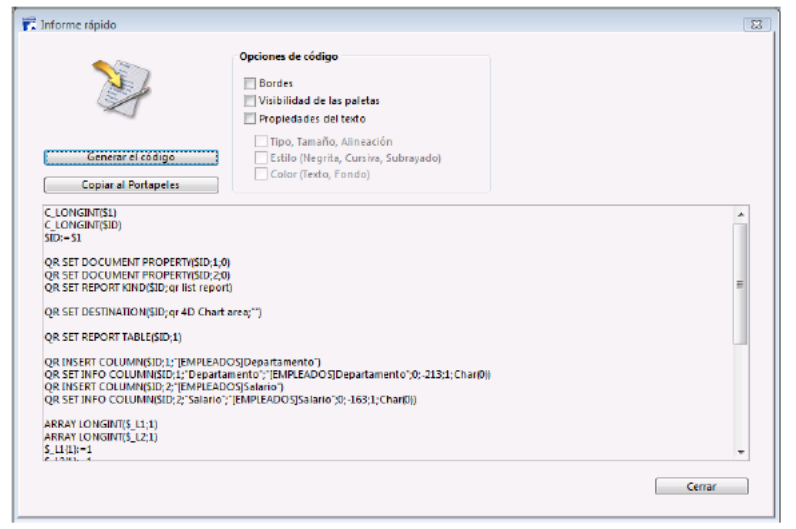

Puede modificar las opciones de código y hacer clic nuevamente en el botón **Generar el código** con el fin de actualizar el área de previsualización.

Si está satisfecho con el código generado, haga clic en el botón **Copiar al Portapapeles**, luego haga clic en el botón **Cerrar** para cerrar la caja de diálogo.

Puede pegar el código en un método o en un archivo existente utilizando el atajo estándar **Ctrl+V** (Windows) o **Comando+V** (Mac OS), o el comando **Pegar** en el menú **Edición**.
# **Informes rápidos (64 bits)**

# **Nota de compatibilidad**

Bienvenido al nuevo editor de informes rápidos de 4D. Este editor está disponible en versiones de 64 bits de 4D Developer Edition y reemplazará gradualmente al editor de 32 bits estándar en futuras versiones de 4D.

[Presentación](#page-649-0)

- [Gestión de informes rápidos](#page-651-0)
- [Añadir columnas y etiquetas](#page-653-0)
- [Atributos gráficos de un informe rápido](#page-657-0)
- [Ordenar los registros y añadir las rupturas](#page-658-0)
- [Añadir cálculos](#page-661-0)
- [Definir los formatos de visualización de las columnas](#page-663-0)
- [Ocultar líneas o columnas](#page-664-0)
- [Adición de encabezados y pies](#page-665-0)
- [Ejecutar un informe rápido](#page-667-0)

<span id="page-649-0"></span>Una de las tareas más importantes en la administración de información es la generación de informes. El editor de Informes rápidos es una de las dos herramientas de 4D disponibles para el diseño de informes. Utilice el editor de Informes rápidos para crear informes desde los entornos Diseño y Aplicación de sus bases de datos.

La otra herramienta es **[El editor de formularios](file:///4Dv17/4D/17/#command_117)**, que se utiliza para diseñar informes en el entorno Diseño (puede ser modificado posteriormente en el entorno Aplicación). Debe utilizar un formulario de salida para diseñar informes que [requieran diseños complejos o cálculos específicos. Esta posibilidad se detalla en el capítulo](file:///4Dv17/4D/17/#command_197) **Formularios de salida e informes**.

Utilizando el editor de informes rápidos, puede:

- generar listas ordenadas de registros
- crear áreas de ruptura
- producir informes tabla cruzada
- realizar cálculos consolidados
- modificar fuentes y estilos en el informe
- definir los colores de fondo de cada celda
- guardar y abrir diseños de informes rápidos en/de disco
- seleccionar el tipo de salida del informe, tal como archivo HTML o de texto, impresión o guardar en disco.

El editor de Informes rápidos puede manejarse completamente por programación utilizando los comandos del tema **[Informes rápidos](file:///4Dv17/4D/17/Informes-rapidos.201-3729352.es.html)**.

## **Descripción del editor**

El editor de informes rápidos contiene los siguientes elementos:

**Barra de herramientas**: ofrece acceso a las funciones principales para la gestión de informes.

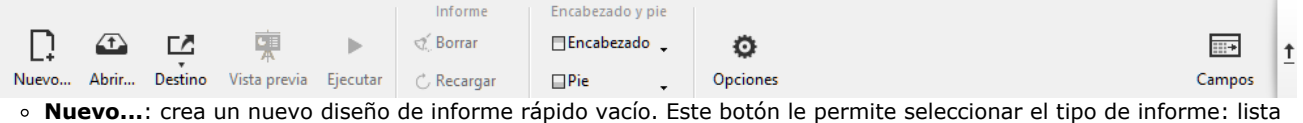

- o tabla cruzada (ver abajo). **Abrir**[: gestión de archivos de informes rápidos. Estos botones se describen en la sección](file:///4Dv17/4D/17/#command_297) **Gestión de informes**
- **rápidos**.
- **Destino**[: se usa para designar el tipo de salida para el informe. Este punto se describe en la sección](file:///4Dv17/4D/17/#command_305) **Ejecutar un informe rápido**.
- **Vista previa**: utiliza el sistema de previsualización de su sistema operativo para mostrar una vista previa de impresión del informe.
- [Ejecutar: genera el informe con los datos actuales en el formato de destino definido \(ver sección](file:///4Dv17/4D/17/#command_305) **Ejecutar un informe rápido**).
- **Borrar**: borra todas las columnas y filas de la plantilla de informe para que pueda empezar de nuevo con una ventana en blanco. Este botón muestra un cuadro de diálogo de confirmación.
- **Recargar**: sustituye a la plantilla del informe actual con la última versión guardada en el disco. Este botón se desactiva cuando la plantilla mostrada no se ha guardado en un archivo en el disco.
- **Encabezado y pie de página**: se utiliza para establecer las áreas de encabezado y pie de página de informes rápidos. Estas opciones se describen en la sección **[Adición de encabezados y pies](file:///4Dv17/4D/17/#command_304)**.
- **Opciones**: muestra la ventana de opciones del informe. Las opciones mostradas dependen del destino de salida actual del informe.
- **Campos**: muestra una ventana que lista los campos de la tabla actual y de las posibles tablas relacionadas en una parte, junto con todas las columnas del informe al otro lado. Puede fácilmente añadir, mover o eliminar campos en el informe (ver **[Definir el informe utilizando una lista de campos](file:///4Dv17/4D/17/#command_298#2981378)**).
- **Ocultar barra**: se utiliza el botón de flecha vertical para ocultar o mostrar la barra de herramientas.
- **Área de creación y visualización del informe**: esta área le permite construir su informe insertando los campos utilizando el botón (**+**) o el menú contextual; igualmente puede ajustar el ancho de las columnas, añadir o borrar rupturas o fórmulas, definir los colores y los bordes de las celdas, etc.. Fuentes de datos de columnas -

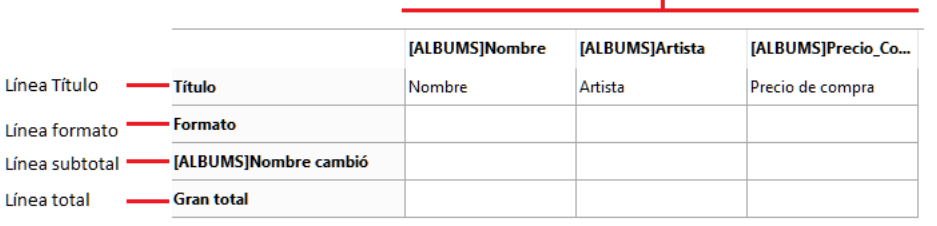

- **Línea Título**: esta línea muestra los nombres de los campos o de las fórmulas insertadas en el informe. Esta línea se repite para cada página del informe. El editor de informes rápidos inserta por defecto los nombres de los campos, pero usted puede modificar los contenidos.
- **Línea formato**: esta línea contiene la información tomada de cada registro y se repite en el informe para cada registro. Puede asociar un formato de visualización en función del tipo de datos representado.
- **Líneas subtotal**: estas líneas muestran los cálculos intermedios así como las etiquetas asociadas a ellos. Se crea una línea por cada criterio de ordenación.
- **Fuentes de datos de columnas**: estos títulos indican la fuente de datos de cada columna.
- **Menús contextuales y menús locales**: ofrece acceso a diferentes funciones del editor, como la modificación las  $\Omega$ propiedades de celdas o la adición de columnas.

```
[Albums]Album Title [v] [Albums]Album Title
```
El siguiente diagrama muestra la relación entre las especificaciones en el diseño y la salida impresa:

Īia

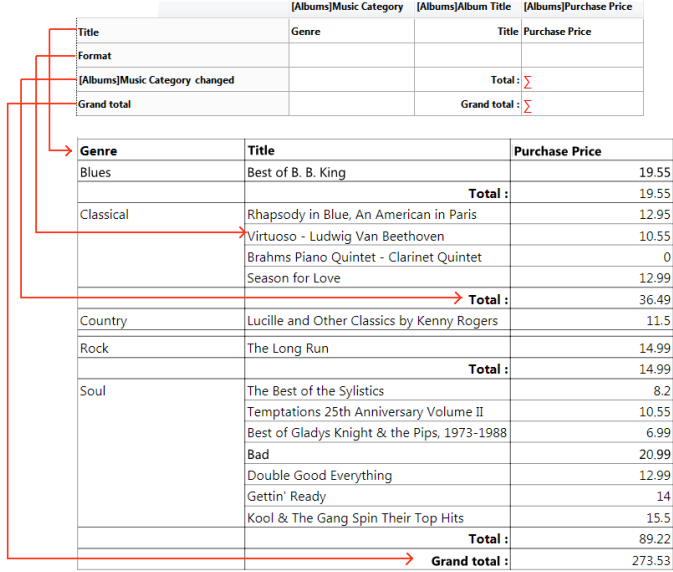

## **Modo lista y tabla cruzada**

En el editor de informes rápidos hay dos modos de operación disponibles que generan dos tipos específicos de informes: Lista y Tabla cruzada.

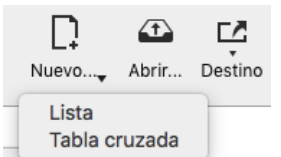

#### **Modo lista**

Este es el modo por defecto. En este modo, los informes suelen mostrar los registros como una lista con los niveles de ruptura donde se realizan sumas. El siguiente es un informe rápido tipo típico de lista:

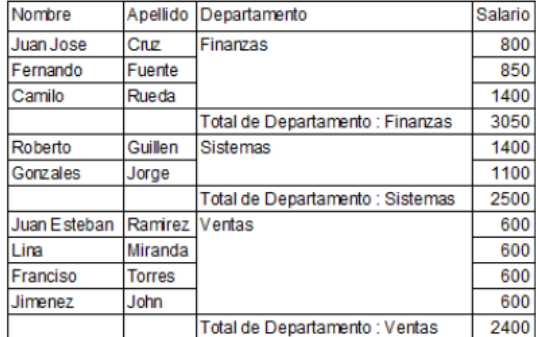

#### **Modo tabla cruzada**

Este modo le permite mostrar su informe como una tabla de dos dimensiones. Es útil cuando se desea mostrar los datos de una fuente de datos desglosados en categorías que son en realidad una función de otras dos fuentes de datos. Por ejemplo, un formulario tablas cruzada permitirá mostrar, en una tabla, cuántos de cada tipo de producto se vendieron en cada trimestre. La siguiente es un informe rápido típico de tipo tabla cruzada:

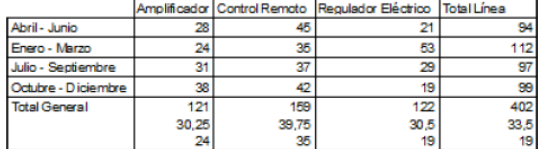

## <span id="page-651-0"></span>**Crear un nuevo informe rápido**

El editor de informes rápidos permite crear informes rápidos en modo Diseño o Aplicación. Puede abrir el editor de informes en su propia ventana o insertarlo en un área de formulario.

Nota de compatibilidad: las áreas de plug-ins del antiguo editor de informes rápidos de 4D son soportadas y convertidas en áreas de subformularios.

Para crear un informe rápido en la ventana del editor:

1. Seleccione **Informe rápido...** en el menú **Utilidades** o haga clic en el botón **Utilidades>Informe rápido** de la barra de herramientas.

4D muestra el editor de informes rápidos, en modo Lista por defecto. Si se ha definido un informe anterior, aparece en la ventana. Para borrar el contenido de la ventana, haga clic en el botón **Borrar** o **Nuevo...** en la barra de herramientas estándar del editor.

2. Si desea crear un diseño de informe rápido tabla cruzada, seleccione **Nueva>Tabla cruzada** en la barra de herramientas estándar:

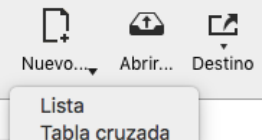

3. Comience a definir el contenido del informe.

Para crear un informe rápido en un formulario:

- 1. Agregue un área de subformulario y asígnele las siguientes propiedades:
	- "Subformulario lista": opción no seleccionada
	- "Formulario detallado": seleccione el subformulario sistema **%report (4D Report)**
	- "Variable o expresión": referencia de la zona (será pasada a los comandos del tema **Informe rápido**)

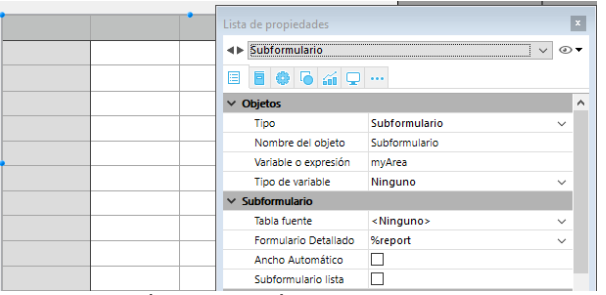

**Nota**: para más información sobre los subformularios, consulte **[Subformularios en página](file:///4Dv17/4D/17/#command_196)**.

2. En el método del formulario, inicialice el campo con un código del tipo:

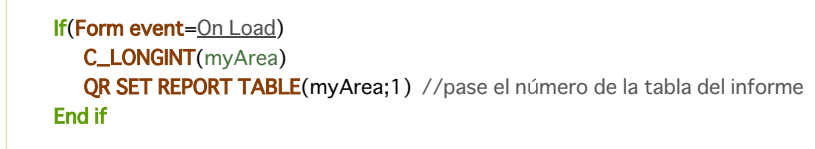

3. Comience a definir los contenidos del informe usando el menú contextual o mediante los comandos del lenguaje.

# **Cargar y guardar un diseño de informe rápido**

Puede guardar el diseño de un informe rápido como un archivo que puede abrir en el editor de informes rápidos. El diseño del informe rápido incluye todas sus especificaciones para el informe, pero no los datos. Al guardar sus diseños de informes, puede mantener una librería de diseños de informes rápidos y utilizarlos de acuerdo a sus necesidades. Cuando el editor de informes rápidos está abierto, puede cargar un diseño guardado y utilizarlo para generar un nuevo informe. Los mismos parámetros de informes rápidos pueden utilizarse varias veces para imprimir diferentes selecciones de registros.

Para guardar un diseño de informe rápido:

1. Cierre la ventana del editor de informes rápidos o haga clic en el botón **Nuevo...** o **Abrir** en la barra de herramientas del editor.

Si la plantilla de informes actual no se ha guardado aún, aparece la siguiente ventana:

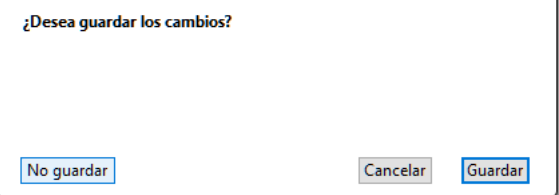

2. Haga clic en el icono **Guardar**.

4D muestra una caja de diálogo estándar para guardar archivos, en la cual puede dar nombre al diseño del informe rápido. Los archivos de informes rápidos en 4D se denotan con la extensión ".4qr".

**Nota:** si cierra el editor sin guardar su informe, sin embargo se guarda en la memoria actual hasta que se salga de la base. Esto significa que aún se mostrará si el editor se abre nuevamente.

3. Escriba el nombre del archivo de informe rápido y haga clic en **Guardar**. 4D guarda el informe como un archivo que puede abrir con el editor de informes rápidos. Puede guardar el archivo en su disco duro. Si modifica los parámetros del informe posteriormente, se guardarán automáticamente en el archivo del informe, sin que aparezca la caja de diálogo guardar archivo.

Para cargar un diseño de informe en el disco:

O

1. Haga clic en **Abrir** en la barra de herramientas del editor.

4D muestra una caja de diálogo estándar de apertura de archivos que muestra una lista de diseños de informes rápidos disponibles.

2. Haga doble clic en un nombre de archivo o seleccione un nombre de archivo de la lista y haga clic en el botón **Abrir**. 4D reemplaza el diseño actual por el diseño que abrió.

**Nota de compatibilidad:** son soportados los informes creados con el antiguo editor de informes rápidos de 4D; se pueden abrir, modificar y guardar sin cambiar el formato interno.

<span id="page-653-0"></span>Cree un informe lista mediante la adición de columnas que contienen referencias a campos o fórmulas, y un informe tabla cruzada añadiendo referencias a campos o fórmulas en las celdas de datos.

Para ambos tipos de informe, puede agregar y organizar referencias a campos de dos maneras:

- directamente en el área de previsualización del informe rápido
- utilizando la ventana de lista de campos, llamada "selector de campos".

La adición de fórmulas se describe en la sección **[Añadir cálculos](file:///4Dv17/4D/17/#command_301)**.

## **Principios de utilización de los campos de la base**

- Cuando se trabaja en modo Diseño, el editor de informes rápidos considera todas las relaciones de la base como relaciones automáticas, y por lo tanto permite el acceso a todos los datos relacionados de la base. En modo Aplicación, cuando el editor se llama usando el comando **[QR REPORT](file:///4Dv17/4D/17/QR-REPORT.301-3730137.es.html)**, las relaciones manuales no se activan de forma automática y es responsabilidad del desarrollador gestionar el estado de las relaciones.
- Las tablas y los campos invisibles no aparecen en las listas de campos del editor de informes rápidos. Para más información sobre esta propiedad, consulte el párrafo "invisible" en las secciones **[Propiedades de las tablas](file:///4Dv17/4D/17/#command_86)** y **[Almacenado en registro, archivo de datos o fuera del archivo de datos](file:///4Dv17/4D/14-R2/Almacenado-en-registro-archivo-de-datos-o-fuera-del-archivo-de-datos.300-1477337.es.html)**.
- Los campos de tipo Objeto y Blob no son soportados por el editor de informes rápidos.

#### **Añadir o insertar columnas**

Puede trabajar con columnas directamente en la plantilla de informe o utilizando la ventana de selector de campo (ver la siguiente sección).

#### **Añadir o insertar columnas**

Puede añadir, insertar o duplicar las columnas en la plantilla de diseño de informes. Cuando se agrega una columna, el editor utiliza automáticamente el siguiente campo "disponible" de la tabla actual, en el orden de creación.

Puede utilizar el icono (**+**) que se muestra en la parte superior de cada separador de columna:

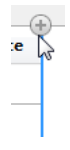

- Al hacer clic directamente sobre el icono añade una nueva columna al final del informe.
- Un clic derecho en este icono muestra un menú contextual en el que puede optar por añadir todos los campos de la tabla actual, o añadir una fórmula.

Cada columna del informe tiene un menú contextual que puede utilizar para insertar otra columna: ya sea antes o después de la existente, o al principio o al final del informe. Un menú de contexto también está disponible en la esquina superior izquierda de la plantilla de diseño de informes:

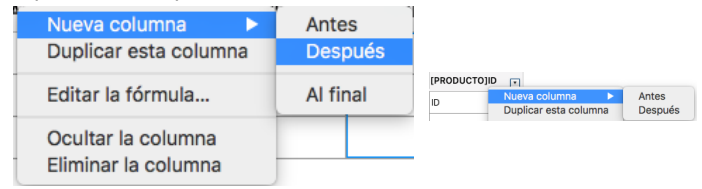

También puede duplicar una columna utilizando el menú contextual disponible cuando se hace clic derecho en su encabezado: elija el comando **Duplicar esta columna** y se añade una columna idéntica a la derecha de la original. Puede mover una columna en cualquier momento haciendo clic en su encabezado y arrastrándolo a su nueva ubicación.

#### **Eliminar columnas**

A medida que especifica los campos para su informe rápido, es posible que desee eliminar ciertas columnas. Para eliminar una columna, haga clic derecho en su encabezado, luego seleccione el comando **Eliminar esta columna** desde el menú contextual.

#### **Reemplazar columnas**

Puede reemplazar un campo por una fórmula y viceversa:

1. Haga doble clic en el encabezado de la columna o clic derecho en él y elija el comando **Editar la fórmula**. El **[Editor de fórmulas](file:///4Dv17/4D/17/#command_280)** estándar de 4D aparece, lo que le permite designar la nueva fuente de datos de la columna (campo o fórmula).

Cuando se imprime el informe rápido, 4D imprime los resultados de la fórmula para cada registro que aparece en la línea **Formato**. Para más información sobre este punto, consulte **[Asociar fórmulas a un informe](file:///4Dv17/4D/17/#command_301#471730)**.

# **Definir el informe utilizando una lista de campos**

Puede hacer clic en el botón **Campos** con el fin de acceder a la ventana de campos disponibles, donde se pueden organizar las columnas del editor que aparece en forma de lista.

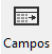

La ventana tiene dos listas adyacentes:

- **Campos disponibles** incluye todos los campos de la tabla actual, así como también los campos de las tablas relacionadas
- **Columnas del informe** lista las columnas actualmente incluidas en el informe.

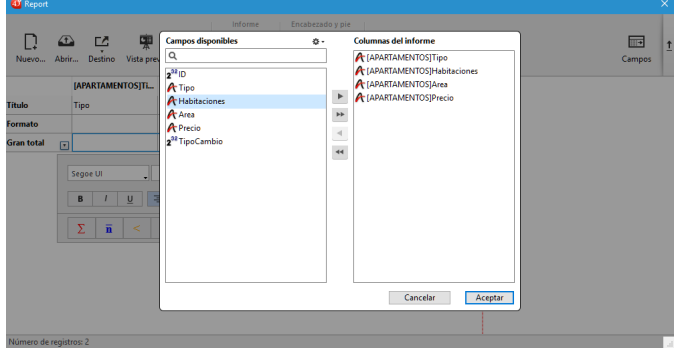

Puede agregar y eliminar campos en la lista **Columnas del informe** utilizando los botones de flecha que se encuentran entre las listas, y puede cambiar el orden de los campos arrastrándolos hacia arriba o hacia abajo directamente en esta lista. También puede agregar campos simplemente haciendo doble clic en ellos en la lista **Campos disponibles**.

Al hacer clic en **OK**, todos los cambios realizados se reflejan automáticamente en el propio informe. Por ejemplo, si elimina o añade un campo en la lista **Columnas del informe**, la columna correspondiente también se elimina o añade en el propio informe; lo mismo pasa con los cambios realizados en el orden de los campos/columnas.

**Nota:** el área de búsqueda realiza una búsqueda de tipo "contiene"; es decir, que muestra todos los campos cuyo nombre contenga la(s) letra(s) introducida(s).

Puede utilizar el menú acción \* para ordenar la lista **Campos disponibles**, o rápidamente agregar varios campos de esta lista a la lista **Columnas del informe**

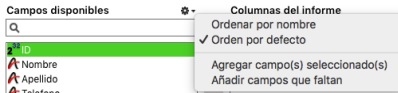

- **Ordenar por nombre:** ordena los campos alfabéticamente.
- **Orden por defecto**: ordena los campos basado en el orden de creación.
- **Añadir campo(s) seleccionado(s)**: añade los campos en la lista **Columnas del informe**, en el mismo orden en que se seleccionaron.
- **Añadir campo(s) faltante(s)**: agrega todos los campos (no incluidos) en la lista **Columnas del informe.**

# **Añadir o modificar celdas de datos (informes tabla cruzada)**

Se pueden añadir o modificar valores en las diferentes celdas de datos ("Columnas", "Filas" y "Celdas"), ya sea utilizando el cuadro de diálogo de atribución de campos, o haciendo doble clic en cada celda de datos por separado.

## **Utilizar la caja de diálogo del selector de campos**

Para asignar campos a las celdas de datos, haga clic en el botón **Campos** en la barra de herramientas del editor de informes rápidos:

 $\overline{\left|\left|\left|\right|\right| +\right|}$ Campos

Se muestra el cuadro de diálogo Selector de campo:

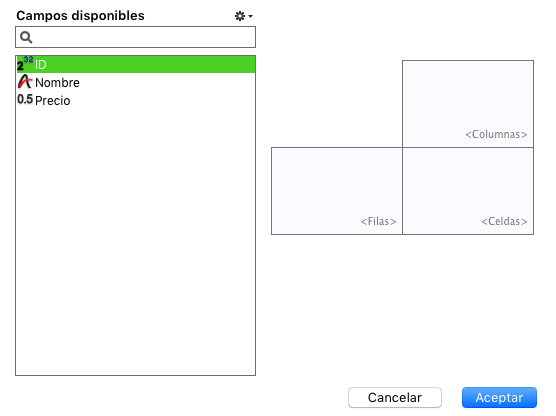

Tiene tres formas de añadir u organizar los campos en las celdas de datos:

- Haga doble clic en un elemento de la lista de campos disponibles para asignarlo a la primera celda de datos vacía (orden es de columnas, filas, celdas),
- Arrastre un elemento de la lista de campos disponibles y suéltelo en una celda de datos en la parte derecha.
- Seleccione un elemento de la lista Campos disponibles y asígnelo a una celda de datos seleccionando el comando correspondiente en el menú de acciones:

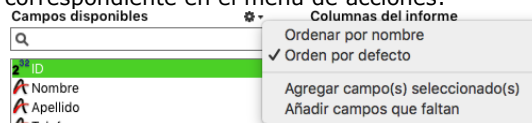

## **Utilizar el editor de fórmulas**

Puede asignar una fórmula a una celda de datos (o editar la existente) haciendo doble clic en el área de la celda para mostrar el editor de fórmulas. A continuación, puede seleccionar un campo, o escribir una fórmula para la celda. El editor de fórmulas también está disponible utilizando comando **Editar la fórmula...** en el menú contextual de una celda de datos.

# **Asociar fórmulas a un informe**

Puede añadir columnas de informes rápidos cuyo contenido se calcula automáticamente por fórmulas cuando de genera el informe. Por ejemplo, puede añadir una formula que calcule el salario mensual de los empleados a partir del campo Salario Anual.

Para añadir una columna de tipo fórmula:

- 1. Añada o inserte una nueva columna (ver abajo).
- 2. Haga doble clic en el encabezado de la columna o haga clic derecho en el encabezado de la columna y seleccione **Editar...** en el menú **Columnas**.

4D muestra el **[Editor de fórmulas](file:///4Dv17/4D/17/#command_280)**. El editor muestra el contenido actual de la columna. La fórmula que cree reemplazará el contenido previo de la columna.

**Nota:** asegúrese de que la fórmula que cree no modifique la selección actual. La modificación de la selección actual de registros mientras imprime un

informe rápido, puede causar problemas si el informe está basado en la selección actual.

3. Construya la fórmula seleccionando los campos, operadores, funciones y/o métodos 4D, luego escriba los valores que quiere en el área de edición.

O

Haga clic en el botón **Cargar...** para recuperar una fórmula existente en el disco. Para mayor información sobre el editor de fórmulas, consulte el capítulo **[Editor de fórmulas](file:///4Dv17/4D/17/#command_280)**. Para guardar la fórmula como un archivo que pueda recuperar y utilizar en otra columna o en otro informe, haga clic en el botón **Guardar**... e introduzca un nombre de archivo en la caja de diálogo.

4. Haga clic en el botón **Aceptar** para asignar la fórmula a la columna. 4D añade una nueva etiqueta a la columna que la identifica como una fórmula. Puede etiquetar nuevamente la columna al escribir una etiqueta en la celda del título de la columna. Las fórmulas se etiquetan de **C1** a **C***x*. Estas etiquetas son el nombre de las variables que contienen el valor actual de la columna. Puede utilizar estas variables en otras fórmulas.

 $C1$ Monthly salary

**Nota:** las variables *Cx* [para informes rápidos debe ser declaradas en caso de compilación de la base \(ver](file:///4Dv17/4D/17/Guia-de-declaracion.300-3730850.es.html#17034) **Variables de informes rápidos**).

# **Redimensionar las columnas**

Por defecto, el editor de informes rápidos dimensiona las columnas automáticamente, tal como lo indica el botón Ancho automático. El tamaño de cada columna se calcula en función de la longitud máxima de los datos y de las etiquetas mostradas en la columna. El editor de informes rápidos dimensiona las columnas en el momento de imprimir el informe Esta operación se activa para una columna cuando el atributo **Ancho automático** se ha asociado a la columna. Puede definir y visualizar la activación de esta opción en la ventana contextual asociada a la columna:

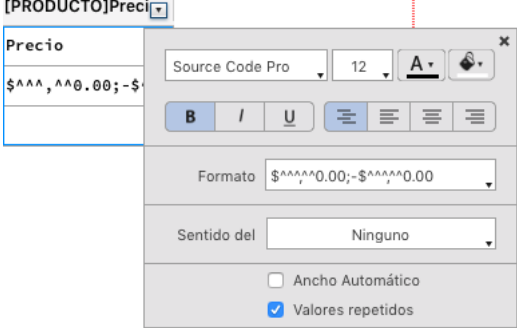

Para ver el ancho de cada columna, previsualice el informe en la pantalla haciendo clic en el botón **Vista previa**.

Como la opción **Ancho automático** calcula el ancho de una columna a partir del ancho máximo de los datos que contiene la columna, el ancho puede cambiar en función de los registros seleccionados.

Puede redimensionar manualmente una columna, lo cual hace que la opción **Ancho automático** se deseleccione automáticamente (donde aplica). Cuando una columna se dimensiona manualmente, el texto que contiene se ajusta al ancho especificado utilizando más de una línea si es necesario.

# **Añadir y modificar texto**

Puede añadir o modificar texto en las áreas de etiquetas del informe. Por ejemplo, si solicita los subtotales, puede etiquetarlos al añadir texto a las otras celdas en las filas Subtotal y Total general. Puede efectuar las siguientes operaciones:

- Editar el texto que 4D añade automáticamente a la línea Título del informe.
- Insertar texto en las celdas vacías de las líneas Subtotal y Total general,
- Insertar el valor de un campo Subtotal en las líneas Subtotal,
- Definir la fuente, tamaño de fuente, justificación y estilo para cualquier texto que aparezca en el informe.

Para añadir texto, haga clic dos veces en una celda vacía del informe. Aparece un punto de inserción de texto en la celda, que le permite introducir su etiqueta:

# Tot

**Nota:** también aparece un menú local así que puede añadir un calculo.

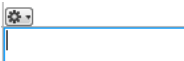

Si introduce una etiqueta para un cálculo, seleccione una celda de la misma línea que la celda que contiene con el cálculo. No puede introducir texto en la misma celda que efectúa los cálculos.Para modificar texto, haga doble clic en la celda para pasar al modo edición. También puede hacer clic derecho para mostrar un menú contextual que le permite editar o borrar todos los contenidos de las celdas.

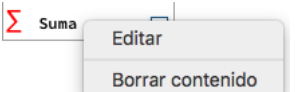

<span id="page-657-0"></span>Puede modificar la apariencia gráfica de un informe rápido. El editor de informes rápidos le permite definir los siguientes atributos:

- la fuente, su tamaño, justificación, estilo y color,
- el color de fondo de las celdas así como un color de fondo alterno

**Nota:** las especificaciones de apariencia sólo se tienen en cuenta únicamente para la "Impresora" y el "Archivo HTML" (colores). Para mayor información acerca del destino de los informes, consulte la sección **[Ejecutar un informe rápido](file:///4Dv17/4D/17/#command_305)**.

#### **Definir la fuente, tamaño, estilo, justificación y color de los caracteres**

Cuando crea su informe rápido, puede especificar diferentes fuentes, justificación, estilos y colores de caracteres y de fondo para cada celda. Puede aplicar esas especificaciones al texto, a los datos y a los cálculos en las filas, columnas o celdas del informe rápido.

Para especificar una fuente, un tamaño de fuente, un estilo, una justificación o un color de caracteres:

1. Coloque el puntero del ratón sobre la parte inferior derecha del elemento que desea configurar con el fin de mostrar el botón para llamar a la ventana emergente, a continuación, haga clic en él: Add

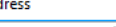

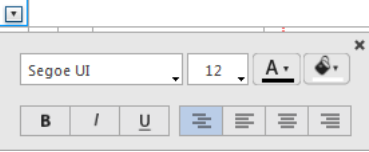

**Nota:** la ventana emergente puede mostrar opciones adicionales en su parte inferior con base en el elemento que se está configurando.

- 2. En la parte superior de la ventana, seleccione la propiedad gráfica a definir:
	- fuente,
	- tamaño de fuente,
	- o color de fuente,
	- color de fondo,
	- estilo,
	- justificación del contenido.

4D aplica los parámetros a los textos, datos o cálculos incluidos en el área seleccionada. Puede definir parámetros para todas las áreas del informe seleccionando el botón emergente en la celda superior izquierda del diseño del informe:

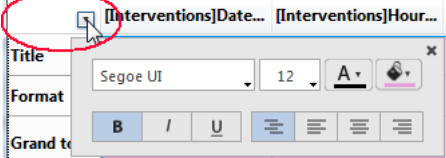

**Nota:** los parámetros de justificación no se previsualizan en el área del informe, pero se aplican en los informes generados.

## **Definir el color de fondo alterno**

El editor de informes rápidos permite definir un color de fondo alterno para el informe, permitiendo una mejor legibilidad de las tablas.

Para definir un color de fondo alterno, muestre la ventana contextual de la línea **Formato** y defina los dos colores en los dos menús de color de fondo:

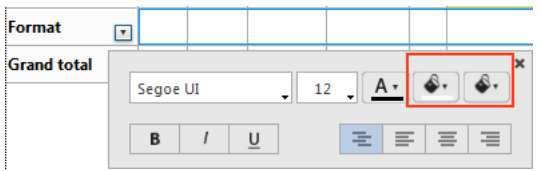

Este es un ejemplo de informe generado (previsualizado) que tiene colores de fondo alternos:

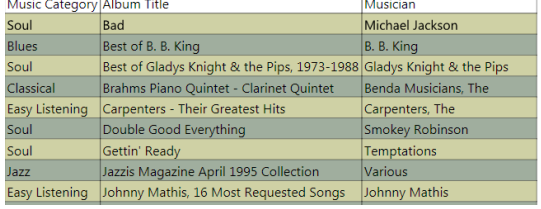

Los colores de fondo también se tienen en cuenta en la generación de informes en formato HTML.

<span id="page-658-0"></span>Una característica importante del editor de informes rápidos, es la capacidad de ordenar los registros en el informe. La ordenación de registros es muy útil para:

- visualizar los registros en un orden en particular,
- crear grupos de registros y áreas de subtotal en el informe con el fin de realizar cálculos para cada grupo.

## **Definir las ordenaciones**

Puede definir el sentido de la ordenación en cualquier momento utilizando la ventana desplegable asociada al encabezado de la columna. Solo tiene que elegir un criterio de ordenación (ascendente o descendente) usando el menú **Sentido de ordenación** de esta ventana:

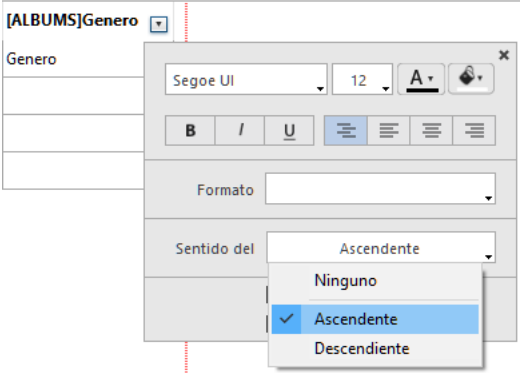

Esto funciona para las columnas que contienen campos o fórmulas:

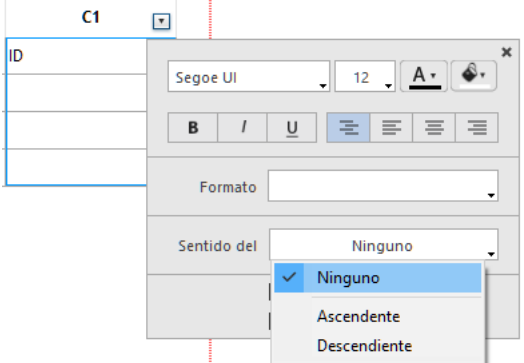

Para más información sobre las fórmulas, consulte **[Asociar fórmulas a un informe](file:///4Dv17/4D/17/#command_301#471730)**.

#### **Modificar el nivel de ordenación**

Puede ordenar un informe en varios niveles. Los niveles de ordenación se muestran en orden como líneas de ruptura (subtotales) en el área de diseño de informes. Para cambiar el nivel de una ordenación, puede arrastrar y soltar las líneas de ruptura para moverlas hacia arriba o hacia abajo dentro del área de diseño de informes:

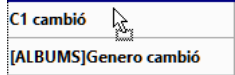

## **Modificar el nivel de ordenación**

Puede eliminar todo nivel de ruptura junto con la ordenación de la columna asociada, por:

seleccionando **Ninguno** en el menú "Sentido de la ordenación" de la ventana emergente para la columna asociada, o seleccionando **Eliminar esta línea de ruptura** en el menú contextual de la línea:

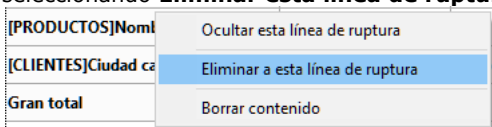

Después se retira el nivel de ruptura. Tenga en cuenta que en ambos casos, la columna ya está ordenada. Si desea ordenar una columna sin añadir un nivel de ruptura correspondiente, puede simplemente ocultar la línea de ruptura con el menú contextual (ver **[Ocultar líneas o columnas](file:///4Dv17/4D/17/#command_303)**).

## **Definir la ordenación para un informe en tabla cruzada**

En un informe en tabla cruzada, sólo se pueden ordenar los valores de las fuentes de datos horizontales y verticales (las dos fuentes de datos utilizadas como categorías en la tabla final).

Para ordenar las categorías en un informe en tabla cruzada, abra la ventana contextual relacionada con la categoría y selecciona un valor en el menú **Sentido del orden** de la ventana pop up:

seleccione **De izquierda a derecha** o **De derecha a izquierda** para ordenar la fuente de datos horizontal:

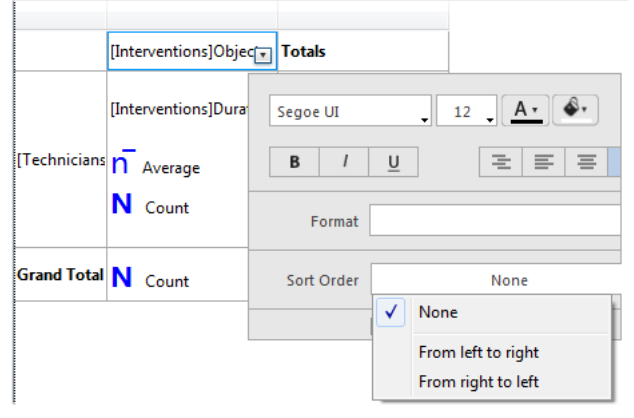

seleccione **De arriba a abajo** o **De abajo hacia arriba** para ordenar la fuente de datos vertical::

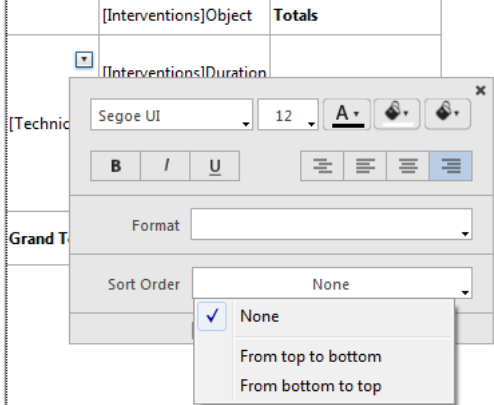

Por ejemplo, el siguiente informe tabla cruzada se solucionó de derecha a izquierda y de abajo hacia arriba: Average duration of intervention

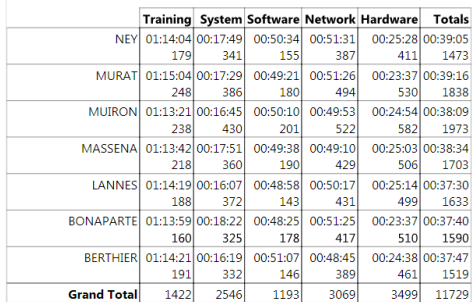

# **Niveles de ruptura**

En un informe rápido, puede definir niveles de ruptura para separar los registros en grupos de acuerdo a los valores de uno o más campos. Se imprime un área de ruptura en cada nivel de ruptura. Puede hacer cálculos en cada área de ruptura. Los cálculos suma, media, mínimo, máximo, número y desviación estándar, se realizan para cada grupo de registros.

Los niveles de ruptura son determinados por los niveles de ordenación y las líneas de ruptura. Por ejemplo, si ordena sus registros por Zona de Ventas, 4D inserta una ruptura entre cada grupo de registros de una misma zona de ventas. Estas filas se insertan automáticamente cuando se define un criterio de ordenación.

Después de añadir una línea subtotal al informe rápido, puede solicitar cálculos para cada ruptura. Por ejemplo, puede insertar un cálculo en una fila subtotal para mostrar el subtotal de ventas de cada zona de ventas. Para mayor información, consulte el párrafo **[Añadir cálculos](file:///4Dv17/4D/17/#command_301#471756)**.

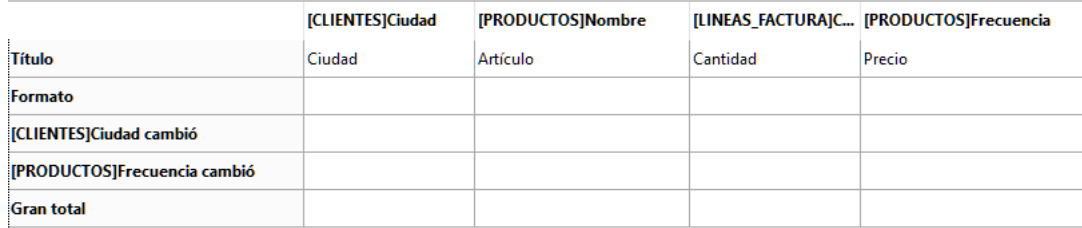

La etiqueta de una fila subtotal indica el cambio de valor que provoca la ruptura.

# **Uso de valores de campos de ruptura en las etiquetas**

Puede mejorar la apariencia y claridad de sus informes etiquetando cada línea subtotal con el valor del campo de ruptura. Para solicitar que el valor de un campo de ruptura se imprima en una etiqueta ubicada en el área de ruptura, utilice el signo número (#) en la etiqueta. Por ejemplo, el texto "Total de salarios en el departamento #" insertará el nombre del departamento (en este caso, el valor del campo Departamento) en el lugar donde aparece el signo número cuando se imprima el informe.

El signo número no necesita estar ubicado en la misma columna del campo de ruptura. El signo mostrará el valor del campo de ruptura en cualquier celda de la líneas subtotal.

La siguiente imagen ilustra el uso del signo número en una etiqueta en la fila subtotal:

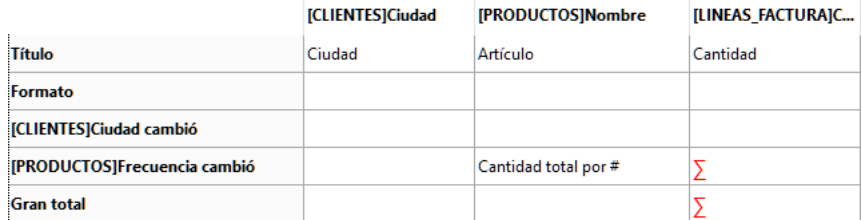

En el informe generado, la línea de ruptura siguiente será añadida a cada grupo de de país:

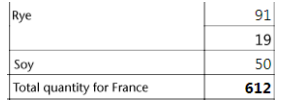

# <span id="page-661-0"></span>**Añadir cálculos resumen**

Puede añadir cálculos efectuados a partir del contenido de campos y fórmulas a cada línea de subtotal y de total general. Cuando ubica un cálculo en la línea Total general, el calculo se realiza en todos los registros en el informe. Si coloca el cálculo de resumen en una línea de subtotal, se hacen cálculos separados para los registros en cada ruptura.

Las opciones de cálculo de resumen disponibles para informes rápidos se encuentran en la ventana emergente para una fila total o subtotal:

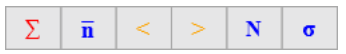

Estos cálculos también están disponibles en el menú que aparece al hacer doble clic en una celda de una lìnea total o subtotal:<br>|<del>\*</del>

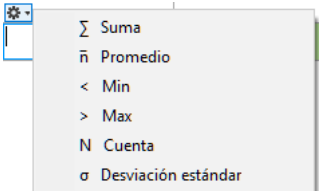

- **Suma**: calcula el total de los valores del informe o de la ruptura.
- **Promedio**: calcula el promedio de los valores del informe o de la ruptura.
- **Mínimo**: muestra el menor valor del informe de la ruptura.
- **Máximo**: muestra el valor más alto del informe o de la ruptura.
- **Número**: calcula el número de registros del informe o de la ruptura.
- **Desviación estándar.**: muestra la raíz cuadrada de la varianza del informe o de la ruptura (la varianza es un valor de dispersión alrededor del promedio).

Los cálculos **Suma**, **Mínimo**, **Máximo** y **Promedio** sólo se pueden aplicar en campos numéricos o de fórmula.

#### **Informes lista**

Cuando coloca un cálculo resumen en la fila de totales, el cálculo se realiza para todos los registros en el informe. Si coloca el cálculo resumen en una línea subtotal, se hacen cálculos separados para los registros en cada ruptura.

#### **Informes tablas cruzadas**

Los cálculos resumen se aplicarán de la siguiente manera:

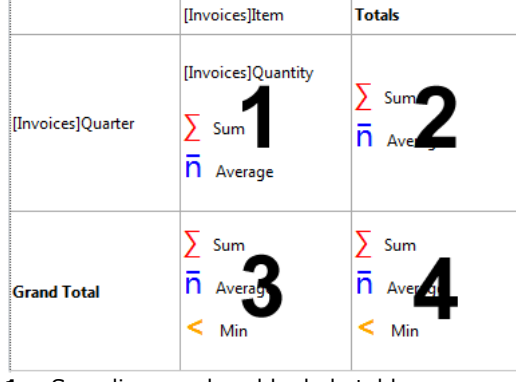

- **1** = Se aplica a cada celda de la tabla
- **2** = Se aplica a los valores de cada fila
- **3** = Se aplica a los valores en cada columna
- **4** = Se aplica a los valores en la última fila y en la última columna

4D muestra un icono de cálculo en la celda seleccionada para cada cálculo solicitado (cuando no se añade una etiqueta). Puede colocar varios cálculos en la misma celda; que se apilarán en el informe generado.

La siguiente imagen muestra iconos de suma, promedio y mínimo en la línea de subtotal:

#### [PRODUCTOS]Nombre cambió  $\boxed{2}$  N <  $\boxed{2}$

Tenga en cuenta que si inserta etiquetas de texto en la celda, los cálculos aparecen como códigos (ver más adelante). Si agrega varios cálculos, puede dar formato a la celda, añadir comas, retornos de carro, y así sucesivamente.

Total ##S Promedio: ##A

## **Uso de códigos para los cálculos**

Puede insertar cálculos utilizando los siguientes códigos:

- ##S se reemplazará por **suma** en la línea de subtotal o total general.
- ##A se reemplazará por **promedio**.
- ##C se reemplazará por **número**.
- $\bullet$ ##X se reemplazará por **máximo**.
- ##N se reemplazará por **mínimo**.
- ##D se reemplazará por **desviación estándar**.
- ##xx, donde xx es un número de columna. Este código se reemplazará por el valor actual de la columna, utilizando su formato. Si esta columna no existe, el código no se reemplaza.

Estos códigos son muy útiles para combinar etiquetas y datos en una celda.

# **Repetir los valores en las columnas de rupturas**

En un informe con subtotales, las columnas utilizadas para agrupar los registros sobre los cuales se efectúan los cálculos, se llaman columnas de rupturas. En el informe que se muestra a continuación, el campo Departamento es una columna de ruptura, ya que los registros en el informe se agrupan por departamento.

Cuando se imprime un informe como este, los valores para la columna de ruptura se imprimen sólo una vez por ruptura. En otras palabras, el nombre de un departamento se imprime únicamente para el primer registro del grupo y no se repite hasta que el departamento cambie.

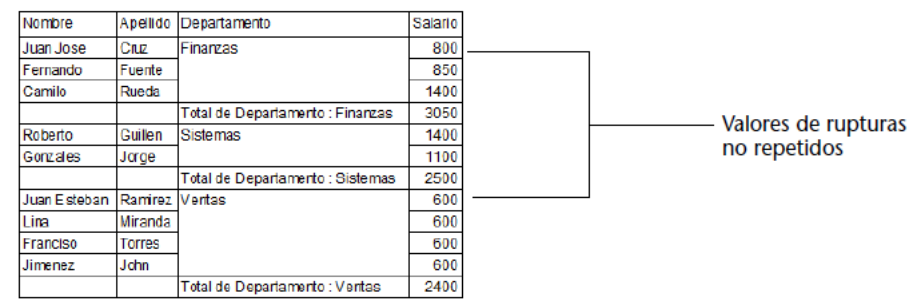

En algunos casos, puede querer repetir los valores de las columnas de ruptura, de tal manera que aparezcan una vez por cada registro del área de ruptura. Puede hacerlo al seleccionar la propiedad **Valores repetidos** para la columna. Esta propiedad es definida en la ventana contextual asociada al encabezado de la columna:

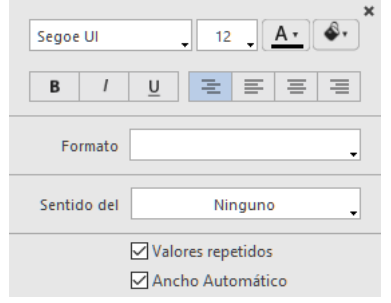

Durante la impresión del informe, los valores de la columna de ruptura serán repetidos para cada registro.

La siguiente imagen muestra el informe anterior después de marcar la casilla de selección **Valores repetidos** para la columna Departamento:

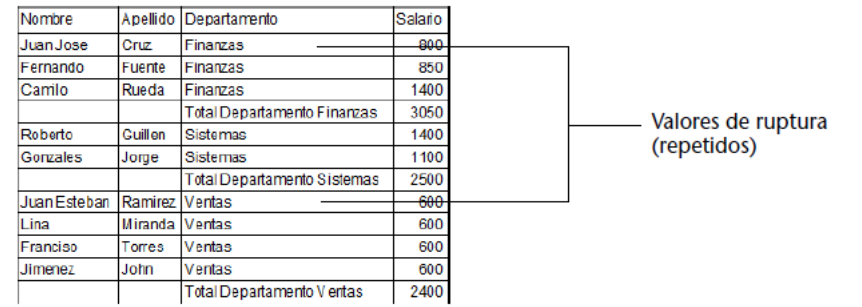

<span id="page-663-0"></span>Puede definir los formatos de salida de las columnas que contienen valores numéricos, alfanuméricos, fecha, hora e imagen. Por ejemplo, si muestra los salarios en una columna, puede añadir un formato numérico a la celda Detalle para el campo Salario. El formato \$###,##0.00;-\$###,##0.00 ubica el signo de dólar (\$) a la izquierda del número y puede mostrar cantidades en dólares desde - \$999,999.99 hasta \$999,999.99.

Si el informe contiene campos Alfa tales como números de teléfono o números de seguridad social, puede utilizar un formato Alfa. Si su informe muestra fechas, horas o imágenes, también puede asignarles un formato de salida.

4D ofrece diferentes formatos de salida por defecto. Sin embargo, puede crear sus propios estilos de formatos de salida para formatos numéricos y alfanuméricos. Para mayor información sobre este tema, consulte **[Formatos de salida](file:///4Dv17/4D/17/#command_161)**. Para asignar un formato de salida a un campo numérico, alfa, fecha, hora o imagen:

- 1. Muestre la ventana contextual asociada a la celda a la cual quiere asociar un estilo.
- Puede utilizar el encabezado, en cuyo caso todas las celdas en la columna serán formateadas, o cada celda individualmente.

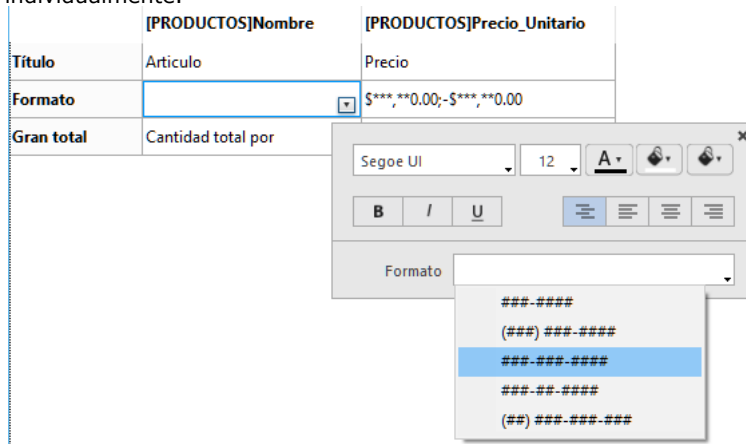

2. Seleccione el formato de salida que quiere en el submenú **Formato**. El contenido del submenú varía en función del tipo de datos en la columna: numéricos, alfa, fecha, hora o imagen. Si la columna del informe contiene datos a los que no se les puede aplicar formato de salida, el comando de **Formato** no aparece en el menú contextual.

El formato se introduce en la celda de la línea **Formato**. Si también solicita cálculos para la columna, el formato definido en la celda Formato se aplica automáticamente a los cálculos. La única excepción es el cálculo "Número" que siempre se muestra como un número entero y no acepta ningún símbolo de formato, tal como el signo dólar.

También puede introducir manualmente los formatos a aplicar haciendo clic dos veces en la celda e introduciendo los elementos del formato utilizando el teclado.

Se pueden aplicar diferentes formatos a las diferentes columnas del informe.

<span id="page-664-0"></span>4D le permite ocultar líneas o columnas en un informe rápido en Lista. Si lo desea, puede mostrar una columna o línea oculta. Esta posibilidad es útil, por ejemplo cuando quiere que el informe incluya sólo los cálculos en resumen. Por ejemplo, oculte la línea de Detalle si quiere mostrar únicamente los cálculos que aparece en las líneas de subtotal y total general. También puede utilizar esta característica para ocultar una de las líneas subtotal o la línea total. Puede ocultar una columna si necesita utilizarla como columna de ordenación pero no quiere mostrarla en el informe.

Puede ocultar/mostrar una línea o columna utilizando el menú contextual del editor.

**Nota:** no puede ocultar una línea o columna en un informe en tabla cruzada.

Para ocultar una línea o columna:

1. Haga clic derecho en la celda del encabezado de la línea o de la columna a ocultar, luego seleccione **Ocultar esta columna** (u **Ocultar esta línea**, **Ocultar esta línea de ruptura**) en el menú contextual. 4D muestra la línea o la columna en color gris para recordarle que no aparecerá al imprimir o previsualizar el informe

rápido.

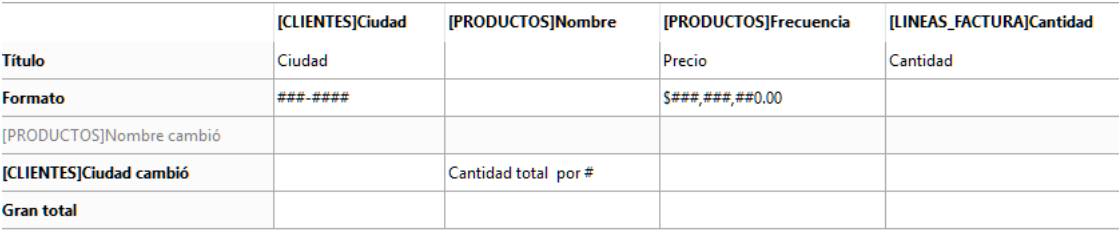

## **Mostrar una línea o columna oculta**

Cuando una línea o columna está oculta, aparece una marca de selección junto al comando de menú **Ocultar esta columna** (u **Ocultar esta columna** u **Ocultar esta línea de ruptura**) en el menú contextual.

Puede mostrar una línea o columna oculta seleccionando nuevamente la opción **Ocultar** del menú contextual. Cuando haces esto, la línea o columna aparece normalmente en el área del informe rápido.

<span id="page-665-0"></span>Puede añadir un encabezado y un pie de página genéricos a su informe rápido. Estos elementos serán insertados en el momento de la ejecución del informe. El editor de informes rápidos le permite:

- añadir texto y/o imágenes en el encabezado y pie de página,
- especificar la altura de las áreas de encabezado y de pie de página,
- utilizar textos independientes para las partes izquierda, central y derecha del encabezado y pie de página,
- especificar fuentes, tamaños y estilo de fuente para el encabezado y el pie de página,
- insertar el número de página, la fecha y la hora a sus informes.

Sólo puede especificar encabezado y pie de página cuando el destino del informe es la impresión estándar. Sin embargo, una vez se definen, se mantienen con el informe, aún cuando el destino se modifique. Para mayor información sobre destinos de salida, consulte **[Ejecutar un informe rápido](file:///4Dv17/4D/17/#command_305)**.

Para añadir un encabezado o un pie de página en el modelo del informe, haga clic en el botón **Encabezado** o **pie de página** en la barra de herramientas del editor:<br>Encabezado y pie

**Encabezado**,  $\Box$ Pie

Aparece un área de definición. Esta área funciona igual para los encabezados o pies de página, sólo la etiqueta cambia dependiendo del botón en el que ha hecho clic:

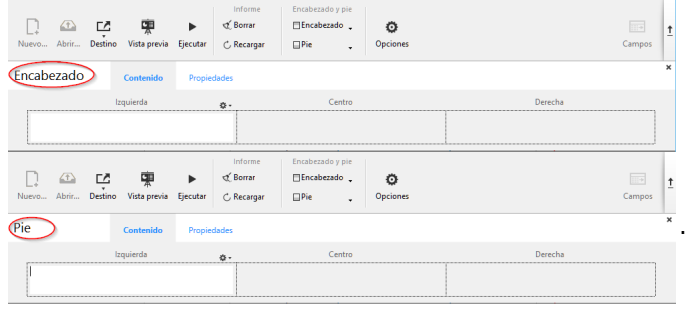

# **Definir el contenido**

Puede utilizar la página **Contenido** del editor de encabezado y/o de pie de página para definir el contenido, estático o variable, que se mostrará en cada encabezado y pie de página.

En las áreas **Izquierda**, **Centro** y/o **Derecha**, puede introducir información que debe incluirse en el informe. Puede insertar el número de página, así como también la fecha y/o hora de la ejecución en el encabezado o pie de página del informe. Hay un menú local que aparece arriba de cada área de entrada que permite insertar variables:

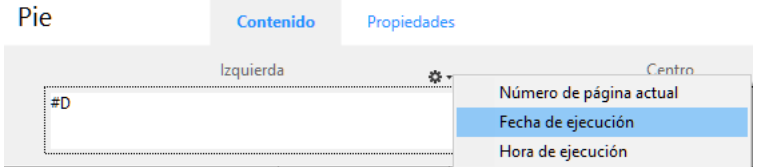

También puede introducir el código de estas variables directamente en el área:

- #H para insertar la hora de impresión,
- #D para insertar la fecha,
- #P para insertar el número de página.

# **Definir los parámetros**

Puede utilizar la página **Parámetros** para configurar la apariencia de las áreas de encabezado y de pie de página:

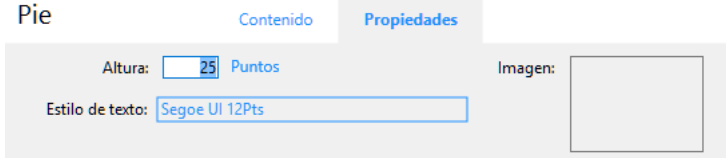

Para cada área, puede definir:

- la altura
- el estilo y la fuente del texto
- una imagen

## **Altura**

Introduzca la altura deseada para el encabezado o pie de página en el área **Altura**, así como, opcionalmente, la unidad. Por defecto, el tamaño del encabezado y de pie de página se establece en 25 puntos. Puede cambiar este valor y la unidad utilizada. Haga clic en la unidad con el fin de desplazarse por los valores disponibles:<br>25 Centímetros

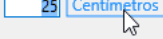

#### **Estilo del texto**

Puede modificar el tipo de fuente utilizando un menú relacionado con el área "Estilo del texto". Para elegir un estilo de fuente, tamaño o color, elija el comando **Mostrar fuente...** en la parte inferior de este menú con el fin de mostrar una caja de diálogo sistema de selección de fuentes.

#### **Imagen**

Puede utilizar esta área para establecer una imagen como el encabezado o pie de página.

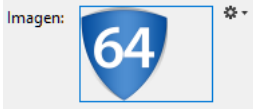

Para añadir una imagen, puede:

- arrastrar y soltar una imagen o un archivo de imagen en el área.
- $\bullet$ choose the **Load...** elegir el comando **Cargar...** en el menú local asociado al área:

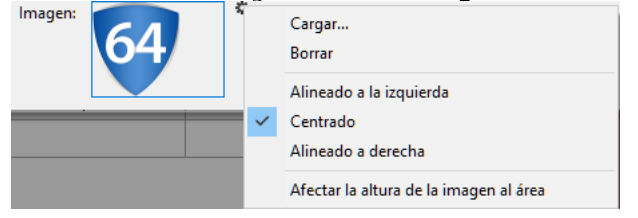

Por defecto, la imagen se pega en el centro del área de encabezado o de pie de página. Sin embargo, puede modificar su ubicación (Alineado a la izquierda, Centrado o Alineado a la derecha) utilizando el menú local.

La opción **Aplicar la altura de la imagen al área** permite redimensionar automáticamente la altura del encabezado o del pie de página en función de la imagen insertada:

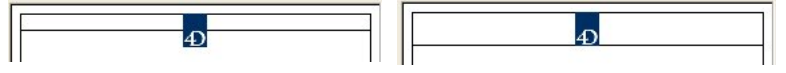

<span id="page-667-0"></span>Cuando termine de crear su informe, debe ejecutarlo, es decir generarlo. 4D le ofrece varios tipos de salidas para un informe rápido:

- guardar en disco, en un archivo de texto,
- impresión en una impresora estándar seleccionada,
- generación de un documento HTML.

Para seleccionar un destino de salida, haga clic en el botón **Destino** en la barra de herramientas del editor.

ГŌ Destino

Aparece la ventana de selección de destino en la que podrá elegir uno de los siguientes: **Archivo**, **Impresora** o **HTML**.

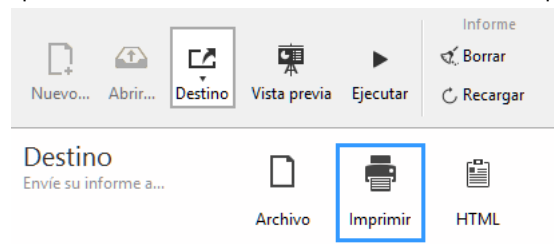

#### **Notas:**

- Las opciones disponiblese (botón **Opciones**) dependen del destino actual.
- También puede utilizar el botón **Vista previa** en cualquier momento (disponible sólo con el destino "Impresora" ) con el fin de obtener una vista previa de la ejecución de su informe.
	- 中 m<br>Vista pre

# **Archivo texto**

Esta opción envía su informe rápido a un archivo en disco que usted puede abrir y modificar con otras aplicaciones, incluyendo editores de texto y hojas de cálculo. Esta opción exporta los registros del informe rápido a un archivo de texto. Cuando selecciona este destino, 4D utiliza automáticamente los encabezados de las columnas como primer "registro"

exportado. Al hacer clic en el botón **Ejecutar**, aparece el cuadro de diálogo del archivo estándar de guardar. Si ha especificado un

nombre y ubicación en la página **Opciones** (ver abajo), que se proponen por defecto. Introduzca un nombre de archivo y haga clic en **OK**. Después de que el informe se imprime en un archivo, 4D lo devuelve al editor de informes rápidos. Recuerde que debe cambiar el dispositivo de salida si desea reanudar el envío de un informe rápido a una impresora estándar.

**Nota**: esta opción no se beneficia de la función Vista previa.

## **Opciones Archivo texto**

Cuando el destino del informe se establece en "Archivo", las siguientes opciones están disponibles:

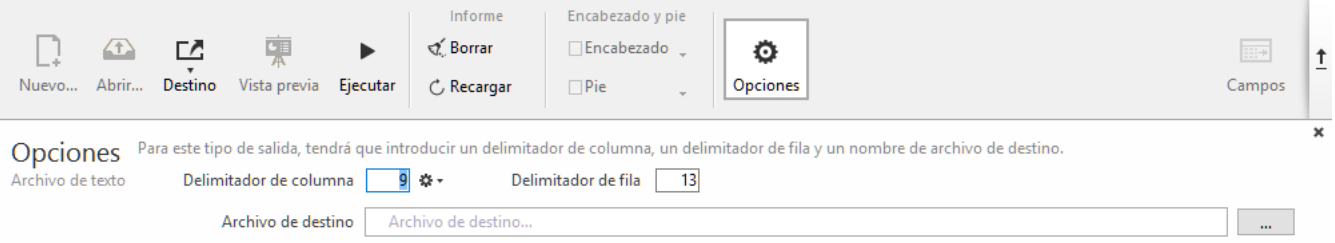

- **Delimitador de columna** y **Delimitador de línea**: estas áreas de entrada le permiten modificar los códigos de caracteres utilizados por 4D para delimitar, respectivamente, las columnas y las líneas en el archivo de texto generado. Por defecto, 4D utiliza el carácter 9 (tabulador) para los delimitadores de columna y el 13 (retorno de carro) para los delimitadores de línea.
- **Archivo de destino**: se utiliza para definir un nombre y destino para el archivo generado. El nombre y la ubicación introducida serán propuestos por defecto cuando se ejecute el informe.

Una vez establecida la ubicación, se puede obtener una vista previa haciendo clic en el área:

Archivo de destino v "MiReporte.txt" en el volumen "C:"  $\blacksquare$   $\blacksquare$   $\blacksquare$   $\blacksquare$ 

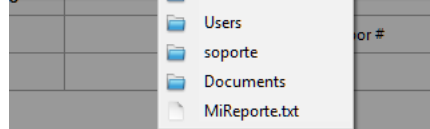

Tenga en cuenta que esta opción no genera un archivo real; sólo guarda la ruta.

## **Impresora**

Esta opción utiliza la impresora seleccionada en la configuración de impresión actual. Si va a imprimir en una impresora, se puede obtener una vista previa del informe antes de imprimirlo.

Al hacer clic en el botón **Ejecutar**, 4D muestra el cuadro de diálogo de vista previa de impresión estándar de su sistema operativo. Puede ocultar este cuadro de diálogo seleccionando la opción **No mostrar parámetros de impresión** en la página Opciones (ver abajo).

## **Opciones Impresora**

Cuando el destino del informe se establece en "Imprimir", las siguientes opciones están disponibles:

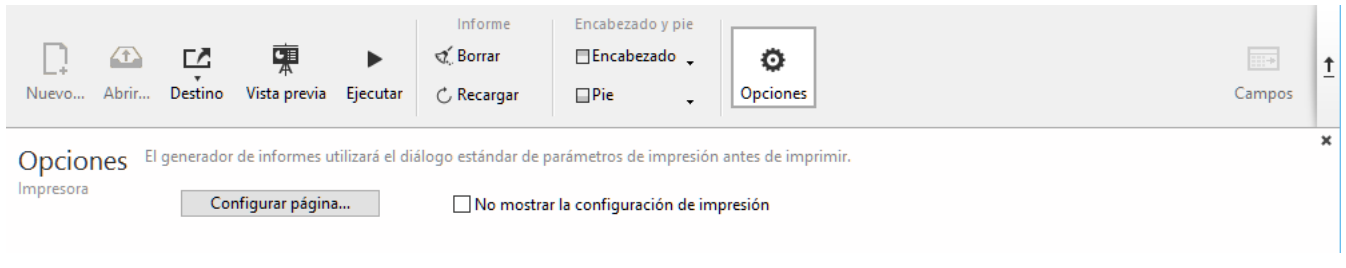

- **Configurar página...**: muestra la caja de diálogo de configuración de impresión de su sistema operativo, donde se pueden establecer el tamaño del papel, la orientación y los márgenes de impresión.
- **No mostrar los parámetros de impresión**: si se activa esta opción, al hacer clic en el botón **Ejecutar**, el informe se imprime en la impresora actual sin que se muestre la caja de diálogo de configuración de impresión.

# **Archivo HTML**

Esta opción envía su informe rápido a un archivo HTML. Cuando selecciona esta opción, se utiliza la plantilla HTML por defecto, a menos que se cambie por programación. También puede crear sus propias plantillas y cargarlas utilizando la página Opciones (ver abajo).

Cuando seleccione este destino, 4D utiliza automáticamente los encabezados de las columnas como primer "registro" exportado.

Al hacer clic en el botón **Ejecutar**, aparece la caja de diálogo estándar de guardar archivos. Si un nombre y ubicación se definen en la página **Opciones** (ver abajo), se proponen de forma predeterminada. Introduzca un nombre de archivo y haga clic en **OK**. Después de que el informe se imprima en un archivo HTML, 4D le devuelve el generador de informes rápidos. Recuerde que debe cambiar el dispositivo de salida si desea reanudar el envío de un informe rápido a una impresora estándar.

El conjunto de caracteres utilizado para la generación del código HTML se especifica utilizando el parámetro "Conjunto estándar" de las Preferencias de la aplicación (ver **[Página Web/Opciones \(II\)](file:///4Dv17/4D/17/#command_43)**).

# **Opciones HTML**

Cuando el destino de informe es "HTML", las siguientes opciones están disponibles:

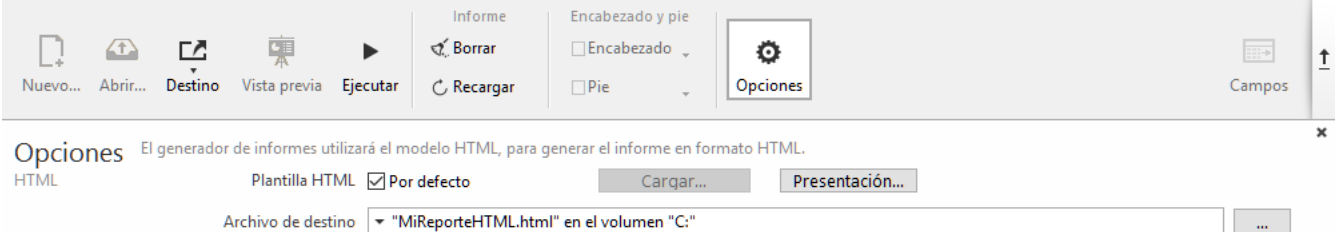

- **Plantilla HTML**: define la plantilla HTML que se utilizará para generar el informe. También puede:
	- utilizar la plantilla predeterminada (opción **Por defecto**), o
	- cargar una plantilla personalizada utilizando el botón **Cargar...**

El botón **Ver...** le permite ver el código de la plantilla seleccionada en una ventana separada.

Para más información acerca de las plantillas HTML personalizadas, consulte los comandos **[QR SET HTML TEMPLATE](file:///4Dv17/4D/17/QR-SET-HTML-TEMPLATE.301-3730161.es.html)** y **[QR Get HTML template](file:///4Dv17/4D/17/QR-Get-HTML-template.301-3730160.es.html)**.

**Archivo de destino**: se utiliza para definir un nombre y un destino para el archivo HTML generado. El nombre y la ubicación introducida serán propuestos por defecto cuando se ejecute el informe. Una vez establecida la ubicación, se puede obtener una vista previa en forma de menú haciendo clic en el área. Tenga en cuenta que esta opción no genera un archivo real; sólo guarda la ruta.

# **Editor de etiquetas**

[Descripción del editor de etiquetas](#page-670-0)

- [Crear un modelo de etiquetas](#page-674-0)
- [Crear una hoja de etiquetas](#page-678-0)

<span id="page-670-0"></span>El editor de etiquetas de 4D ofrece en una forma conveniente para imprimir una amplia variedad de etiquetas. Con el editor de etiquetas puede:

- Diseñar etiquetas para correos, carpetas y tarjetas de archivos y para muchas otras necesidades,
- Crear e insertar elementos decorativos en plantillas de etiquetas,
- Definir la fuente, tamaño y estilo a utilizar en las etiquetas,
- Especificar el número de etiquetas horizontales y verticales en cada página,
- Definir el número de etiquetas a imprimir por registro,
- Especificar las márgenes de la página de etiquetas,
- Designar un método a ejecutar durante la impresión de cada etiqueta o registro,
- Cargar y guardar diseños de etiquetas,
- Imprimir etiquetas.

Las etiquetas también se pueden crear utilizando el editor de formularios de 4D. Utilice el editor de formularios para diseñar etiquetas especializadas que incluyan variables o aprovechen las herramientas gráficas disponibles en editor de formularios. Para mayor información sobre el uso del editor de formularios para la creación de etiquetas, consulte **[Crear etiquetas](file:///4Dv17/4D/17/#command_204)**.

Utilice el editor de etiquetas para crear, dar formato e imprimir etiquetas. El editor de etiquetas contiene los parámetros para el diseño y ubicación de las etiquetas en el papel. Por ejemplo, cuando crea etiquetas de direcciones, puede querer un diseño de etiqueta que incluya el nombre y apellido de la persona en la primera línea, la dirección en la segunda línea, etc. Como parte del diseño, el editor de etiquetas le permite especificar el número de etiquetas por página y las márgenes a utilizar en el papel de etiquetas, de tal manera que el texto aparezca centrado dentro de las etiquetas.

Como parte del diseño, el editor de etiquetas le permite especificar el número de etiquetas por página y las márgenes a utilizar en el papel de etiquetas, de tal manera que el texto aparezca centrado dentro de las etiquetas. Al terminar el diseño de una etiqueta, puede guardarla en el disco de manera que pueda reutilizarla.

Para abrir el editor de etiquetas:

- En el entorno Diseño, seleccione **Etiquetas...** en el menú **Utilidades** o en el menú asociado al botón "Herramientas" en la barra de herramientas de 4D.
- En el entorno Aplicación, utilice el comando **[PRINT LABEL](file:///4Dv17/4D/17/PRINT-LABEL.301-3730862.es.html)**.

El editor de etiquetas tiene dos páginas, la página Etiqueta y la página Disposición, cada una identificada por una pestaña en la parte superior de la caja de diálogo. Utilice la página Etiqueta para especificar el contenido de la etiqueta la página Disposición para definir el tamaño y la posición de las etiquetas en la página.

- **Etiqueta**: esta página contiene las funciones para la creación y diseño de su plantilla de etiqueta. También puede designar un formulario que se utilizará para la generación de etiquetas.
- **Disposición**: esta página contiene las funciones necesarias para la definir la posición de las etiquetas en la página y su impresión. Puede hacer esto usted mismo o permitirle al programa calcular cuántas etiquetas pueden ir en una página. También puede asociar un método a su página de etiquetas.

# **Página Etiqueta**

La página Etiqueta contiene los parámetros para el diseño y formato de las etiquetas. Contiene los siguientes elementos:

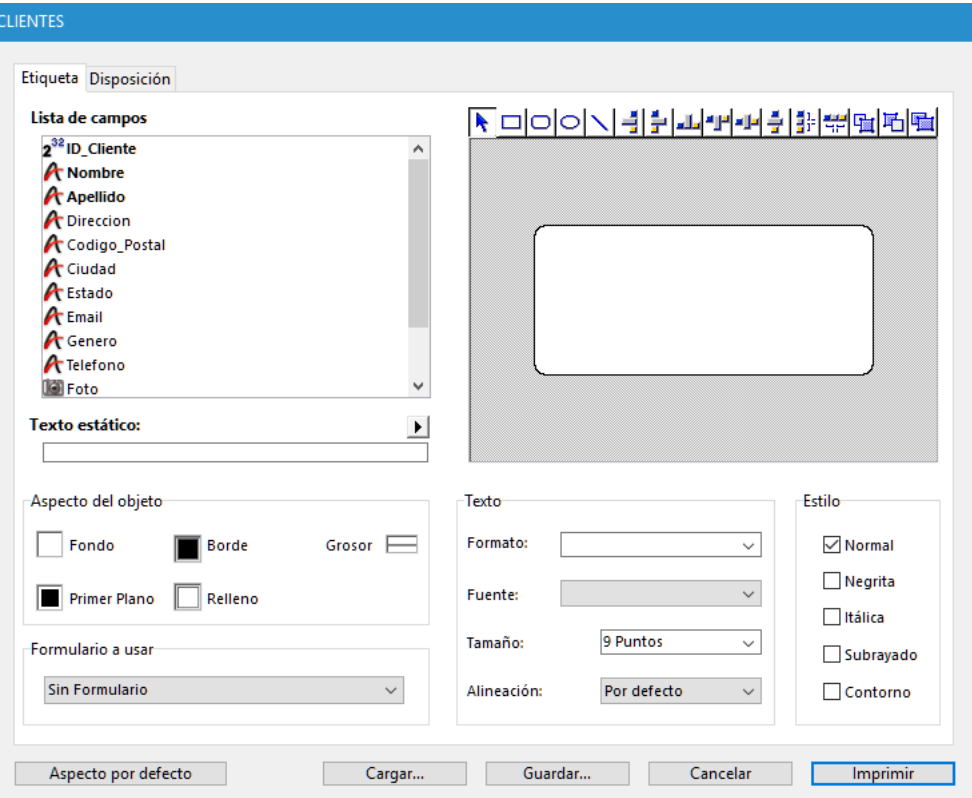

**Lista de campos**: esta área muestra los nombres de los campos de la tabla actual en una lista jerárquica. Si la tabla está relacionada con otras tablas, los campos de llave foránea tienen un signo más (en Windows) o una flecha (en Macintosh). Puede mostrar los campos de la tabla relacionada expandiendo los campos relacionados. Los campos de las tablas relacionadas están indentados.

Para utilizar un campo de esta lista en su plantilla de etiqueta, arrástrelo al área de previsualización de la etiqueta a la derecha de la lista.

**Notas:**

- Las tablas y campos visibles aparecen en el editor de etiquetas. Para mayor información sobre cómo volver tablas y [campos invisibles, consulte el párrafo "Invisible" en](file:///4Dv17/4D/14-R2/Almacenado-en-registro-archivo-de-datos-o-fuera-del-archivo-de-datos.300-1477337.es.html) **[Propiedades de las tablas](file:///4Dv17/4D/17/#command_86)** y **Almacenado en registro, archivo de datos o fuera del archivo de datos**.
- Los campos de tipo objeto no son soportados por el editor de etiquetas.
- **Texto estático**: esta área le permite añadir texto estático a su etiqueta. Haga clic en el botón en forma de flecha sobre el área a insertar el texto introducido en el área de vista previa. Puede ubicarlo en esta área utilizando el ratón.
- **Área de vista previa**: esta área le permite insertar todos los elementos que quiere en su etiqueta y visualizar el resultado. El rectángulo blanco representa una etiqueta (su tamaño se configura en la pestaña "Disposición"). Puede arrastrar campos a la etiqueta o insertar texto estático del área "Texto estático". También puede concatenar dos campos (por ejemplo, Nombre y Apellido) soltando el segundo campo en el primero. Se separan automáticamente por un espacio.

La barra de herramientas sobre esta área contiene las herramientas para dibujar, seleccionar, alinear, distribuir y duplicar objetos. También puede pegar en esta área elementos que se encuentren en el portapapeles.

- **Objeto, Texto** y **Estilo**: estas tres áreas contienen las opciones que puede utilizar para configurar la apariencia de los elementos ubicados en el área de vista previa. El área "Aspecto del objeto" tiene controles que le permiten especificar los colores de fondo y primer plano, patrones de relleno y bordes para objetos individuales en la etiqueta. Las áreas "Texto" y "Estilo" permiten definir la apariencia del texto seleccionado definiendo su fuente, tamaño, formato de salida, estilo del texto, etc. Puede aplicar estos parámetros a campos o texto estático.
- **Formulario a usar**: esta lista desplegable le permite evitar el editor de etiquetas y utilizar un formulario para imprimir las etiquetas. Si está utilizando el editor de etiquetas para crear una etiqueta, elija en la lista Sin Formulario (por defecto). Si quiere utilizar un formulario, selecciónelo en esta lista. 4D ignorará cualquier otra especificación en el editor de etiquetas e imprimirá las etiquetas de acuerdo al diseño del formulario indicado; igual que en cualquier trabajo de impresión, se ejecuta todo formulario o método de objeto asociado al formulario. Para mayor información sobre el diseño de formularios para etiquetas, consulte el párrafo **[Utilizar el editor de etiquetas](file:///4Dv17/4D/17/#command_204#436978)**. Si quiere crear sus etiquetas utilizando el editor, elija la opción **Sin Formulario**.
- **Botón Aspecto por defecto**: este botón aplica el conjunto de atributos de apariencia por defecto al objeto seleccionado. Todos los parámetros definidos en el área "Objeto" vuelven a sus valores por defecto.

**Nota de compatibilidad:** el editor de etiquetas sólo admite caracteres ASCII. Si necesita usar un conjunto de caracteres más extendido, debe imprimir etiquetas usando el formulario de salida actual.

# **Página Disposición**

La página Disposición le permite configuar su hoja de etiquetas. El área de previsualización, ubicada a la derecha de la pantalla , muestra en tiempo real el resultado de sus parámetros.

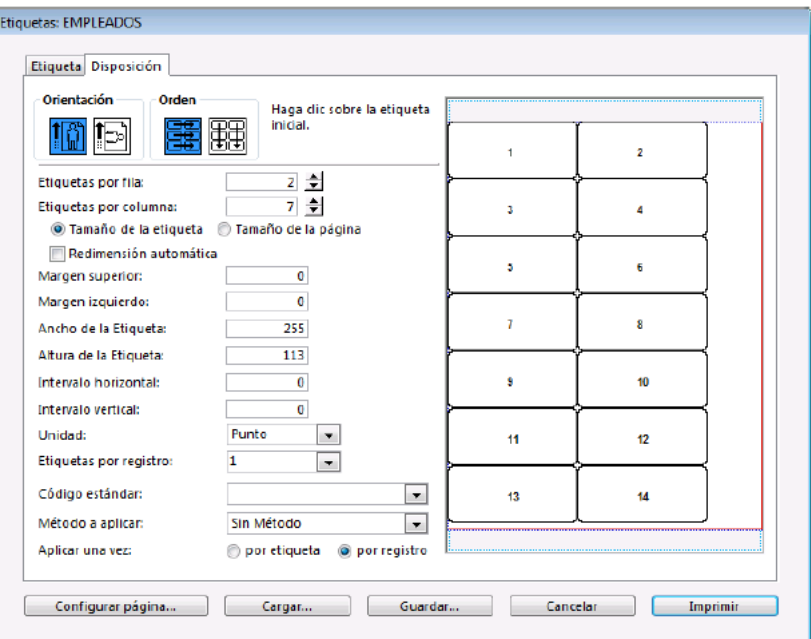

- **Configurar página**: este botón le permite definir el formato de la página en la cual se imprimirán las etiquetas. Cuando hace clic en este botón, se muestra la caja de diálogo de configuración de la impresora seleccionada en su sistema. **Nota:** la hoja creada por el editor se base en la página lógica de la impresora, es decir la página física menos las márgenes que no se pueden utilizar a cada lado de la hoja. Las márgenes físicas de la página se muestran con líneas azules en el área de previsualización.
- Botones **Orientación** y **Orden:** estos botones le permiten especificar la orientación de la página y el orden en que la información se debe asignar a las etiquetas. Recuerde que la orientación de la hoja es independiente de la orientación de la página. Si modifica este parámetro, asegúrese de cambiar la configuración de la página de acuerdo a la caja de diálogo de configuración de la impresora.
- **Etiquetas por fila** y **por columna**: estas cajas se utilizan para controlar el tamaño de las etiquetas especificando el número de etiquetas que aparecen en su hoja de etiquetas.
- **Área de definición del tamaño de las etiquetas**: esta área incluye varias opciones para definir el tamaño de las etiquetas con respecto a las diferentes mágenes a aplicar.
	- La lista desplegable **Unidad** permite cambiar las unidades en las que especifica las medidas de su etiqueta y página. Puede utilizar píxeles, milímetros, centímetros o pulgadas.
	- Los botones radio **Tamaño de la etiqueta** y **Tamaño de la página** se utilizan para seleccionar la etiqueta o la página para definir las dimensiones. Si hace clic en Tamaño etiqueta, puede introducir los valores **Ancho de la etiqueta** y **Alto de la etiqueta** en las áreas apropiadas, excepto cuando la casilla "Redimensión automática" esté seleccionada (ver el siguiente párrafo). Si hace clic en Tamaño de la página, puede introducir los valores para **Margen derecho** y **Margen inferior**. Estas márgenes se simbolizan con líneas azules en el área de vista previa.
	- La opción **Redimensión automática** le indica a 4D que calcule automáticamente el tamaño de las etiquetas (es decir, los parámetros **Ancho de la etiqueta** y **Alto de la etiqueta**) de acuerdo a los valores definidos en todos los demás parámetros. Cuando esta opción está activa, el tamaño de las etiquetas se calcula cada vez que se modifica un parámetro en de la página. Los parámetros **Ancho de la etiqueta** y **Alto de la etiqueta** ya no pueden definirse manualmente.
	- Las áreas **Margen superior** y **Margen izquierda** definen las márgenes correspondientes para la hoja de etiquetas. Estas márgenes se simbolizan con líneas azules en el área de vista previa.
	- Los parámetros **Intervalo horizontal** e **Intervalo vertical** permiten definir el espacio entra las etiquetas.
- Lista desplegable **Etiquetas por registro**: este control le permite imprimir más de una copia de cada etiqueta. Si imprime más de una copia, 4D imprime las copias consecutivamente en vez de hacer copias de las páginas de etiquetas.
- Lista desplegable **Código estándar**: este control le permite asignar automáticamente en la hoja de etiquetas todos los parámetros de un código estándar, es decir de una norma utilizada actualmente. Cuando selecciona un comando de este menú, todos los parámetros se modifican en función de los valores definidos en el código estándar.
- **Método a aplicar** y **Aplicar una vez**: estos parámetros permiten activar un método particular durante la impresión de las etiquetas. Por ejemplo, puede ejecutar un método que escriba la fecha y la hora en la que se imprime cada etiqueta. El menú asociado a la opción **Método a aplicar** incluye todos los métodos de proyecto definidos en la base. Los botones radio **Aplicar una vez** permiten especificar si el método se ejecuta una vez por etiqueta o por registro. Este control sólo tiene sentido cuando se imprime más de una copia de cada etiqueta y también se está ejecutando un método al momento de imprimir.
- **Área de vista previa**: esta área ofrece una vista reducida de cómo se verá una página completa de etiquetas, de acuerdo a las dimensiones introducidas en el editor de etiquetas. El área de vista previa también refleja el tamaño del papel seleccionado en la caja de diálogo de Configuración de la impresora. También puede seleccionar la primera etiqueta a imprimir en la página. El borde rojo indica el tamaño físico de la página y el borde azul indica el tamaño del área imprimible.

# **Guardar y cargar diseños de etiquetas**

4D permite guardar cada diseño de etiquetas como un archivo que puede abrir desde el editor de etiquetas. Guardando sus diseños de etiquetas, puede mantener una librería de etiquetas para utilizar de acuerdo a sus necesidades.

Los diseños de etiquetas guardan los parámetros definidos en las páginas Etiqueta y Disposición.

- Para guardar un diseño de etiquetas, haga clic en el botón **Guardar** en el editor e indique el nombre y la ubicación del diseño a crear.
- Para cargar un diseño de etiqueta, haga clic en el botón **Cargar** en el editor y designe el diseño a cargar en la caja de diálogo de apertura de archivos (4D reemplaza el diseño de etiqueta actual por el diseño seleccionado).

Los archivos de etiquetas de 4D contienen la extensión .4LB.

<span id="page-674-0"></span>Este párrafo describe las posibilidades que ofrece el editor de etiquetas para crear su propio diseño de etiquetas. Para una descripción completa de cada elemento, consulte la sección anterior. Puede utilizar el editor para crear etiquetas individuales y la hoja de etiquetas por separado y en cualquier orden, de acuerdo a sus prioridades:

- Si sus etiquetas deben tener un tamaño específico, puede comenzar por definir su tamaño en la página "Disposición" y luego especifique su contenido,
- Si sus etiquetas deben tener un contenido y aspecto específico, puede comenzar por definirlos en la página "Etiqueta" y luego adaptar la hoja de etiquetas al contenido.

**Nota:** para que todas las funcionalidades descritas a continuación estén disponibles, debe estar seleccionada la opción Sin formulario en la página "Etiqueta" del editor (para más información sobre esta opción, consulte el párrafo **[Página Etiqueta](file:///4Dv17/4D/17/#command_307#472116)**). Puede modificar el formato de un diseño de etiqueta que aparece en el área de construcción. Este parámetro se establece en la página "Disposición". Consulte la sección **[Crear una hoja de etiquetas](file:///4Dv17/4D/17/#command_309)**.

# **Insertar campos**

Para insertar campos en su diseño de etiquetas:

- 1. Vaya a la página "Etiqueta".
- 2. Arrastre el primer campo a insertar en la etiqueta de la lista de campos al área de vista previa de la etiqueta. Si el campo está en una tabla relacionada, expanda el campo relacionado para mostrar los campos en la tabla relacionada. Su campo se añade al área de vista previa de la etiqueta. Los marcadores de selección indican que está seleccionado.
- 3. Continúe arrastrando campos al área de vista previa de la etiqueta.

## **Concatenar campos**

Durante el diseño de etiquetas, es posible que necesite concatenar varios campos. Por ejemplo, en una etiqueta de dirección, los campos Nombre y Apellido se pueden concatenar en la primera línea de la etiqueta. También puede concatenar campos verticalmente.

La ventaja de la concatenación de los campos es que 4D se encarga del espacio entre los mismos.

Para concatenar varios campos:

- 1. Arrastre el primer campo al área vista previa de la etiqueta.
- 2. Suelte un segundo campo en el primer campo.  $\Omega$

Mantenga presionada la tecla **Mayús** y suelte otro campo en el primer campo.

- Cuando concatena dos campos con sólo arrastrar y soltar, el separador utilizado es el definido en los recursos de 4D. Por defecto, se utiliza el carácter espacio. Los campos concatenados se ubican en la misma línea y están separados por el símbolo "+". Cuando 4D imprime la etiqueta, se inserta un espacio entre los campos en la misma línea.
- Si concatena dos campos arrastrando y soltando el segundo campo mientras mantiene presionada la tecla **Mayús**, el retorno de carro se utiliza como separador. Cuando se imprimen las etiquetas, si el segundo campo está vacío, su posición se elimina y se sustituye por el siguiente campo. Si un campo contiene texto con retornos de carro, se tienen en cuenta.

Por ejemplo, esta funcionalidad le permite crear etiquetas de direcciones usando varios campos concatenados ([Clientes]Direccion1, [Clientes]Direccion2, etc.) sin generar una línea vacía cuando un campo está vacío. Puede automáticamente cambiar el tamaño de un grupo de campos concatenados de forma que corresponda al número de líneas que contiene. Para hacerlo, presione **Ctrl+clic** (Windows) o Comando+clic (Mac OS) en la marca inferior derecha del grupo.

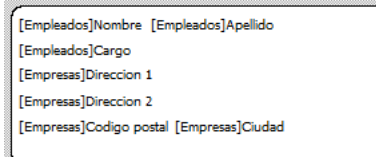

Para eliminar un campo concatenado:

- 1. Seleccione la línea que contiene uno o más campos concatenados.
- 2. Presione la tecla **Retroceso**.
	- Se elimina el último campo en la línea.

# **Insertar elementos gráficos**

Puede crear e insertar elementos gráficos en su diseño utilizando el editor de etiqueta, con el fin de mejorar su apariencia o para incluir información adicional en cada registro. Puede agregar tres tipos de elementos gráficos:

- Texto estático,
- Líneas, círculos o cualquier forma geométrica dibujada en el editor,
- Imágenes pegadas desde el portapapeles.

# **Insertar texto estático**

Puede insertar texto estático en su diseño de la etiqueta para, por ejemplo, etiquetar los campos utilizados:

- 1. Introduzca (o pegue) el texto en el área de texto estático.
- 2. Haga clic en el botón flecha **I** ubicado sobre el área.
- El objeto de texto estático se agrega al área de vista previa de la etiqueta en la esquina inferior izquierda.
- 3. Haga clic en el texto luego reubíquelo arrastrándolo y alineándolo con otros objetos.

## **Inserción de líneas y formas geométricas**

El área de vista previa incluye una barra de herramientas que puede utilizar para crear formas geométricas. Por ejemplo, puede crear un marco para el contenido de su etiqueta.

También puede crear rectángulos, óvalos y líneas.

Para dibujar un elemento gráfico, haga clic en una de las herramientas sobre el área de vista previa y luego dibuje el objeto. También puede utilizar una restricción para dibujar círculos, cuadrados o líneas rectas manteniendo presionada la tecla **Mayús** mientras dibuja el objeto.

**Nota:** si desea dibujar un marco alrededor de un campo insertado en la etiqueta, puede utilizar el siguiente atajo: seleccione el campo y presione **Ctrl+1** en Windows o **Comando+1** en Mac OS. Un marco se crea a una distancia de 1 píxel del campo. Presione **Ctrl+2** o **Comando+2** para crear un marco a 2 píxeles del campo, etc.

## **Pegar una imagen**

Puede pegar una imagen del portapapeles en su diseño de etiqueta, por ejemplo, para añadir un logo. Sólo tiene que seleccionar el área de vista previa y luego pegar la imagen utilizando el atajo de teclado estándar **Ctrl+V** (Windows) o **Comando+V** (Mac OS).

## **Duplicar objetos**

El botón  $\mathbb{F}_p$  permite duplicar el objeto seleccionado. Puede duplicar campos y/o elementos gráficos.

# **Seleccionar objetos**

Si quiere aplicar estilo o modificaciones a uno o a varios objetos en su etiqueta, debe seleccionarla primero. Hay varias formas de seleccionar campos o elementos gráficos.

- Para seleccionar uno o varios objetos de manera discontinua, haga clic en un primer elemento a seleccionar, presione la tecla **Mayús** mientras hace clic en los objetos a seleccionar.
- Para seleccionar objetos adyacentes, haga clic en el área de vista previa y deslice el cursor de manera que pueda dibujar un rectángulo de selección. Todos los objetos tocados por el rectángulo dibujado están seleccionados. Si presiona la tecla **Alt** bajo Windows u **Opción** bajo Mac OS mientras dibuja el rectángulo, sólo los objetos dentro del rectángulo quedan seleccionados.

# **Modificar la disposición de los objetos**

El editor de etiquetas permite modificar los elementos después de haber sido insertados en el área de vista previa. Todos los elementos en el área pueden redimensionarse, moverse, alinearse, distribuirse o ubicarse en otro plano. Estos campos pueden aplicarse a campos y a los elementos gráficos.

## **Mover objetos**

Puede mover uno o varios objetos insertados en el área de vista previa utilizando el ratón o las siguientes teclas:

- las teclas de flechas del teclado mueven una selección de objetos en pasos de 1 píxel.
- **Ctrl** (bajo Windows) o **Comando** (bajo Mac OS) + las teclas de fechas del teclado mueven un objeto en pasos de 10 píxeles.

## **Alinear y distribuir objetos**

Las herramientas de alineación le permiten alinear objetos. Cuando alinea un objeto a otro, puede alinearlo hacia arriba, hacia abajo, hacia al lado, centrarlos horizontal o verticalmente.

## ╶╣┋│┛┛┛┛╡╬╬╬

"Distribuir" elementos significa definir automáticamente los intervalos horizontales o verticales entre al menos tres objetos. Esto es particularmente útil cuando muchos objetos están presentes. El intervalo obtenido es un promedio de los espacios existentes en la selección.

Por defecto, se define un intervalo constante basado en las esquinas de los objetos seleccionados. También puede distribuir objetos con base en sus partes superiores, inferiores, centros, como se ve en el siguiente diagrama:

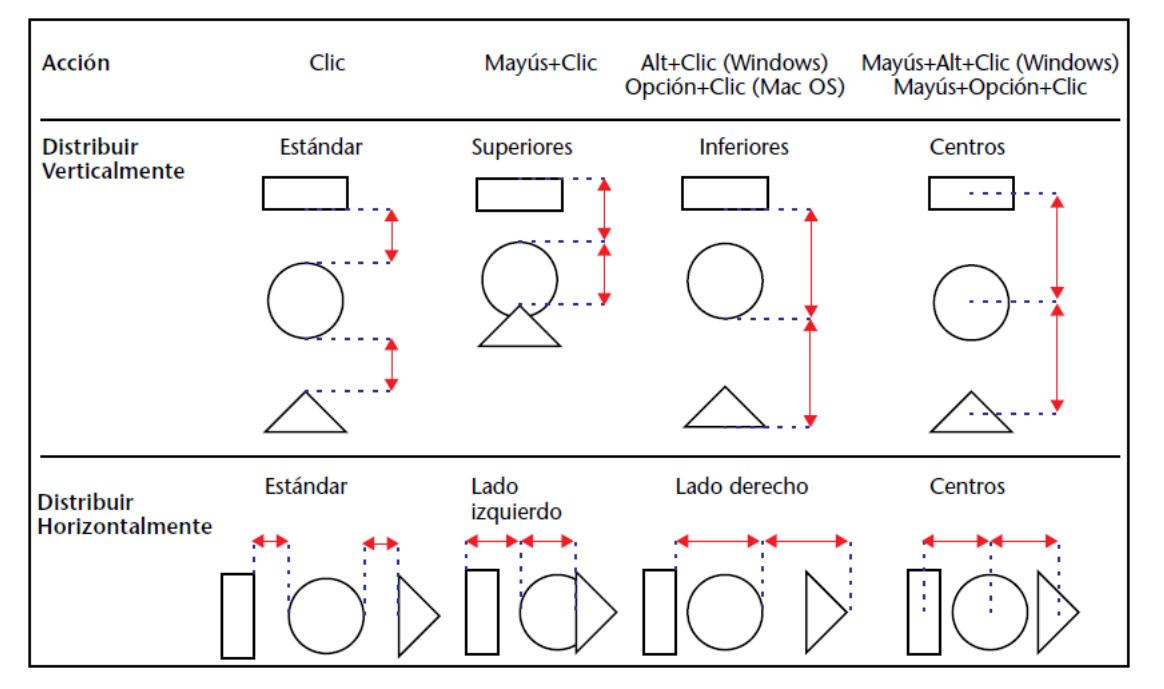

# **Superponer objetos**

Puede querer crear un diseño que utilice objetos en diferentes capas. Por ejemplo, ubicar un rectángulo sombreado detrás de los campos en la etiqueta. El editor de etiquetas ofrece las herramientas **Enviar al fondo** y **Traer al frente**, que le permiten superponer objetos en la etiqueta.

Al hacer clic en las herramientas **Enviar al fondo** o **Traer al frente** se mueven los objetos seleccionados una capa hacia adelante o hacia atrás:

# **中国**

Si quiere mover los objetos sólo un capa hacia adelante o hacia atrás, presione la tecla **Mayús** mientras hace clic en **Enviar al fondo** o **Traer al frente**.

# **Modificar el contenido de los objetos**

Puede modificar el contenido de los objetos presentes en el área de vista previa. Por ejemplo, puede cambiar el color o los patrones de los objetos, así como también las fuentes o el tamaño de los objetos de tipo texto.

**Nota:** el contenido de las imágenes pegadas desde el portapapeles no puede cambiarse. Por ejemplo no puede modificar su color. Sólo los elementos creados en el editor pueden modificarse.

## **Redimensionar objetos**

Puede redimensionar todo objeto objetos en la etiqueta seleccionándolo y arrastrando una de sus esquinas o utilizando las siguientes teclas:

- **Alt** (bajo Windows) u **Opción** (bajo Mac OS) + teclas de flecha del teclado para reducir o agrandar un objeto en pasos de un píxel.
- **Alt+Ctrl** (bajo Windows) u **Opción+Comando** (bajo Mac OS) + teclas de flecha del teclado para reducir o agrandar un objeto en pasos de 10 píxeles.

# **Modificar la apariencia de un objeto**

Puede modificar el fondo y primer plano de los objetos con la ayuda de las funciones del área "Aspecto del objeto":

- Los colores de fondo y primer plano se definen utilizando los menús de imagen **Fondo** y **Primer plano**. Si el objeto es un campo o texto estático, el color de primer plano controla el color del texto y el color de fondo controla el color del rectángulo del objeto. Si selecciona un objeto dibujado en el editor, el color de fondo se aplica a los bordes y a los patrones del objeto, mientras que el color de fondo se aplica al fondo "blanco" del objeto. **Nota:** para aplicar un color de fondo o primer plano al borde de un objeto únicamente, mantenga presionada la tecla
- **Mayús** mientras hace la selección.
- El menú de imagen **Relleno** controla el patrón de relleno del objeto seleccionado. El menú de imagen **Borde** controla el patrón de relleno para el borde. Estas funciones no tienen efecto en un campo o texto estático.
- El menú desplegable **Grosor** controla el ancho de una línea o del borde de un objeto bidimensional.

Cuando añade un objeto a la etiqueta, el objeto toma los atributos de apariencia del objeto más recientemente creado. Si quiere asignar los atributos de apariencia por defecto a este objeto (o a cualquier otro), seleccione el objeto y haga clic en el botón **Aspecto por defecto**. Los colores de fondo y primer plano, patrones de relleno, borde y ancho de línea retoman los valores por defecto.

# **Modificar el estilo del texto**

Puede utilizar las áreas "Texto" y "Estilo" para definir el aspecto del texto seleccionado: fuente y tamaño, alineación, formato. Estos parámetros se aplican a los campos y a los textos estáticos.

- Los menús **Fuente** y **Tamaño** permiten definir estos parámetros para los textos seleccionados. Muestran las fuentes y tamaños disponibles en su sistema operativo. También puede introducir un tamaño de fuente manualmente.
- El menú **Alineación** permite definir la alineación de los títulos con respecto al marco de selección que los rodea.
- Puede asignar un formato de visualización para el campo seleccionado utilizando el combo box **Formato**. En este caso, cuando se imprime la etiqueta, los valores de los registros serán formateados de acuerdo a este parámetro.

Los formatos aplicables están relacionados con el tipo de campo seleccionado. También puede crear su propio formato [en el área de entrada del combo box. Para mayor información sobre los formatos de visualización, consulte](file:///4Dv17/4D/17/#command_161) **Formatos de salida**.

El área **Estilo** permite aplicar las opciones de estilo estándar a los textos seleccionados.

<span id="page-678-0"></span>El editor de etiquetas permite configurar con precisión la hoja en la cual se imprimirán las etiquetas. Puede definir su tamaño y el de cada etiqueta, decidir cuántas etiquetas se imprimirán por hoja, elegir la orientación, definir las márgenes, etc. Para crear una hoja de etiquetas:

- 1. Vaya a la página "Disposición".
- 2. Defina la orientación y el orden de impresión de las etiquetas para su hoja haciendo clic en los íconos correspondientes. La orientación de la hoja es independiente de la de la página. Si quiere modificar la orientación de la página, haga clic en el botón **Configurar página**. Aparece la caja de diálogo de configuración de la impresión para su sistema operativo, permitiéndole definir directamente la orientación de la página. Si es necesario, el área de previsualización de etiquetas cambia para reflejar su selección.
- 3. Si es conveniente, seleccione el tipo de papel de etiquetas a utilizar de la lista desplegable **Código estándar**. Las demás áreas de entrada en la página cambian para reflejar las características del papel seleccionado. Si es necesario, puede modificar estas especificaciones. De lo contrario, puede ir directamente al paso 9.
- 4. Introduzca el número de etiquetas por fila y por columna en las áreas correspondientes. Puede introducir un número directamente o utilizar los botones de flecha ubicados junto al área de entrada. Para validar su elección, haga clic en otra área o presione la tecla **Tab** o **Retorno de carro**. Cuando elija la opción **Tamaño automático**, la variación del número de etiquetas influye en el tamaño de las etiquetas que pueden "caber" en cada línea o columna. El área de previsualización de etiquetas se ajusta para mostrar la apariencia de las etiquetas en una página impresa.
- 5. Si quiere, elija una unidad de medida de la lista desplegable Unidad, para introducir el tamaño de las márgenes. Cuando modifica este parámetro, todos los valores que miden distancia se convierten a la nueva unidad.
- 6. Introduzca los valores para reflejar las márgenes en su papel de etiquetas en los parámetros "Margen superior", "Margen izquierdo", "Intervalo vertical" e "Intervalo horizontal".
- Las márgenes que defina se aplican a la hoja de etiquetas. Los intervalos se insertan entre cada etiqueta en la hoja. 7. Haga clic en el botón radio **Tamaño de la página** para definir el Margen derecho e inferior.
- Estas márgenes se simbolizan por líneas azules en el área de vista previa.
- 8. Haga clic en el botón radio **Tamaño de la etiqueta** para definir el ancho y alto de la etiqueta. También puede permitir al programa calcular el tamaño de la etiqueta automáticamente. Esta opción se describe en **[Redimensión automática](file:///4Dv17/4D/17/#command_309#472656)**.
- 9. Si quiere imprimir más de una copia de cada etiqueta, utilice la lista desplegable Etiquetas por registro para seleccionar el número de copias a imprimir.
- Las copias se imprimen consecutivamente en el papel de etiquetas. 4D no duplica la página completa de etiquetas. 10. Si la primera hoja del papel de etiquetas está utilizada parcialmente, haga clic en la primera etiqueta vacía en el área de
- previsualización. 4D comenzará a imprimir las etiquetas a partir de la etiqueta indicada. Sólo la primera hoja es afectada por esto.
- 11. Si quiere ejecutar un método durante la impresión de las etiquetas, selecciónelo en la lista desplegable Método a aplicar.

Esta opción se cubre en **[Asociar un método a las etiquetas](file:///4Dv17/4D/17/#command_309#472669)**.

La hoja de etiquetas está completa. Puede hacer clic en la pestaña "Etiqueta" para verificar que el contenido de la etiqueta corresponda a las dimensiones definidas.

# **Código estándar**

Esta opción permite especificar las etiquetas, las dimensiones de la página y las márgenes, seleccionando una etiqueta comercial estándar de la lista desplegable.

Si las hojas estándar están instaladas en 4D, aparecerán en la lista desplegables **Código estándar**. Cuando selecciona una opción de este menú, todos los valores que definen el tamaño de la hoja se configuran automáticamente y la hoja queda lista para impresión. Sin embargo, puede definir el número de etiquetas a imprimir por registro como también el método a aplicar.

# **Redimensión automática**

Puede definir el ancho y altura de sus etiquetas manualmente o puede dejar que el editor de etiquetas los calcule en función de los otros parámetros definidos. En este caso, 4D optimiza el uso del espacio para imprimir el mayor número de etiquetas posibles por hoja.

Cuando selecciona la opción **Redimensión automática**, el tamaño de las etiquetas se calcula en función de los siguientes parámetros:

- Número de etiquetas por línea y por columna,
- Margen superior e izquierdo,
- Intervalo horizontal y vertical.

**Nota:** si introduce un margen derecho o inferior, no se tienen en cuenta.

Si modifica uno de estos parámetros mientras la opción **Redimensionamiento automático** está seleccionada, las etiquetas se redimensionan automáticamente en el área de vista previa.

# **Asociar un método a las etiquetas**

Puede asociar un método proyecto a sus etiquetas el cual se ejecuta en el momento de la impresión de las etiquetas. Puede elegir su modo de ejecución: cuando se imprime cada etiqueta o cuando se imprime cada registro.

Para asociar el método a la hoja de etiquetas, selecciónelo en el menú "Método a aplicar". Este menú contiene los nombres de todos los métodos de proyecto creados en la base. Si no hay ninguno, el menú está vacío.

**Nota:** los método proyecto declarados invisibles y los métodos de componentes no se muestran en este menú.

Después de elegir el método, debe definir cuando se ejecuta haciendo clic en uno de los botones radio "Aplicar una vez": **por etiqueta** o **por registro**. Esta opción no es útil si el parámetro "Etiquetas por registro" es diferente de uno 1.

# **Editor de etiquetas (64 bits)**

# **Nota de compatibilidad**

Las versiones 64 bits de 4D Developer Edition incluyen un nuevo editor de etiquetas, destinado a remplazar al editor 32 bits en futuras versiones de 4D. Este nuevo editor se describe en este capítulo.

[Descripción del editor de etiquetas](#page-681-0) [Gestión de archivos de etiquetas](#page-686-0)

<span id="page-681-0"></span>El editor de etiquetas de 4D ofrece en una forma conveniente para imprimir una amplia variedad de etiquetas. Con el editor de etiquetas puede:

- Diseñar etiquetas para correos, carpetas y tarjetas de archivos y para muchas otras necesidades,
- Crear e insertar elementos decorativos en plantillas de etiquetas,
- Definir la fuente, tamaño y estilo a utilizar en las etiquetas,
- Especificar el número de etiquetas horizontales y verticales en cada página,
- Definir el número de etiquetas a imprimir por registro,
- Especificar las márgenes de la página de etiquetas,
- Designar un método a ejecutar durante la impresión de cada etiqueta o registro,
- Crear una vista previa e imprimir etiquetas,
- $\bullet$ Imprimir etiquetas.

Las etiquetas también se pueden crear utilizando el editor de formularios de 4D. Utilice el editor de formularios para diseñar etiquetas especializadas que incluyan variables o aprovechen las herramientas gráficas disponibles en editor de formularios. Para mayor información sobre el uso del editor de formularios para la creación de etiquetas, consulte **[Crear etiquetas](file:///4Dv17/4D/17/#command_204)**.

Utilice el editor de etiquetas para crear, dar formato e imprimir etiquetas. El editor de etiquetas contiene los parámetros para el diseño y ubicación de las etiquetas en el papel. Por ejemplo, cuando crea etiquetas de direcciones, puede querer un diseño de etiqueta que incluya el nombre y apellido de la persona en la primera línea, la dirección en la segunda línea, etc. Como parte del diseño, el editor de etiquetas le permite especificar el número de etiquetas por página y las márgenes a utilizar en el papel de etiquetas, de tal manera que el texto aparezca centrado dentro de las etiquetas.

Como parte del diseño, el editor de etiquetas le permite especificar el número de etiquetas por página y las márgenes a utilizar en el papel de etiquetas, de tal manera que el texto aparezca centrado dentro de las etiquetas. Al terminar el diseño de una etiqueta, puede guardarla en el disco de manera que pueda reutilizarla.

Para abrir el editor de etiquetas:

- En el entorno Diseño, seleccione **Etiquetas...** en el menú **Utilidades** o en el menú asociado al botón "Herramientas" en la barra de herramientas de 4D.
- En el entorno Aplicación, utilice el comando **[PRINT LABEL](file:///4Dv17/4D/17/PRINT-LABEL.301-3730862.es.html)**.

El editor de etiquetas incluye una barra de botones y dos páginas, la página **Etiqueta** y la página **Disposición**, cada una identificada por un botón en la parte superior de la caja de diálogo. Utilice la página **Etiqueta** para especificar el contenido de la etiqueta y la página **Disposición** para definir el tamaño y la posición de las etiquetas en la página.

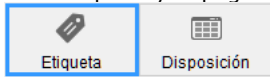

# **Página Etiqueta**

La página Etiqueta contiene los parámetros para el diseño y formato de las etiquetas.

Contiene los siguientes elementos:

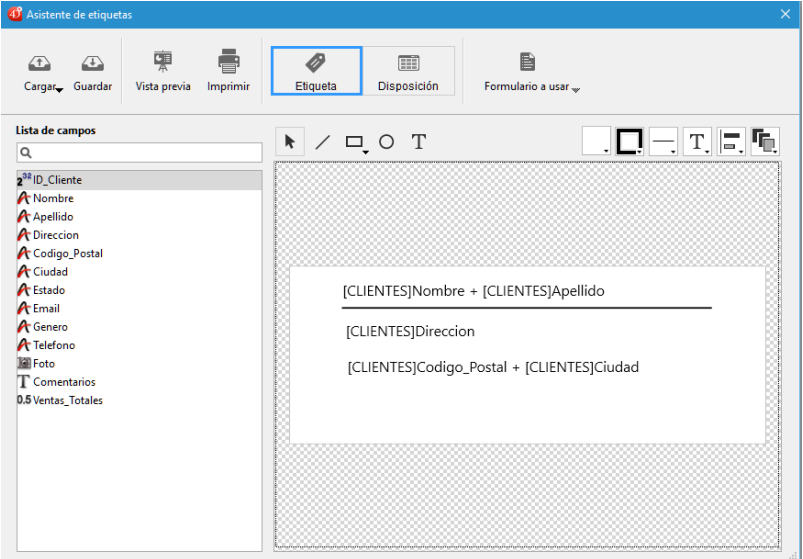

**Lista de campos**: esta área muestra los nombres de los campos de la tabla actual en una lista jerárquica. Si la tabla está relacionada con otras tablas, los campos de llave foránea tienen un signo más (en Windows) o una flecha (en Macintosh). Puede mostrar los campos de la tabla relacionada expandiendo los campos relacionados. Los campos de las tablas relacionadas están indentados.

Para utilizar un campo de esta lista en su plantilla de etiqueta, arrástrelo al área de previsualización de la etiqueta a la derecha de la lista.

- Las tablas y campos visibles aparecen en el editor de etiquetas. Para mayor información sobre cómo volver tablas y [campos invisibles, consulte el párrafo "Invisible" en](file:///4Dv17/4D/14-R2/Almacenado-en-registro-archivo-de-datos-o-fuera-del-archivo-de-datos.300-1477337.es.html) **[Propiedades de las tablas](file:///4Dv17/4D/17/#command_86)** y **Almacenado en registro, archivo de datos o fuera del archivo de datos**.
- Los campos de tipo objeto no son soportados por el editor de etiquetas.
- El área de búsqueda permite restringir la lista de los campos mostrados a los que contienen la cadena introducida: Lista de campos

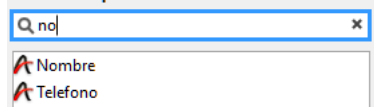

- **Texto estático**: esta área le permite añadir texto estático a su etiqueta. Haga clic en el botón en forma de flecha sobre el área a insertar el texto introducido en el área de vista previa. Puede ubicarlo en esta área utilizando el ratón.
- **Área de vista previa**: esta área le permite insertar todos los elementos que quiere en su etiqueta y visualizar el resultado. El rectángulo blanco ubicado al centro del área representa una etiqueta (su tamaño se configura en la pestaña "Disposición"). Puede arrastrar campos a la etiqueta desde la lista de campos.
	- Puede concatenar dos campos soltando el segundo campo en el primero. Se separan automáticamente por un espacio. Si mantiene presionada la tecla **Mayús**, se separan por un retorno de carro. Esto le permite crear, por ejemplo, etiquetas de direcciones utilizando varios campos superpuestos \*Dirección1, Dirección2, etc.), sin generar una línea vacía cuando una dirección requiere sólo un campo. Puede arrastrar y soltar archivos imagen, así como también, archivos de etiquetas (archivos ".4lbp" solamente) desde el escritorio del sistema operativo.
		- Los campos y el texto insertados en el área se pueden modificar. Para ello, basta con hacer doble clic en el contenido con el fin de cambiar al modo de edición. Particularmente, esto le permite eliminar o modificar elementos concatenados: [CLIENTES]Nombre + [CLIENTES]Apellido
		- Puede aplicar un formato a un campo utilizando el comando **[String](file:///4Dv17/4D/17/String.301-3730737.es.html)** en el área, por ejemplo: [CLIENTES]Nombre + [CLIENTES]Apellido
- **Zoom**: puede hacer zoom en su diseño de etiqueta arrastrando el cursor de redimensionamiento en la parte inferior derecha de la ventana:
- Lista desplegable **formulario a usar**: permite definir un formulario tabla como plantilla de etiqueta. El formulario elegido debe estar especialmente adaptado para la creación de etiquetas.

En este caso, el editor de etiquetas se desactiva parcialmente: sólo las funciones de la pantalla "Diseño" se pueden utilizar, para que pueda configurar la página en función del formulario. La imagen del formulario seleccionado se muestra en el área de la etiqueta de vista previa.

Cuando se utiliza un formulario, 4D ejecuta cualquiera de los métodos objeto o formulario asociados. Para mayor información sobre la creación de etiquetas utilizando formularios, consulte **[Utilizar el editor de etiquetas](file:///4Dv17/4D/17/#command_204#436978)**. Al utilizar esta opción, también puede designar un método proyecto para ejecutar por cada registro o etiqueta y luego asignar variables (ver el párrafo **[Imprimir etiquetas utilizando formularios y métodos \(ejemplo\)](file:///4Dv17/4D/17/#command_311#3427547)** abajo). Si quiere crear sus etiquetas utilizando el editor, elija la opción **Sin Formulario**. **Notas:** 

- [Puede limitar los formularios listados en este menú por medio de un archivo JSON específico \(ver](file:///4Dv17/4D/17/#command_311#2980320) **Definición de formularios disponibles y métodos**).
	- Si la base no contiene ningún formulario tabla, no se muestra este menú.

# **Comandos del área gráfica**

El área gráfica del editor incluye una **barra de herramientas** y un **menú contextual** que se pueden utilizar para diseñar su plantilla de etiqueta.

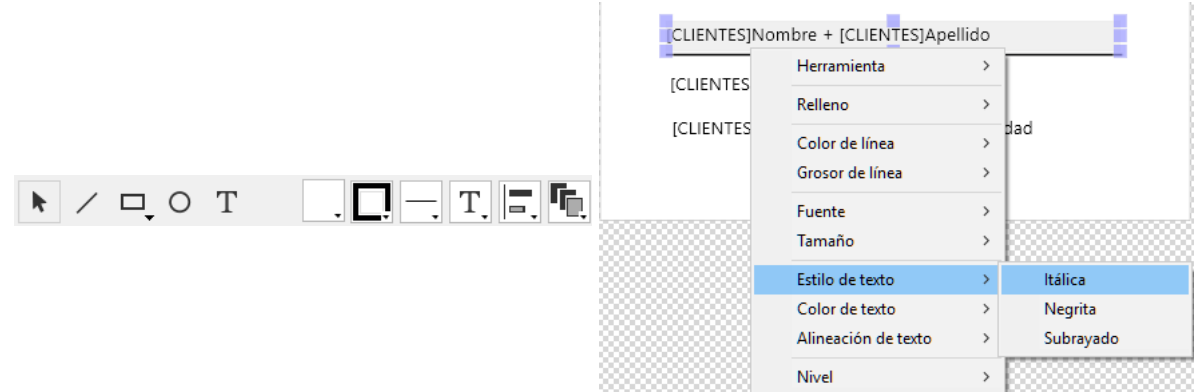

El lado izquierdo de la barra de herramientas incluye comandos para seleccionar e insertar objetos. También puede acceder a estas herramientas por medio de comando **Herramienta** en el menú contextual del área.

Herramienta de selección. Haga clic en un objeto o dibuje un cuadro de selección alrededor de varios objetos. Para una selección de objetos no adyacentes, mantenga presionada la tecla **Mayús**

- y haga clic en cada objeto que desea seleccionar.
- Herramienta de creación de línea.
- Herramienta de creación de rectángulo/rectángulo redondeado.
- Herramienta de creación de círculo.

Herramienta de inserción de texto. Dibuje un rectángulo e introduzca texto en su interior. Puede editar cualquier área de texto, incluyendo aquellas que contienen referencias de campo, haciendo doble clic en él.

Hay accesos directos disponibles para mover o cambiar el tamaño de los objetos con mayor precisión utilizando las teclas de flecha del teclado:

- Las teclas de dirección del teclado permiten mover la selección de objetos de 1 pixel a la vez.
- **Mayús**+ teclas de dirección del teclado mueven la selección de objetos 10 píxeles a la vez.
- **Ctrl** + teclas de dirección del teclado permiten ampliar o reducir la selección de objetos en 1 pixel.
- **Ctrl** + **Maj** + teclas de dirección del teclado permiten ampliar o reducir la selección de objetos en 10 píxeles.

El lado derecho de la barra de herramientas contiene comandos utilizados para modificar los elementos de la plantilla de la etiqueta:

[#table]

- Color de líneas
- Grosor de líneas
- Menú de gestión de la fuente. Establece la fuente y su tamaño, así como también el estilo del texto, el color y la alineación para los bloques de texto seleccionados.
- Herramientas de alineación y distribución. Dos o más objetos deben ser seleccionadas para que las opciones de alineación estén disponibles. "Distribuir" los objetos significa establecer
- automáticamente los intervalos horizontales o verticales entre al menos tres objetos, de modo que sean idénticos. El intervalo resultante es una media de todos los existentes en la selección.
- Nivel de objeto. Mueve los objetos al primer plano o al fondo, o mueve uno o más objetos hacia arriba o hacia abajo un nivel.

# **Página Disposición**

La página Disposición le permite configurar su hoja de etiquetas. El área de previsualización, ubicada a la derecha de la pantalla , muestra en tiempo real el resultado de sus parámetros.

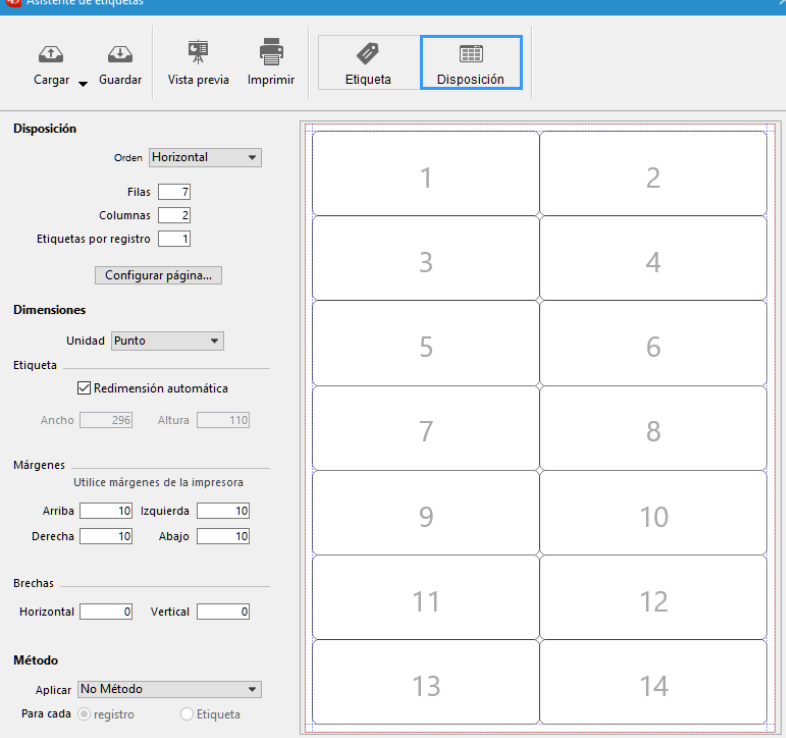

- **Orden**: especifica si las etiquetas deben estar impresas en la dirección de las líneas o de las columnas.
- **Líneas y Columnas**: establece el número de etiquetas que se imprimirán por "línea" y por "columna" en cada hoja. Estos valores determinan el tamaño de la etiqueta cuando la opción "Redimensionamiento automático" está activada.
- **Etiquetas por registro**: define el número de copias a imprimir para cada etiqueta (las copias se imprimen de forma consecutiva).
- **Botón Formato de impresión**: establece el formato de la página en la que se imprimirá la hoja de etiquetas. Al hacer clic en este botón, aparece el cuadro de diálogo de configuración de la impresora seleccionada en el sistema. De forma predeterminada, la hoja de etiquetas se genera en base a una página A4 en modo vertical.

Color de relleno (todos los iconos de color muestran el color seleccionado)
**Nota:** la hoja creada por el editor se basa en la página lógica de la impresora, es decir, la página física (por ejemplo, una página A4) menos los márgenes que no se pueden utilizar en cada lado de la hoja. Los márgenes físicas de la página se muestran con líneas azules en el área de previsualización.

- **Unidad**: permite cambiar las unidades en las que especifica las medidas de su etiqueta y página. Puede utilizar píxeles, milímetros, centímetros o pulgadas.
- **Dimensiones automáticas**: indica que 4D calcula automáticamente el tamaño de las etiquetas (es decir, los parámetros Ancho y Alto) de acuerdo a los valores definidos en todos los demás parámetros. Cuando esta opción está activa, el tamaño de las etiquetas se calcula cada vez que se modifica un parámetro en de la página. Los parámetros Ancho y Alto ya no pueden definirse manualmente.
- **Alto** y **Ancho**: define el alto y el ancho cada etiqueta manualmente. No se pueden editar cuando la opción **Redimensionamiento automático** está activa (ver arriba).
- **Márgenes** (Superior, Derecha, Izquierda, Abajo): definen las márgenes de su hoja. Estas márgenes se simbolizan con líneas azules en el área de vista previa. Haciendo clic en **Utilizar márgenes de la impresora** replica, en el área de vista previa, la información de márgenes ofrecida por la impresora seleccionada (estos valores se pueden modificar).
- **Intervalos**: permiten definir el espacio vertical y/o horizontal entra las etiquetas.
- **Método**: permite activar un método específico que correrá durante la impresión. Por ejemplo, puede ejecutar un método que escriba la fecha y la hora en la que se imprime cada etiqueta. Esta funcionalidad también es útil cuando imprime etiquetas utilizando un formulario tabla dedicado (ver "Formulario a utilizar en el párrafo **[Página Etiqueta](file:///4Dv17/4D/17/#command_311#2979790)**) arriba), en cuyo caso puede llenar variables de un método.
- Para ser elegible para el procesamiento de etiquetas, un método proyecto debe cumplir con lo siguiente:
- Debe estar "permitido" para la base (los métodos permitidos dependen de la configuración de la base y del comando **[SET ALLOWED METHODS](file:///4Dv17/4D/17/SET-ALLOWED-METHODS.301-3730814.es.html)**), de lo contrario no se mostrará en el menú **Aplicar**.
- Debe tener la opción "Compartido por componentes y base local".

[Para obtener un ejemplo de esta funcionalidad, consulte el párrafo](file:///4Dv17/4D/17/#command_311#3427547) **Imprimir etiquetas utilizando formularios y métodos (ejemplo)** abajo.

*Nota: para necesidades avanzadas, puede restringir la lista de métodos disponibles utilizando un archivo json específico, ver [Definición de formularios disponibles y métodos](file:///4Dv17/4D/17/#command_311#2980320) abajo.* 

Los botones radio **Para cada registro** y **Para cada etiqueta** se utilizan para especificar si se debe ejecutar el método una vez por etiqueta o una vez por registro. Este control sólo tiene sentido si va a imprimir más de una copia de cada etiqueta y si también está ejecutando un método al momento de imprimir.

**Área de vista previa**: esta área ofrece una vista reducida de cómo se verá una página completa de etiquetas, de acuerdo a las dimensiones introducidas en el editor de etiquetas. El área de vista previa también refleja el tamaño del papel seleccionado en la caja de diálogo de Configuración de la impresora. También puede utilizar esta área para designar la primera etiqueta a imprimir en la página (esta opción sólo afecta la primera página en el caso de una impresión de varias páginas). Esto puede ser útil, por ejemplo, cuando desea imprimir en una hoja de etiquetas adhesivas, con partes utilizadas. También puede seleccionar la primera etiqueta en la página a imprimir haciendo clic en ella:

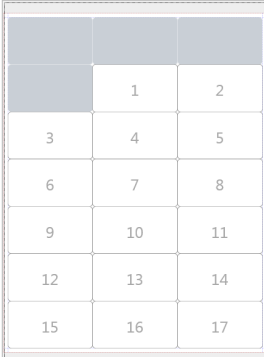

## **Imprimir etiquetas utilizando formularios y métodos (ejemplo)**

Puede utilizar formularios tabla y métodos proyecto dedicados para imprimir etiquetas con variables calculadas. Este sencillo ejemplo muestra cómo configurar los diferentes elementos:

1. En un formulario tabla dedicado, agregue sus campos y variables de etiqueta. Aquí, en una formulario tabla llamado "label", añadimos la variable *myVar*:

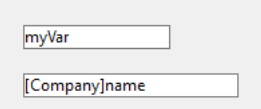

2. Cree un método proyecto *setMyVar* con el siguiente código:

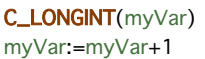

3. Defina el método proyecto como "Compartido por componentes y base local":

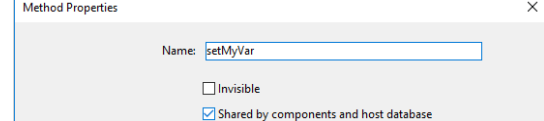

4. Antes de mostrar el editor de etiquetas, asegúrese de que el método proyecto esté permitido ejecutando este código:

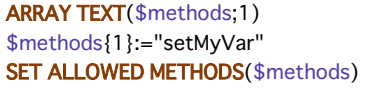

5. Abra el editor de etiquetas y utilice su formulario:

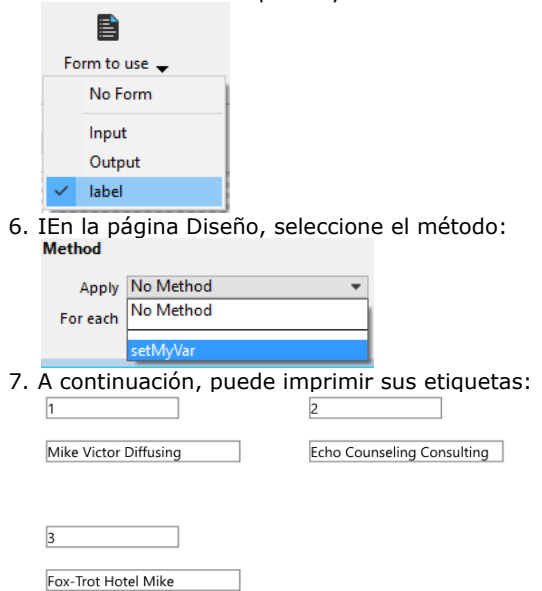

## **Definición de formularios disponibles y métodos**

El editor de etiquetas incluye una funcionalidad avanzada para limitar los formularios y los métodos proyecto (dentro de métodos "permitidos") que se pueden seleccionar en la caja de diálogo:

- en el menú **Formulario a utilizar e**n la página "Etiqueta"
- en el menú **Método a aplicar** en la página "Disposición".

Sólo debe añadir un archivo JSON a la carpeta del proyecto.

Para definir formularios y/o métodos que se pueden seleccionar en el diseño de la etiqueta:

- 1. Cree un archivo JSON llamado **labels.json** y póngalo en la carpeta de **Recursos** que se encuentra en la carpeta de la base de datos.
- 2. En este archivo, añada formularios y/o nombres de métodos de proyecto que desee seleccionar en los menús del Asistente de etiquetas.

El contenido del archivo **labels.json** deben ser similar a este:

[ {"tableld":2,"forms":[],"methods":["myMethod1","myMethod2"]}, {"tableld":1,"forms":["Sample Label 1","Sample Label 2"],"methods":[]} ]

Si ningún archivo **labels.json** se ha definido, ningún filtro se aplica.

## **Vista previa e impresión**

Los dos botones de la barra de herramientas le permiten previsualizar e imprimir la página de etiquetas:

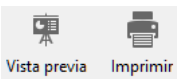

El botón de vista previa muestra la primera página de etiquetas con líneas punteadas que describen cada etiqueta.

## **Guardar y cargar los diseños de etiquetas**

4D le permite guardar cada diseño de etiqueta en un archivo que se puede abrir posteriormente desde el asistente. Al guardar sus diseños de etiquetas, puede crear una librería de etiquetas adaptadas a sus necesidades específicas. Cada diseño de etiquetas almacena las configuraciones definidas en las páginas Etiqueta y Diseño.

Tenga en cuenta que puede arrastrar y soltar archivos de etiquetas desde su escritorio en el área de diseño de la etiqueta.

La gestión de archivos de diseños de etiquetas se realiza utilizando los botones **Cargar** y **Guardar** de la barra de herramientas:

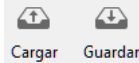

- - Para cargar un diseño de etiqueta, haga clic en el botón **Cargar** y designe el diseño a cargar por medio del cuadro de diálogo Abrir archivo (si es un diseño de etiqueta que ya está presente en el asistente, 4D lo reemplaza por el que usted haya cargado).
	- Para guardar un diseño de la etiqueta, haga clic en el botón **Guardar** e indique el nombre y la ubicación del diseño a crear.

#### **Formato de archivo**

La extensión de archivo de etiquetas 4D guardado por el asistente es ".4lbp". Tenga en cuenta que este formato está abierto ya que está escrito internamente en XML.

**Nota de compatibilidad:** los archivos de etiquetas 4D creadas con el asistente anterior (extensión ".4lb") son soportados. El asistente es capaz de cargar, modificar y guardar etiquetas anteriores sin cambiar su formato.

#### **Archivos de etiquetas precargas**

El nuevo Asistente de etiquetas le permite almacenar archivos de etiquetas dentro de su aplicación, de manera que los diseños de etiquetas puedan ser seleccionados y abiertos directamente por el usuario utilizando el botón **Cargar**. Para ello, sólo tiene que crear una carpeta llamada **Labels** dentro de la carpeta **Resource** de la base y luego copiar los archivos de etiquetas en ella:

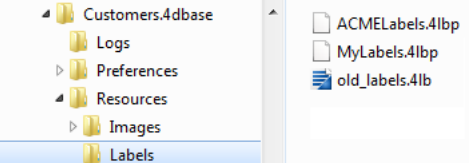

Cuando se inicia el Asistente de etiquetas, si se detecta esta carpeta y contiene archivos de etiquetas válidas, se añade un icono pop-up para el botón **Carga**:

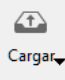

Los diseños de etiquetas pueden ser seleccionados a través de una sola línea de menú. Ambos nuevos archivos ".4lbp" y archivos heredados ".4lb" son soportados:

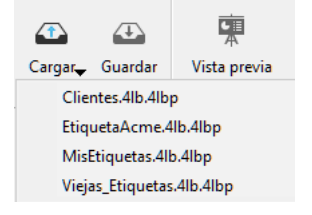

## **Exportar e importar datos**

- ■[Introducción](#page-688-0)<br>■ Formatos de
- [Formatos de archivos](#page-689-0)
- Ē [Delimitadores de campos, registros y archivos](#page-691-0)
- E [Importar datos de archivos](#page-692-0)
- [Exportar datos a archivos](#page-697-0)
- [Importar y exportar datos vía una fuente de datos ODBC](#page-702-0)
- Guniportar y exportar datos via dina racino do datos possos<br>[Guardar y cargar parámetros de importación o exportación](#page-704-0)

<span id="page-688-0"></span>Las funciones de importar y exportar datos de 4D ofrecen una manera rápida y confiable de transferir información hacia y desde su base de datos. Si pasa una base de datos a 4D desde otra base de datos o desde una hoja de cálculo, puede evitar el trabajo de reintroducir los datos importando los datos. Puede importar los datos desde las aplicaciones para administración de datos Windows o desde cualquier aplicación no Windows, cuyos datos se hayan transferido a Windows.

También puede exportar datos desde 4D, de manera que puedan ser utilizados en otros tipos de programas que procesan información. Por ejemplo, puede exportar datos a programas especializados en la generación de gráficos y cálculos estadísticos. También puede transferir datos a otros tipos de ordenadores.

Puede importar o exportar datos utilizando los parámetros en las cajas de diálogo correspondientes o utilizando un formulario. Importar o exportar utilizando las cajas de diálogo es mucho más rápido que utilizando un formulario. Sin embargo, si utiliza un formulario puede utilizar métodos de objeto y de formulario para procesar los datos. Cuando importa o exporta datos utilizando un formulario, los métodos de objeto y de formulario se ejecutan para cada registro procesado. Una vez definidos los parámetros de importación o exportación, puede guardarlos o cargarlos desde los archivos de parámetros de Importación/Exportación.

Cuando importa o exporta datos vía un archivo, usted especifica el formato del archivo, los separadores de campos y registros, y los campos a importar o exportar.

Por último, 4D le permite importar y exportar datos desde y hacia una fuente de datos ODBC, sin pasar por un archivo intermedio. Este punto se cubre en **[Importar y exportar datos vía una fuente de datos ODBC](file:///4Dv17/4D/17/#command_319)**.

#### **Notas:**

- También puede utilizar el editor de Informes rápidos para exportar registros. Para mayor información, consulte la opción **[Archivo en disco](file:///4Dv17/4D/17/#command_293#472005)** en **[Ejecutar un informe rápido](file:///4Dv17/4D/17/#command_293)**.
- [Puede exportar e importar datos utilizando los comandos del lenguaje 4D. Consulte la sección](file:///4Dv17/4D/17/Importacion-y-exportacion.201-3729384.es.html) **Importación y exportación** del manual *Lenguaje* de 4D.

<span id="page-689-0"></span>El formato de archivo define la forma en que se organizan los campos y registros en un archivo de importación o exportación. Algunos formatos de archivo incluyen igualmente el formato de la información. 4D le permite elegir entre varios formatos de archivos así como también entre las diferentes opciones de formatos internos.

## **Formatos soportados**

Esta es una descripción de los diferentes formatos que soporta 4D para importar y exportar datos.

#### **Texto**

Este formato separa los campos de un registro con el delimitador fin-de-campo y los registros con el delimitador fin-deregistro. Los delimitadores de registros dependen de la plataforma de destino: Retorno de carro/Salto de línea bajo Windows y Retorno de carro bajo Mac OS.

Este formato no está asociado a un conjunto de carácteres especifico; puede elegir el que se ajuste a sus necesidades del menú "Conjunto de carácteres" (UTF8 por defecto) o utilizando el comando **[USE CHARACTER SET](file:///4Dv17/4D/17/USE-CHARACTER-SET.301-3729968.es.html)**. El UTF16 no es soportado.

Durante la exportación, 4D escribe un BOM (Byte Order Mask) si el conjunto de caracteres es UTF-8. Cuando 4D detecta un BOM durante la importación, el conjunto de caracteres especificado por el BOM tiene prioridad.

#### **Texto de longitud fija**

El formato texto de longitud fija destina un número específico de caracteres por campo. No se utilizan separadores entre campos. Todos los registros tienen el mismo número de caracteres aún si los valores de los registros caben en menos caracteres. Cuando esto pasa, se utiliza un carácter de relleno, generalmente un espacio, para rellenar los campos. Puede especificar un carácter de relleno para cada tipo de datos o utilizar los caracteres por defecto (consulte **[Página Relleno](file:///4Dv17/4D/17/#command_317#498479)**). Sin embargo, si un valor tiene más caracteres de los destinados para el campo, se trunca el valor.

Durante la importación, 4D retira los carácteres de relleno al final de cada cadena.

Las otras características de este formato son las mismas del formato Texto.

#### **DIFF**

Siglas del formato Data Interchange. DIF es un formato estándar que utiliza en principio el conjunto de carácteres "IBM437", llamado "Latin-US (DOS)" (soportado por los comandos **[CONVERT FROM TEXT](file:///4Dv17/4D/17/CONVERT-FROM-TEXT.301-3730743.es.html)** y [Convert to text](file:///4Dv17/4D/17/Convert-to-text.301-3730744.es.html)). Cuando selecciona este [formato, 4D no utiliza los posibles filtros de importación/exportación actuales definidos utilizando el comando](file:///4Dv17/4D/17/USE-CHARACTER-SET.301-3729968.es.html) **USE CHARACTER SET**.

La elección de la plataforma de destino determina únicamente los delimitadores de registros: Retorno de carro/salto de página bajo Windows y Retorno de carro bajo Mac OS.

En el formato DIF, las cadenas de carácteres no pueden contener retornos de carro (códigos de caracter 10 o 13). 4D los reemplaza por espacios durante la exportación. Además, la comilla " se utiliza como delimitador interno. Las comillas en cadenas a exportar se doblan ("").

Por ejemplo, Lunes\rMartes"Miércoles" se exportará en DIF como "Lunes Martes""Miércoles"""

Al importar datos, 4D borra los carácteres que se encuentran al final de las cadenas.

#### **DBF**

Este nombre se utiliza para el formato "dBase". dBase es un formato de archivos comúnmente utilizado en aplicaciones de base de datos DOS y Windows.

4D generalmente procesa este formato de archivo de la misma forma que lo procesa el formato DIFF.

Note que en el formato DBF, las cadenas se exportan con un tamaño fijo con carácteres de relleno (bien sea ' ' o '0'

dependiendo del tipo de datos). Al importar datos, 4D retira los carácteres de relleno que encuentra al final de las cadenas.

## **SYLK**

Siglas del formato SYmbolic LinK.

Este formato no está asociado a un conjunto de carácteres específico; puede elegir el que se ajuste a sus necesidades en el menú Conjunto de carácteres (UTF-8 por defecto) o utilizando el comando [USE CHARACTER SET](file:///4Dv17/4D/17/USE-CHARACTER-SET.301-3729968.es.html). No hay gestión de BOM (Byte Order Masks). El UTF-16 no es soportado.

El delimitador de registros depende de la plataforma de destino: Retorno de carro/Salto de línea bajo Windows y Retorno de carro bajo Mac OS.

Los retornos de carro (código de caracter 13) presentes en las cadenas exportadas pasan como: *<escape><blank>:* bajo Windows y *<escape><blank>=* bajo Mac OS.

Nota: la importación y exportación al formato SYLK también es soportada por el plug-in 4D View.

#### **4D Application**

Este formato, específico de 4D, facilita el intercambio de registros entre diferentes bases de datos 4D. Este formato soporta todos los tipos de datos 4D, incluyendo Imagen y Blob. La extensión de los archivos de exportación 4D es ".4IE".

Cuando este formato está seleccionado, no es posible elegir la plataforma de destino, ni un conjunto de carácteres (siempre se utiliza Unicode) y los filtros de importación/exportación instalados utilizando el comando **[USE CHARACTER SET](file:///4Dv17/4D/17/USE-CHARACTER-SET.301-3729968.es.html)** se ignoran.

XML (eXtensible Markup Language) es un estándar de intercambio de datos. Este lenguaje se basa en el uso de etiquetas que permiten describir de manera precisa los datos intercambiados así como su estructura. Los archivos XML son archivos con formato texto; su contenido es analizado por las aplicaciones que importan los datos. Muchas aplicaciones soportan este formato. Para mayor información acerca de la terminología XML, consulte **[XML](file:///4Dv17/4D/17/XML.201-3729331.es.html)** en el manual *Lenguaje* de 4D.

Este formato no está asociado a un conjunto de caracteres específico, el conjunto se define en la caja de diálogo de exportación. Se especifica en el documento XML mismo. Todo carácter de importación/exportación definido utilizando el comando **[USE CHARACTER SET](file:///4Dv17/4D/17/USE-CHARACTER-SET.301-3729968.es.html)** se ignora.

El delimitador de registros depende de la plataforma de destino: Retrono de carro/Salto de línea bajo Windows y Retorno de carro bajo Mac OS.

## **Opciones de formato**

Las siguientes opciones de formato están disponibles para cada formato de archivo importado o exportado.

#### **Character Set**

El menú **Conjunto de caracteres** está disponible para los formatos de archivos Texto, SYLK y XML (export). Contiene una lista estándar de conjuntos de caracteres definidos por la IANA (para mayor información, consulte: http://www.iana.org/assignments/character-sets).

**Nota:** el menú **Character Set** está bloqueado para el conjunto de caracteres "IBM437" para los formatos DIFF y DBF y este menú no está disponible para el formato 4D.

- Durante una exportación, utilice este menú para especificar la codificación a utilizar para los datos exportados.
- Durante una importación, utilice este menú para especificar la codificación de los datos importados. Este menú está inactivo si el encabezado del archivo de exportación incluye un BOM (ver **[Página encabezado](file:///4Dv17/4D/17/#command_318#498795)**) porque en este caso la codificación de los datos importados es predefinida automáticamente. La codificación por defecto para las operaciones de importación y exportación es UTF-8 o el conjunto de caracteres definido por el comando **[USE CHARACTER SET](file:///4Dv17/4D/17/USE-CHARACTER-SET.301-3729968.es.html)** (si ha sido ejecutado). Note que la selección de una codificación en la caja de diálogo de importación o de exportación no modifica el conjunto de caracteres actual de la aplicación.

#### **Plataforma de destino**

Este menú permite predefinir los **[Delimitadores de campos, registros y archivos](file:///4Dv17/4D/17/#command_316)**. Las opciones disponibles son:

- **Automático**: valor de fin de registro definido en función de la plataforma actual.
- **Macintosh**: fin de campo = Tab, fin de registro = Retorno de carro, fin de archivo = <Ninguno>
- **Windows**: fin de campo = Tab, fin de registro = Retorno de carro+Retorno de línea, fin de archivo = <Ninguno>
- **Unix**: fin de registro = Retorno de línea
- **Personalizado**: muestra la **[Página Delimitadores](file:///4Dv17/4D/17/#command_317#498434)**.

<span id="page-691-0"></span>Los delimitadores de fin de campo están ubicados entre los campos de un registro y los delimitadores fin de registro están ubicados después de cada registro. Los delimitadores de fin de archivo están ubicados al final del archivo a importar o exportar. Pueden ser necesarios cuando intercambia archivos entre ciertas aplicaciones.

Los delimitadores se utilizan sólo con los formatos **[Texto](file:///4Dv17/4D/17/#command_315#495920)** y **[Texto de longitud fija](file:///4Dv17/4D/17/#command_315#495927)**. El formato Texto de longitud fija no utiliza delimitadores de campos y por lo general, tampoco el formato de texto utiliza un delimitador de archivo explícito. Cuando importa datos utilizando el formato Texto, 4D utiliza los delimitadores embebidos en el archivo para determinar dónde terminan los campos y los registros. Cuando exporta datos, 4D pone por usted automáticamente los delimitadores.

Al exportar datos, si los caracteres definidos como delimitadores de campo o de registro están presentes en los campos, son reemplazados automáticamente por espacios. De esta manera, no serán interpretados incorrectamente como delimitadores y por lo tanto no se interrumpirá el proceso de importación. Por ejemplo, si utiliza un punto y coma como delimitador de campo y un campo contiene un "a;b", el valor exportado será "a b".

Sin embargo, se recomienda asegurarse de que los campos exportados no contengan caracteres que se utilicen también como delimitadores de campos o de registros.

<span id="page-692-0"></span>Puede importar datos desde archivos en XML, 4D, SYLK, DIFF, DBF, Text, o Texto de longitud fija (ver **Formatos de archivos**[\). Para importar datos previamente exportados por otra aplicación, consulte la documentación de esa aplica](file:///4Dv17/4D/17/#command_315)ción para conocer las modalidades de exportación de datos en estos formatos. Si la otra aplicación utiliza un formato diferente para exportar datos, podría necesitar modificar el archivo utilizando un editor de texto o un procesador de palabras.

Si importa datos desde otra aplicación que corre en la misma plataforma de su base de datos, primero exporte los datos utilizando la otra aplicación. Observe el orden en que los campos fueron exportados, el formato utilizado por la aplicación para guardar el archivo, y si fue utilizado el formato texto, los delimitadores utilizados por la aplicación. Al importar los datos, debe ajustarse a estos parámetros.

No necesita construir la estructura completa de su tabla antes de importar los datos. Puede crear las tablas necesarias directamente en la caja de diálogo Importar.

Tiene la opción de seleccionar los campos para los cuales los datos se importarán en la caja de diálogo Importar o especificando un formulario de entrada que contenga los campos para los cuales se importarán los datos.

En el entorno Diseño, usted importa datos por intermedio de la caja de diálogo de importación. En el entorno Aplicación, también puede mostrar esta caja de diálogo (comando **[IMPORT DATA](file:///4Dv17/4D/17/IMPORT-DATA.301-3730767.es.html)**) o importar directamente los archivos vía los comandos del tema **[Importación y exportación](file:///4Dv17/4D/17/Importacion-y-exportacion.201-3729384.es.html)**.

## **Definir los datos a importar**

Para importar los datos en el entorno Diseño:

- 1. Seleccione **Importar datos> Desde un archivo...** del menú **Archivo** de 4D.
- 4D muestra una caja de diálogo estándar de abrir archivos. Seleccione el tipo de archivo a importar: XML, Texto, DIFF, DBF, SYLK, o 4IE. Para mayor información sobre los tipos de archivos, consulte la sección **[Formatos de archivos](file:///4Dv17/4D/17/#command_315)**. 2. Seleccione el archivo a importar y haga clic en el botón **Abrir**.
- Aparece la caja de diálogo Importar:

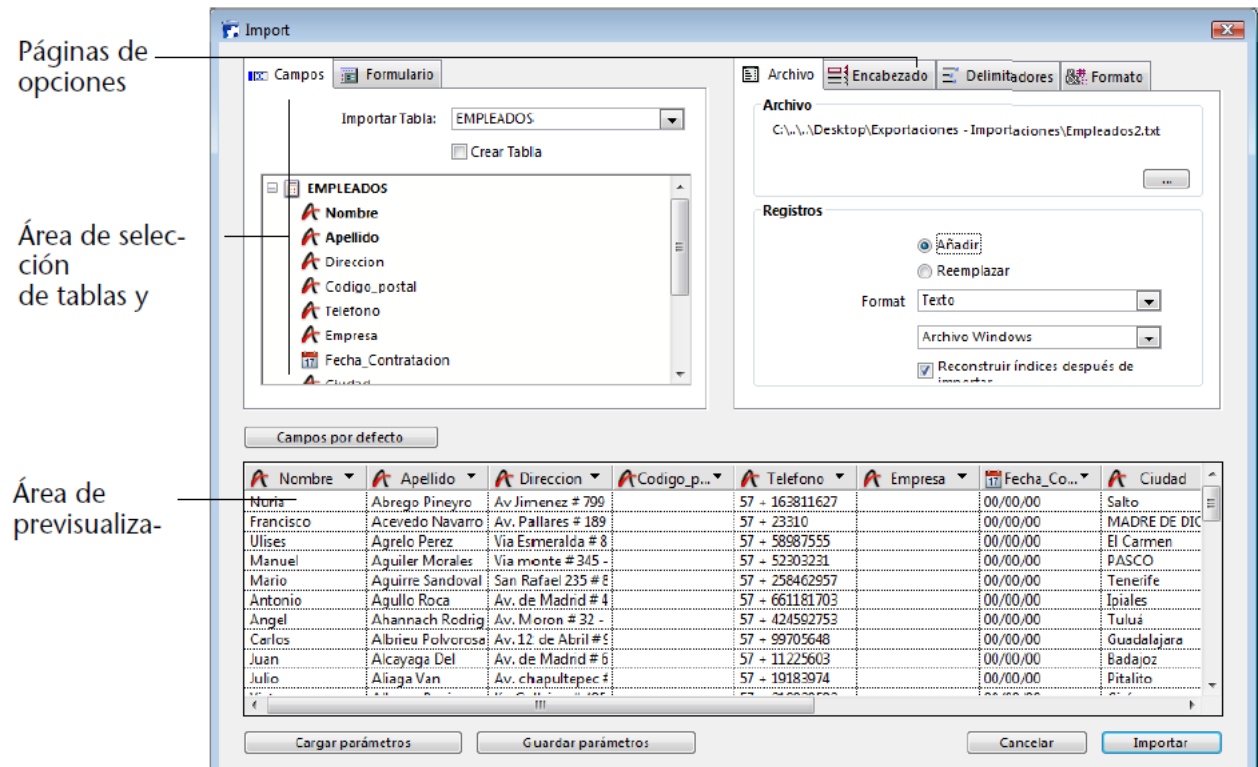

El área Archivo muestra la ruta del archivo a importar. Si quiere importar otro archivo, haga clic en el botón **[...]** para seleccionar otro archivo.

ч

3. En el área de selección de tablas y campos, seleccione la tabla y los campos hacia los cuales quiere importar los datos. Puede seleccionar una de las siguientes opciones:

- **Importar los datos a una tabla y campos existentes**. Seleccione una tabla en el menú desplegable Tabla de importación (por defecto, la primera tabla está seleccionada). La lista jerárquica permite ver y seleccionar los campos a los cuales quiere importar los datos.
- **Crear una nueva tabla para importar los datos**. Marque la casilla de selección **Crear tabla**. 4D creará una nueva tabla a la cual importará los datos. 4D determina el número de campos y el tipo de cada uno de acuerdo a los datos que se estén importando.

Si quiere cambiar el nombre de la nueva tabla o de un campo, haga doble clic en el elemento correspondiente en el área de Selección de tablas y campos para que se vuelva editable o seleccionando la opción del encabezado **Título de columna como nombre de campo** (ver **[Página Encabezado](file:///4Dv17/4D/17/#command_317#498424)**).

También puede modificar el tipo de datos de los nuevos campos haciendo clic en la barra de títulos de campos del área de vista previa: un menú desplegable muestra los diferentes tipos disponibles:

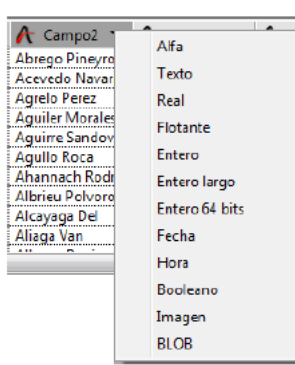

La tabla se crea sólo durante la importación. Si cancela la importación o desmarca esta opción, la estructura de la base permanece intacta.

**Nota:** con el sistema de acceso por contraseñas, puede desactivar la opción **Crear tabla** para evitar que los usuarios creen una nueva tabla en la base desde la caja de diálogo Importar. Para hacerlo, utilice la caja de diálogo Preferencias para crear un grupo que tenga acceso al entorno Diseño (por supuesto, primero debe activar el sistema de acceso por contraseñas 4D). Los usuarios no incluidos en este grupo de acceso, no podrán seleccionar la opción **Crear tabla** en la caja de diálogo Importar.

#### **Importar datos utilizando un formulario**.

#### Esta opción se describe en detalle en **[Utilizar un formulario para la importación](file:///4Dv17/4D/17/#command_317#498503)**.

El área de vista previa muestra el contenido del archivo a importar, en forma de columnas de datos. Si importa los datos utilizados en un formulario, aparecen todos los campos del formulario. Puede redimensionar cada columna.

4. Si es necesario, utilice los menús desplegables del área de títulos en el área de vista previa para seleccionar los campos en los cuales se importará cada columna del archivo a importar.

**Nota:** esta característica no está disponible cuando la casilla Crear tabla está marcada o cuando importa los datos utilizando un formulario.

La barra de título de cada columna indica el nombre y tipo del campo al cual se importará la columna. Si es necesario, utilice el menú desplegable para seleccionar un campo diferente.

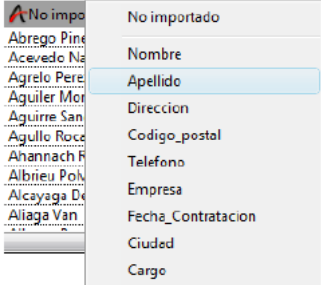

Para asignar un campo a una columna, puede seleccionar la columna y hacer doble clic en el nombre del campo en la lista jerárquica de campos.

También puede seleccionar la opción No importado. En este caso, no se importará la columna de datos.

#### **Campos por defecto**

Este botón permite asignar "inteligentemente" las columnas del archivo a importar a los campos en la tabla de acuerdo a su tipo de datos y no por el orden en que aparecen. El tipo de dato de cada columna se estima y se asigna a un campo compatible. La interpretación se hace de la siguiente forma:

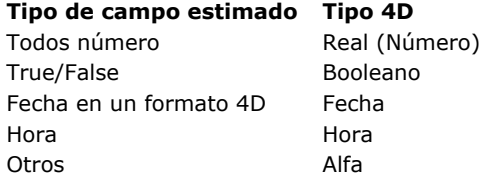

Si no se encuentra un campo compatible, la columna no se importa.

Si quiere importar la columna, debe asignarle un campo manualmente utilizando el menú desplegable del encabezado de la columna en el área de vista previa.

- **Número de caracteres para archivos de formato Texto de longitud fija**: cuando importa un archivo Texto de longitud fija, el área de vista previa muestra el número de caracteres de cada columna bajo el icono de tipo de dato de los campos. El número de caracteres asignado a cada columna se basa en la primera fila de datos. Puede modificar la distribución de los caracteres entre las columnas arrastrando los separadores en el área de
- encabezados o introduciendo valores en las áreas de longitud de campo, pero no puede añadir caracteres a la fila. 5. (Opcional) Defina los parámetros principales de importación en el área "Registros".
- Estas opciones se describen en **[Área Registros](file:///4Dv17/4D/17/#command_317#498396)**.
- 6. (Opcional) Defina las otras opciones de importación utilizando las páginas Encabezado, Delimitadores, Relleno, XML y/o Formato.
- Estas opciones se describen en **[Opciones de importación](file:///4Dv17/4D/17/#command_317#496019)**.
- 7. Si quiere guardar sus parámetros, haga clic en el botón Guardar configuración.
- Este punto se describe en **[Guardar y cargar parámetros de importación o exportación](file:///4Dv17/4D/17/#command_320)**.
- 8. Haga clic en el botón **Importar** para iniciar la importación del archivo de texto. 4D muestra un indicador de progreso de la importación de datos a su base de datos.

## **Opciones de importación**

4D ofrece varias opciones de importación asequibles a través de las pestañas del área de Opciones. El número de pestañas y su contenido varía de acuerdo al tipo de archivo utilizado y de las opciones seleccionadas.

## **Área Registros**

Las opciones del área "Registros" (página **Archivo**) especifica las principales características de la operación:

- **Añadir** o **Reemplazar**: los registros importados pueden reemplazar la selección actual (botón de radio **Remplazar**) o añadirse a los datos existentes y formar una nueva selección (botón de radio **Añadir**).
- **Formato**, **Conjunto de caracteres** y **Plataforma de destino**: opciones de formato del archivo de importación (ver la sección **[Formatos de archivos](file:///4Dv17/4D/17/#command_315)**)
- **Reconstruir índices después de la importación**: cuando esta opción está seleccionada (por defecto), los índices de los campos en los cuales se importan los datos se reconstruyen después de la importación. Este mecanismo permite acelerar las importaciones de un gran volumen de datos. Si la importación hace referencia a una cantidad de datos menos que la que ya contiene el campo, puede ser útil deseleccionar esta opción antes de la importación. En este caso, el índice se actualiza gradualmente y no se reconstruye en su totalidad.

#### **Página Encabezado**

Esta página sólo está disponible al importar archivos de formato texto y texto de longitud fija.

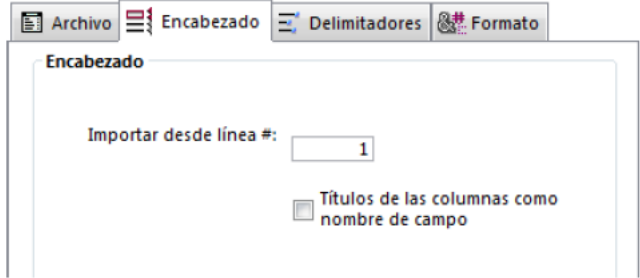

- **Importar desde la línea #**: esta opción permite especificar la primera línea a importar del archivo de texto. Utilice esta opción para indicar a 4D que ignore la información del encabezado, como títulos o nombres de campos, en el archivo a importar. Esto es muy útil particularmente cuando el archivo a importar comienza con líneas no formateadas (título, fecha, etc.), porque las columnas a importar se calculan a partir del formato de la primera línea.
- **Título de columna como nombre del campo**: esta opción le indica a 4D que utilice los títulos de columnas como nombres de los campos si usted ha seleccionado la opción **Crear tabla**.

#### **Página Delimitadores**

Esta página le permite especificar los delimitadores de campos, registros y archivo utilizados en archivos de formato texto y texto de longitud fija. Estas opciones están preconfiguradas en función de la plataforma especificada en el menú "Plataforma de destino" de **[Área Registros](file:///4Dv17/4D/17/#command_317#498396)**.

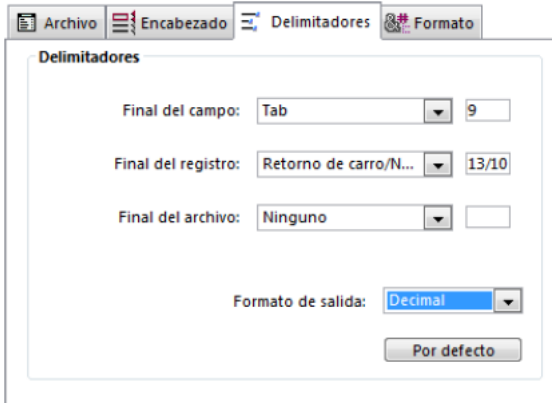

Los delimitadores se describen en detalle en la sección **[Delimitadores de campos, registros y archivos](file:///4Dv17/4D/17/#command_316)**. Para cambiar los delimitadores por defecto, utilice la lista desplegable que contienen los valores más utilizados para cada delimitador. También puede introducir un delimitador en las áreas de entrada a la derecha.

La lista desplegable en la parte superior de la página le permite visualizar los delimitadores en diferentes formatos:

**Caracter**, **Decimal** (formato por defecto) y **Hexadecimal**. Note que al utilizar caracteres no imprimibles como delimitadores (como Tab, Salto de línea, y Retorno de carro), la opción Carácter no mostrará nada.

**Nota:** los delimitadores restablecen sus valores por defecto al hacer clic en el botón Por defecto o si el tipo de documento se modifica en la página **Archivo**.

#### **Página XML**

Esta página sólo está disponible para archivos XML. Permite configurar el modo de análisis del contenido XML importado.

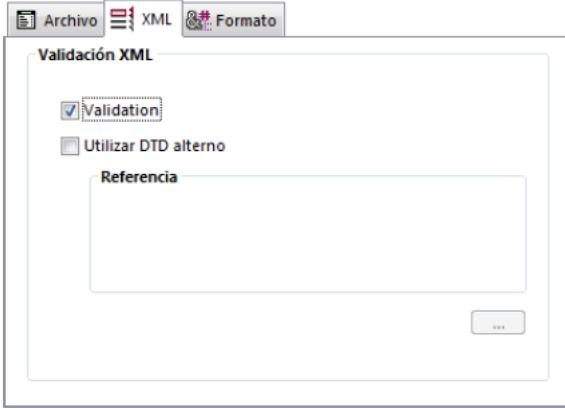

En el momento de la importación de los datos, 4D interpreta el contenido del documento XML para extraer la información. Por defecto, esta operación se realiza sin ninguna validación específica. Se asume que el documento XML está "bien formado" y por consiguiente su estructura es correcta y su interpretación es inequívoca.

Sin embargo, puede solicitar la "validación" del documento en el momento de la importación: para hacerlo, marque la casilla **Validación**. En este caso, 4D analiza el contenido del documento con base en su

DTD (Document Type Definition, definición de tipo de documento) y verifica que corresponda a esta definición. La importación sólo se realiza si el documento es validado.

**Nota:** para mayor información sobre DTD, consulte **[Página XML](file:///4Dv17/4D/17/#command_318#498818)**.

Si el DTD del documento importado no está incluido en el documento mismo, pero en un archivo separado, o si quiere utilizar otro DTD para validar el documento, marque la opción **Utilizar otro DTD** e indique el

archivo que contiene el DTD utilizando el botón **[...]**.

Una vez completa la importación, se cierra la caja de diálogo y la tabla en la cual se importaron los datos se convierte en la tabla actual.

#### **Página Formato**

Esta página está disponible para la importación de archivos Texto, texto de longitud fija y XML. Permite definir los formatos para los campos de tipo Booleano.

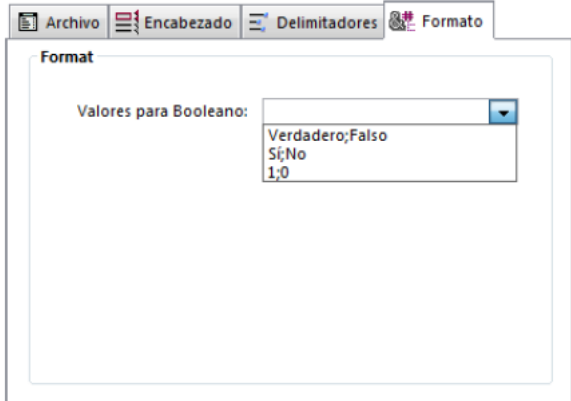

La sintaxis a aplicar es *True\_Valor;False\_Valor*. Por ejemplo, si importa un campo de tipo booleano cuyos valores son, por ejemplo, "Negro" (para true) y "Blanco" (para false), puede introducir Negro;Blanco. El combo-box muestra los tipos de formatos booleanos más utilizados. Puede introducir otro formato que no este en el combo-box.

#### **Página Relleno**

Esta página sólo aparece cuando el formato de archivo es texto de longitud fija. Permite definir el carácter de relleno a utilizar para cada tipo de datos. El carácter de relleno por defecto es el espacio.

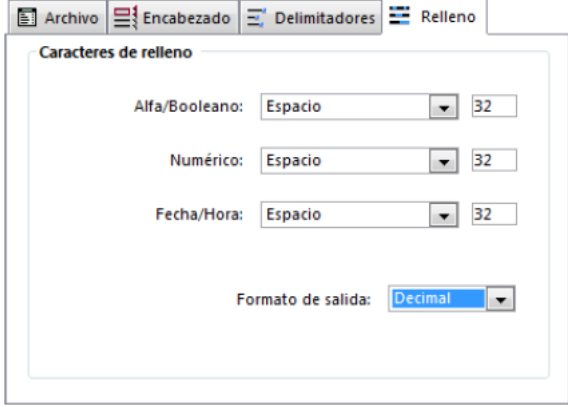

Para más información sobre los archivos formato texto de longitud fija, consulte la sección **[Formatos de archivos](file:///4Dv17/4D/17/#command_315)**. Se pueden utilizar diferentes caracteres de relleno para tres tipos de valores: **Alfa/Booleano** (los campos booleanos se importan como alfas), **Numérico** y **Fecha/Hora**. Por lo general, se utiliza el espacio para rellenar los campos de formato fijo. Las listas desplegables contienen otros caracteres. Las áreas de entrada ubicadas a la derecha muestran los caracteres de relleno seleccionados. Si quiere utilizar otros caracteres, introdúzcalos directamente en las áreas de entrada.

El menú en la parte inferior de la página le permite ver los caracteres de relleno en diferentes formatos: **Carácter**, **Decimal** (formato por defecto) y **Hexadecimal**. Un carácter de relleno no imprimible no aparecerá si utiliza el formato Carácter.

## **Utilizar un formulario para la importación**

Si quiere importar el archivo de texto utilizando un formulario, haga clic en la pestaña Formulario ubicada en la parte superior del área de selección de tablas y campos. La ventaja de utilizar un formulario es que para cada registro importado se ejecutan los métodos de objeto y de formulario. Esto permite procesar los datos mientras importa datos (por ejemplo, sin escribir una rutina de importación personalizada).

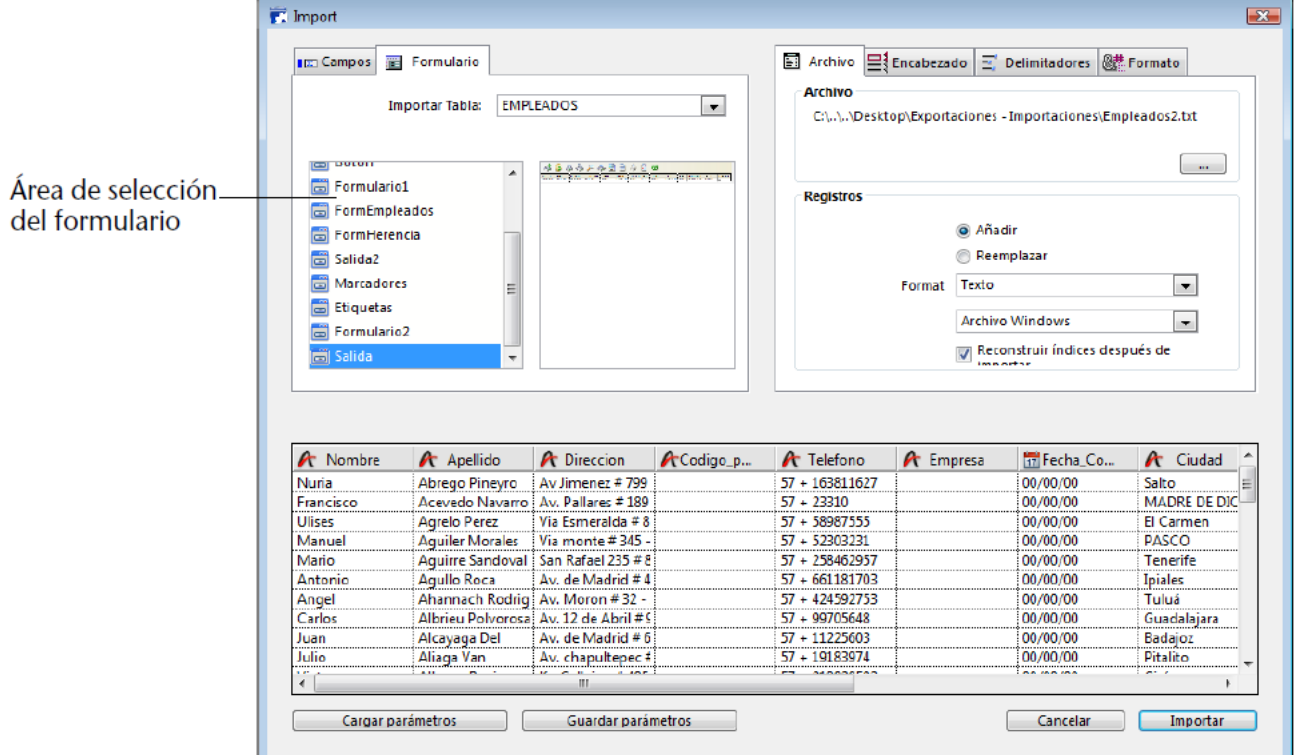

Puede utilizar formularios que contengan variables editables y campos, pero no botones. Los métodos de formulario y los métodos asociados con campos y variables, se ejecutan cuando se importa cada registro. Sin embargo, note que los efectos de estos métodos no se muestran en el área de vista previa.

Si utiliza un formulario para la importación, tenga en cuenta las siguientes recomendaciones:

- Los métodos se ejecutan en el evento formulario On Validate.
- El orden de entrada del formulario determina el orden en que se importan las columnas de datos. Debe asegurarse que el orden de entrada del formulario coincida con el orden de las columnas en el archivo de texto.
- Si hay menos campos y variables en el formulario que columnas en el archivo de texto, se ignoran las columnas extra del archivo.
- Un formulario utilizado para importar datos, no debe contener botones. Igualmente, los objetos de subformularios se ignoran.

**Nota para 4D Server**: no es posible importar datos utilizando un formulario que contenga métodos en un procedimiento almacenado en el servidor. De hecho, como los eventos de formulario no son administrados en el servidor, no se llamarán los métodos asociados.

<span id="page-697-0"></span>Cuando exporta datos, usted crea un archivo en formato 4D, XML, SYLK, DIFF, DBF, Text, o texto de longitud fija, que puede ser abierto o importado por otras aplicaciones. Si exporta datos para utilizar con otra aplicación, consulte la documentación de esa aplicación sobre la importación de datos. Seleccione un formato de archivo y delimitadores compatibles con la otra aplicación.

En algunos casos, puede necesitar utilizar una o más opciones para estructurar correctamente el archivo a exportar para la aplicación objetivo. Por ejemplo, algunos programas aceptan archivos con formato texto pero requieren que el primer registro contenga los nombres de los campos. Puede añadir este registro utilizando un software de procesamiento de texto.

4D exporta los registros en el orden que se encuentran actualmente. Puede optar por exportar todos los registros de una tabla o sólo la selección actual.

En la caja de diálogo Exportar tiene la opción de seleccionar los campos a exportar o especificar un formulario. Si utiliza un formulario, se exportan los campos del formulario.

En el entorno Diseño, puede exportar datos por intermedio de la caja de diálogo de exportación. En el entorno Aplicación, también puede mostrar esta caja de diálogo (comando **[EXPORT DATA](file:///4Dv17/4D/17/EXPORT-DATA.301-3730766.es.html)**) o exportar directamente los archivos vía los comandos del tema **[Importación y exportación](file:///4Dv17/4D/17/Importacion-y-exportacion.201-3729384.es.html)**.

## **Definir los datos a exportar**

Para exportar datos en el entorno Diseño:

1. Seleccione **Exportar > Datos a un archivo...** en el menú **Archivo** de 4D. Aparece la caja de diálogo Exportar:

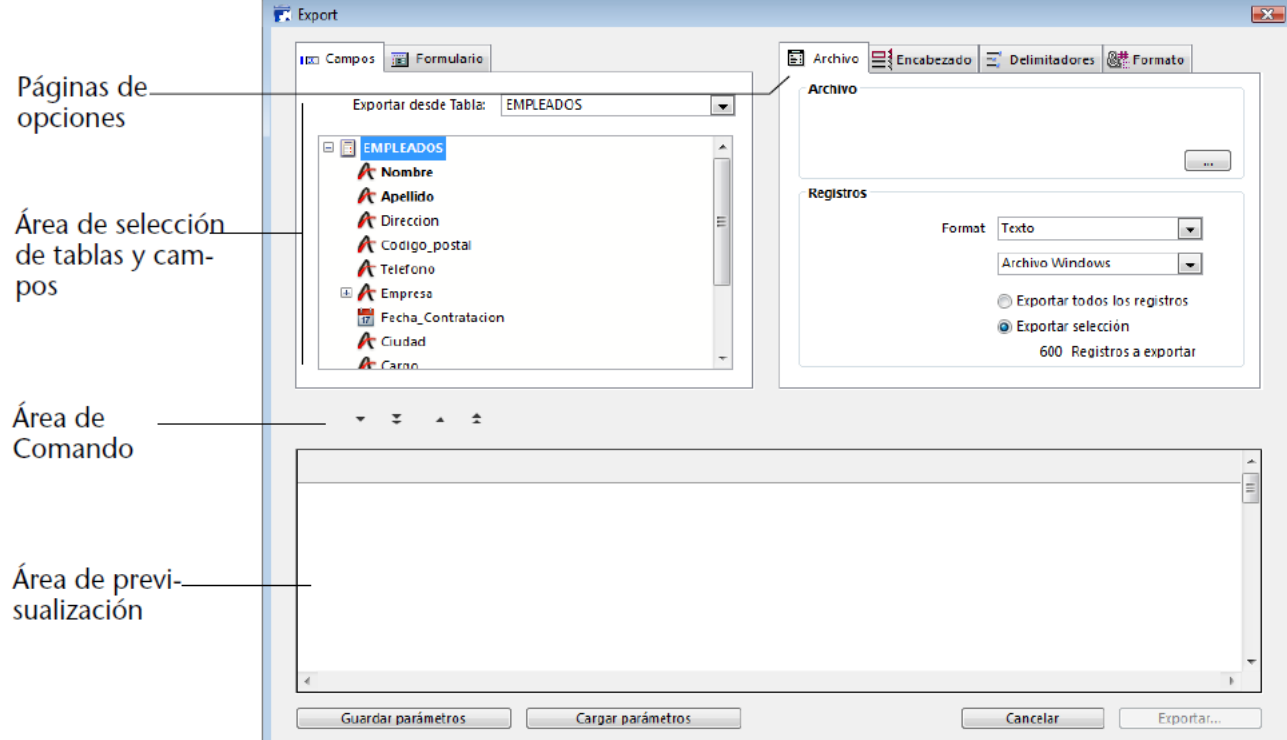

- 2. En el área "Registros", seleccione el formato del archivo de exportación, **Texto, Texto de longitud fija, DIFF, SYLK, DBF, Aplicación 4D** o **XML** y sus opciones de formato (ver la sección **[Formatos de archivos](file:///4Dv17/4D/17/#command_315)**).
- 3. (Opcional) Haga clic en el **[...]**, introduzca un nombre y elija la ubicación del archivo a exportar y luego haga clic en el botón **Guardar**.

Aparece nuevamente la caja de diálogo Exportar, con la ruta del archivo a exportar en el área Archivo. Este paso no inicia el proceso de exportación. (Si omite estos pasos, también puede especificar el nombre y ubicación del archivo a exportar cuando haga clic en el botón **Exportar**).

- 4. En el área de Selección de tablas y campos, seleccione la tabla y los campos a exportar.
- Puede elegir una de las siguientes opciones:
	- **Seleccionar los campos a exportar en la caja de diálogo Exportar**.

Si utiliza esta opción, elija una tabla de la lista desplegable Exportar desde la tabla para que aparezcan los campos disponibles para exportar en la lista de campos. Elija los campos utilizando los dos botones azules ubicados sobre el área de vista previa. Puede eliminar campos del área de vista previa utilizando los botones rojos:<br>  $\boxed{\cdot}$   $\boxed{\cdot}$ 

- **Exportar los datos utilizando un formulario**. [Esta opción exporta los campos del formulario. Esta opción se describe en detalle en](file:///4Dv17/4D/17/#command_318#498861) **Utilizar un formulario para la exportación**.
- 5. (Opcional) En el área de vista previa, modifique los campos cuyos datos va a exportar. **Nota:** esta característica no está disponible si exporta datos utilizando un formulario. El área de vista previa muestra el contenido del archivo a exportar como columnas de datos. El área de encabezado

para cada columna es un menú desplegable que puede utilizar para cambiar el campo asignado a la columna. El icono del lado izquierdo del nombre del campo indica su tipo de dato. Puede hacer clic derecho para desplegar un menú contextual con los formatos apropiados para el tipo de datos de la columna. Si quiere, elija un formato del menú contextual. Si no asigna un formato, se utiliza el **Formato por defecto**. También puede seleccionar un formato en la página de opciones **Formato** (ver **[Página Formato](file:///4Dv17/4D/17/#command_318#498871)**).

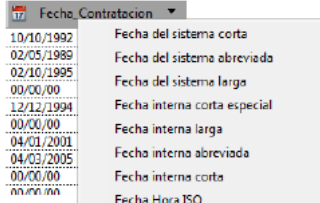

Puede eliminar una columna del archivo a exportar y del área de previsualización. Para hacerlo, haga clic en el encabezado de la columna y haga clic en el botón **Eliminar**.

#### **Modificar la longitud de los campos de longitud fija**

Si elige el formato texto de longitud fija, el área de vista previa indica el número de caracteres para cada columna.

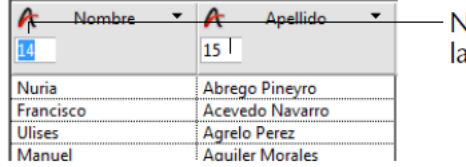

Vúmero de caracteres para a columna

Puede redimensionar cada columna arrastrando el separador de columnas en la barra de título. Si está utilizando el formato texto de longitud fija, cambia el número de caracteres destinado a la columna en el archivo a exportar. Puede definir el número de caracteres introduciendo un valor en el área de entrada ubicada bajo el icono de tipo de dato de los campos. El número de caracteres por defecto es: los campos de texto tienen una longitud de 80 caracteres, los campos Alfa tienen una longitud máxima asignada en el entorno Diseño y los campos numéricos tienen una longitud de 10 caracteres.

6. En el área Registros, indique si quiere exportar todos los registros de la tabla seleccionada (opción **Exportar todo**), o únicamente la selección actual (opción **Exportar selección**).

En ambos casos, el número de registros a exportar se muestra en esta área.

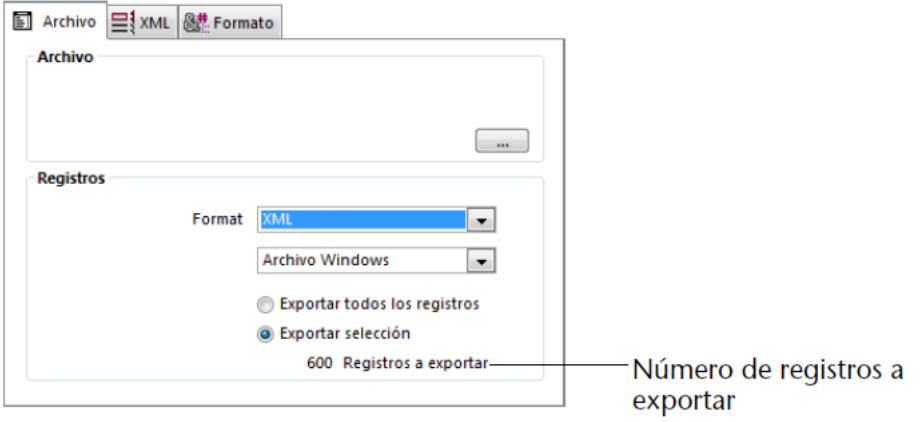

- 7. Defina las otras opciones de exportación en las páginas **Encabezado, Delimitadores, Formato, XML** y **Relleno** (opcional).
- Estas opciones se describen en **[Opciones de exportación](file:///4Dv17/4D/17/#command_318#498786)**.
- 8. Si quiere guardar sus parámetros, haga clic en el botón Guardar preferencias.
- Esta característica se describe en la sección **[Guardar y cargar parámetros de importación o exportación](file:///4Dv17/4D/17/#command_320)**. 9. Haga clic en **Exportar** para iniciar la exportación del archivo.
- Si no ha especificado el nombre y ubicación del archivo a exportar, aparece una caja de diálogo estándar para guardar archivos (ver paso 3). De lo contrario, la exportación se lleva a cabo directamente.

## **Opciones de exportación**

4D ofrece varias opciones de exportación asequibles a través de las pestañas del área Opciones. El número de pestañas y su contenido, varía de acuerdo al tipo de archivo a exportar y de las opciones seleccionadas.

#### **Página encabezado**

Esta página sólo está disponible para exportar archivos Texto y Texto de longitud fija:

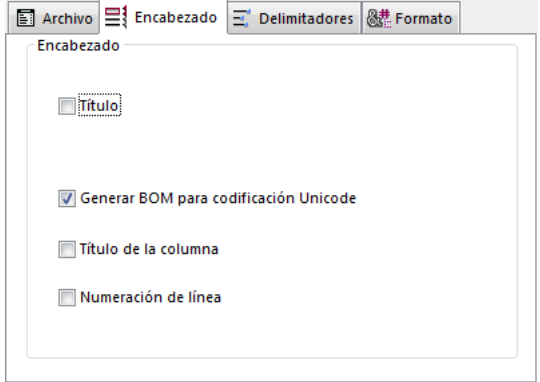

Esta página le permite especificar el encabezado del archivo de exportación:

- **Título**: esta opción le permite introducir un título para el documento a exportar. Introduzca el título en el área que aparece bajo la casilla de selección.
- **Generar BOM para codificación Unicode**: inserta en el encabezado del archivo de exportación un Byte Order Mark (BOM). Esta información adicional facilita la interpretación del texto por el software de importación, si soporta esta función.

Esta opción está seleccionada por defecto pero sólo se tiene en cuenta cuando el carácter Unicode está seleccionado para la exportación. Si este no es el caso, no se añade el BOM.

- **Título de la columna**: esta opción exporta los nombres de los campos como primer 'registro' en el archivo de exportación.
- **Numeración de fila**: esta opción numera cada línea, es decir cada registro exportado. La numeración inicia en 1 y se incrementa de 1 en 1.

#### **Página Delimitadores**

Esta página le permite especificar los delimitadores de campos, registros y archivo utilizados en archivos de formato texto y texto de longitud fija. Estas opciones están preconfiguradas en función de la plataforma especificada en el menú "Plataforma de destino" de **[Área Registros](file:///4Dv17/4D/17/#command_317#498396)**.

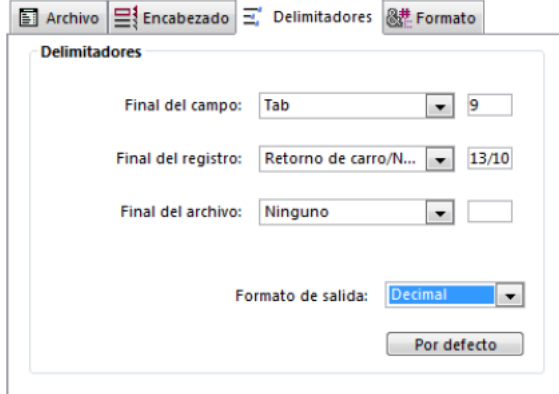

Los delimitadores se describen en detalle en la sección **[Delimitadores de campos, registros y archivos](file:///4Dv17/4D/17/#command_316)**. Para cambiar los delimitadores por defecto, utilice la lista desplegable que contienen los valores más utilizados para cada delimitador. También puede introducir un delimitador en las áreas de entrada a la derecha.

La lista desplegable en la parte superior de la página le permite visualizar los delimitadores en diferentes formatos: **Caracter**, **Decimal** (formato por defecto) y **Hexadecimal**. Note que al utilizar caracteres no imprimibles como delimitadores (como Tab, Salto de línea, y Retorno de carro), la opción Carácter no mostrará nada.

**Nota:** los delimitadores restablecen sus valores por defecto al hacer clic en el botón Por defecto o si el tipo de documento se modifica en la página **Archivo**.

#### **Página XML**

Esta página de parámetros sólo está disponible al exportar archivos XML. Permite la configuración del contenido del archivo XML exportado.

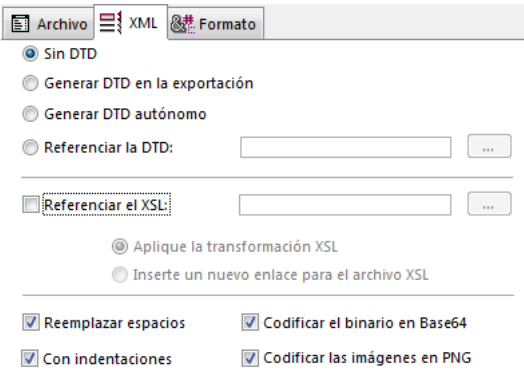

#### *DTD*

Cuando exporta en formato XML, 4D le permite generar o no una DTD (definición de tipo de documento). Un DTD registra el conjunto de reglas y propiedades específicas que debe cumplir el documento XML. Estas reglas definen, particularmente, el

nombre y contenido de cada etiqueta al igual que su contexto. Esta formalización de elementos permite verificar que un documento XML es "válido" y particularmente útil ante la presencia de etiquetas recurrentes en un documento XML. Observe que no es obligatorio generar un DTD.

Para definir el manejo del DTD, debe seleccionar una de las tres opciones siguientes:

- **Sin DTD** (opción por defecto): cuando marca esta opción, no se genera un DTD durante la exportación. El documento XML generado no puede ser "validado".
- **Generar DTD en la exportación**: genera un DTD durante la exportación y la incluye en el archivo XML (DTD interno). Así, el archivo XML generado es independiente.
- **Generar DTD autónomo**: el DTD se genera en un archivo separado (DTD externo). Un DTD externo se puede compartir entre varios usuarios y así, homogeneizar la estructura de los documentos XML generados desde las diferentes fuentes.

**Nota:** 4D permite que una tabla y un campo tengan el mismo nombre; sin embargo, el lenguaje XML prohíbe el uso de diferentes elementos con el mismo nombre. Por lo tanto, cuando utiliza la opción "Generar DTD", los datos 4D exportados no deben contener una tabla y un campo con el mismo nombre, de lo contrario, el archivo XML generado no es válido y no puede ser abierto por un analizador XML.

**Referenciar la DTD**: utilice el botón [...] asociado, para designar un archivo DTD externo existente. 4D incluirá una referencia a este DTD en el archivo exportado.

#### *XSL*

XSL (eXtensible Stylesheet Language) permite la representación visual de los elementos definidos en un documento XML. Este lenguaje se utiliza para definir esquemáticamente las hojas de estilo a utilizar para procesar y visualizar el contenido de un documento XML. Para mayor información, consulte **[Administración de transformaciones XSL](file:///4Dv17/4D/17/Presentacion-de-los-comandos-XML-utilitarios.300-3729841.es.html#212503)** en el manual *Lenguaje* de 4D.

**Referenciar el XSL**: utilizando el botón **[...]**, puede asociar un archivo XSL para los datos exportados.

Cuando un archivo XSL ha sido seleccionado, debe definir su utilización con los datos exportados utilizando dos opciones:

- **Aplicar la transformación XSL**: cuando esta opción está seleccionada, 4D realiza directamente la transformación XSL de los datos en el momento de la exportación.
- **Insertar un enlace hacia el archivo XSL**: cuando esta opción está seleccionada, 4D sólo inserta la referencia al XSL designado en el documento exportado (la transformación no se efectúa).

## El archivo XML exportado contendrá entonces las referencias a este archivo XSL.

#### *Opciones XML*

- **Reemplazar espacios**: esta opción hace que los caracteres espacio (" ") se reemplacen por caracteres subrayado ("\_") en los campos de nombres de valores del archivo XML generado. Esta opción está marcada por defecto, pues los espacios no se permiten en los campos XML de nombres de valores. Sin embargo, puede deseleccionar esta opción cuando sea necesario para propósitos específicos. En este caso, el archivo generado no cumplirá las reglas generales de sintaxis de XML definidas por el W3C.
- **Codificar el binarios en base64**: esta opción añade el encabezado "data:;base64," a los campos binarios exportados (campos de tipo BLOB e imagen). Cuando esta opción no está seleccionada, los campos se codifican en base64 sin el encabezado.
- **Con indentaciones**: esta opción aplica indentación automática a los datos exportados. La indentación permite visualizar la jerarquía de los elementos XML.
- **Codificar las imágenes en PNG**: esta opción codifica automáticamente las imágenes exportadas en formato PNG, sin importar el formato original. Cuando esta opción no está seleccionada, las imágenes se codifican en su formato nativo. Note que cuando se exportan imágenes en SVG, se recomienda no seleccionar esta opción de manera que las imágenes conserven sus propiedades.

#### **Página Formato**

Esta página permite definir los formatos de los valores exportados. Esta opción está disponible para todos los formatos de archivos, excepto para el formato 4D Application. Por defecto, se utilizan los formatos estándar 4D.

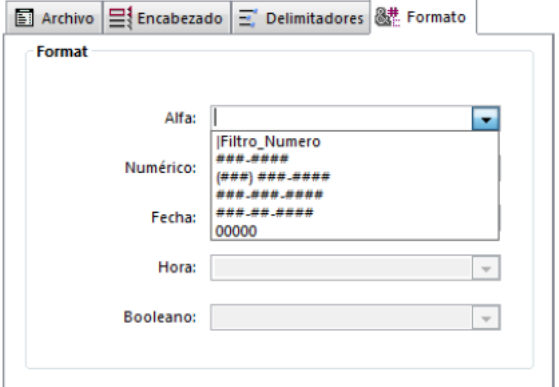

**Nota:** también puede definir el formato de una columna utilizando el menú contextual en el área de encabezado de columna (ver el paso 5 en **[Definir los datos a exportar](file:///4Dv17/4D/17/#command_318#498587)**).

Puede definir los formatos de los campos de tipo Alfa, Numérico, Fecha, Hora y Booleano en el área de vista previa. Cuando selecciona una columna, el combo-box correspondiente se activa en la página. En ese momento puede seleccionar un formato del combo box o introducir su propio formato. Para mayor información sobre los formatos de visualización de 4D, consulte la sección **[Formatos de salida](file:///4Dv17/4D/17/#command_161)**.

#### **Formatos Fecha/Hora ISO**

El formato de visualización **ISO Fecha Hora** está disponible para exportar datos tipo fecha u hora. Este formato

corresponde al estándar de representación XML para fechas y horas (formato ISO8601). Por ejemplo, en este formato la hora 1:20 p.m. de mayo 31, 2003 se escribe como 2003-05-31T13:20:00.

4D no permite almacenar en un mismo campo una fecha y una hora.

Sin embargo, puede exportar los datos en este formato de manera que la fechas u horas se registren conforme al estándar XML. Si exporta fechas, los valores exportados, serán del estilo: 2003-05-31T00:00:00; mientras que si exporta horas será: 0000-00-00T13:20:55.

#### **Página Relleno**

Esta página sólo aparece cuando el formato de archivo es texto de longitud fija. Permite definir el carácter de relleno a utilizar para cada tipo de datos. El carácter de relleno por defecto es el espacio.

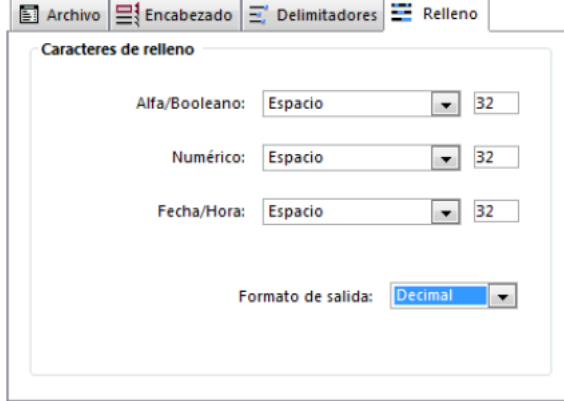

Para más información sobre los archivos formato texto de longitud fija, consulte la sección **[Formatos de archivos](file:///4Dv17/4D/17/#command_315)**.

Se pueden utilizar diferentes caracteres de relleno para tres tipos de valores: **Alfa/Booleano** (los campos booleanos se importan como alfas), **Numérico** y **Fecha/Hora**. Por lo general, se utiliza el espacio para rellenar los campos de formato fijo. Las listas desplegables contienen otros caracteres. Las áreas de entrada ubicadas a la derecha muestran los caracteres de relleno seleccionados. Si quiere utilizar otros caracteres, introdúzcalos directamente en las áreas de entrada.

El menú en la parte inferior de la página le permite ver los caracteres de relleno en diferentes formatos: **Carácter**, **Decimal** (formato por defecto) y **Hexadecimal**. Un carácter de relleno no imprimible no aparecerá si utiliza el formato Carácter.

#### **Utilizar un formulario para la exportación**

Si quiere utilizar un formulario para la exportación, haga clic en la pestaña **Formulario**, ubicada en la parte superior de la caja de diálogo Exportar. Luego puede seleccionar un formulario de la lista de formularios para la tabla seleccionada.

La ventaja principal de utilizar un formulario es que los métodos de formulario y de objeto asociados a los campos y variables, se ejecutan cuando se exporta cada registro. Esto le permite procesar los datos mientras los exporta. Los campos y variables se exportan en el orden especificado por el orden de entrada del formulario. Sin embargo, note que el efecto de estos métodos no aparece en el área de vista previa.

Los métodos se ejecutan en el evento formulario On Load. No ubique botones en el formulario. Los objetos de subformulario se ignoran.

**Nota para 4D Server:** no es posible exportar datos utilizando un formulario que contenga métodos en un proceso almacenado en el servidor. De hecho, como los eventos de formulario no son administrados por el servidor, los métodos asociados no se llamarán.

<span id="page-702-0"></span>4D le permite importar y exportar datos desde o hacia una fuente de datos ODBC.

El protocolo ODBC (Open DataBase Connectivity) es una interfaz que permite a las diferentes aplicaciones comunicarse entre ellas utilizando el lenguaje SQL. Una fuente de datos ODBC es una "ventana" abierta permanentemente en un documento que pertenece a una aplicación, incluso cuando la aplicación no está abierta. Muchas aplicaciones (bases de datos, hojas de cálculo, manejadores de datos, etc.) permiten publicar datos como una fuente ODBC utilizando un driver ODBC específico. Toda aplicación que soporte el protocolo ODBC puede leer o escribir los datos en una fuente ODBC. La función de importación de 4D permite recuperar los datos desde una fuente ODBC mientras la función de exportación permite insertar los datos en la fuente ODBC.

#### **Definición de una fuente ODBC**

I

Bajo Windows, la definición de una fuente ODBC se efectúa utilizando el panel de control **Herramientas administrativas** y luego los **Orígenes de datos (ODBC)**:

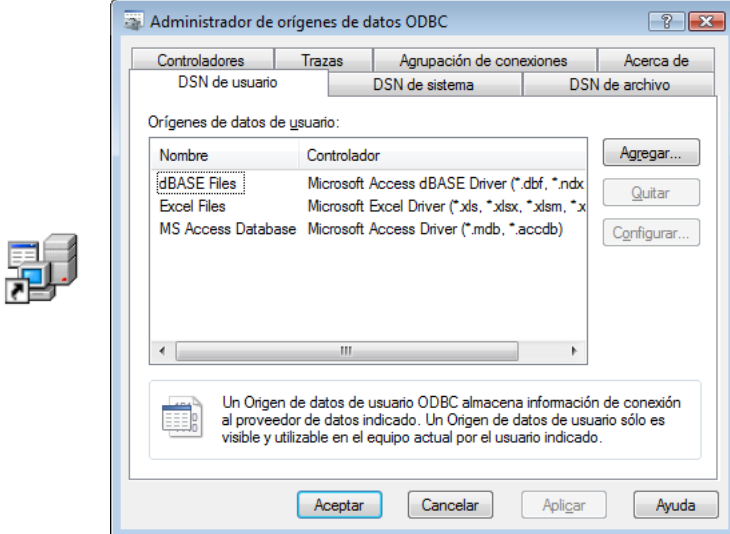

Bajo Mac OS X, la definición de una fuente ODBC se efectúa utilizando el programa **ODBC Administrator** ubicado en la carpeta **Utilidades**:

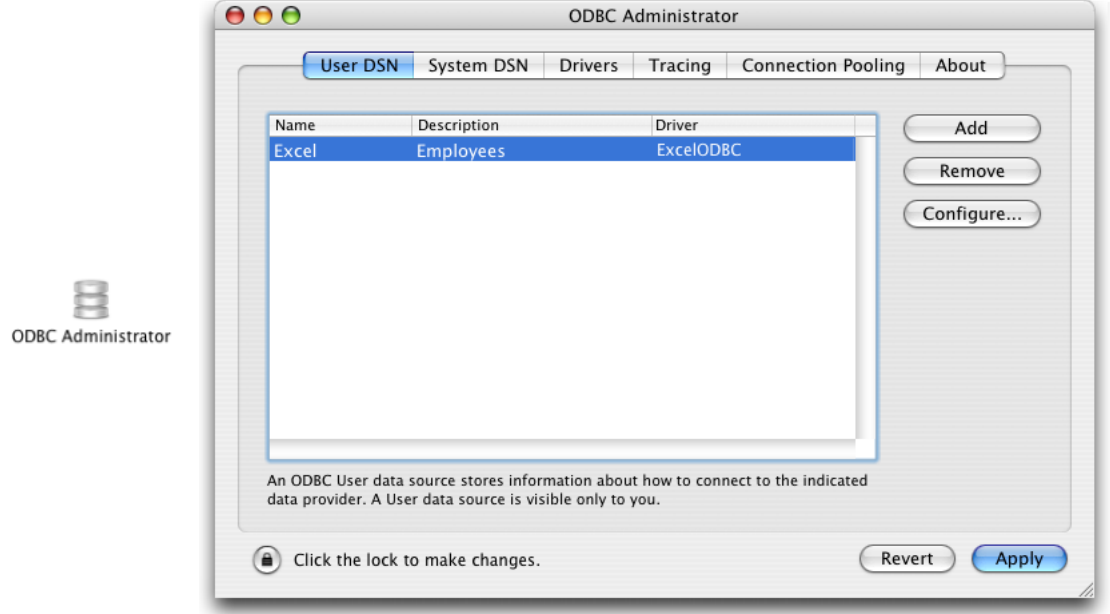

Para mayor información sobre estas cajas de diálogo, consulte la documentación del sistema operativo.

## **Importar datos desde una fuente ODBC**

El concepto de importación de datos desde una fuente ODBC es el mismo que cuando se importan otros tipos de datos, con la excepción de que se utiliza una caja de diálogo intermediaria que le permite seleccionar una fuente ODBC. En el entorno Aplicación, la importación puede efectuarse con la ayuda del comando **[IMPORT ODBC](file:///4Dv17/4D/17/IMPORT-ODBC.301-3730769.es.html)**. En el entorno Diseño, se hace utilizando el menú **Archivo** de 4D.

Para importar datos desde una fuente ODBC:

1. Elija el comando **Importar > Desde una fuente ODBC...** en el menú **Archivo** de 4D. Aparece la caja de diálogo de conexión ODBC:

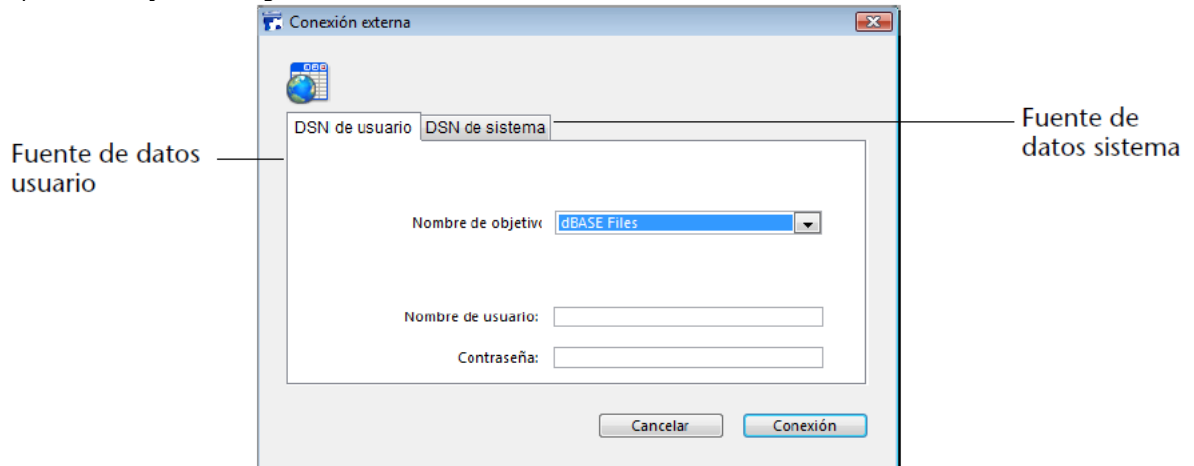

- 2. Seleccione el origen de datos a utilizar como también (si es necesario) los identificadores de acceso y luego haga clic en **Conexión**.
- Aparece la caja de diálogo de importación de datos de 4D.
- 3. A la derecha de la caja de diálogo, defina la tabla SQL de la cual quiere importar los datos:

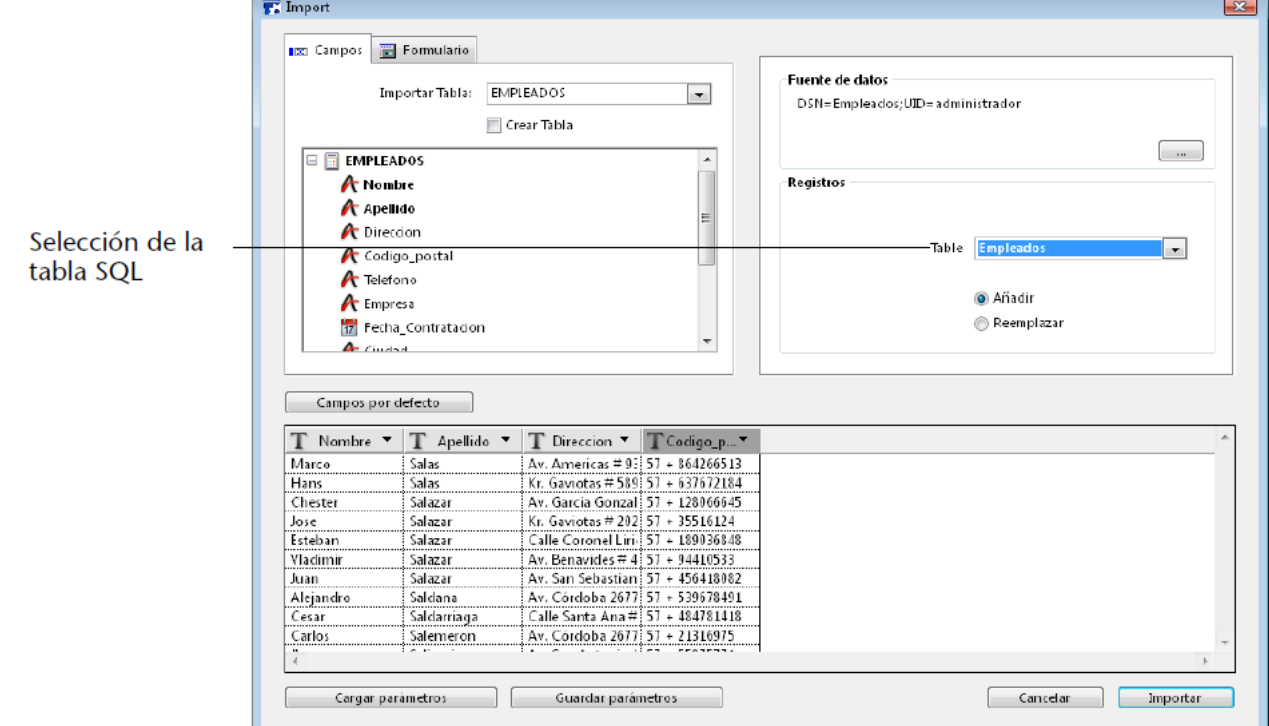

4. Seleccione la tabla y los campos 4D en los cuales los datos deben ser importados o marque la opción "**Crear tabla**" (esta opción no está disponible para bases compiladas).

Como para los otros tipos de importaciones, el área de vista previa muestra la correspondencia entre los datos importados y los campos. También puede hacer clic en la pestaña Formulario e importar datos utilizando un formulario. Para mayor información sobre estas funciones, consulte la sección **[Importar datos de archivos](file:///4Dv17/4D/17/#command_317)**.

- 5. Elija las opciones de importación en la parte derecha de la caja de diálogo:
	- **Origen de datos**: esta área describe la fuente de datos a la cual la base está conectada. Puede mostrar de nuevo la caja de diálogo de selección de fuente de datos haciendo clic en el botón **[...]**.
	- **Registros**: puede añadir o reemplazar los registros de la tabla de importación con los datos provenientes de la fuente.
- 6. Haga clic en **Importar** para importar los datos.
	- Una vez importados los datos, la conexión entre 4D y la fuente de datos se cierra automáticamente.

<span id="page-704-0"></span>Las cajas de diálogo de importar y exportar le permiten guardar y cargar sus parámetros en y desde el disco.

Puede realizar esta operación utilizando las cajas de diálogo de importar-exportar de los archivos y fuentes ODBC. Sin embargo, los proyectos guardados en la caja de diálogo de importarexportar ODBC no son compatibles con la caja de diálogo importar-exportar estándar y viceversa.

Para guardar o cargar los parámetros de importación o exportación, haga clic en el botón **Guardar preferencias** o **Cargar preferencias** en la parte inferior de la caja de diálogo:

- Cargar parámetros Guardar parámetros H

Los archivos de parámetros de importación y exportación tienen la extensión ".4SI". Un archivo de configuración almacena todos los parámetros definidos en el editor de importaciones o exportaciones:

- Nombre y ruta de acceso del archivo o de la fuente ODBC,
- Tablas y campos seleccionados y el nombre del formulario, que la exportación utiliza,
- Opciones de importación o exportación (tipo de archivo, delimitadores, etc.).

Esta característica le permite automatizar el proceso de importación o exportación. Utilizar un archivo de parámetros es particularmente útil junto con los comandos **[IMPORT ODBC](file:///4Dv17/4D/17/IMPORT-ODBC.301-3730769.es.html)** y **[EXPORT ODBC](file:///4Dv17/4D/17/EXPORT-ODBC.301-3730770.es.html)**.

# **Publicación y uso de servicios web**

[Introducción](#page-706-0) [Publicar un servicio web con 4D](#page-709-0)

[Suscripción a un servicio web en 4D](#page-712-0)

## <span id="page-706-0"></span>**¿Qué son los servicios web?**

Un servicio web es un conjunto de funciones agrupadas como una entidad y publicado en una red. Estas funciones pueden ser llamadas y utilizadas por toda aplicación compatible con servicios web y conectada a la misma red. Desde luego, los servicios web están diseñados para ser utilizados en su máxima capacidad en el contexto de publicación en Internet.

Los servicios web pueden efectuar todo tipo de tareas, tales como hacer seguimiento a los paquetes de un transportador, comercio electrónico, control de valores, monitorear mercados de valores, etc.

El programa que publica el servicio se llama "servidor." Toda aplicación compatible con servicios web puede utilizar una o más de estas funciones; este es el programa "cliente".

La ventaja de los servicios web es su interoperabilidad con diferentes sistemas de información: no es necesario que los programas servidor y cliente sean compatibles entre si para que el sistema funcione. Desde el punto de vista de la aplicación cliente, un servicio web es una "caja negra": los valores se envían a ella y se devuelven otros valores resultantes del proceso.

Los servicios web propuestos por el servidor pueden ser públicos o privados. Hay un gran número de servicios web públicos en Internet que toda aplicación pueden solicitar gratuitamente.

Mantenida por el W3C (World Wide Web Consortium, autoridad reguladora de Internet) y las grandes empresas del sector de la industria informática, los servicios web representan una solución de conectividad confiable, duradera y evolutiva.

## **Funcionamiento de los servicios web Principales definiciones**

Los servicios web transitan esencialmente utilizando el protocolo de transporte HTTP.

**SOAP**: los servicios web utilizan un protocolo de comunicación de alto nivel "abierto" llamado SOAP (Simple Object Access Protocol). Este protocolo está basado completamente en el lenguaje XML, tanto a nivel de la estructura del mensaje (sobre) como de los datos intercambiados. El funcionamiento de este protocolo está definido por los RFCs (Request for Comment, documentos que estandarizan varios aspectos de Internet), lo cual garantiza una amplia compatibilidad.

El principio de funcionamiento de un servicio web es el siguiente: un cliente del servicio web envía una petición en XML al servidor vía el protocolo SOAP. El servidor analiza la solicitud, efectúa la operación solicitada y devuelve su respuesta utilizando el mismo protocolo y lenguaje.

- **WSDL**: los servidores de servicios web generalmente publican un WSDL (Web Service Description Language) con el fin de definir las especificaciones de acceso a los servicios ofrecidos. El WSDL permite a los servidores de servicios web publicar "el modo de uso" de los servicios ofrecidos (URLs, listas de métodos, parámetros, etc.) y viene en forma de una archivo XML, generalmente creado por la misma aplicación servidor. Este archivo no es obligatorio.
- **UDDI**: el UDDI (Universal Description Discovery and Integration) es una base de datos mundial que lista todos los servicios web públicos.

Tenga en cuenta que no es obligatorio hacer público un servicio web y que en la mayoría de los casos no es necesario.

#### **Integración de los servicios web en 4D**

4D puede utilizarse como un servidor y/o cliente de servicios web. La integración de servicios web en 4D es simple y segura: varios parámetros permiten controlar de forma precisa las condiciones de publicación y de suscripción.

#### **4D como un servidor de servicios web**

Puede publicar todo método de proyecto como un servicio web, sin hacer una modificación mayor. La publicación es una propiedad del método:

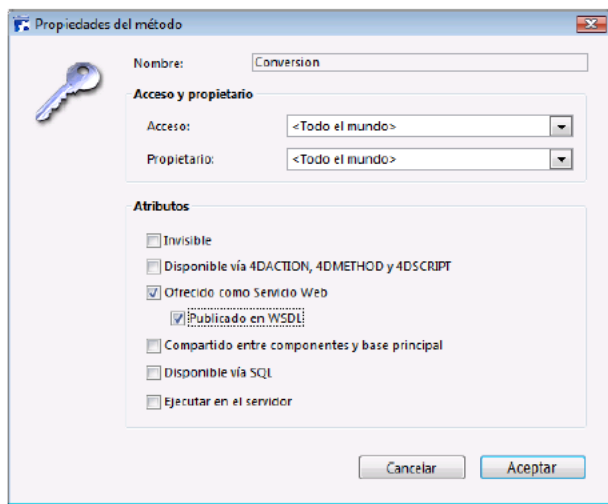

**Nota:** la publicación de servicios web con 4D requiere de una licencia específica: la licencia SOAP.

El servidor web de 4D maneja automáticamente la gestión de servicio como también la publicación y el mantenimiento del archivo WSDL. El análisis del contenido XML de las peticiones, el formato de los parámetros, el envío de resultados, etc., son efectuados por 4D sin que sea necesaria una programación específica.

## Procesamiento de peticiones SOAP por 4D

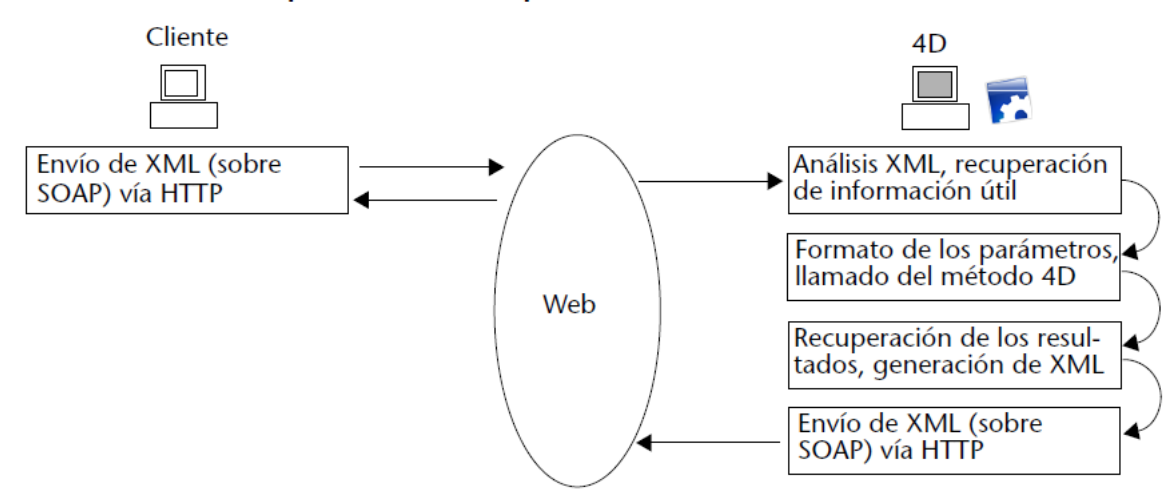

Si quiere personalizar el procesamiento de las peticiones, puede utilizar los comandos específicos del lenguaje de 4D. Consulte la sección **[Servicios Web \(Servidor\)](file:///4Dv17/4D/17/Servicios-Web-Servidor.201-3729328.es.html)** en el manual *Lenguaje* de 4D.

## **4D como un cliente de servicios web**

Sus bases de datos pueden utilizar todo tipo de servicio web ofrecido en Internet o en su red. La mayoría de las veces, el asistente de servicios web le permitirá utilizar instantáneamente cualquier servicio web, con un mínimo de programación:

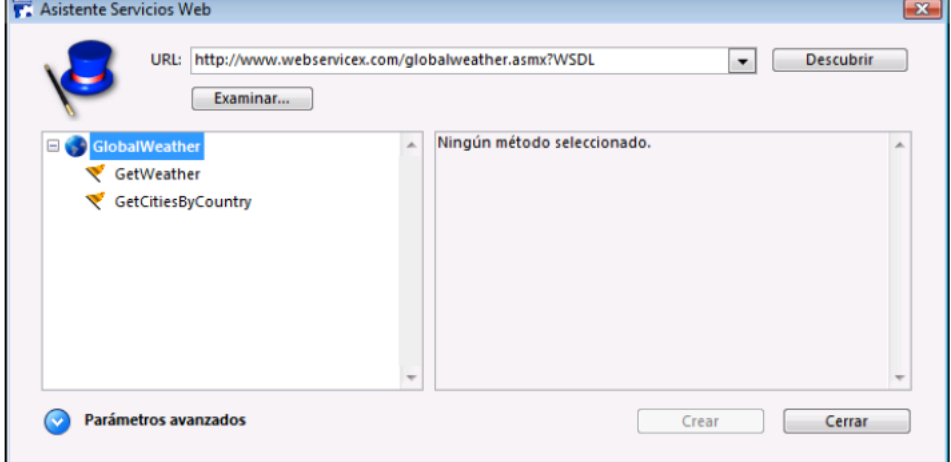

Utilizar un servicio web en 4D consiste en enviar solicitudes por la red y recuperar una respuesta. Los métodos "proxy" están encargados de estas operaciones. La creación de métodos proxy de llamada de servicios web es completamente automática y puede realizarse sin programación. Simplemente llame estos métodos en su código.

Es posible personalizar estos métodos utilizando los comandos del lenguaje de 4D, de la misma forma que para la parte servidor (ver **[Servicios Web \(Cliente\)](file:///4Dv17/4D/17/Servicios-Web-Cliente.201-3729327.es.html)**).

#### **Seguridad de los servicios web**

Los servicios web publicados por 4D heredan los mecanismos de seguridad establecidos por el servidor web de 4D. Las peticiones de servicios web se benefician de los mismos parámetros que las solicitudes web clásicas: contraseñas, métodos base On Web Authentication y On Web Connection, utilización del protocolo TLS, etc.

Adicionalmente, configuraciones específicas (por ejemplo los comandos **[SOAP get info](file:///4Dv17/4D/17/SOAP-get-info.301-3729782.es.html)** y **[Is SOAP request](file:///4Dv17/4D/17/Is-SOAP-request.301-3729781.es.html)**) permiten controlar de forma precisa la publicación de los servicios web.

Del lado del cliente, la conexión a los servidores de servicios web se puede llevar a cabo en modo seguro utilizando TLS. El comando **[WEB SERVICE AUTHENTICATE](file:///4Dv17/4D/17/WEB-SERVICE-AUTHENTICATE.301-3729778.es.html)** también permite la conexión a los servidores que requieren autenticación.

## **Compatibilidad de RPC, DOC y tipos Complejos**

La capa de comunicación de los servicios web (asegura el transporte, el llamado de los servicios y la seguridad de los intercambios) puede funcionar en dos modos diferentes: el modo **RPC** (Remote Procedure Call) y el modo **DOC** (Mensaje/Documento). La diferencia entre los modos está en el nivel de construcción de las solicitudes y las respuestas para el servidor y el cliente. El modo DOC es necesario para ciertas aplicaciones clientes.

4D soporta el modo RPC y el modo DOC:

- Del lado del cliente, este soporte es transparente vía el asistente de servicios web. El código generado se adapta automáticamente al modo de publicación.
- Del lado del servidor, este soporte también es transparente: los métodos son publicados automáticamente como servicios web en modo DOC y en modo RPC. La elección del modo se lleva a cabo vía el URL del WSDL (consulte **[Generación de WSDL](file:///4Dv17/4D/17/#command_323#502689)**).
	- Para publicar un servicio web 4D en modo RPC, sólo necesita utilizar el siguiente URL para el WSDL: **http://ServerAddress/4DWSDL**

El servidor 4D se encarga de procesar las solicitudes y respuestas en RPC. Las solicitudes RPC se envían automáticamente a la siguiente dirección: http://ServerAddress/4DSOAP.

Para publicar un servicio web 4D en modo DOC, sólo necesita utilizar la siguiente URL para el WSDL: **http://ServerAddress/4DWSDL/DOC** 

El servidor 4D maneja el procesamiento de las solicitudes y respuestas en DOC. Las solicitudes DOC se envían automáticamente a la dirección http://ServerAddress/4DSOAP/DOC

Dos tipos diferentes de datos XML son intercambiados vía el protocolo SOAP: datos de tipo **simple** y datos de tipo **complejo**. Los datos de servicios web publicados en modo RPC pueden ser de tipo simple o de tipo complejo. En cambio, los datos de servicios web publicados en modo DOC son sistemáticamente de tipo complejo. 4D soporta servicios web utilizando datos de tipo simple y complejo

Los datos XML de tipo complejo no pueden utilizarse directamente en una base de datos 4D y necesitan un proceso específico. En la mayoría de los casos, el asistente de servicios web efectuará el proceso por usted; sin embargo, algunas veces puede ser necesario completar este proceso utilizando los comandos XML del lenguaje de 4D. Para mayor información, consulte **[Procesamiento de tipos complejos](file:///4Dv17/4D/17/#command_324#503589)**.

## **Configuración**

La página **Web services** de las Propiedades de la base (tema "Web") permite definir los parámetros generales sobre la publicación y uso de servicios web:

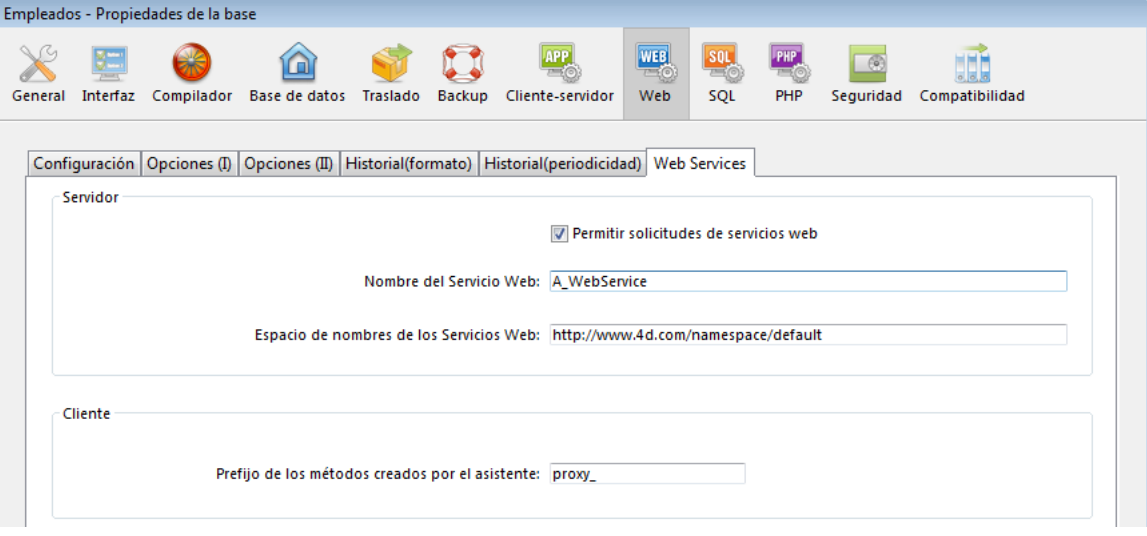

La acción de estos parámetros se describe en las siguientes páginas. Para una descripción detallada de cada opción, consulte la sección **[Página Web/Web Services](file:///4Dv17/4D/17/#command_46)**.

<span id="page-709-0"></span>La publicación de un servicio web en 4Dse efectúa generalmente en tres etapas:

- 1. Creación del método a publicar
- 2. Configuración de la publicación (WSDL)
- 3. Publicación

Se pueden definir etapas adicionales de personalización, pero no son obligatorias.

#### **Crear un método servicio web**

Puede crear todo tipo de método de proyecto destinado a una publicación como un servicio web. El método debe aceptar los parámetros y devolver un resultado. Es imperativo que estos parámetros se declaren en el encabezado del método utilizando los comandos del tema **[Compilador](file:///4Dv17/4D/17/Compilador.201-3729389.es.html)**.

Por defecto, 4D da formato a los parámetros necesarios para la operación de métodos publicados como servicios web. Sin embargo, puede modificar estos parámetros utilizando el comando **[SOAP DECLARATION](file:///4Dv17/4D/17/SOAP-DECLARATION.301-3729785.es.html)**.

4D se encarga automáticamente de codificar y decodificar los datos recibidos y enviados vía SOAP.

**Atención:** los nombres de los métodos se utilizan como etiquetas XML en las solicitudes SOAP. Conforme a la norma XML, estos nombres no deben tener espacios o cifras. Además, para evitar todo riesgo de incompatibilidad, se recomienda no utilizar caracteres extendidos (tales como los caracteres acentuados).

Para definir y controlar el desarrollo de un método publicado como un servicio web, debe utilizar los comandos del tema "Servicios web", consulte la sección **[Servicios Web \(Servidor\)](file:///4Dv17/4D/17/Servicios-Web-Servidor.201-3729328.es.html)** en el manual *Lenguaje* 4D.

#### **Publicación de Métodos**

Para poder publicar uno o más métodos de su base de datos como servicios web, se deben cumplir las siguientes condiciones.

- La máquina utilizada como servidor SOAP (aplicación 4D monopuesto o 4D Server) tiene una licencia SOAP 4D.
- Debe iniciarse el servidor web de 4D.
- Debe estar seleccionada la opción **Permitir solicitudes de servicios web** en la página Web Services de la caja de diálogo de las Propiedades de la base. Si esta opción no está seleccionada, 4D rechaza las solicitudes SOAP y no genera un WSDL.

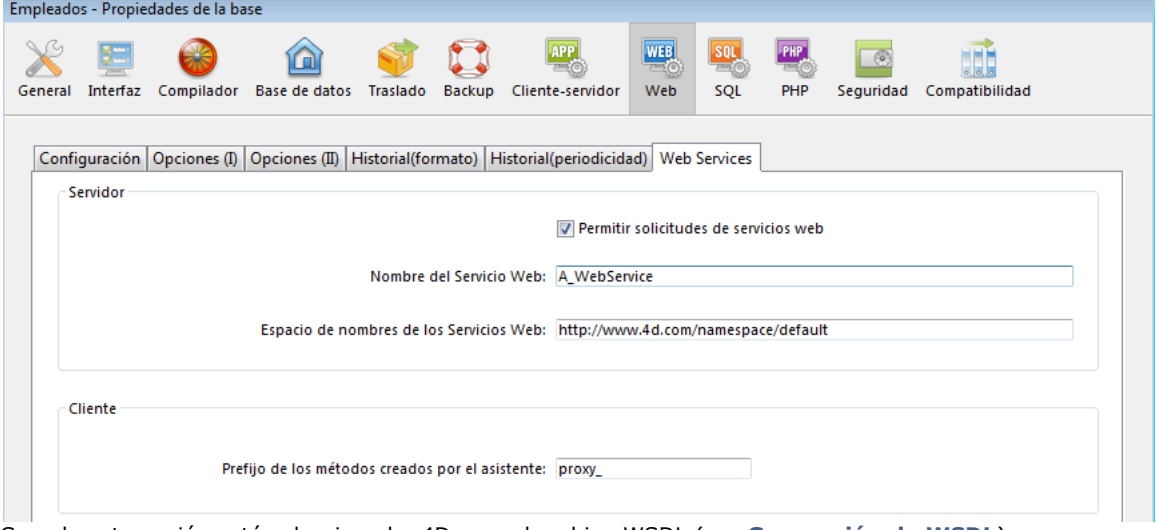

Cuando esta opción está seleccionada, 4D crea el archivo WSDL (ver **[Generación de WSDL](file:///4Dv17/4D/17/#command_323#502689)**).

Cada método a publicar debe Ofrecerse como servicio web. Esta configuración se lleva a cabo utilizando una opción de la ventana Propiedades del método:

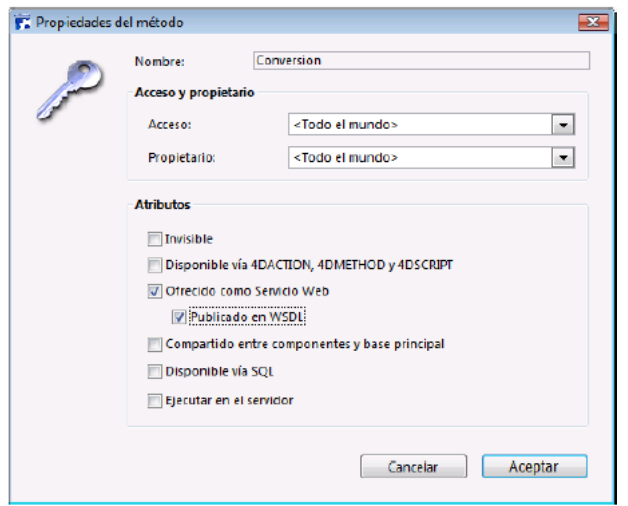

**Nota:** para mayor información sobre esta ventana, consulte la sección **[Propiedades de los métodos proyecto](file:///4Dv17/4D/17/#command_214)**. Cuando la opción **Ofrecido como Servicio web** está seleccionada, el método correspondiente puede ser llamado como servicio web vía una solicitud SOAP.

**Nota:** si la opción **Publicado en WSDL** también está seleccionada, el método aparecerá en el WSDL del servidor (ver el siguiente párrafo).

En la **[Página Métodos](file:///4Dv17/4D/17/#command_57)** del Explorador de 4D, los íconos específicos indican los métodos ofrecidos como servicios web y los publicados en el archivo WSDL a.

## **Generación de WSDL**

El WSDL describe, en lenguaje XML, la sintaxis y la información necesaria para llamar el método 4D (Nombre del método, URL, parámetros, etc.).

En 4D, el WSDL corresponde a un solo servicio web y define los métodos y sus parámetros y puede ser consultado en un lugar específico. En 4D, el WSDL no es un "archivo" real (sólo existe en memoria y no está escrito en el disco); este es un URL llamado **4DWSDL** para servicios web publicado en modo RPC o **4DWSDL/DOC** para los servicios web publicados en modo DOC. Siempre está ubicado en la raíz del servidor web.

Por ejemplo, si la dirección de su servidor web es http://www.myserver.com, usted podría consultar el WSDL en la siguiente URL:

- http://www.myserver.com/4DWSDL(modo RPC)
- http://www.myserver.com/4DWSDL/DOC (modo DOC)

Para añadir o suprimir un método en el WSDL, simplemente seleccione o deseleccione la opción correspondiente en la ventana Propiedades del método. 4D actualizará inmediatamente los contenidos WSDL.

**Nota:** en el Explorador de 4D, un icono específico identifica los métodos publicados en el WSDL.

Cuando las solicitudes servicios web están autorizadas, 4D genera automáticamente y dinámicamente el WSDL del servidor 4D Web si al menos un método tiene seleccionada la opción Publicado en WSDL en la ventana Propiedades del método. Por defecto, esta opción no está seleccionada.

## **Personalizar el nombre del servicio web**

Cada servicio web publicado en Internet tiene un nombre. Este nombre se utiliza para diferenciar los servicios a nivel de servidor SOAP (cuando el servidor publica varios servicios web), como también en los directorios de los servicios web. Por defecto, 4D utiliza el nombre *A\_WebService*. Este parámetro puede modificarse en la página "Web services" del tema Web de las Propiedades de la base.

**Atención:** conforme a la norma XML para nombres de etiquetas, la cadena de caracteres utilizada no debe comenzar con un número ni tener espacios. Además, para evitar todo riesgo de incompatibilidad, se recomienda no utilizar caracteres extendidos (tales como los caracteres acentuados).

## **Personalizar un espacio de nombres**

Cada servicio web publicado en Internet debe ser único. La unicidad de los nombres de servicios web se asegura utilizando espacios de nombres XML. Un espacio de nombres es una cadena de caracteres arbitraria que permite identificar de manera única un conjunto de etiquetas XML. Generalmente, el espacio de nombres comienza con el URL de la empresa (http://miempresa.com/miespaciodenombre). En este caso, no es indispensable tener algo en particular en la URL definida; lo que importa es que la cadena de caracteres utilizada sea única.

Por defecto, 4D utiliza el siguiente namespace: **http://www.4d.com/namespace/default**. Este parámetro puede modificarse en la página "Web services" del tema Web de las Propiedades de la base.

## **Añadir comentarios a métodos publicados**

Los comentarios asociados a los métodos ofrecidos como servicios web y publicados en el WSDL aparecen automáticamente en el archivo como un campo "documentación".

Estos comentarios deben introducirse en la **[Página Métodos](file:///4Dv17/4D/17/#command_57)** del Explorador (ver la sección **[Utilizar los comentarios](file:///4Dv17/4D/17/#command_62)**). Este mecanismo permite describir o documentar los métodos publicados. La interpretación y el manejo de este campo depende de la implementación del cliente servicio web.

Una vez su servicio web es publicado por 4D, toda aplicación cliente que soporte servicios web puede conectarse a él. El modo de acceso al servidor y el proceso del intercambio de información con el servidor servicio web dependerá de la aplicación cliente utilizada para la operación.

Toda la información necesaria para el uso de un servicio web (tal como el URL del servicio, los parámetros a utilizar, etc.) se publica en el WSDL de 4D. En principio, el uso de un servicio web debería comenzar con la lectura del WSDL del servidor SOAP con el fin de recuperar esta información. En 4D, el URL del WSDL es **http://ServerAddress/4DWSDL** (modo RPC) o **http://ServerAddress/4DWSDL/DOC** (modo DOC).

Sin embargo, este paso no es obligatorio. La conexión al servidor SOAP puede efectuarse directamente.

Esta es una lista de los valores necesarios para establecer solicitudes SOAP, así como su método de definición:

- **URL de acceso a un Servicio Web publicado por 4D** http://ServerAddress/4DSOAP/ (modo RPC) o http://ServerAddress/4DSOAP/DOC (modo DOC) (no personalizables).
- **Nombre del Servicio web** Por defecto: A\_WebService Valor personalizable (ver **[Personalizar el nombre del servicio web](file:///4Dv17/4D/17/#command_323#502705)**).
- **Nombre del método publicado** Nombre del método de proyecto 4D definido por el desarrollador (ver **[Crear un método servicio web](file:///4Dv17/4D/17/#command_323#502671)**).
- **Parámetros del método** Los parámetros deben declararse en el método (definido por el desarrollador). Nombres SOAP por defecto: FourD\_arg0, FourD\_arg1... FourD\_argn Nombres personalizables utilizando el comando **[SOAP DECLARATION](file:///4Dv17/4D/17/SOAP-DECLARATION.301-3729785.es.html)**.
- **Espacio de nombres** Por defecto: http://www.4d.com/namespace/default

Valor personalizable (ver **[Personalizar un espacio de nombres](file:///4Dv17/4D/17/#command_323#502712)**).

**Contenido del campo SOAP Action** ServiceName#MethodName (no personalizable). <span id="page-712-0"></span>4D le permite suscribirse a servicios web; es decir, llamar servicios web externos desde el interior de sus bases de datos. Utilizando los servicios web disponibles en Internet, puede añadir fácilmente numerosas funciones adicionales a sus bases, tales como información del mercado de valores, seguimiento de entrega de paquetes, ejecución de cálculos complejos, etc. La multitud de servicios web disponibles en Internet puede suplir la mayoría de las necesidades.

Igualmente puede suscribirse a los servicios web que usted ha publicado en otras bases y de esta forma permitir que varias bases de datos se comuniquen entre ellas mismas.

## **Cómo funciona**

Toda base 4D puede suscribirse a un servicio web; simplemente necesita estar conectada a Internet.

Por lo general, para poder llamar un servicio web, debe seguir los siguientes pasos:

- 1. Encuentre el URL del Servicio Web al cual quiere suscribirse. Para hacer esto, puede utilizar los sitios web que hacen un inventario de los servicios web publicados en Internet (por ejemplo [www.xmethods.net\)](http://www.xmethods.net/) o directorios como el UDDI. En la mayoría de los casos, debe obtener el URL del archivo WSDL para el servicio web. **Nota:** [4D puede utilizar servicios web publicados en modo RPC o DOC \(ver](file:///4Dv17/4D/17/#command_322#502630) **Compatibilidad de RPC, DOC y tipos Complejos**).
- 2. Utilizando el asistente de servicios web, analice el contenido del WSDL del servicio web a utilizar y genere el método proxy correspondiente.

El método proxy es el método de proyecto local encargado de interrogar el servicio web y de recuperar los valores devueltos. Este paso se describe en la sección a continuación.

- **Notas:** 
	- Es posible crear métodos proxy en el asistente de servicios web sin utilizar el archivo WSDL (simplemente introduzca manualmente los parámetros a utilizar).
	- También es posible crear métodos proxy en el editor de métodos, sin utilizar el asistente de servicios web (usuarios avanzados).
- 3. En el código de su base, llame el método proxy cada vez que lo necesite pasándole los parámetros apropiados. Este paso se describe en **[Llamar un método proxy](file:///4Dv17/4D/17/#command_324#502887)**.

El método proxy maneja la conexión al servicio web:

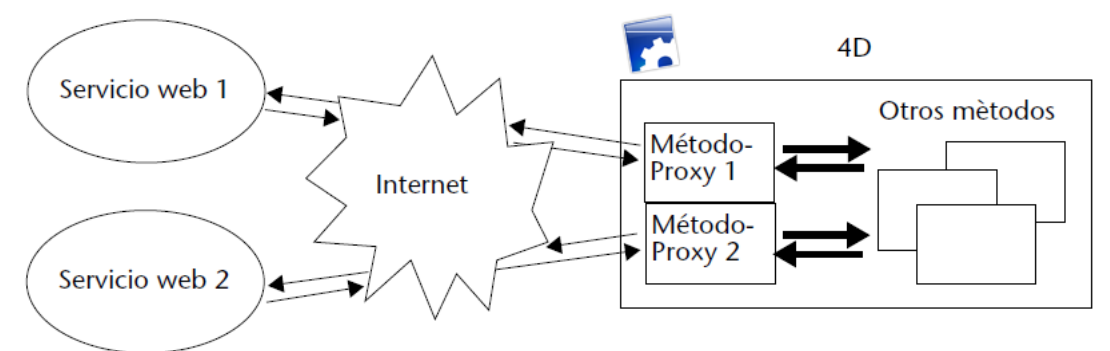

## **Utilizar el asistente de servicios web**

La suscripción a un servicio web desde una aplicación 4D está a cargo completamente del asistente de servicios web. Este asistente efectúa automáticamente:

- el análisis de archivos WSDL de los servicios web a utilizar,
- la definición de los parámetros de los métodos proxy a crear,
- la creación de los métodos proxy.

#### **Ventana del asistente**

Para abrir la ventana del asistente de servicios web, elija el comando **Asistente servicios Web...** en el menú **Diseño** de 4D. Aparece la ventana del asistente:

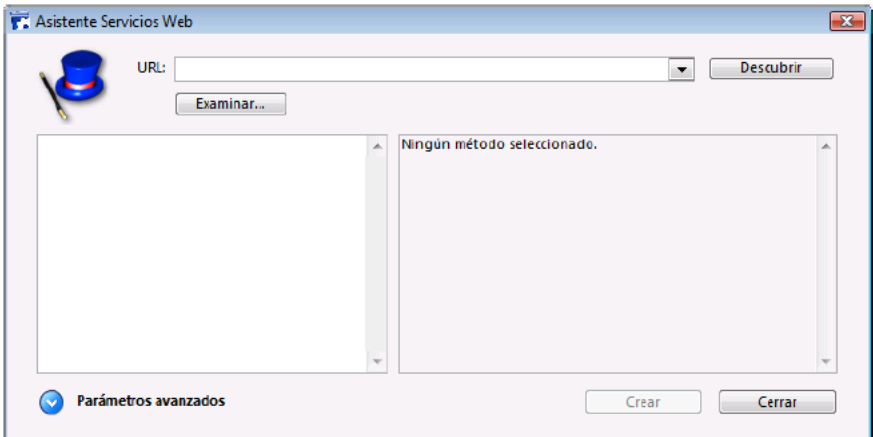

t**Nota:** también es posible mostrar el asistente de servicios web desde el menú de opciones de la página Métodos del Explorador (ver ).

Esta ventana incluye tres áreas:

- el área "URL:" permite introducir o seleccionar el URL del archivo WSDL para el servicio web seleccionado. Esta área es un combo box que almacena los valores previamente introducidos en forma de lista desplegable.
- el área central muestra los resultados del análisis de contenido del archivo WSDL: nombres de los servicios y de los métodos publicados.
- el área inferior ("Parámetros avanzados", oculta por defecto) muestra los parámetros del método seleccionado en el área central.

El botón **Descubrir** activa el análisis del archivo WSDL designado y el llenado de las áreas de información.

El botón **Examinar**... muestra una caja de diálogo estándar de abrir archivos, permitiendo seleccionar un archivo WSDL almacenado localmente. Su ruta de acceso, comienza por "file://", se muestra en el

área "URL:" (es posible introducir manualmente la ruta de acceso en esta área).

El botón **Crear** permite generar el método proxy correspondiente al servicio web seleccionado.

El botón **Cerrar** cierra la caja de diálogo del asistente de servicios web.

#### **Análisis de un WSDL y creación del método proxy (modo estándar)**

El uso típico del asistente de servicios web consiste en analizar un archivo WSDL y luego generar el o los método(s) proxy correspondientes. Esta operación estándar es totalmente automática y

no necesita de programación o de otro conocimiento particular por parte del usuario.

Para analizar un archivo WSDL y generar el método proxy:

1. En el área "URL:", introduzca o pegue el URL del archivo WSDL del servicio web a utilizar:

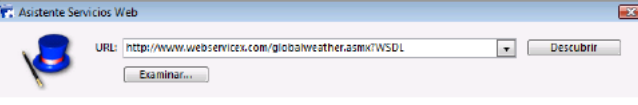

Este URL puede provenir, por ejemplo, de un "directorio" de servicios web o haberse comunicado directamente por el servidor del servicio web.

Igualmente puede especificar un URL local, es decir, la dirección de un archivo WSDL almacenado en su disco duro. Para hacer esto, haga clic en el botón **Examinar...** y elija el archivo WSDL local, o introduzca directamente su ruta de acceso en el área "URL:". La ruta de acceso del archivo local comienza por "file://" luego utiliza el separador de carpetas del sistema. Debe pasar una ruta de acceso absoluta.

2. Haga clic en el botón **Descubrir** para que 4D analice el contenido del archivo WSDL.

Después de un momento, el área central muestra los resultados del análisis del archivo: el (los) nombre(s) del servicio(s) web como también el (los) método(s) publicado(s) aparecen en forma de lista jerárquica. **Contract** 

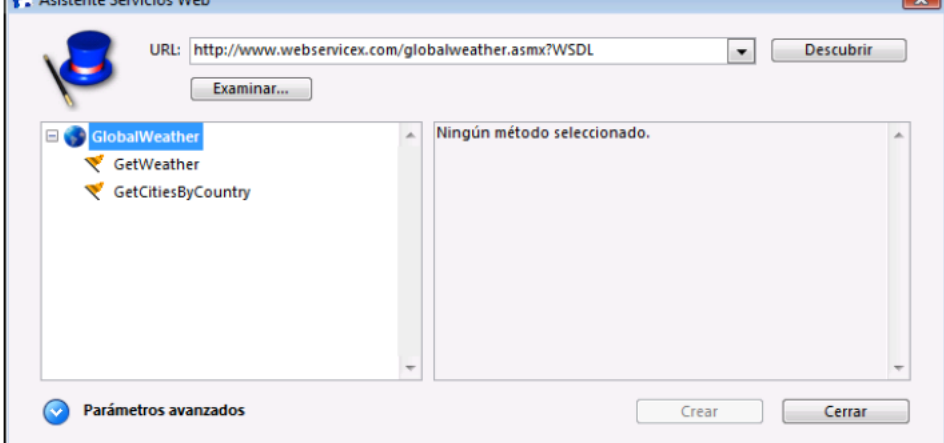

**Nota:** puede mostrar directamente el código fuente XML del archivo WSDL en su navegador web por defecto manteniendo presionada la tecla **Mayús** al hacer clic en el botón **Descubrir**.

Al hacer clic en un servicio web se muestra su documentación (si la hay) al lado derecho de la ventana. De lo contrario, aparecerá la indicación "No documentación".

De la misma forma, la documentación (si existe) para cada método aparece cuando selecciona su nombre:

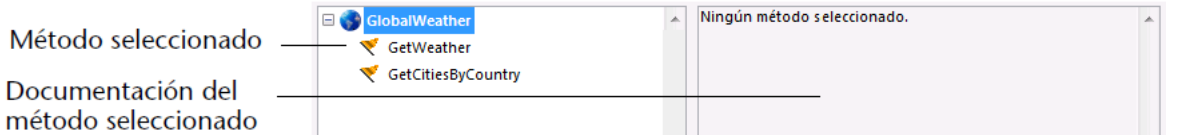

**Nota:** si el análisis del archivo WSDL revela la presencia de parámetros de tipo complejo, el asistente muestra una bandera amarilla junto al método concerniente .

3. Seleccione el método servicio web que quiere utilizar luego haga clic en el botón **Crear**.

4D genera instantáneamente el método proxy correspondiente y lo muestra en una ventana del editor de métodos:

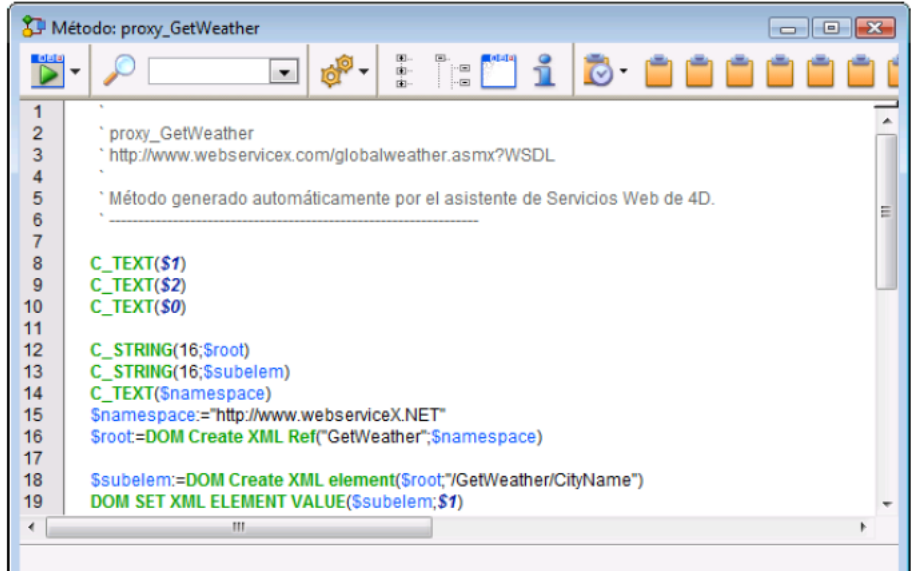

El nombre del método proxy está definido por la concatenación del prefijo por defecto "proxy\_" y el nombre del método servicio web. El prefijo por defecto puede modificarse en la **[Página Web/Web Services](file:///4Dv17/4D/17/#command_46)** de las Propiedades de la base. El nombre del método proxy también puede modificarse después de su creación; esto no influencia el funcionamiento del método.

#### **Uso de parámetros avanzados**

Los métodos proxy generados por el asistente de servicios web a partir del análisis de un archivo WSDL son inmediatamente operacionales y pueden utilizarse tal cual (modo estándar).

Sin embargo, usted puede modificar los parámetros resultantes del análisis del WSDL. Por ejemplo, es posible renombrar el método proxy.

Igualmente puede utilizar el asistente de servicios web para crear un método proxy para el cual usted ha introducido manualmente los parámetros. En este caso, no utilice el analizador WSDL.

No es obligatorio introducir todos los parámetros para poder crear un método. Incluso es posible no introducir ningún parámetro con el fin de crear una "plantilla" de método proxy que luego puede llenar utilizando el lenguaje de programación de 4D.

En estos modos no estándar, debe utilizar los parámetros avanzados del asistente de servicios web. Para mostrar estos parámetros, haga clic en el botón ubicado en la parte inferior izquierda de la ventana del asistente. Aparecen los campos de los parámetros avanzados. Si un método está seleccionado, los campos muestran sus parámetros actuales:

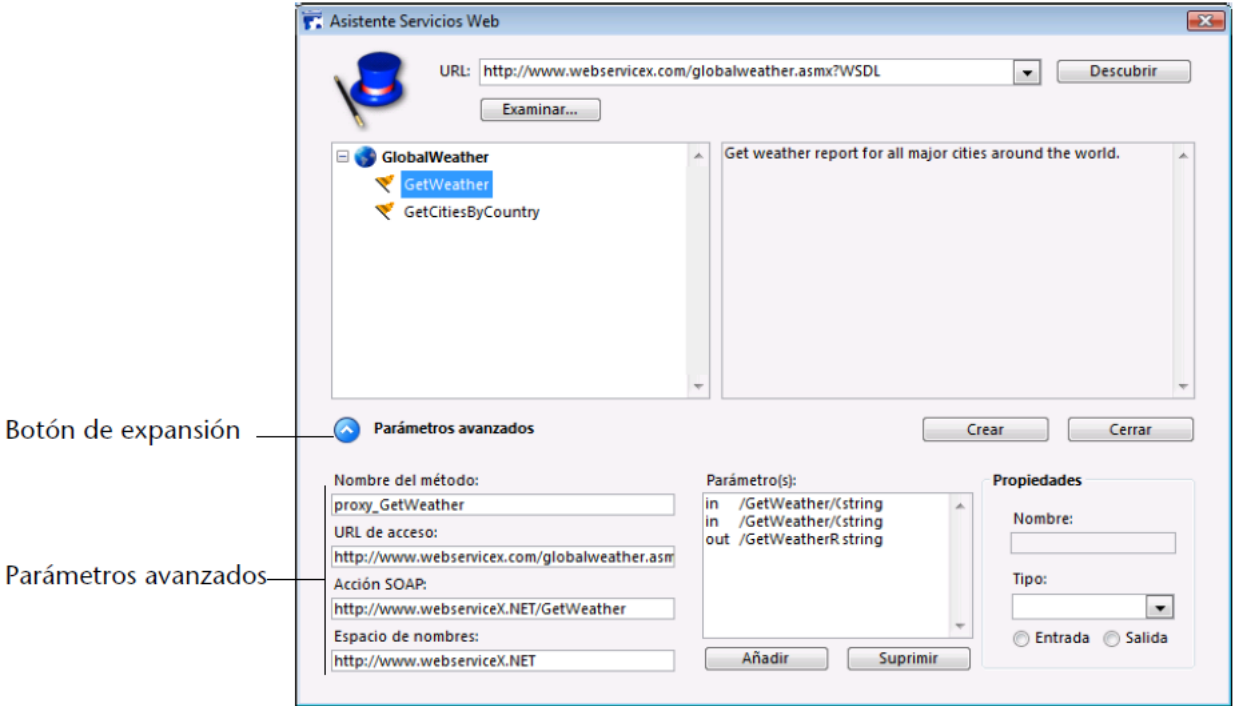

Todos los parámetros son modificables. Note, sin embargo, que la modificación de los parámetros resultantes del análisis WSDL (excepto el nombre del método) debe ser efectuada con precaución porque el funcionamiento del servicio web puede afectarse como consecuencia.

Esta es una descripción de los parámetros avanzados:

- **Nombre del método**: nombre que el asistente dará al método proxy a crear. Por defecto, este nombre está formado por el prefijo "proxy " (modificable en las Preferencias) seguido del nombre del método seleccionado. Este nombre puede modificarse libremente (por ejemplo, si ya existe en la base de datos) sin que esto influya en el funcionamiento del servicio web.
- **URL de acceso**: URL al cual el método proxy envía las solicitudes SOAP.
- **Acción Soap**: contenido del campo SOAPAction. Este campo contiene generalmente el valor
- "NombreServicio#NombreMetodo."
- **Espacio de nombres**[: namespace del servicio web \(para mayor información, consulte](file:///4Dv17/4D/17/#command_323#502712) **Personalizar un espacio de nombres**).
- **Parámetros**: esta tabla lista los parámetros del método publicado.

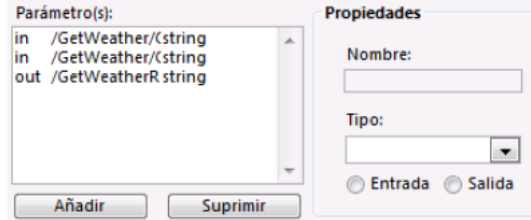

Cada línea de la tabla describe un parámetro:

- la primera columna indica si el parámetro es de entrada ("in") o de salida ("out"). Esta característica es evaluada desde el punto de vista del método proxy y no del método publicado.
- la segunda columna indica el nombre del parámetro.
- la tercera columna indica el tipo de SOAP del parámetro. Los diferentes tipos de SOAP aceptados por 4D pueden ser visualizados en el menú Tipo ubicado en el área Propiedades. El Asistente de servicios web será el responsable de asociar los tipos SOAP con los tipos 4D correspondientes en el método proxy.

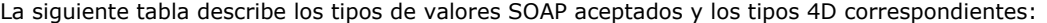

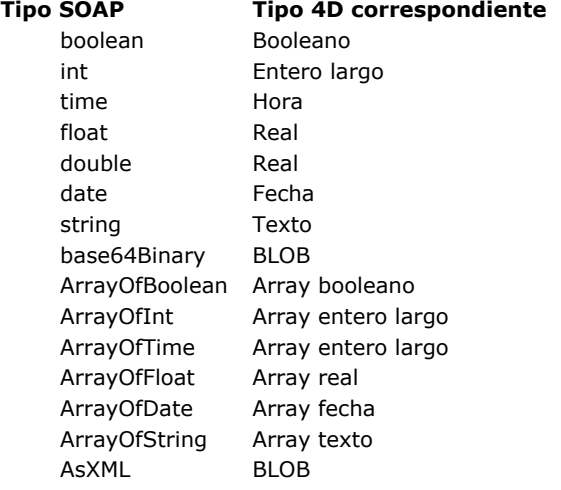

**Nota:** El tipo AsXML no es un tipo SOAP, estrictamente hablando, pero se utiliza para soportar tipos XML complejos (ver [#title id="1221" anchor="503589"/]).

El área Propiedades muestra las características del parámetro seleccionado en la tabla. El asistente de servicios web le permite modificar los parámetros existentes o añadir parámetros, por ejemplo si el archivo WSDL no está actualizado.

- Para modificar un parámetro, selecciónelo y luego efectúe las modificaciones en el área Propiedades.
- Para añadir un parámetro, haga clic en el botón **Añadir** luego defina sus características en el área Propiedades.
- Para borrar un parámetro, selecciónelo en la lista y luego haga clic en el botón Suprimir.

**Nota:** las modificaciones efectuadas en los parámetros avanzados sólo se tendrán en cuenta si un método proxy es efectivamente creado con la ayuda del botón **Create**

#### **Llamar un método proxy**

Para llamar un método proxy en su código, simplemente escriba su nombre y pase los parámetros requeridos. Estos parámetros se declaran en el área de encabezado del método proxy por el Asistente de servicios web. Conforme a la sintaxis estándar para pasar parámetros entre métodos en 4D, son llamados \$0, \$1, \$2... Pueden visualizarse en los parámetros avanzados de la descripción del método publicado (ver **[Uso de parámetros avanzados](file:///4Dv17/4D/17/#command_324#502848)**) y a veces se describen en su documentación.

Por ejemplo, en el caso de un método llamado *WS\_EuroConverter*, el método proxy puede llamarse de esta forma:

 $= $1$   $= $2$   $= $3$ 

 $= $0$  (valor devuelto)

\$Cantidad\_Convertida:=proxy\_WS\_Euro\_Converter (1000;"DEM";"EUR") ALERT("1000 Marcos equivalen a "+String(\$Cantidad\_Convertida)+" Euros.")

Después de la ejecución del método, aparece la siguiente alerta:

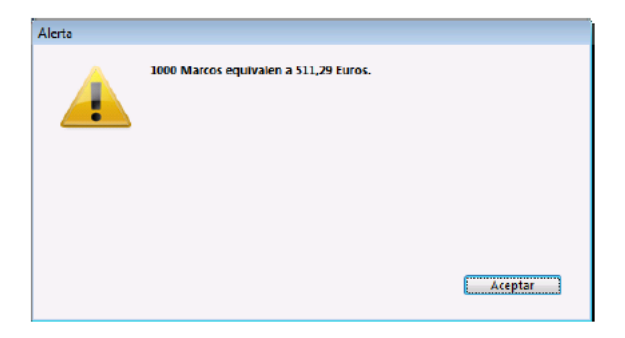

## **Procesamiento de tipos complejos**

[4D le permite utilizar servicios web publicados en modo RPC o DOC, incluyendo tipos complejos \(ver](file:///4Dv17/4D/17/#command_322#502630) **Compatibilidad de RPC, DOC y tipos Complejos**).

**Nota:** a pesar del hecho de ser tipos XML complejos, los arrays de datos son manejados por 4D como tipos simples.

Los métodos proxy generados por el asistente de servicios web que incluyen tipos complejos (es decir, publicados en modo RPC con tipos complejos o en modo DOC) son similares a los métodos proxy estándar. Sin embargo, notará que en ciertos casos con estos servicios web, el comando **[WEB SERVICE CALL](file:///4Dv17/4D/17/WEB-SERVICE-CALL.301-3729777.es.html)** incluye, como un parámetro, una constante que contiene la palabra manual.

De hecho, el uso de tales servicios web requiere un proceso adicional. La principal razón es que los tipos complejos son intercambiados en forma de documentos o elementos XML. Esto significa que para extraer o incluir información en estos parámetros SOAP, es necesario un análisis XML previo, mientras en el caso de los tipos simples, los valores de los parámetros se pueden leer directamente.

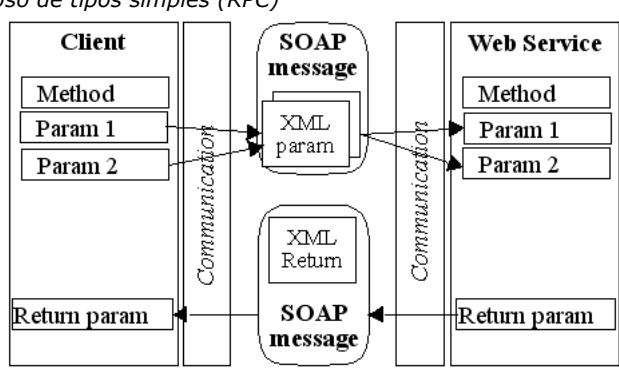

*Uso de tipos simples (RPC)*

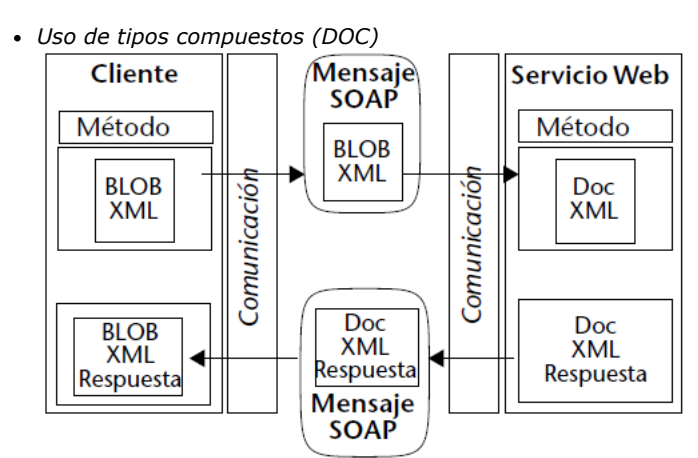

Sólo las tablas y los datos de tipo complejo en un nivel (un solo nivel jerárquico en la solicitud SOAP) son totalmente soportados por el asistente de servicios web. Si se encuentran elementos más complejos en la solicitud, el asistente lo indicará con una bandera desplegada junto al nombre del método. El soporte de este tipo de servicio web generalmente requiere de procesos personalizados por parte del desarrollador.

En 4D, los parámetros de tipo complejo (excepto tablas) son manejados en forma de BLOBs. Los comandos XML de 4D [permiten tratar el contenido de estos BLOBs. Para mayor información, consulte los temas](file:///4Dv17/4D/17/XML-DOM.201-3729329.es.html)**[Servicios Web \(Cliente\)](file:///4Dv17/4D/17/Servicios-Web-Cliente.201-3729327.es.html)** y **XML DOM** del manual de *Lenguaje* 4D.

# **Backup y restauración de la aplicación**

- [Introducción](#page-718-0)
- [Backup de la base](#page-719-0)
- **[Parámetros de backup programados](#page-721-0)**
- [Configurar los archivos de backup](#page-722-0) E
- [Configurar los parámetros de backup](#page-724-0)  $\Box$
- [Gestión del archivo de historial](#page-726-0) Gestión del archivo de bases<br>[Restauración de bases](#page-729-0)
- 
- [Configuración y archivos de seguimiento](#page-732-0)

<span id="page-718-0"></span>4D incluye un módulo completo de backup de bases de datos y de restauración.

Este módulo permite hacer back up de una base en uso sin tener que salir de la aplicación. Cada backup puede incluir el archivo de estructura, el archivo de datos y todo archivo o carpeta adicional. Estos parámetros son definidos primero en las Preferencias de la aplicación.

Los backups se pueden iniciar manualmente o automáticamente a intervalos regulares y sin intervención del usuario. Los comandos de lenguaje específicos, así como los métodos de base de datos específicos, permiten integrar las funciones de backup a una interfaz personalizada.

Las bases de datos pueden restaurarse automáticamente cuando se abre una base de datos dañada.

Igualmente, el módulo de backup integrado puede aprovechar el archivo de historial. Este archivo conserva un registro de todas las operaciones realizadas con los datos y también asegura seguridad total entre los dos backups. En caso de problemas con una base de datos en uso, las operaciones faltantes en el archivo de datos, se reintegran automáticamente la próxima vez que se abra la base. Puede visualizar el contenido del archivo de historial en cualquier momento.

El módulo de backup integrado le permite:

- iniciar en cualquier momento un backup completo de archivos de la base (estructura, datos, historial, archivos asociados, etc.),
- establecer backups automáticos a intervalos regulares, base hora, día, semana o mes,
- definir parámetros avanzados para los backups (número de conjuntos, compresión de archivos, opciones para iniciar después de una restauración, etc.),
- restaurar automáticamente una base de datos y sus archivos adjuntos en caso de un incidente,
- integrar automáticamente en una base restaurada las operaciones faltantes guardadas en el archivo historial,
- revertir operaciones efectuadas en los datos de la base.

**Nota:** también puede implementar soluciones alternativas de replicación y de sincronización de datos para mantener versiones idénticas de las bases con fines de backup. Estas soluciones pueden basarse en los siguientes mecanismos y tecnologías:

- [Establecer un espejo lógico con 4D Server \(utilizando los mecanismos del módulo de backup integrado\): ver](file:///4Dv17/4D/17/Configurar-un-espejo-logico.300-3743259.es.html) **Configurar un espejo lógico** en el manual *4D Server Referencia*.
- Sincronización utilizando SQL: ver **[Replicación vía SQL](file:///4Dv17/4D/17/Replicacion-via-SQL.300-3786654.es.html)** en el manual *4D Referencia SQL*.
- Sincronización utilizando HTTP: ver en el manual *Lenguaje* de 4D.

**Nota:** para una descripción general de las funcionalidades de seguridad de 4D, ver la [guía de seguridad 4D](https://blog.4d.com/4d-security-guide/).

<span id="page-719-0"></span>Se puede iniciar un backup de tres formas:

- manualmente, utilizando el comando **Backup...** del menú **Archivo** de 4D o el botón **Backup** del Centro de seguridad y mantenimiento (MSC).
- automáticamente, utilizando el programador que puede definirse en las Propiedades de la base,
- por programación, utilizando el comando **[BACKUP](file:///4Dv17/4D/17/BACKUP.301-3729675.es.html)**.

La elección depende del uso de la base de datos y su estrategia de backup.

**Nota para 4D Server:** un backup puede iniciarse manualmente desde una máquina remota utilizando un método que llame al comando **[BACKUP](file:///4Dv17/4D/17/BACKUP.301-3729675.es.html)**. El comando se ejecutará, en todos los casos, en el servidor.

Para efectuar un backup manual:

1. Seleccione el comando **Copia de seguridad...** en el menú **Archivo** 4D. Aparece la ventana de backup:

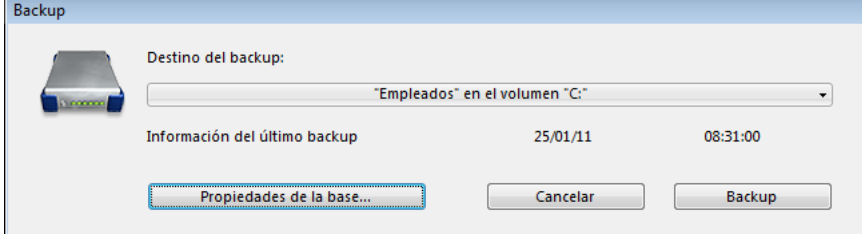

Puede ver la ubicación de la carpeta backup utilizando el menú pop-up asociado al área "Destino del backup". Esta ubicación se define en la página **[Página Backup/Configuración](file:///4Dv17/4D/17/#command_37)** de las Propiedades de la base. O

Seleccione **Centro de seguridad y mantenimiento** en el menú **Ayuda** de 4D y se muestra la **[Página Backup](file:///4Dv17/4D/17/#command_339)**. Para mayor información sobre el CSM, consulte el capítulo **[Centro de seguridad y mantenimiento](file:///4Dv17/4D/17/#command_334)**. El botón **Propiedades de la base** [provoca la visualización de la caja de diálogo de las Propiedades de la base \(](file:///4Dv17/4D/17/#command_37)**Página Backup/Configuración**).

2. Haga clic en el botón **Backup** para iniciar el backup utilizando los parámetros actuales.

Para realizar un backup automático periódico:

1. En la página **[Página Backup/Periodicidad](file:///4Dv17/4D/17/#command_36)** de las Propiedades de la base, defina la frecuencia del backup. Los backups se realizan automáticamente en los momentos definidos en esta página sin intervención del usuario. Para mayor información sobre el uso de esta caja de diálogo, consulte **[Parámetros de backup programados](file:///4Dv17/4D/17/#command_328)**.

Para realizar un backup programado utilizando el lenguaje 4D:

1. Ejecute el comando **[BACKUP](file:///4Dv17/4D/17/BACKUP.301-3729675.es.html)** en un método.

[El backup se inicia utilizando los parámetros actuales. Puede utilizar los métodos base](file:///4Dv17/4D/17/Metodo-de-base-de-datos-On-Backup-Startup.300-3729667.es.html) **Método de base de datos On Backup Startup** y **[Método de base de datos On Backup Shutdown](file:///4Dv17/4D/17/Metodo-de-base-de-datos-On-Backup-Shutdown.300-3729670.es.html)** para controlar el proceso de backup (ver el manual de *Lenguaje* 4D).

## **Ejecución de un backup**

Una vez se inicia el backup, 4D muestra una caja de diálogo con un termómetro que indica el progreso del backup:

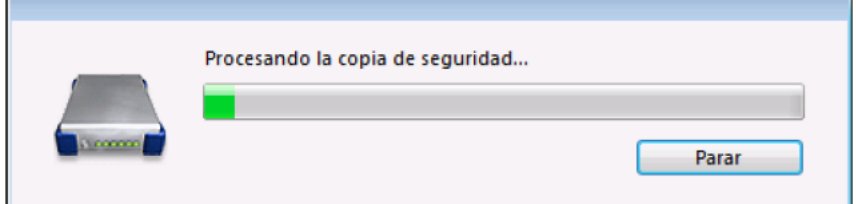

Este termómetro también se muestra en la página "Backup" del CSM si utilizó esta caja de diálogo.

El botón **Parar** [le permite al usuario interrumpir el backup en cualquier momento \(consulte](file:///4Dv17/4D/17/#command_327#510849) **En caso de problemas durante el backup**).

[El resultado del último backup \(exitoso o fallido\) se guarda en el área "Informaciones del último backup" de la](file:///4Dv17/4D/17/#command_339) **Página Backup** en el CSM o en la página **[Página Mantenimiento](file:///4Dv17/4D/17/Pagina-Mantenimiento.300-3743266.es.html)** de 4D Server. También se registra en el **[Diario de backup](file:///4Dv17/4D/17/#command_333#511649)** de la base.

#### **Acceso a la base durante el backup**

Durante un backup, el acceso a la base es restringido por 4D de acuerdo al contexto. 4D bloquea los procesos relacionados a los tipos de archivos incluidos en el backup: si sólo se hace backup del archivo de estructura, no es posible el acceso a la estructura pero se permite el acceso a los datos.

Por el contrario, si sólo se hace backup del archivo de datos, permite el acceso a la estructura. En este caso, las posibilidades de acceso a la base son las siguientes:
- Con la versión monopuesto 4D, la base se bloquea para lectura y escritura; todos los procesos quedan congelados. No es posible realizar ninguna acción.
- Con 4D Server, la base de datos se bloquea sólo para escritura; las máquinas cliente pueden ver los datos. Si una máquina cliente envía una solicitud de añadir, eliminar o cambiar al servidor, aparece una ventana pidiéndole al usuario que espere hasta que termine el backup.

Una vez se guarda la base, la ventana desaparece y la acción se efectúa. Para cancelar la solicitud en proceso y no esperar a que termine el backup, simplemente haga clic en el botón **Cancelar la operación**. Sin embargo, si la acción que está esperando para ser ejecutada proviene de un método lanzado antes del backup, no debe cancelarla porque sólo las operaciones a ejecutar serán canceladas. Igualmente, un método ejecutado

parcialmente puede producir inconsistencias lógicas en la base. **Nota:** cuando la acción que espera para ser ejecutada proviene de un método y el usuario hace clic en el botón Cancelar la operación, 4D Server devuelve el error 9976 (Este comando no puede ejecutarse porque se está llevando a cabo el backup de la base de datos).

#### **En caso de problemas durante el backup**

Es posible que un backup no se ejecute correctamente. Las causas pueden ser muchas: interrupción del usuario, archivo adjunto no encontrado, problemas con el disco de destino, transacción incompleta, etc. 4D trata el incidente de acuerdo con la causa.

En todos los casos, el estado del último backup (exitoso o fallido) se guarda en el área "Información sobre el último backup" en la **[Página Backup](file:///4Dv17/4D/17/#command_339)** del CSM o en la **[Página Mantenimiento](file:///4Dv17/4D/17/Pagina-Mantenimiento.300-3743266.es.html)** de 4D Server, así como en el **[Diario de backup](file:///4Dv17/4D/17/#command_333#511649)** de la base.

- **Interrupción del usuario**: el botón Parar en la caja de diálogo de progreso del backup, permite a los usuarios interrumpir el backup en cualquier momento. En este caso, la copia de los elementos se detiene y se genera un error. Puede interceptar este error en el método de base **[Método de base de datos On Backup Shutdown](file:///4Dv17/4D/17/Metodo-de-base-de-datos-On-Backup-Shutdown.300-3729670.es.html)**.
- **Archivo adjunto no encontrado**: cuando no se encuentra un archivo adjunto, 4D realiza un backup parcial (backup de los archivos de la base y de los archivos adjuntos accesibles) y devuelve un error.
- **Backup imposible** (el disco está lleno o protegido contra escritura, disco faltante, falla de disco, transacción incompleta, base no lanzada en el momento del backup automático programado, etc.):
	- Si este error se presenta por primera vez, 4D hará un segundo intento por realizar el backup. El tiempo de espera entre los dos intentos se define en la **[Backup/Backup y restauración](file:///4Dv17/4D/17/#command_38)** de las Propiedades de la base.
	- Si el segundo intento falla, aparece una caja de diálogo de alerta del sistema y se genera un error. Puede interceptar este error en el método de base **[Método de base de datos On Backup Shutdown](file:///4Dv17/4D/17/Metodo-de-base-de-datos-On-Backup-Shutdown.300-3729670.es.html)**.

Puede automatizar los backups de las bases abiertas con 4D o 4D Server (incluso cuando no hay máquinas cliente conectadas). El principio consiste en definir una frecuencia de backup (en horas, días, semanas o meses); para cada sesión, 4D inicia automáticamente un backup utilizando los parámetros de backup actuales.

Si la aplicación no fue lanzada en el momento teórico del backup, la próxima vez que se lance 4D, se considera que el [backup ha fallado y se aplica la configuración apropiada, definida en las Propiedades de la base \(consulte](file:///4Dv17/4D/17/#command_327#510849) **En caso de problemas durante el backup**).

Los parámetros de backups programados se definen en la **[Página Backup/Periodicidad](file:///4Dv17/4D/17/#command_36)** de las Propiedades de la base:

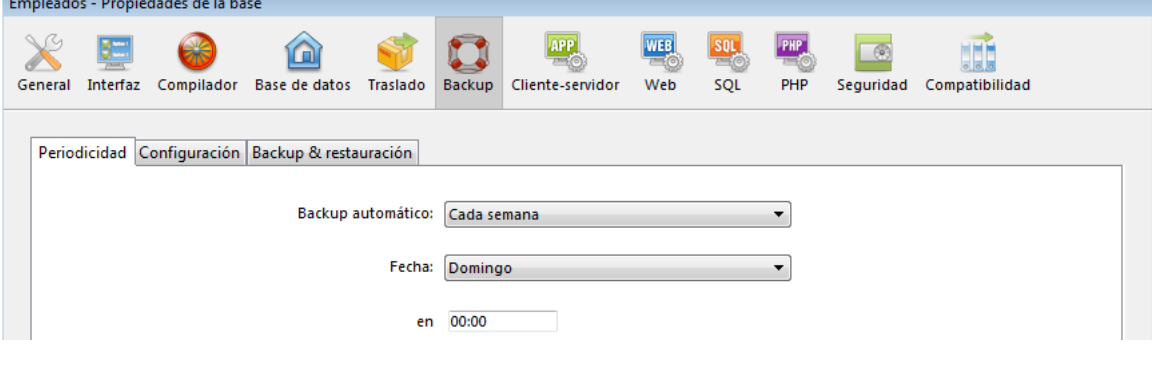

Las opciones que se encuentran en esta pestaña le permiten definir y configurar los backups periódicos automáticos de la base. Puede elegir un parámetro estándar rápido o personalizar completamente la periodicidad.

Aparecen diferentes opciones en función del valor definido en el menú **Backup automático:**

- **Nunca**: la función de backup programado está inactiva.
- **Cada hora**: programa un backup automático cada hora, a partir del a próxima hora.
- **Cada día**: programa un backup automático cada día. Puede indicar la hora cuando el backup debe comenzar.
- **Cada semana**: programa un backup automático cada semana. Dos áreas de entrada adicionales le permiten indicar el día y la hora cuando debe comenzar el backup.
- **Cada mes**: programa un backup automático cada mes. Dos áreas de entrada adicionales le permiten indicar el día del mes y la hora cuando debe comenzar el backup.
- **Personalizado**: permite configurar backups automáticos "a la medida". Cuando selecciona esta opción, aparecen varias áreas de entrada adicionales:
	- **Cada X hora(s)**: permite programar los backups sobre una base horaria. Puede introducir un valor entre 1 y 24. **Cada X día(s) a las x**: permite programar backups con una base horaria. Introduzca 1 si quiere efectuar un
	- backup diario. Cuando seleccione esta opción, debe indicar la hora a la que debe iniciar el backup.
	- **Cada X semana(s) día a las x**: esta opción permite programar los backups con base semanal. Introduzca 1 si quiere efectuar un backup por semana. Cuando seleccione esta opción, debe indicar el día (s) de la semana y la hora a la que debe comenzar el backup. Puede seleccionar varios días de la semana. Por ejemplo, puede utilizar esta opción para definir dos backups semanales: uno el miércoles y otro el viernes.
	- **Cada X meses, X día a las x**: esta opción permite programar backups con base mensual. Introduzca 1 si quiere efectuar un backup mensual. Cuando seleccione esta opción, debe indicar el día del mes y la hora a la que debe comenzar el backup.

La **[Página Backup/Configuración](file:///4Dv17/4D/17/#command_37)** de las Propiedades de la base permite definir los archivos a los cuales hacer backup, así como también la ubicación de los archivos de backup y el archivo de historial. Estos parámetros son específicos para cada base de datos abierta por la aplicación 4D.

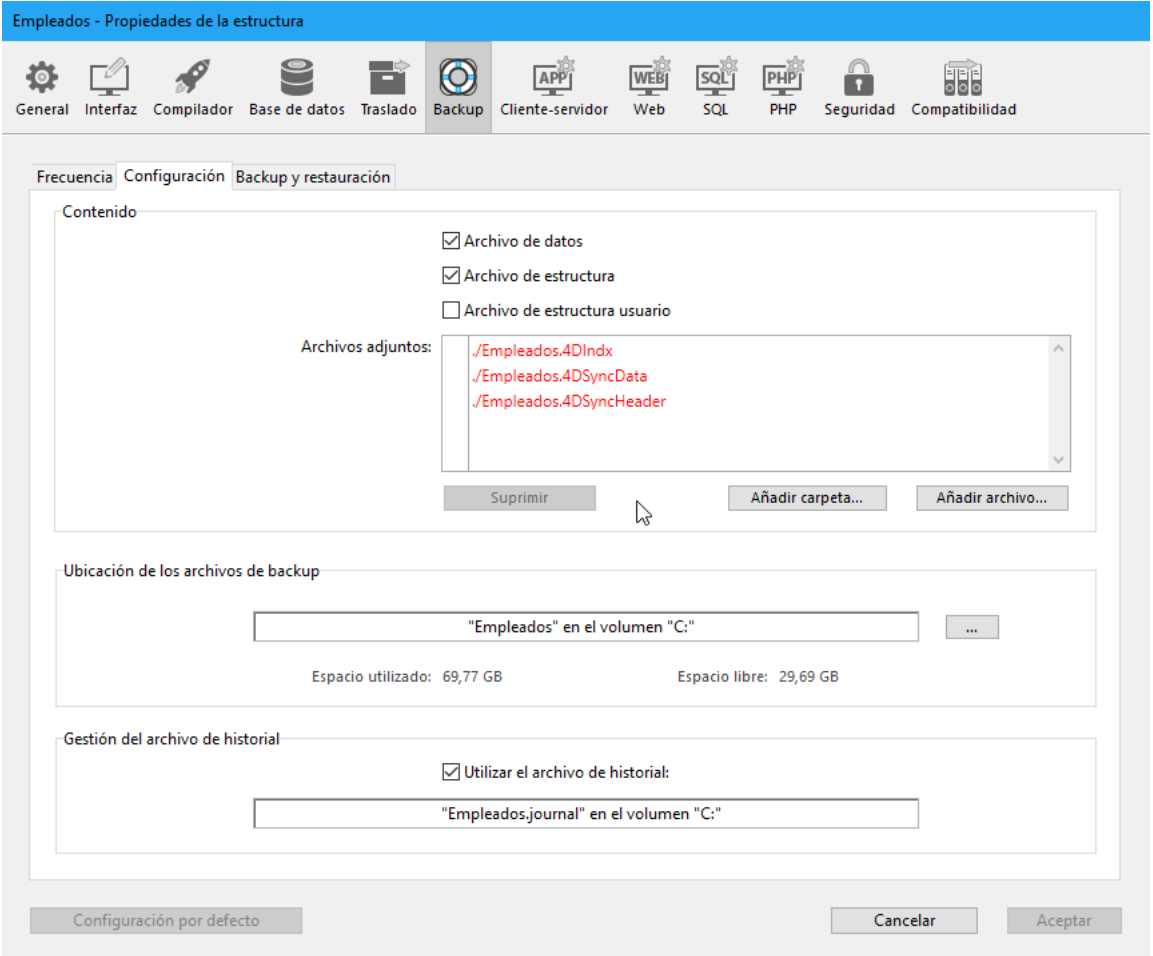

**Nota para 4D Server:** estos parámetros pueden definirse desde el equipo 4D Server únicamente.

# **Contenido**

Esta área le permite definir cuales archivos y/o carpetas copiar durante la siguiente copia de seguridad.

- **Archivo de datos**: archivo de datos de la base. Cuando esta opción está seleccionada, el archivo de historial actual de la base, si existe, se incluye en la copia de seguridad al mismo tiempo que los datos.
- **Archivo de estructura**: archivo de estructura de la base. En casos de bases compiladas, esta opción permite hacer el backup del archivo 4dc.
- **Archivo de estructura usuario** (opcional): archivo de estructura de usuario de la base, contiene los formularios de usuario personalizados (donde aplica). Para mayor información, consulte el capítulo **[Formularios de usuario](file:///4Dv17/4D/17/#command_205)**.
- **Archivos adjuntos**: esta área permite especificar un conjunto de archivos y/o carpetas, a incluir en la copia de seguridad al mismo tiempo que la base de datos. Estos archivos pueden ser de cualquier tipo (documentos o plantillas plug-in, etiquetas, reportes, imágenes, etc.).

Puede definir archivos individuales o carpetas cuyo contenido hará parte de la copia de seguridad. Cada elemento adjunto aparece con su ruta de acceso completa en el área "Archivos adjuntos".

- **Borrar**: borra el archivo seleccionado de la lista de archivos adjuntos.
- **Añadir carpeta...**: muestra una caja de diálogo que le permite seleccionar un archivo, para adjuntarlo al backup. En caso de una restauración, la carpeta se recuperará con su estructura interna. Puede seleccionar toda carpeta o volumen conectado a la máquina, con excepción de la carpeta que contiene los archivos del la base.
- **Añadir archivo...**: muestra una caja de diálogo que le permite seleccionar un archivo para añadir al backup.

Para mayor información sobre los archivos de bases 4D, consulte **[Descripción de los archivos de 4D](file:///4Dv17/4D/17/#command_14)**.

## **Ubicación de las copias de seguridad**

Esta área permite ver y cambiar la ubicación en la cual se almacenarán los archivos de backup así como los archivos de backup del archivo de historial (si aplica).

Para ver la ubicación de los archivos, haga clic en el área con el fin de mostrar su ruta de acceso como menú pop-up.

Para cambiar la ubicación donde se guardan estos archivos, haga clic en el botón **[...]**. Aparece una caja de diálogo de selección de carpetas, la cual permite seleccionar una carpeta o disco donde se ubicarán los backups. Las áreas "Espacio utilizado" y "Espacio disponible" se actualizan automáticamente e indican el espacio de disco disponible en el disco de la carpeta seleccionada.

# **Gestión del archivo de historial**

La opción **Utilizar el archivo de historial**, cuando está seleccionada, indica que la base utiliza un archivo historial. Su ruta de acceso se encuentra debajo de esta opción. Cuando esta opción está seleccionada, no es posible abrir la base de datos sin el archivo historial.

Por defecto, toda base creada con 4D utiliza un archivo de historial (opción seleccionada en la **[Página General](file:///4Dv17/4D/17/#command_22)** de las Preferencias de 4D). El archivo de historial se llama *NombreArchivoDatos.journal* y se ubica en la carpeta que contenga la estructura de la base.

La activación de un nuevo archivo de historial requiere que los datos de la base sean guardados antes en una copia de seguridad. Cuando seleccione esta opción, aparecerá un mensaje para informarle que es necesario realizar un backup: Gestión del archivo de historial

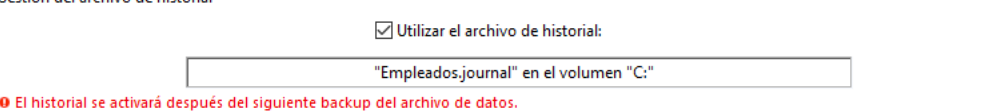

La creación del archivo de historial se pospone y solo se creará después de la siguiente copia de seguridad de la base.

La modificación de las opciones de backup es opcional. Sus valores por defecto corresponden a un uso estándar de la función de backup.

Las opciones de backup se definen en la **[Backup/Backup y restauración](file:///4Dv17/4D/17/#command_38)** de las Propiedades de la base:

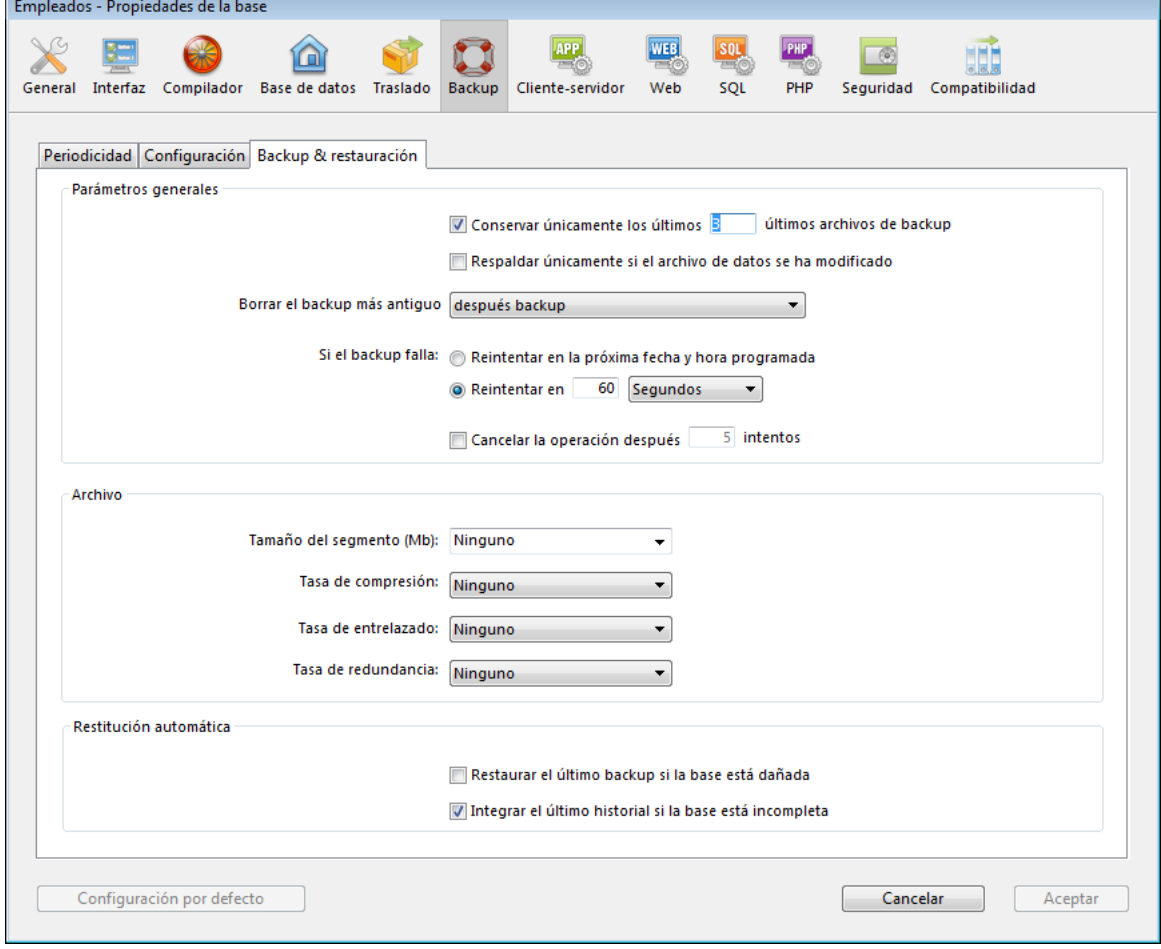

## **Parámetros generales**

Esta área establece diferentes mecanismos a tener en cuenta durante los backups.

**Conservar únicamente las últimas X copias de seguridad**: este parámetro permite activar y configurar el mecanismo utilizado para borrar los archivos de backup más antiguos, lo cual evita el riesgo de saturación del disco duro.

Esta característica funciona así: una vez termina el backup actual, 4D borra el archivo más antiguo si se encuentra en la misma ubicación del archivo al que se le hace backup y tiene el mismo nombre (puede pedir que el archivo más antiguo se borre antes del backup para ahorrar espacio).

Si, por ejemplo, el número de conjuntos se fija en 3, los primeros tres backups crean los archivos MiBase-0001, MiBase-0002, y MiBase-0003 respectivamente. Durante el cuarto backup, se crea el archivo MiBase-0004 y se borra MiBase-0001. Por defecto, el mecanismo para borrar juegos está activado y 4D conserva 3 conjuntos de backups. Para desactivar el mecanismo, simplemente deseleccione la opción.

**Nota:** este parámetro se refiere a los conjuntos de backup de la base y a los del archivo de historial.

**Efectuar un backup sólo si el archivo de datos ha sido modificado**: cuando esta opción está seleccionada, 4D inicia los backups programados sólo si se han añadido, cambiado o eliminado datos en la base desde el último backup. De lo contrario, el backup programado se cancela y pospone hasta el próximo backup programado. No se genera error; sin embargo el diario de backup registra que el backup ha sido pospuesto.

Esta opción también permite ahorrar tiempos de máquina en el backup de las bases principales utilizadas en consultas. Note que la activación de esta opción no tienen en cuenta las posibles modificaciones realizadas al archivo de estructura o a los archivos adjuntos.

- **Nota:** este parámetro se refiere a los backups de la base y del historial.
- **Borrar el backup más antiguo antes/después del backup**: esta opción sólo se utiliza si la opción "Conservar únicamente las X últimas copias de seguridad" está seleccionada. Esto le permite especificar si 4D debe comenzar por borrar el archivo más antiguo antes de efectuar el backup (opción antes) o si la eliminación debe ocurrir una vez se haya efectuado el backup (opción después). Para que este mecanismo funcione, el archivo más antiguo no debe haber sido renombrado o desplazado.
- **Si el backup falla**: esta opción permite definir el mecanismo utilizado para manejar backups fallidos (backup imposible). Cuando no se puede realizar un backup, 4D permite hacer un nuevo

intento.

**Nota:** 4D considera un backup como fallido si la base no se lanza en el momento en que el backup automático fue programado.

- **Reintentar en la próxima fecha y hora programada**: esta opción sólo tiene sentido cuando se trabaja con backups automáticos programados. Cancela el backup fallido y se genera un error.
- **Reintentar de nuevo dentro de X segundos, minutos u horas**: cuando esta opción está seleccionada, se hace un nuevo intento de backup después del periodo de espera. Este mecanismo permite anticipar ciertas circunstancias que bloquean el backup. Puede definir un periodo de espera en horas, minutos o segundos utilizando el menú correspondiente. Si el nuevo intento también falla, se genera un error y la falla se anota en el área estado del último backup y en el archivo de diario de backups.
- **Cancelar la operación tras X intentos**: este parámetro permite definir el máximo número de intentos de backup fallidos.

Si el backup no se ha efectuado con éxito después de alcanzar el número máximo de intentos definido, se cancela y se genera el error 1401 ("El máximo número de intentos de backup se ha alcanzado; el backup automático está desactivado temporalmente"). En este caso, no se intentará realizar un nuevo backup automático mientras la aplicación no se reinicie, o se lleve a cabo con éxito un backup manual.

Este parámetro es útil para evitar un caso de un problema extendido (que necesita de intervención humana) que evita que se realice el backup y haga que la aplicación intente repetidamente el backup en detrimento de su rendimiento general. Por defecto, este parámetro no está seleccionado.

## **Archivo**

Esta área permite definir las opciones de generación de los archivos. Estas opciones aplican a los archivos de backup principales y a los archivos de backup del historial.

**Tamaño del segmento (Mb)**

4D le permite segmentar archivos, es decir cortar un archivo en tamaños más pequeños. Esto le permite, por ejemplo, almacenar un backup en diferentes discos (CDs, ZIPs, etc.). Durante un proceso de restauración, 4D fusionará automáticamente los segmentos. Cada segmento se llama MiBase[xxxx-yyyy].4BK, donde xxxx es el número de backup y yyyy es el número de segmento. Por ejemplo, los tres segmentos del sexto backup de la base MiBase se llamarán MiBase[0006-0001].4BK, MiBase[0006-0002].4BK y MiBase[0006-0003].4BK.

El menú **Tamaño de segmento** es un combo box que permite definir el tamaño en MB de cada segmento del backup. Puede elegir uno de los tamaños predefinidos o introducir un tamaño específico entre 0 y 2048. Si pone 0, no hay segmentación (este es el equivalente de poner **Ninguno**).

## **Factor de compresión**

Por defecto, 4D comprime los backups para ahorrar espacio de disco. Sin embargo, la fase de compresión de archivos puede volver muy lentos los backups cuando se manejan grandes volúmenes de datos.

- La opción **Factor de compresión** le permite ajustar la compresión: **Ninguno**: no se aplica ningún factor de compresión. El backup es más rápido pero los ficheros son considerablemente más grandes.
	- **Rápido** (por defecto): esta opción es constituye un compromiso entre velocidad del backup y tamaño del archivo. **Compacto**: el factor de compresión máximo se aplica a los archivos.
	- Los archivos toman el mínimo espacio posible en el disco, pero el backup es mucho más lento.
- **Factor de entrelazamiento** y **Factor de redundancia**

4D genera archivos utilizando algoritmos específicos basados en mecanismos de optimización (entrelazamiento) y seguridad (redundancia). Puede establecer estos mecanismos de acuerdo a sus necesidades. Los menús para estas opciones también contienen los factores **Bajo, Alto** y **Ninguno** (por defecto).

- **Factor de entrelazamiento**: el entrelazamiento consiste en guardar datos en sectores no contiguos para limitar los riesgos en caso de daño de los sectores. Entre más alto el factor, en contraparte el procesamiento de los datos consume más memoria.
- **Factor de redundancia**: la redundancia permite asegurar los datos presentes en un archivo al repetir la misma información varias veces. Entre más alto sea el factor de redundancia, mejor es la seguridad del archivo; sin embargo, el almacenamiento es lento y el tamaño del archivo mayor.

# **Restauración Automática**

Estas opciones se utilizan para configurar los mecanismos automáticos a tener en cuenta durante la apertura de una base de datos dañada.

**Restaurar el último backup si la base de datos está dañada**: cuando esta opción está marcada, el programa inicia automáticamente la restauración del archivo de datos del último backup válido de la base, si detecta alguna anomalía (por ejemplo un archivo corrupto) durante el lanzamiento de la base. No es necesaria ninguna intervención por parte del usuario; la operación se registra en el diario del backup.

**Nota:** en el caso de una restauración automática, sólo se restituye el archivo de datos. Si quiere recuperar los archivos adjuntos o el archivo de estructura, debe realizar una restauración manual.

- **Integrar el último historial si la base está incompleta**: cuando esta opción está seleccionada, el programa integra automáticamente el historial durante la apertura o restauración de una base.
	- Cuando abre una base, el historial actual se integra automáticamente si 4D detecta que las operaciones guardadas en el historial no están presentes en los datos. Esta situación se presenta, por ejemplo, cuando ocurre un corte de energía entonces las operaciones en la caché de datos no se escriben en el disco.
	- Cuando se restaura una base, si el archivo de historial actual o archivo de backup de historial tienen el mismo número que el archivo de backup guardado en la misma carpeta, 4D examina su contenido. Si contiene operaciones no presentes en el archivo de datos, lo integra automáticamente.

No se le muestra ninguna caja de diálogo al usuario; la operación es completamente automática. La meta es hacer que el uso sea lo más fácil posible. La operación se registra en el diario de backup.

Una base explotada continuamente siempre está registrando cambios, y adiciones o eliminaciones de registros. Realizar backups regulares de los datos es importante pero no permite (en caso de un incidente) recuperar los datos introducidos desde el último backup. Para responder a esta necesidad, 4D ahora ofrece una herramienta específica: el archivo de historial. Este archivo permite asegurar la seguridad permanente de los datos de la base.

Adicionalmente, 4D trabaja continuamente con una caché de datos en memoria. Todo cambio efectuado en los datos de la base se guarda temporalmente en la caché antes de escribirse en el disco duro. Esto acelera el funcionamiento de las aplicaciones; de hecho, acceder a la memoria es más rápido que acceder al disco duro. Si ocurre un incidente en la base antes de que los datos almacenados en la caché puedan escribirse en el disco, debe incluir el archivo de historial actual con el fin de restaurar completamente la base.

4D tiene funciones que analizan el contenido del archivo de historial, haciendo posible deshacer las operaciones realizadas con los datos de la base. Estas funciones son accesibles en el CSM: consulte las secciones **[Página Análisis de actividad](file:///4Dv17/4D/17/#command_337)** y **[Página Retroceder](file:///4Dv17/4D/17/#command_341)**.

## **Funcionamiento del archivo de historial**

El archivo de historial generado por 4D contiene todas las operaciones realizadas en los datos de las tablas con historial de la base, las cuales se registran secuencialmente. Por defecto, todas las tablas se guardan en el historial, es decir, se incluyen [en el archivo de historial, pero se puede deseleccionar tablas individuales utilizando la propiedad](file:///4Dv17/4D/17/#command_86#1282124) **Incluir en el archivo de historial**.

De esta forma, cada operación efectuada por un usuario causa dos acciones simultáneas: la primera en la base (la instrucción se ejecuta normalmente) y la segunda en el archivo de historial (la descripción de la operación se registra). El archivo de historial se crea de manera independiente sin afectar o hacer más lento el trabajo del usuario. Una base sólo puede trabajar con un archivo de historial al tiempo. El archivo de historial registra los siguientes tipos de operaciones:

- apertura y cierre del archivo de datos,
- apertura y cierre de procesos (contextos),
- adición de registros o BLOBs,
- modificaciones de registros,
- eliminación de registros,
- creaciones y cierre de transacciones.

## Para mayor información sobre estas acciones, consulte **[Página Análisis de actividad](file:///4Dv17/4D/17/#command_337)**.

El archivo de historial es administrado por 4D, teniendo en cuenta por igual todas las operaciones que afectan el archivo de datos, sin importar las manipulaciones efectuadas por un usuario, los métodos 4D, el motor SQL, los plug-ins 4D(4D Write, 4D View, etc.), un navegador web.

El siguiente esquema resume el principio general de funcionamiento del archivo de historial:

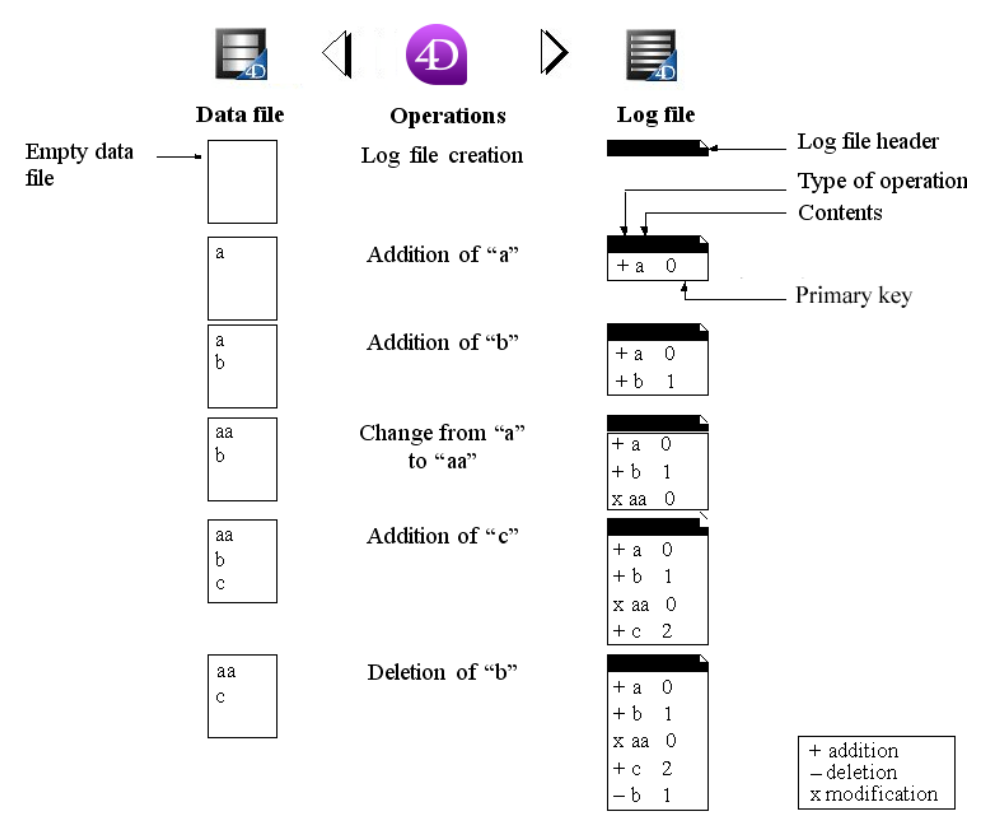

El archivo de historial actual se guarda automáticamente con el archivo de datos actual. Este mecanismo tiene dos ventajas principales:

- evitar la saturación del disco donde se guarda el archivo de historial. Sin un backup, el archivo de historial utilizaría eventualmente todo el espacio de disco disponible. Para cada backup de archivo de datos, 4D o 4D Server cierra el archivo de historial actual e inicia inmediatamente un nuevo archivo vacío, evitando el riesgo de saturación. El archivo de historial antiguo se archiva y eventualmente se destruye conforme al mecanismo para manejar los conjuntos de backups.
- Conservar los archivos de historial correspondientes a los backups con el fin de poder analizar o reparar más adelante una base. La integración de un archivo de historial sólo se puede realizar en la base que le corresponda. Es importante, para poder integrar correctamente un archivo de historial en un backup, tener archivos de backups y de historial archivados simultáneamente.

## **Crear el archivo de historial**

Por defecto, toda base creada con 4D utiliza un archivo de historial (opción definida en la **[OBJECT SET INDICATOR TYPE](file:///4Dv17/4D/17/OBJECT-SET-INDICATOR-TYPE.301-3730513.es.html)** de las Preferencias de 4D). El archivo de historial se llama *NombreArchivoDatos.***journal** y se ubica en la carpeta que contenga la estructura de la base.

En cualquier momento puede saber si su base utiliza un archivo de historial: simplemente verifique si la opción **Utilizar el historial** está seleccionada en la **[Página Backup/Configuración](file:///4Dv17/4D/17/#command_37)** de las Propiedades de la base (ver **Gestión del archivo de historial**[\). Si deselecciona esta opción o si utiliza una base sin archivo de historial y quiere establecer una estrategia de](file:///4Dv17/4D/17/#command_37#462271) backup con un archivo de historial, tendrá que crear uno.

Para crear un archivo de historial:

- 1. En la **[Página Backup/Configuración](file:///4Dv17/4D/17/#command_37)** de las Propiedades de la base, marque la opción **Utilizar el historial**. El programa muestra una caja de diálogo estándar de creación de archivos. Por defecto el archivo de historial se llama *NombreArchivoDatos***.journal**.
- 2. Conserve el nombre del archivo por defecto o elija otro nombre y seleccione la ubicación del archivo. Si dispone de al menos dos discos duros, es recomendable ubicar el archivo de historial en un disco diferente del que contiene la base. En caso de que se pierda el disco de duro de la base, aún podrá llamar a su archivo de historial.
- 3. Haga clic en **Guardar**.
	- El disco y el nombre del archivo de historial abierto aparecen en el área "Utilizar el historial" de la caja de diálogo.
	- Puede hacer clic en esta área para mostrar un menú pop-up que contenga las series de carpetas en el disco.
- 4. Valide la caja de diálogo Preferencias.

**Nota:** A partir de 4D v14, los nuevos mecanismos internos de generación y uso del archivo de historial se implementan con el fin de que este archivo sea más robusto. La utilización de un archivo de historial necesita que todas las tablas con historial tengan una llave primaria. Si este no es el caso (en una base convertida, por ejemplo), una caja de diálogo de advertencia indica que no es posible activar el archivo de historial, siempre y cuando las llaves primarias no se hayan definido correctamente para todas las tablas con historial. Con el fin de hacer que su aplicación sea compatible, puede usar el **[Gestión de llaves primarias](file:///4Dv17/4D/17/#command_87)**. Este asistente verifica el estado de cada tabla y le permite definir una llave primaria. Para crear un archivo de historial directamente, la base de datos debe estar en una de las siguientes situaciones (excepto por cumplir con temas relacionados con llaves primarias, ver arriba):

- el archivo de datos vacío,
- acaba de efectuar un backup de la base y todavía no se ha hecho ninguna modificación a los datos.

En todos los otros casos, cuando valide la caja de diálogo Preferencias, aparecerá una caja de diálogo de alerta para informarle que es necesario realizar un backup. Si hace clic en **Aceptar**, el backup inicia inmediatamente luego se activa el archivo de historial. Si hace clic en **Cancelar**, la solicitud se guarda pero la creación del archivo de historial se pospone y se creará sólo después del próximo backup de la base. Esta precaución es indispensable porque para restaurar una base después de algún incidente, necesitará una copia de la base en la cual se integren las operaciones grabadas en el archivo de historial.

Sin hacer nada más, todas las operaciones efectuadas en los datos se registran en este archivo y se utilizarán posteriormente cuando se abra la base.

Debe crear otro archivo de historial si crea un nuevo archivo de datos. Debe definir o crear otro archivo de historial si abre otro archivo de datos que no esté asociado a un archivo de historial (o si no está el archivo de historial).

# **Cerrar el historial**

[Si quiere interrumpir el registro del archivo de historial actual, deseleccione la opción](file:///4Dv17/4D/17/#command_37) **Utilizar historial** en la página **Página Backup/Configuración** de las Propiedades de la base.

4D muestra un mensaje de alerta con el fin de recordarle que esta acción evita que aproveche la seguridad que ofrece el archivo de historial:

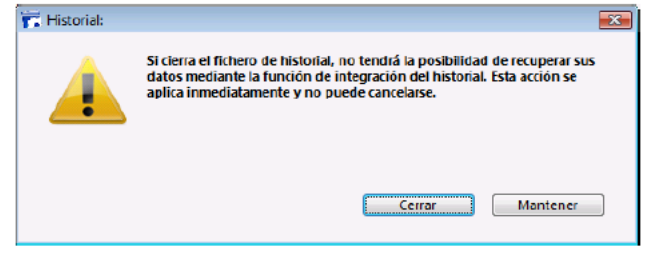

Si hace clic en el botón **Cerrar**, se cierra de inmediato el archivo de historial actual (no es necesario validar después la caja de diálogo de las Propiedades).

Si quiere cerrar el archivo de historial actual porque es demasiado grande, debe efectuar un backup del archivo de datos, lo que producirá un backup del historial.

## **Notas para 4D Server:**

El comando **[New log file](file:///4Dv17/4D/17/New-log-file.301-3729672.es.html)** cierra automáticamente el historial actual e inicia uno nuevo.

Si por alguna razón el archivo de historial se vuelve inaccesible durante una sesión de trabajo, se genera el error 1274 y 4D Server no permite a los usuarios escribir o modificar los datos. Cuando el archivo de historial sea accesible de nuevo, es necesario hacer un backup.

4D le permite recuperar la integridad de los datos de una base en caso de incidentes, sin importar las causas del incidente. Se pueden producir dos categorías principales de incidentes:

- La detención no planeada de una base mientras está en uso. Este incidente puede ocurrir por un corte de energía, falla de un elemento del sistema, etc. En este caso, dependiendo del estado actual de la caché de datos en el momento del incidente, la restauración de la base puede necesitar de diferentes operaciones:
	- Si la caché estaba vacía, la base se abre normalmente. Todas las modificaciones realizadas en la base se graban. Este caso no necesita de ninguna operación en particular.
	- Si la caché contiene operaciones, el archivo de datos está intacto pero necesita integrar el archivo de historial actual.
	- Si la caché estaba en proceso de escritura, el archivo de datos probablemente esté dañado. Se debe restaurar el último backup e integrar el archivo de historial actual.
- La pérdida de uno o varios archivos de la base.

Este incidente puede ocurrir por sectores defectuosos en el disco que contiene la base, un virus, un error de manipulación, etc. Es necesario restaurar el último backup y luego integrar el archivo de historial actual. Para saber si una base está dañada después de un incidente, simplemente láncela nuevamente con 4D. El programa efectúa un autodiagnóstico y precisa las operaciones de reparación a efectuar. En modo automático, las operaciones se efectúan directamente sin intervención del usuario (consulte la siguiente sección). Si se dispuso una estrategia de backup regular, las herramientas de recuperación de 4D le permitirán recuperar (en la mayoría de los casos) la base en el estado exácto en que estaba antes del incidente.

#### **Notas:**

- 4D puede lanzar automáticamente procedimientos de recuperación de las bases después de incidentes. Estos mecanimso se administran utilizando las dos opciones accesibles en la **[Backup/Backup y restauración](file:///4Dv17/4D/17/#command_38)** de la ventana de Propiedades de la base. Para mayor información, consule el párrafo **[Restauración Automática](file:///4Dv17/4D/17/#command_38#462246)**.
- Si el incidente es el resultado de una operación inapropiada efectuada en los datos (eliminación de un registro, por ejemplo), puede intentar reparar la base utilizando la función "rollback" del archivo de historial. Esta función está disponible en la **[Página Retroceder](file:///4Dv17/4D/17/#command_341)** del CSM.

# **Restauración manual de un backup (diálogo estándar)**

Puede restaurar manualmente los contenidos de un archivo generado por el módulo de backup. Una restitución manual puede ser necesaria por ejemplo para restituir la totalidad del contenido de un archivo (archivos de estructura y/o archivos adjuntos incluso), o con el fin de realizar búsquedas entre los archivos.

La restauración manual también puede realizarse junto con la integración del archivo de historial actual.

La restauración manual de backups puede realizarse vía una caja de diálogo estándar de apertura de documentos, o vía la página "Restauración" del Centro de seguridad y mantenimiento (CSM).

- La restauración vía una caja de diálogo estándar permite restituir cualquier archivo. Esta función se describe a continuación.
- La restauración vía el CSM ofrece más opciones y permite previsualizar el contenido de los archivos. Por otra parte, sólo [pueden restaurarse los archivos asociados a la base abierta. Esta función se describe en](file:///4Dv17/4D/17/#command_332#511302) **Restauración manual de un backup (CSM)**.

Para restaurar una base manualmente vía una caja de diálogo estándar:

- 1. Inicie la aplicación 4D y elija **Restaurar...** en el menú **Archivo**.
	- No es obligatorio que una base de datos esté abierta.
	- O

Ejecute el comando **[RESTORE](file:///4Dv17/4D/17/RESTORE.301-3729666.es.html)** desde un método de 4D. Aparece una caja de diálogo estándar de apertura de archivos, donde puede indicar el archivo de backup (.4bk) o el archivo de backup del historial (.4bl) a restituir.

- 2. Seleccione el archivo a restaurar y haga clic en **Abrir**.
- Se muestra la siguiente caja de diálogo, donde puede especificar la ubicación donde se restaurarán los archivos:

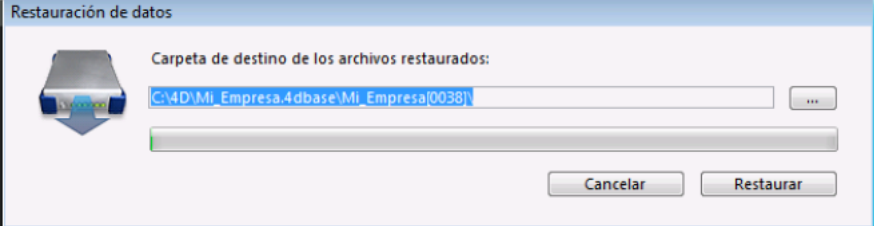

Por defecto, 4D restaura los archivos en una carpeta llamada "Nombrearchivo" (sin extensión) ubicada junto al archivo. Puede hacer clic en el botón **[...]** para especificar una ubicación diferente.

#### 3. Haga clic en el botón **Restaurar**. 4D extrae todos los archivos del backup de la ubicación definida.

Si el archivo de historial actual o un archivo de backup de historial tienen el mismo número que el archivo de backup se guarda en la misma carpeta, 4D examina su contenido. Si contiene operaciones que no están presentes en el archivo de datos, el programa le propone integrar estas operaciones. La integración se efectúa automáticamente si la opción de integración automática del historial está seleccionada (consulte **[Restauración Automática](file:///4Dv17/4D/17/#command_38#462246)**).

- 4. (Opcional) Haga clic en **Aceptar** para integrar el archivo de historial en la base restaurada.
- Si la restauración e integración se llevaron a cabo correctamente, 4D muestra una caja de diálogo indicando que la operación fue exitosa.
- 5. Haga clic en **Aceptar.**

Se muestra la carpeta de destino. Durante la restauración, 4D ubica todos los archivos de backup en esta carpeta, sin importar la posición de los archivos originales en el disco en el momento en que se inició el backup. De esta manera sus archivos se encontrarán más fácilmente.

## **Restauración manual de un backup (CSM)**

Puede restituir manualmente un archivo de la base de datos actual vía la página **Restauración** del Centro de seguridad y de mantenimiento (CSM). Esta página ofrece varias opciones que permiten controlar la **[Restauración de bases](file:///4Dv17/4D/17/#command_332)**:

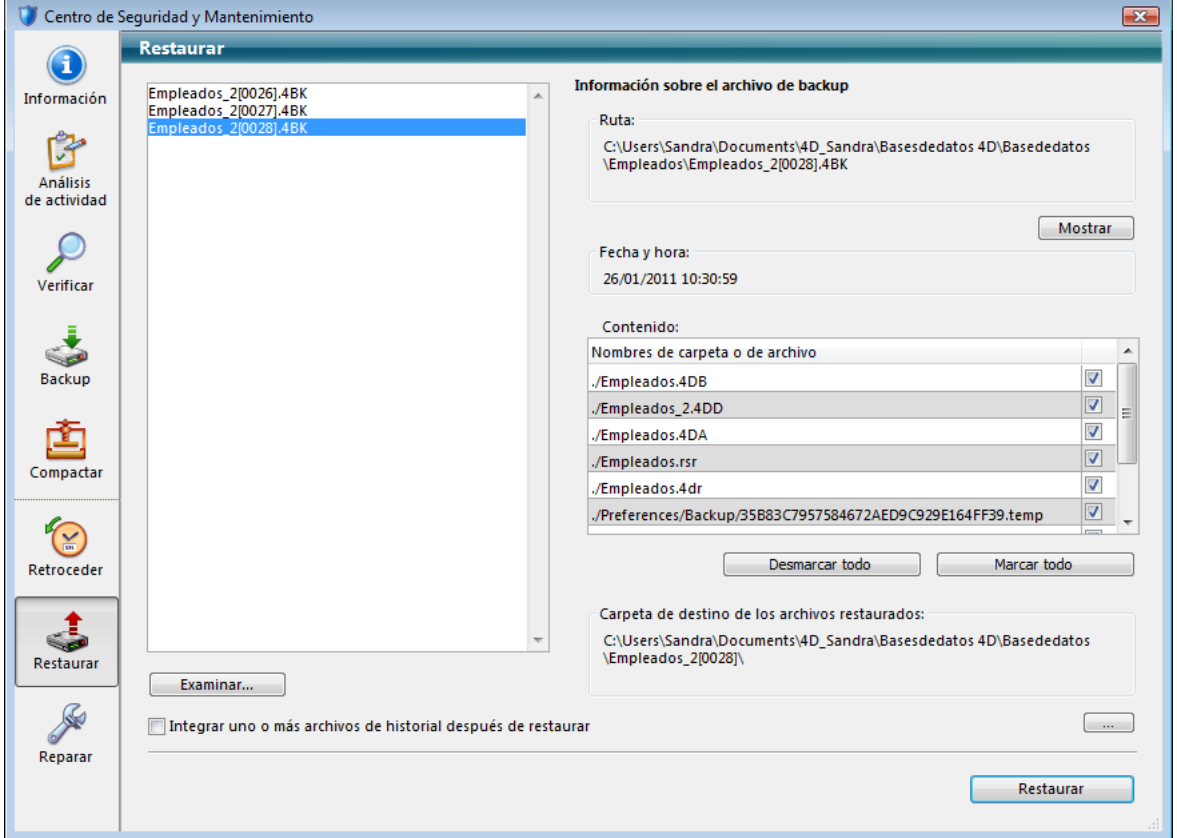

La lista en la parte izquierda de la ventana muestra los backups existentes de la base. También puede hacer clic en el botón **Examinar...** ubicado bajo el área para abrir otro archivo de una ubicación diferente. Luego se añade a la lista de archivos. Cuando usted selecciona un backup en esta lista, la parte derecha de la ventana muestra la información relativa a este backup:

- **Ruta de acceso**: ruta de acceso completa del archivo de backup seleccionado. El botón **Mostrar** abre la carpeta de backup en una ventana sistema.
- **Fecha y hora**: fecha y hora del backup.
- **Contenido**: contenido del archivo de backup. Cada elemento de la lista está asociado a una casilla de selección, que permite especificar si quiere restaurar o no. También puede utilizar los botones **Seleccionar todo** o **Deseleccionar todo** para definir la lista de elementos a restaurar.
- **Ubicación de los archivos restaurados**: carpeta en la cual se ubicarán los archivos restaurados. Por defecto, 4D restaura los archivos en una carpeta llamada "Nombrearchivo"(sin extensión) ubicada junto al archivo de estructura de la base. Para cambiar esta ubicación, haga clic en **[...]** y especifique la carpeta en donde quiere efectuar la restauración.

## **Integración sucesiva de varios archivos de historial**

La opción **Integrar uno o varios archivos de historial después de la restauración** permite integrar sucesivamente varios backups de historial en una base de datos. Si, por ejemplo, usted dispone de 4 archivos de historial consecutivos (correspondientes a 4 backups de la base), puede restaurar el primer backup luego integrar uno a uno los backups de historial. Esto significa que usted puede, por ejemplo, recuperar un archivo de datos incluso cuando faltan los últimos archivos de backup de la base.

Cuando esta opción está seleccionada, 4D muestra una caja de diálogo estándar de apertura de archivos después de la restauración, la cual puede utilizarse para seleccionar el archivo de historial a integrar. La caja de diálogo de apertura se muestra de nuevo después de la integración, hasta que se cancele.

## **Integración manual del historial**

Si no ha seleccionado la opción de integración automática del archivo de historial (ver **Integración sucesiva de varios archivos de historial**[\), aparece una caja de diálogo de alerta durante la apertura de la base cuando 4D constata que el](file:///4Dv17/4D/17/#command_332#511309) archivo de historial contiene más operaciones de las que se han efectuado en la base.

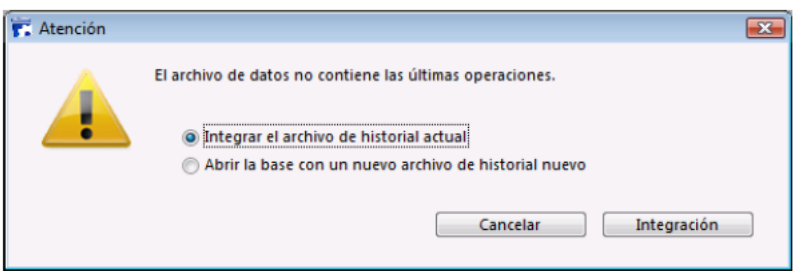

Para que este mecanismo funcione, 4D debe poder acceder al archivo de historial en su ubicación actual. Puede elegir integrar o no los datos del historial actual. No integrar el historial actual permite evitar reproducir los errores efectuados en los datos.

## **Diario de backup**

Para facilitar el seguimiento y la verificación de las copias de seguridad de su base, el módulo de backup escribe un resumen de cada operación realizada en un archivo especial, el cual es similar a un diario de actividades. Como un manual, todas las operaciones de la base (backups, restauraciones, integraciones de historial) se registran en este archivo sin importar si las operaciones fueron programadas o realizadas manualmente. La fecha y la hora en que ocurrieron estas operaciones también se anotan en el diario.

El diario de backup se llama "Backup Journal.txt" y se ubica en la carpeta "Logs" de la base.

El diario de backup puede abrirse con cualquier editor de texto. Para facilitar su análisis, la información en el diario está separada por tabulaciones y cada línea de información termina con un retorno de carro.

## **Manejo del tamaño del diario de backup**

En ciertas estrategias de backup (por ejemplo, en el caso de backups a varios archivos adjuntos), el tamaño del diario de backup puede crecer rápidamente.

Dos mecanismos permiten controlar el tamaño:

- **Backup automático**: antes de cada backup, la aplicación examina el tamaño del archivo de diario de backup actual. Si es mayor a 10 MB, el archivo actual se archiva y se crea un nuevo archivo. Los archivos guardados se llaman "Diario de Backup[xxx].txt", donde xxx es un número de 1 a 999. Una vez se alcanza el número de archivo 999, se comienza nuevamente con el número y se reemplazan los archivos existentes.
- **Reducir la cantidad de información almacenada**: para hacerlo, simplemente modifique el valor de la llave *VerboseMode* en el archivo Backup.xml de la base. Por defecto, esta llave tiene el valor *True*. Si cambia el valor de esta llave por *False*, sólo la información principal se guardará en el diario de backup: fecha y hora de inicio de la

operación y los errores encontrados. Las llaves XML relacionadas con la configuración del backup se describen en el manual *XML Keys-Backup* (PDF).

## **Backup.xml**

Las preferencias de backup de 4D están disponibles como un archivo XML asociado a la base. 4D utiliza los datos de este archivo para configurar las opciones de backup (opciones que se encuentran en la caja de diálogo de Preferencias) en el momento del lanzamiento de cada backup. Este archivo también puede utilizarse para leer o asignar opciones adicionales, tales como la cantidad de información almacenada en el diario de backup.

El archivo de configuración XML de backups se llama **Backup.xml**. Se crea automáticamente en la siguiente ubicación:

#### *CarpetaBase/Preferencias/Backup/Backup.xml*

... donde *CarpetaBase* es la carpeta que contiene el archivo de estructura de la base. Las subcarpetas Preferences/Backup se crean automáticamente cuando es necesario.

La descripción de las llaves XML de configuración de backups se describe en el manual **[4D Llaves XML Backup](file:///4Dv17/4D/17/4D-Llaves-XML-Backup.100-3787600.es.html)**.

# **Centro de seguridad y mantenimiento**

[Presentación](#page-734-0) [Página Información](#page-736-0) [Página Análisis de actividad](#page-739-0) Ē [Página Verificar](#page-740-0) Ē [Página Backup](#page-743-0) [Página Compactar](#page-744-0) [Página Retroceder](#page-746-0) **D** Página Resuman<br>D [Página Reparar](#page-748-0) [Página Restaurar](#page-747-0)

<span id="page-734-0"></span>La ventana del Centro de seguridad y de mantenimiento (CSM) agrupa todas las herramientas necesarias para controlar, analizar, hacer mantenimiento, backup y compactar los archivos de datos y de estructura. El CSM está disponible en todas las aplicaciones 4D: 4D monopuesto, 4D Server o 4D Desktop.

Hay muchas formas de acceder a la ventana del CSM. El modo de acceso también determina el modo de apertura de la base: modo "mantenimiento" o modo "estándar". En modo mantenimiento, la base no es abierta por 4D, sólo se entrega su referencia al CSM. En modo estándar, la base es abierta por 4D.

## **Visualización en modo mantenimiento**

En modo mantenimiento, sólo se muestra la ventana del CSM (la base no es abierta por la aplicación 4D). Eso significa que las bases que están muy dañadas para que 4D las abra en modo estándar pueden abrirse en modo mantenimiento. Además, ciertas operaciones (compactación, reparación, etc.) necesitan que la base se abra en modo mantenimiento (ver **[Restricciones de acceso](file:///4Dv17/4D/17/#command_335#512442)**).

Puede abrir el CSM en modo mantenimiento desde dos partes:

#### **Caja de diálogo estándar de apertura**

La caja de diálogo estándar de apertura de base de datos incluye la opción **Centro de seguridad de mantenimiento** del menú asociado con

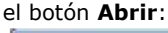

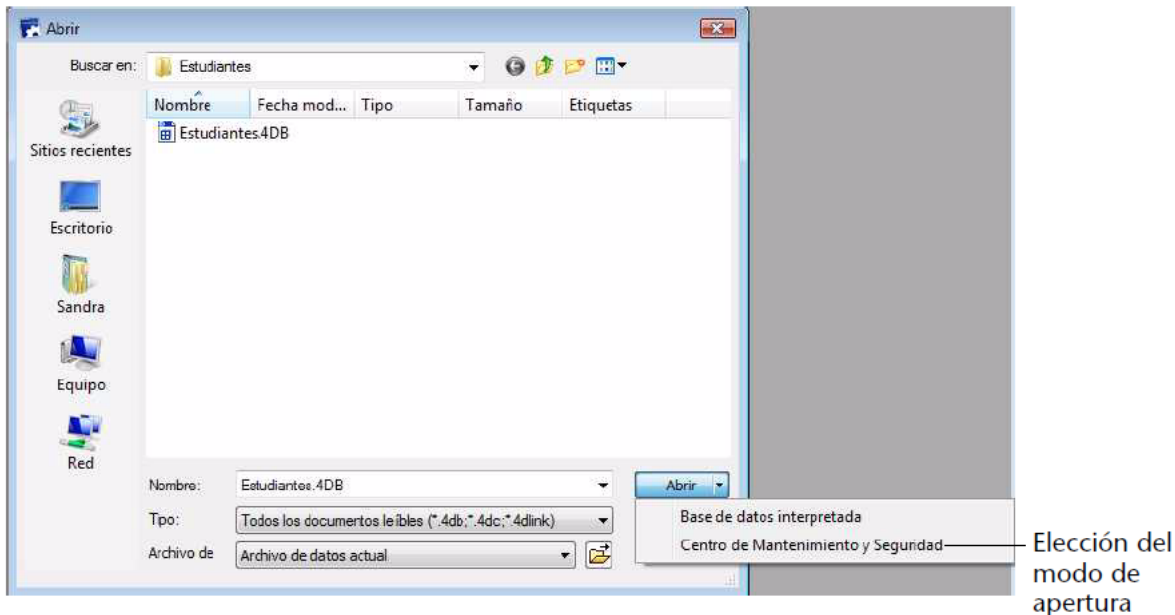

Luego puede simplemente designar la base a examinar y hacer clic en el botón **Abrir**.

Menú **Ayuda/Centro de seguridad y mantenimiento** o botón **CSM** de la barra de herramientas (base no abierta)

Cuando llama esta función, aparece una caja de diálogo estándar de apertura de archivos de manera que puede indicarle la base a examinar. 4D no abrirá la base.

#### **Visualización en modo estándar**

 $CSM$ 

En modo estándar, una base de datos está abierta. En este modo, ciertas funciones de mantenimiento no están disponibles. Existen varias posibilidades para acceder a la ventana del CSM:

- Usando el **Menú Ayuda/Centro de seguridad y mantenimiento** o botón **CSM** de la barra de herramientas en modo Diseño **U** 
	- Este comando abre la ventana del CSM. Esta función no está disponible en modo Aplicación.
- Usando la acción estándar "CSM" es posible asociar con un comando de menú creado o un botón (ver la sección **[Acciones estándar](file:///4Dv17/4D/17/#command_164)**).
- Usando el comando de lenguaje **[OPEN SECURITY CENTER](file:///4Dv17/4D/17/OPEN-SECURITY-CENTER.301-3730419.es.html)**.

#### **Restricciones de acceso**

CSM

Ciertas funciones del CSM no están disponibles dependiendo del tipo de aplicación, el modo de apertura del CSM o (cuando las contraseñas se activan) el perfil del usuario:

- Las funciones que afectan la estructura de la aplicación (verificación, reparación y compactación) son accesibles únicamente desde las aplicaciones 4D (modo local) y 4D Server. En las aplicaciones 4D (modo remoto) y 4D Desktop, se ocultan los botones y las pestañas correspondientes.
- La información relativa al contenido de los archivos de datos y de estructura están disponibles sólo cuando la base se abre la base de datos (el CSM debe abrirse en modo estándar).
- Las funciones de compactar, retroceder, restaurar y reparar datos sólo pueden utilizarse con archivos de datos que no estén abiertos (el CSM debe abrirse en modo mantenimiento). Si estas funciones son solicitadas cuando la base está abierta en modo estándar, se muestra una caja de diálogo para permitirle reiniciar la aplicación en modo mantenimiento.
- Si se activan las contraseñas, las funciones de compactar, retroceder, restaurar y reparar datos sólo son accesibles por el Administrador y el Diseñador.

<span id="page-736-0"></span>La página "Información" ofrece información sobre el entorno 4D y el entorno sistema, la base de datos y los archivos de la aplicación. Cada página es accesible utilizando las pestañas ubicadas en la parte superior de la ventana.

## **Programa**

Esta página indica el nombre, la versión y la ubicación de la aplicación como también de la carpeta 4D activa (para mayor información sobre la carpeta 4D activa, consulte la descripción del comando **[Get 4D folder](file:///4Dv17/4D/17/Get-4D-folder.301-3730409.es.html)** en el manual *Lenguaje* 4D). La parte central de la ventana muestra el nombre y la ubicación de los archivos de estructura y de datos, así como también el archivo de historial (si lo hay). La parte inferior de la ventana indica el nombre del propietario de la licencia 4D y el tipo de licencia, como también el nombre del usuario de la base cuando las contraseñas se han activado (Diseñador en caso contrario).

**Visualización y selección de rutas de acceso**: en la página **Programa**, las rutas de acceso se muestran en forma de menús pop-up que contienen la ruta de las carpetas como se encuentran en el disco:

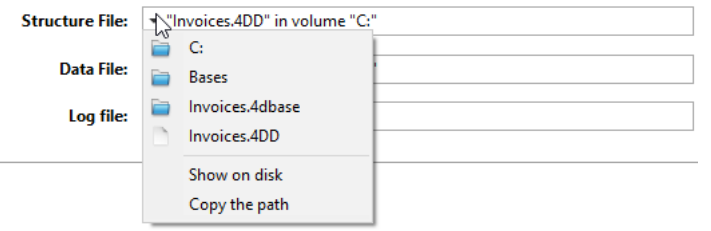

Si selecciona un elemento de menú (disco o carpeta), se muestra en una nueva ventana sistema. El comando **Copiar la ruta** copia la ruta de acceso completa en el portapapeles en forma de texto, utilizando los separadores de la plataforma actual.

#### **Carpeta "Licenses"**

El botón Carpeta **"Licenses"** permite mostrar el contenido de la carpeta Licenses activa en una nueva ventana sistema. Todos los archivos de licencia instalados en su entorno 4D están agrupados en esta carpeta, ubicada en su disco duro. Cuando se abren con un navegador web, estos archivos muestran información relativa a las licencias que contienen y sus características.

La ubicación de esta carpeta pude variar dependiendo de la versión o del lenguaje de su sistema operativo. Para mayor información sobre la ubicación de esta carpeta, consulte el comando **[Get 4D folder](file:///4Dv17/4D/17/Get-4D-folder.301-3730409.es.html)**.

**Nota:** también puede acceder a esta carpeta desde la caja de diálogo "Actualizar licencia" (disponible en el menú **Ayuda**).

Cuando hace clic en el botón **Carpeta "Licenses"**,4D abre la carpeta Licenses en una ventana estándar del sistema. Si activó su aplicación 4D, la carpeta debe contener al menos un archivo de licencia (archivo en formato html). Si activó varios productos, plug-ins o extensiones, la carpeta contendrá varios archivos de licencia.

## **Tablas**

Esta página le ofrece una visión general de las tablas en su base:

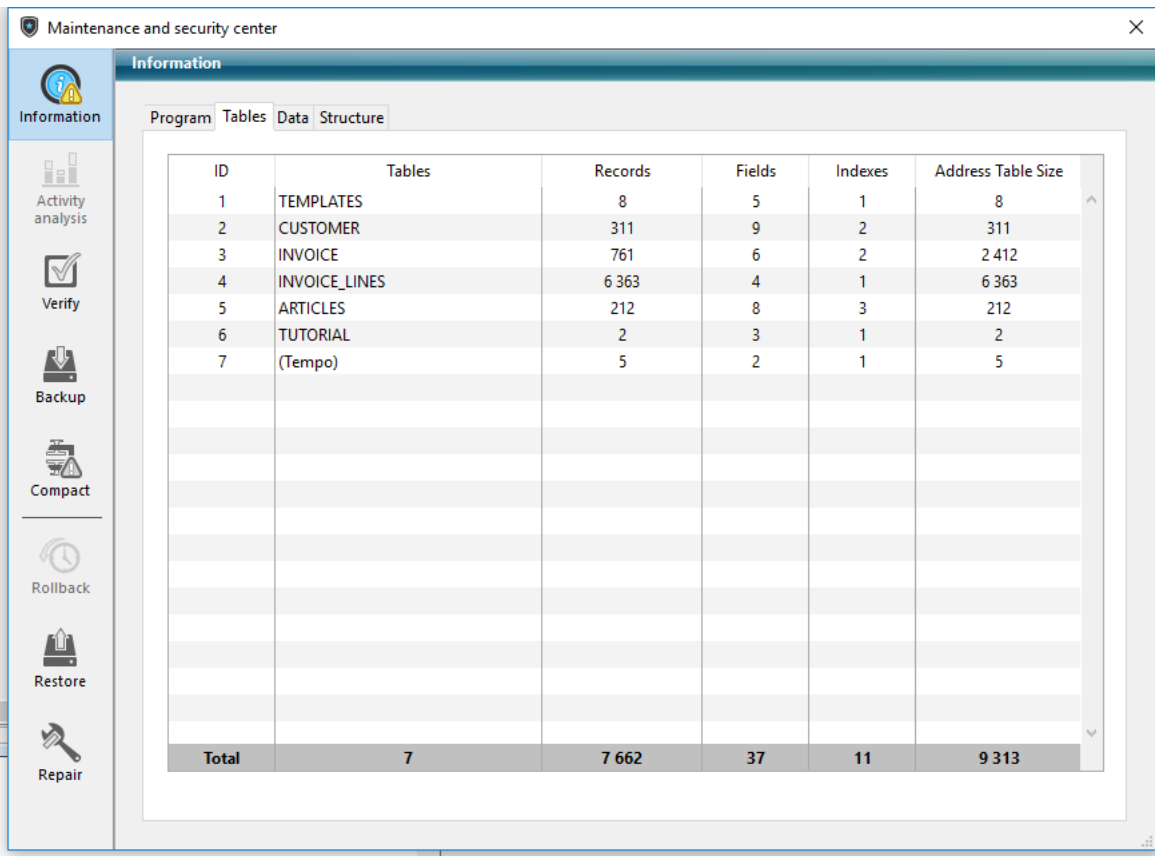

La página lista todas las tablas de la base (incluidas las tablas invisibles), así como también sus características:

- **ID**: número interno de la tabla.
- **Nombre**: nombre de la tabla. Los nombres de las tablas eliminadas se muestran con paréntesis (si aún están en la papelera).
- **Registros**: número total de registros de la tabla. Si un registro está dañado o no se puede leer, aparece Error en lugar del número. En este caso, puede considerar el uso de las herramientas de verificación y reparación.
- **Campos**: Número de campos de la tabla. Los campos invisibles se cuentan, pero los campos eliminados no se cuentan.
- **Índices**: número de índices de cualquier tipo en la tabla
- **Tamaño de tabla de direcciones**: tamaño de la tabla de direcciones para cada tabla. La tabla de direcciones es una tabla interna que almacena un elemento por registro creado en la tabla. En realidad enlaza los registros a su dirección física. Por motivos de rendimiento, no se redimensiona cuando se eliminan los registros, por lo que su tamaño puede ser diferente del número actual de registros de la tabla. Si esta diferencia es muy significativa, se puede ejecutar una operación de compactación de datos con la opción "Tabla de direcciones compacta" marcada para optimizar el tamaño de la tabla de direcciones (ver **[Página Compactar](file:///4Dv17/4D/17/#command_340)**).

**Nota:** la diferencia entre el tamaño de la tabla de direcciones y el número de registro también puede ser el resultado de un incidente durante la descarga de la caché.

**Nota:** la información en esta página está disponible en los modos estándar y mantenimiento.

## **Datos y Estructura**

Las páginas **Datos** y **Estructura** ofrecen información sobre el espacio libre y el ocupado de los archivos de datos y de estructura de la base.

#### **Notas:**

- No se puede acceder a estas páginas en modo mantenimiento.
- La página **Datos** no tiene en cuenta los datos que puedan haberse guardado fuera del archivo de datos (ver la sección **[Almacenamiento externo de los datos](file:///4Dv17/4D/17/#command_91)**).
- La página **Estructura** sólo está disponible en las aplicaciones 4D y 4D Server.

Esta información se presenta en forma gráfica:

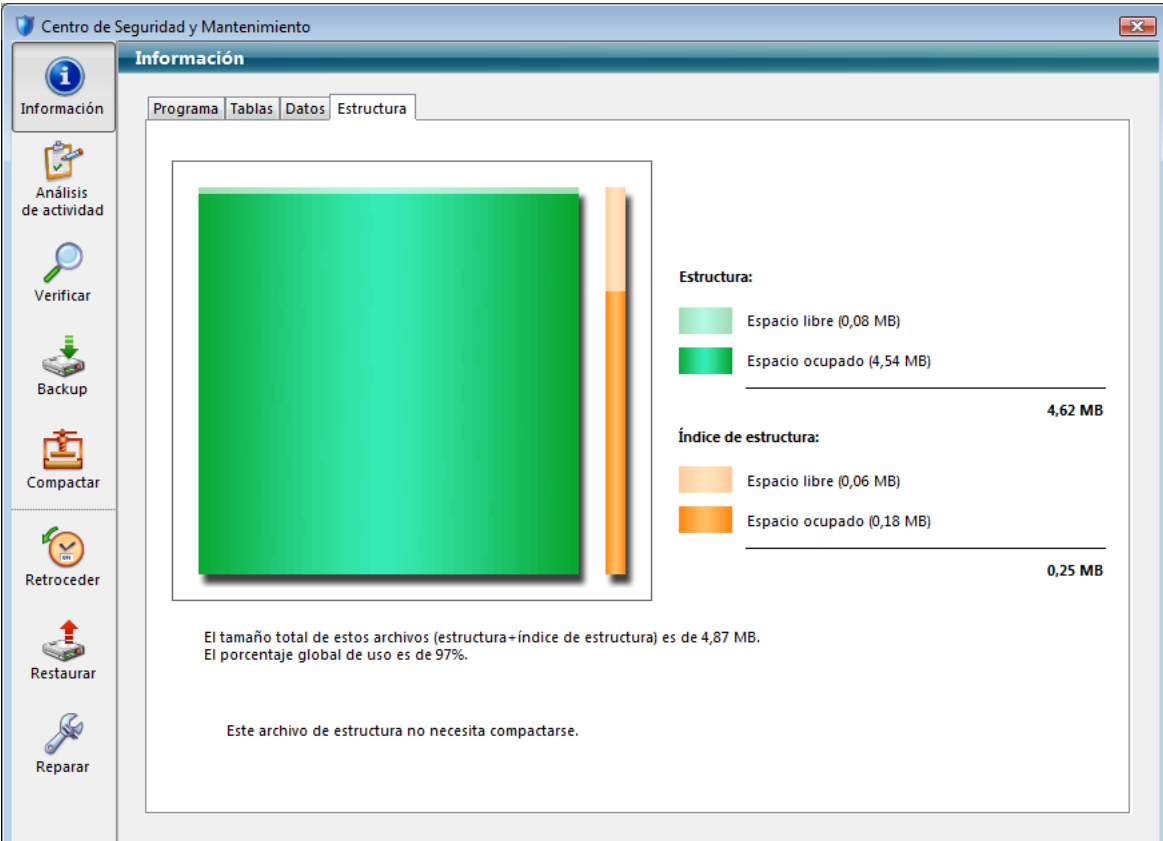

Los archivos muy fragmentados reducen el rendimiento del disco y por lo tanto de la base. Si la tasa de ocupación es muy baja, 4D se lo indicará con un icono de advertencia (que aparece en el botón **Información** y en la pestaña del tipo de archivo correspondiente) y le informará que es necesaria una compactación:

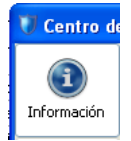

También se muestra un icono de alerta en el botón de la **[Página Compactar](file:///4Dv17/4D/17/#command_340)**:

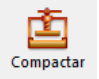

<span id="page-739-0"></span>Esta página permite visualizar las operaciones presentes en el archivo de historial actual. Esta función es útil para analizar la utilización de una base de datos o detectar la o las operaciones que producen errores o disfuncionamientos. En el caso de una base de datos en modo cliente-servidor, permite verificar las operaciones efectuadas para cada máquina cliente. **Nota:** también es posible devolver las operaciones efectuadas en los datos de la base. Para mayor información consulte **[Página Retroceder](file:///4Dv17/4D/17/#command_341)**.

**Nota:** sólo el Administrador y el Diseñador de la base pueden acceder a la función de verificación del historial. Cada operación grabada en el archivo de historial aparece en forma de una línea. Las columnas ofrecen diferente información sobre la operación. Puede reorganizar las columnas como quiera haciendo clic en su encabezado. La información mostrada permite identificar la fuente y el contexto de cada operación:

- **Operación**: número de secuencia de la operación en el archivo de historial.
- **Acción**: tipo de operación efectuada. Esta columna puede contener una de las siguientes operaciones:
	- *Apertura del archivo de datos*: apertura de un archivo de datos.
	- *Cierre del archivo de datos*: cierre del archivo de datos.
	- *Creación de un contexto*: creación de un proceso que especifica un contexto de ejecución.
	- *Cierre de un contexto*: cierre de un proceso.
	- *Adición*: creación y almacenamiento de un registro.
	- *Adición de un BLOB*: almacenamiento de un BLOB en un campo BLOB.
	- *Eliminación*: eliminación de un registro.
	- *Modificación*: modificación de un registro.
	- *Inicio de transacción*: transacción iniciada.
	- *Validación de transacción*: transacción validada.
	- *Cancelación de transacción*: transacción cancelada.
- **Tabla**: tabla a la cual pertenece el registro creado/suprimido/modificado o el BLOB.
- **Llave primaria/BLOB**: contiene la llave primaria del registro (cuando la llave primaria está compuesta de varios campos, los valores so separados por punto y comas) o número de secuencia del BLOB involucrado en la operación.
- **Proceso**: número interno del proceso en el cual la operación se efectuó. Este número corresponde al contexto de la operación.
- **Tamaño**: tamaño en bytes de datos procesados por la operación.
- **Fecha y Hora**: fecha y hora a la cual fue efectuada la operación.
- **· Usuario**: nombre del usuario que efectuó la operación. En modo cliente-servidor, aparece el nombre de la máquina del cliente; en modo monopuesto, aparece la identificación del usuario. Si las contraseñas de 4D no están activas, esta columna está vacía.
- **Valores** ((columna no mostrada por defecto): valores de los campos del registro en el caso de adición o modificación. Los valores están separados por ";". Sólo se muestran los valores representados en forma alfanumérica.

Haga clic en el botón **Analizar** para actualizar el contenido del archivo de historial actual de la base seleccionada (nombre por defecto nombredatos.journal). El botón **Navegar...** permite seleccionar abrir otro archivo de historial de la base. El botón **Exportar...** permite seleccionar el contenido del archivo en forma de texto.

<span id="page-740-0"></span>Esta página permite verificar la integridad de los datos y de la estructura. La verificación puede llevarse acabo en los registros y/o índices como también en los objetos de diseño (métodos, formularios, etc.). La página efectúa únicamente una verificación de los objetos. Si se encuentran errores y se deben realizar reparaciones, será necesario utilizar la **[Página Reparar](file:///4Dv17/4D/17/#command_343)**.

## **Acciones**

La página contiene cuatro botones de acción que permiten un acceso directo a las funciones de verificación.

## **Verificar registros y/o índices**

- **Verificar los registros y los índices**: inicia el proceso de verificación total de los datos.
- **Verificar únicamente los registros**: inicia el proceso de verificación de los registros únicamente (los índices no se verifican).
- **Verificar únicamente los índices**: inicia el proceso de verificación de los registros únicamente (los índices no se verifican).

**Nota:** la verificación de los registros e índices también puede efectuarse en modo detallado, tabla por tabla (ver la sección "Detalles").

## **Verificar la aplicación**

La acción **Verificar la aplicación** inicia el procedimiento de verificación para todos los objetos definidos en el modo Diseño (tablas, métodos, formularios, etc.).

#### **Imágenes obsoletas**

A partir de la versión v16, esta acción también produce avisos para señalar toda imagen que utilice o contenga el formato PICT obsoleto (ver **[Imágenes en formato PICT](file:///4Dv17/4D/17/Funcionalidades-obsoletas-o-eliminadas-en-la-gama-v16.200-3761903.es.html#3079573)** en el manual *Funcionales obsoletas o eliminadas*). Estas advertencias pueden referirse a imágenes estáticas, así como también a imágenes encontradas en la librería de imágenes o en objetos de formulario.

**Nota:** realizar una operación **[Reparar el archivo de estructura](file:///4Dv17/4D/17/#command_343#2763140)** no tiene ningún efecto en las imágenes "obsoletas" y las mismas advertencias aparecerán en su archivo de historial. Depende de usted eliminar o reemplazar estas imágenes según sea necesario.

## **Caracteres obsoletos (".", "[", y "]") en nombres**

A partir de 4D v16 R4, el uso de puntos (.) y/o corchetes ([]) es obsoleto en los siguientes elementos:

- Nombres de variables
- Nombres de tablas
- Nombres de campos
- Nombres de método proyecto

[Esta regla es necesaria para cumplir con la notación del objeto \(para más información, consulte la sección](file:///4Dv17/4D/17/Uso-de-la-notacion-objeto.300-3730698.es.html) **Uso de la notación objeto**). Para ayudar a los desarrolladores a que su aplicación cumpla, la acción **Verificar la aplicación** comprueba automáticamente los caracteres obsoletos de los nombres de variable, tabla, campo y método. Si se detectan tales caracteres, el CSM informa las "anomalías" y el archivo de historial contendrá las advertencias relevantes:

En este caso, se recomienda cambiar el nombre de estos elementos en su aplicación.

# **Abrir el archivo de historial**

Sin importar la verificación solicitada, 4D genera un archivo de historial en la carpeta **Logs** de la base. Este archivo lista todas las verificaciones efectuadas e indica los errores encontrados, cuando aplica ([OK] se muestra cuando la verificación es correcta). Se crea en formato XML y se llama:<NombreBase>\_Verify\_Log\_<aaaa-mm-dd hh-mm-ss>.xml" donde:

- *<NombreBase>* es el nombre del archivo de estructura sin ningún tipo de extensión, por ejemplo, "Facturas",
- *<aaaammdd hhmmss>* es la marca de tiempo del archivo, en base a la hora del sistema local cuando se inició la operación de mantenimiento, por ejemplo "2016-01-22 15-20-45".

Al hacer clic en el botón **Abrir el archivo de historial**, 4D muestra el archivo de historial en formato en el navegador por defecto del la máquina:

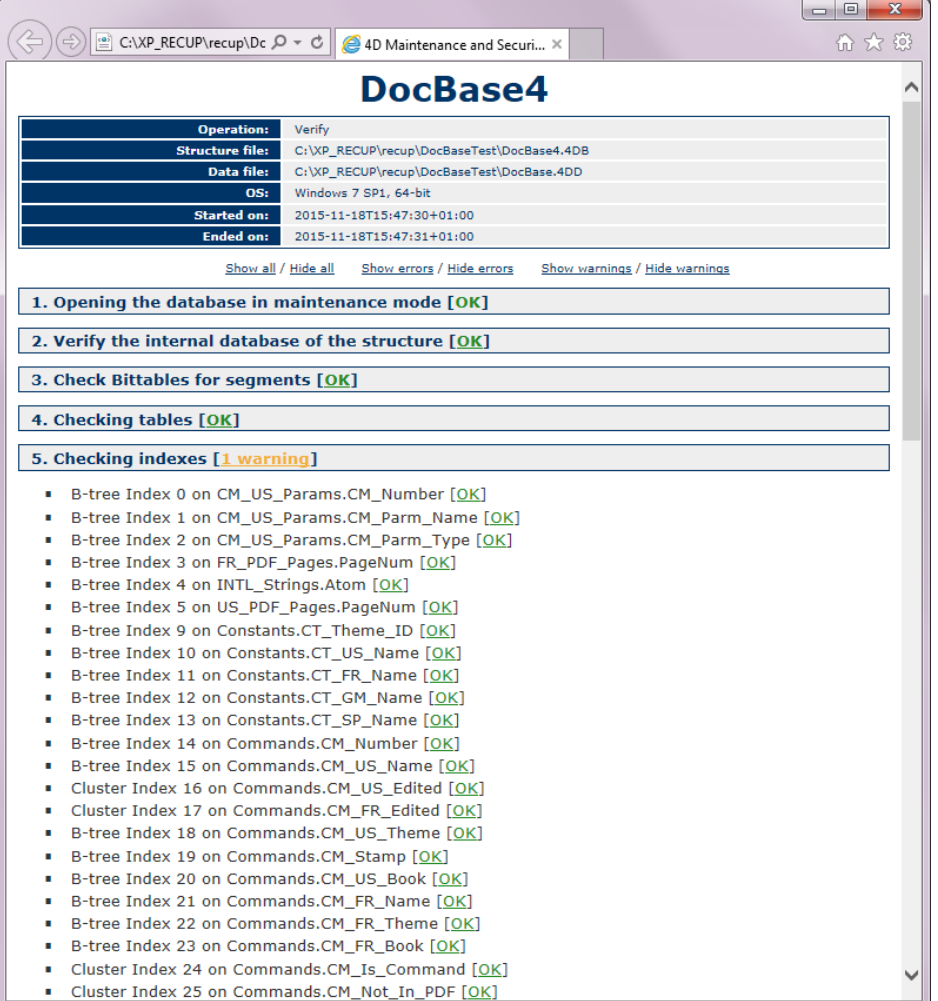

# **Lista de tablas**

El botón **Lista de tablas** muestra una página detallada que permite visualizar y seleccionar los registros y los índices a verificar:

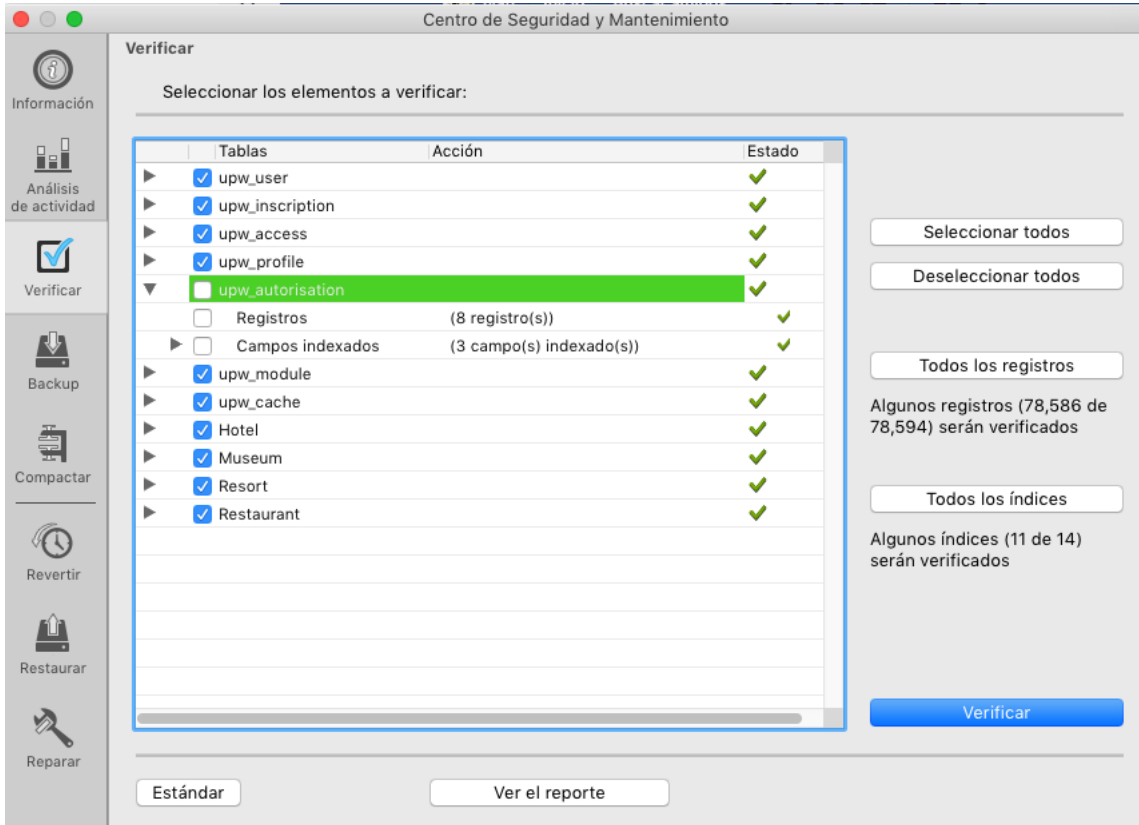

Especificar los elementos a verificar permite ahorrar tiempo durante la verificación.

La lista principal muestra todas las tablas de la base. Para cada tabla, puede limitar la verificación a los registros y/o a cada índice. Haga clic en el icono en forma de triángulo para desplegar el contenido de una tabla o los índices de un campo y seleccione/deseleccione las casillas de selección en función de sus necesidades. Por defecto, todo está seleccionado. También puede utilizar los botones de atajo **Seleccionar todos, Deseleccionar todos, Todos los registros** y **Todos los índices**. Para cada línea de tabla, la columna "Acción" indica las operaciones a efectuar. Cuando la tabla se despliega, las líneas "Registros" y "Campos indexados" indican el número de elementos relacionados.

La columna Estado muestra el estado de la verificación de cada elemento utilizando símbolos:

- $\checkmark$ Verificación efectuada sin problema
- $\boldsymbol{\mathsf{x}}$ Verificación efectuada, se encontraron problemas
- ÷ Verificación efectuada parcialmente
- $\overline{?}$ Verificación no efectuada

Haga clic en **el botón Verificar** para iniciar la verificación o en el botón **Estándar** para volver a la página estándar. El botón **Abrir el archivo de historial** permite mostrar el archivo de historial en el navegador por defecto del ordenador (ver **[Abrir el archivo de historial](file:///4Dv17/4D/17/#command_338#512568)**).

**Nota:** la página estándar no tiene en cuenta las modificaciones efectuadas en la página detallada: cuando hace clic en un botón de verificación en la página estándar, todos los elementos se verifican. Por otra parte, los parámetros efectuados en la página detallada se conservan de una sesión a otra.

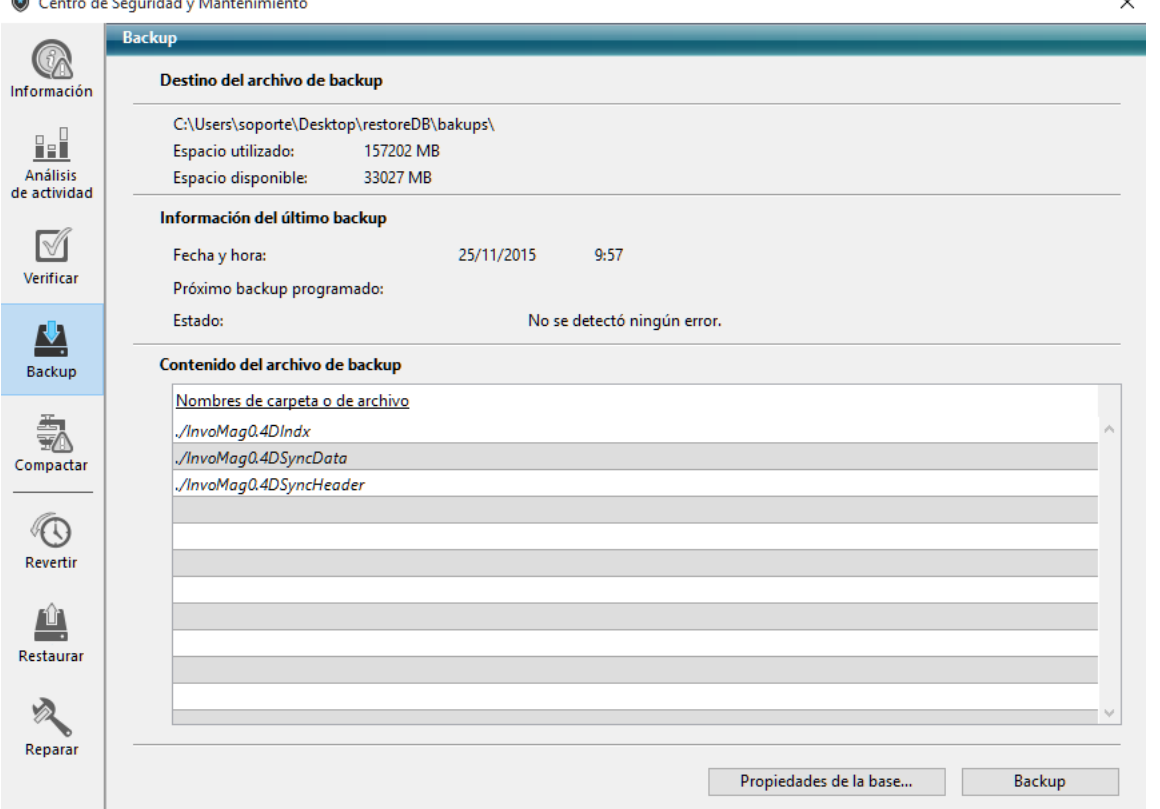

<span id="page-743-0"></span>La página **Backup** del CSM permite visualizar los parámetros del backup de la base y lanzar un backup manual:

Esta página consiste de las siguientes tres áreas:

- **Destino del archivo de Backup:** muestra información sobre la ubicación del archivo de backup de la base. También indica el espacio ocupado y el disponible en el disco de backup.
- **Información del último Backup:** muestra la fecha y hora del último backup (automático o manual) de la base.
- **Contenido del archivo de backup:** lista los archivos y carpetas incluidos en el archivo de backup.

El botón **Backup** permite iniciar un backup manual. Para mayor información, consulte **[Backup de la base](file:///4Dv17/4D/17/#command_327)**. Esta página no permite modificar los parámetros de backup. Para hacer esto, debe hacer clic en el botón **Propiedades de la base...**

<span id="page-744-0"></span>[Esta página permite acceder a las funciones de compactación del archivo de datos y de estructura \(ver](file:///4Dv17/4D/17/#command_14) **Descripción de los archivos de 4D**).

## **¿Por qué compactar?**

La compactación de un archivo responde a dos tipos de necesidades:

- Reducción del tamaño y optimización de los archivos: los archivos pueden contener espacios inutilizados ("huecos"). De hecho, cuando borra registros, formularios, etc. el espacio que ocupaban previamente en el archivo queda vacío. 4D reutiliza estos espacios vacíos cuando es posible, pero como el tamaño de los datos es variable, las eliminaciones o modificaciones sucesivas generan inevitablemente espacios inutilizables por el programa. Lo mismo sucede cuando se borra una gran cantidad de datos: los espacios vacíos permanecen sin asignar en el archivo. El radio entre el tamaño del archivo de datos y el espacio realmente utilizado para los datos es la tasa de *ocupación* de los datos. Una tasa que sea demasiado baja puede llevar a un deterioro del rendimiento de la base, además del desperdicio del espacio. La función de compactación permite reorganizar y optimizar el almacenamiento de los datos con el fin de eliminar los "huecos". Las áreas "Información" resumen los datos relacionados con la
- fragmentación de los archivos y sugiere las operaciones a efectuar. Las pestañas **[Datos y Estructura](file:///4Dv17/4D/17/#command_336#512498)** de la página Información del CSM indican la fragmentación actual de los archivos de la base.
- Actualización completa de los datos aplicando el formato actual definido en el archivo de estructura. Este principio es útil cuando los datos de la misma tabla se guardan en diferentes formatos, por ejemplo luego de un cambio en la estructura de la base.

**Nota:** la compactación sólo está disponible en modo mantenimiento. Si intenta realizar esta operación en modo estándar, una caja de diálogo de alerta le informará que la base se cerrará y reiniciará en modo mantenimiento. Es posible compactar un archivo de datos no abierto por la base de datos (ver **[Compactar registros e índices](file:///4Dv17/4D/17/#command_340#512650)**).

## **Compactar el archivo de datos o de estructura**

El procedimiento de compactación estándar del archivo de datos y de estructura es idéntico.

Para iniciar directamente la compactación del archivo de datos o de estructura, haga clic en el botón correspondiente en la ventana del CSM:

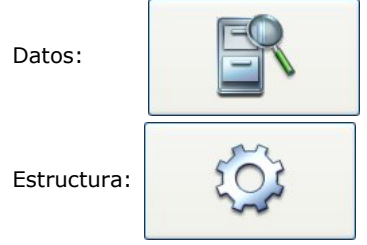

**Nota:** la compactación incluye la duplicación del archivo original, el botón se desactiva si el espacio en el disco que contiene el archivo es insuficiente.

Esta operación compacta el archivo principal así como los posibles archivos de índices. 4D copia los archivos originales y los coloca en una carpeta llamada **Replaced Files (Compacting)**, creada junto al archivo de origen. Cuando se completa la operación, los archivos compactados reemplazan automáticamente los archivos de origen. La base de datos es inmediatamente operacional sin ninguna otra manipulación.

## **Notas:**

- Puede modificar la carpeta en la cual se guardan los archivos originales utilizando el modo avanzado.
- Si realiza varias compactaciones, cada vez se crea una nueva carpeta. La carpeta se llamará "Replaced Files (Compacting)\_1", "Replaced Files (Compacting)\_2", etc.

**Atención:** cada operación de compactación involucra la duplicación del archivo original lo cual aumenta el tamaño de la carpeta de la aplicación. Es importante tener en cuenta este mecanismo (especialmente bajo OS donde las aplicaciones 4D aparecen como paquetes) de manera que el tamaño de la aplicación no aumente excesivamente. Una intervención manual al interior del paquete puede ser útil para eliminar las copias de los archivos de origen y conservar bajo el tamaño del paquete. Una vez se completa la compactación, 4D genera un archivo de historial en la carpeta **Logs** de la base. Este archivo se crea en formato XML y se llama *"<NombreBase>\_Compact\_Log*\_*<aaaammdd hhmmss>.xml*" donde:

- *<NombreBase>* es el nombre del archivo de estructura sin ningún tipo de extensión, por ejemplo, "Facturas",
- *<aaaammdd hhmmss>* es la marca de tiempo del archivo, en base a la hora del sistema local cuando se inició la operación de mantenimiento, por ejemplo "2016-01-22 15-20-45"

Este archivo le permite ver todas las operaciones realizadas. Al hacer clic en el botón **Abrir archivo de historial**, 4D muestra el archivo de historial más reciente en el navegador por defecto de la máquina (ver **[Abrir el archivo de historial](file:///4Dv17/4D/17/#command_338#512568)**).

# **Modo Avanzado**

La página Compactar contiene un botón **Avanzado**>, que permite acceder a una página de opciones para la compactación de los archivos de datos y de estructura:

## **Compactar registros e índices**

El área "Compactar los registros y los índices" muestra la ruta de acceso del archivo de datos actual así como también un botón **[...]** que puede utilizarse para especificar otro archivo de datos. Cuando hace clic en este botón, se muestra una caja de diálogo estándar de apertura de documentos, permitiéndole designar el archivo de datos a compactar. Debe seleccionar un archivo de datos compatible con el archivo de estructura abierto.

Una vez validada esta caja de diálogo, la ruta de acceso del archivo a compactar se indica en la ventana.

El segundo botón **[...]** permite especificar otra ubicación para los archivos originales a guardar antes de la compactación. Esta opción puede utilizarse particularmente para compactar archivos voluminosos utilizando diferentes discos.

## **Forzar la actualización de los registros**

Cuando esta opción está seleccionada, 4D reescribe todos los registros para cada tabla durante la operación de compactación, de acuerdo con su descripción de la estructura. Si esta opción no está seleccionada, 4D simplemente reorganiza el almacenamiento de datos en el disco. Esta opción es útil en los siguientes casos:

Cuando se modifican los tipos de campos en la estructura de la aplicación después de que los datos fueron introducidos. Por ejemplo, puede que haya cambiado un campo Entero largo a un tipo Real. 4D permite incluso cambios entre dos tipos muy diferentes (con riesgos de pérdida de datos), por ejemplo un campo Real se puede cambiar a Texto y viceversa.

En este caso, 4D no convierte retroactivamente los datos ya introducidos, los datos se convierten sólo cuando los registros se cargan y se guardan a continuación. Esta opción permite forzar la conversión de todos los datos.

- Cuando una opción de almacenamiento externo de datos de tipo Texto, Imagen o BLOB ha sido modificada después de que los datos se introdujeron. Esto puede suceder durante la conversión de una base a versión 13 o superior en particular por las nuevas opciones de almacenamiento disponibles (ver **[Almacenamiento externo de los datos](file:///4Dv17/4D/17/#command_91)**). Como es el caso de redigitalización descrito anteriormente, 4D no convierte retroactivamente los datos ya introducidos. Para ello, puede hacer que los registros que se actualicen con el fin de aplicar el modo de almacenamiento a los registros que ya han sido introducidos.
- Cuando las tablas o los campos se han eliminado. En este caso, la compactación con actualización de los registros recupera el espacio de estos datos suprimidos y por lo tanto reduce el tamaño del archivo.

**Nota:** todos los índices se actualizan cuando se selecciona esta opción.

## **Compactar la tabla de direcciones**

(opción accesible sólo cuando la opción anterior está seleccionada)

Esta opción reconstruye por completo la tabla de direcciones de los registros durante la compactación. Esto optimiza el tamaño de la tabla de direcciones y se utiliza principalmente en bases de datos con grandes volúmenes de datos creados y luego eliminados. En otros casos, la optimización no es un factor decisivo.

Tenga en cuenta que esta opción ralentiza considerablemente la compactación e invalida los conjuntos guardados utilizando el comando **[SAVE SET](file:///4Dv17/4D/17/SAVE-SET.301-3729923.es.html)**. Se recomienda eliminar los conjuntos guardados en este caso debido a que su uso puede conducir a la selección de datos incorrectos.

## **Notas**:

- La compactación tiene en cuenta registros de las tablas en la Papelera. Si hay un gran número de registros en la Papelera, esto puede ser un factor adicional que ralentice la operación.
- La utilización de esta opción vuelve la tabla de direcciones y la base de datos, incompatibles con el archivo de historial actual (si lo hay). Se guardará automáticamente y un nuevo archivo de historial se creará la próxima vez que se lance la base.
- Puede decidir si la tabla de direcciones debe compactarse comparando el número de registros y el tamaño de la tabla de direcciones en el [#title id="3228"/] CMS.

## **Compactar el archivo de estructura**

El área "Compactar el archivo de estructura" muestra la ruta de acceso al archivo de estructura de la base así como también un botón **[...]** permite especificar otra ubicación para guardarlos archivos originales antes de la compactación.

Cuando usted hace clic en uno de los botones **Compactar**, la operación comienza inmediatamente. Cuando la compactación está completa, 4D genera un informe en la carpeta de la base. Cuando hace clic en el botón **Abrir el archivo de historial**, [4D muestra el archivo de historial más reciente en el navegador por defecto del ordenador \(ver](file:///4Dv17/4D/17/#command_338#512568) **Abrir el archivo de historial**).

<span id="page-746-0"></span>Esta página permite acceder a la función de retroceder entre las operaciones efectuadas en el archivo de datos. Esta función sólo está disponible si la base funciona con un archivo de historial. Se parece a una función de anulación aplicada a varios niveles. Es particularmente útil cuando un registro se borra por error en una base. Para que esta función esté disponible, la base debe tener un archivo de historial.

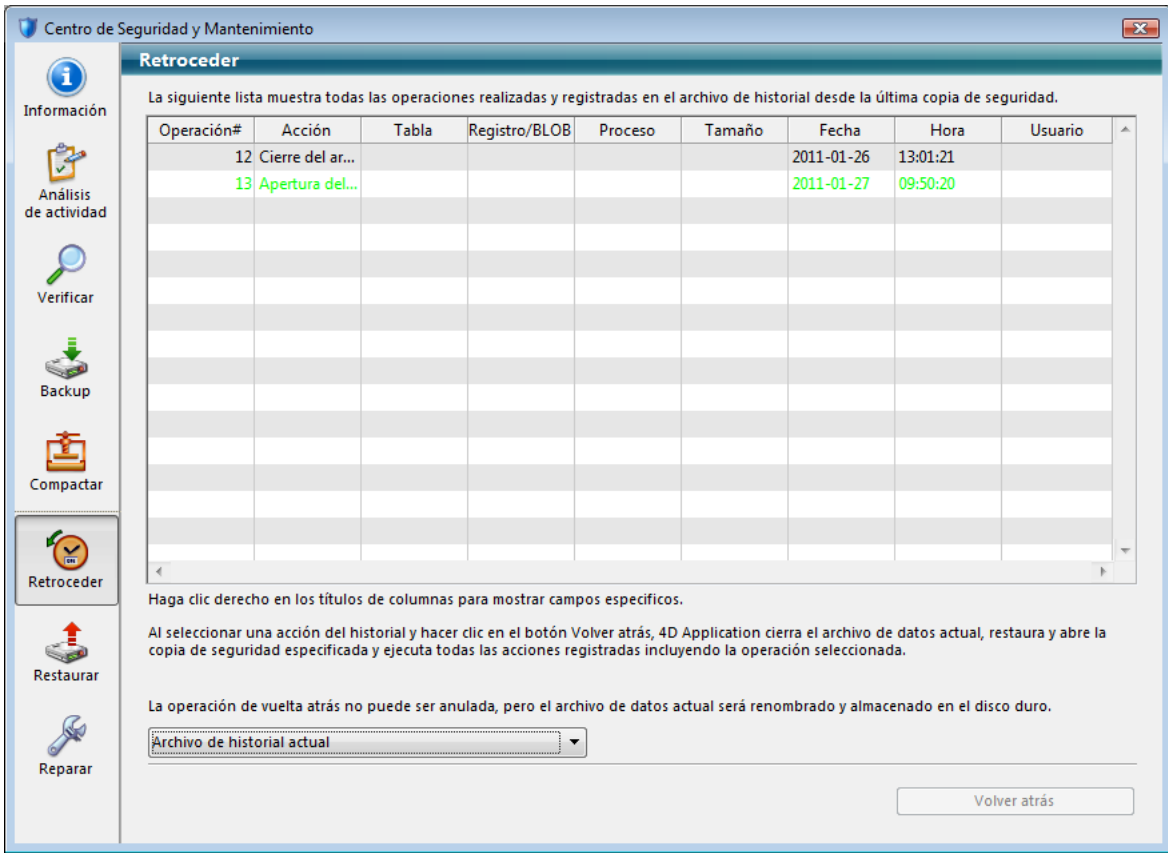

**Nota:** sólo el Administrador y el Diseñador de la base pueden acceder a verificar el archivo de historial. [La lista de operaciones es idéntica a la de la ventana de análisis de la actividad. Para mayor información, consulte](file:///4Dv17/4D/17/#command_337) **Página Análisis de actividad**.

Seleccione la línea después de la cual se deben cancelar todas las operaciones. La operación de la línea seleccionada será la última que se conservará. Si por ejemplo, quiere cancelar una eliminación, seleccione la operación ubicada justo antes de la eliminación. Se cancelará la operación de eliminación así como todas las operaciones siguientes.

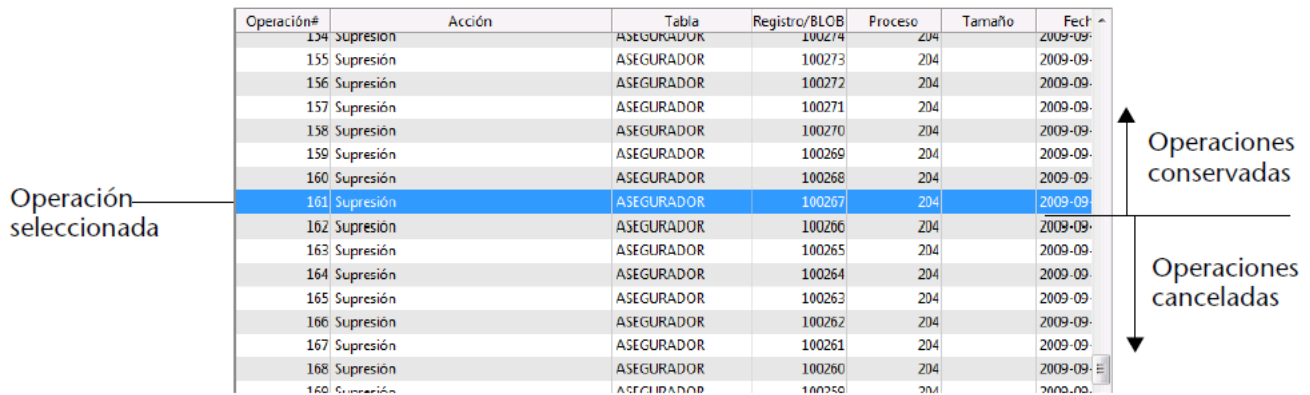

#### Haga clic en el botón **Volver a atrás**. 4D le pide confirmar la operación.

Si hace clic en **Aceptar**, los datos se restauran al estado exacto en el que estaban en el momento de la acción seleccionada. El menú ubicado en la parte inferior de la ventana permite seleccionar el archivo de historial a utilizar cuando aplica la función retroceder una base restaurada. En este caso, debe especificar el archivo de historial correspondiente al archivo.

Así es cómo funciona la función retroceder: cuando el usuario hace clic en el botón Volver a atrás, 4D cierra la base actual y restaura el último backup de datos de la base. La base restaurada se abre y 4D integra las operaciones del historial hasta la operación seleccionada. Si la base no se ha guardado, 4D parte de un archivo de datos vacío.

# <span id="page-747-0"></span>**Restauración manual de un backup (CSM)**

Puede restituir manualmente un archivo de la base de datos actual vía la página **Restauración** del Centro de seguridad y de mantenimiento (CSM). Esta página ofrece varias opciones que permiten controlar la **[Restauración de bases](file:///4Dv17/4D/17/#command_332)**:

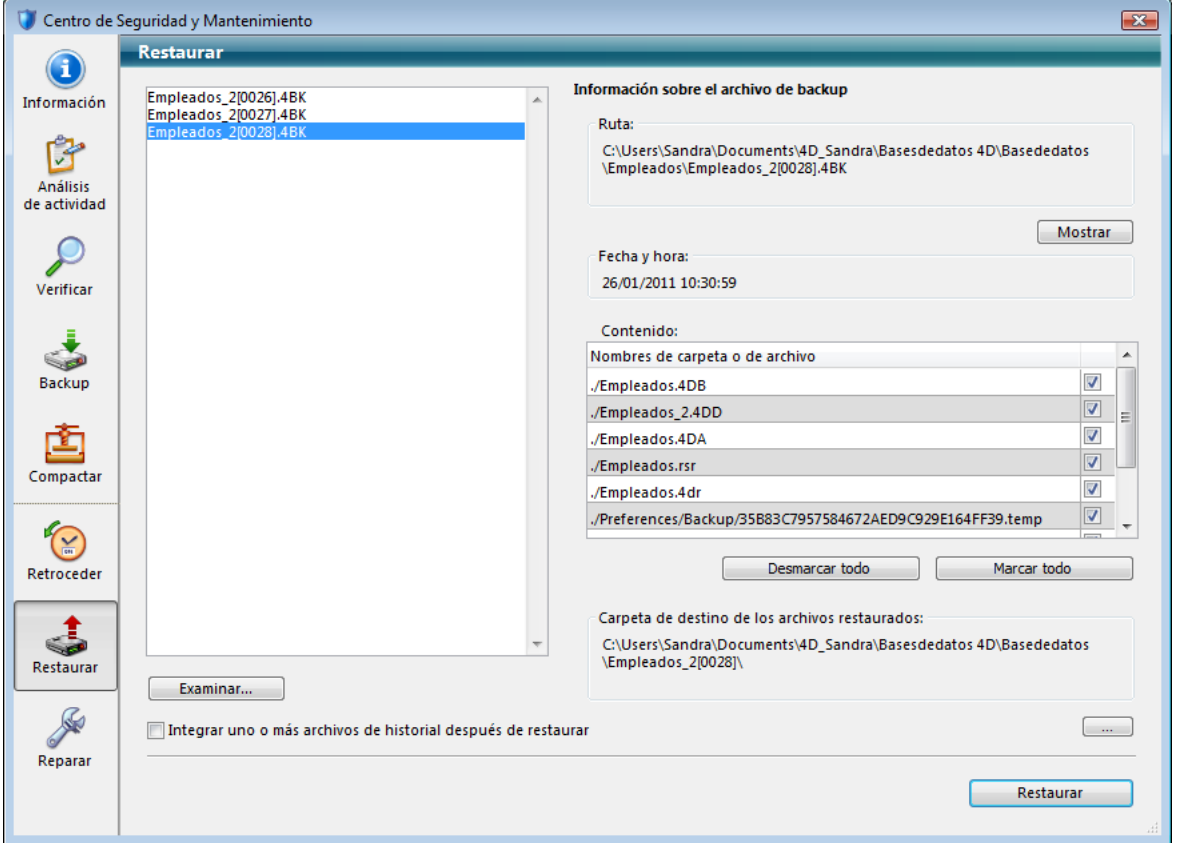

La lista en la parte izquierda de la ventana muestra los backups existentes de la base. También puede hacer clic en el botón **Examinar...** ubicado bajo el área para abrir otro archivo de una ubicación diferente. Luego se añade a la lista de archivos. Cuando usted selecciona un backup en esta lista, la parte derecha de la ventana muestra la información relativa a este backup:

- **Ruta de acceso**: ruta de acceso completa del archivo de backup seleccionado. El botón **Mostrar** abre la carpeta de backup en una ventana sistema.
- **Fecha y hora**: fecha y hora del backup.
- **Contenido**: contenido del archivo de backup. Cada elemento de la lista está asociado a una casilla de selección, que permite especificar si quiere restaurar o no. También puede utilizar los botones **Seleccionar todo** o **Deseleccionar todo** para definir la lista de elementos a restaurar.
- **Ubicación de los archivos restaurados**: carpeta en la cual se ubicarán los archivos restaurados. Por defecto, 4D restaura los archivos en una carpeta llamada "Nombrearchivo"(sin extensión) ubicada junto al archivo de estructura de la base. Para cambiar esta ubicación, haga clic en **[...]** y especifique la carpeta en donde quiere efectuar la restauración.

## **Integración sucesiva de varios archivos de historial**

La opción **Integrar uno o varios archivos de historial después de la restauración** permite integrar sucesivamente varios backups de historial en una base de datos. Si, por ejemplo, usted dispone de 4 archivos de historial consecutivos (correspondientes a 4 backups de la base), puede restaurar el primer backup luego integrar uno a uno los backups de historial. Esto significa que usted puede, por ejemplo, recuperar un archivo de datos incluso cuando faltan los últimos archivos de backup de la base.

Cuando esta opción está seleccionada, 4D muestra una caja de diálogo estándar de apertura de archivos después de la restauración, la cual puede utilizarse para seleccionar el archivo de historial a integrar. La caja de diálogo de apertura se muestra de nuevo después de la integración, hasta que se cancele.

<span id="page-748-0"></span>Esta página permite reparar el archivo de datos o el archivo de estructura cuando está dañado. Por lo general, sólo utilizará [estas funciones por solicitud de 4D, cuando se detectan anomalías al abrir la base o después de una verificación \(ver](file:///4Dv17/4D/17/#command_338) **Página Verificar**).

**Atención:** cada reparación involucra la duplicación del archivo original el cual aumenta el tamaño de la carpeta de la aplicación. Es importante tener en cuenta este mecanismo (especialmente bajo OS donde las aplicaciones 4D aparecen como paquetes) de manera que el tamaño de la aplicación no aumente excesivamente. Eliminar manualmente las copias del archivo original dentro del paquete puede ser útil para conservar bajo el tamaño del paquete.

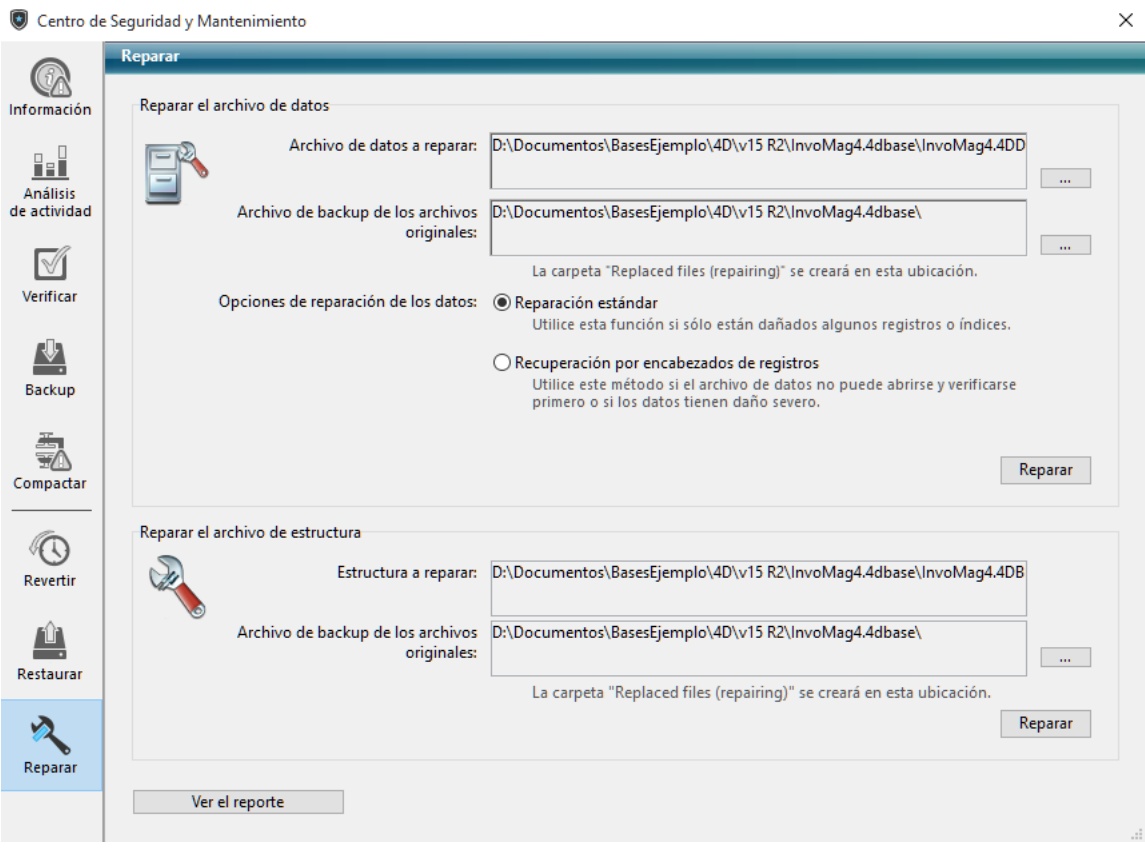

**Nota:** la reparación no está disponible en modo mantenimiento. Si intenta efectuar esta operación en modo estándar, una caja de diálogo de alerta le informará que la base se cerrará y se reiniciará en modo mantenimiento.

# **Reparar el archivo de datos**

El área "Reparar el archivo de datos" muestra la ruta de acceso del archivo de datos actual así como también un botón **[...]** que puede utilizarse para especificar otro archivo de datos. Al hacer clic en este botón, se muestra una caja de diálogo estándar de apertura de documentos, permitiéndole designar el archivo de datos a reparar.

Una vez valida la caja de diálogo, la ruta de acceso del archivo a reparar se indica en la ventana.

Por defecto, el archivo de datos original se duplicará antes de la reparación. Se ubicará en una subcarpeta llamada "Replaced files (repairing)" en la carpeta de la base. El segundo botón **[...]** permite designar otra ubicación para guardar los backups de los archivos originales antes de la reparación. Esta opción permite reparar los archivos voluminosos utilizando diferentes discos.

Hay dos opciones de reparación: **Reparación estándar** y **Recuperación por encabezados de registros**. Estas opciones se describen a continuación.

Una vez haya configurado los elementos a recuperar, haga clic en el botón **Reparar** o **Analizar y reparar...** (según la opción elegida) para iniciar la reparación. Si elije la recuperación por encabezados de registros, una caja de diálogo intermediaria le permite seleccionar los elementos a recuperar (ver **[Recuperación por encabezados de registros](file:///4Dv17/4D/17/#command_343#521292)**).

4D crea un nuevo archivo de datos vacío en la ubicación del archivo de origen. El archivo de origen pasa a la carpeta llamada "\Replaced Files (Repairing) date time" cuya ubicación se define en el área "Archivo de backup de los archivos originales" (carpeta de la base por defecto). El archivo vacío se llena con los datos recuperados.

Cuando termina el procedimiento de reparación, se muestra la página "Reparación" del CSM. Un mensaje indica si la reparación fue exitosa. Sí este es el caso, puede abrir la base inmediatamente.

El archivo de datos ha sido reparado.

El botón **Abrir el archivo de historial** muestra una página en su navegador que describe los resultados de la operación. Esta página lista las verificaciones o reparaciones efectuadas e indica todos los errores encontrados, aparece ([OK] cuando la verificación es correcta). El archivo se genera en la carpeta **Logs** de la base. Este archivo se crea en formato XML y se llama "NombreBase\_Repair\_Log\_<aaaa-mm-dd hh-mm-ss>.xml" donde:

- *<NombreBase>* es el nombre del archivo de estructura sin ningún tipo de extensión, por ejemplo, "Facturas",
- *<aaaammdd hhmmss>* es la marca de tiempo del archivo, en base a la hora del sistema local cuando se inició la operación de mantenimiento, por ejemplo "2016-01-22 15-20-45".

Este archivo le permite ver todas las operaciones realizadas. Al hacer clic en el botón **Abrir archivo de historial**, 4D muestra el archivo de historial más reciente en el navegador por defecto de la máquina (ver **[Abrir el archivo de historial](file:///4Dv17/4D/17/#command_338#512568)**).

#### **Reparación estándar**

La reparación estándar permite reparar los datos en los cuales sólo algunos registros o índices están dañados (las tablas de direcciones quedan intactas). Los datos se compactan y reparan. Este tipo de reparación sólo puede realizarse cuando el archivo de datos y el archivo de estructura corresponden.

## **Recuperación por encabezados de registros**

Utilice esta opción de reparación de bajo nivel sólo cuando el archivo de datos esté muy dañado y después de que todas las otras soluciones (restauración de backup, reparación estándar) hayan sido ineficaces.

Los registros de 4D son de tamaño variable: por lo tanto, es necesario conservar el lugar en que se almacenan en su disco en una tabla especifica, para encontrarlos de nuevo. El programa accede a la dirección del registro a través de un índice y una tabla de direcciones. Si sólo los registros o índices están dañados, la opción de reparación estándar suele ser suficiente para resolver el problema. Sin embargo, cuando la tabla de direcciones se ve afectada, se requiere una recuperación más sofisticada, ya que es necesario reconstruirla. Para ello, el CSM utiliza el marcador que se encuentra en el encabezado de cada registro. Los marcadores se comparan con un resumen del registro, incluyen la información esencial a partir de la cual es posible reconstruir la tabla de direcciones.

#### **Notas:**

- Si ha deseleccionado la opción **[Registros borrados definitivamente](file:///4Dv17/4D/17/#command_86#107236)** en las propiedades de una tabla en la estructura de la base, realizar una recuperación por encabezados puede hacer que los registros eliminados previamente reaparezcan.
- La recuperación por encabezados no tiene en cuenta las restricciones de integridad. Más concretamente, después de esta operación es posible obtener valores duplicados con los campos únicos o valores NULL con campos declarados no  $N$  $U$  $I$ .

Al hacer clic en el botón **Analizar y reparar...**, 4D realiza un análisis completo del archivo de datos. Cuando termina el análisis, los resultados aparecen en la siguiente ventana:

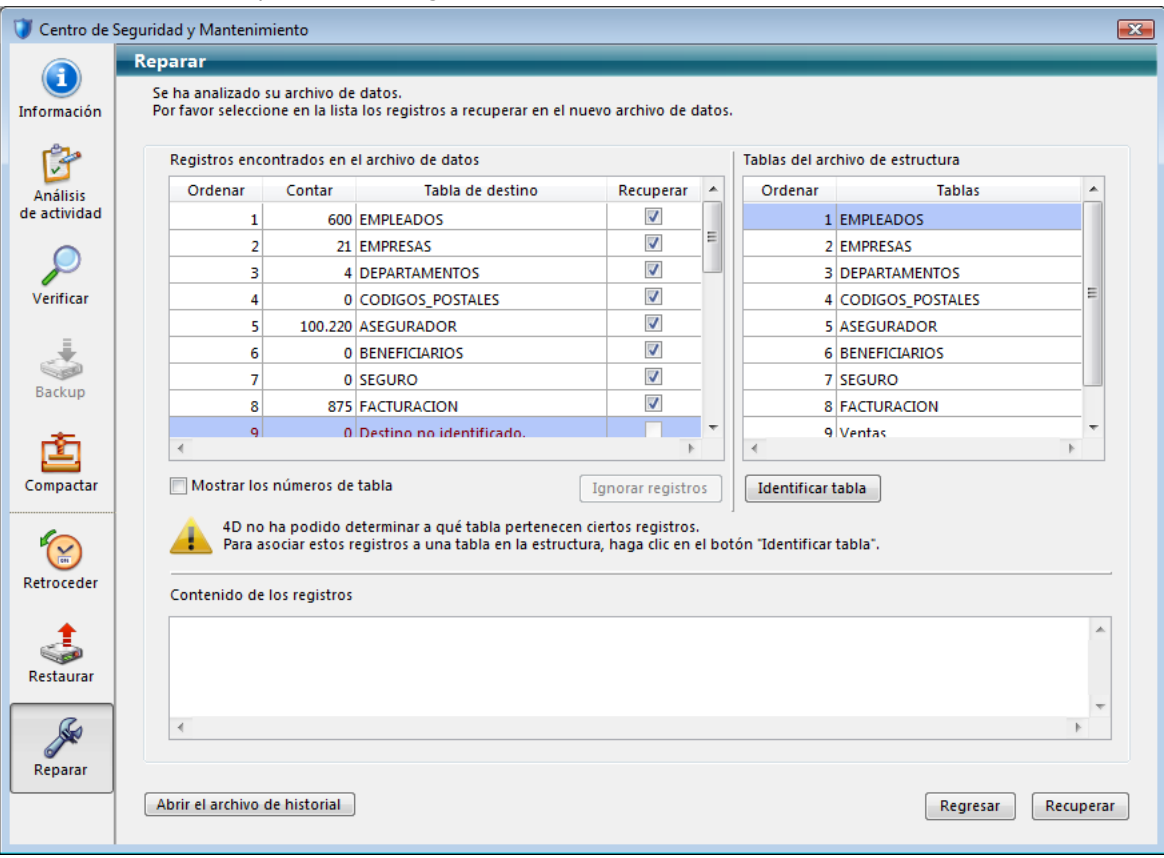

**Nota:** si todos los registros y todas las tablas han sido asignados, sólo se muestra el área principal en la pantalla.

El área "Contenido del archivo de datos analizado" incluye dos tablas que resumen la información del análisis del archivo de datos.

- La primera tabla muestra la información del análisis del archivo de datos. Cada línea representa un grupo de registros recuperables en el archivo de datos:
	- La primera columna indica el orden de recuperación de los grupos de registros.
	- La columna ## indica el número de la tabla asignada al grupo, si es que existe.
	- La columna **Tablas asignadas** indica los nombres de las tablas que se asignaron automáticamente a los grupos de registros identificados. Los nombres de las tablas asignadas automáticamente aparecerán en color verde.
	- La columna **Registros recuperables** indica el número de registros recuperables en el grupo.
	- La columna **Recuperar** le permite indicar para cada grupo si desea recuperar los registros. Por defecto, esta opción está seleccionada para cada grupo.

La segunda tabla muestra las tablas que no fueron asignadas, es decir, las tablas que no pueden estar asociadas con ningún registro.

#### **Asignación manual**

Si varios grupos de registros no pudieron ser asignados a las tablas debido al daño de la tabla de direcciones, puede asignarlos manualmente.

Para ello, primero seleccione un grupo de registros no asignado en la primera tabla. El área "Contenido de los registros" muestra una vista previa de los contenidos de los primeros registros del grupo para facilitar asignarlos:

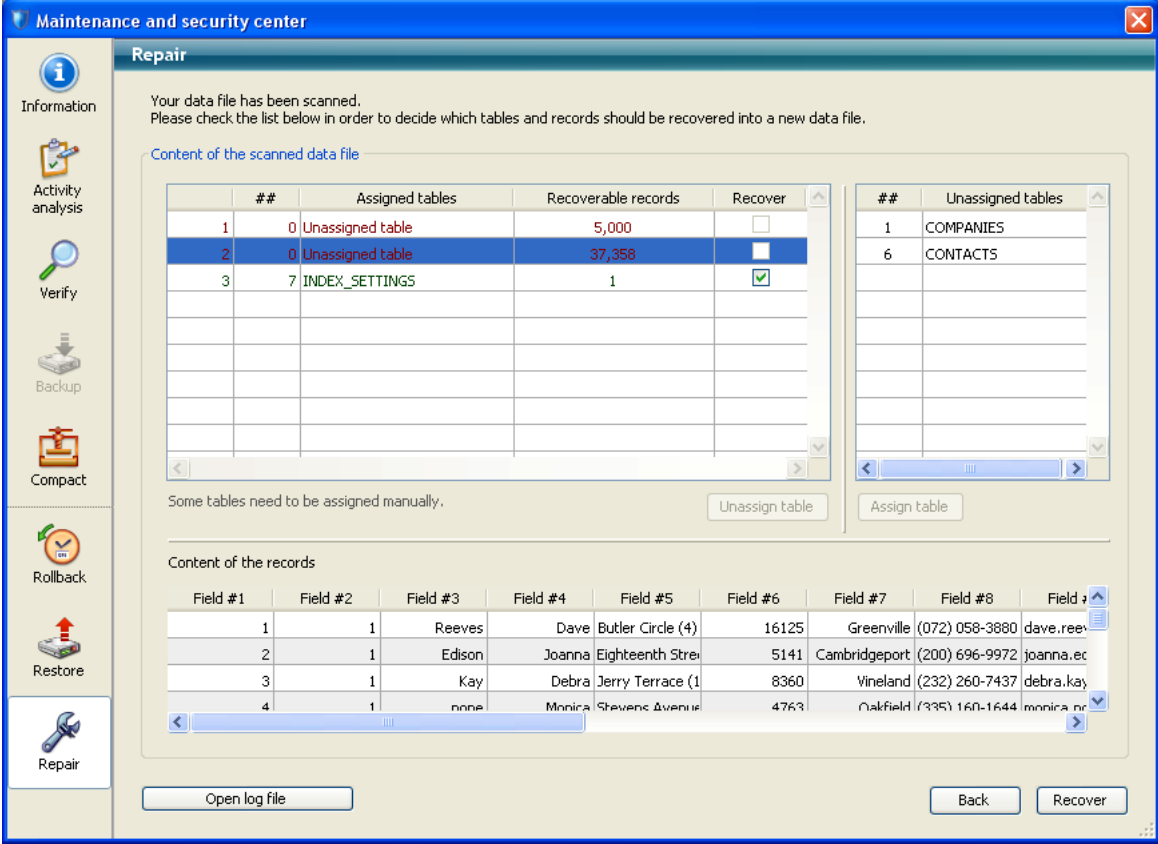

A continuación, seleccione la tabla a asignar al grupo en la tabla "Tablas sin asignar" y haga clic en el botón **Asignar tabla**. También puede asignar una tabla por arrastrar y soltar.

El grupo de registros se asocia a la tabla y se recuperará en esta tabla. Los nombres de las tablas que se asignan manualmente aparecen en negro.

Utilice el botón **Desasignar tabla** para eliminar la asociación efectuada manualmente entre la tabla y el grupo de registros.

# **Reparar el archivo de estructura**

El área "Reparar el archivo de estructura" muestra la ruta de acceso del archivo de estructura de la base así como un botón **[...]** que puede utilizarse para especificar otra ubicación para guardar los backups de archivos originales efectuados antes de la reparación.

Al hacer clic en uno de los botones **Reparar**, si es necesario la base se cierra y se abre nuevamente en modo mantenimiento antes de que comience la operación.

Cuando termina la reparación, 4D genera un archivo de historial en la carpeta **Logs** de la base. Este archivo se crea en formato XML y se llama "*NombreBase*\_*Repair\_Log*\_*<aaaammdd hhmmss>.xml*" donde:

- *<NombreBase>* es el nombre del archivo de estructura sin ningún tipo de extensión, por ejemplo, "Facturas",
- *<aaaammdd hhmmss>* es la marca de tiempo del archivo, en base a la hora del sistema local cuando se inició la operación de mantenimiento, por ejemplo "2016-01-22 15-20-45".

Este archivo le permite ver todas las operaciones realizadas. Al hacer clic en el botón **Abrir archivo de historial**, 4D muestra el archivo de historial más reciente en el navegador por defecto de la máquina (ver **[Abrir el archivo de historial](file:///4Dv17/4D/17/#command_338#512568)**).

# **Compilación**

[Presentación](#page-752-0)

[Ventana de compilación](#page-754-0)

[Propiedades de compilación](#page-757-0)

[Ayudas a la compilación](#page-759-0)

<span id="page-752-0"></span>Es posible compilar su aplicación, es decir traducir todos sus métodos a lenguaje de máquina. La compilación de una base permite verificar la coherencia del código y acelerar su ejecución, como también hace posible proteger integralmente el código. La compilación es una etapa indispensable entre el desarrollo de bases de datos utilizando 4D y el despliegue de aplicaciones autónomas.

El proceso de compilación es completamente automático; sin embargo, la compilación requiere más rigor en la escritura del código 4D. La sección **[Compilador](file:///4Dv17/4D/17/Compilador.201-3729389.es.html)** del manual *Lenguaje 4D* ofrece consejos e información específica relacionada con la programación con miras a la compilación. Además, recuerde que el compilador le indicará errores de programación y los situará en su contexto.

## **¿Qué es un compilador?**

Un ordenador es una máquina en la cual los comandos se escriben utilizando únicamente "0" y "1". Este lenguaje binario es llamado lenguaje de máquina. El corazón de la máquina, el microprocesador, sólo entiende este lenguaje. Un programa escrito en cualquier lenguaje de programación de alto nivel (C, C++, Java, BASIC, 4D, etc.) primero es traducido a lenguaje de máquina, de manera que el microprocesador del ordenador lo entienda.

Hay dos formas de hacer esto:

- Las instrucciones pueden traducirse durante la ejecución; entonces el programa es *interpretado*.
- Las instrucciones se traducen en bloque antes de la ejecución del programa; entonces el programa es *compilado*.

## **Modo interpretado**

Cuando una serie de instrucciones se ejecuta utilizando un intérprete, el proceso se descompone así:

- el programa lee la instrucción en el lenguaje del programa,
- traduce la instrucción al lenguaje de máquina,
- ejecuta la instrucción.

Este ciclo se ejecuta para cada una de las instrucciones en el programa. El programa que maneja la ejecución de este tipo de ciclo es llamado interpreter. En una base en desarrollo, los métodos 4D son interpretados.

## **Modo compilado**

Un programa compilado está completamente traducido antes de su ejecución. Este proceso resulta en una serie de instrucciones en lenguaje máquina. Esta serie puede conservarse y utilizarse varias veces. De esta forma, la fase de traducción se realiza sólo una vez y la versión compilada del programa está disponible para ser ejecutada repetidamente. Esta fase es completamente independiente de todo uso del programa. El programa que maneja la traducción se llama *compilador*.

## **Objetos compilados**

El compilador de 4D compila en su base los métodos base, los métodos de proyecto, los triggers, los métodos de formulario y los métodos de objeto. Si no tiene ninguno de estos elementos en una aplicación, el compilador no tendrá nada que compilar.

Cuando haya completado la compilación exitosamente, la utilización de la base compilada es idéntica a la de la base original.

## **¿Por qué compilar sus bases?**

El primer beneficio de la compilación es en la velocidad de ejecución. Hay dos beneficios adicionales relacionados directamente con la compilación:

- Verificación sistemática de su código,
- Protección de sus bases y componentes.

## **Velocidad de ejecución**

El aumento en la velocidad se debe a dos características del código compilado: la traducción directa y definitiva del código y el acceso directo a las direcciones de las variables y de los métodos.

**Traducción directa y definitiva del código**

El código de los métodos escritos en 4D será traducido una sola vez con el compilador. Cuando se utiliza una base de datos compilada, se ahorra el tiempo requerido en modo interpretado para traducir todas las instrucciones. Por ejemplo un bucle que contiene una secuencia de instrucciones que se repite 50 veces:

```
For ($1;1;50)Secuencia de instrucciones
End for
```
Cada instrucción de la secuencia se traduce 50 veces en una base interpretada. Utilizando el compilador, se elimina la fase de traducción de cada instrucción de la secuencia. Por cada instrucción de la secuencia, ahorramos 50 traducciones.

#### **Acceso directo a las direcciones de las variables y de los métodos**

En bases de datos interpretadas, el acceso a las variables se efectúa por intermedio de un nombre. Por lo tanto, 4D debe acceder al nombre para acceder al valor de la variable.

En código compilado, el compilador asocia una dirección a cada variable, escribe directamente la dirección de la variable en el código y va directamente a la dirección cuando es necesario. **Notas:**

 Las operaciones que requieren acceso directo a disco pueden no afectarse porque su velocidad de ejecución está limitada por la velocidad de transmisión entre el ordenador y sus periféricos (unidades de almacenamiento o disco duro).

 Los comentarios no se traducen por lo tanto no aparecen en el modo compilado. Por lo anterior, los comentarios no afectan el tiempo de ejecución en modo compilado.

#### **Verificación de su código**

El compilador también funciona como un verificador de la sintaxis de sus bases. El compilador revisa sistemáticamente su código y nota posibles ambigüedades, mientras 4D sólo lo hace cuando se ejecuta el método.

Suponga que uno de sus métodos contiene una serie de pruebas y de secuencias de instrucciones a ejecutar. Es improbable que usted pruebe completamente todos los casos si el número de pruebas es muy grande. En este caso, un error de sintaxis en un caso no probado podría no aparecer hasta que un usuario final lo encuentre.

Este tipo de problema se evita cuando utiliza una base compilada. Cuando compila una base, el compilador escanea toda la base de datos y analiza cada instrucción. El compilador detecta cualquier anormalidad y genera un mensaje de error o advertencia.

#### **Protección de sus aplicaciones y componentes**

Una vez haya compilado su base de datos, puede utilizar el generador de aplicaciones para borrar el código interpretado. En este caso, el acceso al entorno Diseño (excepto para registros) está bloqueado. Para mayor información sobre el generador de aplicaciones, consulte el capítulo **[Terminar y desplegar aplicaciones finales](file:///4Dv17/4D/17/#command_349)**.

En una base compilada, los comandos relacionados al desarrollo están desactivados.

Cuando un componente compilado se instala en una base local, los métodos de proyecto compartidos son accesibles en el Explorador y pueden llamarse en los métodos de la base local pero sus contenidos no aparecen en el área de previsualización ni en el depurador. Los otros métodos de proyecto del componente no aparecer más. Para mayor información sobre componentes, consulte el capítulo **[Desarrollar e instalar componentes 4D](file:///4Dv17/4D/17/#command_361)**.

Los beneficios son:

- el desarrollo de la base no puede modificarse voluntaria o involuntariamente,
- ahora sus métodos están protegidos.

## **Compilación en 4D**

El compilador está integrado a 4D. La compilación de una base de datos se efectúa utilizando la siguiente caja de diálogo:

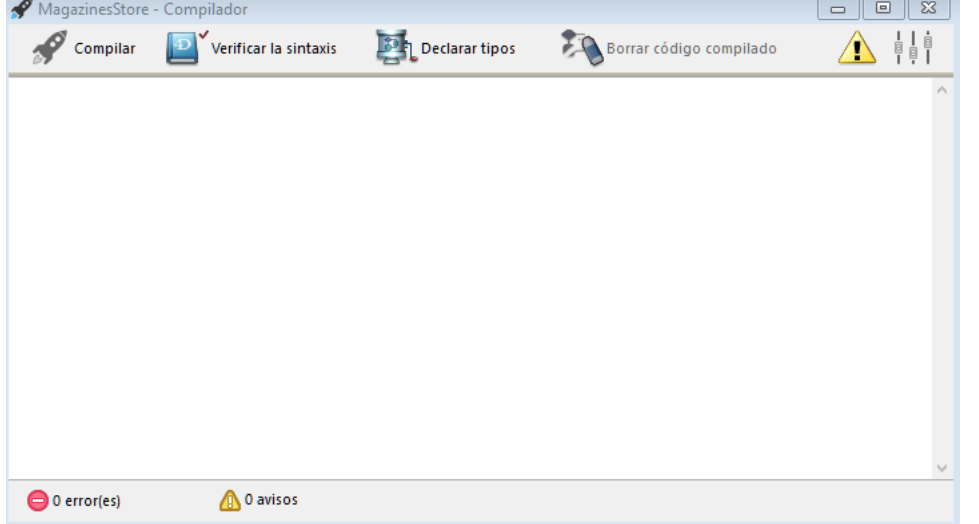

También es posible lanzar directamente una compilación con los parámetros actuales vía el comando **Iniciar compilación** que se encuentra en el menú **Diseño** y en el menú asociado al botón "Compilador" de la barra de herramientas.

La compilación se realiza teniendo en cuenta opciones de compilación genéricas, configuradas en la **[Página Compilador](file:///4Dv17/4D/17/#command_32)** de las Propiedades de la base.

Una vez compilada la base, aún es posible pasar en cualquier momento de modo interpretado a modo compilado y viceversa, utilizando los comandos **Reiniciar en interpretado** y **Reiniciar en compilado** del menú **Ejecutar**, sin tener que salir de la aplicación 4D, excepto cuando se ha borrado el código interpretado (ver la sección anterior).

La caja de diálogo de apertura de base de datos permite igualmente elegir el modo interpretado o compilado al lanzar la base (ver **[Opciones de la caja de diálogo de apertura](file:///4Dv17/4D/17/#command_10#100201)**).

Si modifica la estructura de su base en modo interpretado, debe recompilarla para tener en cuenta los cambios en modo compilado.

Cuando pasa de un modo a otro, 4D cierra el modo actual y abre el nuevo modo. Este funcionamiento requiere salir y reabrir la aplicación. Por lo tanto, cada vez que pase de un modo a otro, 4D ejecuta los métodos de base (si se especifica) en este orden: **[Semaphore](file:///4Dv17/4D/17/Semaphore.301-3730607.es.html)** > **[Método base On Startup](file:///4Dv17/4D/17/Metodo-base-On-Startup.301-3730029.es.html)**

<span id="page-754-0"></span>Para desplegar la ventana de compilación, seleccione el comando **Compilador...** en el menú **Diseño**. También puede hacer clic en el botón "Compilador" de la barra de herramientas de 4D o elegir el comando **Compilador** en el menú asociado:

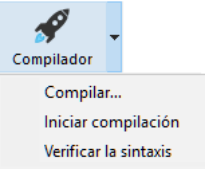

**Nota:** estos comandos están inactivos si la base no contiene ningún método.

Esta ventana se utiliza para lanzar la compilación de la base o para verificar la sintaxis de los métodos. Además, los botones permiten generar/regenerar los métodos de declaración de la base de datos, borrar código compilado, mostrar u ocultar advertencias y acceder directamente a las Propiedades de la base.

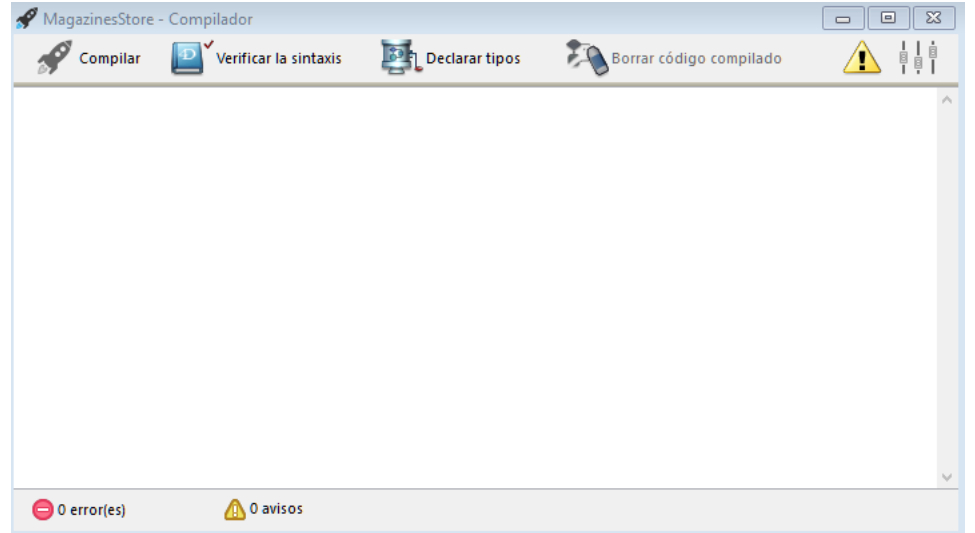

**Nota**: la compilación de bases de datos necesita una licencia adecuada. Sin esta licencia, no es posible efectuar una compilación (el comando **Iniciar compilación** y el botón **Compilar** están inactivos). Sin embargo, es posible verificar la sintaxis y generar métodos de declaración.

## **Compilar**

Este botón produce el lanzamiento inmediato del proceso de compilación la base. Equivale exactamente al comando **Iniciar compilación** en el menú **Diseño**. Si la base ya ha sido compilada, el nuevo código compilado reemplaza al anterior. Inicialmente, los diferentes pasos de verificación, declaración e inicialización, se efectúan de acuerdo a la configuración definida en la **[Página Compilador](file:///4Dv17/4D/17/#command_32)** de la ventana de las Propiedades de la base.

Si no se detectan errores, comienza la compilación propiamente dicha. Si se detectan errores, el proceso se detiene y el área de información de la ventana muestra en forma de lista jerárquica los nombres de los métodos y los números de líneas concernientes:

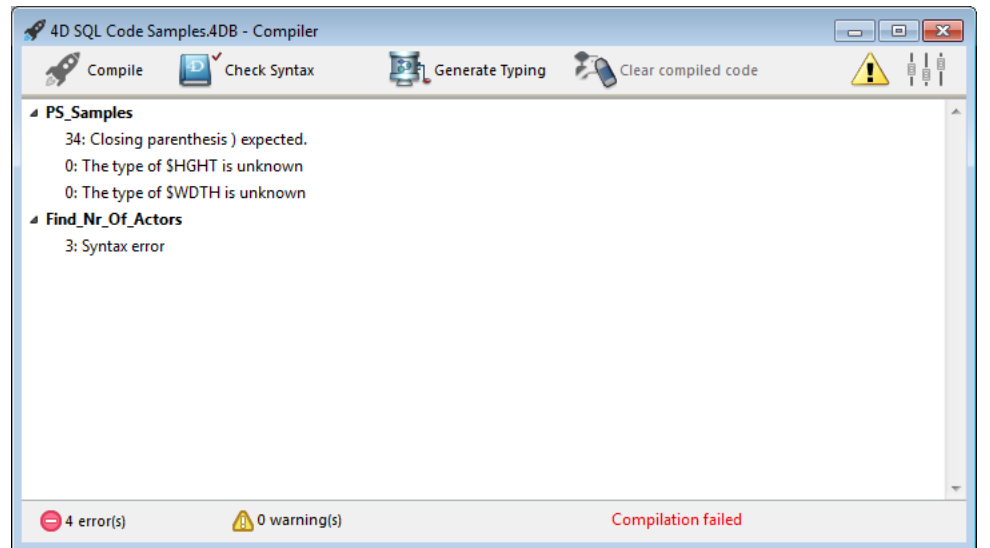

Haga doble clic en cada error detectado con el fin de abrir directamente el método concerniente en el **[Editor de métodos](file:///4Dv17/4D/17/#command_215)** editor de métodos de 4D; se selecciona la línea que contiene el error y aparece el tipo de error en el área de sintaxis de la

ventana. Los comandos **Error siguiente/ Error anterior** del menú **Método** del editor le permiten navegar entre las líneas que contienen errores.

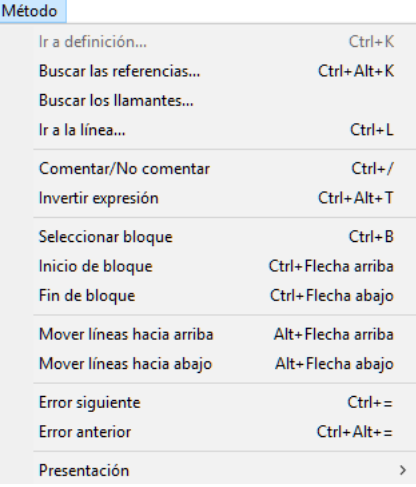

**Nota:** el número de errores encontrados durante sus primeras compilaciones puede ser desalentador, pero no deje que esto lo desanime. Pronto descubrirá que tienen el mismo origen, es decir, no cumplir con ciertas convenciones de la base. El compilador siempre da un diagnóstico preciso de los errores con el fin de ayudarlo a corregirlos.

# **Verificar sintaxis**

Este botón inicia la ejecución de la fase de verificación de sintaxis. Al final de la verificación, los eventuales errores detectados se listan en el área de información. Como se describe en el siguiente párrafo, es posible hacer doble clic en una línea de error con el fin de mostrar el método correspondiente.

Esta opción es la única disponible si no tiene la licencia adecuada que permita la compilación de aplicaciones. La verificación de la sintaxis también puede lanzarse directamente utilizando el comando **Verificar la sintaxis** asociado al botón "Compilador".

# **Declarar tipos**

Este botón crea (o actualiza) los métodos "Compiler". Los métodos "Compiler" son métodos de proyecto que agrupan todas las declaraciones de tipos de variables, arrays de procesos e interproceso, así como los métodos de declaración de variables locales. Estos métodos, cuando existen, son utilizados directamente por el compilador durante la compilación del código, lo cual acelera la compilación. Si estos métodos ya existen, sus contenidos se actualizan.

Estos métodos, cuyos nombres deben obligatoriamente comenzar por "Compiler\_", son generados por 4D. Usted puede definir el nombre por defecto de cada uno de los 5 métodos de compilación en las Preferencias (ver **Métodos Compilador para...**[\). Los métodos compiler generados y mantenidos automáticamente por 4D tienen el atributo "Invisible":](file:///4Dv17/4D/17/#command_32#460189)

- Compiler\_Arrays
- Compiler\_Methods
- Compiler\_Variables

Sólo se generan los métodos compiler necesarios (es decir, aquellos para los cuales los elementos existen en la base). El área de información indica los eventuales errores encontrados durante la creación o actualización de los métodos. Hacer doble clic en una línea de error hace que se muestren el método y la línea relacionada en el editor de métodos.

Para mayor información sobre métodos de declaración, consulte la sección **[Compilador](file:///4Dv17/4D/17/Compilador.201-3729389.es.html)** del manual de *Lenguaje* 4D.

## **Borrar código compilado**

Este botón permite borrar el código compilado del archivo de estructura. Cuando hace clic en este botón, se borra todo el código generado durante la compilación. El tamaño del archivo de estructura se reducirá como corresponde si efectúa una compactación (ver **[GET STYLE SHEET INFO](file:///4Dv17/4D/17/GET-STYLE-SHEET-INFO.301-3730479.es.html)**).

El comando **Reiniciar en compilado** del menú **Ejecutar** queda inactivo y la opción "Base compilada" no aparece más en el menú asociado al botón **Abrir** en la caja de diálogo de apertura de la base de datos.

Note que los posibles métodos compiler generados no son borrados por este comando.

## **Mostrar avisos**

Los avisos son mensajes específicos, generados por el compilador cuando verifica la sintaxis. Estos mensajes tienen la intención de llamar la atención sobre las instrucciones que pueden conducir a errores de ejecución. Los avisos no impiden la compilación. Para mayor información sobre avisos, consulte **[Avisos](file:///4Dv17/4D/17/#command_348#514990)**.

Según las circunstancias y el estilo de programación, los avisos pueden ser más o menos relevantes. La opción Mostrar los avisos permite mostrar/ocultar los avisos en el área de información de la ventana del compilador.

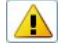

Cuando esta opción está seleccionada, los avisos (si los hay) aparecen en la ventana, después de otros tipos de errores. Aparecen en itálicas seguidas por su número de advertencia:
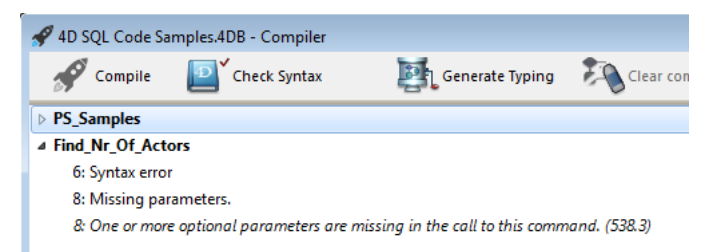

Al hacer doble clic en un aviso se abre el método correspondiente.

# **Desactivación de avisos durante la compilación**

Es posible desactivar selectivamente ciertos avisos durante la compilación. Para hacerlo, debe insertar en el código de un método 4D:

//%W-<número de aviso>

Los números de aviso están al final de cada mensaje en la lista de errores de compilación. Por ejemplo, para desactivar el siguiente aviso:

*1: Puntero(s) en una declaración de array (518.5)*

... sólo debe escribir el siguiente comentario en un método 4D, preferiblemente un método COMPILER\_xxx (método compilado primero):

 $1/$ %W-518.5

# **Acceso directo a las preferencias de compilación**

El botón permite mostrar la **[Página Compilador](file:///4Dv17/4D/17/#command_32)** de las Propiedades de la base. Las opciones definidas en esta caja de diálogo se aplican a la base abierta únicamente.

# **Opciones de compilación**

Esta área agrupa las opciones genéricas utilizadas durante el proceso de compilación.

- **Control de ejecución**: permite activar/desactivar el control de ejecución. El control de ejecución es un análisis adicional que permite controlar el código y de acuerdo al estado de los objetos de la base en un momento dado. Para mayor información sobre el control de ejecución, consulte **[Control de ejecución](file:///4Dv17/4D/17/#command_348#515014)**.
- **Generar el archivo de símbolos**: esta opción permite generar un archivo tipo ASCII que contiene la lista de variables, su tipo y el método del cual ha sido deducido el tipo. El archivo de símbolos contiene igualmente la lista de sus métodos y funciones junto con el tipo de parámetros y el tipo de un eventual resultado. El archivo se ubica en la carpeta que contiene la estructura de la base y se llama automáticamente *NombreBase\_symbols.txt*.
- Para mayor información sobre del archivo de símbolos, consulte **[Archivo de símbolos](file:///4Dv17/4D/17/#command_348#514925)**.

**Generar archivo de error**: esta opción permite generar el archivo de errores durante la verificación de la sintaxis. Este archivo lista los errores generales, los errores relacionados con una línea específica y las advertencias.

Los errores detectados por el compilador son accesibles automáticamente en el menú Método de 4D. No obstante, puede ser útil tener un archivo de errores que puede ser transferido de una máquina a otra, especialmente cuando hay varios desarrolladores trabajando en un sistema cliente-servidor.

El archivo de errores se genera en formato XML para facilitar el análisis automático de su contenido. También permite la creación de interfaces personalizadas de presentación de errores. El archivo de errores se llama automáticamente *NombreBase.xml* y se crea junto al archivo de estructura de la base.

Para mayor información sobre el archivo de errores, consulte **[Archivo de errores](file:///4Dv17/4D/17/#command_348#514956)**.

- **Compilación múltiple (32 bits y 64 bits)**: cuando esta opción no está seleccionada (por defecto), la compilación produce sólo código compilado para la arquitectura actual de la aplicación 4D (32 bits o 64 bits). Cuando se activa esta opción, el compilador incluye código 64 bits y código 32 bits en los archivos .4DC y .4DB. Por lo tanto, estos archivos se pueden ejecutar, ya sea con una aplicación 4D 32 bits o 64 bits. Tenga en cuenta que:
	- 4D Server 64 bits está disponible en Windows y en OS X.
	- 4D 64 bits se ofrece como una preversión a partir de 4D v15 R2.
	- Las bases 4D que no se convierten al modo Unicode no se pueden compilar en 64 bits.
- **Inicializar las variables locales**: esta opción permite definir el modo de inicialización de las variables locales al principio de los métodos:
	- **a 'cero'**: las variables se reinicializan en cero por defecto (cadena vacía para las cadenas de caracteres, 0 para números...).
	- **a un valor aleatorio**: el compilador asigna un valor aleatorio, siempre el mismo, (1919382119 para enteros largos, "rgrg" para las cadenas de caracteres, True para los booleanos...). Esta opción permite ubicar variables locales que haya olvidado inicializar.
	- **no**: el compilador no inicializa las variables. De esta forma, usted gana tiempo durante la ejecución de la base de datos, siempre y cuando su inicialización sea correcta.
- **Ruta de compilación**: esta opción permite definir el número de pasadas efectuadas por el compilador y por consiguiente la duración de la compilación.
	- **Asignar tipo a las variables**: pasar por todas las etapas que hacen posible la compilación.
	- **Asignar tipo a las variables de proceso e interproceso**: no se efectúa la pasada de digitación para las variables proceso e interproceso. Esta opción puede utilizarse cuando haya asignado las variables de proceso e interproceso bien sea manualmente o utilizando la función de la generación automática de los métodos compilador.
	- **Asignar tipo a todas las variables**: no se efectúa la pasada de digitación de las variables locales, proceso e interproceso. Utilice esta opción cuando todas las variables proceso, interproceso y locales hayan sido digitadas claramente.

# **Métodos Compilador para...**

Esta área le permite renombrar los métodos Compilador generados automáticamente por el compilador. Estos métodos reúnen todas las declaraciones de tipo de variables, arrays de proceso e interproceso, así como los métodos de declaración de variables locales. Estos métodos se generan desde la ventana del compilador. Para mayor información, consulte la sección **[Ventana de compilación](file:///4Dv17/4D/17/#command_346)**.

Se pueden generar hasta 5 métodos compilador; un método compilador se genera sólo si la base contiene los elementos correspondientes:

- **Variables**: agrupa las declaraciones de variables de proceso;
- **Variables interproceso**: agrupa las declaraciones de los arrays interproceso;
- **Arrays**: agrupa las declaraciones de los arrays de proceso;
- **Arrays interproceso**: agrupa las declaraciones de los arrays interproceso;
- **Métodos**: agrupa las declaraciones de variables locales designando los parámetros de los métodos (por ejemplo, C\_LONGINT(mimetodo;\$1)).

Puede renombrar cada uno de estos métodos en las áreas correspondientes.

No obstante, siempre estarán precedidos por la etiqueta "Compiler\_" (no-modificable). El nombre de cada método (incluyendo el prefijo) debe ser único y no mayor a 31 caracteres. Los caracteres extendidos (caracteres acentuados, símbolos tipográficos, etc.) y los espacios no están permitidos.

# **Digitación por defecto**

Esta área permite definir el tipo por defecto de los objetos ambiguos de la base.

- **Numérico**: esta opción permite forzar la digitación de numéricos de una manera inequívoca, bien sea **real** o **entero largo**. No tiene prioridad sobre las directivas que puedan haberse definido en su base. Puede optimizar la ejecución de sus bases si elije el tipo Entero largo.
- **Botón**: esta opción permite forzar la digitación de los botones de una manera inequívoca, bien sea **real** o **entero largo**. No tiene prioridad sobre las otras directivas que puedan haberse definido en su base. Concierne a los botones estándar así como a los siguientes objetos: casillas de selección, casillas de selección 3D, botones inversos, botones 3D, botones imagen, rejilla de botones, botones radio, botones radio 3D, botones radio imagen, menús imagen, menús desplegables jerárquicos y listas jerárquicas.

Hay tres tipos de ayuda para el análisis y corrección de bases de datos:

- la ayuda al análisis en realidad es ofrecida por el archivo de símbolos. Esta tabla le permite encontrar más rápidamente sus variables. Esta es una herramienta valiosa para la interpretación de errores reportados por el compilador.
- la ayuda a la corrección es ofrecida por el archivo de errores que puede utilizar como archivo de texto.
- la ayuda de ejecución o *control de ejecución* ofrece una herramienta adicional de control para monitorear la coherencia y la fiabilidad de sus aplicaciones.

**Nota:** también se ofrece una asistencia significativa en la declaración de variables por los métodos compiler automáticos, ver **[Declarar tipos](file:///4Dv17/4D/17/#command_346#513177)**.

# **Archivo de símbolos**

El archivo de símbolos es un documento de tipo texto cuyo largo depende del tamaño de sus bases. Por defecto, este archivo no se genera en el momento de la compilación. Para hacerlo, debe seleccionar la opción correspondiente en las Preferencias de la aplicación (ver **[Opciones de compilación](file:///4Dv17/4D/17/#command_347#460174)**). Cuando se genera, el archivo se ubica en la carpeta que contiene la estructura de la base y se llama *NombreBase.symbols.txt*.

El archivo de símbolos se presenta como se ve a continuación cuando se abre utilizando un editor de texto:

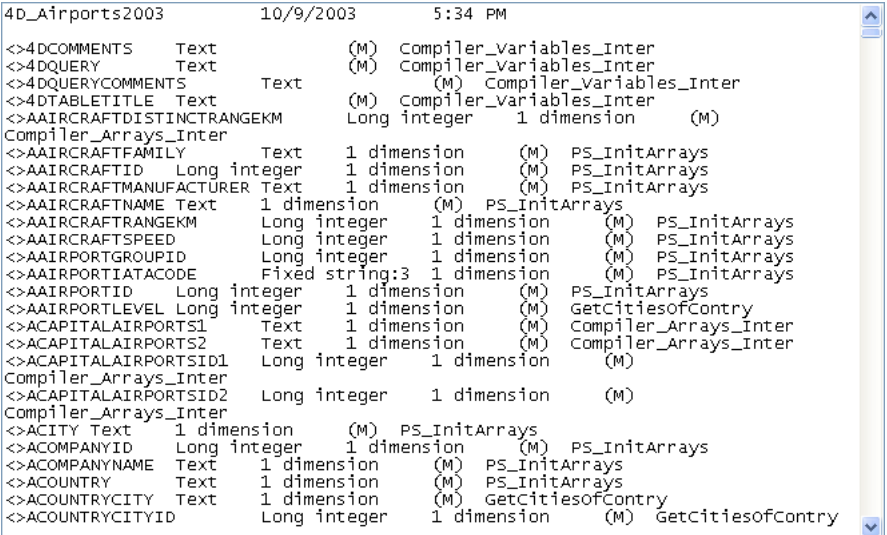

El encabezado muestra el nombre de la base, la fecha y la hora de creación del documento. El documento está dividido en cuatro partes:

- Lista de variables interproceso.
- Lista de variables proceso.
- Lista de variables locales, en su método.
- Lista completa de los métodos de proyecto y de los métodos de base con sus parámetros, si aplica.

#### **Lista de variables de proceso e interproceso**

Estas dos listas están divididas en cuatro columnas:

- La primera columna contiene los nombres de las variables de proceso e interproceso y arrays utilizadas en su base. Estas variables están en orden alfabético.
- La segunda columna contiene el tipo de la variable. Los tipos son determinados una directiva de compilación o por el compilador en función del uso de la variable. Si el tipo de una variable no puede determinarse, la columna queda vacía.
- La tercera columna contiene el número de dimensiones del array, si la variable es un array.
- La cuarta columna contiene la referencia al contexto en la cual el compilador estableció el tipo de la variable. Si la variable se utiliza en varios contextos, sólo el contexto mencionado es utilizado por el compilador para determinar su tipo.
	- Si la variable se encuentra en un método base, el nombre del método base es dado como si hubiera sido definido en 4D, precedido por **(M)\***.
	- Si la variable se encuentra en un método de proyecto, el método es identificado como si hubiera sido definido en 4D, precedido por **(M)**.
	- Si la variable se encuentra en un trigger (método de tabla), el nombre de tabla dado, es precedido por **(MT)**.
	- Si la variable se encuentra en un método de formulario, el nombre de formulario se da precedido por el nombre de tabla y de **(FM)**.
	- Si la variable se encuentra en un método de objeto, el nombre del método de objeto dado, es precedido por el nombre del formulario, el nombre de la tabla y por **(MO)**.
	- Si la variable es un objeto de un formulario y no aparece en ningún método de proyecto, método de formulario, trigger o método de objeto, el nombre del formulario en el cual aparece es dado, precedido por **(F)**.
	- Al final de cada lista, encuentra los tamaños de las variables de proceso e interproceso en bytes.

**Nota:** en el momento de la compilación, el compilador no puede determinar en cual proceso se utiliza una variable de proceso dada. Una variable de proceso puede tener un valor diferente en cada proceso. Por lo tanto, todas las variables de proceso se duplican sistemáticamente cada vez que se crea un nuevo proceso: es conveniente tener cuidado con la cantidad de memoria que van a ocupar. Igualmente, recuerde que el espacio para las variables de proceso no está relacionado con el tamaño de memoria para el proceso.

#### **Lista de variables locales**

La lista de variables está organizada por método de base, método de proyecto, trigger (método de tabla), método de formulario y método de objeto, en el mismo orden que en 4D.

Esta lista está dividida en tres columnas:

- La primera columna contiene la lista de variables locales utilizadas en el método;
- La segunda columna contiene el tipo de la variable;
- La tercera columna contiene el número de dimensiones si la variable es un array.

#### **Lista completa de métodos**

Una lista completa de sus métodos base y proyecto se entrega al final del archivo con:

- su tipo (procedimiento o función devolviendo un valor)
- los tipos de sus parámetros y el resultado devuelto
- el número de llamadas
- la propiedad Hilo seguro o Hilo no seguro (ver **[Procesos 4D apropiativos](file:///4Dv17/4D/17/Procesos-4D-apropiativos.300-3730331.es.html)**)

Esta información se presenta en el siguiente formato:

Procedimiento o Función <Nombre del método>(tipos de parámetros):tipo de resultado, número de llamadas, Hilo seguro o Hilo no seguro

# **Archivo de errores**

Puede generar o no un archivo de errores durante la compilación utilizando una opción ubicada en las Propiedades de la base (ver **[Opciones de compilación](file:///4Dv17/4D/17/#command_347#460174)**). Cuando se genera, el archivo de errores se llama *NombreDeLaBase\_errors.xml* y se crea junto al archivo de estructura de la base.

Aunque los errores son directamente accesibles vía la ventana del compilador, puede ser útil tener un archivo de errores que pueda transmitirse desde un equipo a otro, particularmente dentro del marco de varios desarrolladores diferentes trabajando juntos en un entorno cliente servidor. El archivo de errores se genera en formato XML con el fin de facilitar el análisis automático de su contenido. También autoriza la creación de interfaces personalizadas de presentación de errores.

La longitud del archivo de errores depende del número de errores y avisos emitidos por el compilador. Cuando se abre un archivo de errores utilizando un editor de texto, se ve de esta forma:

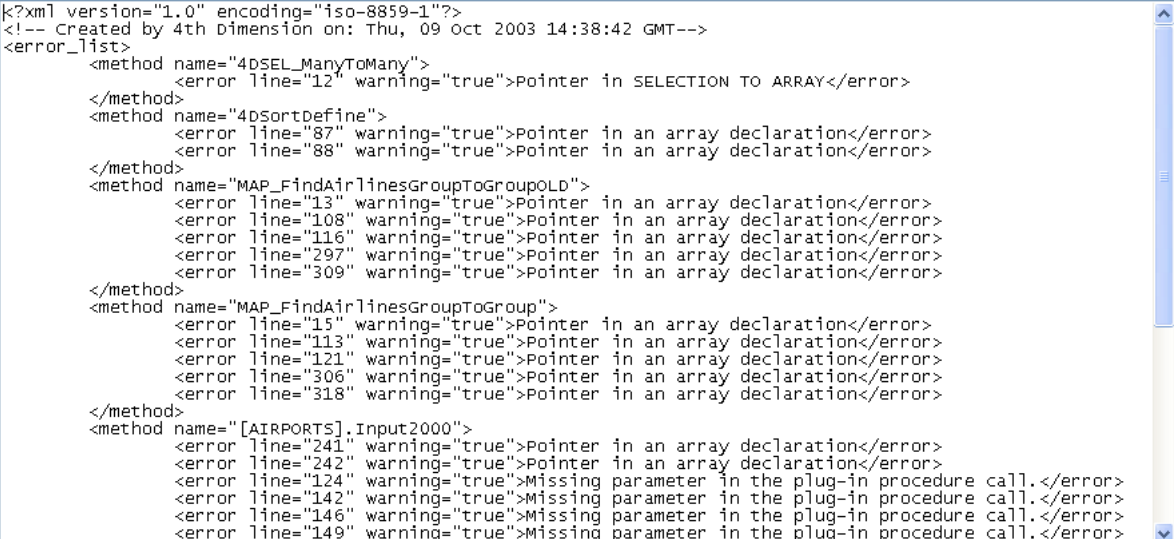

La estructura del archivo de errores es la siguiente:

- En la parte superior del archivo está la lista de errores y avisos, organizados por método y en el orden de su creación en 4D;
- En la sección \*\*\*Errores generales\*\*\*, se agrupan todas las imposibilidades de declaración y las ambigüedades de identidad. Estos errores y avisos se listan utilizando el siguiente formato:
	- Primero, el número de línea en el método (0 indica errores generales);
	- Segundo, el atributo aviso indica si la anomalía detectada es un aviso (warning="true") o un error (warning="false");
	- Y tercero, un diagnostico que describe el error.
	- Si su base de datos no presenta ningún error general, el archivo no tendrá una sección "Errores generales".

Un archivo de errores puede contener tres tipos de mensajes:

- Errores asociados a una línea específica,
- Errores generales,
- Avisos.

# **Errores asociados a una línea específica**

Estos errores se muestran en contexto, la línea en la cual se encuentran, con una explicación. El compilador reporta este tipo de error cuando encuentra una expresión en la cual ve una inconsistencia relacionada con el tipo de dato o sintaxis. En la ventana del compilador, haga doble clic en cada error detectado para abrir el método relacionado directamente en el editor de métodos 4D con la línea que contiene el error resaltado.

La lista de diagnósticos de errores de sintaxis /digitación se encuentra en la sección **[Mensajes de error](file:///4Dv17/4D/17/Mensajes-de-error.300-3730857.es.html)** del manual *Lenguaje* de 4D.

#### **Errores generales**

Estos son errores que no permiten compilar la base de datos. Hay dos casos en los cuales el compilador reporta un error general:

- El tipo de una variable de proceso no puede determinarse.
- Dos tipos diferentes de objetos tienen el mismo nombre.

Los errores generales se llaman así porque no pueden asociarse a ningún método en particular. En el primer caso, el compilador no puede realizar una declaración específica en cualquier parte de la base. En el segundo, no puede decidir si asociar un nombre dado con un objeto o con otro.

La lista de errores generales se encuentra en la sección **[Mensajes de error](file:///4Dv17/4D/17/Mensajes-de-error.300-3730857.es.html)** del manual *Lenguaje* de 4D.

#### **Avisos**

Los avisos no son errores. Los avisos no impiden la compilación de la base; simplemente señalan errores potenciales de código.

En la ventana del compilador, los avisos aparecen en caracteres itálicos. Haga doble clic en cada aviso para abrir el método relacionado directamente en el editor de métodos 4D. La lista de avisos se encuentra en la sección **[Advertencias](file:///4Dv17/4D/17/Mensajes-de-error.300-3730857.es.html#17251)** del manual *Lenguaje* 4D.

Es posible desactivar algunos avisos (ver **[Desactivación de avisos durante la compilación](file:///4Dv17/4D/17/#command_346#513243)**).

# **Control de ejecución**

El control de ejecución se selecciona por defecto en las Propiedades de la base (ver **[Opciones de compilación](file:///4Dv17/4D/17/#command_347#460174)**). Mientras todas las otras opciones funcionan durante el proceso de compilación, el control de ejecución comienza cuando ejecuta una base compilada. Es decir, los mensajes de control de ejecución sólo aparecen mientras se está ejecutando su base de datos compilada.

El control de ejecución introduce un análisis adicional con respecto a la coherencia lógica y sintáctica que caracteriza normalmente un compilador. Durante el control de ejecución, el compilador hace la siguiente pregunta: "Considerando lo que ha solicitado, ¿Lo sorprenderá el resultado que obtenga?" El control de ejecución es un controlador "in situ", que evalúa el estado de los objetos en la base en un momento dado.

Así es cómo funciona el control de ejecución. Imagine que declaró el array MiArray como tipo Texto. El número de elementos en MiArray puede variar dependiendo del método actual. Si quiere asignar el valor "Hola" al elemento 5 de MiArray, escribe:

MiArray{5}:="Hola"

Si *MiArray* tiene cinco elementos o más, todo está bien. La asignación se efectúa normalmente. Sin embargo, si MiArray tiene menos de cinco elementos en ese momento, su asignación no tiene sentido.

Esta situación no puede detectarse en compilación por la suposición de que los métodos se están ejecutando. El compilador no sabe la circunstancia en la cual este método se llama. Sólo el control de ejecución le permite monitorear que está pasando exactamente mientras su base está en uso. En el ejemplo anterior, el compilador mostraría un error de ejecución en 4D. Fácilmente se ve por que el control de ejecución es particularmente valioso cuando se procesan arrays, punteros y cadenas de caracteres.

[Los mensajes enviados por el compilador cuando solicita control de ejecución se listan en la sección](file:///4Dv17/4D/17/Mensajes-de-error.300-3730857.es.html#17257) **Mensajes de control de ejecución** del manual *Lenguaje* de 4D.

#### **Desactivar localmente el control de ejecución**

Incluso cuando el control de ejecución se haya activado, en algunos casos usted preferiría que no se aplicara a ciertas partes confiables del código. Particularmente, en el caso de los bucles repetidos muchas veces y cuando se ejecuta la base compilada en equipos viejos, el control de ejecución puede hacer el proceso más lento. En la medida que tenga la certeza de que el código relacionado es confiable y no puede causar errores de sistema, puede desactivar localmente el control de ejecución.

Para hacerlo, debe enmarcar el código a excluir del control de ejecución con los comentarios //%R- y //%R+. El comentario //%R- desactiva el control de ejecución y //%R+ lo activa nuevamente:

... //El control de ejecución está activo  $1/96R -$ ... //Ponga aquí el código a excluir del control de ejecución  $1/$  %R+ ... //El control de ejecución se activa nuevamente para el resto del método

**Nota:** este mecanismo sólo funciona si el control de ejecución está activo.

# **Diagnosticar anomalías**

Imagine que nota anomalías cuando ejecuta sus bases. Antes de especular sobre las posibles causas de estos problemas, recuerde la ayuda que ofrece el compilador.

Las posibles anomalías que se pueden presentar:

- 4D muestra sus propios mensajes de error.
- Si es posible, corrija errores en su base de datos de acuerdo a las instrucciones de 4D. Si estas son muy generales, compile su base nuevamente, asegurándose de que la opción Control de ejecución esté activa. En la ubicación donde fue mostrado el mensaje de 4D, verá un mensaje más informativo del compilador.
- Sus bases de datos compiladas no funcionan exactamente como su base interpretada. Observe los mensajes de aviso. Las variables numéricas o alfanuméricas no devuelven los valores esperados. Verifique las opciones de asignación de
- tipo en las Preferencias y examine el archivo de símbolos para verificar que todas sus variables estén bien declaradas.
- · Su base funciona normalmente en modo interpretado, pero en modo compilado ocurre una caída del sistema. Asegúrese de compilar la base utilizando la opción Control de ejecución y verifique si su base compilada está utilizando los mismos plug-ins que utilizó al momento de la compilación.

# **Terminar y desplegar aplicaciones finales**

- **[Principios de despliegue](#page-764-0)**
- [El generador de aplicaciones](#page-765-0)
- [Página Estructura compilada](#page-767-0) Ē C
- [Página Aplicación](#page-769-0)
- [Página Cliente/Servidor](#page-772-0)
- Página Plug-ins y componentes
- [Página Licencias y certificado](#page-777-0)
- [Gestión de archivo de datos en las aplicaciones finales](#page-779-0)
- [Gestión de la conexión de las aplicaciones clientes](#page-781-0)
- [Actualización automática de las aplicaciones servidor o monopuesto](#page-783-0)
- [Personalizar el icono de una aplicación ejecutable](#page-784-0)

<span id="page-764-0"></span>4D incluye un generador de aplicaciones finales. Este generador simplifica el proceso de finalización y desarrollo de las aplicaciones 4D compiladas. Este generador maneja automáticamente las características específicas de los diferentes sistemas operativos, en particular la construcción de paquetes de software bajo Mac OS y facilita el desarrollo de aplicaciones cliente- servidor.

El generador de aplicaciones le permite:

- generar una base de datos compilada, sin código interpretado,
- generar una aplicación autónoma, es decir, fusionada con 4D Volume Desktop, el motor de la base de datos de 4D,

Desplieque con...

- construir diferentes aplicaciones a partir de la misma base de datos compilada a través de un proyecto XML,  $\bullet$
- construir aplicaciones cliente-servidor homogéneas,
- generar aplicaciones cliente-servidor con actualización automática de las partes clientes y servidor.

**Nota para 4D Server:** la generación de aplicación está disponible sólo en la versión monopuesto de 4D.

Las posibilidades de despliegue de las bases de datos 4D se resumen en el siguiente diagrama:

#### **Desarrollo**

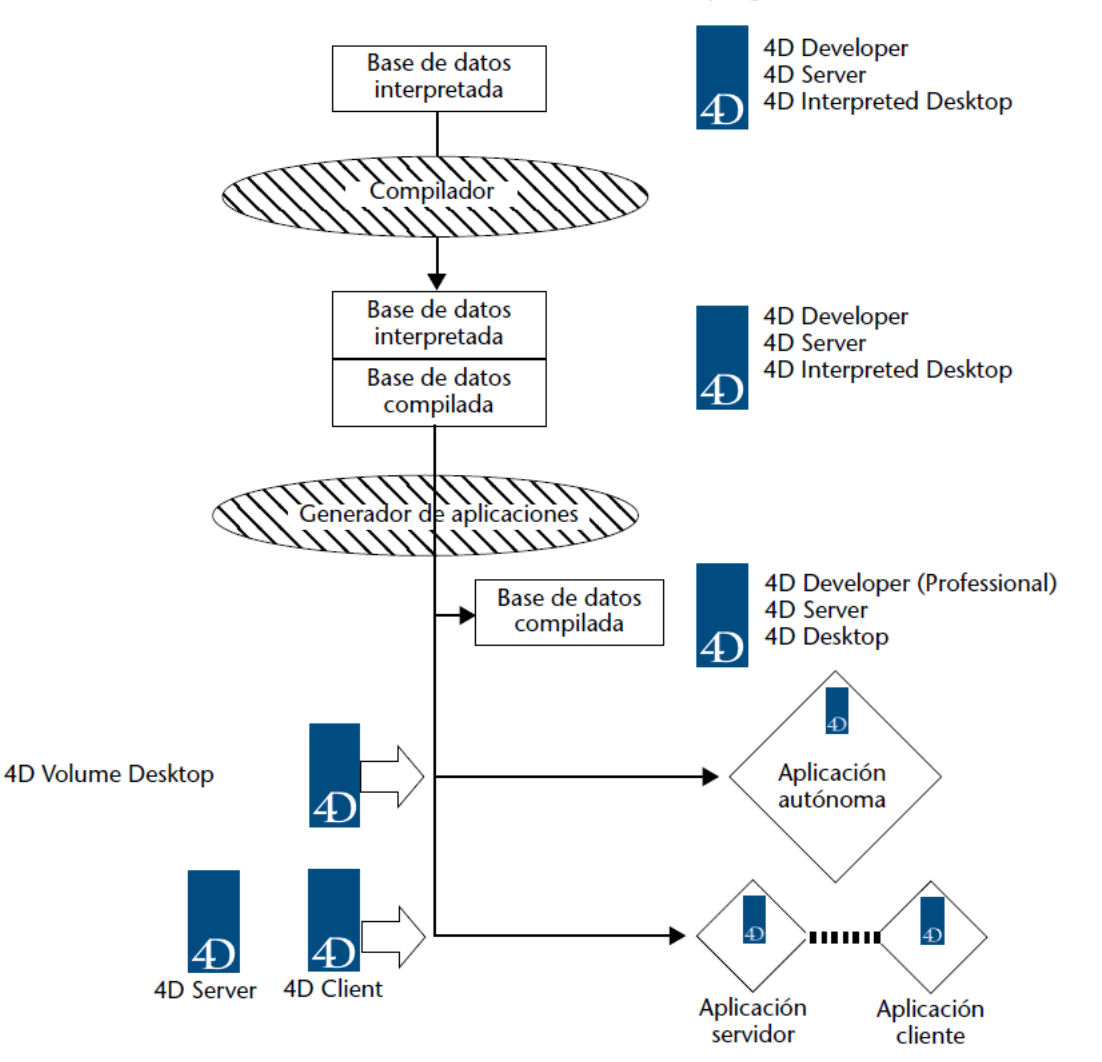

<span id="page-765-0"></span>La generación de aplicaciones se efectúa desde la ventana del Generador de aplicaciones. Para desplegar esta ventana, seleccione el comando **Generar aplicación...** en el menú **Diseño** de 4D.

La generación sólo puede efectuarse una vez la base sea compilada. Si selecciona este comando sin haber compilado la base previamente, o si el código compilado no corresponde al código interpretado, aparecerá una caja de diálogo de advertencia indicando que la base debe (re)compilarse.

Aparece la ventana del generador de aplicaciones, con varias páginas accesibles utilizando las pestañas:

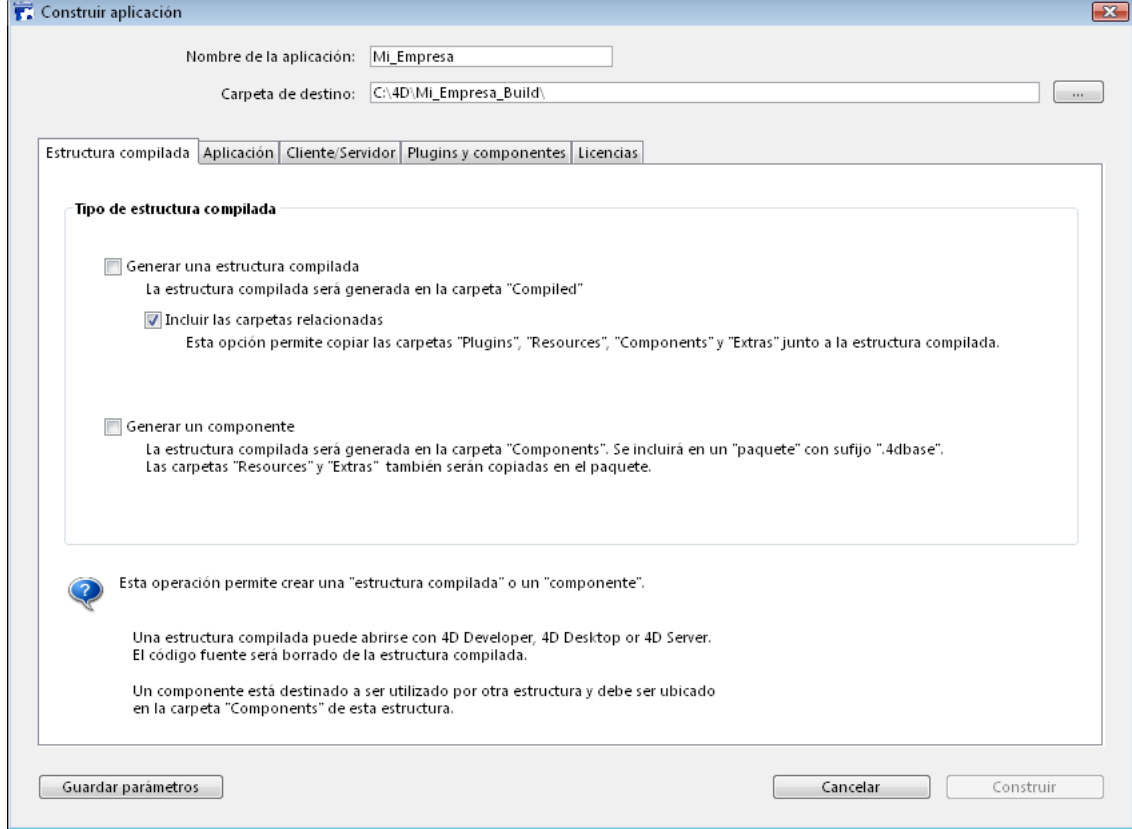

- La **[Página Estructura compilada](file:///4Dv17/4D/17/#command_352)** permite generar una versión compilada únicamente de la estructura o de un componente.
- La **[Página Aplicación](file:///4Dv17/4D/17/#command_353)** permite configurar y generar la versión monopuesto de la aplicación.
- · La [Página Cliente/Servidor](file:///4Dv17/4D/17/#command_354) permite configurar la versión cliente-servidor de la aplicación.
- La Página Plug-ins y componentes permite designar los plug-ins y los componentes a integrar en la aplicación.
- La **[Página Licencias y certificado](file:///4Dv17/4D/17/#command_356)** le permite definir los números de serial a integrar.

Es posible definir simultáneamente diferentes parámetros "objetivo" (mono-usuario y cliente-servidor) para la aplicación; cada uno debe seleccionarse explícitamente utilizando una casilla de selección.

El botón **Generar** genera las aplicaciones correspondientes a todos los objetivos seleccionados. Al hacer clic en este botón, 4D muestra un termómetro de progresión indicando las diferentes fases en curso de ejecución. Los nuevos parámetros, si son válidos, se guardarán en el proyecto de aplicación (ver ).

El botón **Aplicar** permite registrar los parámetros definidos sin lanzar la generación de la aplicación.

Si hace clic en el botón **Cancelar** o si se produce un error durante el proceso, los archivos en curso de generación se suprimen y una caja de diálogo de alerta le informa la causa de la interrupción.

# **Definición del nombre y de la ubicación de la aplicación**

La parte superior de la ventana de generación de la aplicación permite definir el nombre y la ubicación de los archivos a generar.

El área **Nombre de la aplicación** contiene, por defecto, el nombre del archivo de estructura de la base. Este nombre será utilizado por los archivos generados (base de datos compilada, aplicación ejecutable y aplicación cliente-servidor). 4D añadirá automáticamente los sufijos necesarios (.4dc, .exe, server...) de acuerdo al tipo de aplicación generada. Cuando conserva el nombre por defecto, el nombre de la aplicación refleja toda modificación del nombre del archivo de estructura de la base. Si modifica el nombre de la aplicación, el nuevo nombre se utiliza por defecto para cada nueva generación de la base actual. El nombre introducido NO debe tener una extensión. Además, no debe contener caracteres prohibidos por el sistema operativo (tales como ".?!" bajo Windows, ":" bajo Mac OS, etc.).

El área **Carpeta de destino** se utiliza para indicar donde se ubicarán los elementos generados. Por defecto, 4D utiliza una carpeta llamada "*StructureName\_Build"* ubicada junto a la carpeta (o "package" bajo Mac OS) de la base seleccionada. Para modificar la carpeta de destino, haga clic en el botón de selección **[...]** situado a la derecha del área de visualización.

Aparece la caja de diálogo Buscar carpeta, permitiéndole indicar la nueva carpeta de destino. Una vez se valida esta caja de diálogo, se muestra la ruta de acceso completa. La nueva ubicación se utilizará por defecto para cada generación posterior de la base actual.

En el momento de la generación, 4D creará automáticamente una o varias carpetas intermediarias (llamadas "Base compilada", "Aplicación Final", "Aplicación Demo", "Aplicación Client" o "Aplicación Server" de acuerdo al tipo de generación solicitada) en la ubicación especificada. Esto evita el riesgo de borrar accidentalmente archivos con el mismo nombre y permite efectuar simultáneamente varios tipos de generaciones.

# **Llaves XML de parámetros**

Cada parámetro de la ventana se guarda como una llave XML en un archivo de proyecto de la aplicación llamado "BuildApp.XML" y se ubica en la subcarpeta **BuildApp** de la carpeta **Preferencias** de la base.

Los parámetros por defecto se utilizan la primera vez que se utiliza la caja de diálogo. El contenido del archivo de proyecto se actualiza, si es necesario, cuando hace clic en el botón **Generar** o **Aplicar**.

[Es posible definir otros proyectos XML para la misma base de datos y explotarlos utilizando el comando](file:///4Dv17/4D/17/BUILD-APPLICATION.301-3730415.es.html) **BUILD APPLICATION**.

Note que las llaves XML ofrecen opciones adicionales además de las presentadas en la caja de diálogo del generador de aplicaciones:

- Definición de una dirección IP o del número de puerto TCP del servidor,
- Definición de un intervalo de números de versiones compatibles entre la aplicación cliente y la aplicación servidor (por ejemplo, las aplicaciones clientes 1.1 a 1.3 pueden conectarse a la aplicación servidor 1.3).
- Definición de una ruta de acceso para el archivo de datos, la cual permite la generación de aplicaciones inmediatamente operacionales, sin que sea necesario designar un archivo de datos, en la maquina del usuario.
- La elevación de los privilegios en Windows permite la instalación automática de las aplicaciones fusionadas en los lugares protegidos del sistema.

La descripción de estas llaves se detalla en un manual separado **[4D Llaves XML BuildApplication](file:///4Dv17/4D/17/4D-Llaves-XML-BuildApplication.100-3787781.es.html)**.

# **Archivo de historial**

4D genera un archivo de historial la primera vez que se genera una aplicación en dos formatos: xml y html/xml. Estos archivos se llaman "*NomProject.*log.xml" y "*NomProject*.log.xml" (*NomProject e*s el nombre del proyecto de aplicación, es decir BuildApp por defecto) y se ubican en la carpeta **Logs** junto al archivo de estructura de la base. Un par de archivos de historial se genera para cada proyecto de aplicación.

El contenido de estos dos archivos es idéntico, sólo difiere su formato. Cada vez que se genera una aplicación, ambos archivos se actualizan con la misma información. El archivo xml/html permite visualizar los errores y advertencias de manera gráfica.

El archivo historial almacena la siguiente información para cada generación:

- Inicio y fin de la construcción de los objetivos,
- Nombre y ruta de acceso completa de los archivos generados,
- Fecha hora de la generación,
- Posibles errores presentados.

<span id="page-767-0"></span>La página **Estructura compilada** del generador de aplicaciones le permite generar un archivo de estructura compilado estándar y/o un componente compilado.

En los dos casos, los archivos de estructura compilados generados son idénticos. Sólo difiere la arquitectura de las carpetas generadas.

Durante la generación, 4D crea automáticamente diferentes carpetas destinadas a recibir los archivos generados. Sin importar la opción elegida, la base de datos actual no se modifica: las copias se generan en su disco.

Cuando los archivos de estructura compilados contienen código 32 bits y 64 bits (ver **[Opciones de compilación](file:///4Dv17/4D/17/#command_347#460174)**), se generarán las versiones correspondientes de las bases compiladas.

Una vez configuradas las diferentes opciones de esta ventana, haga clic en el botón **Construir** para generar los archivos en la ubicación indicada.

## **Generar una estructura compilada**

Esta opción permite generar una base de datos que contenga únicamente código compilado. Si definió "Mibase" en el área "Nombre de la aplicación", obtiene:

- un archivo llamado MiBase.4dc (archivo de base de datos compilada)
- un archivo llamado MiBase.4DIndy ((archivo de índice de la estructura)

El archivo .4dc puede ser abierto por 4D Developer, 4D Server o 4D SQL Desktop. Durante la construcción, 4D borra el código interpretado del archivo de estructura. Ya no es posible acceder al modo Diseño de esta base. La base compilada se ubica:

- En una carpeta de tipo "MiBase.4dbase," que tiene propiedades específicas bajo Mac OS (ver **[Extensión .4dbase](file:///4Dv17/4D/17/Set-group-properties.301-3729723.es.html#100400)** ) MiBase es el "Nombre de la aplicación" definido,
- la cual se ubica en una carpeta llamada Compiled Database,
- la cual se ubica en la "Carpeta de destino definida".

**Atención:** antes de regenerar una base de datos compilada, 4D borra el contenido previo de la carpeta "Compiled database". Por lo tanto, si quiere conservar las versiones intermedias, debe renombrar la aplicación o mover las versiones compiladas y/o los elementos adicionales a conservar.

#### **Incluir las carpetas asociadas**

Cuando selecciona esta opción, las carpetas relacionadas con la base se copian en la carpeta Compiled Database folder: "Plugins," "Resources," "Components". Para mayor información sobre estas carpetas, consulte **[Arquitectura de las bases](file:///4Dv17/4D/17/Set-group-properties.301-3729723.es.html#100374)** . Esta opción permite generar los archivos de estructura compilados "listos para usar". La arquitectura típica de una estructura compilada es la siguiente:

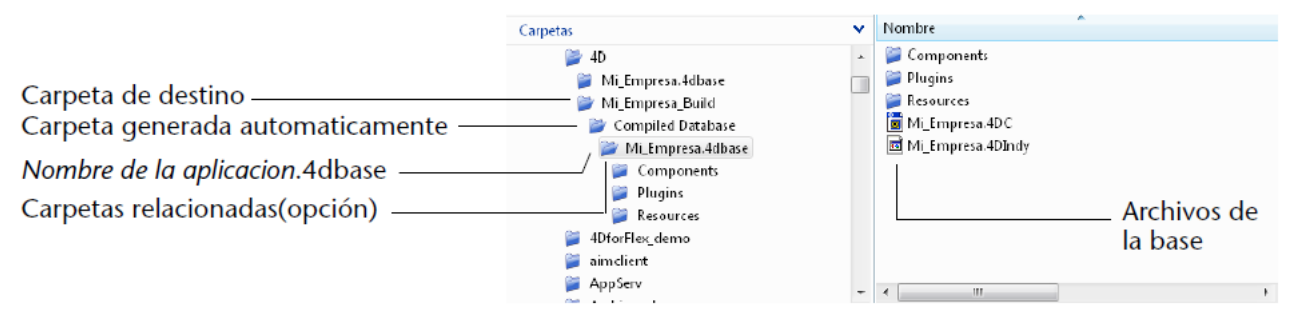

#### **Generar un componente**

Esta opción permite generar un componente compilado a partir de la estructura.

Un componente es un archivo de estructura 4D estándar en el cual han sido desarrolladas funcionalidades específicas. Una vez el componente haya sido configurado e instalado en otra base 4D (base local), sus funcionalidades son accesibles desde la base local. Para mayor información sobre componentes, consulte el capítulo **[Desarrollar e instalar componentes 4D](file:///4Dv17/4D/17/#command_361)**. Si definió "MiComponente" en el área "Nombre de la aplicación", obtiene:

- un archivo llamado MiComponente.4dc (archivo de estructura compilado)
- un archivo llamado MiComponente.4DIndy (archivo de índice de la estructura).

Los elementos generados son similares a los de una estructura compilada, con las siguientes diferencias:

- el componente se genera como una carpeta (o paquete) en una carpeta llamada "Components"
- la carpeta "Resources" asociada se copia automáticamente en la carpeta del componente. Por otra parte, las carpetas "Components" y/o "Plugins" no se copian (un componente no puede utilizar plug-ins u otros componentes).

La arquitectura típica de un componente compilado es la siguiente:

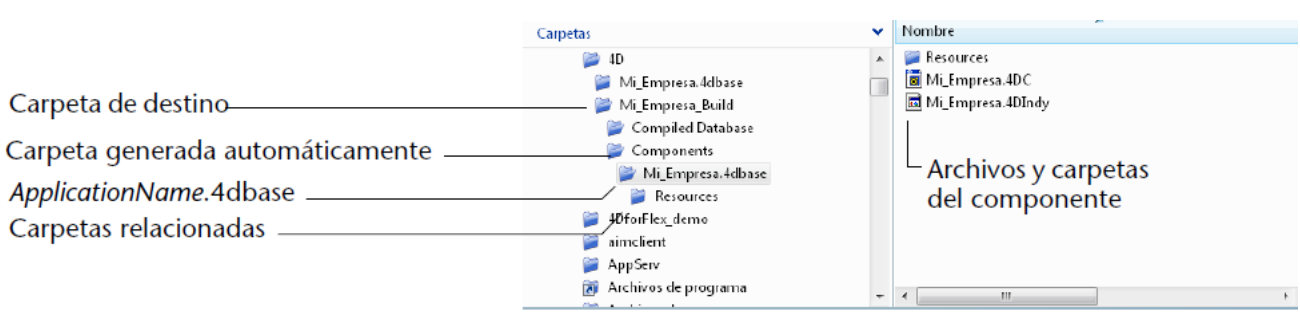

<span id="page-769-0"></span>4D le permite generar directamente una aplicación ejecutable desde su base. Sólo debe tener 4D Volume Desktop, el motor de la base de datos 4D y una licencia apropiada. Esta operación se prepara en la página **Aplicación** del generador de aplicaciones.

La función de generación de aplicaciones ejecutables de 4D permite crear directamente desde 4D las versiones autónomas (.exe) de sus bases 4D compiladas.

Bajo Mac OS, esta función maneja la creación de paquetes de software.

Este principio consiste en fusionar un archivo de estructura compilada con 4D Volume Desktop. Las funcionalidades ofrecidas por el archivo 4D Volume Desktop están asociadas a la oferta del producto al cual está suscrito. Para mayor información, consulte la documentación comercial y el sitio de Internet de 4D (<http://www.4d.com/>).

Puede definir un archivo de datos por defecto o permitir a los usuarios crear y utilizar su propio archivo de datos (ver la sección **[Gestión de archivo de datos en las aplicaciones finales](file:///4Dv17/4D/17/#command_357)** ).

Es posible automatizar la actualización de las aplicaciones monopuesto fusionadas por medio de una secuencia de comandos del lenguaje (ver **[Actualización automática de las aplicaciones servidor o monopuesto](file:///4Dv17/4D/17/#command_359)**).

## **Selección de la carpeta 4D Volume Desktop**

Para generar una aplicación ejecutable, primero debe designar la ubicación de la carpeta de 4D Volume Desktop. El botón para la creación de aplicaciones ejecutables está gris si no se ha indicado una carpeta en el área correspondiente, o si la carpeta indicada no contiene un archivo 4D Volume Desktop válido.

Debe seleccionar la carpeta que contiene el archivo de 4D Volume Desktop:

- Bajo Windows, la carpeta contiene los archivos 4D Volume Desktop.4DE, 4D Volume Desktop.RSR, así como también los diferentes archivos y carpetas necesarios para su funcionamiento. Estos elementos deben ubicarse en el mismo nivel de la carpeta seleccionada.
- Bajo Mac OS, 4D Volume Desktop se ofrece en forma de un paquete de software estructurado que contiene varios archivos y carpetas genéricos.

Para seleccionar la carpeta 4D Volume Desktop, haga clic en el botón **[...]**. Aparece una caja de diálogo que le permite designar la carpeta (Windows) o paquete (Mac OS) de 4D Volume Desktop.

Una vez seleccionada la carpeta, se muestra su ruta de acceso completa y si contiene 4D Volume Desktop, la opción de generación de aplicación ejecutable se activa:

Generar una aplicación ejecutable

Ù

La aplicación será generada en una carpeta "Final application" dentro de la carpeta de destino. Las carpetas "Plugins", "Resources", "Extras" y "Components" ubicadas junto a la estructura también serán copiadas.

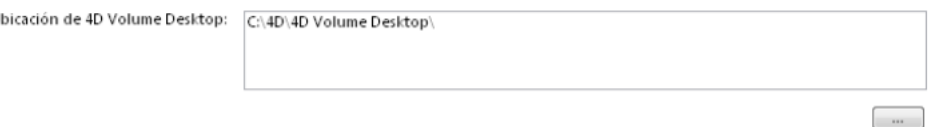

**Nota**: a partir de 4D v15, los números de versión de 4D Server y 4D Volume Desktop deben coincidir con el número de versión de 4D Developer Edition. Por ejemplo, si utiliza 4D Developer v15.4, debe seleccionar un 4D Server v15.4 y un 4D Volume Desktop v15.4.

# **Modo de asociación de los datos**

Esta opción le permite seleccionar el modo de asociación entre la aplicación fusionada y el archivo de datos local. Dos modos de enlace están disponibles. Ambos tienen ventajas y desventajas por lo que debe seleccionar el modo que mejor se adapte a sus necesidades.

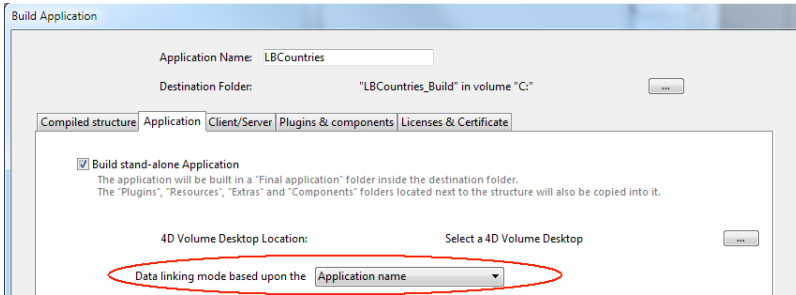

**Nota:** esta opción sólo está disponible cuando está seleccionada la opción de compatibilidad Utilizar la nueva arquitectura para las aplicaciones desplegadas (ver la sección **[Página Compatibilidad](file:///4Dv17/4D/17/#command_51)**).

#### **Nombre de la aplicación** (por defecto)

 En este modo, la aplicación 4D abre automáticamente el archivo de datos más recientemente abierto que corresponde al archivo de estructura. Este modo flexible e intuitivo le permite mover libremente la carpeta de la aplicación en el

disco. Por lo general, se debe utilizar para aplicaciones fusionadas, a menos que necesite específicamente duplicar su aplicación.

#### **Ruta de la aplicación**

En este modo, la aplicación 4D fusionada analizará el contenido del archivo *lastDataPath.xml* e intentará abrir el archivo de datos con un atributo "executablePath" que corresponda a la ruta de acceso de la aplicación. Si se encuentra una entrada tal, se abre su archivo de datos correspondiente (que se define a través de su atributo "dataFilePath"). De lo contrario, el último archivo de datos abierto se abre (modo por defecto).

Este modo le permite duplicar sus aplicaciones fusionadas sin romper el enlace al archivo de datos. Sin embargo, con esta opción, si el paquete de aplicación se mueve en el disco, se le pedirá al usuario un archivo de datos, ya que la ruta de la aplicación ya no coincidirá con el atributo "executablePath" (después de que un usuario haya seleccionado un archivo de datos, el archivo *lastDataPath.xml* se actualiza en consecuencia).

[Para más información sobre el modo de enlace de los datos, consulte la sección](file:///4Dv17/4D/17/#command_357#2893496) **Configurar el modo de enlace de los datos**.

# **Archivos generados**

Para generar una aplicación ejecutable, haga clic en el botón **Crear**.

4D crea automáticamente una carpeta **Final Application** en la "Carpeta de destino" especificada y pone una subcarpeta con el nombre de la aplicación definida.

Si especificó "MiApli" en el área "Nombre de la aplicación", encontrará los siguientes archivos en esta carpeta:

- Bajo Windows
	- MyAppli.exe que es su ejecutable y MiApli.RSR que contiene los recursos de la aplicación.
	- Las carpetas 4D Extensions y Resources, así como las diferentes librerías (DLL) y archivos necesarios para el funcionamiento de la aplicación.
	- Una carpeta Database que contiene particularmente los archivos DatabaseName.4DC y DatabaseName.RSR que constituyen la estructura compilada de la base como también la carpeta Resources de la base. **Nota:** [esta carpeta también contiene la carpeta](file:///4Dv17/4D/17/#command_357) *Default Data*, si se ha definido (ver **Gestión de archivo de datos en las aplicaciones finales** ).
	- (Opcional) Una carpeta Components y una carpeta PlugIns contienen respectivamente, los archivos de los componentes y de los plug-ins incluidos en la base. Para mayor información, consulte Página Plug-ins y **componentes**.
	- Una carpeta Licenses contiene en forma de archivo XML la lista de números de licencia integrados en la aplicación. Para mayor información sobre este punto, consulte **[Página Licencias y certificado](file:///4Dv17/4D/17/#command_356)**.
	- [Los elementos adicionales añadidos en la carpeta 4D Volume Desktop \(ver](file:///4Dv17/4D/17/#command_353#515504) **Personalizar la carpeta 4D Volume Desktop**).

Todos estos elementos deben conservarse en la misma carpeta con el fin de que el ejecutable funcione.

- Bajo Mac OS
	- Un paquete de software llamado MiApli.app contiene su aplicación y todos los elementos necesarios para su funcionamiento, incluyendo los plug-ins, componentes y licencias. Para mayor información sobre la integración de componentes y plug-ins, consulte **Página Plug-ins y componentes**. Para mayor información sobre la integración de licencias, consulte **[Página Licencias y certificado](file:///4Dv17/4D/17/#command_356)**.

**Nota:** Bajo Mac OS, el comando **[Application file](file:///4Dv17/4D/17/Application-file.301-3730412.es.html)** del lenguaje 4D devuelve la ruta de acceso del archivo NombreAplicación (ubicado en la carpeta Contents:Mac OS del paquete de software) y no la del archivo .comp (carpeta Contents:Resources del software).

La arquitectura típica de una aplicación ejecutable es la siguiente (ejemplo en Windows):

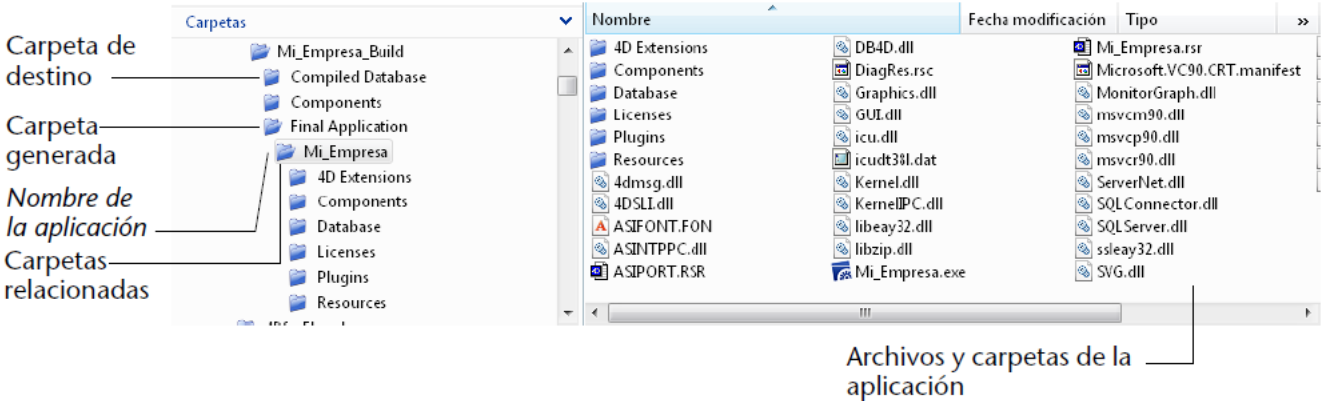

# **Personalizar la carpeta 4D Volume Desktop**

Durante la construcción de la aplicación ejecutable, 4D copia el contenido de la carpeta 4D Volume Desktop en la subcarpeta **Final Application**. Ahora puede personalizar los contenidos de la carpeta 4D Volume Desktop original de acuerdo a sus necesidades. Puede por ejemplo:

- instalar una versión de 4D Volume Desktop correspondiente a un lenguaje específico;
- Añadir una carpeta PlugIns personalizada;
- Personalizar el contenido de la carpeta Resources.

**Nota:** bajo Mac OS, 4D Volume Desktop se ofrece en forma de un paquete de software. Para modificarlo, primero debe desplegar su contenido (**Control+clic** en el icono).

Si su aplicación ejecutable se utiliza como servidor web, los archivos y carpetas requeridos por el servidor deben instalarse en las ubicaciones específicas. Estos elementos son los siguientes:

- archivos cert.pem y key.pem (opcional): estos archivos son utilizados por las conexiones SSL y por los comandos de encriptación de datos,
- carpeta raíz web por defecto,
- archivo logweb.txt (historial de peticiones web).

Bajo Windows: estos elementos deben instalarse en la subcarpeta Final Application\*MiAppli*\Database. Bajo Mac OS: estos elementos deben instalarse junto al software MiAppli.app.

<span id="page-772-0"></span>4D permite generar aplicaciones cliente-servidor personalizadas, homogéneas, multiplataforma y con opción de actualización automática. Las aplicaciones Cliente y Servidor se configuran en la página **Cliente/Servidor** de la caja de diálogo del generador de aplicaciones.

# **¿Qué es una aplicación cliente/servidor?**

Una aplicación cliente-servidor viene de la combinación de tres elementos:

- una base 4D compilada,
- · la aplicación 4D Server,
- la aplicación 4D Volume Desktop (Mac OS y/o Windows).

Una vez generada, una aplicación cliente-servidor se compone de dos partes personalizadas: la parte Servidor (única) y la parte Cliente (para instalar en cada máquina cliente). Por razones de comparación, recuerde que un despliegue estándar utilizando 4D Server necesita la aplicación 4D Server, el archivo de estructura de la base, el archivo de datos de la base y la aplicación 4D en modo remoto.

Adicionalmente, la aplicación cliente-servidor es personalizada y su manejo simplificado:

- Para lanzar la parte servidor, el usuario simplemente hace doble clic en la aplicación servidor. No es necesario seleccionar el archivo de estructura.
- Para lanzar la parte cliente, el usuario simplemente hace doble clic en la aplicación cliente, la cual se conecta directamente a la aplicación servidor. No es necesario seleccionar una base de datos en una caja de diálogo de conexión. El cliente se dirige el servidor, ya sea usando su nombre, cuando el cliente y el servidor están en la misma subred, o utilizando su dirección IP, que se establece mediante la llave XML **[IPAddress](file:///4Dv17/4D/17/IPAddress.300-3787889.es.html)** en el archivo buildapp.xml (ver siguiente sección). Si la conexión falla, mecanismos alternativos específicos pueden implementarse, los cuales se describen en la sección **[Gestión de la conexión de las aplicaciones clientes](file:///4Dv17/4D/17/#command_358)**). También es posible "forzar" la visualización de la caja de diálogo de conexión estándar manteniendo presionada la tecla

**Opción** (Mac OS) o **Alt** (Windows) mientras lanza la aplicación cliente. Sólo la parte cliente puede conectarse a la parte servidor correspondiente. Si un usuario trata de conectarse a la parte

servidor utilizando una aplicación 4D estándar, se devuelve un mensaje de error y la conexión es imposible.

Finalmente, una aplicación cliente/servidor puede definirse de manera que la parte cliente pueda actualizarse [automáticamente vía red. Esta función se detalla en la sección](file:///4Dv17/4D/17/#command_354#515778) **Copia de las aplicaciones clientes en la aplicación servidor**.

También es posible automatizar la actualización de la parte del servidor a través del uso de una secuencia de comandos del lenguaje (ver **[Actualización automática de las aplicaciones servidor o monopuesto](file:///4Dv17/4D/17/#command_359)**).

# **Aplicaciones cliente/servidor**

- **Construir aplicación servidor**: marque esta opción para generar la parte servidor de su aplicación durante la fase de creación. Debe definir la ubicación en su disco de la aplicación 4D Server a utilizar. Este 4D Server debe corresponder a la plataforma actual (la cual será la plataforma de la aplicación server). Para seleccionar la carpeta 4D Server, haga clic en el botón **[...]** y ubique la aplicación 4D Server. Bajo Mac OS, debe seleccionar el paquete 4D Server directamente.
- **Versión actual**: le permite indicar el número de la versión actual de la aplicación generada. Posteriormente puede aceptar o rechazar las conexiones de las aplicaciones cliente en función del número de su versión. El intervalo de [compatibilidad de las aplicaciones cliente y servidor se define con la ayuda de llaves XML especificas \(ver](file:///4Dv17/4D/17/#command_351#516023) **Llaves XML de parámetros**).
- **Construir aplicación cliente**: marque esta opción para generar la parte cliente de su aplicación durante la fase de generación. Debe designar la ubicación en su disco de la aplicación 4D Volume Desktop a utilizar. Este 4D Volume Desktop debe corresponder a la plataforma actual (la cual será la plataforma de la aplicación cliente). Si quiere crear una aplicación cliente para una plataforma "concurrente", debe realizar la misma operación utilizando una aplicación 4D que se ejecute en esta plataforma. Esto es sólo necesario para la versión inicial de la aplicación cliente desde que las actualizaciones posteriores pueden manejarse directamente en la misma plataforma utilizando el mecanismo de actualización automático.Para mayor información consulte el siguiente párrafo.

Para seleccionar la carpeta 4D Volume Desktop, haga clic en el botón **[...]** y ubique la aplicación. Bajo Mac OS, debe seleccionar el paquete 4D Volume Desktop directamente.

**Nota:** a partir de 4D v15, los números de versión de 4D Server y 4D Volume Desktop deben coincidir con el número de versión de 4D Developer Edition. Por ejemplo, si utiliza 4D Developer v15.4, debe seleccionar un 4D Server v15.4 y un 4D Volume Desktop v15.4.

Si desea que la aplicación cliente se conecte al servidor utilizando una dirección específica (que no sea el nombre del servidor publicado en la subred), debe utilizar la llave XML **[IPAddress](file:///4Dv17/4D/17/IPAddress.300-3787889.es.html)** en el archivo buildapp.xml. Para más información sobre este archivo, consulte la descripción del comando **[BUILD APPLICATION](file:///4Dv17/4D/17/BUILD-APPLICATION.301-3730415.es.html)**. También puede implementar mecanismos específicos en caso de una falla de conexión. Los diferentes escenarios propuestos se describen en la sección **Gestión de la conexión [de las aplicaciones clientes](file:///4Dv17/4D/17/#command_358)**.

#### **Personalizar las carpetas Personalizar las carpetas 4D Server y/o 4D Client**

Durante la construcción de una aplicación cliente/servidor ejecutable, 4D duplica el contenido de la carpeta 4D Server en la subcarpeta Server de la carpeta de destino y el contenido de la carpeta 4D Volume Desktop en la subcarpeta Client de la carpeta de destino. Ahora puede personalizar totalmente los contenidos de las carpetas 4D Server y 4D Volume Desktop originales según sea necesario.

Por ejemplo, puede:

- Instalar una versión de 4D Server que corresponda a un lenguaje específico;
- Añadir archivos o carpetas en la carpeta PlugIns;
- Personalizar el contenido de la carpeta 4D Extensions.

**Nota:** bajo Mac OS, 4D Server se ofrece como un paquete. Primero deberá desplegar su contenido (**Control+clic** sobre su icono) para poder modificarlo.

# **Modo de enlace de datos**

Esta opción le permite seleccionar el modo de enlace entre la aplicación fusionada y el archivo de datos local. Dos modos de enlace de datos están disponibles. Ambos tienen ventajas y desventajas por lo que debe seleccionar el modo que mejor se adapte a sus necesidades.

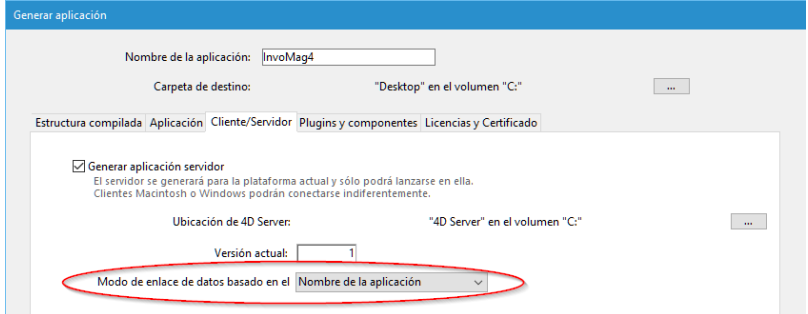

**Nota:** esta opción sólo está disponible cuando se selecciona la opción **Utilizar la nueva arquitectura para las aplicaciones desplegadas** (ver la sección **[Página Compatibilidad](file:///4Dv17/4D/17/#command_51)**).

#### **Nombre de la aplicación** (por defecto)

En este modo, la aplicación 4D abre automáticamente el archivo de datos abierto más recientemente que corresponde al archivo de estructura. Este modo flexible e intuitivo le permite mover libremente el paquete de la aplicación en el disco. Por lo general, se debe utilizar para aplicaciones fusionadas, a menos que necesite específicamente duplicar su aplicación.

#### **Ruta de la aplicación**

En este modo, la aplicación 4D fusionada analizará el contenido del archivo *lastDataPath.xml* e intentará abrir el archivo de datos con un atributo "executablePath" que coincide con la ruta completa de la aplicación. Se encuentra una entrada tal, se abre su archivo de datos correspondiente (que se define a través de su atributo "dataFilePath"). De lo contrario, el último archivo de datos abierto se abre (modo por defecto). Este modo le permite duplicar sus aplicaciones fusionadas sin romper el enlace al archivo de datos. Sin embargo, con esta opción, si el paquete de aplicación se mueve en el disco, el usuario le pedirá un archivo de datos, ya que la ruta de la aplicación ya no coincidirá con el atributo "executablePath" (después de que un usuario ha seleccionado un archivo de datos, el archivo *lastDataPath.xml* se actualiza).

[Para más información acerca del modo de enlace de datos, consulte la sección](file:///4Dv17/4D/17/#command_357#2893496) **Configurar el modo de enlace de los datos**.

# **Copia de las aplicaciones clientes en la aplicación servidor**

Las opciones de esta área permite configurar el mecanismo de actualización de las partes clientes de sus aplicaciones cliente/servidor vía la red a cada nueva versión de la aplicación generada.

**Permitir la actualización automática de la aplicación cliente Windows/Macintosh:** seleccione estas opciones para que su aplicación cliente/servidor se beneficie del mecanismo de actualización automática de las partes clientes vía la red.

Si quiere crear una aplicación cliente multiplataforma, debe designar en su disco la ubicación de la aplicación 4D Volume Desktop correspondiente a la plataforma "concurrente" de la plataforma de generación. Por ejemplo, si crea su aplicación bajo Windows, debe utilizar el botón **[...]** la aplicación 4D Volume Desktop Mac OS (ofrecida en forma de paquete).

La actualización de la aplicación cliente es necesaria si quiere utilizar una nueva versión de 4D Server o uno de los componentes

Los cambios realizados a la aplicación personalizada (desarrollo y/o datos) siempre se transmiten automáticamente a cada máquina cliente.

Este sistema evita que el desarrollador deba instalar manualmente las actualizaciones a cada máquina cliente.

La actualización de las aplicaciones clientes evita al programador tener que instalar manualmente las nuevas versiones de 4D en cada máquina cliente. El procedimiento de actualización automática de las aplicaciones 4D client se efectúa vía HTTP y utiliza una aplicación utilitaria llamada "updater" que se instala en los equipos cliente y se encarga de la gestión de las actualizaciones.

# **Desplegar una notificación de actualización**

La notificación de actualización de la aplicación cliente se realiza automáticamente después de la actualización de la aplicación servidor.

Cuando se genera una nueva versión de la aplicación cliente/servidor utilizando el generador de aplicaciones, la nueva parte cliente se copia como un archivo comprimido en la subcarpeta **Upgrade4DClient** de la carpeta *NombreAplicación* **Server** (bajo Mac OS, estas carpetas se incluyen en el paquete servidor). Si ha seguido el proceso de generación de una aplicación cliente multiplataforma, un archivo *.4darchive* de actualización está disponible para cada plataforma:

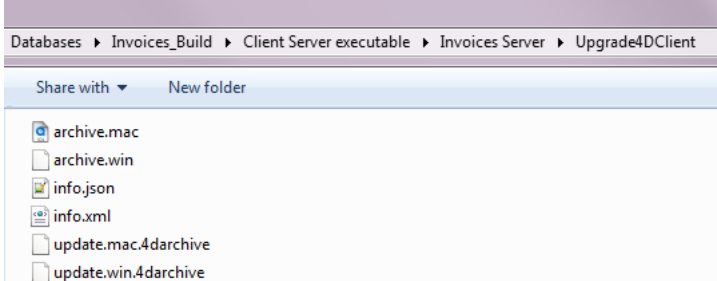

**Nota:** los archivos adicionales *archive.mac* y *archive.win* permiten actualizar la aplicaciones v13 a v14. Puede desactivar su generación automática utilizando la llave XML **[BuildV13ClientUpgrades](file:///4Dv17/4D/17/BuildV13ClientUpgrades.300-3787883.es.html)** con el comando **[BUILD APPLICATION](file:///4Dv17/4D/17/BUILD-APPLICATION.301-3730415.es.html)**.

Para provocar las notificaciones de actualización de las aplicaciones cliente, simplemente reemplace la antigua versión de la aplicación servidor por la nueva y luego ejecútela. El resto del proceso es automático.

Del lado del cliente, cuando la "antigua" aplicación cliente trata de conectarse a la aplicación servidor actualizada, se muestra una caja de diálogo en la máquina cliente, indicando que una nueva versión está disponible. El usuario puede actualizar su versión o cancelar la caja de diálogo.

- Si el usuario hace clic en **Aceptar**, la nueva versión se descarga a la máquina cliente por la red. Una vez se descarga, la antigua aplicación cliente se cierra y la nueva versión se lanza y se conecta al servidor. La antigua versión de la aplicación pasa a la papelera de la máquina.
- Si el usuario hace clic en **Cancelar**, la actualización se cancela; si la versión antigua de la aplicación cliente no está en el rango de versiones aceptadas por el servidor (consultar el siguiente párrafo), se cierra la aplicación y no es posible conectarse. De lo contrario (por defecto), se establece la conexión.

## **Forzar actualizaciones automáticas**

En algunos casos, le gustaría evitar que las aplicaciones cliente cancelen la descarga de actualizaciones. Por ejemplo, si utiliza una nueva versión de la aplicación fuente 4D Server, la nueva versión de la aplicación cliente se debe instalar en cada máquina cliente.

Para forzar la actualización, simplemente excluya el número de la versión actual de las aplicaciones cliente (X-1 y anteriores) en el intervalo de números compatibles con la aplicación servidor. En ese caso, el mecanismo de actualización no permitirá la conexión de las aplicaciones clientes no actualizadas. Por ejemplo, si la nueva versión de la aplicación cliente-servidor es 6, puede estipular que toda aplicación cliente con número de versión menor a 6 no se pueda conectar.

El número de versión actual está definido en la página Cliente-Servidor de la caja de diálogo del generador de la aplicación (ver arriba). Los intervalos de números autorizados se definen en el proyecto de la aplicación utilizando llaves XML específicas. Para mayor información, consulte el párrafo **[Llaves XML de parámetros](file:///4Dv17/4D/17/#command_351#516023)**.

#### **En evento de error**

Si 4D no puede efectuar la actualización de la aplicación cliente, la máquina del cliente muestra el siguiente mensaje de error: "La actualización de la aplicación cliente falló. La aplicación se cerrará ahora.

Hay muchas causas posibles de este error. Cuando recibe este mensaje, es aconsejable revisar primero los siguientes parámetros:

- **Nombres de las rutas de acceso**: verifique la validez de los nombres de las rutas de acceso definidos en el proyecto de la aplicación vía la caja de diálogo del generador de la aplicación o vía las llaves XML (por ejemplo *ClientMacFolderToWin*). Particularmente, verifique los nombres de las rutas de acceso para las versiones de 4D Volume Desktop.
- **Privilegios de lectura/escritura**: en la máquina cliente, revise que el usuario actual tenga los derechos de acceso a escritura para la actualización de la aplicación cliente.

# **Archivos generados**

Al final del proceso de generación de una aplicación cliente/servidor, encontrará una nueva carpeta en la carpeta de destino llamada **Client Server executable**. Esta carpeta contiene dos subcarpetas, Nombre Aplicación Client y Nombre Aplicación Server:

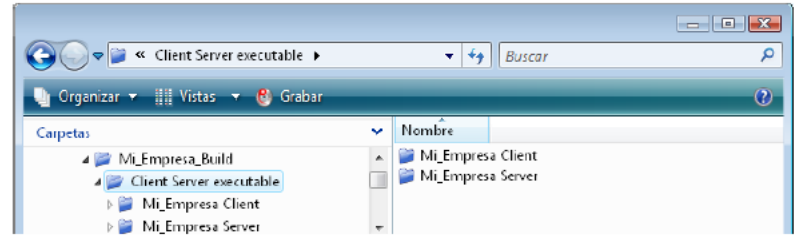

**Nota:** [estas carpetas no se generan si ocurre un error. En ese caso, abra el archivo de historial \(consulte el párrafo](file:///4Dv17/4D/17/#command_351#952774) **Archivo de historial** para encontrar la causa del error.

La carpeta **Nombre Aplicación Client** contiene la parte cliente de la aplicación correspondiente a la plataforma de ejecución del generador de la aplicación. Esta carpeta debe instalarse en cada maquina cliente. La carpeta **Nombre Aplicación Server** contiene la parte servidor de la aplicación.

El contenido de estas carpetas varia dependiendo de la plataforma actual:

- Bajo Windows, cada carpeta contiene el archivo ejecutable de la aplicación, llamado *NombreAplicacion Client.exe* para la parte cliente y *NombreAplicacion Server.exe* para la parte servidor así como para los archivos .rsr correspondientes. Las carpetas también contienen varios archivos y carpetas necesarios para el funcionamiento de las aplicaciones y los elementos personalizados ubicados en las carpetas originales 4D Volume Desktop y 4D Server.
- Bajo Mac OS, cada carpeta contiene únicamente el paquete de la aplicación llamado *NombreAplicacion Client* para la parte cliente y *NombreAplicacion Server* para la parte servidor. Cada paquete contiene todos los elementos necesarios para que la aplicación funcione. Bajo Mac OS, se lanza un paquete haciendo doble clic en él.<br>Client Screet executable

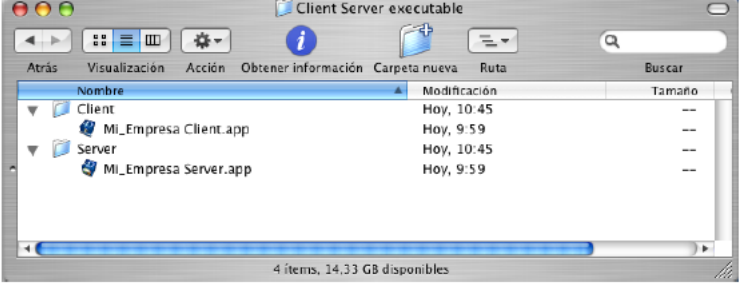

**Nota:** los paquetes Mac OS generados contienen los mismos elementos que las subcarpetas Windows. Puede desplegar su contenido (**Control+clic** en el icono) para modificarlos.

Si selecciona la opción "Permitir actualización automática de la aplicación cliente", se añade una subcarpeta adicional llamada **Upgrade4DClient** en la carpeta/paquete *NombreAplicacion* **Server**. Esta subcarpeta contiene la aplicación cliente en formato Mac OS y/o Windows bajo la forma de archivo comprimido. Este archivo se utiliza durante la actualización automática de la aplicación cliente.

## **Ubicación de los archivos web**

Si la parte cliente y/o servidor de su aplicación ejecutable se utiliza como servidor web, los archivos y carpetas requeridos por el servidor deben instalarse en ubicaciones específicas. Estos elementos son los siguientes:

- archivos cert.pem y key.pem (opcional): estos archivos son utilizados por las conexiones SSL y por los comandos de encriptación de datos,
- carpeta raíz web por defecto (CarpetaWeb).

#### **Bajo Windows**

- Aplicación servidor: estos elementos deben instalarse en la subcarpeta Client Server executable\NombreAplicacion Server\Server Database.
- Aplicación cliente: estos elementos deben instalarse en la subcarpeta Client Server executable\NombreAplicacion Server\Server Database.

#### **Bajo Mac OS**

- Aplicación servidor: estos elementos deben instalarse junto al paquete de software *NombreAplicacion* Server.
- Aplicación cliente: estos elementos deben instalarse junto al paquete de software *NombreAplicacion* Client.

<span id="page-776-0"></span>La página **Plugins y componentes** del Generador de aplicaciones permite definir cada plug-in y cada componente que quiera utilizar en su aplicación monopuesto o cliente-servidor. Para mayor información sobre los plug-ins y componentes 4D, consulte la sección **[Instalación de plugins o componentes](file:///4Dv17/4D/17/#command_12)**.

La página lista los elementos cargados por la aplicación 4D actual:

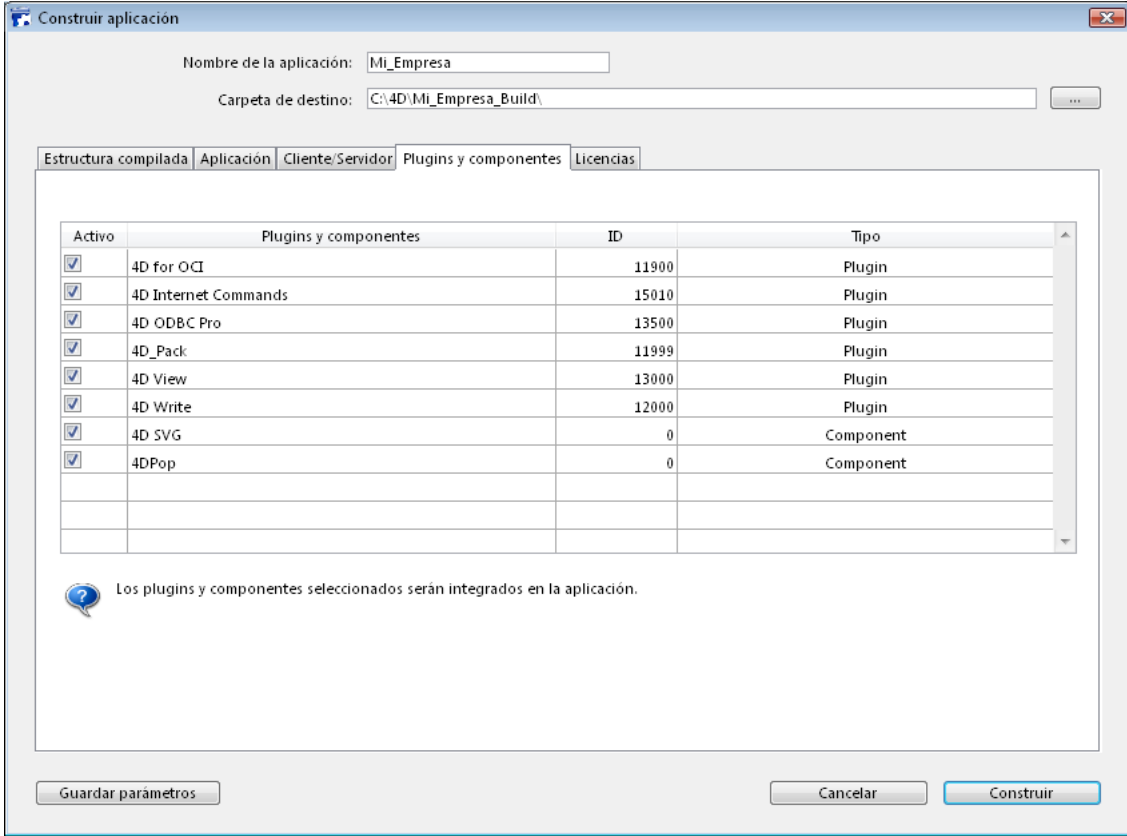

La columna **Tipo** indica el tipo de elemento: plug-in o componente.

La columna **Activo** indica los elementos que se integrarán en la aplicación generada. Por defecto, todos los elementos están seleccionados. Para deseleccionar un plug-in o un componente, haga clic en la casilla de selección asociada.

Si quiere integrar otros plug-ins en la aplicación ejecutable, sólo debe ubicarlos en la carpeta *PlugIns* o *Components* junto a la aplicación 4D Volume Desktop o junto a la aplicación 4D Server. El mecanismo para copiar el contenido de la carpeta de la aplicación fuente (ver **[Personalizar la carpeta 4D Volume Desktop](file:///4Dv17/4D/17/#command_353#515504)**) puede utilizarse par integrar todo tipo de archivo a la aplicación ejecutable.

- En caso de conflicto entre dos versiones diferentes del mismo plug-in (una cargada por 4D y la otra ubicada en la carpeta de la aplicación fuente), la prioridad es para el plug-in instalado en la carpeta de 4D Volume Desktop/4D Server.
- Por otra parte, la presencia de dos instancias del mismo componente impedirá la apertura de la aplicación.

Nota: el uso de plug-ins y/o componentes compilados en una versión de despliegue requiere de los números de licencia adecuados.

<span id="page-777-0"></span>La página **Licencias y certificados** se puede utilizar para:

- designar el o los número(s) de licencia que desea integrar en su aplicación monopuesto
- firmar la aplicación por medio de un certificado en OS X.

#### **Licencias**

La página muestra la lista de licencias de despliegue disponibles que puede integrar en su aplicación.

Por defecto, la lista está vacía. Debe añadir explícitamente su licencia *4D Developer Professional* así como cada licencia *4D Desktop Volume* a utilizar en la aplicación generada. Puede añadir otro número 4D Developer Professional y sus licencias asociadas diferentes de las que están siendo actualizadas actualmente.

Para añadir o suprimir una licencia, utilice los botones [+] y [-] situados en la parte inferior de la ventana.

Cuando hace clic en el botón [+], aparece una caja de diálogo abrir, mostrando por defecto el contenido de la carpeta [Licencias] de su máquina. Para mayor información sobre la ubicación de esta carpeta, consulte **[Carpeta Licencias](file:///4Dv17/4D/17/Get-4D-folder.301-3730409.es.html#11712)** en la descripción del comando **[Get 4D folder](file:///4Dv17/4D/17/Get-4D-folder.301-3730409.es.html)**.

Debe designar los archivos que contienen su licencia Developer así como también sus licencias de despliegue. Estos archivos fueron generados o actualizados en el momento de la adquisición de la licencia *4D Developer Professional* y de las licencias *4D Desktop Volume*.

Una vez haya seleccionado un archivo, la lista indica las características de la licencia que contiene:

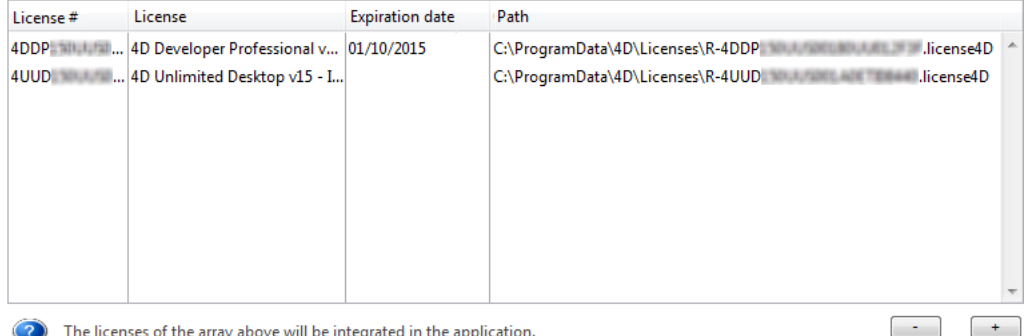

The licenses of the array above will be integrated in the application.

- **N° de licencia**: número de licencia del producto 4D
- **Licencia**: nombre del producto
- **Fecha de vencimiento**: fecha de vencimiento de la licencia (si la hay)
- **Ruta**: ubicación en el disco

Si la licencia no es válida, un mensaje le avisará.

Puede designar tantos archivos válidos como quiera. Durante la generación de la aplicación ejecutable, 4D utilizará las licencias más apropiadas.

Nota: Las licencias "R" dedicadas son necesarias para generar aplicaciones basadas en versiones "R-release" (los números de licencia de los productos "R" comienzan por "R-4DDP").

Una vez generada la aplicación, se incluye automáticamente un nuevo archivo de licencia de despliegue en la carpeta Licenses junto a la aplicación ejecutable (Windows) o en el paquete (Mac OS).

#### **Certificación de aplicaciones bajo OS X**

El generador de aplicaciones puede firmar las aplicaciones 4D fusionadas bajo OS X (aplicaciones monopuesto, 4D Server y partes clientes bajo OS X). Firmar una aplicación permite autorizar su ejecución por la funcionalidad *Gatekeeper* de OS X cuando la opción "Mac App Store y Desarrolladores identificados" está seleccionada (consulte "Gatekeeper" más abajo).

Marque la opción **Firmar aplicación** para incluir la certificación en el proceso de generación de la aplicación para OS X. 4D comprobará la disponibilidad de los elementos requeridos para la certificación al momento de la generación: OS X signing certificate

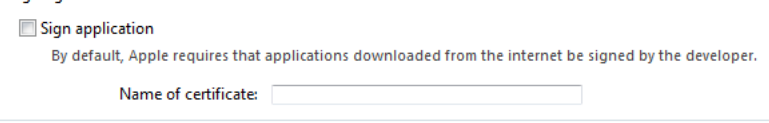

Esta opción se muestra bajo Windows y OS X, pero sólo se tiene en cuenta para las versiones OS X.

**Nombre del certificado**: escriba el nombre de su certificado de desarrollador validado por Apple en esta área de entrada. El nombre del certificado suele ser el nombre del certificado en el utilitario Llaver de acceso:

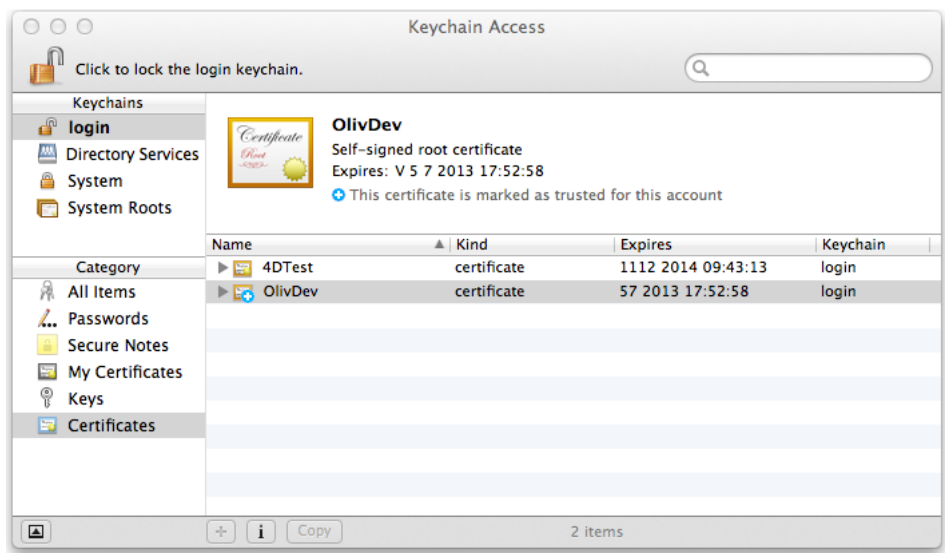

Para obtener un certificado de desarrollador de Apple, Inc., puede utilizar los comandos del menú **Llavero de acceso** o vaya a la página:

<http://developer.apple.com/library/mac/#documentation/Security/Conceptual/CodeSigningGuide/Procedures/Procedures.html> **Nota:** este certificado requiere la presencia del utilitario codesign de Apple. Este utilitario se ofrece por defecto y normalmente se encuentra en la carpeta "/usr/bin/". Si se produce un error, asegúrese de que este utilitario esté presente en su disco.

# **Acerca de Gatekeeper**

*Gatekeeper* es una función de seguridad de OS X que controla la ejecución de las aplicaciones descargadas de Internet. La opción "**Mac App Store y desarrolladores identificados**" está seleccionada por defecto a partir de OS X.8 Mountain Lion (Apple no recomienda seleccionar la opción de más bajo nivel "Cualquier sitio"). Si una aplicación descargada no viene del Apple Store o no está firmada, es rechazada y no puede ser ejecutarse*.* 

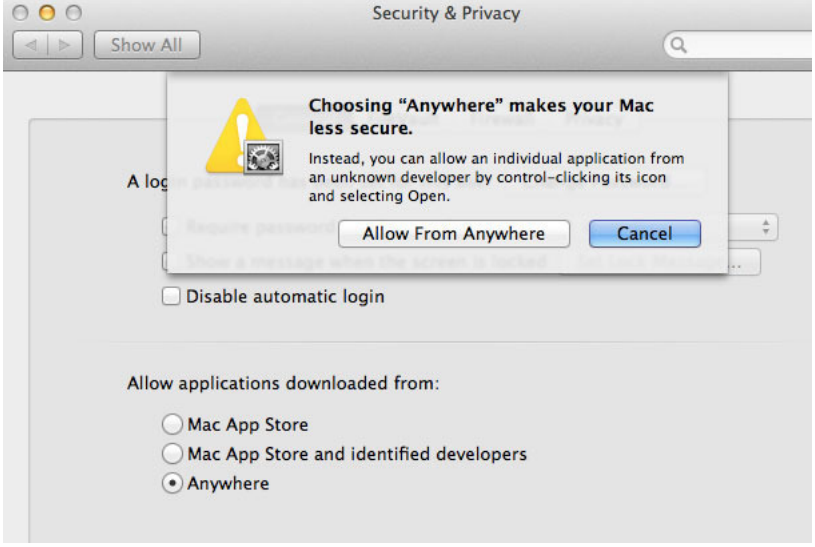

La nueva opción **Firmar aplicación** del Generador de aplicaciones de 4D le permite generar aplicaciones compatibles con esta opción por defecto.

Las especificaciones relacionadas con *Gatekeeper* evolucionan con cada versión de OS X. Más específicamente, las firmas codesign son de tipo "v1" y/o "v2" dependiendo del sistema operativo en el que se generan. Del lado *Gatekeeper*, acepta las firmas "v1" y/o "v2" en función del sistema operativo de ejecución de la aplicación final. La siguiente tabla resume los principios de compatibilidad:

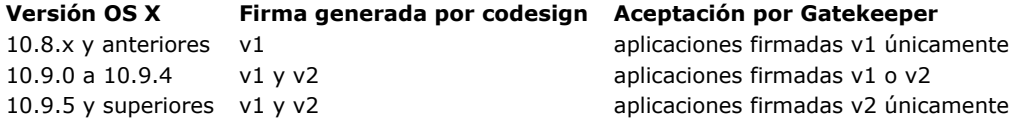

# <span id="page-779-0"></span>**Apertura del archivo de datos**

Cuando un usuario lanza una nueva aplicación fusionada o actualizada (monopuesto o o cliente-servidor), 4D intenta abrir un archivo de datos válido. Varios lugares son examinados sucesivamente por la aplicación.

La secuencia de apertura para el lanzamiento de una aplicación fusionada es:

- 1. 4D intenta abrir el **[Último archivo de datos abierto](file:///4Dv17/4D/17/#command_357#2893542)**, como se describe abajo (no aplicable durante el lanzamiento inicial).
- 2. Si no lo encuentra, 4D intenta abrir el archivo de datos en una **carpeta de datos por defecto** junto al archivo .4DC en modo de sólo lectura (nuevo en 4D v15, se describe a continuación).
- 3. Si no lo encuentra, 4D intenta abrir el archivo de datos por defecto estándar (el mismo nombre y la misma ubicación que el archivo .4DC).
- 4. Si no lo encuentra, 4D muestra un diálogo estándar "Abrir archivo de datos".

# **Último archivo de datos abierto**

#### **Ruta de acceso del último archivo de datos**

Cuando la opción de compatibilidad **Utilizar la nueva arquitectura para las aplicaciones desplegadas** está seleccionada (ver **[Página Compatibilidad](file:///4Dv17/4D/17/#command_51)**), toda aplicación independientes o servidor generada con 4D almacena la ruta del acceso del último archivo de datos abierto en la carpeta de preferencias del usuario de la aplicación..

**Nota de compatibilidad:** en las versiones anteriores del programa, esta información se almacenaba en el archivo de estructura.

La ubicación de la carpeta de preferencias de usuario de la aplicación corresponde a la ruta devuelta por la siguiente instrucción:

userPrefs:=Get 4D folder(Active 4D Folder)

La ruta del archivo de datos se almacena en un archivo dedicado, llamado *lastDataPath.xml*.

Gracias a esta arquitectura, cuando se ofrece una actualización de su aplicación, el archivo de datos de usuario local (último archivo de datos utilizado) se abre automáticamente al primer lanzamiento.

Este mecanismo es generalmente adecuado para despliegues estándar. Sin embargo, para necesidades específicas, por ejemplo, si duplica sus aplicaciones fusionadas, es posible que desee cambiar la forma en que el archivo de datos esté vinculado a la aplicación. Para más información, consulte la siguiente sección "Configurar el modo de enlace de los datos".

#### **Configurar el modo de enlace de los datos**

Con sus aplicaciones compiladas, 4D utiliza automáticamente el último archivo de datos abierto. De forma predeterminada, cuando la nueva arquitectura está activa (a partir de 4D v15 R4, ver la sección anterior), la ruta del archivo de datos se almacena en la carpeta de preferencias de usuario de la aplicación y está vinculada al **nombre de aplicación**.

Esto puede no ser adecuado si desea duplicar una aplicación fusionada destinada a utilizar diferentes archivos de datos. Las aplicaciones duplicadas comparten la carpeta de preferencias de usuario de la aplicación y por lo tanto, siempre utilizan el mismo archivo de datos, incluso si el archivo de datos cambia de nombre, ya que el último archivo utilizado para la aplicación se abre.

Por lo tanto, 4D le permite enlazar la ruta del archivo de datos a la **ruta de la aplicación**. En este caso, el archivo de datos estará conectado mediante una ruta específica y no será sólo el último archivo abierto.

*Duplicación cuando los datos están enlazados por el nombre de la aplicación:*

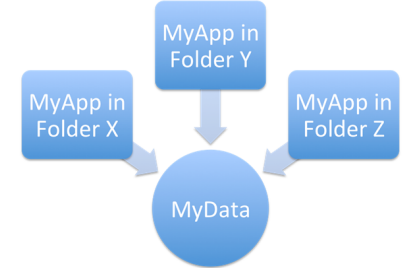

*Duplicación cuando los datos están enlazados por la ruta de la aplicación:*

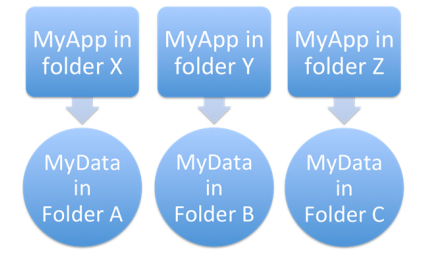

Puede seleccionar el modo de relación de los datos durante el proceso de construcción de la aplicación. Puede:

Utilizar la **[Página Aplicación](file:///4Dv17/4D/17/#command_353)** o **[Página Cliente/Servidor](file:///4Dv17/4D/17/#command_354)** de la caja de diálogo del Generador de aplicaciones.

Utilizar la llave XML **[LastDataPathLookup](file:///4Dv17/4D/17/LastDataPathLookup.300-3787898.es.html)** (aplicación monopuesto) o **[LastDataPathLookup](file:///4Dv17/4D/17/LastDataPathLookup.300-3787892.es.html)** (aplicación servidor).

# **Definir una carpeta de datos por defecto**

Ahora 4D v15 ofrece una manera sencilla para anidar un archivo de datos por defecto en una aplicación fusionada, por lo que la aplicación puede instalarse o actualizarse en las máquinas de los usuarios finales sin necesidad de utilizar una caja de diálogo adicional. Para definir un archivo de datos por defecto::

- El desarrollador debe ofrecer un archivo de datos por defecto (llamado "Default.4DD") y guárdarlo en una carpeta especifica (llamada "Default Data") dentro del paquete de la base (4dbase). Este archivo por defecto debe ser entregado junto con todos los demás archivos necesarios, dependiendo de la configuración de la base: index (.4DIndx), blobs externos, journal, etc. Es responsabilidad del desarrollador ofrecer archivos de datos por defecto válidos. Sin embargo, note que, dado que el archivo de datos por defecto se abre en modo de sólo lectura, se recomienda desactivar la opción "Usar archivo de registro" en el archivo de estructura original antes de crear el archivo de datos.
- Cuando se crea la aplicación, la carpeta de datos predeterminada está integrada en la aplicación fusionada por el proceso de creación de la aplicación. Todos los archivos dentro de esta carpeta de datos predeterminada también están anidados.

El siguiente gráfico ilustra esta nueva funcionalidad:

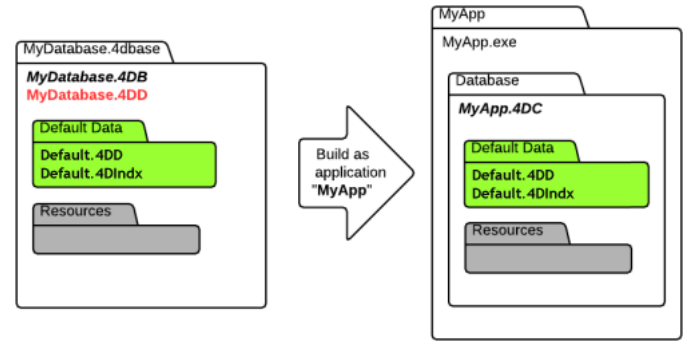

Cuando el archivo de datos por defecto se detecta al primer lanzamiento, se abrió silenciosamente en modo de sólo lectura, lo que le permite ejecutar cualquier operación personalizados que no modifican el archivo de datos en sí.

<span id="page-781-0"></span>La gestión de las conexiones de las aplicaciones cliente cubre los mecanismos por los que una aplicación cliente fusionada se conecta al servidor de destino, una vez que está en su entorno de producción.

A partir de 4D v15 R4, estos mecanismos se han modificado para ofrecer más control al desarrollador y una mayor flexibilidad en caso de error de conexión.

# **Compatibilidad**

Los mecanismos disponibles que comienzan con 4D v15 R4 descritos en esta página sólo se activan cuando la opción **Utilizar la nueva arcquitectura para las aplicaciones desplegadas** de la página "Compatibilidad" de las Propiedades de la base (ver la sección **[Página Compatibilidad](file:///4Dv17/4D/17/#command_51)**).

# **Nuevo escenario de conexión**

En las bases de datos creadas con 4D v15 R4, o en bases de datos convertidas cuando la opción de compatibilidad **Utilizar la nueva arquitectura para las aplicaciones desplegadas** esta seleccionada (ver arriba), el procedimiento de conexión para las aplicaciones cliente fusionadas se ha modificado para permitir una mayor flexibilidad en los casos en que el servidor dedicado no esté disponible. El escenario de inicio para una aplicación cliente 4D es ahora el siguiente:

- La aplicación cliente intenta conectarse al servidor utilizando el servicio de descubrimiento (basado en el nombre del servidor, publicado en la misma subred).
- $\Omega$

Si la información de conexión válida se almacena en el archivo *EnginedServer.4DLink* dentro de la aplicación cliente, la aplicación cliente intenta conectarse a la dirección del servidor especificado.

- Si esto falla, la aplicación cliente intenta conectarse al servidor utilizando la información almacenada en la carpeta de preferencias de usuario de la aplicación (archivo (*lastServer.xml*, ver último paso).
- Si esto falla, la aplicación cliente muestra un caja de diálogo de error de conexión.
	- Si el usuario hace clic en el botón **Seleccionar...** (cuando está permitido por el desarrollador 4D en el momento de la generación de la aplicación, ver más adelante), se muestra la caja de diálogo estándar "Conexión al servidor". Si el usuario hace clic en el botón **Salir**, la aplicación cliente se cierra.
- Si la conexión es exitosa, la aplicación cliente guarda esta información de conexión en la carpeta de preferencias de usuario de la aplicación para su uso futuro.

# **Almacenamiento de ruta del último servidor**

En las bases de datos creadas con 4D v15 R4, o en las bases de datos convertidas cuando la opción de compatibilidad **Utilizar la nueva arquitectura para las aplicaciones desplegadas** esté seleccionada (ver arriba), la ruta del último servidor utilizado se guarda automáticamente en un archivo llamado *lastServer.xml* en la carpeta de preferencias usuario de la aplicación cliente. Esta carpeta se almacena en la siguiente ubicación:

#### userPrefs:=Get 4D folder(Active 4D Folder)

Este nuevo mecanismo aborda el caso en que el servidor de destino primario esté temporalmente no disponible por algún motivo (en mantenimiento, por ejemplo). Cuando se produce este caso por primera vez, se muestra la caja de diálogo de selección del servidor (si está permitido, ver más adelante) y el usuario puede seleccionar manualmente un servidor alternativo, cuya ruta se guarda, si la conexión se realiza correctamente. Cualquier falta de disponibilidad posterior sería manejada de forma automática a través de la última información de la ruta lastServer.xml.

#### **Notas:**

- Cuando las aplicaciones cliente no pueden beneficiarse de forma permanente del servicio de detección, por ejemplo, debido a la configuración de la red, aún se recomienda que el desarrollador indique un nombre de host al momento de la compilación utilizando la tecla **IPAddress** en el archivo BuildApp.xml. El nuevo mecanismo se ocupa de los casos de no disponibilidad temporal únicamente.
- Presionar la tecla **Alt/Opción** al inicio de la aplicación cliente con el fin de mostrar la caja de diálogo de selección del servidor aún se puede utilizar en todos los casos.

# **Acceso a la caja de diálogo de selección del servidor en caso de error**

A partir de 4D v15 R4, es posible no mostrar automáticamente la caja de diálogo estándar de selección en las aplicaciones clientes fusionadas cuando el servidor no responda.

En este caso, la configuración depende de la opción de compatibilidad **Utilizar la nueva arquitectura para las aplicaciones desplegadas** así como también el valor de la nueva llave *ServerSelectionAllowed* XML (ver la siguiente sección) en la máquina donde se generó la aplicación. Hay tres posibilidades:

- **Visualización de un mensaje de error sin acceso posible a la caja de diálogo de selección de servidor** Funcionamiento por defecto para las bases de datos creadas a partir de 4D v15 R4. La aplicación sólo puede salir. Este funcionamiento se obtiene con la siguiente configuración:
	- **Opción Utilizar la nueva arquitectura para las aplicaciones desplegadas**: seleccionada
	- Llave *ServerSelectionAllowed* XML: valor False o llave omitida

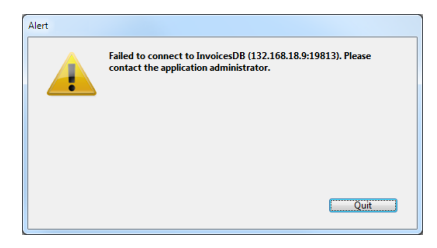

- **Visualización de un mensaje de error con acceso posible a la caja de diálogo de selección de servidor** El usuario puede acceder a la ventana de selección de servidor haciendo clic en el botón **Seleccionar** .... Este funcionamiento se obtiene con la siguiente configuración:
	- Opción **Utilizar la nueva arquitectura para las aplicaciones desplegadas**: seleccionada
	- Llave *ServerSelectionAllowed* XML: valor True

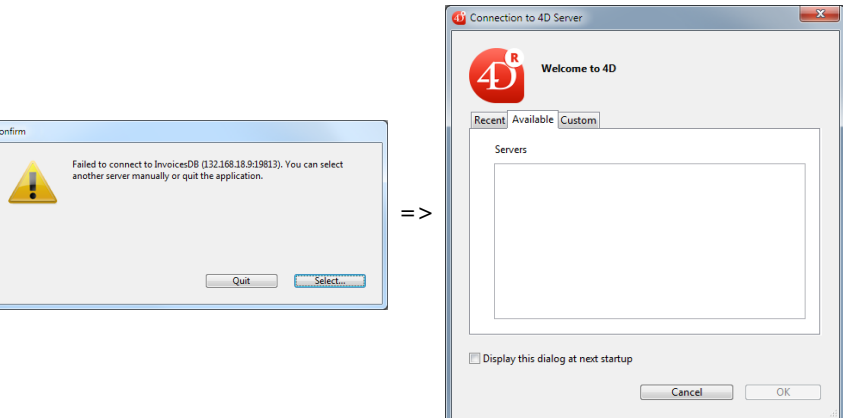

**Visualización directa de la caja de diálogo de selección de servidor**

Funcionamiento por defecto para las bases de datos convertidas. Este es el funcionamiento de las versiones anteriores de 4D. Se obtiene con la siguiente configuración:

- Opción **Utilizar la nueva arquitectura para las aplicaciones desplegadas**: desactivada
- *Llave ServerSelectionAllowed* XML: ignorada

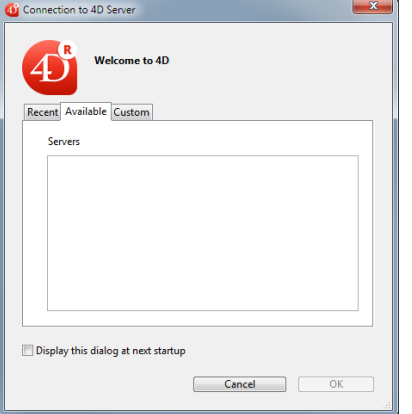

<span id="page-783-0"></span>En principio, la actualización de las aplicaciones servidor o mono puesto fusionadas necesitaba una intervención del usuario (o la programación de rutinas sistema personalizadas): cuando una nueva versión de la aplicación fusionada estaba disponible, era necesario salir de la aplicación en producción y reemplazar manualmente los archivos antiguos por los nuevos, y luego reiniciar la aplicación y seleccionar el archivo de datos actual.

[Puede automatizar este procedimiento utilizando los siguientes comandos del lenguaje:](file:///4Dv17/4D/17/RESTART-4D.301-3730427.es.html) **[SET UPDATE FOLDER](file:///4Dv17/4D/17/SET-UPDATE-FOLDER.301-3730424.es.html)**, **RESTART 4D**, y también **[Get last update log path](file:///4Dv17/4D/17/Get-last-update-log-path.301-3730400.es.html)** para monitorear las operaciones. La idea es implementar una función en su aplicación 4D que desencadene la secuencia de actualización automática que se describe a continuación. Puede ser un comando de menú o un proceso que se ejecuta en el fondo y verifica a intervalos regulares la presencia de un archivo en el servidor FTP.

Este es el escenario de una actualización de una aplicación servidor o monopuesto fusionada:

- 1. Usted transfiere, por ejemplo utilizando un servidor FTP, la nueva versión de la aplicación servidor o mono puesto fusionada en el equipo en producción.
- 2. En la aplicación en producción, llame el comando **[SET UPDATE FOLDER](file:///4Dv17/4D/17/SET-UPDATE-FOLDER.301-3730424.es.html)**: este comando designa la ubicación de la carpeta que contiene la actualización "pendiente" de la aplicación actual. Opcionalmente, puede volver a copiar en esta carpeta los elementos personalizados de la versión en producción (archivos usuario).
- 3. En la aplicación en producción, llame al comando **[RESTART 4D](file:///4Dv17/4D/17/RESTART-4D.301-3730427.es.html)**: este comando desencadena la ejecución de un programa utilitario llamado "updater" que sale de la aplicación actual, la reemplaza utilizando la actualización "pendiente" si se ha definido, y reinicia con el archivo de datos actual. La versión anterior se renombra.

#### **Notas:**

- [Este funcionamiento es compatible con las aplicaciones servidor Windows que ejecutan como un servicio \(ver](file:///4Dv17/4D/17/Registrar-una-base-como-servicio.300-3743260.es.html) **Registrar una base como servicio**).
- También tiene nuevas llaves XML para elevar los privilegios de instalación para que pueda utilizar las carpetas protegidas bajo Windows (ver el manual **[4D Llaves XML BuildApplication](file:///4Dv17/4D/17/4D-Llaves-XML-BuildApplication.100-3787781.es.html)**).

## **Historial de actualizaciones**

El procedimiento de instalación ahora produce un archivo de historial que detalla las operaciones de actualización de las aplicaciones fusionadas (cliente, servidor o monopuesto) en los equipos de destino.

Este archivo es útil para analizar los posibles errores que se producen durante el proceso de instalación.

El historial de actualizaciones se llama YYYY-MM-DD\_HH-MM-SS\_log\_<sequence>.txt, por ejemplo, 2013-08-25\_14-**2300\_log\_1.txt** para un archivo creado el 25 de agosto de 2013 a las 14:23.

Este archivo se crea en la carpeta de la aplicación "Updater", es decir:

- bajo OS X: {*nombreusuario*}/Library/Appplication Support/{*NombreProducto*}/4D/Updater/
- bajo Windows: \{*nombreusuario*}\AppData\Roaming\{*NombreProducto*}\4D\Updater\

Puede encontrar la ubicación de es te archivo en cualquier momento con el nuevo comando **[Get last update log path](file:///4Dv17/4D/17/Get-last-update-log-path.301-3730400.es.html)**.

<span id="page-784-0"></span>4D asocia un icono por defecto a las aplicaciones ejecutables. Sin embargo, es posible personalizar el icono para cada aplicación.

# **Bajo Mac**

4D se encarga de la personalización del icono, durante la generación de la aplicación ejecutable.

Para hacerlo, debe crear un archivo de icono (tipo icns type), antes de la construcción del archivo de la aplicación y ubicarlo junto al archivo de estructura interpretado.

**Nota:** Apple, Inc. ofrece una herramienta para generar los archivos de icono icns (para mayor información consulte la [documentación de Apple](https://developer.apple.com/library/content/documentation/GraphicsAnimation/Conceptual/HighResolutionOSX/Optimizing/Optimizing.html#//apple_ref/doc/uid/TP40012302-CH7-SW2).

Su archivo de icono debe tener el mismo nombre que el archivo de estructura interpretado e incluir la extensión .icns. 4D tiene en cuenta automáticamente este archivo durante la generación de la aplicación ejecutable (el archivo .icns se renombra *NombreAplicación*.icns y se copia en la carpeta Resources; se actualiza la entrada *CFBundleFileIcon* del archivo "info.plist").

# **Bajo Windows**

4D se encarga de la personalización del icono, durante la generación de la aplicación ejecutable.

Para hacerlo, debe crear un archivo de icono (extensión .ico) y ubicarlo junto al archivo de estructura interpretado. Su archivo de icono debe tener el mismo nombre que el archivo de estructura interpretado e incluir la extensión .ico. 4D tiene en cuenta automáticamente este archivo durante la generación de la aplicación ejecutable.

# **Desarrollar e instalar componentes 4D**

[Presentación](#page-786-0)

- [Instalación y compatibilidad de los componentes](#page-787-0)
- [Desarrollo de componentes](#page-789-0)
- [Interacción entre componentes y bases locales](#page-792-0)

<span id="page-786-0"></span>Un componente 4D es un conjunto de objetos 4D representando una o más funcionalidades que se pueden instalar en diferentes bases. Por ejemplo, puede desarrollar un componente 4D de correo electrónico que maneje todos los aspectos del envío, recepción y almacenamiento de emails en bases 4D.

La creación e instalación de componentes 4D se efectúa directamente desde 4D. Básicamente, los componentes se administran como plugins de acuerdo a los siguientes principios:

- Un componentes es un simple archivo de estructura (compilado o no) de arquitectura estándar o en forma de paquete (ver **[Extensión .4dbase](file:///4Dv17/4D/17/#command_14#100400)** ).
- Para instalar un componente en una base, sólo necesita copiarlo en la carpeta "Componentes" de la base, ubicada junto al archivo de estructura. Es posible utilizar un atajo (Windows) o un alias (Mac OS). Para desinstalarlo, simplemente suprímalo de la carpeta.
- No es posible utilizar tablas estándar o archivos de datos en los componentes 4D. Sin embargo, un componente puede crear y/o utilizar tablas, campos y archivos de datos utilizando los mecanismos de *bases externas*. Las bases externas [son bases 4D independientes manipuladas con los comandos SQL. Para mayor información, consulte](file:///4Dv17/4D/17/CREATE-DATABASE.300-3786774.es.html#322299) **Sobre las bases externas**.

La creación de componentes requiere una licencia apropiada. Por otra parte, la instalación y utilización de componentes en una aplicación 4D no tiene restricciones.

# **Definiciones**

Los mecanismos de gestión de los componentes en 4D requieren la implementación de los siguientes términos y conceptos:

- **Base matriz**: base de datos 4D utilizada para desarrollar el componente. La base matriz es una base estándar, sin atributos específicos. Una base matriz forma un solo componente. La base matriz está diseñada para ser copiada, compilada o no, en la carpeta Components de la base que utilizará el componente (base local).
- **Base local**: base en la cual se instala y utiliza un componente.
- **Componente**: base matriz, compilada o no, copiada en la carpeta Components de la base local y cuyo contenido se utiliza en la base local.
- **Formulario Proyecto**: formulario no relacionado con una tabla. Los formularios de proyecto son particularmente adaptados a la generación de componentes. Para mayor información sobre los diferentes tipos de formularios, consulte **[Formularios tabla y formularios proyecto](file:///4Dv17/4D/17/#command_107#107619)**.
- **Formulario Tabla** (también llamado formulario "estándar"): formulario asociado a una tabla. Este tipo de formulario no puede utilizarse en un componente.

Note que una base puede ser a la vez "matriz" y "local," es decir, una base matriz puede utilizar uno o más componentes. Sin embargo, un componente no puede utilizar "sub-componentes".

# **Protección de componentes: Compilación**

Por defecto, todos los métodos de proyecto de una base matriz instalados como componente son virtualmente visibles desde la base local. En particular:

- Los métodos de proyecto compartidos se encuentran en la **[Página Métodos](file:///4Dv17/4D/17/#command_57)** del Explorador y pueden llamarse en los métodos de la base local (ver **[Compartir métodos proyecto](file:///4Dv17/4D/17/#command_365#516569)**). Su contenido puede seleccionarse y copiarse en el área de previsualización del Explorador. También pueden verse en el depurador. Sin embargo no es posible abrirlos en el editor de métodos ni modificarlos.
- Los otros métodos de proyecto de la base matriz no aparecen en el Explorador pero pueden igualmente verse en el depurador de la base local.

Para proteger eficientemente los métodos de proyecto de un componente, simplemente **compile** la base matriz y ofrézcala en forma de archivo .4dc (base compilada que no contiene código interpretado). Cuando una base matriz compilada se instala como componente:

- Los métodos de proyecto compartidos son accesibles en la **[Página Métodos](file:///4Dv17/4D/17/#command_57)** del Explorador y pueden llamarse en los métodos de la base local. Sin embargo, su contenido no aparecerá en el área de previsualización ni en el depurador.
- Los otros métodos de proyecto de la base matriz nunca aparecen.

## <span id="page-787-0"></span>**Carpeta Components**

Para instalar un componente en una base 4D, simplemente copie el archivo de estructura de la base matriz en la carpeta **Components** accesible para la base local. Puede colocar la carpeta **Components** en dos partes:

- A nivel de la aplicación 4D ejecutable: en este caso, los componentes están disponibles para todas las bases de datos abiertas por esta aplicación.
- Al mismo nivel que el archivo de estructura de la base: en este caso, los componentes sólo están disponibles en esta base.

Para mayor información, consulte **[Ubicación de las carpetas Plugins y Components](file:///4Dv17/4D/17/#command_12#100246)**.

4D busca matrices del tipo .4db ((base matriz interpretada), .4dc(base matriz compilada) o .4dbase (base matriz de tipo paquete) en la carpeta **Components**. Los otros elementos, en particular los archivos de datos o archivos de estructura usuario (.4DA), se ignoran. Puede utilizar alias o atajos a las bases matrices. Esto puede ser muy útil durante la fase de desarrollo del componente ya que toda modificación efectuada en la base matriz pasa inmediatamente a todas las bases locales.

La carpeta **Components** puede contener todo archivo o carpeta personalizada necesaria para el funcionamiento del componente (xliff, imágenes, etc.). Por otra parte, no puede contener plug-ins o subcarpetas Components. Si estos elementos están presentes, son ignorados por 4D. Los plug-ins utilizados por los componentes deben instalarse en la base local o en 4D.

# **Interpretado / Compilado / Unicode**

Una base local ejecutada en modo interpretado pude utilizar indiferentemente componentes interpretados o compilados, en modo Unicode o no. Es posible instalar componentes interpretados y compilados en la misma base local. Sin embargo, si varios componentes compilados están presentes, deben ejecutarse en el mismo modo Unicode.

Una base local ejecutada en modo compilado no puede utilizar un componente interpretado. En este caso, sólo se pueden utilizar componentes compilados. Igualmente, el modo Unicode debe ser el mismo para las bases locales y los componentes. La siguiente tabla resume las posibilidades de uso de componentes:

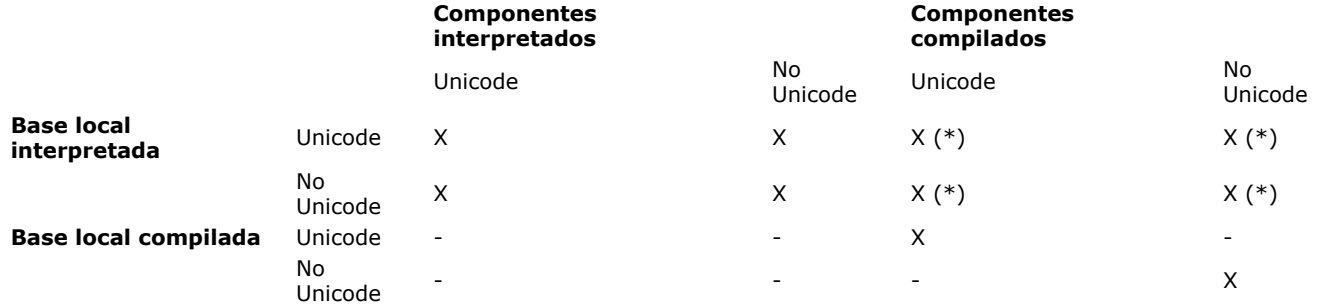

(\*) Si se instalan varios componentes compilados, deben funcionar en el mismo modo Unicode.

**Notas:**

- Una base interpretada que contiene componentes interpretados puede compilarse si no llama métodos del componente interpretado. De lo contrario, aparece una caja de diálogo de alerta al intentar lanzar la compilación y la operación no se llevará a cabo.
- Por lo general, un método interpretado puede llamar un método compilado y no al contrario, excepto utilizando los comandos **[EXECUTE METHOD](file:///4Dv17/4D/17/EXECUTE-METHOD.301-3729898.es.html)** y **[EXECUTE FORMULA](file:///4Dv17/4D/17/EXECUTE-FORMULA.301-3730815.es.html)**.

[Para mayor información sobre intercambios entre componentes y bases locales componentes, consulte](file:///4Dv17/4D/17/#command_365) **Interacción entre componentes y bases locales**.

# **Mac OS / Windows**

Un componente interpretado desarrollado bajo Mac OS puede instalarse en un entorno Windows y viceversa. Por otra parte, los componentes compilados deben ejecutarse en la misma plataforma de compilación, a menos que hubieran sido compilados para ambas plataformas.

# **Cliente-Servidor**

Los componentes instalados en la base servidor se transfieren automáticamente a las máquinas clientes vía un mecanismo parecido al de los plug-ins.

Por otra parte, no se recomienda modificar un componente en cliente/servidor ya que los cambios se almacenarán localmente y el componente no se actualizará en la máquina servidor.

# **Carga de los componentes al inicio**

Los componentes se cargan al abrir la base local.

- Si un componente contiene código compilado y código interpretado que no corresponde, se muestra un mensaje de error y el componente no se carga en la base local.
- Si falta un componente al inicio, la base local no abre y se genera el error 10509 (Imposible abrir la base). Puede verificar la presencia de componentes al abrir una base utilizando el comando **[COMPONENT LIST](file:///4Dv17/4D/17/COMPONENT-LIST.301-3730417.es.html)**. Si quiere utilizar las bases locales que funcionan con o sin ciertos componentes, puede utilizar el siguiente tipo de código:

**ARRAY TEXT**(\$arrComponents Txt:0) **COMPONENT LIST**(\$arrComponents\_Txt) If(Find in array(\$arrComponents\_Txt;"ComponentA")>0) // El componente A no tiene que estar presente **EXECUTE METHOD**("ComponentAMethod") End if

# **Ejecutar código de inicialización**

Un componente puede ejecutar automáticamente código 4D al abrir o cerrar la base local, por ejemplo para cargar y/o guardar las preferencias o estados de usuario relacionados con el funcionamiento de la base local.

La ejecución del código de inicialización o de cierre se efectúa por medio del **[Método base On Host Database Event](file:///4Dv17/4D/17/Metodo-base-On-Host-Database-Event.301-3730031.es.html)**. Para obtener más información, consulte la descripción de este método base en el manual *Lenguaje* de 4D.

Tenga en cuenta que por razones de seguridad, la ejecución de este método de base debe ser autorizada expresamente en la base local para que pueda llamarlo. Para ello, debe seleccionar la opción **Ejecutar el método "On Host Database Event"** en la **[Página Seguridad](file:///4Dv17/4D/17/#command_50)** de las Propiedades de la base:

■ Execute "On Host Database Event" method of the components

# **Conflictos de nombres (ocultar métodos)**

A diferencia de otros objetos compartidos (ver **[Objetos compartidos y no compartidos](file:///4Dv17/4D/17/#command_365#516539)**), los métodos de proyecto compartidos tienen una existencia "física" en la base y no se crean simplemente por la ejecución de código.

Por consiguiente, un conflicto de nombre puede ocurrir cuando un método de proyecto compartido del componente tiene el mismo nombre que el método de proyecto de la base local. En este caso, cuando el código se ejecuta en el contexto de la base local, es el método de la base local el que se llama. Esto significa que es posible "ocultar" un método de componente con un método personalizado (por ejemplo para obtener una funcionalidad diferente).

Por supuesto, cuando se ejecuta el código en el contexto del componente, es el método del componente el que se llama. Esta máscara se indica con una advertencia en caso de compilación de la base local.

**Nota:** si dos componentes comparten métodos con el mismo nombre, se genera un error en el momento de la compilación de la base local.

<span id="page-789-0"></span>Como un componente se presenta en forma de una base de datos 4D, el desarrollo de un componente es similar al desarrollo de una funcionalidad de una base. Existen sin embargo restricciones y reglas específicas relacionadas con la naturaleza de los componentes.

# **Objetos utilizables y no utilizables**

Un componente puede llamar a la mayoría de los objetos de 4D: métodos de proyecto, formularios de proyecto, barras de menús, listas de selección, imágenes de la librería, etc.

Sólo los siguientes objetos no pueden ser utilizados por un componente:

- tablas y campos 4D estándar (pero puede crear y utilizar las tablas y campos vías las bases externas),
- formularios tabla sus métodos de formulario asociados (por otra parte, un componente puede llamar un formulario tabla de la base local),
- formularios usuario,
- métodos de base y triggers.

No es necesario eliminar esto elementos si existen en las bases matrices. Cuando un objeto "no utilizable" está presente, simplemente se ignora una vez instalado el componente.

**Nota:** los usuarios y grupos así como los posibles derechos de acceso definidos en la base matriz se ignoran en la base local. Sólo son visibles los métodos de proyecto compartidos por el componente y pueden seleccionarse en modo Diseño en la base local. Por otra parte, los métodos de proyecto compartidos de la base local pueden ser llamados por el componente. Para mayor información consulte **[Compartir métodos proyecto](file:///4Dv17/4D/17/#command_365#516569)**.

Sólo los formularios "publicados" por el componente pueden ser visibles e integrarse en los formularios de la base local como subformularios. Para mayor información, consulte **[Compartir formularios](file:///4Dv17/4D/17/#command_365#516628)**.

Los otros objetos del componente (formularios de proyecto, listas de selección, menús, etc.) pueden ser utilizados por el componente pero no serán accesibles como objetos de estructura desde la base local. Note que ciertos objetos están [particionados y otros son compartidos entre la base local y los componentes. Para mayor información, consulte](file:///4Dv17/4D/17/#command_365#516539) **Objetos compartidos y no compartidos**.

Un componente puede utilizar los plug-ins instalados en la aplicación 4D o en la base local. No es posible instalar plug-ins en la carpeta del componente.

Los métodos base y los parámetros genéricos de las bases matrices (carpeta Web, Preferencias, etc.) nunca se tienen en cuenta.

#### **Comandos no utilizables**

Los siguientes comandos no son compatibles para ser utilizados dentro de un componente porque modifican el archivo de estructura, abierto en modo sólo lectura. Su ejecución en un componente provoca el error 10511, "The CommandName command cannot be called from a component":

**[ON EVENT CALL](file:///4Dv17/4D/17/ON-EVENT-CALL.301-3729621.es.html) [Method called on event](file:///4Dv17/4D/17/Method-called-on-event.301-3729630.es.html) [SET PICTURE TO LIBRARY](file:///4Dv17/4D/17/SET-PICTURE-TO-LIBRARY.301-3730366.es.html) [REMOVE PICTURE FROM LIBRARY](file:///4Dv17/4D/17/REMOVE-PICTURE-FROM-LIBRARY.301-3730368.es.html) [SAVE LIST](file:///4Dv17/4D/17/SAVE-LIST.301-3730781.es.html) [ARRAY TO LIST](file:///4Dv17/4D/17/ARRAY-TO-LIST.301-3729604.es.html) [EDIT FORM](file:///4Dv17/4D/17/EDIT-FORM.301-3729663.es.html) [CREATE USER FORM](file:///4Dv17/4D/17/CREATE-USER-FORM.301-3729662.es.html) [DELETE USER FORM](file:///4Dv17/4D/17/DELETE-USER-FORM.301-3729661.es.html) [CHANGE PASSWORD](file:///4Dv17/4D/17/CHANGE-PASSWORD.301-3729715.es.html) [EDIT ACCESS](file:///4Dv17/4D/17/EDIT-ACCESS.301-3729711.es.html) [Set group properties](file:///4Dv17/4D/17/Set-group-properties.301-3729723.es.html) [Set user properties](file:///4Dv17/4D/17/Set-user-properties.301-3729717.es.html) [DELETE USER](file:///4Dv17/4D/17/DELETE-USER.301-3729720.es.html) [CHANGE LICENSES](file:///4Dv17/4D/17/CHANGE-LICENSES.301-3730397.es.html) [BLOB TO USERS](file:///4Dv17/4D/17/BLOB-TO-USERS.301-3729710.es.html) [SET PLUGIN ACCESS](file:///4Dv17/4D/17/SET-PLUGIN-ACCESS.301-3729712.es.html)**

**Notas:**

- El comando **[Current form table](file:///4Dv17/4D/17/Current-form-table.301-3729906.es.html)** devuelve Nil cuando se llama en el contexto de un formulario de proyecto. Por lo tanto, no puede utilizarse en un componente.
- Los comandos SQL de definición de datos (**[CREATE TABLE](file:///4Dv17/4D/17/CREATE-TABLE.300-3786785.es.html)**, **[DROP TABLE](file:///4Dv17/4D/17/DROP-TABLE.300-3786766.es.html)**, etc.) no pueden utilizarse en el marco de componentes.

# **Error handling**

An errorhandling method installed by the **[ON ERR CALL](file:///4Dv17/4D/17/ON-ERR-CALL.301-3729627.en.html)** command only applies to the running database. In the case of an error generated by a component, the ON ERR CALL error-handling method of the host database is not called, and vice versa.

# **Uso de formularios**

- Sólo los "formularios proyecto" (formularios no asociados a una tabla específica) pueden utilizarse en un componente. Todos los formularios de proyecto presentes en la base matriz pueden ser utilizados por el componente.
- Un componente puede llamar a los formularios tabla de la base local. Note que en este caso es necesario utilizar punteros en lugar de nombres de tabla entre corchetes [] para especificar los formularios en el código del componente. **Nota:** si un componente utiliza el comando **[ADD RECORD](file:///4Dv17/4D/17/ADD-RECORD.301-3730616.es.html)**, el formulario de entrada actual de la base local se mostrará, en el contexto de la base local. Por lo tanto, si el formulario incluye variables, el componente no tendrá acceso a él (ver **[Interacción entre componentes y bases locales](file:///4Dv17/4D/17/#command_365)**).
- Puede publicar formularios de componentes como subformularios en las bases locales. Esto significa que puede, particularmente, desarrollar componentes ofreciendo objetos gráficos. Por ejemplo, los **[Widgets](file:///4Dv17/4D/17/#command_194#435511)** ofrecidos por 4D están basados en el uso de subformularios en componentes. Esto se describe en **[Compartir formularios](file:///4Dv17/4D/17/#command_365#516628)**.

#### **Uso de tablas y campos**

Un componente no puede utilizar las tablas y los campos definidos en la estructura 4D de la base matriz. Sin embargo, puede crear y utilizar las **bases externas**, y utilizar las tablas y los campos en función de sus necesidades. Las bases externas se crean y administran vía el lenguaje SQL. Una base externa es una base 4D independiente de la base 4D principal, pero manipulada desde la base 4D principal. Utilizar una base externa significa designar temporalmente esta base como base actual, en otras palabras, como la base objetivo de peticiones SQL ejecutadas por 4D. Puede crear bases externas utilizando el comando SQL **[CREATE DATABASE](file:///4Dv17/4D/17/CREATE-DATABASE.300-3786774.es.html)**.

Para mayor información sobre las bases externas, consulte **[Sobre las bases externas](file:///4Dv17/4D/17/CREATE-DATABASE.300-3786774.es.html#322299)**.

#### **Ejemplo**

El siguiente código se incluye en un componente y efectúa tres acciones básicas con una base de datos externa:

- crea la base de datos externa si no existe,
- añade datos en la base de datos externa,
- lectura de datos desde la base de datos externa.

Creación de la base de datos externa:

```
<>MyDatabase:=Get 4D folder+"\MyDB" // (Windows) guarda los datos en un directorio autorizado
Begin SQL
      CREATE DATABASE IF NOT EXISTS DATAFILE :[<>MiBase];
      USE DATABASE DATAFILE : [ <> MiBase];
      CREATE TABLE IF NOT EXISTS KEEPIT
      (
      ID INT32 PRIMARY KEY.
      kind VARCHAR.
      name VARCHAR,
      code TEXT,
      sort_order INT32
      \mathcal{E}CREATE UNIQUE INDEX id_index ON KEEPIT (ID);
```
USE DATABASE SQL\_INTERNAL;

End SQL

Escritura en la base de datos externa:

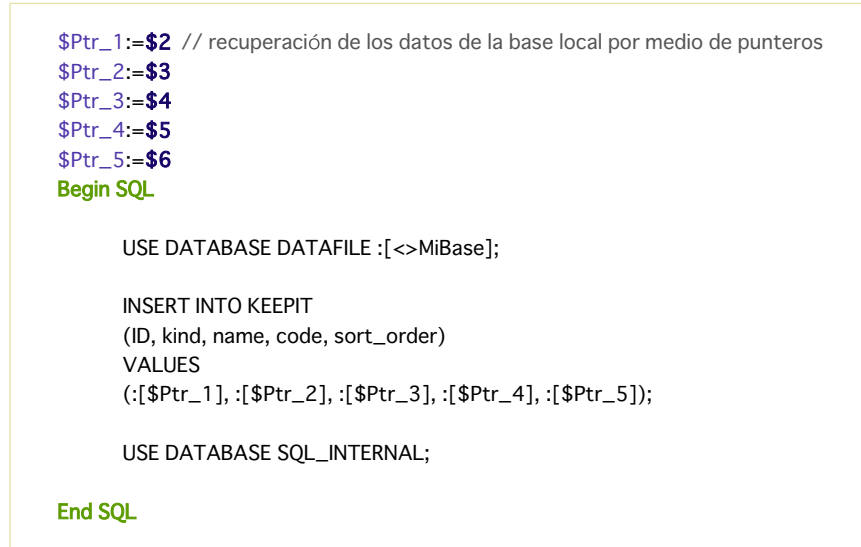

Lectura desde una base externa:

```
$Ptr_1:=$2 // acceso a los datos de la base local por medio de punteros
$Ptr 2:= $3$Ptr_3 := $4$Ptr_4:= $5$Ptr_5:= $6Begin SQL
  USE DATABASE DATAFILE : [ <> MiBase];
  SELECT ALL ID, kind, name, code, sort_order
  FROM KFFPIT
  INTO:$Ptr_1,:$Ptr_2,:$Ptr_3,:$Ptr_4,:$Ptr_5;
```
USE DATABASE SOL\_INTERNAL;

**End SQL** 

## **Uso de recursos**

Los componentes pueden utilizar recursos (antiguos recursos Mac OS "clásicos" o archivos de tipo XLIFF).

Conforme a los principios de gestión de recursos (ver **[Arquitectura de las bases](file:///4Dv17/4D/17/#command_14#100374)** ), los archivos de recursos de los componentes deben ubicarse en una carpeta **Resources**, ubicada junto al archivo .4db o .4dc del componente. Si el componente es de arquitectura .4dbase (arquitectura recomendada), la carpeta Resources debe ubicarse dentro de esta carpeta..

Los mecanismos automáticos son operacionales: los archivos XLIFF presentes en la carpeta Resources de un componente serán cargados por este componente. Un componente también utilizará automáticamente los recursos Mac OS "clásicos" ubicados en el archivo .rsr junto al archivo .4db o .4dc. Los archivos de recursos "clásicos" ubicados en la carpeta Resources deben cargarse explícitamente en el componente utilizando los comandos del tema "**[Recursos](file:///4Dv17/4D/17/Recursos.201-3729349.es.html)**".

En una base local contiene uno o más componentes, cada componente así como las bases locales tienen su propia "cadena de recursos." Los recursos son particionados entre las diferentes bases: no es posible acceder a los recursos del componente A desde el componente B o la base local (ver **[Objetos compartidos y no compartidos](file:///4Dv17/4D/17/#command_365#516539)**).

#### **Ayuda en línea para componentes**

Un mecanismo específico ha sido implementado para permitir a los desarrolladores añadir ayudas en línea a sus [componentes. El principio es el mismo al propuesto para las bases de datos 4D \(ver](file:///4Dv17/4D/17/#command_368) **Anexo A: Ayuda en línea personalizada**):

- la ayuda del componente debe ofrecerse como archivo .htm, .html o (Windows únicamente) .chm,
- el archivo de ayuda debe ubicarse junto al archivo de estructura del componente y tener el mismo nombre que el archivo de estructura,
- este archivo se carga automáticamente en el menú **Ayuda** de la aplicación con la etiqueta "Ayuda para..." seguido por el nombre del archivo de ayuda.
## **Visualización de los componentes**

Cuando un componente se instala en una base local, su nombre aparece en la **[Página Métodos](file:///4Dv17/4D/17/#command_57)** del Explorador de la base local, en el tema Métodos componente. Los métodos proyecto compartidos se listan como listas jerárquicas y si el componente es interpretado, su contenido se muestra en el área de previsualización.

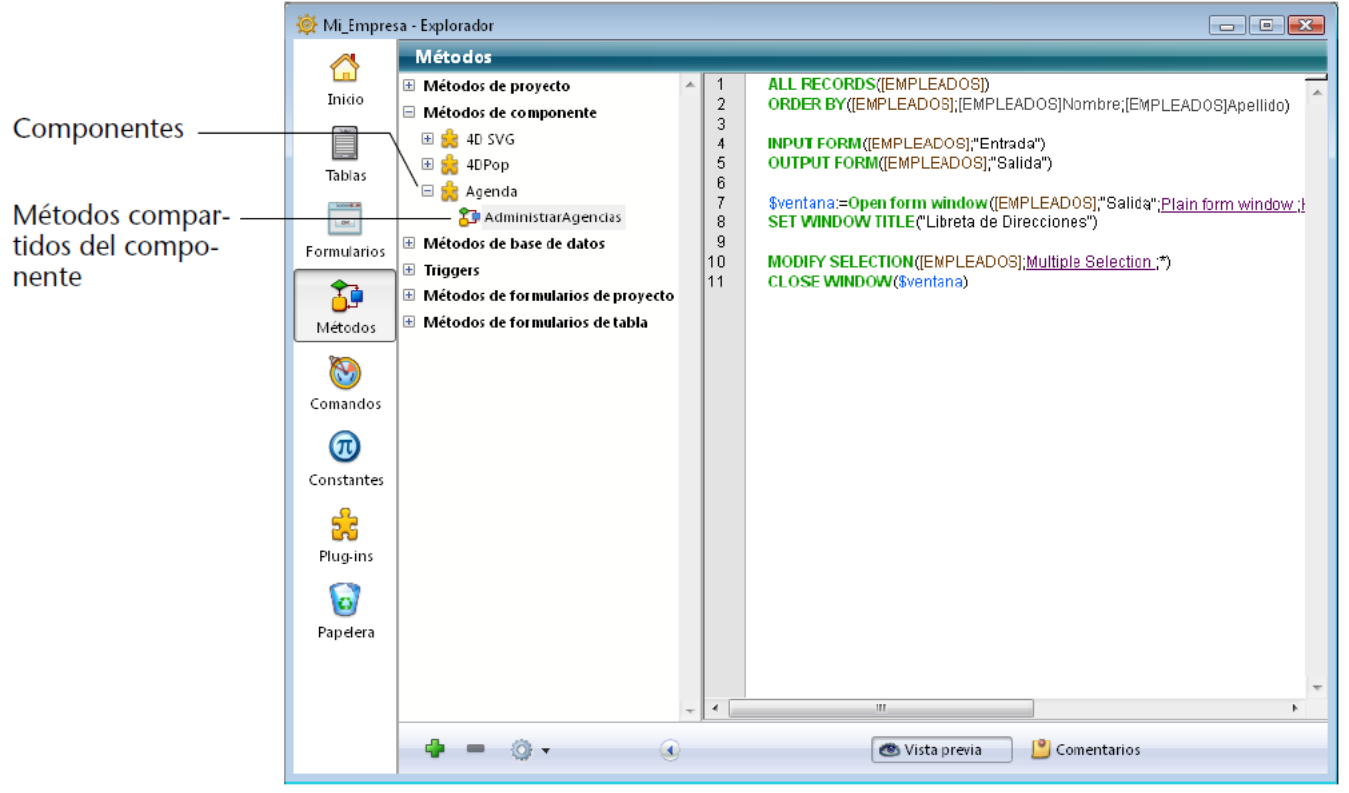

Para mayor información sobre la definición de los métodos compartidos, consulte **[Compartir métodos proyecto](file:///4Dv17/4D/17/#command_365#516569)**.

## **Objetos compartidos y no compartidos**

Ciertos tipos de objetos definidos por un componente se desarrollan en un espacio de ejecución propio, el cual elimina las posibilidades de conflictos con los objetos existentes de la base local y con otros componentes. Estos objetos se llaman "no compartidos" o "particionados." Por ejemplo, las variables están particionadas, lo cual significa que una variable <>Mivar de tipo Entero largo creada y manipulada por un componente puede coexistir con una variable <>Mivar variable de tipo Texto creada y utilizada por la base local (o por otro componente).

Otros objetos comparten el mismo espacio de ejecución entre la base local y los componentes. El empleo de estos objetos requiere tomar más precauciones pero permite a la base local y a los componentes comunicarse mutuamente. Estos objetos se llaman "compartidos" o "no-particionados".

Por ejemplo, los conjuntos son no particionados, lo cual significa que si un componente crea el conjunto *miConjunto*, se borrará si la base local ejecuta la instrucción:

### **CLEAR SET(mySet)**

### **Objetos no compartidos**

Los objetos **no compartidos** (particionados) entre los componentes y las bases locales son los siguientes:

- hojas de estilo
- mensajes de ayuda
- listas de selección
- imágenes de la librería
- menús y barras de menús creadas vía el editor de menús
- métodos de proyecto sin la propiedad "Compartido por componentes y base local"
- semáforos
- procesos
- variables (locales, procesos e interproceso)
- variables sistema (OK, Document, etc.)
- formularios tabla
- formularios proyecto sin la propiedad "Publicar como subformulario"
- recursos y referencias a los archivos de recursos abiertos

### **Objetos compartidos**

Los objetos **compartidos** (no particionados) entre los componentes y las bases locales son los siguientes:

- conjuntos
- selecciones temporales
- listas jerárquicas utilizando una referencia (creadas vía los comandos **[New list](file:///4Dv17/4D/17/New-list.301-3730805.es.html)**, **[Load list](file:///4Dv17/4D/17/Load-list.301-3730782.es.html)**, **[Copy list](file:///4Dv17/4D/17/Copy-list.301-3730789.es.html)** o **[BLOB to list](file:///4Dv17/4D/17/BLOB-to-list.301-3730321.es.html)**)
- menús y barras de menús utilizando la referencia devuelta por el comando **[Create menu](file:///4Dv17/4D/17/Create-menu.301-3730568.es.html)**.
- métodos de proyecto con la propiedad "Compartido por componentes y base local"
- Referencias Window (**[WinRef](file:///4Dv17/4D/17/Gestion-de-ventanas.300-3730296.es.html#1203131)**)
- formularios proyecto con la propiedad "Publicada como subformulario en la base local"
- referencias de estructura XML
- referencias de archivos abiertos (excepto para los archivos de recursos)
- punteros

**Nota:** [por supuesto, los objetos no utilizables presentes en una base matriz son ignorados por la base local \(ver](file:///4Dv17/4D/17/#command_364#516385) **Objetos utilizables y no utilizables**).

## **Compartir métodos proyecto**

Todos los métodos proyecto de una base matriz se incluyen por definición en el componente (la base es el componente), lo cual significa que pueden ser llamados y ejecutados por el componente.

Por otra parte, por defecto estos métodos de proyecto no serán visibles, ni pueden ser llamados por la base local. En la base matriz debe designar explícitamente los métodos que quiere compartir con la base local. Estos métodos de proyecto serán visibles en la **[Página Métodos](file:///4Dv17/4D/17/#command_57)** del Explorador y pueden llamarse en el código de la base local (pero no pueden ser modificados en el editor de métodos de la base local). Estos métodos constituyen los puntos de entrada en el componente. Por el contrario, por razones de seguridad, por defecto un componente no puede ejecutar métodos proyecto que pertenezcan a la base local. En algunos casos, podría necesitar autorizar a un componente a acceder a los métodos de proyecto de su base local. Para hacerlo, debe designar explícitamente los métodos proyecto de la base local que quiere que sean accesibles a los componentes.

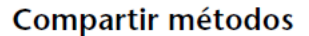

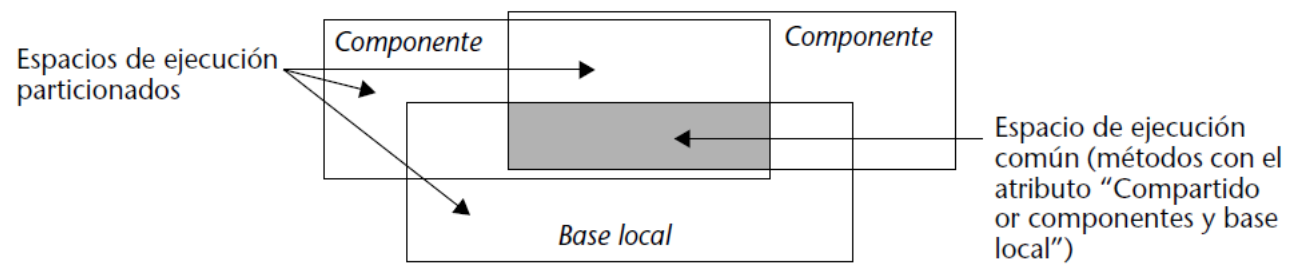

Esta configuración se efectúa vía la propiedad **Compartido por componentes y base principal** en la caja de diálogo de propiedades de los métodos:

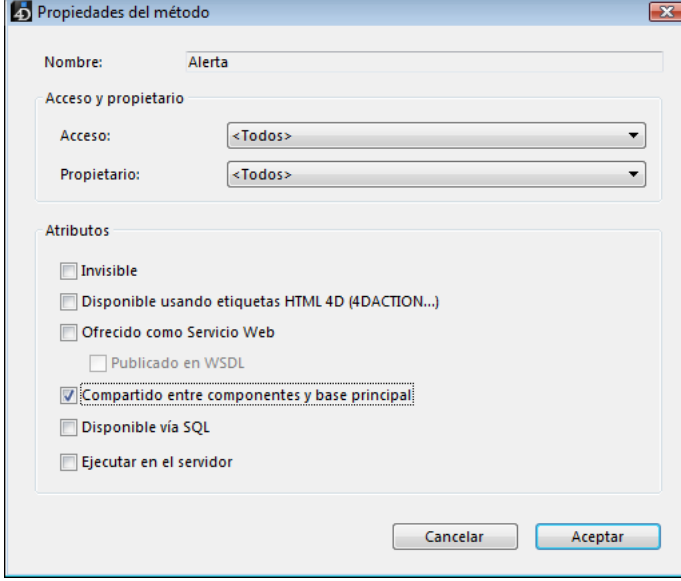

También es posible aplicar esta propiedad a los diferentes métodos a la vez vía la caja de diálogo de atributos globales (accesible desde el menú contextual del Explorador) (ver **[Cambio global de atributos de métodos](file:///4Dv17/4D/17/#command_214#440573)**).

El efecto de esta opción está definido por el contexto de utilización de la base: si la base se utiliza como un componente, el método será accesible en la base local y visible en el Explorador. Si la base es una base local, el método será utilizable por los componentes.

## **Compartir formularios**

Puede compartir los formularios de la base matriz y utilizarlos como subformularios en la base local.

### **Publicar un subformulario (componente)**

Del lado del componente (base matriz), sólo los subformularios proyecto pueden especificarse como subformularios publicados.

Para que un formulario de componente pueda ser seleccionado como un subformulario en una base local, debe haber sido

expresamente designado como "formulario publicado" en la caja de diálogo de las propiedades del formulario vía la opción Publicado como subformulario en la base local:

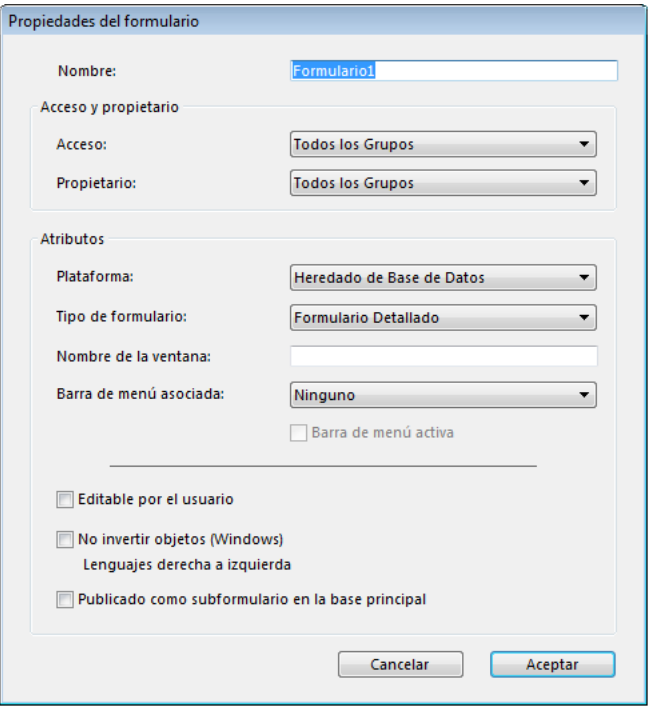

**Nota**: esta caja de diálogo es accesible vía el comando Propiedades del formulario del menú contextual o del menú de acción del Explorador (ver **[Propiedades del formulario \(Explorador\)](file:///4Dv17/4D/17/#command_119)**).

Debe administrar las interacciones entre el subformulario y los formularios padres de la base local utilizando los mecanismos y herramientas descritas en **[Subformularios en página](file:///4Dv17/4D/17/#command_196)**.

### **Uso de un subformulario de componente (base principal)**

Del lado de la base principal, es imperativo que los subformularios provenientes de componentes se utilicen en modo página: en el editor de formularios, cuando el objeto subformulario se selecciona en el formulario padre, deselecciona la opción **Subformulario listado** en el tema "Subformulario" de la Lista de Propiedades.

Luego elija, <Ninguno> en el menú "Tabla". Los formularios publicados por los componentes se listan en el menú "Formulario detallado". Su nombre es seguido por el del componente entre paréntesis. Puede seleccionar de esta lista el formulario a utilizar en la lista "Formulario detallado".

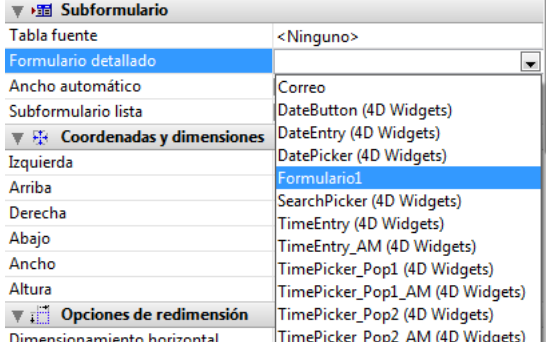

Una nueva instancia del objeto seleccionado se crea inmediatamente en el formulario.

### **Pasar variables**

Los componentes y las bases locales no comparten las variables locales proceso o interproceso. La única forma de acceder a las variables del componente desde la base local y viceversa es utilizando punteros. Ejemplo utilizando un array:

En la base local:

**ARRAY INTEGER**(MiArray;10) **AMethod**(->MiArray)

En el componente, el método de proyecto *AMethod* contiene:

```
APPEND TO ARRAY($1->;2)
```
El uso de punteros para permitir la comunicación de los componentes y la base local requiere que se tengan en cuenta las siguientes especificaciones:

- El comando **[Get pointer](file:///4Dv17/4D/17/Get-pointer.301-3729891.es.html)** no devolverá un puntero a una variable de la base local si se llama desde un componente y viceversa.
- La arquitectura de los componentes autoriza la coexistencia, dentro de la misma base interpretada, de componentes interpretados y compilados (por el contrario, sólo los componentes compilados pueden utilizarse en una base compilada). El uso de punteros en este caso debe respetar el siguiente principio: el intérprete puede desapuntar un puntero construido en modo compilado, pero no es posible desapuntar un puntero construido en modo interpretado. Vamos a ilustrar este principio con el siguiente ejemplo: dados dos componentes, C (compilado) e I (interpretado), instalados en la misma base local.
	- si el componente C define la variable *miCvar*, el componente I puede acceder al valor de esta variable utilizando el puntero >*miCvar*.
	- si el componente I define la variable *miIvar*, el componente C no puede acceder a esta variable utilizando el puntero >*mivarI*. Esta sintaxis produce un error de ejecución.
- La comparación de punteros vía el comando **[RESOLVE POINTER](file:///4Dv17/4D/17/RESOLVE-POINTER.301-3729894.es.html)** no es recomendable con componentes ya que el principio de particionamiento de variables autoriza la coexistencia de variables del mismo nombre pero con contenido radicalmente diferente en un componente y la base local (u otro componente). El tipo de variable puede incluso ser diferente en ambos contextos.

Si los punteros *miptr1* y *miptr2* apuntan cada uno a una variable, siguiente la comparación producirá un resultado incorrecto:

RESOLVE POINTER(miptr1; vNomVar1; vnumtabla1; vnumcamp1) RESOLVE POINTER(miptr2;vNomVar2;vnumtabla2;vnumcamp2)  $If(vNomVar1 = vNomVar2)$ //Esta prueba devuelve True aunque las variables sean diferentes

En este caso, es necesario utilizar la comparación de punteros:

If(miptr1=miptr2) //Esta prueba devuelve False

## **Acceso a las tablas de la base local**

Aunque los componentes no pueden utilizar tablas, los siguientes comandos pueden llamarse dentro de un componente: **[DEFAULT TABLE](file:///4Dv17/4D/17/DEFAULT-TABLE.301-3729904.es.html)**

### **[NO DEFAULT TABLE](file:///4Dv17/4D/17/NO-DEFAULT-TABLE.301-3729905.es.html) [Current default table](file:///4Dv17/4D/17/Current-default-table.301-3729907.es.html)**

En efecto, estos comandos son útiles cuando un componente debe utilizar tablas de la base local. En este caso los punteros permitirán a la base local y al componente comunicarse entre sí. Por ejemplo, este es un método que puede ser llamado desde un componente:

C\_LONGINT(\$1) //Número de tabla en la base local \$punterotabla:=Table(\$1) DEFAULT TABLE(\$punterotabla->) **CREATE RECORD** //Usa la tabla por defecto de la base local \$punterocampo:=Field(\$1;1) \$punterocampo->:="value" **SAVE RECORD** 

## **Alcance de los comandos del lenguaje**

Excepto por **[Comandos no utilizables](file:///4Dv17/4D/17/#command_364#516459)**, un componente puede utilizar todo comando del lenguaje 4D.

Cuando se llaman los comandos desde un componente, se ejecutan en el contexto del componente, excepto por el comando **[EXECUTE METHOD](file:///4Dv17/4D/17/EXECUTE-METHOD.301-3729898.es.html)** que utiliza el contexto del método especificado por el

comando. Note también que los comandos de lectura del tema "**[Grupos y usuarios](file:///4Dv17/4D/17/Grupos-y-usuarios.201-3729324.es.html)**" pueden ser utilizados desde un componente pero leerán los usuarios y grupos de la base local (un componente no tiene

sus propios usuarios y grupos).

Los comandos **[SET DATABASE PARAMETER](file:///4Dv17/4D/17/SET-DATABASE-PARAMETER.301-3730407.es.html)** y **[Get database parameter](file:///4Dv17/4D/17/Get-database-parameter.301-3730414.es.html)** son la excepción a este principios: su alcance es global a la base. Cuando estos comandos son llamados desde un componente, se aplican a la base local.

Además, se han definido medidas específicas para los comandos **[Structure file](file:///4Dv17/4D/17/Structure-file.301-3730401.es.html)** y **[Get 4D folder](file:///4Dv17/4D/17/Get-4D-folder.301-3730409.es.html)** cuando se utilizan en el marco de componentes (ver el manual de *Lenguaje*).

El comando **[COMPONENT LIST](file:///4Dv17/4D/17/COMPONENT-LIST.301-3730417.es.html)** permite conocer la lista de los componentes cargados por la base local.

### **Depuración**

Cuando utiliza componentes no compilados, su código aparece en el depurador estándar de la base local.

El depurador respeta los espacios de ejecución de los objetos particionados. Si muestra el valor de la variable *var1* de la base local en la ventana de evaluación luego ejecute el código que pertenece al componente que contiene igualmente una variable *var1*, el valor mostrado no se actualizará. Debe mostrar otra instancia de la variable en la ventana de evaluación para obtener su valor en el contexto actual.

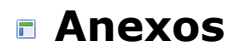

[Dynamic Form Event](#page-798-0)

[Anexo A: Ayuda en línea personalizada](#page-799-0)

[Anexo B: 4D utilizando líneas de comando](#page-801-0)

[Anexo C: Arquitectura XLIFF](#page-803-0)

[Anexo D: Descripción de archivos de historial](#page-808-0)

## <span id="page-798-0"></span>**Dynamic Form Event**

<span id="page-799-0"></span>4D permite asociar un archivo de ayuda en línea personalizado a cada una de sus bases.

El sistema de ayuda en línea personalizado de 4D es compatible con todos los entornos 4D (base monopuesto o clienteservidor, interpretada o compilada, ejecutada con 4D Desktop Interpreted, o integrado con 4D Desktop Volume, etc.). 4D soporta dos formatos de archivos de ayuda: CHM y HTML. Estos formatos corresponden a los estándares de la industria informática.

Además, puede asociar una sección específica de este archivo de ayuda a cada formulario de la base, lo cual le permite ofrecer una ayuda contextual en línea.

## **Configurar el sistema de ayuda en línea de la base**

### **Formatos de archivos**

Debe utilizar uno de los siguientes formatos:

- **Formato HTML compilado** (extensión ".CHM"): formato estándar de ayuda en línea para Windows. Los archivos CHM son abiertos por la aplicación *Microsoft® HTML Help Executable* (HH.EXE), integrada al sistema operativo. Estos archivos son compatibles con Windows XP y Windows Vista. Microsoft® ofrece gratuitamente la aplicación *HTML Help Workshop*, necesaria para la preparación y compilación de los archivos CHM
- **Formato HTML** (extensión ".HTM" ): este es el formato HTML. Con este formato puede crear una ayuda en línea idéntica para todas las plataformas. La ayuda en línea se muestra en un navegador web.

### **Asociar el archivo de ayuda en línea a la base**

Una vez generado el archivo Ayuda, debe asociarlo a una base de manera que se abra cuando los usuarios llamen la ayuda en línea (ver **[Llamar la ayuda en línea desde una base](file:///4Dv17/4D/17/#command_368#516782)**) Para asignar un archivo de ayuda a una base, asegúrese de que:

- El nombre del archivo de ayuda sea idéntico al del archivo de estructura de la base. Obligatoriamente debe tener la extensión ".CHM" o ".HTM", dependiendo de su formato y plataforma.
- El archivo de ayuda esté ubicado junto al archivo de estructura o en la carpeta **Resources** ubicada en el mismo nivel del archivo de estructura de la base.

**4D Server:** si quiere que la ayuda sea accesible a todos los equipos clientes, ubique el archivo en la carpeta **Resources**. Entonces será transferido automáticamente a las estaciones de trabajo de los clientes.

Los plug-ins pueden tener un archivo de ayuda, el cual debe ubicarse en la carpeta **PlugIns** tanto en aplicaciones monopuesto como en cliente/servidor. El archivo de ayuda de un plug-in debe tener el mismo nombre del plug-in con la extensión .CHM o .HTM. Par los plug-ins propuestos en forma de carpeta, el archivo ayuda debe ubicarse:

- junto al ejecutable del plug-in, en /Contents/MacOS o /Contents/Windows

- o en la carpeta /Contents/Resources del plug-in.

Los componentes pueden igualmente incluir un archivo de ayuda personalizado, ubicado junto al archivo de estructura del componente. Para mayor información, consulte **[Ayuda en línea para componentes](file:///4Dv17/4D/17/#command_364#516518)**.

#### **Crear una ayuda contextual en línea**

La creación de ayuda en línea contextual se realiza asociando un número de sección con cada uno de sus formularios. Cuando llama la ayuda en línea desde un formulario, se muestra la página de ayuda correspondiente. Cuando el usuario llama la ayuda en línea, se muestra el tema de ayuda que tiene el mismo ID que el formulario.

La ayuda en línea contextual está disponible:

- bajo Windows, si la ayuda en línea está en formato CHM.
- bajo Windows y Mac OS, si la ayuda en línea está en formato HTML.

La asignación de un número de identificación a un formulario se efectúa en las propiedades del formulario, para mayor información, consulte la sección **[Ayuda](file:///4Dv17/4D/17/#command_118#110482)**.

Una vez haya asignado el número de identificación para el formulario, necesita asignar el mismo número de identificación al archivo ayuda. Esta operación varía de acuerdo al formato que está utilizando:

- Para los archivos CHM, consulte la documentación de la aplicación *HTML Help Workshop*.
- Para los archivos HTML, debe declarar cada sección con la ayuda de un ancla y asignarle un número. Una sección se declara utilizando un marcador de tipo:

<A NAMF="Section">

Por ejemplo:

 $<$ A NAMF=" $21"$ 

<A HREF="#Section">...</A>

Por ejemplo:

<A HREF="#21">...</A>

Si el número de sección pasado al formulario es 0 o si no existe en el archivo, 4D muestra la primera página del archivo de ayuda.

## **Llamar la ayuda en línea desde una base**

En 4D, puede llamar una ayuda en línea personalizada de una base de datos de dos formas:

Eligiendo **Ayuda de** *NombreBase* en el menú **Ayuda**. En este caso, se muestra la primera página del archivo ayuda. presionando la tecla **F1** (Mac OS y Windows) o la tecla **Help** (Mac OS únicamente) cuando se muestra un formulario en modo Aplicación. En este caso, si un número de ayuda ya ha sido asociado al formulario, se muestra la página correspondiente (ayuda contextual); de lo contrario se muestra la primera página del archivo ayuda.

**Nota:** bajo Mac OS, el funcionamiento de la tecla **F1** puede personalizarse. En modo Aplicación, cuando el usuario presiona la tecla **F1**:

- si un archivo "NomBase.HTM" existe junto al archivo de estructura de la base, se implementa el mecanismo estándar de gestión de ayudas en línea de 4D. El archivo de ayuda se abre en una ventana del navegador por defecto.
- De lo contrario, 4D no hace nada y el desarrollador debe procesar el evento como quiera. Esto permite configurar sistemas de ayuda totalmente personalizados o asignar otra función a la tecla **F1**.

<span id="page-801-0"></span>Puede utilizar la Terminal de Mac OS X o la consola de Windows para manejar sus aplicaciones 4D (4D y 4D Server) por líneas de comando. Esta funcionalidad le permite abrir o cerrar una base de datos remotamente, lo cual puede ser particularmente útil para los administradores de servidores web.

### **Información básica**

Puede ejecutar las líneas de comando relativas a las aplicaciones 4D utilizando el Terminal OS X o la consola de Windows.

- Bajo OS X, debe utilizar el comando **open**.
- Bajo Windows, puede pasar los argumentos directamente.

**Nota:** bajo OS X, puede pasar directamente los argumentos accediendo a la carpeta donde se encuentra la aplicación en el interior del paquete (ruta Contents/MacOS). Por ejemplo, si el paquete 4D se encuentra en la carpeta *MiCarpeta*, debe escribir la línea de comandos de la siguiente manera: */MyFolder/4D.app/Contents/MacOS/4D &*. Sin embargo, le recomendamos que utilice el comando **open**.

### **Comandos y argumentos**

Esta es una descripción de las líneas de comandos y de sus argumentos los cuales son soportados por las aplicaciones 4D:

**Lanzar la aplicación** *Sintaxis*: RutaAplicacion *Ejemplo OS X:* #codeRAW]open ~/Desktop/4D.app[#/codeRAW] *Ejemplo Windows:* 

%HOMEPATH%\Desktop\4D\4D.exe

La acción de este comando es idéntica a un doble clic en la aplicación 4D. La aplicación se ejecuta y aparece la caja de diálogo de selección de base de datos.

**Lanzar la aplicación con un archivo de estructura** Sintaxis: RutaAplicacion[--structure] rutaEstructura| rutaPaquete *Ejemplo OS X*:

open ~/Desktop/4D.app --args ~/Documents/myDB.4dbase

*Ejemplo Windows*:

%HOMEPATH%\Desktop\4D\4D.exe %HOMEPATH%\Documents\myDB.4dbase\myDB.4db

Este comando lanza la aplicación y abre el archivo de estructura diseñado con el archivo de datos actual. No aparece la caja de diálogo.

**Lanzar la aplicación con un archivo de estructura y un archivo de datos** Sintaxis: RutaAplicacion --estructura rutaEstructura | packagePath --data dataPath

*Ejemplo OS X:* 

open ~/Desktop/4D.app --args --structure ~/Documents/myBase.4dbase --data ~/Documents/data/myData.4DD

*Ejemplo Windows:* 

%HOMEPATH%\Desktop\4D\4D.exe --structure %HOMEPATH%\Documents\myBase.4dbase\myDB.4db --data %HOMEPATH%\Documents\data\myData.4DD

 $\Omega$ :

%HOMEPATH%\Desktop\4D\4D.exe /structure %HOMEPATH%\Documents\myBase.4dbase\myDB.4db /data %HOMEPATH%\Documents\data\myData.4DD

Este comando lanza la aplicación y abre el archivo de estructura diseñado con el archivo de datos seleccionado. No aparece la caja de diálogos.

**Salir de la aplicación** (OS X únicamente) *Sintaxis:* kill -s INT process\_ID *Ejemplo:*

Kill-s INT 323

La acción de este comando es idéntica a la selección del comando **Quit**. Los procesos se cierran uno por uno, el caché se guarda y se cierra la aplicación.

**Nota:** el número de proceso de la aplicación 4D (*process\_ID*) puede obtenerse utilizando los comandos ps o top. **Ayuda**

<span id="page-803-0"></span>4D soporta el estándar XLIFF para la localización de textos y títulos de interfaz. Esta tecnología es utilizada internamente por las aplicaciones 4D. Los desarrolladores 4D como también los de plug-ins pueden beneficiarse de esta nueva implementación en sus propias aplicaciones y plug-ins personalizados.

El principio de definición de una interfaz de aplicación 4D que se traduce dinámicamente es el siguiente: todos los elementos dependientes del lenguaje (texto, etiquetas e imágenes) se almacenan fuera de la aplicación, en forma de archivos, en una carpeta llamada **Resources**. En los formularios, menús, etc., las etiquetas y las imágenes se especifican como referencias. Durante la ejecución de la aplicación, estos elementos se muestran dinámicamente desde archivos externos dependiendo del contexto lingüístico. El estándar XLIFF codifica el modo de referenciación y muestra las etiquetas.

**Nota:** [también puede leer cadenas almacenadas en archivos XLIFF directamente utilizando el comando](file:///4Dv17/4D/17/Get-localized-string.301-3730745.es.html) **Get localized string**.

En el editor de formulario, puede ver el contenido "real" de las áreas estáticas en el editor de formularios haciendo clic en el área o seleccionando **Mostrar formato** o **Mostrar nombre** en el menú **Objeto**:

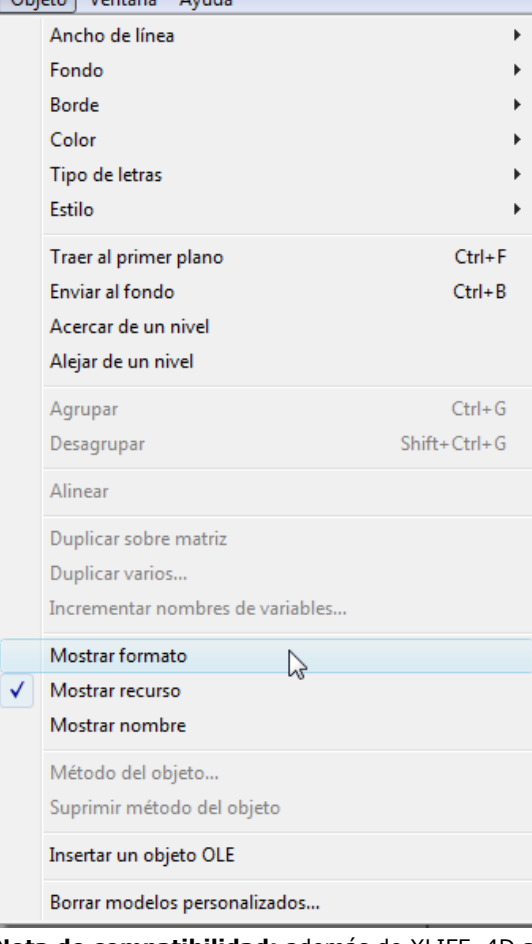

**Nota de compatibilidad:** además de XLIFF, 4D aún soporta el sistema anterior, basado en el concepto de "recursos" (tipo STR#). Sin embargo, hoy en día este sistema es obsoleto. Ambos sistemas pueden utilizarse al tiempo, en particular en las aplicaciones convertidas (este punto se explica con más detalle en las siguientes páginas).

# **¿Qué es XLIFF?**

XLIFF (*XML Localization Interchange File Format*) es un estándar dedicado a los procesos de traducción y adaptación lingüística. Permite establecer una correspondencia entre un lenguaje fuente y un lenguaje objetivo al interior del archivo XML.

El estándar XLIFF constituye una alternativa a los anteriores sistemas de localización basados en recursos. Varias herramientas, incluyendo software gratuito, permiten la gestión de los archivos XLIFF.

Para mayor información sobre el estándar XLIFF, consulte la especificación oficial XLIFF 1.1 que se encuentra en la siguiente dirección:

http://www.oasis-open.org/committees/xliff/documents/xliff-specification.htm

**Atención:** el estándar XLIFF es sensible a mayúsculas y minúsculas.

## **Llamar cadenas XLIFF desde una base 4D**

- Utilizando el comando **[Get localized string](file:///4Dv17/4D/17/Get-localized-string.301-3730745.es.html)**
- Utilización el sistema de traducción dinámica mediante referencias

#### **Utilizar el lenguaje**

Puede llamar al comando **[Get localized string](file:///4Dv17/4D/17/Get-localized-string.301-3730745.es.html)** para acceder a la traducción de una cadena directamente en el lenguaje actual de la aplicación desde cualquier lugar de la base. Puede utilizar el comando **[Get database localization](file:///4Dv17/4D/17/Get-database-localization.301-3730402.es.html)** para conocer el lenguaje actual.

**Nota de compatibilidad**: los comandos **[Get indexed string](file:///4Dv17/4D/17/Get-indexed-string.301-3730068.es.html)** y **[STRING LIST TO ARRAY](file:///4Dv17/4D/17/STRING-LIST-TO-ARRAY.301-3730069.es.html)** en el tema "Recursos" también pueden aprovechar los documentos XLIFF. Sin embargo, su uso ya no se recomienda y sólo se mantienen por razones de compatibilidad.

#### **Ubicación de las referencias**

En 4D, las referencias XLIFF automáticas pueden utilizarse en las siguientes ubicaciones:

- Campo "Nombre del objeto" en las lista de propiedades del editor de formularios
- Campo "Nombre de la ventana" en la caja de diálogo de propiedades del formulario accesible desde el Explorador
- Textos estáticos, incluyendo títulos de botones, casillas de selección, etc.
- Editor de menús (excepto sintaxis *NombreObjeto*, ver a continuación)
- Editor de mensajes de ayuda (excepto sintaxis *NombreObjeto*, ver a continuación)

#### **Notas:**

- Para que la referencia XLIFF sea reconocida, debe ubicarse al inicio del área de texto.
- No es posible mostrar las referencias XLIFF en el editor de mensajes de ayuda. Para utilizar los mensajes de ayuda basados en XLIFF, introduzca directamente las referencias XLIFF en el campo **[Mensajes de ayuda](file:///4Dv17/4D/17/#command_160#422060)** de la lista de propiedades.

### **Sintaxis de las referencias**

En 4D, puede utilizar las referencias XLIFF automáticas vía una de las siguientes sintaxis:

#### **Sintaxis :15115,3**

Cuando esta sintaxis se utiliza con los archivos XLIFF, el primer valor (15115 en el ejemplo) designa el atributo **id** del elemento **grupo**.

El segundo valor (3 en este ejemplo) designa el atributo **id** del elemento **transunit**.

**Nota de compatibilidad:** esta sintaxis es idéntica a la de las referencias de recursos STR# "antigua generación", de tipo ":xxxx,yyy" donde xxxx es el número del recurso STR# y yyy es el número del elemento. Por ejemplo, ":10115,3" significa que 4D debe utilizar el tercer elemento del recurso STR# número 10115. De esta forma usted puede conservar en una base convertida un antiguo sistema basado en recursos mientras instala un nuevo sistema XLIFF. De hecho, 4D buscará primero los valores correspondientes a 1015,3 en todos los archivos XLIFF cargados; luego, si no encuentra la cadena, la buscará en todos los archivos de recursos abiertos. Con este mecanismo, puede implementar un sistema basado en XLIFF en una aplicación sin tener que editar las referencias dinámicas existentes: sólo debe copiar un archivo XLIFF en la ubicación correcta (ver a continuación) y será tenido en cuenta por 4D. Ambos sistemas pueden utilizarse simultáneamente. En todos los casos, los archivos XLIFF tienen prioridad sobre los archivos de recursos si la misma referencia se presenta en ambas ubicaciones.

#### **Sintaxis :xliff:OKButton**

Esta alternativa de sintaxis sólo se puede utilizar con los archivos XLIFF cargados. En este caso, el valor referenciado (*OKButton* en el ejemplo) designa el atributo **resname** del elemento **transunit**.

**Sintaxis ObjectName** (basado en el campo "Nombre", en la lista de propiedades)

El propósito de esta sintaxis es facilitar la traducción de los formularios existentes. A diferencia de otras sintaxis, se utiliza únicamente con formularios. El principio es enmarcar en el archivo XLIFF los elementos trans-unit para dos elementos **group** cuyos atributos **resname** contienen respectivamente, el nombre de la tabla y del formulario. Ejemplo (formulario tabla)

Para traducir la etiqueta del botón "Guardar" en el formulario "Form1" de la tabla [Clientes], el archivo XLIFF tiene estas líneas:

<group resname="[Clientes]"> <group resname="Form1"> <trans-unit resname="Guardar"> ... </trans-unit> </group> </group>

### Ejemplo (formulario proyecto)

En un formulario proyecto, el nombre de la tabla debe reemplazarse por [ProjectForm], lo que produce lo siguiente:

<droup resname="[ProjectForm]"> <qroup resname="Form1"> <trans-unit resname="Guardar"> ... </trans-unit> </group> </group>

**Nota:** para que la sintaxis **ObjectName** funcione correctamente, es necesario que la propiedad "Título" del objeto no se deje vacía en la lista de propiedades.

Si utiliza diferentes sintaxis en su base, el orden de prioridad aplicado al buscar una traducción válida en los archivos XLIFF será:

1. sintaxis ":15115,3"

2. sintaxis ":xliff:OKButton"

3. sintaxis "MyTitle"

 $\circ$ 

Es posible visualizar la referencia XLIFF o el título traducido en función del lenguaje actual en el editor de formularios utilizando, respectivamente, los comandos **Show Name** y **Show Resource** del menú **Objeto**. Para mayor información,

## **Instalar los archivos XLIFF personalizados**

Para implementar una arquitectura XLIFF para su aplicación localizada, debe crear uno o más archivos XLIFF válidos y copiarlos en la carpeta e **Resources** de la base.

Para mayor información sobre la carpeta Resources de la base, consulte **[Gestión de la carpeta Resources](file:///4Dv17/4D/17/Gestion-de-la-carpeta-Resources.300-3743253.es.html)**. La ruta de acceso completa a utilizar es la siguiente:

- Windows: *MiBase***\Resources\***Lang***.lproj\***MyEnLoc***.xlf**
- $-Mac OS:$ *MiPaquete***:Resources:***Lang***.lproj:***MyEnLoc***.xlf**

donde:

- *MiBase* es la carpeta que contiene los archivos de la base y *MiPaquete* es el paquete de la base bajo Mac OS.
- *Lang*.lproj es una carpeta que contiene los archivos XLIFF para el lenguaje Lang. El nombre de la carpeta debe cumplir el estándar internacional (ver el siguiente párrafo). Por ejemplo, para las versiones en inglés la carpeta debe tener el nombre *en.lproj*.

4D cargará automáticamente los archivos XLIFF en la carpeta correspondiente al lenguaje actual de la base. Para definir el lenguaje actual de la base, 4D buscará sucesivamente en la carpeta Resources de la base un lenguaje correspondiente a (en el orden de prioridad siguiente):

- 1. El lenguaje del sistema (bajo Mac OS, varios idiomas pueden definirse con un orden de preferencia, 4D utiliza este parámetro).
- 2. El lenguaje de la aplicación 4D.
- 3. Inglés
- 4. Si ninguna de estas búsquedas da resultados, se carga el primer lenguaje que se encuentra en la carpeta **Resources**.

El comando **[Get database localization](file:///4Dv17/4D/17/Get-database-localization.301-3730402.es.html)** permite conocer el lenguaje actual definido para la base.

Si se utiliza una variación del lenguaje y no estás disponible en los archivos XLIFF, se utilizará el siguiente lenguaje más cercano.

Los nombres de los archivos XLIFF son libres; sólo deben tener la extensión ".xlf.". Puede ubicar varios archivos XLIFF en la misma carpeta del lenguaje; se cargarán en el orden alfabético de los nombres de los archivos.

## **Nombre de la carpeta .lproj**

El nombre de la carpeta ".lproj" debe respetar una de las normas descritas anteriormente. 4D buscará un nombre de carpeta válido basado en cada una de estas normas, en el orden siguiente:

### 1. Language-Regional Codes

En esta combinación, un lenguaje es descrito por un código lenguaje (ISO639-1) + un signo menos + un código país (ISO3166) o un código script de 4 letras (ISO15924).

Por ejemplo, "fr-ca" (fr-ca.lproj) para el lenguaje francés canadiense.

2. **ISO6391**

Este estándar define cada lenguaje por dos letras. Por ejemplo, "en" (*en.lproj*) para el inglés.

Ref: http://www.loc.gov/standards/iso639-2/php/English\_list.php

### 3. **Nombre Legacy**

En esta convención, el nombre del lenguaje se escribe completamente en inglés. Por ejemplo, "inglés" (*english.lproj*) para el inglés.

**Nota:** las dos primeras convenciones son soportadas únicamente para versión 10.4 de Mac OS o superiores. Con las versiones anteriores de este sistema operativo, sólo puede utilizarse el nombre "Legacy".

Una tabla de códigos de lenguaje soportados por 4D se encuentra en .

Si se encuentran varias definiciones del lenguaje, 4D siempre utilizará la traducción más precisa. Por ejemplo, si el parámetro de lenguaje del sistema operativo es "francés canadiense," 4D buscará primero las traducciones "fr-ca" y luego, si no las encuentra, las traducciones "fr".

Nota: el mismo principio aplica dentro de los archivos XLIFF para la etiqueta "target-language". Debe asegurarse de definir este atributo dentro de los archivos XLIFF ya que un archivo ubicado en la carpeta "fr-ca.lproj" que tiene una etiqueta "target-language=fr" se considerará como una traducción a "fr" y no a "fr-ca."

## **Recarga de los archivos XLIFF personalizados**

Los archivos XLIFF se recargan "dinámicamente" mientras localiza la aplicación, de manera que puede ver las palabras o frases localizadas encajen en los objetos marco (botones, cajas de grupo, etc.). Esta recarga ocurre cuando 4D pasa al primer plano, si la fecha u hora de modificación ha cambiado desde la última carga. El formulario actual se cargará simultáneamente.

# **Códigos del lenguaje**

La siguiente tabla lista los códigos de lenguaje soportados por 4D para la gestión de archivos XLIFF.

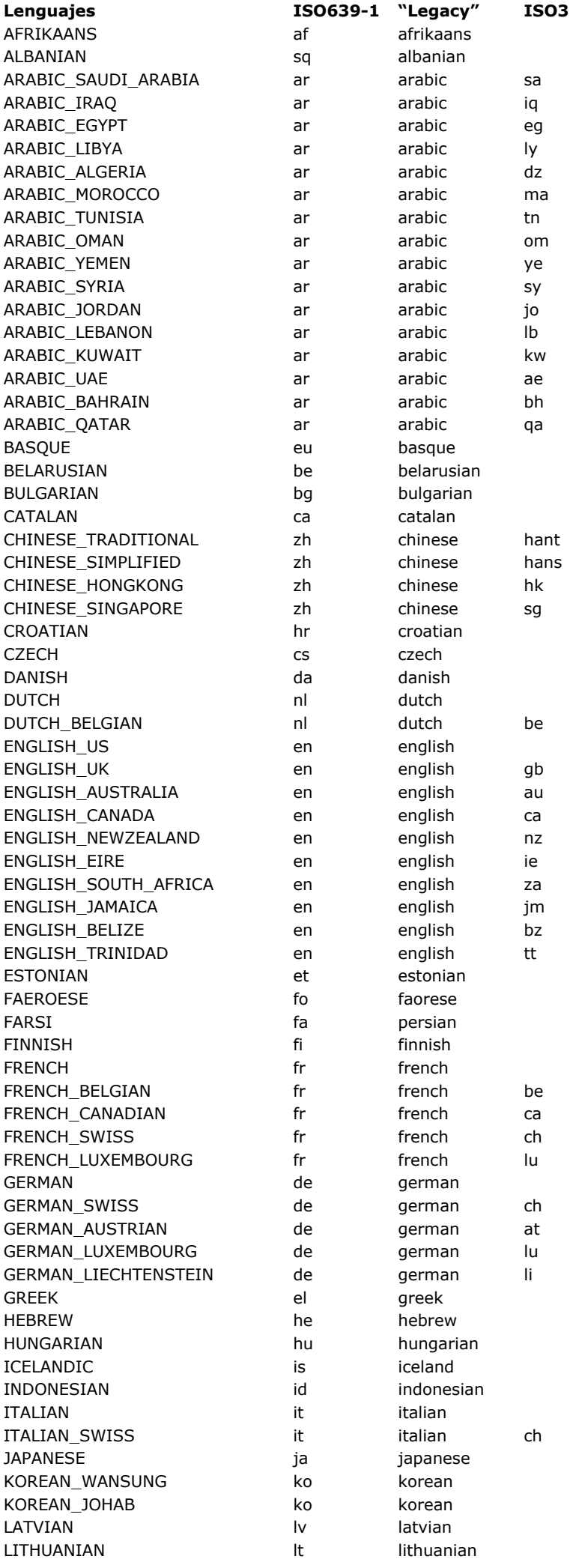

**Lenguajes ISO6391 "Legacy" ISO3166/ ISO15924**

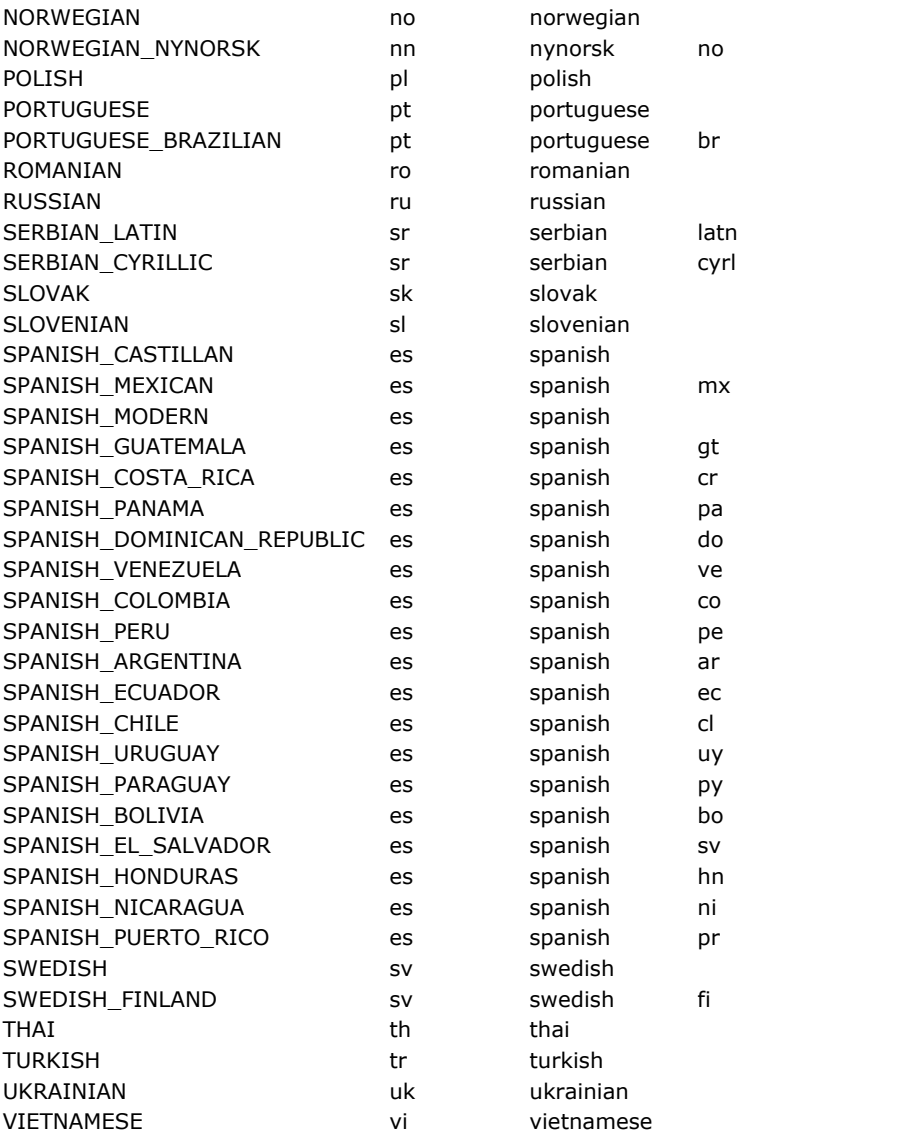

<span id="page-808-0"></span>Las aplicaciones 4D pueden generar varios archivos de historial que son útiles para depurar u optimizar su ejecución. Los [registros se suelen iniciar o detener utilizando los selectores de los comandos](file:///4Dv17/4D/17/WEB-SET-OPTION.301-3729762.es.html) **[SET DATABASE PARAMETER](file:///4Dv17/4D/17/SET-DATABASE-PARAMETER.301-3730407.es.html)** o **WEB SET OPTION** y se almacenan en la carpeta **Logs** de la base (ver la sección **[Descripción de los archivos de 4D](file:///4Dv17/4D/17/#command_14)**).

La información registrada necesita ser analizada para detectar y solucionar problemas. Este anexo ofrece una descripción completa de los siguientes archivos de historial:

- 4DRequestsLog.txt
- 4DRequestsLog\_ProcessInfo.txt
- HTTPDebugLog.txt
- 4DDebugLog.txt

Estos archivos de historial comparten algunos campos para que pueda establecer una cronología y establecer conexiones entre entradas durante la depuración:

- *sequence\_number*: este número es único en todos los registros de depuración y se incrementa para cada nueva entrada, independientemente del archivo de historial, para que pueda conocer la secuencia exacta de las operaciones.
- *connection\_uuid*: para todo proceso 4D creado en un cliente 4D que se conecta a un servidor, este UUID de conexión se registra tanto en el servidor como en el cliente. Le permite identificar fácilmente el cliente remoto que inició cada proceso.

### **4DRequestsLog.txt**

Este archivo de historial registra las búsquedas estándar realizadas por la máquina 4D Server o la máquina remota 4D que ejecutó el comando (excluyendo las búsquedas Web).

Cómo iniciar este historial:

En el servidor:

SET DATABASE PARAMETER(4D Server log recording:1) //del lado del servidor

En un cliente:

**SET DATABASE PARAMETER(Client Log Recording:1) //del lado remoto** 

**Nota:** esta instrucción también inicia el archivo de historial 4DRequestsLog\_ProcessInfo.txt (ver abajo).

#### **Encabezados**

Este archivo comienza con los siguientes encabezados:

- Identificador de sesión de historial
- Nombre de host del servidor que aloja la aplicación
- Nombre de inicio de sesión de usuario: inicia sesión en el sistema operativo del usuario que ejecutó la aplicación 4D en el servidor.

### **Contenido**

Para cada petición, se registran los siguientes campos:

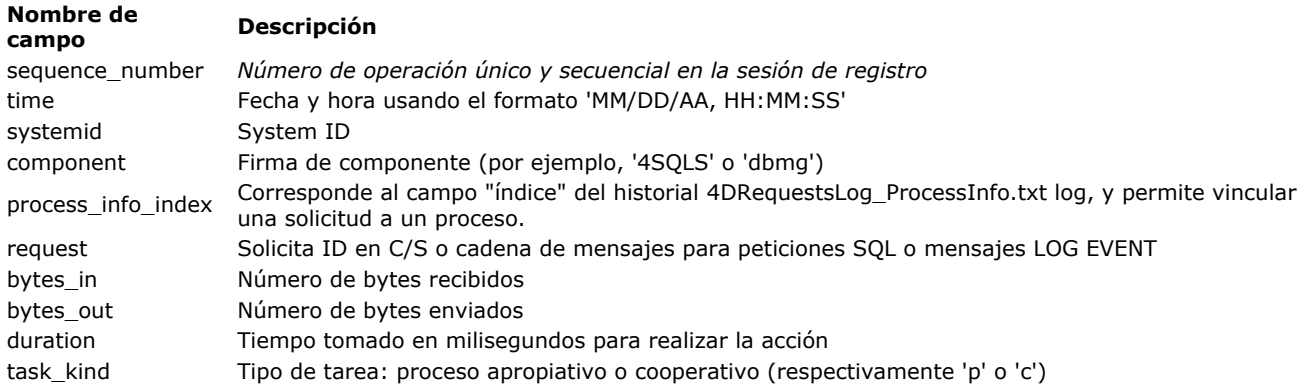

## **4DRequestsLog\_ProcessInfo.txt**

Este archivo de historial registra la información sobre cada proceso creado en la máquina 4D Server o la máquina 4D remota que ejecutó el comando (excluyendo las solicitudes Web).

Cómo iniciar este archivo de historial:

En el servidor:

## SET DATABASE PARAMETER(4D Server log recording;1) //del lado del servidor

En un cliente:

SET DATABASE PARAMETER(Client Log Recording; 1) //del lado remoto

**Nota:** esta instrucción también inicia el archivo de historial 4DRequestsLog.txt (ver arriba).

## **Encabezados**

Este archivo comienza con los siguientes encabezados:

- Log Session Identifier *(Identificador de sesión de historial*)
- Nombre del servidor que aloja la aplicación
- User Login Name: nombre del usuario (definido en el SO) que ejecuta la aplicación 4D en el servidor.

### **Contenido del archivo**

Para cada proceso, los siguientes campos se registran:

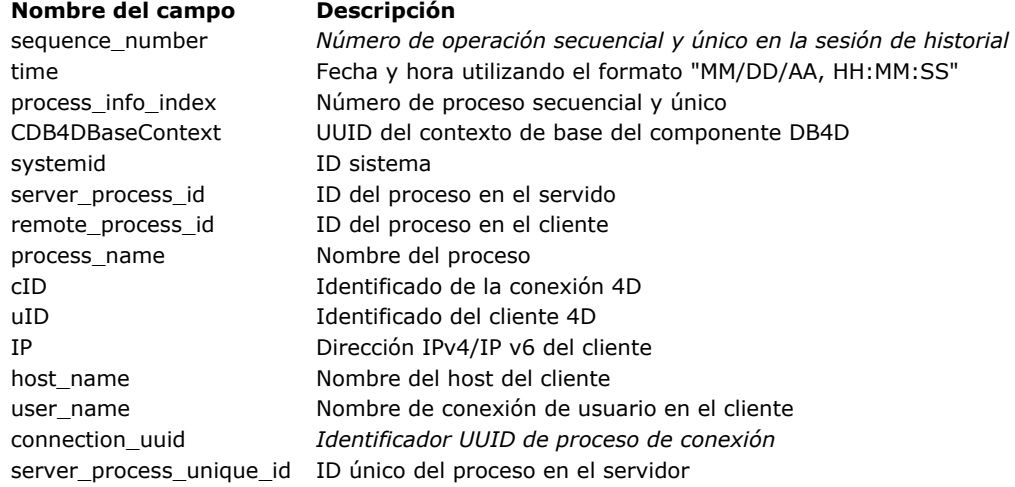

## **HTTPDebugLog.txt**

Este archivo de historial registra cada solicitud HTTP y cada respuesta en modo crudo. La totalidad de las peticiones, incluidos los encabezados, se registran; Opcionalmente, se pueden registrar también las partes del cuerpo. Cómo iniciar este registro:

WEB SET OPTION(Web debug log; wdl enable without body) //otros valores están disponibles

Los siguientes campos se registran para las peticiones y las respuestas:

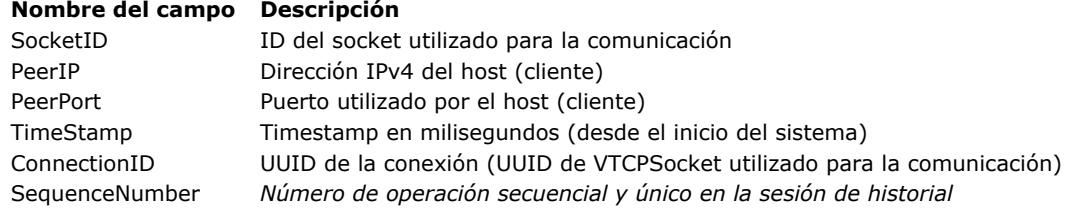

## **4DDebugLog.txt (standard)**

Este archivo de historial registra cada evento que ocurre al nivel del lenguaje de 4D. El modo estándar ofrece una vista básica de los eventos.

Cómo iniciar este archivo de historial:

SET DATABASE PARAMETER(Debug Log Recording;2) //estándar

Los siguientes campos se registran para cada evento:

#### **Columna # Descripción**

- 1 *Número de operación secuencial y único en la sesión de historial*
- 2 Tiempo transcurrido en milisegundos desde el inicio del archivo de historial
- 3 ID proceso (p=xx) e ID único del proceso (puid=xx)
- 4 Nivel de pila
- 5 Puede ser Nombre de comando/Nombre de método/Mensaje/Info Task Start Stop /Nombre del Plugin, evento o retrollamada/UUID de la conexión
- 6 Tiempo necesario para la operación en el historial en milisegundos (diferente de la segunda columna)

# **4DDebugLog.txt (tabular)**

Este archivo de historial registra cada evento generado a nivel del lenguaje de 4D en un formato tabulado y compacto que incluye información adicional (en comparación con el formato estándar).

Cómo iniciar este archivo de historial:

**SET DATABASE PARAMETER**(Debug Log Recording; 2+4) //formato tabular extendido Los siguientes campos se registran para cada evento: **Columna # Descripción** 1 *Número de operación secuencial y único en la sesión de historial*  $\overline{\phantom{0}}$ Tiempo transcurrido desde el inicio del archivo de historial en el formato "hh:mm:ss:ms" (puede ser precedido por un contador de días, por ejemplo, si el registro se inició hace 3 días "3+11:58:23:163") 3 ID del proceso 4 ID único del proceso 5 Nivel de pila 6 Puede representar (dependiendo de tipo de entrada registrada en la octava columna): un ID de comando del lenguaje (cuando el tipo=1) un nombre de método (cuando el tipo=2) una combinación de pluginIndex;pluginCommand (cuando el tipo=4, 5, 6 o 7). Puede contener algo como '3;2' un UUID de proceso de conexión (cuando el tipo=8) o puede contener 'starting sequence number' al cerrar un nivel de pila (esto debería corresponder al número de secuencia del inicio de la acción actual) 121 15:16:50:777 5 8 0 CallMethod 2 0 122 15:16:50:777 5 8 1 283 1 0 123 15:16:50:777 5 8 1 122 -1 0 3 124 15:16:50:777 5 8 0 121 2 0 61 Aquí en la última línea (124), el valor de la sexta columna '121' corresponde al número de secuencia de la primera línea (nivel de pila 0). En la línea superior (123), el valor de la sexta columna '122' corresponde al número de secuencia de la línea superior (nivel de pila 1), etc. 7 Parámetros pasados a los comandos, métodos o plugins 8 Tipo de operación de historial. Este valor puede ser un valor absoluto: 1: Comando 2: Método 3: Mensaje (enviado por el comando **[LOG EVENT](file:///4Dv17/4D/17/LOG-EVENT.301-3730678.es.html)** únicamente) 4: PluginMessage 5: PluginEvent 6: PluginCommand

- 7: PluginCallback
- 8: Task

Cuando un valor es negativo, sólo significa que es la contraparte de cierre del nivel de la pila (ver la columna 8 en las líneas 123 Y 124 en el registro arriba).

- 9 Evento formulario si lo hay; Vacío en otros casos (suponga que la columna se utiliza cuando el código se ejecuta en un método formulario o script)
- <sup>10</sup> Tiempo transcurrido en micro segundos de la acción registrada actual; Sólo para los niveles de cierre de pila (ver la columna 10 en las líneas 123 y 124 en el historial arriba)